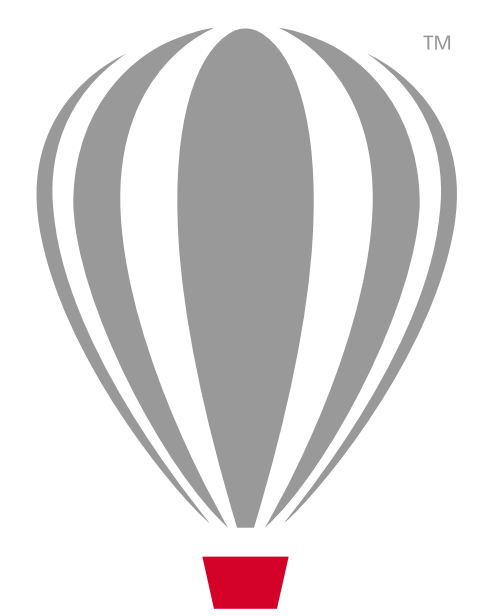

# Benutzerhandbuch Corel<sup>®</sup><br>PHOTO-PAINT<sup>®</sup>X7

Copyright 2014 Corel Corporation. Alle Rechte vorbehalten.

Corel® PHOTO-PAINT™ X7 – Benutzerhandbuch

Geschützt durch ein oder mehrere der folgenden US-amerikanischen Patente und ihren ausländischen Pendants: 6195100, 6552725, 6657739, 6825859, 6959422, 7086006, 7207047, 7256793, 7515752, 7640500, 6731309, 7827483, 8397176.

Produktspezifikationen, Preisangaben, Verpackung, Technischer Support und allgemeine Informationen ("Spezifikationen") beziehen sich ausschließlich auf die Englischen Sprachversionen, wie sie im Einzelhandel erhältlich sind. Die Angaben zu anderen Versionen (einschließlich anderer Sprachversionen) können hiervon abweichen.

Diese Informationen werden ohne Mängelgewähr und ohne weitere Garantien oder Bedingungen, weder ausdrückliche noch implizite, einschließlich, aber nicht beschränkt, auf Garantien hinsichtlich des Zustands der Handelswaren, der zufrieden stellenden Qualität, der Gebrauchstauglichkeit für einen bestimmten Zweck oder sich durch Gesetz, Statut, Handelsbrauch oder -üblichkeit oder anderweitig ergebende Garantien zur Verfügung gestellt. Sie tragen das vollständige Risiko für die aus diesen Informationen oder ihrer Nutzung entstehenden Ergebnisse. Corel haftet weder Ihnen noch einer anderen Person oder Organisation gegenüber für irgendwelche indirekten, zufälligen, speziellen, oder Folgeschäden, einschließlich, aber nicht beschränkt auf, Einnahmen- oder Gewinneinbußen, verlorene oder beschädigte Daten und andere geschäftliche oder wirtschaftliche Verluste, selbst wenn Corel auf die Möglichkeit solcher Schäden hingewiesen wurde oder diese vorhersehbar sind. Darüber hinaus haftet Corel nicht für Ansprüche Dritter. Corels Gesamthaftung Ihnen gegenüber entspricht den Kosten, die Ihnen durch den Kauf dieser Materialien entstanden sind. Einige Staaten/Länder lassen keinen Ausschluss bzw. keine Beschränkung der Haftung für Folgeschäden oder beiläufige Schäden zu, sodass die oben genannten Einschränkungen eventuell nicht für Sie gelten.

Corel, das Corel-Logo, das Corel-Ballon-Logo, CorelDRAW, Corel DESIGNER, Corel PHOTO-PAINT, ConceptShare, Corel CONNECT, Corel CAPTURE, Knowledge Base, Corel PaintShop Pro, Corel Painter, PowerClip, Corel VideoStudio und WordPerfect sind Marken oder eingetragene Marken der Corel Corporation bzw. deren Tochterfirmen in Kanada, den USA und möglicherweise anderen Ländern. Weitere Produkt-, Schriftund Firmennamen sowie Logos sind möglicherweise Marken oder eingetragene Marken ihrer jeweiligen Unternehmen.

230124

### **Inhaltsverzeichnis**

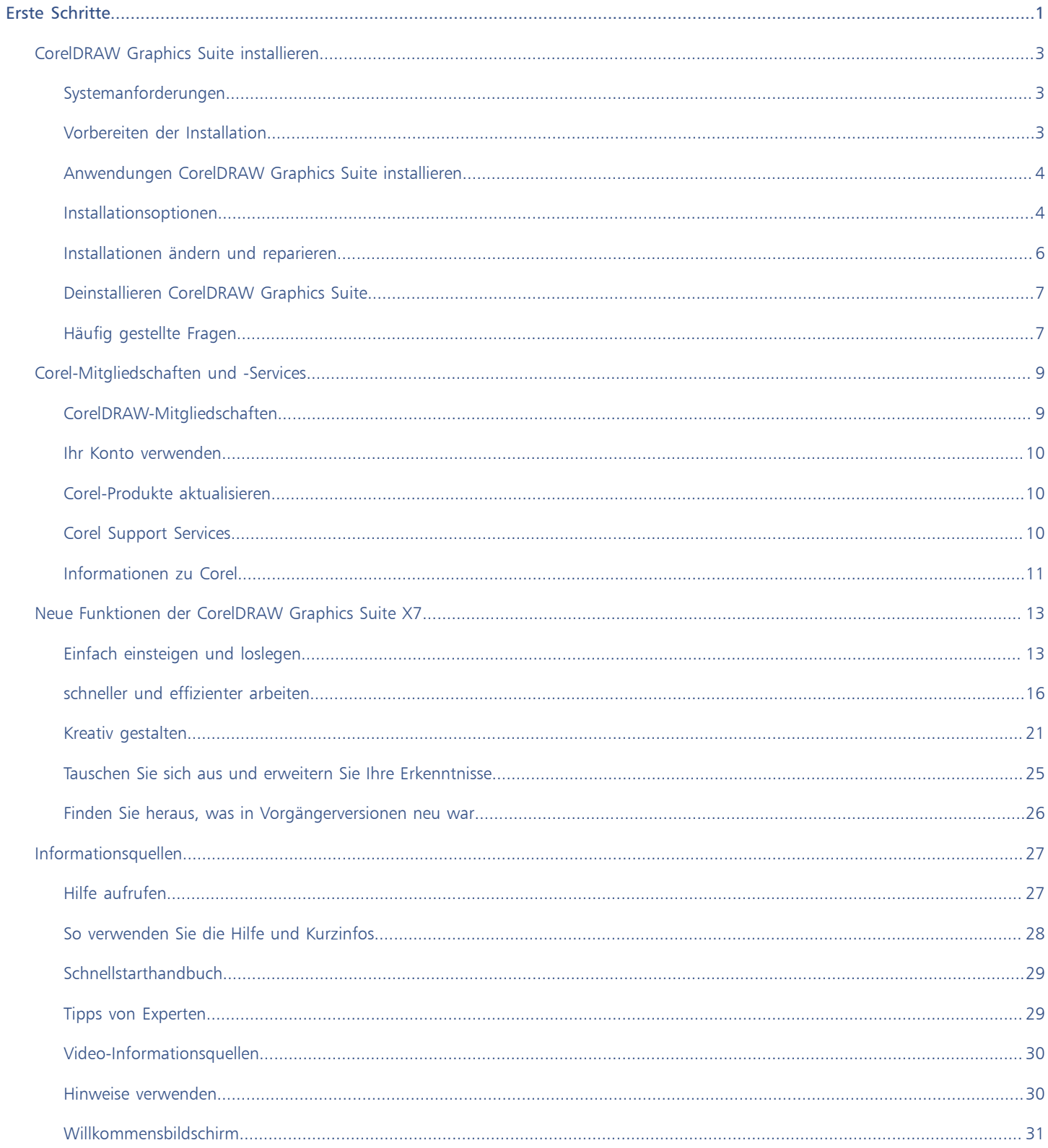

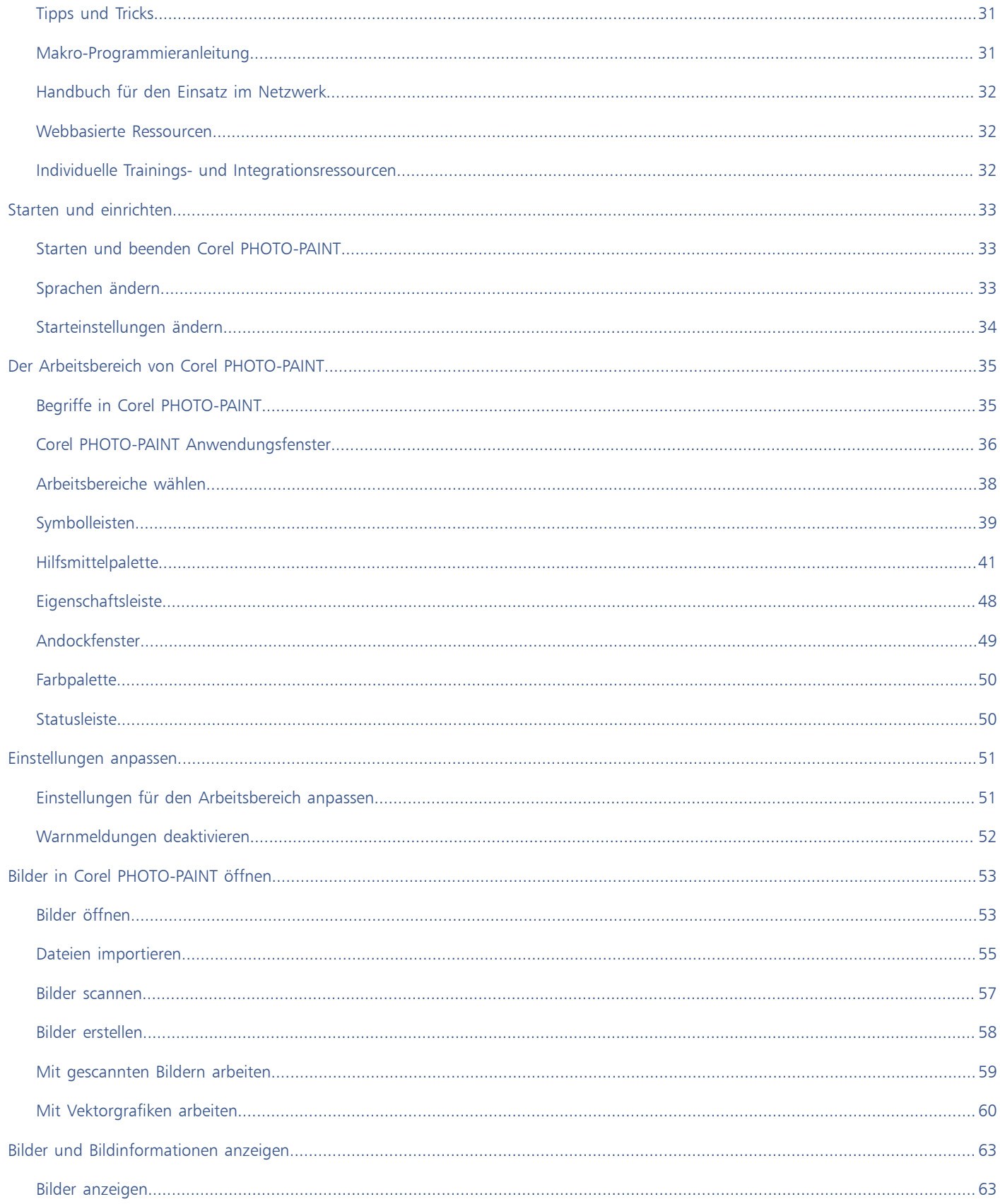

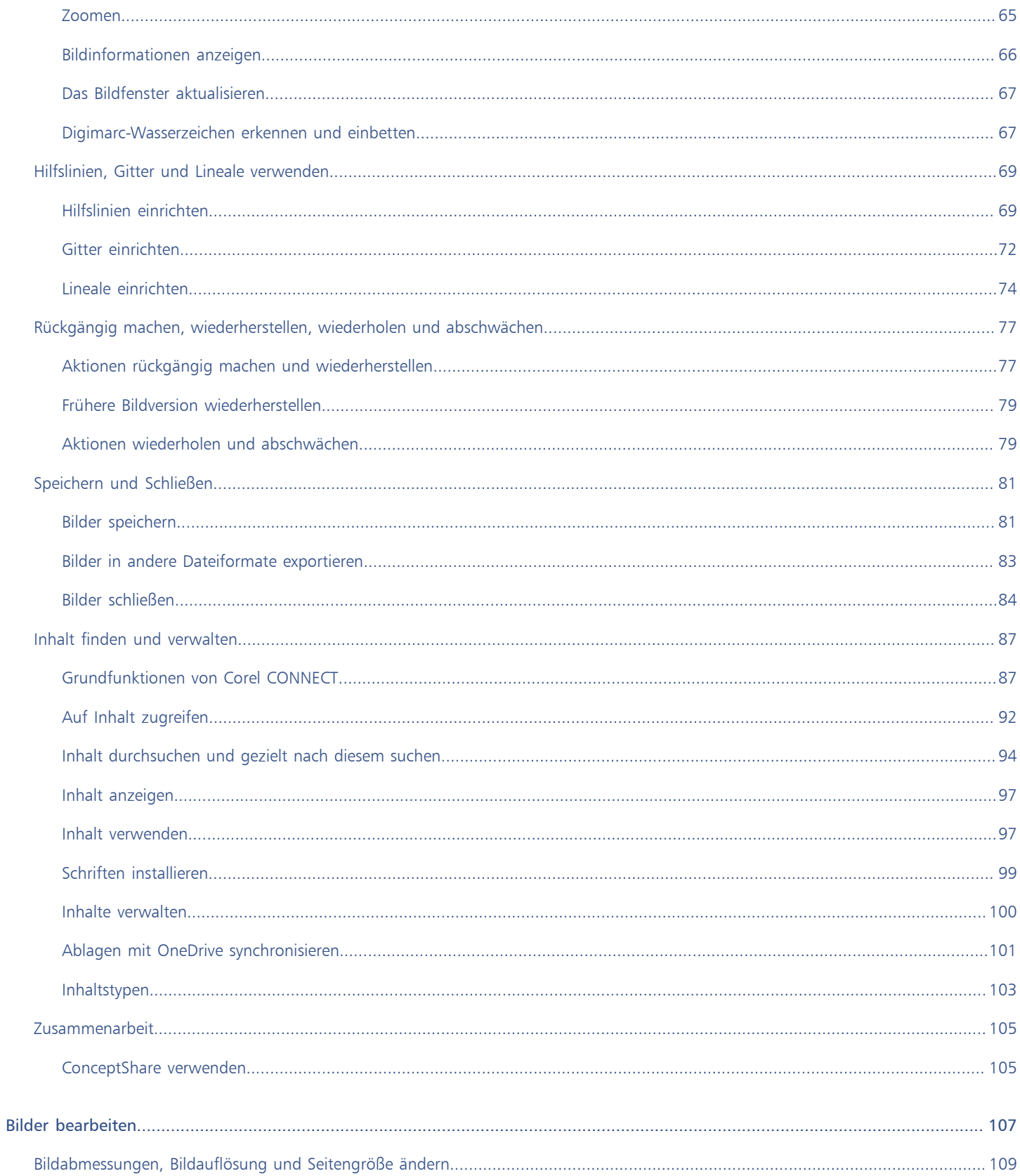

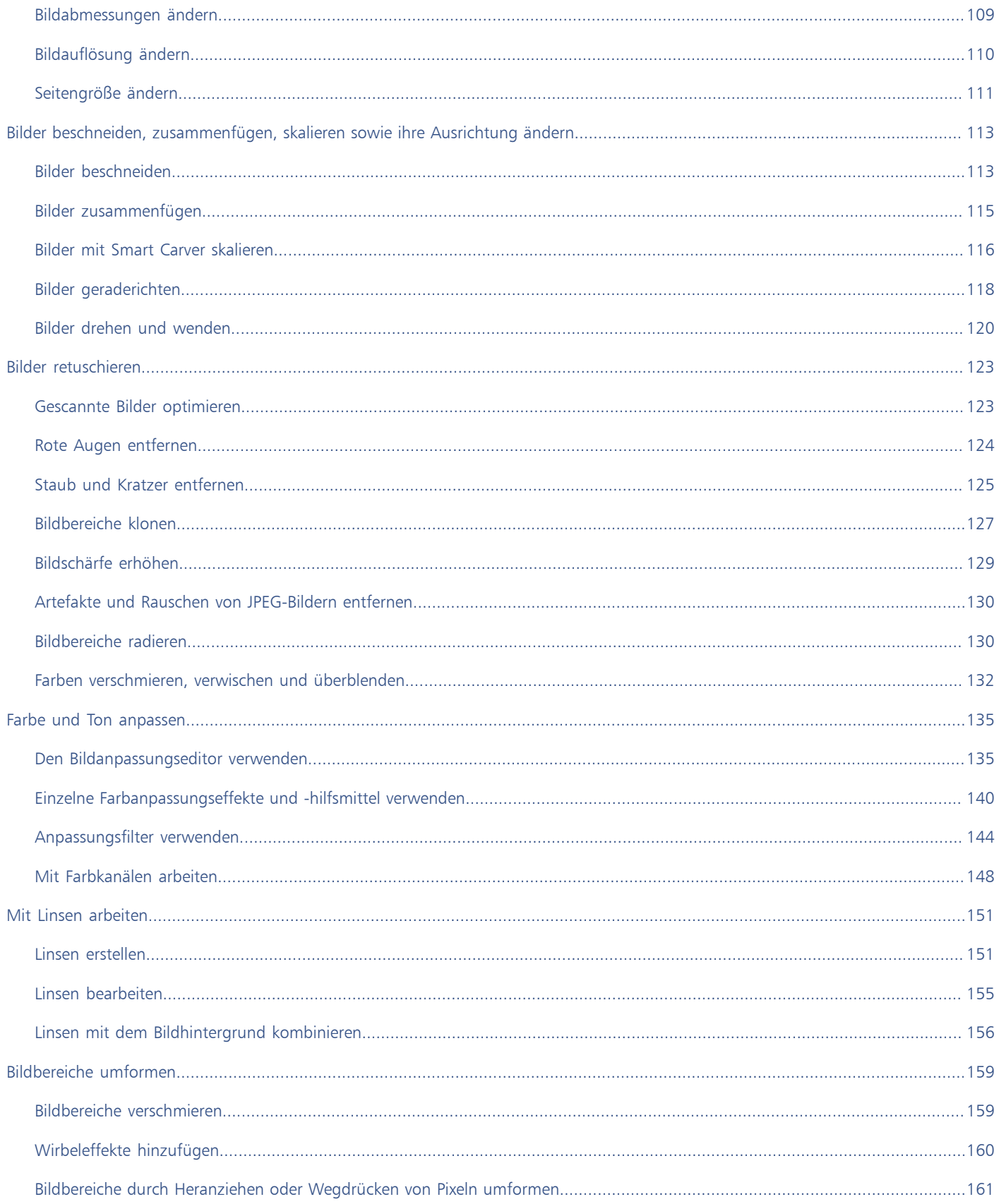

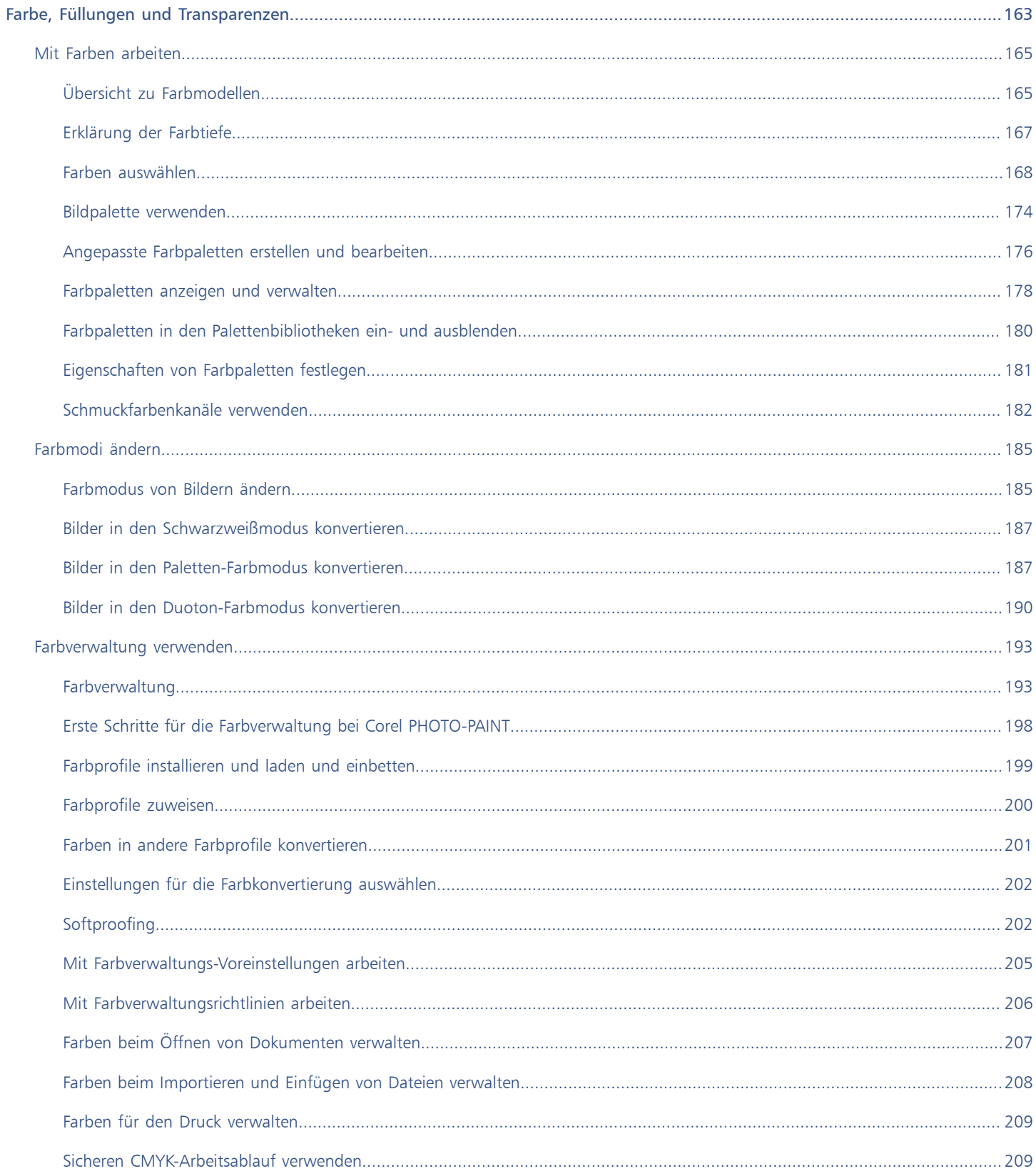

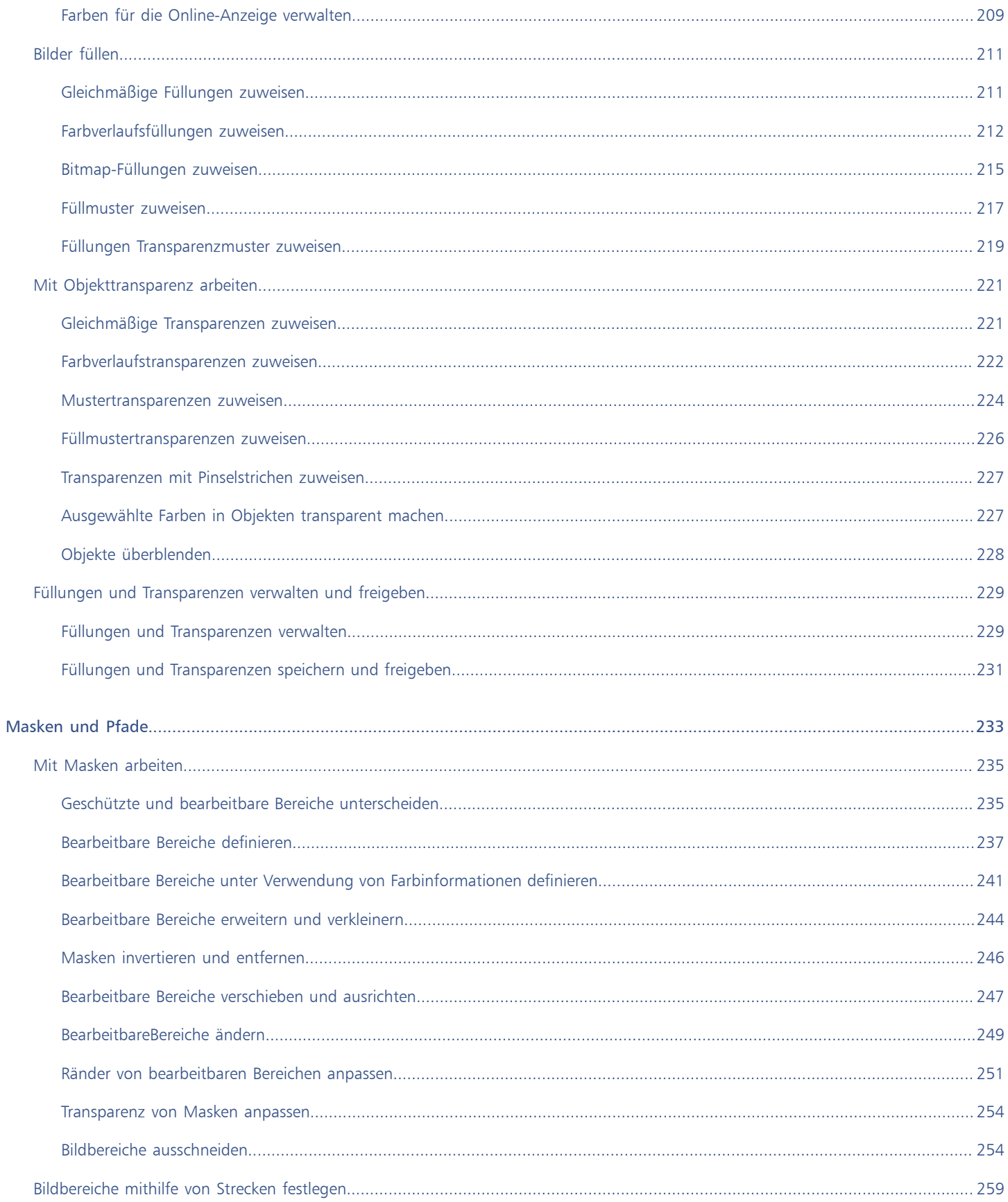

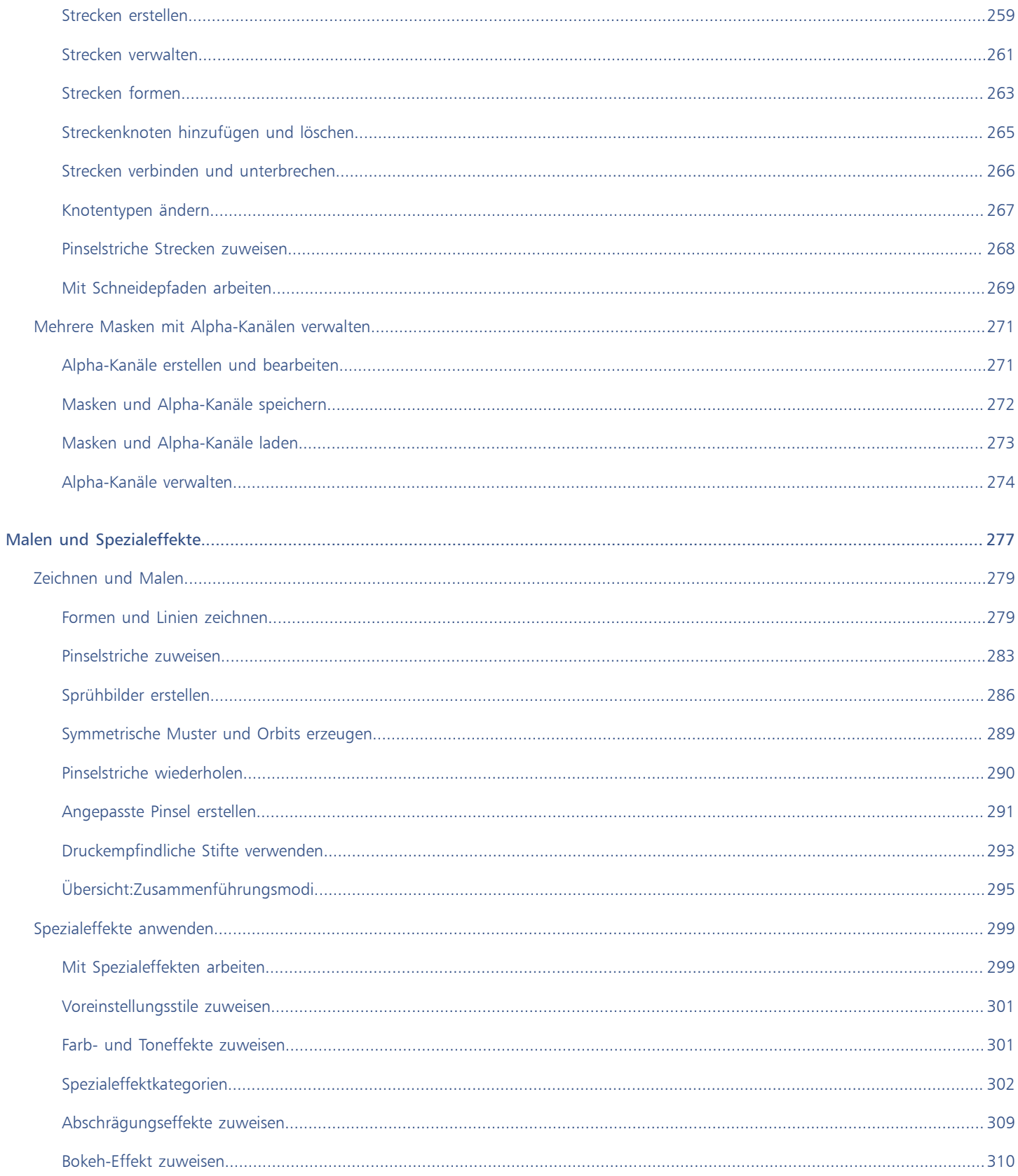

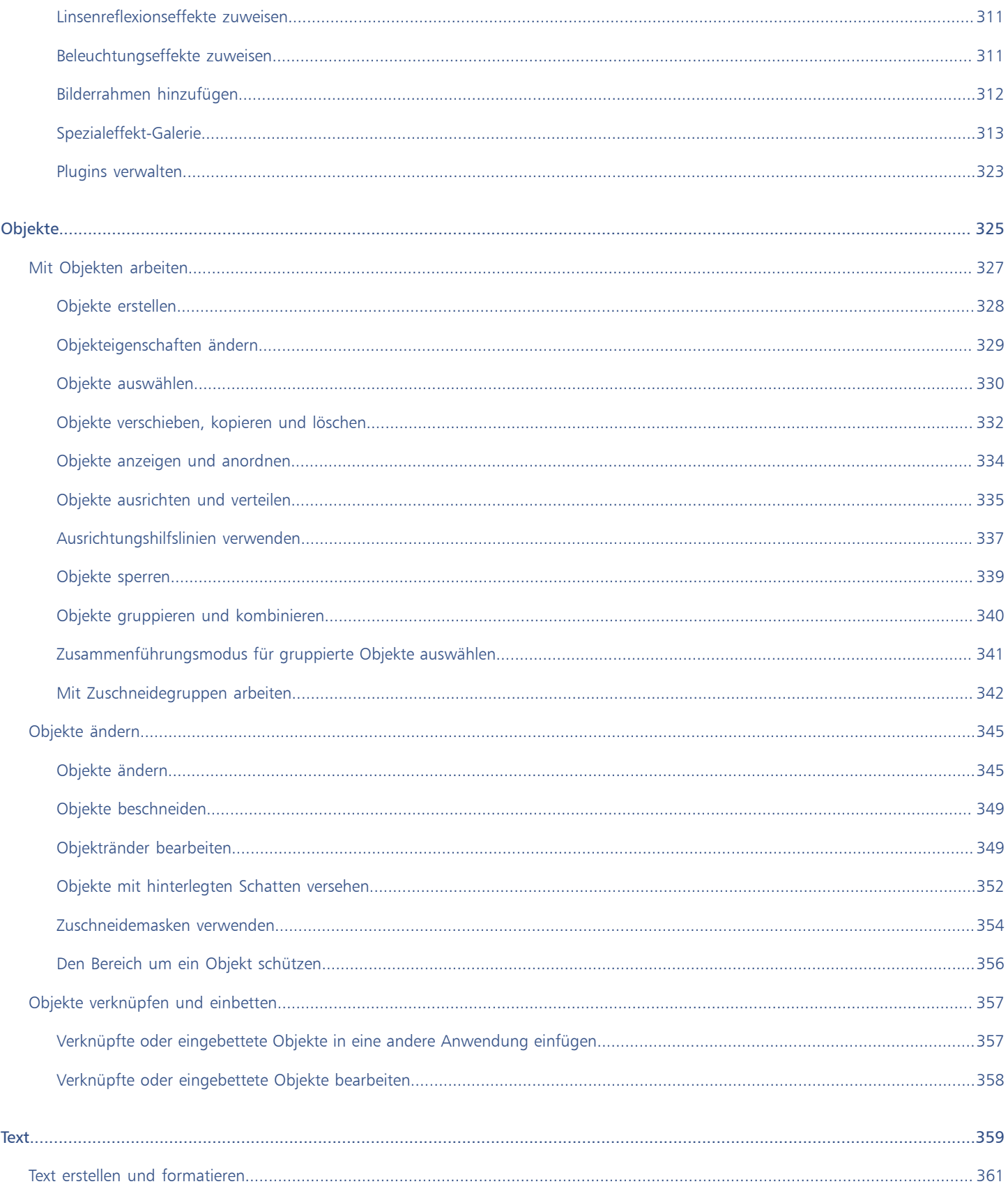

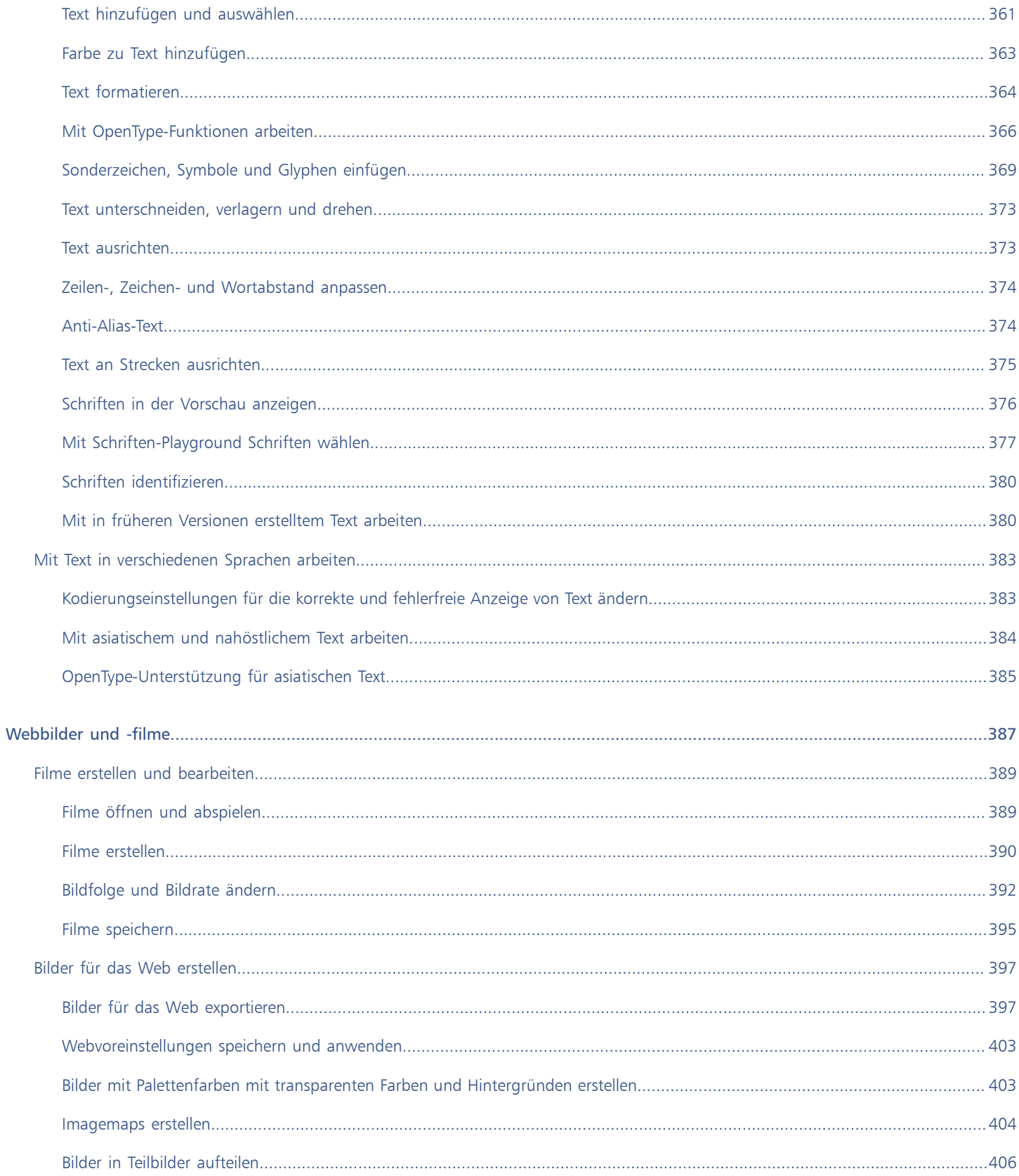

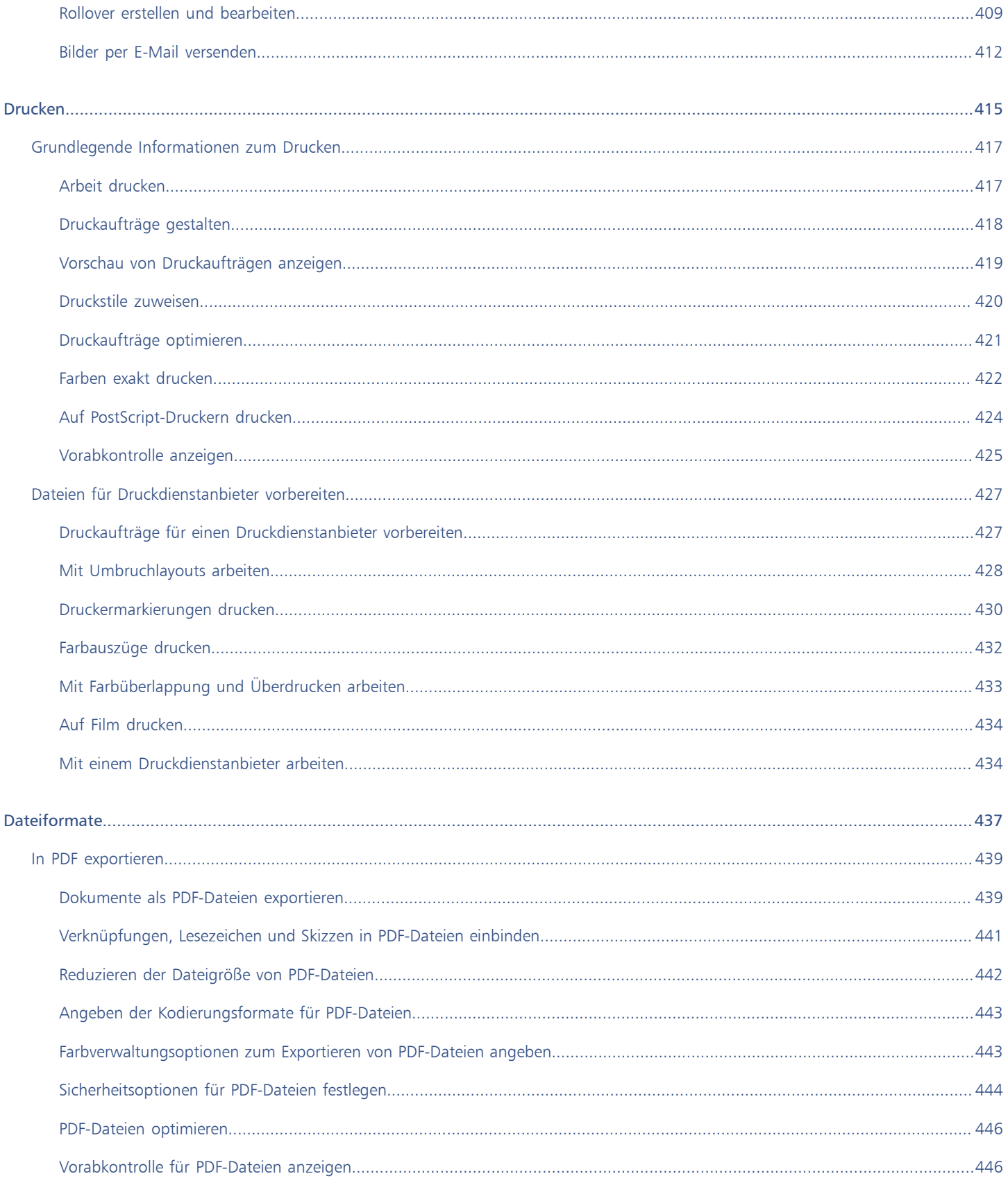

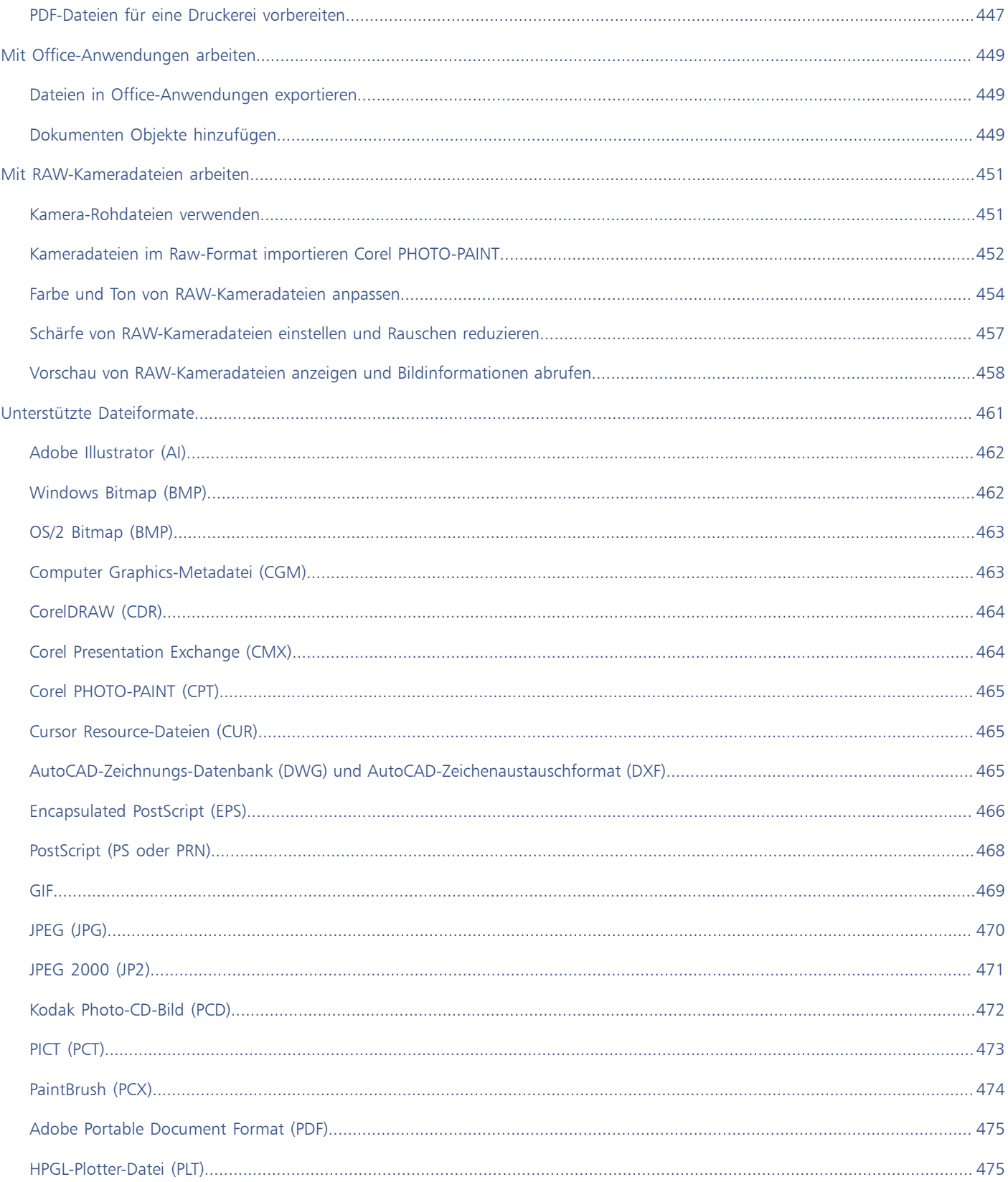

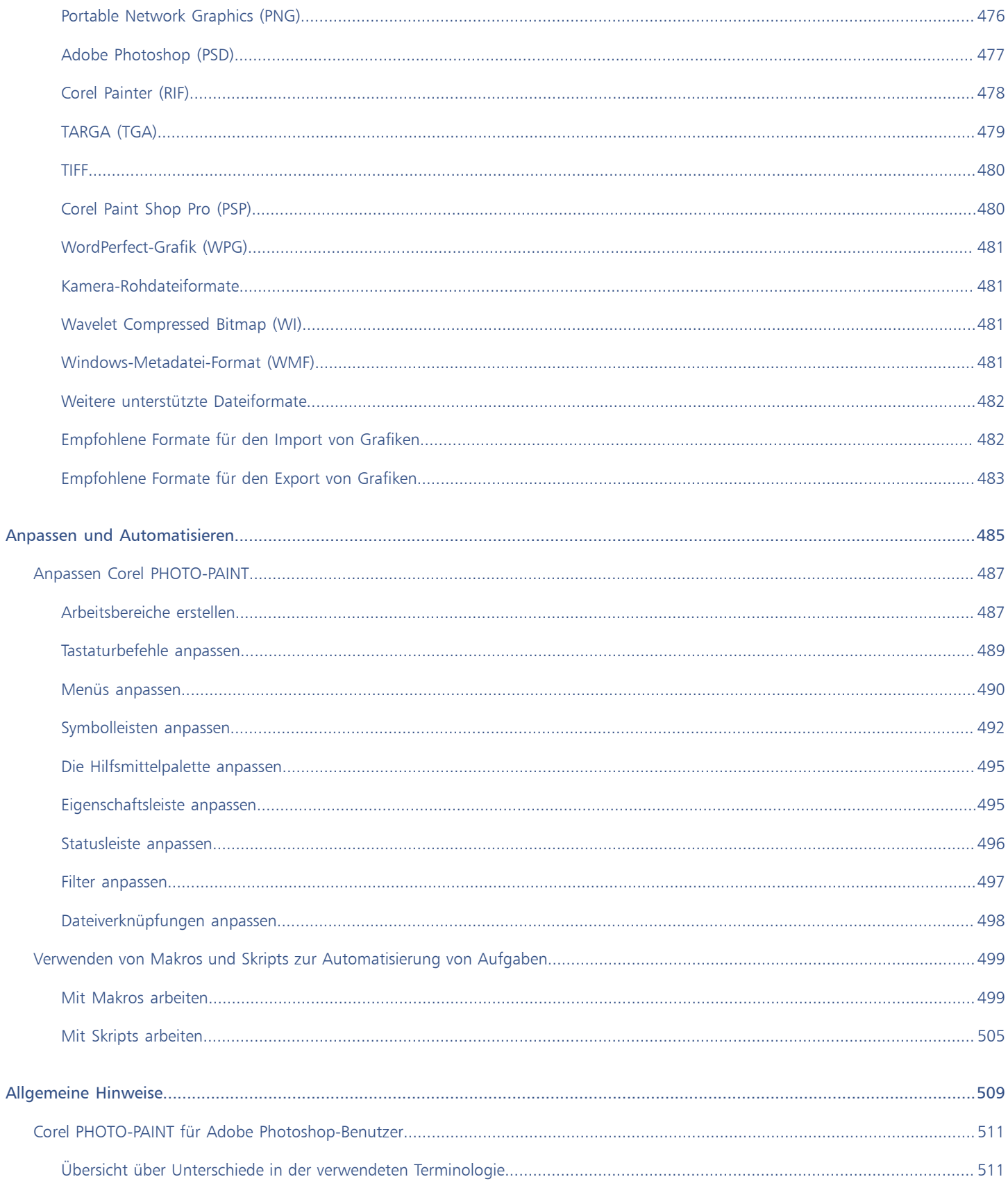

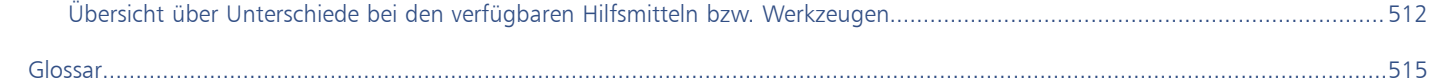

### <span id="page-16-0"></span>**Erste Schritte**

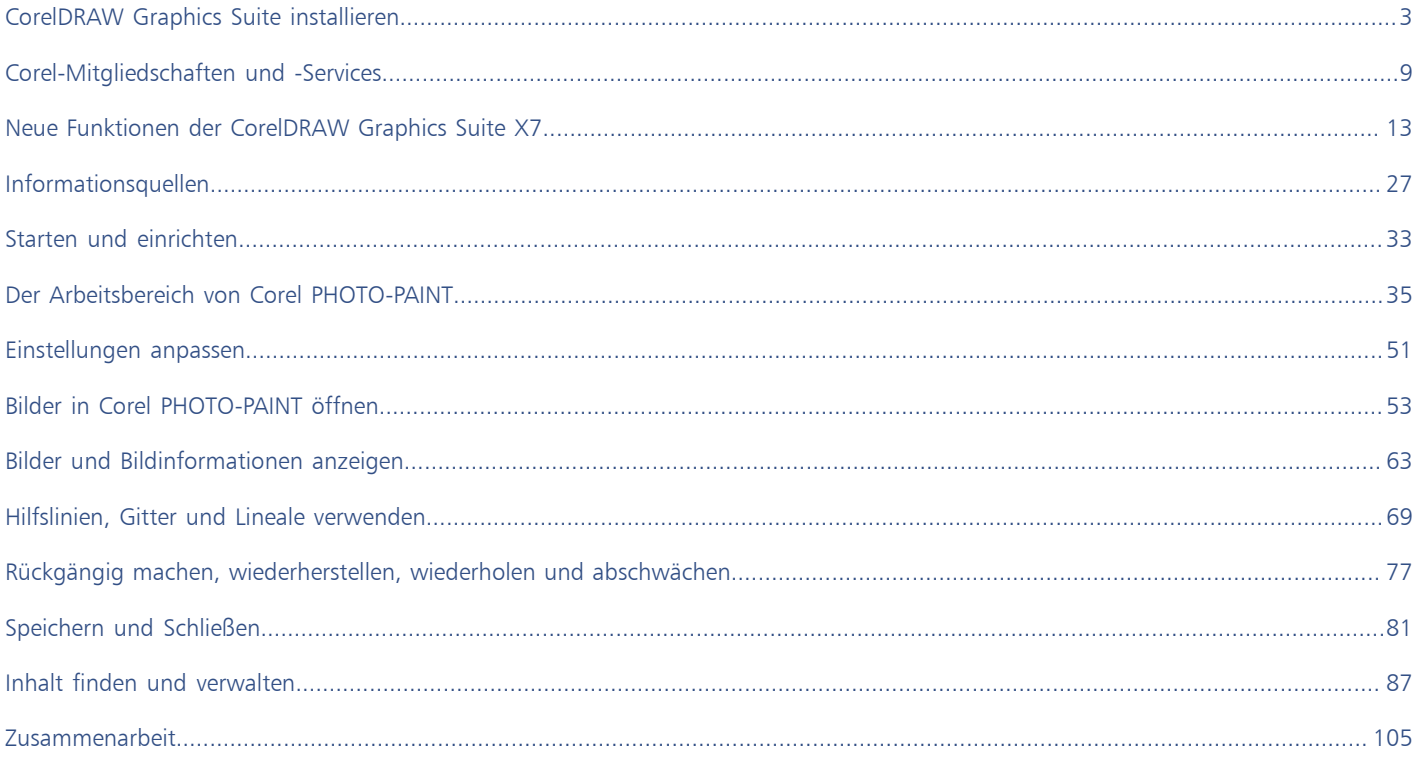

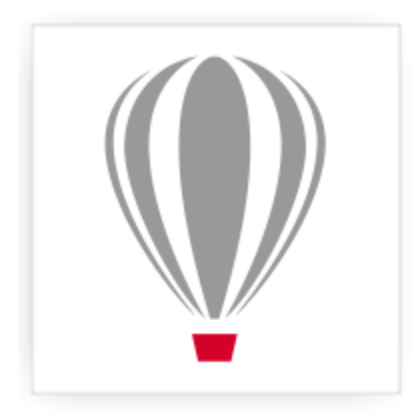

## Corel<sup>®</sup> PHOTO-PAINT<sup>®</sup>X7

## <span id="page-18-0"></span>CorelDRAW Graphics Suite installieren

#### Dieser Abschnitt enthält die folgenden Themen:

- ["Systemanforderungen" \(Seite 3\)](#page-18-1)
- ["Vorbereiten der Installation" \(Seite 3\)](#page-18-2)
- ["Anwendungen CorelDRAW Graphics Suite installieren" \(Seite 4\)](#page-19-0)
- ["Installationsoptionen" \(Seite 4\)](#page-19-1)
- ["Installationen ändern und reparieren" \(Seite 6\)](#page-21-0)
- ["Deinstallieren CorelDRAW Graphics Suite" \(Seite 7\)](#page-22-0)
- ["Häufig gestellte Fragen" \(Seite 7\)](#page-22-1)

#### <span id="page-18-1"></span>Systemanforderungen

In der folgenden Liste sind die Mindestsystemanforderungen aufgeführt. Beachten Sie, dass Sie zum Erreichen optimaler Leistung mehr RAM und Festplattenspeicher benötigen als in der Liste angegeben.

- Betriebssystem mit dem aktuellen Service Pack: Windows® 8 (32-Bit- oder 64-Bit-Edition) oder Windows® 7 (32-Bit- oder 64-Bit-Edition)
- Intel® Core™ 2 Duo oder AMD Athlon™ 64
- 2 GB Arbeitsspeicher
- 1 GB Festplattenspeicher

Wenn Sie die Software herunterladen (Electronic Software Downloads, ESD), benötigen Sie mehr Platz, da der Download, die dekomprimierten Installationsdateien und der tatsächliche Installationsvorgang berücksichtigt werden müssen.

- Maus oder Tablett
- Bildschirmauflösung 1280 x 768 oder höher
- DVD-Laufwerk
- Microsoft® Internet Explorer® 8 oder höher

X9

Wenn das Microsoft® .NET Framework noch nicht auf Ihrem Computer verfügbar ist, wird es zusammen mit dem Produkt installiert.

#### <span id="page-18-2"></span>Vorbereiten der Installation

• Stellen Sie sicher, dass Systemdatum und -uhrzeit korrekt eingestellt sind.

- Schließen Sie alle Anwendungen einschließlich der Virenerkennungsprogramme und Anwendungen, die in der Systemleiste oder in der Windows-Taskleiste offen sind. Wenn Sie dies nicht tun, kann sich die Installationszeit erhöhen und der Installationsprozess beeinträchtigt werden.
- Melden Sie sich als Administrator an.
- Stellen Sie sicher, dass auf dem Laufwerk, auf dem Sie die Anwendung installieren, genügend freier Speicherplatz verfügbar ist.
- Löschen Sie den Inhalt der Temp-Ordner auf dem System, um Datei- und Arbeitsspeicherkonflikte zu vermeiden. Um zu den Temp-Ordnern zu navigieren, geben Sie im Startmenü von Windows 7 bzw. auf dem Desktop von Windows 8 in das Feld Suchen die Zeichenfolge %temp% ein.
- Installieren Sie CorelDRAW® Graphics Suite X7 in einem eigenen Verzeichnis, um Konflikte mit früheren Versionen zu vermeiden.

#### <span id="page-19-0"></span>Anwendungen CorelDRAW Graphics Suite installieren

Dank des Installationsassistenten ist die Installation der in CorelDRAW Graphics Suite enthaltenen Komponenten und Anwendungen denkbar einfach. Sie können die Suite im Rahmen einer typischen Installation installieren oder die Installation durch Auswahl anderer Optionen anpassen.

#### So installieren Sie CorelDRAW Graphics Suite Anwendungen

- 1 Schließen Sie alle Anwendungen, auch die Virenschutzprogramme.
- 2 Legen Sie die DVD in das DVD-Laufwerk ein.

(Windows 7 und Windows 8) Wenn der Installationsassistent nicht automatisch gestartet wird, navigieren Sie zum Stammverzeichnis der DVD, finden Sie setup.exe auf der DVD und doppelklicken Sie auf die Datei. Navigieren Sie dabei zu dem Ordner, der der Version Ihres Betriebssystems entspricht: 64-Bit oder 32-Bit.

- 3 Führen Sie beim Lesen des Lizenzvertrags einen Bildlauf durch und klicken Sie dann auf Akzeptieren.
- 4 Klicken Sie auf Weiter.
- 5 Geben Sie in das Textfeld Benutzername Ihren Namen ein.
- 6 Geben Sie in das Textfeld Seriennummer Ihre Seriennummer ein.

Bei der Seriennummer wird die Groß-/Kleinschreibung nicht beachtet.Die Bindestriche sind optional.

- 7 Klicken Sie auf Weiter.
- 8 Folgen Sie den Installationsanweisungen.

#### <span id="page-19-1"></span>Installationsoptionen

Sie können zwischen zwei Arten von Installationen wählen:

- TypischeInstallation: installiert automatisch die wichtigsten Programme und Dienstprogramme der Suite an einem Standardspeicherort im Ordner Programme. Wenn sie später eine Komponente benötigen, die nicht installiert ist, können Sie Ihre Installation ändern.
- BenutzerdefinierteInstallation: ermöglicht die Auswahl zusätzlicher Funktionen, das Ausschließen nicht benötigter Komponenten sowie das Angeben des Speicherorts für die Suite. Beispielsweise können Sie Desktopverknüpfungen installieren. Sie können auch Ghostscript installieren, um importierte EPS- und PDF-Dateien besser verarbeiten zu können.

#### Programme

In der folgenden Tabelle sind die Programme aufgeführt, die standardmäßig installiert werden. Um ein Programm aus der Installation auszuschließen, müssen Sie eine benutzerdefinierte Installation durchführen.

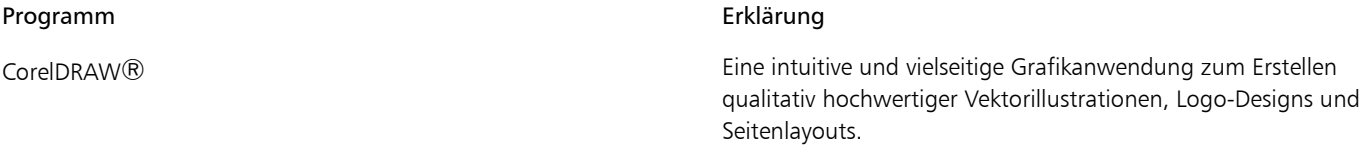

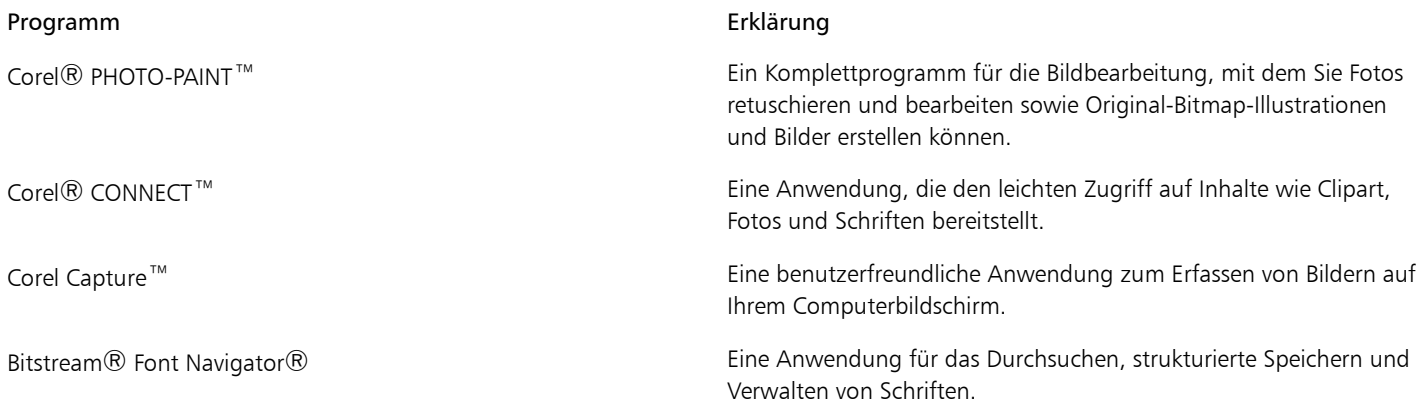

#### Programmfunktionen und Dienstprogramme

In der folgenden Tabelle sind die Programmfunktionen aufgeführt, die Sie installieren können. Nicht alle Komponenten stehen in allen Versionen der Software zur Verfügung.

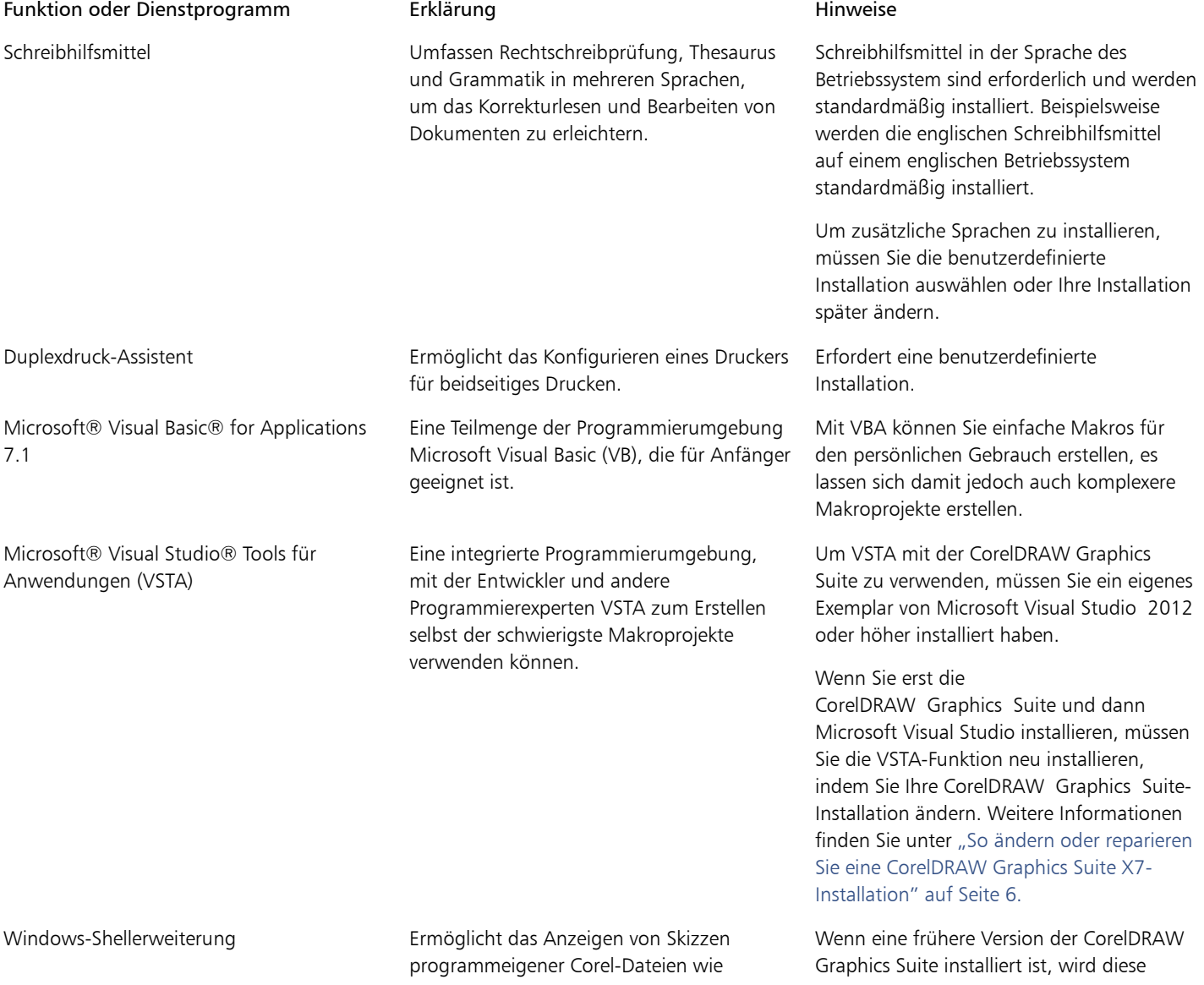

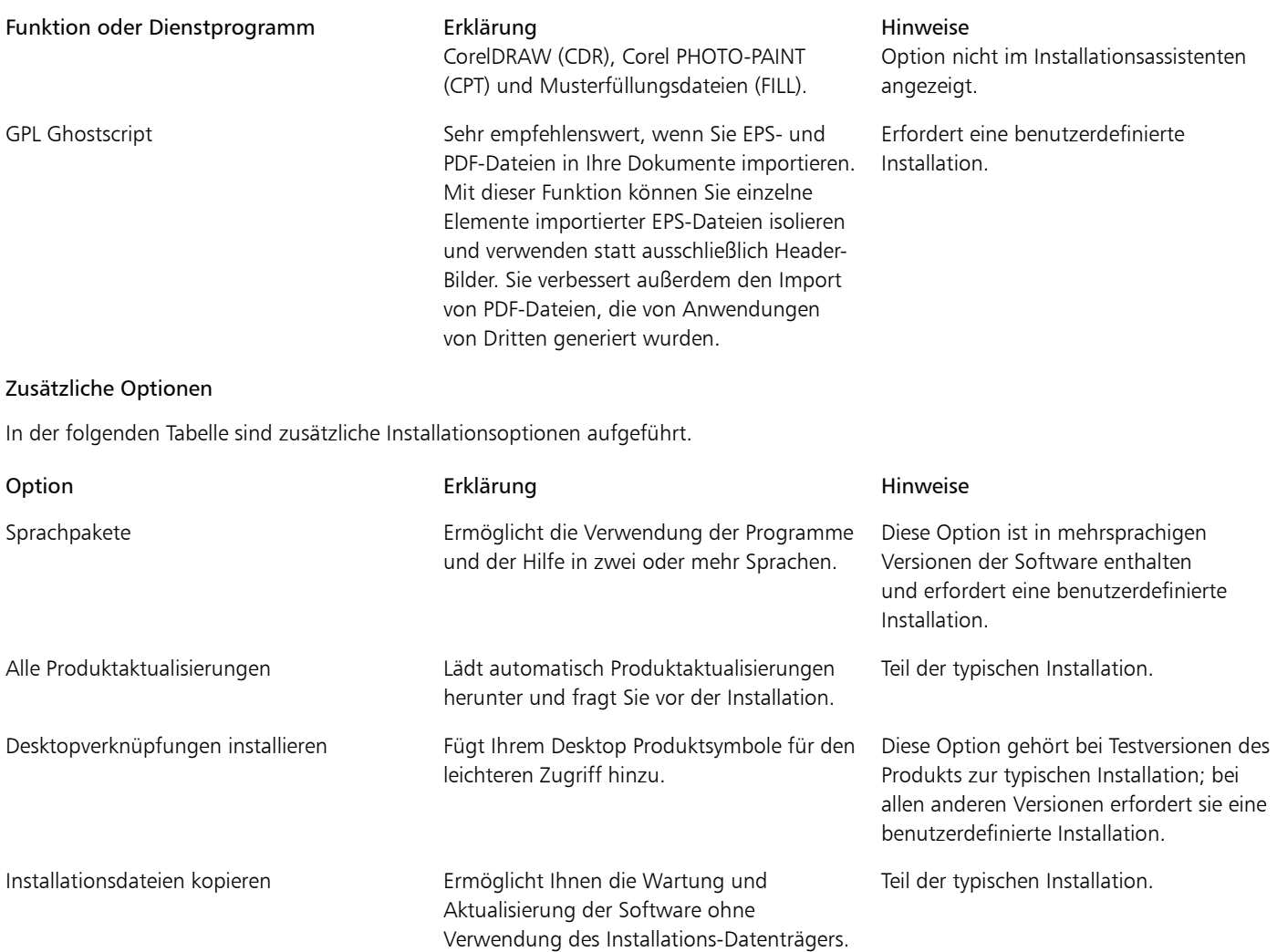

#### <span id="page-21-0"></span>Installationen ändern und reparieren

Mit dem Installationsassistenten haben Sie folgende Möglichkeiten:

- Bearbeiten der aktuellen Installation durch Hinzufügen oder Löschen von Komponenten
- Reparieren der aktuellen Installation durch Beheben von Fehlern wie fehlenden oder beschädigten Dateien sowie fehlerhaften Verknüpfungen und Registrierungseinträgen

#### <span id="page-21-1"></span>So ändern oder reparieren Sie eine CorelDRAW Graphics Suite X7-Installation

- 1 Schließen Sie alle Anwendungen.
- 2 Klicken Sie in der Windows-Systemsteuerung auf Programm deinstallieren.
- 3 Doppelklicken Sie auf der Seite Programm deinstallieren oder ändern auf CorelDRAW Graphics Suite.
- 4 Aktivieren Sie im angezeigten Assistenten die Option Ändern oder Reparieren und folgen Sie den Anweisungen.

≫

Bereits installierte Komponenten werden im Assistenten nicht angezeigt oder ihre Kontrollkästchen sind ausgegraut.

Bestimmte Funktionen, wie Installationsdateien kopieren und Desktopverknüpfungen installieren, können nicht durch Ändern der Installation hinzugefügt werden.

#### <span id="page-22-0"></span>Deinstallieren CorelDRAW Graphics Suite

Sie können die CorelDRAW Graphics Suite über die Systemsteuerung deinstallieren.

#### So deinstallieren Sie CorelDRAW Graphics Suite

- 1 Klicken Sie in der Windows-Systemsteuerung auf Programm deinstallieren.
- <sup>2</sup> Doppelklicken Sie auf der Seite Programm deinstallieren oder ändern auf CorelDRAW Graphics Suite**.**
- 3 Aktivieren Sie die Option Entfernen im angezeigten Assistenten und folgen Sie den Anweisungen.

Um das Produkt vollständig zu deinstallieren, indem Sie die Benutzerdateien entfernen, wie Voreinstellungen, benutzererstellte Füllungen und benutzerdefinierte Dateien, aktivieren Sie das Kontrollkästchen Benutzerdateien entfernen.

89

Sämtliche weiteren Komponenten und Anwendungen, die Sie mit der Suite installiert haben, wie die CorelDRAW Graphics Suite X7 - Windows-Shellerweiterung oder Microsoft Visual Studio Tools for Applications (VSTA), müssen separat deinstalliert werden.

#### <span id="page-22-1"></span>Häufig gestellte Fragen

Wenn Ihre Frage in der folgenden Liste nicht enthalten ist, besuchen Sie [Corel® Support Services](http://www.corel.com/support) und suchen Sie in der Corel® [Knowledge](http://product.corel.com/query.htm?box=cgs&prod=cgs&lang=*&topic=kbase) [Base.](http://product.corel.com/query.htm?box=cgs&prod=cgs&lang=*&topic=kbase)

- ["Ich möchte ein Upgrade meiner Version der Software installieren. Muss ich die vorherige Version deinstallieren?" \(Seite 7\)](#page-22-2)
- ["Was ist der Unterschied zwischen einem Upgrade und einem Update?" \(Seite 7\)](#page-22-3)
- ["Was soll ich tun, wenn ich meine Seriennummer verloren habe und die Software neu installieren möchte?" \(Seite 7\)](#page-22-4)
- ["Was ist der Unterschied zwischen einer typischen und einer benutzerdefinierten Installation? Welche Art der Installation ist für mich](#page-22-5) [geeignet?" \(Seite 7\)](#page-22-5)
- "Wie kann ich die CorelDRAW Graphics Suite im Netzwerk meiner Organisation bereitstellen?" (Seite)

<span id="page-22-2"></span>Ich möchte ein Upgrade meiner Version der Software installieren. Muss ich die vorherige Version deinstallieren?

Nein. Sie müssen die vorherige Version nicht deinstallieren. Standardmäßig wird die neue Version in einem separaten Ordner installiert. So wird sichergestellt, dass Sie mit beiden Versionen arbeiten können. Ändern Sie nicht den Installationsordner für das Upgrade auf den der vorherigen Version.

<span id="page-22-3"></span>Was ist der Unterschied zwischen einem Upgrade und einem Update?

Mit einem Upgrade können Sie die aktuelle Hauptversion der Software installieren. Nach der Veröffentlichung einer Hauptversion werden im Allgemeinen Updates bereitgestellt, um Fehlerbehebungen, Leistungs- und Stabilitätsverbesserungen sowie neue Funktionen für Premiummitglieder bereitzustellen. Die Bezeichnung eines Updates ist die der Hauptversion mit einer angehängten Zahl, beispielsweise ".1". Standardmäßig werden Sie von der Anwendung benachrichtigt, wenn ein Produkt-Update verfügbar ist. Sie können jedoch auch unter Hilfe Updates nach Updates suchen.

<span id="page-22-4"></span>Was soll ich tun, wenn ich meine Seriennummer verloren habe und die Software neu installieren möchte?

Sehen Sie bei Download-Versionen in der E-Mail nach, die Sie beim Erwerb des Produkts von Corel erhalten haben.

Wenn Sie Standard- oder Premiummitglied sind, sehen Sie auf "corel.com" auf Ihrer Seite Meine Konten nach.

Wenn Sie ein Produkt im Karton gekauft haben, sehen Sie auf der Hülle des Installations-Datenträgers nach.

<span id="page-22-5"></span>Was ist der Unterschied zwischen einer typischen und einer benutzerdefinierten Installation? Welche Art der Installation ist für mich geeignet?

Siehe ["Installationsoptionen" auf Seite 4.](#page-19-1)

<span id="page-22-6"></span>Wie kann ich die CorelDRAW Graphics Suite im Netzwerk meiner Organisation bereitstellen?

Wenn Sie mehrere Lizenzen von CorelDRAW Graphics Suite erworben haben, können Sie die Anwendungen im Netzwerk Ihrer Organisation bereitstellen. Weitere Informationen zu Netzwerkinstallationen finden Sie im *Installationshandbuch zu* CorelDRAW Graphics Suite X7. Wenden Sie sich an die Corel Support Services, um eine Volumen-Lizenz der Software zu erwerben und das Installationshandbuch zu erhalten.

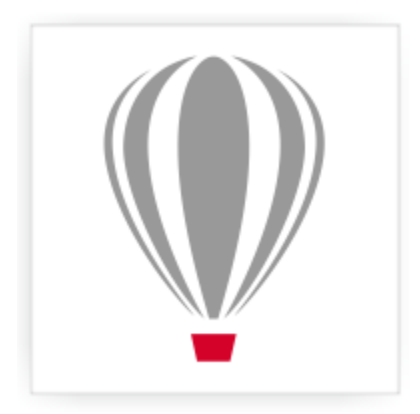

## Corel<sup>®</sup> PHOTO-PAINT<sup>\*</sup>X7

## <span id="page-24-0"></span>Corel-Mitgliedschaften und -Services

#### Dieser Abschnitt enthält die folgenden Themen:

- ["CorelDRAW-Mitgliedschaften" \(Seite 9\)](#page-24-1)
- ["Ihr Konto verwenden" \(Seite 10\)](#page-25-0)
- ["Corel-Produkte aktualisieren" \(Seite 10\)](#page-25-1)
- ["Corel Support Services" \(Seite 10\)](#page-25-2)
- ["Informationen zu Corel" \(Seite 11\)](#page-26-0)

#### <span id="page-24-1"></span>CorelDRAW-Mitgliedschaften

CorelDRAW-Mitgliedschaften ermöglichen den cloudbasierten Zugriff auf Produkt-Updates, digitale Inhalte, neue Produktfunktionen und Online-Dienste. Für die Mitgliedschaft sind zwei Optionen verfügbar: Standard und Premium.

#### CorelDRAW-Mitgliedschaft Standard

Diese beim Erwerb des Produkts enthaltene kostenlose Mitgliedschaft ermöglicht den Zugriff auf:

- Leistungs- und Stabilitätsupdates
- Online-Bibliothek mit Inhalten wie Clipart, Fotos, Vorlagen und Musterfüllungen
- Umfangreiche Online-Sammlungen von Schriften

#### CorelDRAW-Mitgliedschaft Premium

Diese kostenpflichtige Mitgliedschaft bereichert Ihre Erfahrung mit dem Produkt durch:

- exklusive Online-Inhalte wie Clipart, Fotos und Musterfüllungen
- exklusive Online-Sammlung von professionellen Schriften
- frühzeitigen Zugriff auf neue Funktionen und Dienste, sobald diese verfügbar werden
- Aktualisierungen auf die neuesten Versionen von CorelDRAW Graphics Suite

#### Registrieren und anmelden

Wenn Sie sich für eine Mitgliedschaft registrieren und alle Vorteile nutzen möchten, benötigen Sie ein "corel.com"-Konto und müssen sich anmelden. Die Schaltfläche Anmelden/Abmelden zeigt Ihren Anmelde- und Mitgliedsstatus an.

## Schaltflächenstatus Gibt an, dass... Sie nicht angemeldet sind. Л Sie als Standard-Mitglied angemeldet sind. Sie als Premium-Mitglied angemeldet sind.

#### <span id="page-25-0"></span>Ihr Konto verwenden

Sie können Ihre Kontoeinstellungen jederzeit über CorelDRAW und Corel PHOTO-PAINT überprüfen, und sie können alle Dienstprogramme oder Anwendungen, die mit Ihrer Mitgliedschaft bereitgestellt werden, über Ihre Kontenseite herunterladen.

#### So werden Sie Mitglied

- 1 Klicken Sie auf Hilfe Info zu CorelDRAW-Mitgliedschaften.
- 2 Befolgen Sie die Anweisungen.

Wenn Sie kein "corel.com"-Konto haben, müssen Sie zunächst eines erstellen.

#### So melden Sie sich an

Klicken Sie auf Hilfe **>** Anmelden

#### So überprüfen Sie Ihr "corel.com"-Konto

Klicken Sie in CorelDRAW oder Corel PHOTO-PAINT auf Hilfe ▶ Kontoeinstellungen.

#### <span id="page-25-1"></span>Corel-Produkte aktualisieren

Während der Produktinstallation können Sie die Option zum Herunterladen von Produktaktualisierungen und Service Packs aktivieren. Nach dem Installieren des Produkts können Sie durch Klicken auf Hilfe Aktualisierungen Informationen zu Produktaktualisierungen anzeigen.

Standardmäßig werden Sie automatisch benachrichtigt, wenn Produktaktualisierungen und Neuigkeiten verfügbar werden. Darüber hinaus lädt die Anwendung mit der Standardinstallation automatisch neue Produktaktualisierungen herunter und fordert Sie auf, die Installation zu genehmigen. Sie können jedoch diese Einstellungen jederzeit ändern.

#### So ändern Sie die Aktualisierungseinstellungen

- 1 Klicken Sie auf Hilfe Willkommensbildschirm.
- 2 Klicken Sie oben auf der Seite Aktualisierungen auf Einstellungen.
- 3 Aktivieren oder deaktivieren Sie im Fenster Update-Einstellungen eines oder mehrere der folgenden Kontrollkästchen:
	- Benachrichtigen Sie mich über verfügbare Produkt-Updates, Neuigkeiten und Tutorials.
	- Produktupdates automatisch herunterladen und Meldung vor der Installation anzeigen.

#### <span id="page-25-2"></span>Corel Support Services

Corel Support Services bieten Ihnen schnell genaue Informationen zu Funktionen, Spezifikationen, Preisen, Verfügbarkeit, Diensten und der technischen Unterstützung von Produkten. Die aktuellen Informationen zu den Support Services für Corel-Produkte finden Sie unter [www.corel.de/support](http://www.corel.com/support).

#### <span id="page-26-0"></span>Informationen zu Corel

Corel ist eines der weltweit führenden Softwareunternehmen und stellt einige der bekanntesten Grafik-, Office- und Digitalmedien-Produkte der Branche bereit. Wir bieten das umfassendste Portfolio innovativer Software und haben uns den Ruf erworben, dass wir Lösungen bieten, die leicht zu erlernen und zu verwenden sind, sodass ihre Benutzer Kreativität und Produktivität auf einem ganz neuen Niveau erreichen können. Die Branche hat dies mit einer Vielzahl von Auszeichnungen in den Bereichen Innovation, Design und Qualität anerkannt.

Unsere Produktpaletten werden von Millionen Menschen überall auf der Welt verwendet. Sie umfassen CorelDRAW Graphics Suite, Corel® Painter®, Corel® PaintShop® Pro, Corel® VideoStudio® und Corel® WordPerfect® Office. Weitere Informationen zu Corel finden Sie unter [www.corel.com](http://www.corel.com).

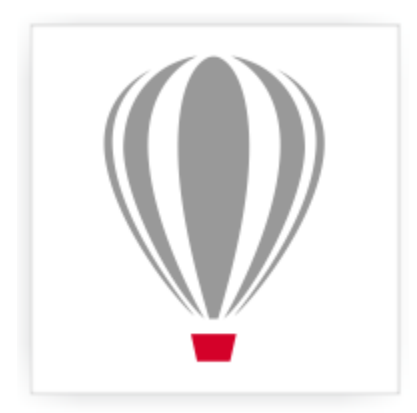

Corel<sup>®</sup> PHOTO-PAINT<sup>\*</sup>X7

## <span id="page-28-0"></span>Neue Funktionen der CorelDRAW Graphics Suite X7

Die neuen und erweiterten Funktionen der CorelDRAW Graphics Suite X7 werden unter den folgenden Themen beschrieben:

- ["Einfach einsteigen und loslegen" \(Seite 13\)](#page-28-1)
- ["schneller und effizienter arbeiten" \(Seite 16\)](#page-31-0)
- ["Kreativ gestalten" \(Seite 21\)](#page-36-0)
- ["Tauschen Sie sich aus und erweitern Sie Ihre Erkenntnisse" \(Seite 25\)](#page-40-0)

Informationen zu Funktionen und Hilfsmitteln, die neu eingeführt oder im Vergleich zu früheren Versionen der CorelDRAW Graphics Suite verbessert wurden, finden Sie unter ["Finden Sie heraus, was in Vorgängerversionen neu war" auf Seite 26.](#page-41-0)

#### <span id="page-28-1"></span>Einfach einsteigen und loslegen

Über den neu gestalteten Willkommensbildschirm und die neuen Arbeitsbereiche, die auf Ihre Bedürfnisse abgestimmt sind und eine Fülle an Inhalten wie Clipart und Fotos bieten, unterstützt Sie CorelDRAW Graphics Suite X7 beim Einstieg und ermöglicht es Ihnen, schneller produktiv zu arbeiten.

#### Neu! Navigation über den Willkommensbildschirm

Der Willkommensbildschirm wurde vollkommen neu gestaltet und erleichtert Ihnen nun die Navigation, um die Vielfalt an verfügbaren Ressourcen zu entdecken, einschließlich der Auswahl des Arbeitsbereichs, der neuen Funktionen und einer Galerie mit inspirierenden Ideen anderer Benutzer, Anwendungsupdates, Tipps und Tricks, Video-Tutorials, CorelDRAW.com sowie der Informationen zu Mitgliedschaften und Abonnements.

#### Neu! Auswahl des Arbeitsbereichs

Der überarbeitete Willkommensbildschirm umfasst eine Registerkarte für Arbeitsbereiche, über die Ihnen verschiedene Arbeitsbereiche zur Auswahl stehen, die auf unterschiedliche Kenntnisniveaus und Aufgaben abgestimmt sind.

#### Neu! Arbeitsbereiche

Es wurde zahlreiche maßgeschneiderte, auf bestimmte Arbeitsabläufe abgestimmte Arbeitsbereiche eingeführt, um neuen Benutzern den Einstieg zu erleichtern. Wir haben mit Branchenexperten zusammengearbeitet, die die Suite täglich nutzen, um die Anordnung von Hilfsmitteln und Funktionen für bestimmte Aufgaben wie die Erstellung von Seitenlayouts und Illustrationen festzulegen. Weitere Informationen finden Sie unter ["Arbeitsbereiche wählen" auf Seite 38.](#page-53-0)

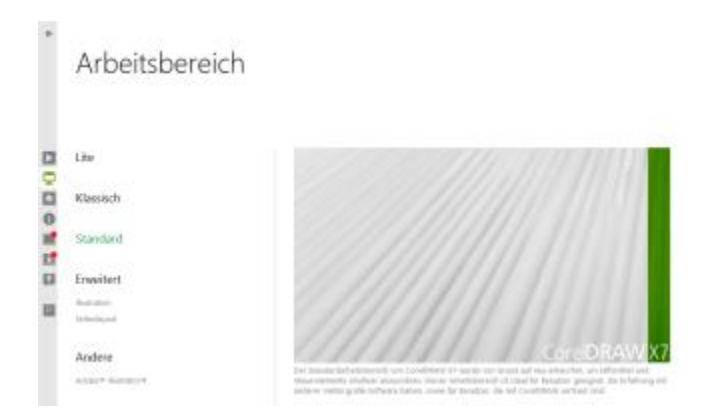

*Es steht eine vielfältige Auswahl an Arbeitsbereichen zur Auswahl.*

 $A$ 

#### Neu! Lite-Arbeitsbereiche

Die neuen Lite-Arbeitsbereiche sind darauf ausgerichtet, neue Benutzer dabei zu unterstützen, sich schneller mit der Suite vertraut zu machen. Die Arbeitsbereiche für CorelDRAW X7 und Corel PHOTO-PAINT X7 bieten vereinfachte Optionen in der Hilfsmittel- und Eigenschaftsleiste, die das Erkunden erleichtern. Die Lite-Arbeitsbereiche sind darauf ausgelegt, die am häufigsten genutzten Hilfsmittel der einzelnen Anwendungen besser zugänglich und auffindbar zu machen.

#### Neu! Standardarbeitsbereiche und Classic

Die Standardarbeitsbereiche für CorelDRAW X7 und Corel PHOTO-PAINT X7 wurden neu gestaltet, um Ihnen eine intuitivere und effizientere Zusammenstellung an Hilfsmitteln, Menüs, Statusleisten, Eigenschaftsleisten und Dialogfelder zu bieten. Benutzern, die die Suite schon lange einsetzen und die bisherige Gestaltung bevorzugen, stehen weiterhin die klassischen Arbeitsbereiche zur Verfügung.

#### Neu! Erweiterte Arbeitsbereiche

Mit CorelDRAW X7 wurden die Arbeitsbereiche Seitenlayout und Illustration nach Empfehlungen von Branchenexperten neu gestaltet, um bestimmte Anwendungsfunktionen besser zu präsentieren. Beispielsweise bietet der Arbeitsbereich Illustration eine Hilfsmittelpalette mit zahlreichen Hilfsmitteln und ein leicht zugängliches Andockfenster für Farbstile.

#### Neu! Einfache Anpassung

Die Hilfsmittelpalette, Andockfenster und Eigenschaftsleiste umfassen nützliche neue Schaltflächen für Schnelles Anpassen, mit denen Sie Ihre Oberfläche anpassen können, um sie auf Ihre Anforderungen abzustimmen. Diese Schaltflächen sind sowohl in CorelDRAW X7 als auch in Corel PHOTO-PAINT X7 verfügbar, sodass Sie schneller und bequemer Andockfenster zu Ihrem Arbeitsbereich hinzufügen oder Hilfsmittel von der Hilfsmittelpalette entfernen und Elemente zu einer Eigenschaftsleiste hinzufügen oder entfernen können.

Weitere Informationen finden Sie unter ["Die Hilfsmittelpalette anpassen" auf Seite 495](#page-510-0) und ["So fügen Sie der Eigenschaftsleiste ein](#page-510-2) [Symbolleistenelement hinzu bzw. entfernen es" auf Seite 495.](#page-510-2)

#### Neu! Schriften einbetten

Sie können nun beim Speichern von CorelDRAW-Dokumenten nun Schriften einbetten, sodass die Empfänger die Dokumente genau so anzeigen, drucken und bearbeiten können, wie sie entworfen wurden. Dies ist insbesondere dann hilfreich, wenn Sie eine CorelDRAW-Datei an eine Druckerei senden, weil Sie so sichergehen, dass das Dokument richtig angezeigt und gedruckt werden kann.

CorelDRAW X7 berücksichtigt jegliche Beschränkungen für Schriften, daher müssen die Schriften, die mit dem Dokument gespeichert werden sollen, das Einbetten unterstützen. Einige Schriften können nicht eingebettet werden. Die meisten Schriften bieten allerdings eine entsprechende Unterstützung für den Druck und die Vorschau bzw. für die Bearbeitung.

#### Neu! Linsenkorrekturen

Mit dem neuen Regler Linsenverzerrung korrigieren im Dialogfeld Bild geraderichten können Sie Ihr Bild in der Vorschau anzeigen und anpassen, um schnell und bequem kissen- und tonnenförmige Verzeichnungen zu korrigieren. Bei kissenförmigen Verzeichnungen wirkt die Bildmitte eingedrückt, bei tonnenförmigen Verzeichnungen wirkt die Bildmitte ausgedehnt. Durch Ziehen des Reglers nach rechts können Sie die kissenförmige Verzeichnung verringern, durch Ziehen nach links tonnenförmige Verzeichnungen. Darüber hinaus gibt es ein anpassbares Gitter für das Vorschaufenster, dass Sie zum Ausrichten der Verzeichnung verwenden können.

Weitere Informationen finden Sie unter Linsenverzerrungen korrigieren

#### Neu! Mehrplatzlizenz

Sie können eine einzelne Lizenz mit einer Seriennummer für die Verwendung durch mehrere registrierte Benutzer erwerben. Mit dieser Lizenz können von den Vorteilen für Corel-Mitglieder profitieren, beispielsweise von Online-Inhalten und Anwendungsupdates.

#### Neu! Überlauf-Schaltflächen

Für Tablet- und Mobilgerätebenutzer wurden neue Überlauf-Schaltflächen zur Hilfsmittelpalette, zur Eigenschaftsleiste, zu den Andockfenstern und den Farbpaletten hinzugefügt, um auf die zusätzlichen Steuerelemente hinzuweisen, die nicht in den Arbeitsbereich passen. Sie klicken auf eine Überlauf-Schaltfläche, um umgehend auf die ausgeblendeten Hilfsmittel oder Steuerelemente zuzugreifen.

#### Neu und erweitert! Inhalt

Die CorelDRAW Graphics Suite X7 umfasst eine Vielzahl an verwendungsfertigen Inhalten, die Sie zur Verbesserung Ihrer Grafiken einsetzen können. Die Inhaltsbibliotheken der Suite enthalten Folgendes:

- Über 13.000 hochwertige Clipart-Bilder
- 2.000 Fotos
- Über 600 professionell gestaltete Vorlagen
- Über 1.200 Objekte
- 75 interaktive Textrahmen
- 75 interaktive PowerClip-Rahmen
- Über 100 Bildlisten
- Über 400 Künstlerische Medien
- 75 verwendungsfertige Bilderrahmen
- Über 1000 Schriften
- Über 400 Musterfüllungen

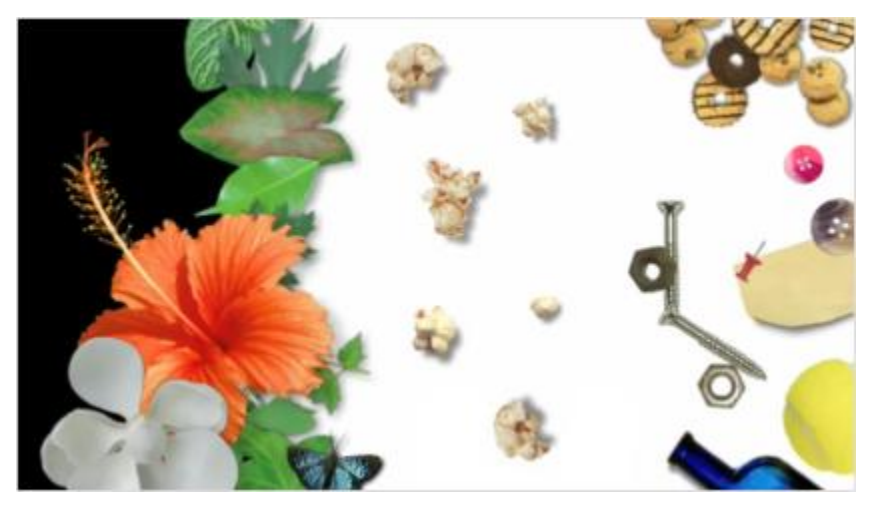

*Es steht Ihnen eine Fülle an Inhalten zur Verfügung.*

#### <span id="page-31-0"></span>schneller und effizienter arbeiten

Arbeiten Sie effizienter und produktiver, indem Sie von einem breiten Spektrum an neuen und erweiterten Funktionen profitieren – von Füllungen, Transparenzen, Pinselauswahl und Erweiterungen für Texte bis hin zu verbesserten Abläufen für mehrere Dokumente und Automatisierung.

#### Neu und erweitert! Farbverlaufsfüllungen

Sie können nun elliptische und rechteckige Farbverlaufsfüllungen erstellen, Transparenzen zu einzelnen Farbknoten für Füllungen zuweisen, eine Füllung in einem gefüllten Objekt wiederholen, den Drehwinkel einer Füllung anpassen und den Übergang bei Farbverläufen glätten.

Mit CorelDRAW X7 können Sie Farbverläufe schneller, genauer und auf kreativere Weise mithilfe der neuen interaktiven Steuerelemente im Andockfenster Objekteigenschaften zuweisen und anpassen. In Corel PHOTO-PAINT X7 ermöglicht das erweiterte Dialogfeld Füllung bearbeiten den schnellen Zugriff auf die verfügbaren Steuerelemente zum Anpassen von Farbverläufen.

Weitere Informationen finden Sie unter ["Farbverlaufsfüllungen zuweisen" auf Seite 212.](#page-227-0)

#### Neu und erweitert! Vektor- und Bitmap-Musterfüllungen

In CorelDRAW X7 können Sie Vektor- und Bitmap-Musterfüllungen mithilfe der erweiterten Steuerelemente im Andockfenster Objekteigenschaften effizient in der Vorschau anzeigen, zuweisen und interaktiv ändern. Sie können auch selbst erstellte oder bearbeitete Füllungen speichern. Darüber hinaus wird das neue FILL-Format von Patterns unterstützt – einer neuen iOS-App mit der sich ganz einfach Bitmap-Muster Fotos erstellen lassen.

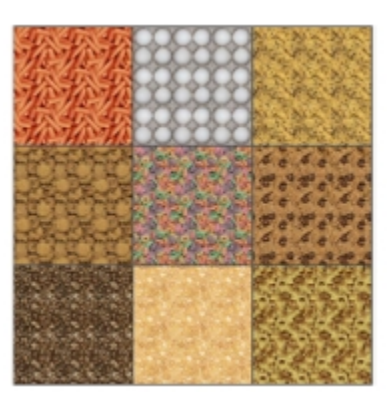

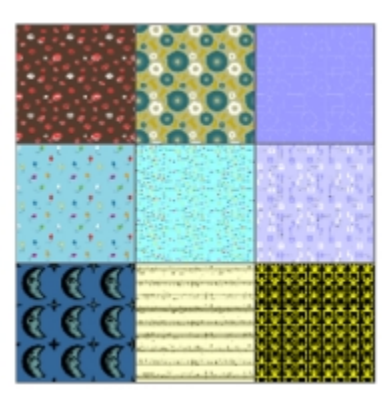

*Beispiele für Musterfüllungen*

#### Neu! Dialogfeld "Gleichmäßige Füllung"

Sowohl in CorelDRAW X7 als auch in Corel PHOTO-PAINT X7 ermöglicht es Ihnen das neue Dialogfeld Füllung bearbeiten, effizienter auf alle verfügbaren Steuerelemente für gleichmäßige Füllungen, Farbverlauffüllungen, Vollfarben- und Bitmap-Musterfüllungen, Zwei-Farben-Musterfüllungen, Füllmuster und PostScript-Füllungen zuzugreifen. In CorelDRAW X7 können Sie Ihre Anpassungen mithilfe der Echtzeitvorschau im Dialogfeld Füllung bearbeiten vornehmen.

#### Neu und erweitert! Benutzerdefinierte Füllungen

CorelDRAW X7 und Corel PHOTO-PAINT X7 bieten nun neue Optionen, die das Speichern und Freigeben benutzerdefinierter Füllungen erleichtern. In CorelDRAW wird die Schaltfläche Als neu speichern im Andockfenster Objekteigenschaften und im Dialogfeld Füllung bearbeiten angezeigt. Die Schaltfläche wird auch in Corel PHOTO-PAINT im Dialogfeld Füllung bearbeiten angezeigt. Darüber hinaus werden mit dem neuen FILL-Format alle Fülleinstellungen beibehalten und gezeigt, sodass Sie gespeicherte und über Content Exchange heruntergeladene Füllungen schnell und einfach ändern können.

Weitere Informationen finden Sie unter ["Füllungen und Transparenzen speichern und freigeben" auf Seite 231.](#page-246-0)

#### Neu! Auswahl "Füllung"

In CorelDRAW X7 und Corel PHOTO-PAINT X7, können Sie nun die neue Auswahl Füllung verwenden, um schneller und einfacher nach Füllungen zu suchen und sie in der Vorschau anzuzeigen und auszuwählen. Die Auswahl Füllung ermöglicht darüber hinaus den Zugriff auf lokal gespeicherte Dateien und auf die über Content Exchange verfügbaren Dateien.

| Füllungen                       | Im Trend<br><b>Suchen</b> |
|---------------------------------|---------------------------|
| Favoriten<br>Positive Stimmen   |                           |
| Inhalte Zentrale                |                           |
| Abstract<br>Animal<br>CorelTest |                           |
| Decorative                      |                           |
| Fabric                          |                           |
| Floral<br>Food                  | <b>VALUE</b>              |
| Fountain<br>Geometric           | 4 四 0 0 0 0 1             |
| Metal                           | ■ 最も欲々                    |
| Nature<br>Objects               |                           |
| Seasons                         |                           |
| Texture                         |                           |
| <b>UsersTest</b>                |                           |
| Personlich                      |                           |
| Freigegeben<br>Privat           | 囲<br>Durchsuchen<br>89    |

*Mit der neuen Füllungsauswahl können Sie schneller und einfacher nach Füllungen suchen und sie in der Vorschau anzeigen und auswählen.*

#### Neu! Erstellung der Füllung

In CorelDRAW X7 können Sie Vollfarben- und Bitmap-Musterfüllungen nun direkt aus ausgewählten Objekten in Ihrem Arbeitsbereich erstellen. Wenn Sie im Andockfenster Objekteigenschaften auf die Schaltfläche Neu aus Arbeitsbereich klicken, wird der Cursor zum Hilfsmittel Beschneiden, mit dem Sie einen Bereich Ihres Arbeitsbereichs definieren können, um ihn als Muster zu verwenden.

#### Erweitert! Transparenz

In CorelDRAW X7 können Sie über das Andockfenster Objekteigenschaften nun auch Einstellungen für die Transparenz festlegen. So lässt sich die Transparenz von Objekten schneller und einfacher zuweisen und anpassen. Mithilfe der neuen Optionen können Sie schnell festlegen, ob der Umriss oder die Füllung (oder beides) transparent gestaltet werden soll. Darüber hinaus können Sie die Einstellungen direkt als Stil speichern, um so immer wieder problemlos Ihre bevorzugten Effekte zuzuweisen. Weitere Informationen finden Sie unter ["Mit](#page-236-0) [Objekttransparenz arbeiten" auf Seite 221.](#page-236-0)

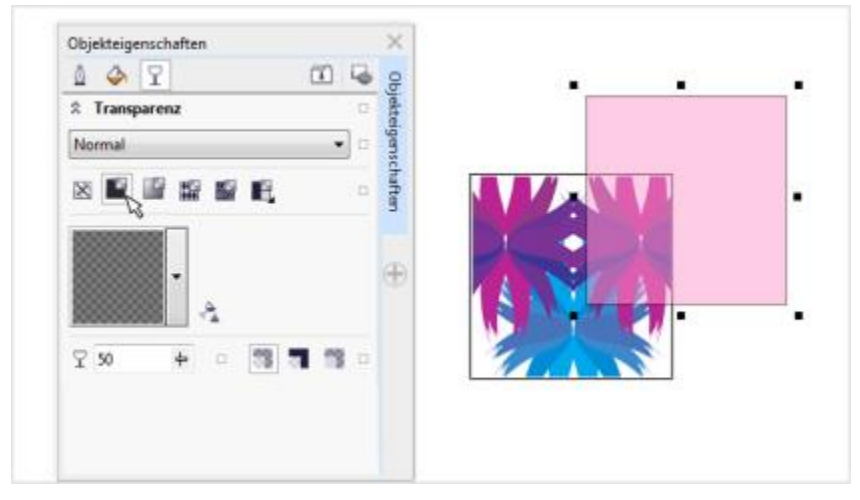

*Objekttransparenzen lassen sich nun noch schneller und einfacher zuweisen.*

#### Neu! Umrissposition

In CorelDRAW X7 können Sie mithilfe der neuen Umrissposition Objekte mit genaueren Größen erstellen. Die Schaltflächen Umriss außen, Zentrierter Umriss und Umrissposition innen ermöglichen es Ihnen festzulegen, ob der Umriss innerhalb oder außerhalb eines Objekts positioniert oder aber zentriert werden soll. Durch das Positionieren von Umrissen innerhalb von Objekten können Sie leichter Layouts mit bestimmten Größen erstellen, da der Umriss innerhalb der Originalabmessungen des Objekts wiedergegeben wird.

#### Erweitert! Andockfenster "Objekteigenschaften"

Das neugestaltete Andockfenster Objekteigenschaften in CorelDRAW X7 verfügt über eine neue Registerkarten-Option, die für mehr Effizienz und Übersichtlichkeit sorgt. Mit der Schaltfläche Bildlauf-/Registerkartenmodus legen Sie fest, dass im Andockfenster immer nur eine Gruppe von Steuerelemente für das Formatieren angezeigt wird, sodass Sie sich besser auf die jeweilige Aufgabe konzentrieren können.

#### Neu! Pinsel (Auswahl)

In Corel PHOTO-PAINT X7 können Sie mit der neuen Auswahl Pinsel genau den benötigten Pinsel finden, da Sie nun alle Pinselkategorien und -typen an einer zentraler Stelle zusammengefasst sind. Die neue Auswahl ist für die Hilfsmittel Malfarben, Effekt und Klonen verfügbar und bietet Vorschaubilder für Spitzen und Pinselstriche, wenn Sie den Mauszeiger über die einzelnen Voreinstellungen halten. Darüber hinaus werden die Einstellungen für die letzten fünf verwendeten Pinsel gespeichert, um die Wiederverwendung der von Ihnen bevorzugten Kombinationen zu erleichtern.

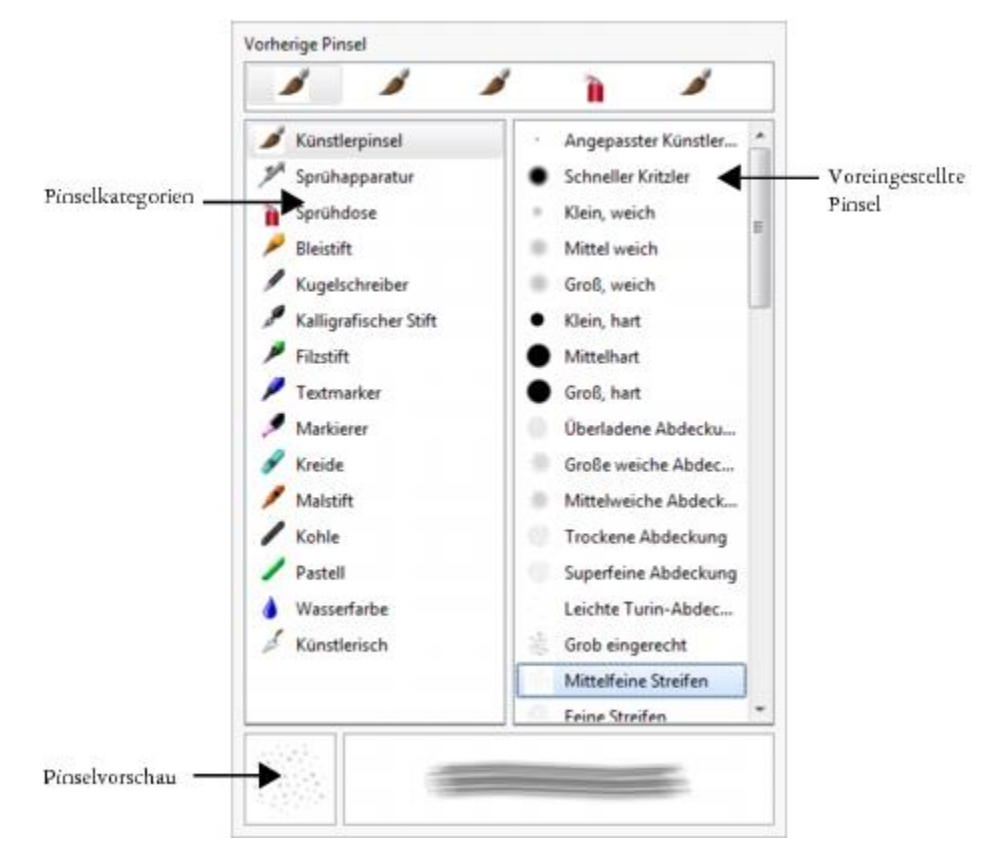

#### Neu! Microsoft Visual Studio Tools for Applications 2012

Durch die Einbindung von Microsoft Visual Studio Tools for Applications 2012 haben Entwickler Zugriff auf die neuesten Entwicklungstools und können VSTA-Automatisierungen für alle Anwendungen der Suite erstellen.

#### Neu! Schriften-Playground

In CorelDRAW X7 und Corel PHOTO-PAINT X7, erleichtert der neue Schriften-Playground es Ihnen, nach Schriften zu suchen und damit zu experimentieren, um die geeignete Schrift auszuwählen. Sie können einfach Beispieltexte eingeben, um sie in unterschiedlichen Schriften anzuzeigen, und mithilfe des praktischen Reglers Zoom können Sie schnell die Größe der Beispieltexte anpassen. Darüber hinaus können Sie mit nur einem Klick festlegen, ob ein Text in nur einer Zeile, mehrzeilig oder stufenförmig angeordnet mit ansteigender Zeilengröße dargestellt werden soll.

Über den Schriften-Playground stehen Ihnen zudem erweiterte Funktionen für für OpenType-Schriften zur Verfügung. Bei einem Textbeispiel mit OpenType-Schrift legen Sie einfach fest, dass für den Text der Pfeil Interaktives OpenType angezeigt werden soll, und dann wählen Sie aus, welche Funktionen zugewiesen werden sollen. Weitere Informationen finden Sie unter ["Mit Schriften-Playground Schriften wählen" auf](#page-392-0) [Seite 377.](#page-392-0)

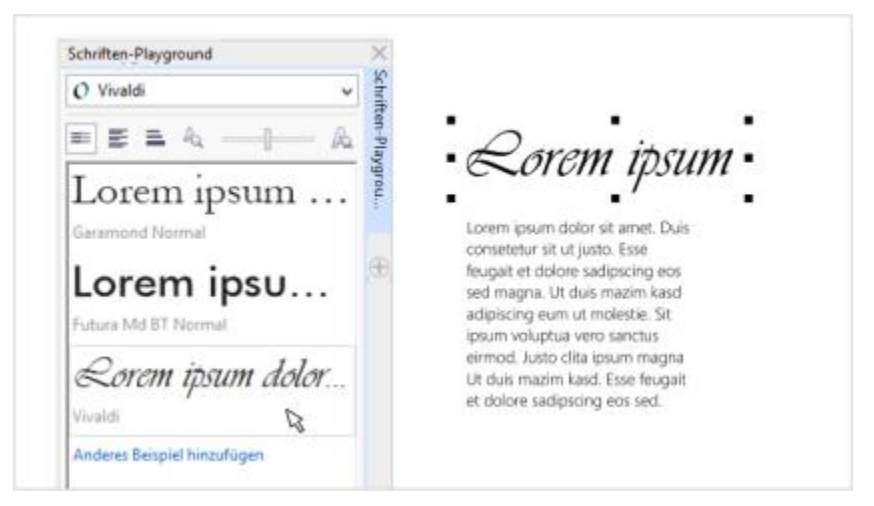

*Der Schriften-Playground ermöglicht es Ihnen, ganz einfach mit Schriften zu experimentieren und sie in der Vorschau anzuzeigen, um so die perfekte Schrift für Ihr Projekt zu finden.*

#### Erweitert! Sonderzeichen, Symbole und Glyphen

Im überarbeiteten Andockfenster Zeichen einfügen werden alle Zeichen, Symbole und Glyphen aufgeführt, die die jeweils ausgewählte Schrift umfasst, sodass Sie diese Elemente noch schneller als bisher finden und in Ihre Dokumente einfügen können. Das sowohl in CorelDRAW X7 als auch in Corel PHOTO-PAINT X7 verfügbare Andockfenster bietet eine Filteroption, um die Auswahl der angezeigten Zeichen nach Ihren Wünschen einzugrenzen. Beispielsweise können Sie die Auswahl so eingrenzen, dass nur die kyrillischen Zeichen und Symbole für die von Ihnen ausgewählte Schrift angezeigt werden. Weitere Informationen finden Sie unter ["Sonderzeichen, Symbole und](#page-384-0) [Glyphen einfügen" auf Seite 369.](#page-384-0)

#### Neu! Vorschaubilder für Objektstile

Wenn Sie den Mauszeiger über einen Stil im Andockfenster Objektstile halten, öffnet sich ein neues Popup-Fenster, über dass Sie sich in der Vorschau schnell einen Eindruck vom jeweiligen Stil verschaffen können, bevor Sie ihn zuweisen.

#### Neu! Willkommensbildschirm – Benachrichtigungen über neue Inhalte

Im neu gestalteten Willkommensbildschirm werden Sie nun direkt im Navigationsfenster über neue Inhalte informiert. So bleiben Sie mit Ihrer CorelDRAW Graphics Suite in Bezug auf Anwendungsupdates, Inhalte, Schulungsressourcen usw. noch leichter auf dem Laufenden.

#### Neu! Andockfenster "Willkommensbildschirm"

Sie können den Willkommensbildschirm jetzt als angedockte Registerkarte im Arbeitsbereich oder als frei verschiebbares Andockfenster geöffnet lassen. Auf diese Weise können Sie jederzeit unmittelbar auf die zahllosen und vielfältigen Ressourcen zugreifen, die sich über den Willkommensbildschirm abrufen lassen.

#### Neu! Oberfläche für mehrere Dokumente

Sie können nun mit mehreren Dokumenten in Registerkartenansicht arbeiten. So behalten Sie stets den Überblick und können schnell zwischen mehreren aktiven Dokumenten wechseln. Weitere Informationen finden Sie unter ["Mit gescannten Bildern arbeiten" auf Seite](#page-74-0) [59.](#page-74-0)

#### Neu! Dokumentfenster lösen

Bei der Arbeit mit mehreren Dokumenten können Sie nun ein Dokument in den Bereich außerhalb des Anwendungsfensters ziehen, um es zu lösen. Dies ist insbesondere dann sinnvoll, wenn Sie mit zwei Monitoren arbeiten.

#### Neu! Unterstützung für hochauflösende Monitore

Die Anwendungen der Suite wurden für Auflösungen mit hoher Punktdichte (DPI) optimiert, um sicherzustellen, dass die Elemente der Benutzeroberfläche auf Monitoren mit hoher Auflösung klar und deutlich lesbar angezeigt werden.
### Kreativ gestalten

Neue und erweiterte Funktionen wie Spezialeffekte, die Hilfsmittel Flüssig, dynamische und Ausrichtungshilfslinien sowie QR-Codes ermöglichen es Ihnen, Ihrer Kreativität freien Lauf zu lassen.

### Neu! Hilfsmittel "Flüssig"

In Corel PHOTO-PAINT X7 stehen Ihnen vier neue Hilfsmittel zum Arbeiten mit druckempfindlichen Stiften zur Verfügung – Verschmieren, Flüssiges Heranziehen, Flüssiges Zurückweisen und Wirbel – mit denen Sie Fotos beim Retuschieren auf kreative Weise mit einem neuen Look versehen können. Mit diesen Hilfsmitteln können Sie bestimmte Bildbereiche umformen, um einzigartige künstlerische Effekte zu erzielen. Die Hilfsmittel werden durch den Druck Ihres digitalen Stifts bzw. Griffels gesteuert, so können Sie die Intensität des jeweiligen Effekts nach Ihren Wünschen verändern.

Mit dem Hilfsmittel Flüssiges Verschmieren können Sie Pixel in einem Bildbereich verschieben, um Verzerrungseffekte zu erzielen. Sie können die Größe der Pinselspitze festlegen, die Intensität des anzuwendenden Effekts bestimmen und zwischen einem abgerundeten oder spitzen Verschmiereffekt wählen. Mit dem Hilfsmittel Flüssiger Wirbel erzeugen Sie Wirbeleffekte aus Bildbereichen. Sie können die Größe der Pinselspitze festlegen, die Geschwindigkeit für die Anwendung des Wirbeleffekts steuern und die Richtung des Wirbels von der Mitte des Pinselstrichs bestimmen. Die Hilfsmittel Flüssiges Heranziehen und Flüssiges Zurückweisen dienen dazu, Pixel in einen Bildbereich zu ziehen bzw. daraus zu verschieben. Sie können die Größe der Pinselspitze und die Geschwindigkeit für die Verschiebung der Pixel festlegen.

Weitere Informationen finden Sie unter ["Bildbereiche durch Heranziehen oder Wegdrücken von Pixeln umformen" auf Seite 161.](#page-176-0)

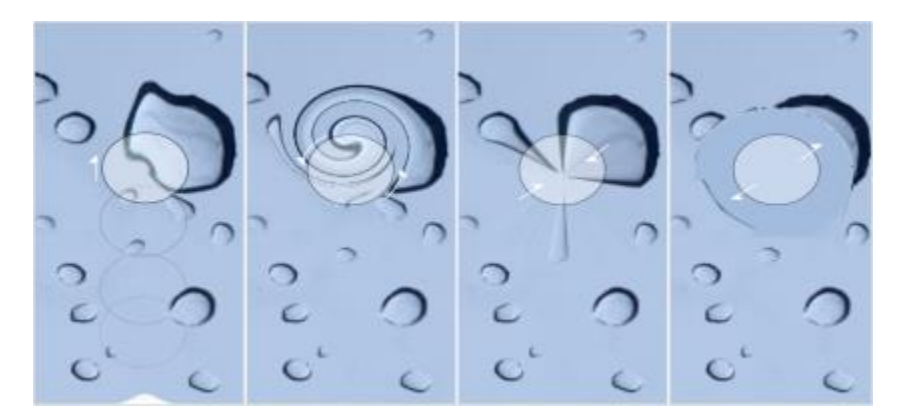

*Mit den neuen Hilfsmitteln Flüssig können Sie Fotos retuschieren und einzigartige künstlerische Effekte erzielen.*

### Neu! Andockfenster "Ausrichten und verteilen"

Über das neue Andockfenster Ausrichten und verteilen können Sie schnell und bequem auf alle verfügbaren Optionen zur Ausrichtung zugreifen, um Objekte genau zu positionieren. Durch das Andocken der Optionen zum Ausrichten bleibt das Zeichenfenster übersichtlich, sodass Sie umgehend anzeigen können, wie sich die von Ihnen durchgeführten Änderungen an der Ausrichtung und Verteilung auswirken. Darüber hinaus gibt es neue Optionen zum Ausrichten und Verteilen von Objekten vom Umrissrand. Zudem können Sie Objekte mit einem Bezugspunkt ausrichten, indem Sie die exakten X- und Y-Koordinaten angeben. Weitere Informationen finden Sie unter ["Objekte ausrichten](#page-350-0) [und verteilen" auf Seite 335.](#page-350-0)

### Neu! Komplementärfarben finden

Dank der neuen Harmonieregeln können Sie alle Farben in einer Farbharmonie nach einem regelbasierten System ausrichten. Auf diese Weise können Sie die Farben ändern und gleichzeitig die Farbharmonie erhalten. Sie können auch Harmonieregeln verwenden, um eine Farbharmonie von Grund auf zu erstellen. Es gibt sechs Harmonieregeln, mit denen anhand eines ausgewählten Farbfelds Harmonien mit fünf Farben erstellt werden.

### Erweitert! Andockfenster "Farbstile"

Über das erweiterte Andockfenster Farbstile lassen sich Farbstile und Farbharmonien nun leichter anzeigen, anordnen und bearbeiten. Sie können den Wert für den Helligkeitsgrad von Farben festlegen und den Auswahlring des Harmonie-Editors beschränken, der die Sättigung und den Farbton beibehält, während Sie die Farbe anpassen.

Das Andockfenster Farbstile umfasst nun Optionen zum bequemen Anzeigen, beispielsweise die Hinweisansicht, die alle Dokumentobjekte optisch hervorhebt, für die ein bestimmter Farbstil verwendet wurde, sowie die Seitensortierungsansicht, die Miniaturansichten aller Seiten in einem Dokument und Vorschaubilder der von Ihnen vorgenommenen Farbanpassungen präsentiert. Sie können auch auf Ansicht Seitensortierung klicken, um auf die Miniaturansichten zu allen Seiten in einem Dokument abzurufen. Dort können Sie sich darüber hinaus die von Ihnen vorgenommenen Änderungen an den Farbstilen von Dokumenten in der Livevorschau ansehen.

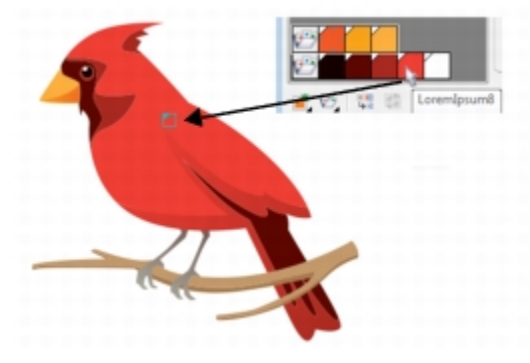

*In der Hinweisansicht können Sie Objekte mit bestimmten Farbstilen leichter identifizieren.*

### Neu! OpenType-Unterstützung für asiatischen Text

Bei der Arbeit mit asiatischen Texten können Sie nun die erweiterten OpenType-Typografiefunktionen wie Breiten, Formen, vertikale Metrik, Kana-Glyphvarianten und vertikale Alternativen und Drehungen nutzen. Weitere Informationen finden Sie unter ["OpenType-Unterstützung](#page-400-0) [für asiatischen Text" auf Seite 385.](#page-400-0)

### Neu! Andockfenster "Dynamische und Ausrichtungshilfslinien"

Über das neue Andockfenster Dynamische und Ausrichtungshilfslinien können Sie die Konfiguration dieser Hilfslinien schneller abrufen und ändern. Mit den Ausrichtungshilfslinien stehen Ihnen die neue Funktion Intelligenter Abstand zur Verfügung, die es Ihnen erleichtert, Objekte im Verhältnis zu anderen, in der Nähe befindlichen Objekten präzise zu positionieren. Darüber hinaus unterstützt Sie die neue Funktion Intelligente Bemaßung dabei, Objekte im selben Winkel zu drehen oder auf dieselbe Größe zu skalieren, wie in der Nähe befindliche Objekte.

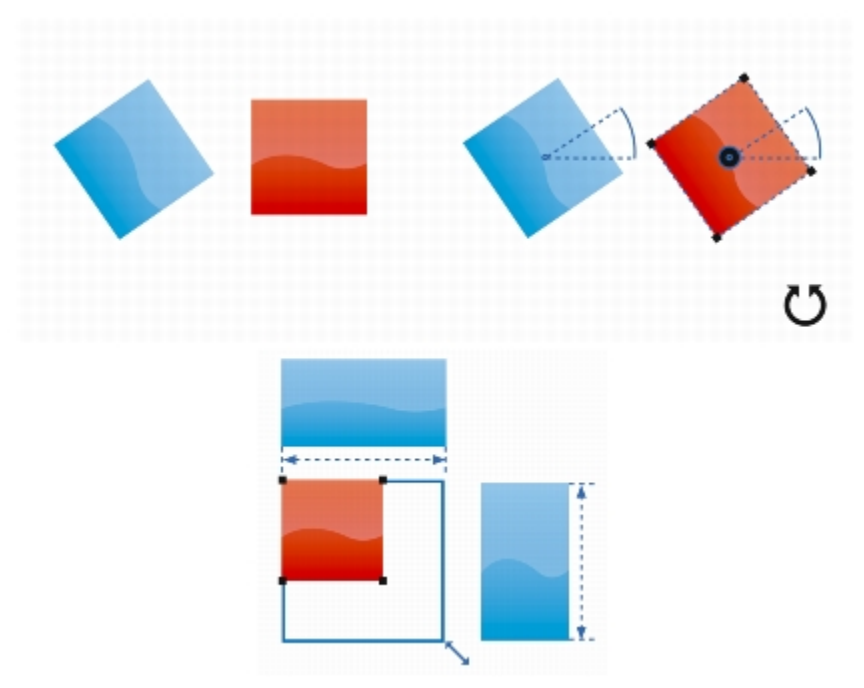

*Die intelligente Bemaßung zeigt Indikatoren an, wenn ein Objekt um denselben Winkel (oben) gedreht oder auf dieselbe Größe skaliert wird, wie das nächstgelegene Objekt (unten).*

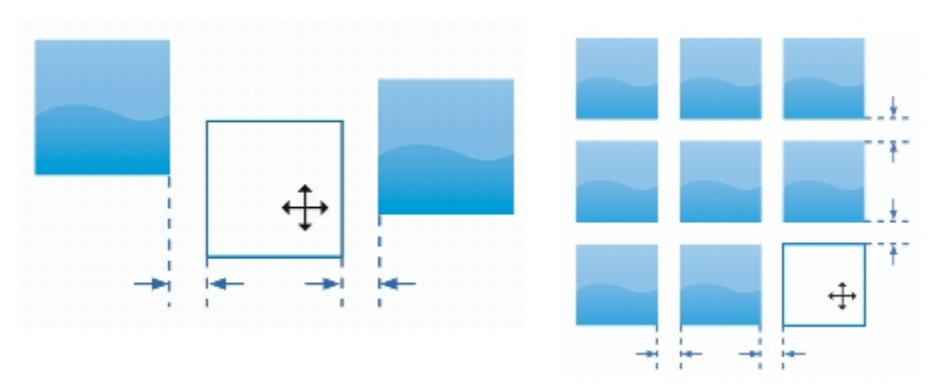

*Der intelligente Abstand zeigt Indikatoren an, wenn sich ein Objekt genau in der Mitte zwischen zwei anderen Objekten befindet (links) oder denselben Abstand aufweist, wie das nächstgelegene Objekt auf dem Bildschirm (rechts).*

### Neu! Andockfenster "Hilfslinien"

Mit dem neuen Andockfenster Hilfslinien, das sowohl in CorelDRAW X7 als auch in Corel PHOTO-PAINT X7 verfügbar ist, können Sie nun bequemer denn je Hilfslinien hinzufügen, verwalten und ändern. Sie können die Hilfslinien präzise positionieren, indem Sie die exakten Xund Y-Koordinaten angeben, ihren Linienstil und ihre Farbe ändern, Objekte und bearbeitbare Bereiche daran ausrichten und sie fixieren, um unbeabsichtigte Änderungen zu verhindern. Darüber hinaus können Sie Winkelhilfslinien einrichten und ihren Drehwinkel festlegen. Weitere Informationen finden Sie unter ["Hilfslinien einrichten" auf Seite 69.](#page-84-0)

#### Neu! Ausrichtungshilfslinien

Mit den neuen Ausrichtungshilfslinien in Corel PHOTO-PAINT X7 können Sie Objekte schneller positionieren. Die Hilfslinien werden spontan angezeigt und präsentieren Ausrichtungsvorschläge für andere, in der Nähe befindliche Objekte. Über das neue Andockfenster Ausrichtungshilfslinien können Sie Ausrichtungshilfslinien anzeigen, einrichten und ändern. Mithilfe der neuen Ausrichtungshilfslinien für

Ränder können Sie darüber hinaus Werte für den Versatz nach außen oder nach innen festlegen, wenn Sie Objekte im Verhältnis zu anderen Objekten ausrichten. Weitere Informationen finden Sie unter ["Ausrichtungshilfslinien verwenden" auf Seite 337.](#page-352-0)

### Neu! QR-Codes

Mit CorelDRAW X7 können Sie nun durch Hinzufügen von Text, Farben und Bildern einzigartige, kunstvolle und skalierbare QR-Codes erstellen. QR-Codes werden häufig im Bereich der Verbraucherwerbung und auf Verpackungen eingesetzt und ermöglichen Smartphone-Benutzern den schnellen Zugriff auf die Website eines Unternehmens, um dort beispielsweise ausführliche Informationen zu einem Produkt abzurufen. Über das Andockfenster Objekteigenschaften können Sie ganz einfach QR-Codes anpassen und einen Stil erstellen, um eine festgelegte Darstellung für QR-Codes zu speichern, die Sie dann schnell und bequem wiederverwenden können.

Sie können die Form, die Umrissbreite, die Farbe sowie den Füllungstyp der QR-Code-Pixel festlegen und unter anderem die Farbe und den Füllungstyp des Hintergrunds ändern. Darüber hinaus können Sie festlegen, welche Informationen bzw. Funktionen die QR-Codes umfassen sollen, beispielsweise URLs, E-Mail-Adressen, Telefonnummern, SMS-Funktion, Kontaktinformationen, Kalendereinträge und Geotargeting. Des Weiteren gibt es eine Option zum Validieren von Codes. Damit werden die QR-Codes analysiert, um sicherzustellen, dass sie von QR-Readern, Smartphones und Scannern gelesen werden können.

### Neu! Objekte glätten

CorelDRAW X7 bietet ein neues Hilfsmittel – Glätten – zum Entfernen unregelmäßiger Ränder und Verringern von Knoten in Kurvenobjekten. Sie können den Glättungseffekt durch den Druck Ihres digitalen Stifts bzw. Griffels steuern oder indem Sie die Größe der Pinselspitze variieren und die Geschwindigkeit für den Effekt festlegen.

### Neu! Spezialeffekte

Corel PHOTO-PAINT X7 bietet neue Kamera-Effekte, beispielsweise die Effekte Bokeh, Kolorieren, Sepiatönung und Zeitmaschine, um alte Fotografiestile nachzuahmen und Ihren Bildern ein individuelles Aussehen zu verleihen.

Mit dem Bokeh-Effekt können Sie einen Fokusbereich in Bildern definieren, der Rest des Fotos bleibt dann außerhalb des Fokusbereichs. Mithilfe des Effekts zum Kolorieren können Sie Duoton-Bilder erstellen, dabei werden alle Farben in den Bildern durch einen einzigen Farbton ersetzt. Mit der Sepiatönung erscheinen Ihre Bilder wie Fotos mit Sepia-Tonung. Diese Bilder ähneln Graustufenbildern, sie weisen jedoch Brauntöne anstelle der Grautöne auf. Bei Verwendung des Zeitmaschinen-Effekts stehen Ihnen sieben Stile aus der Zeit von 1839 bis in die 1960er Jahre zur Auswahl. Weitere Informationen finden Sie unter ["Bokeh-Effekt zuweisen" auf Seite 310](#page-325-0) und ["Kamera-Spezialeffekte"](#page-319-0) [auf Seite 304.](#page-319-0)

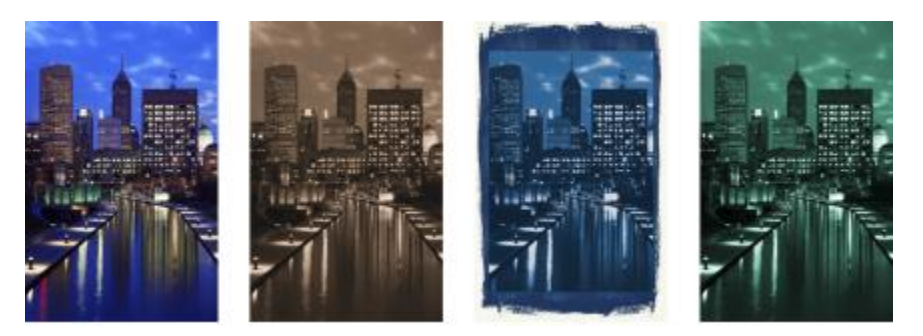

*Beispiele für Spezialeffekte. Von links nach rechts: Originalbild, Sepiatönung, Zeitmaschine, Kolorieren.*

### Neu! Linse "Unscharfmaske"

In Corel PHOTO-PAINT X7 können Sie Ihre Fotos mit der Linse Unscharfmaske schärfen, ohne den Effekt direkt einem Objekt zuzuweisen. Diese Linse verstärkt den Kontrast benachbarter Pixel, während gleichzeitig Details mit hoher und geringer Rasterweite wie Ränder und große Gebilde erhalten bleiben. Sie können eine Linse erstellen, die das gesamte Bild erfasst, oder Sie können eine Linse aus dem bearbeitbaren Bereich erstellen, den Sie definieren. Darüber hinaus können Sie problemlos die Linse bearbeiten, indem Sie Bereiche hinzufügen oder entfernen und die Linsentransparenz anpassen. Weitere Informationen zu Linsen finden Sie unter ["Linsen erstellen" auf Seite 151.](#page-166-0)

### Neu! Hilfsmittel "Maske: Ebene"

Mit dem neuen Hilfsmittel Maske: Ebene in Corel PHOTO-PAINT X7 können Sie nun einen bearbeitbaren Verlaufsbereich entlang paralleler Linien definieren. In Verbindung mit einem Unschärfeeffekt können Sie Tiefenschärfe simulieren und den Fokus auf ein bestimmtes Objekt

richten, während Sie gleichzeitig Bereiche außerhalb der Maske verschwommen erscheinen lassen. Sie können den Effekt der Maske ändern, indem Sie die Linien verschieben oder drehen. Darüber hinaus können Sie mit dem Hilfsmittel Maske: Ebene die Maskenmodi verwenden. Weitere Informationen finden Sie unter ["So definieren Sie bearbeitbare Bereiche mit dem Hilfsmittel "Ebene Maske"" auf Seite 239.](#page-254-0)

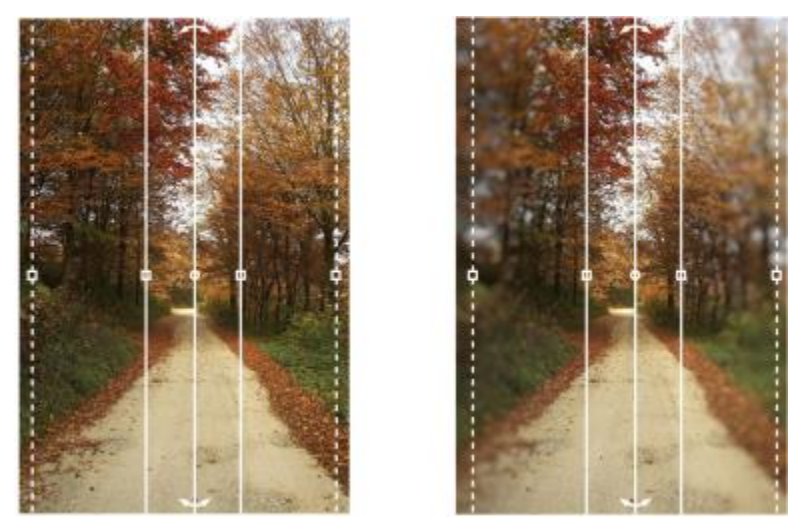

*Beispiel einer Ebenenmaske in Verbindung mit einem Unschärfeeffekt*

### Neu! Transparenz und Verläufe von Pinselstrichen interaktiv anpassen

In Corel PHOTO-PAINT X7 können Sie mithilfe von Hilfstasten für Tastenkombinationen die Transparenz und Verläufe und Pinselstrichen interaktiv anpassen. So können Sie Transparenzen und Verläufe unmittelbar zuweisen. Die Funktion kann mit den Hilfsmitteln Radierer, Rote Augen entfernen, Klonen, Retuschenpinsel, Malfarbe, Effekt, Bildsprühdose, Pinselstrich widerrufen und Farbersetzungspinsel verwendet werden.

### Tauschen Sie sich aus und erweitern Sie Ihre Erkenntnisse

Nutzen Sie die Ressourcen der CorelDRAW Graphics Suite-Community, bringen Sie sich mit Ihren eigenen Ressourcen ein, und tauschen Sie sich mit den anderen Benutzern aus, um von ihren Erfahrungen zu profitieren.

### Neu! Content Exchange

Die neue Content Exchange-Sammlung ist eine Online-Sammlung, die in Corel CONNECT und die Anwendungssuite integriert werden kann, sodass Sie schnell und bequem auf Vollfarbenfüllungen, Bitmap-Füllungen und Farbverlaufsfüllungen aus der Benutzer-Community zugreifen oder eigene Füllungen für die Community freigeben können. Weitere Informationen finden Sie unter ["Content Exchange verwenden" auf](#page-107-0) [Seite 92.](#page-107-0)

### Neu! Farbverlaufsfüllungen und Musterfüllungen freigeben

Sie können nun eigene Farbverlauf-, Vollfarben- und Bitmap-Füllungen speichern und über die neue Content Exchange-Sammlung freigeben – einer Online-Sammlung mit Community-Inhalten, die von allen Benutzern mit "corel.com"-Konto aufgerufen und heruntergeladen werden können. Darüber hinaus können Sie von Ihnen erstellte oder geänderte Bitmap-Musterfüllungen direkt über die neue iOS-App Patterns freigeben. Weitere Informationen finden Sie unter ["Füllungen und Transparenzen speichern und freigeben" auf Seite 231.](#page-246-0)

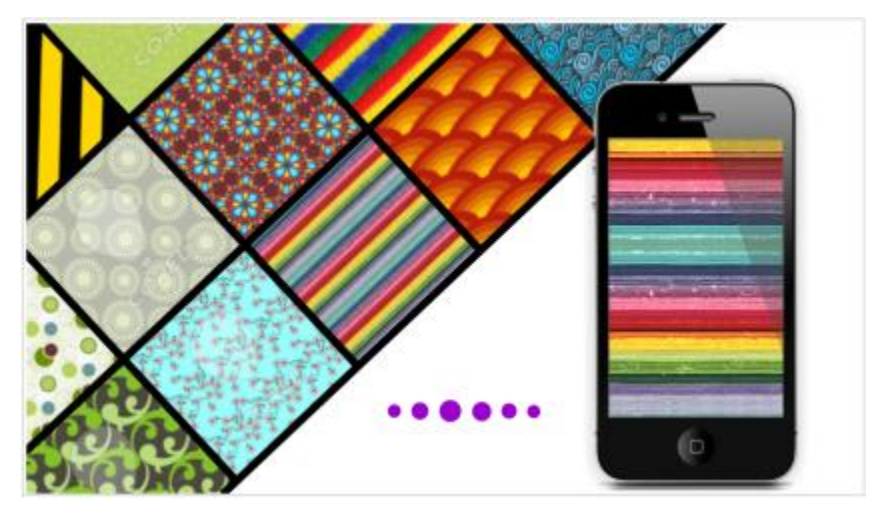

*Sie können Ihre angepassten Musterfüllungen über die neue Content Exchange-Sammlung freigeben.*

### Neu! Content Exchange – geben Sie Ihre Bewertung ab

Wenn Sie den Mauszeiger über ein Element in der Content Exchange-Sammlung halten, öffnet sich ein Popup-Fenster, über das Sie Ihre Bewertung für das jeweilige Element abgeben können. Sie können die Elemente in der Content Exchange-Sammlung nach der Benutzerbewertung sortieren.

### Neu! Content Exchange – Favoriten

Sie können nun direkt alle Elemente, die Ihnen spontan in der Content Exchange-Sammlung gefallen, als Favoriten speichern. So erhalten Sie schnell und bequem eine Liste mit den Inhalten, die Sie möglicherweise noch zu einem späteren Zeitpunkt herunterladen möchten.

### Neu! Ablagen mit Microsoft OneDrive synchronisieren

Sie können nun Corel CONNECT-Ablagen mit Microsoft OneDrive synchronisieren. So erhalten Sie cloudbasierten Zugriff auf die Inhalte Ihrer Ablagen auf anderen Computern oder Mobilgeräten.

### Finden Sie heraus, was in Vorgängerversionen neu war

Sie können einfach herausfinden, welche von Ihnen verwendeten Funktionen seit der letzten Version von CorelDRAW Graphics Suite optimiert oder neu eingeführt wurden.

### So finden Sie heraus, was in Vorgängerversionen der CorelDRAW Graphics Suite neu war

- Klicken Sie auf Hilfe Neue Funktionen markieren und dann auf eine der folgenden Optionen:
	- Seit Version X6: Markiert Menübefehle und Hilfsmittel für Funktionen, die in Version X7 neu sind oder verbessert wurden.
	- Seit Version X5: Markiert Menübefehle und Hilfsmittel für Funktionen, die in Version X6 und X7 neu sind oder verbessert wurden.
	- Nicht markieren: Entfernt die Markierung von Menübefehlen und Hilfsmitteln in der Hilfsmittelpalette.

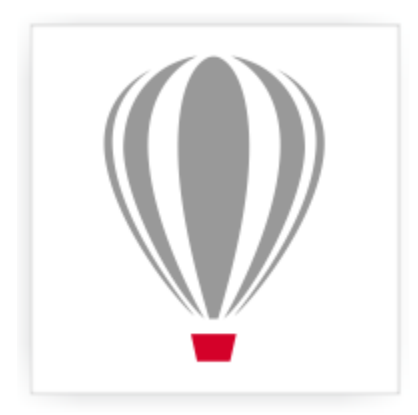

## Corel<sup>®</sup> PHOTO-PAINT<sup>\*</sup>X7

## Informationsquellen

Sie können die Anwendung des Produkts auf verschiedene Weise erlernen: Indem Sie das *Schnellstarthandbuch* lesen; indem Sie auf Hilfe, Hinweise und Kurzinfos zugreifen, indem Sie die Video-Tutorials ansehen und mithilfe der Ressourcen auf der Website von Corel ([www.corel.com\)](http://www.corel.com). Auf der Website finden Sie Tipps, zusätzliche Tutorials sowie Trainings- und Integrationsmaterial. Sie können auch die mit der Software gespeicherte Readme-Datei (readme.html) durchlesen.

Dieser Abschnitt enthält die folgenden Themen:

- ["Hilfe aufrufen" \(Seite 27\)](#page-42-0)
- ["So verwenden Sie die Hilfe und Kurzinfos" \(Seite 28\)](#page-43-0)
- ["Schnellstarthandbuch" \(Seite 29\)](#page-44-0)
- ["Tipps von Experten" \(Seite 29\)](#page-44-1)
- ["Video-Informationsquellen" \(Seite 30\)](#page-45-0)
- ["Hinweise verwenden" \(Seite 30\)](#page-45-1)
- ["Willkommensbildschirm" \(Seite 31\)](#page-46-0)
- ["Tipps und Tricks" \(Seite 31\)](#page-46-1)
- ["Makro-Programmieranleitung" \(Seite 31\)](#page-46-2)
- ["Handbuch für den Einsatz im Netzwerk" \(Seite 32\)](#page-47-0)
- ["Webbasierte Ressourcen" \(Seite 32\)](#page-47-1)
- ["Individuelle Trainings- und Integrationsressourcen" \(Seite 32\)](#page-47-2)

### <span id="page-42-0"></span>Hilfe aufrufen

Es stehen verschiedene Informationsquellen zur Verfügung. Die folgende Tabelle kann Ihnen dabei helfen zu entscheiden, welche Informationsquellen Sie zurate ziehen sollten, wenn Sie Hilfe benötigen. Auf weitere Informationen zu einigen Ressourcen können Sie zugreifen, indem Sie auf die entsprechenden Verknüpfungen klicken.

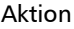

### ... finden Sie unter:

Mit dem Erlernen der Anwendungen beginnen ["Video-Informationsquellen" \(Seite 30\)](#page-45-0) ["Schnellstarthandbuch" \(Seite 29\)](#page-44-0) (Teil 2: Erste Schritte)

[Hinweise](#page-45-1)

Informationen zu neuen und erweiterten Funktionen ["Video-Informationsquellen" \(Seite 30\)](#page-45-0)

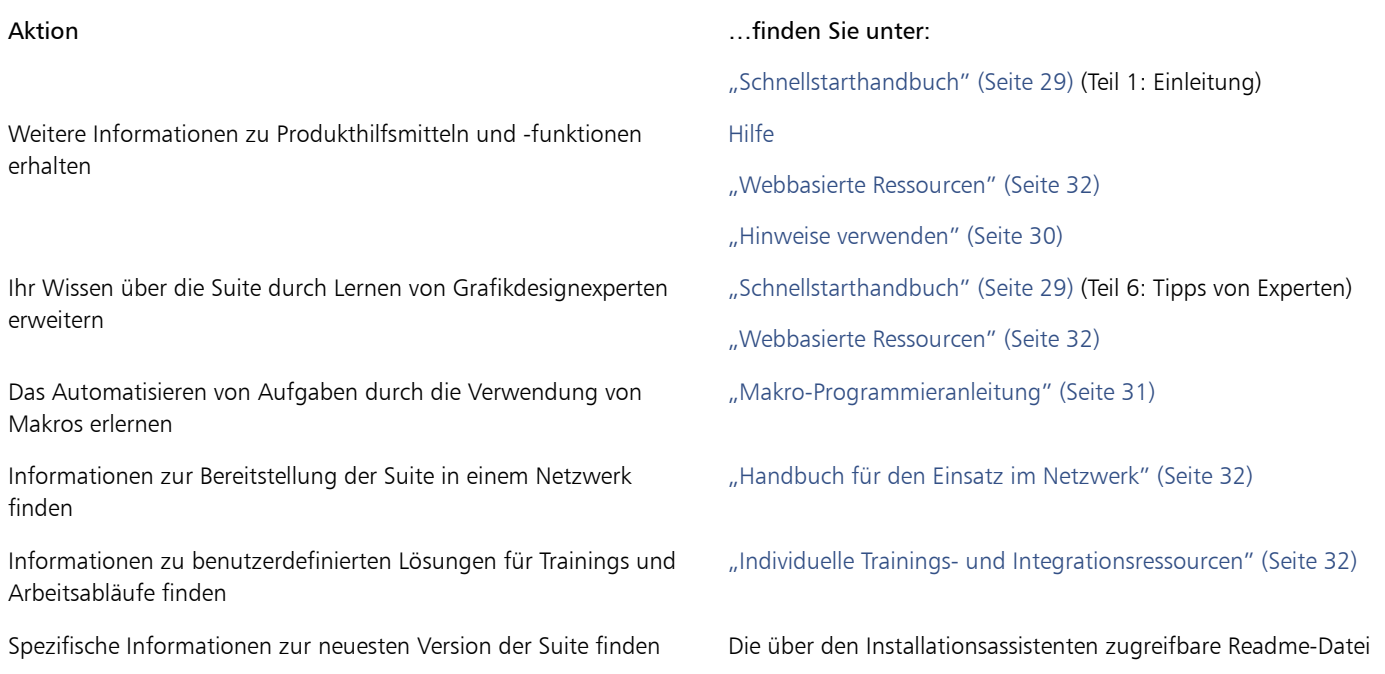

### <span id="page-43-0"></span>So verwenden Sie die Hilfe und Kurzinfos

Die Hilfe bietet umfassende Informationen zu den Produktfunktionen direkt in der Anwendung. Wenn Sie über eine Internetverbindung verfügen, können Sie von der Anwendung aus auf die webbasierte Hilfe zugreifen, die die neuesten Updates enthält. Ist kein Zugang zum Internet vorhanden, wird die lokale Hilfe angezeigt, die bei der Produktinstallation auf den Computer kopiert wurde.

Sie können die gesamte Liste der Hilfethemen durchsuchen, im Index Hilfsmittel und Themen nachschlagen oder nach einem bestimmten Wort suchen. Über das Hilfefenster haben Sie auch Zugang zur Corel [Knowledge Base](http://product.corel.com/query.htm?box=cgs&prod=cgs&lang=*&topic=kbase) auf der Corel-Website sowie anderen Online-Informationsquellen.

Kurzinfos bieten hilfreiche Informationen zu Steuerelementen der Anwendung, wenn Sie den Mauszeiger über Symbole, Schaltflächen und andere Elemente der Benutzeroberfläche halten.

### Typografische Konventionen

In der folgenden Tabelle sind wichtige Konventionen beschrieben, die in der Dokumentation verwendet werden.

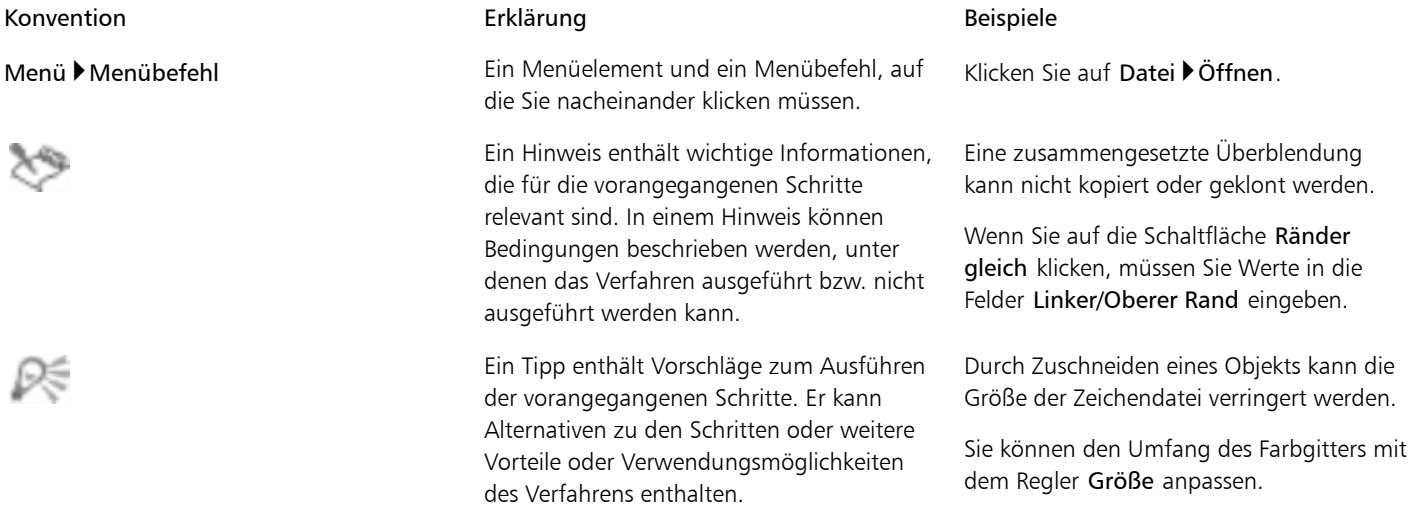

### So verwenden Sie die Hilfe

- 1 Klicken Sie auf Hilfe Produkthilfe.
- 2 Klicken Sie auf eine der folgenden Registerkarten:
	- Inhalt Ermöglicht das Durchsuchen der Hilfethemen. Um ein Thema zu öffnen, klicken Sie in die Themenüberschrift in der linken Spalte.
	- Index: Ermöglicht die Suche nach einem Thema über den Index.
	- Suchen Ermöglicht die Volltextsuche nach einem bestimmten Wort oder einer Wortgruppe in der Hilfe.

### Darüber hinaus können Sie Folgendes tun:

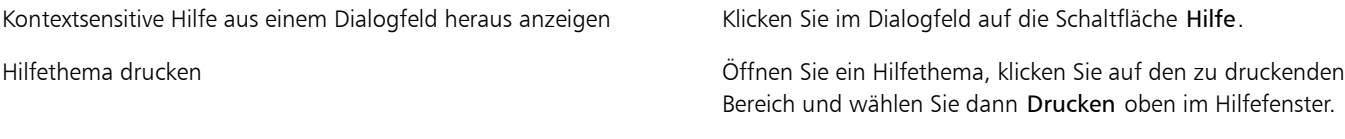

### ₿ś

Sie können die Hilfe auch aufrufen, indem Sie die Taste F1 drücken.

Vom Willkommensbildschirm aus können Sie ebenfalls auf die Hilfe zugreifen.

### So suchen Sie in der Hilfe

- 1 Klicken Sie auf Hilfe Produkthilfe.
- 2 Klicken Sie auf die Registerkarte Suchen und geben Sie im Suchfeld ein Wort oder eine Wortgruppe ein.

Wenn Sie beispielsweise nach Informationen zum RGB-Farbmodus suchen, geben Sie "RGB" ein, um eine Liste relevanter Themen anzuzeigen. Wenn Sie eine Wortgruppe als Suchbegriff eingeben, setzen Sie sie in Anführungszeichen (z.B. "dynamische Hilfslinien" oder "Farbmodus von Bitmaps").

3 Wählen Sie in der angezeigten Liste ein Thema aus.

Wenn Ihre Suche keine relevanten Themen ergibt, überprüfen Sie, ob Sie das Suchwort oder den Satz richtig geschrieben haben. Achten Sie darauf, dass die englischsprachige Hilfe die amerikanische Schreibweise verwendet (z.B. "color", "favorite", "center" und "rasterize").Die Suche nach Begriffen in britischer Schreibweise ("colour", "favourite", "centre" und "rasterise") bringt keine Ergebnisse.

### <span id="page-44-0"></span>Schnellstarthandbuch

Das *Schnellstarthandbuch* kann Ihnen die ersten Schritte mit der Suite erleichtern. Es führt den Arbeitsbereich jeder Anwendung ein und stellt nützliche Hilfsmittel und Funktionen vor.

Das *Schnellstarthandbuch* steht als PDF-Datei zur Verfügung.

### So greifen Sie auf das Schnellstarthandbuch zu

Klicken Sie auf Hilfe Schnellstarthandbuch.

### <span id="page-44-1"></span>Tipps von Experten

Bei den *Tipps von Experten* handelt es sich um eine Reihe von Tutorials von Grafikdesignprofis, die die CorelDRAW Graphics Suite für ihre tägliche Arbeit verwenden. Sie können direkt über das Hilfemenü auf die Tutorialsals einzelne PDF-Dateien zugreifen.

### So rufen Sie die Tipps von Experten auf

Klicken Sie auf Hilfe Tipps von Experten.

### <span id="page-45-0"></span>Video-Informationsquellen

Zwei Arten von Video-Informationsquellen sind verfügbar: kurze Videos und Video-Tutorials.

Die kurzen Videos zeigen, wie Sie grundlegende Aufgaben wie das Zeichnen, Formen und Färben von Objekten in CorelDRAW oder das Maskieren und Zuschneiden in Corel PHOTO-PAINT durchführen. Die Videos sind ohne Ton, enthalten aber nützliche Tipps in Textform, die Ihnen dabei helfen, die gezeigten Funktionen zu verstehen. Die kurzen Videos sind nicht länger als zwei Minuten.

Die ausführlichen Video-Tutorials bieten Einführungen in grundlegende Funktionen, führen Sie Schritt für Schritt durch Projekte und zeigen professionelle Arbeitsabläufe vom Entwurf bis hin zur Ausgabe in verschiedenen Medien. Sie erfahren, wie Sie neue und verbesserte Funktionen wie OpenType-Schriftarten, Stile und Hilfsmittel für das Seitenlayout verwenden.

### So rufen Sie ein kurzes Video auf

1 Klicken Sie im Andockfenster Hinweise auf die Registerkarte Videos.

Falls das Andockfenster Hinweise nicht geöffnet ist, klicken Sie auf Fenster > Andockfenster > Hinweise.

2 Klicken Sie auf die Miniaturansicht eines Videos.

### Darüber hinaus können Sie Folgendes tun:

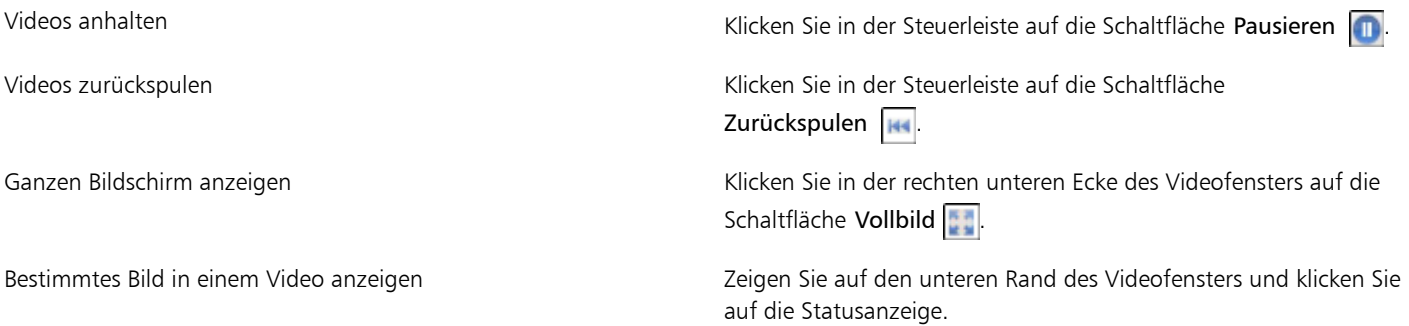

89

Zum Anzeigen eines kurzen Videos benötigen Sie Windows Media® Player, Version 10 oder höher.

Die Dauer eines kurzen Videos wird unten links in der Miniaturansicht des Videos eingeblendet.

### So greifen Sie auf ein Video-Tutorial zu

- 1 Klicken Sie auf Hilfe Video-Tutorials.
	- Der Browser für Corel Video-Tutorials wird angezeigt.
- 2 Klicken Sie auf einen Titel im Bereich Videos.

### <span id="page-45-1"></span>Hinweise verwenden

Die Hinweise bieten direkt in der Anwendung Informationen zu den Hilfsmitteln in der Hilfsmittelpalette. Wenn Sie auf ein Hilfsmittel klicken, wird ein Hinweis zur Verwendung dieses Hilfsmittels angezeigt. Für zusätzliche Informationen zu einem Hilfsmittel klicken Sie rechts oben im Andockfenster "Hinweise" auf die Schaltfläche "Hilfe".

Die Hinweise werden im Andockfenster "Hinweise" auf der rechten Seite des Anwendungsfensters angezeigt, doch Sie können sie auch ausblenden, wenn Sie sie nicht mehr brauchen. Informationen zum Arbeiten mit Andockfenstern finden Sie unter ["Andockfenster" auf Seite](#page-64-0) [49.](#page-64-0)

### So verwenden Sie die Hinweise

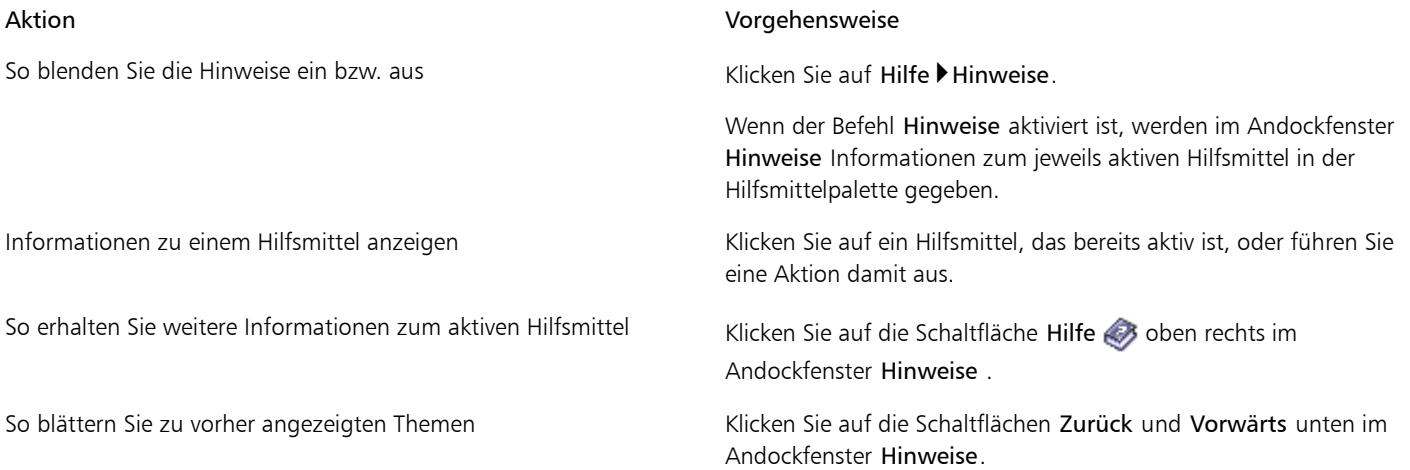

### <span id="page-46-0"></span>Willkommensbildschirm

Über den Willkommensbildschirm können Sie schnell auf Anwendungsressourcen zugreifen und häufig vorkommende Aufgaben rasch ausführen, wie das Öffnen von Dateien und das Erstellen neuer Dateien mithilfe von Vorlagen. Hier finden Sie ebenfalls Informationen über die neuen Funktionen in CorelDRAW Graphics Suite X7 und können sich von den Grafikdesigns, die auf der Galerie-Seite vorgestellt werden, inspirieren lassen. Außerdem können Sie auf Videos und Tipps zugreifen, die neuesten Aktualisierungen für das Produkt herunterladen und Ihre Mitgliedschaft oder Ihr Abonnement überprüfen.

Der Willkommensbildschirm wird beim Start von CorelDRAW oder Corel PHOTO-PAINT angezeigt. Nach dem Starten der Anwendung können Sie auch auf den Willkommensbildschirm zugreifen.

### So rufen Sie den Willkommensbildschirm auf

• Klicken Sie auf Hilfe Willkommensbildschirm.

Um die verfügbaren Ressourcen anzuzeigen und auf sie zuzugreifen, klicken Sie links auf dem Willkommensbildschirm auf die Schaltflächen.

### <span id="page-46-1"></span>Tipps und Tricks

Die Schnell-Tipps behandeln nützliche Hilfsmittel und Tastaturkürzel und geben Ihnen eine gute Ausgangsbasis zur selbstständigen Erkundung der Funktionen von CorelDRAW Graphics Suite.

### So rufen Sie Tipps und Tricks auf

- 1 Klicken Sie auf Hilfe Willkommensbildschirm. Der Willkommensbildschirm wird angezeigt.
- 2 Klicken Sie auf die Schaltfläche Brauchen Sie Hilfe? und dann auf Tipps und Tricks.

### <span id="page-46-2"></span>Makro-Programmieranleitung

Die CorelDRAW Graphics Suite X7 Makro-Programmieranleitungietet grundlegende Anweisungen für das Programmieren von Makros für die CorelDRAW Graphics Suite X7. Sie können entweder Microsoft Visual Basic for Applications (VBA) oder Microsoft Visual Studio Tools for Applications (VSTA) verwenden, um Makros zu erstellen, die Aufgaben automatisieren und benutzerdefinierte Lösungen für CorelDRAW und Corel PHOTO-PAINT bieten.

### So rufen Sie die Makro-Programmieranleitung auf

Klicken Sie im Menü Start von Windows auf Start Dalle Programme DCorelDRAW Graphics Suite X7 Dokumentation DMakro-Programmieranleitung als PDF.

### <span id="page-47-0"></span>Handbuch für den Einsatz im Netzwerk

Das CorelDRAW Graphics Suite X7-Installationshandbuchietet schrittweise Anleitungen für die Bereitstellung der CorelDRAW Graphics Suite X7 in einem Netzwerk. Dieses Handbuch steht Kunden zur Verfügung, die eine Volumen-Lizenz für die CorelDRAW Graphics Suite X7 für ihr Unternehmen erworben haben. Wenden Sie sich an die Corel Support Services, um eine Volumen-Lizenz der Software zu erwerben und das Installationshandbuch zu erhalten.

### <span id="page-47-1"></span>Webbasierte Ressourcen

Mithilfe der folgenden Internetressourcen können Sie CorelDRAW Graphics Suite optimal nutzen:

- [Corel Knowledge Base](http://product.corel.com/query.htm?box=cgs&prod=cgs&lang=*&topic=kbase) : Artikel, die vom Corel Technical Support Services-Team als Antwort auf Fragen von CorelDRAW Graphics Suite-Benutzern geschrieben wurden
- [CorelDRAW.com-Community](http://product.corel.com/query.htm?box=CGS&prod=cgs&lang=*&topic=community): ein Online-Umfeld zum Erfahrungsaustausch mit dem Produkt, für Fragen und Hilfestellung sowie Anregungen von anderen Benutzern
- [Tipps und Tricks auf der Corel-Website](http://product.corel.com/query.htm?box=cgs&prod=cgs&lang=*&topic=tipsandtricks) : Hilfreiche Informationen vom Corel Documentation Team zur optimalen Nutzung der Produktfunktionen
- [Lernprogramme auf der Corel-Website:](http://product.corel.com/query.htm?box=cgs&prod=cgs&lang=*&topic=tutorials) Ausführliche Lernprogramme, in denen CorelDRAW Graphics Suite-Experten ihr Fachwissen weitergeben
- [Ressourcen von Drittanbietern:](http://www.corel.com/servlet/Satellite/us/en/Product/1206653654663) gedruckte Ressourcen und Onlineressourcen mit zusätzlichen Informationen zu Hilfsmitteln und Funktionen von CorelDRAW Graphics Suite sowie zu verschiedenen Bereichen des Grafikdesigns

Für den Zugriff auf Internetressourcen ist eine aktive Internetverbindung erforderlich.

### <span id="page-47-2"></span>Individuelle Trainings- und Integrationsressourcen

Die Corel Corporation verfügt über Trainings-Partnerschaften mit anderen Unternehmen.

### Angepasste Corel-Schulungen

Schulungsexperten von Corel können Ihnen individuelle, auf Ihr Arbeitsumfeld zugeschnittene Schulungen bieten, um Ihnen zu helfen, das Beste aus der installierten Corel Software. Diese Experten können Ihnen helfen, einen realistischen Trainingsplan zu entwickeln, bei dem die Bedürfnisse Ihrer Organisation berücksichtigt werden. Weitere Informationen finden Sie unter [www.corel.com/customizedtraining.](http://www.corel.com/customizedtraining)

### Corel Training Partners

Corel Training Partner (CTPs) sind unabhängige, offiziell akkreditierte lokale Unternehmen, die Schulungen und Informationsquellen für Corel-Produkte anbieten. CTPs gibt es weltweit. Die Partner in Ihrer Nähe finden Sie unter [www.corel.com/trainingpartners](http://apps.corel.com/partners_directory/Search/default.asp).

### Corel Technology Partners

Corel Technology Partners sind Unternehmen, die Corel-Technologie in ihre Produkte einbetten, Plug-Ins für Corel-Software entwickeln oder eigenständige Anwendungen in die Lösungen von Corel integrieren. Dieses umfassende Programm ist speziell für Entwickler und Consultants konzipiert. Es beinhaltet alle Komponenten, die für die erfolgreiche Entwicklung und Vermarktung anwenderspezifischer Lösungen für Corel-Produkte erforderlich sind.

Weitere Informationen zu Corel Technology Partners erhalten Sie unter der folgenden E-Mail-Adresse: [techpartner@corel.com.](mailto:techpartner@corel.com)

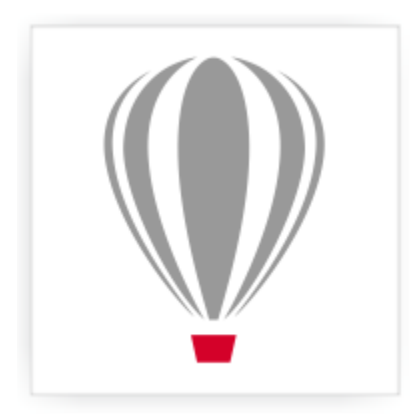

# Corel<sup>®</sup> PHOTO-PAINT<sup>\*</sup>X7

### Starten und einrichten

### Dieser Abschnitt enthält die folgenden Themen:

- ["Starten und beenden Corel PHOTO-PAINT" \(Seite 33\)](#page-48-0)
- ["Sprachen ändern" \(Seite 33\)](#page-48-1)
- ["Starteinstellungen ändern" \(Seite 34\)](#page-49-0)

### <span id="page-48-0"></span>Starten und beenden Corel PHOTO-PAINT

Sie können Corel PHOTO-PAINT über die Windows-Taskleiste starten und Corel PHOTO-PAINT-Sitzungen im Anwendungsfenster beenden.

### So starten und beenden Sie das Programm Corel PHOTO-PAINT

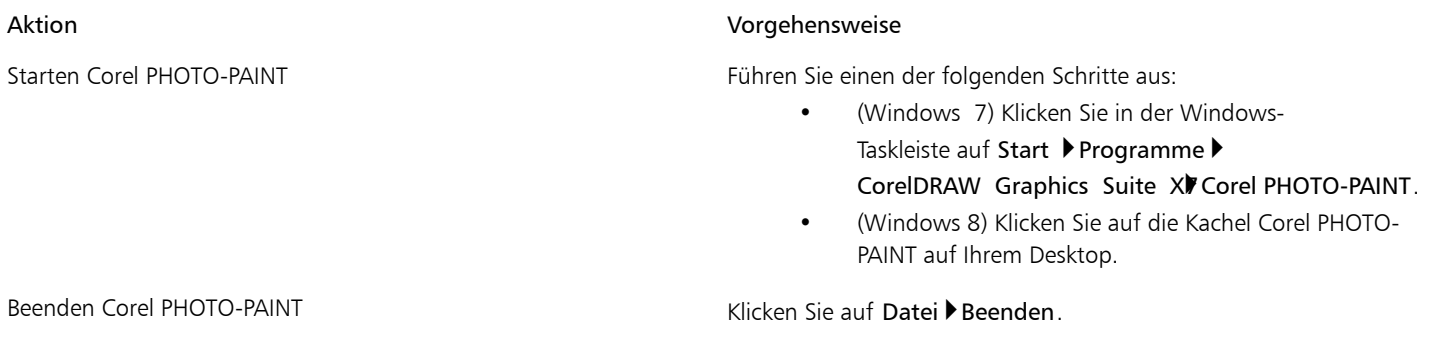

### <span id="page-48-1"></span>Sprachen ändern

Wenn Sie eine Anwendung in mehreren Sprachen installiert haben, können Sie die Sprache für die Benutzeroberfläche und die Hilfe jederzeit ändern.

### So ändern Sie die Sprache der Benutzeroberfläche und der Hilfe

- 1 Klicken Sie auf Extras Doptionen.
- 2 Klicken Sie in der Kategorienliste auf Global.
- 3 Wählen Sie im Listenfeld Wählen Sie die gewünschte Sprache für die Benutzeroberfläche.

Wenn die Sprache für die Benutzeroberfläche und die Hilfe schon beim Starten der Anwendung geändert werden soll, aktivieren Sie das Kontrollkästchen Bei Start der Anwendung fragen.

4 Starten Sie die Anwendung neu.

### <span id="page-49-0"></span>Starteinstellungen ändern

Sie können die Starteinstellungen für Corel PHOTO-PAINT angeben, die steuern, wie die Anwendung beim Öffnen angezeigt wird. Sie können z. B. die Anwendung mit geöffnetem Willkommensbildschirm oder einem geöffneten leeren Dokument starten.

### So ändern Sie die Starteinstellungen

- 1 Klicken Sie auf Extras > Optionen.
- 2 Klicken Sie in der Kategorienliste Arbeitsbereich auf Allgemein.
- 3 Wählen Sie im Bereich Erste Schritte eine Option im Listenfeld Bei Starten aus.

Wenn Sie das Dialogfeld Neues Bild anlegen beim Starten von Bildern ausblenden möchten, deaktivieren Sie das Kontrollkästchen Dialogfeld 'Neues Bild' anzeigen.

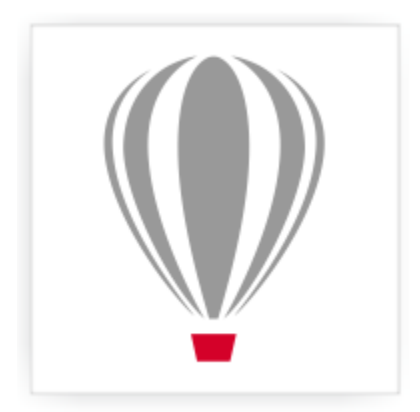

## Core<sup>®</sup> PHOTO-PAINT<sup>\*</sup>X7

## Der Arbeitsbereich von Corel PHOTO-PAINT

Wenn Sie mit der Terminologie und dem Arbeitsbereich von Corel PHOTO-PAINT vertraut sind, können Sie die Konzepte und Verfahren im Benutzerhandbuch und in der Hilfe schneller erfassen.

Dieser Abschnitt enthält die folgenden Themen:

- ["Begriffe in Corel PHOTO-PAINT" \(Seite 35\)](#page-50-0)
- ["Corel PHOTO-PAINT Anwendungsfenster" \(Seite 36\)](#page-51-0)
- ["Arbeitsbereiche wählen" \(Seite 38\)](#page-53-0)
- ["Symbolleisten" \(Seite 39\)](#page-54-0)
- ["Hilfsmittelpalette" \(Seite 41\)](#page-56-0)
- ["Eigenschaftsleiste" \(Seite 48\)](#page-63-0)
- ["Andockfenster" \(Seite 49\)](#page-64-0)
- ["Farbpalette" \(Seite 50\)](#page-65-0)
- ["Statusleiste" \(Seite 50\)](#page-65-1)

### <span id="page-50-0"></span>Begriffe in Corel PHOTO-PAINT

Für die Arbeit in Corel PHOTO-PAINT sollten Sie mit den folgenden Begriffen vertraut sein.

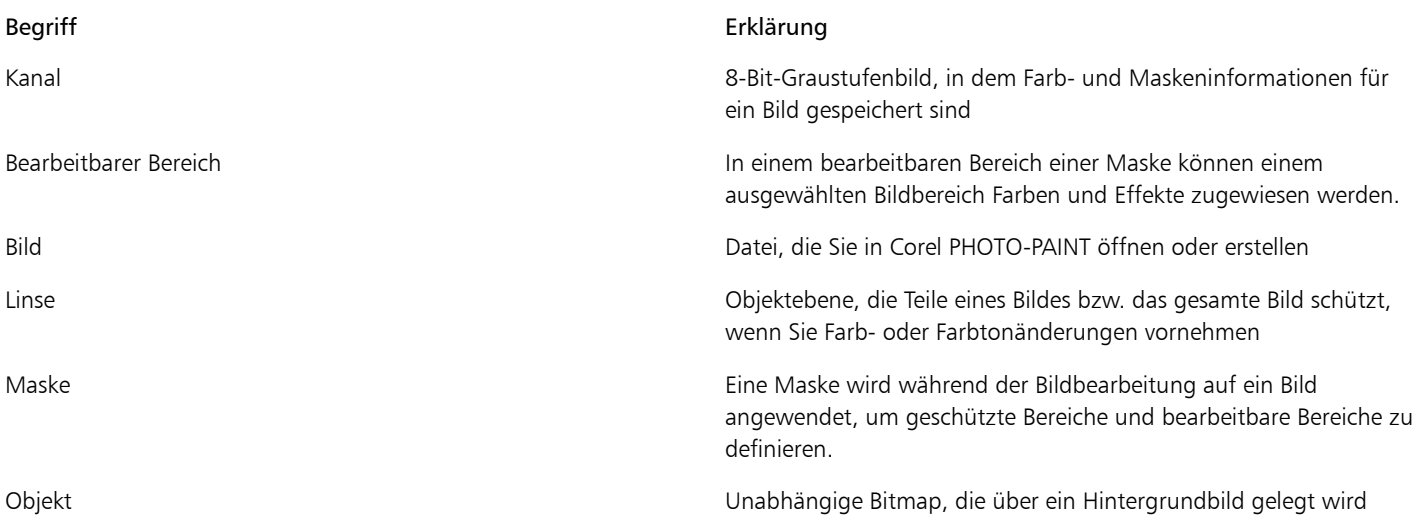

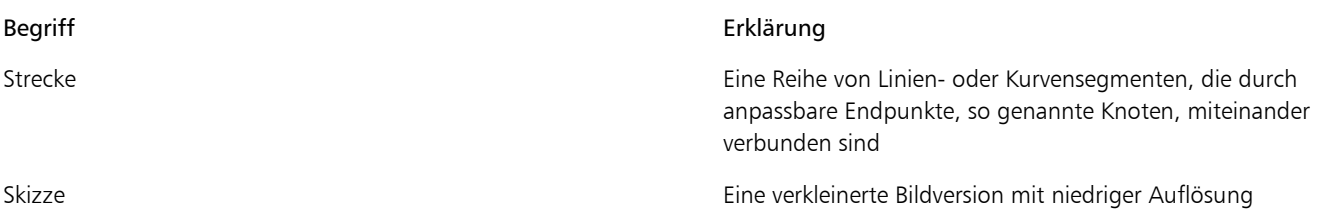

Weitere Begriffe und Definitionen finden Sie im ["Glossar" auf Seite 515.](#page-530-0)

### <span id="page-51-0"></span>Corel PHOTO-PAINT Anwendungsfenster

Das Anwendungsfenster von Corel PHOTO-PAINT enthält Elemente, mit denen Sie auf die Hilfsmittel und Befehle zum Anzeigen und Bearbeiten von Bildern zugreifen können. Die Anwendungsbefehle sind über die Menüleiste, die Hilfsmittelpalette, die Eigenschaftsleiste, die Symbolleisten sowie über die Andockfenster verfügbar.

Das Anwendungsfenster ist unten dargestellt.

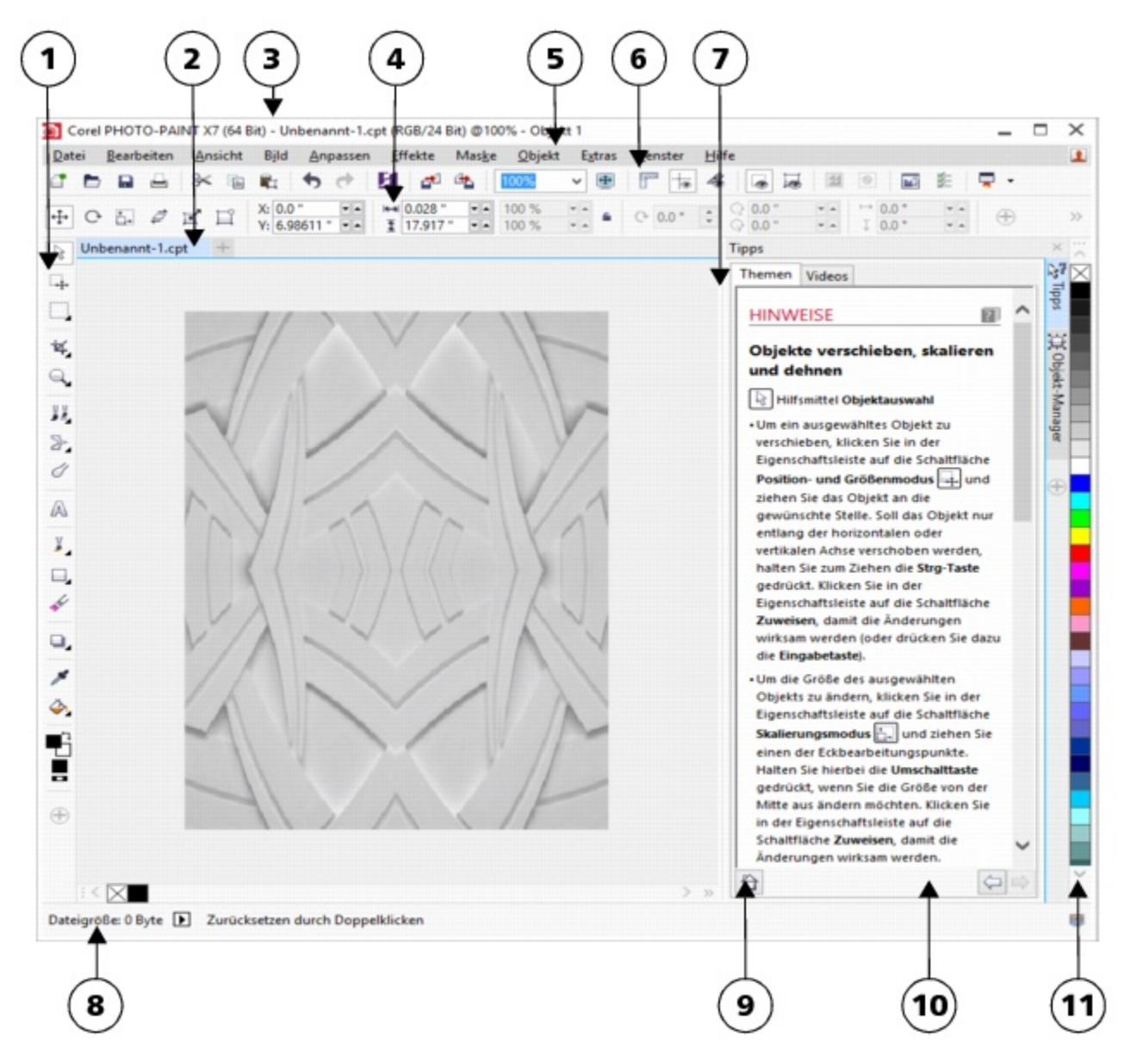

*Eingekreiste Zahlen entsprechen den Zahlen in der folgenden Tabelle, in der die Hauptkomponenten des Anwendungsfensters beschrieben sind.*

#### Bestandteil Erklärung

1. Hilfsmittelpalette Leiste mit Befehlen zum Bearbeiten, Erstellen und Anzeigen von Bildern. Die Hilfsmittelpalette enthält außerdem den Farbauswahlbereich, in dem Sie Farben und Füllungen festlegen können.

2. Registerkarte Dokument Für jedes geöffnete Dokument wird eine Registerkarte angezeigt, sodass Sie schnell von einem Dokument zum anderen wechseln können.

3. Titelleiste Bereich im Bildfenster, in dem der Titel des Bildes angezeigt wird

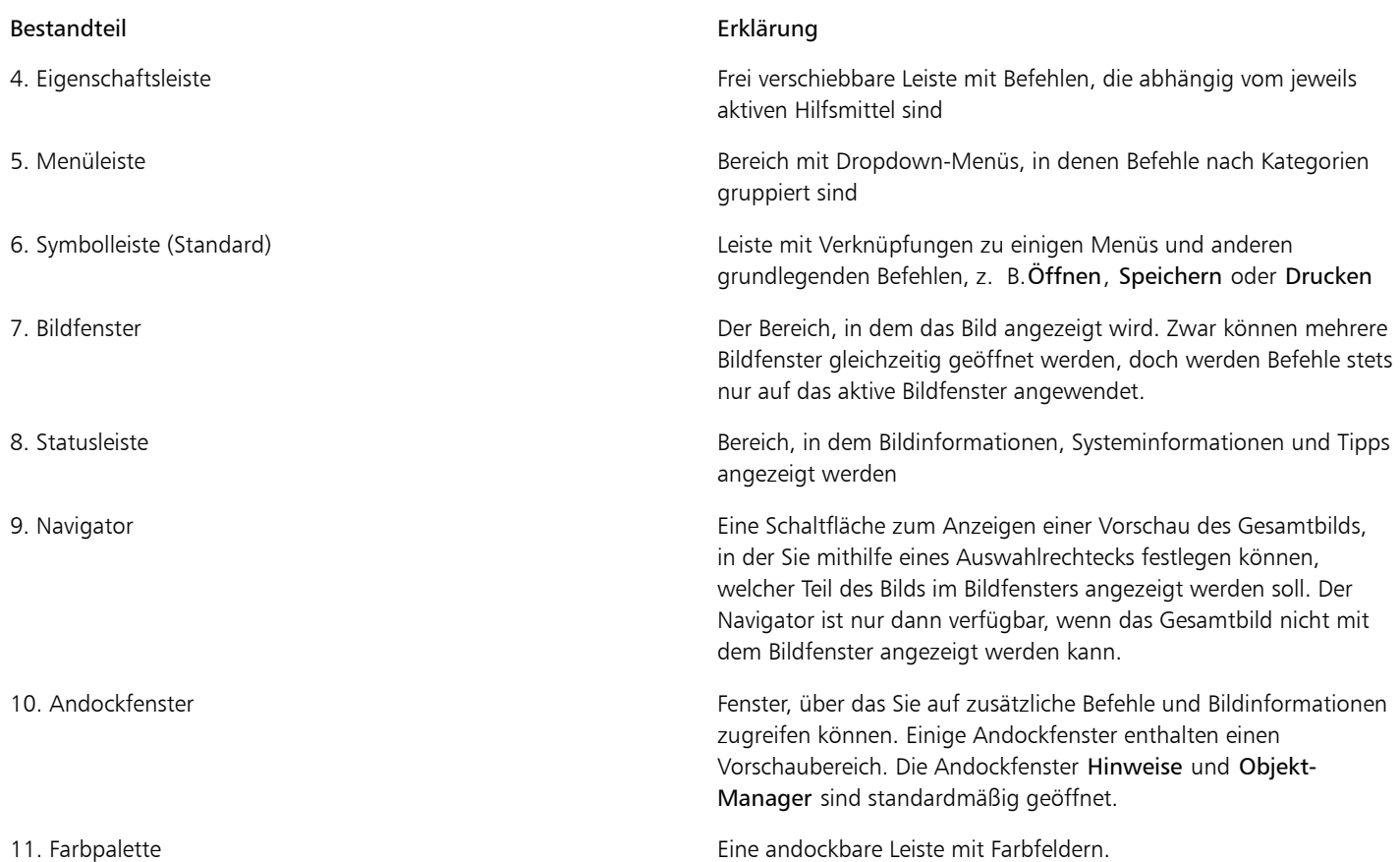

Die meisten Elemente im Anwendungsfenster können an Ihre individuellen Arbeitsabläufe angepasst werden. Informationen zum Anpassen von Corel PHOTO-PAINT finden Sie unter ["Anpassen Corel PHOTO-PAINT" auf Seite 487.](#page-502-0)

### <span id="page-53-0"></span>Arbeitsbereiche wählen

Corel PHOTO-PAINT umfasst eine Sammlung an Arbeitsbereichen, die Sie dabei unterstützen, produktiver zu arbeiten. Bei einem Arbeitsbereich handelt es sich um eine spezifische Konfiguration von Einstellungen, in der Sie speichern, wie die Befehlsleisten, Befehle und Schaltflächen beim Öffnen der Anwendung angeordnet werden. Sie sind darauf ausgelegt, die Hilfsmittel besser zugänglich zu machen, die Sie am häufigsten verwenden. Über den Willkommensbildschirm können Sie einen Arbeitsbereich wählen, der angezeigt wird, wenn Sie die Anwendung das erste Mal starten. Sie können jedoch auch innerhalb der Anwendung zu einem anderen Arbeitsbereich wechseln.

In der folgenden Tabelle werden die verfügbaren Arbeitsbereiche beschrieben.

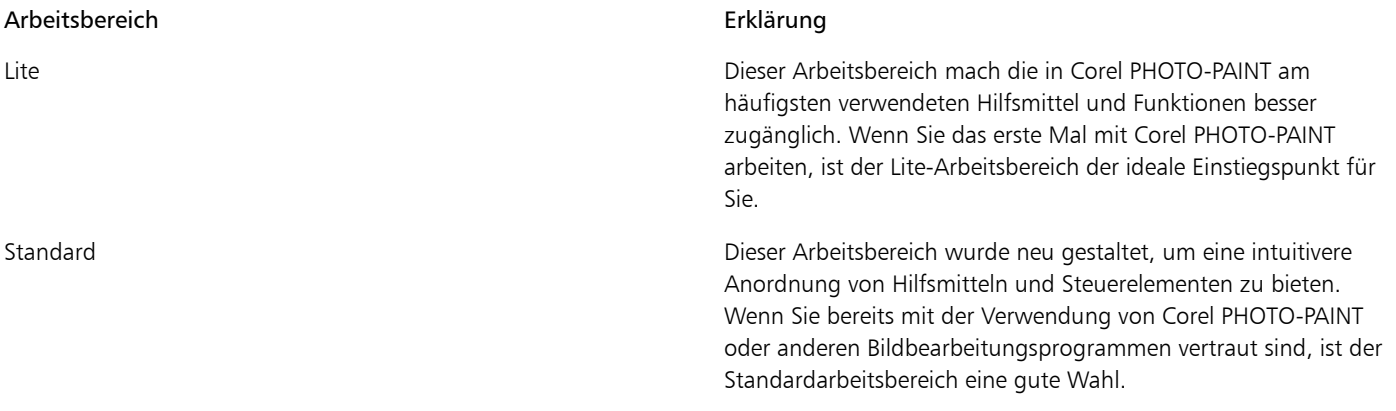

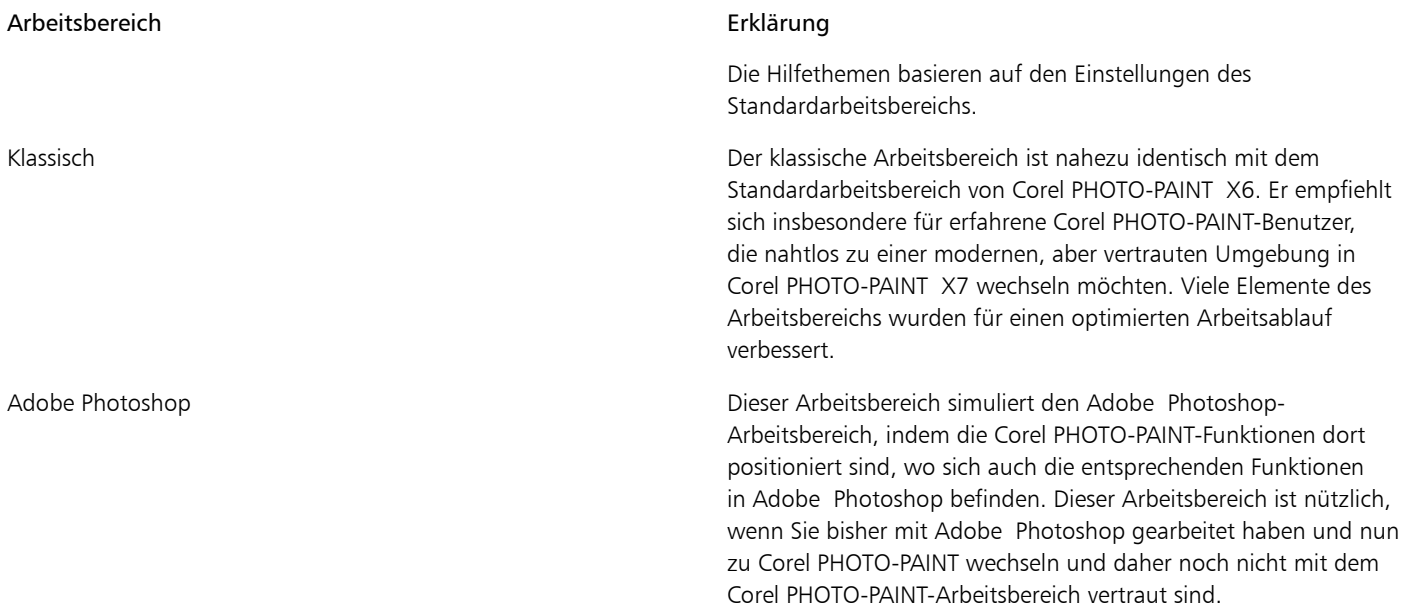

Wenn Ihr Arbeitsablauf sehr individuell ist, können Sie einen benutzerdefinierten Arbeitsbereich erstellen, der auf Ihre speziellen Anforderungen abgestimmt ist. Weitere Informationen finden Sie unter ["Arbeitsbereiche erstellen" auf Seite 487.](#page-502-1)

### So wählen Sie einen Arbeitsbereich

• Klicken Sie auf Fenster > Arbeitsbereich und wählen Sie einen der verfügbaren Arbeitsbereiche.

Œ

Einen Arbeitsbereich können Sie auch über den Willkommensbildschirm wählen oder indem Sie auf Extras > Anpassung und anschließend in der Kategorienliste auf Arbeitsbereich klicken und dann in der Liste Arbeitsbereich das Kontrollkästchen neben dem gewünschten Arbeitsbereich aktivieren.

### <span id="page-54-0"></span>Symbolleisten

Symbolleisten bestehen aus Schaltflächen, die den schnellen Zugriff auf Menübefehle ermöglichen. Die Standardsymbolleiste enthält häufig verwendete Befehle. In der nachstehenden Tabelle sind die Schaltflächen der Standardsymbolleiste aufgeführt.

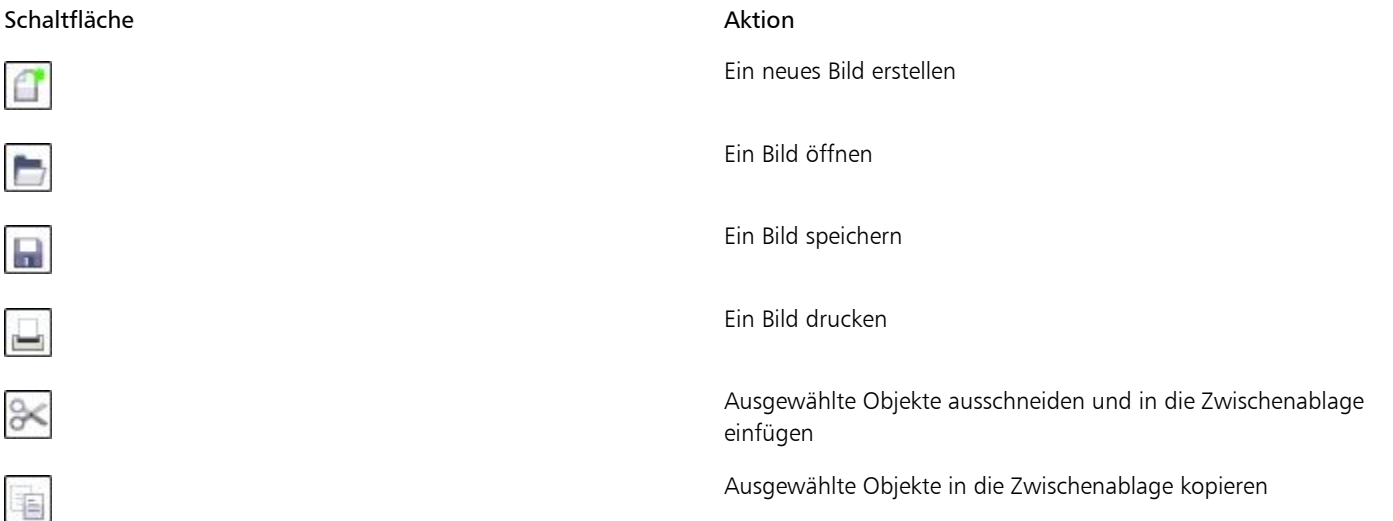

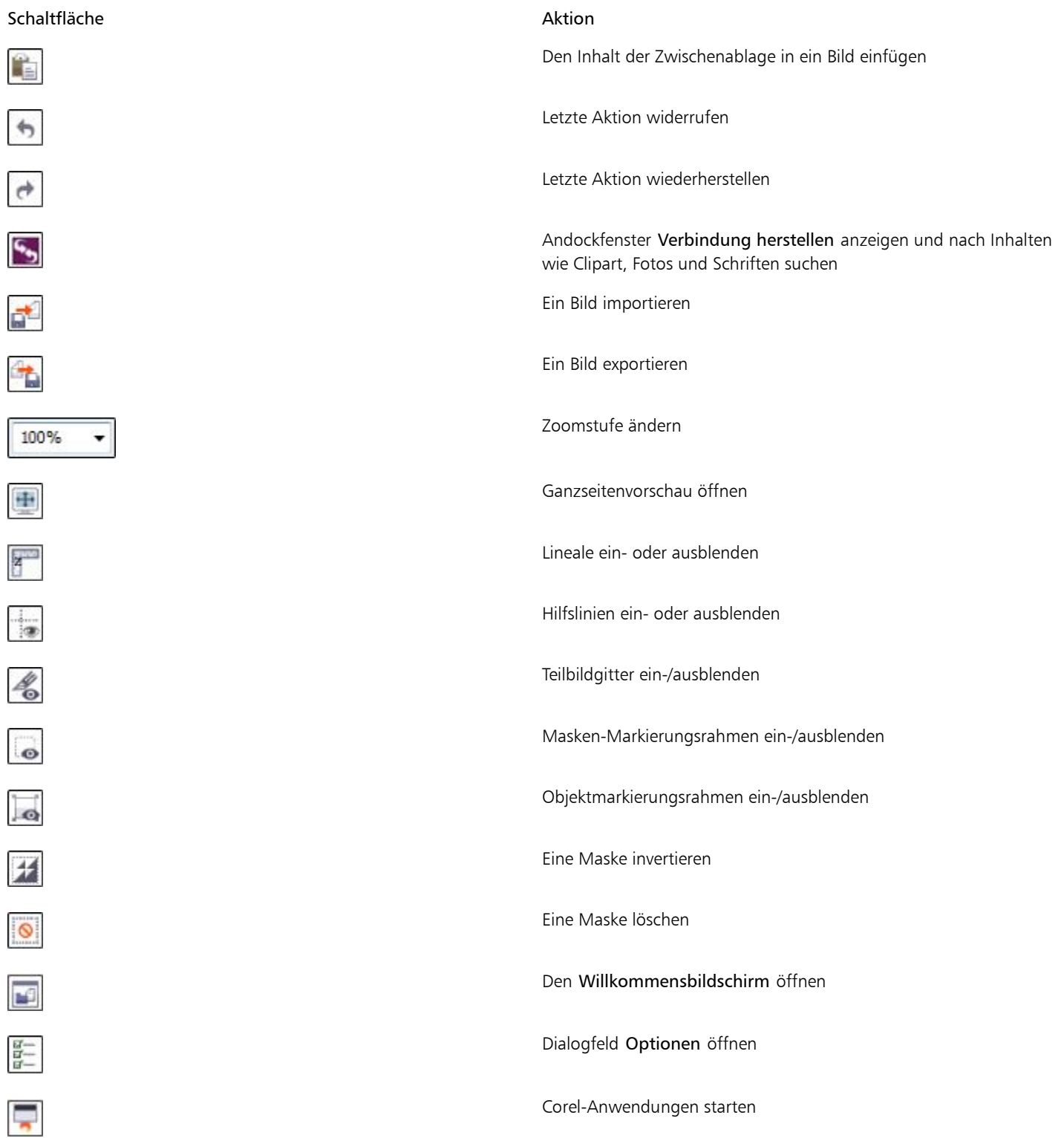

Zusätzlich zur Standardsymbolleiste enthält Corel PHOTO-PAINT Symbolleisten für bestimmte Aufgaben. Wenn Sie beispielsweise häufig mit [Masken](#page-538-0) arbeiten, können Sie die Symbolleiste Maske/Objekt öffnen. Im Gegensatz zur Eigenschaftsleiste bleibt der Inhalt der Symbolleisten stets unverändert.

Informationen zum Verschieben von Symbolleisten, zum Ändern ihrer Größe sowie zum Auswählen der standardmäßig angezeigten Symbolleisten finden Sie unter ["So passen Sie die Position und Anzeige einer Symbolleiste an" auf Seite 492.](#page-507-0) Darüber hinaus

können Sie eine benutzerdefinierte Symbolleiste anlegen und dort die Hilfsmittel und Befehle integrieren, die Sie am häufigsten verwenden.Informationen zum Erstellen angepasster Symbolleisten finden Sie unter ["Symbolleisten anpassen" auf Seite 492.](#page-507-1)

### So blenden Sie Symbolleisten ein bzw. aus

Klicken Sie auf Fenster Symbolleisten und klicken Sie auf eine Symbolleiste.

Ein Häkchen neben dem Namen einer Symbolleiste gibt an, dass die Symbolleiste im Bildfenster angezeigt wird.

### <span id="page-56-0"></span>Hilfsmittelpalette

Die Hilfsmittelpalette enthält Hilfsmittel zum Bearbeiten, Erstellen und Anzeigen von Bildern. Ein Teil der Hilfsmittel ist standardmäßig sichtbar, andere Hilfsmittel hingegen sind in Flyout-Menüs gruppiert. Flyout-Menüs enthalten eine Gruppe von zusammengehörigen Hilfsmitteln.

Ein kleiner Pfeil in der rechten unteren Ecke der Schaltfläche in der Hilfsmittelpalette zeigt an, dass es sich um ein Flyout-Menü handelt. Das zuletzt verwendete Hilfsmittel in einem Flyout-Menü wird in der Hilfsmittelpalette angezeigt. Sie können auf die Hilfsmittel in einem Flyout-Menü zugreifen, indem Sie auf den kleinen schwarzen Pfeil in der rechten unteren Ecke einer Schaltfläche in der Hilfsmittelpalette klicken. Nachdem Sie ein Flyout-Menü geöffnet haben, können Sie problemlos die Inhalte anderer Flyout-Menüs durchsuchen, indem Sie den Mauszeiger über eine der Schaltflächen mit Flyout-Pfeilen in der Hilfsmittelpalette bewegen.

Wenn Sie Flyout-Menüs aus der Hilfsmittelpalette ziehen, verhalten sich diese wie Symbolleisten. Dadurch sind alle zugehörigen Hilfsmittel während der Arbeit sichtbar.

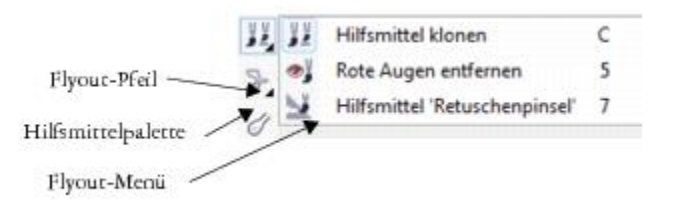

*Wenn Sie im Standardarbeitsplatz auf den Flyout-Pfeil im Hilfsmittel Klonen klicken, wird das Flyout Ausbessern geöffnet.*

Neben den Hilfsmitteln wird auch der Farbauswahlbereich in der Hilfsmittelpalette angezeigt. Im Farbauswahlbereich können Sie Farben und Füllungen auswählen.

Œ

Die Hilfsmittelpalette kann ein- und ausgeblendet werden, indem Sie auf Fenster ▶ Symbolleisten ▶ Hilfsmittelpalette klicken.

Klicken Sie zum Aus- oder Einblenden von Hilfsmitteln in der Hilfsmittelpalette auf die Schaltfläche Schnelles Anpassen <sup>®</sup> und aktivieren bzw. deaktivieren Sie die entsprechenden Kontrollkästchen. Weitere Informationen finden Sie unter ["Die Hilfsmittelpalette](#page-510-0) [anpassen" auf Seite 495.](#page-510-0)

Die folgende Tabelle enthält Beschreibungen der Hilfsmittel und des Farbauswahlbereichs.

### Hilfsmittel

Hilfsmittel "Auswahl"

Mit dem Hilfsmittel Objektauswahl können Sie Objekte auswählen, positionieren und ändern.

Mit dem Hilfsmittel Maskenänderung können Sie bearbeitbare Bereiche positionieren, in der Größe ändern und umformen.

Mit dem Hilfsmittel Rechteckmaske können Sie bearbeitbare rechteckige Bereiche definieren.

Mit dem Hilfsmittel Ellipsenmaske können Sie bearbeitbare elliptische Bereiche definieren.

Mit dem Hilfsmittel Zauberstabmaske können Sie unregelmäßig geformte, bearbeitbare Bereiche definieren, die das zuerst geklickte Pixel sowie alle benachbarten Pixel mit ähnlicher Farbe umfassen.

Mit der Lassomaske definieren Sie unregelmäßig geformte bearbeitbare Bereiche, die von Pixeln ähnlicher Farbe umgeben sind.

Mit dem Hilfsmittel Magnetische Maske können Sie den Markierungsrahmen an den Rändern von Bereichen ausrichten, die sich farblich von ihrer Umgebung abheben.

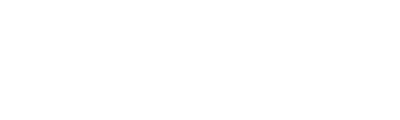

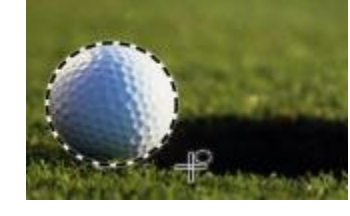

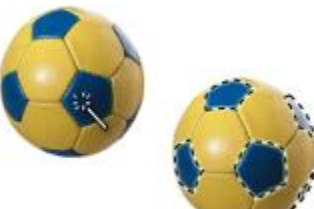

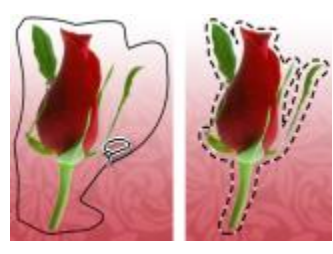

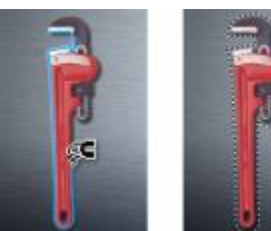

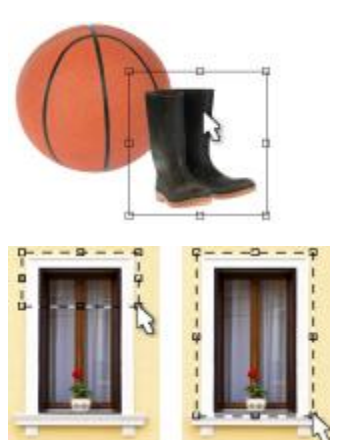

 $\mathcal{A}$ 

 $\stackrel{\bullet}{\rightarrow}$ 

 $\overset{\sim}{\bigcirc}$ 

D

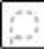

್

Mit dem Hilfsmittel Freihandmaske können Sie unregelmäßig geformte oder vieleckige bearbeitbare Bereiche definieren.

Mit dem Hilfsmittel Rechteckmaske können Sie an der Stelle im Bild, an der sich die Kratzer befinden, einen bearbeitbaren Bereich erstellen.

Mit dem Hilfsmittel Maske: Ebene erstellen Sie Masken mit Verläufen, die durch parallele Linien definiert werden.

Beschneiden (Hilfsmittel)

Mit dem Hilfsmittel Beschneiden können Sie Bilder zuschneiden und schiefe Bilder gerade ausrichten.

Mit dem Hilfsmittel Teilbilder erzeugen unterteilen Sie ein größeres Bild in kleinere Bildausschnitte, die auf Webseiten verwendet werden können.

### Hilfsmittel "Zoom"

Mit dem Hilfsmittel Zoom können Sie den Vergrößerungsfaktor im Bildfenster ändern.

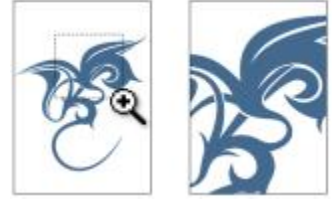

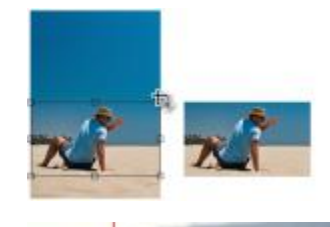

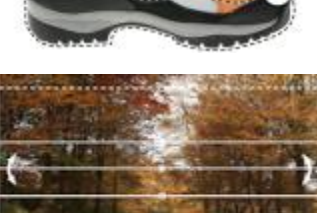

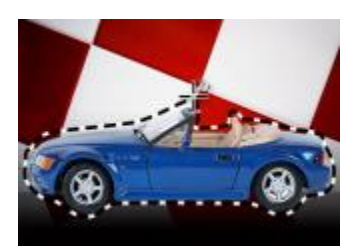

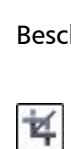

美

B

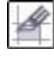

Mit dem Hilfsmittel Schwenken können Sie Bereiche eines Bilds in den sichtbaren Anzeigebereich ziehen, wenn das Bild selbst größer ist als das Fenster.

Mit dem Hilfsmittel Klonen können Sie einen Teil eines Bildes duplizieren und auf einen anderen Teil desselben Bildes (oder auch auf ein anderes Bild) anwenden.

Hiermit entfernen Sie den Rote-Augen-Effekt, der häufig bei Blitzlichtaufnahmen

Mit dem Hilfsmittel Ausbesserungspinsel entfernen Sie kleinere Schönheitsfehler wie Risse, Kratzer oder Falten aus einem Bild, indem Sie die Füllmuster und Farben

ineinander übergehen lassen.

entsteht.

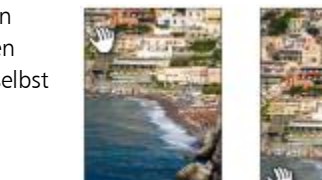

### Hilfsmittel "Ausbessern"

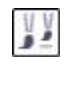

O

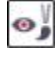

V.

Flüssig (Hilfsmittel)

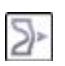

@

∣ >>

erzeugen Sie einen Effekt, der dem Verstreichen Flüssiger Farbe ähnelt.

Mit dem Hilfsmittel Flüssiges Verschmieren

Mit dem Hilfsmittel Flüssiger Wirbel können Sie Wirbeleffekte aus bestimmten Bildbereichen erzeugen.

Mit dem Hilfsmittel Flüssiges Heranziehen können Sie Bildbereiche umformen, indem Sie Pixel zum Mittelpunkt des Pinselstrichs heranziehen.

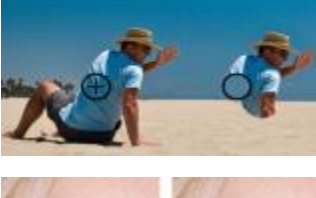

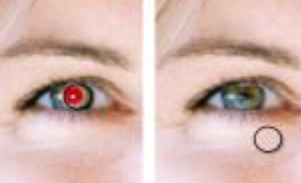

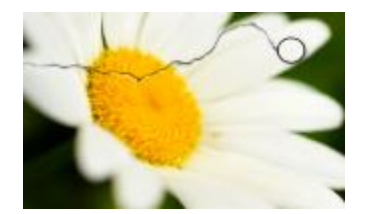

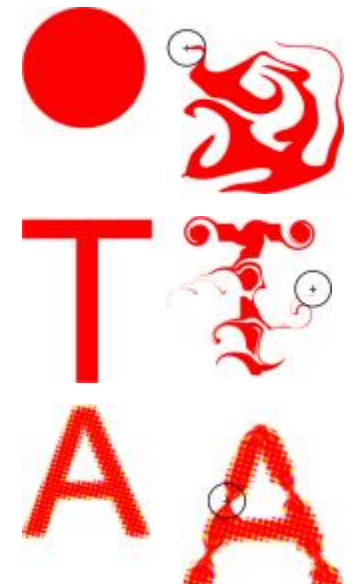

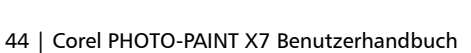

Mit dem Hilfsmittel Flüssiges Zurückweisen können Sie Bildbereiche umformen, indem Sie Pixel vom Mittelpunkt des Pinselstrichs

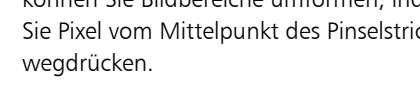

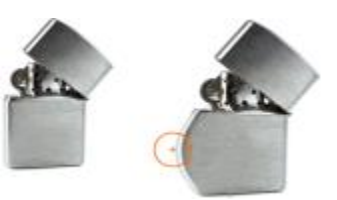

### Effekte (Hilfsmittel)

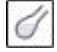

 $\sqrt{3}$ 

### Hilfsmittel "Text"

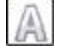

Hilfsmittel "Pinsel"

y

ď

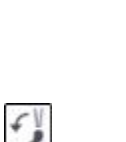

Mit dem Hilfsmittel Effekt können Sie lokale Farb- und Tonkorrekturen im Bild vornehmen.

Mit dem Hilfsmittel Text können Sie Text zum Bild hinzufügen und vorhandenen Text bearbeiten.

Mit dem Hilfsmittel Malfarbe malen Sie ein

Mit dem Hilfsmittel Bildsprühdose laden Sie ein oder mehrere Bilder und malen Sie in

Mit dem Hilfsmittel Pinselstrich widerrufen können Sie Bildbereiche wieder in den Zustand zurückversetzen, der vor dem

Bild in der Vordergrundfarbe an.

Ihrem Bild an.

letzten Pinselstrich vorlag.

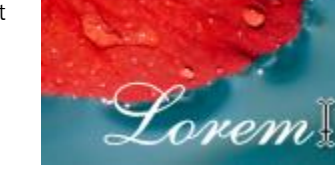

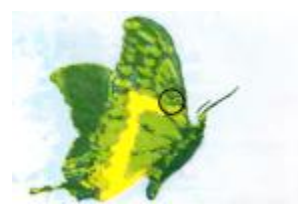

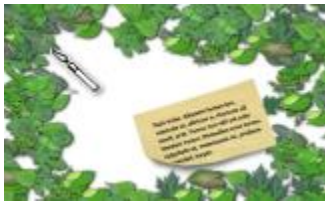

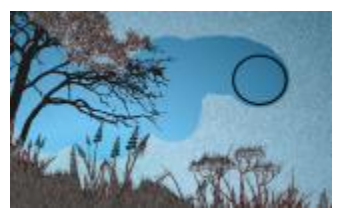

Mit dem Hilfsmittel Farbersetzungspinsel ersetzen Sie die Vordergrundfarbe im Bild durch die Hintergrundfarbe.

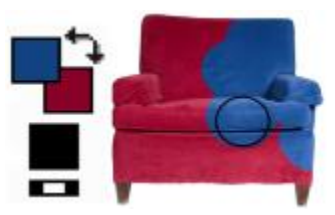

### Hilfsmittel "Form"

 $\mathbb{C}1^{\mathbb{U}}$ 

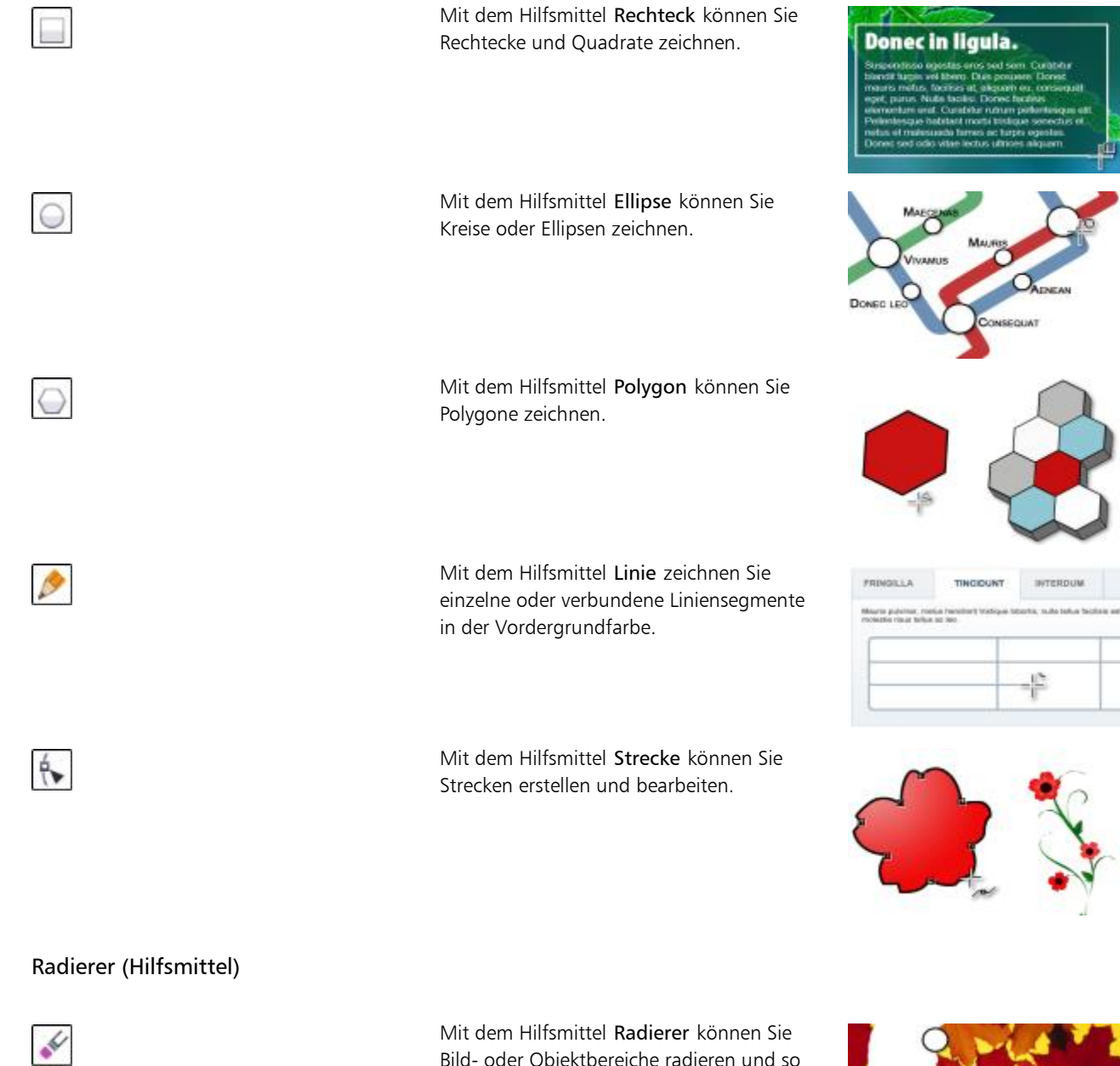

Bild- oder Objektbereiche radieren und so das darunter befindliche Objekt oder den Hintergrund sichtbar machen.

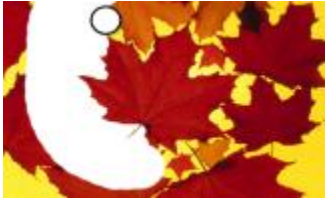

### Hilfsmittel "Interaktiv/Transparenz"

Mit dem Hilfsmittel Hinterlegter Schatten können Sie Schatten zu Objekten hinzufügen.

Mit dem Hilfsmittel Objekttransparenz können Sie die Farben eines Objekts allmählich verblassen lassen, um darunterliegende Bildbereiche anzuzeigen.

Mit dem Hilfsmittel Farbtransparenz machen Sie Pixel mit einem bestimmten Farbwert in einem Bild transparent.

Mit dem Hilfsmittel Objekttransparenzpinsel können Sie Bereiche in einem Objekt mit einem Pinsel überstreichen und damit transparenter gestalten.

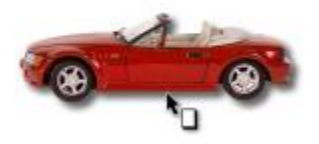

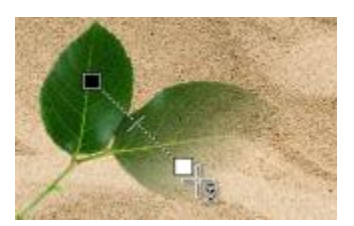

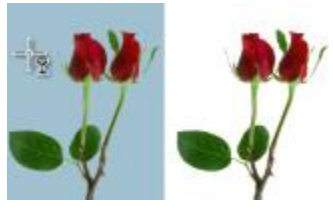

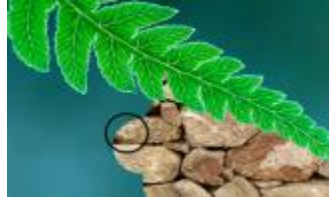

Pipette (Hilfsmittel)

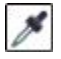

 $\frac{1}{\sqrt{2}}$ 

 $Y^*$ 

Y¥

Mit dem Hilfsmittel Pipette können Sie Farben in einem Bildern auswählen.

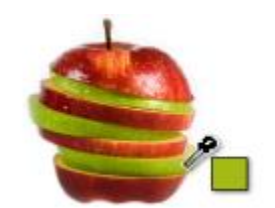

### Hilfsmittel "Füllung"

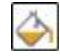

Mit dem Hilfsmittel Füllung können Sie Bereiche mit einem der vier Füllungstypen füllen: Gleichmäßig, Farbverlauf, Bitmap oder Füllmuster.

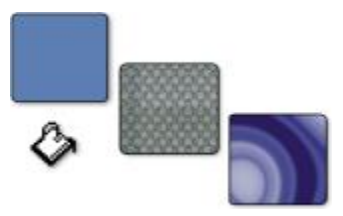

Mit dem Hilfsmittel Interaktive Füllung weisen Sie einem Objekt, einer Auswahl oder dem gesamten Bild eine Gradientenfüllung zu.

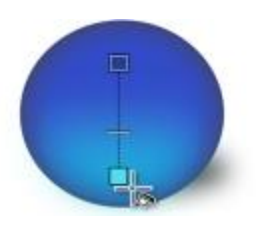

### Farbauswahlbereich

Ф

Mit dem Feld Vordergrundfarbe wird die aktuelle Vordergrundfarbe angezeigt, die bei allen Hilfsmitteln zum Malen und bei jedem Text angewendet wird.

Mit dem Feld Hintergrundfarbe wird die aktuelle Hintergrundfarbe angezeigt. Diese wird sichtbar, wenn Teile des Hintergrunds gelöscht werden oder die Papiergröße vergrößert wird.

Mit dem Pfeil können Vorder- und Hintergrundfarbe getauscht werden.

Mit dem Feld Füllungsfarbe wird die aktuelle Füllungsfarbe angezeigt, die bei allen Hilfsmitteln für Formen und Füllungen angewendet wird.

Sie können die Vordergrund-, Hintergrundoder Füllungsfarbe ändern, indem Sie auf das betreffende Farbfeld doppelklicken.

Mit dem Symbol Farben zurücksetzen können die Standardfarben wiederhergestellt werden: Schwarz als Vordergrund- und Füllungsfarbe und Weiß als Hintergrundfarbe.

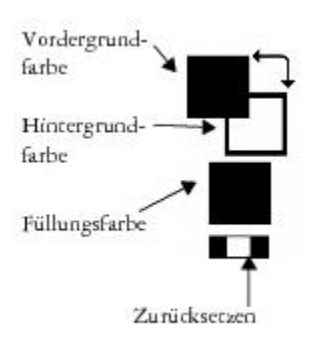

### <span id="page-63-0"></span>Eigenschaftsleiste

Die Eigenschaftsleiste enthält häufig verwendete Befehle für das jeweils aktive Hilfsmittel. Im Gegensatz zu den Symbolleisten ändert sich der Inhalt der Eigenschaftsleiste abhängig vom aktiven Hilfsmittel. Wenn Sie beispielsweise das Hilfsmittel Text verwenden, stehen in der Eigenschaftsleiste entsprechend textspezifische Einstellungen zur Auswahl, z. B. für Schriftart, Schriftgröße oder Ausrichtung. Darüber hinaus können Sie Folgendes tun:

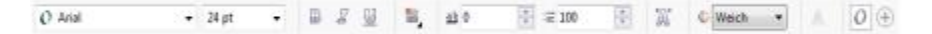

₿ś

Klicken Sie zum Aus- oder Einblenden der Hilfsmittel in der Eigenschaftsleiste auf die Schaltfläche Schnelles Anpassen <sup>®</sup>. und aktivieren bzw. deaktivieren Sie die entsprechenden Kontrollkästchen. Weitere Informationen finden Sie unter ["Eigenschaftsleiste](#page-510-1) [anpassen" auf Seite 495.](#page-510-1)

### <span id="page-64-0"></span>Andockfenster

Andockfenster enthalten Steuerelemente, beispielsweise Befehlsschaltflächen, Optionen und Listenfelder. Einige Andockfenster bieten außerdem zusätzliche optische Informationen zu den Hilfsmitteln oder den Bildelementen. Die Andockfenster können bei der Arbeit am Bild geöffnet bleiben.

Sie können die Andockfenster an den Seiten des Anwendungsfensters verankern ("andocken") oder auch wieder von der Fensterseite lösen und dann frei im Anwendungsfenster verschieben. Andockfenster können auch minimiert werden, um Platz auf dem Bildschirm zu sparen. Wenn mehrere Andockfenster gleichzeitig geöffnet sind, werden die Fenster übereinandergestapelt und Registerkarten angezeigt, damit Sie schnell auf das gewünschte Andockfenster zugreifen können.

Sie können ein Andockfenster auch anpassen, indem Sie Elemente hinzufügen oder entfernen.

Ein Beispiel für Andockfenster ist das Andockfenster Objekt-Manager. Das Andockfenster Objekt-Manager enthält [Miniaturansichten](#page-542-0) des Bildhintergrunds und der einzelnen Ebenen im [Objekt](#page-539-0) sowie Befehlsschaltflächen und Optionen für die Objektbearbeitung.

### So öffnen Sie ein Andockfenster

• Klicken Sie auf Fenster Andockfenster und klicken Sie auf ein Andockfenster.

### So verschieben Sie ein Andockfenster

• Ziehen Sie die Titelleiste des Andockfensters an die gewünschte Position.

Wenn Sie ein Andockfenster von der Fensterseite wegziehen, wird das Andockfenster gelöst; wenn Sie ein Andockfenster auf eine Fensterseite zu bewegen, wird es dort verankert.

### x9

Beim Ziehen wird der Umriss des Andockfensters eingeblendet. Der Umriss ändert seine Form, wenn Sie das Andockfenster an die Seite des Anwendungsfensters ziehen; dies bedeutet, dass das Andockfenster an dieser Position verankert wird.

### So minimieren Sie ein Andockfenster

• Klicken Sie auf die Pfeilschaltfläche in der Titelleiste des Andockfensters.

### So öffnen Sie ein Andockfenster

- 1 Klicken Sie unterhalb der Registerkarte für das Andockfenster auf die Schaltfläche Schnelles Anpassen  $\bigoplus$ .
- 2 Aktivieren bzw. deaktivieren Sie die Kontrollkästchen neben den Elementen, die hinzugefügt oder entfernt werden sollen.

### Darüber hinaus können Sie Folgendes tun:

Hilfsmittelpalette zurücksetzen Klicken Sie auf die Schaltfläche Symbolleiste zurücksetzen. Hilfsmittelpalette anpassen Klicken Sie auf die Schaltfläche Anpassen.

### <span id="page-65-0"></span>Farbpalette

Eine Farbpalette ist eine Sammlung von Farbfeldern. Sie können Vordergrund-, Hintergrund- und Füllungsfarben in der Standardfarbpalette auswählen, die RGB-Farben enthalten. Weitere Informationen zum Auswählen von Farben finden Sie unter ["Farben auswählen" auf Seite](#page-183-0) [168.](#page-183-0)

### <span id="page-65-1"></span>Statusleiste

Die Statusleiste zeigt Informationen zum Bild, zum Systemspeicher und zum aktiven Hilfsmittel an. Darüber hinaus werden Informationen zur Dokumentfarbe und zum Farbprüfstatus angezeigt. Als Hilfe bei Ihrer aktuellen Aufgabe können Sie festlegen, welche Angaben angezeigt werden sollen. Wenn Sie beispielsweise mit Bildern arbeiten, die unterschiedliche Abmessungen aufweisen, können Sie die Abmessung des aktuellen Bildes einblenden lassen.

Darüber hinaus können Sie Befehlsschaltflächen in die Statusleiste einfügen. Informationen zum Anpassen der Statusleiste finden Sie unter ["Statusleiste anpassen" auf Seite 496.](#page-511-0)

### So legen Sie fest, welche Angaben in der Statusleiste angezeigt werden sollen

- Klicken Sie auf den Pfeil in der Statusleiste und wählen Sie anschließend eine der folgenden Optionen:
	- Dateigröße
	- Aktuelles Hilfsmittel
	- Dokumentmaße
	- Dokumentfarbinformationen
	- Arbeitsspeicher

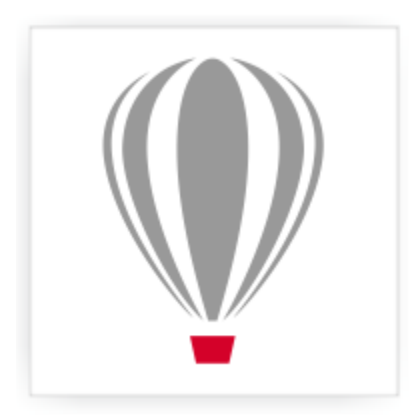

# Corel® PHOTO-PAINT<sup>\*</sup>X7

### Einstellungen anpassen

In Corel PHOTO-PAINT können Sie verschiedene Einstellungen entsprechend Ihren individuellen Anforderungen anpassen.

Dieser Abschnitt enthält die folgenden Themen:

- ["Einstellungen für den Arbeitsbereich anpassen" \(Seite 51\)](#page-66-0)
- ["Warnmeldungen deaktivieren" \(Seite 52\)](#page-67-0)

### <span id="page-66-0"></span>Einstellungen für den Arbeitsbereich anpassen

In Corel PHOTO-PAINT können Sie die vorgegebenen Einstellungen für den Arbeitsbereich entsprechend Ihren individuellen Anforderungen anpassen.

Es gibt zwei Arten von Einstellungsmöglichkeiten für die Anzeige – allgemeine Optionen und Anzeigeoptionen. Die allgemeinen Optionen enthalten unter anderem Einstellungen für die verwendeten Maßeinheiten, den Cursortyp und die Positionen der Dialogfelder.

Außerdem können Sie hier Werte für die [Schrittweite](#page-541-0) und die [Größere Schrittweite](#page-535-0) festlegen. Der Wert für die Schrittweite legt fest, um wie viele [Pixel](#page-540-0)[Objekte](#page-539-0), [bearbeitbare Bereiche](#page-531-0) und [Hilfslinien](#page-536-0) beim Betätigen einer der Pfeiltasten jeweils verschoben werden. Der Wert für die Größere Schrittweite ist ein Vielfaches dieses Werts.

Mit den Anzeigeoptionen können Sie Einstellungen wie die Farbe von [Strecken](#page-542-1), die [Masken,](#page-538-0) die [Hilfslinien](#page-536-0) und die [Transparenz](#page-542-2)gittermuster sowie Grenzwerte für Masken- und Objekt[-Markierungsrahmen](#page-538-1) festlegen.

### So legen Sie allgemeine Optionen fest

- 1 Klicken Sie auf Extras > Optionen.
- 2 Klicken Sie in der Kategorienliste Arbeitsbereich auf Allgemein.
- 3 Legen Sie die Einstellungen fest.

### So legen Sie Anzeigeoptionen fest

- 1 Klicken Sie auf Extras Doptionen.
- 2 Klicken Sie in der Kategorienliste Arbeitsbereich auf Anzeige.
- 3 Legen Sie die Einstellungen fest.

### <span id="page-67-0"></span>Warnmeldungen deaktivieren

Möglicherweise werden Ihnen Warnmeldungen angezeigt, während Sie mit Corel PHOTO-PAINT arbeiten. Warnmeldungen erläutern die Auswirkungen einer beabsichtigten Aktion und informieren Sie über mögliche permanente Änderungen, die durch die jeweilige Aktion bewirkt würden. Warnungen sind sehr nützlich, wenn Sie mit dem Programm noch nicht gut vertraut sind.Sie können diese Meldungen jedoch auch deaktivieren. Sie sollten die Warnmeldungen jedoch erst dann deaktivieren, wenn Sie sich mit der Anwendung vertraut gemacht haben und die Auswirkungen der einzelnen Befehle kennen.

### So deaktivieren Sie Warnmeldungen

- 1 Klicken Sie auf Extras Doptionen.
- 2 Klicken Sie in der Kategorieliste Arbeitsbereich auf Warnungen.
- 3 Deaktivieren Sie die entsprechenden Kontrollkästchen.

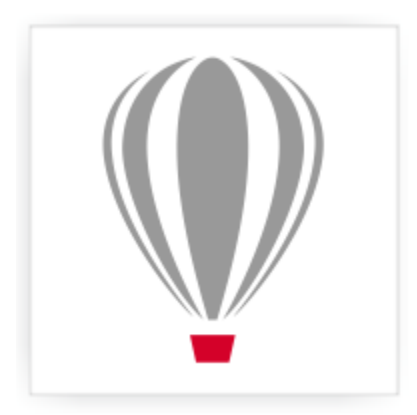

## Corel® PHOTO-PAINT<sup>\*</sup>X7

### Bilder in Corel PHOTO-PAINT öffnen

Für das Laden von Bildern in Corel PHOTO-PAINT gibt es verschiedene Möglichkeiten.

Dieser Abschnitt enthält die folgenden Themen:

- ["Bilder öffnen" \(Seite 53\)](#page-68-0)
- ["Dateien importieren" \(Seite 55\)](#page-70-0)
- ["Bilder scannen" \(Seite 57\)](#page-72-0)
- ["Bilder erstellen" \(Seite 58\)](#page-73-0)
- ["Mit gescannten Bildern arbeiten" \(Seite 59\)](#page-74-0)
- ["Mit Vektorgrafiken arbeiten" \(Seite 60\)](#page-75-0)

Weitere Informationen zum Importieren von RAW-Kameradateien in Corel PHOTO-PAINT finden Sie unter ["Kameradateien im Raw-Format](#page-467-0) [importieren Corel PHOTO-PAINT" auf Seite 452.](#page-467-0)

### <span id="page-68-0"></span>Bilder öffnen

Die meisten Bitmaps können in Corel PHOTO-PAINT geöffnet werden. Jedes Bild, das Sie öffnen, wird in einem eigenen Bildfenster angezeigt.

Darüber hinaus können Sie Bilder importieren. Auf diese Weise können Sie dem aktiven Bildfenster ein neues Bild hinzufügen. Weitere Informationen finden Sie unter ["Dateien importieren" auf Seite 55.](#page-70-0)

Sie können die Clipart-Elemente und Fotos verwenden, die auf der Corel-DVD enthalten sind. Wenn Sie als Betriebssystem Windows 7 oder Windows 8 verwenden, können Sie anhand unterschiedlicher Kriterien nach Bildern suchen. Dazu zählen Dateiname, Titel, Thema, Autor, Stichwort, Kommentar und sowie andere Eigenschaften der Datei. Weitere Informationen zum Suchen nach Dateien unter Windows 7 oder Windows 8 finden Sie in der Windows-Hilfe. Mit Corel CONNECT können Sie Inhalte durchsuchen und gezielt nach bestimmten Inhalten suchen. Weitere Informationen finden Sie unter ["Grundfunktionen von Corel CONNECT" auf Seite 87](#page-102-0).

### Frühere Versionen multilingualer Dateien öffnen

Sie können Bilder aus Version 11 von Corel PHOTO-PAINT oder aus einer älteren Version, die Text in einer anderen Sprache als der Betriebssystemsprache enthalten, öffnen oder importieren. Hierbei können Sie mithilfe der [Codepage](#page-532-0)-Einstellungen sicherstellen, dass zusammen mit der Datei gespeicherte Objektnamen und Notizen im Andockfenster Objekte korrekt angezeigt werden. Um sicherzustellen, dass der Text im Bildfenster korrekt angezeigt wird, müssen Sie die Kodierungseinstellungen verwenden. Weitere Informationen finden Sie unter ["Kodierungseinstellungen für die korrekte und fehlerfreie Anzeige von Text ändern" auf Seite 383.](#page-398-0)

### <span id="page-69-0"></span>So öffnen Sie Bilder

- 1 Klicken Sie auf Datei Döffnen.
- 2 Wählen Sie den Ordner aus, in dem die Datei abgelegt ist.
- 3 Klicken Sie auf einen Dateinamen.

Sie können, falls nötig, mithilfe des Suchfeldes nach einem Bild suchen. Sie können nach Dateinamen, Titel, Thema, Autor, Stichwort und Kommentar suchen.

4 Klicken Sie auf Öffnen.

### Darüber hinaus können Sie Folgendes tun:

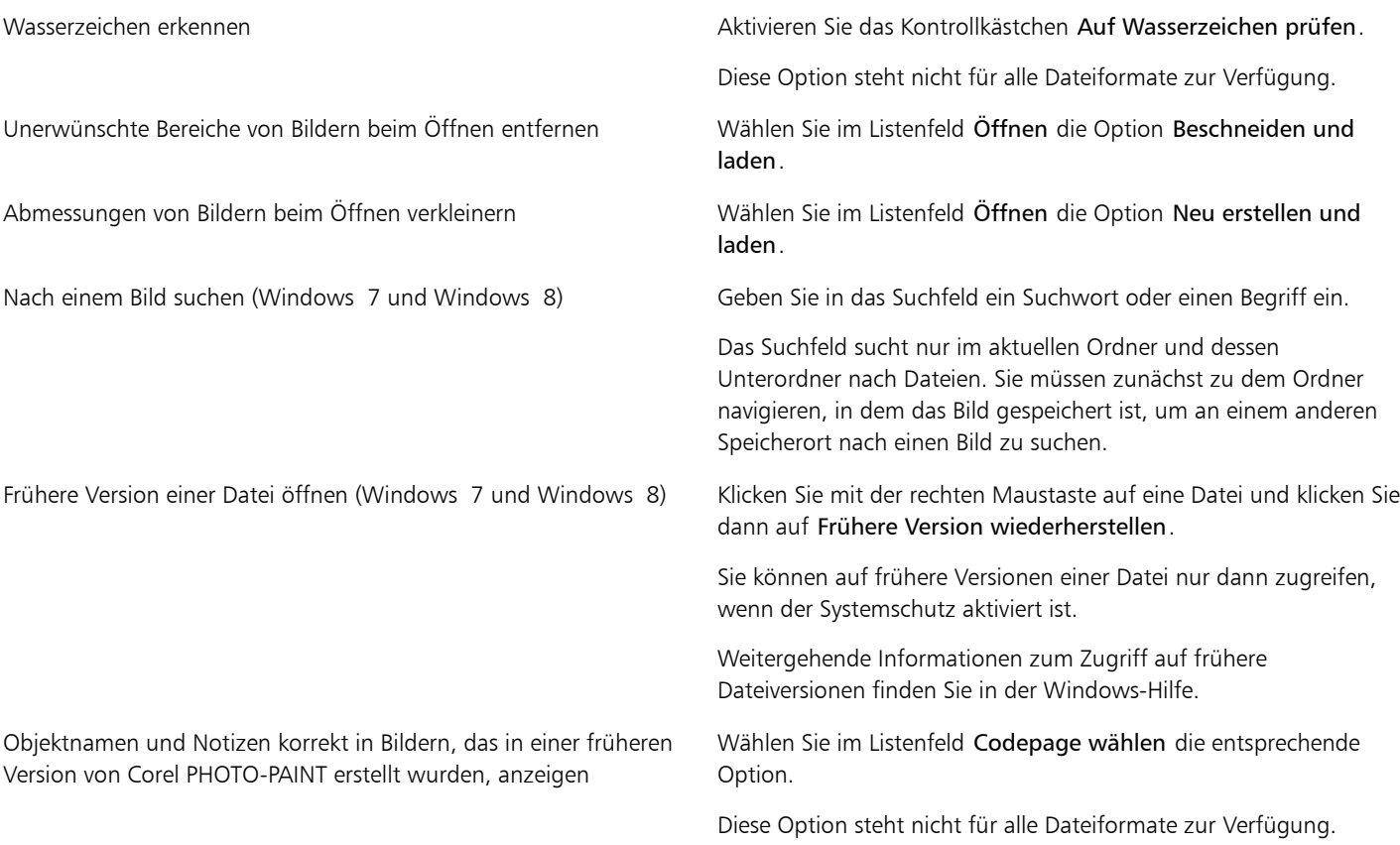

### R

Sie können ein Bild auch öffnen, indem Sie in der Standardsymbolleiste auf die Schaltfläche Öffnen **[me** klicken. Wenn die Standardsymbolleiste nicht angezeigt wird, klicken Sie auf Fenster > Symbolleisten > Standard.

### So fügen Sie eine Datei in ein aktives Bild ein

• Ziehen Sie die Bild- bzw. Audiodatei in das Bildfenster.

₿ś

Sie können eine solche Datei auch in einem neuen Bildfenster öffnen.Ziehen Sie hierzu die Datei in das Anwendungsfenster.

### <span id="page-70-0"></span>Dateien importieren

Corel PHOTO-PAINT stellt [Filter](#page-534-0) bereit, mit denen Dateien beim Importieren in ein anderes Format konvertiert werden können. Sie können eine Datei importieren und als [Objekt](#page-539-0) im aktiven Anwendungsfenster platzieren. Die importierte Datei wird zu einem Teil des aktiven Bildes. Sie können eine Datei auch importieren, indem Sie sie in einem neuen Anwendungsfenster öffnen.

Für das Importieren einer Datei können Sie entweder die Standardeinstellungen des Importfilters verwenden oder eigene Einstellungen festlegen. Sie können auch das in einer Datei eingebettete ICC-Profil (International Color Consortium) in einem lokalen Ordner für Farben speichern.

Beim Importieren einer Bitmap können Sie die Grafik [neu aufbauen](#page-531-1), um die Anzahl der [Pixel](#page-540-0) zu ändern, unnötige Details zu entfernen oder die Dateigröße zu reduzieren. Sie können eine [Bitmap](#page-531-2) auch zuschneiden, um nur einen ganz bestimmten Bildbereich für den Import auszuwählen.

Sie können die Clipart-Elemente und Fotos importieren, die auf der Corel-DVD enthalten sind. Wenn Sie als Betriebssystem Windows 7 oder Windows 8 verwenden, können Sie anhand unterschiedlicher Kriterien nach Bildern suchen. Dazu zählen Dateiname, Titel, Thema, Autor, Stichwort, Kommentar und sowie andere Eigenschaften der Datei. Weitere Informationen zum Suchen nach Dateien unter Windows 7 oder Windows 8 finden Sie in der Windows-Hilfe. Mit Corel CONNECT können Sie Inhalte durchsuchen und gezielt nach bestimmten Inhalten suchen. Weitere Informationen finden Sie unter ["Grundfunktionen von Corel CONNECT" auf Seite 87](#page-102-0).

Sie können Corel PHOTO-PAINT-Bilder in zahlreiche Dateiformate exportieren. Das von Ihnen gewählte Dateiformat richtet sich danach, wie Sie das Bild in der Zukunft verwenden möchten. Weitere Informationen zum Exportieren von Dateien finden Sie unter ["Bilder in andere](#page-98-0) [Dateiformate exportieren" auf Seite 83.](#page-98-0)

Informationen zu spezifischen Dateiformaten finden Sie unter ["Unterstützte Dateiformate" auf Seite 461.](#page-476-0)

### So importieren Sie eine Datei in ein aktives Bild

- 1 Klicken Sie auf Datei Importieren.
- 2 Wählen Sie den Ordner aus, in dem die Datei abgelegt ist.
- 3 Wählen Sie im Listenfeld neben dem Feld Dateiname ein Dateiformat.

Wenn Sie nicht sicher sind, welches Dateiformat Sie importieren möchten, wählen Sie Alle Dateiformate.

4 Klicken Sie auf einen Dateinamen.

Enthält die Datei Text in einer anderen Sprache als der Ihres Betriebssystems, wählen Sie die entsprechende Option im Listenfeld Codepage aus, damit sichergestellt ist, dass Notizen und Objektnamen ordnungsgemäß angezeigt werden. Diese Option steht nicht für alle Dateiformate zur Verfügung.

- 5 Klicken Sie auf Importieren.
- 6 Klicken Sie in das Bildfenster.

### Darüber hinaus können Sie Folgendes tun:

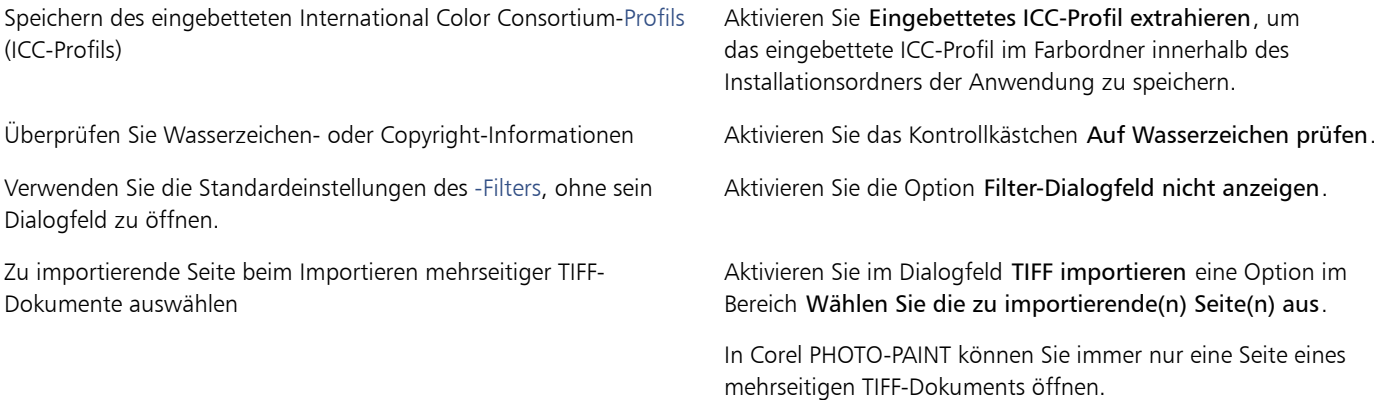

### Darüber hinaus können Sie Folgendes tun:

Nach einem Bild suchen (Windows 7 und Windows 8) Geben Sie in das Suchfeld ein Suchwort oder einen Begriff ein.

Das Suchfeld sucht nur im aktuellen Ordner und dessen Unterordner nach Dateien. Sie müssen zunächst zu dem Ordner navigieren, in dem das Bild gespeichert ist, um an einem anderen Speicherort nach einen Bild zu suchen.

×

Das Dialogfeld Bild von Diskette importieren zeigt die Größe der Datei an, die Sie importieren wollen, sowie alle Anmerkungen, die mit der Datei verbunden sind.

Œ

Sie können auch eine Datei importieren, indem Sie diese in einem neuen Anwendungsfenster öffnen. Weitere Informationen zum Öffnen von Dateien in neuen Anwendungsfenstern finden Sie unter ["So öffnen Sie Bilder" auf Seite 54.](#page-69-0)

### So bauen Sie Bilder beim Importieren neu auf

- 1 Klicken Sie auf Datei Importieren.
- 2 Wählen Sie den Ordner, in dem die Datei abgelegt ist. (Windows 7 und Windows 8) Sie können, falls nötig, mithilfe des Suchfeldes nach einem Bild suchen. Sie können auch nach Dateinamen, Titel, Thema, Autor, Stichwort oder Kommentar, Bitmap-Namen, Objektnamen usw. suchen.
- 3 Wählen Sie ein Dateiformat aus dem Listenfeld neben dem Feld Dateiname (Windows 7 und Windows 8). Wenn Sie nicht sicher sind, um welches Dateiformat es sich handelt, wählen Sie Alle Dateiformate.
- 4 Klicken Sie auf den Dateinamen.
- 5 Klicken Sie Importieren und klicken Sie auf Neu aufbauen und laden.
- 6 Geben Sie im Dialogfeld Bild neu aufbauen Werte in folgende Felder ein:
	- Breite:Legt die Breite der Grafik in einer gewählten Maßeinheit oder als prozentualen Anteil der Originalbreite fest.
	- Höhe:Legt die Höhe der Grafik in einer gewählten Maßeinheit oder als prozentualen Anteil der Originalhöhe fest.
- 7 Geben Sie im Bereich Auflösung Werte in folgende Felder ein:
	- Horizontal:Legt die horizontale [Auflösung](#page-530-1) der Grafik in [Pixeln](#page-540-0) oder in Bildpunkten pro Zoll ([DPI\)](#page-532-1) fest.
	- Vertikal:Legt die vertikale Auflösung der Grafik in Pixeln oder in Bildpunkten pro Zoll (DPI) fest.
- 8 Klicken Sie in das Bildfenster.

#### Darüber hinaus können Sie Folgendes tun:

| Seitenverhältnis von Breite zu Höhe beibehalten                                  | Aktivieren Sie das Kontrollkästchen Seitenverhältnis beibehalten. |
|----------------------------------------------------------------------------------|-------------------------------------------------------------------|
| Maßeinheiten ändern                                                              | Wählen Sie im Listenfeld Einheiten eine Maßeinheit aus.           |
| Automatisch gleiche Werte für horizontale und vertikale Auflösung<br>beibehalten | Aktivieren Sie das Kontrollkästchen Identische Werte.             |

<sup>×</sup> 

Wenn das Dialogfeld für das Importformat eingeblendet wird, wählen Sie die gewünschten Optionen aus. Ausführliche Informationen zu Dateiformaten finden Sie unter ["Unterstützte Dateiformate" auf Seite 461.](#page-476-0)

Die Auflösung einer Datei kann beim Importieren nicht erhöht werden.

Œ

Sie können auch eine Datei importieren, indem Sie diese in einem neuen Anwendungsfenster öffnen. Weitere Informationen zum Öffnen von Dateien in neuen Anwendungsfenstern finden Sie unter ["So öffnen Sie Bilder" auf Seite 54.](#page-69-0)
#### So beschneiden Sie Bilder beim Importieren

- 1 Klicken Sie auf Datei Importieren.
- 2 Wählen Sie den Ordner, in dem die Datei abgelegt ist. (Windows 7 und Windows 8) Sie können, falls nötig, mithilfe des Suchfeldes nach einem Bild suchen. Sie können auch nach Dateinamen, Titel, Thema, Autor, Stichwort oder Kommentar, Bitmap-Namen, Objektnamen usw. suchen.
- 3 Wählen Sie im Listenfeld neben dem Feld Dateiname ein Dateiformat. Wenn Sie nicht sicher sind, um welches Dateiformat es sich handelt, wählen Sie Alle Dateiformate.
- 4 Klicken Sie auf den Dateinamen.
- 5 Klicken Sie Importieren und klicken Sie auf Zuschneiden und Laden.
- 6 Geben Sie in die folgenden Felder Werte ein:
	- Oben:Legt fest, welcher Bereich vom oberen Rand der Grafik entfernt wird.
	- Links:Legt fest, welcher Bereich vom linken Rand der Grafik entfernt wird.
	- Breite:Legt fest, welche Breite der Grafik erhalten bleibt.
	- Höhe:Legt fest, welche Höhe der Grafik erhalten bleibt.
- 7 Klicken Sie in das Bildfenster.

#### X9

Wenn Sie Bitmaps mit 16 Farben importieren, werden diese automatisch in 256 Farben konvertiert.

#### Œ

Sie können die Größe eines Bildes auch ändern, indem Sie den [Auswahlrahmen](#page-531-0) im Vorschaufenster ziehen.

Sie können die Maßeinheiten ändern, indem Sie im Dialogfeld Bild beschneiden im Listenfeld Einheiten eine andere Maßeinheit wählen.

#### Bilder scannen

Sie können in Corel PHOTO-PAINT Bilder scannen. Corel PHOTO-PAINT unterstützt Scanner, die die Microsoft [WIA-](#page-544-0)Schnittstelle (Windows Image Acquisition) verwenden. WIA ist eine Standardschnittstelle für das Scannen von Bildern.

Wenn Ihr Scanner WIA nicht unterstützt, aber über einen kompatiblen TWAIN-Treiber verfügt, können Sie möglicherweise diesen Treiber zum Scannen verwenden. TWAIN wird von 32-Bit- und 64-Bit-Versionen von Corel PHOTO-PAINT unterstützt. Beachten Sie jedoch, dass nur sehr wenige 64-Bit-TWAIN-Treiber zur Verfügung stehen.

Wie die Programmoberfläche und die Optionen konkret aussehen, hängt von der jeweiligen Software ab. Informationen zum Verwenden der Software Ihres Scanners finden Sie in der Dokumentation des Herstellers zum Gerät.

Weitere Informationen zum Importieren von RAW-Kameradateien finden Sie unter ["Kameradateien im Raw-Format importieren Corel](#page-467-0) [PHOTO-PAINT" auf Seite 452.](#page-467-0)

#### So scannen Sie ein Bild

- 1 Klicken Sie auf Datei **> Bild holen** und dann auf einen der folgenden Befehle:
	- WIA-Quelle auswählen: Für einen Scanner, der einen WIA-Treiber verwendet
	- TWAIN-Quelle auswählen: Für einen Scanner, der einen TWAIN-Treiber verwendet
	- Der Befehl wird deaktiviert, wenn kein kompatibler WIA- oder TWAIN-Scannertreiber installiert ist.
- 2 Wählen Sie im angezeigten Dialogfeld einen Scanner aus.
- 3 Klicken Sie auf Auswählen.
- 4 Klicken Sie auf Datei ▶Bild holen ▶Holen.
- 5 Zeigen Sie eine Vorschau des Bildes an und wählen Sie den zu scannenden Bereich aus.

WIA unterstützt zusammen mit einigen Scannern das Scannen von mehreren Bereichen in einzelne Dateien.

6 Klicken Sie auf Scannen.

Auf der Programmoberfläche des Scanners kann diese Schaltfläche einen anderen Namen haben, z. B. OK oder Senden.

#### Bilder erstellen

Sie können Ihre eigenen Grafiken erstellen, indem Sie ein Bild von Grund auf neu erstellen, oder Sie können ein neues Bild aus einem Duplikat eines bereits vorhandenen Bildes erstellen. Wenn Sie ein Bild von Grund auf neu erstellen, können Sie mit Corel PHOTO-PAINT verschiedene Bild- und Farbverwaltungseinstellungen angeben. Sie können Ihre Auswahl in einer Liste mit Voreinstellungen treffen, die darauf basieren, wie Sie das Bild zu verwenden gedenken. So können Sie z. B. die Option Web beim Erstellen von Bildern für das Internet oder die Option Fotos beim Erstellen eines Fotos verwenden. Wenn sich jedoch die Voreinstellungen für das Bild, das Sie erstellen möchten, nicht eignen, können Sie angepasste Einstellungen auswählen und für die zukünftige Verwendung speichern.

Darüber hinaus können Sie Bilder durch Verwendung von Daten erstellen, die aus einem anderen Bildfenster oder einer anderen Anwendung in die [Zwischenablage](#page-545-0) kopiert wurden.

Wenn Sie ein Bild von Grund auf neu erstellen, können Sie die Bildgröße, die Hintergrundfarbe und den zu verwendenden Farbmodus angeben. Darüber hinaus können Sie die [Auflösung](#page-530-0) des Bildes wählen, d.h. die Anzahl der [Pixel](#page-540-0) pro Maßeinheit.

#### So erstellen Sie Bilder von Grund auf neu

- 1 Führen Sie einen der folgenden Schritte aus:
	- Klicken Sie auf der Begrüßungsseite auf Neues Dokument.
	- Klicken Sie im Anwendungsfenster auf Datei > Neu.
- 2 Geben Sie im Textfeld Name einen Dateinamen ein.
- 3 Wählen Sie im Listenfeld Voreingestelltes Ziel ein Ziel für die Ausgabe des Bilds aus:
	- Web: wendet Einstellungen zum Erstellen von Bildern für das Internet an
	- Fotos: wendet Einstellungen zum Erstellen von Fotos an
	- Standard-CMYK: wendet Einstellungen zum Erstellen von Bildern für Druckereien an

#### Darüber hinaus können Sie Folgendes tun:

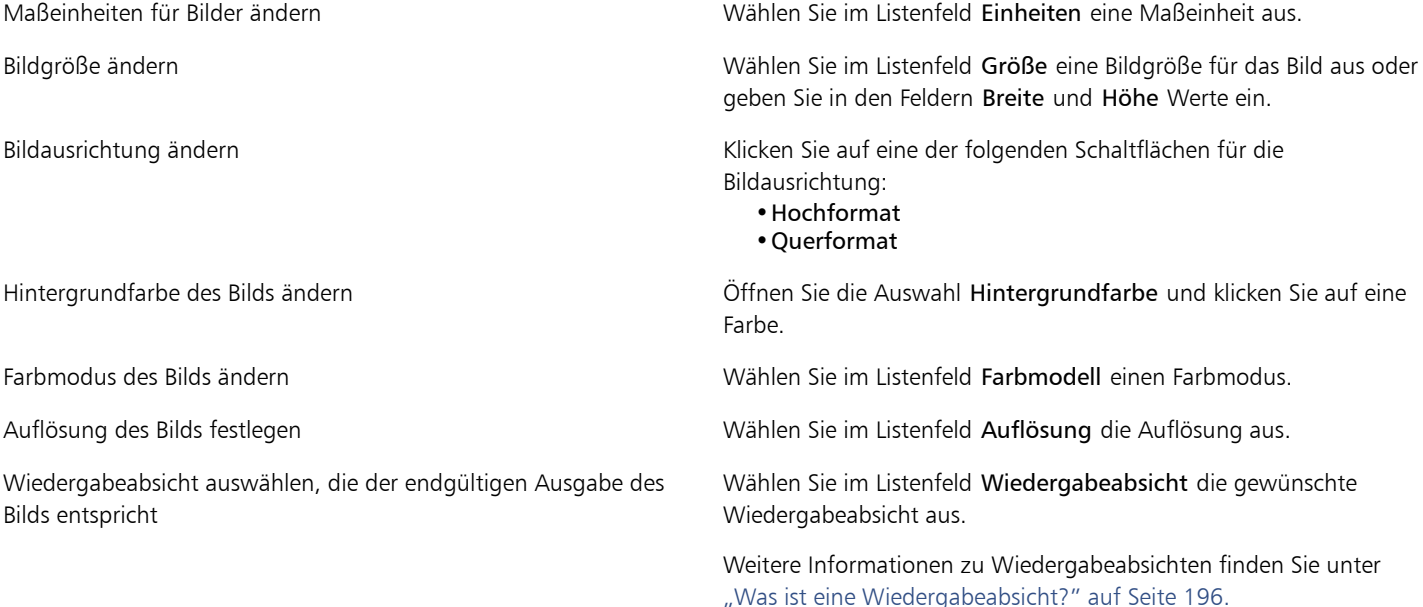

#### Darüber hinaus können Sie Folgendes tun:

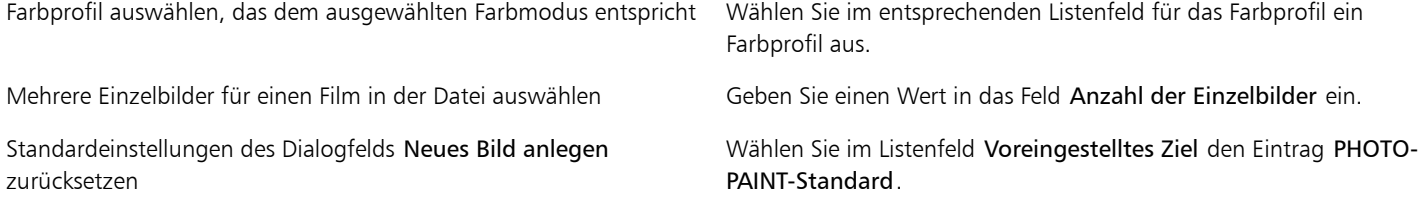

D€

Wenn Sie nicht möchten, dass das Dialogfeld Neues Bild anlegen angezeigt wird und stattdessen mit den Standardeinstellungen neue Bilder erstellen möchten, aktivieren Sie das Kontrollkästchen Dieses Dialogfeld nicht mehr zeigen.

Sie können das Dialogfeld Neues Bild anlegen beim Erstellen von Bildern wiederherstellen, indem Sie auf Extras  $\blacktriangleright$  Optionen klicken, dann in der Liste der Kategorien Arbeitsbereich Allgemein auswählen und das Kontrollkästchen Dialogfeld 'Neues Bild' anzeigen aktivieren.

#### So erstellen Sie angepasste Voreinstellungen

- 1 Klicken Sie im Anwendungsfenster auf Datei Neu.
- 2 Wählen Sie im Dialogfeld Neues Bild anlegen die Einstellungen aus, die Sie als voreingestelltes Ziel speichern möchten.
- 3 Klicken Sie auf die Schaltfläche Ziel hinzufügen.
- 4 Geben Sie im Dialogfeld Ziel hinzufügen einen Namen für die neue Voreinstellung des Ziels im Textfeld ein.

#### 89

Höhere [Auflösungen](#page-530-0) führen zu größeren Dateien.

Œ

Sie können Zielvoreinstellungen löschen, indem Sie den voreingestellten Namen im Listenfeld Voreingestelltes Ziel auswählen und dann auf die Schaltfläche Ziel entfernen klicken.

Wenn Sie keine der vorgegebenen Seitengrößen verwenden möchten, wählen Sie im Listenfeld Größe die Option Angepasst und geben Sie dann in die Felder Breite und Höhe die entsprechenden Größenwerte ein.

Sie können ein Bild auch erstellen, indem Sie in der Standardsymbolleiste auf die Schaltfläche Neu kalicken. Wenn die Standardsymbolleiste nicht angezeigt wird, klicken Sie auf Fenster > Symbolleisten > Standard.

#### So erstellen Sie Bilder aus Duplikaten

- 1 Klicken Sie auf Bild Duplizieren.
- 2 Geben Sie im Feld Als einen Dateinamen ein.

Wenn Sie die [Objekte](#page-539-0) und den Hintergrund in dem neuen Bild kombinieren möchten, aktivieren Sie das Kontrollkästchen Objekte mit Hintergrund zusammenführen.

#### So erstellen Sie ein Bild aus dem Inhalt der Zwischenablage

Klicken Sie auf Datei Neu aus Zwischenablage.

#### Mit gescannten Bildern arbeiten

Sie können mehrere Bilder in einem einzelnen Bildfenster öffnen, sodass Sie viele Bilder gleichzeitig verwenden können. Sie können auf jedes geöffnete Bild über seine Registerkarte oben im Bildfenster zugreifen, und Sie können neue Bilder erstellen.

Geöffnete Bilder werden angedockt angezeigt. Sie können jedoch jedes gewünschte Bild lösen und an einen Ort innerhalb oder außerhalb des Anwendungsfensters ziehen.

#### So verwenden Sie mehrere Bilder

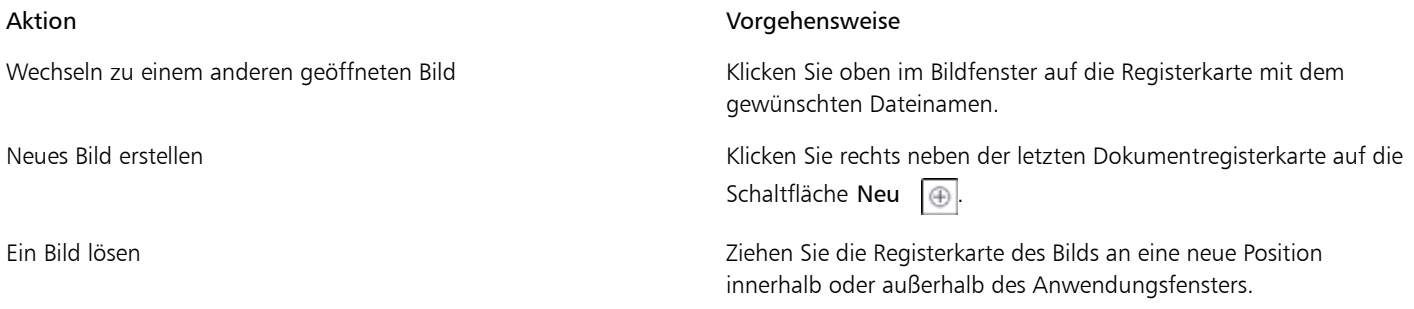

#### Mit Vektorgrafiken arbeiten

In Corel PHOTO-PAINT arbeiten Sie mit [Bitmaps.](#page-531-1) Bitmaps, die auch als Rasterbilder bezeichnet werden, setzen sich aus vielen kleinen Quadraten, den so genannten [Pixeln](#page-540-0), zusammen.Jedem Pixel ist eine genaue Position im Bild und ein bestimmter numerischer Farbwert zugeordnet. Die Positions- und Farbwertdaten werden als Bits gespeichert (daher auch der Name "Bitmap").

[Vektorgrafiken](#page-544-1) dagegen bestehen aus Linien, Kurven, Objekten und Füllungen, die alle mathematisch berechnet werden. Vektorgrafiken werden von Corel PHOTO-PAINT nicht unterstützt, Sie können aber Vektorgrafiken beim Öffnen bzw. Importieren in Bitmaps umwandeln. Diesen Umwandlungsprozess nennt man [Rastern](#page-535-0). Sie können Vektorgrafiken auch in CorelDRAW kopieren und dann in Corel PHOTO-PAINT einfügen.

Vektorgrafikdateien sind normalerweise kleiner als Bitmap-Dateien.Beim Umwandeln der Vektorgrafiken in Bitmaps entstehen daher größere Dateien.

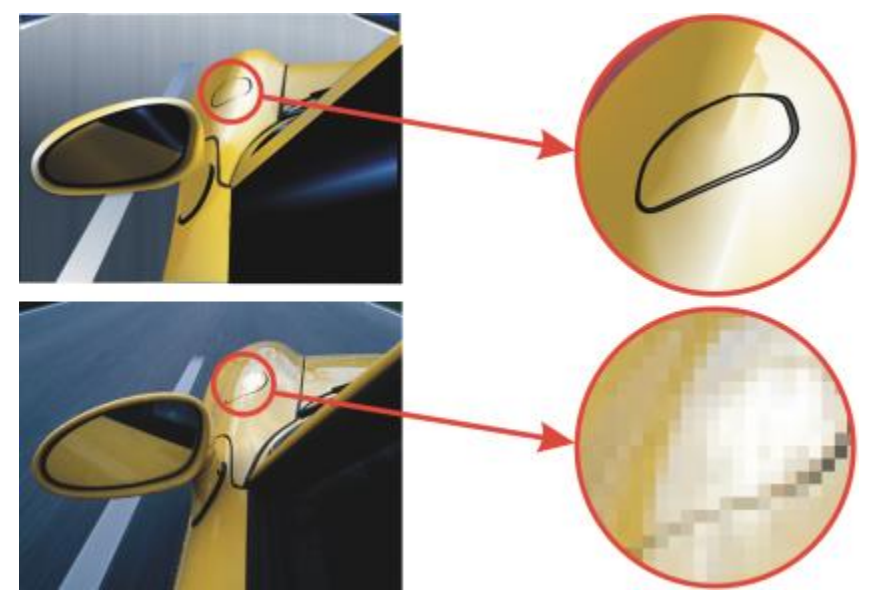

*Oben sehen Sie eine Vektorgrafik mit Linien, Objekten und Füllungen. Die untere Abbildung zeigt eine aus Pixeln bestehende Bitmap.*

#### So öffnen Sie eine Vektorgrafik

- 1 Klicken Sie auf Datei ▶Öffnen.
- 2 Wählen Sie den Ordner, in dem die Datei abgelegt ist.
- 3 Wählen Sie im Listenfeld Dateityp das [Vektordateiformat](#page-544-1) der Datei aus, die Sie importieren möchten.
- 4 Klicken Sie auf den Dateinamen.
- 5 Klicken Sie auf Öffnen.
- 6 Legen Sie im Dialogfeld In Bitmap konvertieren die gewünschten Eigenschaften fest.

Œ

Sie können eine Vektorgrafik in CorelDRAW kopieren und in Corel PHOTO-PAINT einfügen, indem Sie auf Datei > Neu aus Zwischenablage klicken.

#### So importieren Sie eine Vektorgrafik

1 Klicken Sie auf Datei Importieren.

Sie können auch auf der Symbolleiste auf die Schaltfläche Importieren klicken.

- 2 Wählen Sie den Ordner, in dem die Datei abgelegt ist.
- 3 Wählen Sie im Listenfeld Dateityp das [Vektordateiformat](#page-544-1) der Datei aus, die Sie importieren möchten.
- 4 Klicken Sie auf den Dateinamen.
- 5 Klicken Sie auf Öffnen.
- 6 Klicken Sie in das Bildfenster.
- 7 Legen Sie im Dialogfeld In Bitmap konvertieren die gewünschten Eigenschaften fest.

Œ

Sie können eine Vektorgrafik in CorelDRAW kopieren und in Corel PHOTO-PAINT einfügen, indem Sie auf Datei > Neu aus Zwischenablage klicken.

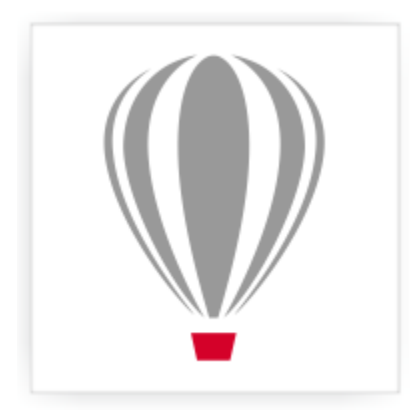

# Corel<sup>®</sup> PHOTO-PAINT<sup>\*</sup>X7

### Bilder und Bildinformationen anzeigen

Sie können das Aussehen der Bildschirmfenster und die Vergrößerungsstufe von Bildern ändern. Durch Ändern der Vergrößerung können Sie ganz bestimmte Bildbereiche anzeigen und so die Bildbearbeitung erleichtern. Sie können bei der Bildbearbeitung auch wichtige Bildinformationen wie z. B. Informationen zu[m Farbmodell](#page-533-0) abrufen.

Corel PHOTO-PAINT enthält das ImageBridge-Plugin von Digimarc, mit dem digitale Wasserzeichen in Bilder eingebettet und ausgelesen werden können. Digitale [Wasserzeichen](#page-544-2) enthalten urheberrechtliche Angaben zum jeweiligen Bild.Die Bildqualität wird dadurch nicht merklich beeinträchtigt.

Dieser Abschnitt enthält die folgenden Themen:

- ["Bilder anzeigen" \(Seite 63\)](#page-78-0)
- ["Zoomen" \(Seite 65\)](#page-80-0)
- ["Bildinformationen anzeigen" \(Seite 66\)](#page-81-0)
- ["Das Bildfenster aktualisieren" \(Seite 67\)](#page-82-0)
- ["Digimarc-Wasserzeichen erkennen und einbetten" \(Seite 67\)](#page-82-1)

#### <span id="page-78-0"></span>Bilder anzeigen

Sie können Bilder auf verschiedene Arten anzeigen. Es besteht die Möglichkeit, die Fenster, die Hilfsmittelpalette und die Symbolleisten auszublenden, so dass nur die Menüleiste und das Bildfenster angezeigt werden. Darüber hinaus können Sie ein Bild auch in einer Ganzseitenvorschau anzeigen lassen. Während das Bild bei ausgeblendeten Fenstern noch bearbeitbar ist, kann es beim Anzeigen in der Ganzseitenvorschau nicht geändert werden. Sie haben außerdem die Möglichkeit, den Arbeitsbereich zu maximieren bzw. wiederherzustellen.

Sie können auch Bildbereiche außerhalb des Bildfensters anzeigen. Wenn Sie beispielsweise mit einer hohen Vergrößerungsstufe oder mit großen Bildern arbeiten, können Sie in einen anderen Bildausschnitt [schwenken,](#page-541-0) ohne die Vergrößerungsstufe zu ändern. Sie können auch den Modus für schnelles Schwenken verwenden, um von einem beliebigen aktiven Hilfsmittel zum Hilfsmittel Schwenken zu wechseln.

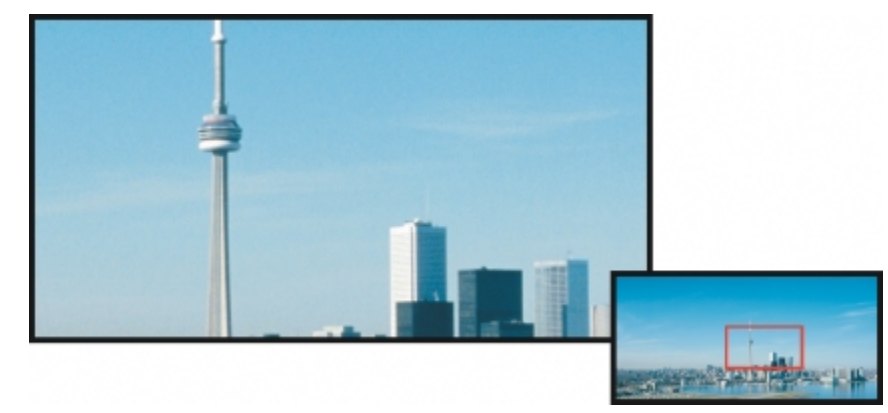

*Mithilfe des Popup-Fensters Navigator können Sie festlegen, welcher Bildbereich im Bildfenster angezeigt werden soll.*

#### So blenden Sie Fenster, die Hilfsmittelpalette sowie Symbolleisten aus

• Klicken Sie auf Fenster Fenster ausblenden.

Wenn Sie zur normalen Ansicht zurückkehren möchten, klicken Sie mit der rechten Maustaste in den Arbeitsbereich und dann auf Fenster anzeigen.

#### So können Sie den Arbeitsbereich maximieren bzw. wiederherstellen

#### • Klicken Sie auf Fenster > Arbeitsbereich maximal vergrößern.

₿ś

Wenn Sie den Arbeitsbereich wiederherstellen möchten, klicken Sie erneut auf Fenster > Arbeitsbereich maximal vergrößern.

#### So zeigen Sie die Ganzseitenvorschau eines Bildes an

• Klicken Sie auf Ansicht Ganzseitenvorschau.

Wenn Sie zur normalen Ansicht zurückkehren möchten, drücken Sie eine beliebige Taste oder klicken Sie auf den Bildschirm.

#### So zeigen Sie einen Bildbereich an, der außerhalb des Bildfensters liegt

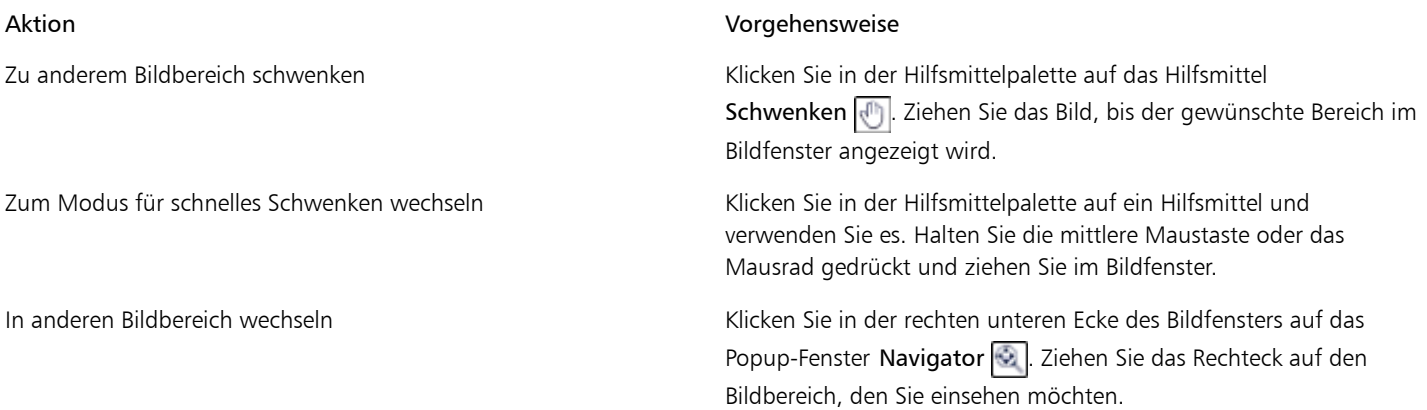

₿Ś

Sie können ein Bild [schwenken,](#page-541-0) indem Sie auf das Hilfsmittel Schwenken klicken und die Pfeiltasten drücken. Zum Anzeigen von Bildbereichen, die gegenwärtig nicht angezeigt werden, können Sie auch die Bildlaufleisten (Rollbalken) verwenden.

Wenn Sie über ein Mausrad oder ein Eingabegerät verfügen, können Sie einen vertikalen Bildlauf durchführen, indem Sie Alt-Taste gedrückt halten, während Sie das Mausrad drehen, oder einen horizontalen Bildlauf, indem Sie die Strg-Taste gedrückt halten, während Sie das Mausrad drehen.

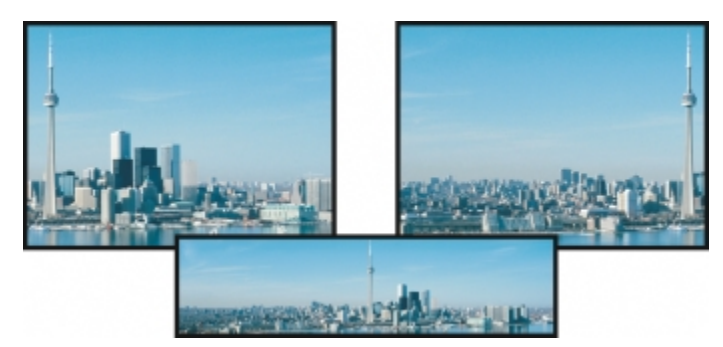

*Mit dem Hilfsmittel Schwenken können Sie Bildbereiche anzeigen, die sich außerhalb des aktuellen Bildfensters befinden. Dieses Foto wurde von seiner Originalposition (oben links) nach rechts (oben rechts) gezogen. Unten sehen Sie das Gesamtbild.*

#### So legen Sie die Standardeinstellungen für das Mausrad fest

- 1 Klicken Sie auf Extras > Optionen.
- 2 Klicken Sie in der Kategorienliste auf Arbeitsbereich und anschließend auf Anzeige.
- 3 Um die Standardaktion des Mausrads festzulegen, wählen Sie im Menü Standardaktion für Mausrädchen die Option Zoom oder Bildlauf aus.
- 4 Klicken Sie auf OK.

#### <span id="page-80-0"></span>Zoomen

Standardmäßig werden Bilder in der Vergrößerungsstufe 100 % angezeigt, Sie können jedoch durc[h Vergrößern](#page-545-1) Bilddetails genauer betrachten bzw. durch Verkleinern größere Bildbereiche einsehen. Sie können auch festlegen, mit welcher Vergrößerungsstufe Bilder geöffnet werden sollen.

#### So zoomen Sie

Klicken Sie in der Hilfsmittelpalette auf das Hilfsmittel Zoom  $\Box$ .

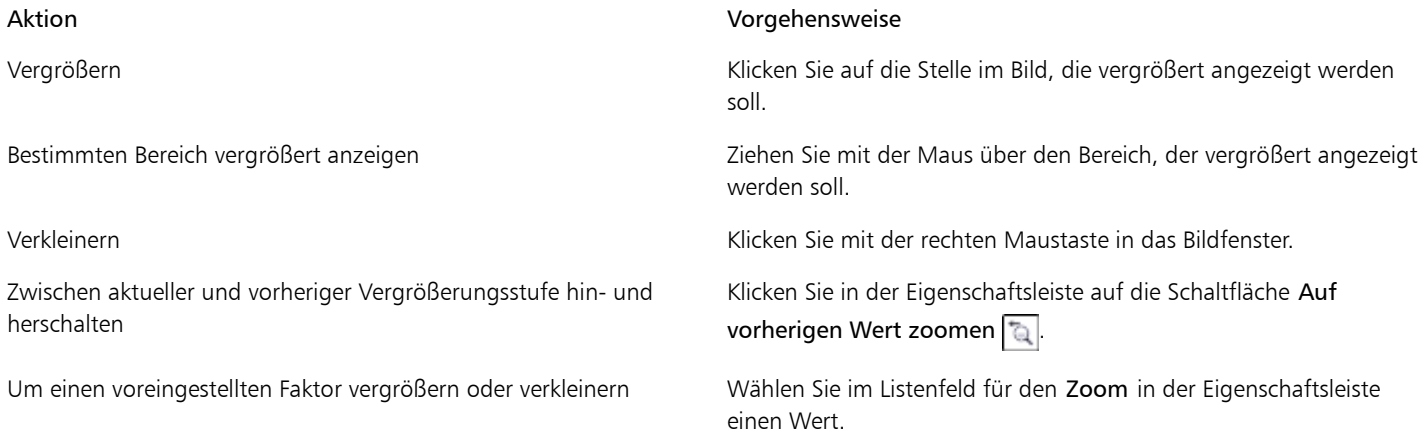

₿ś

Sie können das Bild auch mit Hilfe des Mausrads vergrößern oder vekleinern.

#### So legen Sie die Vergrößerungsstufe zum Öffnen von Bildern fest

- 1 Klicken Sie auf Extras > Optionen.
- 2 Klicken Sie in der Kategorienliste Arbeitsbereich auf Allgemein.

Wählen Sie im Listenfeld Zoom beim Öffnen einen Vergrößerungswert.

x9

Die gewählte Vergrößerungsstufe wird verwendet, wenn Sie das nächste Mal ein Bild öffnen.

#### <span id="page-81-0"></span>Bildinformationen anzeigen

Sie können sich die Eigenschaften eines Bildes anzeigen lassen, beispielsweise den Namen, das Dateiformat und die Dateigröße. Wenn ein Bild aus einer Digitalkamera geladen wird, können Sie sich darüber hinaus [EXIF](#page-533-1)-Informationen zu diesem Bild anzeigen lassen, beispielsweise das Datum und die Uhrzeit der Aufnahme sowie die Belichtungs- und Blitzeinstellungen.

Während der Arbeit können Sie sich auch Informationen zu Bildbereichen anzeigen lassen, beispielsweise die Koordinaten des Cursors. Sie können festlegen, dass die Änderungen der X-Koordinate (X) oder der Y-Koordinate (Y) beim Bewegen des Cursors im Bildfenster angezeigt werden. Sie können auch den Winkel (W) und die Entfernung (E) ablesen, die der Mauszeiger im Bildfenster zurücklegt, wenn Sie eine Form zeichnen oder einen bearbeitbaren Bereich definieren. Wenn Sie einen kreisförmigen [bearbeitbaren Bereich](#page-540-1) oder eine Kreisform erstellen bzw. auswählen, können Sie sich auch statistische Angaben zu den X- und Y-Koordinaten des Mittelpunkts (M) sowie den [Radius](#page-531-2) (R) anzeigen lassen.

Außerdem können Sie sich die Farbinformationen von Bildbereichen an der jeweiligen Position des Mauszeigers anzeigen lassen. Standardmäßig werden die [RGB](#page-540-2)-, Hex- und [CMYK](#page-532-0)-Werte angezeigt. Sie können festlegen, dass diese Farbinformationen für zwei [Farbmodelle](#page-533-0) gleichzeitig angezeigt werden. So können Sie sich z. B. dieGraustufen- und die RGB-Werte eines bestimmten Bildbereichs anzeigen lassen. Weitere Informationen zu Farbmodi und Farbmodellen finden Sie unter ["Farbmodi ändern" auf Seite 185](#page-200-0) und ["Mit](#page-180-0) [Farben arbeiten" auf Seite 165.](#page-180-0)

#### So rufen Sie Bildinformationen auf

• Klicken Sie auf Datei Dokumenteigenschaften.

#### o zeigen Sie Informationen zu Bildbereichen an

Klicken Sie auf Fenster > Andockfenster > Info.

#### Darüber hinaus können Sie Folgendes tun:

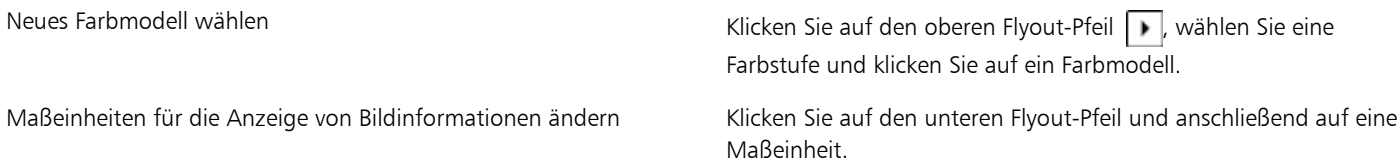

#### XD

Standardmäßig werden in der Palette Bild-Info von oben nach unten die [RGB](#page-540-2)-, Hex- und [CMYK-](#page-532-0)Werte aufgeführt.

₿ś

Sie können auch Informationen zum [Farbmodus](#page-533-2) aufrufen, indem Sie auf das Hilfsmittel Pipette | klicken und auf einen Bildbereich zeigen.

#### <span id="page-82-0"></span>Das Bildfenster aktualisieren

Sie können die Bildfenster jederzeit ändern. Das kann beispielsweise nützlich sein, wenn Sie große Bilder anzeigen.

#### So aktualisieren Sie Bildfenster

• Klicken Sie auf Fenster > Fenster aktualisieren.

D€

Sie können das Fenster auch aktualisieren, indem Sie die die Tastenkombination Strg + W drücken.

#### <span id="page-82-1"></span>Digimarc-Wasserzeichen erkennen und einbetten

Mit Digimarc-Wasserzeichen werden Urheberrechts-Informationen, Kontaktinformationen sowie Bildattribute in ein Bild eingebettet. Durch das Wasserzeichen werden leichte Änderungen an der [Helligkeit](#page-538-0) der [Pixel](#page-540-0) in einem Bild vorgenommen. Diese Änderungen sind mit bloßem Auge kaum zu erkennen.Lediglich im Anschluss an die Bildbearbeitung können sich geringfügige Helligkeitsänderungen bei einigen Pixeln bemerkbar machen. Beim normalen Bearbeiten, Drucken und Scannen bleiben Digimarc-Wasserzeichen unverändert.

Das Erkennen und Einbetten von Digimarc-Wasserzeichen wird von der 64-Bit-Version der CorelDRAW Graphics Suite nicht unterstützt.

#### Wasserzeichen erkennen

Wenn Sie ein Bild in Corel PHOTO-PAINT öffnen, können Sie überprüfen, ob es ein Wasserzeichen enthält. Ist ein Wasserzeichen vorhanden, wird in der Titelleiste ein Copyright-Symbol angezeigt. Sie können die Informationen zu dem durch ein Wasserzeichen gekennzeichneten Bild lesen oder über die Digimarc-Datenbank das Kontaktprofil abrufen.

#### Wasserzeichen einbetten

In Corel PHOTO-PAINT können Sie auch Digimarc-Wasserzeichen in Bilder einbetten. Zunächst müssen Sie eine einmalige Urheber-ID anfordern, indem Sie sich beim Online-Dienst von Digimarc anmelden. Die Urheber-ID enthält Kontaktinformationen wie Name, Telefonnummer, Anschrift, E-Mail- und Internetadresse.

Sobald Sie über eine Urheber-ID verfügen, können Sie ein Wasserzeichen in ein Bild einbetten. Sie können das Copyright-Jahr, Bildattribute sowie die Haltbarkeit des Wasserzeichens angeben. Sie können außerdem die Zielausgabemethode für das Bild angeben, z. B. Druck oder Web.

Digimarc-Wasserzeichen verhindern nicht die unerlaubte Verwendung von Bildern oder das Verletzen von Urheberrechten. Sie enthalten jedoch die Urheberrechtsinformationen. Außerdem enthalten Sie Kontaktinformation für die Benutzer, die ein Bild verwenden oder lizenzieren möchten.

Weitere Informationen zu Digimarc finden Sie unter [www.digimarc.com.](http://www.digimarc.com)

#### So erkennen Sie Wasserzeichen

- 1 Klicken Sie auf Effekte Digimarc Read Watermark (Wasserzeichen lesen).
- 2 Klicken Sie auf Web lookup (Websuche), um die Webseite mit den Kontaktinformationen anzuzeigen, oder nutzen Sie die angegebene Faxnummer, um die Daten per Fax von Digimarc abzurufen.

x9

Diese Funktion wird von der 64-Bit-Version der CorelDRAW Graphics Suite nicht unterstützt.

Œ

Sie können ein Wasserzeichen auch erkennen lassen, indem Sie beim Öffnen oder Importieren eines Bildes die Option Auf Wasserzeichen prüfen aktivieren.

#### So fordern Sie eine Urheber-ID an

- 1 Klicken Sie auf Effekte Digimarc Embed watermark (Wasserzeichen einbetten).
- 2 Klicken Sie auf Personalize (Personalisieren).
- 3 Klicken Sie im Dialogfeld Personalize creator ID (Urheber-ID personalisieren) auf Register (Registrieren) und führen Sie die Anweisungen auf der Digimarc-Website aus.
- 4 Geben Sie im Dialogfeld Personalize Creator ID (Urheber-ID personalisieren) im Feld Creator ID (Urheber-ID) Ihre Urheber-ID ein.

#### So betten Sie Wasserzeichen ein

- 1 Klicken Sie auf Effekte Digimarc Embed watermark (Wasserzeichen einbetten).
- 2 Geben Sie im Feld Copyright Year(s) (Copyright-Jahre) ein bzw. mehrere Jahre ein. In diesem Feld können keine Jahreszahlen vor 1922 oder nach dem laufenden Jahr eingegeben werden. Trennen Sie die Jahresangaben durch Kommata.
- 3 Aktivieren Sie im Bereich Image Attributes (Bildattribute) die gewünschten Kontrollkästchen.
- 4 Wählen Sie im Listenfeld Target Output (Zielausgabe) eine Option. Wenn Sie als Ausgabeziel Monitor oder Web wählen, ist eine [DPI-](#page-532-1)Einstellung unter 200 zu wählen.Wenn Sie als Ausgabeziel Print (Druck) wählen, muss die DPI-Einstellung hingegen mindestens 300 betragen.
- 5 Geben Sie im Feld Watermark durability (Wasserzeichenintensität) einen Wert ein. Durch höhere Werte können Sie die Haltbarkeit des Wasserzeichens steigern.

Aktivieren Sie das Kontrollkästchen Verify (Prüfen), wenn Sie die Angaben prüfen möchten, die angezeigt werden, wenn ein Betrachter das Wasserzeichen erkennt.

১৬

Diese Funktion wird von der 64-Bit-Version der CorelDRAW Graphics Suite nicht unterstützt.

Kombinieren Sie alle Objekte mit dem Hintergrund, bevor Sie ein Wasserzeichen hinzufügen. Weitere Informationen zum Kombinieren von Objekten mit dem Hintergrund finden Sie unter ["Objekte gruppieren und kombinieren" auf Seite 340.](#page-355-0)

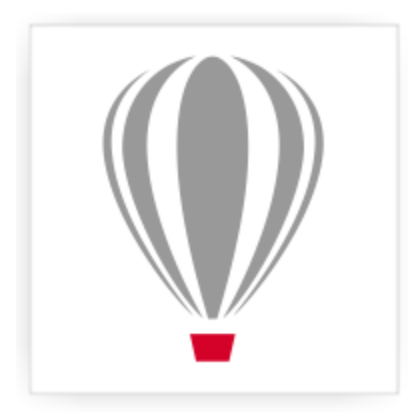

# Corel® PHOTO-PAINT<sup>\*</sup>X7

### Hilfslinien, Gitter und Lineale verwenden

Mit den [Hilfslinien,](#page-536-0) dem [Gitter](#page-535-2) und den [Linealen](#page-538-1) können Sie Bilder, [Objekte](#page-539-0) und [bearbeitbare Bereiche](#page-531-2) positionieren und ihre Größe ändern.

Dieser Abschnitt enthält die folgenden Themen:

- ["Hilfslinien einrichten" \(Seite 69\)](#page-84-0)
- ["Gitter einrichten" \(Seite 72\)](#page-87-0)
- ["Lineale einrichten" \(Seite 74\)](#page-89-0)

#### <span id="page-84-0"></span>Hilfslinien einrichten

[Hilfslinien](#page-536-0) sind vertikale oder horizontale Linien, die Sie überall im Bildfenster hinzufügen können, um das Bemaßen, Ausrichten und Positionieren von Bildkomponenten zu vereinfachen. Für Hilfslinien werden die gleichen Maßeinheiten verwendet wie für die [Lineale.](#page-538-1) Wenn Sie ein Bild in Corel PHOTO-PAINT speichern, werden die Hilfslinien ebenfalls gespeichert.

Sie können die Hilfslinien anzeigen und ausblenden. Sie können die Hilfslinien im Bildfenster auch hinzufügen, entfernen, verschieben und sperren. Sie können Winkelhilfslinien hinzufügen und vorhandene Hilfslinien drehen.

Sie können [Objekte](#page-539-0) und [bearbeitbare Bereiche](#page-531-2) an Hilfslinien ausrichten, so dass die Objekte oder bearbeitbaren Bereiche beim Verschieben automatisch an der nächstgelegenen Hilfslinie ausgerichtet werden. Hierbei haben Sie zudem die Möglichkeit, die Toleranz für diese Funktion festzulegen, so dass die Objekte oder bearbeitbaren Bereiche automatisch an der nächstgelegenen Hilfslinie ausgerichtet werden, sobald sie eine bestimmte [Pixela](#page-540-0)nzahl von der Hilfslinie entfernt sind.

Sie können die Farbe und den Linienstil der Hilfslinien ändern, damit sie auf dem Bildhintergrund leichter zu erkennen sind. Standardmäßig wird eine Hilfslinie rot, wenn Sie sie auswählen. Wenn Sie die Auswahl einer Hilfslinie aufheben, wird sie blau.

#### So zeigen Sie Hilfslinien an oder blenden sie aus

Klicken Sie auf Ansicht Hilfslinien anzeigen.

Ein Häkchen neben dem Menübefehl gibt an, dass die [Hilfslinien](#page-536-0) angezeigt werden.

Œ

Sie können die Hilfslinien auch aus- oder einblenden, indem Sie auf Fenster Andockfenster Hilfslinien und dann auf die Schaltfläche the Hilfslinien anzeigen klicken  $\Box$ .

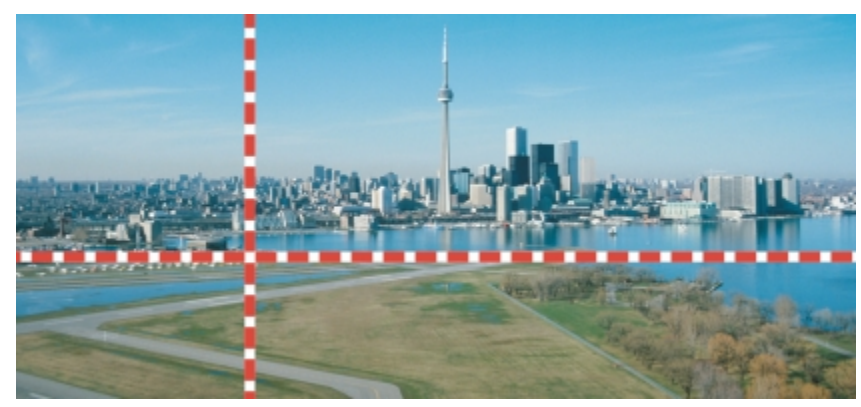

*Die Hilfslinien werden angezeigt.*

#### So fügen Sie horizontale oder vertikale Hilfslinien hinzu

- 1 Klicken Sie auf Fenster ▶ Andockfenster ▶ Hilfslinien.
- 2 Wählen Sie im Listenfeld Hilfslinientyp eine der folgenden Optionen:
	- Horizontal
	- Vertikal
- 3 Legen Sie die Position der Hilfslinie im Feld x oder y fest.
- 4 Klicken Sie auf Hinzufügen.

#### ₿ś

Sie können eine Hilfslinie auch hinzufügen, indem Sie mit der Maus vom horizontalen oder vertikalen Lineal in das Bildfenster ziehen.

#### So fügen Sie eine Winkelhilfslinie hinzu

- 1 Klicken Sie auf Fenster > Andockfenster > Hilfslinien.
- 2 Wählen Sie im Listenfeld Hilfslinientyp die Option Abgewinkelt aus.
- 3 Legen Sie die Position der Hilfslinie in den Feldern x und y fest.
- 4 Geben Sie einen Wert in das Feld Drehwinkel ein.
- 5 Klicken Sie auf Hinzufügen.

#### So entfernen Sie Hilfslinien

- 1 Klicken Sie auf Fenster > Andockfenster > Hilfslinien.
- 2 Wählen Sie aus der Liste eine Hilfslinie aus. Sie können auch mehrere Hilfslinien auswählen, indem Sie zum Anklicken die Strg-Taste gedrückt halten.
- 3 Klicken Sie auf die Schaltfläche Hilfslinie löschen  $\boxed{\mathbb{B}}$

#### Œ

Sie können darüber hinaus auch nur einzelne Hilfslinien entfernen, indem Sie sie aus dem Bildfenster ziehen.

#### So verschieben Sie Hilfslinien

- 1 Klicken Sie in der Hilfsmittelpalette auf das Hilfsmittel Objektauswahl  $\mathbb{R}$ .
- 2 Ziehen Sie eine [Hilfslinie](#page-536-0) im Bildfenster an eine neue Position.

₿Ś

Sie können eine Hilfslinie auch [schrittweise](#page-541-1) verschieben.

Klicken Sie zum Verschieben einer Hilfslinie durch das Angeben der X- und Y-Koordinaten auf Fenster > Andockfenster > Hilfslinien. Wählen Sie die Hilfslinie aus, geben Sie in die Felder x und y die gewünschten Werte ein und klicken Sie auf Ändern.

#### So drehen Sie Hilfslinien

1 Klicken Sie in der Hilfsmittelpalette auf das Hilfsmittel Auswahl  $\left[\frac{1}{N}\right]$ .

2 Führen Sie eine der folgenden Aufgaben durch:

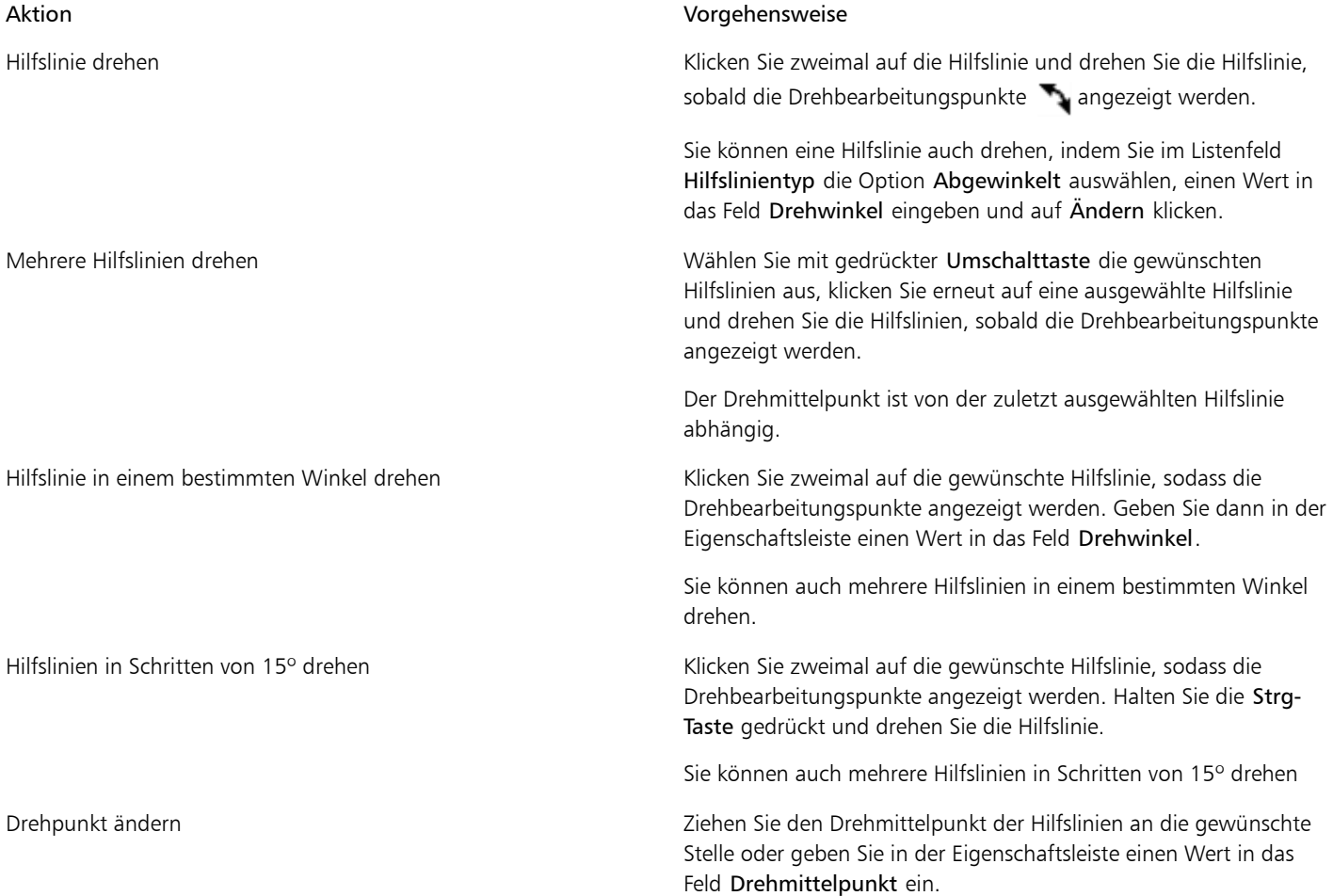

#### So sperren Sie Hilfslinien oder geben sie frei

#### • Klicken Sie auf Ansicht Hilfslinien sperren.

Ein Häkchen neben dem Menübefehl zeigt an, dass die [Hilfslinien](#page-536-0) gesperrt sind.

R€

Sie können Hilfslinien fixieren, indem Sie auf Fenster > Andockfenster > Hilfslinien und dann auf die Schaltfläche Hilfslinie fixieren klicken.

#### So richten Sie Objekte und bearbeitbare Bereiche an Hilfslinien aus

Klicken Sie auf Ansicht > Ausrichten an > Hilfslinien.

Œ

Sie können auch festlegen, dass Objekte und bearbeitbare Bereiche an Hilfslinien fixiert werden, indem Sie auf Fenster Andockfenster Hilfslinien und dann auf die Schaltfläche An Hilfslinien ausrichten - klicken.

#### So legen Sie die Toleranz für die Ausrichtung an Hilfslinien fest

- 1 Klicken Sie auf Extras Doptionen.
- 2 Klicken Sie in der Kategorienliste Arbeitsbereich auf Anzeige.
- 3 Geben Sie in das Feld Toleranz für Ausrichtung an Hilfslinien (Pixel) einen Wert ein.

#### So legen Sie Linienstil und Farbe einer Hilfslinie fest

- 1 Klicken Sie auf Fenster > Andockfenster > Hilfslinien.
- 2 Öffnen Sie die Auswahl Hilfslinienfarbe und wählen Sie eine Farbe aus.
- 3 Öffnen Sie die Auswahl Hilfslinienstil und wählen Sie einen Linienstil aus.

X9

Änderungen an Linienstil und Farbe wirken sich auf alle vorhandenen sowie auf alle nachfolgend hinzugefügten Hilfslinien aus.

#### <span id="page-87-0"></span>Gitter einrichten

Das [Gitter](#page-535-2) besteht aus einer Reihe sich überschneidender nicht druckbarer Linien, die über dem Bild angezeigt werden, sodass Sie [Objekte](#page-539-0) präzise ausrichten und anordnen können. Sie können das Gitter jederzeit anzeigen bzw. ausblenden.

Sie können festlegen, dass Objekte und [bearbeitbare Bereiche](#page-531-2) automatisch an Gitterlinien ausgerichtet werden. Sie können die Darstellung von Gittern anpassen, indem Sie die Gitteranzeige und den Abstand der Gitterlinien ändern. Mit der Gitteranzeige können Sie die Gitterlinien in Punkte oder die Farbe des Gitters ändern. Mit dem Abstand können Sie die Entfernung zwischen den Gitterlinien festlegen. Die Optionen für den Abstand hängen von der Maßeinheit des Lineals ab. Wenn die Maßeinheit des Lineals z. B. mit Zoll festgelegt ist, basieren die Optionen für den Abstand auf Zoll.

Wenn die Maßeinheit des Lineals mit Pixel festgelegt ist, haben Sie weitere Optionen zum Anpassen der Darstellung des Gitters. Bei Pixelgittern können Sie die Farbe und Deckkraft des Gitters festlegen.

Wenn Sie [Pixel](#page-540-0) in der größtmöglichen [Vergrößerungsstufe](#page-545-1) noch genauer bearbeiten möchten, können Sie um jedes Pixel herum ein Gitter anzeigen.

#### So blenden Sie das Gitter ein bzw. aus

Klicken Sie auf Ansicht Gitter anzeigen.

Ein Häkchen neben dem Menübefehl gibt an, dass das [Gitter](#page-535-2) angezeigt wird.

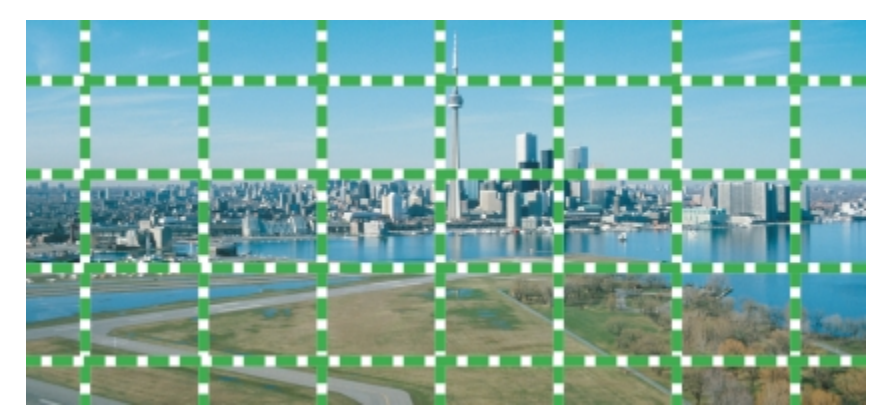

*Das Gitter wird angezeigt.*

#### So richten Sie Objekte und bearbeitbare Bereiche am Gitter aus

• Klicken Sie auf Ansicht > Ausrichten an > Gitter.

#### So legen Sie den Abstand der Gitterlinien fest

- 1 Klicken Sie auf Extras > Optionen.
- 2 Klicken Sie in der Kategorienliste unter Dokument auf Gitter.
- 3 Geben Sie im Bereich Dokumentgitter einen Wert im Feld Horizontal ein.

Wählen Sie im Listenfeld eine Option aus, wenn Sie die Abstände des Gitters oder die Anzahl der Linien ändern möchten, die pro Maßeinheit angezeigt werden. Die Optionen Abstand hängen von der Maßeinheit des Lineals ab.

4 Geben Sie in das Feld Vertikal einen Wert ein.

#### So ändern Sie Farbe und Aussehen des Gitters

- 1 Klicken Sie auf Extras > Optionen.
- 2 Klicken Sie in der Kategorienliste Arbeitsbereich auf Anzeige.
- 3 Öffnen Sie die Auswahl Gitterfarbe und klicken Sie auf eine Farbe.
- 4 Wählen Sie eine der folgenden Schaltflächen für den Gitterstil:
	- Durchgezogene Linie
	- Gestrichelte Linie
	- Punkte

#### D€

Sie können auch eine eigene [Gitterf](#page-535-2)arbe erstellen, indem Sie in der Auswahl Gitterfarbe auf Mehr klicken.

#### So ändern Sie Farbe und Aussehen des Pixelgitters

- 1 Klicken Sie auf Extras > Optionen.
- 2 Klicken Sie in der Kategorienliste unter Dokument auf Gitter.
- 3 Öffnen Sie im Pixelgitterbereich die Auswahl Farbe und klicken Sie auf eine Farbe.
- 4 Bewegen Sie den Regler Deckkraft nach rechts, um die Deckkraft des Gitters zu erhöhen.

#### So zeigen Sie das Pixelgitter mit maximaler Vergrößerung an

1 Klicken Sie auf Extras Doptionen.

- 2 Klicken Sie in der Kategorienliste unter Dokument auf Gitter.
- 3 Aktivieren Sie im Pixelgitterbereich das Kontrollkästchen Pixelgitter bei einem Zoomfaktor von 800 % und höher anzeigen.

#### <span id="page-89-0"></span>Lineale einrichten

Die [Lineale](#page-538-1) auf dem Bildschirm helfen Ihnen dabei, die Größe und Position von Bildern, [Objekten](#page-539-0) und [bearbeitbaren Bereichen](#page-531-2) festzulegen. Sie können die Lineale jederzeit ein- bzw. ausblenden. Wenn Sie den Mauszeiger im Bildfenster bewegen, zeigen Markierungen in den Linealen seine Position an. Sie können auch den Nullpunkt der Lineale anpassen und eine dokumentspezifische Maßeinheit für die Lineale festlegen.

Sie können die Lineale nach Bedarf im Bildfenster verschieben, standardmäßig werden sie jedoch am oberen und am linken Rand des Bildfensters angezeigt. Durch Kalibrieren der Lineale wird sichergestellt, dass die Abstände auf dem Bildschirm den Entfernungen in der Natur entsprechen.

#### So blenden Sie die Lineale ein bzw. aus

Klicken Sie auf Ansicht ▶ Lineale anzeigen.

Ein Häkchen neben dem Menübefehl gibt an, dass die [Lineale](#page-538-1) angezeigt werden.

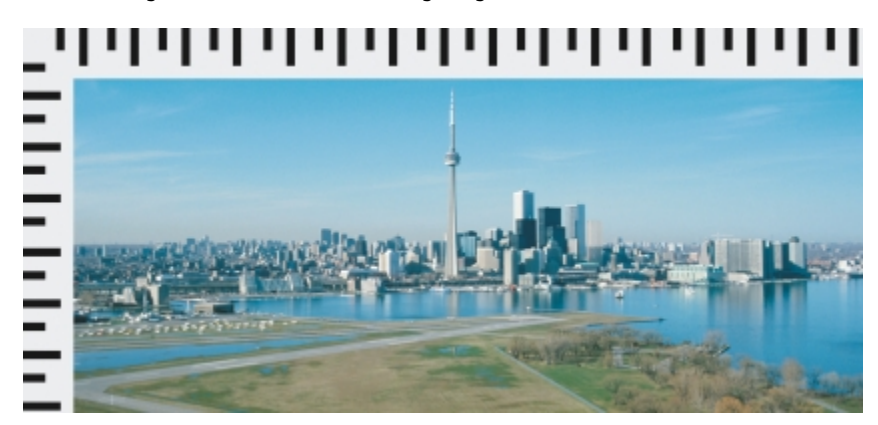

*Die Lineale werden angezeigt.*

#### So zeigen Sie Lineale standardmäßig an

- 1 Klicken Sie auf Extras ▶ Optionen.
- 2 Klicken Sie in der Kategorienliste Arbeitsbereich auf Anzeige.
- 3 Aktivieren Sie das Kontrollkästchen Lineale standardmäßig anzeigen.

#### So passen Sie die Lineale an

- 1 Klicken Sie auf Extras > Optionen.
- 2 Klicken Sie in der Liste der Kategorien unter Dokument auf Lineale.
- 3 Wählen Sie im Bereich Einheiten die gewünschte Maßeinheit aus den folgenden Listenfeldern aus:
	- Horizontal
	- Vertikal

Wenn Sie für das horizontale und das vertikale [Lineal](#page-538-1) die gleiche Maßeinheit verwenden möchten, aktivieren Sie das Kontrollkästchen Gleiche Einheiten für horizontales und vertikales Lineal.

- 4 Geben Sie im Bereich Ursprung Werte in die folgenden Felder ein:
	- Horizontal
	- Vertikal

Der Ursprungswert gibt den Abstand zwischen dem Nullpunkt des Lineals und dem Ursprungspunkt des Lineals in der von Ihnen festgelegten Maßeinheit an. Bei einem Ursprungswert von beispielsweise 4 für das horizontale Lineal wird der Nullpunkt dieses Lineals vier Einheiten vom Ursprung (Punkt, an dem das Lineal beginnt) entfernt positioniert.

5 Geben Sie in das Feld Unterteilungen einen Wert ein.

Wenn in den Linealen weitere Unterteilungen angezeigt werden sollen, aktivieren Sie das Kontrollkästchen Weitere Unterteilungen anzeigen.

#### So verschieben Sie Lineale

• Halten Sie die Umschalttaste gedrückt und ziehen Sie das [Lineal](#page-538-1) an die gewünschte Position.

#### Darüber hinaus können Sie Folgendes tun:

Lineale an ihre Ausgangsposition zurücksetzen Halten Sie die Umschalttaste gedrückt und doppelklicken Sie auf ein Lineal.

Beide Lineale gleichzeitig verschieben eine Halten Sie die Umschalttaste gedrückt und ziehen Sie den Schnittpunkt der beiden Lineale.

#### So kalibrieren Sie die Lineale

- 1 Klicken Sie auf Extras Doptionen.
- 2 Klicken Sie in der Liste der Kategorien unter Dokument auf Lineale.
- 3 Klicken Sie auf Lineale kalibrieren.
- 4 Halten Sie ein durchsichtiges Kunststofflineal neben die beiden Bildschirm[lineale](#page-538-1).
- 5 Geben Sie Werte in die folgenden Felder ein, so dass ein Zentimeter auf den Bildschirmlinealen genau einem Zentimeter auf dem Kunststofflineal entspricht:
	- Horizontal
	- Vertikal

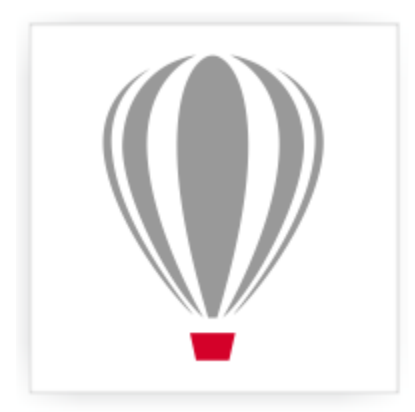

# Corel® PHOTO-PAINT<sup>\*</sup>X7

## Rückgängig machen, wiederherstellen, wiederholen und abschwächen

In Corel PHOTO-PAINT können Sie Aktionen rückgängig machen, wiederherstellen, wiederholen und abschwächen. Sie können auch einen zuvor gespeicherten Versionsstand eines Bildes oder Bildteils wiederherstellen.

Dieser Abschnitt enthält die folgenden Themen:

- ["Aktionen rückgängig machen und wiederherstellen" \(Seite 77\)](#page-92-0)
- ["Frühere Bildversion wiederherstellen" \(Seite 79\)](#page-94-0)
- ["Aktionen wiederholen und abschwächen" \(Seite 79\)](#page-94-1)

#### <span id="page-92-0"></span>Aktionen rückgängig machen und wiederherstellen

In Corel PHOTO-PAINT können Sie Aktionen, die Sie einem Bild zugewiesen haben, wieder rückgängig machen, wobei Sie mit der zuletzt ausgeführten Aktion beginnen. Wenn Sie nach dem Widerrufen mit dem Ergebnis nicht zufrieden sind, können Sie den vorherigen Zustand wiederherstellen. Sie können jedoch nur Aktionen rückgängig machen bzw. wiederherstellen, die Sie in einem Bild vorgenommen haben, wie z.B. Pinselstriche, Effekte oder Änderungen.Aktionen am Arbeitsbereich, wie z.B. Änderungen der Grundeinstellungen, können nicht rückgängig gemacht bzw. wiederhergestellt werden.

Durch Anpassen der Einstellungen können Sie die Anzahl der Aktionen, die rückgängig gemacht bzw. wiederhergestellt werden können, reduzieren oder erhöhen.

Beachten Sie dabei, dass eine größere Anzahl von Aktionen in der Annullierungsliste auch mehr Arbeitsspeicher erfordert. Wenn der Arbeitsspeicher knapp wird, können Sie alle Aktionen in der Annullierungsliste dauerhaft löschen.

Teile eines Bildes lassen sich auch wiederherstellen, indem Sie die letzte Aktion durch Radieren rückgängig machen. Weitere Informationen finden Sie unter ["Bildbereiche radieren" auf Seite 130.](#page-145-0)

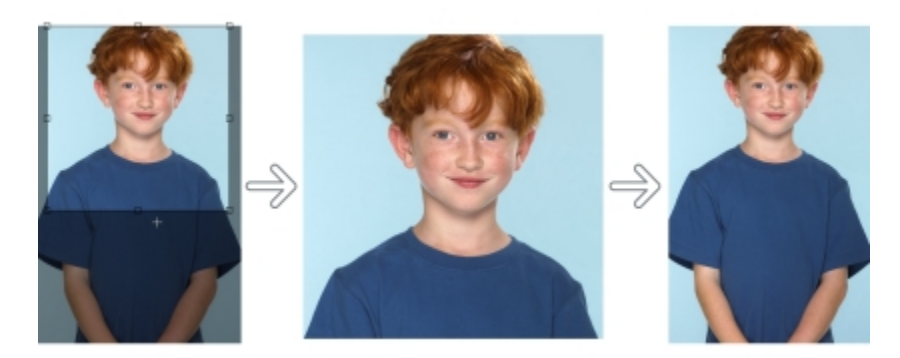

*Von links nach rechts: Originalbild; zugeschnittenes Bild; mit dem Rückgängigmachen des Zurechtschneidens werden die ursprünglichen Bemaßungen wiederhergestellt.*

#### So können Sie Aktionen rückgängig machen und wiederherstellen

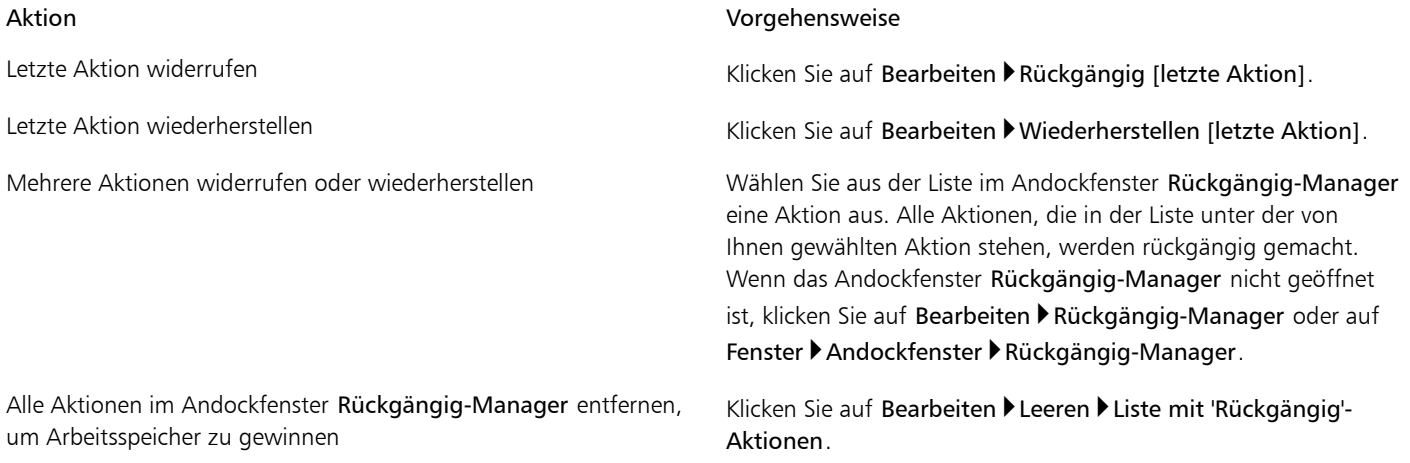

#### X9

Beim Widerrufen mehrerer Aktionen werden die von Ihnen ausgewählte Aktion und alle darunter aufgelisteten Aktionen rückgängig gemacht.

Beim Wiederherstellen mehrerer Aktionen werden die von Ihnen gewählte Aktion und alle zwischen dieser und der zuletzt rückgängig gemachten Aktion wiederhergestellt.

#### So passen Sie die Einstellungen zum Rückgängigmachen an

- 1 Klicken Sie auf Extras > Optionen.
- 2 Klicken Sie in der Kategorienliste Arbeitsbereich auf Allgemein.
- 3 Geben Sie im Bereich Arbeitsspeicher einen Wert im Feld Anzahl für Rückgängig ein.

#### ×

Als Anzahl für Rückgängig können Sie einen Wert bis maximal 99 angeben. Beachten Sie hierbei jedoch, dass sich dieser Wert auf die Größe der [Auslagerungsdatei](#page-530-1) auswirkt. Reduzieren Sie die Anzahl für Rückgängig, wenn Ihr Computer nicht mit der erwarteten Geschwindigkeit arbeitet.

#### <span id="page-94-0"></span>Frühere Bildversion wiederherstellen

Bei der Bilderstellung bzw. -bearbeitung können Sie die zuletzt gespeicherte Bildversion wiederherstellen, um die seit dem letzten Speichervorgang an dem Bild vorgenommenen Änderungen zu entfernen. Wenn Sie nur einige Änderungen wieder entfernen möchten, können Sie bestimmte Bildbereiche so wiederherstellen, wie sie in der zuletzt gespeicherten Version des Bildes ausgesehen haben.

Sie können darüber hinaus einen Kontrollpunkt erstellen, um das aktuelle Bild vorübergehend zu speichern.Auf diese Weise können Sie später das Bild in dem betreffenden Bearbeitungsstand wiederherstellen.

Sie können auch einen Arbeitsbereich erstellen, in dem Sie automatisch mit einem Kontrollpunkt arbeiten können. Weitere Informationen finden Sie unter ["So legen Sie Einstellungen für automatisches Speichern fest" auf Seite 82.](#page-97-0)

#### So stellen Sie die zuletzt gespeicherte Bildversion wieder her

- Klicken Sie auf Datei Letzten Speicherzustand wiederherstellen.
- ₿ś

Sie können die zuletzt gespeicherte Bildversion auch wiederherstellen, indem Sie im Andockfenster Rückgängig-Manager auf die Schaltfläche Zuletzt gespeicherte Version wiederherstellen F

#### So stellen Sie Bildbereiche wieder her

- 1 Klicken Sie in der Hilfsmittelpalette auf das Klonen-Hilfsmittel
- <sup>2</sup> Öffnen Sie in der Eigenschaftsleiste die Auswahl Pinsel, wählen Sie die Pinselkategorie Aus gespeicherter Version klonen , und wählen Sie einen vordefinierten Pinseltyp aus.
- 3 Ziehen Sie im Bildfenster.

XD

Wenn Sie ein Bild ganz neu erstellen, können Sie das Hilfsmittel Aus gespeicherter Version klonen erst verwenden, nachdem Sie das Bild gespeichert haben. Weitere Informationen zum Speichern von Bildern finden Sie unter ["Speichern und Schließen" auf Seite](#page-96-0) [81.](#page-96-0)

#### <span id="page-94-2"></span>So können Sie einen Kontrollpunkt erstellen bzw. wiederherstellen

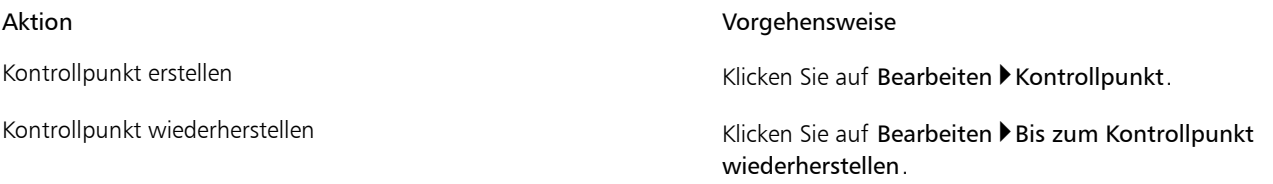

#### <span id="page-94-1"></span>Aktionen wiederholen und abschwächen

Sie können Aktionen wiederholen und abschwächen. Wenn Sie eine Aktion wiederholen, wird diese erneut auf das Bild angewendet, was häufig zu einer Verstärkung des grafischen Effekts führt. Wenn Sie eine Aktion abschwächen, wird sie schrittweise zurückgenommen. Sie können auch einen [Zusammenführungsmodus](#page-545-2) verwenden, um die Abschwächungseffekte zu ändern. Weitere Informationen zu Zusammenführungsmodi finden Sie unter ["Übersicht:Zusammenführungsmodi" auf Seite 295.](#page-310-0)

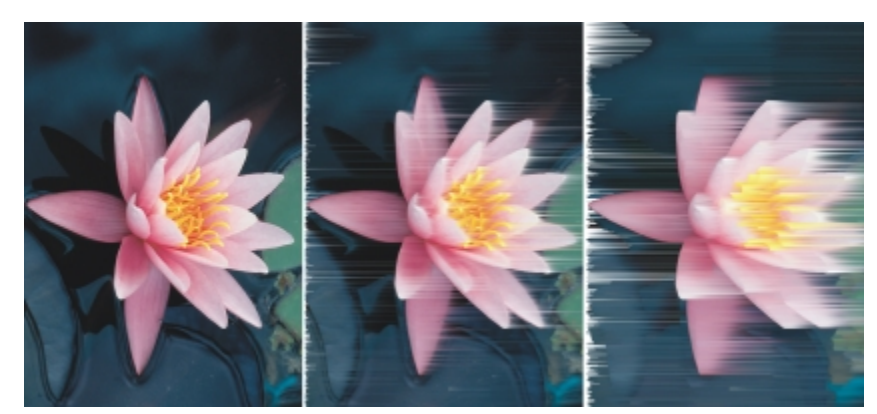

*Sie können die letzte Aktion wiederholen und damit den Effekt verstärken. Beim linken Bild handelt es sich um das Original, auf das mittlere Bild wurde ein Wind-Effekt angewendet und im rechten Bild wurde dieser Effekt wiederholt.*

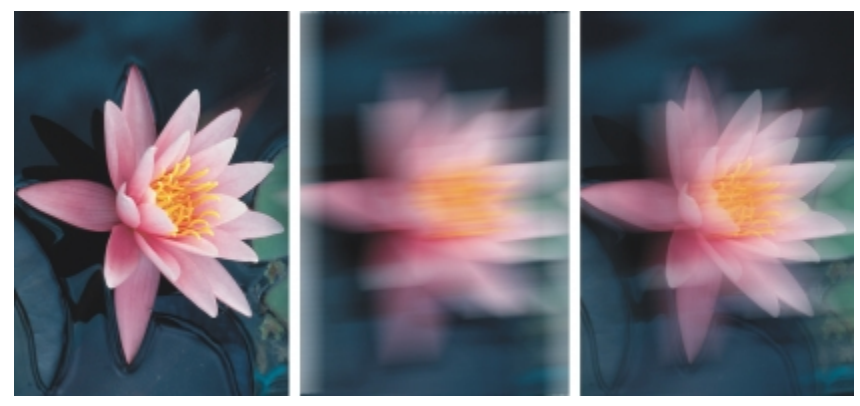

*Sie können die letzte Aktion um einen bestimmten Betrag abschwächen. Beim linken Bild handelt es sich um das Original, auf das mittlere Bild wurde ein Unschärfe-Effekt angewendet und im rechten Bild wurde dieser Unschärfe-Effekt abgeschwächt.*

#### So können Sie Aktionen wiederholen und abschwächen

### Aktion Vorgehensweise Letzte Aktion wiederholen Klicken Sie auf Bearbeiten Wiederholen [letzte Aktion]. Letzte Aktion abschwächen Klicken Sie auf Bearbeiten Letzten Befehl abschwächen. Legen Sie mit dem Regler Prozent fest, wie stark der Befehl abgeschwächt werden soll. Wenn Sie den Abschwächungseffekt ändern möchten, wählen Sie im Listenfeld Zusammenführen einen Zusammenführungsmodus.

#### x

Wenn Sie eine Aktion wiederholen oder abschwächen möchten, müssen Sie einem Bild zunächst eine Aktion zuweisen, wie z.B. einen Effekt, einen Pinselstrich oder eine Änderung. Aktionen innerhalb des Arbeitsbereichs, wie z.B. Änderungen an den Voreinstellungen, können nicht wiederholt oder abgeschwächt werden.

#### R€

Wenn Sie die Einstellungen für einen Spezialeffekt maximiert haben, können Sie den Effekt wiederholen und ihn damit verstärken. Weitere Informationen zu Spezialeffekten finden Sie unter ["Spezialeffekte anwenden" auf Seite 299.](#page-314-0)

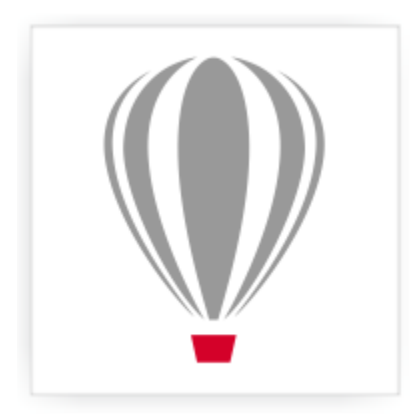

# Corel® PHOTO-PAINT<sup>\*</sup>X7

## <span id="page-96-0"></span>Speichern und Schließen

In Corel PHOTO-PAINT können Sie Ihre Arbeit während des Erstellens und vor dem Schließen eines Bildes speichern. Sie können Bilder auch in zahlreichen anderen Dateiformaten speichern.

Dieser Abschnitt enthält die folgenden Themen:

- ["Bilder speichern" \(Seite 81\)](#page-96-1)
- ["Bilder in andere Dateiformate exportieren" \(Seite 83\)](#page-98-0)
- ["Bilder schließen" \(Seite 84\)](#page-99-0)

#### <span id="page-96-1"></span>Bilder speichern

Sie können ein Bild speichern, um es beizubehalten. Darüber hinaus haben Sie die Möglichkeit, Bilder in regelmäßigen Zeitabständen automatisch zu speichern und Sicherungskopien der Dateien anzulegen.

#### Bilder speichern

Beim Speichern eines Bildes geben Sie ein Dateiformat, einen Dateinamen sowie den Ordner an, in dem die Datei gespeichert werden soll. Bilder werden automatisch mit dem aktuell gewählten Dateiformat, Dateinamen und Speicherort gespeichert. Das Standardformat ist das programmeigene Corel PHOTO-PAINTDateiformat (CPT). Beim Speichern im Corel PHOTO-PAINTDateiformat (CPT) bleiben sämtliche Bildeigenschaften [\(Objekte,](#page-539-0) die zuletzt erstellte [Maske,](#page-538-2) [Alpha-Kanäle,](#page-530-2) [Gitter](#page-535-2), [Hilfslinien](#page-536-0) und Farbinformationen) erhalten, so dass Sie diese zu einem späteren Zeitpunkt erneut bearbeiten können.

Sie können Bildern Informationen (Metadaten) wie z. B. Kommentare und Anmerkungen (Windows 8 und Windows 7) hinzufügen, wodurch das Auffinden und auch das Verwalten Ihrer Bilder wesentlich vereinfacht wird.

Ferner können Sie ein Bild in ein anderes Dateiformat exportieren. Weitere Informationen finden Sie unter ["Bilder in andere Dateiformate](#page-98-0) [exportieren" auf Seite 83.](#page-98-0)

#### Automatisches Speichern und Erstellen von Sicherungskopien der Bilder

Sie können Einstellungen für automatisch vorgenommene Speichervorgänge festlegen, damit Ihr Bild während der Bearbeitung regelmäßig gespeichert wird. Sie können angeben, dass ein bestimmter Bearbeitungsstand Ihres Bildes temporär gespeichert wird oder dass die zuletzt gespeicherte Bildversion überschrieben wird.

Durch Festlegen von Einstellungen für Sicherungskopien können Sie veranlassen, dass bei jedem Speichern eine Sicherungskopie des betreffenden Bildes angelegt wird. Die Sicherungskopie wird in dem von Ihnen angegebenen Ordner gespeichert.

Sie können darüber hinaus einen Kontrollpunkt erstellen, um das aktuelle Bild vorübergehend zu speichern.Auf diese Weise können Sie das Bild bei Bedarf in dem betreffenden Bearbeitungsstand wiederherstellen. Weitere Informationen zu Kontrollpunkten finden Sie unter ["So](#page-94-2) [können Sie einen Kontrollpunkt erstellen bzw. wiederherstellen" auf Seite 79.](#page-94-2)

#### So speichern Sie Bilder

- 1 Klicken Sie auf Datei Speichern unter.
- 2 Wählen Sie den Ordner aus, in dem Sie die Datei speichern möchten.
- 3 Wählen Sie im Listenfeld Dateityp ein Dateiformat aus.
- 4 Geben Sie im Listenfeld Dateiname einen Namen ein.

Dem Dateinamen wird automatisch die Dateinamenerweiterung des gewählten Formats angehängt, diese Erweiterung kann jedoch entfernt werden.

- 5 Aktivieren Sie eines oder mehrere der folgenden Kontrollkästchen:
	- Nur Auswahl:Es werden nur die in Ihrem Bild definierten [bearbeitbaren Bereiche](#page-531-2) gespeichert, sofern keine Objekte aktiviert oder ausgewählt sind. Wenn keine bearbeitbaren Bereiche vorhanden sind, werden lediglich die aktiven und ausgewählten Objekte gespeichert.
	- Filter-Dialogfeld nicht anzeigen:Verhindert die Anzeige von Dialogfeldern, die weitere Optionen für den Export enthalten.
- 6 Klicken Sie auf Speichern.

#### Darüber hinaus können Sie Folgendes tun:

Datei komprimieren Wählen Sie aus dem Listenfeld Komprimierungstyp einen Komprimierungstyp aus. Das Listenfeld Komprimierungstyp steht Ihnen aber nur dann zur Auswahl, wenn Sie ein Bild in einem Dateiformat gespeichert haben, das auch komprimiert werden kann. Informationen zu einer Datei angeben Geben Sie in das Feld Kommentare alle gewünschten Anmerkungen ein. Wird diese Option nicht angezeigt, ziehen Sie die untere rechte Ecke, um das Dialogfeld zu vergrößern, sodass auch die ausgeblendeten Optionen angezeigt werden.

#### XD

Wenn Sie ein Bild mit Objekten in einem Dateiformat speichern, das Objekte nicht unterstützt, können Sie im Bildfenster mit der Bearbeitung der Originaldatei fortfahren, die die Objekte nach wie vor enthält. Das Bild und die Objekte können weiterhin im CPT-Format (Corel PHOTO-PAINT) gespeichert werden.

R€

Sie können ein Bild auch speichern, indem Sie in der Standardsymbolleiste auf die Schaltfläche Speichern  $\Box$  klicken.

Sie können die Anmerkungen im Feld Notizen im Dialogfeld Öffnen anzeigen, wenn Sie ein Bild öffnen, oder im Dialogfeld Importieren, wenn Sie ein Bild importieren. Bei einigen Dateiformaten ist das Speichern von Anmerkungen für ein Bild nicht möglich.

#### <span id="page-97-0"></span>So legen Sie Einstellungen für automatisches Speichern fest

- 1 Klicken Sie auf Extras Doptionen.
- 2 Klicken Sie in der Kategorieliste Arbeitsbereich auf Speichern.
- 3 Aktivieren Sie das Kontrollkästchen Autom. speichern alle und geben Sie in das Feld daneben einen Wert ein. Mit diesem Wert legen Sie fest, nach wie vielen Minuten jeweils eine automatische Speicherung erfolgt.
- 4 Aktivieren Sie eine der folgenden Optionen:
- In Kontrollpunkt speichern:Speichert das Bild vorübergehend in seinem aktuellen Zustand, ohne die bereits auf der Festplatte gespeicherte Dateiversion zu überschreiben.
- In Datei speichern:Überschreibt die letzte Version der Datei, die Sie auf der Festplatte gespeichert haben.

Wenn Sie bei jedem automatischen Speichervorgang eine entsprechende Meldung angezeigt bekommen möchten, aktivieren Sie das Kontrollkästchen Warnung vor dem Speichern aktivieren.

≫

Wenn Sie das Bild speichern oder Corel PHOTO-PAINT beenden, geht die Kontrollpunkt-Version des Bildes verloren.

#### So legen Sie Sicherungseinstellungen fest

- 1 Klicken Sie auf Extras Doptionen.
- 2 Klicken Sie in der Kategorieliste Arbeitsbereich auf Speichern.
- 3 Aktivieren Sie das Kontrollkästchen Sicherungskopie beim Speichern.

Wenn Sie den Ordner ändern möchten, in dem Sicherungskopien gespeichert werden, aktivieren Sie das Kontrollkästchen Sicherungskopie in und klicken Sie auf Durchsuchen, um einen neuen Ordner festzulegen.

#### Dokumenteigenschaften bearbeiten

- 1 Klicken Sie auf Datei Dokumenteigenschaften.
- 2 Geben Sie im Dialogfeld Dokumenteigenschaften die jeweils gewünschten Wörter bzw. Ausdrücke ein: Titel, Thema, Stichwörter, Notizen oder Autor.

Um eine Bewertung hinzuzufügen, wählen Sie diese im Listenfeld Bewertung aus.

3 Klicken Sie auf 'OK'.

#### <span id="page-98-0"></span>Bilder in andere Dateiformate exportieren

Sie können Corel PHOTO-PAINT-Bilder in zahlreiche Dateiformate exportieren. Wenn bzw. während Sie ein Bild in ein anderes Dateiformat exportieren, bleibt das Originalbild aber im Bildfenster und im jeweiligen ursprünglichen Dateiformat geöffnet.

Das von Ihnen gewählte Dateiformat richtet sich danach, wie Sie das Bild in der Zukunft verwenden möchten. Wenn Sie das Bild in ein anderes Dateiformat als das Corel PHOTO-PAINT-Dateiformat (CPT) exportieren, gehen aber möglicherweise einige Bildeigenschaften verloren, da jedes Dateiformat seine eigenen Merkmale hat und dementsprechend einzusetzen ist. Wenn Sie beispielsweise ein Bild in einem Bildbearbeitungsprogramm eines Drittanbieters bearbeiten möchten, können Sie das Bild in das Adobe Photoshop-Dateiformat (PSD) exportieren. Sie können so zahlreiche Bildeigenschaften (z.B. [Objekte](#page-539-0) und [Masken](#page-538-2)) beibehalten, so dass Sie mit der Bearbeitung des Bildes fortfahren können. Wenn Sie ein Bild für die gemeinsame Nutzung einrichten möchten, sind TIFF-Dateien (Tagged Image File Format) oder BMP-Dateien (Windows-Bitmap) geeignete Dateiformate, da es sich hierbei um Standardformate handelt.Bilder in diesen Dateiformaten können in den meisten Bilddarstellungs- und DTP-Programmen geöffnet werden.

Sie können eine Datei auch exportieren und dabei für die Verwendung mit Geschäftsanwendungen wie z. B. Microsoft Office oder Corel WordPerfect Office optimieren.

Sie können Bilder auch in webkompatiblen Formaten wie [JPEG](#page-537-0) oder [GIF](#page-535-3) speichern. Weitere Informationen finden Sie unter ["Bilder für das](#page-412-0) [Web exportieren" auf Seite 397.](#page-412-0)

Weitere Informationen zu unterstützten Dateiformaten finden Sie unter ["Unterstützte Dateiformate" auf Seite 461.](#page-476-0)

#### So exportieren Sie ein Bild in ein anderes Dateiformat

- 1 Klicken Sie auf Datei Exportieren.
- 2 Wählen Sie den Ordner aus, in dem Sie die Datei speichern möchten.
- 3 Wählen Sie im Listenfeld Dateityp ein Dateiformat aus.

4 Geben Sie im Listenfeld Dateiname einen Namen ein.

Dem Dateinamen wird automatisch die Dateinamenerweiterung des gewählten Formats angehängt, diese Erweiterung kann jedoch entfernt werden.

- 5 Aktivieren Sie eines oder mehrere der folgenden Kontrollkästchen:
	- Nur Auswahl:Es werden nur die in Ihrem Bild definierten [bearbeitbaren Bereiche](#page-531-2) gespeichert, sofern keine Objekte aktiviert oder ausgewählt sind. Wenn keine bearbeitbaren Bereiche vorhanden sind, werden lediglich die aktiven und ausgewählten Objekte gespeichert.
	- Filter-Dialogfeld nicht anzeigen:Verhindert die Anzeige von Dialogfeldern, die weitere Optionen für den Export enthalten.

6 Klicken Sie auf Speichern.

#### Darüber hinaus können Sie Folgendes tun:

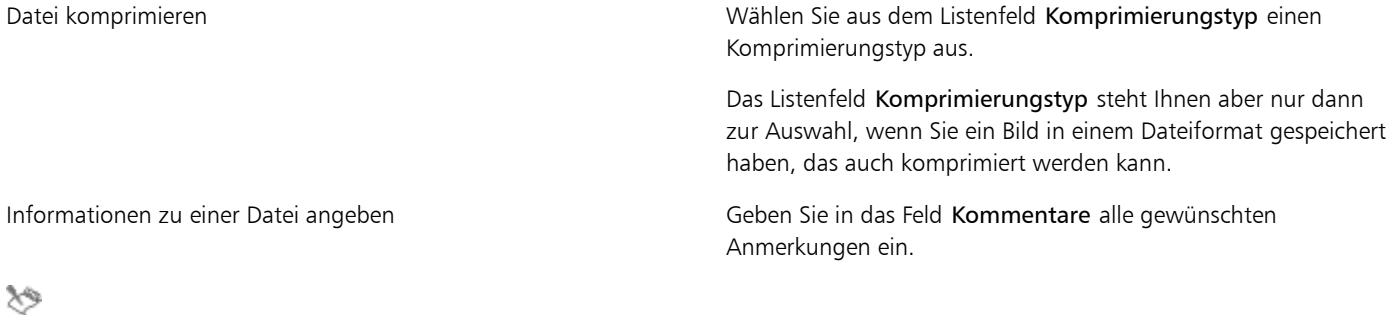

Wenn das Dialogfeld für das Exportformat eingeblendet wird, wählen Sie die jeweils gewünschten Optionen aus. Ausführliche Informationen zu Dateiformaten finden Sie unter ["Unterstützte Dateiformate" auf Seite 461.](#page-476-0)

#### So exportieren Sie Bilder nach Microsoft Office oder Corel WordPerfect Office

- 1 Klicken Sie auf Datei ▶ Exportieren für ▶ Office.
- 2 Wählen Sie im Listenfeld Exportieren in eine der folgenden Optionen:
	- Microsoft Office
	- WordPerfect Office
- 3 Klicken Sie auf OK.
- 4 Wählen Sie den Ordner aus, in dem Sie die Datei speichern möchten.
- 5 Geben Sie im Listenfeld Dateiname einen Namen ein.
- 6 Klicken Sie auf Speichern.

#### x9

Bilder werden mit 96 Punkte pro Zoll (Dots per Inch, [DPI](#page-532-1)) exportiert. Die Farbverwaltungseinstellungen bleiben unverändert.

Ebenen in einem Bild werden beim Exportieren von Bildern nach Microsoft Office oder Corel WordPerfect Office geebnet.

#### <span id="page-99-0"></span>Bilder schließen

Sie können zur gleichen Zeit ein oder auch mehrere geöffnete Bilder schließen. Wenn Sie Bilder schließen, ohne sie vorher zu speichern, gehen Ihre Bearbeitungen verloren.

#### So schließen Sie Bilder

Aktion Vorgehensweise

Geöffnetes Bild schließen Klicken Sie auf Datei Schließen oder Fenster Schließen.

#### Aktion and the Contract of the Contract of the Vorgehensweise

Alle geöffneten Bilder schließen Klicken Sie auf Datei ▶ Alle schließen oder Fenster ▶ Alle schließen.

 $\mathcal{S}^{\mathsf{S}}$ 

Wenn Dateien nicht geschlossen werden können, wird möglicherweise eine Aufgabe wie Drucken oder Speichern ausgeführt bzw. schlägt fehl. Informationen zum Status einer Aufgabe entnehmen Sie der Statusleiste.

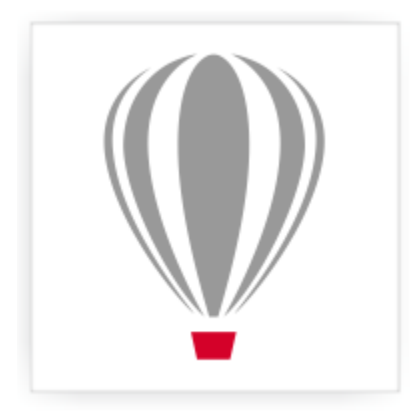

# Corel® PHOTO-PAINT<sup>\*</sup>X7

### Inhalt finden und verwalten

Corel PHOTO-PAINT ermöglicht den Zugriff, das Suchen und das Durchsuchen für die -Inhalte, eine Sammlung von Clipart, Fotos, Schriften, Rahmen, Mustern und Bildlisten. Außerdem können Sie nach Inhalten suchen, die sich auf Ihrem Computer, im lokalen Netzwerk oder auf der Website eines Online-Inhaltsanbieters befinden. Nachdem Sie den erforderlichen Inhalt gefunden haben, können Sie ihn in Ihr Dokument importieren, in seiner zugeordneten Anwendung öffnen oder in einer Ablage für die spätere Verwendung sammeln.

Corel PHOTO-PAINT ist voll in die Suchfunktionen von Windows 7 und Windows 8 integriert. Standardmäßig werden von der Anwendung alle Speicherorte durchsucht, die laut Konfiguration von Windows Search indiziert werden. Informationen zum Ändern der Indizierungsoptionen in Windows Search finden Sie in der Windows-Hilfe. Windows Search steht im Microsoft Download Center als kostenloser Download zur Verfügung. Weitere Informationen finden Sie auch unter [http://www.microsoft.com/windows/desktopsearch/](http://www.microsoft.com/windows/desktopsearch/downloads/default.mspx) [downloads/default.mspx.](http://www.microsoft.com/windows/desktopsearch/downloads/default.mspx) Wenn Sie die Index- und Suchfunktion eines Drittanbieters verwenden (z. B. Google Desktop™) oder Windows Search nicht installiert ist, sind die Suchfunktionen der Anwendung eingeschränkt, so dass Sie nur anhand des Dateinamens suchen können.

Dieser Abschnitt enthält die folgenden Themen:

- ["Grundfunktionen von Corel CONNECT" \(Seite 87\)](#page-102-0)
- ["Auf Inhalt zugreifen" \(Seite 92\)](#page-107-0)
- ["Inhalt durchsuchen und gezielt nach diesem suchen" \(Seite 94\)](#page-109-0)
- ["Inhalt anzeigen" \(Seite 97\)](#page-112-0)
- ["Inhalt verwenden" \(Seite 97\)](#page-112-1)
- ["Schriften installieren" \(Seite 99\)](#page-114-0)
- ["Inhalte verwalten" \(Seite 100\)](#page-115-0)
- ["Ablagen mit OneDrive synchronisieren" \(Seite 101\)](#page-116-0)
- ["Inhaltstypen" \(Seite 103\)](#page-118-0)

### <span id="page-102-0"></span>Grundfunktionen von Corel CONNECT

Mit Corel CONNECT können Sie Inhalt durchsuchen und gezielt nach diesem suchen. Corel CONNECT ist als eigenständiges Dienstprogramm und als Andockfenster verfügbar. Je nach Ihrem Arbeitsablauf können Sie ein Auswahl treffen.

Im folgenden Bild werden die wichtigsten Komponenten des Corel CONNECT-Dienstprogramms dargestellt:

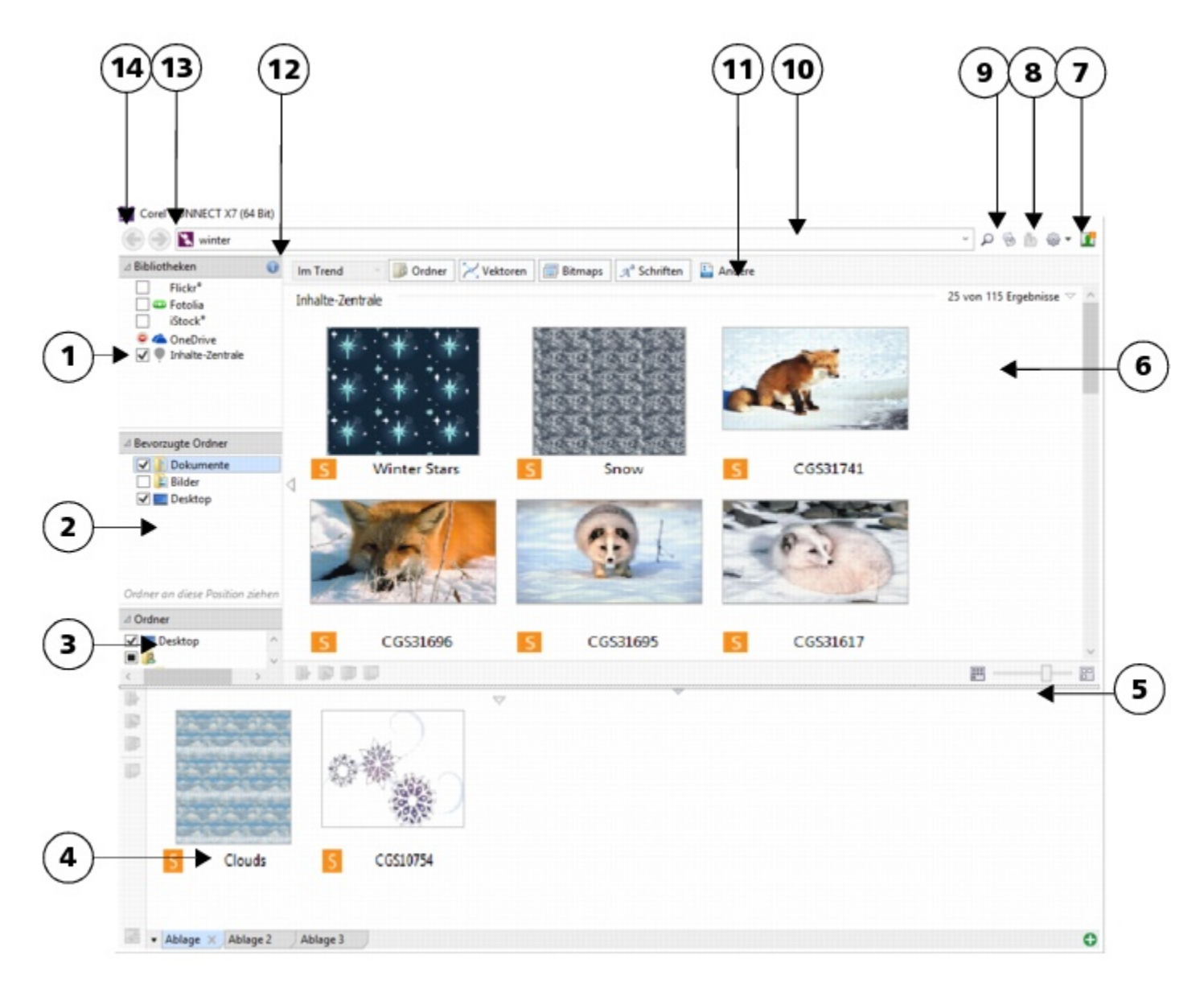

#### Bestandteil Erklärung

- 
- 
- 
- 
- 
- 
- 

1. Fenster Bibliotheken Ermöglicht den Zugriff auf Inhalte von Corel und Corel-Partnern.

2. Fenster Bevorzugte Ordner Bietet schnellen Zugriff auf häufig verwendete Ordner.

3. Fenster Ordner Zeigt eine Darstellung der Dateistruktur an, die auf Ihrem Computer verfügbar ist.

4. Fenster Ablage Ermöglicht das Sammeln von Dateien aus einem oder mehreren Ordnern.

5. Regler Zoom Ermöglicht das Anpassen der Größe von Skizzen im Ansichtsfenster

6. Ansichtsfenster Ermöglicht das Anzeigen von Skizzen zu Dateien des Inhalts.

7. Schaltfläche für Hilfe und Optionen Öffnet ein Menü mit Befehlen, mit denen Sie auf die Hilfe zugreifen, Inhaltsbibliotheken konfigurieren, Grundeinstellungen

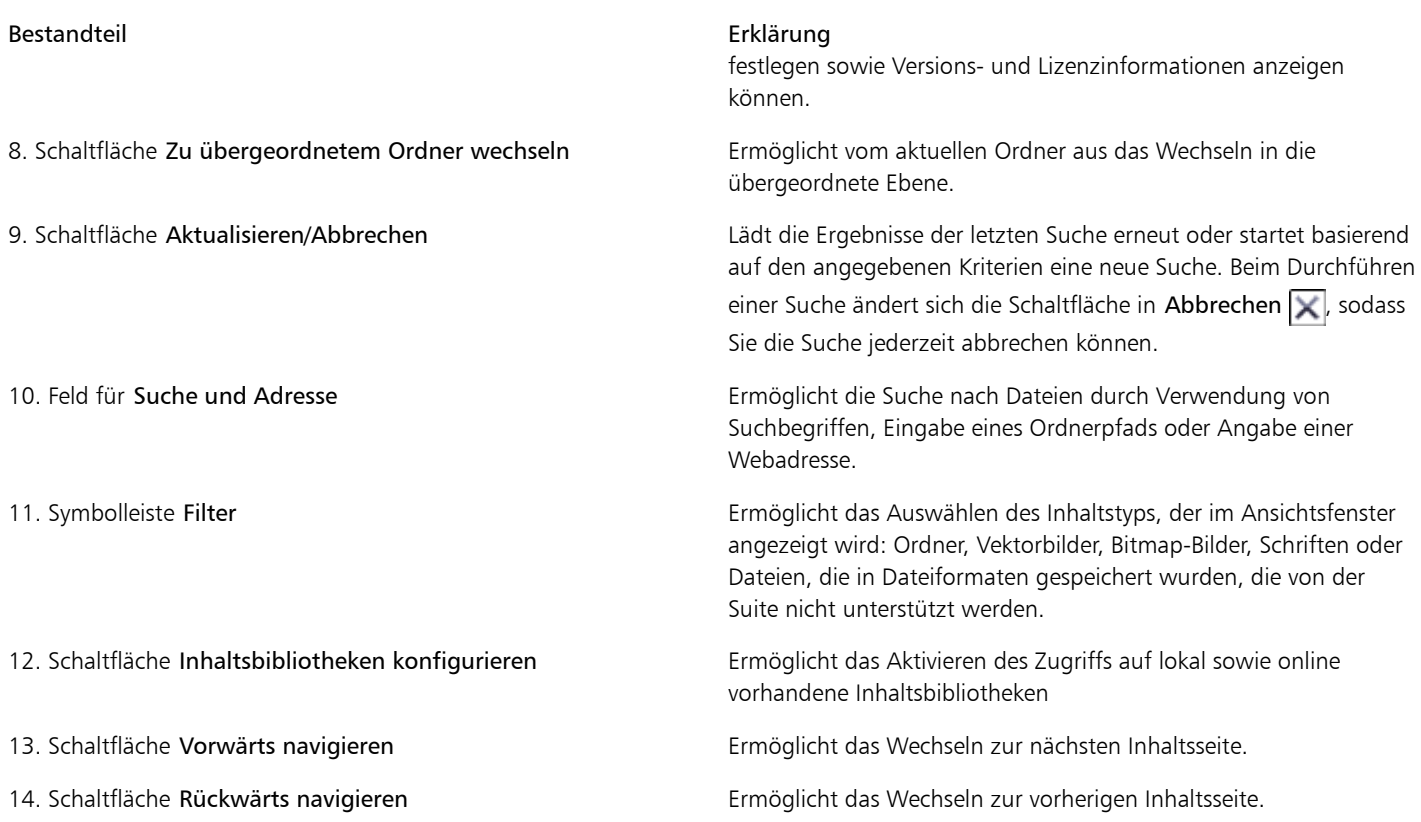

Im Andockfenstermodus weist das Suchmodul zwei Komponenten auf: die Andockfenster Verbindung herstellen und Ablage. Im Andockfenster Verbindung herstellen sind zwei Anzeigemodi verfügbar: Einzelfenster und vollständige Ansicht. In der vollständigen Ansicht werden alle Fenster angezeigt. Im Einzelfenster werden entweder das Ansichtsfenster oder die Fenster Bibliotheken, Bevorzugte Ordner und Ordner angezeigt. Sie können die Größe des Andockfensters so ändern, dass alle Fenster angezeigt werden oder dass Sie zwischen dem Ansichtsfenster und den Fenstern Bibliotheken, Bevorzugte Ordner und Ordner wechseln können.

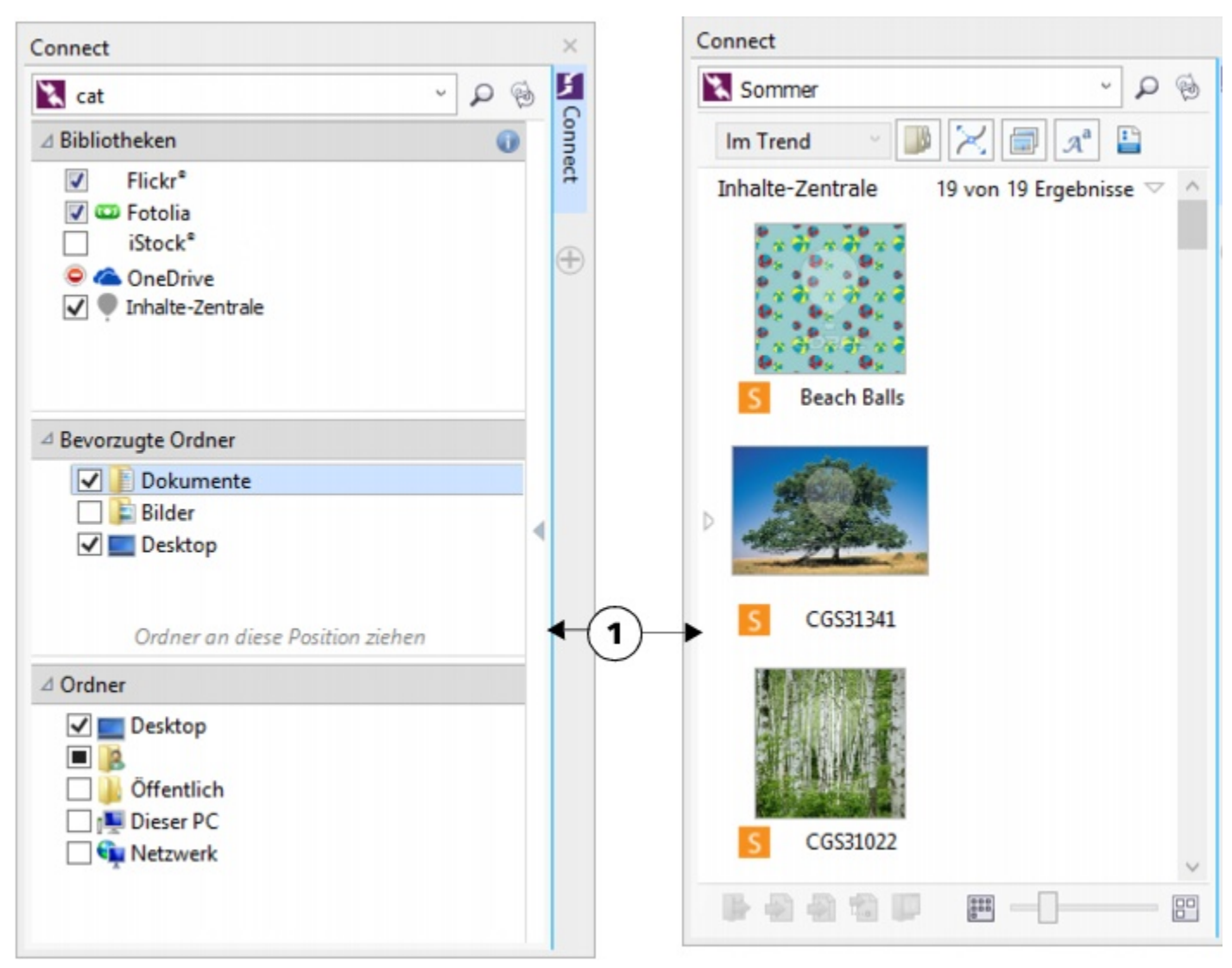

*Das Andockfenster Verbindung herstellen mit ausgeblendetem Ansichtsfenster (links ) und ausgeblendetem Navigationsfenster (rechts). Klicken Sie zum Anzeigen bzw. Ausblenden von Fenstern auf den Umschaltpfeil (1). Ändern Sie die Größe des Andockfensters, um beide Fenster anzuzeigen.*

Sie können auch die Größe und Anzeige einzelner Fenster anpassen.

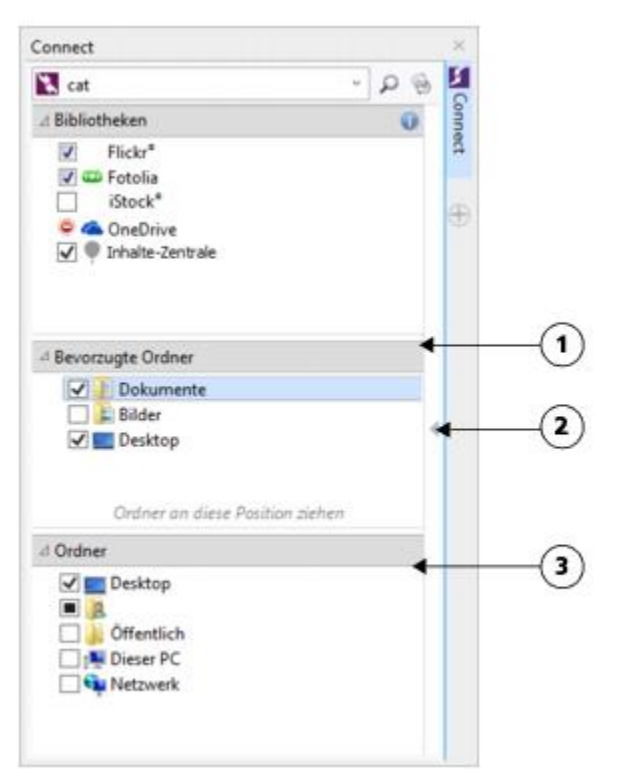

*Mit dem Ziehbereich (1, 2, 3) können Sie die Größe eines Fensters ändern.*

Mit dem Fenster Bevorzugte Ordner können Sie Verknüpfungen zu Ordnern erstellen, die Sie häufig verwenden. Zum Fenster Bevorzugte Ordner können Sie Speicherorte hinzufügen und daraus entfernen.

#### So starten Sie Corel CONNECT

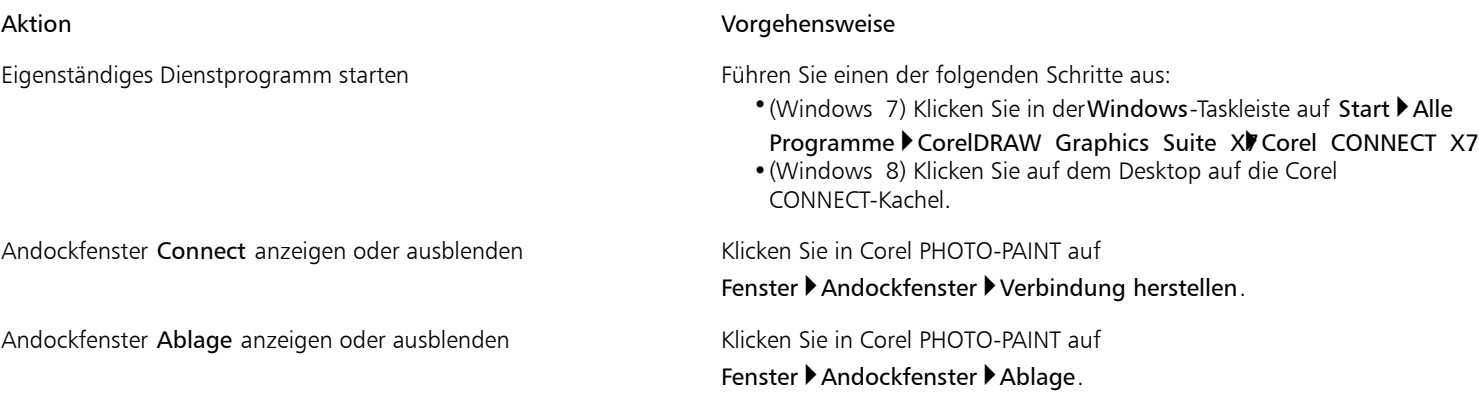

#### So ändern Sie die Größe eines Fensters

• Zeigen Sie auf den Ziehbereich des Fensters und ziehen Sie den Rand des Fensters, wenn sich der Cursor in einen Doppelpfeil ändert.

#### So blenden Sie Fenster ein bzw. aus

• Klicken Sie auf den Pfeil, um zwischen Anzeigen und Ausblenden des Fensters umzuschalten.

#### So fügen Sie einen Speicherort zum Fenster "Bevorzugte Ordner" hinzu

- Ziehen Sie einen Ordner vom Fenster Bibliotheken oder Ordner oder vom Ansichtsfenster in das Fenster Bevorzugte Ordner.
- D€

Sie können Speicherorte auch zum Fenster Bevorzugte Ordner hinzufügen, indem Sie mit der rechten Maustaste auf einen Ordner im FensterBibliotheken oder Ordner klicken und dann auf Zu Favoriten hinzufügen klicken.

#### So entfernen Sie einen Speicherort aus dem Fenster "Bevorzugte Ordner"

• Klicken Sie mit der rechten Maustaste auf das Fenster Bevorzugte Ordner und klicken Sie auf Aus Favoriten entfernen.

#### <span id="page-107-0"></span>Auf Inhalt zugreifen

Sie können auf Inhalte zugreifen, die in Content Exchange oder auf den Websiten von Online-Inhaltsanbietern verfügbar sind. Sie können auch auf Inhalte aus früheren Versionen der Software zugreifen, die sich auf einer CD oder DVD befinden.

#### Content Exchange verwenden

In Content Exchange finden Sie Clipart, Fotos, Schriftarten, Rahmen, Vektor- und Bitmap-Muster sowie Bildlisten, auf die Sie zugreifen können. Sie können die verfügbaren Inhalte durchsuchen oder anhand von Stichwörtern suchen, Ihre Favoriten markieren, für Inhalte stimmen, die Ihnen gefallen, oder Inhalte aus Content Exchange in Ihren persönlichen Ordner kopieren.

Sie müssen sich mit Ihrem corel.com-Konto anmelden, um Inhalte aus Content Exchange zu verwenden. Weitere Informationen finden Sie unter ["CorelDRAW-Mitgliedschaften" auf Seite 9.](#page-24-0)

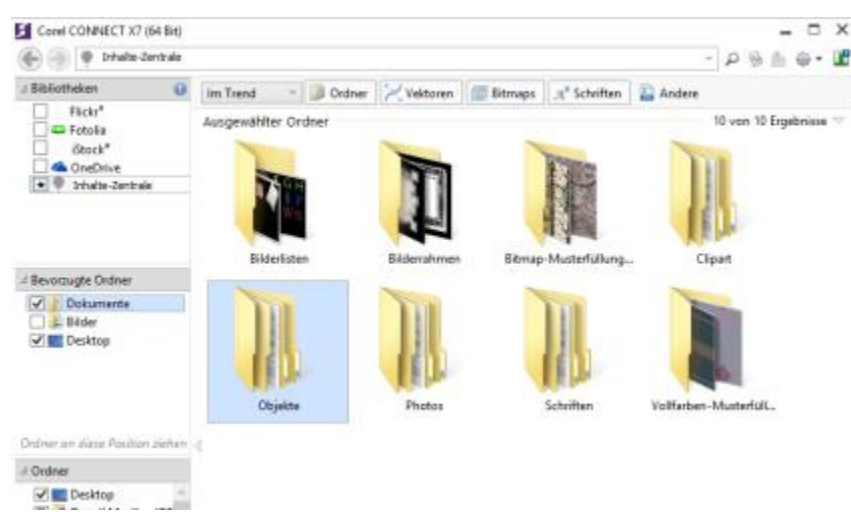

*Sie können die in Content Exchange verfügbaren Inhalte durchsuchen.*

#### Inhalte von Online-Inhaltsanbietern verwenden

Sie können Inhalte auf den Websites von Online-Inhaltsanbietern finden, wie Flickr®, Fotolia und iStock®. Die Bilder, die Sie im Internet finden, unterliegen häufig Nutzungseinschränkungen und sind möglicherweise mit Wasserzeichen versehen oder nur in niedriger Auflösung verfügbar. Weitere Informationen zum Verwenden solcher Bilder finden Sie unter ["Inhalt verwenden" auf Seite 97.](#page-112-1)

Beachten Sie, dass Sie an Arbeitsplätzen mit eingeschränktem Internetzugriff nicht auf Online-Inhalte zugreifen können.

#### Auf CD oder DVD gespeicherte Inhalte verwenden

Um auf Clipart und andere Inhalte zuzugreifen, die sich auf der CD oder DVD einer früheren Version der Software befinden, müssen Sie die CD oder DVD einlegen oder zum Ordner navigieren, in den Sie die Inhalte kopiert haben.
#### So verwenden Sie Content Exchange

- 1 Klicken Sie im Fenster Bibliotheken auf Content Exchange. Die verfügbaren Ordner werden im Ansichtsfenster angezeigt.
- 2 Doppelklicken Sie auf einen Ordner, um auf seinen Inhalt zuzugreifen. Miniaturansichten der Dateien werden im Ansichtsfenster angezeigt.
- 3 Zeigen Sie auf eine Miniaturansicht, um weitere Informationen zu der Datei anzuzeigen
- 4 Klicken Sie auf eine Miniaturansicht. Ein Popupfenster wird angezeigt.
- 5 Führen Sie im Popupfenster eine Aktion aus der folgenden Tabelle durch.

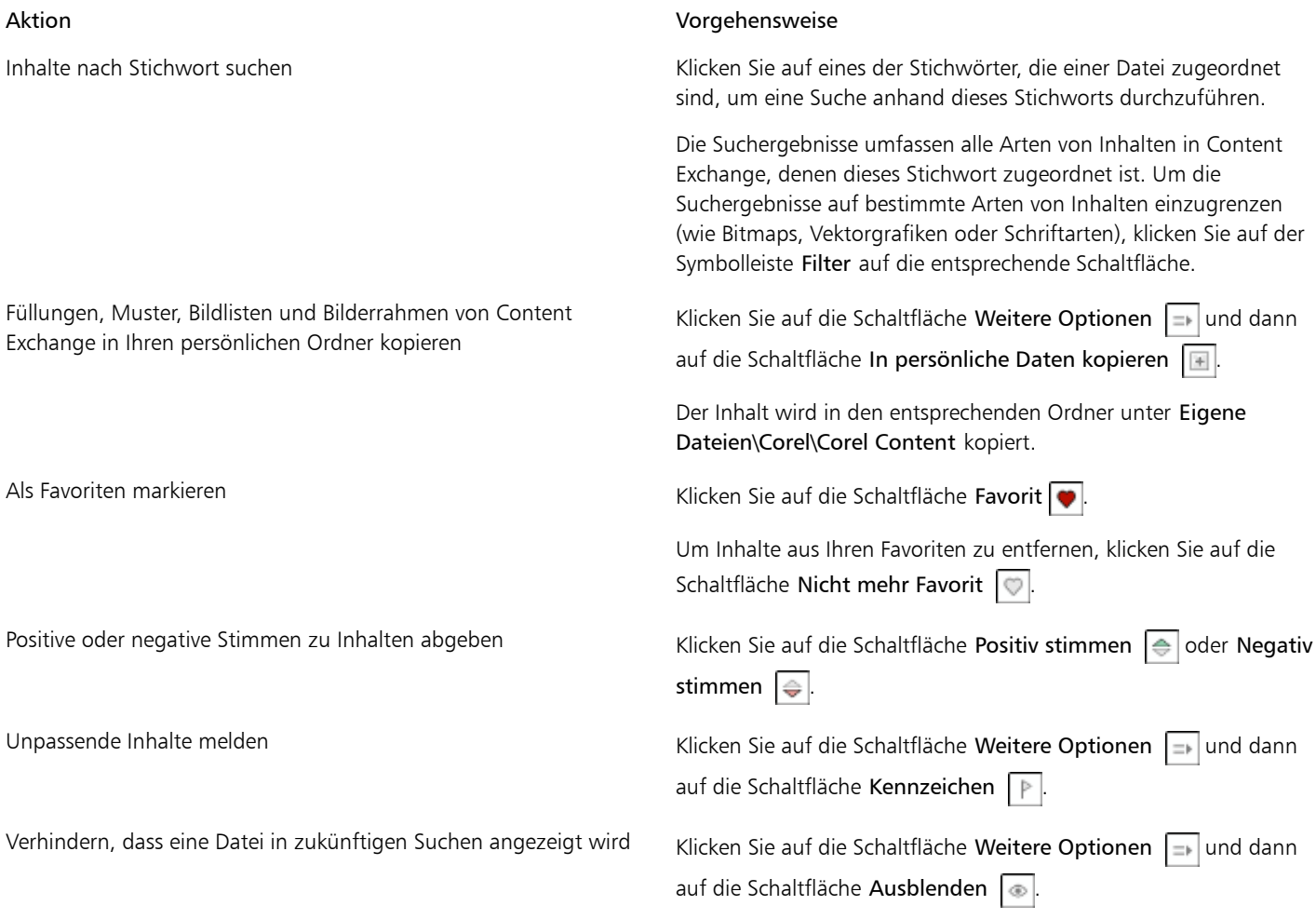

# ১৬

Sie müssen sich mit Ihrem corel.com-Konto anmelden, um Inhalte aus Content Exchange zu verwenden.

# So greifen Sie auf eine Inhaltsbibliothek auf CD oder DVD zu

• Legen Sie die CD oder DVD mit dem Inhalt ein.

Die Inhaltsbibliothek wird im Fenster Bibliotheken angezeigt.

# So greifen Sie auf eine Inhaltsbibliothek von CD oder DVD zu, die auf Ihren Computer kopiert wurde

- 1 Klicken Sie im Fenster Bibliotheken auf die Schaltfläche Inhaltsbibliotheken konfigurieren **10**. Ein Warnungssymbol neben einer Inhaltsbibliothek zeigt, dass sie konfiguriert werden muss.
- 2 Klicken Sie auf eine Inhaltsbibliothek, klicken Sie auf Suchen und navigieren Sie zu dem Ordner, in dem sich die Bibliothek befindet. Die Inhaltsbibliothek wird im Fenster Bibliotheken angezeigt.

# Inhalt durchsuchen und gezielt nach diesem suchen

Mit dem Corel CONNECT-Andockfenster können Sie Inhalte durchsuchen oder anhand von Stichwörtern nach Inhalten suchen.

Sie können Inhalte an einem oder mehreren Orten auf Ihrem Computer oder im lokalen Netzwerk sowie online durchsuchen oder suchen. Darüber hinaus können Sie zu zuvor angezeigtem Inhalt blättern.

#### Nach Inhalt suchen

Sie können nach Namen, Kategorie (z. B. Clipart, Fotos oder Schriften) oder Referenzinformationen (z. B. Tags oder Hinweisen) suchen, die mit einer Datei verknüpft sind. Wenn Sie einen Begriff in das Feld für Suche und Adresse eingegeben und die Suche gestartet haben, werden Ihnen alle Dateien, die der jeweiligen Sucheingabe entsprechen, als Skizzen im Ansichtsfenster angezeigt. Wenn Sie z. B. Blume eingeben, werden von der Anwendung automatisch alle Dateien ausgefiltert, die dieser Sucheingabe nicht entsprechen, und es werden nur die Dateien angezeigt, die das Wort Blume entweder im Dateinamen, in der Kategorie oder in den Tags enthalten, die der Datei zugewiesen sind. Sie können auch Ausdrücke und mehrere Wörter eingeben, und Sie können zur Feinabstimmung Ihrer Suche Boolesche Operatoren wie AND, NOT und OR verwenden. Beispielsweise können Sie in den Inhalten Bilder finden, die sowohl Blumen als auch die Sonne zeigen, indem Sie Blumen AND Sonne eingeben. Informationen zum Hinzufügen von Tags und Referenzinformationen finden Sie unter ["Dokumenteigenschaften bearbeiten" auf Seite 83.](#page-98-0)

Um die Suchgeschwindigkeit für lokale Inhalte zu erhöhen und bessere Ergebnisse zu erhalten, können Sie in den Optionen für Windows Search weitere Orte zum Index hinzufügen.

Sie können auch nach allen Bildern auf einer Webseite suchen, indem Sie die Webadresse eingeben. Wenn Sie beispielsweise www.corel.com eingeben, werden alle Bilder angezeigt, die auf der Website von Corel sichtbar sind.

#### Suche verfeinern

Standardmäßig enthalten die Suchergebnisse alle relevanten Inhalte wie Vektorgrafiken, Bitmaps und Schriften. Sie können die Suchergebnisse einschränken, indem Sie Inhalte ausschließen. Wenn Sie beispielsweise nach Grafiken suchen, können Sie die Ergebnisse auf Vektorgrafiken oder auf Bitmaps beschränken. Wenn Sie eine Schrift für Ihr Projekt auswählen möchten, können sie die Ergebnisse auf Schriften beschränken.

Sie können den Suchbereich erweitern, und Sie können die Suche jederzeit abbrechen.

# <span id="page-109-0"></span>So durchsuchen Sie Inhalt

- Klicken Sie auf eines der folgenden Fenster:
	- Bibliotheken: Ermöglicht das Durchsuchen von online sowie lokal vorhandenen Inhalten.
	- Bevorzugte Ordner: Ermöglicht das Durchsuchen Ihrer bevorzugten Speicherorte.
	- Ordner: Ermöglicht das Durchsuchen der Ordnerstruktur auf Ihrem Computer.

# X9

Es kann immer nur jeweils ein Ordner durchsucht werden.

# Œ

Zum Angeben des Speicherorts, den Sie nach Inhalten durchsuchen möchten, geben Sie einen Pfad in das Feld für Suche und Adresse ein oder fügen Sie ihn ein und drücken Sie die Eingabetaste. In der Leiste für Suche und Adresse werden nur die

Speicherorte vermerkt, die Sie manuell eingeben. Um alle Speicherorte zu löschen, klicken Sie auf den Dropdown-Pfeil und dann auf Listeninhalt löschen.

# <span id="page-110-0"></span>So suchen Sie nach Inhalt

- 1 Klicken Sie in einem der folgenden Fenster auf einen Speicherort:
	- Bibliotheken: Ermöglicht das Suchen nach online oder lokal vorhandenen Inhalten sowie nach Inhalten auf einer CD oder DVD.
	- Bevorzugte Ordner: Ermöglicht das Suchen nach Inhalten an Ihren bevorzugten Speicherorten.
	- Ordner: Ermöglicht das Suchen nach Inhalt in der Ordnerstruktur auf Ihrem Computer.
- 2 Geben Sie ein oder mehrere Wörter in das Feld für Suche und Adresse ein und drücken Sie die Eingabetaste. Dateien, die Ihrer Sucheingabe entsprechen, werden Ihnen im Ansichtsfenster angezeigt.

Wenn Sie nach einem Ausdruck suchen möchten, schließen Sie ihn in Anführungszeichen ein.

### Darüber hinaus können Sie Folgendes tun:

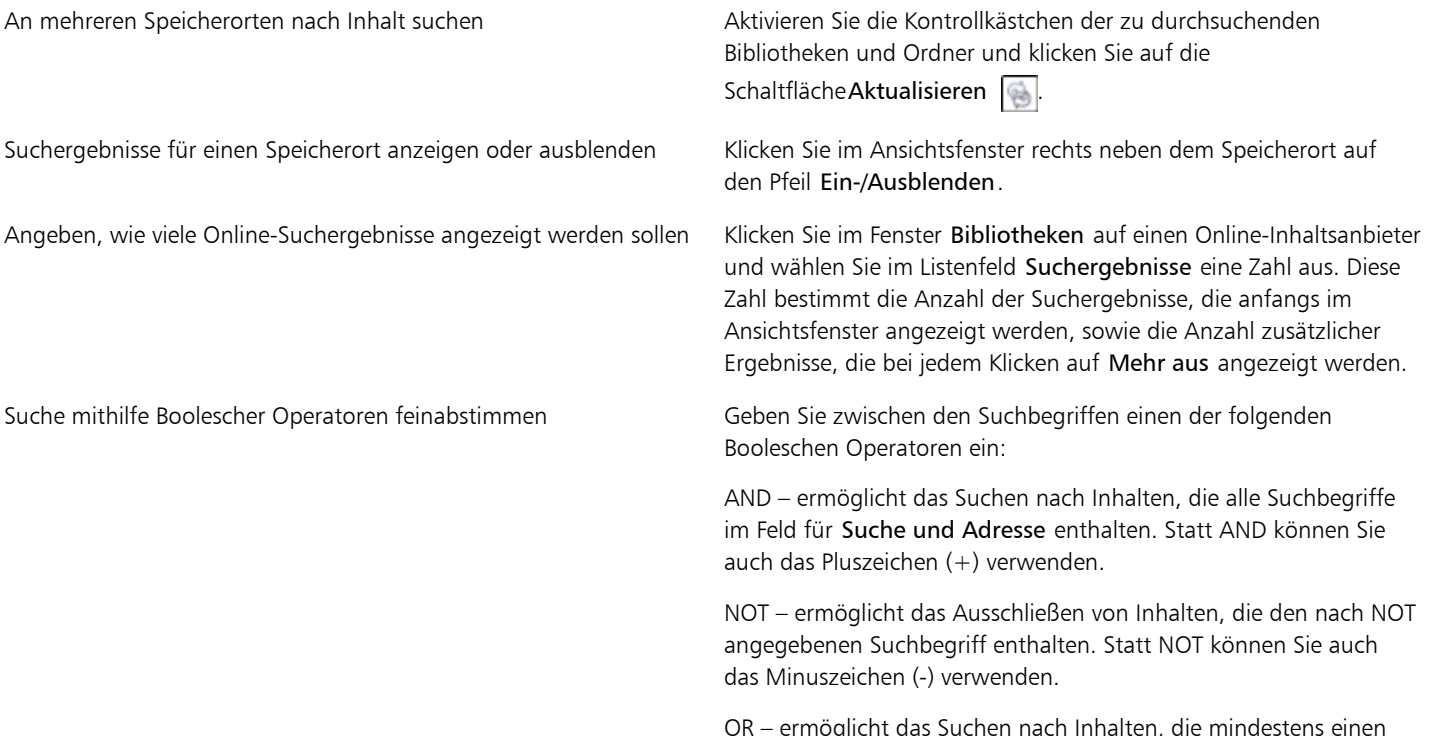

OR – ermöglicht das Suchen nach Inhalten, die mindestens einen der Suchbegriffe enthalten.

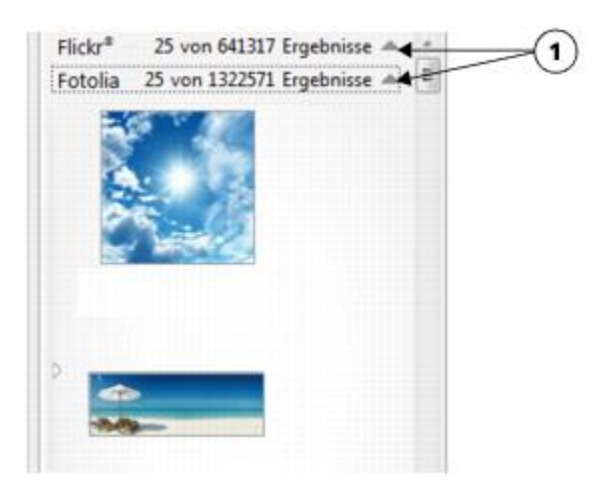

*Durch Klicken auf einen Pfeil für Ein-/Ausblenden (1) können Sie die Suchergebnisse für einen bestimmten Speicherort anzeigen oder ausblenden.*

# X9

Bei der Suche nach Online-Inhalten werden nur Vektorbilddateien und Bitmaps in die Suche eingeschlossen.

# Œ

Wenn Sie den Ordner durchsuchen möchten, in dem eine Datei gespeichert ist, oder auf die Quell-Webseite eines Bilds zugreifen möchten, klicken Sie mit der rechten Maustaste auf die Datei und klicken Sie dann auf Quellort öffnen.

### So finden Sie alle Bilder auf einer Webseite

• Geben Sie in das Feld für Suche und Adresse eine Webadresse (beispielsweise www.corel.com) ein.

# So verfeinern Sie Ihre Suche

- Klicken Sie in der Symbolleiste Filter auf eine der folgenden Schaltflächen:
	- Ordner | B: Ermöglicht das Ausblenden oder Anzeigen von Ordnern in ausgewählten Ordnern.
	- Vektorzeichendateien : Ermöglicht das Ausblenden oder Anzeigen von Vektorgrafiken, die von der Suite unterstützt werden.
	- Bitmap-Dateien : Ermöglicht das Ausblenden oder Anzeigen von Bitmaps, die von der Suite unterstützt werden.
	- Schriftdateien a: Ermöglicht das Ausblenden oder Anzeigen von TrueType-(TTF-), OpenType-(OTF-) und PostScript-(PFB- und PFM-)Schriften.
	- Andere Dateien  $\Box$ : Ermöglicht das Ausblenden oder Anzeigen von Dateiformaten, die nicht von der Suite unterstützt werden.

### ×

Eine Kategorie wird in die Suchergebnisse eingeschlossen, wenn die Schaltfläche gedrückt aussieht.

#### So blättern Sie zu zuvor angezeigtem Inhalt

Klicken Sie auf die Schaltfläche Rückwärtsnavigieren oder Vorwärts navigieren

#### ₽ś

Sie können auch durch Drücken der Rücktaste zu den letzten Suchergebnissen zurückkehren.

Darüber hinaus können Sie zu zuvor angezeigtem Inhalt navigieren, indem Sie auf den Dropdown-Pfeil in der Leiste für Suche und Adresse klicken und einen Speicherort aus der Liste auswählen. In der Leiste für Suche und Adresse werden nur die Speicherorte vermerkt, die Sie manuell eingeben.

# So brechen Sie die Suche ab

Klicken Sie auf die Schaltfläche Suche abbrechen  $\mathbf{X}$ .

# Inhalt anzeigen

Clipart, Fotos und Schriften werden als Miniaturansicht im Ansichtsfenster angezeigt. Sie können einzelne, mehrere oder alle Miniaturansichten auswählen.

Indem Sie den Mauszeiger über eine Miniaturansicht halten, können Sie eine größere Vorschau anzeigen. Sie können Dateiinformationen, wie Dateiname, Dateigröße, Bildauflösung und Farbmodus, auch für Inhalte anzeigen, die nicht von einem Online-Inhaltsanbieter bereitgestellt wurden. Darüber hinaus können Sie die gefundenen Schriften in der Vorschau anzeigen. Durch das Vergrößern einer Vorlage finden Sie noch schneller und einfacher genau die Datei, die Sie suchen.

#### So wählen Sie eine Miniaturansicht aus

• Klicken Sie auf eine Miniaturansicht.

#### Darüber hinaus können Sie Folgendes tun:

Mehrere Miniaturansichten auswählen Führen Sie einen der folgenden Schritte aus:

- •Ziehen Sie mit der Maus einen Rahmen um die Miniaturansichten, die Sie auswählen möchten.
- •Halten Sie die Strg-Taste gedrückt und klicken Sie im Ansichtsfenster auf die Miniaturansichten, die Sie auswählen möchten.
- •Klicken Sie auf eine Miniaturansicht und klicken Sie dann bei gedrückter Umschalttaste auf die letzte Miniaturansicht im auszuwählenden Bereich.

Alle Miniaturansichten auswählen Die Bereichsen Sie Straten Sie Straten.

# So zeigen Sie Dateiinformationen an

• Bewegen Sie den Mauszeiger über eine Miniaturansicht.

# So zeigen Sie eine Schrift in der Vorschau an

• Doppelklicken Sie auf die Miniaturansicht für eine Schrift.

#### D€

Sie können eine Schrift auch in der Vorschau anzeigen, indem Sie mit der rechten Maustaste auf die Miniaturansicht für die Schrift klicken und dann auf Öffnen klicken.

#### So passen Sie die Größe der Miniaturansichten an

• Ziehen Sie den Regler Zoom nach links, um die Miniaturansichten zu verkleinern, oder nach rechts, um sie zu vergrößern.

# Inhalt verwenden

Wenn Sie eine Datei vor der Aufnahme in Ihr Projekt bearbeiten möchten, können Sie die Datei in CorelDRAW, Corel PHOTO-PAINT oder der zu ihr gehörigen Anwendung öffnen.

Sie können Inhalte in Ihr Dokument einfügen und sie dort platzieren. Bilder aus Online-Quellen, wie iStock und Fotolia, unterliegen möglicherweise Einschränkungen hinsichtlich Urheberrecht und Nutzung. Solche Bilder, die auch als Layout-Bilder bezeichnet werden, liegen häufig in niedriger Auflösung oder mit Wasserzeichen vor. Bevor Sie Layout-Bilder verwenden, müssen Sie vom Benutzer erfahren, ob Sie die Bilder verwenden dürfen, und sie ggf. erwerben. Dann können Sie die Layout-Bilder in Ihrem Dokument durch die erworbenen Bilder ersetzen. Sie können eine Liste aller Layout-Bilder in einem Dokument anzeigen.

In Corel CONNECT können Sie viele weitere Aufgaben durchführen (wie Dateien umbenennen, drucken, komprimieren oder per E-Mail oder Fax versenden), die über das Windows-Betriebssystem zur Verfügung stehen. Klicken Sie im Ansichtsfenster mit der rechten Maustaste auf eine Datei und wählen Sie einen Befehl aus.

### So öffnen Sie eine Datei

• Wählen Sie eine Miniaturansicht aus und führen Sie eine Aktion aus der folgenden Tabelle durch.

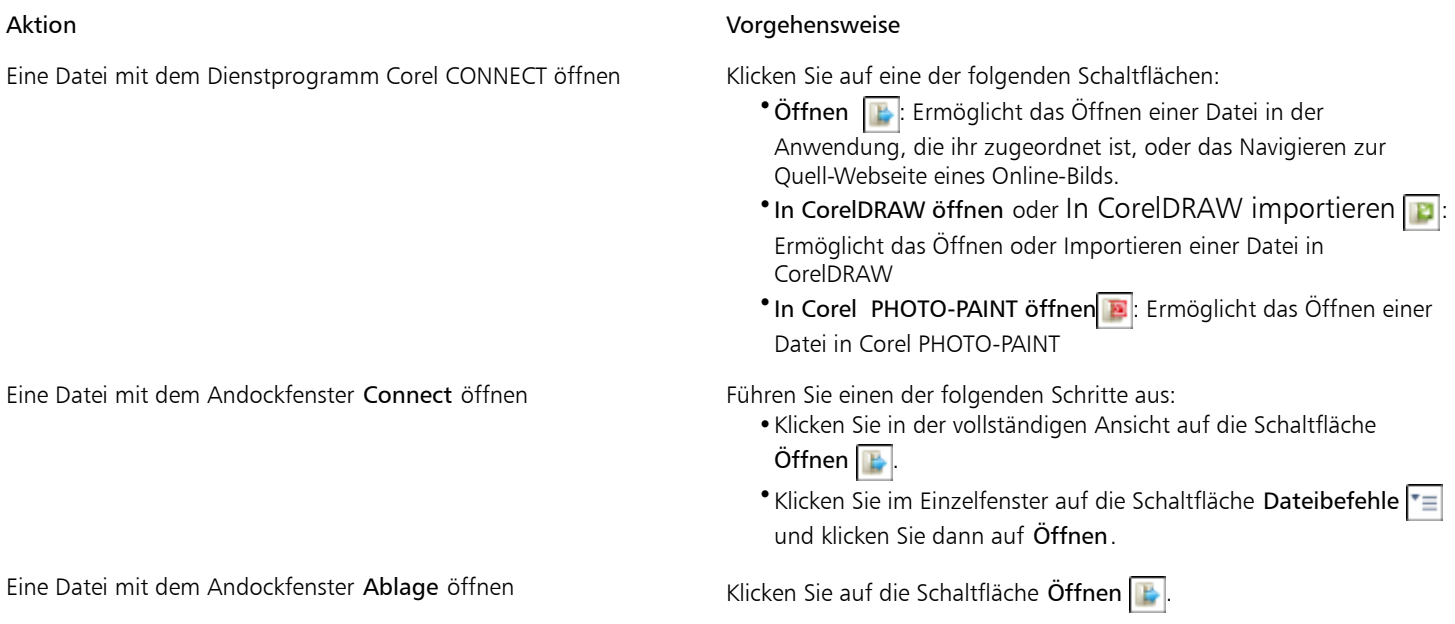

Œ

Sie können eine Datei auch öffnen, indem Sie mit der rechten Maustaste darauf klicken und die gewünschte Option wählen.

Sie können außerdem mehrere ausgewählte Dateien öffnen.

# So fügen Sie eine Datei in ein aktives Dokument ein

Eine Datei mit dem Dienstprogramm Corel CONNECT in ein aktives Dokument einfügen

Eine Datei mit dem Andockfenster Connect in ein aktives Dokument einfügen

#### Aktion Vorgehensweise

Ziehen Sie eine Datei aus der Ablage oder dem Ansichtsfenster in ein aktives Dokument.

Führen Sie einen der folgenden Schritte aus:

- •Ziehen Sie eine Datei aus dem Ansichtsfenster des Andockfensters Connect in ein aktives Dokument.
- •Wählen Sie in der Einzelfensteransicht eine Datei im Ansichtsfenster aus, klicken Sie auf die Schaltfläche Dateibefehle + | klicken Sie auf Importieren, und klicken Sie auf

Ihr Dokument. •Wählen Sie in der vollständigen Ansicht eine Datei im Ansichtsfenster aus, klicken Sie auf die Schaltfläche

Importieren  $\left| \cdot \right|$ , und klicken Sie auf Ihr Dokument.

#### Aktion Vorgehensweise

Eine Datei mit dem Andockfenster Ablage in ein aktives Dokument einfügen

- Wählen Sie eine Datei aus und klicken Sie im Andockfenster Ablage auf die Schaltfläche Importieren.
- Vektorgrafik in ein Dokument einfügen und platzieren •Ziehen Sie die Grafik an den gewünschten Ort und passen Sie ihre Größe an.
	- •Drücken Sie die Eingabetaste, um die Grafik auf der Seite zu zentrieren.
	- •Drücken Sie die Leertaste, um die Vektorgrafik relativ zur Seite an der ursprünglichen Position ihrer Erstellung zu platzieren.

# ₿ś

Sie können eine Datei auch in ein aktives Dokument einfügen, indem Sie die Datei aus dem Ansichtsfenster oder dem Andockfenster Ablage in das aktive Dokument ziehen.

Sie können eine Datei außerdem in ein aktives Dokument einfügen, indem Sie im Ansichtsfenster mit der rechten Maustaste auf die Datei klicken und einen Importierbefehl auswählen.

Sie können außerdem mehrere ausgewählte Dateien einfügen.

# So überprüfen, erwerben und ersetzen Sie ein Layout-Bild

- 1 Klicken Sie in Ihrem Dokument mit der rechten Maustaste auf ein Layout-Bild und klicken Sie dann auf Quelle des Layout-Bilds öffnen.
- 2 Lesen Sie auf der Website des Online-Inhaltsanbieters das Copyright und die Nutzungsbeschränkungen für das Bild und erwerben Sie es bei Bedarf.
- 3 Klicken Sie in Ihrem Dokument mit der rechten Maustaste auf ein Layout-Bild und klicken Sie dann auf Layout-Bild ersetzen.
- 4 Navigieren Sie zum erworbenen Bild und klicken Sie auf Importieren.

# XD

Änderungen, wie Skalieren, Drehen und Ändern der Größe, die auf das Layout-Bild angewendet wurden, werden im endgültigen Bild beibehalten. Spezialeffekte und Bildanpassungen werden hingegen nicht beibehalten.

# Œ

Sie können auch einen Rechtsklick auf ein Layout-Bild durchführen, um auf die Befehle Quelle des Layout-Bilds öffnen and Layout-Bild ersetzen zuzugreifen.

# So zeigen Sie eine Liste aller Layout-Bilder in einem Dokument an

- Öffnen Sie ein Dokument und führen Sie einen der folgenden Schritte aus:
	- Klicken Sie auf Datei Drucken, klicken Sie auf die Registerkarte Vorabkontrolle (Probleme) und klicken Sie auf Einige Bilder unterliegen möglicherweise Copyright- und Nutzungsbeschränkungen.
	- Klicken Sie auf Datei Dokumenteigenschaften.

# Œ

Wenn Sie ein Dokument als PDF-Datei exportieren, können Sie außerdem eine Liste aller Layout-Bilder in den Zusammenfassungen der Vorabkontrolle anzeigen.

# Schriften installieren

Sie können die gefundenen Schriften installieren.

Informationen zum Suchen nach Schriften finden Sie unter ["So durchsuchen Sie Inhalt" auf Seite 94](#page-109-0)["So suchen Sie nach Inhalt" auf Seite](#page-110-0) [95.](#page-110-0)

### So installieren Sie eine Schrift

- 1 Navigieren Sie in Corel CONNECT oder im Andockfenster Verbindung herstellen nach der Schrift, die Sie installieren möchten, oder suchen Sie danach.
- 2 Klicken Sie im Ansichtsfenster mit der rechten Maustaste auf die Miniaturansicht für die Schrift und klicken Sie dann auf Installieren.

In der rechten unteren Ecke der Miniaturansicht für die Schrift wird ein Häkchen angezeigt, um zu zeigen, dass die Schrift installiert ist.

XD

Um eine Schrift aus der Content Exchange-Sammlung zu installieren, müssen Sie über eine CorelDRAW-Mitgliedschaft verfügen und mit Ihrem corel.com-Konto angemeldet sein. Um eine Premium-Schrift zu installieren, benötigen Sie eine Premium-Mitgliedschaft.

Œ

Um eine Schrift zu deinstallieren, klicken Sie mit der rechten Maustaste auf die Miniaturansicht für die Schrift und klicken Sie dann auf Deinstallieren.

# Inhalte verwalten

Zum Verwalten Ihrer Inhalte können Sie Ablagen verwenden oder die Inhaltsdateien zu bestimmten Ordnern auf Ihrem Computer hinzufügen.

Eine Ablage eignet sich zum Sammeln von Inhalten aus verschiedenen Ordnern. In der Ablage wird ein Verweis auf die Dateien erstellt, sie verbleiben aber am ursprünglichen Speicherort. Sie können Inhalt zur Ablage hinzufügen oder daraus entfernen. Die Ablage wird von CorelDRAW, Corel PHOTO-PAINT und Corel CONNECT gemeinsam genutzt. Außerdem können Sie Dateien aus der Ablage öffnen, um sie leichter in der Vorschau anzuzeigen.

Sie können Ablagen erstellen, um Ihre Inhalte zu verwalten. Ablagen werden im Ordner Eigene Dateien\Corel\Corel Content\Trays gespeichert. Sie können den Standardordner für das Speichern von Ablagen jedoch ändern.

Sie können Ablagen mit aussagekräftigen Namen versehen. Beim Arbeiten mit mehreren Ablagen können Sie einige Ablagen vorübergehend schließen, um weniger abgelenkt zu werden. Sie können eine Ablage bei Bedarf mühelos wieder öffnen. Außerdem können Sie eine Ablagedatei laden, die nicht in der Liste der verfügbaren Ablagen aufgeführt ist. Sie können eine Ablage jederzeit löschen.

# So fügen Sie Inhalt zu einer Ablage hinzu

• Wählen Sie im Ansichtsfenster eine oder mehrere Miniaturansichten und ziehen Sie sie in die Ablage.

Wenn Sie eine Datei aus der Ablage öffnen möchten, doppelklicken Sie auf ihre Miniaturansicht.

R€

Sie können auch Inhalte aus einem Ordner auf Ihrem Computer in die Ablage ziehen.

# So fügen Sie Inhalt zu einem Ordner hinzu

• Wählen Sie im Ansichtsfenster eine oder mehrere Miniaturansichten aus und ziehen Sie sie in einen Ordner im Fenster Bevorzugte Ordner oder Ordner oder in einen beliebigen anderen Ordner auf Ihrem Computer.

Œ

Sie können Inhalte von der Ablage zu einem Ordner ziehen.

# So entfernen Sie Inhalt aus einer Ablage

• Wählen Sie in der Ablage eine oder mehrere Miniaturansichten aus und klicken Sie auf die Schaltfläche Aus Ablage entfernen .

#### So erstellen Sie eine Ablage

Klicken Sie in der rechten unteren Ecke des Ablagefensters auf die Schaltfläche Neue Ablage hinzufügen

Standardmäßig werden Ablagen im Ordner Eigene Dateien\Corel\Corel Content\Trays gespeichert.

# Œ

Sie können Ablagen, die nur Online-Inhalte enthalten, per E-Mail versenden.

#### So ändern Sie den Ordner, in dem Ablagen gespeichert werden

- 1 Klicken Sie im eigenständigen Dienstprogramm auf den Pfeil auf der Schaltfläche für Hilfe und Optionen und klicken Sie auf Optionen.
- 2 Geben Sie in das Feld Speicherort für Standardablage einen Pfad ein.

#### Œ

Um zu einem Ordner zu navigieren, klicken Sie auf die Schaltfläche Durchsuchen neben dem Feld Speicherort für Standardablage.

# So arbeiten Sie mit Ablagen

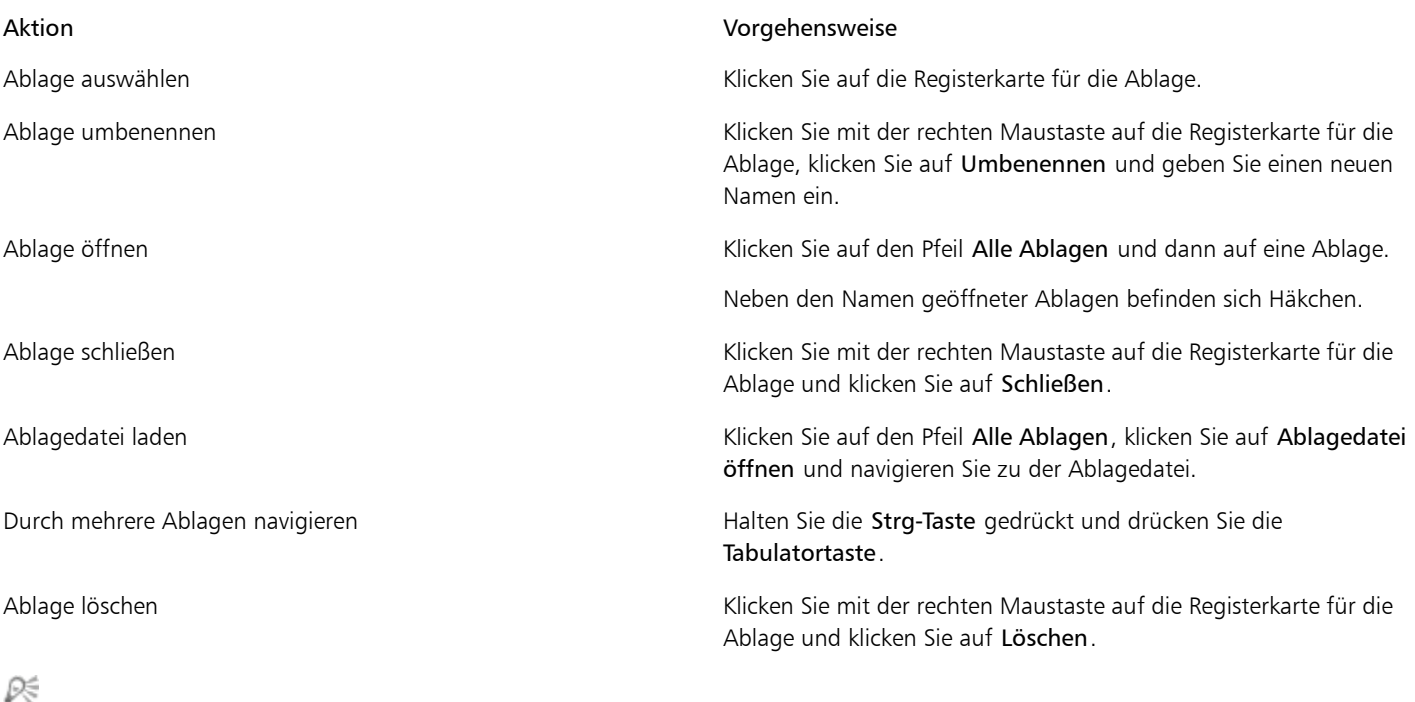

Sie können eine ausgewählte Ablage auch über das Menü Alle Ablagen schließen und löschen.

# Ablagen mit OneDrive synchronisieren

Sie können Ihre Ablagen mit OneDrive synchronisieren und über andere Computer oder mobile Geräte auf Ihre Inhalte zugreifen. Sie benötigen ein OneDrive-Konto, um diese Funktion zu verwenden. Nach der Anmeldung können Sie alle Ihre OneDrive-Ordner im Fenster Bibliotheken in Corel CONNECT anzeigen und ihre Inhalte im Ansichtsfenster sehen.

Wenn Sie Dateien aus den Ablagen löschen, werden die Dateien bei der Synchronisierung der Ablagen auch aus OneDrive gelöscht.

| A Libraries |            |  |
|-------------|------------|--|
|             | OneDrive   |  |
|             |            |  |
|             | Dokumente  |  |
|             | Bilder     |  |
|             | Offentlich |  |

*Nach der Anmeldung werden Ihre OneDrive-Ordner im Bereich Bibliotheken angezeigt.*

Ablagen werden unter Eigene Dateien\Corel\Corel Content\Trays gespeichert. Jede Ablage wird als separater Ordner gespeichert. Wenn die Ablagen noch nicht mit OneDrive synchronisiert wurden, enthält jeder Ablageordner Verknüpfungen mit den Dateien, die der Ablage hinzugefügt wurden, während die eigentlichen Dateien an ihrem ursprünglichen Speicherort verbleiben. Bei der Synchronisierung der Ablagen mit OneDrive werden alle den Ablagen hinzugefügten Dateien von ihrem ursprünglichen Speicherort in den jeweiligen Ablageordner kopiert.

Nach Synchronisierung von Ablagen mit OneDrive werden die synchronisierten Dateien im folgenden OneDrive-Ordner angezeigt: OneDrive \Apps\Corel\Trays.

# So synchronisieren Sie Ablagen mit OneDrive

- 1 Klicken Sie in Corel CONNECT oder im Andockfenster Verbindung herstellen im Fenster Bibliotheken auf OneDrive.
- 2 Melden Sie sich bei der entsprechenden Aufforderung an.

Bei der ersten Anmeldung werden Sie aufgefordert, Corel Cloud Service Zugriff auf Ihr Konto zu gewähren. Sie können diese Einstellung jederzeit ändern, indem Sie sich online bei OneDrive anmelden und angeben, welche Anwendungen Zugriff auf Ihr Konto haben.

- 3 Klicken Sie bei der Frage, ob Sie Tray Sync aktivieren möchten, auf Ja.
- 4 Stellen Sie sicher, dass das Kontrollkästchen Tray Sync mit OneDrive auf diesem Computer aktivieren aktiviert ist, und wählen Sie im Listenfeld Synchronisierungshäufigkeit eine Option aus.

Ihre OneDrive-Ordner und -Inhalte werden im Ansichtsfenster angezeigt.

#### Darüber hinaus können Sie Folgendes tun:

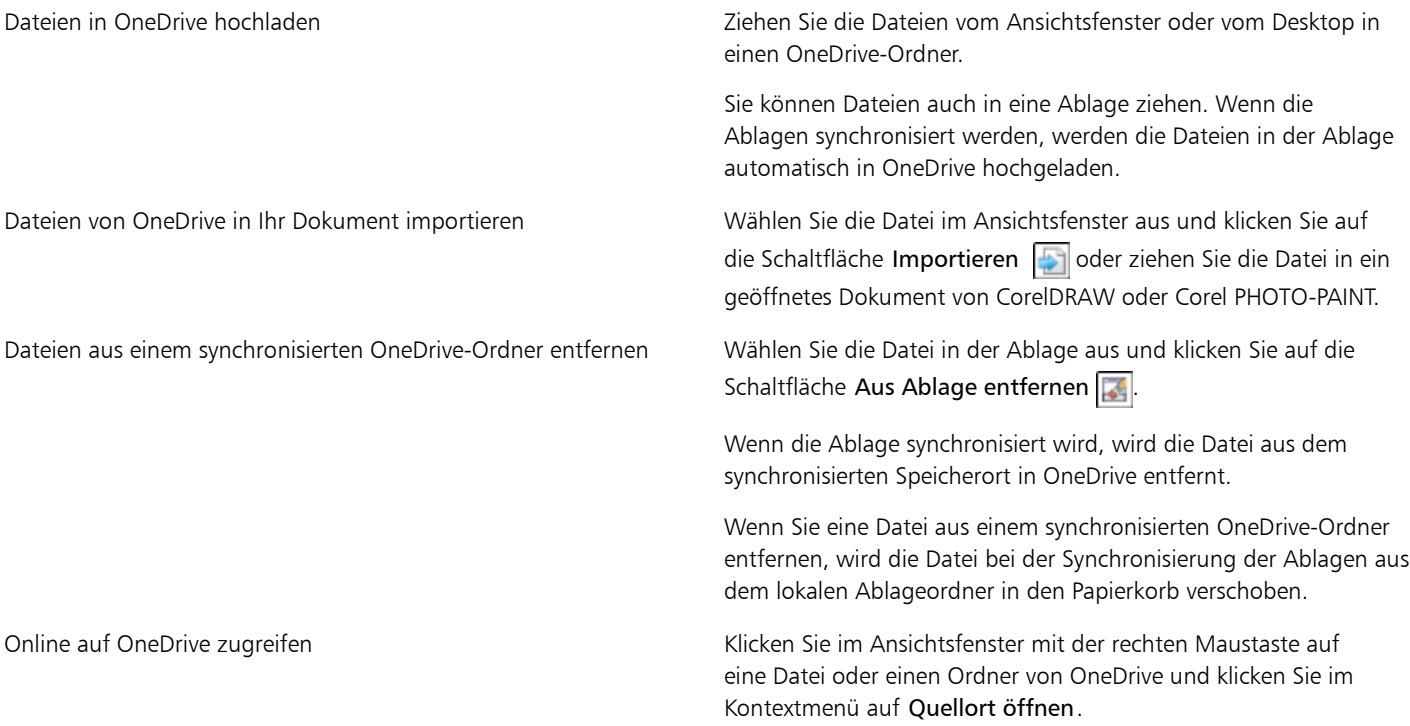

#### Darüber hinaus können Sie Folgendes tun:

OneDrive wird in einem Browser geöffnet. Dort können Sie Ihre OneDrive-Dateien und -Ordner verwalten. Eigenschaften einer Datei in einem OneDrive-Ordner anzeigen Klicken Sie mit der rechten Maustaste auf die Datei und wählen Sie dann Eigenschaften. Eigenschaften eines OneDrive-Ordners anzeigen Klicken Sie mit der rechten Maustaste auf einen leeren Bereich im Ansichtsfenster und klicken Sie dann auf Eigenschaften. Von OneDrive abmelden Klicken Sie im Fenster Bibliotheken auf die Schaltfläche Inhaltsbibliotheken konfigurieren  $\Box$  und klicken Sie im Bereich OneDrive auf Abmelden.

# X9

Wenn bei der Synchronisierung von Ablagen ein Konflikt zwischen zwei Dateien mit demselben Namen auftritt, werden beide Dateien beibehalten, und an den Namen der zweiten Datei wird eine Zahl angehängt.

Wenn Sie Tray Sync nicht aktivieren, können Sie Ihre OneDrive-Ordner in Corel CONNECT weiterhin anzeigen und Dateien hoch- oder herunterladen.

# Œ

Die Symbole auf der Ablage-Registerkarte zeigen den Synchronisierungsstatus der Ablage an: offline , Fehler , Fehler Synchronisierung läuft oder synchronisiert

Sie können Tray Sync direkt über das Andockfenster für Ablagen aktivieren und deaktivieren, indem Sie unten links auf den Pfeil Alle Ablagen und dann auf Synchronisieren mit > OneDrive klicken.

# Inhaltstypen

Inhaltstypen sind Schriften, Clipart, Fotos, interaktive Rahmen, Vektormuster, Bitmap-Muster, Bilderrahmen, Bildlisten usw.

#### **Schriftbeispiele**

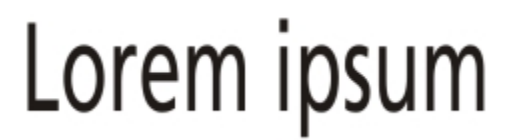

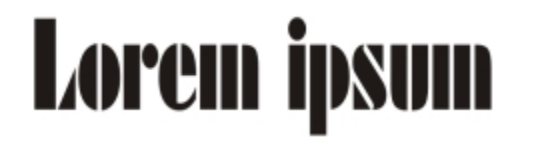

Clipart-Beispiele

Beispielfotos

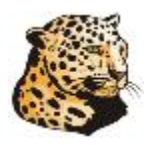

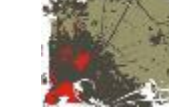

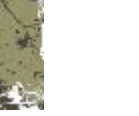

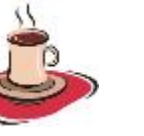

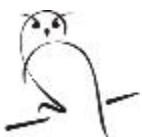

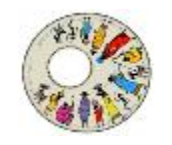

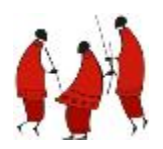

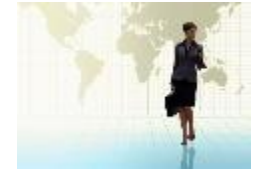

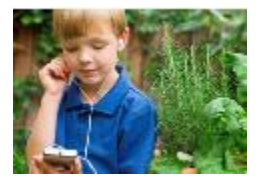

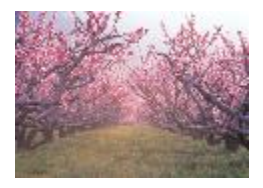

#### Beispiele für interaktive Rahmen

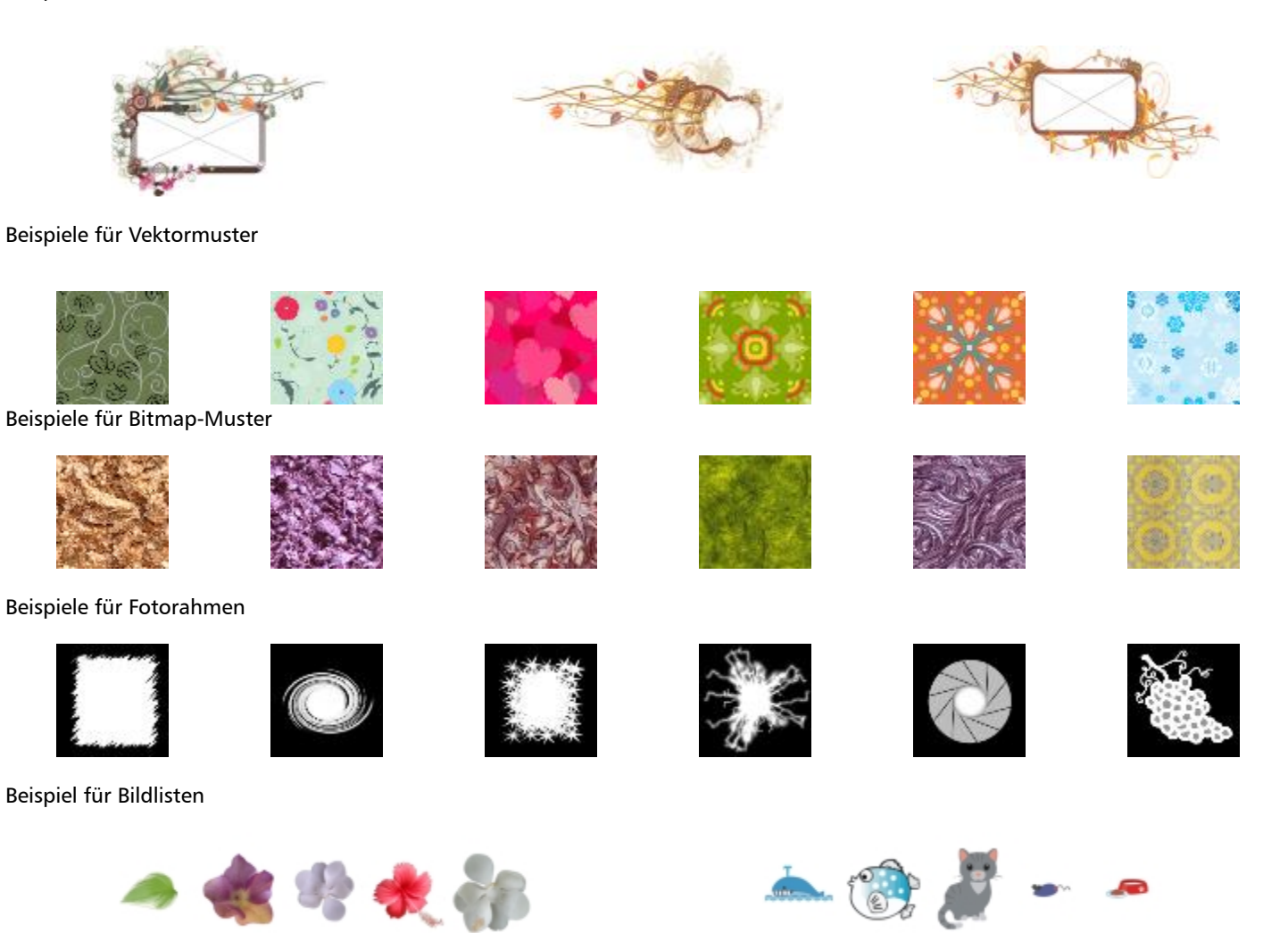

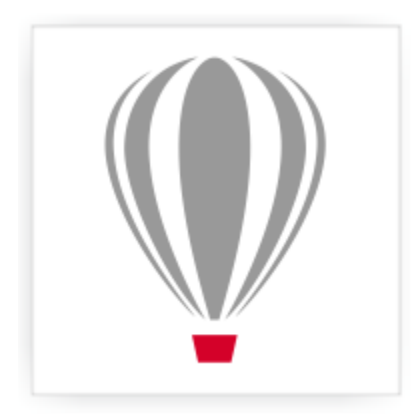

# Corel® PHOTO-PAINT<sup>\*</sup>X7

# Zusammenarbeit

Mit ConceptShare™ können Sie Entwürfe und Ideen mit Kunden oder Kollegen in einer Web-basierten Umgebung gemeinsam bearbeiten. Sie können mehrere Arbeitsbereiche erstellen, Ihre Designs hochladen und andere zur Abgabe von Kommentaren einladen.

# ConceptShare verwenden

Auf ConceptShare können Sie aus Corel PHOTO-PAINT zugreifen, indem Sie ein ConceptShare-Konto eröffnen. Nachdem Sie sich angemeldet und Arbeitsbereiche eingerichtet haben, können Sie Ihr Dokument in einen der von Ihnen erstellten Arbeitsbereiche einlesen. Jeder Arbeitsbereich kann mehrere Dokumente oder Entwürfe enthalten. Sie können dann andere Personen einladen, Ihre Arbeitsbereiche mitzubenutzen. Jeder Arbeitsbereich hat getrennte Benutzerberechtigungen und die Personen, die Zugriff auf einen Arbeitsbereich haben, sehen alle Dokumente in diesem Arbeitsbereich.

Wenn Sie einer Person den Zutritt zu einem Arbeitsbereich gestatten, kann diese Person Elemente der darin enthaltenen Entwürfe einsehen und kommentieren. Die Benutzer können selbst Kommentare schreiben oder auf bereits vorhandene Kommentare antworten. Wenn mehrere Benutzer gleichzeitig angemeldet sind, können sie in Echtzeit zusammenarbeiten und unverzüglich reagieren. Weitere Hinweise finden Sie auf der ConceptShare-Website.

# So eröffnen Sie ein ConceptShare-Konto

- 1 Klicken Sie auf Fenster > Andockfenster > ConceptShare. Das Andockfenster ConceptShare wird geöffnet.
- 2 Klicken Sie auf Registrieren.
- 3 Befolgen Sie die Anweisungen.

```
X9
```
Die Online-Inhalte von ConceptShare sind vielleicht nicht in allen Sprachen verfügbar. Einige derzeit nicht verfügbare Sprachen werden vielleicht in Zukunft verfügbar sein.

# So melden Sie sich bei ConceptShare an

- 1 Klicken Sie auf Fenster > Andockfenster > ConceptShare. Das Andockfenster ConceptShare wird geöffnet.
- 2 Geben Sie Ihre E-Mailadresse und das Kennwort in die Felder ein.
- 3 Klicken Sie auf Abschicken.

×

Die Online-Inhalte von ConceptShare sind vielleicht nicht in allen Sprachen verfügbar. Einige derzeit nicht verfügbare Sprachen werden vielleicht in Zukunft verfügbar sein.

₿Ś

Sie können auf das ConceptShare-Konto auch online über die ConceptShare-Website zugreifen.

# So veröffentlichen Sie das aktuelle Bild in einem ConceptShare-Arbeitsbereich

1 Sie müssen bei Ihrem ConceptShare-Konto angemeldet sein.

Wenn Sie sich über einen Browser angemeldet haben und ein Dokument aus Corel PHOTO-PAINT, veröffentlichen möchten, müssen Sie sich aus Corel PHOTO-PAINT nochmals anmelden.

- 2 Klicken Sie auf Fenster ▶ Andockfenster ▶ ConceptShare. Das Andockfenster ConceptShare wird geöffnet.
- 3 Wählen Sie einen Arbeitsbereich und klicken Sie auf den Link Bild veröffentlichen.

Œ

Sie können das aktuelle Dokument in einem Arbeitsbereich veröffentlichen, indem Sie auf Datei/Ablage Bild in ConceptShare veröffentlichen klicken.

# **Bilder bearbeiten**

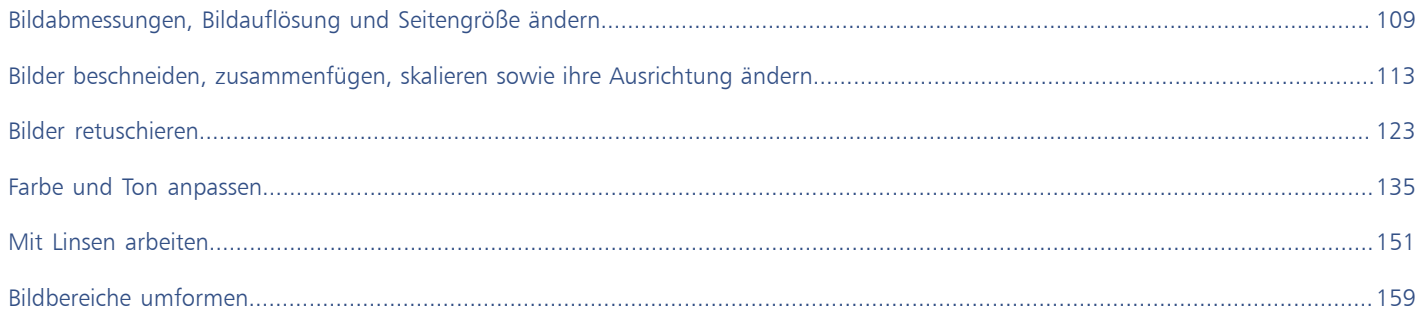

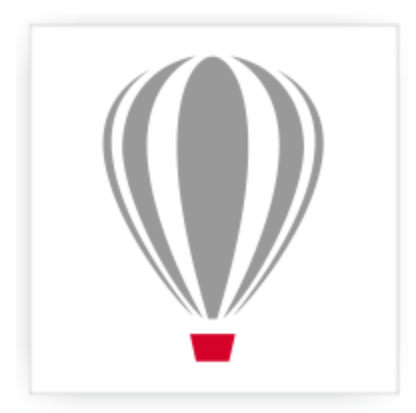

# Corel<sup>®</sup> PHOTO-PAINT<sup>\*</sup>X7

# <span id="page-124-0"></span>Bildabmessungen, Bildauflösung und Seitengröße ändern

Sie können die Abmessungen und die [Auflösung](#page-530-0) von Bildern ändern. Außerdem können Sie die Größe des Papierrandes um das Bild ändern.

Dieser Abschnitt enthält die folgenden Themen:

- ["Bildabmessungen ändern" \(Seite 109\)](#page-124-1)
- ["Bildauflösung ändern" \(Seite 110\)](#page-125-0)
- ["Seitengröße ändern" \(Seite 111\)](#page-126-0)

Sie können die Bildgröße auch ändern, indem Sie nicht erwünschte Bereiche entfernen oder mehrere Bilder zusammenführen. Weitere Informationen finden Sie unter ["Bilder beschneiden, zusammenfügen, skalieren sowie ihre Ausrichtung ändern" auf Seite 113.](#page-128-0)

# <span id="page-124-1"></span>Bildabmessungen ändern

Sie können die Abmessungen eines Bildes ändern, indem Sie dessen Breite und Höhe vergrößern oder verkleinern. Wenn Sie die Bildabmessungen vergrößern, werden automatisch zusätzliche [Pixel](#page-540-0) zwischen den vorhandenen Pixeln eingefügt.Die Farben der eingefügten Pixel werden aus den Farben der vorhandenen Pixel berechnet (Interpolation). Wenn die Bildabmessungen erheblich vergrößert werden, kann das Bild verzerrt oder [grobkörnig](#page-538-0) wirken.

Die Größe des Bildes auf dem Bildschirm richtet sich nach der Breite und Höhe des Bildes in Pixeln, nach dem [Zoom](#page-545-0)-Faktor und nach den Bildschirmeinstellungen. Daher kann es zu Abweichungen zwischen der Bildgröße am Bildschirm und im Ausdruck kommen.

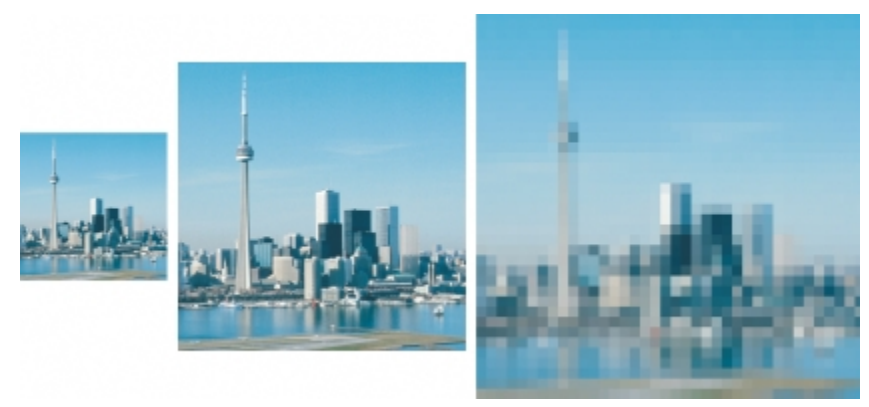

*Sie können die Breite und Höhe von Bildern ändern, ohne die Auflösung zu beeinflussen. Von links nach rechts: kleineres Bild, Originalbild, größeres Bild.*

### So ändern Sie die Bildabmessungen

- 1 Klicken Sie auf Bild Bild neu aufbauen.
- 2 Aktivieren Sie eines oder mehrere der folgenden Kontrollkästchen:
	- Anti-Alias:Glättet die Bildränder.
	- Seitenverhältnis beibehalten:Das Seitenverhältnis zwischen Breite und Höhe bleibt unverändert, so dass das Bild nicht verzerrt wird.
- 3 Geben Sie im Bereich Bildgröße wahlweise absolute Werte oder Prozentwerte für Breite und Höhe ein:
	- Breite und Höhe:Legt die Bildmaße fest.
	- Breite % und Höhe %:Ändert die Größe des Bildes anhand eines Prozentwerts der Originalgröße.

x

Bei Änderung der Bildabmessungen empfiehlt es sich aus Gründen der Bildqualität, ganze Vielfache der ursprünglichen Werte für Breite und Höhe zu verwenden. So ergibt sich beispielsweise bei einer Verkleinerung um 50 % eine höhere Bildqualität als bei einer Verkleinerung um 77 %. Bei einer Verkleinerung um 50% wird einfach jedes zweit[e Pixel](#page-540-0) entfernt. Bei einer Verkleinerung um 77 % müssen hingegen Pixel in unregelmäßigen Abständen entfernt werden.

# <span id="page-125-0"></span>Bildauflösung ändern

Sie können die [Bildauflösung](#page-530-0) ändern, um die Dateigröße zu erhöhen oder zu reduzieren. Die Auflösung wird durch die Anzahl der Punkte pro Zoll (Dots per Inch, [DPI](#page-532-0)) beim Drucken des Bildes angegeben. Welche Auflösung für ein Bild zu wählen ist, richtet sich nach dem jeweiligen Verwendungszweck. Bei Bildern, die ausschließlich für die Anzeige am Computerbildschirm bestimmt sind, genügt eine Auflösung von 96 oder 72 DPI; bei Bildern, die in Webseiten eingebunden werden sollen, sind 72 DPI ausreichend. Für Bilder, die auf gängigen Desktop-Druckern ausgegeben werden, empfiehlt sich eine Auflösung von 150 DPI; bei Bildern für professionelle Publikationen sollte die Auflösung 300 DPI oder mehr betragen.

# Auflösung erhöhen

Bei Bildern mit höherer Auflösung sind die [Pixel](#page-540-0) (Bildpunkte) kleiner und dichter als bei Bildern mit niedrigerer Auflösung. Wenn Sie die Bildauflösung erhöhen, wird das Bild heraufskaliert, d.h., es werden zusätzliche Pixel in das Bild eingefügt. Das kann zu einer Abnahme der Bildqualität führen, da die zusätzlichen Pixel durch Interpolation aus den Farben der vorhandenen Pixel berechnet werden.Die vorhandenen Pixeldaten werden also lediglich über eine größere Fläche verteilt. Die Detailwiedergabe und die Qualität der Farbabstufungen lassen sich durch das Heraufskalieren nicht verbessern. Wenn Sie die Bildauflösung erhöhen, wird das Bild auf dem Bildschirm größer dargestellt; die Bildgröße beim Ausdrucken ändert sich standardmäßig nicht.

Zum Heraufskalieren von Bildern können Sie auch das PhotoZoom-Plugin verwenden, mit dem sich schärfere und klarere Vergrößerungen von Bildern erzielen lassen.

#### Auflösung verringern

Beim Herunterskalieren wird die Auflösung eines Bildes reduziert, indem eine bestimmte Anzahl von Pixeln pro Maßeinheit entfernt wird. Diese Methode führt zu besseren Ergebnissen als das Heraufskalieren. In den meisten Fällen empfiehlt es sich, Farb- und Tonkorrekturen vor dem Herunterskalieren vorzunehmen.Die Bildschärfe sollte hingegen erst erhöht werden, nachdem die Auflösung verringert wurde. Weitere Informationen zum Korrigieren von Bildern und zum Erhöhen der Bildschärfe finden Sie unter ["Farbe und Ton anpassen" auf Seite 135](#page-150-0) und ["Bilder retuschieren" auf Seite 123.](#page-138-0)

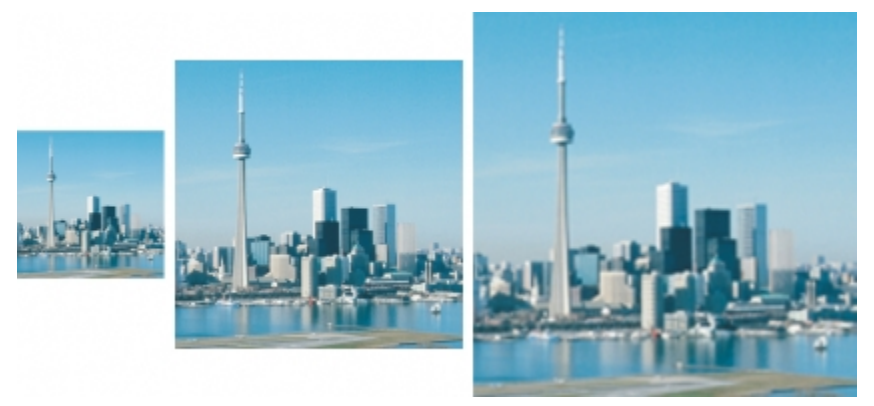

*Sie können Bildauflösung und Bildgröße gleichzeitig ändern. Von links nach rechts: herunterskaliertes Bild, Originalbild, heraufskaliertes Bild.*

# So ändern Sie die Bildauflösung

- 1 Klicken Sie auf Bild Bild neu aufbauen.
- 2 Aktivieren Sie eines oder mehrere der folgenden Kontrollkästchen:
	- Identische Werte:Legt identische Werte für die Felder Horizontal und Vertikal fest.
	- Anti-Alias:Glättet die Bildränder.
	- Ursprüngliche Größe beibehalten:Behält die Dateigröße auf der Festplatte bei, wenn Sie die Auflösung des Bildes ändern.
- 3 Geben Sie im Bereich Auflösung Werte in die folgenden Felder ein:
	- Horizontal
		- Vertikal

X9

Wenn Sie ein Bild [neu aufbauen](#page-531-0) und dabei die Maßeinheit [Pixel](#page-540-0) wählen, ändert sich auch die Größe des Bildes.

Das Kontrollkästchen Identische Werte ist abgeblendet, wenn das Kontrollkästchen Seitenverhältnis beibehalten aktiviert ist.

#### So öffnen Sie PhotoZoom

- 1 Klicken Sie auf Datei Exportieren für PhotoZoom Pro 2.
- 2 Befolgen Sie die Anweisungen im Dialogfeld PhotoZoom Pro 2 Sperrung aufheben.

# 89

Weitere Informationen zur Verwendung von PhotoZoom finden Sie in der Hilfe zu PhotoZoom.

# <span id="page-126-0"></span>Seitengröße ändern

Durch Ändern der Seitengröße können Sie die Abmessungen des druckbaren Bereichs (in dem sich das Bild und das Papier befinden) ändern. Wenn Sie das Papierformat ändern, wird nur die papierfarbige Umrandung vergrößert oder verkleinert; die Abmessungen des Bildes selbst bleiben gleich. Wenn das gewählte Papierformat allerdings kleiner ist als das ursprüngliche Bild, wird das Bild [beschnitten.](#page-545-1)

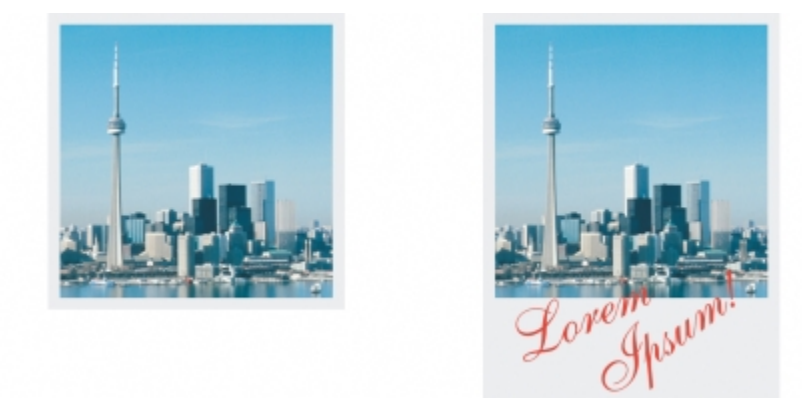

*Sie können die Größe des Papiers um das Originalbild ändern.*

# So ändern Sie die Seitengröße

- 1 Klicken Sie auf Bild Seitengröße.
- 2 Wählen Sie im Listenfeld neben dem Feld Breite eine Maßeinheit aus.
- 3 Geben Sie Werte in die folgenden Felder ein:
	- Breite
	- Höhe

Wenn Sie das Seitenverhältnis sperren möchten, klicken Sie auf die Schaltfläche Sperren  $\boxed{\color{red} \bullet}$ .

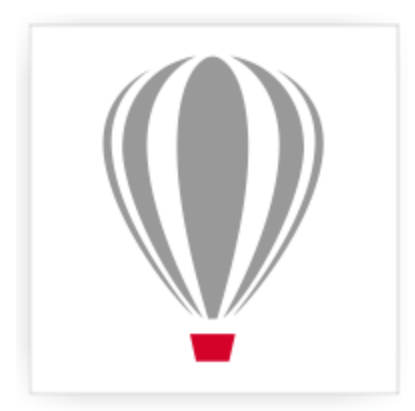

# Corel<sup>®</sup> PHOTO-PAINT<sup>\*</sup>X7

# <span id="page-128-0"></span>Bilder beschneiden, zusammenfügen, skalieren sowie ihre Ausrichtung ändern

Sie können Bilder [beschneiden](#page-545-1), um so unerwünschte Bereiche zu entfernen, und Sie können mehrere Bilder zu einem einzigen, großen Bild zusammenfügen. Sie können ein Bild auch mit Smart Carver skalieren oder die Ausrichtung eines Bildes ändern, indem Sie es wenden oder drehen.

Dieser Abschnitt enthält die folgenden Themen:

- ["Bilder beschneiden" \(Seite 113\)](#page-128-1)
- ["Bilder zusammenfügen" \(Seite 115\)](#page-130-0)
- ["Bilder mit Smart Carver skalieren" \(Seite 116\)](#page-131-0)
- ["Bilder geraderichten" \(Seite 118\)](#page-133-0)
- ["Bilder drehen und wenden" \(Seite 120\)](#page-135-0)

# <span id="page-128-1"></span>Bilder beschneiden

Sie können ein Bild [beschneiden,](#page-545-1) um unerwünschte Bildbereiche zu entfernen und die Komposition des Bildes zu verbessern. Sie können einen rechteckigen Bereich auswählen, der erhalten bleiben soll, und den übrigen Teil des Bildes "wegwerfen". Auf diese Weise wird die Dateigröße des Bildes verringert, ohne seine [Auflösung](#page-530-0) zu ändern.

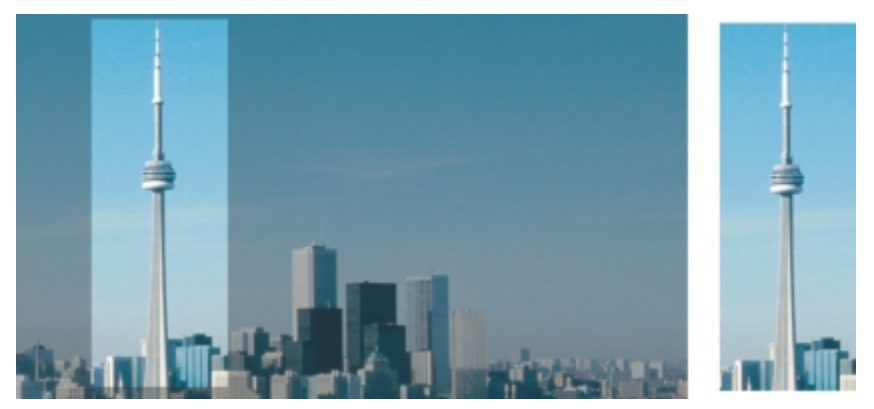

*Durch Beschneiden lassen sich unerwünschte Bildbereiche entfernen.*

Sie können auch einfach einen einfarbigen Rand um ein Bild herum abschneiden, wie z. B. den weißen Rand eines alten Fotos.

Mit Corel PHOTO-PAINT können Sie auch den [bearbeitbaren Bereich](#page-531-1) einer [Maske](#page-538-1) zuschneiden. Dabei ergibt sich jedoch in jedem Fall ein rechteckiges "Restbild". Weitere Informationen zu Masken finden Sie unter ["Mit Masken arbeiten" auf Seite 235.](#page-250-0)

Darüber hinaus können Sie die Größe eines Bildes auch ohne Entfernen oder Hinzufügen von Bildbereichen ändern, indem Sie seine Abmessungen und [Auflösung](#page-530-0) entsprechend anpassen. Weitere Informationen finden Sie unter ["Bildabmessungen, Bildauflösung und](#page-124-0) [Seitengröße ändern" auf Seite 109.](#page-124-0)

#### So beschneiden Sie ein Bild

- 1 Klicken Sie auf das Hilfsmittel Beschneiden  $\mathbf{Z}$ .
- 2 Wählen Sie durch Ziehen einen Bildbereich aus.
- 3 Doppelklicken Sie im Beschneidebereich.

#### Darüber hinaus können Sie Folgendes tun:

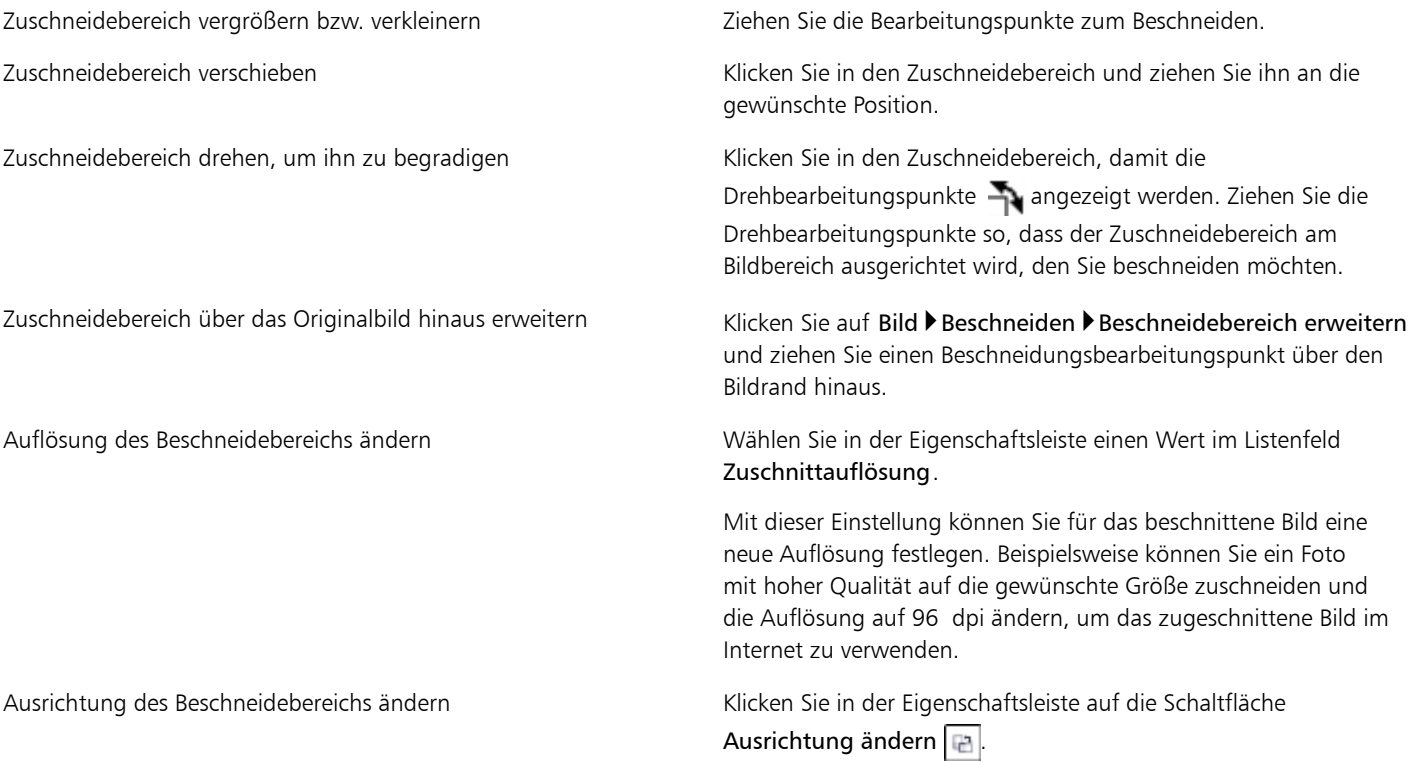

# D€

Sie können beim [Beschneiden](#page-545-1) die Überlagerung ausblenden, um so das Bild, das Sie beschneiden, besser sehen zu können. Klicken Sie dazu auf Bild ▶Beschneiden ▶Überlagerung beschneiden.

Sie können ein Bild auch beschneiden, indem Sie auf das Hilfsmittel Beschneiden klicken und anschließend in der Eigenschaftsleiste die Größe und die Position des zu erhaltenden Bildausschnitts eingeben.

#### So entfernen Sie einen einfarbigen Rand um ein Bild durch Beschneiden

#### 1 Klicken Sie auf Bild Beschneiden Randfarbe beschneiden.

- 2 Aktivieren Sie eine der folgenden Optionen:
	- Hintergrund beschneidet die Farbe, die im Farbfeld Hintergrundfarbe  $\square$  des Farbauswahlbereichs der Hilfsmittelpalette festgelegt wurde.
- Vordergrund beschneidet die Farbe, die im Farbfeld Vordergrundfarbe + des Farbauswahlbereichs der Hilfsmittelpalette festgelegt wurde.
- Andere Beschneidet die Farbe, die Sie über die Farbauswahl oder mit dem Hilfsmittel Pipette auswählen .

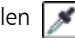

- 3 Aktivieren Sie im Bereich Toleranz eine der folgenden Optionen:
	- Normal:Bestimmt die [Farbtoleranz](#page-534-0) anhand der Ähnlichkeit von [Farbtonwerten](#page-534-1) zwischen angrenzenden [Pixeln.](#page-540-0)
	- HSB-Modus:Bestimmt die Farbtoleranz anhand der Ähnlichkeit von Farbton, Sättigung und Helligkeit benachbarter Pixel.
- 4 Verschieben Sie den Regler Toleranz, um die Toleranz für die zu beschneidende Farbe festzulegen.

Unter Umständen müssen Sie mit verschiedenen Einstellungen des Reglers Toleranz experimentieren, um die Randfarbe erfolgreich zu entfernen.

#### So schneiden Sie ein Bild auf den bearbeitbaren Bereich einer Maske zu

- 1 Definieren Sie in einem Bild einen [bearbeitbaren Bereich.](#page-531-1)
- 2 Klicken Sie auf Bild ▶Beschneiden ▶Auf Maske beschneiden.

```
89
```
Weitere Informationen zum Definieren von bearbeitbaren Bereichen finden Sie unter ["Mit Masken arbeiten" auf Seite 235.](#page-250-0)

# <span id="page-130-0"></span>Bilder zusammenfügen

Durch das Zusammenfügen von Bildern können Sie zweidimensionale Bilder nahtlos miteinander verbinden. Sie können beispielsweise ein großes Bild in kleineren, einander überschneidenden Stücken scannen und anschließend wieder zusammensetzen.

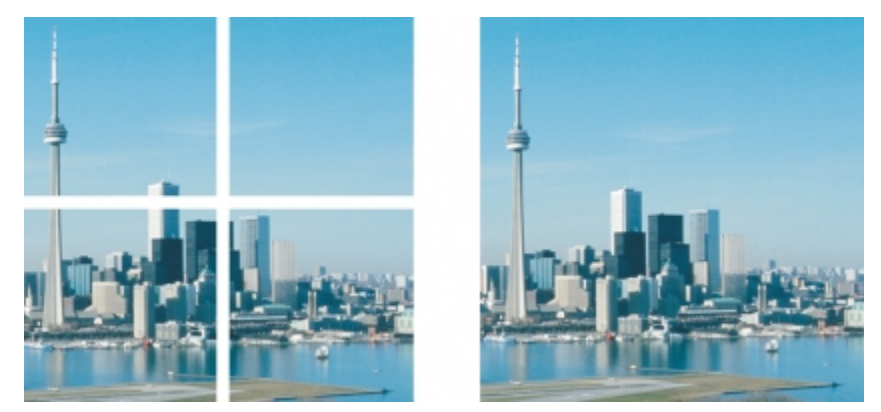

*Sie können mehrere Bilder zusammenfügen, um ein einzelnes großes Bild zu erstellen. Dieses Bild wurde in vier Teilen gescannt und anschließend zusammengefügt.*

Corel PHOTO-PAINT bietet Ihnen die Möglichkeit, interaktiv mehrere Bilder zusammenzufügen. Sie können die Bilder auswählen, verschieben und drehen sowie die Anzeige der Bilder ändern, um sie präziser positionieren zu können. Beim Positionieren der Bilder werden sich überlappende Bereiche schwarz dargestellt.Dies zeigt an, dass die Ränder korrekt ausgerichtet sind. Die zusammengefügten Bilder können Sie dann entweder als ein einzelnes, geebnetes Bild oder als [Objekte](#page-539-0) speichern, die Sie individuell weiter bearbeiten können.

Das Zusammenfügen von Bildern ist in allen [Farbmodi](#page-533-0) außer [Schwarzweiß](#page-541-0), [Duoton](#page-532-1), [Graustufen](#page-535-0) (16 Bit), [RGB](#page-540-1) (48 Bit) und [Mehrkanal](#page-538-2) möglich. Wenn die ausgewählten Bilder denselben Farbmodus verwenden, wird, mit Ausnahme des [Paletten-Farbmodus,](#page-539-1) dieser Modus auch auf die neue Datei angewendet. Wenn die ausgewählten Dateien unterschiedliche Farbmodi aufweisen bzw. alle den Paletten-Farbmodus verwenden, verwendet die neue Datei den RGB-Farbmodus. Weitere Informationen zu Farbmodi finden Sie unter ["Farbmodi ändern" auf](#page-200-0) [Seite 185.](#page-200-0)

# So fügen Sie Bilder zusammen

1 Öffnen Sie die Bilder, die Sie zusammenfügen möchten.

- 2 Klicken Sie auf Bild > Zusammenfügen.
- 3 Wählen Sie in der Liste Quelldateien einen Dateinamen aus und klicken Sie auf Hinzufügen. Wenn Sie alle geöffneten Bilder auswählen möchten, klicken Sie auf Alle hinzufügen.
- 4 Wenn Sie die Position eines Bildes in der Liste Ausgewählte Dateien ändern möchten, klicken Sie zuerst auf den betreffenden Dateinamen und dann auf eine der folgenden Schaltflächen:
	- Schaltfläche Nach oben
	- Schaltfläche Nach unten
- 5 Klicken Sie auf OK.
- 6 Klicken Sie im Dialogfeld Bilder zusammenfügen auf das Hilfsmittel Auswahl
- 7 Ziehen Sie im Fenster Bilder zusammenfügen ein Bild, um es an einem anderen Bild auszurichten. Wiederholen Sie diesen Schritt, um alle Bilder auszurichten.
- 8 Geben Sie im Feld Bild überblenden einen Wert ein, um die Anzahl der überlappenden [Pixel](#page-540-0) festzulegen, mit denen die Bilder überblendet werden sollen.
- 9 Aktivieren Sie eine der folgenden Optionen:
	- In Hintergrund einbinden:Erstellt ein einzelnes, geebnetes Bild.
	- Aus Bildern Objekte erstellen: Erstellt ein zusammengefügtes Bild, in dem die einzelnen Quellbilder zu separaten Objekten werden. Sie können später die [Helligkeit](#page-538-3) und den [Kontrast](#page-537-0) der einzelnen [Objekte](#page-539-0) anpassen und so die Bilder untereinander angleichen.

#### Darüber hinaus können Sie Folgendes tun:

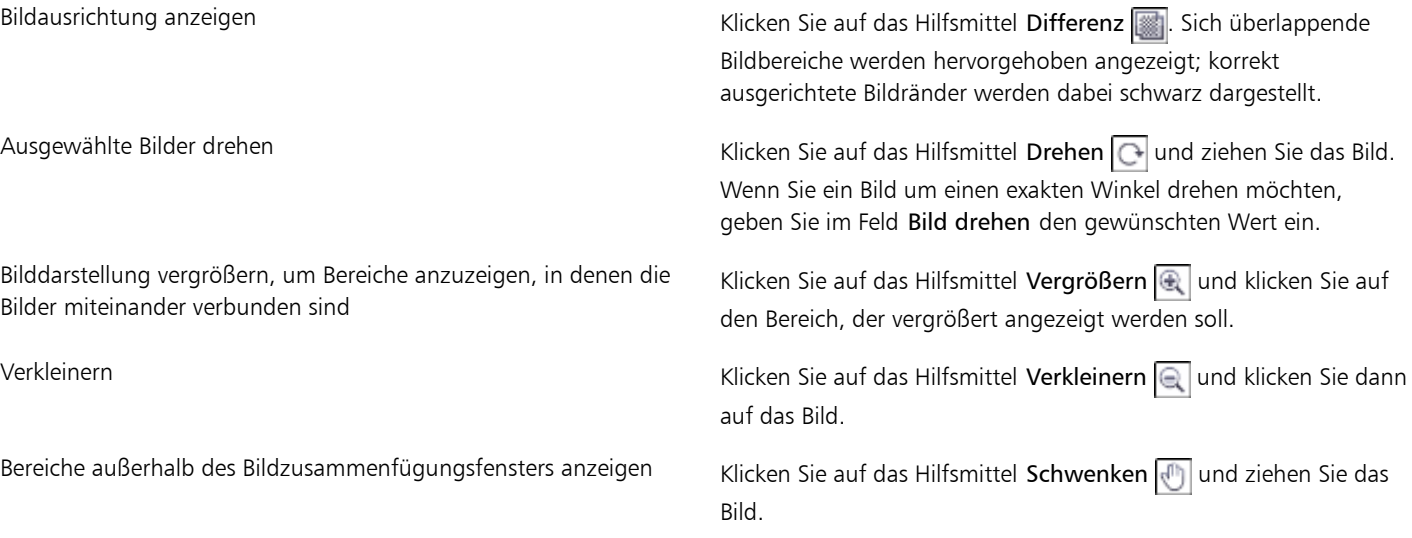

XD

Zusammengefügte Bilder, die geebnet sind, haben eine geringere Dateigröße als zusammengefügte Bilder, die separate Objekte enthalten.

Œ

Mithilfe der Pfeiltasten können Sie bei den Hilfsmitteln Auswahl, Drehen und Schwenken Bilder im Bildzusammenfügungsfenster exakt verschieben, drehen und anzeigen.

# <span id="page-131-0"></span>Bilder mit Smart Carver skalieren

Mit Smart Carver können Sie ein Bild schmaler, breiter, kürzer oder länger machen, ohne den Inhalt zu verzerren. Diese Funktion erkennt und entfernt automatisch Bildbereiche mit geringen strukturellen Details oder fügt Hintergrundpixel ein, sodass das Seitenverhältnis geändert

werden kann, ohne dass das Bild merklich geändert wird. Sie können außerdem angeben, welche Bildbereiche beibehalten oder entfernt werden sollen, unabhängig von ihrer Detailliertheit.

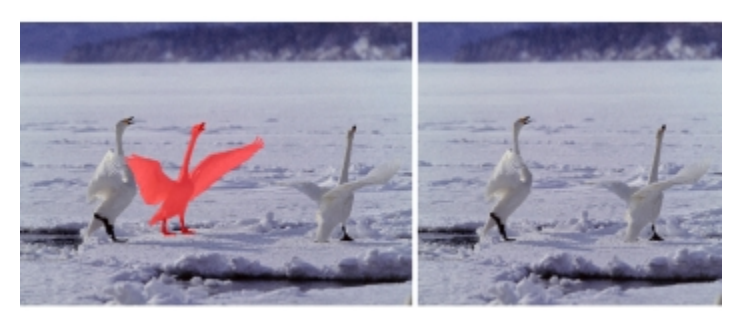

*Mit Smart Carver können Sie beim Skalieren eines Bildes Bereiche selektiv entfernen oder schützen.*

Sie können ein Bild auch mithilfe der Funktion zur Neuerstellung skalieren. Weitere Informationen finden Sie unter ["Bildabmessungen,](#page-124-0) [Bildauflösung und Seitengröße ändern" auf Seite 109.](#page-124-0)

#### So skalieren Sie ein Bild mit Smart Carver

- 1 Klicken Sie auf Bild ▶ Smart Carver.
- 2 Führen Sie im Bereich Smart Carving eine oder mehrere Aufgaben aus der folgenden Tabelle durch und klicken Sie auf OK.

Im Vorschaufenster werden die Ergebnisse Ihrer Aktionen angezeigt.

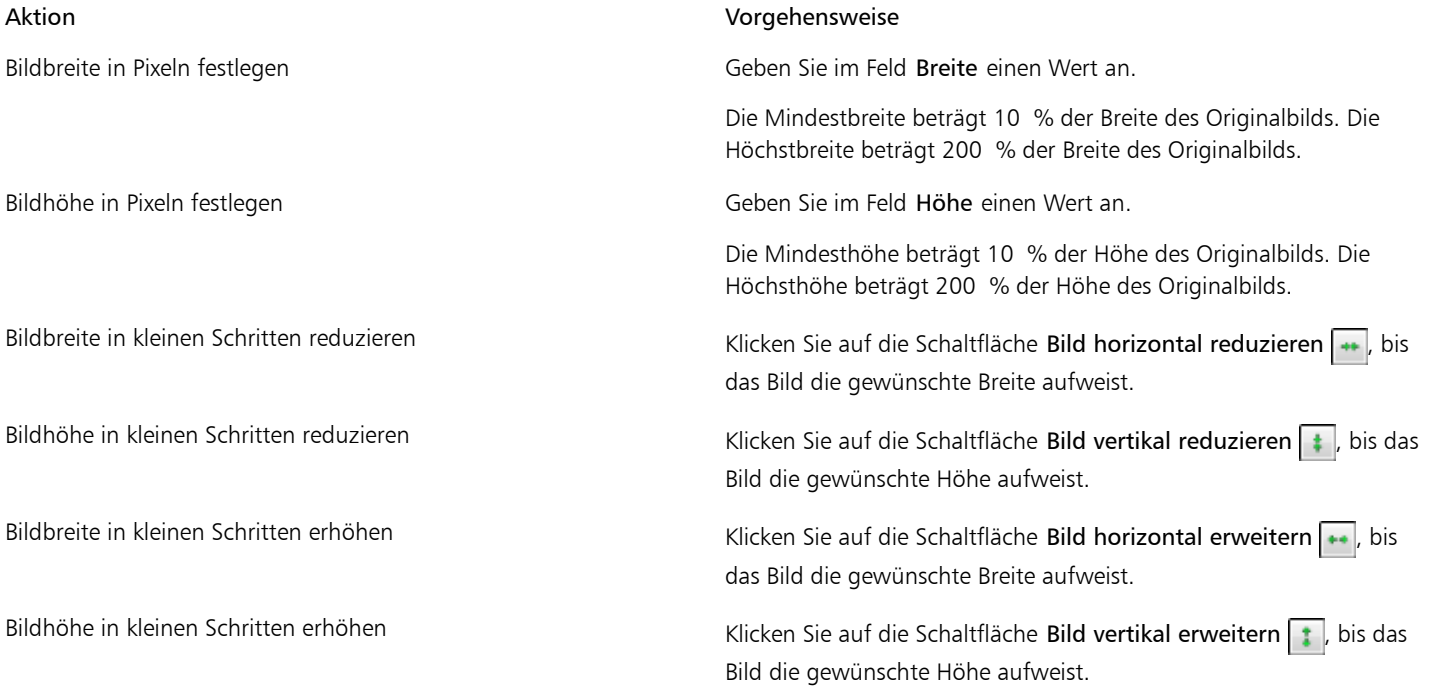

# ₿ś

Sie können die aktuellen Einstellungen im Dialogfeld Smart Carver auch als Voreinstellung speichern, indem Sie auf die Schaltfläche Voreinstellung speichern **klicken und im Feld Einstellungsname** einen Namen angeben.

### So entfernen Sie beim Skalieren eines Bildes einen Bereich

1 Klicken Sie auf Bild Smart Carver.

- 2 Klicken Sie im Bereich Objekt entfernen auf die Schaltfläche Entfernen und geben Sie im Feld Spitzengröße die Pinselstärke an.
- 3 Übermalen Sie im Vorschaufenster die zu entfernenden Bildbereiche. Über den ausgewählten Bereichen wird eine rote Überlagerung angezeigt.
- 4 Klicken Sie auf die Schaltfläche Automatisch horizontal reduzieren  $\rightarrow$  oder Automatisch vertikal reduzieren  $\uparrow$ , um das Bild zu skalieren und zugleich den mit der roten Überlagerung bedeckten Bereich zu entfernen.
- 5 Klicken Sie auf die Schaltfläche Hintergrundverschmelzung, um den Bereich zu glätten, in dem Teile ausgeschnitten und die übrigen Teile zusammengeführt wurden.

#### Darüber hinaus können Sie Folgendes tun:

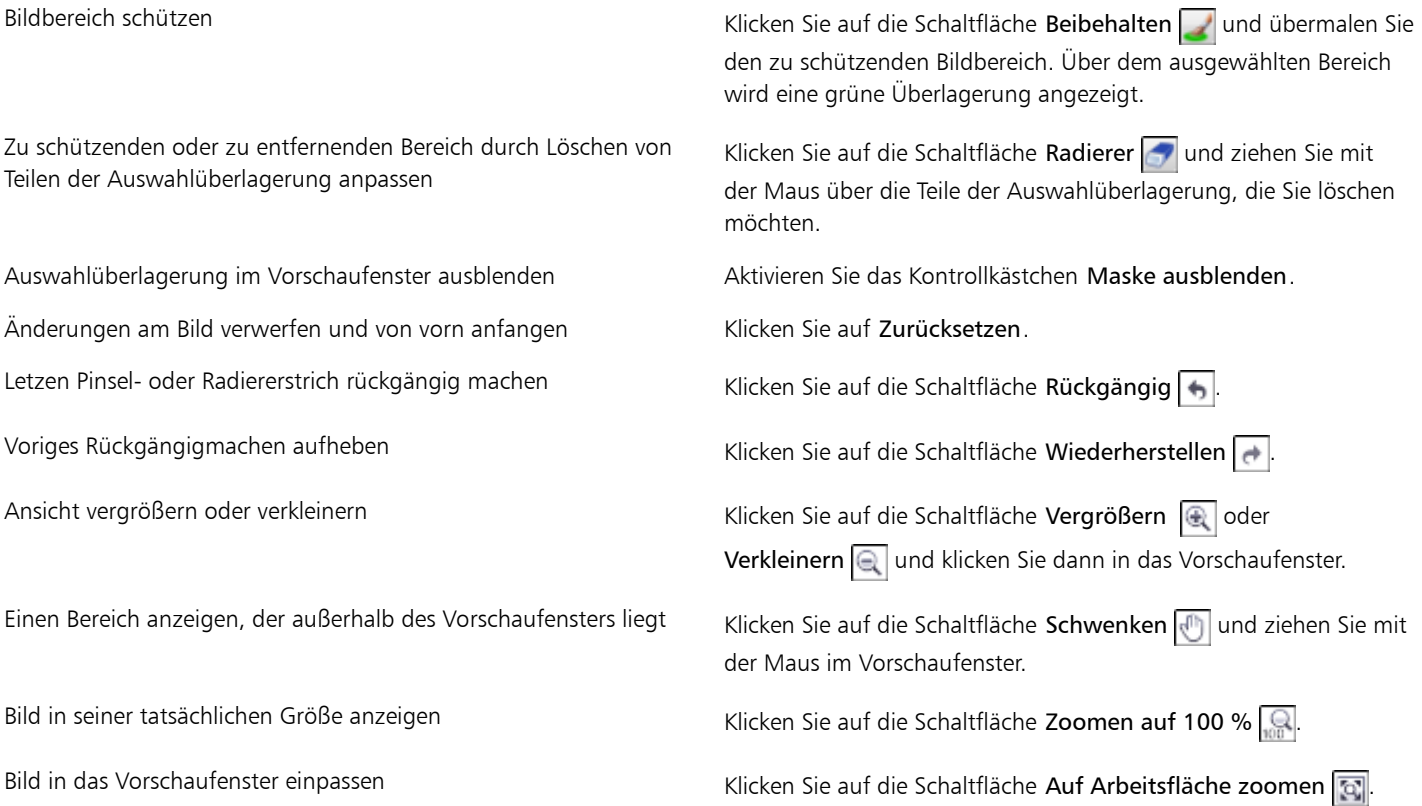

# <span id="page-133-0"></span>Bilder geraderichten

Mit dem Dialogfeld Bilder geraderichten können Sie Linsenverzerrungen korrigieren und Bitmap-Bilder schnell geraderichten. Diese Funktion eignet sich gut zum Begradigen von Fotos, die schräg aufgenommen bzw. gescannt wurden oder Linsenverzerrungen aufweisen.

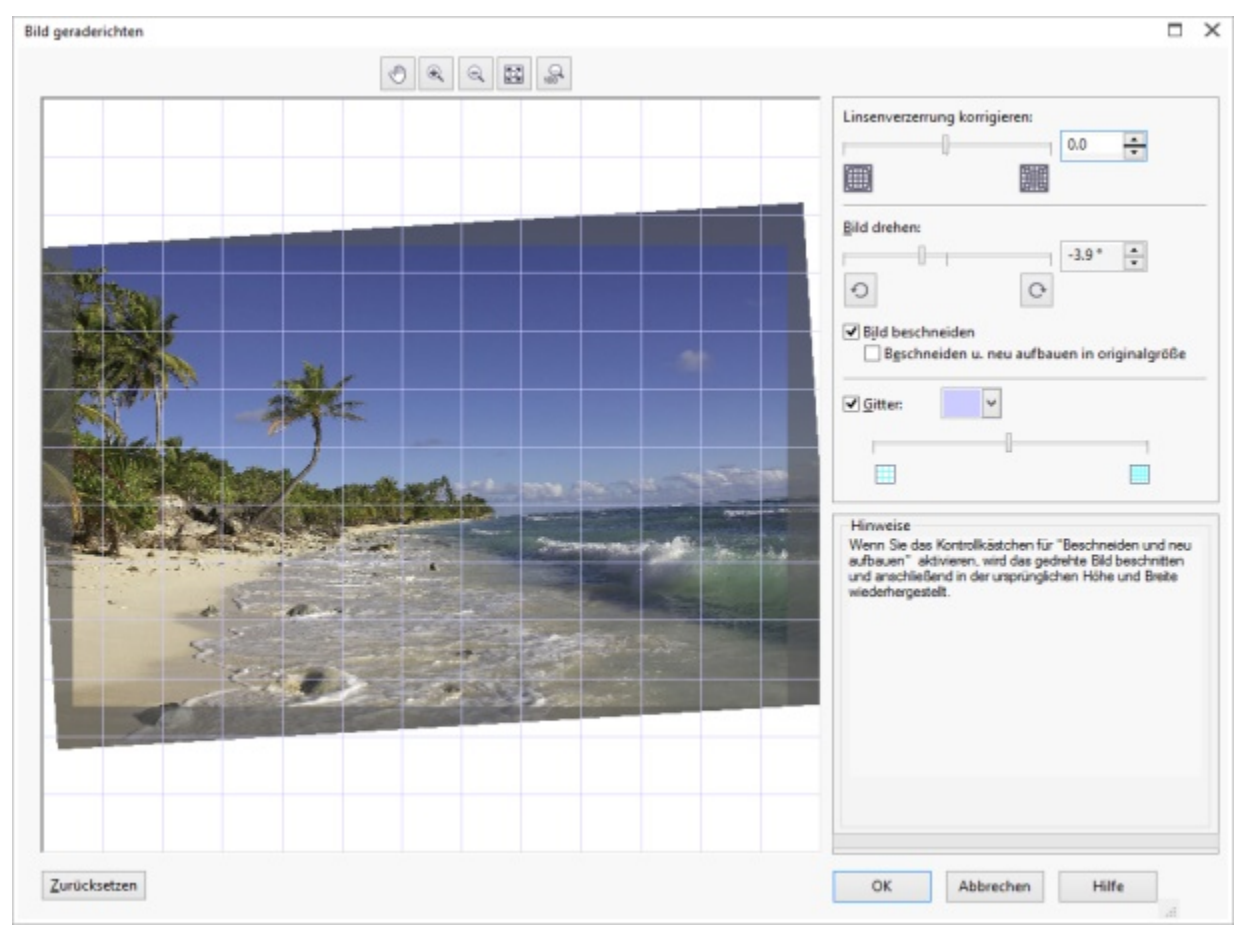

*Dialogfeld Bild geraderichten*

#### Linsenverzerrungen korrigieren

Bei Fotos, die Linsenverzerrungen aufweisen, empfiehlt es sich, zunächst die Verzerrungen zu korrigieren. Sie können zwei Arten von Linsenverzerrungen korrigieren, die gerade Linien auf Fotos gekrümmt erscheinen lassen: tonnen- und kissenförmige Verzeichnungen. Bei tonnenförmigen Verzeichnungen wirkt die Bildmitte ausgedehnt. Bei kissenförmigen Verzeichnungen wirkt die Bildmitte eingedrückt.

#### Drehen und in der Vorschau anzeigen

Mit dem Dialogfeld Bild geraderichten können Sie ein Bild drehen, indem Sie einen Regler bedienen, einen Drehwinkel eingeben oder die Pfeiltasten verwenden. Sie können einen benutzerdefinierten Drehungswinkel von -15 bis 15 Grad eingeben.

Mit Hilfe des Vorschaufensters können Sie die Einstellungen, die Sie vornehmen, dynamisch anzeigen. Wenn Sie vor dem Begradigen die Ausrichtung des Bildes ändern wollen, können Sie das Bild um 90 Grad im Uhrzeigersinn oder 90 Grad entgegen dem Uhrzeigersinn drehen.

Im Vorschaufenster wird ein Gitter angezeigt, damit Sie das Bild präzise geraderichten können. Darüber hinaus können Sie die Zellengröße des Gitters verändern, um genauere Anpassungen vorzunehmen. Um den Kontrast des Gitters gegenüber den Farben des Bilds zu vergrößern, könen Sie die Farbe des Gitters ändern. Sie können auch das Gitter ausblenden, um eine Vorschau des Endergebnisses ohne Gitterlinien zu erhalten. Außerdem können Sie es vergrößern und verkleinern sowie das Bild im Vorschaufenster verschieben, um die Ergebnisse zu begutachten

#### Zuschneiden

Das begradigte Bild wird in der Standardeinstellung auf den im Vorschaufenster angezeigten Zuschneidebereich zugeschnitten. Das endgültige Bild hat das gleiche Seitenverhältnis wie das Originalbild, doch kleinere Abmessungen. Sie können jedoch die ursprüngliche Breite und Höhe des Bildes beibehalten, indem Sie es zuschneiden und neu aufbauen.

Sie können ein Bild anhand eines festgelegten Winkels erstellen, indem Sie die Funktion zum Beschneiden deaktivieren und anschließend das Hilfsmittel Beschneiden verwenden, um das Bild im Zeichenfenster zuzuschneiden. Wenn Beschneiden deaktiviert ist, wird das geradegerichtete Bild vor der Hintergrundfarbe angezeigt.

#### So richten Sie ein Bild gerade

#### 1 Klicken Sie auf Anpassen > Bild geraderichten.

Wenn das Bild eine Linsenverzerrung aufweist, verschieben Sie den Regler Linsenverzerrung korrigieren nach links, um eine tonnenförmige Verzeichnung zu korrigieren bzw. nach rechts, wenn es sich um eine kissenförmige Verzeichnung handelt.

- 2 Verschieben Sie den Regler Bild drehen oder geben Sie einen Wert zwischen 15 und -15 in das Feld Bild drehen ein.
- 3 Falls notwendig, können Sie auch Umfang bzw. Größe der Gitterzellen mithilfe des Schiebers Gitter anpassen.
- 4 Zum Zuschneiden und Geraderichten des Bildes aktivieren Sie das Kontrollkästchen Bild beschneiden.

Das Bild wird so zugeschnitten, dass das Seitenverhältnis des Originalbildes beibehalten wird.Das heißt, dass das endgültige Bild kleiner ist als das Originalbild.

Wenn Sie Breite und Höhe des Originalbildes beibehalten wollen, aktivieren Sie das Kontrollkästchen Beschneiden u. neu aufbauen in Orig.größe. Das endgültige Bild wird neu aufgebaut.

#### Darüber hinaus können Sie Folgendes tun:

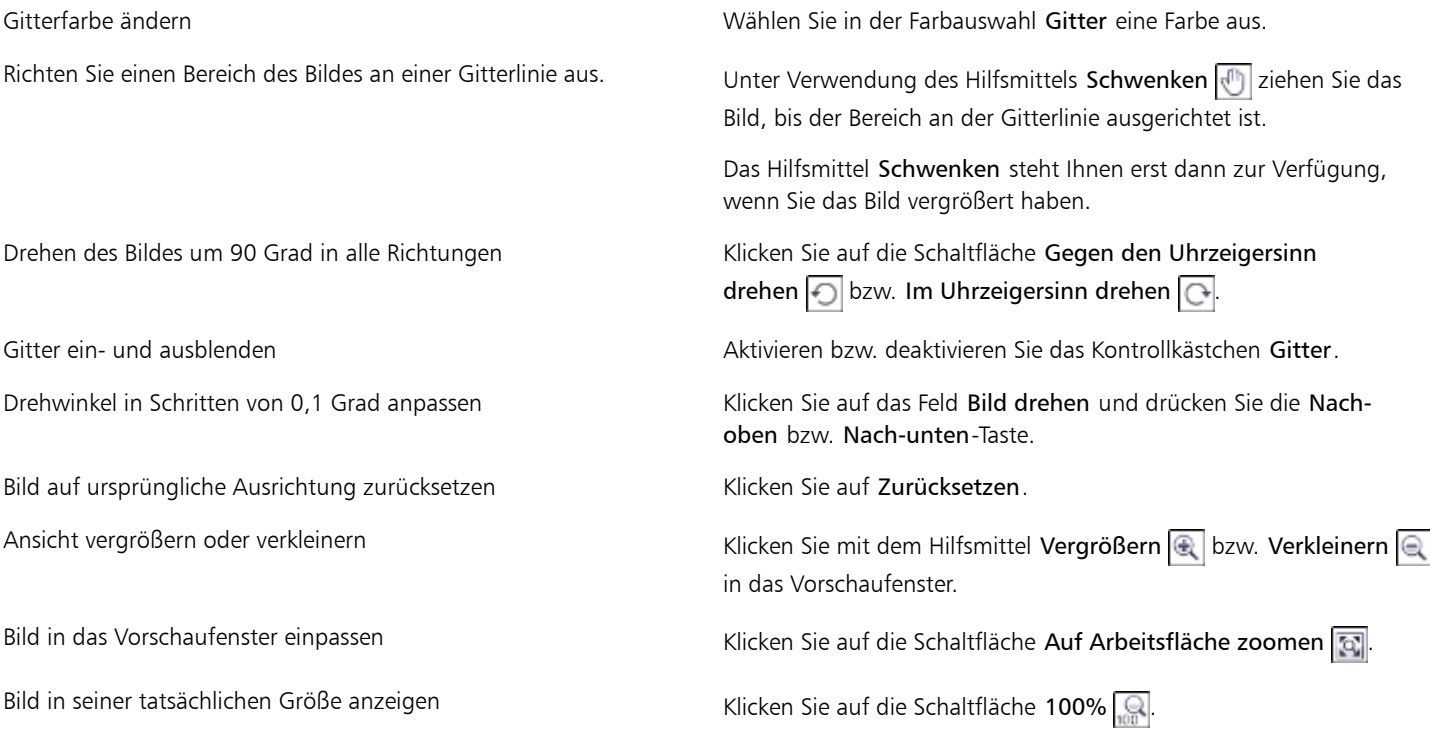

#### XD

Auch wenn ein Duoton-Bild als Graustufenbild im Vorschaufenster des Dialogfelds Bild geraderichten angezeigt wird, ist das endgültige Bild ein Duoton.

# <span id="page-135-0"></span>Bilder drehen und wenden

Sie können die Ausrichtung eines Bildes ändern, indem Sie es im Bildfenster wenden oder drehen. Sie können Bilder horizontal oder vertikal wenden, um gescannte Bilder neu anzuordnen oder bestimmte Effekte zu erzielen.

Beim Drehen eines Bildes können Sie Winkel und Richtung der Drehung angeben sowie die Papierfarbe festlegen, die nach dem Drehen des Bildes sichtbar wird.

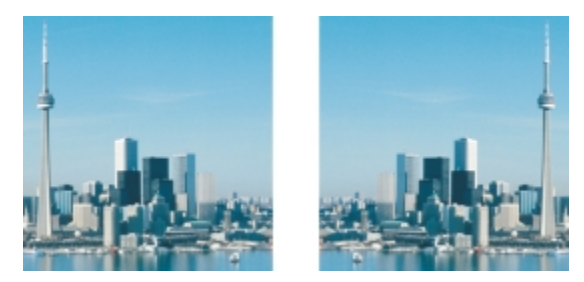

*Sie können ein Bild wenden und somit spiegeln.*

# So wenden Sie ein Bild

- Klicken Sie auf Bild > Wenden und anschließend auf eine der folgenden Optionen:
	- Horizontal
	- Vertikal

#### So drehen Sie ein Bild

- 1 Klicken Sie auf Bild Drehen Angepasst.
- 2 Geben Sie einen Wert in das Feld Winkel ein.
- 3 Aktivieren Sie eine der folgenden Optionen:
	- Rechtsläufig
	- Linksläufig
- 4 Aktivieren Sie eines oder mehrere der folgenden Kontrollkästchen:
	- Originalbildgröße beibehalten:Behält die Größe des Originalbilds bei.
	- Anti-Alias:Glättet die Bildränder.
- 5 Öffnen Sie die Auswahl für die Hintergrundfarbe und klicken Sie auf eine Farbe.

₿ś

Sie können ein Bild auch drehen, indem Sie auf Bild Drehen klicken und anschließend 90° rechtsläufig, 90° linksläufig oder 180° wählen.

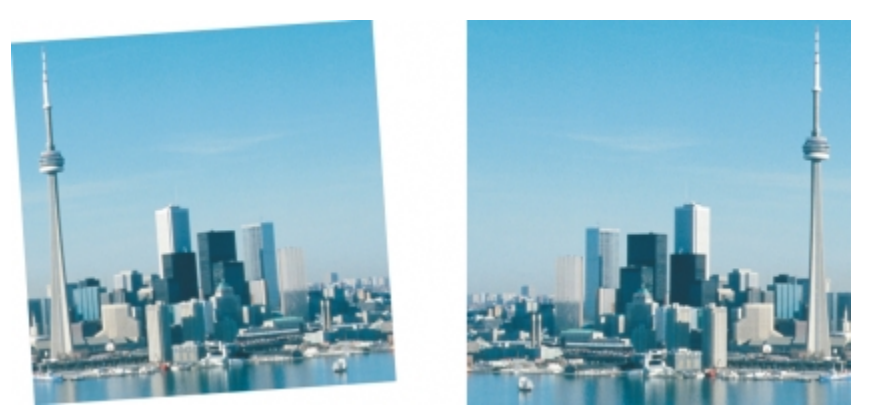

*Durch Drehen kann die Ausrichtung eines Bildes geändert werden.*

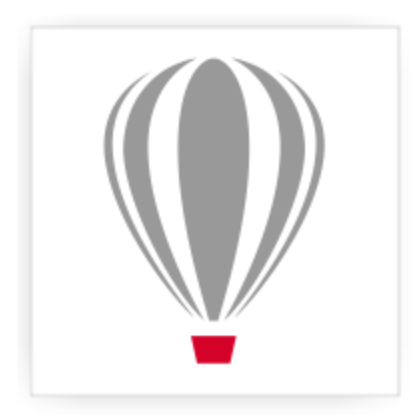

# Corel<sup>®</sup> PHOTO-PAINT<sup>\*</sup>X7

# <span id="page-138-0"></span>Bilder retuschieren

In Corel PHOTO-PAINT können Sie Bilder retuschieren, um ihre Qualität zu verbessern oder den Bildinhalt zu ändern.

Dieser Abschnitt enthält die folgenden Themen:

- ["Gescannte Bilder optimieren" \(Seite 123\)](#page-138-1)
- ["Rote Augen entfernen" \(Seite 124\)](#page-139-0)
- ["Staub und Kratzer entfernen" \(Seite 125\)](#page-140-0)
- ["Bildbereiche klonen" \(Seite 127\)](#page-142-0)
- ["Bildschärfe erhöhen" \(Seite 129\)](#page-144-0)
- ["Artefakte und Rauschen von JPEG-Bildern entfernen" \(Seite 130\)](#page-145-0)
- ["Bildbereiche radieren" \(Seite 130\)](#page-145-1)
- ["Farben verschmieren, verwischen und überblenden" \(Seite 132\)](#page-147-0)

# <span id="page-138-1"></span>Gescannte Bilder optimieren

Sie können leere Bildzeilen aus gescannten oder im Halbbildverfahren erzeugten Videobildern entfernen. Diese Zeilen können mit einer Kopie der benachbarten Pixelzeilen oder mit Farben gefüllt werden, die aus benachbarten [Pixeln](#page-540-0) gebildet werden. Des Weiteren können Sie [Moiré-](#page-539-2)Muster und Rauschen entfernen. Moiré ist ein Wellenmuster, das entsteht, wenn sich Halbtonmuster zweier unterschiedlicher Frequenzen auf demselben Bild überlagern. Rauschen ist der Sprenkeleffekt, der durch Scannen oder Videoerfassung entsteht.

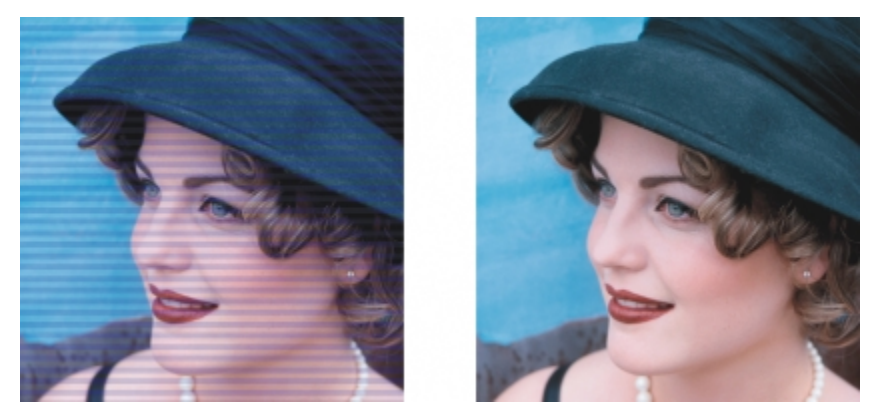

*Mit dem Filter Halbbild entfernen können Sie Linien aus gescannten Bildern entfernen.*

# So optimieren Sie gescannte Bilder

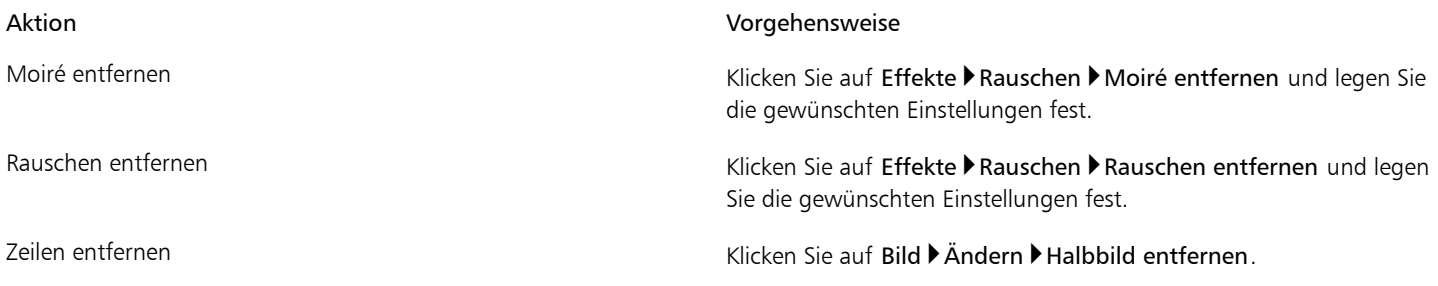

# <span id="page-139-0"></span>Rote Augen entfernen

Sie können den Rote-Augen-Effekt entfernen, der häufig bei Blitzlichtaufnahmen auftritt. Er entsteht, wenn das Blitzlicht von der Netzhaut reflektiert wird.

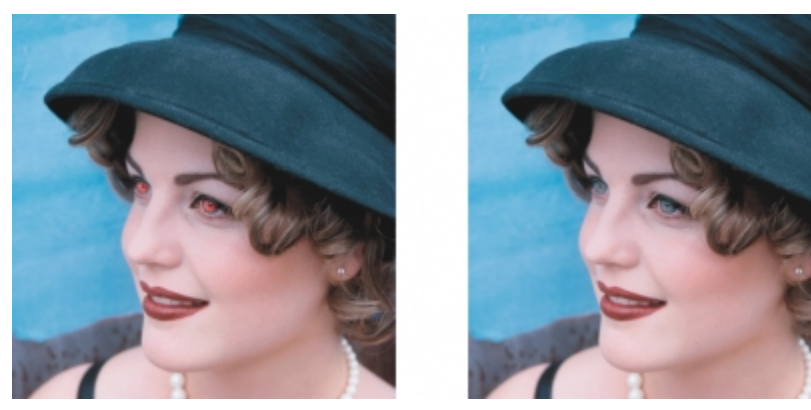

*Sie können rote Augen aus Fotos entfernen.*

# So entfernen Sie rote Augen

- 1 Klicken Sie in der Hilfsmittelpalette auf das Hilfsmittel Rote Augen entfernen ...
- 2 Geben Sie im Feld Spitzengröße einen Wert für die Pinselgröße ein, sodass diese der Größe der Augen im Bild entspricht.
- 3 Klicken Sie auf das Auge, um die roten [Pixel](#page-540-0) zu entfernen.

# Darüber hinaus können Sie Folgendes tun:

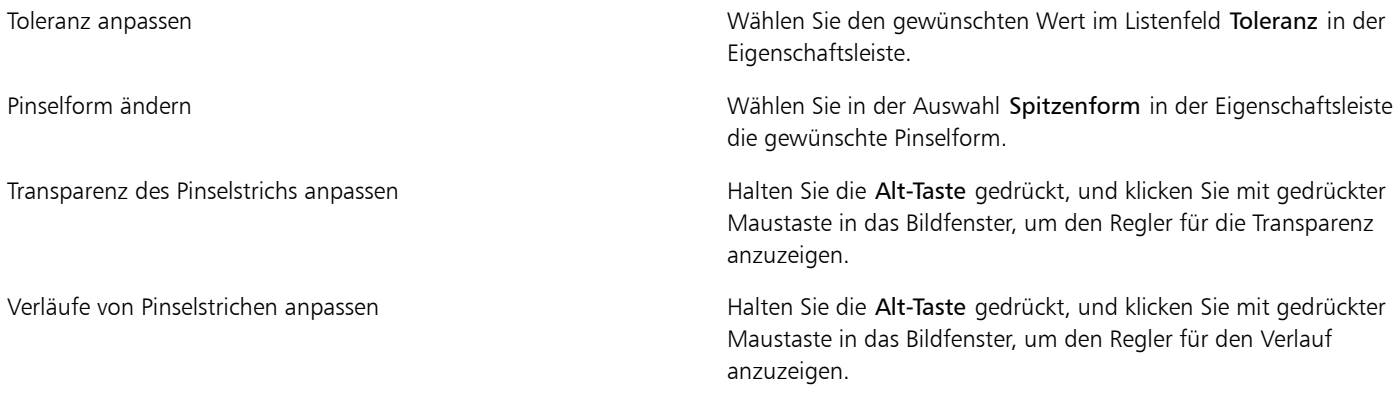

#### Darüber hinaus können Sie Folgendes tun:

Intensität des Effekts durch den Druck eines digitalen Stifts steuern Klicken Sie in der Eigenschaftsleiste auf die Schaltfläche

Stiftdruck  $\mathbb{Z}$ 

 $x^3$ 

In den meisten Fällen lassen sich mit dem Standardwert für die Toleranz gute Ergebnisse erzielen.Wenn der Augenbereich nur undeutlich vom übrigen Gesicht abgegrenzt ist und im Gesicht ebenfalls Rottöne vorhanden sind, können Sie den Wert verringern.

Das Hilfsmittel Rote Augen entfernen steht bei Bildern in den Farbmodi [Palettenfarben,](#page-539-1) [Lab](#page-538-4), [RGB](#page-540-1) und [CMYK](#page-532-2) zur Verfügung.

D€

Sie können den Augenbereich auf einfache Weise [vergrößern,](#page-545-0) indem Sie in der Hilfsmittelpalette das Zoom-Hilfsmittel | anklicken und das Zoom-Dreieck durch Ziehen mit der Maus am Augenbereich ausrichten.

Sie können die Pinselgröße interaktiv anpassen, indem Sie beim Ziehen im Bildfenster die Umschalttaste gedrückt halten.

# <span id="page-140-0"></span>Staub und Kratzer entfernen

Corel PHOTO-PAINT bietet verschiedene Möglichkeiten, um Bilder mit geringfügigen Staub- und Kratzspuren zu retuschieren. Sie können einen [Filter](#page-534-2) auf das gesamte Bild anwenden.Hat ein Bild mehrere Kratzer in einem bestimmten Bereich, können Sie eine [Maske](#page-538-1) um die Kratzer herum erstellen und den Filter auf die [bearbeitbaren Bereiche](#page-531-1) anwenden.

Der Filter hebt den Kontrast zwischen Pixeln auf, wenn dieser über einem selbst gewählten Grenzwert liegt. Sie können auch den [Radius](#page-540-2) festlegen und dadurch steuern, auf wie viele Pixel sich die Änderung auswirkt. Welche Einstellungen zu wählen sind, richtet sich nach dem Umfang der fehlerhaften Stelle und deren Umgebung. Bei einem weißen, ein bis zwei Pixel breiten Kratzer vor dunklem Hintergrund wäre beispielsweise ein Radius von zwei oder drei Pixeln zu wählen; für den Kontrast wäre in diesem Fall ein höherer Grenzwert zu wählen als bei einem hellen Hintergrund.

Des Weiteren können Sie kleinere Schönheitsfehler wie Risse, Kratzer oder Falten aus einem Bild entfernen, indem Sie die Füllmuster und Farben ineinander übergehen lassen. Wie bei einem Filter wählen Sie den notwendigen Pixelbereich zum Retuschieren des Bildes, und zwar abhängig vom Umfang der Korrektur und von den umgebenden Bereichen.

Bei größeren Kratzern oder fehlerhaften Stellen sowie bei Bildern mit differenzierten Farben und Strukturen (z.B. Blättern an einem Laubbaum) erreichen Sie bessere Ergebnisse, wenn Sie Bildbereiche klonen. Weitere Informationen zum Klonen finden Sie unter ["Bildbereiche klonen" auf Seite 127.](#page-142-0)

#### So entfernen Sie geringfügige Staub- und Kratzspuren im gesamten Bild

- 1 Klicken Sie auf Bild ▶ Korrektur ▶ Staub und Kratzer.
- 2 Verschieben Sie die folgenden Regler:
	- Radius:Legt den [Pixel](#page-540-0)bereich für den Effekt fest. Wählen Sie einen möglichst geringen [Radius](#page-540-2), damit keine Bilddetails verloren gehen.
	- Grenzwert:Legt fest, in welchem Umfang das [Rauschen](#page-540-3) reduziert wird. Wählen Sie einen möglichst hohen Grenzwert, damit keine Bilddetails verloren gehen.

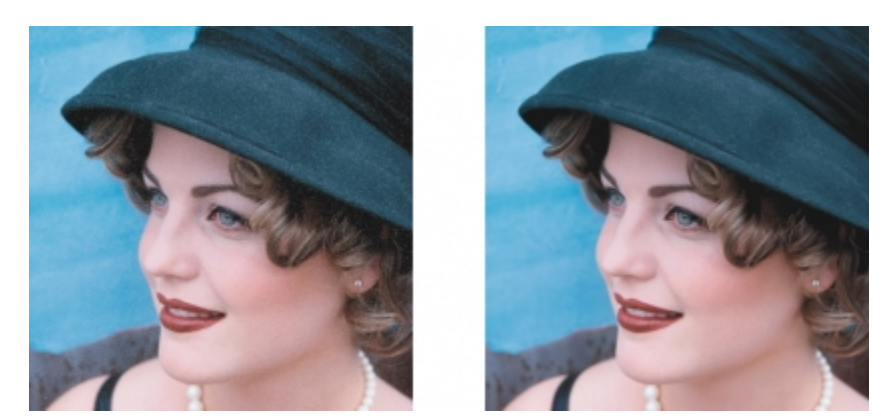

*Mit dem Filter Staub und Kratzer können Sie geringfügige Staub- und Kratzspuren aus dem Bild entfernen.*

# So entfernen Sie Kratzer innerhalb eines Bildbereichs

- 1 Erstellen Sie dort, wo sich die Kratzer befinden, einen [bearbeitbaren Bereich](#page-531-1).
- 2 Klicken Sie auf Bild ▶ Korrektur ▶ Staub und Kratzer.
- 3 Verschieben Sie die folgenden Regler:
	- Radius:Legt den [Pixel](#page-540-0)bereich für den Effekt fest. Wählen Sie einen möglichst geringen [Radius](#page-540-2), damit keine Bilddetails verloren gehen.
	- Grenzwert:Legt fest, in welchem Umfang das [Rauschen](#page-540-3) reduziert wird. Wählen Sie einen möglichst hohen Grenzwert, damit keine Bilddetails verloren gehen.

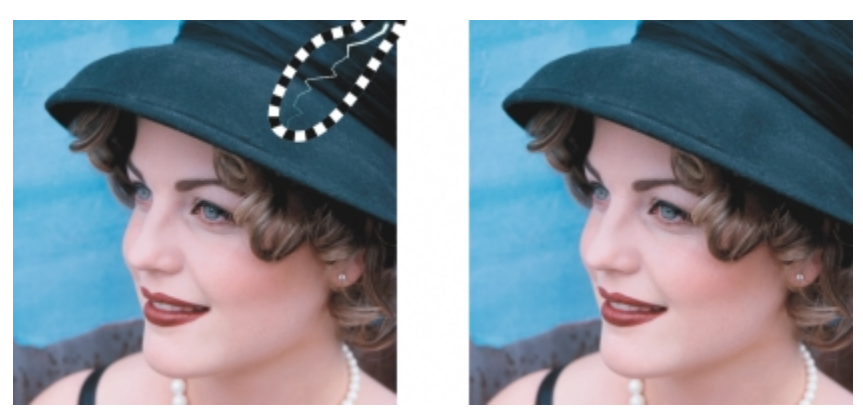

*Sie können einen Kratzer aus einem bestimmten Bereich entfernen, indem Sie eine Maske um den Kratzer legen, bevor Sie den Filter Staub und Kratzer anwenden. Die Maske wird durch eine gestrichelte Linie oder eine rötliche Überlagerung gekennzeichnet.*

# XD

Mit dem Hilfsmittel Pinselmaske  $\Box$  können Sie an der Stelle im Bild, an der sich die Kratzer befinden, einen bearbeitbaren Bereich erstellen. Wählen Sie die Spitzengröße so, dass der Pinsel breiter ist als der Kratzer, den Sie entfernen möchten. Weitere Informationen zum Hilfsmittel Pinselmaske finden Sie unter ["So definieren Sie bearbeitbare Bereiche mit dem Hilfsmittel](#page-254-0) [Freihandmaske" auf Seite 239.](#page-254-0)

Wenn Sie den Rand des bearbeitbaren Bereichs mit einem [Verlauf](#page-544-0) versehen, erreichen Sie einen weicheren Übergang zwischen den korrigierten Bereichen und dem ursprünglichen Bild. Weitere Informationen zu Verläufen finden Sie unter ["So versehen Sie die Ränder](#page-365-0) [eines Objekts mit Verläufen" auf Seite 350.](#page-365-0)

# So entfernen Sie kleinere Schönheitsfehler aus einem Bild mithilfe von Struktur- und Farbüberblendungen

- 1 Klicken Sie in der Hilfsmittelpalette auf das Hilfsmittel Retuschenpinsel
- 2 Wählen Sie in der Auswahl Spitzenform eine Spitzenform.
- 3 Geben Sie im Feld Spitzengröße die gewünschte Spitzengröße ein.
- 4 Wählen Sie im Listenfeld Stärke eine Option aus, um die Intensität des Effekts festzulegen.
- 5 Tupfen Sie mit dem Pinsel im Bildfenster, um den Effekt anzuwenden.

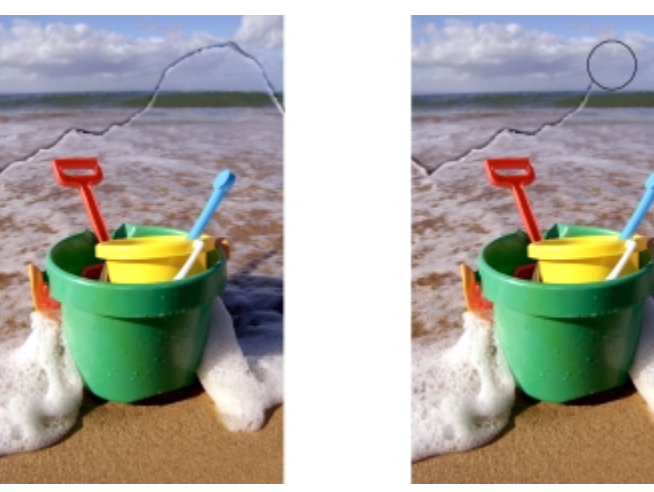

*Mit dem Hilfsmittel Retuschenpinsel können Sie kleinere Schönheitsfehler aus einem Bild entfernen, indem Sie die Füllmuster und Farben ineinander übergehen lassen.*

#### Darüber hinaus können Sie Folgendes tun:

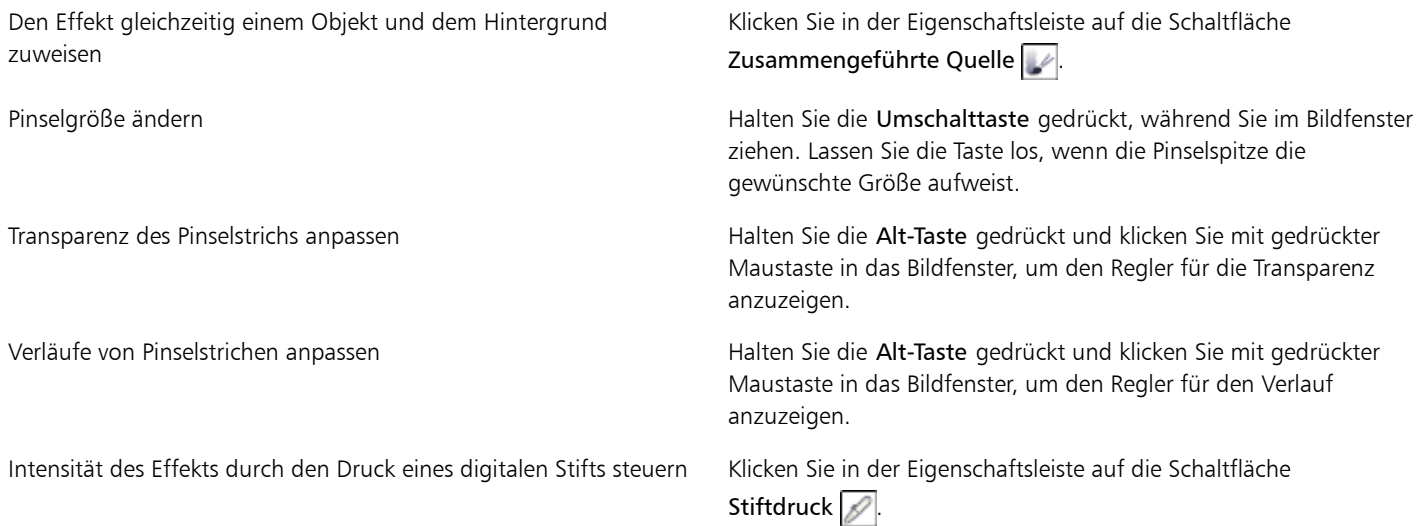

# x

Das Hilfsmittel Retuschenpinsel steht für Bilder in den [Farbmodi](#page-535-0)[Graustufen,](#page-532-1) Duoton, [Lab](#page-540-1), [RGB](#page-532-2) und [CMYK](#page-533-0) zur Verfügung.

# Œ

Sie können schnell eine viereckige oder runde Pinselform auswählen, indem Sie in der Eigenschaftsleiste auf die Schaltfläche Runde Spitze  $\boxed{\bullet}$  oder Viereckige Spitze  $\boxed{\bullet}$  klicken.

# <span id="page-142-0"></span>Bildbereiche klonen

Sie können die [Pixel](#page-540-0) eines Bildbereichs in einen anderen Bildbereich kopieren und dadurch fehlerhafte oder nicht erwünschte Bildelemente überdecken. So können Sie beispielsweise Risse im Bild retuschieren oder eine bestimmte Person aus einem Gruppenbild entfernen. Sie

können geklonte Bildelemente auch mehrfach verwenden, indem Sie sie in einen anderen Bildbereich oder ein anderes Bild kopieren. Wenn Sie ein [Objekt](#page-539-0) klonen, werden die geklonten Bereiche zum aktiven Objekt hinzugefügt. Mit den Pixeln einer Bildvorlage können Sie auch abstrakte Bildkreationen erstellen.

Beim Klonen werden im Bildfenster zwei Pinsel angezeigt: ein Ursprungspunktpinsel und ein Klonpinsel, mit dem die am Ursprungspunkt kopierten Pixel übertragen werden. Anhand eines Fadenkreuzes können Sie den Ursprungspunktpinsel vom Klonpinsel unterscheiden. Mit der Maus können Sie den Ursprungspunktpinsel in Bezug zum Klonpinsel verschieben.

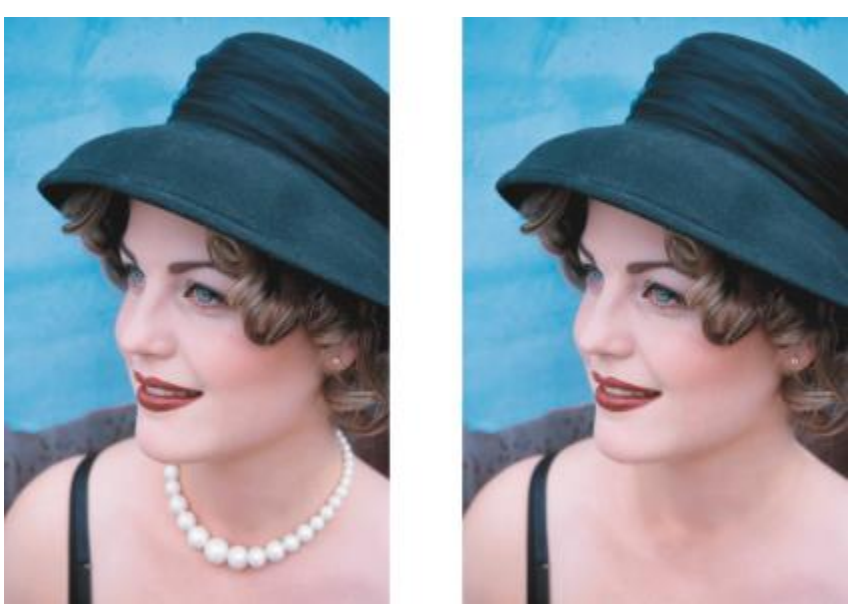

*Die Halskette wurde mit dem Hilfsmittel Klonen aus dem Bild entfernt.*

# So klonen Sie Bilder und Objekte

- 1 Klicken Sie in der Hilfsmittelpalette auf das Klonen-Hilfsmittel
- 2 Öffnen Sie in der Eigenschaftsleiste die Auswahl Pinsel, und wählen Sie eine Kategorie und anschließend einen Klontyp.
- 3 Wählen Sie in der Eigenschaftsleiste die gewünschten Einstellungen.
- 4 Klicken Sie auf die Stelle des Bildes, die als Ursprungspunkt für das Klonen gelten soll. Sie können den Ursprungspunkt zurücksetzen, indem Sie mit der rechten Maustaste auf den Bereich klicken, den Sie klonen möchten.
- 5 Ziehen Sie den Klonpinsel im Bildfenster, um die [Pixel](#page-540-0) des Ursprungspunkts zu kopieren.

#### Darüber hinaus können Sie Folgendes tun:

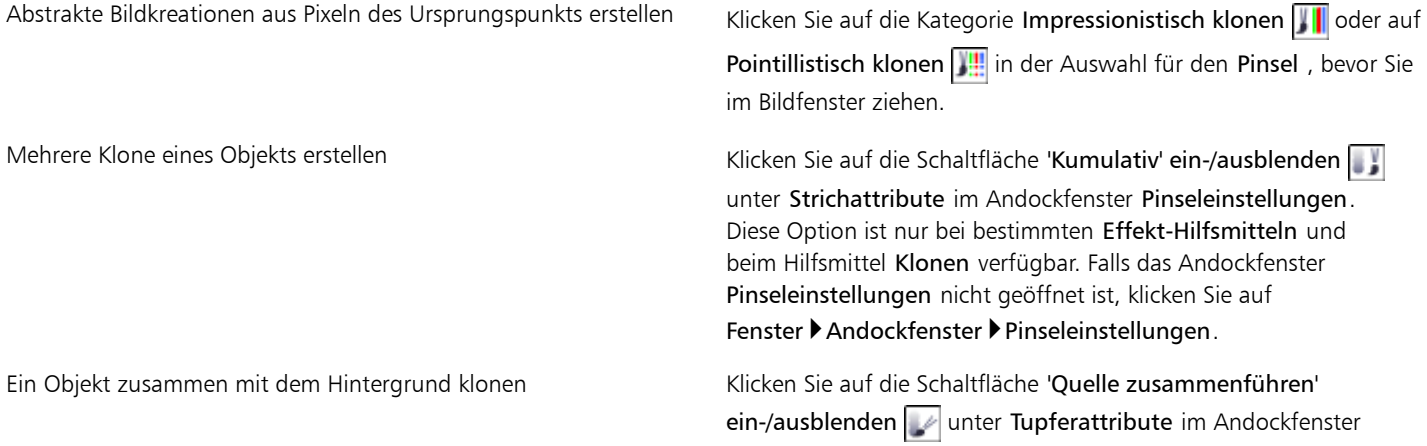
#### Darüber hinaus können Sie Folgendes tun:

Pinseleinstellungen. Diese Option steht nur zur Verfügung, wenn die Option 'Kumulativ' ein-/ausblenden deaktiviert ist.

Transparenz des Pinselstrichs anpassen Halten Sie die Alt-Taste gedrückt und klicken Sie mit gedrückter Maustaste in das Bildfenster, um den Regler für die Transparenz anzuzeigen.

Verläufe von Pinselstrichen anpassen ein der Alten Sie die Stre-Taste und Alt gedrückt, und klicken Sie mit gedrückter Maustaste in das Bildfenster, um den Regler für die Transparenz anzuzeigen.

#### <span id="page-144-0"></span>Bildschärfe erhöhen

Sie können die Bildschärfe erhöhen, um den [Kontrast](#page-537-0) zu verstärken, Bildränder hervorzuheben oder die Schatten im Bild zu reduzieren. Zum Erhöhen der Bildschärfe von Bildern oder [bearbeitbaren Bereichen](#page-531-0) stehen Ihnen [Filter](#page-534-0) und Pinselstriche zur Verfügung. Filter können auch mithilfe einer [Linse](#page-538-0) zugewiesen werden. Weitere Informationen zu Linsen finden Sie unter ["Mit Linsen arbeiten" auf Seite 151.](#page-166-0) Die Bildschärfe zu erhöhen empfiehlt sich vor allem dann, wenn Farbe und Ton angepasst wurden, das Bild [neu aufgebaut](#page-531-1) oder die Bildgröße geändert wurde.

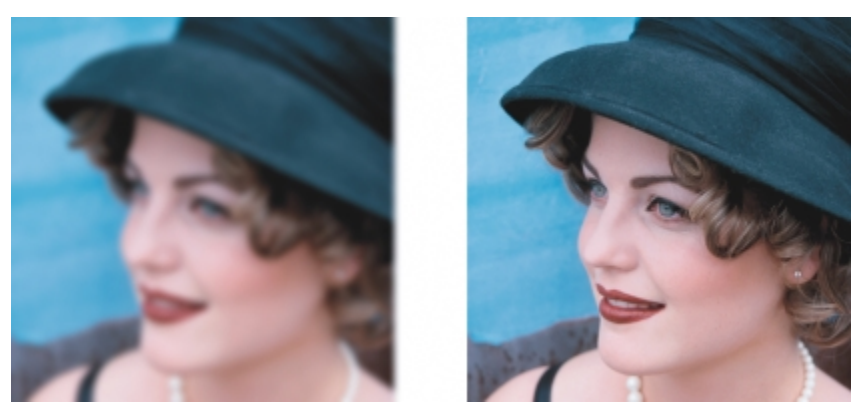

*Sie können mehr Bilddetails sichtbar machen, indem Sie die Bildschärfe erhöhen.*

#### So erhöhen Sie die Bildschärfe durch Zuweisen von Filtern

- 1 Klicken Sie auf Bild Korrektur Schärfe abstimmen.
- 2 Stellen Sie mit dem Schieberegler Prozent ein, um welchen Prozentwert die Bildschärfe erhöht werden soll, wenn Sie auf eine Skizzen-Schaltfläche klicken.
- 3 Klicken Sie auf eine der folgenden Skizzen-Schaltflächen:
	- Unscharfmaske:Hebt Randdetails hervor und fokussiert unscharfe Bildbereiche, ohne dass Bereiche mit niedriger Frequenz entfernt werden.
	- Adaptive Unscharfmaske:Hebt Randdetails hervor, indem die Werte benachbarter [Pixel](#page-540-0) ausgewertet werden. Dieser Effekt erhält die meisten Bilddetails, bei Bildern mit hoher Auflösung wird seine Wirkung jedoch besonders deutlich.
	- Schärfe:Hebt Ränder im Bild hervor, indem unscharfe Bereiche fokussiert und der [Kontrast](#page-537-0) zwischen benachbarten Pixeln erhöht wird. Mit dem Schieberegler Hintergrund können Sie den Grenzwert für den Effekt einstellen. Je niedriger der eingestellte Wert, desto mehr Pixel werden in den Schärfe-Effekt einbezogen.
	- Richtungsschärfe:Verbessert die Darstellung der Ränder im Bild, ohne eine körnige Wirkung zu erzeugen.

#### Darüber hinaus können Sie Folgendes tun:

Schatten entfernen Klicken Sie auf Effekte Dischärfe Die behandfilter. Der Hochbandfilter entfernt Bilddetails und Farbtonabstufungen.Dadurch treten helle Bildbereiche deutlicher Darüber hinaus können Sie Folgendes tun:

hervor und das Bild wirkt insgesamt farbenfroher. Allerdings kann es zu Veränderungen der Farben und Töne im Bild kommen.

#### ১৬

Mit dem Filter Unscharf[maske](#page-534-0) erreichen Sie bei den meisten Fotos die besten Ergebnisse.

Die meisten Schärfefilter unterstützen alle [Farbmodi](#page-533-0) mit Ausnahme von 48-Bit-[RGB,](#page-540-1) 16-Bit-[Graustufen](#page-535-0), [Palettenfarben](#page-539-0) und [Schwarzweiß.](#page-541-0) Der Filter Schärfe unterstützt alle Farbmodi außer Palettenfarben und Schwarzweiß.

#### Œ

Über Effekte ▶ Schärfe können Sie den gewünschten Schärfefilter direkt aufrufen.

Mit dieser Methode können Sie auch die Schärfe von [bearbeitbaren Bereichen](#page-531-0) in einem Bild erhöhen.

#### So schärfen Sie ausgewählte Bereiche durch Zuweisen von Pinselstrichen

- 1 Klicken Sie in der Hilfsmittelpalette auf das Hilfsmittel Effekt  $\mathcal{C}$ .
- 2 Öffnen Sie in der Eigenschaftsleiste die Auswahl Pinsel, klicken Sie auf Schärfe, und wählen Sie dann einen Pinsel.
- 3 Wählen Sie in der Auswahl Spitzenform eine Spitzenform.
- 4 Geben Sie im Feld Größe die gewünschte Spitzengröße ein.
- 5 Ziehen Sie über einen Bildbereich.

#### Œ

Sie können schnell eine viereckige oder runde Pinselform auswählen, indem Sie in der Eigenschaftsleiste auf die Schaltfläche Runde Spitze  $\boxed{\bullet}$  oder Viereckige Spitze  $\boxed{\bullet}$  klicken.

#### Artefakte und Rauschen von JPEG-Bildern entfernen

Unerwünschte Artefakte und Rauschen können Sie mit dem Filter "Intelligente Unschärfe" von JPEG-Bildern entfernen.

#### Artefakte und Rauschen von einem JPEG-Bild entfernen

- 1 Klicken Sie auf Effekte Unschärfe Intelligente Unschärfe.
- 2 Verschieben Sie den Regler.

#### Bildbereiche radieren

Sie können Bildbereiche und [Objekte](#page-539-1) durch Radieren bearbeiten. Indem Sie beispielsweise Teile eines Objekts radieren, können Sie dessen Form ändern oder darunter liegende Ebenen sichtbar machen. Sie können auch Bildbereiche radieren und dadurch die Hintergrundfarbe sichtbar machen; außerdem können Sie die zuletzt ausgeführte Aktion durch Radieren teilweise rückgängig machen.

Die Einstellungen der Hilfsmittel zum Radieren entsprechen weitgehend denen der Pinsel-Hilfsmittel.Indem Sie Größe, Form und Transparenz anpassen, können Sie vielfältige Effekte erzielen. Sie können beispielsweise dem gesamten Bild eine [Bitmap-Füllung](#page-532-0) zuweisen, den [Transparenzw](#page-542-0)ert des Hilfsmittels zum Radieren erhöhen und Überlagerungseffekte erzielen, indem Sie Teile einer Füllung (zuletzt ausgeführte Aktion) radieren. Außerdem können Sie Bildbereiche anhand der Farbe radieren. Dabei wird die radierte Vordergrundfarbe durch die Hintergrundfarbe ersetzt.

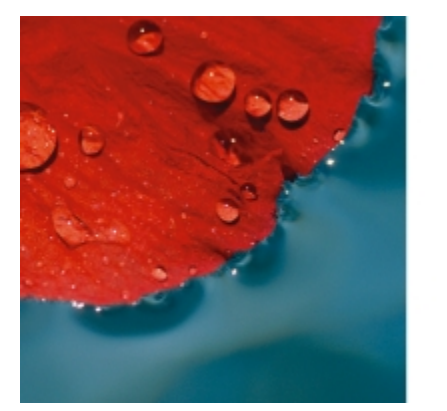

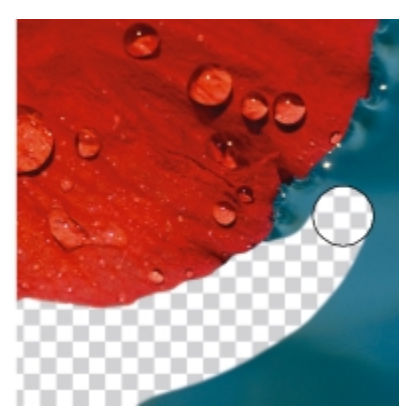

*Der Hintergrund wurde mit dem Hilfsmittel Radierer entfernt.*

#### So radieren Sie Teile von Objekten

#### 1 Wählen Sie ein [Objekt](#page-539-1) aus.

- 2 Klicken Sie auf das Hilfsmittel Radierer  $\lll$ .
- 3 Wählen Sie in der Eigenschaftsleiste die gewünschten Einstellungen.
- 4 Ziehen Sie über die Bereiche, die Sie radieren möchten.

#### X9

In den radierten Bereichen werden die darunter liegenden Objekte sichtbar.

#### Œ

Wenn die Objektform erhalten bleiben soll, aktivieren Sie die Schaltfläche Objekttransparenz sperren **im** im Andockfenster Objekt-Manager. Falls das Andockfenster Objekt-Manager nicht geöffnet ist, klicken Sie auf Fenster > Andockfenster > Objekt-Manager. Halten Sie zum interaktiven Anpassen der Transparenz die Alt-Taste gedrückt, und klicken Sie mit gedrückter Maustaste in das Bildfenster, um den Regler für die Transparenz anzuzeigen.

Halten Sie zum interaktiven Anpassen des Verlaufs die Strg-Taste und die Alt-Taste gedrückt, und klicken Sie mit gedrückter Maustaste in das Bildfenster, um den Regler für die Transparenz anzuzeigen.

#### So machen Sie durch Radieren von Bildbereichen die Hintergrundfarbe sichtbar

- 1 Klicken Sie auf das Hilfsmittel Radierer
- 2 Wählen Sie in der Eigenschaftsleiste die gewünschten Einstellungen.
- 3 Ziehen Sie über den Bildbereich, den Sie radieren möchten.

#### Œ

Halten Sie zum interaktiven Anpassen der Transparenz die Alt-Taste gedrückt und klicken Sie mit gedrückter Maustaste in das Bildfenster, um den Regler für die Transparenz anzuzeigen.

Halten Sie zum interaktiven Anpassen des Verlaufs die Strg-Taste und die Alt-Taste gedrückt und klicken Sie mit gedrückter Maustaste in das Bildfenster, um den Regler für die Transparenz anzuzeigen.

#### So radieren Sie die zuletzt im Bild ausgeführte Aktion

- 1 Klicken Sie in der Hilfsmittelpalette auf das Hilfsmittel Pinselstrich widerrufen  $\lceil \mathcal{F} \rceil$ .
- 2 Wählen Sie in der Eigenschaftsleiste die gewünschten Einstellungen.
- 3 Ziehen Sie über die Bereiche, die Sie radieren möchten.

≫

Wenn Sie die zuletzt ausgeführte Aktion gänzlich rückgängig machen möchten, klicken Sie in der Standardsymbolleiste auf die Schaltfläche Rückgängig . Weitere Informationen zum Rückgängigmachen von Aktionen finden Sie unter ["Rückgängig machen,](#page-92-0) [wiederherstellen, wiederholen und abschwächen" auf Seite 77.](#page-92-0)

Œ

Sie können auch die zuletzt an einem Objekt ausgeführte Aktion rückgängig machen. Dazu müssen Sie allerdings mit dem Hilfsmittel Radierer  $\sim$  das Objekt selbst radieren.

Halten Sie zum interaktiven Anpassen der Transparenz die Alt-Taste gedrückt und klicken Sie mit gedrückter Maustaste in das Bildfenster, um den Regler für die Transparenz anzuzeigen.

Halten Sie zum interaktiven Anpassen des Verlaufs die Strg-Taste und die Alt-Taste gedrückt und klicken Sie mit gedrückter Maustaste in das Bildfenster, um den Regler für die Transparenz anzuzeigen.

#### So ersetzen Sie die Vordergrundfarbe durch die Hintergrundfarbe

1 Klicken Sie in der Hilfsmittelpalette auf das Hilfsmittel Farbersetzungspinsel  $\lVert \cdot \rVert$ .

- 2 Wählen Sie in der Auswahl Spitzenform in der Eigenschaftsleiste die gewünschte Spitzenform aus.
- 3 Geben Sie in das Feld Toleranz einen Wert ein, um die [Farbtoleranz](#page-534-1) anhand der Farbähnlichkeit festzulegen.
- 4 Doppelklicken Sie im Farbauswahlbereich der Hilfsmittelpalette auf das Farbfeld Vordergrundfarbe und wählen Sie eine Farbe aus.
- 5 Ziehen Sie im Bildfenster.

Œ

Sie können eine Vordergrundfarbe aus dem Bild auch auswählen, indem Sie auf das Hilfsmittel Pipette **Die Aund anschließend im** Bildfenster auf die gewünschte Farbe klicken. Die gewählte Farbe wird im Farbfeld Vordergrundfarbe angezeigt.

Sie können schnell eine viereckige oder runde Pinselform auswählen, indem Sie in der Eigenschaftsleiste auf die Schaltfläche Runde Spitze  $\cdot$  oder Viereckige Spitze  $\cdot$  klicken.

Halten Sie zum interaktiven Anpassen der Transparenz die Alt-Taste gedrückt und klicken Sie mit gedrückter Maustaste in das Bildfenster, um den Regler für die Transparenz anzuzeigen.

Halten Sie zum interaktiven Anpassen des Verlaufs die Strg-Taste und die Alt-Taste gedrückt und klicken Sie mit gedrückter Maustaste in das Bildfenster, um den Regler für den Verlauf anzuzeigen.

## Farben verschmieren, verwischen und überblenden

Sie können die Farben in einem Bild verschmieren, verwischen und überblenden. Mit dem Hilfsmittel Verschmieren erhalten Sie einen Effekt, der dem Verschmieren noch Flüssiger Farbe ähnelt. Das Hilfsmittel Verwischt erzeugt einen Effekt, der dem Verwischen einer Pastellzeichnung gleicht. Das Hilfsmittel Überblendung gestaltet den Übergang zwischen Farben oder harten Rändern weicher. Sie können die Farben des ganzen Bildes oder eines von Ihnen festgelegten [bearbeitbaren Bereichs](#page-531-0) verschmieren, verwischen oder überblenden. Weitere Informationen zum Definieren von bearbeitbaren Bereichen finden Sie unter ["Mit Masken arbeiten" auf Seite 235.](#page-250-0)

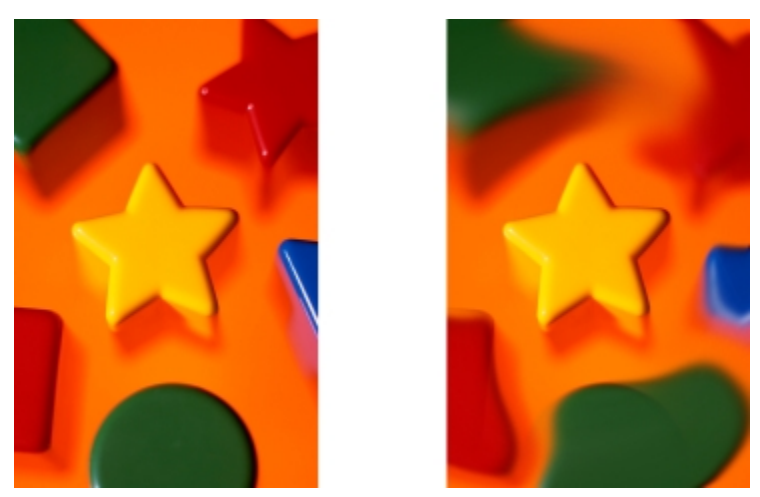

*Die umgebenden Formen wurden mit dem Hilfsmittel Verschmieren verändert.*

#### So verschmieren, verwischen oder überblenden Sie Malfarben in Bildern

- 1 Klicken Sie in der Hilfsmittelpalette auf das Hilfsmittel Effekt  $\mathcal{C}$ .
- 2 Öffnen Sie in der Eigenschaftsleiste die Auswahl Pinsel, und klicken Sie auf eine der Pinselkategorien:
	- Verschmieren
	- Verwischt
	- Überblenden
- 3 Wählen Sie in der geöffneten Auswahl Pinsel einen Pinsel.
- 4 Wählen Sie in der Eigenschaftsleiste in der Auswahl Spitzenform die gewünschte Spitze aus.
- 5 Geben Sie im Feld Spitzengröße die gewünschte Spitzengröße ein.
- 6 Ziehen Sie im Bildfenster.

#### Darüber hinaus können Sie Folgendes tun:

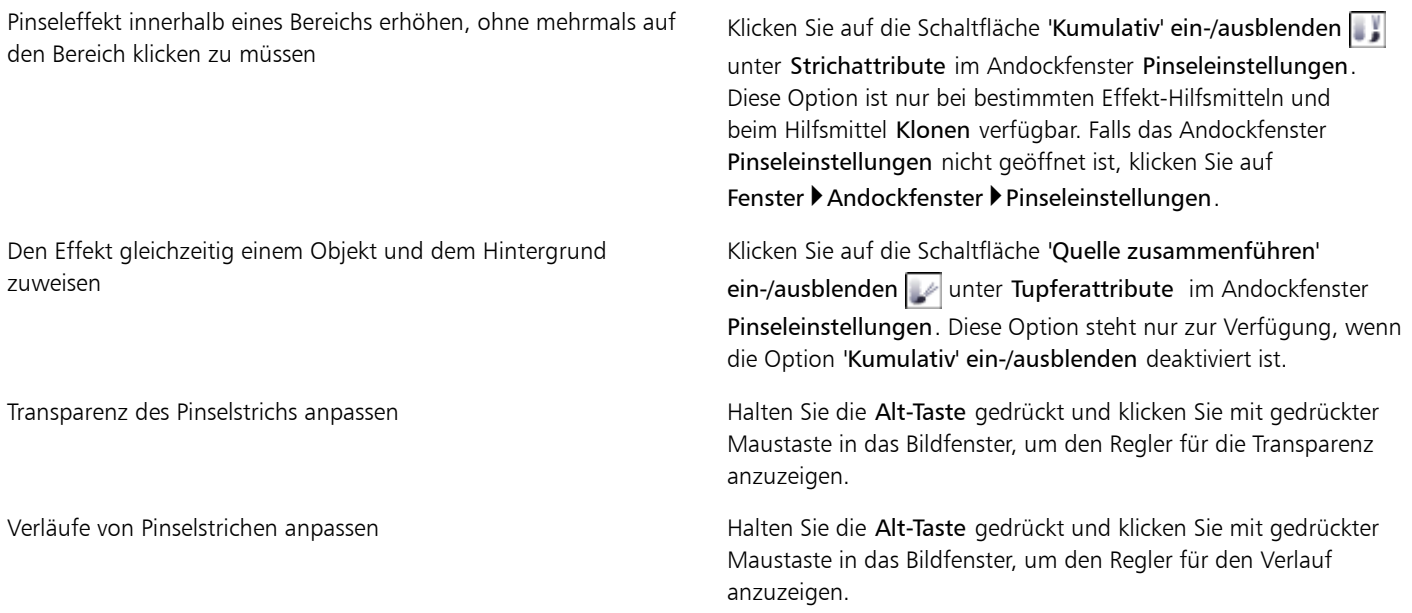

## $\beta$

Sie können schnell eine viereckige oder runde Pinselform auswählen, indem Sie in der Eigenschaftsleiste auf die Schaltfläche Runde Spitze  $\bullet$  oder Viereckige Spitze  $\bullet$  klicken.

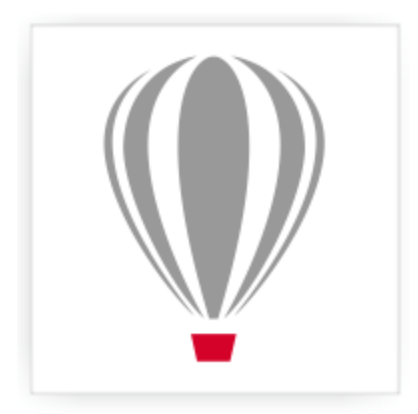

# Corel® PHOTO-PAINT<sup>\*</sup>X7

## <span id="page-150-1"></span>Farbe und Ton anpassen

Zu Verbesserung der Qualität eines Bildes können Sie die Farbe und den [Farbton](#page-542-1) des Bildes bearbeiten. Sie können [Farbstiche](#page-534-2) entfernen, zu helle oder zu dunkle Stellen ausgleichen oder bestimmte Farben hinzufügen.

Dieser Abschnitt enthält die folgenden Themen:

- ["Den Bildanpassungseditor verwenden" \(Seite 135\)](#page-150-0)
- ["Einzelne Farbanpassungseffekte und -hilfsmittel verwenden" \(Seite 140\)](#page-155-0)
- ["Anpassungsfilter verwenden" \(Seite 144\)](#page-159-0)
- ["Mit Farbkanälen arbeiten" \(Seite 148\)](#page-163-0)

#### <span id="page-150-0"></span>Den Bildanpassungseditor verwenden

Im Bildanpassungseditor können Sie Farbe und [Ton](#page-542-1) der meisten Fotos schnell und einfach korrigieren.

Der Bildanpassungseditor bietet automatische und manuelle Korrekturoptionen, die in einer für die Bildkorrektur logischen Reihenfolge angeordnet sind. Wenn Sie in der oberen rechten Ecke mit der Auswahl der Korrekturoptionen beginnen und sich dann nach unten vorarbeiten, können Sie die Optionen auswählen, die zur Behebung der speziellen Probleme in Ihrem Bild notwendig sind. Vor Beginn der Farb- und Tonkorrekturen sollten Sie das Bild nach Bedarf zuschneiden und retuschieren. Weitere Informationen zum Zuschneiden und Retuschieren von Bildern finden Sie unter ["Bilder beschneiden" auf Seite 113](#page-128-0) und ["Bilder retuschieren" auf Seite 123.](#page-138-0)

Bei der Arbeit im Bildanpassungseditor können Sie folgende Funktionen nutzen:

- Schnappschuss erstellen: Sie können die korrigierte Version eines Bildes jederzeit in einem "Schnappschuss" festhalten. Miniaturansichten der Schnappschüsse werden in einem Fenster unterhalb des jeweiligen Bildes angezeigt. Schnappschüsse ermöglichen den Vergleich verschiedener korrigierter Versionen eines Bildes und helfen so bei der Auswahl des besten Bildes.
- Rückgängig, Wiederherstellen und Auf Original zurücksetzen:Bei der Bildkorrektur wird meisten nach der Methode "Versuch und Irrtum" vorgegangen.Daher ist es wichtig, dass Korrekturen rückgängig gemacht und wiederhergestellt werden können. Der Befehl Auf Original zurücksetzen löscht sämtliche Korrekturen, damit Sie wieder von vorne beginnen können.

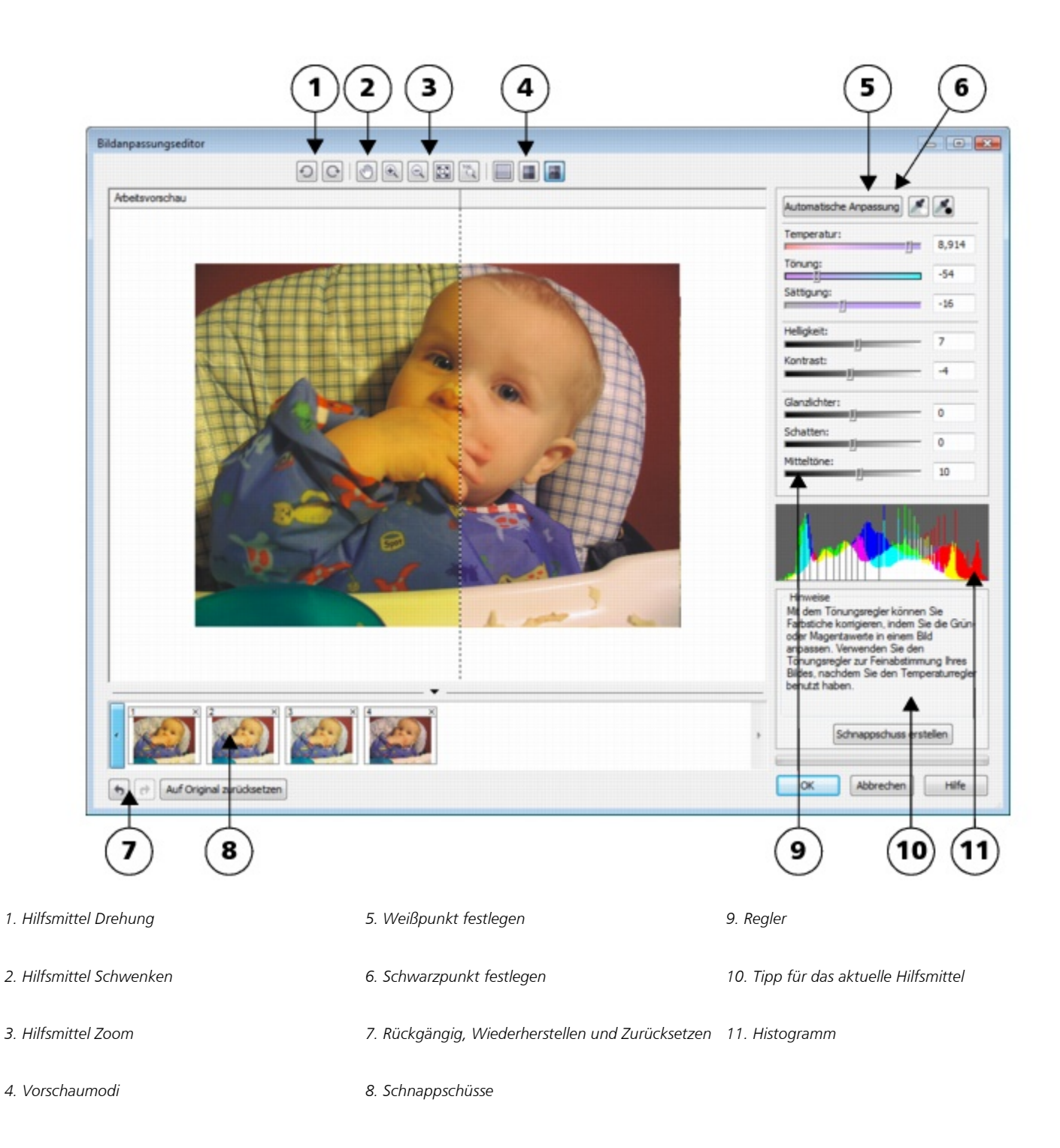

#### Automatische Korrekturoptionen verwenden

Sie können die Bildkorrektur mit den automatischen Korrekturoptionen beginnen:

• Automatische Anpassung:Kontrast und Farbe eines Bildes werden durch Ermittlung der hellsten und dunkelsten Bereiche sowie durch Anpassung des [Tonwertbereichs](#page-542-2) für jeden Farbkanal automatisch korrigiert. Bei manchen Bildern ist diese Option zur Verbesserung des Bildes ausreichend. Ist dies nicht der Fall, können Sie die Änderungen rückgängig machen und präzisere Korrekturoptionen verwenden.

- Weißpunkt wählen:Passt den Kontrast in einem Bild basierend auf dem festgelegten Weißpunkt automatisch an. Mit dem Hilfsmittel Weißpunkt wählen können Sie beispielsweise ein zu dunkles Bild aufhellen.
- Schwarzpunkt wählen:Passt den Kontrast in einem Bild basierend auf dem festgelegten Schwarzpunkt automatisch an. Mit dem Hilfsmittel Schwarzpunkt wählen können Sie beispielsweise ein zu helles Bild dunkler machen.

#### Farbkorrekturoptionen verwenden

Im Anschluss an die automatischen Korrekturoptionen können Sie Farbstiche im Bild korrigieren. Farbstiche werden in der Regel durch die Lichtverhältnisse bei der Aufnahme eines Fotos verursacht und können vom Prozessor der Digitalkamera oder des Scanners beeinflusst werden.

- Temperatur: Korrigiert Farbstiche durch "Erwärmen" oder "Kühlen" der Farbe im Bild, um so die Lichtverhältnisse bei der Aufnahme des Fotos zu kompensieren. Beispiel:Zur Korrektur einer gelbstichigen Innenaufnahme, die bei schwachem Glühlampenlicht gemacht wurde, können Sie den Regler in Richtung des blauen Endes verschieben, um die Temperaturwerte zu erhöhen (in Kelvin). Niedrigere Werte entsprechen schlechteren Lichtverhältnissen, wie beispielsweise Kerzen- oder Glühlampenlicht.Diese Lichtverhältnisse können einen Gelbstich verursachen. Höhere Werte entsprechen besseren Lichtverhältnissen, wie beispielsweise Sonnenlicht.Diese Lichtverhältnisse können einen Blaustich verursachen.
- Tönung:Korrigiert Farbstiche durch Anpassen der Grün- oder Magentawerte in einem Bild. Durch Verschieben des Reglers nach rechts können Sie das Bild grüner und durch Verschieben nach links röter machen. Durch Verschieben des Reglers Tönung nach Anpassen des Reglers Temperatur können Sie ein Bild fein abstimmen.
- Sättigung:Ermöglicht das Anpassen der Farbkraft. Beispiel: Durch Verschieben des Reglers nach rechts können Sie das Blau des Himmels in einem Bild kräftiger machen. Durch Verschieben des Reglers nach links können Sie die Farbkraft verringern. Indem Sie den Regler ganz nach links verschieben, so dass sämtliche Farbe aus dem Bild entfernt wird, können Sie einen Schwarzweißfoto-Effekt erzeugen.

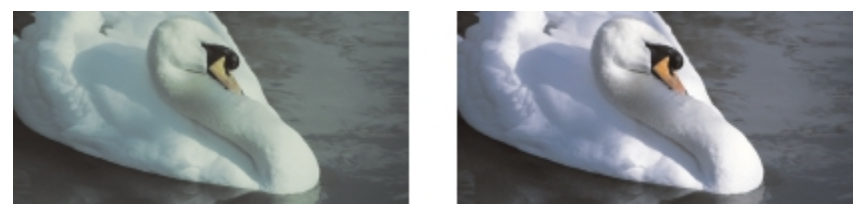

*Die Korrektur von Farbstichen ist von der Art des Lichtes abhängig, die den Farbstich verursacht hat. Das Bild auf der linken Seite ist eine Innenaufnahme, die bei Glühlampenlicht gemacht wurde. Das Bild auf der rechten Seite zeigt die korrigierte Version.*

#### Helligkeit und Kontrast im gesamten Bild anpassen

Mithilfe der folgenden Korrekturoptionen können Sie ein Bild aufhellen, dunkler machen oder den Kontrast verbessern:

- Helligkeit:Hiermit können Sie das gesamte Bild aufhellen oder dunkler machen. Diese Option kann Belichtungsprobleme korrigieren, die durch zu viel Licht (Überbelichtung) oder zu wenig Licht (Unterbelichtung) bei der Aufnahme des Fotos verursacht wurden. Wenn Sie bestimmte Bereiche eines Bildes aufhellen oder dunkler machen möchten, können Sie die Regler Glanzlichter, Schatten und Mitteltöne verwenden. Die Anpassung, die mit dem Regler Helligkeit vorgenommen wird, ist nicht linear, so dass die aktuellen Werte für den Weißpunkt und den Schwarzpunkt nicht davon betroffen sind.
- Kontrast:Erhöht oder verringert den Farbtonunterschied zwischen den dunklen und hellen Bereichen eines Bildes. Durch Verschieben des Reglers nach rechts werden die hellen Bereiche heller und die dunklen Bereiche dunkler. Wenn das Bild beispielsweise stumpf und kontrastarm wirkt, können Sie die Bilddetails durch Erhöhung des Kontrasts verschärfen.

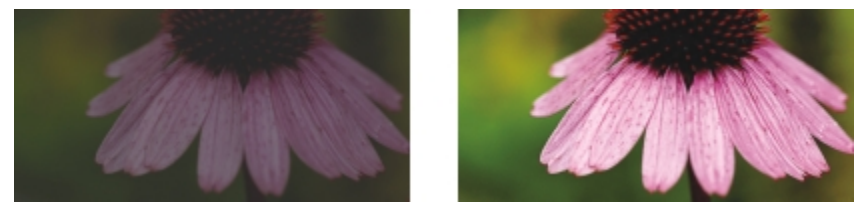

*Durch Anpassen der Helligkeit und des Kontrasts eines Bildes können mehr Bilddetails sichtbar gemacht werden.*

#### Glanzlichter, Schatten und Mitteltöne anpassen

Sie können bestimmte Bereiche in einem Bild aufhellen oder dunkler machen. Bei vielen Bildern bewirkt die Position oder Stärke der Beleuchtung zum Zeitpunkt der Aufnahme des Fotos, dass einige Bereiche zu dunkel und andere zu hell erscheinen.

- Glanzlichter:Hiermit können Sie die Helligkeit in den hellsten Bereichen eines Bildes anpassen. Wenn Sie beispielsweise ein Foto mit Blitzlicht aufgenommen haben und die Objekte im Vordergund durch das Blitzlicht ausgewaschen erscheinen, können Sie den Regler Glanzlichter nach links verschieben, um die ausgewaschenen Bereiche des Bildes dunkler zu machen. Sie können den Regler Glanzlichter zusammen mit den Reglern Schatten und Mitteltöne einsetzen, um die Beleuchtung auszugleichen.
- Schatten:Hiermit können Sie die Helligkeit in den dunkelsten Bereichen eines Bildes anpassen. Beispiel:Eine helle Lampe hinter einem aufgenommenen Objekt (Hintergrundbeleuchtung) kann bewirken, dass das Objekt im Schatten liegt. Sie können das Foto korrigieren, indem Sie den Regler Schatten nach rechts verschieben, um die dunklen Bereiche aufzuhellen und mehr Details sichtbar zu machen. Sie können den Regler Schatten zusammen mit den Reglern Glanzlichter und Mitteltöne einsetzen, um die Beleuchtung auszugleichen.
- Mitteltöne:Hiermit können Sie die Helligkeit in den mittleren Tonwertbereichen eines Bildes anpassen. Nach Anpassung der Glanzlichter und Schatten können Sie das Bild mit dem Regler Mitteltöne fein abstimmen.

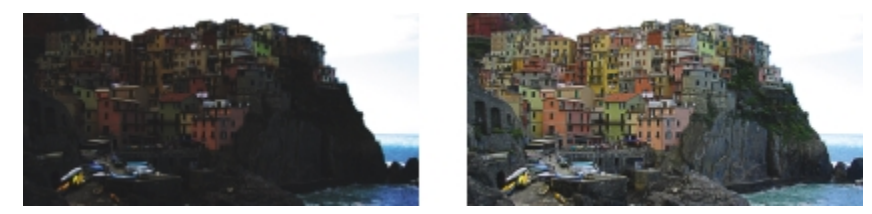

*Die Regler Glanzlichter und Schatten können bestimmte Bereiche eines Bildes aufhellen oder dunkler machen.*

#### Histogramm verwenden

Mithilfe der Histogrammfunktion können Sie sich den Tonwertbereich von Bildern anzeigen lassen und so feststellen, ob und wie die Farbe und der Ton des Bildes angepasst werden sollen. Weitere Informationen zum Histogramm finden Sie unter ["Histogramme verwenden" auf](#page-156-0) [Seite 141.](#page-156-0)

#### Bilder im Bildanpassungseditor anzeigen

Mit den Hilfsmitteln im Bildanpassungseditor können Sie Bilder auf verschiedene Weise anzeigen, so dass Sie die vorgenommenen Farb- und Tonanpassungen beurteilen können. So können Sie Bilder drehen, in einen neuen Bildbereich schwenken, Bilder vergrößern oder verkleinern sowie auswählen, wie das korrigierte Bild im Vorschaufenster angezeigt werden soll.

#### Weitere Anpassungsfilter verwenden

Obwohl Sie im Bildanpassungseditor Farbe und Ton korrigieren können, ist gelegentlich ein spezieller Anpassungsfilter erforderlich. Mithilfe der leistungsstarken Anpassungsfilter in Corel PHOTO-PAINT können Sie an Bildern präzise Anpassungen vornehmen. So können Sie beispielsweise Bilder mithilfe eines Histogramms oder einer Tonkurve anpassen. Weitere Informationen zu Anpassungsfiltern finden Sie unter ["Einzelne Farbanpassungseffekte und -hilfsmittel verwenden" auf Seite 140.](#page-155-0)

#### Den Bildanpassungseditor verwenden

- 1 Klicken Sie auf Anpassen Bildanpassungseditor.
- 2 Klicken Sie auf Automatische Anpassung.

Die Option Automatische Anpassung passt die Farbe und den Kontrast automatisch an, indem der [Weißpunkt](#page-544-0) und der [Schwarzpunkt](#page-541-1) für das Bild festgelegt wird.

Wenn Sie die Einstellungen für den Weißpunkt und den Schwarzpunkt präziser steuern möchten, klicken Sie auf das Hilfsmittel Weißpunkt wählen  $\lceil \frac{1}{2} \rceil$ und dann auf den hellsten Bereich im Bild. Klicken Sie anschließend auf das Hilfsmittel Schwarzpunkt

wählen und dann auf den dunkelsten Bereich im Bild.

3 Führen Sie eine oder mehrere der folgenden Aufgaben durch.

#### Aktion Vorgehensweise

Farbe im Bild korrigieren Verschieben Sie den Regler Temperatur, um die Farben wärmer oder kälter zu machen, und stimmen Sie dann die Farbkorrektur mit dem Regler Tönung noch besser ab.

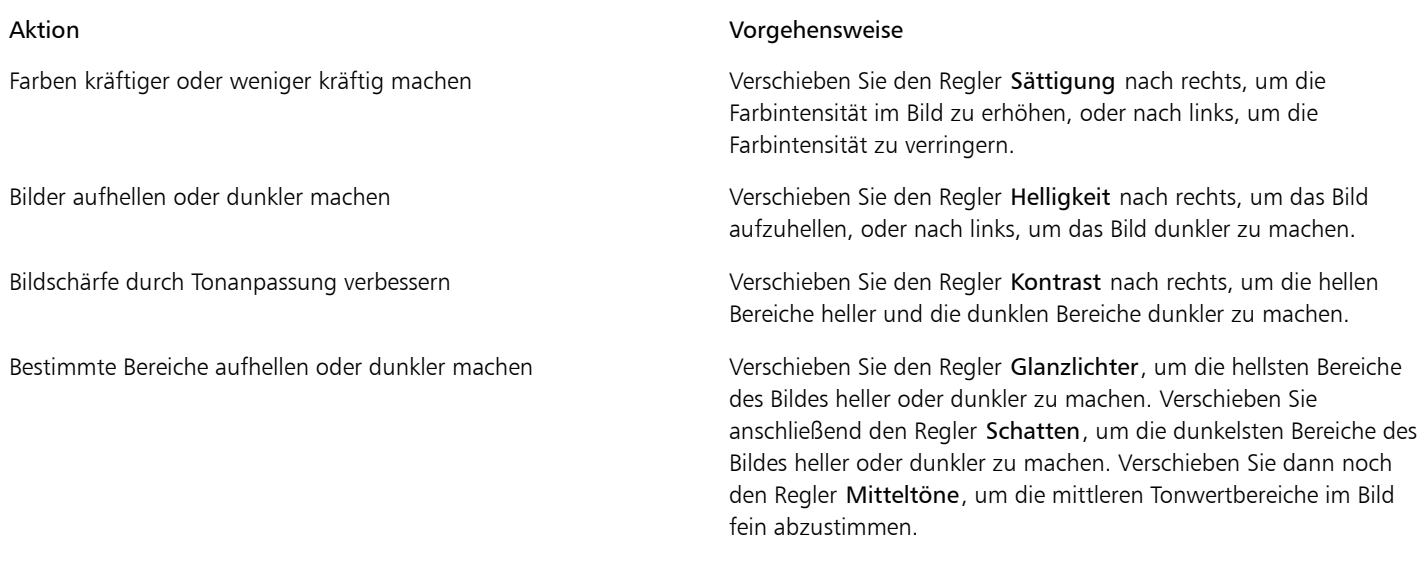

#### ১৬

Der Bildanpassungseditor steht nicht bei CMYK-Bildern zur Verfügung. Zur Korrektur von CMYK-Bildern können Sie im Menü Anpassen den Filter Automatische Anpassung und weitere Anpassungsfilter aufrufen.

#### Œ

Sie können die aktuelle Version Ihres Bildes festhalten, indem Sie auf die Schaltfläche Schnappschusserstellen klicken. Miniaturansichten der Schnappschüsse werden im Fenster unterhalb des Bildes angezeigt. Die Schnappschüsse sind sequenziell nummeriert und können durch Klicken auf die Schaltfläche 'Schließen' oben rechts in der Titelleiste des jeweiligen Schnappschusses gelöscht werden.

Sie können die zuletzt vorgenommene Korrektur rückgängig machen oder wiederherstellen, indem Sie auf die Schaltfläche Rückgängig bzw. Wiederherstellen de klicken. Um alle Korrekturen rückgängig zu machen, klicken Sie auf die Schaltfläche Auf Original zurücksetzen.

#### So zeigen Sie Bilder im Bildanpassungseditor an

- 1 Klicken Sie auf Anpassen > Bildanpassungseditor.
- 2 Führen Sie eine der folgenden Aufgaben durch:

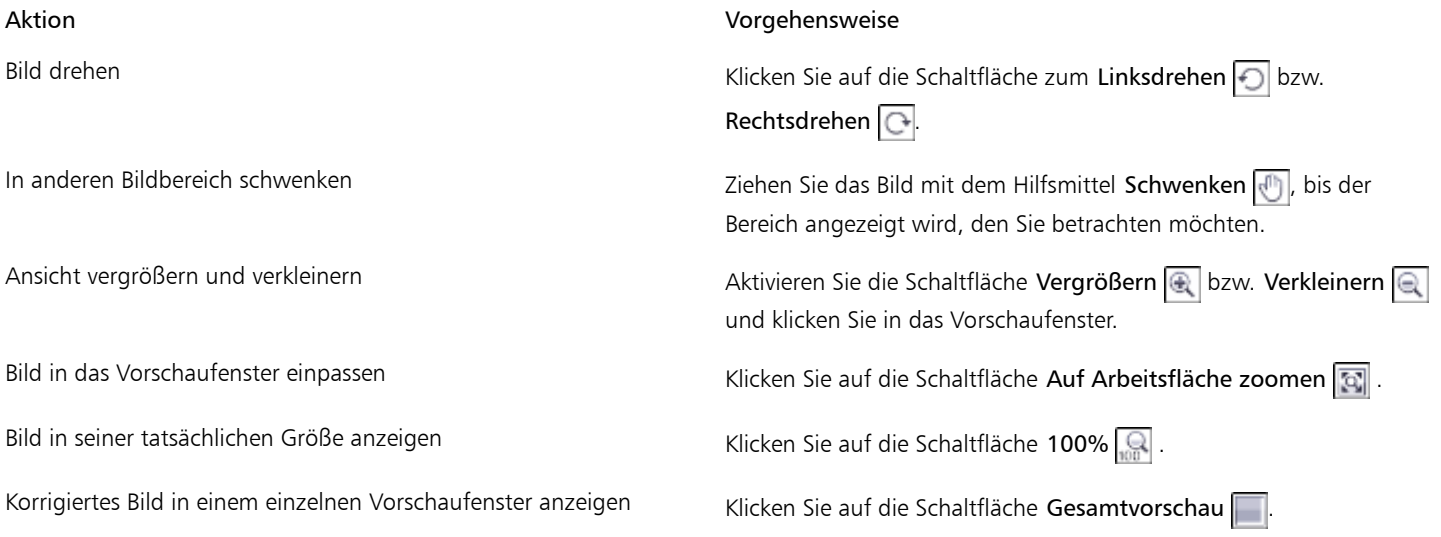

Korrigiertes Bild in einem Fenster und Originalbild in einem anderen Fenster anzeigen

Bild in einem Fenster mit einer Trennlinie zwischen Original und korrigierter Version anzeigen

#### Aktion Vorgehensweise

Klicken Sie auf die Schaltfläche Vorher/Nachher-Gesamtvorschau **.** 

Klicken Sie auf die Schaltfläche Vorher/Nachher-Teilvorschau Zeigen Sie mit dem Mauszeiger auf die gestrichelte Trennlinie und ziehen Sie diese dann in einen anderen Bereich des Bildes.

#### <span id="page-155-0"></span>Einzelne Farbanpassungseffekte und -hilfsmittel verwenden

Corel PHOTO-PAINT enthält [Filter](#page-534-0) (Anpassungseffekte) und Hilfsmittel, mit denen Sie die Farbe und den Ton von Bildern anpassen können. Wenn Sie die Farbe und den Ton anpassen, verändern Sie dabei Eigenschaften wie [Farbton,](#page-534-3) Sättigung, Helligkeit, [Kontrast](#page-537-0) oder [Intensität](#page-536-0). Wenn Sie die Farbe und den Farbton des gesamten Bildes ändern möchten, können Sie einen Anpassungsfilter direkt auf das Bild anwenden oder eine [Linse](#page-538-0) verwenden, die eine separate Objektschicht bildet und bearbeitet werden kann, ohne dass Änderungen am Originalbild vorgenommen werden. Weitere Informationen zu Linsen finden Sie unter ["Mit Linsen arbeiten" auf Seite 151.](#page-166-0)

Sie können einen Teil eines Bildes anpassen, indem Sie die Größe und Form einer Linse bearbeiten oder einen [bearbeitbaren Bereich](#page-531-0) erstellen, bevor Sie einen Anpassungsfilter zuweisen. Weitere Informationen zu bearbeitbaren Bereichen finden Sie unter ["Mit Masken arbeiten" auf](#page-250-0) [Seite 235.](#page-250-0)

Bevor Sie mit einzelnen Filtern arbeiten, sollten Sie zunächst den Bildanpassungseditor ausprobieren. Weitere Informationen zum Bildanpassungseditor finden Sie unter ["Den Bildanpassungseditor verwenden" auf Seite 135.](#page-150-0)

Die folgende Tabelle enthält die Filter, die für Bildanpassungen verwendet werden können.

#### Anzupassende Elemente Geeignete Filter Geeignete Filter

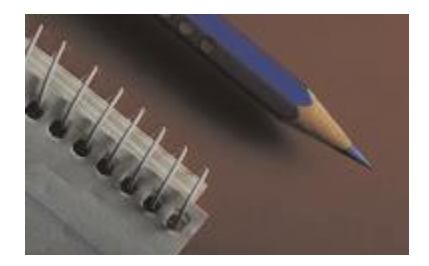

Belichtung, Schatten, Mitteltöne und Glanzlichter

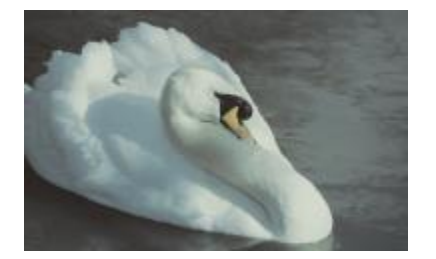

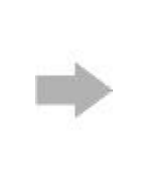

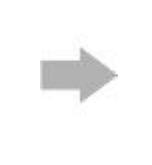

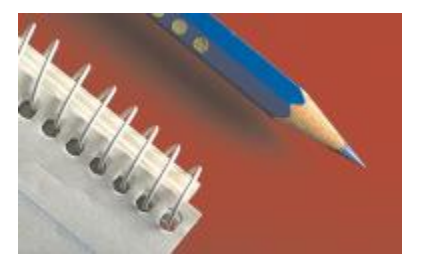

Automatische Anpassung, Tonkurve, Gamma, Beispiel/Zielausgleich, Automatische Tonbalance, Histogrammausgleich

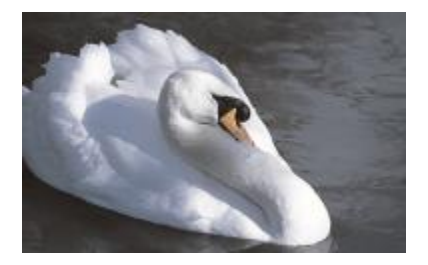

Gesamtfarbe Farbton, Farbbalance, Kanalmischer

#### Anzupassende Elemente Geeignete Filter

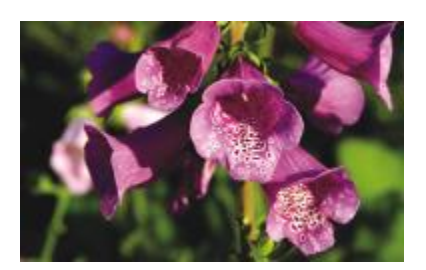

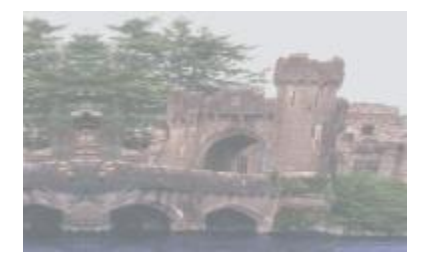

Stumpfe und kontrastarme Bilder Ton, Helligkeit/Kontrast/Intensität,

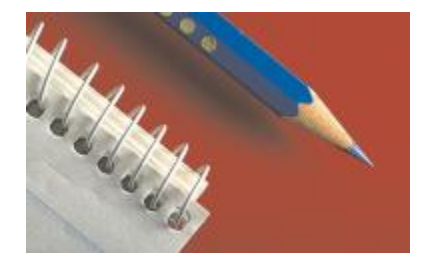

#### Farb- und Tonfilter auswählen

Einige [Filter](#page-534-0) passen ein Bild automatisch an, während Sie bei anderen Filtern verschiedene Einstellungsmöglichkeiten haben. So passt beispielsweise der Filter Automatische Anpassung den Tonwertbereich automatisch über alle Farbkanäle hinweg an, während Sie Ton oder Farbe mit dem Filter Tonkurve anhand separater [Farbkanäle](#page-533-1) auswählen und anpassen können. Außerdem stehen Ihnen auch professionelle Filter zur Verfügung, die sehr genau arbeiten und mit denen Sie eine Vielzahl von Problemen korrigieren können.Die richtige Verwendung dieser Filter, zu denen u.a. die Filter Tonkurve und Kontrastverbesserung zählen, erfordert jedoch ein wenig Übung.

#### <span id="page-156-0"></span>Histogramme verwenden

Mithilfe der Histogrammfunktion können Sie sich den Tonwertbereich von Bildern anzeigen lassen und so feststellen, ob und wie die Farbe und der Ton des Bildes angepasst werden sollen. So können Sie beispielsweise mithilfe eines Histogramms verborgene Details in einem Foto erkennen, das durch Unterbelichtung zu dunkel ist (Aufnahme bei unzureichenden Lichtverhältnissen).

Ein Histogramm ist ein horizontales Balkendiagramm, das die Helligkeitswerte der Bildpixel auf einer Skala von 0(dunkel) bis 255(hell) darstellt. Der linke Teil des Histogramms repräsentiert die Schattenteile eines Bildes, der mittlere Teil die Mitteltöne und der rechte Teil die Glanzlichter. Aus der Höhe der Kurvenspitzen geht hervor, wie viele Pixel sich auf jeder Helligkeitsstufe befinden. Wenn sich beispielsweise ein große Anzahl von Pixeln in Schattenbereichen (dem linken Teil des Histogramms) befindet, weist dies auf Details in den dunklen Bereichen des Bildes hin.

Folgende Filter sind mit einer Histogrammfunktion ausgestattet:

• Kontrastverbesserung

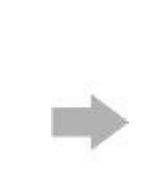

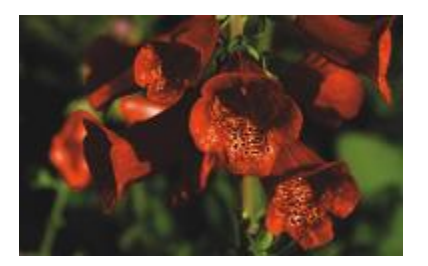

Spezifische Farben Farbausgleich, Farben ersetzen

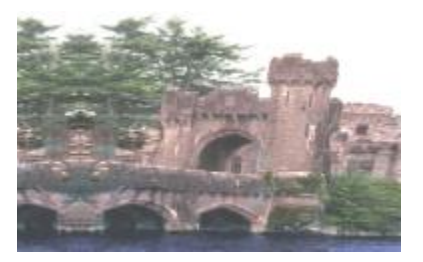

Kontrastverbesserung, Lokaler Ausgleich

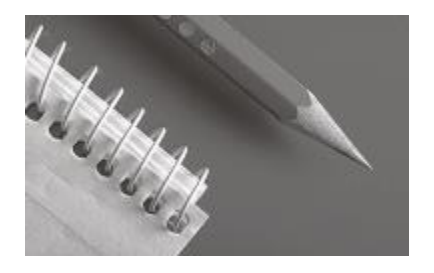

Sättigung Farbton/Sättigung/Helligkeit, Sättigung reduzieren

- Histogrammausgleich
- Beispiel/Ziel-Ausgleich
- **Tonkurve**

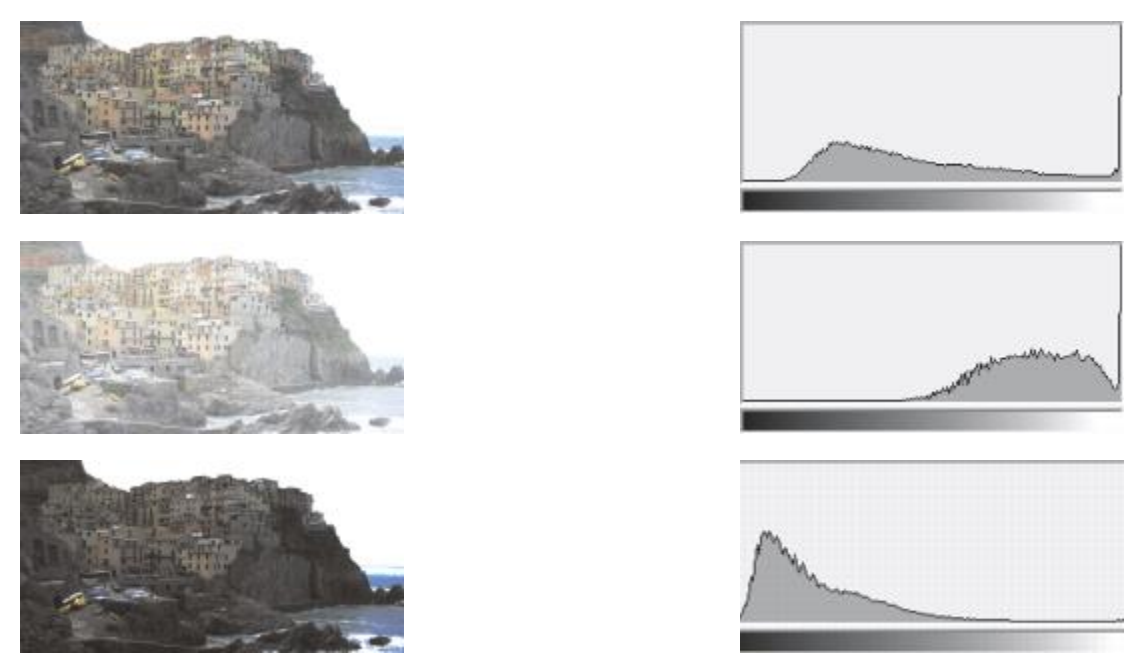

*Jedes der abgebildeten Fotos weist eine andere Belichtung auf: durchschnittlich belichtet (oben), überbelichtet (Mitte), unterbelichtet (unten). Die Histogramme für die einzelnen Fotos (auf der rechten Seite) zeigen die Verteilung der Pixel von dunkel bis hell. Bei einem durchschnittlich belichteten Foto sind die Pixel gleichmäßiger über den gesamten Tonwertbereich verteilt.*

#### Farbe und Ton mit Pinselstricheffekten anpassen

Sie können die Helligkeit, den Kontrast, den Farbton oder die Sättigung einzelner Bildbereiche anpassen, indem Sie entsprechende Pinselstricheffekte anwenden. Wenn Sie beispielsweise ein Objekt in einem Foto heller machen möchten, können Sie den gewünschten Bereich mit dem Hilfsmittel Helligkeit aufhellen, ohne den umliegenden Bereich zu verändern.

Hierbei können Sie voreingestellte Pinsel verwenden oder selbst Pinsel erstellen. Weitere Informationen finden Sie unter ["Angepasste Pinsel](#page-306-0) [erstellen" auf Seite 291.](#page-306-0)

#### So passen Sie Farbe und Ton im Bild an

- 1 Klicken Sie auf Anpassen und anschließend auf einen Anpassungsfilter.
- 2 Legen Sie die Einstellungen im Dialogfeld fest.

×

Beschreibungen zu den Anpassungsfiltern finden Sie unter ["Anpassungsfilter verwenden" auf Seite 144.](#page-159-0)

Œ

In den Filter-Dialogfeldern können Sie über die Schaltfläche für die Doppelfenster-Vorschau das Originalbild und das angepasste Bild nebeneinander stellen und beide Bilder direkt miteinander vergleichen.

Sie können die Farbe und den Farbton in einem [bearbeitbaren Bereich](#page-531-0) anpassen, indem Sie einen bearbeitbaren Bereich definieren, bevor Sie auf einen Anpassungsfilter klicken.

#### So passen Sie den Ton eines Bildes mithilfe eines Histogramms interaktiv an

1 Klicken Sie auf Anpassen Kontrastverbesserung.

2 Ändern Sie die Schatten und Glanzlichter durch Verschieben der Pfeile für Beschneidung des Eingabewerts Mit dem linken Pfeil können Sie Schattenbereiche dunkler machen. Ziehen Sie den Pfeil so weit, bis er auf den Bereich zeigt, an dem das Histogramm anfängt, starke Spitzen zu zeigen.

Mit dem rechten Pfeil können Sie Glanzlichter aufhellen. Ziehen Sie den Pfeil so weit, bis er auf den Bereich zeigt, an dem das Histogramm aufhört, starke Spitzen zu zeigen.

3 Passen Sie mithilfe des Schiebereglers Gamma-Anpassung die Mitteltöne an.

4 Ändern Sie den Kontrast. Verwenden Sie dazu die Pfeile zur Komprimierung des Ausgabebereichs

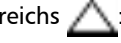

Um dunkle Bereiche zu erhellen, verschieben Sie den linken Pfeil nach rechts. Um helle Bereiche dunkler zu machen, verschieben Sie den rechten Pfeil nach links.

#### Darüber hinaus können Sie Folgendes tun:

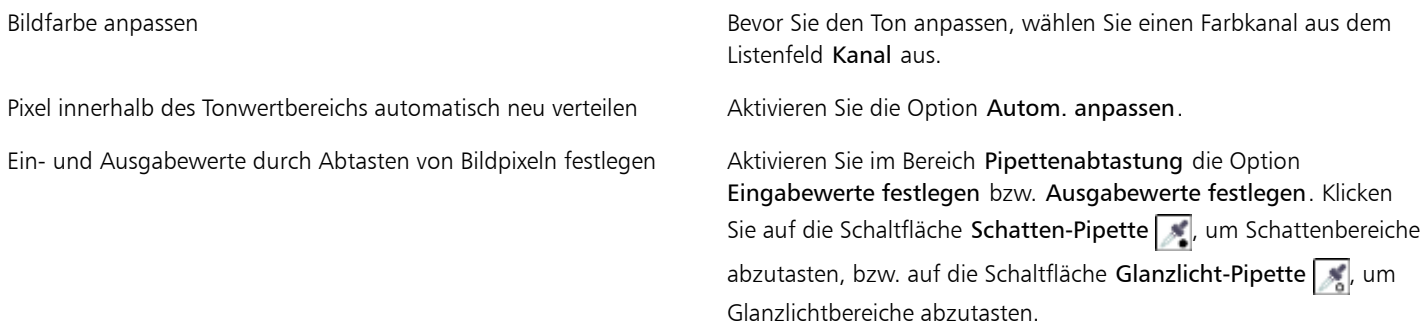

#### 89

Im Histogramm werden angepasste Werte als schwarzer Umriss und Originalwerte grau dargestellt.

Œ

In den Filter-Dialogfeldern können Sie über die Schaltfläche für die Doppelfenster-Vorschau nd das Originalbild und das angepasste Bild nebeneinander stellen und beide Bilder direkt miteinander vergleichen.

#### So passen Sie Farbe und Ton im Bild mit Pinselstricheffekten an

- 1 Wählen Sie ein [Objekt](#page-539-1) oder das Hintergrundbild aus.
- 2 Klicken Sie in der Hilfsmittelpalette auf das Hilfsmittel Effekt  $\mathcal{C}$ .
- 3 Klicken Sie in der Eigenschaftsleiste in der Auswahl Pinsel auf eine der folgenden Pinselkategorien:
	- Helligkeit  $\boxed{\color{red} \bullet}$ : Macht das Bild heller oder dunkler.
	- Kontrast <sub>(D</sub>: Verstärkt oder reduziert den [Kontrast.](#page-537-0)
	- Farbton **:** Verschiebt alle Farbtöne entlang dem Farbrad um die Anzahl der Gradschritte, die Sie im Feld Menge festlegen.
	- \* Farbtonersatz is Behält die [Helligkeit](#page-538-1) und [Sättigung](#page-540-2) der ursprünglichen Farben bei, ersetzt jedoch alle [Farbtöne](#page-534-3) durch die aktuelle Malfarbe.
	- Schwamm  $\boxed{\cdot}$ : Verstärkt oder reduziert die Farbsättigung.
	- Tönung **Ga**: Tönt das Bild mit der aktuellen Malfarbe.
	- Abwedler/Nachbelichter | | | Hellt das Bild auf, so dass es überbelichtet erscheint, oder dunkelt es ab, so dass es unterbelichtet erscheint. Sie können im Listenfeld Pinseltyp einen voreingestellten Pinsel für Abwedler oder Nachbelichter auswählen.
- 4 Wählen Sie in der Auswahl Pinsel einen voreingestellten Pinsel. Wenn Sie den Pinsel anpassen möchten, legen Sie die gewünschten Einstellungen in der Eigenschaftsleiste fest.
- 5 Ziehen Sie im Bildfenster.

Darüber hinaus können Sie Folgendes tun:

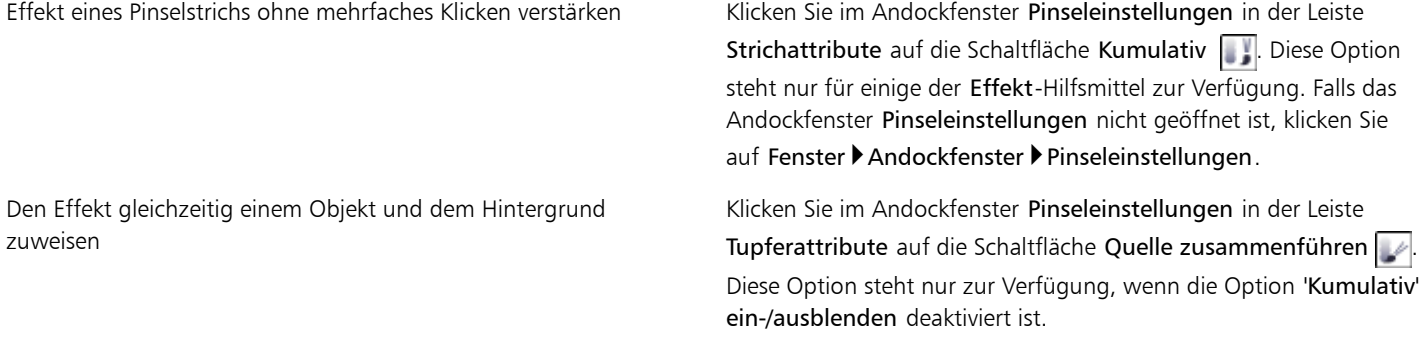

#### <span id="page-159-0"></span>Anpassungsfilter verwenden

Corel PHOTO-PAINT enthält eine Reihe von [Filtern,](#page-534-0) mit denen Sie die Farbe und den Ton von Bildern anpassen können. Einige dieser Filter verfügen über dieselben Funktionen wie der Bildanpassungseditor. Die meisten Filter bieten jedoch erweiterte Funktionen, die Ihnen eine exaktere Steuerung des Bildkorrekturvorgangs bzw. eine Farbänderung zur Erzielung bestimmter Effekte ermöglichen. Viele dieser Filter sind gleichzeitig voreingestellte [Linsen](#page-538-0)typen. Weitere Informationen zu Linsen finden Sie unter ["Mit Linsen arbeiten" auf Seite 151.](#page-166-0)

#### Automatische Anpassung

Der Filter Automatische Anpassung ermöglicht einen Ausgleich der Schatten, Mitteltöne und Glanzlichter in einem Bild durch automatisches Umverteilen der signifikanten Pixelwerte über den gesamten Tonwertbereich. Diese Anpassung wird für jeden Farbkanal des Bildes durchgeführt und bewirkt eine Änderung von Bildfarbe und -ton.

#### Kontrastverbesserung

Mit dem Filter Kontrastverbesserung können Sie den Ton, die Farbe und den Kontrast eines Bildes einstellen, ohne dabei Schatten- und Glanzlichtdetails zu verlieren, die normalerweise beim Einstellen der [Helligkeit,](#page-536-0) des Kontrasts und der [Intensität](#page-538-1) eines Bildes verloren gehen. Mithilfe eines interaktiven Histogramms können Sie die Helligkeitswerte in druckbare Bereiche verschieben oder komprimieren. Das Histogramm kann auch durch Abtasten von Werten aus dem Bild eingestellt werden.

#### Lokaler Ausgleich

Mit dem Filter Lokaler Ausgleich können Sie den Kontrast in den Randbereichen des Bildes verstärken und Details in hellen und dunklen Bereichen herausarbeiten. Der Filter verwendet benachbarte [Pixel](#page-540-0), um einen stilisierten Effekt zu erzeugen.

#### Histogrammausgleich

Mit dem Filter Histogrammausgleich können Sie den [Tonwertbereich](#page-542-2) eines Bildes anzeigen und die Balance zwischen Schatten-, Mitteltonund Glanzlichtbereichen im Kompositkanal oder in einzelnen [Farbkanälen](#page-533-1) entsprechend einem voreingestellten Histogrammmodell neu verteilen.

#### Beispiel/Ziel-Ausgleich

Mit dem Filter Beispiel/Zielausgleich können Sie den Tonwertbereich eines Bildes verschieben, indem Sie Stichproben spezifischer Bildbereiche entnehmen. Sie können Stichproben aus Schatten-, Mittelton- und Glanzlichtbereichen entnehmen und Ziel-Tonwerte durch Auswählen von Farben aus einem [Farbmodell](#page-533-2) festlegen. Wenn Sie beispielsweise den Tonwertbereich vergrößern möchten, können Sie eine Stichprobe aus einem Schattenbereich entnehmen und die Zielfarbe auf Schwarz einstellen, und dann eine Stichprobe aus einem Glanzlicht entnehmen und die Zielfarbe auf Weiß einstellen. Darüber hinaus können Sie den Tonwertbereich für einen spezifischen Farbkanal verschieben. Der Tonwertbereich wird als Histogramm angezeigt.

#### <span id="page-160-0"></span>**Tonkurve**

Mit dem Filter Tonkurve können Sie Farb- und Tonkorrekturen durch Verändern einzelner Farbkanäle oder des Kompositkanals (alle Kanäle zusammen) vornehmen. Die einzelnen Pixelwerte werden auf eine Tonkurve aufgetragen, die in einem Diagramm angezeigt wird und die Balance zwischen Schatten (unten), Mitteltönen (Mitte) und Glanzlichtern (oben) darstellt. Die X-Achse des Diagramms zeigt die Tonwerte des Originalbilds, die Y-Achse die angepassten Tonwerte.

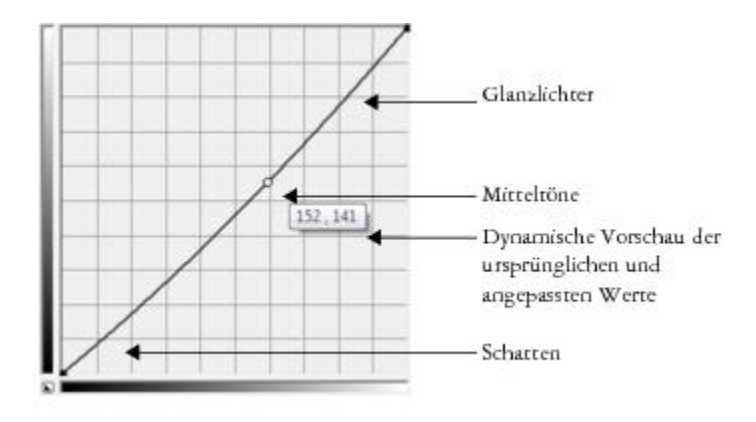

*Die Tonkurve zeigt den Ausgleich zwischen Schatten, Mitteltönen und Glanzlichtern eines Bilds. Die ursprünglichen (x) und angepassten (y) Pixelwerte werden nebeneinander angezeigt, wenn Sie die Tonkurve ziehen. Dieses Beispiel zeigt eine kleine Anpassung des Tonwertbereichs, in dem Pixelwerte von 152 durch Pixelwerte von 141 ersetzt werden.*

Sie können Problembereiche beheben, indem Sie Knoten in die Tonkurve einbauen und die Kurve ziehen. Wenn Sie bestimmte Bereiche eines Bilds anpassen möchten, können Sie das Hilfsmittel Pipette verwenden und die Bereiche im Bildfenster auswählen. Sie können dann die Knoten ziehen, die auf der Tonkurve erscheinen, um den gewünschten Effekt zu erzielen.

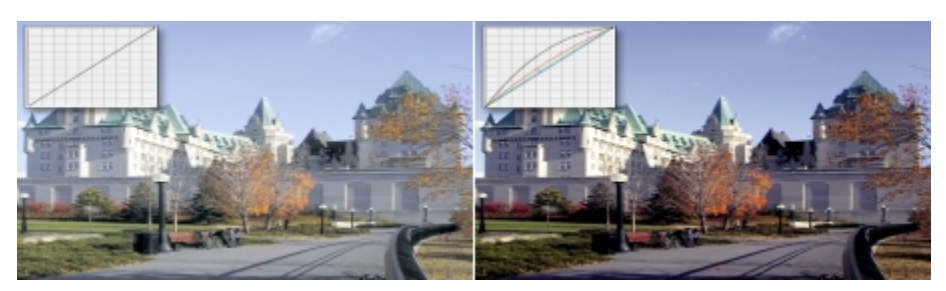

*Ursprüngliches Bild (links); Bild mit angepasstem Tonwertbereich (rechts)*

Das angepasste Foto wird mit seiner Tonkurve angezeigt.Mit dem Histogramm können Sie den angepassten Tonwertbereich anzeigen und die Ergebnisse beurteilen. Weitere Informationen zu Histogrammen finden Sie unter ["Histogramme verwenden" auf Seite 141.](#page-156-0)

Um Ihre Einstellungen noch präziser vorzunehmen, können Sie aus dem Listenfeld Stil einen Kurvenstil wählen. So können Sie beispielsweise die Kurve neu zeichnen, indem Sie Freihandlinien oder Segmente von geraden Linien verwenden.

Sie können die Farbe und den Farbton eines Bilds durch Übernahme einer Voreinstellung anpassen. Um auf eine Voreinstellung zuzugreifen, klicken Sie auf die Schaltfläche Öffnen neben dem Feld Voreinstellungen. Sie können auch Einstellungen für den Farbton als Voreinstellung speichern, um sie auch bei anderen Bildern verwenden zu können.

Außerdem können Sie den Tonwertbereich eines Bilds ausgleichen, indem Sie auf Autom.Tonbalance klicken. Um die außenliegenden Pixel (zugeschnittene Pixel) an den beiden Enden des Tonwertbereichs festzulegen, können Sie auf Einstellungen klicken und Werte im Dialogfeld Bereich automatisch anpassen klicken.

#### Automatische Tonbalance

Der Filter Automatische Tonbalance ermöglicht einen Ausgleich der Schatten, Mitteltöne und Glanzlichter in einem Bild durch automatisches Umverteilen der Pixelwerte über den gesamten Tonwertbereich.

#### Helligkeit/Kontrast/Intensität

Mit dem Filter Helligkeit/Kontrast/Intensität können Sie Helligkeit, Kontrast und Intensität eines Bildes ändern. Sie können Pixelwerte im Tonwertbereich nach oben oder unten verschieben. Durch Anpassen der Helligkeit werden alle Farben gleichmäßig heller oder dunkler. Zwischen Kontrast und Intensität besteht im Allgemeinen eine direkte Wechselwirkung, da durch Erhöhen des Kontrasts Details in Schattenund Glanzlichtbereichen verloren gehen können.Durch Erhöhen der Intensität können diese Details jedoch wiederhergestellt werden.

#### Gamma

Mit dem Filter Gamma können Sie in einem Bild mit geringem Kontrast Details herausarbeiten, ohne die Schatten oder Glanzlichter stark zu verändern. Dieser Filter nimmt eine Tonkorrektur auf der Grundlage der Wahrnehmung des Tonwerts relativ zu den umgebenden Tonwerten vor. Wenn Sie beispielsweise einen mit einem zehnprozentigen Grauton gefüllten Kreis auf schwarzem Hintergrund und daneben den gleichen Kreis auf weißem Hintergrund darstellen, erscheint der graue Kreis auf schwarzem Hintergrund heller als auf weißem Hintergrund, obwohl die Helligkeitswerte identisch sind. Der Filter Gamma wirkt sich auf alle Bildwerte aus.Da er jedoch auf einer Kurve basiert, tendieren die Änderungen in Richtung der Mitteltöne.

#### Sättigung reduzieren

Der Filter Sättigung reduzieren erstellt ein Bild in [Graustufen,](#page-535-0) ohne den [Farbmodus](#page-533-0) zu verändern. So können Sie den Filter Sättigung reduzieren beispielsweise auf ein Farbfoto anwenden, um einen Schwarzweißfoto-Effekt zu erzielen. Dieser Filter verringert die Sättigung der einzelnen Farben automatisch auf null, entfernt die Farbtonkomponente und wandelt die einzelnen Farben in die entsprechenden Grautöne um.

#### Graustufen

Mit dem Graustufenfilter erzeugen Sie ein Schwarzweißbild, ohne den [Farbmodus](#page-533-0) zu ändern. Sie können damit auch einzelne Farben für die Konvertierung anpassen, wodurch sich die Intensität der Grautöne bei der Konvertierung des Bildes verändert. Außerdem können Sie das Bild tönen, indem Sie den Farbton und die Sättigung ändern. Durch Hinzufügen einer Tönung zu einem Bild können Sie z. B. einen Sepiaeffekt erzeugen.

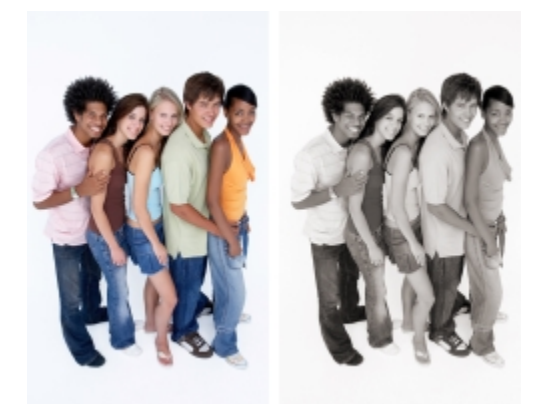

*Ein Foto vor (links) und nach (rechts) der Anwendung des Filters Graustufen.*

#### Farbton/Sättigung/Helligkeit

Mit dem Filter Farbton/Sättigung/Helligkeit können Sie die Werte für Farbton, Sättigung und Helligkeit eines Bildes oder [Kanals](#page-537-1) ändern. Der Farbton repräsentiert die Farbe, die [Sättigung](#page-540-2) repräsentiert die Farbtiefe und die Helligkeit repräsentiert den allgemeinen Weißanteil in einem Bild. Farbbänder zeigen die Farbtonverschiebung an.

#### <span id="page-162-0"></span>Vibrance

Mit dem Vibrance-Filter können Sie die Sättigung eines RGB-Bildes erhöhen, ohne ein Beschneiden oder "Ausblasen" des Bildes zu verursachen. Ein Beschneiden tritt ein, wenn ein Bereich eines Bildes zu hell ist und die Farbdetails in diesem Bereich verloren gehen, was passieren kann, wenn die Sättigung eines Bildes übertrieben erhöht wird. Der Vibrance-Filter passt die Sättigung proportional an, indem die Sättigung der weniger gesättigten Farben stärker erhöht wird, als die der gesättigten Farben. Dieser Filter ist nützlich, um die Sättigung von Bildern anzupassen, bei denen sich eine Person vor einem detailreichen Hintergrund befindet. Er ermöglicht es zum Beispiel, die Sättigung der Hintergrunddetails stark zu erhöhen, ohne dass sich dies nachteilig auf den Ton der Hautfarbe der Person auswirkt.

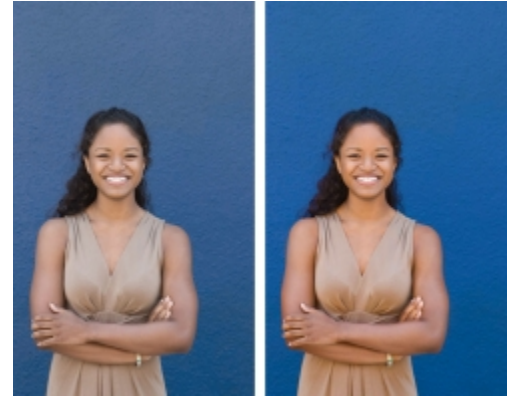

*Ein Foto vor (links) und nach (rechts) der Anwendung des Filters Dynamik.*

#### Farbausgleich

Mit dem Filter Farbausgleich können Sie eine Farbe ändern, indem Sie die Prozentwerte der anteiligen Skalenfarben ([CMYK-](#page-532-1)Werte) in einem Farbspektrum (Rot-, Gelb-, Grün-, Zyan-, Blau- und Magentatöne) ändern. Darüber hinaus können Sie diesen Filter verwenden, um der Graustufen-Komponente eines Bildes Skalenfarbe hinzuzufügen. Durch Farbausgleich kann der Prozentsatz der Bildpixel in Cyan, Magenta, Gelb und Schwarz, aus denen die Primärfarben im Farbspektrum bestehen, erhöht oder verringert werden. Beispielsweise führt das Verringern des Magenta-Anteils im Rotspektrum zu einer Farbverlagerung in Richtung Gelb. Im Gegensatz dazu führt das Erhöhen des Magenta-Anteils im Rotspektrum zu einer Farbverlagerung in Richtung Magenta und zu einer Zunahme des Rotanteils insgesamt. Das Ausmaß der Farbänderung hängt im Wesentlichen davon ab, welches Verfahren Sie zum Anpassen der Prozentsätze verwenden.

#### Kanalmischer

Sie können Farbkanäle mischen, um die Farben in einem Bild abzugleichen. Wenn ein Bild beispielsweise einen Rotstich aufweist, können Sie den roten Kanal in einem RGB-Bild anpassen, um die Bildqualität zu verbessern. Weitere Informationen zum Mischen von Kanälen finden Sie unter ["Mit Farbkanälen arbeiten" auf Seite 148.](#page-163-0)

#### Farben ersetzen

Mit dem Filter Farben ersetzen können Sie eine Bildfarbe durch eine andere ersetzen. Es wird eine Farbmaske erstellt, um die zu ersetzende Farbe zu definieren. Je nach eingestelltem Bereich können Sie eine einzelne Farbe ersetzen oder ein ganzes Bild von einem Farbbereich in einen anderen verschieben. Für die neue Farbe können Sie Farbton, Sättigung und Helligkeit festlegen.

#### Farbbalance

Mit dem Filter Farbbalance können Sie die Farbbalance eines Bildes einstellen, indem Sie die Farben zwischen Komplementärfarben der primären [RGB-](#page-540-1) und sekundären [CMYK-](#page-532-2)Farbwerte verschieben. Dieses Verfahren eignet sich vor allem für die Korrektur von Farbstichen. Wenn Sie beispielsweise die Rottöne in einem Foto abschwächen möchten, können Sie die Farbwerte von Rot nach Cyan verschieben. Sie können auch die Farbtonwerte ändern, um die in einem Bild vorkommenden Farben anzupassen.

#### Farbton

Mit dem Filter Farbton können Sie den Farbton eines Bildes anpassen, indem Sie auf Beispielskizzen klicken. Sie können beispielsweise den Gelbstich eines Bildes beseitigen, indem Sie auf eine Skizze klicken, die Blau hinzufügt. Die Intensität des Effekts wird bei jedem Klicken auf die Skizze um einen bestimmten Betrag vergrößert. Mit den Skizzen können Sie auch eine Vorschau der Farbtonanpassung anzeigen.

#### Ton

Mit dem Filter Ton können Sie Helligkeit, Sättigung und [Kontrast](#page-537-0) von Farben einstellen, indem Sie auf Beispielskizzen klicken. Die Intensität des Effekts wird bei jedem Klicken auf die Skizze um einen bestimmten Betrag vergrößert. Mit den Skizzen können Sie eine Vorschau der Tonanpassung anzeigen.

#### <span id="page-163-0"></span>Mit Farbkanälen arbeiten

Sie können die Farbe und den Ton eines Bildes einstellen, indem Sie Änderungen direkt an den [Farbkanälen](#page-533-1) des Bildes vornehmen. Die Anzahl der in einem Bild vorhandenen Farbkanäle richtet sich nach der Anzahl der Komponenten im [Farbmodus,](#page-533-0) der dem Bild zugeordnet ist. [Schwarzweiß-](#page-541-0), [Graustufen-](#page-535-0), [Duoton-](#page-532-3) und [Paletten](#page-539-0)bilder haben beispielsweise nur einen [Farbkanal](#page-533-1)[.RGB](#page-540-1)- und [Lab-](#page-538-2)Bilder haben drei Farbkanäle und [CMYK](#page-532-1)-Bilder haben vier Farbkanäle. Weitere Informationen zu diesen Farbmodellen finden Sie unter ["Übersicht zu](#page-180-0) [Farbmodellen" auf Seite 165.](#page-180-0) Mithilfe zusätzlicher Kanäle können die Schmuckfarben in einem Bild beibehalten werden. Weitere Informationen zu Schmuckfarbenkanälen finden Sie unter ["Schmuckfarbenkanäle verwenden" auf Seite 182.](#page-197-0)

#### Farbkanäle anzeigen, mischen und bearbeiten

Zwar repräsentieren Farbkanäle die farbigen Komponenten eines Bildes, doch werden sie im Bildfenster standardmäßig als Graustufenbilder angezeigt. Sie können diese Kanäle jedoch auch in ihren jeweiligen Farbtönen anzeigen, so dass der Rot-Kanal rot gefärbt ist, der Blau-Kanal blau und so weiter.

Sie können Farbkanäle mischen, um die Farben in einem Bild abzugleichen. Wenn ein Bild beispielsweise einen Rotstich aufweist, können Sie den roten Kanal in einem RGB-Bild anpassen, um die Bildqualität zu verbessern.

Sie können Farbkanäle genauso bearbeiten, wie Sie andere Graustufenbilder bearbeiten. Sie können beispielsweise Bereiche markieren, Malfarben und Füllungen zuweisen, Spezialeffekte hinzufügen oder Erweiterungsfilter anwenden sowie Objekte aus dem Bildkanal ausschneiden oder in diesen einfügen.

#### Bilder mithilfe von Farbkanälen aufteilen und kombinieren

Sie können ein Bild in eine Reihe von 8-Bit-Graustufen-Bilddateien aufteilen, wobei jede Datei einem Farbkanal des Farbmodus entspricht. Durch Aufteilen eines Bildes in unterschiedliche Kanaldateien können Sie jeden Kanal einzeln bearbeiten, ohne dass sich dies auf die anderen Kanäle auswirkt.Sie können Kanalinformationen speichern, bevor Sie das Bild in einen anderen Modus konvertieren, oder für Bearbeitungszwecke einen Kanal aus einem bestimmten Modus mit einem anderen Modus verknüpfen. Wenn Sie beispielsweise ein [übersättigtes](#page-540-2) RGB-Bild haben, können Sie die Sättigung reduzieren, indem Sie das Bild in die Kanäle des [HSB](#page-536-1)-Modus teilen und anschließend den Kanal für die Sättigung (S) reduzieren. Im Anschluss an die Bearbeitung der Bilder können Sie sie wieder zu einem Bild vereinen. Die Bilder werden automatisch unter Zuweisung identischer Farbwerte vereint.

Sie können ein Bild in die folgenden Farbkanäle aufteilen:

#### Aufteilungsmodus Erstellte Farbkanäle

RGB Rot (R), Grün (G) und Blau (B)

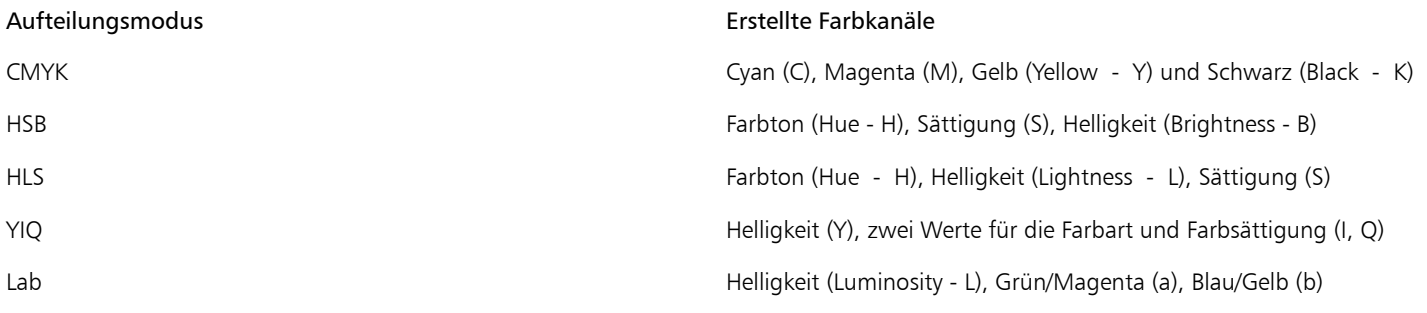

#### Kanäle oder Bilder durch Berechnungen zusammenführen

Sie können ein vorhandenes Bild bearbeiten oder ein neues Kompositbild erstellen, indem Sie die Kanaldaten eines Bildes mit den Kanaldaten eines anderen Bildes kombinieren. An den [Pixeln](#page-545-0) wird eine [Zusammenführungsmodus-](#page-540-0)Berechnung durchgeführt und das Ergebnis wird einem angegebenen Kanal, einem geöffneten Bild oder einer neuen Datei zugewiesen. Mithilfe von Berechnungen können Sie Bilder korrigieren, indem Sie Kanäle aus einem einzelnen Bild kombinieren oder zwei Bilder kombinieren, die Sie zuvor durch Teilen eines einzelnen Bildes erstellt haben. Wenn Sie verschiedene Bilder zusammenführen, können Sie einen Überlagerungseffekt erzielen. Weitere Informationen zu Zusammenführungsmodi finden Sie unter ["Übersicht:Zusammenführungsmodi" auf Seite 295.](#page-310-0)

#### So zeigen Sie Farbkanäle an

- Führen Sie einen der folgenden Schritte aus:
	- Klicken Sie auf Fenster > Andockfenster > Kanäle.
	- Klicken Sie auf Bild Kanäle.

#### Œ

Sie können Farbkanäle in ihren jeweiligen Farben anzeigen. Klicken Sie auf Extras Danpassung. Klicken Sie in der Kategorieliste Arbeitsbereich auf Anzeige und aktivieren Sie das Kontrollkästchen Tönung für Bildschirmfarbenkanäle.

#### So mischen Sie Farbkanäle

- 1 Klicken Sie auf Anpassen Kanalmischer.
- 2 Wählen Sie im Listenfeld Farbmodell einen [Farbmodus](#page-533-0).
- 3 Wählen Sie im Listenfeld Ausgabekanal einen [Ausgabekanal](#page-533-1).
- 4 Verschieben Sie die Regler im Bereich Eingabekanal.

#### So bearbeiten Sie einen Farbkanal

1 Klicken Sie im Andockfenster Kanäle auf den [Kanal](#page-533-1), den Sie bearbeiten möchten.

Falls das Andockfenster Kanäle nicht geöffnet ist, klicken Sie auf Fenster ▶ Andockfenster ▶ Kanäle oder Bild ▶ Kanäle.

2 Bearbeiten Sie das Bild.

#### Œ

Sie können im oberen Teil des Andockfensters Kanäle auf den Kompositkanal klicken, um das bearbeitete Bild anzuzeigen.

#### So teilen Sie ein Bild unter Verwendung von Farbkanälen

Klicken Sie nacheinander auf Bild Kanäle teilen in und dann auf einen [Farbmodus.](#page-533-0)

```
89
```
Bilder in den Farbmodi [CMYK](#page-532-1) und [Lab](#page-538-2) müssen in ihre ursprünglichen Komponenten[kanäle aufgeteilt werden](#page-533-1).

#### So kombinieren Sie Bilder unter Verwendung von Farbkanälen

- 1 Klicken Sie auf Bild Kanäle kombinieren.
- 2 Wählen Sie im Bereich Modus eine [Farbmodusoption](#page-533-0) aus.
- 3 Wählen Sie im Bereich Kanal eine [Kanal](#page-533-1)option aus und klicken Sie in der Liste Bilder auf einen Dateinamen, um den Kanal mit einer Datei zu verknüpfen.
- 4 Wiederholen Sie Schritt 3, bis alle Kanäle im Bereich Kanal mit einem Bild in der Liste Bilder verknüpft sind.

#### So führen Sie Farbkanäle oder Bilder durch Berechnungen zusammen

- 1 Klicken Sie auf Bild ▶Berechnungen.
- 2 Wählen Sie im Bereich Quelle 1 im Listenfeld Bild einen Dateinamen aus.
- 3 Wählen Sie im Listenfeld Kanal einen [Kanalt](#page-533-1)yp aus.
- 4 Wählen Sie im Bereich Quelle 2 im Listenfeld Bild einen Dateinamen aus.
- 5 Wählen Sie im Listenfeld Kanal einen Kanaltyp aus.
- 6 Wählen Sie im Bereich Ziel im Listenfeld Bild einen Dateinamen und im Listenfeld Kanal einen Kanaltyp aus.
- 7 Wählen Sie im Bereich Methode einen [Zusammenführungsmodus](#page-545-0) aus.
- 8 Geben Sie in das Feld Deckkraft einen Wert ein.

#### X9

Wie die Farben gemischt werden, hängt vom Zusammenführungsmodus ab. Weitere Informationen zu Zusammenführungsmodi finden Sie unter ["Übersicht:Zusammenführungsmodi" auf Seite 295.](#page-310-0)

Der Befehl Berechnungen ist abgeblendet, wenn im Bild [Objekte](#page-539-1) enthalten sind. Alle Objekte im Bild müssen mit dem Bildhintergrund zusammengeführt werden, bevor eine Bildberechnung durchgeführt werden kann.

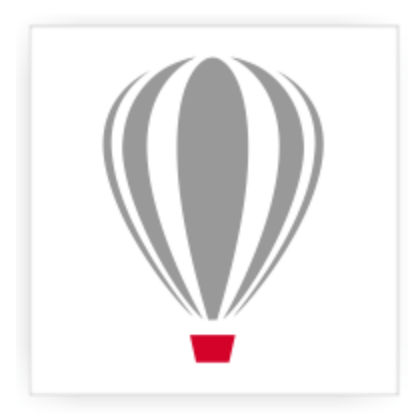

# Corel<sup>®</sup> PHOTO-PAINT<sup>\*</sup>X7

## <span id="page-166-0"></span>Mit Linsen arbeiten

[Linsen](#page-538-0) sind Objekte, mit denen Sie Spezialeffekte, Korrekturen oder Anpassungen an einer separaten Objektebene zunächst simulieren können, bevor sie auf das Bild angewendet werden. In einigen Anwendungen werden Linsen auch als Einstellungsebenen bezeichnet.

Dieser Abschnitt enthält die folgenden Themen:

- ["Linsen erstellen" \(Seite 151\)](#page-166-1)
- ["Linsen bearbeiten" \(Seite 155\)](#page-170-0)
- ["Linsen mit dem Bildhintergrund kombinieren" \(Seite 156\)](#page-171-0)

#### <span id="page-166-1"></span>Linsen erstellen

Mit [Linsen](#page-538-0) können Sie sich eine Vorschau der Anpassungen und Spezialeffekte anzeigen lassen, die Sie auf ein Bild anwenden möchten. Wenn Sie eine Linse erstellen, werden die vorgenommenen Änderungen nicht direkt auf die Bild[pixel](#page-540-0) angewendet, sondern sie werden nur durch eine Linse auf dem Bildschirm angezeigt. Die Linse wird als separates [Objekt](#page-539-1) auf einer Ebene über dem Bildhintergrund erstellt, so dass Sie die Linse und das Hintergrundbild separat bearbeiten können. Wenn Sie die gewünschten Ergebnisse erzielt haben, können Sie die Linse mit dem Bildhintergrund kombinieren. Wenn Sie ein Bild exportieren oder drucken, werden die Linseneffekte dem exportierten bzw. gedruckten Bild zugewiesen.

Sie können eine Linse erstellen, die das gesamte Bild bedeckt, oder Sie können eine Linse aus dem [bearbeitbaren Bereich](#page-531-0) einer [Maske](#page-538-3) erstellen. Sie können in einem Bild beliebig viele Linsen erstellen und jeder Linse einen eindeutigen Namen zuweisen. Sie können auch mehrere Linsen verwenden, um einem spezifischen Bildbereich aufeinander folgende Änderungen zuzuweisen.

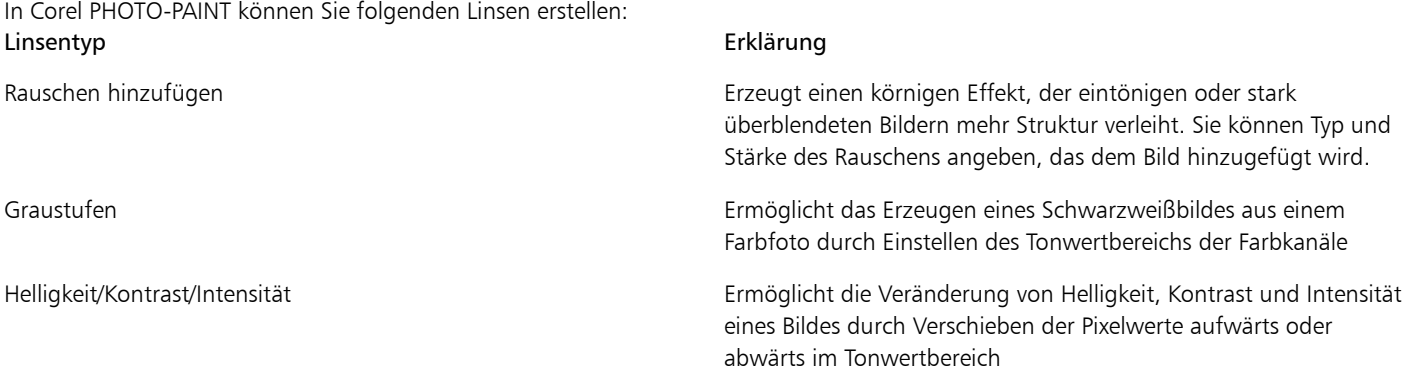

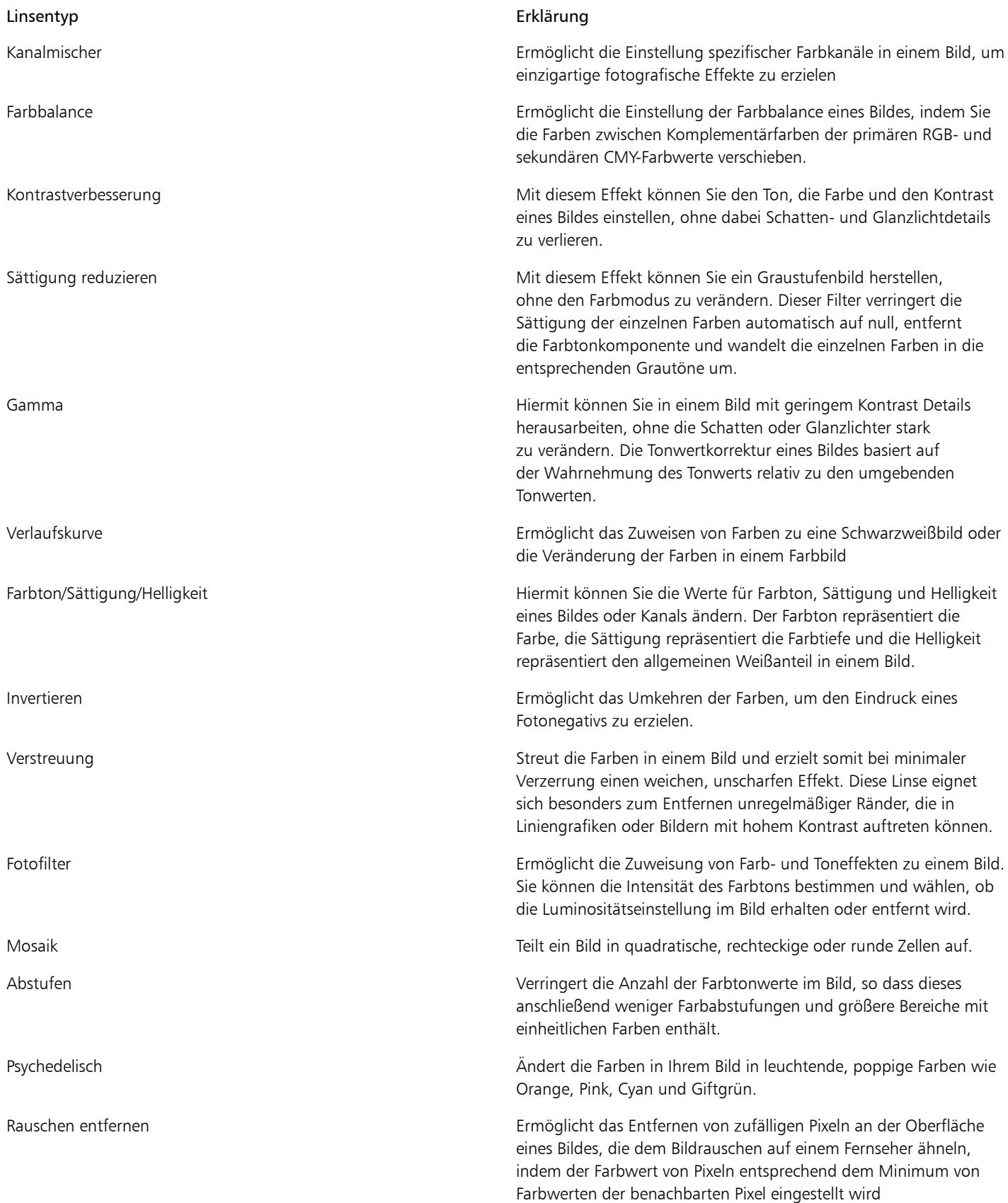

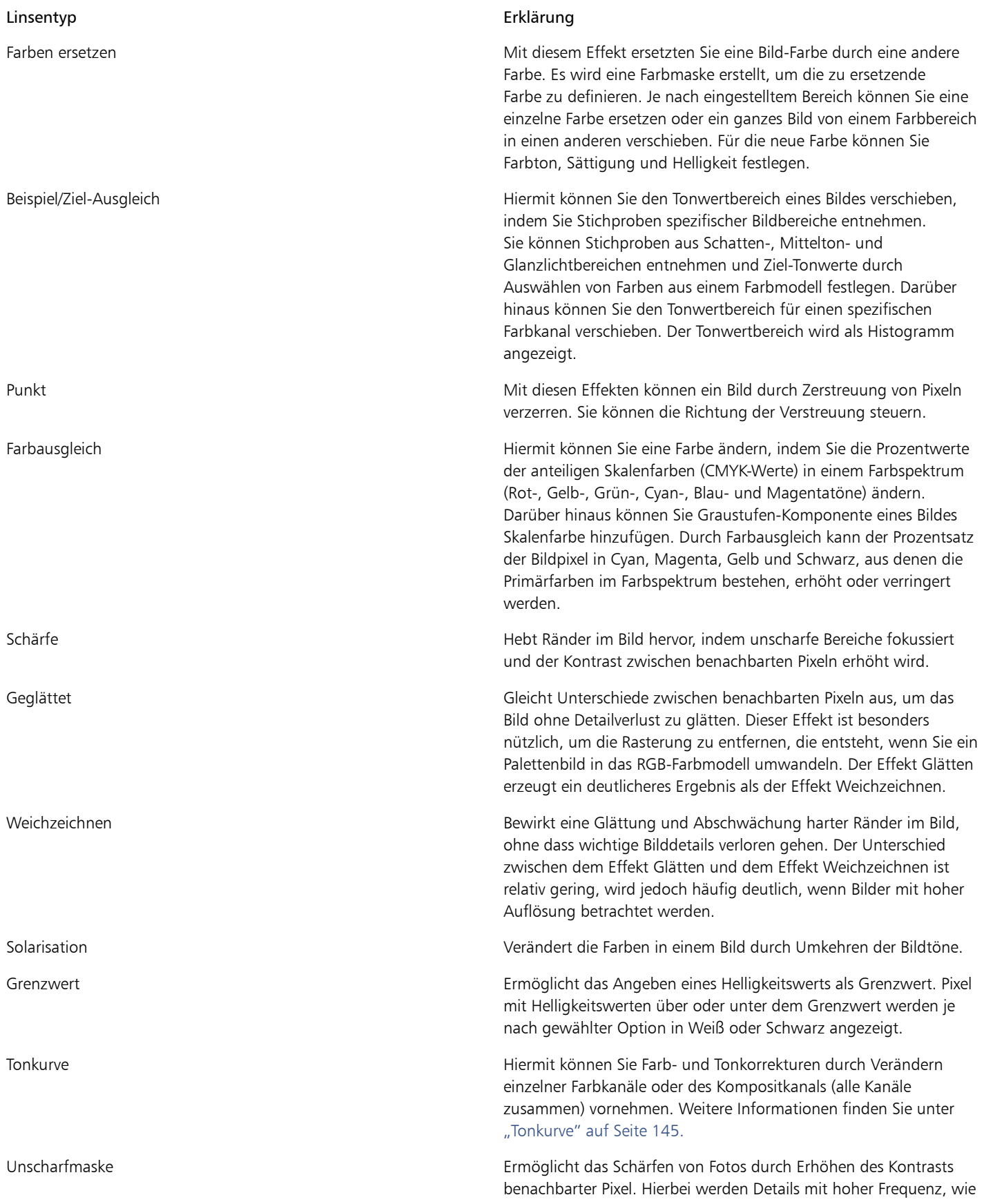

Linsentyp Erklärung

Ränder, ebenso bewahrt wie Details mit niedriger Frequenz, wie große Strukturen, Gradienten und Hintergrundfarben.

Weitere Informationen zum Schärfen von Bildern finden Sie unter ["Bildschärfe erhöhen" auf Seite 129.](#page-144-0)

Dynamik Mit dieser Option können Sie die Sättigung in einem RGB-Bild proportional erhöhen, indem Sie die Sättigung der weniger gesättigten Farben mehr als die der gesättigten Farben erhöhen. Weitere Informationen finden Sie unter ["Vibrance" auf Seite 147.](#page-162-0)

Beim Erstellen einer Linse müssen Sie den Linsentyp je nach der gewünschten Änderung wählen. Welche Linsentypen verfügbar sind, hängt vom [Farbmodus](#page-533-0) des jeweiligen Bildes ab. Bei [Graustufenb](#page-535-0)ildern können Sie beispielsweise keine Farblinse verwenden, da keine Farben vorhanden sind, die geändert werden können. Wenn Sie die Farbe oder den Ton eines Bildes korrigieren oder anpassen möchten, sollten Sie einen Linsentyp wählen, der den Anpassungs- und Änderung[sfiltern](#page-534-0) entspricht. Weitere Informationen zur Verwendung von Filtern finden Sie unter ["Farbe und Ton anpassen" auf Seite 135.](#page-150-1) Wenn Sie einen Spezialeffekt zuweisen möchten, um die Bildqualität zu verbessern oder einem Bild einen dramatischen Effekt zu verleihen, wählen Sie einen Spezialeffektfilter. Weitere Informationen zu Spezialeffekten finden Sie unter ["Spezialeffekte anwenden" auf Seite 299.](#page-314-0)

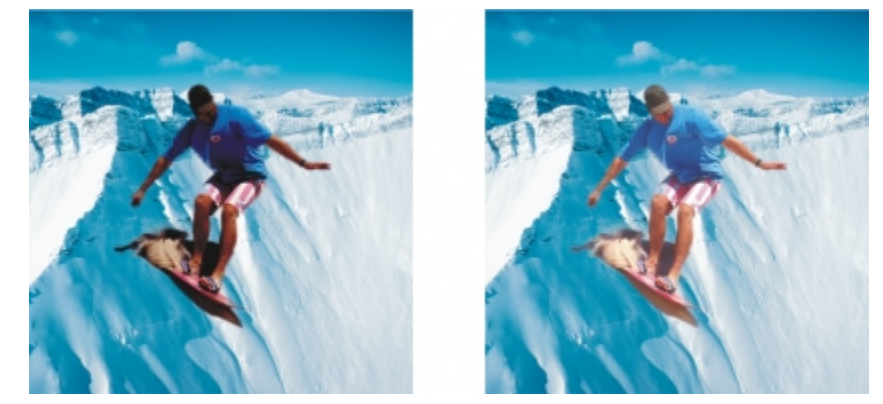

*Bei dem Bild des Mannes handelt es sich um ein Bildobjekt, das aus einem dunkleren Bild ausgeschnitten wurde. Das Bildobjekt wurde mithilfe einer Linse aufgehellt, ohne dabei das Bildobjekt oder den Hintergrund dauerhaft zu ändern.*

#### So erstellen Sie eine Linse

- 1 Klicken Sie auf Objekt ▶ Erstellen ▶ Neue Linse.
- 2 Wählen Sie in der Liste der [Linsentypen](#page-538-0) eine Linse aus.
- 3 Geben Sie im Feld Linsenname einen Namen ein.
- 4 Klicken Sie auf OK.

Wenn ein Dialogfeld angezeigt wird, legen Sie darin die Linseneigenschaften fest.

Œ

Sie können eine Linse auch erstellen, indem Sie im Andockfenster Objekt-Manager | auf die Schaltfläche Neue Linse klicken. Falls das Andockfenster Objekt-Manager nicht geöffnet ist, klicken Sie auf Fenster ▶ Andockfenster ▶ Objekt-Manager.

#### So erstellen Sie eine Linse aus einem bearbeitbaren Bereich

- 1 Legen Sie einen [bearbeitbaren Bereich](#page-531-0) fest.
- 2 Klicken Sie auf Objekt ▶ Erstellen ▶ Neue Linse.
- 3 Aktivieren Sie das Kontrollkästchen Linse aus Maske erstellen.
- 4 Wählen Sie in der Liste der [Linsentypen](#page-538-0) eine Linse aus.
- 5 Geben Sie im Feld Linsenname einen Namen ein.
- 6 Klicken Sie auf OK.
- 7 Legen Sie im Dialogfeld die Linseneigenschaften fest.

```
Œ
```
Sie können eine Linse auch aus einem bearbeitbaren Bereich erstellen, indem Sie nach dem Definieren des bearbeitbaren Bereichs im Andockfenster Objekt-Manager <sup>o</sup> auf die Schaltfläche Neue Linse klicken. Falls das Andockfenster Objekt-Manager nicht geöffnet ist, klicken Sie auf Fenster > Andockfenster > Objekt-Manager.

## <span id="page-170-0"></span>Linsen bearbeiten

Nach dem Erstellen einer [Linse](#page-538-0) können Sie diese bearbeiten. Sie können beispielsweise Bereiche der Linse hinzufügen oder daraus entfernen. Sie können die Linseneigenschaften anpassen oder die [Transparenz](#page-542-0) einer Linse ändern, um die Änderungen, die Sie auf das Bild anwenden möchten, präzise anzupassen.

Linsen können genau wie andere [Objekte](#page-539-1) ausgewählt und verändert werden. Weitere Informationen zum Auswählen und Ändern von Objekten finden Sie unter ["Mit Objekten arbeiten" auf Seite 327](#page-342-0) und ["Objekte ändern" auf Seite 345.](#page-360-0) Sie können auch die Form einer Linse mit einem Spezialeffekt[filter](#page-534-0) ändern. Weitere Informationen zu Spezialeffekten finden Sie unter ["Spezialeffekte anwenden" auf Seite](#page-314-0) [299.](#page-314-0)

#### So fügen Sie einem Bereich eine Linse hinzu

- 1 Klicken Sie auf das Hilfsmittel Objektauswahl  $\mathbb{R}$ .
- 2 Wählen Sie eine [Linse](#page-538-0) aus.
- 3 Klicken Sie auf eine der folgenden Optionen:
	- Malfarbe (Hilfsmittel)
	- Rechteck (Hilfsmittel)
	- Ellipse (Hilfsmittel) 0
	- Polygon (Hilfsmittel)
	- Linie (Hilfsmittel) [
- 4 Legen Sie die Attribute für das Hilfsmittel in der Eigenschaftsleiste fest.

Sorgen Sie dafür, dass in der Eigenschaftsleiste die Schaltfläche Neues Objekt  $\Box$  deaktiviert ist.

5 Ziehen Sie den Cursor über die Bereiche, die Sie der Linse hinzufügen möchten.

#### X9

Wenn Sie einer Linse Bereiche hinzufügen, wirkt sich der [Graustufenw](#page-535-0)ert der Vordergrund- bzw. Füllfarbe auf die [Deckkraft](#page-532-4) der Linse aus. Weiß fügt der Linse Bereiche hinzu und Schwarz macht Linsenbereiche [transparent.](#page-542-0) Weitere Informationen finden Sie unter ["Mit](#page-236-0) [Objekttransparenz arbeiten" auf Seite 221.](#page-236-0)

Die Hilfsmittel Rechteck, Ellipse, Polygon und Linie erstellen standardmäßig neue [Objekte](#page-539-1).

#### So entfernen Sie einen Bereich aus einer Linse

- 1 Klicken Sie auf das Hilfsmittel Objektauswahl  $\left|\frac{1}{\sqrt{k}}\right|$
- 2 Wählen Sie eine [Linse](#page-538-0) aus.
- 3 Klicken Sie auf das Hilfsmittel Radierer  $\ll 1$ .
- 4 Legen Sie die Attribute des Hilfsmittels Radierer in der Eigenschaftsleiste fest.
- 5 Ziehen Sie den Cursor über die Bereiche, die Sie aus der Linse entfernen möchten.

#### So ändern Sie die Eigenschaften einer Linse

- 1 Klicken Sie auf das Hilfsmittel Objektauswahl  $\left[\frac{1}{N}\right]$ .
- 2 Wählen Sie eine [Linse](#page-538-0) aus.
- 3 Klicken Sie auf Objekt ▶ Linse bearbeiten.
- 4 Bearbeiten Sie die Linseneigenschaften.

#### X9

Die Eigenschaften von Linsen des Typs Sättigung reduzieren und Invertieren können nicht geändert werden.

#### So ändern Sie die Transparenz einer Linse

- 1 Klicken Sie auf das Hilfsmittel Objektauswahl
- 2 Wählen Sie eine [Linse](#page-538-0) aus.
- 3 Geben Sie im Andockfenster Objekt-Manager im Feld Deckkraft einen Wert ein.

Falls das Andockfenster Objekt-Manager nicht geöffnet ist, klicken Sie auf Fenster ▶ Andockfenster ▶ Objekt-Manager.

## X9

Das Feld Deckkraft ist nicht für 1-Bit-Schwarzweißbilder verfügbar.

#### So ändern Sie die Form einer Linse mit einem Spezialeffektfilter

- 1 Klicken Sie auf das Hilfsmittel Objektauswahl  $\left[\frac{1}{\sqrt{2}}\right]$ .
- 2 Wählen Sie eine [Linse](#page-538-0) aus.
- 3 Klicken Sie auf Effekte und klicken Sie auf einen Spezialeffekt.
- 4 Legen Sie die Einstellungen des Spezia[lfilters](#page-534-0) fest.

#### XD

Die Form von Linsen lässt sich nur mit bestimmten Spezialeffekten ändern. Dazu gehören z.B. viele Spezialeffekte aus den Spezialeffektkategorien 3D-Effekte und Verzerren.

## <span id="page-171-0"></span>Linsen mit dem Bildhintergrund kombinieren

Wenn die Anpassungs- und Spezialeffekte einer [Linse](#page-538-0) auf die [Pixel](#page-540-0) des Bildes direkt angewendet werden sollen, können Sie die Linse mit dem Bildhintergrund kombinieren. Durch Kombinieren einer Linse mit dem Bildhintergrund wird die Dateigröße reduziert und das Bild kann in einem programmfremden Dateiformat gespeichert werden. Beim Speichern eines Bildes im Dateiformat von Corel PHOTO-PAINT werden Linsen zusammen mit dem Bild gespeichert und müssen nicht kombiniert werden. Nach dem Kombinieren einer Linse mit dem Bildhintergrund kann die Linse nicht mehr ausgewählt oder geändert werden.

Wenn Sie eine Linse mit dem Bildhintergrund kombinieren, können Sie zur besseren Steuerung des Ergebnisses einen [Zusammenführungsmodus](#page-545-0) wählen. Weitere Informationen zu Zusammenführungsmodi finden Sie unter ["Übersicht:Zusammenführungsmodi" auf Seite 295.](#page-310-0)

#### So kombinieren Sie eine Linse mit dem Bildhintergrund

- 1 Klicken Sie auf das Hilfsmittel Objektauswahl  $\left|\mathbb{Q}\right|$ .
- 2 Wählen Sie eine [Linse](#page-538-0) aus.
- 3 Wählen Sie im Andockfenster Objekt-Manager im Listenfeld für den Zusammenführungsmodus einen Zusammenführungsmodus aus. Falls das Andockfenster Objekt-Manager nicht geöffnet ist, klicken Sie auf Fenster ▶ Andockfenster ▶ Objekt-Manager.
- 4 Klicken Sie nacheinander auf Objekt Kombinieren und wählen Sie eine der folgenden Optionen:
	- Kombinieren: Objekte mit Hintergrund: Die ausgewählten Linsen werden mit dem Bildhintergrund kombiniert.
	- Kombinieren: Alle Objekte mit Hintergrund: Die ausgewählten Linsen und alle anderen [Objekte](#page-539-1) werden mit dem Bildhintergrund kombiniert.

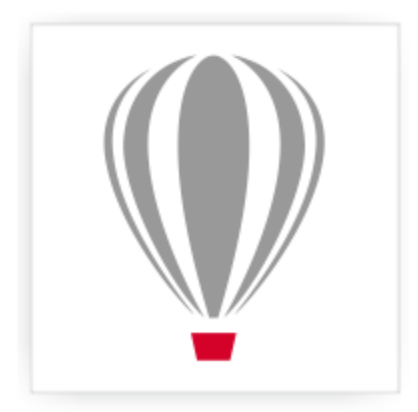

# Corel<sup>®</sup> PHOTO-PAINT<sup>\*</sup>X7

# Bildbereiche umformen

Mit den Hilfsmitteln Flüssig können Sie bestimmte Bildbereiche umformen, ohne den Rest des Bildes zu verändern. Sie bestimmen die Intensität der Umformungseffekte, daher eignen sich diese Hilfsmittel bestens, um Bilder zu retuschieren und künstlerische Effekte zu erzeugen.

Sie könne auf diese Hilfsmittel über die Hilfsmittelpalette sowie über die Symbolleiste Hilfsmittel 'Flüssig' zugreifen (Fenster  $\blacktriangleright$  Symbolleisten  $\blacktriangleright$  Hilfsmittel 'Flüssig').

Dieser Abschnitt enthält die folgenden Themen:

- ["Bildbereiche verschmieren" \(Seite 159\)](#page-174-0)
- ["Wirbeleffekte hinzufügen" \(Seite 160\)](#page-175-0)
- ["Bildbereiche durch Heranziehen oder Wegdrücken von Pixeln umformen" \(Seite 161\)](#page-176-0)

#### <span id="page-174-0"></span>Bildbereiche verschmieren

Mit dem Hilfsmittel Flüssiges Verschmieren können Sie die Darstellung in bestimmten Bildbereichen verschmieren, ohne den Rest des Bildes zu verändern. Der Effekt ist mit dem Verteilen Flüssiger Farbe über einen Bereich vergleichbar.

Zum Steuern des Verschmiereffekts können Sie die Größe der Pinselspitze und den Umfang des anzuwendenden Effekts festlegen. Außerdem können Sie Druckintensität des digitalen Stifts variieren. Der Verschmiereffekt kann spitz oder abgerundet sein.

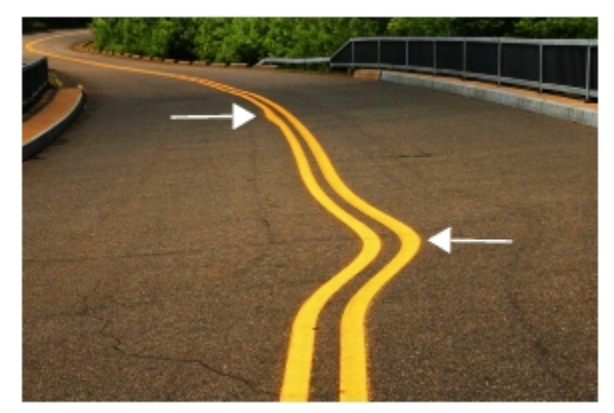

*Bildbereiche verschmieren, um einen unauffälligen (oben) und einen intensiveren Effekt zu erzielen (Mitte)*

#### So verschmieren Sie Bildbereiche

1 Klicken Sie in der Hilfsmittelpalette auf das Hilfsmittel Flüssiges Verschmieren  $\boxed{\mathbb{R}}$ .

2 Ziehen Sie mit der Maus über den Bereich, der verschmiert werden soll.

#### Darüber hinaus können Sie Folgendes tun:

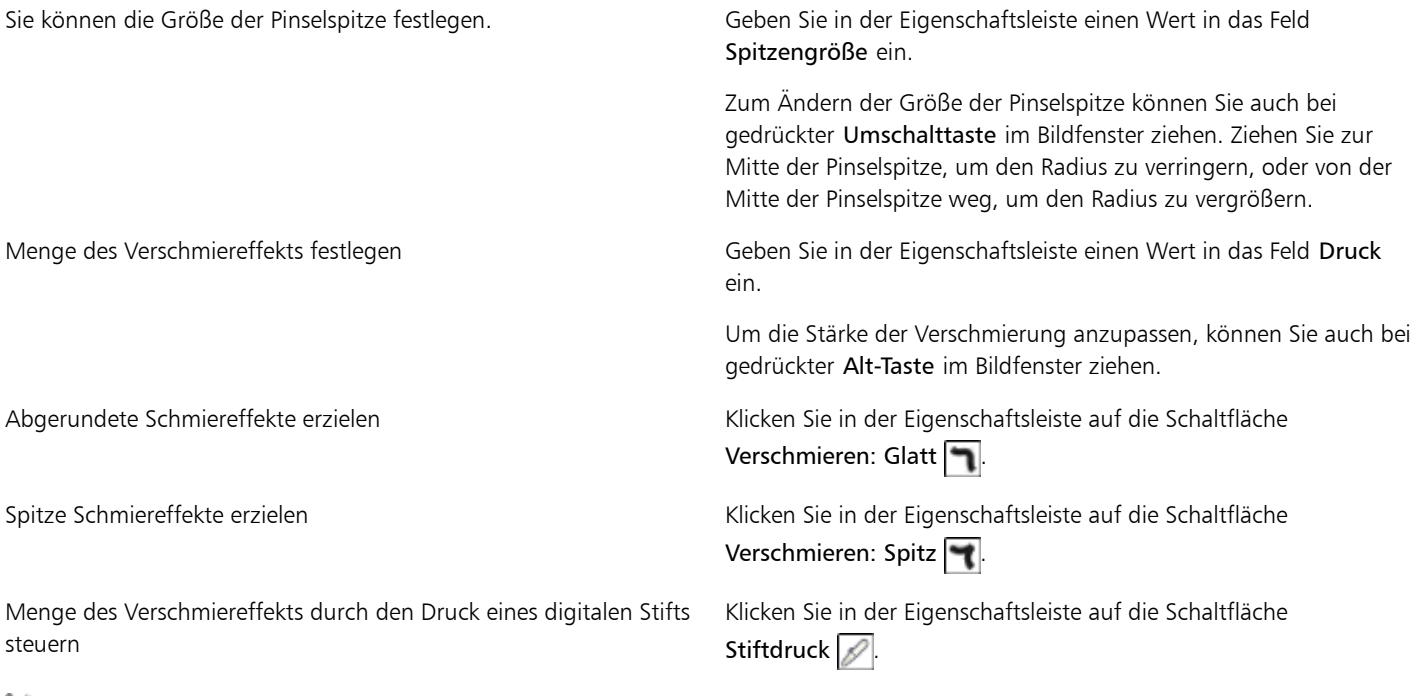

≫

Der Unterschied zwischen Verschmieren: Glatt und Verschmieren: Spitz ist nur bei höheren Druckwerten feststellbar.

## <span id="page-175-0"></span>Wirbeleffekte hinzufügen

Sie können Wirbel aus Bildbereichen erstellen. Um die Wirbeleffekte anzupassen, können Sie die Größe der Pinselspitze sowie die Geschwindigkeit für den Effekt und die Richtung des Wirbels ändern. Sie können die Intensität des Wirbeleffekts auch durch den Druck des digitalen Stifts ändern.

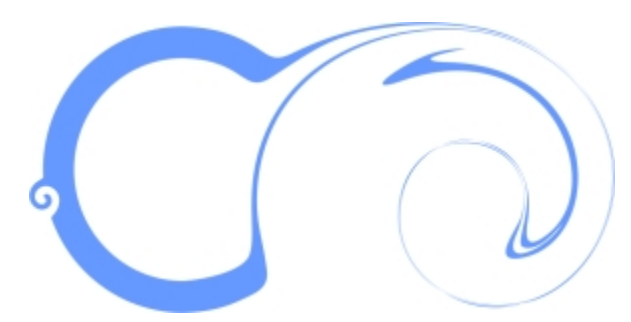

*Wirbeleffekte mit unterschiedlichen Spitzengrößenwerten und Richtungen*

#### So fügen Sie Wirbeleffekte hinzu

1 Klicken Sie in der Hilfsmittelpalette auf das Hilfsmittel Flüssiger Wirbel ...

2 Klicken Sie in das Bild, und halten Sie die Maustaste so lange gedrückt, bis der Wirbel die gewünschte Größe erreicht hat. Zum Positionieren und Umformen des Wirbels können Sie bei gedrückter Maustaste ziehen.

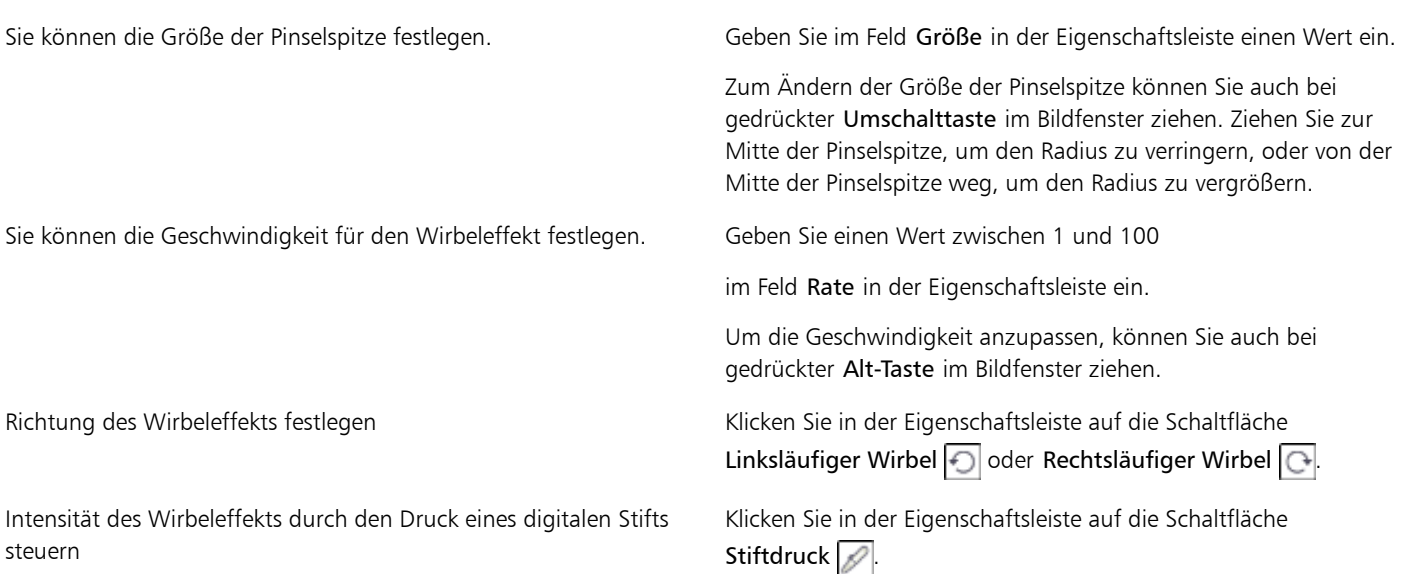

## <span id="page-176-0"></span>Bildbereiche durch Heranziehen oder Wegdrücken von Pixeln umformen

Darüber hinaus können Sie Folgendes tun:

Mit den Hilfsmitteln Flüssiges Heranziehen und Flüssiges Zurückweisen können Sie Bildbereiche durch Heranziehen oder Wegdrücken von Pixeln umformen. Zum Steuern des Umformungseffekts können Sie die Größe der Pinselspitze und die Geschwindigkeit ändern, mit der die Pixel herangezogen oder zurückgewiesen werden. Dies können Sie alternativ auch durch den Druck Ihres digitalen Stifts steuern.

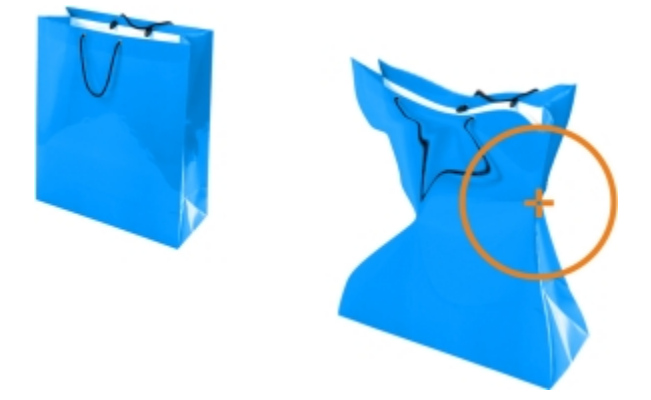

*Das Hilfsmittel Flüssiges Heranziehen zum Umformen eines Bildbereichs verwenden*

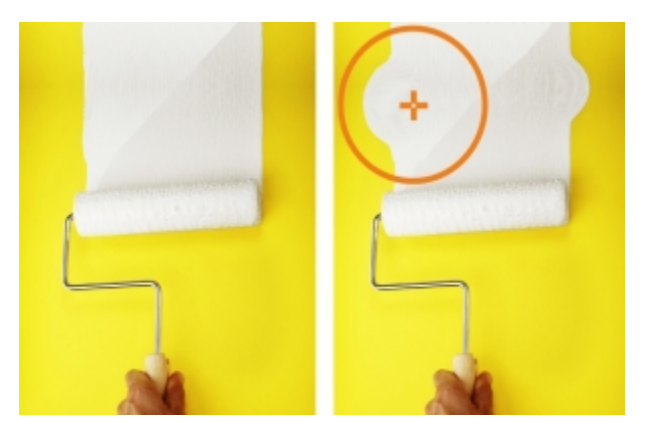

*Das Hilfsmittel Flüssiges Zurückweisen zum Umformen eines Bildbereichs verwenden*

#### So formen Sie Bildbereiche durch Heranziehen oder Wegdrücken von Pixeln um

- 1 Klicken Sie in der Hilfsmittelpalette auf eines der folgenden Hilfsmittel:
	- Flüssiges Heranziehen
	- Flüssiges Zurückweisen
- 2 Klicken Sie in das Bild und halten Sie die Maustaste gedrückt.

#### Darüber hinaus können Sie Folgendes tun:

Sie können die Größe der Pinselspitze festlegen. Geben Sie im Feld Größe in der Eigenschaftsleiste einen Wert ein.

Zum Ändern der Größe der Pinselspitze können Sie auch bei gedrückter Umschalttaste im Bildfenster ziehen. Ziehen Sie zur Mitte der Pinselspitze, um den Radius zu verringern, oder von der Mitte der Pinselspitze weg, um den Radius zu vergrößern.

Sie können die Geschwindigkeit für den Effekt festlegen. Geben Sie im Feld Rate in der Eigenschaftsleiste einen Wert ein.

Um die Geschwindigkeit anzupassen, können Sie auch bei gedrückter Alt-Taste im Bildfenster ziehen.

Effekt durch den Druck eines digitalen Stifts steuern Klicken Sie in der Eigenschaftsleiste auf die Schaltfläche Stiftdruck  $\mathbb{Z}$ 

## Farbe, Füllungen und Transparenzen

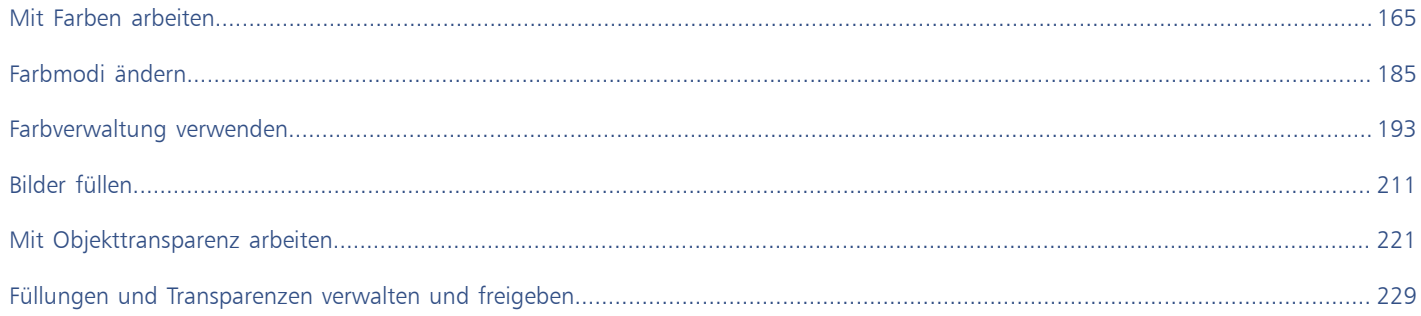
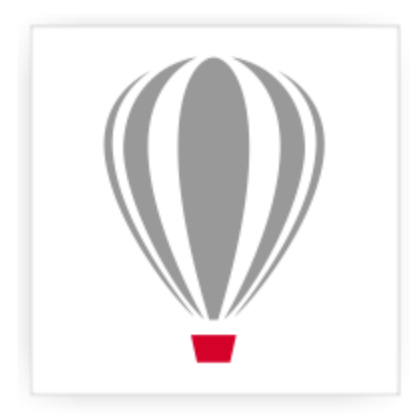

# Corel® PHOTO-PAINT<sup>\*</sup>X7

## <span id="page-180-1"></span>Mit Farben arbeiten

Corel PHOTO-PAINT ermöglicht die Auswahl und Erstellung von Farben, die auf einer Vielzahl vonstandardmäßigen Paletten, Farbmischern und [Farbmodellen](#page-533-0) basieren. Sie können häufig verwendete Farben für die spätere Nutzung mithilfe der Bildpalette speichern oder Farben mithilfe der [Farbpaletten](#page-533-1) erstellen und bearbeiten.

Sie können die Darstellung der Farbpaletten auf dem Bildschirm anpassen, indem Sie die Größe der [Farbfelder](#page-533-2), die Anzahl der Reihen und andere Eigenschaften ändern.

Dieser Abschnitt enthält die folgenden Themen:

- ["Übersicht zu Farbmodellen" \(Seite 165\)](#page-180-0)
- ["Erklärung der Farbtiefe" \(Seite 167\)](#page-182-0)
- ["Farben auswählen" \(Seite 168\)](#page-183-0)
- ["Bildpalette verwenden" \(Seite 174\)](#page-189-0)
- ["Angepasste Farbpaletten erstellen und bearbeiten" \(Seite 176\)](#page-191-0)
- ["Eigenschaften von Farbpaletten festlegen" \(Seite 181\)](#page-196-0)
- ["Schmuckfarbenkanäle verwenden" \(Seite 182\)](#page-197-0)

#### <span id="page-180-0"></span>Übersicht zu Farbmodellen

[Farbmodelle](#page-533-0) stellen eine präzise Methode zur Farbdefinition zur Verfügung, wobei jedes Modell Farben anhand bestimmter Farbkomponenten definiert. Beim Erstellen Ihrer Grafiken können Sie aus einer ganzen Reihe von Farbmodellen wählen.

#### CMYK-Farbmodell

Das [CMYK-](#page-532-0)Farbmodell wird für den Druck verwendet und verwendet die Komponenten Zyan (Cyan – C), Magenta (M), Gelb (Yellow – Y) und Schwarz (Key – K) zum Definieren von Farbe. Der Wertebereich für diese Komponenten reicht von 0 bis 100 und wird in Prozent ausgedrückt.

In [subtraktiven](#page-542-0) Farbmodellen (wie CMYK) wird Farbe (d. h. Druckfarbe) auf eine Oberfläche wie beispielsweise weißes Papier aufgetragen. Die Farbe "subtrahiert" dann die Helligkeit von der Oberfläche. Wenn jede Farbkomponenten (C, M, Y) den Wert 100 hat, resultiert daraus die Farbe Schwarz. Wenn jede Komponente den Wert 0 hat, wird keine Farbe auf die Oberfläche aufgetragen, sodass die Oberfläche selbst sichtbar ist – in diesem Fall das weiße Papier. Schwarz (K) ist in dem Farbmodell zu Druckzwecken enthalten, da schwarze Druckfarbe neutraler und dunkler ist als die Mischung gleicher Anteile von Zyan, M und Y. Schwarze Druckfarbe erzeugt schärfere Ergebnisse, insbesondere bei gedrucktem Text. Darüber hinaus ist die Verwendung von schwarzer Druckfarbe in der Regel preiswerter als die Verwendung von farbiger Druckfarbe.

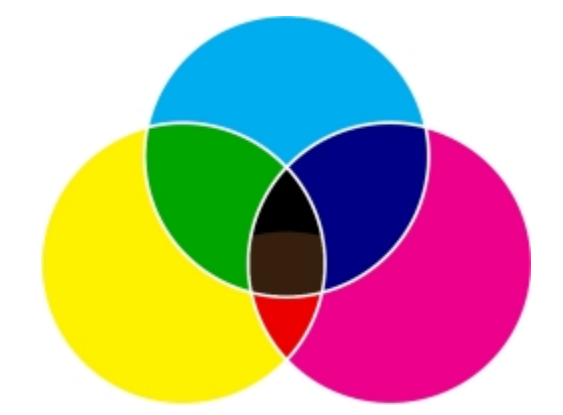

*Schwarz ist das Ergebnis der Kombination der drei CMY-Farben bei maximaler Intensität.*

#### RGB-Farbmodell

Das [RGB](#page-540-0)-Farbmodell verwendet die Komponenten Rot (R), Grün (G) und Blau (B), um den Anteil von rotem, grünen und blauem Licht in einer Farbe zu definieren. In einem 24-Bit-Bild wird jede Komponente als Zahl zwischen 0 und 255 ausgedrückt. In Bildern mit höherer Bitrate (z. B. 48-Bit-Bilder) ist der Bereich größer. Die Kombination dieser Komponenten definiert eine einzelne Farbe.

In additiven Farbmodellen, wie RGB, werden Farben anhand ausgesendeten Lichts erzeugt. RGB wird daher für Monitore verwendet: Rotes, blaues und grünes Licht vermischt sich auf verschiedene Weise, um einen großen Farbbereich wiederzugeben. Wenn sich rotes, blaues und grünes Licht bei maximaler Intensität vermischt, nimmt das Auge die daraus resultierende Farbe als weiß wahr. Theoretisch sind die Farben nach wie vor Rot, Grün und Blau, doch für das menschliche Auge liegen die Pixel im Monitor zu nah beieinander, um die drei Farben auseinanderhalten zu können. Wenn jede Komponente den Wert 0 hat, d. h. bei Abwesenheit von Licht, nimmt das Auge die Farbe als Schwarz wahr.

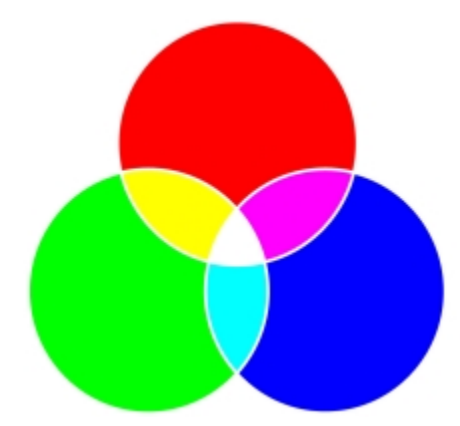

*Weiß ist das Ergebnis der Kombination der drei RGB-Farben bei maximaler Intensität.*

RGB ist das am häufigsten verwendete Farbmodell, da sich mit diesem Farbmodell ein großer Farbbereich speichern und anzeigen lässt.

#### HSB-Farbmodell

Das [HSB-](#page-536-0)Farbmodell verwendet die Komponenten [Farbton](#page-534-0) (Hue - H), [Sättigung](#page-540-1) (S) und [Helligkeit](#page-538-0) (Brightness - B) zum Definieren von Farbe. HSB wird auch als HSV bezeichnet (mit den Komponenten Farbton (Hue – H), Sättigung (S) und Dunkelstufe (Value – V)). Der Farbton beschreibt die Pigmente einer Farbe und wird in Grad ausgedrückt, um seine Position im Standardfarbkreis wiederzugeben. Beispiele: 0 Grad bedeutet Rot, 60 Grad Gelb, 120 Grad Grün, 180 Grad Cyan, 240 Grad Blau und 300 Grad Magenta.

Die Sättigung beschreibt die Farbkraft bzw. die Trübheit einer Farbe. Sättigungswerte reichen von 0 bis 100 und werden in Prozent angegeben (je höher der Wert, desto kräftiger die Farbe). Helligkeit beschreibt den Weiß-Anteil der Farbe. Wie die Sättigungswerte reichen auch die Helligkeitswerte von 0 bis 100 und werden in Prozent angegeben (je höher der Wert, desto heller die Farbe).

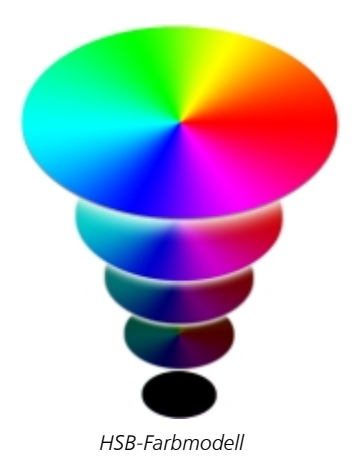

#### Graustufen-Farbmodell

Das [Graustufen-](#page-535-0)Farbmodell definiert Farbe durch die Verwendung von nur einer Komponente, der Helligkeit. Dieser Helligkeitswert wird in Werten von 0 bis 255 gemessen. Jede Graustufenfarbe hat dieselben Werte für die Rot-, Grün- und Blau-Anteile des RGB-Farbmodells. Durch Ändern eines Farbfotos in Graustufen entsteht ein Schwarzweißfoto.

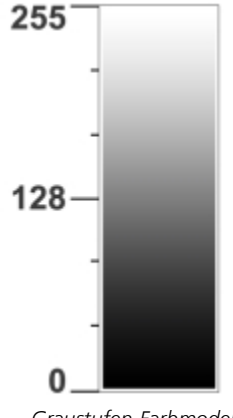

*Graustufen-Farbmodell*

#### <span id="page-182-0"></span>Erklärung der Farbtiefe

Die Farbtiefe bezieht sich auf die maximale Anzahl von Farben, die ein Bild enthalten kann. Die Farbtiefe ist festgelegt durch die [Bittiefe](#page-531-0) eines Bilds (Anzahl der binären Bits, die die Form bzw. die Farbe der einzelnen Pixel in einer Bitmap bestimmen). Beispiel: Ein Pixel mit einer Bittiefe von 1 kann zwei Werte haben: Schwarz und Weiß. Je größer die Bittiefe, desto mehr Farben kann ein Bild enthalten, und desto genauer ist die Darstellung der Farben. Beispiel: Ein 8-Bit-GIF-Bild kann bis zu 256 Farben enthalten, aber ein 24-Bit-JPEG-Bild kann ca. 16 Millionen Farben enthalten.

Normalerweise enthalten RGB-, Graustufen- und CMYK-Bilder 8 Bit Daten pro Farbkanal. Aus diesem Grund wird ein RGB-Bild oft als 24- Bit-RGB-Bild bezeichnet (8 Bit x 3 Kanäle), ein Graustufenbild als 8-Bit-Graustufen-Bild (8 Bit x Kanal) und ein CMYK-Bild als 32-Bit-CMYK (8 Bit x 4 Kanäle).

Unabhängig von der Anzahl der Farben, die ein Bild enthält, wird die Anzeige des Bildes auf die größte Anzahl von Farben beschränkt, die von dem verwendeten Bildschirm unterstützt wird. Beispiel: Ein 8-Bit-Bildschirm kann nur bis zu 256 Farben in einem 24-Bit-Bild anzeigen.

#### <span id="page-183-0"></span>Farben auswählen

Sie können Hintergrund-, Vordergrund- und Füllungsfarben im Farbauswahlbereich, in den [Farbpaletten](#page-533-1), Farbansichten, Farbharmonien oder Farbüberblendungen und durch das Abtasten von Farben in einem Bild wählen.

Weitere Informationen zum Anwenden ausgewählter Farben finden Sie unter ["Gleichmäßige Füllungen zuweisen" auf Seite 211](#page-226-0), ["Zeichnen und Malen" auf Seite 279](#page-294-0) und ["Mit Objekten arbeiten" auf Seite 327.](#page-342-0)

#### Farbauswahlbereich

Im Farbauswahlbereich können Sie die ausgewählten Vordergrund-, Hintergrund- und Füllungsfarben anzeigen und neue Farben wählen. Die Vordergrundfarbe wird allen Malhilfsmitteln und dem eingegebenen Text zugewiesen. Die Hintergrundfarbe wird dem Hintergrund des Bildfensters zugewiesen und das Farbfeld Füllung zeigt den Typ und die Farbe der ausgewählten Füllung an.

#### Standardfarbpalette

Eine [Farbpalette](#page-533-1) ist eine Sammlung von Farbfeldern. In einigen Programmen werden Farbpaletten als Farbfeldpaletten bezeichnet.

In Corel PHOTO-PAINT basiert die Standardfarbpalette auf dem Farbmodus des Bilds. Wenn Sie z. B. ein CMYK-Bild öffnen, wird eine CMYK-Palette im Bildfenster angezeigt, wenn Sie ein Palettenbild öffnen, wird eine RGB-Palette im Bildfenster angezeigt.

Sie können Vordergrund-, Hintergrund- und Füllungsfarben in der Standardfarbpalette auswählen, die Farben des [RGB](#page-540-0)-Farbmodells enthält.

#### Bildpalette

Wenn Sie ein neues Bild erstellen, wird automatisch eine leere Palette erzeugt, die so genannte Bildpalette. Mit dieser Palette behalten Sie den Überblick über die verwendeten Farben und die Farben werden für eine zukünftige Verwendung gespeichert. Weitere Informationen finden Sie unter ["Bildpalette verwenden" auf Seite 174.](#page-189-0)

#### Palettenbibliotheken und angepasste Farbpaletten

Die in den Palettenbibliotheken enthaltenen Farbpaletten können nicht direkt bearbeitet werden. Einige Paletten stammen von Drittherstellern, z. B. [PANTONE®](#page-539-0), HKS®-Farben und TRUMATCH®. Ein Farbmusterbuch des jeweiligen Herstellers kann hilfreich sein. Diese Sammlung von Farbmustern zeigt die einzelnen Farben, wie sie gedruckt aussehen.

Bei einigen Paletten in den Palettenbibliotheken, – PANTONE, HKS-Farben, TOYO®, DIC®, Focoltone® und SpectraMaster® – handelt es sich um Sammlungen von [Schmuckfarben.](#page-541-0) Wenn Sie beim Drucken dieser Farben [Farbauszüge](#page-533-3) erstellen, benötigen Sie für jede Schmuckfarbe eine eigene Druckplatte, was sich erheblich auf die Kosten Ihres Druckauftrags auswirken kann. Wenn Sie Farbauszüge verwenden, die Verwendung von Schmuckfarben jedoch vermeiden möchten, können Sie die Schmuckfarben beim Druck in [Skalenfarben](#page-541-1) konvertieren. Weitere Informationen finden Sie unter ["Farbauszüge drucken" auf Seite 432.](#page-447-0)

Angepasste Farbpaletten können Farben aus allen [Farbmodellen](#page-533-0) enthalten, einschließlich der Paletten in den Palettenbibliotheken, z. B. eine Schmuckfarbenpalette. Sie können angepasste Farbpaletten speichern, um sie später erneut zu verwenden. Weitere Informationen zum Arbeiten mit angepassten Farbpaletten finden Sie unter ["Angepasste Farbpaletten erstellen und bearbeiten" auf Seite 176.](#page-191-0)

#### Farben abtasten

Wenn Sie eine Farbe verwenden möchten, die in einem Objekt oder Bild bereits vorhanden ist, können Sie die Farbe abtasten, um eine exakte Übereinstimmung zu erzielen. Standardmäßig wird ein einzelnes Pixel im Bildfenster abgetastet.

Beim Abtasten einer Farbe in einem Foto können sich Bereiche, die aus einer Volltonfarbe zu bestehen scheinen, möglicherweise als geringfügig schattiert oder [gerastert](#page-540-2) erweisen. In diesem Fall ist es nützlich, den Farbmittelwert der [Pixel](#page-540-3) eines größeren Abtastbereichs zu ermitteln. Sie können den Abtastbereich auf eine Größe von 3  $\times$  3 Pixel (bzw. 5  $\times$  5 Pixel bei Bildern mit her Auflösung) festlegen. Sie können auch die Pixel eines ausgewählten Bereichs abtasten.

Wenn Sie viele Farben aus dem Bildfenster abtasten und verwenden möchten, können Sie diese in einer angepassten Farbpalette speichern. Weitere Informationen zu angepassten Farbpaletten finden Sie unter ["Angepasste Farbpaletten erstellen und bearbeiten" auf Seite 176.](#page-191-0)

#### Farbansichten

Farbansichten bieten Ihnen eine Darstellung eines Farbbereichs anhand von ein- oder dreidimensionalen Formen. Die Standardfarbansicht basiert auf dem [HSB-](#page-536-0)Farbmodell. Sie können jedoch auch [CMYK](#page-532-0)- oder [CMY](#page-532-1) oder [RGB](#page-540-0)-Farben in der Farbansicht auswählen. Weitere Informationen zu Farbmodellen finden Sie unter ["Übersicht zu Farbmodellen" auf Seite 165.](#page-180-0)

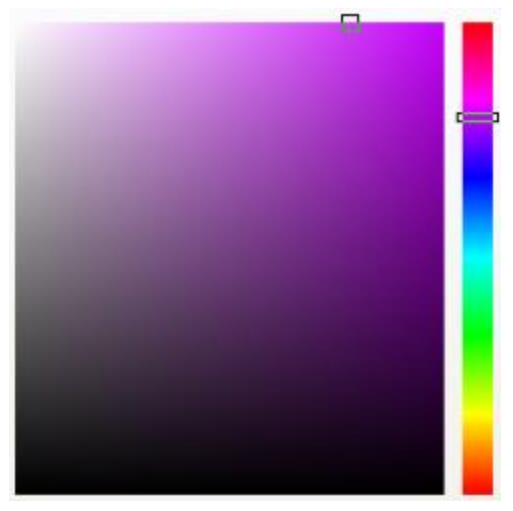

*Ein Beispiel für eine Farbansicht*

#### Farbüberblendungen

Wenn Sie Farben mithilfe von Farbüberblendungen wählen, mischen Sie Grundfarben, um die gewünschte Farbe zu erhalten. In der Farbüberblendung wird aus den vier von Ihnen gewählten Grundfarben ein Farbgitter erstellt.

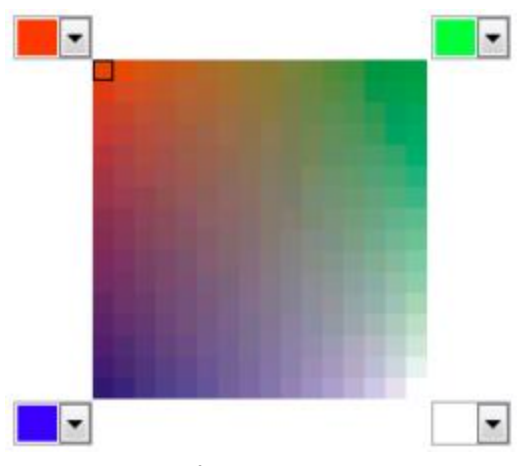

*Ein Beispiel für eine Farbüberblendung*

#### Web-Farben auswählen

Sie können Web-Farben verwenden, wenn Sie Dokumente für die Veröffentlichung im Web entwerfen. In Corel PHOTO-PAINTkönnen Sie Web-Farben mit RGB-Hexadezimalwerten (z. B. #aa003f) definieren.

#### So wählen Sie Farben aus dem Farbauswahlbereich aus

- 1 Doppelklicken Sie im Farbauswahlbereich der Hilfsmittelpalette auf eines der folgenden Farbfelder:
	- Vordergrundfarbe (Farbfeld)
	- Hintergrundfarbe (Farbfeld)
- 2 Verschieben Sie den Farbregler, um den im Farbauswahlbereich angezeigten Farbbereich zu ändern.
- 3 Klicken Sie auf den Farbauswahlbereich, um eine Farbe zu wählen.

Darüber hinaus können Sie Folgendes tun:

| Füllungsfarbe auswählen                        | Doppelklicken Sie im Farbauswahlbereich auf das Feld<br>Füllungsfarbe, klicken Sie auf das Feld Gleichmäßige Füllung<br>und dann auf Bearbeiten.               |
|------------------------------------------------|----------------------------------------------------------------------------------------------------|
| Standardfarbe von Farbfeldern wiederherstellen | Klicken Sie auf das Symbol Farben zurücksetzen <a>[</a> al. Als<br>Vordergrund- und Füllungsfarbe wird nun Schwarz und als<br>Hintergrundfarbe Weiß verwendet. |
| Vorder- und Hintergrundfarbe austauschen       | Klicken Sie auf den Pfeil $\boxed{\blacksquare}$ rechts oben im Farbauswahlbereich.                                                                            |

Œ

Sie können Vordergrund-, Hintergrund- und Füllungsfarben im Andockfenster Farbe auswählen. Um das Andockfenster Farbe zu öffnen, klicken Sie auf Fenster > Andockfenster > Farbe.

#### So wählen Sie Farben in der Standardfarbpalette aus

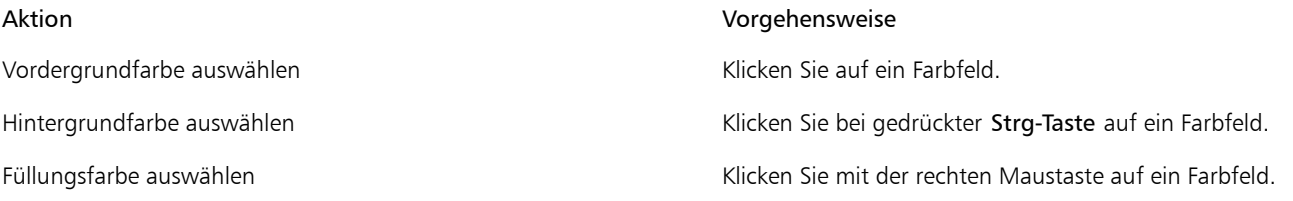

₿Ś

Sie können den Namen einer Farbe einblenden, indem Sie mit der Maus auf das entsprechende [Farbfeld](#page-533-4) zeigen.

Sie können Vordergrund-, Hintergrund- und Füllungsfarben im Andockfenster Farbe auswählen. Um das Andockfenster Farbe zu öffnen, klicken Sie auf Fenster > Andockfenster > Farbe.

*Ein Beispiel für eine Popup-Farbpalette*

#### So wählen Sie Farben aus einer Farbpalette aus

- 1 Doppelklicken Sie im Farbauswahlbereich der Hilfsmittelpalette auf eines der folgenden Farbfelder:
	- Vordergrundfarbe[\(Farbfeld\)](#page-533-4)
	- Hintergrundfarbe (Farbfeld)
- 2 Klicken Sie auf die Registerkarte Paletten
- 3 Wählen Sie eine [Farbpalette](#page-533-1) im Listenfeld Palette.
- 4 Verschieben Sie den Farbregler, um den im Farbauswahlbereich angezeigten Farbbereich zu ändern.
- 5 Klicken Sie im Farbauswahlbereich auf eine Farbe.

#### Darüber hinaus können Sie Folgendes tun:

Füllungsfarbe auswählen Doppelklicken Sie im Farbauswahlbereich auf das Farbfeld Füllung **und klicken Sie im Dialogfeld Füllung auswählen** 

> zuerst auf die Schaltfläche Gleichmäßige Füllung und dann auf Bearbeiten.

Farben austauschen Klicken Sie auf Optionen Farben austauschen. Hierdurch wird die alte Farbe (die aktuelle Vorder- oder Hintergrundfarbe) durch die neue Farbe (die im Farbauswahlbereich gewählt wurde) ausgetauscht.

#### X9

Jedes [Farbfeld](#page-533-4) auf einer Farbpalette ist mit einem kleinen weißen Kästchen gekennzeichnet.

Verwenden Sie für alle Farben in einem Bild dasselbe [Farbmodell.](#page-533-0) Auf diese Weise erhalten Sie konsistente Farben und können gleichzeitig die Farben der endgültigen Ausgabe präziser vorhersehen. Weitere Informationen zum Reproduzieren von Farben finden Sie unter ["Farbverwaltung verwenden" auf Seite 193.](#page-208-0)

Œ

Sie können Farbpaletten auch über das Andockfenster Farbe aufrufen, indem Sie auf die Schaltfläche Farbpaletteanzeigen klicken und anschließend im Listenfeld eine Palette auswählen. Falls das Andockfenster Farbe nicht geöffnet ist, klicken Sie auf Fenster ▶ Andockfenster ▶ Farbe.

#### So tasten Sie eine Farbe ab

- 1 Klicken Sie auf das Hilfsmittel Pipette  $\blacktriangleright$ .
- 2 Klicken Sie auf das Bild, um eine Vordergrundfarbe zu wählen.

Standardmäßig wird 1 [Pixel](#page-540-3) abgetastet.

#### Darüber hinaus können Sie Folgendes tun:

Abtastbereich vergrößern Klicken Sie in der Eigenschaftsleiste auf die Schaltfläche 3 × 3 button  $\mathbf{F}$ Abtastbereich für Bilder mit hoher Auflösung vergrößern Klicken Sie in der Eigenschaftsleiste auf die Schaltfläche 5 × 5 button  $\mathbb{Z}$ . Farbe in einem ausgewählten Bereich abtasten Klicken Sie in der Eigenschaftsleiste auf die Schaltfläche Muster auswählen und ziehen Sie die Maus über das Bildfenster, um einen Bereich auszuwählen. Hintergrundfarbe auswählen Klicken Sie bei gedrückter Strg-Taste auf das Bild. Füllungsfarbe auswählen Klicken Sie mit der rechten Maustaste auf das Bild.

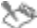

Im Bildfenster ist mit dem Hilfsmittel Pipette ein [Vorschaufarbfeld](#page-533-4) verbunden, das neben der Farbe auch die Komponentenwerte des [Farbmodells](#page-533-0) anzeigt. Wenn Sie eine RGB-Farbe abtasten, wird auch der Hexadezimal-Farbwert angezeigt.

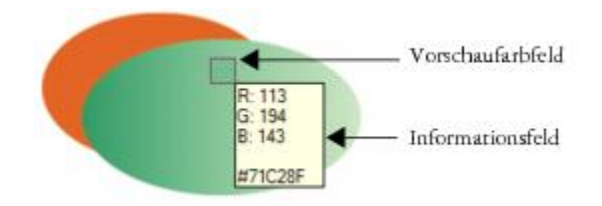

Œ

Sie können das Hilfsmittel Pipette auch durch Drücken der Taste E aktivieren. Drücken Sie die Leertaste, um zum zuvor ausgewählten Hilfsmittel zurückzukehren.

Sie können auch im Andockfenster Bild-Info die Farbmodell-Komponentenwerte (beispielsweise die Rot-, Grün- und Blaukomponenten eines Pixels in einem [RGB-](#page-540-0)Bild) oder den Hexadezimal-Farbwert eines Bildpixels anzeigen. Falls das Andockfenster Bild-Info nicht geöffnet ist, klicken Sie auf Fenster > Andockfenster > Info.

#### So wählen Sie Farben aus der Farbansicht aus

- 1 Doppelklicken Sie im Farbauswahlbereich der Hilfsmittelpalette auf eines der folgenden Farbfelder:
	- Vordergrundfarbe[\(Farbfeld\)](#page-533-4)
	- Hintergrundfarbe (Farbfeld)
- 2 Klicken Sie auf die Registerkarte Modelle .
- 3 Wählen Sie im Listenfeld Modell ein [Farbmodell](#page-533-0) aus.
- 4 Klicken Sie auf Optionen, dann auf Farbansichten, und wählen Sie eine Farbansicht aus.
- 5 Ziehen Sie den Farbregler.
- 6 Klicken Sie im Farbauswahlbereich auf eine Farbe.

#### Darüber hinaus können Sie Folgendes tun:

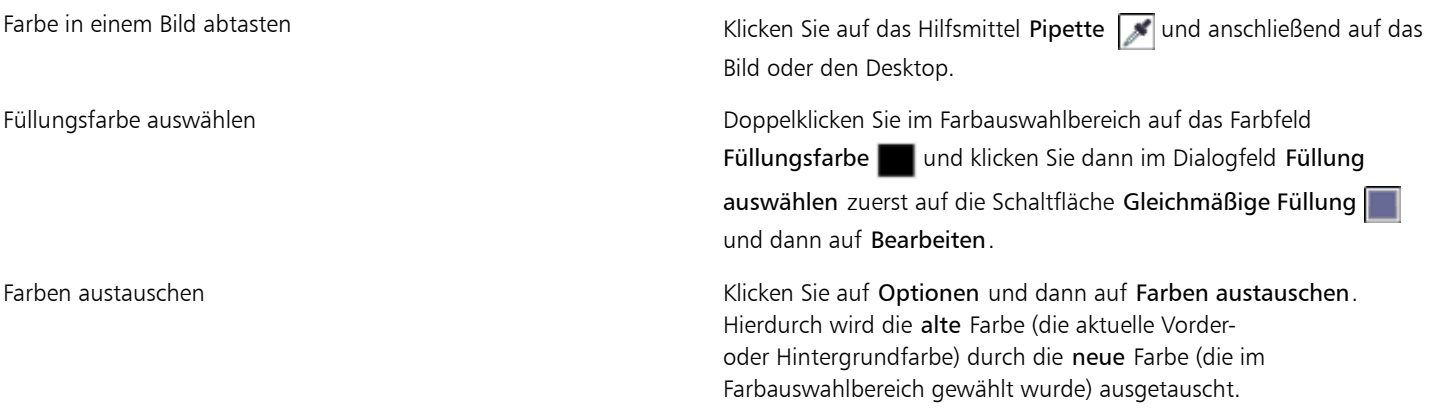

#### XD

Wenn Sie eine Farbe auswählen, die sich außerhalb des [Gamuts](#page-533-5) des Druckers befindet, können Sie inCorel PHOTO-PAINT die Farbe durch eine ähnliche Farbe ersetzen, die innerhalb des Gamuts des Druckers liegt. Um die Farbe zu ersetzen, klicken Sie links neben dem Feld Neue Farbe auf die Schaltfläche Farbe in Gamut bringen . Weitere Informationen zur Farbkorrektur finden Sie unter ["Farbverwaltung verwenden" auf Seite 193.](#page-208-0)

Verwenden Sie für alle Farben in einem Bild dasselbe Farbmodell. Auf diese Weise können Sie konsistente Farben erzielen und gleichzeitig die Farben der endgültigen Ausgabe präziser vorhersehen.Es empfiehlt sich, in der Zeichnung dasselbe Farbmodell zu verwenden, das auch für die endgültige Ausgabe verwendet wird.

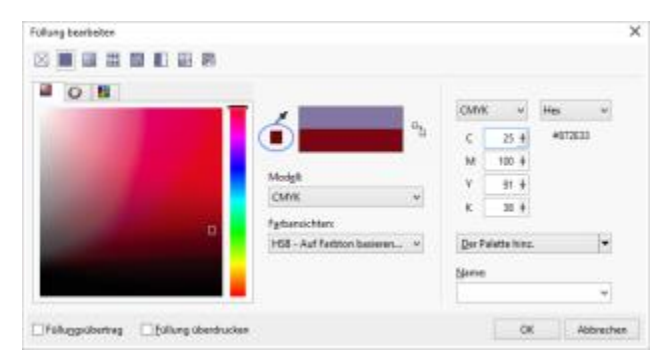

*Wenn Sie eine Farbe auswählen, die sich außerhalb des Gamuts des Druckers befindet, wird unter der Schaltfläche Pipette die Schaltfläche Farbe in Gamut bringen angezeigt.*

#### ₿ś

Sie können eine Füllungsfarbe wählen, indem Sie im Farb-Steuerelementbereich auf das Feld Füllungsfarbe doppelklicken. Klicken Sie im Dialogfeld Füllung auswählen zuerst auf die Schaltfläche Gleichmäßige Füllung und dann auf Bearbeiten.

Sie können die alte Farbe (die aktuelle Vorder- oder Hintergrundfarbe) mit der neuen Farbe (die im Farbauswahlbereich gewählt wurde) tauschen, indem Sie auf Optionen Farben austauschen klicken.

Sie können Farbmodelle auch über das Andockfenster Farbe aufrufen, indem Sie auf die Schaltfläche Farbansichten anzeigen klicken und anschließend im Listenfeld ein Farbmodell auswählen. Falls das Andockfenster Farbe nicht geöffnet ist, klicken Sie auf Fenster ▶ Andockfenster ▶ Farbe.

#### So wählen Sie Farben mithilfe von Farbüberblendungen aus

- 1 Doppelklicken Sie im Farbauswahlbereich der Hilfsmittelpalette auf eines der folgenden Farbfelder:
	- Vordergrundfarbe[\(Farbfeld\)](#page-533-4)
	- Hintergrundfarbe (Farbfeld)
- 2 Klicken Sie auf die Registerkarte Mischbereiche.
- 3 Klicken Sie auf Optionen, wählen Sie Mischbereiche aus und klicken Sie dann auf Farbüberblendung.
- 4 Öffnen Sie jede Farbauswahl und klicken Sie auf eine Farbe.
- 5 Klicken Sie im Farbauswahlbereich auf eine Farbe.

#### Darüber hinaus können Sie Folgendes tun:

Farbe in einem Bild abtasten Klicken Sie auf das Hilfsmittel Pipette auf danschließend auf das Bild oder den Desktop.

#### 89

Es können nur Farben überblendet werden, die in der Standard[farbpalette](#page-533-1) enthalten sind. Wenn Sie andere Farben überblenden möchten, müssen Sie zuerst die Standardfarbpalette ändern.

#### So wählen Sie eine Web-Farbe

- 1 Klicken Sie auf Fenster > Andockfenster > Farbe.
- 2 Klicken Sie im Andockfenster Farbe auf das Farbfeld Füllung, Hintergrund oder Vordergrund und wählen Sie die RGB-Standardpalette aus der Liste aus.
- 3 Geben Sie in das Feld Hex-Wert ein Wert ein bzw. fügen Sie ihn aus der Zwischenablage ein. Unabhängig davon, ob Sie einen 3-stelligen (#fff) oder einen 6-stelligen (#ffffff) Wert eingeben, der endgültige Wert wird im 6-stelligen Format ausgedrückt.

XD

Hexadezimal-Farbwerte können nur im RGB-Modus angegeben werden. Wenn Sie einen ungültigen Hexadezimalwert eingeben, ändert sich die Farbe nicht.

Hexadezimal-Farbwerte werden der Statusleiste angezeigt.

#### D€

Sie können Web-Farben auch aus den Dialogfeldern Vordergrundfarbe, Hintergrundfarbe und Gleichmäßige Füllung auswählen. In diesen Dialogfeldern können Sie außerdem die entsprechenden Hexadezimalwerte von Nicht-RGB-Farben anzeigen und kopieren.

### <span id="page-189-0"></span>Bildpalette verwenden

Wenn Sie ein neues Bild beginnen, wird unten links im Bildfenster eine angedockte leere Farbpalette angezeigt, die so genannte Bildpalette. Jedes Mal, wenn Sie eine neue Farbe in Ihrem Bild verwenden, wird die Farbe automatisch zur Bildpalette hinzugefügt. Wenn Sie selber steuern möchten, welche Farben zur Bildpalette hinzugefügt werden, können Sie die automatischen Aktualisierungen deaktivieren und Farben manuell hinzufügen.

Sie können Farben aus einer Farbpalette, einem externen Bild, einer Farbauswahl oder einem farbspezifischen Dialogfeld (z. B. Farbdialogfeld Gleichmäßige Füllung) hinzufügen. Darüber hinaus können Farben aus einem importierten Bild oder Objekt hinzugefügt werden.

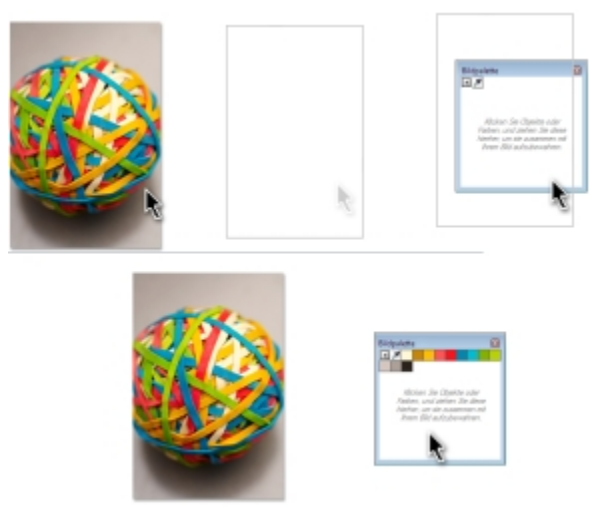

*Bild oder Objekt auf die Bildpalette ziehen, um Farben hinzuzufügen.*

Um unerwünschte oder nicht verwendete Farben aus der Bildpalette zu löschen, entfernen Sie die Farben einzeln oder setzen Sie die Palette zurück, um alle nicht verwendeten Farben auf einmal zu entfernen.

Wenn Sie ein Bild öffnen, das mit einer Vorgängerversion von Corel PHOTO-PAINT erstellt wurde, enthält die Bildpalette keine Farben. Sie können jedoch auf einfache Weise eine Bildpalette erstellen, indem Sie Farben aus dem Bild, einem [bearbeitbaren Bereich](#page-531-1) oder einem ausgewählten [Objekt](#page-539-1) hinzufügen.

Sie können die Bildpalette auch ausblenden.

#### So deaktivieren Sie das automatische Hinzufügen von Farben zur Farbpalette

Klicken Sie in der linken oberen Ecke der Farbpalette auf die Flyout-Schaltfläche vund dann auf Automatisch aktualisieren.

D€

Sie können das automatische Hinzufügen von Farben auch deaktivieren, indem Sie auf Hilfsmittel Optionen klicken, dann in der Liste der Kategorien Anpassung auf Farbpalette klicken und das Kontrollkästchen Farbpalette automatisch aktualisieren aktivieren.

#### So fügen Sie der Bildpalette eine Farbe hinzu

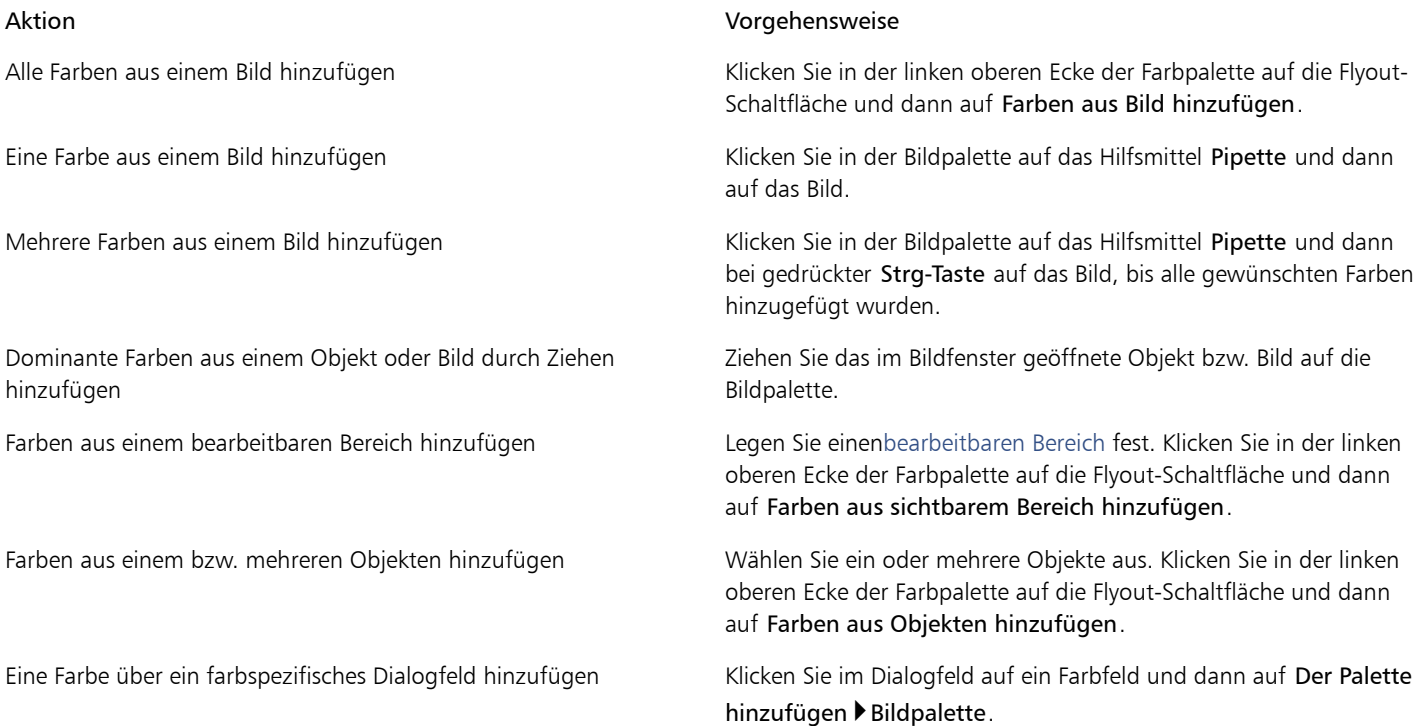

#### ×

Beim Ziehen eines Bilds auf die Bildpalette werden nur die fünf dominantesten Farben hinzugefügt. Farben aus PostScript-Dateien werden nicht unterstützt.

#### Œ

Sie können das Hilfsmittel Pipette deaktivieren, indem Sie die Esc-Taste drücken.

Sie können ein Farbfeld bewegen, indem Sie das Farbfeld auf eine neue Position ziehen.

#### So entfernen Sie eine Farbe aus der Bildpalette

- 1 Klicken Sie in der Bildpalette auf ein Farbfeld.
- 2 Klicken Sie in der linken oberen Ecke der Farbpalette auf die Flyout-Schaltfläche  $\Box$  und dann auf Farbe löschen.

#### So setzen Sie die Bildpalette zurück

Klicken Sie in der linken oberen Ecke der Bildpalette auf die Flyout-Schaltfläche nund dann auf Palette Palette zurücksetzen.

#### So blenden Sie die Bildpalette ein bzw. aus

• Klicken Sie auf Fenster Farbpalette Bildpalette.

#### <span id="page-191-0"></span>Angepasste Farbpaletten erstellen und bearbeiten

Eine angepasste [Farbpalette](#page-533-1) ist eine Sammlung aus von Ihnen gespeicherten Farben oder Farbstilen. Die Sammlung kann Farben oder Farbstile aus allen Farbmodellen, einschließlich Schmuckfarben, oder jeglichen Farbpaletten in den Palettenbibliotheken enthalten. Sie können eine angepasste Palette erstellen, um alle für ein laufendes oder zukünftiges Projekt benötigten Farben oder Farbstile zu speichern.

Die gemeinsame Nutzung von Farbpaletten mit anderen Benutzern ist einfach. Die angepassten Paletten sind im Farbpaletten-Manager im Ordner Meine Paletten verfügbar.

Sie können eine angepasste Farbpalette erstellen, indem Sie einzelne Farben auswählen oder die Farben in einem [Objekt](#page-539-1), einem [bearbeitbaren Bereich](#page-531-1) oder alle Farben aus einem Bild verwenden. Sie können außerdem jeder angepassten Palette Schmuckfarben hinzufügen. Sie können angepasste Farbpaletten bearbeiten, umbenennen und löschen.

Angepasste Farbpaletten werden im XML-Format im Ordner Eigene Dateien\Meine Paletten gespeichert.

#### So erstellen Sie eine angepasste Farbpalette von Grund auf neu

- 1 Klicken Sie auf Fenster Farbpaletten Paletten-Editor.
- 2 Klicken Sie auf die Schaltfläche Neue Palette.
- 3 Geben Sie im Feld Dateiname einen Namen für die Datei ein.
- 4 Klicken Sie auf Speichern.
- 5 Klicken Sie im Paletten-Editor auf Farbe hinzufügen.
- 6 Wählen Sie im Dialogfeld Farbe auswählen eine Farbe und klicken Sie auf Der Palette hinzufügen.

#### Darüber hinaus können Sie Folgendes tun:

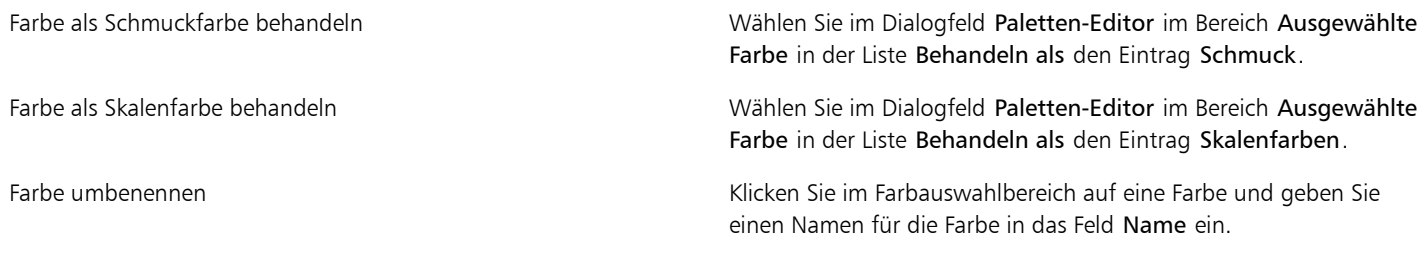

#### So fügen Sie einer angepassten Farbpalette eine Farbe hinzu

- 1 Öffnen Sie eine angepasste Farbpalette.
- 2 Führen Sie eine der folgenden Aufgaben durch:

#### Aktion Vorgehensweise

Eine Farbe aus einer anderen Farbpalette hinzufügen Ziehen Sie eine Farbe aus einer geöffneten Farbpalette in die angepasste Palette.

Eine Farbe aus einem Bild hinzufügen Klicken Sie in der angepassten Palette auf die Schaltfläche Pipette **vollohanschließend auf die Farbe**, die Sie hinzufügen möchten.

Mehrere Farben aus einem Bild hinzufügen Klicken Sie in der angepassten Palette auf die Schaltfläche Pipette und dann bei gedrückter Strg-Taste auf das Bild, bis Sie alle gewünschten Farben hinzugefügt haben.

Mehrere Farben aus einem Bild oder Objekt hinzufügen Ziehen Sie ein Bild oder Objekt aus dem Zeichenfenster auf die angepasste Palette.

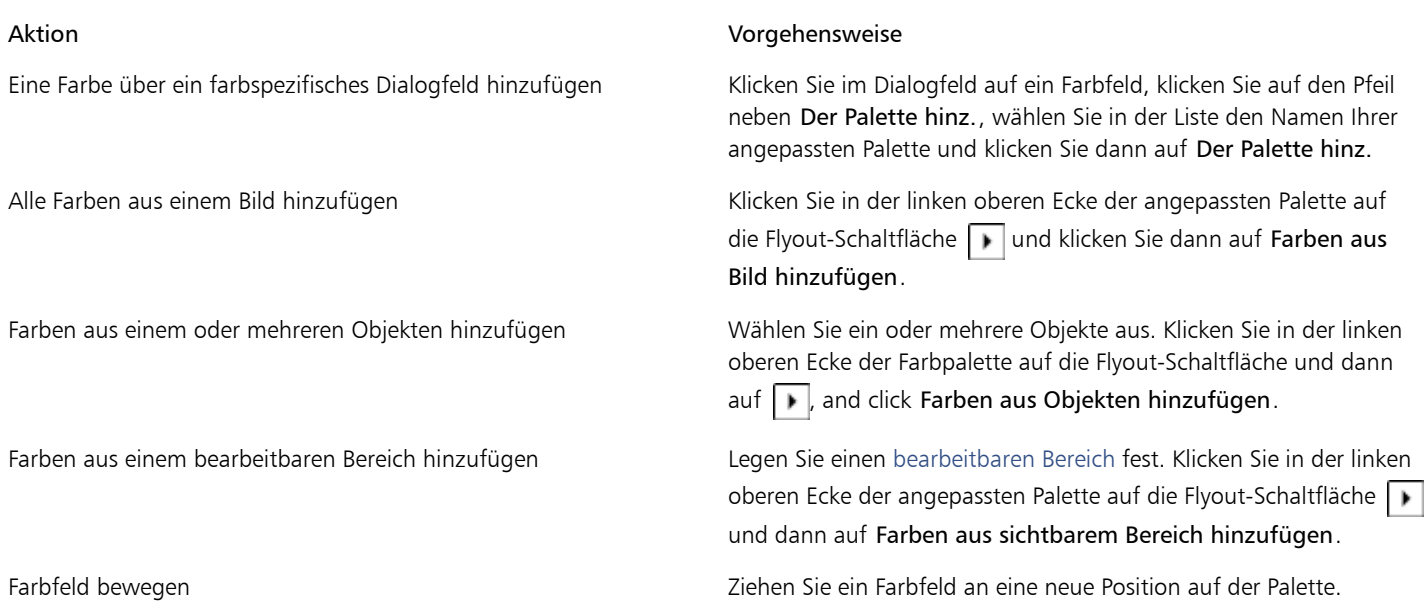

```
≫
```
Beim Ziehen eines Bilds auf die Bildpalette werden nur die fünf dominantesten Farben hinzugefügt. Farben aus PostScript-Dateien werden nicht unterstützt.

#### So erstellen Sie eine Farbpalette aus einem bearbeitbaren Bereich

- 1 Legen Sie einen [bearbeitbaren Bereich](#page-531-1) fest.
- 2 Klicken Sie auf Fenster Farbpaletten Palette aus sichtbarem Bereich erstellen.
- 3 Klicken Sie auf die Schaltfläche Palette speichern unter  $\Box$ .
- 4 Geben Sie einen Dateinamen ein.
- 5 Klicken Sie auf Speichern.

Weitere Informationen zu bearbeitbaren Bereichen finden Sie unter ["Bearbeitbare Bereiche definieren" auf Seite 237.](#page-252-0)

#### So erstellen Sie eine Farbpalette aus einem Bild

- 1 Klicken Sie auf Fenster Farbpaletten Falette aus Dokument erstellen.
- 2 Geben Sie einen Dateinamen ein.
- 3 Klicken Sie auf Speichern.

#### So bearbeiten Sie angepasste Farbpaletten

- 1 Klicken Sie auf Fenster Farbpaletten Paletten-Editor.
- 2 Wählen Sie eine [Palette](#page-533-1) aus dem Listenfeld aus.
- 3 Führen Sie eine der folgenden Aufgaben durch:

#### Aktion Vorgehensweise

Farbe hinzufügen Klicken Sie auf Farbe hinzufügen. Klicken Sie im Dialogfeld Farbe auswählen auf die Registerkarte Modelle, klicken Sie im Farbauswahlbereich auf eine Farbe und klicken Sie dann auf Der Palette hinz.

X9

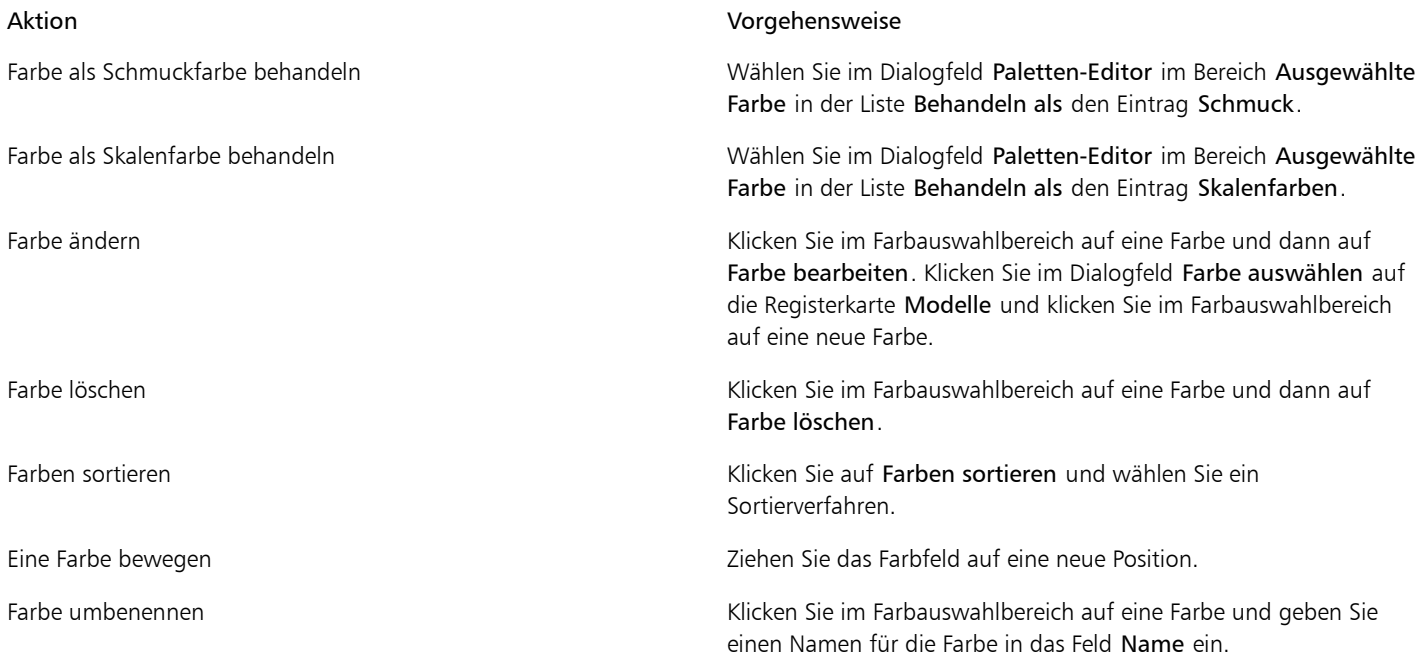

```
XD
```
Sie können mehrere Farben gleichzeitig löschen, indem Sie bei gedrückter Umschalttaste oder Strg-Taste auf die Farben klicken, die gelöscht werden sollen, und dann auf Farbe löschen klicken.

#### So benennen Sie eine angepasste Farbpalette um

- 1 Klicken Sie auf Fenster Farbpaletten Farbpaletten-Manager.
- 2 Klicken Sie im Ordner Meine Paletten mit der rechten Maustaste auf eine angepasste [Palette](#page-533-1) und wählen Sie Umbenennen aus.
- 3 Geben Sie einen neuen Namen ein und drücken Sie die Eingabetaste.

#### So löschen Sie eine angepasste Farbpalette

- 1 Klicken Sie auf Fenster ▶Farbpaletten ▶Farbpaletten-Manager.
- 2 Klicken Sie im Ordner Meine Paletten mit der rechten Maustaste auf eine angepasste [Palette](#page-533-1) und wählen Sie Löschen aus.

#### Farbpaletten anzeigen und verwalten

Der Farbpaletten-Manager ist ein Andockfenster, in dem Sie schnell auf verfügbare Farbpaletten zugreifen können, einschließlich Bildpalette, Farbstilpalette und erstellte angepasste Farbpaletten. Die Farbpaletten im Farbpaletten-Manager sind in zwei Ordner aufgeteilt: Meine Paletten und Palettenbibliotheken.

Sie können den Ordner Meine Paletten zum Speichern der von Ihnen erstellten angepassten Farbpaletten verwenden. Sie können Ordner hinzufügen, um die Farbpaletten für verschiedene Projekte zu speichern und zu verwalten. Das Kopieren einer Farbpalette und das Verschieben von Paletten in einen anderen Ordner ist ebenfalls möglich. Sie können sämtliche Farbpaletten anzeigen und deren Anzeige verwalten.

Der Ordner Palettenbibliotheken im Farbpaletten-Manager enthält Sammlungen voreingestellter Farbpaletten, aus denen Sie Farben auswählen können. Die Farbpaletten in den Palettenbibliotheken können nicht bearbeitet werden. Sie können jedoch eine angepasste Farbpalette erstellen, indem Sie eine Farbpalette aus dem Ordner Palettenbibliotheken kopieren. Weitere Informationen finden Sie unter ["Farbpaletten in den Palettenbibliotheken ein- und ausblenden" auf Seite 180.](#page-195-0)

#### So öffnen Sie den Farbpaletten-Manager

Klicken Sie auf Fenster Farbpaletten Farbpaletten-Manager.

#### So zeigen Sie eine angepasste Farbpalette an oder blenden sie aus

- 1 Öffnen Sie den Farbpaletten-Manager.
- 2 Klicken Sie im Ordner Meine Paletten neben dem Namen der angepassten Palette auf das Symbol Ein- bzw. Ausblenden  $\odot$ .

Wenn Sie eine angepasste Farbpalette als Standardpalette festlegen möchten, klicken Sie auf das Flyout-Symbol  $\Box$  der angepassten Palette und dann auf Als Standard übernehmen.

#### So öffnen Sie angepasste Farbpaletten

- 1 Öffnen Sie den Farbpaletten-Manager.
- 2 Klicken Sie auf die Schaltfläche Öffnet eine Palette
- 3 Wählen Sie das Laufwerk und den Ordner aus, in dem die angepasste Farbpalette gespeichert ist. Um eine Farbpalette (CPL-Datei) zu öffnen, die mit einer Vorgängerversion von Corel PHOTO-PAINT erstellt wurde, wählen Sie im Listenfeld Dateityp den Eintrag Frühere angepasste Palette (\*.cpl).
- 4 Klicken Sie auf die angepasste Palette.
- 5 Klicken Sie auf Öffnen.

X9

Wenn Sie eine frühere angepasste Palette (CPL-Datei) öffnen, wird diese automatisch in das XML-Format (\*.xml) konvertiert. Die XML-Version ist im Ordner X:\Dokumente und Einstellungen\Ihr Name\Eigene Dateien gespeichert und wird außerdem im Ordner Meine Paletten im Farbpaletten-Manager angezeigt.

Œ

Wenn die angepasste Farbpalette (XML-Datei) im Ordner Meine Paletten gespeichert wurde, können Sie die Palette öffnen, indem Sie auf Fenster Farbpaletten klicken und die angepasste Palette in der Liste auswählen.

#### So erstellen Sie einen Ordner zum Speichern von angepassten Farbpaletten

- 1 Öffnen Sie den Farbpaletten-Manager.
- 2 Klicken Sie auf die Schaltfläche Neuen Ordner erstellen
- 3 Geben Sie einen neuen Namen ein und drücken Sie die Eingabetaste.

Um eine angepasste Farbpalette zu verschieben, ziehen Sie die Farbpalette in den gewünschten Ordner.

#### So kopieren bzw. schneiden Sie eine angepasste Farbpalette aus

- 1 Öffnen Sie den Farbpaletten-Manager.
- 2 Klicken Sie im Ordner Meine Paletten mit der rechten Maustaste auf eine angepasste [Palette](#page-533-1) und klicken Sie auf eine der folgenden Optionen:
	- Ausschneiden
	- Kopieren

Wenn Sie eine angepasste Palette in einen anderen Ordner einfügen möchten, klicken Sie mit der rechten Maustaste auf den Ordner und wählen Sie Einfügen.

#### So kopieren Sie eine Palette zum Bearbeiten aus den Palettenbibliotheken

- 1 Öffnen Sie den Farbpaletten-Manager.
- 2 Ziehen Sie eine Palette aus dem Ordner Palettenbibliotheken in den Ordner Meine Paletten.

Eine bearbeitbare Kopie der Farbpalette wird im Ordner Meine Paletten angezeigt.

#### <span id="page-195-0"></span>Farbpaletten in den Palettenbibliotheken ein- und ausblenden

Die Palettenbibliotheken enthalten eine Sammlung von Farbpaletten. Sie können die Anzeige der Standardfarbpaletten, wie beispielsweise Standard-RGB und Standard-CMYK, verwalten. Die wichtigsten enthaltenen Palettenbibliotheken sind die für Skalenfarben und Schmuckfarben.

Die Skalenfarbenbibliothek enthält die Farbpaletten Standard-RGB, Standard-CMYK und Graustufen. Zusätzlich sind voreingestellte Farbpaletten enthalten, die einem bestimmten Thema zugeordnet sind (z. B. Natur). Die Schmuckfarbenbibliothek enthält Farbpaletten, die von Drittherstellern angeboten werden, z. B. HKS-Farben, PANTONE, Focoltone und TOYO. Diese Farbpaletten sind besonders hilfreich, wenn Sie bestimmte von Unternehmen genehmigte Farben für Druckprojekte benötigen. Die Farbpalettenbibliotheken sind gesperrt, d. h., sie können nicht bearbeitet werden.

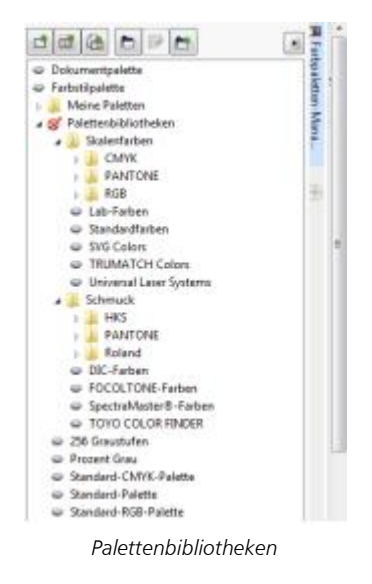

#### So zeigen Sie eine Farbpalette in den Palettenbibliotheken an

- 1 Öffnen Sie den Farbpaletten-Manager.
- 2 Klicken Sie im Ordner Palettenbibliotheken neben dem Namen der Farbpalette auf das Symbol Ein- bzw. Ausblenden

#### So zeigen Sie Schmuck- bzw. Skalenfarbenpaletten an

- 1 Öffnen Sie den Farbpaletten-Manager.
- 2 Doppelklicken Sie im Ordner Palettenbibliotheken auf einen der folgenden Ordner:
	- Schmuck
	- Skalenfarben
- 3 Klicken Sie neben dem Namen der Farbpalette auf das Symbol Ein- bzw. Ausblenden ...

### <span id="page-196-0"></span>Eigenschaften von Farbpaletten festlegen

Sie können [Farbpaletten](#page-533-1) anpassen.

Farbpaletten können angedockt oder frei beweglich sein. Durch das Andocken wird eine Farbpalette mit dem Rand des Anwendungsfensters verbunden. Ist eine Farbpalette frei verschiebbar, löst sie sich vom Rand des Anwendungsfensters und kann verschoben werden.

Bei [Farbfeldern](#page-533-4) können Sie das Verhalten beim Klicken mit der rechten Maustaste so festlegen, dass ein Kontextmenü angezeigt oder die Füllungsfarbe eingestellt wird. Sie können auch den Rand und die Größe von Farbfeldern anpassen.

#### So verankern und lösen Sie Farbpaletten

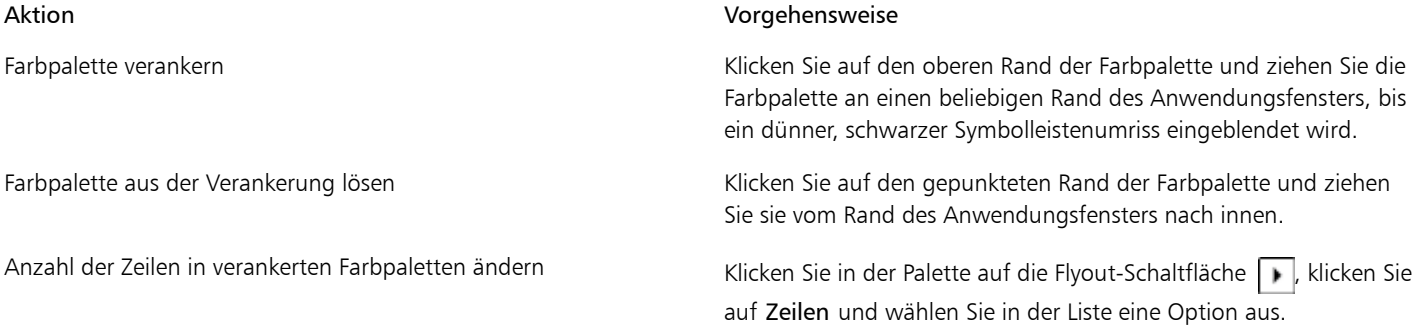

₿ś

Sie können die Anzahl der Reihen in einer verankerten Farbpalette auch ändern, indem Sie auf Hilfsmittel Danpassung klicken, dann in der Kategorienliste Anpassung auf Farbpalette klicken und den Wert in das Feld Höchstzahl der Palettenzeilen im angedockten Zustand eingeben. Sie können maximal sieben Zeilen in einer Farbpalette anzeigen.

#### So legen Sie die Aktion der rechten Maustaste für Farbfelder fest

- 1 Klicken Sie auf Extras Anpassung.
- 2 Klicken Sie in der Kategorienliste Anpassung auf Farbpalette.
- 3 Aktivieren Sie eines der folgenden Kontrollkästchen:
	- Kontextmenü
	- Füllungsfarbe einstellen

#### So passen Sie Farbfelder an

- 1 Klicken Sie auf Extras ▶ Anpassung.
- 2 Klicken Sie in der Kategorienliste Anpassung auf Farbpalette.
- 3 Aktivieren oder deaktivieren Sie eines oder mehrere der folgenden Kontrollkästchen:
	- Breite Ränder
	- Große Muster

Œ

Sie können in den Farbfeldern auch die Namen der Farben anzeigen, indem Sie in einer Farbpalette auf die Flyout-Schaltfläche klicken und dann Farbnamen anzeigen auswählen.

#### <span id="page-197-0"></span>Schmuckfarbenkanäle verwenden

Mit Schmuckfarben[kanälen](#page-537-0) können Sie [Schmuckfarben](#page-541-0)informationen in Dateien anzeigen, bearbeiten und beibehalten. Schmuckfarbenkanäle stellen sicher, dass die Farbinformationen bei der Ausgabe einer Datei erhalten bleiben, ob Sie nun eine Datei mit Schmuckfarben importiert oder in Corel PHOTO-PAINT Schmuckfarben hinzugefügt haben. Die Schmuckfarbe wird in einem 8 Bit-Graustufenkanal gespeichert, der Informationen wie die verwendete Schmuckfarbe sowie den Anwendungsbereich und die Dichte der Druckfarbe enthält.

Sie können einen neuen Schmuckfarbenkanal erstellen, dem Kanal eine Farbe und einen Namen zuweisen und ihm dann Inhalt hinzufügen. So können Sie beispielsweise im Kanal Formen zeichnen, ihm Effekte zuweisen oder Inhalte hinein kopieren. Wenn Sie ein [Objekt](#page-539-1) oder eine [Auswahl](#page-530-1) in einen Schmuckfarbenkanal einfügen, wird das Element als [bearbeitbarer Bereich](#page-531-1) hinzugefügt. Sie können den bearbeitbaren Bereich ändern, bevor Sie ihn in den Schmuckfarbenkanal übernehmen. Weitere Informationen zum Ändern bearbeitbarer Bereiche finden Sie unter ["Mit Masken arbeiten" auf Seite 235.](#page-250-0)

Wenn Sie Ihr Bild in der Vorschau anzeigen, können Sie wählen, ob die Schmuckfarben mit den darunter liegenden Farben vermischt werden ([Überdrucken\)](#page-543-0) oder die darunter liegenden Farben abdecken. Mit dieser Option kann transparente oder deckende Druckfarbe simuliert werden.

Sie können auch die Eigenschaften bestehender Schmuckfarbenkanäle auswählen, bearbeiten und ändern. Wenn Sie beispielsweise ein Bild öffnen oder importieren, das Schmuckfarbenkanäle enthält, können Sie den Kanalinhalt bearbeiten, einen Kanal umbenennen oder die Schmuckfarbe eines Kanals ändern. Beim Anzeigen von Bildern können Sie wählen, ob die Inhalte der Schmuckfarbenkanäle ein- oder ausgeblendet werden. Außerdem besteht die Möglichkeit, die Reihenfolge der Kanäle zu ändern. Sie können Schmuckfarbenkanäle zwischen Bildern kopieren und nicht mehr benötigte Schmuckfarbenkanäle löschen.

Unabhängig davon, ob Sie einen neuen Kanal erstellen oder einen vorhandenen Kanal bearbeiten, können Sie Kanalinhalte hinzufügen oder löschen, indem Sie die Farbe des verwendeten Hilfsmittels ändern. Beispiel: Beim Malen mit Schwarz wird eine Füllungsfarbe zugewiesen, mit Weiß die Farbe gelöscht und mit Grau eine [Tönung](#page-542-1) auf die Farbe angewendet.

Wenn Sie später noch weitere Bearbeitungsschritte ausführen möchten, können Sie Ihre Arbeit im Dateiformat CPT speichern. Druckbereite Dateien können im PSD-Format gespeichert oder in die Dateiformate DCS, PDF oder EPS exportiert werden.

#### So erstellen Sie Schmuckfarbenkanäle

1 Klicken Sie im Andockfenster Kanäle auf den Flyout-Pfeil nig und wählen Sie Neuer Schmuckfarbenkanal.

Falls das Andockfenster Kanäle noch nicht geöffnet ist, klicken Sie auf Fenster > Andockfenster > Kanäle.

- 2 Wählen Sie in der Farbauswahl des Dialogfelds Neuer Schmuckfarbenkanal eine Farbe aus.
- 3 Weisen Sie dem [Kanal](#page-533-6) im Feld Name einen Namen zu, falls Sie nicht den Namen der Schmuckfarbe verwenden möchten.
- 4 Wählen Sie im Feld Druckfarbeneigenschaften eine der folgenden Optionen:
	- Durchgezogen: Darunter liegende Farben haben keinen Einfluss auf die Druckfarbe, es sei denn, die Dichte der Druckfarbe liegt unter 100%.
	- Transparent: Die darunter liegenden Farben scheinen durch. Bei dieser Option können Sie das [Überdrucken](#page-543-0) in einer Vorschau anzeigen.
- 5 Aktivieren Sie eine der folgenden Optionen:
	- Leerer Kanal: Erstellt einen leeren Kanal (ohne Druckfarbe).
	- Mit Farbe füllen: Erstellt einen mit der Druckfarbe gefüllten Kanal.
- 6 Klicken Sie auf OK.

Der neue Schmuckfarbenkanal wird im Andockfenster Kanäle unter den aktuellen Kanälen angezeigt. Der neue Schmuckfarbenkanal wird angezeigt und andere Kanäle werden ausgeblendet.

Œ

Sie können auch einen neuen Kanal erstellen, indem Sie im Andockfenster Kanäle auf die Schaltfläche Neuer Schmuckfarbenkanal klicken.

Die Palette Pantone Solid Coated ist die Standardfarbpalette. Sie können jedoch über die Farbauswahl auf andere Paletten zugreifen, indem Sie auf Andere klicken und in der Liste Palette des Dialogfelds Farbe auswählen eine Palette auswählen.

#### So wählen Sie Schmuckfarbenkanäle aus

• Klicken Sie im Andockfenster Kanäle in der Liste Kanäle auf einen Schmuckfarbenkanal. Ausgewählte Kanäle werden durch einen roten Rahmen um die Skizze des Kanals herum gekennzeichnet.

Falls das Andockfenster Kanäle noch nicht geöffnet ist, klicken Sie auf Fenster ▶ Andockfenster ▶ Kanäle.

#### So ändern Sie die Eigenschaften von Schmuckfarbenkanälen

- 1 Wählen Sie im Andockfenster Kanäle in der Liste Kanäle einen Schmuckfarbenkanal aus.
- 2 Klicken Sie oben rechts im Andockfenster auf die Flyout-Schaltfläche  $\lceil \cdot \rceil$  und wählen Sie Kanaleigenschaften aus.
- 3 Führen Sie im Dialogfeld Schmuckfarbenkanal-Eigenschaften eine der folgenden Aufgaben durch.

#### Aktion

Schmuckfarbe ändern Wählen Sie in der Farbauswahl eine Farbe aus. Kanal umbenennen Geben Sie im Feld Name einen neuen Namen ein. Druckfarbeneigenschaften ändern Wählen Sie im Feld Druckfarbeneigenschaften eine der folgenden Optionen: •Durchgezogen: Darunter liegende Farben haben keinen Einfluss auf die Druckfarbe, es sei denn, die Dichte der Druckfarbe liegt unter 100%. •Transparent: Die darunter liegenden Farben scheinen durch. Bei

dieser Option können Sie das [Überdrucken](#page-543-0) in einer Vorschau anzeigen.

Œ

Sie können auch im Andockfenster Kanäle auf einen Schmuckfarbenkanal doppelklicken, um das Dialogfeld Schmuckfarbenkanal-Eigenschaften zu öffnen.

#### So fügen Sie Inhalte in einen Schmuckfarbenkanal ein

1 Kopieren Sie ein [Objekt](#page-539-1) oder eine [Auswahl](#page-530-1) in die [Zwischenablage](#page-545-0).

Wenn Sie das Objekt in ein anderes Bild kopieren möchten, öffnen Sie das Bild, in das der Inhalt eingefügt werden soll.

- 2 Wählen Sie im Andockfenster Kanäle einen Schmuckfarbenkanal aus.
- 3 Klicken Sie auf Bearbeiten ▶ Einfügen ▶ Als neue Auswahl einfügen.

Der Inhalt wird als [bearbeitbarer Bereich](#page-531-1) angezeigt und ist von einer [Maske](#page-538-1) umrahmt (gekennzeichnet durch eine farbige [Überlagerung](#page-543-1) oder einen [Markierungsrahmen\)](#page-538-2). Bei Bedarf können Sie den Bereich jetzt bearbeiten. Wenn Sie eine gleichmäßige Druckfarbendichte für den Bereich festlegen möchten, klicken Sie mit der rechten Maustaste auf Schwarz (für eine Vollton-Schmuckfarbe) bzw. auf eine Graustufe (für einen [Farbton\)](#page-542-1), klicken Sie anschließend auf das Hilfsmittel Füllung **Aund** dann auf den bearbeitbaren Bereich.

4 Klicken Sie auf Maske Entfernen.

Der eingefügte Inhalt wird jetzt dem Schmuckfarbenkanal zugewiesen.

≫

Bildabmessungen und [-auflösung](#page-530-0) wirken sich darauf aus, wie Schmuckfarbenkanal-Informationen von einem Bild zum anderen kopiert werden. Die besten Ergebnisse erhalten Sie, wenn Sie Schmuckfarbenkanäle zwischen Bildern kopieren, deren Abmessungen und Auflösung gleich sind.

#### So blenden Sie Schmuckfarbenkanäle ein oder aus

Klicken Sie im Andockfenster Kanäle auf das Augensymbol on neben einem Schmuckfarbenkanal. Das Auge ist geschlossen, wenn der Kanalinhalt ausgeblendet ist, und geöffnet, wenn er sichtbar ist.

Falls das Andockfenster Kanäle noch nicht geöffnet ist, klicken Sie auf Fenster > Andockfenster > Kanäle.

#### So ändern Sie die Reihenfolge der Schmuckfarbenkanäle

• Klicken Sie im Andockfenster Kanäle in der Liste Kanäle auf einen Schmuckfarbenkanal und ziehen Sie ihn an die neue Position.

#### So kopieren Sie Schmuckfarbenkanäle

- 1 Wählen Sie im Andockfenster Kanäle den zu kopierenden Schmuckfarbenkanal aus.
- 2 Klicken Sie auf Bearbeiten ▶ Kopieren.
- 3 Öffnen Sie das Bild, in das Sie den Schmuckfarbenkanal einfügen möchten.
- 4 Klicken Sie dann auf Bearbeiten Einfügen > Als neues Objekt einfügen.

Der Schmuckfarbenkanal wird im Andockfenster Kanäle unten in der Liste Kanäle angezeigt.

×

Bildabmessungen und [-auflösung](#page-530-0) wirken sich darauf aus, wie Schmuckfarbenkanal-Informationen von einem Bild zum anderen kopiert werden. Die besten Ergebnisse erhalten Sie, wenn Sie Schmuckfarbenkanäle zwischen Bildern kopieren, deren Abmessungen und Auflösung gleich sind.

#### So löschen Sie Schmuckfarbenkanäle

- 1 Klicken Sie im Andockfenster Kanäle in der Liste Kanäle auf einen Schmuckfarbenkanal.
- 2 Klicken Sie auf die Schaltfläche Aktuellen Kanal löschen  $\boxed{\frac{1}{\|H\|}}$

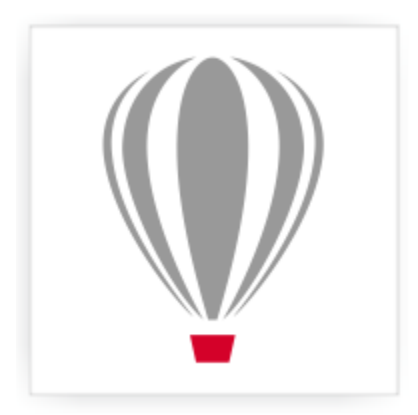

## Corel® PHOTO-PAINT<sup>\*</sup>X7

## Farbmodi ändern

Wenn Sie bei einem Bild den [Farbmodus](#page-533-7) ändern (beispielsweise in [RGB](#page-540-0), [CMYK o](#page-532-0)der [Graustufen](#page-535-0)), werden Farbstruktur und Größe des Bilds geändert, was sich auch auf die Anzeige und den Druck auswirken kann.

Dieser Abschnitt enthält die folgenden Themen:

- ["Farbmodus von Bildern ändern" \(Seite 185\)](#page-200-0)
- ["Bilder in den Schwarzweißmodus konvertieren" \(Seite 187\)](#page-202-0)
- ["Bilder in den Paletten-Farbmodus konvertieren" \(Seite 187\)](#page-202-1)
- ["Bilder in den Duoton-Farbmodus konvertieren" \(Seite 190\)](#page-205-0)

#### <span id="page-200-0"></span>Farbmodus von Bildern ändern

Die Farben von Bildern werden in Corel PHOTO-PAINT durch [Farbmodi](#page-533-7) definiert. Computerbildschirme verwenden für die Bildwiedergabe den [RGB-](#page-540-0)Farbmodus.Daher werden Bilder in Corel PHOTO-PAINT standardmäßig im RGB-Farbmodus erstellt. Sie haben die Möglichkeit, Bilder in verschiedene Farbmodi zu konvertieren.Welchen Farbmodus Sie jeweils verwenden, hängt von der beabsichtigten Verwendung des Bildes ab. So sollten z. B. Bilder für den professionellen Druck i[m CMYK-](#page-532-0)Farbmodus bereitgestellt werden. Für die Verwendung von Fotos im Internet ist der RGB-Farbmodus geeignet, [GIF-](#page-535-1)Bilder dagegen sollten als [Palettenbild](#page-539-2) vorliegen.

Die Farbmodi werden durch die jeweiligen Farbkomponenten und die Bit-Tiefe beschrieben. Der RGB-Farbmodus (24 Bit) besteht beispielsweise aus den [Kanälen](#page-533-6) Rot, Grün und Blau und hat eine Bit-Tiefe von 24 Bit. Der CMYK-Farbmodus (32 Bit) besteht aus den Kanälen Cyan, Magenta, Gelb und Schwarz und hat eine Bit-Tiefe von 32 Bit. Jeder Kanal hat eine Bit-Tiefe von 8 Bit.

Auch wenn die Unterschiede zwischen einem Bild im CMYK-Farbmodus und einem Bild im RGB-Farbmodus am Bildschirm kaum zu erkennen sind, unterscheiden sich die Bilder erheblich. Farben aus dem RGB-Farbraum können einen größeren Bereich des optischen Spektrums abdecken (sie haben ein größeres Gamut) als Farben aus dem CMYK-Farbraum. Bei gleichen Bildabmessungen verfügt das RGB-Bild über ein kleineres Dateivolumen als das CMYK-Bild.Der RGB-Farbraum (Gamut) umfasst allerdings die notwendigen Kanäle zum Drucken der Standard-Druckfarben.

Bei jeder Konvertierung eines Bildes können Farbinformationen verloren gehen. Daher empfiehlt es sich, zuerst die Bearbeitung des Bildes abzuschließen und es erst nach dem Speichern in einen anderen Farbmodus zu konvertieren.

Farbmodi basieren auf Standardfarbmodellen, mit deren Hilfe Farben digital beschrieben, klassifiziert und reproduziert werden können. Weitere Informationen zu den Farbmodellen CMYK, RGB, [HSB](#page-536-0) und Graustufen finden Sie unter ["Übersicht zu Farbmodellen" auf Seite 165.](#page-180-0)

Corel PHOTO-PAINT unterstützt die folgenden Farbmodi:

- Schwarzweiß (1 Bit) Graustufen (8 Bit)
	-
- 
- 
- CMYK-Farbe (32 Bit) Mehrkanal
- 
- 
- Duoton (8 Bit) Palette (8 Bit)
	- RGB-Farbe (24 Bit) Lab-Farbe (24 Bit)
		-
	- Graustufen (16 Bit) RGB-Farbe (48 Bit)
	- NTSC RGB (Video) PAL RGB (Video)

Bei den Farbmodi Schwarzweiß, Palette und [Duoton](#page-532-2) können Sie verschiedene Konvertierungsoptionen festlegen. Weitere Informationen finden Sie unter:

- ["Bilder in den Schwarzweißmodus konvertieren" auf Seite 187](#page-202-0)
- ["Bilder in den Paletten-Farbmodus konvertieren" auf Seite 187](#page-202-1)
- ["Bilder in den Duoton-Farbmodus konvertieren" auf Seite 190](#page-205-0)

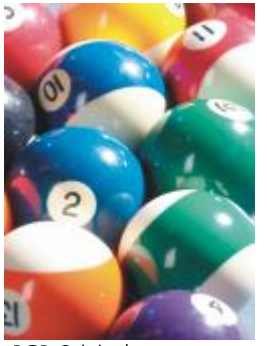

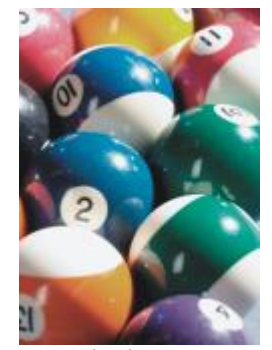

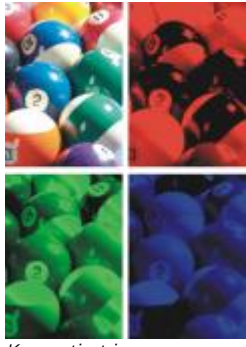

*Konvertiert in Mehrkanal*

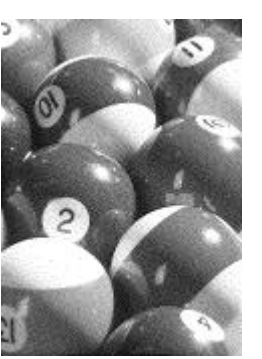

*Konvertiert in Schwarzweiß*

#### <span id="page-201-0"></span>So ändern Sie den Farbmodus eines Bilds

- Klicken Sie auf Bild und anschließend auf eine der folgenden Optionen:
	- In Graustufen konvertieren (8 Bit)
	- In RGB-Farbe konvertieren (24 Bit)
	- In CMYK-Farbe konvertieren (32 Bit)
	- Umwandeln in  $\blacktriangleright$  Lab-Farbe (24 Bit)
	- Umwandeln in  $\blacktriangleright$  Mehrkanal
	- Umwandeln in  $\blacktriangleright$  Graustufen (16 Bit)
	- Umwandeln in  $\triangleright$  RGB-Farbe (48 Bit)
	- Umwandeln in  $\blacktriangleright$  NTSC RGB
	- Umwandeln in  $\blacktriangleright$  PAL RGB

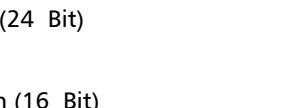

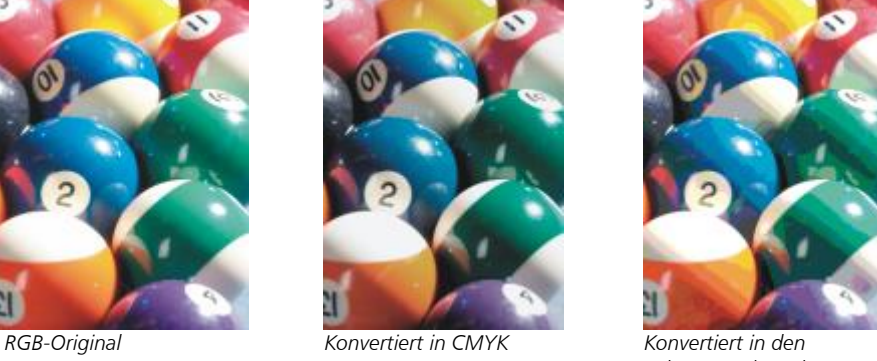

*Paletten-Farbmodus*

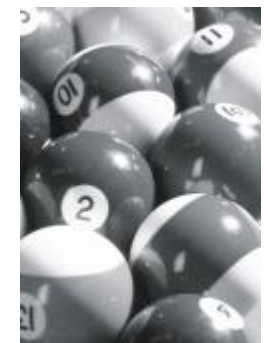

*Konvertiert in Graustufen*

XD

Welche Modi für die Konvertierung zur Verfügung stehen, hängt vom aktuellen Modus des Bildes ab. Modi, die nicht verfügbar sind, sind abgeblendet.

Bei den Farbmodi Schwarzweiß (1 Bit), Palette (8 Bit) und [Duoton \(8 Bit\)](#page-532-2) können Sie verschiedene Konvertierungsoptionen festlegen. Weitere Informationen finden Sie unter:

- ["Bilder in den Schwarzweißmodus konvertieren" auf Seite 187](#page-202-0)
- ["Bilder in den Paletten-Farbmodus konvertieren" auf Seite 187](#page-202-1)
- ["Bilder in den Duoton-Farbmodus konvertieren" auf Seite 190](#page-205-0)

#### <span id="page-202-0"></span>Bilder in den Schwarzweißmodus konvertieren

Sie können jedes Bild in den 1-Bit-Schwarzweiß[modus](#page-533-7) konvertieren, um so die Dateigröße zu verringern oder künstlerische Effekte zu erzielen. Der Schwarzweißmodus (in manchen Programmen auch als Bitmapmodus bezeichnet) darf nicht mit dem [Graustufen](#page-535-0)modus verwechselt werden. In Schwarzweißbildern kann jedes [Pixel](#page-540-3) nur schwarz oder weiß sein, während Graustufenbilder neben Pixeln in Schwarz oder Weiß auch Pixel in 254 Abstufungen von Grau enthalten können und zur Erstellung eines Schwarzweißfoto-Effekts geeignet sind. Weitere Informationen zum Ändern von Fotos in Graustufen finden Sie unter ["So ändern Sie den Farbmodus eines Bilds" auf Seite 186.](#page-201-0)

Wenn Sie Bilder in den Schwarzweißmodus konvertieren, stehen neben verschiedenen Einstellungen (z. B[. Grenzwert](#page-535-2), Rastertyp und [Intensität\)](#page-536-1) sieben Optionen für die Konvertierung in den Schwarzweißmodus zur Wahl:

- Halbton:Erzeugt verschiedene Grauschattierungen durch Variation des Musters der schwarzen und weißen Pixel im Bild. Sie können den Rastertyp, den Halbtonwinkel, die Anzahl der Linien pro Einheit und die Maßeinheit wählen.
- Strichgrafik:Erzeugt ein kontrastreiches Schwarzweißbild. Alle Farben mit einem Graustufenwert unterhalb des Grenzwerts werden zu Schwarz, während alle Farben mit einem Graustufenwert oberhalb des Grenzwerts zu Weiß werden.
- Geordnet:Ordnet die Graustufen in sich wiederholende Muster schwarzer und weißer Pixel. Vollfarben erscheinen hervorgehoben und die Bildränder sind hart. Diese Option eignet sich am besten für gleichmäßige Farben, wie sie z. B. in Diagrammen und grafischen Darstellungen erscheinen.
- Jarvis:Wendet den Jarvis-Algorithmus auf die einzelnen Pixel an. Diese Form der Fehlerdiffusion eignet sich für Fotos.
- Stucki:Wendet den Stucki-Algorithmus auf die einzelnen Pixel an. Diese Form der Fehlerdiffusion eignet sich für Fotos.
- Floyd-Steinberg:Wendet den Floyd-Steinberg-Algorithmus auf die einzelnen Pixel an. Diese Form der Fehlerdiffusion eignet sich für Fotos.
- Kardinalitätsverteilung:Erzeugt ein musterähnliches Aussehen, indem eine Kardinalitätsberechnung ausgeführt und das Ergebnis auf alle Pixel verteilt wird.

#### So konvertieren Sie ein Bild in den Schwarzweißmodus

- 1 Klicken Sie auf Bild ▶In Schwarzweiß konvertieren (1 Bit).
- 2 Wählen Sie im Listenfeld Konvertierungsmethode eine Konvertierungsoption.
- 3 Legen Sie die gewünschten Konvertierungseinstellungen fest.

Wenn Sie andere Teile des Bildes anzeigen möchten, ziehen Sie das Handsymbol im Vorschaufenster.

#### <span id="page-202-1"></span>Bilder in den Paletten-Farbmodus konvertieren

Der [Paletten](#page-539-2)-Farbmodus, auch als "indizierter Farbmodus" bezeichnet, ist ein Farbmodus, der vor allem bei [GIF](#page-535-1)-Bildern im Web Verwendung findet. Wenn Sie ein komplexes Bild in den Paletten-Farbmodus konvertieren, wird jedem [Pixel](#page-540-3) ein fester Farbwert zugewiesen. Diese Farbwerte werden in einer kompakten Farbtabelle, der so genannten "Palette", gespeichert. Auf diese Weise enthält ein Bild im Paletten-Farbmodus weniger Daten als das Originalbild, so dass die Dateigröße gering bleibt. Der Paletten-Farbmodus hat eine Bit-Tiefe von 8 Bit und kann Bilder mit bis zu 256 Farben speichern und anzeigen.

#### Farbpaletten auswählen, bearbeiten und speichern

Wenn Sie ein Bild in den Paletten-Farbmodus konvertieren, können Sie eine vordefinierte oder angepasste [Farbpalette](#page-533-1) verwenden und diese durch Ersetzen einzelner Farben bearbeiten. Wenn Sie die optimierte Farbpalette wählen, können Sie die Palette auch durch Angabe einer [Bereichsempfindlichkeitsfarbe](#page-531-2) bearbeiten. Die zur Konvertierung des Bildes verwendete Farbpalette wird als verarbeitete Farbpalette bezeichnet.Sie kann zur Verwendung mit anderen Bildern gespeichert werden.

Weitere Informationen zum Erstellen von angepassten Farbpaletten finden Sie unter ["Mit Farben arbeiten" auf Seite 165.](#page-180-1)

#### Rastern

Bilder im Paletten-Farbmodus können maximal 256 unterschiedliche Farben enthalten. Enthält das Originalbild mehr Farben, können Sie mithilfe der [Rasterfunktion](#page-540-2) die Illusion schaffen, dass mehr als 256 Farben zu sehen sind. Beim Rastern werden aus der vorhandenen Palette zusätzliche Farben und Farbtöne erstellt, indem [Pixel](#page-540-3) mit verschiedenen Farben "eingestreut" werden. Durch das direkte Nebeneinander unterschiedlich gefärbter Pixel entsteht im Auge des Betrachters ein Farbmix, der den Eindruck zusätzlicher Farben im Bild vermittelt.

Beim Rastern können die Farbpixel sowohl regelmäßig ("geordnete Rasterung") als auch zufällig ("Fehlerdiffusion") verteilt werden. Die geordnete Rasterung simuliert Farbüberblendungen näherungsweise durch regelmäßige Punktmuster; dadurch werden Vollfarben hervorgehoben und Ränder erscheinen härter. Bei der Fehlerdiffusion werden die Pixel zufällig gestreut, so dass die Ränder und Farben weicher erscheinen. Jarvis, Stucki und Floyd-Steinberg sind verschiedene Arten der Fehlerdiffusion.

Wenn Ihr Bild nur einige wenige Farben und einfache Formen enthält, erübrigt sich das Rastern.

#### Farbbereiche für angepasste Farbpaletten einstellen

Wenn Sie ein Bild mithilfe der optimierten Palette in den Paletten-Farbmodus konvertieren, können Sie eine [Fokusfarbe](#page-530-2) (Grundfarbe) und eine Bereichsempfindlichkeit für die Fokusfarbe festlegen. Die Fokusfarbe und ähnliche Farben, die innerhalb der Bereichseinstellungen liegen, werden in die verarbeitete Farbpalette aufgenommen. Sie können auch festlegen, wie stark die Bereichsempfindlichkeit hervorgehoben werden soll. Da die Palette maximal 256 Farben umfasst, verringert sich durch das Betonen einer Fokusfarbe die Anzahl der Farben, die außerhalb der Bereichsempfindlichkeit liegen.

#### Konvertierungsoptionen speichern

Nachdem Sie eine [Farbpalette](#page-533-1) ausgewählt und die Rasterung sowie die Bereichsempfindlichkeit für die Änderung des Bildes in den Paletten-Farbmodus eingestellt haben, können Sie die von Ihnen gewählten Optionen als Konvertierungsvoreinstellung speichern, um sie später für andere Bilder zu verwenden. Sie können beliebig viele Konvertierungs-Voreinstellungen hinzufügen und entfernen. Sie können die hinzugefügten Voreinstellungen auch wieder entfernen.

#### Mehrere Bilder in den Paletten-Farbmodus konvertieren

Sie können mehrere Bilder gleichzeitig in den Paletten-Farbmodus konvertieren. Bevor Sie eine Stapelkonvertierung durchführen können, müssen Sie die Bilder in Corel PHOTO-PAINT öffnen. Alle von Ihnen in den Stapel aufgenommenen Bilder werden unter Verwendung der Farbpaletten- und Konvertierungsoptionen umgewandelt, die Sie festgelegt haben.

#### So konvertieren Sie ein Bild in den Paletten-Farbmodus

- 1 Klicken Sie auf Bild In Palettenfarbenkonvertieren (8 Bit).
- 2 Klicken Sie auf die Registerkarte Optionen.
- 3 Wählen Sie im Listenfeld Palette einen der folgenden [Farbpalettent](#page-533-1)ypen:
	- Gleichmäßig: Stellt einen Bereich mit 256 Farben mit gleichen Anteilen von Rot, Grün und Blau zur Verfügung.
	- Standard-VGA: Stellt die standardmäßige VGA-Palette (16 Farben) zur Verfügung.
	- Adaptiv:Stellt Farben entsprechend dem ursprünglichen Bild zur Verfügung und behält die einzelnen Farben (das gesamte Farbspektrum) im Bild bei.
	- Optimiert:Erstellt eine Farbpalette, die auf dem höchsten Anteil der Farben im Bild basiert. Sie können auch eine [Bereichsempfindlichkeitsf](#page-531-2)arbe für die Farbpalette wählen.
	- Schwarze Fläche:Enthält Farben, die eine Temperatur darstellen. So können beispielsweise durch Schwarz kalte Temperaturen und durch Rot, Orange, Gelb und Weiß warme Temperaturen wiedergegeben werden.
- Graustufe: Stellt 256 Grauschattierungen von Schwarz (0) bis Weiß (255) zur Verfügung.
- System:Stellt eine Palette mit Web-sicheren Farben und [Graustufen](#page-535-0) zur Verfügung.
- Websicher: Stellt eine Palette mit 216Farben zur Verfügung, die von Webbrowsern korrekt dargestellt werden.
- 4 Wählen Sie im Listenfeld Rastern eine [Rastero](#page-540-2)ption.
- 5 Bestimmen Sie durch Verschieben des Reglers Rasterintensität den Betrag der Rasterung.

#### Darüber hinaus können Sie Folgendes tun:

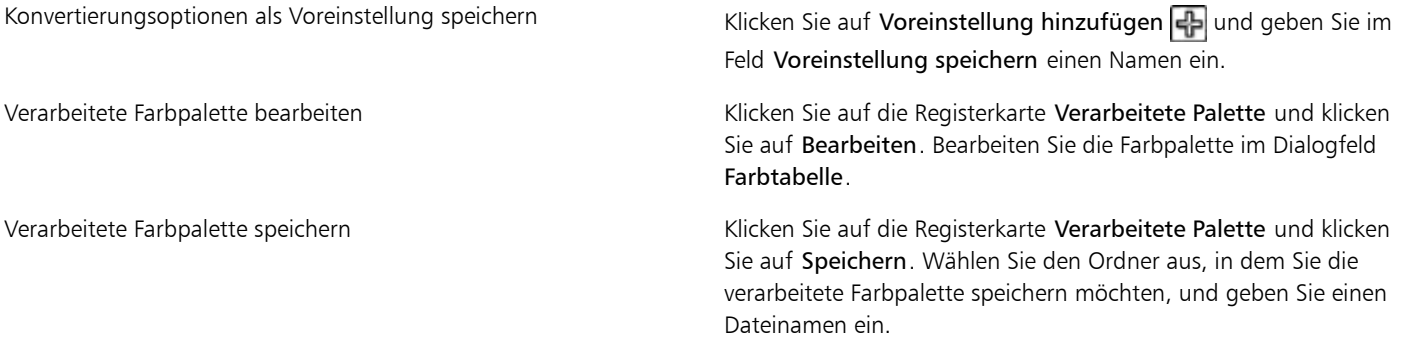

X9

Die Option Geordnet arbeitet schneller als die Rasterungen mit Fehlerdiffusion(Jarvis, Stucki und Floyd-Steinberg), ist jedoch weniger präzise.

D€

Sie können eine angepasste Farbpalette auswählen, indem Sie in der Registerkarte Optionen auf Öffnen klicken, die gewünschte Farbpalettendatei auswählen und auf den Dateinamen doppelklicken.

Sie können voreingestellte Konvertierungsoptionen laden, indem Sie auf der Registerkarte Optionen im Listenfeld Voreinstellungen eine Voreinstellung wählen.

#### So stellen Sie den Farbbereich für eine angepasste Farbpalette ein

- 1 Klicken Sie auf Bild In Palettenfarbenkonvertieren (8 Bit).
- 2 Klicken Sie auf die Registerkarte Optionen.
- 3 Wählen Sie im Listenfeld Palette die Option Optimiert.
- 4 Aktivieren Sie die Option Farbbereichsempfindlichkeit.
- 5 Klicken Sie auf das Hilfsmittel Pipette  $\sim$  und anschließend auf eine Farbe im Bild.
- 6 Klicken Sie auf die Registerkarte Bereichsempfindlichkeit und legen Sie die gewünschten Einstellungen fest.
- 7 Stellen Sie die Regler für die [Bereichsempfindlichkeit](#page-531-2) ein.

Wenn Sie die [Farbpalette](#page-533-1) anzeigen möchten, klicken Sie auf die Registerkarte Verarbeitete Palette.

#### So konvertieren Sie mehrere Dateien in den Paletten-Farbmodus

- 1 Klicken Sie auf Bild In Palettenfarben konvertieren (8 Bit).
- 2 Klicken Sie auf die Registerkarte Stapel.
- 3 Wählen Sie aus der linken Spalte alle Dateien, die konvertiert werden sollen.
- 4 Klicken Sie auf Hinzufügen.

₿ś

Sie können eine Vorschau von Bildern anzeigen lassen, indem Sie das gewünschte Bild im Listenfeld Bildvorschau auswählen und auf Vorschau klicken.

#### <span id="page-205-0"></span>Bilder in den Duoton-Farbmodus konvertieren

Der Duoton-Farbmodus wird für spezielle Farbdruckaufgaben verwendet. Ein [Duoton-](#page-532-2)Bild ist ein [Graustufen](#page-535-0)bild, das um eine bis vier zusätzliche Farben erweitert wurde. In der folgenden Liste werden die Duoton-Typen beschrieben:

- Einton:Ein Graustufenbild, das nur eine Druckfarbe enthält.
- Duoton:Ein Graustufenbild, das mit zwei Druckfarben koloriert wurde. In den meisten Fällen ist die erste Druckfarbe Schwarz und die zweite eine andere Farbe.
- Dreiton:Ein Graustufenbild, das mit drei Druckfarben koloriert wurde. In den meisten Fällen werden hierbei die Farbe Schwarz und zwei weitere Druckfarben verwendet.
- Vierton:Ein Graustufenbild, das mit vier Druckfarben koloriert wurde. In den meisten Fällen werden hierbei die Farbe Schwarz und drei weitere Druckfarben verwendet.

#### Tonkurven anpassen

Beim Konvertieren von Bildern in den Duoton-[Farbmodus](#page-533-7) werden im Gitternetz der Tonwertkurve die bei der gesamten Konvertierung verwendeten dynamischen Druckfarbenkurven angezeigt. Auf der horizontalen Ebene (X-Achse) werden die 256 verschiedenen Grauschattierungen von Graustufenbildern dargestellt (0 entspricht Schwarz, 255 entspricht Weiß). Die vertikale Ebene (Y-Achse) veranschaulicht die Intensität einer Druckfarbe (von 0 bis 100 Prozent), die den entsprechenden Graustufenwerten zugewiesen wird.

#### Druckfarben für die Duoton-Konvertierung speichern und laden

Nachdem Sie einen Duoton-Typ ausgewählt und die Tonkurven für die Farben angepasst haben, die für die Bildkonvertierung in den Duoton-Modus verwendet werden, können Sie die Druckfarbeneinstellungen für die spätere Verwendung in anderen Bildern speichern.

#### Anzeige von Überdruckfarben festlegen

Beim Konvertieren eines Bildes in den Duoton-Farbmodus können Sie festlegen, welche Farben beim Drucken des Bildes überdruckt werden. Überdruckfarben sind die Farben, die zu viel Druckfarbe aufweisen, wenn sich zwei oder mehr Farben überlappen. Um ein Bild auf dem Bildschirm anzuzeigen, werden die einzelnen Farben nacheinander angewendet, wodurch ein Schichteffekt entsteht.

Sie können alle Stellen anzeigen, an denen die gewählten Druckfarben einander überlappen. Jeder Stelle ist die Farbe zugeordnet, die durch die Überlappung entsteht. Sie können auch neue Überdruckfarben wählen und sich ansehen, wie die Überlappung mit ihnen aussähe.

#### So konvertieren Sie ein Bild in den Duoton-Farbmodus

- 1 Klicken Sie auf Bild In Duoton konvertieren  $\blacktriangleright$  (8 Bit).
- 2 Klicken Sie auf die Registerkarte Kurven.
- 3 Wählen Sie im Listenfeld Typ einen [Duoton-](#page-532-2)Typ aus.
- 4 Doppelklicken Sie im Fenster Typ auf eine Druckfarbe.
- 5 Wählen Sie im Dialogfeld Farbe auswählen eine Farbe und klicken Sie auf OK.

Die Tonkurve der Farbe können Sie anpassen, indem Sie durch Klicken auf die Druckfarbentonkurve im Gitter einen Knoten erstellen.Passen Sie anschließend durch Ziehen des Knotens die Farbmenge an der betreffenden Stelle im Gitter an.

#### Darüber hinaus können Sie Folgendes tun:

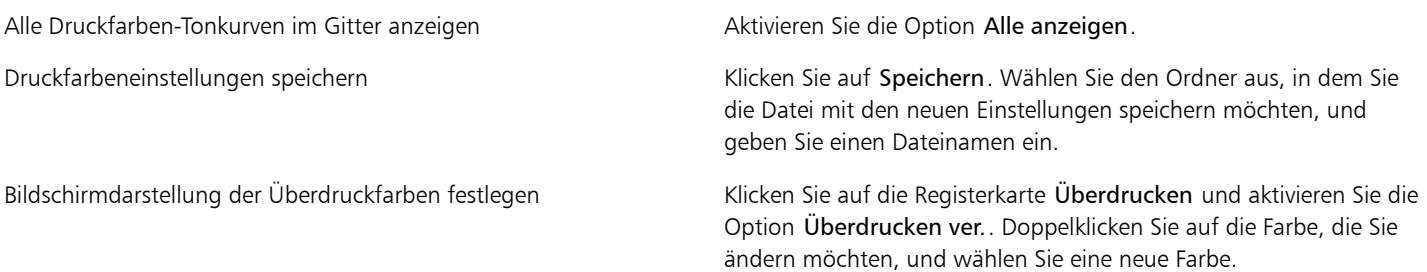

#### ₿Ś

Sie können Druckfarbeneinstellungen laden, indem Sie in der Registerkarte Kurven auf Laden klicken, die Datei mit den gespeicherten Druckfarbeneinstellungen auswählen und auf den Dateinamen doppelklicken.

#### So legen Sie die Bildschirmdarstellung der Überdruckfarben fest:

- 1 Klicken Sie auf Bild In Duoton konvertieren  $\blacktriangleright$  (8 Bit).
- 2 Klicken Sie auf die Registerkarte Überdrucken.
- 3 Aktivieren Sie das Kontrollkästchen Überdrucken verwenden.
- 4 Doppelklicken Sie auf die Farbe, die Sie bearbeiten möchten.
- 5 Wählen Sie im Listenfeld Modell des Dialogfelds Farbe auswählen ein [Farbmodell](#page-533-0) aus, klicken Sie auf eine Farbe und wählen Sie OK.

Wenn Sie eine Vorschau für die neue Überdruckfarbe anzeigen möchten, klicken Sie auf Vorschau.

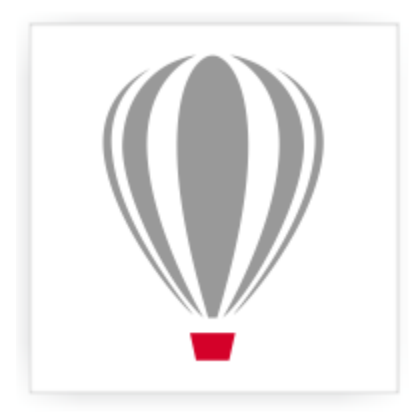

# Corel<sup>®</sup> PHOTO-PAINT<sup>®</sup>X7

## <span id="page-208-0"></span>Farbverwaltung verwenden

Mithilfe der Farbverwaltung können Sie sicherstellen, dass Farben einheitlich angezeigt werden, wenn Sie mit Dateien aus verschiedenen Quellen arbeiten und diese Dateien an verschiedenen Geräten ausgeben.

#### Dieser Abschnitt enthält die folgenden Themen:

- ["Farbverwaltung" \(Seite 193\)](#page-208-1)
- ["Erste Schritte für die Farbverwaltung bei Corel PHOTO-PAINT" \(Seite 198\)](#page-213-0)
- ["Farbprofile installieren und laden und einbetten" \(Seite 199\)](#page-214-0)
- ["Farbprofile zuweisen" \(Seite 200\)](#page-215-0)
- ["Farben in andere Farbprofile konvertieren" \(Seite 201\)](#page-216-0)
- ["Einstellungen für die Farbkonvertierung auswählen" \(Seite 202\)](#page-217-0)
- ["Softproofing" \(Seite 202\)](#page-217-1)
- ["Mit Farbverwaltungs-Voreinstellungen arbeiten" \(Seite 205\)](#page-220-0)
- ["Mit Farbverwaltungsrichtlinien arbeiten" \(Seite 206\)](#page-221-0)
- ["Farben beim Öffnen von Dokumenten verwalten" \(Seite 207\)](#page-222-0)
- ["Farben beim Importieren und Einfügen von Dateien verwalten" \(Seite 208\)](#page-223-0)
- ["Farben für den Druck verwalten" \(Seite 209\)](#page-224-0)
- ["Sicheren CMYK-Arbeitsablauf verwenden" \(Seite 209\)](#page-224-1)
- ["Farben für die Online-Anzeige verwalten" \(Seite 209\)](#page-224-2)

#### <span id="page-208-1"></span>Farbverwaltung

Dieser Abschnitt gibt Antworten auf folgende häufig gestellte Fragen zur Farbverwaltung:

- ["Warum stimmen Farben manchmal nicht überein?" \(Seite 194\)](#page-209-0)
- ["Was ist Farbverwaltung?" \(Seite 194\)](#page-209-1)
- ["Warum benötige ich Farbverwaltung?" \(Seite 194\)](#page-209-2)
- ["Wie kann ich mit der Farbverwaltung beginnen?" \(Seite 195\)](#page-210-0)
- ["Zeigt mein Monitor die richtigen Farben an?" \(Seite 195\)](#page-210-1)
- ["Sollte ich ein Farbprofil zuweisen oder Farben in ein Farbprofil konvertieren?" \(Seite 196\)](#page-211-0)
- ["Was ist eine Wiedergabeabsicht?" \(Seite 196\)](#page-211-1)

#### <span id="page-209-0"></span>Warum stimmen Farben manchmal nicht überein?

Während des digitalen Bildherstellungsverfahrens werden verschiedene Hilfsmittel verwendet, um Bilder zu erfassen, zu ändern und zu drucken. In einem typischen Arbeitsablauf erfassen Sie ein Bild mit einer Digitalkamera, laden das Bild auf einen Computer, ändern das Bild in einem Fotobearbeitungsprogramm und drucken es anschließend. Jedes einzelne hierfür verwendete Hilfsmittel bedient sich einer eigenen Art der Farbinterpretation. Außerdem besitzt jedes Hilfsmittel seinen eigenen Bereich verfügbarer Farben, den so genannten Farbraum. Dabei handelt es sich um eine Reihe von Zahlen, die festlegen, wie die jeweiligen Farben dargestellt werden.

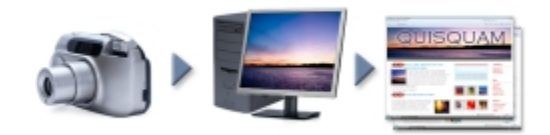

*Beispiel eines Arbeitsablaufs für ein Dokument*

Anders ausgedrückt: Bei der Definition und Interpretation von Farben spricht jedes Hilfsmittel eine eigene Sprache. Betrachten wir eine Farbe im Farbraum Ihrer Digitalkamera: eine kräftige blaue RGB-Farbe mit den Werten Rot = 0, Grün = 0 und Blau = 255. Diese Farbe wird im Farbraum Ihres Monitors möglicherweise als eine andere Farbe angezeigt. Außerdem kann es sein, dass der Farbraum Ihres Druckers keine Entsprechung für diese Farbe besitzt. Wenn das Dokument den Arbeitsablauf durchläuft, geht somit diese kräftige blaue Farbe bei der Übersetzung verloren und wird nicht exakt wiedergegeben. Das Farbverwaltungssystem soll die Farbkommunikation im Arbeitsablauf verbessern, sodass die Farbe der Ausgabe mit der beabsichtigten Farbe übereinstimmt.

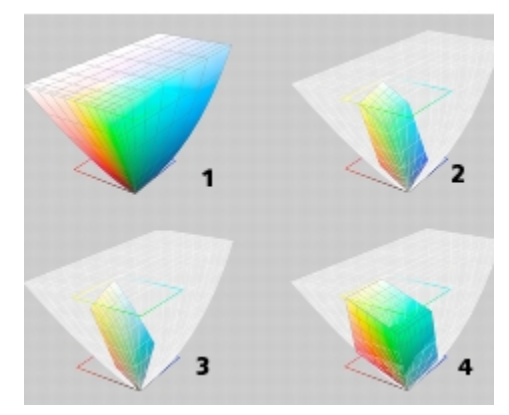

*Farben werden durch ihren Farbraum definiert. 1. Lab-Farbraum. 2. sRGB-Farbraum, dargestellt im Vergleich zum Lab-Farbraum. 3. Farbraum U.S. Web Coated (SWOP) v2. 4. ProPhoto-RGB-Farbraum.*

#### <span id="page-209-1"></span>Was ist Farbverwaltung?

Farbverwaltung ist ein Vorgang, mit dem Sie die Farbreproduktion vorhersagen und steuern können, und zwar unabhängig von Quelle bzw. Ziel des Dokuments. Sie gewährleistet eine genauere Farbdarstellung, wenn ein Dokument angezeigt, bearbeitet, freigegeben, in ein anderes Format exportiert oder gedruckt wird.

Ein Farbverwaltungssystem, auch als Farb-Engine bezeichnet, verwendet Farbprofile, um die Farbwerte aus einer Quelle in eine andere zu übersetzen. Beispielsweise übersetzt es die auf dem Bildschirm angezeigten Farben in die Farben, die ein Drucker reproduzieren kann. Farbprofile definieren den Farbraum von Monitoren, Scannern, Digitalkameras, Druckern und den Anwendungen, mit denen Sie Dokumente erstellen bzw. bearbeiten.

#### <span id="page-209-2"></span>Warum benötige ich Farbverwaltung?

Wenn für Ihr Dokument eine genaue Farbdarstellung erforderlich ist, sollten Sie sich mit der Farbverwaltung vertraut machen. Die Komplexität Ihres Arbeitsablaufs und das Endziel für Ihre Dokumente sind ebenfalls wichtige Punkte, die berücksichtigt werden müssen. Wenn Ihre Dokumente nur zur Online-Anzeige gedacht sind, ist die Farbverwaltung möglicherweise von geringerer Bedeutung. Wenn Sie jedoch vorhaben, Dokumente in einer anderen Anwendung zu öffnen, oder wenn Sie Dokumente für den Druck oder mehrere Ausgabeformen erstellen, ist die ordnungsgemäße Farbverwaltung entscheidend.

Die Farbverwaltung bietet Ihnen folgende Möglichkeiten:

- Konsistente Farbreproduktion im gesamten Arbeitsablauf, insbesondere beim Öffnen von Dokumenten, die in anderen Anwendungen erstellt wurden
- Konsistente Farbreproduktion bei der Weitergabe von Dateien an andere Personen
- Vorschau (bzw. "Softproof") von Farben, bevor sie an ihr endgültiges Ziel gesendet werden, wie beispielsweise eine Druckerpresse, einen Desktop-Drucker oder das Internet
- Verringerung des Anpassungs- und Korrekturbedarfs, wenn Dokumente an verschiedene Ziele gesendet werden sollen

Farbverwaltungssysteme bieten keinen vollständig identischen Farbabgleich, verbessern die Farbgenauigkeit jedoch enorm.

#### <span id="page-210-0"></span>Wie kann ich mit der Farbverwaltung beginnen?

Im Folgenden finden Sie einige Empfehlungen für die Integration der Farbverwaltung in Ihren Arbeitsablauf:

- Vergewissern Sie sich, dass Ihr Monitor die richtigen Farben anzeigt. Weitere Informationen finden Sie unter ["Zeigt mein Monitor die](#page-210-1) [richtigen Farben an?" auf Seite 195.](#page-210-1)
- Installieren Sie Farbprofile für alle Ein- und Ausgabegeräte, deren Verwendung Sie planen. Weitere Informationen finden Sie unter ["Farbprofile installieren und laden und einbetten" auf Seite 199.](#page-214-0)
- Machen Sie sich mit den Farbverwaltungsfunktionen von Corel PHOTO-PAINT vertraut. Die Standardeinstellungen für die Farbverwaltung führen zu guten Farbergebnissen, Sie können diese Standardeinstellungen ändern und auf Ihre konkreten Arbeitsabläufe zuschneiden. Weitere Informationen finden Sie unter ["Erste Schritte für die Farbverwaltung bei Corel PHOTO-PAINT" auf Seite 198.](#page-213-0)
- Führen Sie einen Softproof der Dokumente durch, um eine Vorschau der Endergebnisse auf dem Bildschirm anzuzeigen. Weitere Informationen finden Sie unter ["Softproofing" auf Seite 202.](#page-217-1)
- Betten Sie beim Speichern und Exportieren von Dateien Farbprofile ein. Auf diese Weise tragen Sie zur Farbkonsistenz bei der Anzeige, Bearbeitung oder Reproduktion der Dateien bei. Weitere Informationen finden Sie unter ["Farbprofile installieren und laden und](#page-214-0) [einbetten" auf Seite 199.](#page-214-0)

#### <span id="page-210-1"></span>Zeigt mein Monitor die richtigen Farben an?

Kalibrierung und Profilerstellung beim Monitor sind wichtige Schritte für die Gewährleistung der Farbgenauigkeit. Bei der Kalibrierung eines Monitors richten Sie ihn so ein, dass er die Farben entsprechend einem festgelegten Genauigkeitsstandard anzeigt. Nach der Kalibrierung können Sie ein Monitor-Farbprofil erstellen, das beschreibt, wie der Monitor Farben interpretiert. Das angepasste Farbprofil wird normalerweise von der Profilerstellungssoftware im Betriebssystem installiert, sodass es von mehreren Geräten und Anwendungen gemeinsam verwendet werden kann. Kalibrierung und Profilerstellung gehen bei der Gewährleistung der Farbgenauigkeit Hand in Hand: Wenn ein Monitor nicht richtig kalibriert ist, ist sein Farbprofil unbrauchbar.

Kalibrierung und Profilerstellung sind komplexe Vorgänge, für die normalerweise Kalibrierungsgeräte von Drittanbietern erforderlich sind, beispielsweise Kolorimeter und Spezialsoftware. Darüber hinaus kann eine nicht ordnungsgemäß durchgeführte Kalibrierung mehr Schaden als Nutzen anrichten. Weitere Informationen zur Monitorkalibrierung und zu angepassten Farbprofilen finden Sie unter den Farbverwaltungsverfahren und den einzelnen Produkten. Außerdem können Sie die zu Ihrem Betriebssystem bzw. Monitor gehörende Dokumentation zurate ziehen.

Wie Sie die von Ihrem Monitor angezeigte Farbe wahrnehmen, ist ebenfalls wichtig für die Verwaltung der Farbkonsistenz. Ihre Wahrnehmung wird durch die Umgebung beeinflusst, in der Sie die Dokumente betrachten. Im Folgenden finden Sie einige Möglichkeiten, wie Sie eine geeignete Anzeigeumgebung schaffen können:

- Vergewissern Sie sich, dass in Ihrem Raum ein konsistenter Lichtfluss herrscht. Wenn der Raum beispielsweise von Sonnenlicht durchflutet ist, sollten Sie einen Lichtschutz verwenden oder, falls möglich, in einem Raum ohne Fenster arbeiten.
- Setzen Sie den Monitorhintergrund auf eine neutrale Farbe, beispielsweise Grau, oder weisen Sie ein Graustufenbild als Hintergrund zu. Vermeiden Sie die Verwendung farbiger Hintergrundbilder und Bildschirmschoner.
- Tragen Sie keine helle Kleidung, die die Anzeige der Farben auf dem Monitor beeinträchtigen könnte. Ein weißes Hemd beispielsweise wird auf dem Monitor reflektiert und ändert dadurch Ihre Farbwahrnehmung.

#### <span id="page-211-0"></span>Sollte ich ein Farbprofil zuweisen oder Farben in ein Farbprofil konvertieren?

Wenn Sie ein Farbprofil zuweisen, ändern sich die Farbwerte, also die Zahlen, im Dokument nicht. Stattdessen verwendet die Anwendung das Farbprofil, um die Dokumentfarben zu interpretieren. Wenn Sie jedoch Farben in ein anderes Farbprofil konvertieren, ändern sich die Farbwerte im Dokument.

Die beste Vorgehensweise besteht darin, beim Erstellen des Dokuments einen geeigneten Farbraum auszuwählen und im gesamten Arbeitsablauf dasselbe Farbprofil zu verwenden. Während der Arbeit an einem Dokument sollte die Zuweisung von Farbprofilen und die Konvertierung in andere Farbprofile vermieden werden. Weitere Informationen finden Sie unter ["Farbprofile zuweisen" auf Seite 200](#page-215-0) und ["Farben in andere Farbprofile konvertieren" auf Seite 201.](#page-216-0)

#### <span id="page-211-1"></span>Was ist eine Wiedergabeabsicht?

Ein Farbverwaltungssystem kann eine effektive Übersetzung von Dokumentfarben für verschiedene Geräte durchführen. Bei der Konvertierung von einem Farbraum in einen anderen kann es jedoch vorkommen, dass ein Farbverwaltungssystem bestimmte Farben nicht zuordnen kann. Dieser Übersetzungsfehler tritt auf, da einige Farben in der Quelle möglicherweise nicht in den Bereich (bzw. Gamut) des Zielfarbraums passen. Beispielsweise liegen die hellen Rot- und Blautöne, die auf Ihrem Bildschirm angezeigt werden, häufig außerhalb des Farbgamuts, den Ihr Drucker erzeugen kann. Diese außerhalb des Gamuts liegenden Farben können das Erscheinungsbild des Dokuments erheblich ändern, je nachdem wie sie vom Farbverwaltungssystem interpretiert werden. Jedes Farbverwaltungssystem verfügt über vier Methoden zur Interpretation von außerhalb des Gamuts liegenden Farben und ihrer Zuordnung innerhalb des Gamuts des Zielfarbraums. Diese Methoden werden als "Wiedergabeabsichten" bezeichnet. Welche Wiedergabeabsicht ausgewählt werden sollte, hängt vom Grafikinhalt des Dokuments ab.

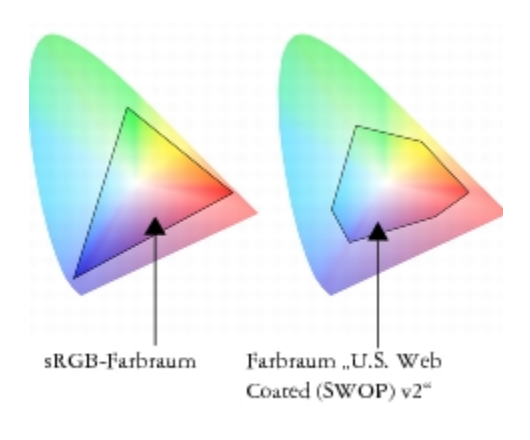

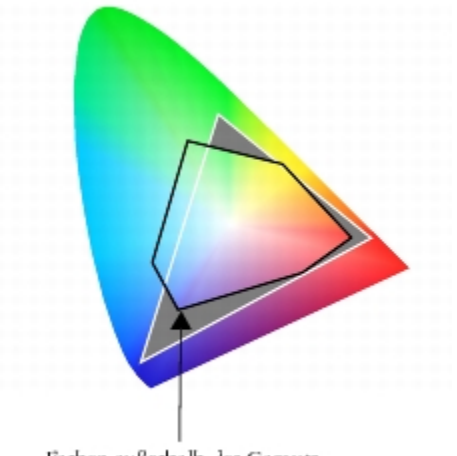

Farben außerhalb des Gamuts

*Bei sRGB-Dokumenten liegen häufig viele Farben außerhalb des Gamuts für den Farbraum U.S. Web Coated (SWOP) v2. Die außerhalb des Gamuts liegenden Farben werden gemäß der Wiedergabeabsicht Farben innerhalb des Gamuts zugeordnet.*

Die folgenden Wiedergabeabsichten sind verfügbar:

- Die Wiedergabeabsicht Relative Farbmetrik eignet sich für Logos oder andere Grafiken, die nur wenige außerhalb des Gamuts liegende Farben enthalten. Dabei werden die außerhalb des Gamuts liegenden Ausgangsfarben den nächstgelegenen Farben zugeordnet, die sich im Gamut befinden. Diese Wiedergabeabsicht führt zu einer Verschiebung des Weißpunktes. Beim Druck auf weißem Papier wird die Weiße des Papiers zur Wiedergabe der weißen Bereiche des Dokuments verwendet. Daher ist diese Wiedergabeabsicht eine gute Wahl, wenn das Dokument gedruckt werden soll.
- Die Wiedergabeabsicht Absolute Farbmetrik eignet sich für Logos und andere Grafiken, bei denen sehr präzise Farben erforderlich sind. Wenn keine Übereinstimmung für die Ausgangsfarben gefunden wird, wird die nächstmögliche Entsprechung verwendet. Die Wiedergabeabsichten Absolute Farbmetrik und Relative Farbmetrik sind ähnlich, allerdings wird bei der Wiedergabeabsicht Absolute Farbmetrik der Weißpunkt bei der Konvertierung beibehalten und nicht für die Weiße des Papiers angepasst. Diese Wiedergabeabsicht wird hauptsächlich für das Proofing verwendet.
- Die Wiedergabeabsicht Farbmetrik eignet sich für Fotos und Bitmaps, bei denen zahlreiche Farben außerhalb des Gamuts liegen. Das Gesamterscheinungsbild wird beibehalten, indem alle Farben einschließlich der im Gamut liegenden Farben so geändert werden, dass alle Farben in den Farbbereich des Ziels passen. Bei dieser Wiedergabeabsicht werden die Beziehungen zwischen den Farben beibehalten, um die bestmöglichen Ergebnisse zu erzielen.
- Die Wiedergabeabsicht Sättigung führt zu konzentrierteren Volltonfarben in Geschäftsgrafiken, wie beispielsweise Diagrammen und Graphen. Die Farben sind möglicherweise weniger genau als bei anderen Wiedergabeabsichten.

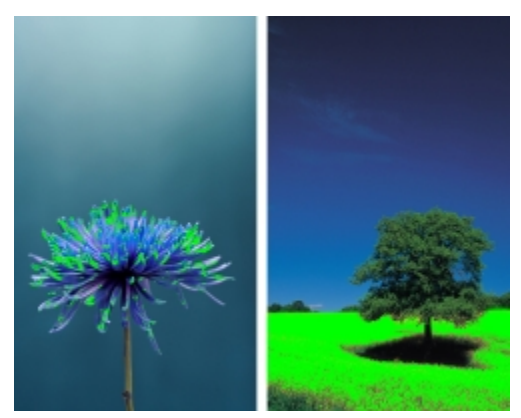

*Die Anzahl der außerhalb des Gamuts liegenden Farben (durch die grüne Überlagerung angezeigt) kann die Auswahl der zu verwendenden Wiedergabeabsicht beeinflussen. Links: Die Wiedergabeabsicht Relative Farbmetrik ist für dieses Foto geeignet, das nur wenige außerhalb des Gamuts liegende Farben enthält. Rechts: Die Wiedergabeabsicht Farbmetrik ist eine gute Wahl für dieses Foto, bei dem zahlreiche Farben außerhalb des Gamuts liegen.*

### <span id="page-213-0"></span>Erste Schritte für die Farbverwaltung bei Corel PHOTO-PAINT

Bei Corel PHOTO-PAINT gibt es zwei Arten von Farbverwaltungseinstellungen: die Standardeinstellungen für die Farbverwaltung und die Farbeinstellungen des Dokuments. Die Standardeinstellungen für die Farbverwaltung steuern die Farben neuer Dokumente und von Dokumenten, die kein Farbprofil enthalten (auch als "ungetaggte Dokumente" bezeichnet). Dokumente, die in früheren Versionen von Corel PHOTO-PAINT erstellt wurden, gelten als "ungetaggt". Die Farbeinstellungen des Dokuments wirken sich nur auf die Farben des aktiven Dokuments aus.

#### Standardeinstellungen für die Farbverwaltung

Die Standardeinstellungen für die Farbverwaltung sind für die Erstellung konsistenter Farben von entscheidender Bedeutung.

- Voreinstellungen: Wenn Sie die Farbverwaltung zum ersten Mal verwenden und Entwürfe für eine bestimmte Ausgabeart erstellen, können Sie eine Voreinstellung auswählen, die Ihnen den Einstieg mit den richtigen Farbverwaltungseinstellungen (z. B. für Standardfarbprofile und Farbkonvertierung) erleichtert. Beispiele sind die Voreinstellung Nordamerika - Druckvorstufe, die sich für Projekte eignet, die von nordamerikanischen Druckdienstanbietern gedruckt werden sollen, und die Voreinstellung Europa - Web, die für in Europa erstellte Webprojekte geeignet ist. Weitere Informationen zu den Voreinstellungen für die Farbverwaltung finden Sie unter ["Mit](#page-220-0) [Farbverwaltungs-Voreinstellungen arbeiten" auf Seite 205.](#page-220-0)
- Standardfarbprofile: Definieren die RGB-, CMYK- und Graustufenfarben in neuen und ungetaggten Dokumenten. Sie können diese Einstellungen ändern, sodass für alle neuen Dokumente die von Ihnen angegebenen Farbprofile verwendet werden. In einigen Anwendungen werden Standardfarbprofile als Arbeitsbereichsprofile bezeichnet.
- Wiedergabeabsicht: Hier können Sie eine Methode zur Zuordnung von außerhalb des Gamuts liegenden Farben in neuen und ungetaggten Dokumenten auswählen. Wenn die standardmäßige Wiedergabeabsicht für das aktive Dokument nicht geeignet ist, können Sie sie im Dialogfeld Farbeinstellungen des Dokuments ändern. Weitere Informationen zur Auswahl der richtigen Wiedergabeabsicht für Ihre Projekte erhalten Sie unter ["Was ist eine Wiedergabeabsicht?" auf Seite 196.](#page-211-1)
- Einstellungen für die Farbkonvertierung: Hiermit legen Sie fest, wie die Farben abgeglichen werden, wenn Sie Farben aus einem Farbprofil in ein anderes konvertieren. Sie können beispielsweise die Farb-Engine ändern oder Optionen zur Konvertierung von reinem Schwarz in RGB-, CMYK-, Lab- bzw. Graustufendokumenten angeben. Weitere Informationen finden Sie unter ["Einstellungen für die](#page-217-0) [Farbkonvertierung auswählen" auf Seite 202.](#page-217-0)
- Schmuckfarbendefinition: Mit diesem Steuerelement können Sie Schmuckfarben anhand ihrer Lab-, CMYK- bzw. RGB-Farbwerte anzeigen. Diese alternativen Farbwerte werden auch bei der Umwandlung von Schmuckfarben in Skalenfarben verwendet.
- Farbverwaltungsrichtlinien: Dienen zur Verwaltung von Farben in Dateien, die Sie öffnen oder in ein aktives Dokument importieren oder einfügen. Weitere Informationen zu den Farbverwaltungsrichtlinien finden Sie unter ["Mit Farbverwaltungsrichtlinien arbeiten" auf Seite](#page-221-0) [206.](#page-221-0)

#### Farbeinstellungen des Dokuments

Sie können die aktuellen Farbeinstellungen des aktiven Dokuments anzeigen und bearbeiten. Es kann angezeigt werden, welches Farbprofil dem Dokument zugewiesen wird und welche Standardfarbprofile die Anwendung anbietet. Das Farbprofil, das einem aktiven Dokument zugewiesen wird, bestimmt auch den Farbraum des Dokuments.

Sie können dem aktiven Dokument auch ein anderes Farbprofil zuweisen oder seine Farben in ein bestimmtes Farbprofil umwandeln. Informationen zum Zuweisen von Farbprofilen finden Sie unter ["Farbprofile zuweisen" auf Seite 200.](#page-215-0) Informationen zum Umwandeln von Dokumentfarben in andere Farbprofile finden Sie unter ["Farben in andere Farbprofile konvertieren" auf Seite 201.](#page-216-0)

#### Hilfe aufrufen

Informationen zu den einzelnen in den Dialogfeldern Standardfarbeinstellungen und Farbeinstellungen des Dokuments verfügbaren Steuerelementen erhalten Sie, wenn Sie mit dem Mauszeiger auf das entsprechende Steuerelement zeigen und die Erklärung im Bereich Beschreibung anzeigen.

#### So greifen Sie auf die Standardeinstellungen für die Farbverwaltung zu

Klicken Sie auf Extras ▶Farbverwaltung ▶Standardeinstellungen.

#### So ändern Sie die Standardfarbprofile

- 1 Klicken Sie auf Extras ▶Farbverwaltung ▶ Standardeinstellungen.
- 2 Wählen Sie im Bereich Standardfarbprofile ein Farbprofil in den folgenden Listenfeldern aus:
	- RGB: Beschreibt die RGB-Farben in neuen und ungetaggten Dokumenten.
	- CMYK : Beschreibt die CMYK-Farben in neuen und ungetaggten Dokumenten.
	- Graustufen: Beschreibt die Graustufenfarben in neuen und ungetaggten Dokumenten.

Sie können auch eine andere Wiedergabeabsicht im Listenfeld Wiedergabeabsicht auswählen.

#### So greifen Sie auf die Farbeinstellungen des Dokuments zu

Klicken Sie auf Extras ▶Farbverwaltung ▶Dokumenteinstellungen.

X9

Das Dialogfeld Dokumenteinstellungen ist für Bilder im LAB-, NTSC- oder PAL-Format bzw. für Multi-Channel-Bilder nicht verfügbar. Für diese Bilder werden die im Dialogfeld Standardeinstellungen für die Farbverwaltung enthaltenen Farbverwaltungsoptionen verwendet.

Œ

Sie können die Farbeinstellungen des Dokuments auch im Dialogfeld Dokumenteigenschaften anzeigen. Klicken Sie hierfür auf Datei ▶Dokumenteigenschaften.

#### <span id="page-214-0"></span>Farbprofile installieren und laden und einbetten

Zur Sicherstellung der Farbgenauigkeit benötigt ein Farbverwaltungssystem ICC-kompatible Profile für Monitore, Eingabegeräte, externe Monitore, Ausgabegeräte und Dokumente.

- Monitorfarbprofile: definieren den Farbraum, den Ihr Monitor verwendet, um Dokumentfarben anzuzeigen. Corel PHOTO-PAINT verwendet das primäre Monitorprofil, das vom Betriebssystem zugewiesen wird. Das Monitorprofil ist für die Farbgenauigkeit äußerst wichtig. Weitere Informationen finden Sie unter ["Zeigt mein Monitor die richtigen Farben an?" auf Seite 195.](#page-210-1)
- Eingabegerät-Farbprofile: Werden von Eingabegeräten, wie beispielsweise Scanner und Digitalkameras, verwendet. Diese Farbprofile legen fest, welche Farben von bestimmten Eingabegeräten erfasst werden können.
- Anzeigefarbprofile: Beinhalten Monitorprofile, die nicht im Betriebssystem mit Ihrem Monitor verknüpft sind. Diese Farbprofile sind besonders nützlich für das Softproofing von Dokumenten für Monitore, die nicht mit Ihrem Computer verbunden sind.
- Ausgabegerät-Farbprofile: Definieren den Farbraum von Ausgabegeräten, wie beispielsweise Desktop-Druckern und Druckmaschinen. Das Farbverwaltungssystem verwendet diese Profile, um die Dokumentfarben den Farben des Ausgabegeräts genau zuzuordnen.
- Dokumentfarbprofile: Definieren die RGB-, CMYK- und Graustufenfarben eines Dokuments. Dokumente, die Farbprofile enthalten, werden als getaggte Dokumente bezeichnet.

#### Farbprofile suchen

Zahlreiche Farbprofile werden zusammen mit Ihrer Anwendung installiert oder können mithilfe von Profilerstellungssoftware generiert werden. Hersteller von Monitoren, Scannern, Digitalkameras und Druckern stellen ebenfalls Farbprofile bereit. Zudem können Sie beispielsweise über folgende Websites auf Farbprofile zugreifen:

- <http://www.color.org/findprofile.xalter>: Mithilfe dieser Website des International Color Consortium (ICC) können Sie häufig verwendete Standardfarbprofile finden.
- [http://www.eci.org/doku.php?id=en:downloads:](http://www.eci.org/doku.php?id=en:downloads) Diese Website der European Color Initiative (ECI) bietet standardmäßige ISO-Profile sowie speziell auf Europa ausgerichtete Profile an.
- [http://www.tftcentral.co.uk/articles/icc\\_profiles.htm](http://www.tftcentral.co.uk/articles/icc_profiles.htm): Diese Website bietet ICC-Profile für verschiedene LCD-Monitoren (Liquid Crystal Display) an, mit deren Hilfe Sie einheitliche Farben anzeigen können. Wenn die Farbgenauigkeit für Ihren Arbeitsablauf jedoch unerlässlich ist, sollten Sie Ihren Monitor kalibrieren und über ein Profil definieren und sich nicht auf bereits erstellte und frei verfügbare Monitorprofile verlassen. Weitere Informationen finden Sie unter ["Zeigt mein Monitor die richtigen Farben an?" auf Seite 195.](#page-210-1)

#### Farbprofile installieren und laden

Wenn Sie nicht über das erforderliche Farbprofil verfügen, können Sie es installieren oder in der Anwendung laden. Bei der Installation eines Farbprofils wird dieses zum Ordner Color des Betriebssystems hinzugefügt; beim Laden eines Farbprofils wird es zum Ordner Color der Anwendung hinzugefügt. CorelDRAW Graphics Suite kann auf Profile in beiden Color-Ordnern zugreifen.

#### Farbprofile einbetten

Wenn Sie ein Dokument in einem Dateiformat speichern oder exportieren, das Farbprofile unterstützt, werden die Farbprofile standardmäßig in die Datei eingebettet. Beim Einbetten eines Farbprofils wird das Farbprofil mit dem Dokument verknüpft, um sicherzustellen, dass die von Ihnen verwendeten Farben für jeden freigegeben werden, der das Dokument anzeigt oder druckt.

#### So installieren Sie ein Farbprofil

• Klicken Sie in Windows Explorer mit der rechten Maustaste auf ein Farbprofil und klicken Sie auf Profil installieren.

#### So laden Sie ein Farbprofil

- 1 Klicken Sie auf Extras Farbverwaltung Fotandardeinstellungen.
- 2 Wählen Sie im Bereich Standardfarbeinstellungen die Option Farbprofile laden in den Listenfeldern RGB, CMYK oder Graustufen.
- 3 Navigieren Sie im Dialogfeld Öffnen zum gewünschten Farbprofil.

89

Nachdem Sie ein Farbprofil geladen haben, können Sie über das Andockfenster Farbprüfeinstellungen, das Dialogfeld Drucken sowie das Dialogfeld Farbeinstellungen des Dokuments darauf zugreifen.

Beachten Sie, dass Sie Farbprofile aus einem beliebigen Farbmodus aus einem beliebigen Listenfeld laden können: RGB, CMYK oder Graustufen. Nachdem Sie das Profil geladen haben, ist der Zugriff jedoch nur noch über das Listenfeld des entsprechenden Farbmodus möglich. Sie können beispielsweise ein RGB-Farbprofil über das Listenfeld CMYK laden, aber nur über das Listenfeld RGB darauf zugreifen.

R€

Sie können ein Farbprofil auch über das Dialogfeld Farbeinstellungen des Dokuments laden.

#### So betten Sie ein Farbprofil ein

- 1 Klicken Sie auf Datei und anschließend auf eine der folgenden Befehle:
	- Speichern unter
	- Exportieren für  $\blacktriangleright$  Web
- 2 Aktivieren Sie im nun angezeigten Dialogfeld das Kontrollkästchen Farbprofil einbetten.

```
×
```
Durch das Einbetten eines Farbprofils, insbesondere CMYK, nimmt die Dateigröße eines Dokuments zu.

#### <span id="page-215-0"></span>Farbprofile zuweisen

Wenn Sie ein Dokument öffnen oder importieren, das über kein Farbprofil verfügt, weist die Anwendung dem Dokument automatisch ein Farbprofil hinzu. Wenn das Dokument ein Farbprofil aufweist, das nicht für das gewünschte Ziel geeignet ist, können Sie dem Dokument ein anderes Farbprofil zuweisen. Wenn das Dokument beispielsweise im Internet angezeigt oder auf einem Desktop-Drucker gedruckt werden soll, sollten Sie sicherstellen, dass sRGB als RGB-Profil des Dokuments verwendet wird. Wenn das Dokument für die Drucklegung vorgesehen ist, ist das Profil Adobe® RGB (1998) eine bessere Wahl, da es einen größeren Gamut aufweist und bei der Konvertierung von RGB-Farben in den GMYK-Farbraum gute Ergebnisse liefert.
Wenn Sie einem Dokument einen anderen Farbraum zuweisen, wirken die Farben möglicherweise anders, obwohl sich die Farbwerte nicht ändern.

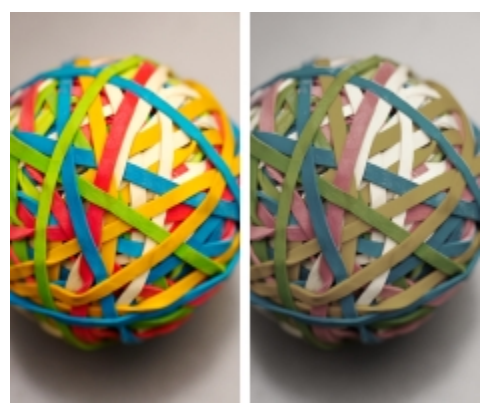

*Links: Das Farbprofil SWOP 2006\_Coated3v2.icc ist dem aktiven Dokument zugewiesen. Rechts: Wenn dem Dokument das Farbprofil "Japan Color 2002 Newspaper" zugewiesen wird, wirken die Farben deutlich weniger gesättigt.*

#### So weisen Sie einem Dokument ein Farbprofil zu

- 1 Klicken Sie auf Extras ▶Farbverwaltung ▶Dokumenteinstellungen.
- 2 Aktivieren Sie im Bereich Farbeinstellungen des Dokuments bearbeiten die Option Ein anderes Farbprofil zuweisen.
- 3 Wählen Sie ein Farbprofil in den Listenfeldern RGB, CMYK oder Graustufen.

Die Bezeichnung des Listenfelds und die Liste der verfügbaren Farbprofile hängt vom Farbmodus des aktiven Dokuments ab. Für RGB-Bilder ist beispielsweise nur das Listenfeld RGB verfügbar.

#### Farben in andere Farbprofile konvertieren

Wenn Sie Dokumentfarben von einem Farbprofil in ein anderes konvertieren, werden die Farbwerte im Dokument gemäß der Wiedergabeabsicht geändert, das Erscheinungsbild der Farben bleibt jedoch erhalten. Der Hauptzweck der Farbkonvertierung besteht darin, das Erscheinungsbild der Farben im Ausgangsfarbraum so eng wie möglich mit den Farben im Zielfarbraum abzugleichen.

Da mehrfache Farbkonvertierungen die Genauigkeit verschlechtern, wird empfohlen, Farben nur ein einziges Mal zu konvertieren. Warten Sie, bis das Dokument so weit ist und Sie sich sicher sind, welches Farbprofil für die Endausgabe verwendet werden soll. Wenn Sie beispielsweise ein Dokument im Farbraum Adobe RGB (1998) erstellt haben und das Dokument ins Web gestellt wird, können Sie die Dokumentfarben in den sRGB-Farbraum konvertieren.

Sie können das für die Konvertierung von Farben vorgesehene Farbverwaltungsmodul auswählen. Weitere Informationen finden Sie unter ["Einstellungen für die Farbkonvertierung auswählen" auf Seite 202.](#page-217-0)

#### So konvertieren Sie Farben in ein anderes Farbprofil

- Klicken Sie auf Extras ▶Farbverwaltung ▶Dokumenteinstellungen.
- 2 Aktivieren Sie im Bereich Farbeinstellungen des Dokuments bearbeiten die Option Dokumentfarben in ein neues Farbprofil konvertieren.
- 3 Wählen Sie ein Farbprofil in den Listenfeldern RGB, CMYK oder Graustufen. Die Bezeichnung des Listenfelds und die Liste der verfügbaren Farbprofile hängen vom Farbmodus des aktiven Bilds ab.
- 4 Wählen Sie im Listenfeld Wiedergabeabsicht eine geeignete Wiedergabeabsicht aus. Weitere Informationen zu den verfügbaren Wiedergabeabsichten erhalten Sie unter ["Was ist eine Wiedergabeabsicht?" auf Seite 196.](#page-211-0)

### <span id="page-217-0"></span>Einstellungen für die Farbkonvertierung auswählen

Wenn Sie [Farbprofile](#page-533-0) wählen, werden die Farben zwischen den Geräten so weit wie möglich auf das Farbverwaltungsmodul (CMM) des Microsoft® Image Color Management (ICM) angepasst, das als Standard-CMM verwendet wird. Farbverwaltungsmodule sind auch unter der Bezeichnung "Farb-Engine" bekannt.

Zudem können Sie das Adobe® CMM verwenden, sofern es auf Ihrem Computer installiert ist.

#### Reines Schwarz und Graustufenfarben

Bei der Farbkonvertierung können Sie reines Schwarz im Zielfarbraum beibehalten. Wenn Sie beispielsweise ein RGB-Dokument in einen CMYK-Farbraum konvertieren, kann reines RGB-Schwarz (R=0, G=0, B=0) in reines CMYK-Schwarz (K=100) umgewandelt werden. Diese Option empfiehlt sich für Graustufendokumente oder für Dokumente, die hauptsächlich Text enthalten. Beachten Sie, dass durch das Beibehalten von reinem Schwarz bei der Farbkonvertierung scharf abgegrenzte schwarze Ränder in Effekten und Gradientenfüllungen, die Schwarz enthalten, entstehen können.

Standardmäßig werden Graustufenfarben in den CMYK-Kanal für Schwarz (K für BlacK) konvertiert. Durch diesen Vorgang wird gewährleistet, dass alle Graustufenfarben als Schattierungen von Schwarz gedruckt werden, um eine Verschwendung der Tintenfarben Zyan, Magenta und Gelb zu vermeiden.

#### So wählen Sie Einstellungen für die Farbkonvertierung aus

- 1 Klicken Sie auf Extras Farbverwaltung Fatandardeinstellungen.
- 2 Wählen Sie im Bereich Einstellungen für die Farbkonvertierung eine Farb-Engine im Listenfeld Farb-Engine.

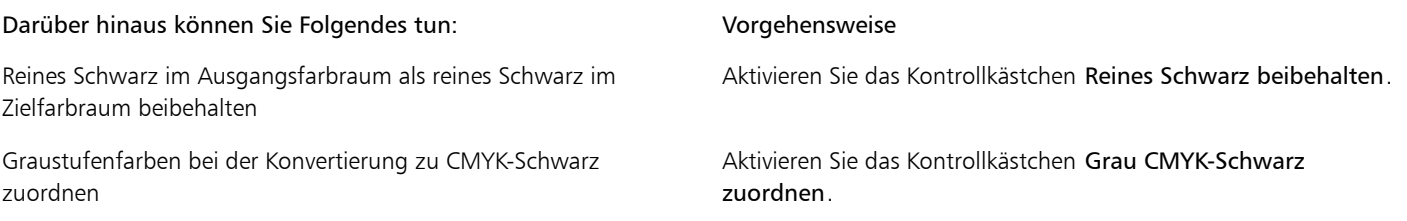

### Softproofing

Beim Softproofing wird auf dem Bildschirm eine Vorschau erzeugt, die das Dokument so zeigt, wie es aussieht, wenn es auf einem bestimmten Drucker reproduziert oder auf einem bestimmten Monitor angezeigt wird. Im Gegensatz zum "Hardproofing", das beim traditionellen Arbeitsablauf im Druckbereich verwendet wird, können Sie beim Softproofing das Endergebnis betrachten, ohne dass Druckfarbe aufs Papier gebracht werden muss. Sie können überprüfen, ob das Farbprofil des Dokuments für einen bestimmten Drucker oder Monitor geeignet ist, und so unerwünschte Ergebnisse vermeiden.

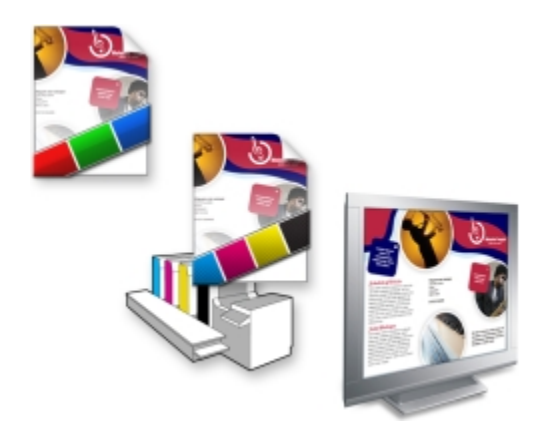

*Oben links: Dem Dokument ist ein RGB-Farbprofil zugewiesen. Mitte und rechts: Die Zuweisung eines speziellen CMYK-Profils ermöglicht eine Simulation der gedruckten Ausgabe auf dem Bildschirm.*

Um die Ausgabefarben zu simulieren, die von einem bestimmten Gerät erzeugt werden, müssen Sie das Farbprofil des entsprechenden Geräts auswählen. Da sich die Farbräume von Dokument und Gerät unterscheiden, gibt es für einige Dokumentfarben möglicherweise keine Entsprechungen im Gamut des Gerätefarbraums. Sie können die Gamut-Warnung aktivieren, mit der eine Vorschau der Bildschirmfarben angezeigt werden kann, die nicht genau vom Gerät reproduziert werden können. Wenn die Gamut-Warnung aktiviert ist, werden alle Farben, die sich bei dem simulierten Gerät außerhalb des Gamuts befinden, durch eine Überlagerung hervorgehoben. Sie können die durch die Überlagerung hervorgehobene Farbe (außerhalb des Gamuts) ändern und ihr mehr Transparenz verleihen, um die darunterliegenden Farben zu sehen.

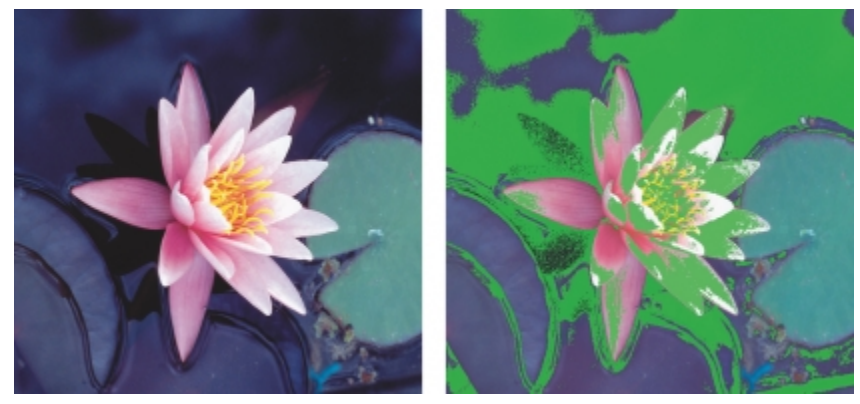

*Die Gamut-Warnung hebt Farben hervor, die von einem Drucker oder Monitor nicht genau wiedergegeben werden können.*

Sie können die Art und Weise ändern, auf die Farben, die sich außerhalb des Gamuts befinden, in das Gamut des Nachweisprofils befördert werden können, indem Sie die Wiedergabeabsicht ändern. Weitere Informationen finden Sie unter ["Was ist eine Wiedergabeabsicht?" auf](#page-211-0) [Seite 196.](#page-211-0)

Für den Softproof können Sie die RGB-, CMYK- oder Graustufen-Farbwerte des Dokuments beibehalten. Wenn Sie beispielsweise einen Softproof eines Dokuments durchführen möchten, der auf einer Druckmaschine gedruckt werden soll, können Sie bei diesem Probedruck die ursprünglichen CMYK-Farbwerte des Dokuments beibehalten. In diesem Fall werden sämtliche Farben am Bildschirm aktualisiert, es werden aber nur die RGB- und Graustufen-Farbwerte des Dokuments beim Softproof geändert. Durch das Beibehalten der CMYK-Farbwerte werden unerwünschte Farbkonvertierungen bei der endgültigen Ausgabe vermieden.

Falls Sie mit den Dokumenten für eine bestimmte Ausgabe mehrere Softproofs durchführen müssen, können Sie angepasste Prüfungs-Voreinstellungen erstellen und speichern. Sie können nicht mehr benötigte Voreinstellungen jederzeit löschen.

Softproofs können gespeichert werden. Exportieren Sie sie zu diesem Zweck in die Dateiformate JPEG, TIFF, Adobe Portable Document Format (PDF) oder Corel PHOTO-PAINT (CPT). Sie können die Überprüfungen auch drucken.

Der Softproof wird standardmäßig deaktiviert, wenn Sie ein neues Dokument beginnen oder ein Dokument öffnen. Sie können jedoch sicherstellen, dass das Softproofing immer standardmäßig aktiviert wird.

#### So aktivieren bzw. deaktivieren Sie das Softproofing

• Klicken Sie auf Extras Farben überprüfen.

×

Wenn Sie das Softproofing aktivieren, werden die Farben im Dokumentfenster, Farbpaletten und Vorschaufenster für Dialogfelder anders angezeigt.

Durch das Simulieren der Druckerausgabe erscheinen die Farben auf dem Bildschirm möglicherweise trüb, da alle Farben in einen CMYK-Farbraum gebracht werden, der einen kleineren Gamut aufweist als der RGB-Farbraum.

₿ś

Sie können das Softproofing auch aktivieren oder deaktivieren, indem Sie auf die Schaltfläche Farben überprüfen **in** in der Statusleiste klicken.

#### So legen Sie die Einstellungen für den Softproof fest

- 1 Klicken Sie auf Fenster > Andockfenster > Farbprüfeinstellungen.
- 2 Führen Sie eine der folgenden Aufgaben durch:

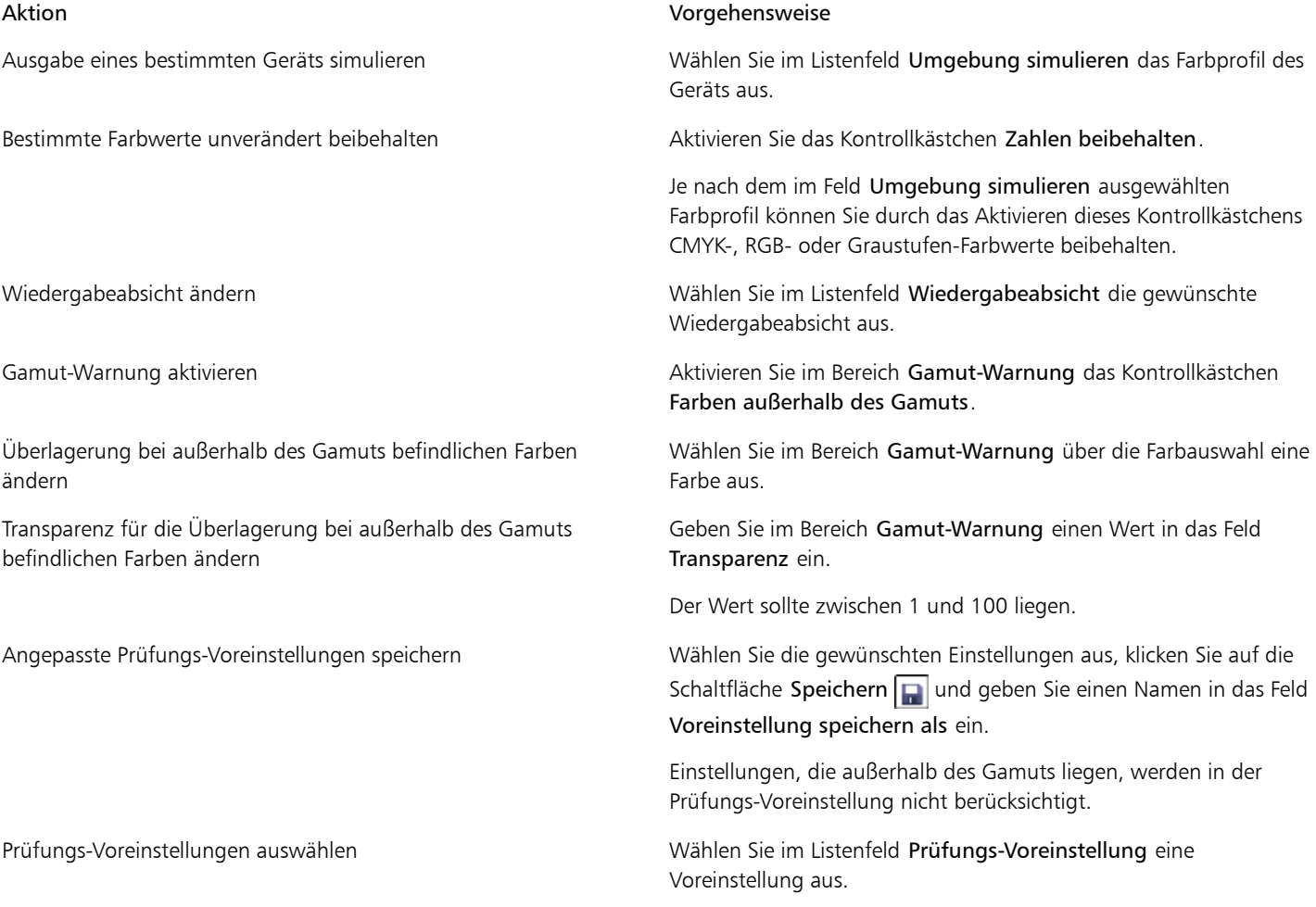

#### Aktion Vorgehensweise

Prüfungs-Voreinstellungen löschen Klicken Sie auf die Schaltfläche Löschen ...

X9

Beachten Sie: Die Präzision der Simulation hängt von Faktoren wie Qualität des Bildschirms, Farbprofil des Bildschirms und des Ausgabegeräts sowie Beleuchtung des Arbeitsplatzes ab.

#### So exportieren Sie einen Softproof

- 1 Klicken Sie auf Fenster ▶ Andockfenster ▶ Farbprüfeinstellungen.
- 2 Klicken Sie im Andockfenster Farbprüfeinstellungen auf die Schaltfläche Softproof für Export.
- 3 Geben Sie im Feld Dateiname einen Namen für die Datei ein.
- 4 Wählen Sie im Listenfeld Dateityp eine der folgenden Optionen:
	- JPG JPEG-Bitmaps
	- PDF Adobe Portable Document Format
	- TIF TIFF-Bitmap
	- CPT Corel PHOTO-PAINT-Bild
- 5 Wählen Sie eine beliebige Einstellung im angezeigten Dialogfeld aus.

#### So drucken Sie eine Prüfung

- 1 Klicken Sie auf Fenster ▶ Andockfenster ▶ Farbprüfeinstellungen.
- 2 Klicken Sie im Andockfenster Farbprüfeinstellungen auf die Schaltfläche Drucküberprüfung.

#### So aktivieren Sie das Softproofing standardmäßig

- 1 Klicken Sie auf Extras ▶ Optionen.
- 2 Klicken Sie in der Kategorienliste Arbeitsbereich auf Anzeige.
- 3 Aktivieren Sie das Kontrollkästchen Farben standardmäßig überprüfen.

### Mit Farbverwaltungs-Voreinstellungen arbeiten

Die Anwendung bietet Farbverwaltungs-Voreinstellungen, d. h. standardmäßige Farbeinstellungen, die neuen und ungetaggten Dokumenten zugewiesen werden. Sie können eine Farbverwaltungs-Voreinstellung auswählen, die sich für die Weltregion, in der die Dokumente erstellt werden, oder für den Ort der Endausgabe geeignet ist.

Sie haben auch die Möglichkeit, eigene Voreinstellungen zu erstellen. Hierbei können Sie Ihre Einstellungen im Dialogfeld Standardeinstellungen für die Farbverwaltung speichern und in anderen Dokumenten wieder verwenden. Wenn eine Voreinstellung nicht mehr benötigt wird, kann sie entfernt werden.

#### <span id="page-220-0"></span>So wählen Sie Farbverwaltungs-Voreinstellungen für neue Dokumente aus

- 1 Klicken Sie auf Extras Farbverwaltung Standardeinstellungen.
- 2 Wählen Sie im Listenfeld Voreinstellungen eine der folgenden Farbverwaltungs-Voreinstellungen aus:
	- Nordamerika Allgemein: Geeignet für Dokumente, die für verschiedene Ausgabetypen in Nordamerika verwendet werden.
	- Europa- Allgemein: Geeignet für Dokumente, die für verschiedene Ausgabetypen in Europa verwendet werden.
	- Europa Druckvorstufe: Geeignet für Dokumente, die von Druckdienstanbietern in Europa gedruckt werden.
	- Europa Web: Geeignet für Webdesigns, die in Europa erstellt werden.
	- Japan Allgemein: Geeignet für Dokumente, die für verschiedene Ausgabetypen in Japan verwendet werden.
	- Japan- Druckvorstufe: Geeignet für Dokumente, die von Druckdienstanbietern in Japan gedruckt werden.
- Japan- Web: Geeignet für Webdesigns, die in Japan erstellt werden.
- Minimale Farbverwaltung: Beim Öffnen, Importieren oder Einfügen von Dokumenten werden die ursprünglichen RGB-, CMYK- und Graustufen-Farbwerte beibehalten.
- Nordamerika Druckvorstufe: Geeignet für Dokumente, die von Druckdienstanbietern in Nordamerika gedruckt werden.
- Nordamerika Web: Geeignet für Webdesigns, die in Nordamerika erstellt werden.
- Simulation: Farbverwaltung aus: erzeugt die Farbkonvertierungsergebnisse der Voreinstellung Farbverwaltung aus aus früheren Versionen von Corel PHOTO-PAINT
- Simulation Zeigt Farben wie in

#### So fügen Sie Farbverwaltungs-Voreinstellungen hinzu

- 1 Klicken Sie auf Extras ▶Farbverwaltung ▶Standardeinstellungen.
- 2 Ändern Sie die standardmäßigen Farbeinstellungen nach Bedarf.
- 3 Klicken Sie auf die Schaltfläche Speichern  $\Box$  neben dem Listenfeld Voreinstellungen.
- 4 Geben Sie im Dialogfeld Farbverwaltungsstil speichern einen Namen in das Feld Stil speichern unter ein.

#### So löschen Sie Farbverwaltungs-Voreinstellungen

- 1 Klicken Sie auf Extras ▶Farbverwaltung ▶Standardeinstellungen.
- 2 Wählen Sie im Listenfeld Voreinstellungen eine Voreinstellung aus.
- 3 Klicken Sie auf die Schaltfläche Löschen

#### <span id="page-221-0"></span>Mit Farbverwaltungsrichtlinien arbeiten

Farbverwaltungsrichtlinien legen fest, wie Farben in Dokumenten verwaltet werden, die Sie in einer Anwendung öffnen und bearbeiten. In Corel PHOTO-PAINT können Sie eine Farbverwaltungsrichtlinie für das Öffnen von Dokumenten und eine weitere für das Importieren und Einfügen von Dateien und Objekten in das aktive Dokument festlegen.

Die Farbverwaltungsrichtlinie für das Öffnen von Dokumenten bestimmt, welches RGB-, CMYK- oder Graustufen-Farbprofil in der jeweiligen Datei, die Sie öffnen möchten, verwendet werden soll. Standardmäßig verwendet die Anwendung das in der Datei eingebettete Farbprofil. Sie können auch auswählen, dass der Datei das Standardfarbprofil zugewiesen wird bzw. die Farben in der Datei in das Standardfarbprofil konvertiert werden.

Standardmäßig konvertiert die Farbverwaltungsrichtlinie für das Importieren und Einfügen von Dateien die Farben der Datei in das Farbprofil des Dokuments. Sie können auch auswählen, dass der Datei das Farbprofil des Dokuments zugewiesen wird oder dass die Farben des aktiven Dokuments in das in der Datei eingebettete Farbprofil konvertiert werden.

Es kann vorkommen, dass die Dateien, die Sie öffnen oder importieren möchten, keine Farbprofile enthalten, oder Farbprofile, die nicht mit den Standardfarbprofilen übereinstimmen. Standardmäßig gibt die Anwendung keine Warnungen zu fehlenden oder nicht übereinstimmenden Farbprofilen aus, sondern nimmt automatisch eine Farbverwaltung vor, die zu guten Ergebnissen führt. Sie können jedoch Warnmeldungen aktivieren, wenn Sie die uneingeschränkte Kontrolle über die Farben in Ihren Dokumenten haben möchten.

#### So legen Sie eine Farbverwaltungsrichtlinie für das Öffnen von Dokumenten fest

- Klicken Sie auf Extras Farbverwaltung Fatandardeinstellungen.
- 2 Wählen Sie im Abschnitt Öffnen des Bereichs Farbverwaltungsrichtlinien eine der folgenden Optionen aus, die im Listenfeld RGB angezeigt werden:
	- Eingebettetes Farbprofil verwenden: Bei Auswahl dieser Option wird das in der Datei eingebettete Farbprofil verwendet. Diese Option wird empfohlen, da bei ihr die ursprüngliche RGB-Farbwiedergabe (Erscheinungsbild) und die ursprünglichen RGB-Farbwerte des Dokuments erhalten bleiben.
	- Standardfarbprofil zuweisen: Hiermit werden die RGB-Standardfarbprofile zur Definition der Dokumentfarben verwendet. Die RGB-Farbwerte bleiben erhalten, das Erscheinungsbild der RGB-Farben kann sich jedoch ändern.
- In Standardfarbprofil konvertieren: Bei Auswahl dieser Option werden Dokumentfarben in das RGB-Standardfarbprofil konvertiert. Das Erscheinungsbild der RGB-Farben in Dokumenten bleibt erhalten, die Farbwerte können sich jedoch ändern.
- 3 Wählen Sie in dem im Bereich Öffnen angezeigten Listenfeld CMYK eine Option für die Verwaltung der CMYK-Farben in Dokumenten. Die Optionen stimmen mit den für RGB-Farben verfügbaren Optionen überein.
- 4 Wählen Sie in dem im Bereich Öffnen angezeigten Listenfeld Graustufen eine Option für die Verwaltung der Graustufen-Farben in Dokumenten. Die Optionen stimmen mit den für RGB-Farben verfügbaren Optionen überein.

#### So legen Sie eine Farbverwaltungsrichtlinie für das Importieren und Einfügen von Dateien fest

- 1 Klicken Sie auf Extras ▶Farbverwaltung ▶Standardeinstellungen.
- 2 Wählen Sie im Abschnitt Importieren und einfügen des Bereichs Farbverwaltungsrichtlinien eine der folgenden Optionen aus, die im Listenfeld RGB angezeigt werden:
	- In Dokumentfarbprofil konvertieren: Hiermit werden die RGB-Farben der importierten bzw. eingefügten Datei in das RGB-Farbprofil des aktiven Dokuments konvertiert. Diese Option wird verwendet, wenn die importierte Datei ein Farbprofil enthält, das nicht mit dem Farbprofil des Dokuments übereinstimmt.
	- Dokumentfarbprofil zuweisen: Mit dieser Option wird der importierten bzw. eingefügten Datei das RGB-Farbprofil des Dokuments zugewiesen. Die RGB-Farbwerte der Datei bleiben erhalten, das Erscheinungsbild der Farben (Farbwiedergabe) kann sich jedoch ändern.
	- Eingebettetes Farbprofil verwenden: Bei Auswahl dieser Option wird das in die Datei eingebettete RGB-Farbprofil verwendet und die Farbwerte sowie das farbliche Erscheinungsbild der importierten bzw. eingefügten Datei bleiben erhalten. Bei dieser Option werden die Dokumentfarben in das Farbprofil konvertiert, das in die importierte oder eingefügte Datei eingebettet ist.
- 3 Wählen Sie in dem im Bereich Importieren und einfügen angezeigten Listenfeld CMYK eine Option für die Verwaltung der CMYK-Farben in importierten und eingefügten Dateien. Die Optionen stimmen mit den für RGB-Farben verfügbaren Optionen überein.
- 4 Wählen Sie in dem im Bereich Importieren und einfügen angezeigten Listenfeld Graustufen eine Option für die Verwaltung der Graustufen-Farben in importierten und eingefügten Dateien. Die Optionen stimmen mit den für RGB-Farben verfügbaren Optionen überein.

#### <span id="page-222-0"></span>So aktivieren Sie Warnmeldungen für fehlende und nicht übereinstimmende Farbprofile

- 1 Klicken Sie auf Extras ▶Farbverwaltung ▶Standardeinstellungen.
- 2 Aktivieren Sie im Bereich Farbverwaltungsrichtlinien eines oder mehrere der Kontrollkästchen in den Bereichen Öffnen und Importieren und einfügen:
	- Warnung bei fehlender Übereinstimmung bei Farbprofil ausgeben
	- Warnung bei fehlendem Farbprofil ausgeben

#### Farben beim Öffnen von Dokumenten verwalten

Bei der standardmäßigen Farbverwaltungsrichtlinie für das Öffnen von Dokumenten bleiben die Farben in allen getaggten Dokumenten, die Sie öffnen, erhalten und ungetaggten Dokumenten werden die Standardfarbprofile zugewiesen.

Falls für ein Dokument, das Sie öffnen, kein Farbprofil vorliegt oder das Dokument ein Farbprofil aufweist, das nicht mit dem Standardfarbprofil der Anwendung übereinstimmt, trifft Corel PHOTO-PAINT die Auswahl für die Farbverwaltung basierend auf der standardmäßigen Farbverwaltungsrichtlinie. Wenn Sie bezüglich der Farbverwaltung schon etwas Sicherheit gewonnen haben, können Sie Warnungen zu fehlenden und nicht übereinstimmenden Farbprofilen anzeigen und sich für andere Farbverwaltungsoptionen entscheiden. Weitere Informationen zum Aktivieren von Warnungen erhalten Sie unter ["So aktivieren Sie Warnmeldungen für fehlende und nicht](#page-222-0) [übereinstimmende Farbprofile" auf Seite 207.](#page-222-0)

#### Dokumente mit fehlenden Farbprofilen öffnen

Folgende Optionen sind verfügbar, wenn Sie ein Dokument mit einem fehlenden Farbprofil öffnen und Warnungen für fehlende Farbprofile aktiviert haben.

• Farbprofil zuweisen: Hiermit können Sie dem Dokument ein Farbprofil zuweisen. Bei dieser Option bleiben die Farbwerte erhalten, das Erscheinungsbild der Farben kann sich jedoch ändern. Wenn beispielsweise das RGB-Farbprofil im Dokument fehlt, wird das RGB-Standardfarbprofil der Anwendung standardmäßig zugewiesen. Die RGB-Farbwerte bleiben erhalten, die RGB-Farben erscheinen

jedoch möglicherweise nicht wie ursprünglich erstellt. Sie können auch auswählen, dass ein Farbprofil zugewiesen wird, das vom Standardfarbprofil der Anwendung abweicht. Diese Option wird nur empfohlen, wenn Ihnen der ursprüngliche Farbraum des Dokuments bekannt und das zugehörige Farbprofil installiert ist.

• In Standardfarbprofil konvertieren: Wird diese Option in Verbindung mit dem Steuerelement Farbprofil zuweisen verwendet, so werden die Farben aus dem zugewiesenen Farbprofil in das Standardfarbprofil konvertiert. Die Farben werden so angezeigt, wie sie im zugewiesenen Farbraum erscheinen würden, die Farbwerte können sich jedoch ändern.

#### Dokumente mit nicht übereinstimmenden Farbprofilen öffnen

Wenn ein Dokument ein Farbprofil enthält, das nicht mit dem Standardfarbprofil übereinstimmt, können Sie eine der folgenden Optionen wählen:

- Eingebettetes Farbprofil verwenden: Mit dieser Option wird sichergestellt, dass die Farbwerte beibehalten werden und die Farben wie ursprünglich beabsichtigt angezeigt werden.
- Eingebettetes Farbprofil ignorieren und das Standardfarbprofil zuweisen: Durch das Zuweisen des Standardfarbprofils werden die Farbwerte zwar beibehalten, das Erscheinungsbild der Farben kann sich jedoch ändern.
- Aus eingebettetem Farbprofil in Standardfarbprofil konvertieren: Mit dieser Option werden die Farben aus dem eingebetteten Farbprofil in das Standardfarbprofil umgewandelt. Das Erscheinungsbild der Farben bleibt erhalten, die Farbwerte können sich jedoch ändern. Diese Option empfiehlt sich, wenn Sie bereits die für Ihren Arbeitsablauf geeigneten Optionen für die Farbverwaltung festgelegt haben. Wenn Sie z.B. Grafiken für das Web erstellen und sRGB als Standardfarbraum der Anwendung ausgewählt haben. Durch das Aktivieren dieser Option wird gewährleistet, dass vom Dokument der sRGB-Farbraum verwendet wird und die Dokumentfarben einheitlich und für das Web geeignet sind.

#### Farben beim Importieren und Einfügen von Dateien verwalten

Gemäß der Standardfarbrichtlinie für das Importieren und Einfügen von Dateien werden die Farben importierter und eingefügter Dateien in das Farbprofil des aktiven Dokuments konvertiert. Wenn das Farbprofil der importierten bzw. eingefügten Datei mit dem Farbprofil des aktiven Dokuments übereinstimmt, wird keine Farbkonvertierung durchgeführt. Weitere Informationen zu den Farbverwaltungsrichtlinien finden Sie unter ["Mit Farbverwaltungsrichtlinien arbeiten" auf Seite 206.](#page-221-0)

Sie können jedoch auswählen, dass Warnungen in Bezug auf fehlende und nicht übereinstimmende Profile angezeigt werden, und andere Farbverwaltungsoptionen festlegen. Weitere Informationen zum Anzeigen von Warnungen erhalten Sie unter ["So aktivieren Sie](#page-222-0) [Warnmeldungen für fehlende und nicht übereinstimmende Farbprofile" auf Seite 207.](#page-222-0)

Wenn eine Vektorgrafik, wie beispielsweise eine CorelDRAW-Datei (CDR), importiert und in das aktive Dokument eingefügt wird, wird die Datei zunächst in eine Bitmap-Datei im Farbmodus des aktiven Dokuments konvertiert. Falls es sich z. B. um ein Dokument im RGB-Farbmodus handelt, wird die Datei in eine Bitmap-Datei im RGB-Farbmodus konvertiert.

#### Dateien mit fehlenden Farbprofilen importieren und einfügen

Falls in einer Datei Farbprofile fehlen, können Sie auswählen, dass der Datei Farbprofile zugewiesen und die Farben in der Datei anschließend in das Farbprofil des Dokuments konvertiert werden. Die Farbwerte der Datei ändern sich in diesem Fall. Im folgenden Beispiel fehlen in einer Vektorgrafik Farbprofile. Corel PHOTO-PAINT weist der Datei demzufolge die Standardfarbprofile zu und konvertiert die Farben der Datei anschließend in das Farbprofil des Dokuments, nämlich sRGB. Sie können jedoch CMYK- und RGB-Farbprofile zuweisen, die den Standardfarbprofilen der Anwendung nicht entsprechen.

#### Dateien mit nicht übereinstimmenden Farbprofilen importieren und einfügen

Falls eine Datei Farbprofile enthält, die nicht mit dem Farbprofil des Dokuments übereinstimmen, stehen folgende Optionen zur Verfügung:

- Eingebettetes Farbprofil ignorieren und das Dokumentfarbprofil zuweisen: Die Farbwerte bleiben erhalten, aber das Erscheinungsbild der Farben ändert sich möglicherweise.
- Aus eingebettetem Farbprofil in Dokumentfarbprofil konvertieren (Standardoption): Die Farben der importierten Datei werden aus dem eingebetteten Farbraum in den Farbraum des Dokuments konvertiert. Das Erscheinungsbild der Farben bleibt erhalten, die Farbwerte können sich jedoch ändern.
- Dokumentfarben in eingebettete Farbprofile konvertieren: Die Dokumentfarben werden in das in der importierten Datei eingebettete Farbprofil konvertiert. Das Erscheinungsbild und die Farbwerte der importierten oder eingefügten Datei bleiben erhalten.

#### Dateien mit fehlenden und nicht übereinstimmenden Farbprofilen importieren und einfügen

Einige Dateien weisen fehlende Farbprofile auf und enthalten zugleich nicht übereinstimmende Farbprofile. In solchen Fällen werden Dialogfelder angezeigt, die Optionen für fehlende und nicht übereinstimmende Farbprofile anbieten.

#### Farben für den Druck verwalten

Standardmäßig führt Corel PHOTO-PAINT keine Farbkonvertierungen durch, wenn ein Dokument an den Drucker gesendet wird. Der Drucker empfängt die Farbwerte und interpretiert die Farben. Wenn dem Drucker jedoch im Betriebssystem ein Farbprofil zugeordnet ist, erkennt Corel PHOTO-PAINT dieses Farbprofil und verwendet es, um die Dokumentfarben in den Farbraum des Druckers zu konvertieren.

Falls Sie mit einem PostScript-Drucker arbeiten, können Sie etwaige erforderliche Farbkonvertierungen von Corel PHOTO-PAINT oder vom PostScript-Drucker vornehmen lassen. Wenn die Farbkonvertierung von Corel PHOTO-PAINT verwaltet wird, werden Dokumentfarben aus dem zugewiesenen Farbraum in den Farbraum des PostScript-Druckers konvertiert. Beachten Sie, dass Sie die Farbverwaltung im Druckertreiber deaktivieren müssen. Anderenfalls verwalten sowohl die Anwendung als auch der Drucker die Farben beim Drucken und die Dokumentfarben werden zweimal korrigiert, was zu unerwünschten Farbverschiebungen führt.

Wenn der PostScript-Drucker Dokumentfarben konvertiert, muss die Farbverwaltungsfunktion beim Druckertreiber aktiviert sein. Nur PostScript-Drucker und RIP-Engines, die Druckerfarbkonvertierungen unterstützen, können bei dieser erweiterten Methode eingesetzt werden. Bei dieser Methode wird zwar die Dateigröße erhöht, sie hat jedoch den Vorteil, dass sie konsistente Farben gewährleistet, wenn Sie denselben Druckauftrag an verschiedene Druckdienstanbieter senden.

Weitere Informationen zum Reproduzieren von Farben für den Druck finden Sie unter ["Farben exakt drucken" auf Seite 422.](#page-437-0)

Sie können auch die Farben in PDF-Dateien verwalten, die Sie für den kommerziellen Druck erstellen. Weitere Informationen finden Sie unter ["Farbverwaltungsoptionen zum Exportieren von PDF-Dateien angeben" auf Seite 443.](#page-458-0)

#### Sicheren CMYK-Arbeitsablauf verwenden

Sie verwenden vielleicht häufig bestimmte CMYK-Farbwerte in Ihren Projekten. Um eine zuverlässige Farbreproduktion zu gewährleisten, können Sie diese CMYK-Farbwerte einer Farbpalette entnehmen. Indem Sie diese CMYK-Farbwerte während des gesamten Druckvorgangs beibehalten, können Sie unerwünschte Farbkonvertierungen vermeiden helfen und sicherstellen, dass die Farben so reproduziert werden, wie sie im ursprünglichen Design zu sehen waren. Arbeitsabläufe, bei denen die CMYK-Farbwerte erhalten bleiben, werden als sichere CMYK-Arbeitsabläufe bezeichnet.

Corel PHOTO-PAINT unterstützt einen sicheren CMYK-Arbeitsablauf. Standardmäßig bleiben die CMYK-Farbwerte in jedem Dokument erhalten, das Sie öffnen, importieren oder einfügen. Die CMYK-Farbwerte bleiben ebenfalls standardmäßig erhalten, wenn Sie Dokumente drucken.

Es kann Fälle geben, in denen es sinnvoll ist, den sicheren CMYK-Arbeitsablauf zu umgehen und beim Öffnen, Importieren bzw. Einfügen von Dokumenten das Erscheindungsbild der CMYK-Farben beizubehalten. Diese Option ist sinnvoll, wenn Sie die ursprünglichen Farben eines Designs auf dem Bildschirm sehen oder eine Kopie betrachten möchten, die auf einem Desktop-Drucker gedruckt wird. Um das Erscheinungsbild der CMYK-Farben beizubehalten, können Sie Farbverwaltungsrichtlinien festlegen, die beim Öffnen, Importieren oder Einfügen von Dokumenten die CMYK-Farben in den Dokumenten konvertieren. Außerdem können Sie beim Drucken auf einem PostScript-Drucker CMYK-Farben in das Druckerfarbprofil konvertieren, indem Sie das Kontrollkästchen CMYK-Zahlen beibehalten auf der Seite Farbe des Dialogfelds Drucken deaktivieren.

#### Farben für die Online-Anzeige verwalten

Die Farbverwaltung für die Online-Anzeige kann sogar noch komplexer sein als die Farbverwaltung für den Druck. Dokumente und Bilder im Web werden auf einer großen Vielzahl von Monitoren angezeigt, die häufig nicht kalibriert sind. Hinzu kommt, dass die meisten Webbrowser keine Farbverwaltung unterstützten und die in Dateien eingebetteten Farbprofile ignorieren.

Wenn Sie Dokumente für die ausschließliche Verwendung im Web entwerfen, wird empfohlen, das sRGB-Farbprofil als RGB-Farbprofil des Dokuments zu verwenden und RGB-Farben auszuwählen. Wenn ein Dokument ein anderes Farbprofil enthält, sollten Sie die Dokumentfarben in sRGB konvertieren, bevor Sie das Dokument für die Verwendung im Web speichern.

Wenn Sie eine PDF-Datei für die Online-Anzeige erstellen, können Sie Farbprofile in der Datei einbetten, damit die Farben in Adobe® Reader® und Adobe® Acrobat® konsistent wiedergegeben werden. Weitere Informationen finden Sie unter ["So geben Sie](#page-458-1) [Farbverwaltungsoptionen zum Exportieren von PDF-Dateien an" auf Seite 443.](#page-458-1)

Wenn Sie ein neues Dokument beginnen, das für die Online-Anzeige gedacht ist, können Sie eine Voreinstellung auswählen, mit der Sie leichter gute Farbergebnisse erzielen können. Zudem bietet Corel PHOTO-PAINT Farbverwaltungs-Voreinstellungen in Webdokumenten. Informationen zum Auswählen einer Farbverwaltungs-Voreinstellung erhalten Sie unter ["So wählen Sie Farbverwaltungs-Voreinstellungen für](#page-220-0) [neue Dokumente aus" auf Seite 205.](#page-220-0)

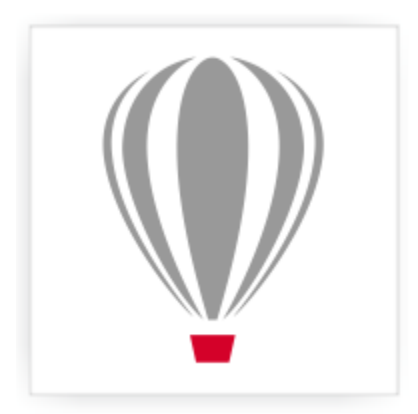

# Corel<sup>®</sup> PHOTO-PAINT<sup>\*</sup>X7

## <span id="page-226-1"></span>Bilder füllen

In Corel PHOTO-PAINT können Sie [Objekte,](#page-539-0) [bearbeitbare Bereiche](#page-531-0) und Bilder mit Farben, Mustern und Füllmustern füllen. Hierbei können Sie eine der zahlreichen voreingestellten [Füllungen](#page-534-0) wählen und Ihre eigenen Füllungen erstellen.

Dieser Abschnitt enthält die folgenden Themen:

- ["Gleichmäßige Füllungen zuweisen" \(Seite 211\)](#page-226-0)
- ["Farbverlaufsfüllungen zuweisen" \(Seite 212\)](#page-227-0)
- ["Bitmap-Füllungen zuweisen" \(Seite 215\)](#page-230-0)
- ["Füllmuster zuweisen" \(Seite 217\)](#page-232-0)
- ["Füllungen Transparenzmuster zuweisen" \(Seite 219\)](#page-234-0)

#### <span id="page-226-0"></span>Gleichmäßige Füllungen zuweisen

Der einfachste Füllungstyp sind die [gleichmäßigen Füllungen](#page-535-0). Hierbei handelt es sich um Volltonfarben, die Sie einem Bild zuweisen können. Gleichmäßige Füllungen können dem Hintergrund oder ausgewählten Objekten zugewiesen werden.

#### So weisen Sie gleichmäßige Füllungen zu

1 Klicken Sie in der Hilfsmittelpalette auf das Hilfsmittel Füllung  $\Box$ 

Wenn Sie ein [Objekt](#page-539-0) füllen möchten, müssen Sie es mit dem Hilfsmittel Objektauswahl auswählen, bevor Sie die [Füllung](#page-534-0) zuweisen.

- 2 Klicken Sie in der Eigenschaftsleiste auf die Schaltfläche Gleichmäßige Füllung |
- 3 Klicken Sie in der Eigenschaftsleiste auf die Auswahl Füllungsfarbe und wählen Sie eine Farbe aus.
- 4 Klicken Sie auf die Stelle im Bild, der Sie die Füllung zuweisen möchten.

#### Darüber hinaus können Sie Folgendes tun:

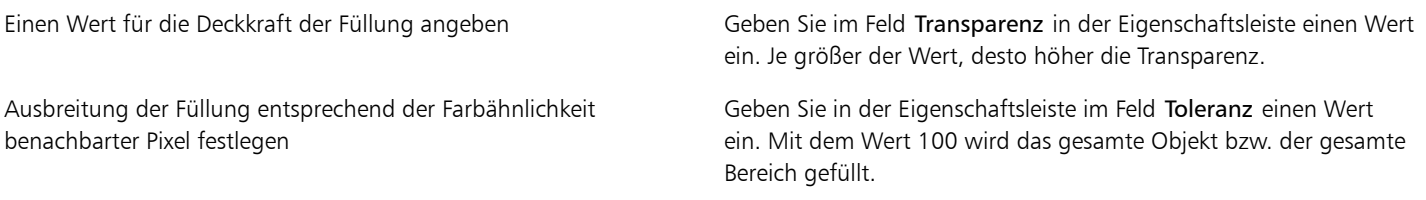

#### Darüber hinaus können Sie Folgendes tun:

Farbkombinationsverfahren ändern Wählen Sie in der Eigenschaftsleiste im Listenfeld Modus einen Zusammenführungsmodus.

X9

Sie können die Farben für eine gleichmäßige Füllung aus einem Bild auswählen oder auf Farbmodelle, Mischbereiche oder feste bzw. angepasste [Paletten](#page-533-1) zugreifen. Weitere Informationen zum Auswählen von Farben finden Sie unter ["Mit Farben arbeiten" auf Seite](#page-180-0) [165.](#page-180-0)

Der [Zusammenführungsmodus](#page-545-0) bestimmt, auf welche Weise die Vordergrund- oder Füllungsfarbe mit der Grundfarbe des Bildes kombiniert wird. Standardmäßig ist der Zusammenführungsmodus Normal eingestellt.Indem Sie einen anderen Modus wählen, können Sie verschiedene Effekte erzielen. Weitere Informationen zu Zusammenführungsmodi finden Sie unter ["Übersicht:Zusammenführungsmodi" auf Seite 295.](#page-310-0)

₿ś

Sie können auch eine Füllfarbe auswählen, indem Sie mit der rechten Maustaste auf eine Farbe in der [Farbpalette](#page-533-1) klicken.

#### <span id="page-227-0"></span>Farbverlaufsfüllungen zuweisen

[Farbverlaufsfüllungen](#page-534-1) gehen allmählich von einer Farbe in eine andere über. Hierbei kann ein linearer, elliptischer, konischer oder rechteckiger [Verlauf](#page-542-0) verwendet werden. Mit Farbverlaufsfüllungen können Sie den Eindruck dreidimensionaler Tiefe erzielen. Farbverlaufsfüllungen werden auch als Gradientenfüllungen bezeichnet.

Sie können Farbverlaufsfüllungen aus einer persönlichen Bibliothek oder aus Content Exchange auswählen. Sie können die verfügbaren Farbverlaufsfüllungen durchsuchen oder anhand von Stichwörtern suchen, Ihre Favoriten markieren, für Füllungen stimmen, die Ihnen gefallen, oder Füllungen aus Content Exchange in Ihre persönliche Bibliothek kopieren. Weitere Informationen finden Sie unter ["Füllungen](#page-244-0) [und Transparenzen verwalten" auf Seite 229.](#page-244-0)

Sie können jede Farbverlaufsfüllung an Ihre Anforderungen anpassen, und Sie können eigene Füllungen erstellen. Farbverlaufsfüllungen können zwei oder mehr Farben enthalten. Diese können an einer beliebigen Stelle im Verlauf der Füllung positioniert werden. Sie können Eigenschaften für die Füllung festlegen, wie die Richtung der Farbüberblendung sowie den Winkel, das Symmetriezentrum und den Mittelpunkt der Füllung. Sie können eine Füllung auch glätten, neigen oder wiederholen.

Wenn Sie eine Farbverlaufsfüllung erstellt haben, können Sie sie für die zukünftige Verwendung speichern oder über Content Exchange für andere Benutzer freigeben. Weitere Informationen finden Sie unter ["Füllungen und Transparenzen speichern und freigeben" auf Seite 231.](#page-246-0)

Sie können eine Farbverlaufsfüllung auch interaktiv mit dem Hilfsmittel Interaktive Füllung zuweisen. Im Bildfenster wird ein Gradientenpfeil angezeigt, der den Übergang von einer Farbe zu einer anderen markiert. Jede Farbe der Farbverlaufsfüllung wird durch einen quadratischen Knoten im Gradientenpfeil dargestellt. Sie können Farben ändern oder hinzufügen und die Transparenz der einzelnen Farben festlegen. Sie können auch die Größe und die Richtung der Farbverlaufsfüllung im Bildfenster anpassen.

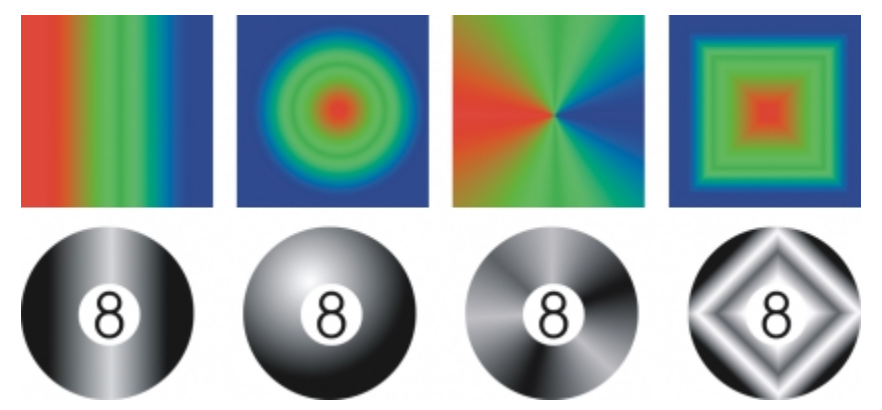

*Lineare, elliptische, konische und rechteckige Farbverlaufsfüllungen*

#### So weisen Sie Farbverlaufsfüllungen zu

- 1 Klicken Sie in der Hilfsmittelpalette auf das Hilfsmittel Füllung  $\Box$ Wenn Sie ein [Objekt](#page-539-0) füllen möchten, müssen Sie es vorher mit dem Hilfsmittel Objektauswahl auswählen.
- 2 Klicken Sie in der Eigenschaftsleiste auf die Schaltfläche Farbverlauf
- 3 Öffnen Sie in der Eigenschaftsleiste die Auswahl Füllung und klicken Sie auf die Miniaturansicht einer Füllung.
- 4 Klicken Sie im nun angezeigten Popup-Fenster auf die Schaltfläche Auswählen.
- 5 Klicken Sie auf die Stelle im Bild, der Sie die Füllung zuweisen möchten.

#### X9

Der [Zusammenführungsmodus](#page-545-0) bestimmt, auf welche Weise die Vordergrund- oder Füllungsfarbe mit der Grundfarbe des Bildes kombiniert wird. Standardmäßig ist der Zusammenführungsmodus Normal eingestellt.Indem Sie einen anderen Modus wählen, können Sie verschiedene Effekte erzielen. Weitere Informationen zu Zusammenführungsmodi finden Sie unter ["Übersicht:Zusammenführungsmodi" auf Seite 295.](#page-310-0)

#### So erstellen Sie Farbverlaufsfüllungen

- 1 Klicken Sie in der Hilfsmittelpalette auf das Hilfsmittel Füllung  $\triangle$
- 2 Klicken Sie in der Eigenschaftsleiste auf die Schaltfläche Farbverlauf
- 3 Klicken Sie in der Eigenschaftsleiste auf die Schaltfläche Füllung bearbeiten  $\boxed{\color{red}\text{N}}$ .
- 4 Klicken Sie im Dialogfeld Füllung bearbeiten auf eine der folgenden Schaltflächen, um einen Typ von Farbverlaufsfüllung auszuwählen:
	- Linearer Farbverlauf
	- Elliptischer Farbverlauf
	- Konischer Farbverlauf
	- Rechteckiger Farbverlauf
- 5 Klicken Sie über dem Farbstreifen auf den Startknoten, öffnen Sie die Auswahl Knotenfarbe und wählen Sie eine Farbe aus.
- 6 Klicken Sie über dem Farbstreifen auf den Endknoten, öffnen Sie die Auswahl Knotenfarbe und wählen Sie eine Farbe aus.
- 7 Bewegen Sie den Regler Mittelpunkt unter dem Farbstreifen, um den Mittelpunkt zwischen den beiden Farben festzulegen.

#### Darüber hinaus können Sie Folgendes tun:

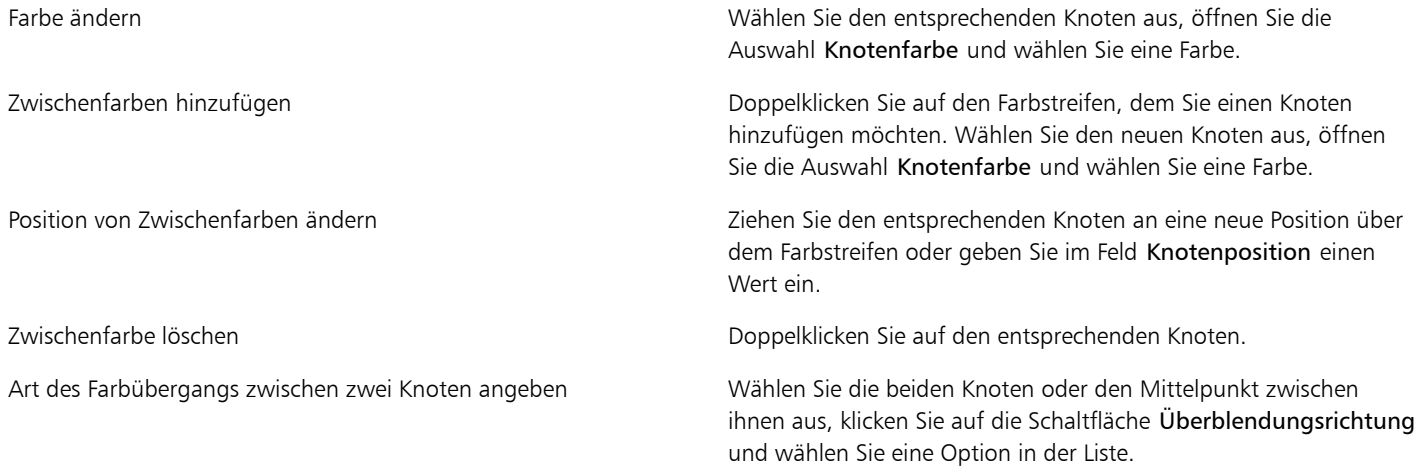

Darüber hinaus können Sie Folgendes tun:

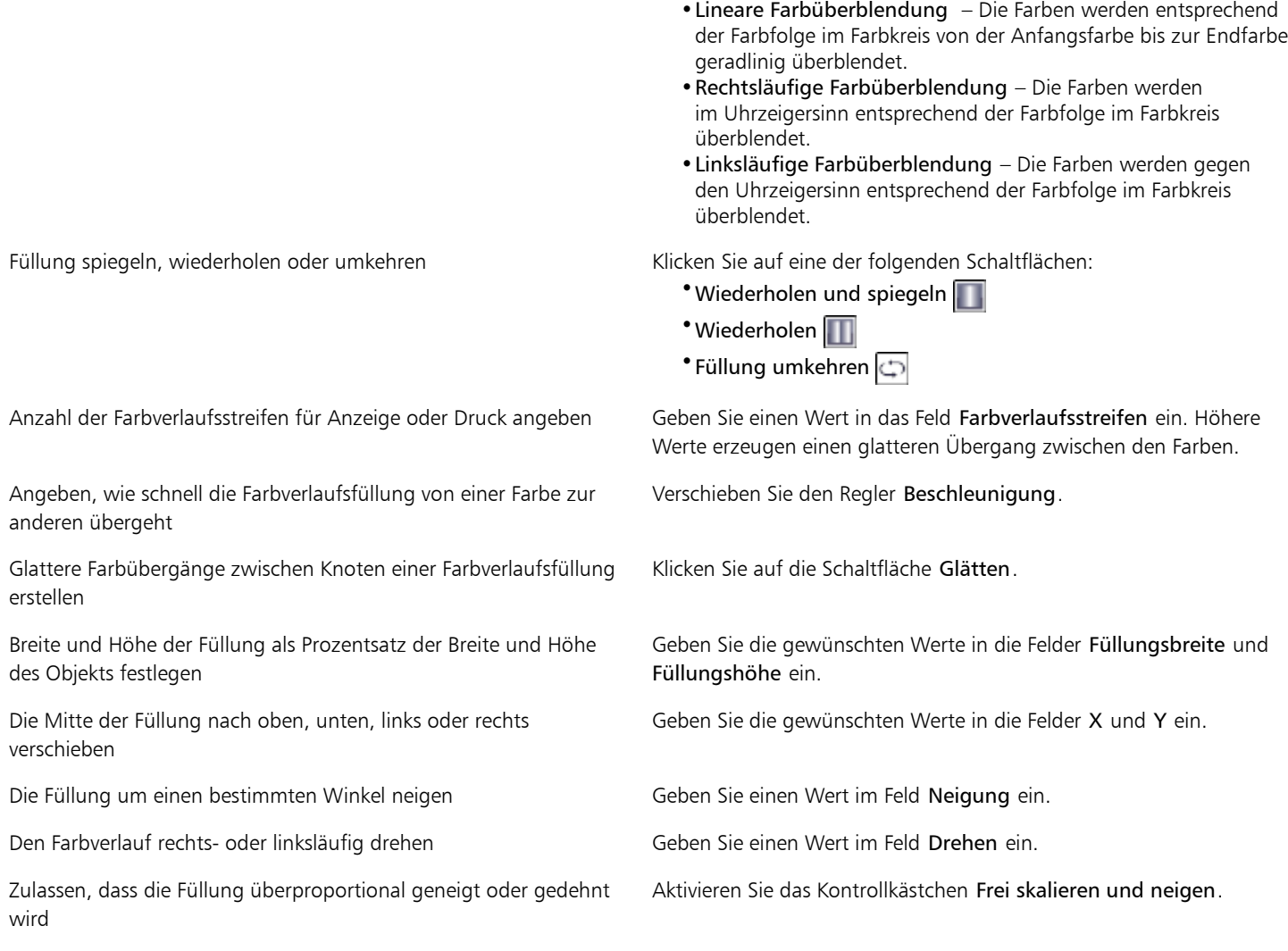

×

Farbverlaufsfüllungen können bis zu 99 Farben enthalten.

Œ

Sie können die Farbe eines Knotens ändern, indem Sie auf den Knoten klicken und dann auf eine Farbe in der [Farbpalette.](#page-533-1)

#### So weisen Sie Farbverlaufsfüllungen interaktiv zu

1 Klicken Sie in der Hilfsmittelpalette auf das Hilfsmittel Interaktive Füllung  $\boxed{\bullet}$ .

Um ein [Objekt](#page-539-0) zu füllen, wählen Sie es vor dem Zuweisen der Füllung mit dem Hilfsmittel Objektauswahl aus und klicken dann im Andockfenster Objekt-Manager auf die Schaltfläche Transparenz sperren , um die Form und Transparenz des Objekts zu schützen.

- 2 Klicken Sie in der Eigenschaftsleiste auf die Schaltfläche Farbverlaufsfüllung.
- 3 Ziehen Sie die Maus über das Bildfenster, um den Gradientenpfeil einzustellen.
- 4 Ziehen Sie ein Farbfeld von der [Farbpalette](#page-533-1) auf einen [Farbknoten](#page-537-0) auf dem Gradientenpfeil. Ein schwarzer Pfeil wird eingeblendet, der anzeigt, dass das [Farbfeld](#page-533-2) in Position ist.

#### Darüber hinaus können Sie Folgendes tun:

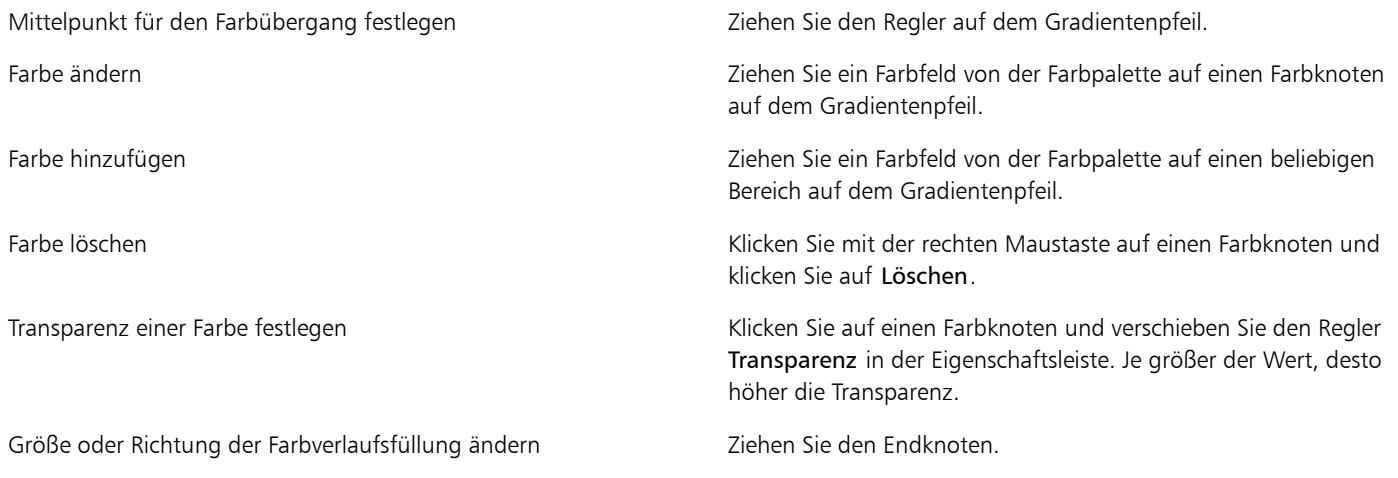

₿ś

Sie können auch eine Maske erstellen, um die Farbverlaufsfüllung auf einen Teil des Bilds zu beschränken. Weitere Informationen finden Sie unter ["Mit Masken arbeiten" auf Seite 235.](#page-250-0)

#### <span id="page-230-0"></span>Bitmap-Füllungen zuweisen

[Bitmap-](#page-531-1)[Füllungen](#page-534-0) sind Bitmaps, mit denen Sie ein [Objekt](#page-539-0) oder ein Bild füllen können. Sie können einen Bereich mit einer einzelnen Bitmap füllen. Sie können einen Bereich auch [kacheln](#page-537-1). Hierbei füllen Sie den Bereich mit einer kleinen Bitmap, die mehrfach wiederholt wird, um ein nahtloses Muster zu bilden.

Es empfiehlt sich, für Füllungen möglichst keine komplexen Bitmaps zu verwenden, da diese viel Systemspeicher beanspruchen und nur langsam geladen werden. Die Komplexität einer Bitmap hängt von ihrer Größe, [Auflösung](#page-530-0) und [Bit-Tiefe](#page-531-2) ab.

Corel PHOTO-PAINT X7 stellt Ihnen eine Sammlung von Bitmap-Mustern zur Verfügung, auf die sie zugreifen können. Sie können die verfügbaren Muster durchsuchen oder anhand von Stichwörtern suchen, Ihre Favoriten markieren, für Muster stimmen, die Ihnen gefallen, oder Muster aus Content Exchange in Ihre persönliche Bibliothek kopieren. Weitere Informationen finden Sie unter ["Füllungen und](#page-244-0) [Transparenzen verwalten" auf Seite 229.](#page-244-0)

Sie können Bitmap-Muster gemäß Ihren Anforderungen ändern. Beispielsweise können Sie ein Bitmap-Muster neigen, drehen oder spiegeln. Zudem können Sie eigene Muster aus importierten Dateien erstellen.

Wenn Sie ein neues Muster erstellt haben, können Sie es für die zukünftige Verwendung speichern oder über Content Exchange für andere Benutzer freigeben. Weitere Informationen finden Sie unter ["Füllungen und Transparenzen speichern und freigeben" auf Seite 231.](#page-246-0)

Bitmap-Muster, die in Patterns erstellt wurden (einer iOS-Anwendung, die Fotos in Bitmap-Muster umwandelt), können in Corel PHOTO-PAINT geöffnet werden. Mit den Bitmap-Mustereffekten, die sowohl in Patterns als auch in Corel PHOTO-PAINT zur Verfügung stehen, können Sie nahtlose Muster erstellen und die Musterparameter anpassen, wie die Pixelkonfiguration am Rand der Kachel und die Helligkeit, die Luminanz und den Farbkontrast des Musters.

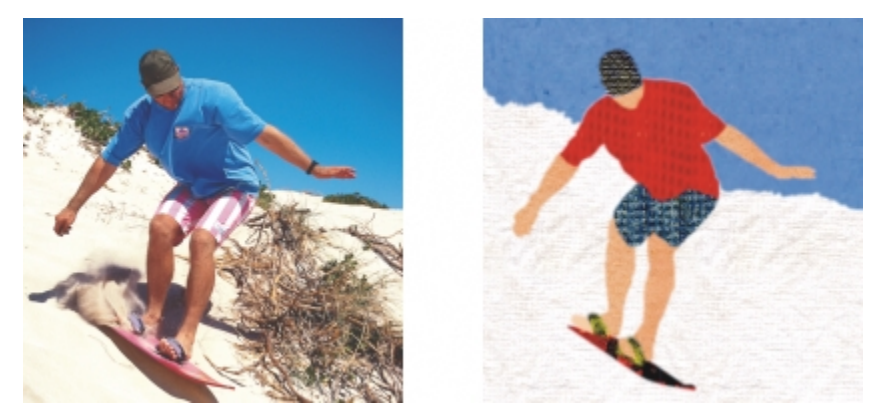

*Mit Bitmap-Füllungen können interessante Hintergrundmotive und Füllmuster erzeugt werden.*

#### So weisen Sie Bitmap-Musterfüllungen zu

1 Klicken Sie in der Hilfsmittelpalette auf das Hilfsmittel Füllung

Wenn Sie ein [Objekt](#page-539-0) füllen möchten, müssen Sie es vorher mit dem Hilfsmittel Objektauswahl auswählen.

- 2 Klicken Sie in der Eigenschaftsleiste auf die Schaltfläche Bitmap-Musterfüllung
- 3 Öffnen Sie in der Eigenschaftsleiste die Auswahl Füllung und klicken Sie auf die Miniaturansicht einer Füllung.
- 4 Klicken Sie im nun angezeigten Popup-Fenster auf die Schaltfläche Auswählen.
- 5 Klicken Sie auf die Stelle im Bild, der Sie die Füllung zuweisen möchten.

#### ≫

Der [Zusammenführungsmodus](#page-545-0) bestimmt, auf welche Weise die Vordergrund- oder Füllungsfarbe mit der Grundfarbe des Bildes kombiniert wird. Standardmäßig ist der Zusammenführungsmodus Normal eingestellt.Indem Sie einen anderen Modus wählen, können Sie verschiedene Effekte erzielen. Weitere Informationen zu Zusammenführungsmodi finden Sie unter ["Übersicht:Zusammenführungsmodi" auf Seite 295.](#page-310-0)

#### So ändern Sie Bitmap-Musterfüllungen

- 1 Klicken Sie in der Hilfsmittelpalette auf das Hilfsmittel Füllung
- 2 Klicken Sie in der Eigenschaftsleiste auf die Schaltfläche Bitmap-Musterfüllung
- 3 Klicken Sie in der Eigenschaftsleiste auf die Schaltfläche Füllung bearbeiten
- 4 Öffnen Sie im Dialogfeld Füllung bearbeiten die Auswahl Füllung und klicken Sie auf eine Füllung.
- 5 Führen Sie eine der folgenden Aufgaben durch:

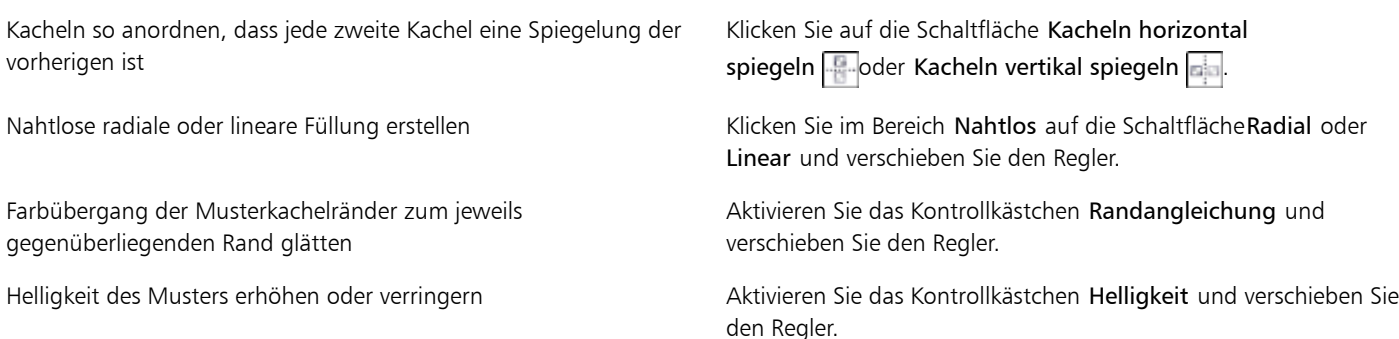

#### Aktion Vorgehensweise

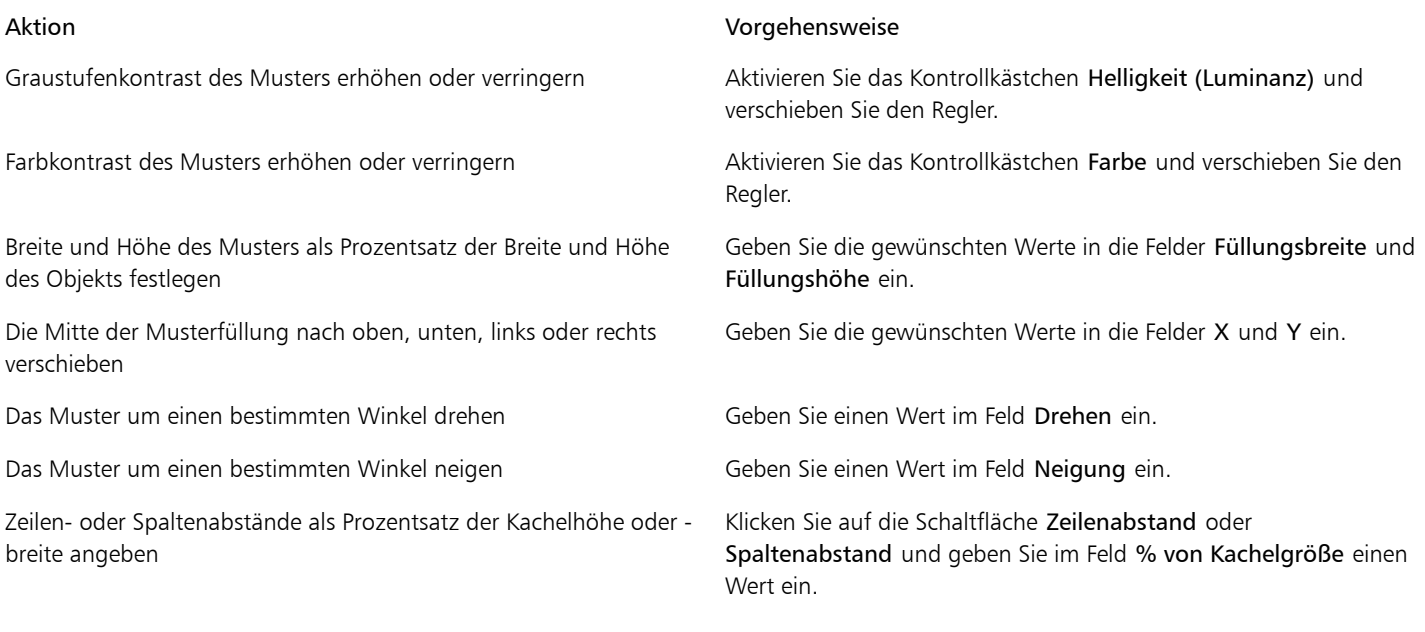

#### So erstellen Sie eine Bitmap-Musterfüllung aus einem importierten Bild

- 1 Klicken Sie in der Hilfsmittelpalette auf das Hilfsmittel Füllung
- 2 Klicken Sie in der Eigenschaftsleiste auf die Schaltfläche Bitmap-Musterfüllung .
- 3 Klicken Sie in der Eigenschaftsleiste auf die Schaltfläche Füllung bearbeiten
- 4 Klicken Sie im Dialogfeld Füllung bearbeiten auf die Schaltfläche Neue Quelle aus Datei.
- 5 Doppelklicken Sie im Dialogfeld Importieren auf den Dateinamen des Bilds, das Sie verwenden möchten.

#### ×

Die neue Bitmap-Füllung wird in der Auswahl Füllung angezeigt.

### <span id="page-232-0"></span>Füllmuster zuweisen

[Füllmuster](#page-534-2) sind dreidimensionale Muster. Sie können vorhandene Füllmuster verwenden (beispielsweise Wasser, Mineralien und Wolken) oder ein Füllmuster bearbeiten, um ein eigenes Füllmuster zu erstellen. Importierte Dateien können nicht als Füllmuster verwendet werden.

Wenn Sie ein Füllmuster bearbeiten, können Sie seine Eigenschaften wie beispielsweise Weichheit, Dichte, Helligkeit oder Farbe ändern. Diese Eigenschaften hängen vom jeweiligen Füllmuster ab. Nach dem Bearbeiten eines Füllmusters können Sie es zur zukünftigen Verwendung speichern.

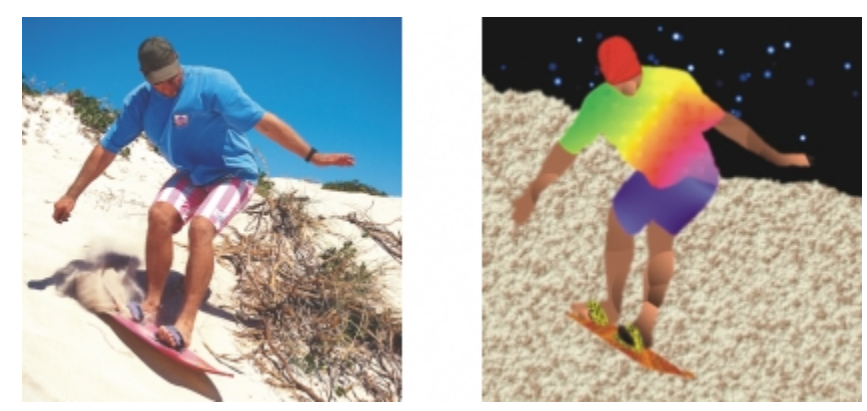

*Über die Eigenschaften können Sie das Aussehen eines Füllmusters ändern.*

#### So weisen Sie Füllmuster zu

- 1 Klicken Sie in der Hilfsmittelpalette auf das Hilfsmittel Füllung Wenn Sie ein [Objekt](#page-539-0) füllen möchten, müssen Sie es vorher mit dem Hilfsmittel Objektauswahl auswählen.
- 2 Klicken Sie in der Eigenschaftsleiste auf die Schaltfläche Füllmuster
- 3 Klicken Sie in der Eigenschaftsleiste auf die Schaltfläche Füllung bearbeiten ...
- 4 Wählen Sie im Dialogfeld Füllung bearbeiten aus dem Listenfeld Füllmusterbibliothek eine Füllmusterbibliothek aus.
- 5 Wählen Sie in der Auswahl Füllung ein Füllmuster aus.
- 6 Klicken Sie auf die Stelle im Bild, der Sie die Füllung zuweisen möchten.

#### Darüber hinaus können Sie Folgendes tun:

Auf Zufallsbasis ausgewählte Änderungen des Aussehens eines ausgewählten Füllmusters in der Vorschau anzeigen lassen

Kacheln so anordnen, dass jede zweite Kachel eine Spiegelung der vorherigen ist

Die Mitte der Füllung nach oben, unten, links oder rechts verschieben

Zeilen- oder Spaltenabstände als Prozentsatz der Kachelbreite oder -höhe angeben

Füllmustereigenschaften bearbeiten Geben Sie im Dialogfeld Füllung bearbeiten in die Felder für die Füllmustereigenschaften Werte ein.

Die verfügbaren Eigenschaften hängen vom Muster ab.

Klicken Sie auf die Schaltfläche Zufällig. Bei jedem Klicken auf die Schaltfläche werden an den nicht gesperrten Eigenschaften zufällig ausgewählte Änderungen vorgenommen und das geänderte Füllmuster wird im Fenster Vorschau angezeigt.

Klicken Sie auf Änderungen und dann auf die Schaltfläche Kacheln horizontal spiegeln oder Kacheln vertikal spiegeln.

Größe der Füllung ändern Klicken Sie auf Änderungen und geben Sie in den Feldern Füllungsbreite und Füllungshöhe Werte ein.

> Klicken Sie auf Änderungen und geben Sie in den Feldern X und Y Werte ein.

Die Füllung um einen bestimmten Winkel drehen Klicken Sie auf Änderungen und geben Sie einen Wert im Feld Drehen ein.

Die Füllung um einen bestimmten Winkel neigen Klicken Sie auf Änderungen und geben Sie einen Wert im Feld Neigen ein.

> Klicken Sie auf Änderungen und dann auf die Schaltfläche Zeilenabstand oder Spaltenabstand. Geben Sie im Feld % von Kachelgröße einen Wert ein.

#### Darüber hinaus können Sie Folgendes tun:

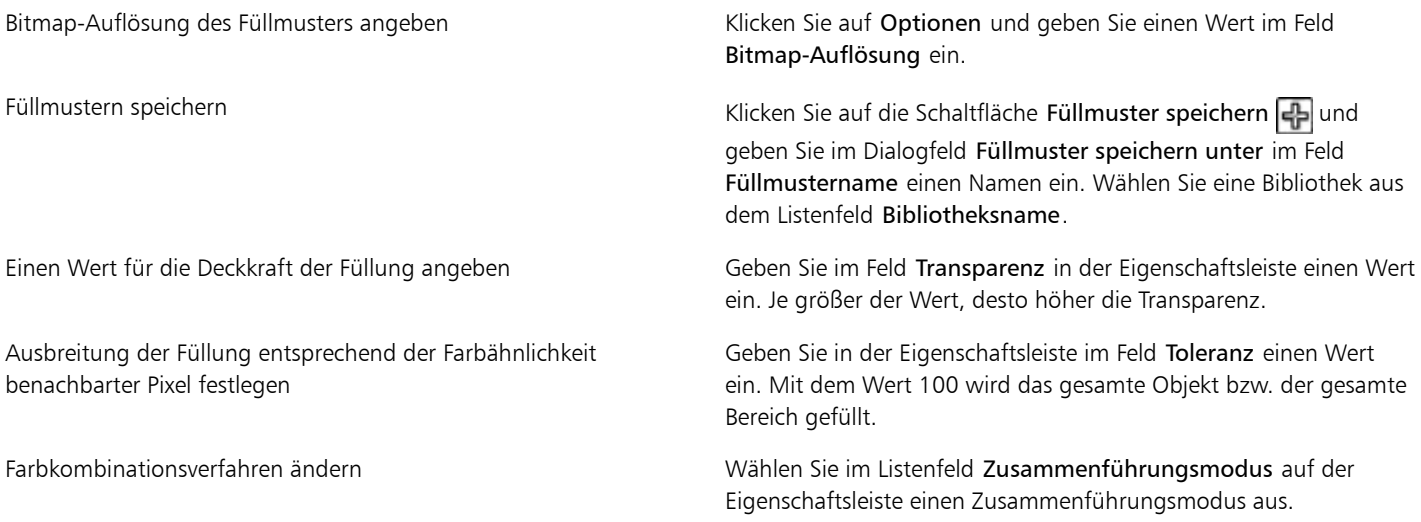

#### <span id="page-234-0"></span>Füllungen Transparenzmuster zuweisen

Wenn Sie eine Füllung einem ganzen Bild zuweisen, können Sie die [Transparenz](#page-542-1) und das Transparenzmuster festlegen. Die Füllung kann auf eine beliebige [Objektebene](#page-539-0) angewandt werden.Auf diese Weise können Sie Vordergrund- oder Hintergrundeffekte erstellen.

#### So weisen Sie Füllungen Transparenzmuster zu

- 1 Klicken Sie auf Bearbeiten Füllung.
- 2 Klicken Sie im Dialogfeld Füllung und Transparenz bearbeiten auf die Registerkarte Füllfarbe.
- 3 Aktivieren Sie eine der folgenden Optionen:
	- Vordergrundfarbe
	- Hintergrundfarbe
	- Aktuelle Füllung
- 4 Klicken Sie auf dieSchaltfläche für einen Füllungstyp.
- 5 Klicken Sie auf Bearbeiten und passen Sie die Einstellungen im entsprechenden Dialogfeld an.
- 6 Klicken Sie im Dialogfeld Füllung und Transparenz bearbeiten auf die Registerkarte Transparenz.
- 7 Wählen Sie im Listenfeld Typ den gewünschten Mustertyp aus.
- 8 Geben Sie in die folgenden Felder Werte ein:
	- Transparenz beginnen
	- Transparenz beenden
- 9 Ziehen Sie mit der Maus über das Anzeigefenster oben im Dialogfeld, um die [Anpassungsknoten](#page-537-0) zu platzieren und eine Vorschau auf die Füllung anzuzeigen.

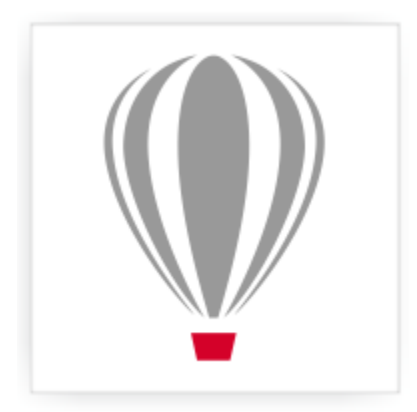

# Corel<sup>®</sup> PHOTO-PAINT<sup>\*</sup>X7

## <span id="page-236-1"></span>Mit Objekttransparenz arbeiten

Sie können die [Transparenz](#page-542-1) eines [Objekts](#page-539-0) ändern, um unter dem Objekt liegende Bildelemente sichtbar zu machen. Wenn Sie die Transparenz eines Objekts ändern, verändern sich die [Graustufen](#page-535-1)werte der einzelnen [Pixel.](#page-540-0)

Die meisten Änderungen an der Objekttransparenz sind dauerhaft. Wenn Sie Transparenzänderungen separat zuweisen möchten, so dass das Objekt nicht betroffen ist, können Sie eine [Zuschneidemaske](#page-545-1) verwenden. Weitere Informationen finden Sie unter ["Zuschneidemasken](#page-369-0) [verwenden" auf Seite 354.](#page-369-0)

Dieser Abschnitt enthält die folgenden Themen:

- ["Gleichmäßige Transparenzen zuweisen" \(Seite 221\)](#page-236-0)
- ["Farbverlaufstransparenzen zuweisen" \(Seite 222\)](#page-237-0)
- ["Mustertransparenzen zuweisen" \(Seite 224\)](#page-239-0)
- ["Füllmustertransparenzen zuweisen" \(Seite 226\)](#page-241-0)
- ["Transparenzen mit Pinselstrichen zuweisen" \(Seite 227\)](#page-242-0)
- ["Ausgewählte Farben in Objekten transparent machen" \(Seite 227\)](#page-242-1)
- ["Objekte überblenden" \(Seite 228\)](#page-243-0)

#### <span id="page-236-0"></span>Gleichmäßige Transparenzen zuweisen

Durch das Zuweisen gleichmäßiger Transparenzen ändern sich die Transparenzwerte aller Pixel im Objekt oder bearbeitbaren Bereich um den gleichen Betrag. Sie können Objekten oder [bearbeitbaren Bereichen](#page-531-0) gleichmäßige Transparenzen zuweisen.

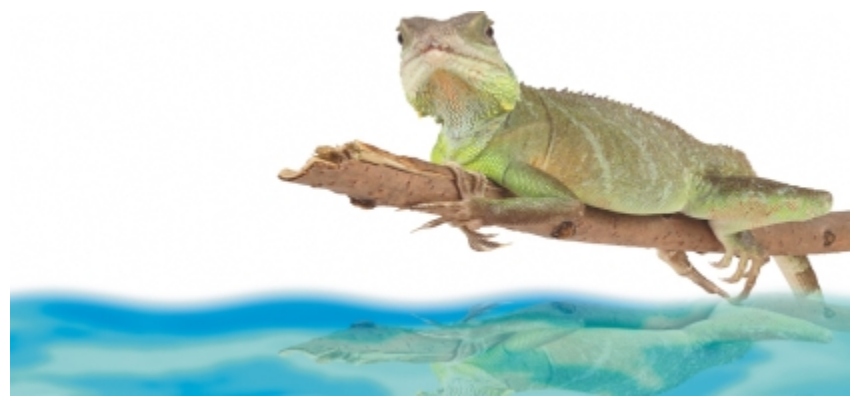

*In diesem Bild wurde das Objekt gewendet, um eine Reflexion im Wasser zu erzeugen.Der Reflexion wurde dann Transparenz zugewiesen.*

#### So weisen Sie gleichmäßige Transparenzen zu

- 1 Wählen Sie ein [Objekt](#page-539-0) aus.
- 2 Klicken Sie in der Hilfsmittelpalette auf das Hilfsmittel Objekttransparenz
- 3 Klicken Sie in der Eigenschaftsleiste auf die Schaltfläche Gleichmäßige Transparenz
- 4 Geben Sie im Feld Transparenz in der Eigenschaftsleiste einen Wert (0 bis 100) ein.

#### 89

Vollständig [transparente](#page-542-1) Objekte haben einen [Graustufen](#page-535-1)wert von 0, vollständig [deckende](#page-532-0) Objekte haben einen Graustufenwert von 255.

Bei Schwarzweißbildern (1 Bit) ist das Feld Transparenz nicht verfügbar.

#### Œ

Sie können auch in der Eigenschaftsleiste die Auswahl Transparenz öffnen und eine voreingestellte gleichmäßige Transparenz wählen.

#### <span id="page-237-0"></span>Farbverlaufstransparenzen zuweisen

Wenn Sie Farbverlaufstransparenzen auf Objekte anwenden, wird ein Übergang zwischen zwei Transparenzwerten erzeugt. Farbverlaufstransparenzen können linear, elliptisch, konisch oder rechteckig sein.

Die Transparenz können Sie aus einer eigenen Bibliothek oder aus der Content Exchange-Sammlung auswählen. Weitere Informationen finden Sie unter ["Füllungen und Transparenzen verwalten" auf Seite 229.](#page-244-0)

Sie können eigene Farbverlaufstransparenzen durch Hinzufügen und Entfernen von [Knoten](#page-537-0) sowie durch Festlegen von Transparenzwerten für die einzelnen Knoten erstellen. Darüber hinaus können Sie Farbverlaufstransparenzen umkehren, spiegeln, vergrößern/verkleinern oder neigen bzw. andere Änderungen vornehmen.

Nach dem Erstellen von Farbverlaufstransparenzen können Sie diese speichern und für die Content Exchange-Sammlung freigeben. Weitere Informationen finden Sie unter ["Füllungen und Transparenzen speichern und freigeben" auf Seite 231.](#page-246-0)

#### So weisen Sie Farbverlaufstransparenzen zu

- 1 Wählen Sie ein [Objekt](#page-539-0) aus.
- 2 Klicken Sie in der Hilfsmittelpalette auf das Hilfsmittel Objekttransparenz
- 3 Klicken Sie in der Eigenschaftsleiste auf die Schaltfläche Farbverlaufstransparenz
- 4 Öffnen Sie in der Eigenschaftsleiste die Auswahl für die Transparenz und klicken Sie auf eine Miniaturansicht.
- 5 Klicken Sie im daraufhin angezeigten Popup-Fenster auf die Schaltfläche Auswählen.

#### So erstellen Sie Farbverlaufstransparenzen

- 1 Wählen Sie ein [Objekt](#page-539-0) aus.
- 2 Klicken Sie in der Hilfsmittelpalette auf das Hilfsmittel Objekttransparenz
- 3 Klicken Sie in der Eigenschaftsleiste auf die Schaltfläche Farbverlaufstransparenz
- 4 Klicken Sie in der Eigenschaftsleiste auf eine der folgenden Schaltflächen:
	- $\bullet$  Lineare Farbverlaufstransparenz
	- Elliptische Farbverlaufstransparenz
	- Konische Farbverlaufstransparenz
	- Rechteckige Farbverlaufstransparenz
- 5 Klicken Sie in der Eigenschaftsleiste auf die Schaltfläche Transparenz bearbeiten
- 6 Führen Sie im Dialogfeld Transparenz bearbeiten eine Aufgabe aus der folgenden Tabelle aus.

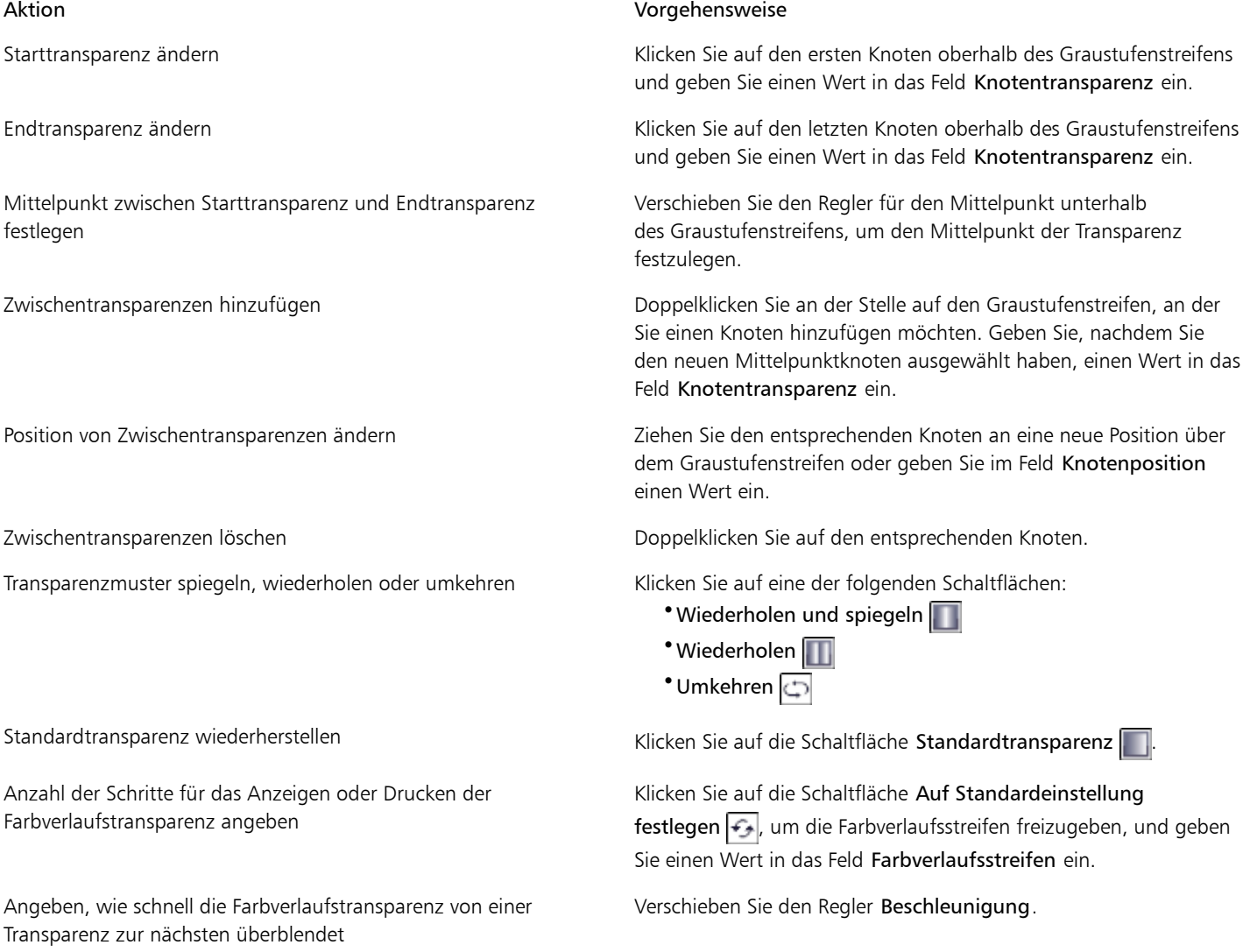

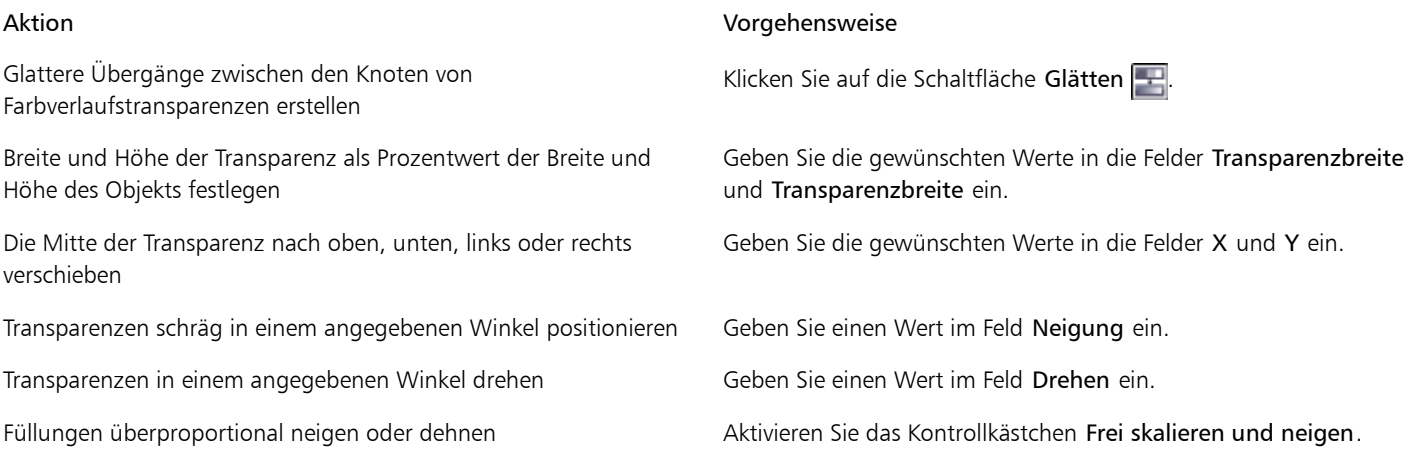

₿ś

Sie können Farben, die in [Graustufen](#page-535-1) umgewandelt werden, von der [Farbpalette](#page-533-1) auf die Transparenzknoten des Objekts ziehen  $\_\_\_\_\$ 

#### <span id="page-239-0"></span>Mustertransparenzen zuweisen

Sie können Transparenzen mithilfe von Bitmap-Mustern erstellen. Die Bitmap-Muster können Sie aus einer eigenen Bibliothek oder aber aus der Content Exchange-Sammlung auswählen. Weitere Informationen finden Sie unter"Füllungen und Transparenzen verwalten" auf Seite [229.](#page-244-0)

Sie können Bitmap-Muster ändern, um Sie auf Ihre Anforderungen abzustimmen. Beispielsweise können Sie sie neigen, drehen oder spiegeln.

Sie können Bitmap-Muster, die in Patterns erstellt wurden – einer iOS-Anwendung, die Fotos in Bitmap-Muster umwandelt – in Corel PHOTO-PAINT öffnen. Mit den in Patterns und Corel PHOTO-PAINT verfügbaren Bitmap-Muster-Effekten können Sie nahtlose Muster erstellen und die Mustereigenschaften wie die Pixelkonfiguration am Kachelrand sowie die Helligkeit, die Luminanz und den Farbkontrast der Muster anpassen.

Sie können Bitmap-Muster auch aus bereits vorhandenen Bildern erstellen.

Nach dem Erstellen oder Bearbeiten von Bitmap-Mustertransparenzen können Sie diese speichern, um sie später wiederzuverwenden oder für andere Benutzer über die Content Exchange-Sammlung freizugeben. Weitere Informationen finden Sie unte[r "Füllungen und](#page-246-0) [Transparenzen speichern und freigeben" auf Seite 231.](#page-246-0)

#### So weisen Sie Bitmap-Mustertransparenzen zu

- 1 Wählen Sie ein [Objekt](#page-539-0) aus.
- 2 Klicken Sie in der Hilfsmittelpalette auf das Hilfsmittel Objekttransparenz
- 3 Klicken Sie in der Eigenschaftsleiste auf die Schaltfläche Bitmap-Mustertransparenz
- 4 Öffnen Sie in der Eigenschaftsleiste die Auswahl für die Transparenz und klicken Sie auf eine Miniaturansicht.
- 5 Klicken Sie im daraufhin angezeigten Popup-Fenster auf die Schaltfläche Zuweisen

#### So erstellen Sie Bitmap-Mustertransparenzen

- 1 Wählen Sie ein [Objekt](#page-539-0) aus.
- 2 Klicken Sie in der Hilfsmittelpalette auf das Hilfsmittel Objekttransparenz
- 3 Klicken Sie in der Eigenschaftsleiste auf die Schaltfläche Bitmap-Mustertransparenz
- 4 Klicken Sie in der Eigenschaftsleiste auf die Schaltfläche Transparenz bearbeiten ...
- 5 Wählen Sie im Dialogfeld Transparenz bearbeiten in der Auswahl Transparenz ein Muster aus.
- 6 Führen Sie eine der folgenden Aufgaben durch:

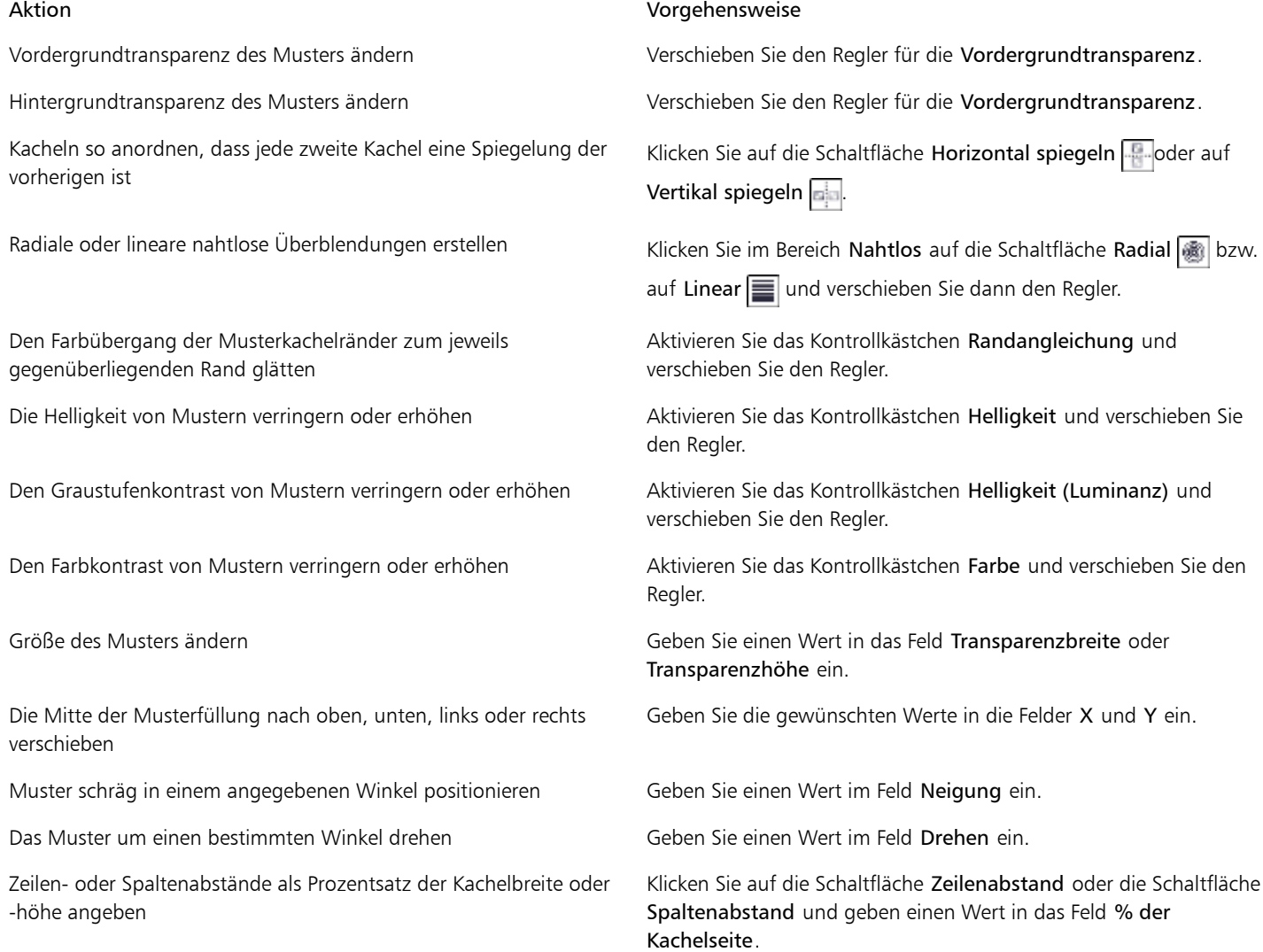

Œ

Sie können das Muster auch neigen oder drehen, indem Sie die Neige- bzw. Drehbearbeitungspunkte ziehen, die auf dem Objekt angezeigt werden.

Sie können dazu auch die Steuerelemente in der Eigenschaftsleiste verwenden.

#### So erstellen Sie Bitmap-Muster aus importieren Bildern

- 1 Wählen Sie ein [Objekt](#page-539-0) aus.
- 2 Klicken Sie in der Hilfsmittelpalette auf das Hilfsmittel Objekttransparenz
- 3 Klicken Sie in der Eigenschaftsleiste auf die Schaltfläche Bitmap-Mustertransparenz
- 4 Klicken Sie in der Eigenschaftsleiste auf die Schaltfläche Transparenz bearbeiten  $\sqrt{n}$
- 5 Klicken Sie im Dialogfeld Transparenz bearbeiten auf die Schaltfläche Neue Quelle aus Datei
- 6 Doppelklicken Sie im Dialogfeld Importieren auf den Dateinamen des Bilds, das Sie verwenden möchten.

#### <span id="page-241-0"></span>Füllmustertransparenzen zuweisen

Sie können Füllmuster verwenden, um Transparenzeffekte zu erstellen. Sie können vorhandene Füllmuster verwenden (beispielsweise Wasser, Mineralien und Wolken) oder ein Füllmuster bearbeiten, um eigene Füllmustertransparenzen zu erstellen.

Wenn Sie ein Füllmuster bearbeiten, können Sie seine Eigenschaften wie beispielsweise Weichheit, Dichte, Helligkeit oder Farbe ändern. Diese Eigenschaften hängen vom jeweiligen Füllmuster ab. Sie können auch andere Änderungen vornehmen, beispielsweise spiegeln, vergrößern/ verkleinern oder Füllmusterkacheln einen Versatz zuweisen. Nachdem Sie Änderungen an Füllmustern vorgenommen haben, können Sie diese zur künftigen Verwendung speichern.

#### So weisen Sie Füllmustertransparenzen zu

- 1 Wählen Sie ein [Objekt](#page-539-0) aus.
- 2 Klicken Sie in der Hilfsmittelpalette auf das Hilfsmittel Objekttransparenz
- 3 Klicken Sie in der Eigenschaftsleiste auf die Schaltfläche Füllmustertransparenz
- 4 Klicken Sie in der Eigenschaftsleiste auf die Schaltfläche Transparenz bearbeiten  $\sqrt{2\pi}$
- 5 Wählen Sie im Dialogfeld Transparenz bearbeiten eine Füllmusterbibliothek aus dem Listenfeld Füllmusterbibliothek aus.
- 6 Wählen Sie in der Auswahl Füllung ein Füllmuster aus.
- 7 Führen Sie eine der folgenden Aufgaben durch:

Auf Zufallsbasis ausgewählte Änderungen des Aussehens eines ausgewählten Füllmusters in der Vorschau anzeigen lassen

Kacheln so anordnen, dass jede zweite Kachel eine Spiegelung der vorherigen ist

Die Mitte des Füllmusters nach oben, unten, links oder rechts verschieben

#### Aktion Vorgehensweise

Vordergrundtransparenz des Füllmusters ändern Verschieben Sie den Regler für die Vordergrundtransparenz.

Hintergrundtransparenz des Füllmusters ändern Verschieben Sie den Regler für die Vordergrundtransparenz.

Füllmustereigenschaften bearbeiten Geben Sie Werte in die Felder für die Füllmustereigenschaften ein:

Die Eigenschaften variieren je nach Füllmuster.

Klicken Sie auf Zufällig. Bei jedem Klicken auf die Schaltfläche werden an den nicht gesperrten Eigenschaften zufällig ausgewählte Änderungen vorgenommen und das geänderte Füllmuster wird im Fenster Vorschau angezeigt.

Klicken Sie auf Änderungen und anschließend auf die Schaltfläche Kacheln horizontal spiegeln oder Kacheln vertikal

#### spiegeln | **.**...

Die Kachelgröße von Füllmustern ändern Klicken Sie auf Änderungen und geben Sie Werte in die Felder Transparenzbreite und Transparenzhöhe ein.

> Klicken Sie auf Änderungen und geben Sie in den Feldern X und Y Werte ein.

Füllmuster in einem angegebenen Winkel drehen Klicken Sie auf Änderungen und geben Sie einen Wert im Feld Drehen ein.

Füllmuster schräg in einem angegebenen Winkel positionieren Klicken Sie auf Änderungen und geben Sie einen Wert im Feld Neigung ein.

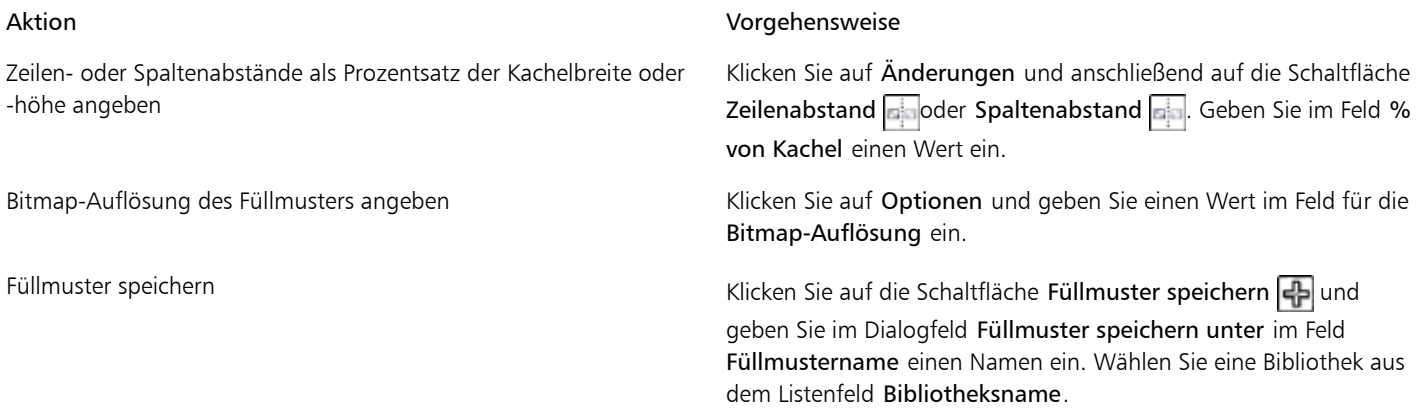

#### <span id="page-242-0"></span>Transparenzen mit Pinselstrichen zuweisen

Sie können die Transparenz eines Teils eines Objekts mit Pinselstrichen ändern. Dazu können Sie die Form und Größe der Pinselspitze sowie die Deckkraft des Pinselstrichs ändern.

#### So weisen Sie Transparenzen mit Pinselstrichen zu

- 1 Wählen Sie ein [Objekt](#page-539-0) aus.
- 2 Klicken Sie in der Hilfsmittelpalette auf das Hilfsmittel Objekttransparenzpinsel  $\mathbb{T}$ .
- 3 Öffnen Sie in der Eigenschaftsleiste die Auswahl Spitzenform und klicken Sie auf eine Form.
- 4 Geben Sie in das Feld Spitzengröße einen Wert ein.
- 5 Legen Sie durch Eingabe eines Werts im Feld Deckkraft die [Transparenz](#page-542-1) des Pinselstrichs fest.
- 6 Ziehen Sie über das Objekt.

₿ś

Sie können schnell eine viereckige oder runde Pinselform auswählen, indem Sie in der Eigenschaftsleiste auf die Schaltfläche Runde Spitze  $\boxed{\bullet}$  oder Viereckige Spitze  $\boxed{\bullet}$  klicken.

### <span id="page-242-1"></span>Ausgewählte Farben in Objekten transparent machen

Sie können alle Pixel einer bestimmten Farbe oder eines Farbbereichs im aktiven Objekt transparent machen. Wenn Sie einen oder alle der Farbauswahlknoten entfernen, werden die Pixel einer bestimmten Farbe wieder [deckend](#page-532-0).

#### So machen Sie ausgewählte Farben in einem Objekt transparent

- 1 Wählen Sie ein [Objekt](#page-539-0) aus.
- 2 Klicken Sie in der Hilfsmittelpalette auf das Hilfsmittel Farbtransparenz  $\blacksquare$ .
- 3 Geben Sie in der Eigenschaftsleiste im Feld Toleranz einen Wert ein, um den Farbbereich festzulegen, der [transparent](#page-542-1) werden soll. Wenn Sie die umgebenden Farben mit den transparenten [Pixeln](#page-540-0) überblenden möchten, geben Sie im Feld Transparenzglättung einen Wert ein. Je höher der Wert ist, desto glatter ist der Übergang.
- 4 Klicken Sie auf eine Farbe im Bildfenster.

### <span id="page-243-0"></span>Objekte überblenden

Durch Überblenden von Objekten mit anderen Objekten, die sich in der Stapelfolge weiter unten befinden, oder durch Überblenden von Objekten mit dem Hintergrund lassen sich interessante Effekte erzeugen. In der Vorschau des Bildfensters wird angezeigt, wie sich der jeweilige Transparenzeffekt auswirkt.

#### So überblenden Sie ein Objekt

- 1 Klicken Sie mit der rechten Maustaste auf ein [Objekt](#page-539-0) und wählen Sie im Kontextmenü den Eintrag Objekteigenschaften aus.
- 2 Klicken Sie im Dialogfeld Objekteigenschaften auf die Registerkarte Allgemein.
- 3 Wählen Sie im Listenfeld [Überblenden](#page-533-3) den Kanal aus, von dem aus die Überblendung starten soll.
- 4 In den Graphen Aktives Objekt und Zu Grunde liegendes Komposit können Sie nun folgende [Knoten](#page-537-0) ziehen:
	- Zunehmendes Maximum (oberer linker Knoten): Mit diesem Knoten legen Sie den oberen maximalen [Graustufenw](#page-535-1)ert der [Pixel](#page-540-0) im Objekt fest.
	- Zunehmendes Minimum (unterer linker Knoten): Mit diesem Knoten legen Sie den oberen minimalen Graustufenwert der Pixel im Objekt fest.
	- Abnehmendes Maximum (oberer rechter Knoten): Mit diesem Knoten legen Sie den unteren maximalen Graustufenwert der Pixel im Objekt fest.
	- Abnehmendes Minimum (unterer rechter Knoten): Mit diesem Knoten legen Sie den unteren minimalen Graustufenwert der Pixel im Objekt fest.

#### Darüber hinaus können Sie Folgendes tun:

Überblendungsverfahren auswählen Wählen Sie im Listenfeld Zusammenführen einen Zusammenführungsmodus aus.

89

Deckkraft anpassen Ziehen Sie den Regler Deckkraft.

#### In den Feldern rechts vom Listenfeld Überblenden werden die Graustufen- und [Transparenz](#page-542-1)werte der Pixel des ausgewählten Objekts angezeigt.

Die Graustufenwerte können im Bereich von 0 (Schwarz) bis 255 (Weiß) liegen, während die Pixel[-Deckkraft](#page-532-0)werte im Bereich von 0 (transparent) bis 100 (deckend) liegen können. Die außerhalb des angegebenen Bereichs liegenden Pixel des aktiven Objekts werden ausgeblendet, so dass die Pixel des darunter liegenden Objekts sichtbar sind.

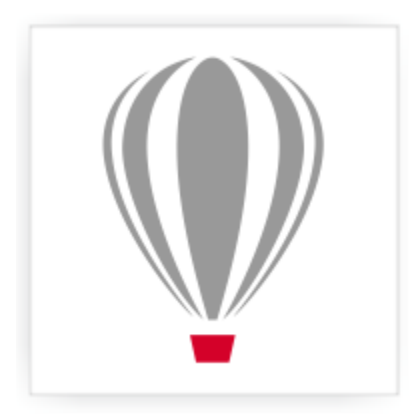

# Corel® PHOTO-PAINT<sup>\*</sup>X7

## Füllungen und Transparenzen verwalten und freigeben

Beim Arbeiten mit Vollfarbmustern, Bitmap-Mustern oder Farbverlaufsfüllungen und Transparenzen können Sie mit Content Exchange Füllungen und Transparenzmuster durchsuchen, suchen, kopieren und freigeben.

Dieser Abschnitt enthält die folgenden Themen:

- ["Füllungen und Transparenzen verwalten" \(Seite 229\)](#page-244-0)
- ["Füllungen und Transparenzen speichern und freigeben" \(Seite 231\)](#page-246-0)

#### <span id="page-244-0"></span>Füllungen und Transparenzen verwalten

Corel PHOTO-PAINT ermöglicht das Durchsuchen von Bitmap-Mustern und Farbverlaufsfüllungen, die in Content Exchange oder in Ihrer persönlichen Bibliothek verfügbar sind. Jede dieser Füllungen kann auch als Transparenzmuster verwendet werden. Weitere Informationen finden Sie unter ["Mit Objekttransparenz arbeiten" auf Seite 221.](#page-236-1)

Content Exchange enthält Inhalte, die von Corel oder von Benutzern bereitgestellt wurden. Um Content Exchange zu verwenden, müssen Sie sich mit Ihrem corel.com-Konto anmelden. Weitere Informationen finden Sie unter ["CorelDRAW-Mitgliedschaften" auf Seite 9](#page-24-0) und ["Content](#page-107-0) [Exchange verwenden" auf Seite 92.](#page-107-0)

Sie können die verfügbaren Füllungen und Muster durchsuchen oder anhand von Stichwörtern suchen, Füllungen und Muster als Favoriten markieren, für Füllungen und Muster stimmen, die Ihnen gefallen, oder Inhalte aus Content Exchange in Ihre persönliche Bibliothek kopieren.

Weitere Informationen zu Füllungen finden Sie ["Bilder füllen" auf Seite 211.](#page-226-1)

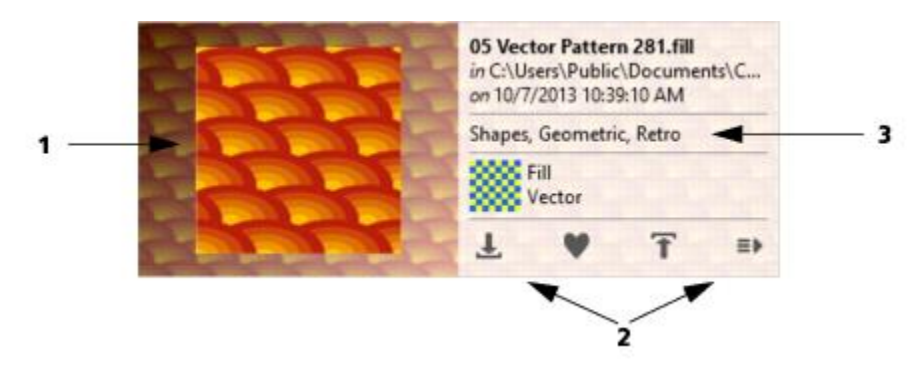

*Sie können die Füllung oder das Muster in einer Vorschau anzeigen (1), dafür stimmen, sie/ es kopieren oder auf andere Optionen zugreifen (2) und anhand von Stichwörtern suchen (3).*

#### <span id="page-245-0"></span>So verwalten Sie Füllungen und Transparenzen

1 Klicken Sie in der Hilfsmittelpalette auf das Hilfsmittel Füllung  $\Box$  oder Objekttransparenz  $\Box$ 

Wenn Sie ein [Objekt](#page-539-0) füllen möchten, müssen Sie es vorher mit dem Hilfsmittel Objektauswahl  $\mathbb{Q}_i$  auswählen.

- 2 Klicken Sie in der Eigenschaftsleiste auf eine der folgenden Schaltflächen:
	- Farbverlaufsfüllung
	- Farbverlaufstransparenz
	- Bitmap-Musterfüllung
	- Bitmap-Mustertransparenz
- 3 Öffnen Sie in der Eigenschaftsleiste die Auswahl Füllung oder Transparenz.
- 4 Führen Sie eine der folgenden Aufgaben durch:

Füllungen und Muster in Content Exchange und in Ihrer persönlichen Bibliothek durchsuchen

#### Aktion Vorgehensweise

Wählen Sie in der Auswahl Füllung oder Transparenz in der Liste eine Kategorie, geben Sie in das Feld Suchen ein Stichwort ein und drücken Sie die Eingabetaste.

Sie können auch auf eine Miniaturansicht klicken und dann auf eines der ihr zugeordneten Stichwörter, um eine Suche anhand dieses Stichworts durchzuführen.

Suchergebnisse sortieren Öffnen Sie die Liste neben dem Feld Suchen und wählen Sie eine der folgenden Optionen aus:

- •Im Trend Sortiert die Suchergebnisse anhand der Anzahl der Downloads, der Anzahl der Stimmen und des Datums, an dem die Füllung oder das Muster zu Content Exchange hinzugefügt wurde.
- •Oben Sortiert die Suchergebnisse anhand der Anzahl positiver und negativer Stimmen.
- •Aktuell Sortiert die Suchergebnisse anhand des Datums, an dem die Füllung oder das Muster zu Content Exchange hinzugefügt wurde.
- •Beliebt Sortiert die Suchergebnisse anhand der Anzahl der Downloads der Füllung oder des Musters.

#### Aktion Vorgehensweise

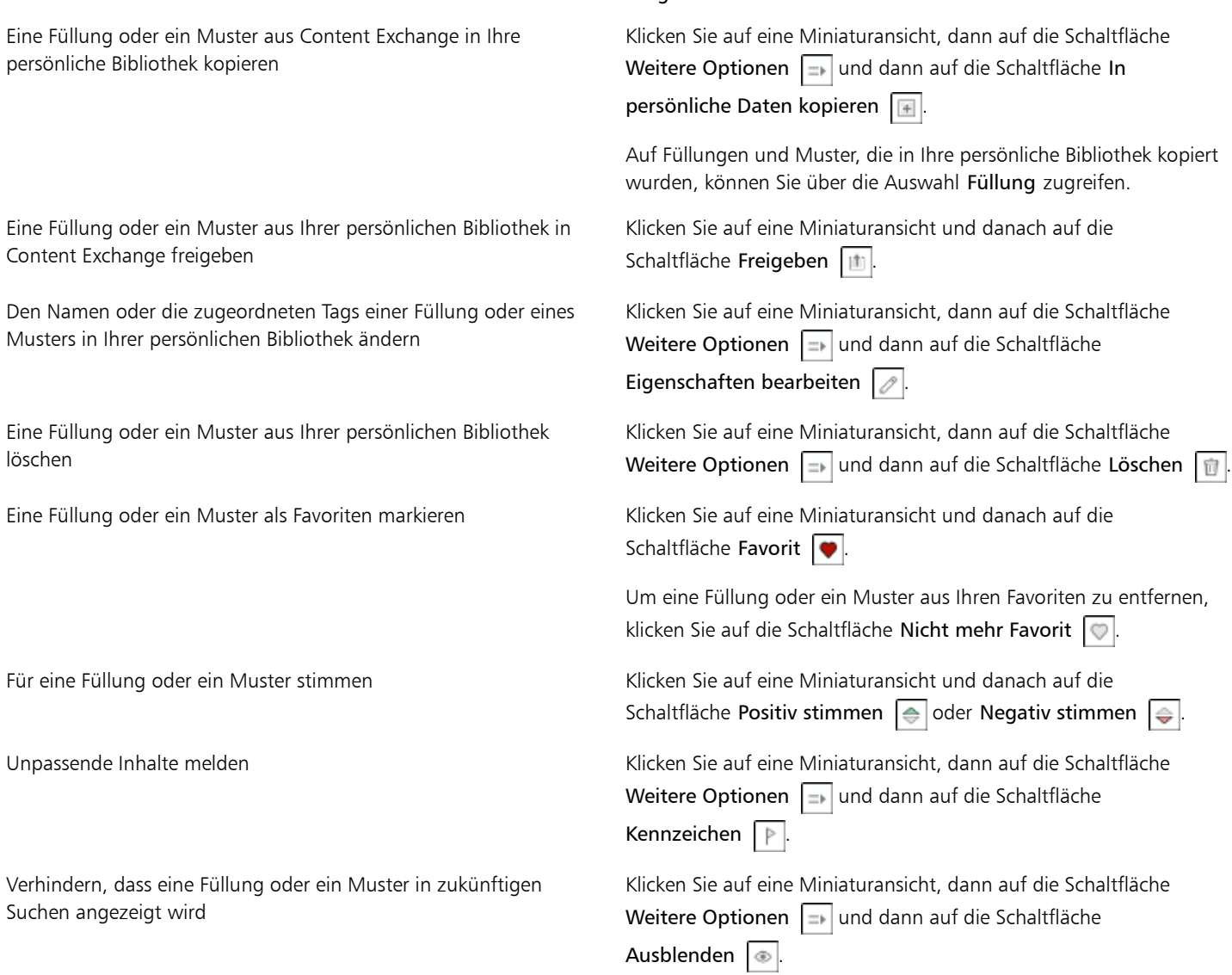

 $x^3$ 

Dieses Verfahren gilt nur für Bitmap-Muster sowie Farbverlaufsfüllungen und Transparenzen. Sie müssen sich mit Ihrem corel.com-Konto anmelden, um auf Inhalte in Content Exchange zuzugreifen.

Füllungen und Muster in Ihrer persönlichen Bibliothek werden im Ordner Eigene Dateien\Corel\Corel Content\Fills gespeichert.

### <span id="page-246-0"></span>Füllungen und Transparenzen speichern und freigeben

Nachdem Sie ein Füllungs- oder Transparenzmuster erstellt oder verändert haben, können Sie es speichern und Tags (Stichwörter) in der Sprache Ihrer Wahl hinzufügen. Füllungen und Muster werden in einem besonderen Dateiformat mit der Erweiterung .fill gespeichert, in dem Informationen zu den Transformationen beibehalten werden, die auf die Füllung oder das Muster angewendet wurden.

#### So können Sie eine Füllung oder Transparenz speichern und freigeben

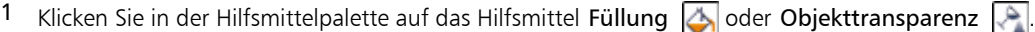

Wenn Sie ein [Objekt](#page-539-0) füllen möchten, müssen Sie es vorher mit dem Hilfsmittel Objektauswahl auswählen.

- 2 Klicken Sie in der Eigenschaftsleiste auf eine der folgenden Schaltflächen:
	- Farbverlaufsfüllung
	- Farbverlaufstransparenz
	- Bitmap-Musterfüllung
	- Bitmap-Mustertransparenz
- 3 Klicken Sie in der Eigenschaftsleiste auf die Schaltfläche Füllung bearbeiten ...
- 4 Klicken Sie im Dialogfeld Füllung bearbeiten auf die Schaltfläche Als neu speichern
- 5 Wählen Sie im Dialogfeld Muster speichern im Listenfeld eine Sprache aus, geben Sie einen Namen für die Füllung oder das Muster ein und geben Sie alle Tags (Stichwörter) ein, die Sie zuordnen möchten.

Wenn Sie die Füllung oder das Muster freigeben möchten, aktivieren Sie das Kontrollkästchen zum Freigeben des Inhalts und wählen Sie in der Liste eine Kategorie aus.

#### X9

Sie müssen sich mit Ihrem corel.com-Konto anmelden, um Inhalte in Content Exchange freizugeben.

Füllungen und Muster in Ihrer persönlichen Bibliothek werden im Ordner Eigene Dateien\Corel\Corel Content\Fills gespeichert.

#### ₿ś

Sie können eine Füllung oder ein Muster aus Ihrer persönlichen Bibliothek auch in Content Exchange freigeben. Weitere Informationen finden Sie unter ["So verwalten Sie Füllungen und Transparenzen" auf Seite 230.](#page-245-0)

## **Masken und Pfade**

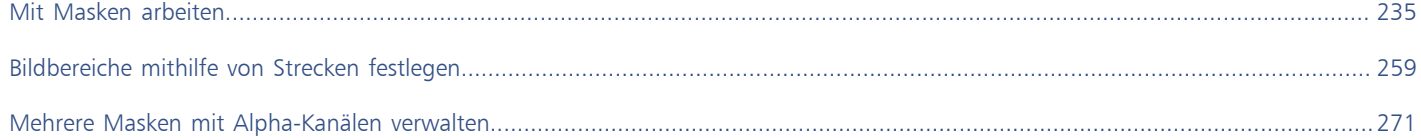

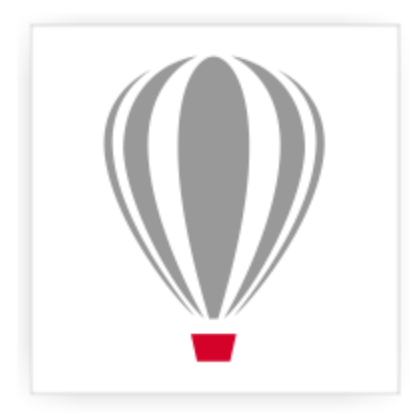

# Corel® PHOTO-PAINT<sup>\*</sup>X7

## <span id="page-250-0"></span>Mit Masken arbeiten

In Corel PHOTO-PAINT können Sie mithilfe von [Masken](#page-538-0) bestimmte Bereiche in einem Bild für die Bearbeitung isolieren und gleichzeitig die anderen Bereiche vor Änderungen schützen. Durch eine Kombination von [bearbeitbaren Bereichen](#page-531-0) und [geschützten Bereichen](#page-535-2) ermöglichen Masken präzise Änderungen an Bildern. In einigen Anwendungen werden bearbeitbare Bereiche auch als Auswahlen bezeichnet.

Dieser Abschnitt enthält die folgenden Themen:

- ["Geschützte und bearbeitbare Bereiche unterscheiden" \(Seite 235\)](#page-250-1)
- ["Bearbeitbare Bereiche definieren" \(Seite 237\)](#page-252-0)
- ["Bearbeitbare Bereiche unter Verwendung von Farbinformationen definieren" \(Seite 241\)](#page-256-0)
- ["Bearbeitbare Bereiche erweitern und verkleinern" \(Seite 244\)](#page-259-0)
- ["Masken invertieren und entfernen" \(Seite 246\)](#page-261-0)
- ["Bearbeitbare Bereiche verschieben und ausrichten" \(Seite 247\)](#page-262-0)
- ["BearbeitbareBereiche ändern" \(Seite 249\)](#page-264-0)
- ["Ränder von bearbeitbaren Bereichen anpassen" \(Seite 251\)](#page-266-0)
- ["Transparenz von Masken anpassen" \(Seite 254\)](#page-269-0)
- ["Bildbereiche ausschneiden" \(Seite 254\)](#page-269-1)

Weitere Informationen zu [Zuschneidemasken](#page-545-1) finden Sie unter ["Zuschneidemasken verwenden" auf Seite 354.](#page-369-0)

#### <span id="page-250-1"></span>Geschützte und bearbeitbare Bereiche unterscheiden

Mithilfe von [Masken](#page-538-0) können Sie erweiterte Bildbearbeitungsaufgaben durchführen. Masken können mit einer Schablone verglichen werden, die über ein Bild gelegt wird: Den Bildelementen in den [geschützten Bereichen](#page-535-2) können keine Farben und Effekte zugewiesen werden, in den [bearbeitbaren Bereichen](#page-531-0) ist dies möglich. Wenn Sie einen bearbeitbaren Bereich für ein Bild definieren, legen Sie gleichzeitig eine Maske, d.h. einen geschützten Bereich, für das Bild fest.

#### Maskenüberlagerung

Maskenüberlagerungen werden nur über geschützten Bereichen angezeigt, damit leichter zwischen geschützten und bearbeitbaren Bereichen unterschieden werden kann. Die Maskenüberlagerung sieht wie eine rote transparente Folie aus, die über den geschützten Bereich gelegt wird. Wenn Sie die [Transparenz](#page-542-1) einer Maske in bestimmten Bereichen anpassen, wird auch die Farbintensität der Maske in diesen Bereichen entsprechend geändert.

Die Maskenüberlagerung kann auch ausgeblendet werden. Sie können die Farbe der Maskenüberlagerung ändern, so dass sie sich deutlich von den Farben der bearbeitbaren Bereiche des Bildes abhebt.

#### Masken-Markierungsrahmen

Der Rand, der einen bearbeitbaren Bereich vom geschützten Bereich trennt, ist an einer gestrichelten Umrisslinie erkennbar, die als [Masken](#page-538-0)[-Markierungsrahmen](#page-538-1) bezeichnet wird. Der Masken-Markierungsrahmen kann nur dann angezeigt werden, wenn die Maskenüberlagerung ausgeblendet ist. Sie können die Farbe des Masken-Markierungsrahmens ändern, so dass er sich deutlich von den Farben des Bildes abhebt.

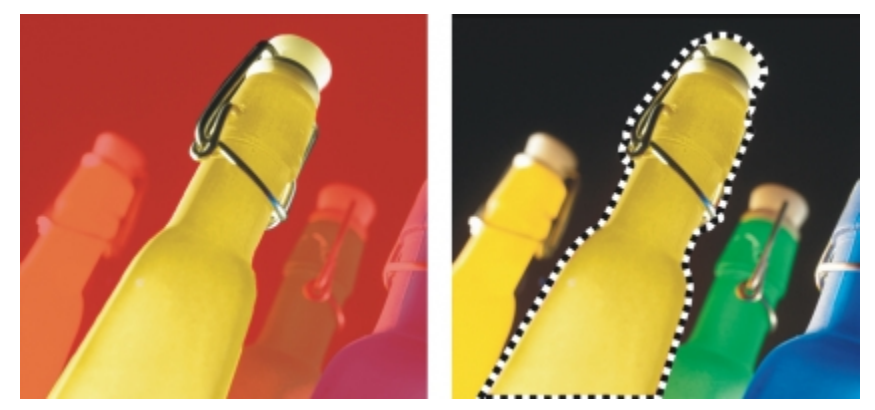

*Sie können die Maskenüberlagerung (links) oder den Masken-Markierungsrahmen einblenden (rechts).*

#### Position des Masken-Markierungsrahmens

Wenn der Rand des bearbeitbaren Bereichs mit einem Verlauf versehen ist, wird der Masken-Markierungsrahmen standardmäßig am äußersten Rand des Verlaufsbereichs positioniert. Sie können jedoch einen Grenzwert festlegen, um den Masken-Markierungsrahmen an einer bestimmten Stelle innerhalb des mit einem Verlauf versehenen Bereichsrands zu positionieren. Unter Umständen soll der Masken-Markierungsrahmen nur diejenigen [Pixel](#page-540-0) einschließen, die vollständig bearbeitbar sind.Alle Pixel, die bereits im Übergang zum geschützten Bereich liegen, sollen dagegen ausgeschlossen werden.

Die Anpassung der Position des Masken-Markierungsrahmens wirkt sich nicht auf die Größe des bearbeitbaren Bereichs aus.Der Masken-Markierungsrahmen beginnt lediglich dort, wo ein bestimmter Transparenzgrad erreicht wird.

#### So blenden Sie die Maskenüberlagerung ein bzw. aus

• Klicken Sie auf Maske Maskenüberlagerung.

Ein Häkchen neben dem Menübefehl zeigt an, dass die [Maskenü](#page-538-0)berlagerung aktiviert ist.

#### So ändern Sie die Farbe der Maskenüberlagerung

- 1 Klicken Sie auf Extras Doptionen.
- 2 Klicken Sie in der Kategorienliste Arbeitsbereich auf Anzeige.
- 3 Öffnen Sie die Farbauswahl für die Maskentönung und klicken Sie auf eine Farbe.

#### So blenden Sie den Masken-Markierungsrahmen ein bzw. aus

Klicken Sie Maske > Masken-Markierungsrahmen zeigen.

Ein Häkchen neben dem Befehl zeigt an, dass der [Markierungsrahmen](#page-538-1) aktiviert ist.

x9

Der [Masken-](#page-538-0)Markierungsrahmen ist nicht sichtbar, wenn Sie eine Maskenüberlagerung verwenden oder wenn Sie die [Transparenz](#page-542-1) einer Maske festlegen.
#### So ändern Sie die Farbe des Masken-Markierungsrahmens

- 1 Klicken Sie auf Extras Doptionen.
- 2 Klicken Sie in der Kategorienliste Arbeitsbereich auf Anzeige.
- 3 Öffnen Sie die Farbauswahl für den Masken-Markierungsrahmen und wählen Sie die gewünschte Farbe aus.

#### ×

Der [Masken-](#page-538-0)Markierungsrahmen ist nicht sichtbar, wenn Sie eine Maskenüberlagerung verwenden oder wenn Sie die [Transparenz](#page-542-0) einer Maske festlegen.

#### So positionieren Sie den Masken-Markierungsrahmen entlang dem Rand eines bearbeitbaren Bereichs

- 1 Klicken Sie auf Extras > Optionen.
- 2 Klicken Sie in der Kategorienliste Arbeitsbereich auf Anzeige.
- 3 Geben Sie im Feld [Maskengrenzwert](#page-535-0) einen Graustufenwert ein.

#### X9

Der festgelegte [Grenzwert](#page-535-1) wird auch für alle weiteren von Ihnen erstellten [Masken](#page-538-0) verwendet, bis Sie den Wert wieder ändern.

#### Bearbeitbare Bereiche definieren

Es stehen mehrere Verfahren zur Verfügung, mit denen Sie einen [bearbeitbaren Bereich](#page-531-0) in einem Bild definieren können, ohne dabei Farbinformationen aus dem Bild zu verwenden.

#### Rechteckige oder elliptische bearbeitbare Bereiche

Sie können rechteckige oder elliptische bearbeitbare Bereiche in einem Bild definieren.

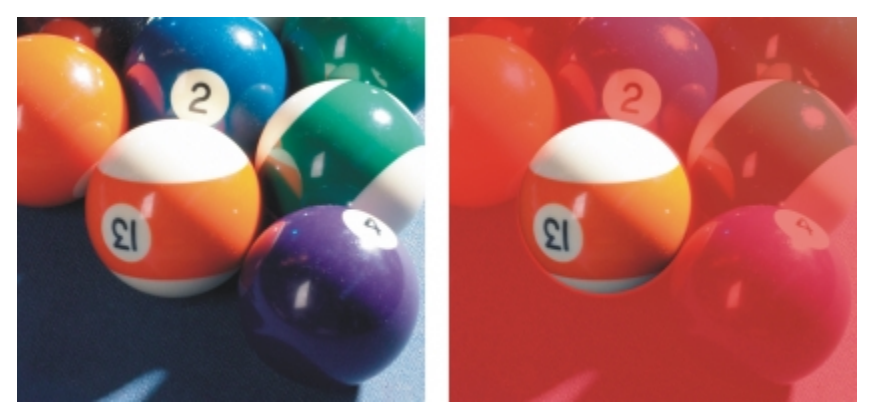

*Mit dem Hilfsmittel Ellipsenmaske definierter kreisförmiger Bereich*

#### Mithilfe von Text, Objekten oder Zwischenablageninhalt definierte bearbeitbare Bereiche

Sie können einen bearbeitbaren Bereich mithilfe von [Objekten](#page-539-0) definieren. Wenn Sie einen bearbeitbaren Bereich erstellen, der die Form eines Objekts bzw. mehrerer Objekte hat, müssen Sie die Objekte vom bearbeitbaren Bereich weg schieben, bevor Sie ihn bearbeiten.

Sie können einen bearbeitbaren Bereich mithilfe von Text definieren. Der bei der Texteingabe erstellte bearbeitbare Bereich weist die von Ihnen festgelegten Schriftart- und Stileigenschaften auf. Sie können einen bearbeitbaren Bereich auch aus bereits vorhandenem Text erstellen.

Sie können einen bearbeitbaren Bereich definieren, indem Sie den Inhalt aus der Zwischenablage als bearbeitbaren Bereich in das Bildfenster einfügen. Der auf diese Weise erstellte Bereich kann bearbeitet und verschoben werden, ohne die darunter liegenden Bil[dpixel](#page-540-0) zu ändern.

#### Mit dem Hilfsmittel "Freihandmaske" definierte bearbeitbare Bereiche

Sie können einen bearbeitbaren Bereich definieren, indem Sie den Bildbereich mit dem Hilfsmittel Freihandmaske mit einem Umriss versehen (vergleichbar der Arbeit mit Papier und Bleistift) oder indem Sie auf unterschiedliche Punkte im Bild klicken, um Ankerpunkte für gerade Liniensegmente festzulegen.

Sie können einen bearbeitbaren Bereich auch definieren, indem Sie ihn mit einem Pinsel überstreichen.

#### Mit dem Hilfsmittel "Ebene Maske" definierte bearbeitbare Bereiche

Mit dem Hilfsmittel Ebene Maske können Sie einen bearbeitbaren Bereich mit Verlaufsrand entlang parallelen Linien erstellen. Die Linien können verschoben oder gedreht werden, um die Position und das Ausmaß des Effekts anzupassen, der auf die Maske angewendet wird.

In Kombination mit einem Unschärfe-Effekt wie Bokeh ist das Hilfsmittel Ebene Maske nützlich, um die Tiefenschärfe eines Fotos entlang einem linearen Fokusbereich festzulegen, wie einer Straße, einer Brücke oder einem sonstigen linearen Element, und zugleich den Bereich außerhalb der Linien unscharf zu machen. Weitere Informationen zum Bokeh-Effekt finden Sie unter ["Bokeh-Effekt zuweisen" auf Seite](#page-325-0) [310.](#page-325-0)

#### Randförmige bearbeitbare Bereiche

Sie können einen randförmigen bearbeitbaren Bereich von den Rändern eines vorhandenen bearbeitbaren Bereichs aus definieren, um Teile eines Bildes mit einer Farbe, einem Füllmuster oder einem Spezialeffekt zu umrahmen. Auf beiden Seiten eines vorhandenen [Masken-](#page-538-0)[Markierungsrahmens](#page-538-1) wird ein neuer Masken-Markierungsrahmen hinzugefügt, um einen randförmigen bearbeitbaren Bereich zu definieren.

#### Bearbeitbare Bereiche, die aus dem gesamten Bild bestehen

Sie können auch das gesamte Bild als bearbeitbaren Bereich definieren. Dies ist vor allem dann sinnvoll, wenn Sie einen Spezialeffekt, für den eine Maske erforderlich ist, auf das gesamte Bild anwenden möchten. Weitere Informationen zu Spezialeffekten finden Sie unter ["Spezialeffekte anwenden" auf Seite 299.](#page-314-0)

#### So definieren Sie einen rechteckigen oder elliptischen bearbeitbaren Bereich

- 1 Klicken Sie in der Hilfsmittelpalette auf eines der folgenden Hilfsmittel:
	- Rechteckmaske (Hilfsmittel) |
	- Ellipsenmaske (Hilfsmittel)

2 Klicken Sie in der Eigenschaftsleiste auf die Schaltfläche Normal

- 3 Wählen Sie in der Eigenschaftsleiste im Listenfeld Stil einen der folgenden Modi:
	- Normal:Ermöglicht die manuelle Definition eines rechteckigen oder elliptischen [bearbeitbaren Bereichs.](#page-531-0)
	- Feste Größe:Ermöglicht die Angabe der Breite und Höhe eines rechteckigen oder elliptischen bearbeitbaren Bereichs.
	- Zeile(n):Ermöglicht die Definition eines rechteckigen bearbeitbaren Bereichs, der sich über die gesamte Breite des Bildes erstreckt. Sie können die Höhe der Zeile und einen Wert zum Abrunden der Ecken des Rechtecks festlegen.
	- Spalte(n):Ermöglicht die Definition eines rechteckigen bearbeitbaren Bereichs, der sich über die gesamte Höhe des Bildes erstreckt. Sie können die Breite der Spalte und einen Wert zum Abrunden der Ecken des Rechtecks festlegen.
- 4 Ziehen Sie den Mauszeiger über das Bildfenster, um den bearbeitbaren Bereich manuell zu definieren, oder klicken Sie, um einen bearbeitbaren Bereich mit der von Ihnen festgelegten Größe oder Ausrichtung zu positionieren.

Œ

Mit dem Maskenstil Normal können Sie einen quadratischen oder kreisförmigen bearbeitbaren Bereich definieren, indem Sie beim Ziehen im Bildfenster die Strg-Taste gedrückt halten.

Mit dem Maskenstil Normal können Sie einen bearbeitbaren Bereich von seinem Mittelpunkt aus definieren, indem Sie beim Ziehen im Bildfenster die Umschalttaste gedrückt halten.

#### So definieren Sie bearbeitbare Bereiche mithilfe von Text, Objekten oder Zwischenablageninhalt

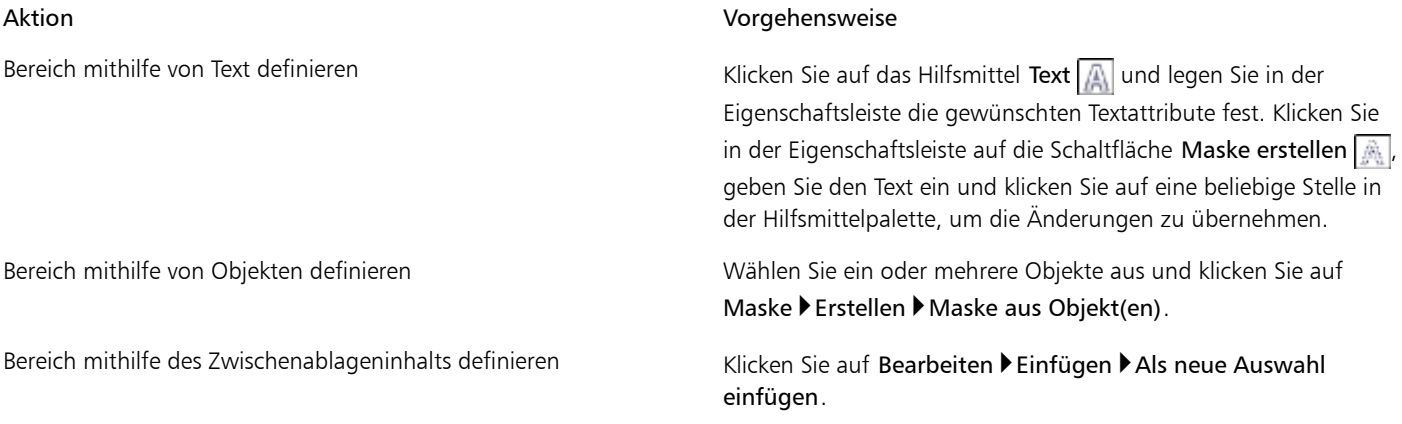

Œ

Um einen [bearbeitbaren Bereich](#page-531-0) zu definieren, können Sie auch ein oder mehrere [Objekte](#page-539-0) auswählen und dann in der Symbolleiste Maske/Objekt auf die Schaltfläche Erstellt Maske aus ausgewählten Objekten klicken. Falls die Symbolleiste Maske/Objekt nicht angezeigt wird, klicken Sie auf Fenster > Symbolleisten > Maske/Objekt.

#### So definieren Sie bearbeitbare Bereiche mit dem Hilfsmittel Freihandmaske

- 1 Klicken Sie in der Hilfsmittelpalette auf das Hilfsmittel Freihandmaske  $\boxed{\subset}$ .
- 2 Klicken Sie in der Eigenschaftsleiste auf die Schaltfläche Normal
- 3 Klicken Sie im Bildfenster jeweils auf die Stellen, an denen die Liniensegmente beginnen und enden sollen.
- 4 Doppelklicken Sie, um den Umriss abzuschließen.

#### Œ

Sie können einen [bearbeitbaren Bereich](#page-531-0) auch definieren, indem Sie das Hilfsmittel Freihandmaske im Bildfenster ziehen und anschließend doppelklicken, um den Umriss fertig zu stellen.

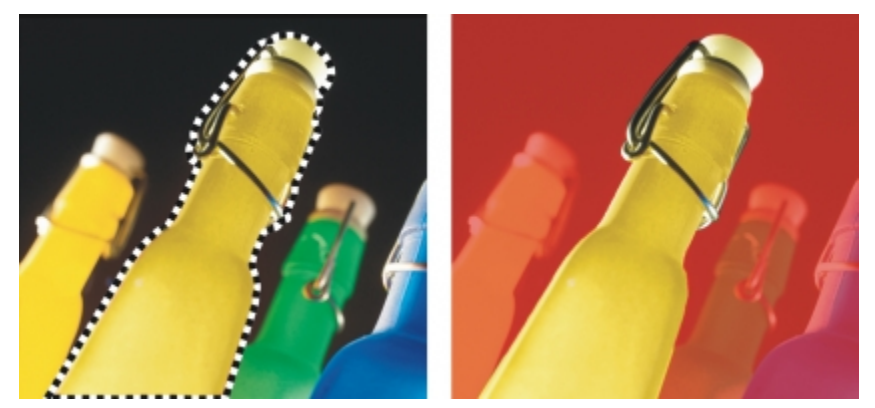

*Mit dem Hilfsmittel Freihandmaske definierter bearbeitbarer Bereich*

#### So definieren Sie bearbeitbare Bereiche mit dem Hilfsmittel "Ebene Maske"

1 Klicken Sie in der Hilfsmittelpalette auf das Hilfsmittel Ebene Maske  $\mathbb{R}$ .

Im Bild werden parallele Linien angezeigt. Die durchgezogenen Linien definieren den bearbeitbaren Bereich insgesamt, und die gestrichelten Linien definieren den Bereich mit Verlaufsrand oben und unten im bearbeitbaren Bereich.

2 Führen Sie eine Aufgabe aus der folgenden Tabelle durch:

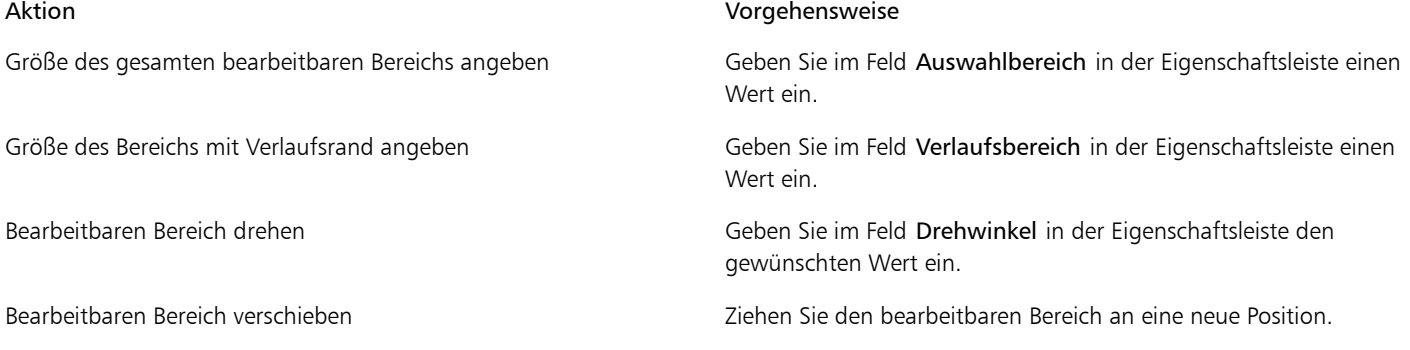

R€

Sie können den bearbeitbaren Bereich und den Verlaufsbereich anpassen, indem Sie die interaktiven Bearbeitungspunkte auf dem Bildschirm ziehen. Sie können den bearbeitbaren Bereich auch drehen, indem sie einen Drehbearbeitungspunkt ziehen.

Sie können mit dem Hilfsmittel Ebene Maske unterschiedliche Maskenmodi verwenden. Weitere Informationen zu Maskenmodi finden Sie unter ["Bearbeitbare Bereiche erweitern und verkleinern" auf Seite 244.](#page-259-0)

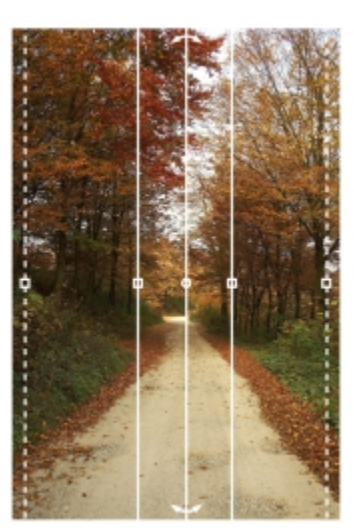

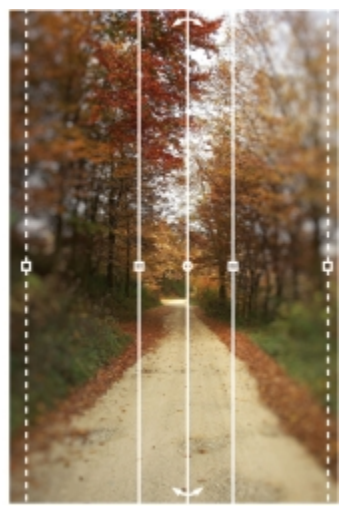

*Beispiel einer Ebenenmaske in Verbindung mit einem Unschärfeeffekt*

#### So definieren Sie bearbeitbare Bereiche mit dem Pinsel

- 1 Klicken Sie in der Hilfsmittelpalette auf das Hilfsmittel Pinselmaske  $\Box$ .
- 2 Legen Sie in der Eigenschaftsleiste die Attribute für das Hilfsmittel fest.
- 3 Klicken Sie in der Eigenschaftsleiste auf die Schaltfläche Normal  $\begin{array}{|c|c|}\n\end{array}$ .
- 4 Ziehen Sie im Bildfenster.

#### ₽ś

Sie können die Größe der Pinselspitze des Hilfsmittels Pinselmaske ändern, indem Sie den Mauszeiger bei gedrückter Alt-Taste über das Bildfenster ziehen, bis die Pinselspitze die gewünschte Größe aufweist.

Wenn Sie beim Ziehen mit dem Hilfsmittel Pinselmaske im Bildfenster die Strg-Taste gedrückt halten, erhalten Sie einen geraden Pinselstrich. Durch zusätzliches Drücken der Umschalttaste (und abwechselndes Drücken und Loslassen der Strg-Taste) können Sie zwischen horizontal und vertikal verlaufenden Strichen hin- und herwechseln.

#### So definieren Sie einen randförmigen bearbeitbaren Bereich

- 1 Klicken Sie in der Hilfsmittelpalette auf ein Masken-Hilfsmittel.
- 2 Legen Sie einen [bearbeitbaren Bereich](#page-531-0) fest.
- 3 Klicken Sie auf Maske Maskenumriss  $\blacktriangleright$  Rand.
- 4 Geben Sie in das Feld Breite einen Wert ein.
- 5 Wählen Sie im Listenfeld Ränder einen Randtyp aus.

#### XD

Ein weicher Rand erzeugt einen allmählicheren Übergang zum Hintergrundbild als ein harter Rand.

#### So definieren Sie das gesamte Bild als bearbeitbaren Bereich

• Klicken Sie auf Maske Gesamtes Bild auswählen.

X9

Bei aktivierter [Maskenüberlagerung](#page-538-0) wird der Masken-[Markierungsrahmen](#page-538-1) nicht angezeigt.

#### <span id="page-256-0"></span>Bearbeitbare Bereiche unter Verwendung von Farbinformationen definieren

Sie können die [bearbeitbaren](#page-531-0) und [geschützten](#page-535-2) Bereiche einer [Maske](#page-538-0) anhand der Farbinformationen des jeweiligen Bildes definieren. Wenn Sie Farbinformationen verwenden, müssen Sie [Fokusfarben](#page-530-0) und einen [Farbtoleranzwert](#page-534-0) festlegen. Eine Fokusfarbe ist die Basisfarbe, mit der Sie entweder geschützte oder bearbeitbare Bereiche definieren. Der Farbtoleranzwert legt die maximale prozentuale Abweichung von der Fokusfarbe fest, die in der Maske zulässig ist.Bei höheren Toleranzwerten werden den geschützten oder bearbeitbaren Bereichen mehr Farben hinzugefügt. Die Farbtoleranz basiert auf der Ähnlichkeit der Farben.

#### Bearbeitbare Bereiche mit Standardfarben

Beim Definieren eines bearbeitbaren Bereichs können Sie wählen, ob der bearbeitbare Bereich eine Standardfarbe aufweisen oder von Standardfarben umgeben sein soll. Wenn der Bereich von Standardfarben umgeben ist, können Sie einen groben Umriss erstellen, der anschließend reduziert und an den zu bearbeitenden Bereich angepasst wird.Sie können einen bearbeitbaren Bereich aber auch anhand der Grenze zwischen den Standardfarben definieren.

#### Bearbeitbare Bereiche über ein ganzes Bild hinweg

Sie können bearbeitbare Bereiche über ein gesamtes Bild hinweg definieren.Hierzu wird eine Farbmaske verwendet. Mit einer Farbmaske können Sie Fokusfarben nicht nur in einem bestimmten Bereich, sondern über das gesamte Bild hinweg auswählen.

Anhand des Farb[grenzwerts](#page-535-1) können Sie den Bereich der Farben im bearbeitbaren Bereich weiter eingrenzen. Der Grenzwert wertet die [Helligkeit](#page-538-2) der einzelnen Fokusfarben aus, um zu ermitteln, welche [Pixel](#page-540-0) in den bearbeitbaren Bereich aufgenommen werden. Durch Anpassen des Farbgrenzwerts können Sie die Pixel am Rand des bearbeitbaren Bereichs weicher oder schärfer erscheinen lassen. Zum Einstellen der Farbgrenzwerte einer Farbmaske können Sie eine [Graustufen-](#page-535-0)Vorschau des Bildes anzeigen lassen, da maskierte Bereiche in der Vorschau in Schwarz und bearbeitbare Bereiche in Weiß angezeigt werden.

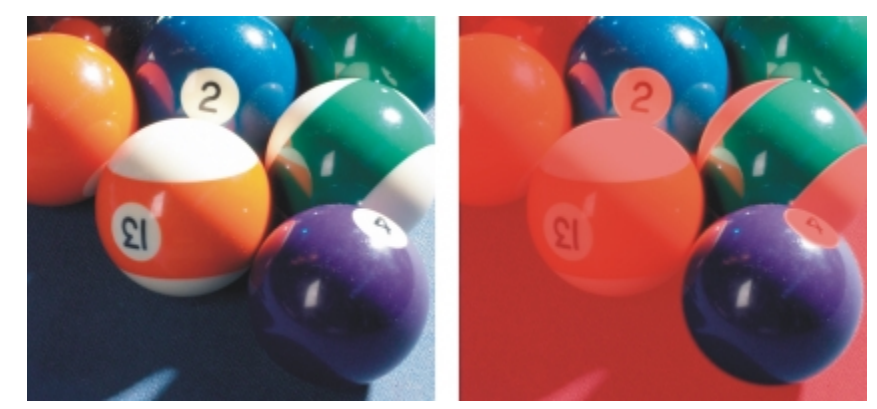

*Die blauen, grünen und violetten Pixel im Originalbild (links) wurden mit einer Farbmaske (rechts) ausgewählt.*

#### Bearbeitbare Bereiche in einem bestimmten Farbkanal

Sie können einen bearbeitbaren Bereich innerhalb eines bestimmten [Farbkanals](#page-533-0) definieren. Jedes farbige Bild enthält mehrere Farbkanäle, die jeweils eine Komponente des [Farbmodells](#page-533-1) des Bildes darstellen. Ein [RGB-](#page-540-1)Bild setzt sich beispielsweise aus einem Rot-, einem Grün- und einem Blaukanal zusammen. Wenn ein Bild in den einzelnen Farbkanälen angezeigt wird, ist jeweils nur ein Teil der Farbinformationen sichtbar. Durch die Anzeige spezifischer Farbkanäle können Sie einen bearbeitbaren Bereich präziser definieren.

#### So definieren Sie einen bearbeitbaren Bereich mit Standardfarben

- 1 Klicken Sie in der Hilfsmittelpalette auf das HilfsmittelZauberstab  $\boxed{\color{black} \phi}$ .
- 2 Klicken Sie in der Eigenschaftsleiste auf die Schaltfläche Normal  $\left[\begin{smallmatrix}\cdot\end{smallmatrix}\right]$
- 3 Geben Sie in das Feld Toleranz einen Toleranzwert ein.
- 4 Klicken Sie auf eine Farbe im Bild.

×

Wenn Sie in einem Bild eine filigrane Form bearbeiten möchten, die sich auf einem einfachen Hintergrund befindet, können Sie den Hintergrund als [bearbeitbaren Bereich](#page-531-0) mit Standardfarben definieren und dann die [Maske](#page-538-0) invertieren, um die Form bearbeitbar zu machen. Weitere Informationen zum Invertieren von Masken finden Sie unter ["Masken invertieren und entfernen" auf Seite 246.](#page-261-0)

Die Farbe des ersten [Pixels,](#page-540-0) auf das Sie klicken, legt die [Fokusfarbe](#page-530-0) fest.Alle benachbarten Pixel, deren Farben innerhalb des definierten [Farbtoleranzb](#page-534-0)ereichs liegen, werden in den bearbeitbaren Bereich aufgenommen. Der bearbeitbare Bereich wird so lange erweitert, bis Pixel erreicht werden, deren Farbe nicht mehr innerhalb der angegebenen Farbtoleranz liegt.

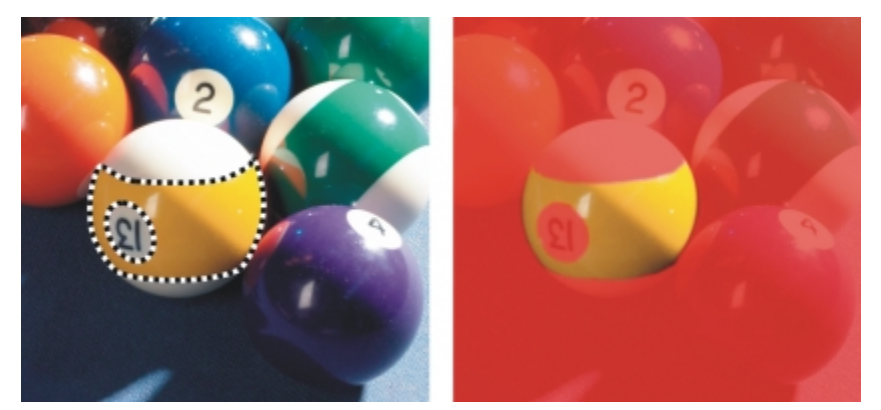

*Der Bereich wird durch Klicken mit dem Hilfsmittel Zauberstab auf ein orangefarbenes Pixel ausgewählt.*

#### So definieren Sie einen von Standardfarben umgebenen bearbeitbaren Bereich

1 Klicken Sie in der Hilfsmittelpalette auf eines der folgenden Hilfsmittel:

- Hilfsmittel Lassomaske  $\ket{\mathbb{Z}}$  Ermöglicht das Erstellen eines groben Umrisses des Bildbereichs und das anschließende Reduzieren des [Masken-](#page-538-0)[Markierungsrahmens](#page-538-1) auf einen bestimmten Farbbereich in diesem Bereich. Dabei wird eine [Anfangs-Fokusfarbe](#page-530-0) verwendet.
- Hilfsmittel Magnetische Maske  $\Box$  Ermöglicht das Erstellen eines Masken-Markierungsrahmens entlang einer Farbgrenze innerhalb des Bildes. Dabei werden mehrere Fokusfarben verwendet.
- 2 Klicken Sie in der Eigenschaftsleiste auf die Schaltfläche Normal
- 3 Geben Sie in das Feld [Toleranz](#page-534-0) einen Toleranzwert ein.
- 4 Klicken Sie im Bildfenster auf eine Farbe, die Sie vor Änderungen schützen möchten, und klicken Sie auf verschiedene Punkte, um einen Umriss des [bearbeitbaren Bereichs](#page-531-0) zu erstellen.
- 5 Doppelklicken Sie, um den Umriss abzuschließen.

#### XD

Sie können wählen, ob die Fokusfarbe nur durch die Farbe des ersten [Pixels](#page-540-0) oder durch die Farbe aller Pixel, auf die Sie klicken, definiert wird. Der Farbtoleranzwert gibt den Farbbereich an, der vor Änderungen geschützt ist. Wenn nur das erste Pixel, auf das Sie klicken, die Fokusfarbe definiert, wird der [geschützte Bereich](#page-535-2) so lange erweitert, bis die festgelegte Farbtoleranz erreicht ist. Wenn Sie das Hilfsmittel Lassomaske verwenden, wird der ursprüngliche Umriss des bearbeitbaren Bereichs nach dem Erstellen reduziert, um ihn an die unregelmäßige Form anzupassen, die durch Ausschluss aller Pixel im angegebenen Farbtoleranzwert aus dem ursprünglichen Umriss entstanden ist. Wenn Sie das Hilfsmittel Magnetische Maske verwenden, definiert jedes Pixel, auf das Sie klicken, eine Fokusfarbe.Dabei wird der geschützte Bereich bei jedem Klicken erweitert, bis die festgelegte Farbtoleranz erreicht ist. Die Farbtoleranz wird relativ zur aktuellen Fokusfarbe und innerhalb eines bestimmten Bereichs um den Mauszeiger herum gemessen.

#### ₿ś

Sie können auch mit der Maus über das Bildfenster ziehen, um einen Umriss im Freihandmodus zu erstellen. Bei Verwendung des Hilfsmittels Magnetische Maske können Sie durch häufiges Klicken mehrere Fokusfarben festlegen und mehrere Ankerpunkte definieren.

#### So definieren Sie bearbeitbare Bereiche über ein ganzes Bild hinweg

- 1 Klicken Sie auf Maske Farbmaske.
- 2 Klicken Sie auf die Schaltfläche für den Standardmodus
- 3 Wählen Sie im oberen Listenfeld die Option Gesampelte Farben.
- 4 Klicken Sie auf das Hilfsmittel Pipette und klicken Sie auf die einzelnen [Fokusfarben](#page-530-0) im Bildfenster.
- 5 Klicken Sie auf die Schaltfläche Vorschau
- 6 Wählen Sie im Listenfeld neben der Schaltfläche für die Vorschau eine der folgenden Optionen:
	- Bild überlagern[:Geschützte Bereiche](#page-535-2) werden von einer roten Folie überdeckt.
	- Graustufen:Geschützte Bereiche werden schwarz, bearbeitbare Bereiche weiß dargestellt.
	- Schwarze Randpixel:Geschützte Bereiche werden von einer schwarzen Folie überdeckt.
	- Weiße Randpixel:Geschützte Bereiche werden von einer weißen Folie überdeckt.
	- Markierungsrahmen:Der [bearbeitbare Bereich](#page-531-0) wird von einer gestrichelten Linie umgeben.
- 7 Klicken Sie auf Weitere und aktivieren Sie eine der folgenden Optionen:
	- Normal:Legt die Farbtoleranz anhand der Farbähnlichkeit von [Pixeln](#page-540-0) fest.
	- HSB-Modus: Legt die Farbtoleranz anhand der Ähnlichkeit des [Farbton](#page-534-1)-, [Sättigungs](#page-540-2) und [Helligkeitswerts](#page-538-2) von [Pixeln](#page-540-0) fest.
- 8 Geben Sie im Feld neben den einzelnen Fokusfarben die prozentuale Farbvariation ein, die zwischen Pixeln dieser Farbe und den restlichen Pixeln zulässig ist.
- 9 Verschieben Sie im Bereich Grenzwert den Regler Grenzwert und aktivieren Sie eine der folgenden Optionen:
	- Nach Schwarz:Alle Pixel, deren Helligkeit den festgelegten [Grenzwert](#page-535-1) überschreitet, werden dem geschützten Bereich hinzugefügt.
	- Nach Weiß:Alle Pixel, deren Helligkeit den festgelegten Grenzwert überschreitet, werden dem bearbeitbaren Bereich hinzugefügt.

XD

Wenn Farben aus einer früheren Sitzung im Dialogfeld Farbmaske angezeigt werden, klicken Sie auf Zurücksetzen, bevor Sie eine neue Far[bmaske](#page-538-0) erstellen.

Der Anzeigestil Markierungsrahmen ist nur verfügbar, wenn die Option Masken-Markierungsrahmen zeigen im Menü Maske aktiviert ist.

Œ

Sie können einen Standardwert für die [Farbtoleranz](#page-534-0) einer Farbmaske festlegen, indem Sie auf die Flyout-Schaltfläche und anschließend auf Toleranzstandardwert festlegen klicken.

Sie können auch vordefinierte Fokusfarben angeben, indem Sie aus dem Listenfeld neben dem Hilfsmittel Pipette eine Farbvoreinstellung (beispielsweise Grün) auswählen.

#### So definieren Sie bearbeitbare Bereiche in spezifischen Farbkanälen

- 1 Klicken Sie im Andockfenster Kanäle auf das Augensymbol neben einem [Farbkanal](#page-533-0).
- Falls das Andockfenster Kanäle nicht geöffnet ist, klicken Sie auf Fenster > Andockfenster > Kanäle.
- 2 Klicken Sie in der Hilfsmittelpalette auf eines der folgenden Hilfsmittel:
	- Lassomaske (Hilfsmittel)
	- Zauberstab (Hilfsmittel)
- 3 Definieren Sie einen Bereich im Bild.

#### <span id="page-259-0"></span>Bearbeitbare Bereiche erweitern und verkleinern

Sie können [bearbeitbaren Bereichen](#page-531-0) weitere Teile hinzufügen oder Teile daraus entfernen.

Standardmäßig ersetzt jeder neu definierte bearbeitbare Bereich den zuletzt definierten bearbeitbaren Bereich. Sie können jedoch auch die folgenden [Maskenmodi](#page-538-3) verwenden, wenn Sie den aktuellen bearbeitbaren Bereich beibehalten und nur seine Form ändern möchten:

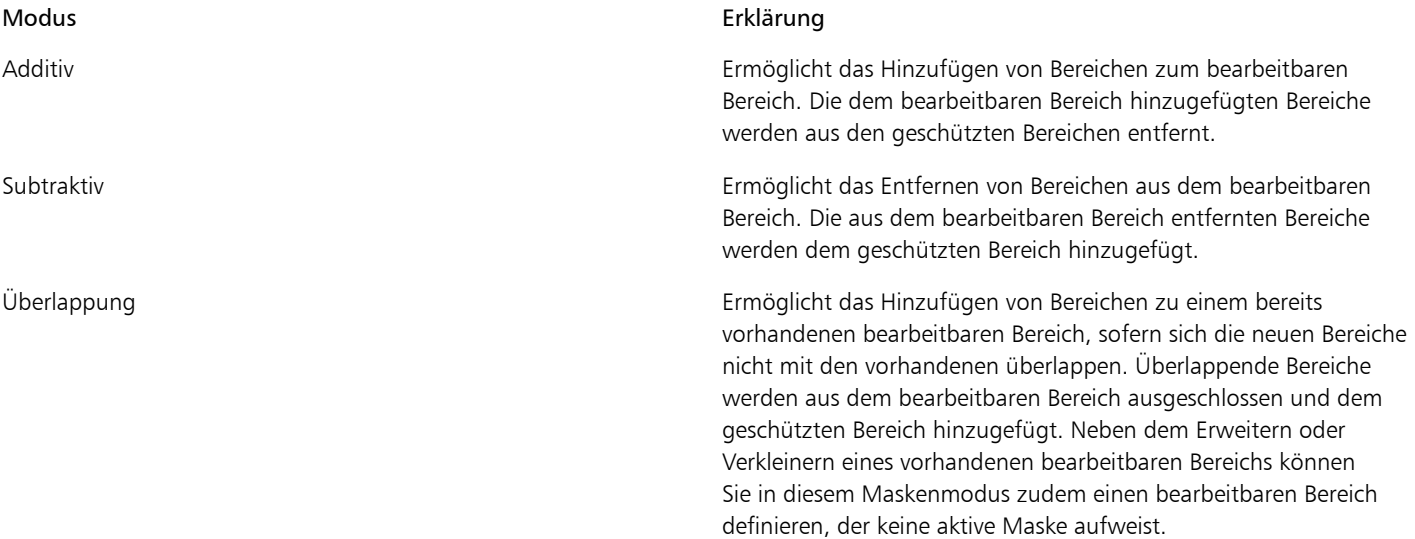

Der Maskenmodus bleibt aktiv, bis Sie den Modus wechseln. In den folgenden Beispielen wird die Verwendung der unterschiedlichen Maskenmodi erläutert.

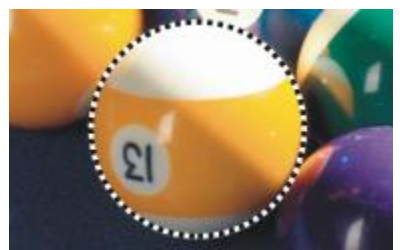

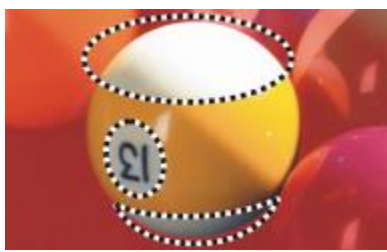

*Die Hilfsmittel Ellipsenmaske und Freihandmaske werden im Modus Subtraktiv eingesetzt.*

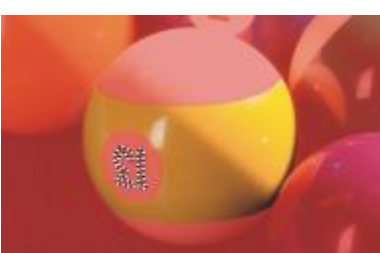

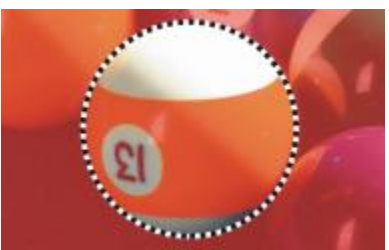

*Das Hilfsmittel Ellipsenmaske wird im Modus Überlappung verwendet.*

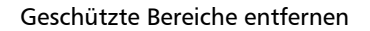

Sie können [geschützte Bereiche](#page-535-2) aus einem bearbeitbaren Bereich entfernen. Diese Funktion eignet sich vor allem zum Ändern von Farbmasken, die umfangreiche bearbeitbare Bereiche aufweisen.

#### Anzahl der Pixel festlegen

Sie können einen bearbeitbaren Bereich um eine bestimmte Anzahl von [Pixeln](#page-540-0) erweitern oder verkleinern. Die Pixel werden am Rand des bearbeitbaren Bereichs hinzugefügt oder entfernt.

#### Pixel einer ähnlichen Farbe hinzufügen

Sie können einem bearbeitbaren Bereich benachbarte Pixel einer ähnlichen Farbe hinzufügen. Der bearbeitbare Bereich wird erweitert, bis Pixel erreicht werden, deren Farbe sich zu stark von den Farben im ursprünglichen bearbeitbaren Bereich unterscheidet. Mit dem [Farbtoleranzwert](#page-534-0) legen Sie die maximale prozentuale Farbabweichung zwischen den Pixeln im ursprünglichen bearbeitbaren Bereich und den benachbarten geschützten Bereichen fest.

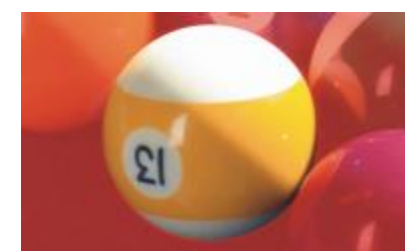

*Das Hilfsmittel Ellipsenmaske wird im Standardmodus verwendet. In der resultierenden Maske wird der gesamte Ball als bearbeitbarer Bereich definiert.*

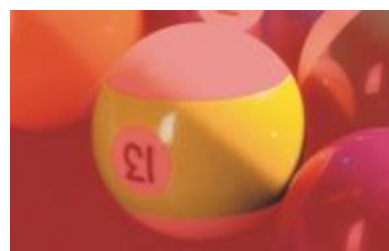

*Der resultierende bearbeitbare Bereich umfasst die gelben Bereiche im Ball.*

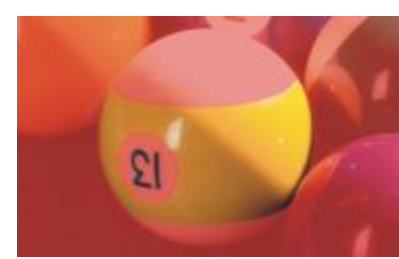

*Das Hilfsmittel Zauberstab wird im Modus Additiv eingesetzt. Die Zahlen werden nun dem bearbeitbaren Bereich hinzugefügt.*

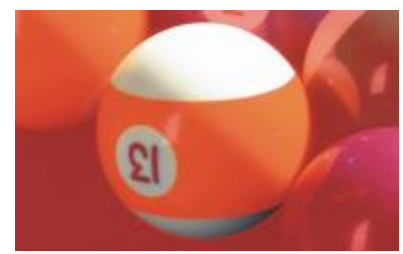

*Die überlappenden Bereiche (die gelben Bereiche und die Zahlen) werden aus dem bearbeitbaren Bereich entfernt; gleichzeitig werden die weißen Bereiche hinzugefügt.*

Sie können dem bearbeitbaren Bereich auch alle Pixel einer ähnlichen Farbe hinzufügen, wenn diese nicht an den aktuellen bearbeitbaren Bereich angrenzen. Mit dem Farbtoleranzwert legen Sie die maximale prozentuale Abweichung zwischen den Pixeln in den ursprünglichen bearbeitbaren Bereichen und den Pixeln in den geschützten Bereichen fest.

#### So können Sie einem bearbeitbaren Bereich weitere Bereiche hinzufügen bzw. vorhandene Bereiche entfernen

- 1 Klicken Sie in der Hilfsmittelpalette auf ein Masken-Hilfsmittel.
- 2 Klicken Sie in der Eigenschaftsleiste auf eine der folgenden Schaltflächen:
	- Additiv
	- Subtraktiv
	- Überlappung
- 3 Ziehen Sie den Mauszeiger über das Bild, um den Bereich zu definieren, den Sie einem [bearbeitbaren Bereich](#page-531-0) hinzufügen bzw. den Sie aus einem bearbeitbaren Bereich entfernen möchten.

#### Œ

Wenn Sie beim Ziehen die Strg-Taste bzw. die Umschalttaste gedrückt halten, können Sie die Form des Bereichs einschränken, der hinzugefügt bzw. entfernt werden soll. Wenn Sie beispielsweise das Hilfsmittel Ellipsenmaske bei gedrückter Strg-Taste ziehen, werden Kreise (keine Ellipsen) erstellt, und wenn Sie die Strg-Taste und die Umschalttaste gleichzeitig gedrückt halten, wächst der Kreis vom Mittelpunkt aus.

#### So entfernen Sie geschützte Bereiche aus einem bearbeitbaren Bereich

Klicken Sie auf Maske Maskenumriss Löcher entfernen.

#### So erweitern oder verkleinern Sie einen bearbeitbaren Bereich

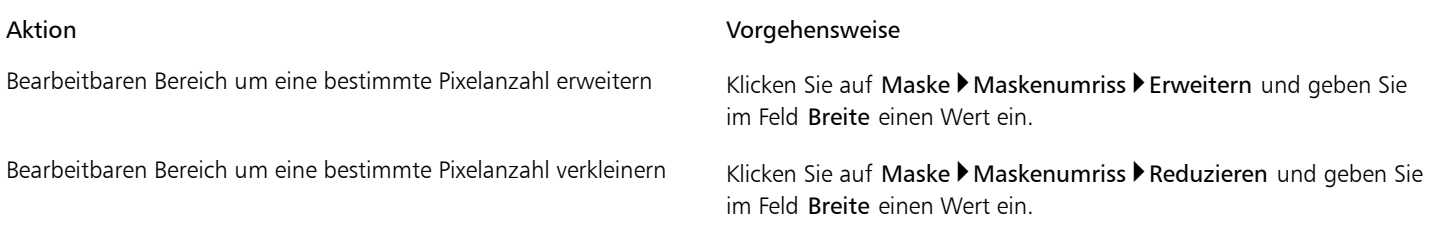

#### So fügen Sie einem bearbeitbaren Bereich benachbarte Pixel ähnlicher Farbe hinzu

- 1 Klicken Sie in der Hilfsmittelpalette auf das HilfsmittelZauberstab
- 2 Geben Sie in der Eigenschaftsleiste im Feld Toleranz einen Wert ein.
- 3 Klicken Sie auf Maske Maskenumriss und wählen Sie einen der folgenden Menübefehle:
	- Wachsen:Erweitert einen [bearbeitbaren Bereich](#page-531-0) auf alle benachbarten [Pixel](#page-540-0) ähnlicher Farbe.
	- Ähnlich:Erweitert einen bearbeitbaren Bereich auf alle Pixel ähnlicher Farbe im gesamten Bild.

#### <span id="page-261-0"></span>Masken invertieren und entfernen

Sie können eine [Maske](#page-538-0) invertieren, so dass der [geschützte Bereich](#page-535-2) bearbeitbar und der [bearbeitbare Bereich](#page-531-0) geschützt wird. Das Invertieren einer Maske beim Definieren des zu schützenden Bildbereichs ist einfacher als das Definieren des bearbeitenden Bereichs. Wenn Sie beispielsweise in einem Bild eine filigrane Form bearbeiten möchten, die sich auf einem einfachen Hintergrund befindet, ist es einfacher, den Hintergrund auszuwählen und dann die Maske zu invertieren.

Wenn eine Maske nicht mehr benötigt wird, können Sie sie aus dem Bild löschen.

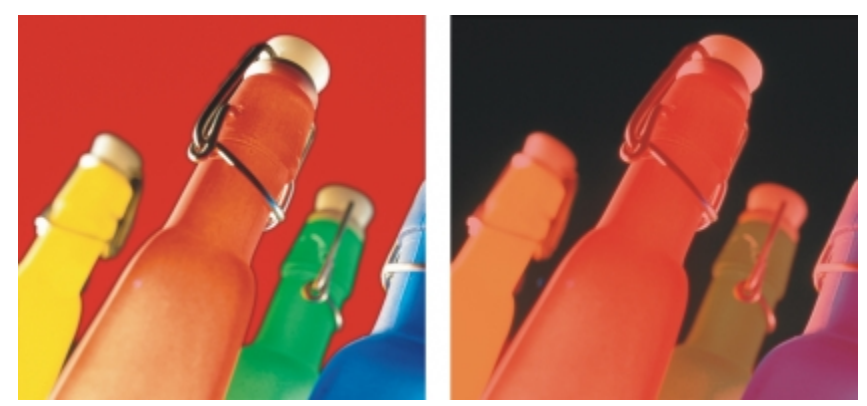

*Zuerst wurde der Hintergrund ausgewählt (links).Anschließend wurde die Maske invertiert, so dass die orangefarbene Flasche als bearbeitbarer Bereich definiert wird (rechts).*

#### So invertieren Sie eine Maske

Klicken Sie auf Maske Invertieren.

#### So entfernen Sie eine Maske

• Klicken Sie auf Maske Entfernen.

#### 89

Wenn Sie eine [Maske](#page-538-0) entfernen, werden [bearbeitbare Bereiche](#page-531-0), die zuvor auf dem Bild verschiebbar waren, automatisch mit dem Hintergrund zusammengeführt.

#### Bearbeitbare Bereiche verschieben und ausrichten

Sie können einen [bearbeitbaren Bereich](#page-531-0) an eine beliebige Stelle im Bild verschieben, und zwar mit oder ohne die darin enthaltenen [Pixel.](#page-540-0) Wenn ein bearbeitbarer Bereich samt der darin enthaltenen Bildpixel verschoben wird, können die Pixel aus dem Bild ausgeschnitten und der resultierende Leerraum mit der Hintergrundfarbe gefüllt werden oder die Pixel können durch Verschieben des bearbeitbaren Bereichs kopiert werden.

Sie können den bearbeitbaren Bereich auch an einem oder mehreren ausgewählten [Objekten](#page-539-0) ausrichten. Darüber hinaus können Sie einen bearbeitbaren Bereich auch an der Mitte oder den Rändern eines Bildes ausrichten. Je nachdem, wo der bearbeitbare Bereich angezeigt werden soll, können Sie verschiedene horizontale und vertikale Ausrichtungsoptionen ausprobieren.

Bearbeitbare Bereiche können auch an [Hilfslinien](#page-536-0) und einem [Gitter](#page-535-3) ausgerichtet werden. Weitere Informationen finden Sie unter ["Hilfslinien,](#page-84-0) [Gitter und Lineale verwenden" auf Seite 69.](#page-84-0)

#### So verschieben Sie einen bearbeitbaren Bereich

- 1 Klicken Sie in der Hilfsmittelpalette auf das Hilfsmittel Maskenänderung
- 2 Ziehen Sie den [bearbeitbaren Bereich](#page-531-0) an eine neue Position innerhalb des Bildfensters.

#### D€

Sie können einen bearbeitbaren Bereich auch [schrittweise verschieben](#page-541-0).

#### So verschieben Sie einen bearbeitbaren Bereich und dessen Bildpixel

- 1 Klicken Sie in der Hilfsmittelpalette auf eines der folgenden Hilfsmittel:
	- Rechteckmaske (Hilfsmittel)
- Ellipsenmaske (Hilfsmittel)
- Freihandmaske (Hilfsmittel)  $\bigodot$
- Lassomaske (Hilfsmittel)
- **Magnetische Maske (Hilfsmittel)**
- **Zauberstab** (Hilfsmittel)
- 2 Klicken Sie in der Eigenschaftsleiste auf die Schaltfläche Normal
- 3 Ziehen Sie den [bearbeitbaren Bereich](#page-531-0) an eine neue Position.

#### X9

Wenn ein bearbeitbarer Bereich zum ersten Mal verschoben wird, wird das darunter liegende Bild durch die Hintergrundfarbe ersetzt. Bei erneutem Verschieben desselben bearbeitbaren Bereichs wird das darunter liegende Bild nicht mehr durch die Hintergrundfarbe ersetzt.

₿ś

Sie können eine Kopie des bearbeitbaren Bereichs erstellen (die an der ursprünglichen Position verbleibt), indem Sie beim Ziehen die Alt-Taste gedrückt halten.

Sie können einen bearbeitbaren Bereich auch [schrittweise verschieben](#page-541-0).

#### So richten Sie einen bearbeitbaren Bereich an einem Objekt aus

- 1 Wählen Sie die [Objekte](#page-539-0) aus, an denen Sie den [bearbeitbaren Bereich](#page-531-0) ausrichten möchten.
- 2 Klicken Sie auf Maske ▶ Ausrichten.
- 3 Aktivieren Sie im Dialogfeld Maske ausrichten eine der folgenden Optionen:
	- Am aktiven Objekt
	- An den ausgewählten Objekten
- 4 Aktivieren Sie eines der folgenden Kontrollkästchen für die vertikale Ausrichtung:
	- Oben
	- Zentriert
	- Unten
- 5 Aktivieren Sie eines der Kontrollkästchen für die horizontale Ausrichtung:
	- Linksbündig
	- Zentriert
	- Rechtsbündig

Wenn Sie den bearbeitbaren Bereich an den Gitterlinien ausrichten möchten, die den angegebenen Objekten am nächsten liegen, aktivieren Sie das Kontrollkästchen An Gitter ausrichten.

#### So richten Sie einen bearbeitbaren Bereich an den Rändern oder der Mitte eines Bildes aus

- 1 Klicken Sie in der Hilfsmittelpalette auf ein Masken-Hilfsmittel.
- 2 Klicken Sie auf Maske > Ausrichten.
- 3 Aktivieren Sie die Option Am Dokument.
- 4 Aktivieren Sie eines der folgenden Kontrollkästchen für die vertikale Ausrichtung:
	- Oben
	- Zentriert
	- Unten
- 5 Aktivieren Sie eines der Kontrollkästchen für die horizontale Ausrichtung:
- Linksbündig
- Zentriert
- Rechtsbündig
- XD

Beim Ausrichten eines bearbeitbaren Bereichs an den Rändern bzw. der Mitte eines Bildes bei aktiviertem Kontrollkästchen An Gitter ausrichten wird der bearbeitbare Bereich an den Gitterlinien ausgerichtet, die den angegebenen Rändern bzw. dem Mittelpunkt des Bildes am nächsten liegen.

#### BearbeitbareBereiche ändern

Sie können die Form eines [bearbeitbaren Bereichs](#page-531-0) einer Maske ändern, indem Sie den Bereich drehen, skalieren, in der Größe ändern, wenden, neigen, verzerren oder ihm Perspektive hinzufügen. Wenn ein bearbeitbarer Bereich über dem Bild verschiebbar ist, wird er beim Ändern automatisch mit dem darunter liegenden Bild zusammengeführt.

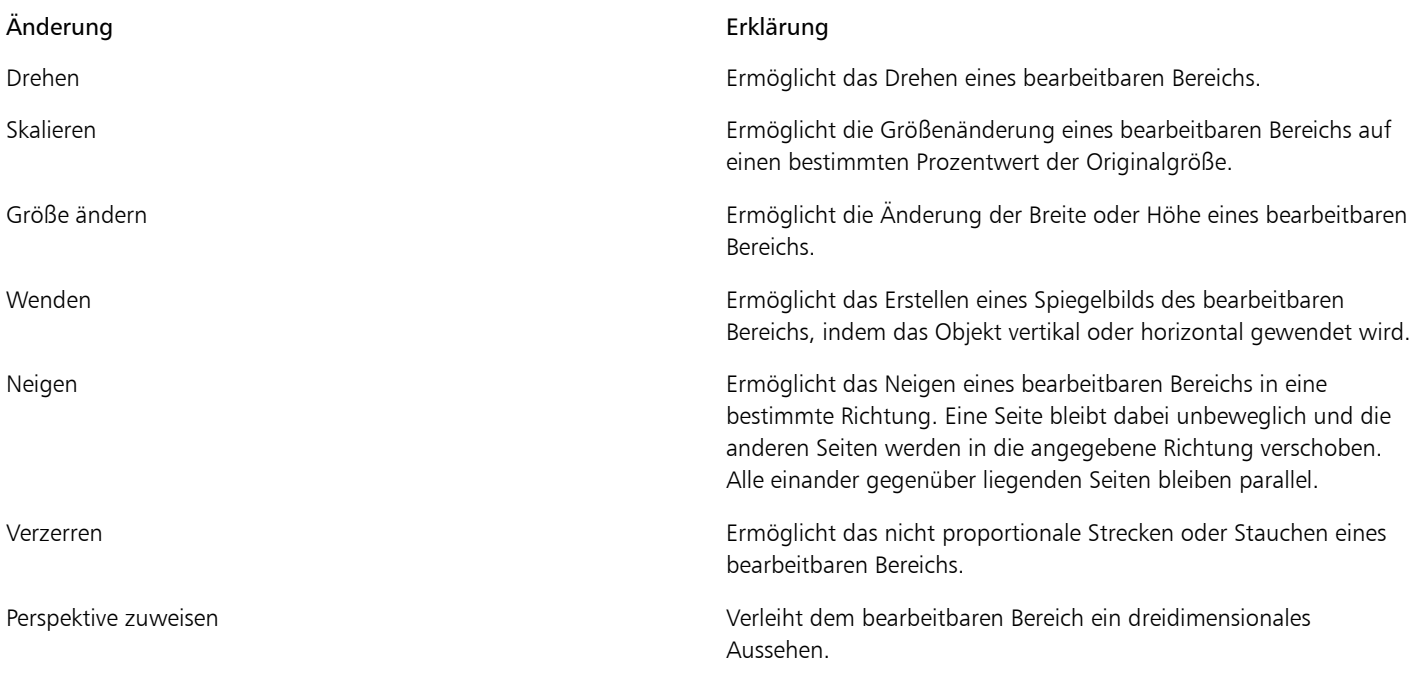

#### So drehen Sie einen bearbeitbaren Bereich

- 1 Klicken Sie in der Hilfsmittelpalette auf das Hilfsmittel Maskenänderung .
- 2 Klicken Sie in der Eigenschaftsleiste auf die Schaltfläche Drehen  $\boxed{\mathbb{C}^2}$ .

Wenn Sie den Drehmittelpunkt des bearbeitbaren Bereichs ändern möchten, ziehen Sie den Drehmittelpunkt an eine neue Position im bearbeitbaren Bereich.

- 3 Ziehen Sie einen der Eckbearbeitungspunkte des [Masken](#page-538-0)[-Markierungsrahmens.](#page-538-1)
- 4 Doppelklicken Sie auf den [bearbeitbaren Bereich](#page-531-0).

Œ

Sie können einen bearbeitbaren Bereich um einen bestimmten Winkel drehen, indem Sie in der Eigenschaftsleiste im Feld Drehwinkel einen Wert eingeben und auf Zuweisen klicken.

Sie können den Drehmittelpunkt (auch als Drehpunkt bezeichnet) ändern, indem Sie auf der Eigenschaftsleiste in die Felder für Drehpunkt Werte eingeben und auf Zuweisen klicken.

#### So skalieren Sie einen bearbeitbaren Bereich

- 1 Klicken Sie in der Hilfsmittelpalette auf das Hilfsmittel Maskenänderung  $\begin{array}{|c|c|c|}\hline \cdots \end{array}$
- 2 Klicken Sie in der Eigenschaftsleiste auf die Schaltfläche Skalieren.
- 3 Ziehen Sie einen der Eckbearbeitungspunkte des [Masken](#page-538-0)[-Markierungsrahmens.](#page-538-1)
- 4 Doppelklicken Sie auf den [bearbeitbaren Bereich](#page-531-0).

#### Darüber hinaus können Sie Folgendes tun:

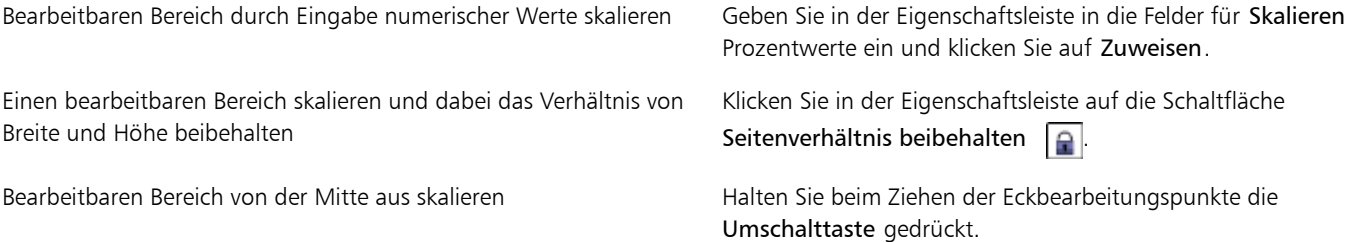

#### So ändern Sie die Größe eines bearbeitbaren Bereichs

- 1 Klicken Sie in der Hilfsmittelpalette auf das Hilfsmittel Maskenänderung  $\begin{array}{|c|c|c|}\hline \cdots \end{array}$
- 2 Klicken Sie in der Eigenschaftsleiste auf die Schaltfläche Position- und Größenmodus  $\left| \frac{1}{r} \right|$ .
- 3 Ziehen Sie einen der mittleren Bearbeitungspunkte des [Masken](#page-538-0)[-Markierungsrahmens.](#page-538-1) Wenn Sie die Größe des [bearbeitbaren Bereichs](#page-531-0) proportional ändern möchten, ziehen Sie einen Ec[kbearbeitungspunkt](#page-531-1) des Masken-Markierungsrahmens.
- 4 Doppelklicken Sie auf den bearbeitbaren Bereich.

#### Darüber hinaus können Sie Folgendes tun:

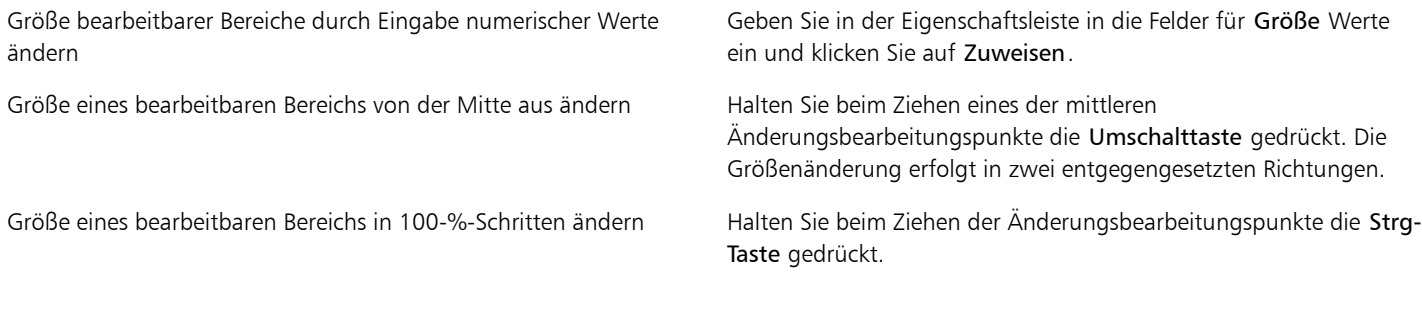

#### So wenden Sie einen bearbeitbaren Bereich

- 1 Klicken Sie in der Hilfsmittelpalette auf das Hilfsmittel Maskenänderung
- 2 Klicken Sie in der Eigenschaftsleiste auf die Schaltfläche Skalieren.
- 3 Ziehen Sie einen der mittleren [Bearbeitungspunkte](#page-531-1) des Masken-Markierungsrahmens über den [bearbeitbaren Bereich](#page-531-0) hinweg und über den gegenüberliegenden mittleren Bearbeitungspunkt hinaus.
- 4 Doppelklicken Sie auf den bearbeitbaren Bereich.

₿ś

Sie können einen bearbeitbaren Bereich symmetrisch wenden, indem Sie den mittleren Bearbeitungspunkt bei gedrückter Strg-Taste über den bearbeitbaren Bereich hinweg und über den gegenüberliegenden mittleren Bearbeitungspunkt hinaus ziehen.

#### So neigen Sie einen bearbeitbaren Bereich

- 1 Klicken Sie in der Hilfsmittelpalette auf das Hilfsmittel Maskenänderung  $\Box$
- 2 Klicken Sie in der Eigenschaftsleiste auf die Schaltfläche Neigen  $\boxed{\mathbb{Z}}$
- 3 Ziehen Sie einen der mittleren [Bearbeitungspunkte](#page-531-1) des [Masken](#page-538-0)[-Markierungsrahmens.](#page-538-1)
- 4 Doppelklicken Sie auf den [bearbeitbaren Bereich](#page-531-0).

#### ₿ŧ

Sie können einen bearbeitbaren Bereich auch neigen, indem Sie auf der Eigenschaftsleiste in die Felder für Neigungswinkel Werte eingeben und auf Zuweisen klicken.

Vor dem Zuweisen der Änderung können Sie die Originalgröße des bearbeitbaren Bereichs wiederherstellen, indem Sie die Esc-Taste drücken.

#### So verzerren Sie einen bearbeitbaren Bereich

1 Klicken Sie in der Hilfsmittelpalette auf das Hilfsmittel Maskenänderung  $\Box$ 

- 2 Klicken Sie in der Eigenschaftsleiste auf die Schaltfläche Verzerrung
- 3 Ziehen Sie einen der Änderung[sbearbeitungspunkte](#page-531-1) des [Masken](#page-538-0)[-Markierungsrahmens](#page-538-1).
- 4 Doppelklicken Sie auf den [bearbeitbaren Bereich](#page-531-0).

#### XD

Sie können das Hilfsmittel Maskenänderung auch in den Verzerrungsmodus schalten, indem Sie auf den bearbeitbaren Bereich klicken, bis die Bearbeitungspunkte angezeigt werden, die Sie zum Verzerren des bearbeitbaren Bereichs verwenden können.

Vor dem Zuweisen der Änderung können Sie die Originalgröße des bearbeitbaren Bereichs wiederherstellen, indem Sie die Esc-Taste drücken.

#### So weisen Sie einem bearbeitbaren Bereich Perspektive zu

- 1 Klicken Sie in der Hilfsmittelpalette auf das Hilfsmittel Maskenänderung  $\Box$
- 2 Klicken Sie in der Eigenschaftsleiste auf die Schaltfläche Perspektive  $\boxed{\color{green}\Gamma}$
- 3 Ziehen Sie einen der Änderung[sbearbeitungspunkte](#page-531-1) des [Masken](#page-538-0)[-Markierungsrahmens](#page-538-1).
- 4 Doppelklicken Sie auf den [bearbeitbaren Bereich](#page-531-0).

#### Œ

Sie können das Hilfsmittel Maskenänderung auch in den Perspektivenmodus schalten, indem Sie auf den bearbeitbaren Bereich klicken, bis die Bearbeitungspunkte angezeigt werden.

Vor dem Zuweisen der Änderung können Sie die Originalgröße des bearbeitbaren Bereichs wiederherstellen, indem Sie die Esc-Taste drücken.

#### Ränder von bearbeitbaren Bereichen anpassen

Sie können den Übergang zwischen einem [geschützten Bereich](#page-535-2) und einem [bearbeitbaren Bereich](#page-531-0) nach Ihren Wünschen festlegen, indem Sie die Ränder dieser Bereiche anpassen.

#### Unregelmäßige Ränder verhindern

Mit der [Anti-Alias](#page-530-1)-Funktion können Sie unregelmäßige Ränder in bearbeitbaren Bereichen verhindern, die gekrümmte oder diagonale Linien enthalten. Durch Anti-Aliasing werden einige der [Pixel](#page-540-0) am inneren Rand eines bearbeitbaren Bereichs halb transparent, so dass eine glattere Umrisslinie erzielt wird.

#### Verläufe

Mit einem [Verlauf](#page-544-0) können Sie den Übergang zwischen einem [geschützten](#page-542-0) und einem [bearbeitbaren Bereich](#page-540-0) stufenlos gestalten, indem die [Transparenz](#page-535-2) der [Pixel](#page-531-0) an den Rändern des bearbeitbaren Bereichs allmählich erhöht wird. Sie können die Breite des Verlaufs festlegen und auch seine Richtung bestimmen, d.h. die Position des Verlaufs relativ zum [Masken](#page-538-0)[-Markierungsrahmen.](#page-538-1) Vom Masken-Markierungsrahmen aus kann sich der Verlauf zu geschützten Bereichen hin, in bearbeitbare Bereiche hinein oder zu gleichen Teilen in beide Richtungen erstrecken.

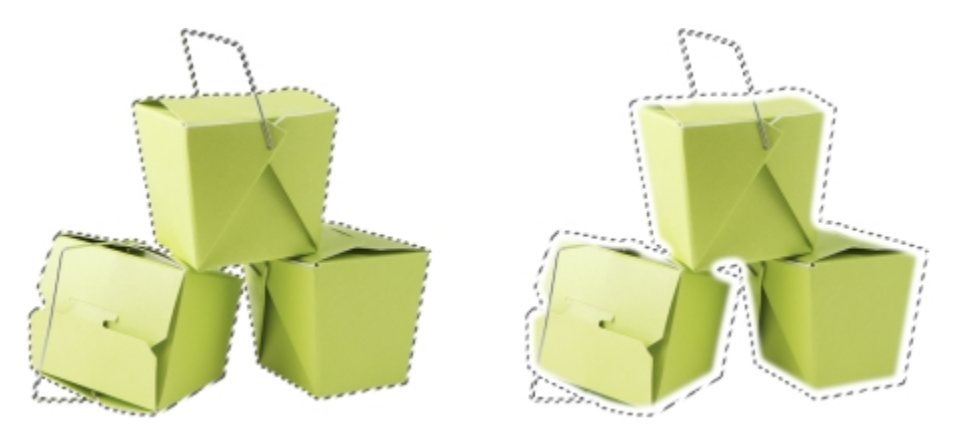

*Von links nach rechts: Vor und nach dem Anwenden eines Verlaufs auf die Ränder eines bearbeitbaren Bereiches*

#### Scharfe Ränder zuweisen

Sie können den Verlauf von den Rändern eines bearbeitbaren Bereichs entfernen und einen neuen, schärferen Rand erstellen, indem Sie einen Grenzwert festlegen. Die Pixel im Verlauf eines bearbeitbaren Bereichs haben einen Graustufenwert zwischen 0 (schwarz und vollständig geschützt) und 255 (weiß und vollständig bearbeitbar). Mit dem von Ihnen festgelegten [Grenzwert](#page-535-4) geben Sie an, an welcher Stelle des Verlaufs ein neuer, verlaufsfreier Rand erstellt werden soll. Wenn Sie beispielsweise den Grenzwert 110 festlegen, sind alle Pixel innerhalb des bearbeitbaren Bereichs, die einen [Graustufenw](#page-535-0)ert von weniger als 110 haben, geschützt, und alle Pixel mit einem Graustufenwert von mehr als 110 sind bearbeitbar.

#### Glätten

Sie können die Ränder eines bearbeitbaren Bereichs glätten, um scharfe Winkel zu entfernen. Beim Glätten wird der Mittelwert der Graustufenwerte einer bestimmten Anzahl von Pixeln entlang dem Rand eines bearbeitbaren Bereichs verwendet. Wenn Sie beispielsweise als Radiuswert 10 angeben, werden je zehn Pixel links und rechts vom Rand des bearbeitbaren Bereichs geprüft. Wenn mehrbearbeitbare Pixel als geschützte Pixel vorhanden sind, wird der bearbeitbare Bereich erweitert. Wenn mehr geschützte Pixel als bearbeitbare Pixel vorhanden sind, wird der geschützte Bereich erweitert.

Das Glätten ist insbesondere beim Arbeiten mit komplexen [Farbmasken](#page-538-0) nützlich. Wenn Sie beispielsweise die Ränder eines bearbeitbaren Bereichs glätten, werden dabei häufig die isolierten geschützten Bereiche innerhalb der bearbeitbaren Bereiche entfernt.

#### Farben oder Maleffekte zuweisen

Sie können Farben oder einen Maleffekt an den Rändern eines bearbeitbaren Bereichs verwenden, um die Grenze zwischen bearbeitbaren und geschützten Bereichen hervorzuheben oder zu verbergen. Sie können Farben oder Maleffekte entlang den Rändern eines bearbeitbaren Bereichs auch erneut zuweisen. Durch das Wiederholen eines Pinselstrichs wird der Effekt verstärkt.

#### So verhindern Sie unregelmäßige Ränder in einem bearbeitbaren Bereich

- 1 Klicken Sie in der Hilfsmittelpalette auf ein [Masken-Hilfsmittel](#page-538-0).
- 2 Klicken Sie in der Eigenschaftsleiste auf die Schaltfläche Anti-Alias  $\langle \cdot \rangle$ .

XD

Wenn Sie zum Definieren eines [bearbeitbaren Bereichs](#page-530-1) die Hilfsmittel Ellipsenmaske, Freihandmaske, Lassomaske und Zauberstab verwenden, ist die Option [Anti-Alias](#page-531-0) standardmäßig aktiviert.

Für das Hilfsmittel Rechteckmaske ist kein Anti-Alias verfügbar.

#### So versehen Sie die Ränder eines bearbeitbaren Bereichs mit einem Verlauf

- 1 Klicken Sie auf Maske Maskenumriss Verlauf.
- 2 Geben Sie in das Feld Breite einen Wert ein.
- 3 Wählen Sie im Listenfeld Richtung eine der folgenden Optionen:
	- Innen:Der [Verlauf](#page-544-0) wird vom Rand des bearbeitbaren Bereichs nach innen geführt.Der geschützte Bereich scheint in den [bearbeitbaren](#page-531-0) [Bereich](#page-531-0) überzugehen.
	- Außen:Der Verlauf wird vom Rand des bearbeitbaren Bereichs nach außen geführt.Der bearbeitbare Bereich scheint sich mit dem [geschützten Bereich](#page-535-2) zu überlappen.
	- Mitte:Die gleiche Anzahl von Pixeln mit Verlauf wird auf der Innen- und Außenseite des Randes des bearbeitbaren Bereichs hinzugefügt.
	- Durchschnitt:Weist allen Pixeln innerhalb des Bereichs, den Sie über das Feld Breite definiert haben, den durchschnittlichen Farbwert dieses Bereichs zu.
- 4 Wählen Sie im Listenfeld Ränder einen Randtyp aus.

Wenn Sie eine Vorschau des Ergebnisses anzeigen möchten, klicken Sie auf die Schaltfläche für die Vorschau ...

₿ś

Sie können einem bearbeitbaren Bereich auch Verlaufsränder zuweisen, indem Sie auf der Eigenschaftsleiste auf Maske mit Verlauf  $\boxed{\phantom{a}}$  klicken.

#### So weisen Sie einem bearbeitbaren Bereich mit Verlauf einen scharfen Rand zu

- 1 Klicken Sie auf Maske ▶ Maskenumriss ▶ Grenzwert.
- 2 Geben Sie in das Feld Ebene einen Wert ein.

#### So glätten Sie die Ränder eines bearbeitbaren Bereichs

- 1 Klicken Sie auf Maske Maskenumriss Glätten.
- 2 Geben Sie im Feld Radius einen Wert ein.

#### So weisen Sie Farbe oder einen Maleffekt entlang den Rändern eines bearbeitbaren Bereichs zu

- 1 Klicken Sie auf eine der folgenden Optionen:
	- Malfarbe (Hilfsmittel)
	- Effekte (Hilfsmittel)
	- Bildsprühdose (Hilfsmittel)
	- Radierer (Hilfsmittel)
	- Farbersetzungspinsel (Hilfsmittel) [91]
- 2 Legen Sie die Attribute des Hilfsmittels in der Eigenschaftsleiste fest.
- 3 Klicken Sie auf Maske Erstellen Strecke aus Maske.
- 4 Wählen Sie eine der folgenden Positionen:
	- Mitte der Maskenbegrenzung:Der Strich wird am Rand des [bearbeitbaren Bereichs](#page-531-0) zentriert.
- Innerhalb der Maske: Der Strich wird innerhalb des Randes des bearbeitbaren Bereichs aufgetragen.
- Außerhalb der Maske:Der Strich wird außerhalb des Randes des bearbeitbaren Bereichs aufgetragen.

Œ

Sie können Farbe oder einen Maleffekt entlang den Rändern eines bearbeitbaren Bereichs erneut zuweisen, indem Sie Bearbeiten ▶Pinselstrich wiederholen auswählen und dann im Dialogfeld Strichwiederholung auf die Schaltfläche Strich auf der Maske wiederholen Wklicken.

#### <span id="page-269-0"></span>Transparenz von Masken anpassen

Sie können die [Transparenz](#page-542-0) einer [Maske](#page-538-0) anpassen und so steuern, wie stark die [Pixel](#page-540-0) im Bild vor Änderungen geschützt werden. Wenn Sie die Transparenz einer Maske anpassen, verwenden Sie dazu eine [Graustufend](#page-535-0)arstellung der Maske. Die einem Bild zugewiesenen Farben werden in der entsprechenden Graustufe angezeigt.Je dunkler die Schattierung ist, die Sie der Maske zuweisen, desto weniger können sich Farben und Effekte auf das Bild auswirken. Wenn Sie beispielsweise einen Pinsel verwenden, um einem Bildbereich eine Farbe mit dem Graustufenwert 127 (d.h. dem mittleren der 256 möglichen Grauschattierungswerte) zuzuweisen, erhält dieser Bereich nur 50 Prozent der später zugewiesenen Effekte.

Da Sie eine Graustufendarstellung der Maske bearbeiten, können Sie eine Farb-, Objekt- oder Effektmaske oder eine andere Maskenart verwenden, um die Transparenz der Maske zu ändern. Sie können die Transparenz der Maske auch ändern, indem Sie Bilder aus der [Zwischenablage](#page-545-0) einfügen.Hierbei werden der Maske die Graustufenwerte der eingefügten Bilder zugewiesen.

#### So passen Sie die Transparenz einer Maske an

- 1 Klicken Sie auf Maske ▶ Auf Maske malen.
- 2 Weisen Sie den Bereichen, in denen Sie die [Transparenz](#page-538-0) einer [Maske](#page-539-0) ändern möchten, eine Farbe, eine Maske, ein [Objekt](#page-542-0) oder einen Effekt zu.
- 3 Klicken Sie auf Maske ▶ Auf Maske malen.

X9

Je dunkler die zugewiesene Grauschattierung ist, desto weniger bearbeitbar werden die darunter liegenden [Pixel.](#page-540-0)

#### Bildbereiche ausschneiden

Der Ausschnitt-Editor ermöglicht das Ausschneiden von Bildbereichen aus dem umgebenden Hintergrund. Mit dieser Funktion lassen sich Bildbereiche isolieren, ohne dass Randdetails, wie Haare oder unscharfe Kanten, verloren gehen.

Zum Ausschneiden eines Bildbereichs markieren Sie dessen Ränder und weisen dem Ausschnitt dann eine [Füllung](#page-534-2) zu, um das Innere des Bereichs zu definieren. Zur Beurteilung der Ergebnisse können Sie den Ausschnitt ohne Hintergrund oder in der Vorschau vor einem grauen, weißen oder schwarzen Hintergrund anzeigen. Darüber hinaus können Sie den Ausschnitt über dem Originalbild sowie mit sichtbarer Markierung und Füllung anzeigen. Bei Bedarf kann der Ausschnitt durch Hinzufügen oder Entfernen von Details entlang den Rändern ausgebessert werden.

Wenn Ihnen ein Fehler unterläuft, können Sie einzelne Abschnitte des markierten und gefüllten Bereichs löschen und neu zeichnen, eine Aktion rückgängig machen oder wiederholen oder das Originalbild wiederherstellen.

Der Ausschnitt wird standardmäßig als Objekt im Bildfenster platziert und das Originalbild wird entfernt. Sie können sich jedoch auch dafür entscheiden, den Ausschnitt und das Originalbild zu behalten oder aus dem Ausschnitt eine [Zuschneidemaske](#page-545-1) erstellen.

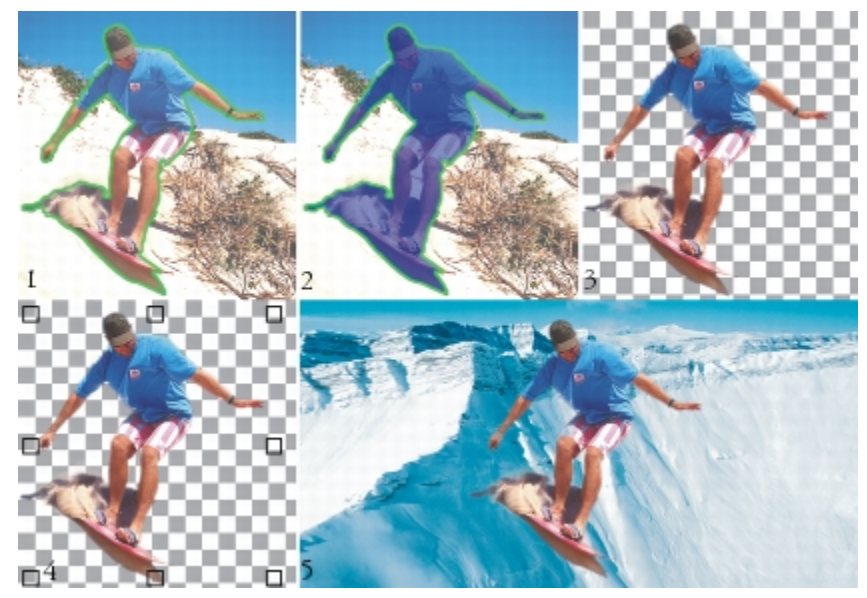

*Arbeitsablauf im Ausschnitt-Editor: (1) Markieren Sie die Ränder des Bildbereichs mit dem Markierungsstift; (2) Fügen Sie dem Inneren eine Füllung hinzu. (3) Zeigen Sie eine Vorschau des Ausschnitts an und bearbeiten Sie sie, falls erforderlich. (4) Ziehen Sie den Ausschnitt in das Bildfenster. (5 – Optional)Platzieren Sie den Ausschnitt vor einem Hintergrundbild.*

Für einige Hilfsmittel im Ausschnitt-Editor können Sie Optionen festlegen. Beispielsweise können Sie die Breite der Markierung anpassen, indem Sie die Größe der Pinselspitze für das Hilfsmittel Markierungsstift ändern. Wenn ein Bildbereich harte Ränder aufweist, können Sie eine dünnere Linie verwenden, um die Ränder mit größerer Genauigkeit zu definieren. Hat ein Bildbereich dagegen unscharfe Ränder, die sich nur schwer definieren lassen, empfiehlt sich die Verwendung einer stärkeren Linie. Darüber hinaus können Sie die Farbe der Markierung und der Füllung ändern, damit diese besser zu sehen sind.

Sie können sich die Darstellung auch [vergrößert](#page-545-2) anzeigen lassen, um Bilddetails genauer zu betrachten. Natürlich ist es auch möglich, durch Verkleinern der Anzeige einen größeren Überblick über das Bild mit geringerer Detailgenauigkeit zu erhalten. Durch [Schwenken](#page-541-1) können Sie auch Bildbereiche außerhalb des Vorschaufensters anzeigen.

#### So schneiden Sie einen Bildbereich aus

- 1 Klicken Sie auf Bild Ausschnitt-Editor.
- 2 Klicken Sie auf das Hilfsmittel Markierungsstift  $\sqrt{ }$ .
- 3 Zeichnen Sie im Vorschaufenster entlang der Ränder des Bildbereichs, den Sie ausschneiden möchten, eine Linie. Die Linie sollte leicht in den umgebenden Hintergrund hineinragen.
- 4 Klicken Sie zuerst auf das Hilfsmittel Füllung und dann auf den Bildbereich, den Sie ausschneiden möchten.
- 5 Klicken Sie auf Vorschau.

Wenn Sie den Ausschnitt ausbessern möchten, klicken Sie auf das Hilfsmittel Detail hinzufügen voder Detail entfernen von und ziehen Sie mit der Maus über einen Rand.

- 6 Wählen Sie im Bereich Ausschnitt-Ergebnisse eine der folgenden Optionen:
	- Ausschnitt:Aus dem Ausschnitt wird ein Objekt erstellt und das Originalbild wird verworfen.
	- Ausschnitt und Originalbild:Aus dem Ausschnitt wird ein Objekt erstellt und das Originalbild bleibt erhalten.
	- Ausschnitt als Zuschneidemaske:Aus dem Ausschnitt wird eine [Zuschneidemaske](#page-545-1) erstellt und diese an das Originalbild angehängt. Eine Zuschneidemaske ist eine Maske, die an ein Objekt angehängt wird und es Ihnen ermöglicht, die Transparenz eines Objekts zu ändern, ohne das Objekt dadurch permanent zu verändern. Wenn Sie einen Ausschnitt aus einem Hintergrundbild erstellt haben, wird der Hintergrund in ein Objekt umgewandelt.

#### Darüber hinaus können Sie Folgendes tun:

Markierung und Füllung löschen Klicken Sie auf das Hilfsmittel Radierer auf das Hilfsmittel Radierer und ziehen Sie mit der Maus über die Markierung und die Füllung, die Sie löschen möchten. Das Hilfsmittel Radierer ist verfügbar, bevor Sie auf Vorschau klicken.

Aktion rückgängig machen oder wiederherstellen Klicken Sie auf Rückgängig bzw. Wiederherstellen .

Originalbild wiederherstellen Klicken Sie auf Zurücksetzen.

Vorschauoptionen festlegen Aktivieren Sie im Bereich Einstellungen für die Vorschau eines oder mehrere der folgenden Kontrollkästchen:

- •Markierung anzeigen:Zeigt die Markierung um den Ausschnitt an.
- •Füllung anzeigen:Zeigt die Füllung im Inneren des Ausschnitts an.
- •Originalbild anzeigen:Zeigt das Originalbild unter dem Ausschnitt an.

Wählen Sie im Listenfeld Hintergrund eine der folgenden Optionen:

- •Keiner:Zeigt den Ausschnitt vor einem schwarzweißen Schachbrettmuster an. Wenn das Kontrollkästchen Originalbild anzeigen aktiviert ist, werden die entfernten Bereiche durch ein halbtransparentes schwarzweißes Schachbrettmuster verdeckt.
- •Graustufen:Zeigt den Ausschnitt vor einem grauen Hintergrund an. Wenn das Kontrollkästchen Originalbild anzeigen aktiviert ist, sind die entfernten Bereiche grau gefärbt.
- •Schwarze Randpixel: Zeigt den Ausschnitt vor einem schwarzen Hintergrund an. Wenn das Kontrollkästchen Originalbild anzeigen aktiviert ist, sind die entfernten Bereiche schwarz gefärbt.
- •Weiße Randpixel: Zeigt den Ausschnitt vor einem weißen Hintergrund an. Wenn das Kontrollkästchen Originalbild anzeigen aktiviert ist, sind die entfernten Bereiche weiß gefärbt.

≫

Der Ausschnitt-Editor unterstützt [RGB-](#page-540-1), [CMYK](#page-532-0)-, [Graustufen-](#page-535-0), [Paletten](#page-539-1)- und [Lab-](#page-538-4)Bilder. Beim Öffnen im Ausschnitt-Editor werden Graustufen-, Paletten- und Lab-Bilder automatisch in RGB- bzw. CMYK-Bilder umgewandelt, wodurch sich leichte Farbverschiebungen ergeben können. Nach dem Übernehmen oder Verwerfen der im Ausschnitt-Editor vorgenommenen Änderungen werden die ursprünglichen Bildfarben wiederhergestellt.

₿ś

Durch Klicken mit der rechten Maustaste auf das Vorschaufenster und Ziehen mit der Maus können Sie vom Hilfsmittel Markierungsstift zum Hilfsmittel Radierer und vom Hilfsmittel Radierer zum Hilfsmittel Markierungsstift wechseln.

Durch Klicken mit der rechten Maustaste auf das Vorschaufenster und Ziehen mit der Maus können Sie vom Hilfsmittel Detail hinzufügen zum Hilfsmittel Detail entfernen und vom Hilfsmittel Detail entfernen zum Hilfsmittel Detail hinzufügen wechseln.

#### So legen Sie Optionen für die Hilfsmittel im Ausschnitt-Editor fest

- Klicken Sie auf Bild ▶ Ausschnitt-Editor.
- 2 Führen Sie eine der folgenden Aufgaben durch:

Größe der Pinselspitze für die Hilfsmittel Markierungsstift, Radierer, Detail hinzufügen und Detail entfernen festlegen

#### Aktion Vorgehensweise

Wählen Sie im Listenfeld Spitzengröße eine Spitzengröße aus.

Markierungsfarbe ändern Wählen Sie in der Farbauswahl Markierungsfarbe eine Markierungsfarbe aus.

Füllungsfarbe ändern Wählen Sie in der Farbauswahl Füllungsfarbe eine Füllungsfarbe aus.

#### Œ

Sie können die Größe der Pinselspitze für die Hilfsmittel Markierungsstift, Radierer, Detail hinzufügen und Detail entfernen interaktiv ändern, indem Sie beim Ziehen eines Hilfsmittels die Strg-Taste gedrückt halten.

#### So zeigen Sie ein Bild im Ausschnitt-Editor an

- 1 Klicken Sie auf Bild Ausschnitt-Editor.
- 2 Führen Sie eine der folgenden Aufgaben durch:

### Aktion Vorgehensweise Ansicht vergrößern und verkleinern **Aktivieren Sie die Schaltfläche Vergrößern** azw. Verkleinern a und klicken Sie im Vorschaufenster. Bild in seiner tatsächlichen Größe anzeigen Klicken Sie auf die Schaltfläche 100% . Bild in das Vorschaufenster einpassen Klicken Sie auf die Schaltfläche Auf Arbeitsfläche zoomen **an** In anderen Bildbereich schwenken Ziehen Sie das Bild mit dem Hilfsmittel Schwenken (1), bis der Bereich angezeigt wird, den Sie betrachten möchten.

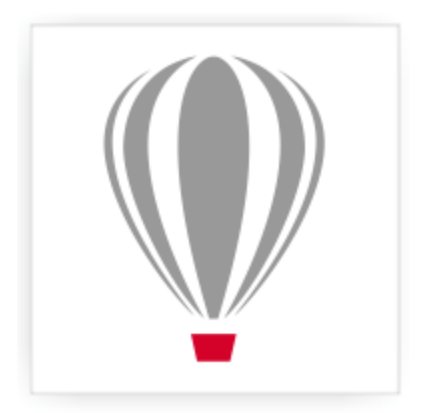

# Corel<sup>®</sup> PHOTO-PAINT<sup>\*</sup>X7

## Bildbereiche mithilfe von Strecken festlegen

Mithilfe von [Strecken](#page-542-1) können Sie präzise Kurven und Formen mit Umrissen in einem Bild erstellen. Sie können Strecken verwenden, um [Masken](#page-538-0) zu bearbeiten, Text und Pinselstriche zuzuweisen und unregelmäßig geformte Bilder zu exportieren, die in der Strecke enthalten sind.

Dieser Abschnitt enthält die folgenden Themen:

- ["Strecken erstellen" \(Seite 259\)](#page-274-0)
- ["Strecken verwalten" \(Seite 261\)](#page-276-0)
- ["Strecken formen" \(Seite 263\)](#page-278-0)
- ["Streckenknoten hinzufügen und löschen" \(Seite 265\)](#page-280-0)
- ["Strecken verbinden und unterbrechen" \(Seite 266\)](#page-281-0)
- ["Knotentypen ändern" \(Seite 267\)](#page-282-0)
- ["Pinselstriche Strecken zuweisen" \(Seite 268\)](#page-283-0)
- ["Mit Schneidepfaden arbeiten" \(Seite 269\)](#page-284-0)

#### <span id="page-274-0"></span>Strecken erstellen

Der Begriff ["Strecke"](#page-542-1) bezeichnet Linien- und Kurvensegmente, die durch quadratische Endpunkte, die so genannten ["Knoten"](#page-537-0), miteinander verbunden sind. Sie können Strecken gänzlich neu, aus einer [Maske](#page-538-0) oder durch Duplizieren einer vorhandenen Strecke erstellen. In einem Bild können Sie mehrere Strecken erstellen, es wird jedoch jeweils nur eine Strecke angezeigt.

#### Strecken zeichnen

Sie können sowohl Bézier- als auch Freihandstrecken erstellen. Wenn Sie eine Strecke ganz neu zeichnen, wird die erste Strecke als Strecke 1 bezeichnet und alle nachfolgenden Strecken werden entsprechend durchnummeriert.

Sie können eine Bézier-Strecke erstellen, indem Sie einem Bild Knoten hinzufügen. Die Knoten werden durch gerade oder gekrümmte Liniensegmente verbunden. Steuerpunkte zeigen die Richtung des Kurvensegments und seinen Winkel im Verhältnis zum Knoten an. Nach dem Zeichnen der Strecke können Sie deren Form exakter bearbeiten. Weitere Informationen zum Formen von Strecken finden Sie unter ["Strecken formen" auf Seite 263.](#page-278-0)

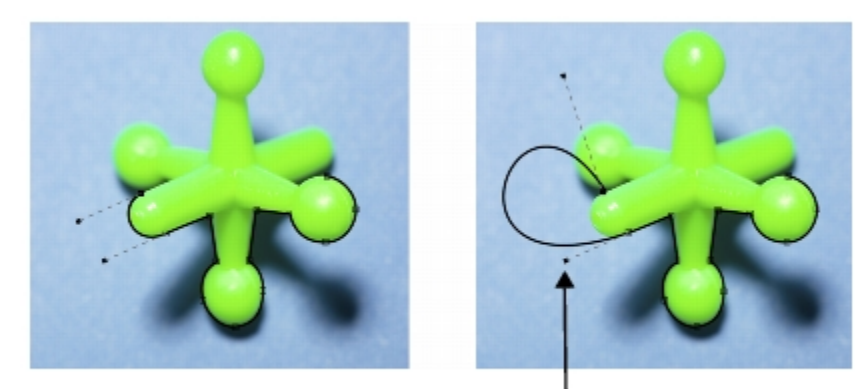

Steuerpunke

*Beispiele für Bézierstrecken*

Eine Freihandstrecke können Sie auf dieselbe Weise zeichnen wie einen Bleistiftstrich auf dem Papier. Wenn Sie die Strecke gezeichnet haben, wird entlang der Strecke automatisch die erforderliche Anzahl von Knoten des entsprechenden Typs hinzugefügt.

#### Strecken und Masken umwandeln

Sie können Masken in Strecken umwandeln, um die Bearbeitungsmöglichkeiten noch flexibler zu gestalten. Beim Umwandeln einer Maske in eine Strecke erstellen Sie eine Strecke, die auf dem Rand zwischen einem [bearbeitbaren Bereich](#page-531-0) und einem [geschützten Bereich](#page-535-2) verläuft. Mithilfe der Funktionen für die Streckenbearbeitung können Sie die Form des bearbeitbaren Bereichs ändern. Wenn Sie beispielsweise eine Maske um ein komplex geformtes Gebäude in einem Bild erstellen, können Sie die Maske in eine Strecke umwandeln und Knoten entlang der Strecke platzieren, um einen exakten Umriss des Gebäudes zu erhalten. Anschließend können Sie die Strecke wieder zurück in eine Maske konvertieren.

Sie können eine Strecke auch in eine Maske umwandeln, um einen definierten Bereich auszuwählen, auszuschneiden oder zu kopieren. Wenn Sie Strecken in Masken umwandeln, können Sie die Form mit den Masken-Hilfsmitteln bearbeiten.

Beim Umwandeln einer Strecke in eine Maske wird die Maske zusätzlich zur Strecke erstellt, sodass sowohl Maske als auch Strecke im Bild angezeigt werden. Anschließend können Sie aus dem bearbeitbaren Bereich ein Objekt erstellen und das Objekt verschieben, ohne die Position der Strecke zu beeinflussen. Weitere Informationen finden Sie unter ["Objekte erstellen" auf Seite 328.](#page-343-0)

#### Strecken duplizieren

Beim Duplizieren einer Strecke wird eine Kopie der Strecke erstellt. Änderungen, die Sie an der duplizierten Strecke vornehmen, haben keine Auswirkung auf die ursprüngliche Strecke.

#### So zeichnen Sie eine Bézier-Strecke

- 1 Klicken Sie in der Hilfsmittelpalette auf das Hilfsmittel Strecke  $\left|\frac{1}{\left|\mathbf{L}\right|}\right|$ .
- 2 Klicken Sie in der Eigenschaftsleiste auf die Schaltfläche Bézier.
- 3 Klicken Sie auf die Stelle, an der der erste [Knoten](#page-537-0) platziert werden soll.
- 4 Zeigen Sie mit dem Mauszeiger auf die Stelle, an der das Liniensegment enden soll, und führen Sie einen der folgenden Schritte aus:
	- Klicken Sie, um einen Knoten für eine gerade Linie zu platzieren.
	- Ziehen Sie, um die Steuerpunkte für eine gebogene Linie festzulegen.
- 5 Klicken Sie auf die Schaltfläche Bézier, um die [Strecke](#page-542-1) zu vervollständigen.

R

Sie können eine neue Strecke auch zeichnen, indem Sie im Andockfenster Strecke auf die Schaltfläche Neue Strecke klicken. Falls das Andockfenster Strecke noch nicht geöffnet ist, klicken Sie auf Fenster  $\blacktriangleright$  Andockfenster  $\blacktriangleright$  Strecke.

Sie können eine geschlossene Strecke erstellen, indem Sie auf den Startknoten der Strecke klicken.

#### So zeichnen Sie eine Freihandstrecke

- 1 Klicken Sie in der Hilfsmittelpalette auf das Hilfsmittel Strecke  $\left| \frac{1}{k_{\bullet}} \right|$ .
- 2 Klicken Sie in der Eigenschaftsleiste auf die Schaltfläche Freihand.
- 3 Ziehen Sie die Maus im Bildfenster, um die [Strecke](#page-542-1) zu zeichnen.

Œ

Sie können eine neue Strecke auch zeichnen, indem Sie im Andockfenster Strecke auf die Schaltfläche Neue Strecke klicken. Falls das Andockfenster Strecke noch nicht geöffnet ist, klicken Sie auf Fenster > Andockfenster > Strecke.

#### So wandeln Sie eine Maske in eine Strecke um

- 1 Legen Sie einen [bearbeitbaren Bereich](#page-531-0) fest.
- 2 Klicken Sie auf Maske ▶ Erstellen ▶ Strecke aus Maske.
- 3 Ziehen Sie den Regler Glättung.

Niedrige Werte erzeugen eher mehr [Knoten](#page-537-0) und ermöglichen ein genaueres Bearbeiten, hohe Werte dagegen erzeugen tendenziell weniger Knoten und daher eine glattere [Strecke.](#page-542-1)

#### So wandeln Sie eine Strecke in eine Maske um

- Klicken Sie auf Maske ▶ Erstellen ▶ Maske aus Strecke.
- XD

Wenn Sie eine offene [Strecke](#page-542-1) in eine [Maske](#page-538-0) umwandeln, werden die Start- und End[knoten](#page-537-0) automatisch verbunden.

Œ

Ist mehr als eine Strecke vorhanden, wählen Sie die Strecke aus, die Sie umwandeln möchten. Klicken Sie hierzu im Andockfenster Strecke auf die Skizze der Strecke. Falls das Andockfenster Strecke noch nicht geöffnet ist, klicken Sie auf Fenster ▶ Andockfenster ▶ Strecke.

#### So duplizieren Sie eine Strecke

- 1 Klicken Sie auf eine [Strecke](#page-542-1) im Andockfenster Strecke.
- Falls das Andockfenster Strecke noch nicht geöffnet ist, klicken Sie auf Fenster > Andockfenster > Strecke.
- 2 Klicken Sie im Andockfenster Strecke auf die Flyout-Schaltfläche und anschließend auf Duplizieren.

XD

Die duplizierte Strecke wird im Andockfenster Strecke mit dem Wort "Kopie" neben dem Namen aufgelistet.

#### <span id="page-276-0"></span>Strecken verwalten

#### Strecken speichern, exportieren und löschen

Sie können [Strecken](#page-542-1) in einem Bild speichern, wenn Sie das Bild im Dateiformat von Corel PHOTO-PAINT (CPT) speichern. Strecken können zudem zur Verwendung in anderen Programmen wie z.B. CorelDRAW (CDR) oder Adobe Illustrator (AI) exportiert werden. Wenn Sie eine Strecke in anderen Corel PHOTO-PAINT-Bildern verwenden möchten, müssen Sie die betreffende Strecke in das Corel Presentation Exchange-Dateiformat (CMX) exportieren. Sie können eine Strecke jederzeit löschen.

#### Strecken und Vektorgrafiken importieren

Sie können Strecken in Corel PHOTO-PAINT-Bilder importieren. Außerdem können Sie mehrere Strecken öffnen und im Bildfenster zwischen den Strecken wechseln. Corel PHOTO-PAINT ermöglicht auch das Importieren von [Vektorbildern](#page-544-1) aus anderen Grafikanwendungen. Beim Umwandeln von Vektorgrafiken in Strecken wird jeder Punkt auf dem Vektor zu einem [Knoten.](#page-537-0) Um Text aus CorelDRAW zu importieren, müssen Sie den Text zuerst in Kurven umwandeln.

#### Strecken anzeigen

Strecken werden standardmäßig schwarz angezeigt. Bei der Bildbearbeitung können Sie eine Strecke ausblenden oder die Standardfarbe der Strecke ändern, damit sie besser erkennbar wird.

#### So speichern Sie eine Strecke zusammen mit einem Bild

- 1 Klicken Sie auf Datei Speichern unter.
- 2 Wählen Sie den Ordner aus, in dem Sie die Datei speichern möchten.
- 3 Geben Sie im Feld Dateiname einen Namen für die Datei ein.
- Wählen Sie im Listenfeld Dateityp die Option Corel PHOTO-PAINT-Bild

XÞ

Wenn Sie eine [Strecke](#page-542-1) in anderen Corel PHOTO-PAINT-Bildern oder Anwendungen verwenden möchten, müssen Sie sie exportieren. Weitere Informationen zum Exportieren von Strecken finden Sie unter ["So exportieren Sie eine Strecke" auf Seite 262.](#page-277-0)

#### <span id="page-277-0"></span>So exportieren Sie eine Strecke

- 1 Klicken Sie auf eine [Strecke](#page-542-1) im Andockfenster Strecke. Falls das Andockfenster Strecke noch nicht geöffnet ist, klicken Sie auf Fenster > Andockfenster > Strecke.
- 2 Klicken Sie im Andockfenster Strecke auf die Flyout-Schaltfläche und anschließend auf Strecke exportieren.
- 3 Wählen Sie den Ordner aus, in dem Sie die Strecke speichern möchten.
- 4 Geben Sie im Feld Dateiname einen Namen für die Datei ein.
- 5 Wählen Sie im Listenfeld Dateityp einen Dateityp aus.

#### So löschen Sie eine Strecke

- 1 Klicken Sie auf eine [Strecke](#page-542-1) im Andockfenster Strecke. Falls das Andockfenster Strecke noch nicht geöffnet ist, klicken Sie auf Fenster > Andockfenster > Strecke.
- 2 Klicken Sie im Andockfenster Strecke  $\sqrt{m}$  auf die Schaltfläche Aktuelle Strecke löschen.

#### So importieren Sie eine Strecke bzw. eine Vektorgrafik

- 1 Klicken Sie im Andockfenster Strecke auf die Flyout-Schaltfläche und anschließend auf Strecke importieren. Falls das Andockfenster Strecke noch nicht geöffnet ist, klicken Sie auf Fenster  $\blacktriangleright$  Andockfenster  $\blacktriangleright$  Strecke.
- 2 Wählen Sie den Ordner aus, in dem die [Strecke](#page-542-1) bzw. die [Vektorgrafik](#page-544-1) gespeichert ist.
- 3 Doppelklicken Sie auf den Dateinamen.

XD

Große und komplizierte Vektorbilder eignen sich nicht für das Importieren als Strecke, weil sie zu viele [Knoten](#page-537-0) enthalten.

#### So blenden Sie eine Strecke aus

• Klicken Sie im Andockfenster Strecke auf die Schaltfläche Strecke ein- bzw. ausblenden.

Falls das Andockfenster Strecke noch nicht geöffnet ist, klicken Sie auf Fenster  $\blacktriangleright$  Andockfenster  $\blacktriangleright$  Strecke.

#### So ändern Sie die Standard-Streckenfarbe

- 1 Klicken Sie auf Extras Doptionen.
- 2 Klicken Sie in der Kategorienliste Arbeitsbereich auf Anzeige.
- 3 Öffnen Sie die Farbauswahl Streckenfarbe und klicken Sie auf eine Farbe.

#### <span id="page-278-0"></span>Strecken formen

Sie können die Form einer [Strecke](#page-542-1) ändern, indem Sie ihre [Knoten,](#page-537-0) [Segmente](#page-541-2) oder [Steuerpunkte](#page-542-2) auswählen und verschieben.

#### Knoten auswählen

Bevor Sie einen Knoten verschieben oder löschen können, müssen Sie ihn auswählen. Dasselbe gilt auch, wenn Sie die Steuerpunkte des Knotens ziehen möchten. Sie können mehrere Knoten auswählen, um den gleichen Vorgang an einem oder mehreren Streckensegmenten gleichzeitig auszuführen.

#### Streckensegmente verschieben

Streckensegmente können durch Ziehen von Knoten verschoben werden. Wenn Sie einen einzelnen Knoten ziehen, werden die an ihm hängenden Segmente mit verschoben und bleiben verbunden. Wenn Sie zwei oder mehr benachbarte Knoten verschieben, werden die zwischen den Knoten liegenden Streckensegmente mit den Knoten verschoben und behalten dabei ihre Form.

#### Streckensegmente drehen und neigen

Beim Drehen können Sie Strecken um einen Drehpunkt rotieren lassen. Beim Neigen werden Strecken auf einer Seite schräg gestellt, während die gegenüberliegende Seite unverändert bleibt.

#### Größe von Streckensegmenten ändern

Sie können die Länge und Breite von ausgewählten Streckensegmenten ändern und die Streckensegmente skalieren. Beim Skalieren von Streckensegmenten können die ursprünglichen Proportionen erhalten bleiben oder verzerrt werden.

#### Kurvensegmente mithilfe von Steuerpunkten umformen

Wenn Sie einen einzelnen Knoten eines Kurvensegments auswählen, sehen Sie zwei Steuerpunkte, die sich in entgegengesetzter Richtung vom Knoten weg erstrecken. Sie können die Form einer Kurve ändern, indem Sie die Position der Steuerpunkte ändern. Unter Umständen müssen Sie den Knotentyp ändern, um die gewünschte Form zu erzielen. Weitere Informationen zu Knotentypen finden Sie unter ["Knotentypen ändern" auf Seite 267.](#page-282-0)

#### So wählen Sie einen Streckenknoten aus

- 1 Klicken Sie in der Hilfsmittelpalette auf das Hilfsmittel Strecke  $\left|\frac{1}{k}\right|$ .
- 2 Klicken Sie in der Eigenschaftsleiste auf die Schaltfläche Form.
- 3 Klicken Sie auf einen [Knoten](#page-537-0).

#### Darüber hinaus können Sie Folgendes tun:

Mehrere Knoten auswählen Halten Sie die Umschalttaste gedrückt und klicken Sie auf die gewünschten Knoten.

#### Darüber hinaus können Sie Folgendes tun:

Alle Knoten auswählen Klicken Sie bei gedrückter Strg-Taste + Umschalttaste auf einen Knoten.

D€

Sie können auch mehrere Knoten auswählen, indem Sie auf die Schaltfläche Form klicken und mit einem [Markierungsrahmen](#page-530-2) eine Gruppe von Knoten auswählen.

Wenn Sie die Auswahl eines Knotens aufheben möchten, klicken Sie bei gedrückter Umschalttaste auf den Knoten.

#### So verschieben Sie ein Streckensegment

- 1 Klicken Sie in der Hilfsmittelpalette auf das Hilfsmittel Strecke  $\left|\frac{1}{k}\right|$ .
- 2 Klicken Sie in der Eigenschaftsleiste auf die Schaltfläche Form.
- 3 Wählen Sie die [Knoten](#page-537-0) auf einem [Strecken](#page-542-1)[segment](#page-541-2) aus.
- 4 Ziehen Sie die Knoten an eine neue Position.

Œ

Zum Verschieben der Streckensegmente um bestimmte, vorgegebene Entfernungen haben Sie zwei Möglichkeiten: Entweder Sie drücken einfach nur die Pfeiltaste für die gewünschte Richtung, sodass die ausgewählten Knoten um den in der Einstellung [Schrittweite](#page-541-0) definierten Wert verschoben werden. Oder Sie halten beim Drücken der Pfeiltaste zusätzlich die Umschalttaste gedrückt, sodass die ausgewählten Knoten um den in der Einstellung [Größere Schrittweite](#page-535-5) festgelegten Wert verschoben werden.

#### So drehen Sie ein Streckensegment

- 1 Klicken Sie in der Hilfsmittelpalette auf das Hilfsmittel Strecke  $\left|\frac{1}{\mathbf{A}}\right|$ .
- 2 Klicken Sie in der Eigenschaftsleiste auf die Schaltfläche Form.
- 3 Wählen Sie die [Knoten](#page-537-0) auf einem [Strecken](#page-542-1)[segment](#page-541-2) aus.
- 4 Klicken Sie auf Objekt ▶ Strecke bearbeiten ▶ Knoten drehen und neigen.
- 5 Ziehen Sie einen Drehbearbeitungspunkt.

#### Œ

Sie können auch den Drehmittelpunkt an eine andere Stelle ziehen.

#### So neigen Sie ein Streckensegment

- 1 Klicken Sie in der Hilfsmittelpalette auf das Hilfsmittel Strecke  $\frac{1}{3}$ .
- 2 Klicken Sie in der Eigenschaftsleiste auf die Schaltfläche Form.
- 3 Wählen Sie die [Knoten](#page-537-0) auf einem [Strecken](#page-542-1)[segment](#page-541-2) aus.
- 4 Klicken Sie auf Objekt Strecke bearbeiten Knoten drehen und neigen.
- 5 Ziehen Sie einen Neigebearbeitungspunkt.

#### So ändern Sie die Größe eines Streckensegments

- 1 Klicken Sie in der Hilfsmittelpalette auf das Hilfsmittel Strecke  $\left|\frac{1}{2}\right|$ .
- 2 Klicken Sie in der Eigenschaftsleiste auf die Schaltfläche Form.
- 3 Wählen Sie die [Knoten](#page-537-0) auf einem [Strecken](#page-542-1)[segment](#page-541-2) aus.
- 4 Klicken Sie auf Objekt Strecke bearbeiten Knoten dehnen und skalieren.
- 5 Ziehen Sie einen der folgenden Bearbeitungspunkte des [Auswahlrahmens:](#page-531-1)
- Seitliche Bearbeitungspunkte Dehnen die ausgewählten Streckensegmente.
- Eckbearbeitungspunkte Skalieren die ausgewählten Streckensegmente.

#### Œ

Sie können die Größe von Streckensegmenten auch ändern, indem Sie in der Eigenschaftsleiste auf die Schaltfläche Elastischer Modus klicken.

#### So formen Sie eine Kurve mit den Steuerpunkten

- 1 Klicken Sie in der Hilfsmittelpalette auf das Hilfsmittel Strecke  $\left|\leftarrow\right|$ .
- 2 Klicken Sie in der Eigenschaftsleiste auf die Schaltfläche Form.
- 3 Wählen Sie einen Kurven[knoten](#page-537-0) aus.
- 4 Ziehen Sie die [Steuerpunkte](#page-542-2).

#### <span id="page-280-0"></span>Streckenknoten hinzufügen und löschen

Durch Erhöhen bzw. Reduzieren der Anzahl der [Knoten](#page-537-0) auf einem [Strecken](#page-542-1)segment können Sie die Form von Linien- und Kurve[nsegmenten](#page-541-2) exakter steuern.

#### Knoten hinzufügen und löschen

Wenn die bestehenden Segmente, Knoten und [Steuerpunkte](#page-542-2) einer Strecke nicht ausreichen, um die Strecke wie gewünscht zu formen, können Sie der Strecke weitere Knoten hinzufügen, und zwar entweder nur je einen Knoten oder gleich mehrere Knoten auf einmal. Beim Hinzufügen eines Knotens können Sie festlegen, an welcher Stelle des Liniensegments der Knoten angezeigt werden soll.

Wenn Sie Knoten löschen, ändert sich je nach Position der entfernten Knoten möglicherweise die Form der Strecke.

#### Strecken glätten

Strecken, die Sie aus [Masken](#page-538-0) oder im Freihandmodus erstellt haben, enthalten möglicherweise mehr Knoten, als für die Erhaltung der Form notwendig sind. Durch solche überflüssigen Knoten kann die Strecke ein unebenes Aussehen erhalten. Sie können die Strecke glätten, indem Sie unnötige Knoten aus der ganzen Strecke oder aus einem Streckenabschnitt entfernen.

#### So fügen Sie einer Strecke einen Knoten hinzu

- 1 Klicken Sie in der Hilfsmittelpalette auf das Hilfsmittel Strecke  $\left| \right\rangle$ .
- 2 Klicken Sie in der Eigenschaftsleiste auf die Schaltfläche Form.
- 3 Klicken Sie auf die Stelle der [Strecke](#page-537-0), an der Sie einen [Knoten](#page-542-1) hinzufügen möchten.
- 4 Klicken Sie in der Eigenschaftsleiste auf die Schaltfläche Knoten hinzufügen  $\begin{array}{|c|c|}\hline \multicolumn{1}{|c|}{\bf 0} & \multicolumn{1}{|c|}{\bf 0} & \multicolumn{1}{|c|}{\bf 0} & \multicolumn{1}{|c|}{\bf 0} & \multicolumn{1}{|c|}{\bf 0} & \multicolumn{1}{|c|}{\bf 0} & \multicolumn{1}{|c|}{\bf 0} & \multicolumn{1}{|c$

#### Œ

Zum Hinzufügen eines Knotens am Mittelpunkt eines Strecke[nsegments](#page-541-2) wählen Sie einen Knoten aus und klicken in der Eigenschaftsleiste auf die Schaltfläche Fügt Knoten hinzu. Der neue Knoten wird zwischen dem ausgewählten Knoten und dem unmittelbar vorangehenden Knoten der Strecke hinzugefügt.

Sie können auch einen Knoten hinzufügen, indem Sie auf die Stelle des Streckensegments doppelklicken, an der der Knoten hinzugefügt werden soll.

#### So löschen Sie einen Knoten aus einer Strecke

- 1 Klicken Sie in der Hilfsmittelpalette auf das Hilfsmittel Strecke  $\left|\frac{1}{\mathbf{A}}\right|$ .
- 2 Klicken Sie in der Eigenschaftsleiste auf die Schaltfläche Form.

3 Wählen Sie einen [Knoten](#page-537-0) aus.

4 Klicken Sie in der Eigenschaftsleiste auf die Schaltfläche Knoten löschen

#### ₽ś

Sie können einen Knoten auch löschen, indem Sie darauf doppelklicken.

#### So glätten Sie eine Strecke

- 1 Klicken Sie in der Hilfsmittelpalette auf das Hilfsmittel Strecke  $|\phi_{\bullet}|$ .
- 2 Klicken Sie in der Eigenschaftsleiste auf die Schaltfläche Form.
- 3 Wählen Sie einen Bereich einer [Strecke](#page-542-1) aus.
- 4 Geben Sie in der Eigenschaftsleiste im Feld Glätten einen Wert ein.

Sie können einen Wert zwischen 1 und 100 eingeben. Bei einem niedrigeren Wert werden nur einig[e Knoten](#page-537-0) entfernt, die für die Erhaltung der Streckenform nicht erforderlich sind. Bei höheren Werten werden mehr Knoten entfernt, die Streckenform bleibt jedoch erhalten.

#### <span id="page-281-0"></span>Strecken verbinden und unterbrechen

Sie können [Streckensegmente](#page-541-2) verbinden oder unterbrechen, um in einem Bild geschlossene oder offene Strecken zu erstellen. Da [Knoten](#page-537-0) die Verbindungselemente einer Strecke sind, können Sie Streckensegmente nur an einem Knoten verbinden oder unterbrechen. Falls Sie Segmente an einer Stelle unterbrechen möchten, an der sich kein Knoten befindet, müssen Sie dort einen Knoten hinzufügen.

Sie können zwei Knoten in einer Strecke verbinden, wenn sie sich am Ende offener Segmente befinden. Wenn Sie z.B. eine offene Strecke schließen möchten, können Sie die Start- und Endknoten verbinden. Sie können auch [Unterstrecken](#page-543-0) verbinden.

Wenn Sie eine geschlossene Strecke öffnen oder Unterstrecken erstellen möchten, können Sie die Verbindung zwischen zwei Knoten unterbrechen. Wenn Sie eine Strecke unterbrechen, werden an den Enden der unterbrochenen Segmente neue Knoten hinzugefügt, wodurch zwei [Unterstrecken](#page-543-0) entstehen.

#### So verbinden Sie Streckenknoten

- 1 Klicken Sie in der Hilfsmittelpalette auf das Hilfsmittel Strecke  $\left|\frac{1}{\mathbf{A}}\right|$ .
- 2 Klicken Sie in der Eigenschaftsleiste auf die Schaltfläche Form.
- 3 Wählen Sie zwei [Knoten](#page-537-0) an offenen Enden von [Streckensegmenten](#page-541-2) oder [Unterstrecken](#page-543-0) aus.
- 4 Klicken Sie in der Eigenschaftsleiste auf die Schaltfläche Knoten verbinden  $\frac{6}{5}$

#### X9

Wenn Sie zwei weit auseinander liegende Knoten verbinden, werden sie in der Mitte zwischen ihren ursprünglichen Positionen verbunden.

#### So unterbrechen Sie Strecken

- 1 Klicken Sie in der Hilfsmittelpalette auf das Hilfsmittel Strecke  $\left|\frac{1}{k}\right|$ .
- 2 Klicken Sie in der Eigenschaftsleiste auf die Schaltfläche Form.
- 3 Wählen Sie einen [Knoten](#page-537-0) aus.
- 4 Klicken Sie in der Eigenschaftsleiste auf die Schaltfläche Knoten unterbrechen  $\frac{1}{\left|+\frac{1}{n}\right|}$
- 5 Ziehen Sie den Knoten von der [Strecke](#page-542-1) weg.

### <span id="page-282-0"></span>Knotentypen ändern

Wenn Sie den [Knotent](#page-537-0)yp ändern, verändert sich auch das Verhalten der [Segmente,](#page-541-2) die mit diesem Knoten verbunden sind. Möglicherweise hat der neue Knotentyp keine unmittelbare Auswirkung auf die Form der [Strecke](#page-542-1). Er wird jedoch die Form verändern, wenn Sie die [Steuerpunkte](#page-542-2) zum Bearbeiten der Strecke verschieben.

Durch Ändern des Knotentyps können Sie ein Liniensegment in ein Kurvensegment oder ein Kurvensegment in ein Liniensegment umwandeln. Wenn Sie ein Linien- in ein Kurvensegment umwandeln, müssen Sie die Knoten an einem der beiden Enden auswählen, um die Steuerpunkte der Kurve anzuzeigen.

Es gibt drei Typen von Kurvenknoten: glatt, symmetrisch und spitz. Symmetrische Knoten zwingen die Kurve auf der einen Seite des Knotens, die Kurve auf der anderen Seite des Knotens widerzuspiegeln. Spitze Knoten fügen einer Strecke scharfe Krümmungen hinzu. Glatte Knoten erzeugen einen glatten Übergang zwischen zwei Segmenten.

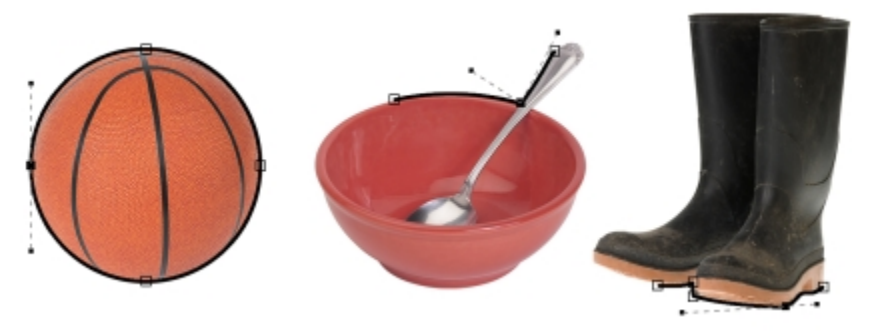

*Knotentypen (von links nach rechts): symmetrisch, spitz und glatt.*

#### So wandeln Sie ein Streckensegment in eine Kurve oder eine Linie um

- 1 Klicken Sie in der Hilfsmittelpalette auf das Hilfsmittel Strecke  $\boxed{+}$ .
- 2 Klicken Sie in der Eigenschaftsleiste auf die Schaltfläche Form.
- 3 Wählen Sie einen oder mehrere [Knoten](#page-537-0) auf einem [Streckensegment](#page-541-2) aus.
- 4 Klicken Sie in der Eigenschaftsleiste auf eine der folgenden Schaltflächen:
	- Erstellt Linienknoten
	- Erstellt Kurvenknoten

#### R

Sie können ein Streckensegment auch in eine Kurve oder eine Linie umwandeln, indem Sie auf das Segment und dann auf die Schaltfläche Erstellt Linienknoten bzw. Erstellt Kurvenknoten in der Eigenschaftsleiste klicken.

#### So ändern Sie den Kurventyp eines Streckenknotens

- 1 Klicken Sie in der Hilfsmittelpalette auf das Hilfsmittel Strecke  $\boxed{A}$ .
- 2 Klicken Sie in der Eigenschaftsleiste auf die Schaltfläche Form.
- 3 Wählen Sie einen [Knoten](#page-537-0) aus.
- 4 Klicken Sie in der Eigenschaftsleiste auf eine der folgenden Schaltflächen:
	- Symmetrische Kurve
	- Spitze Kurve
	- Glatte Kurve

≫

Wenn ein Kurvensegment durch einen glatten Knoten mit einem Liniensegment verbunden ist, können Sie den Steuerpunkt auf der Kurvenseite nur entlang einer imaginären Linie verschieben, die eine Verlängerung des Liniensegments darstellt.

Ein Kurvenknoten, der mit einem Liniensegment verbunden ist, muss vom Typ Glatt oder Spitz sein.

#### <span id="page-283-0"></span>Pinselstriche Strecken zuweisen

Durch Malen entlang einer [Strecke](#page-542-1) können Sie Ihr Bild mit präzisen Pinselstrichen versehen. Weitere Informationen zum Zuweisen von Pinselstrichen finden Sie unter ["Zeichnen und Malen" auf Seite 279.](#page-294-0)

Sie können einen gespeicherten Pinselstrich entlang einer Strecke auch wiederholen. Durch Bearbeiten eines gespeicherten Pinselstrichs können Sie neue Effekte erzielen, indem Sie Größe, Anzahl, Winkel und Farbe des Pinselstrichs anpassen.

#### So weisen Sie einen Pinselstrich entlang einer Strecke zu

- 1 Klicken Sie in der Hilfsmittelpalette auf das Hilfsmittel Strecke  $\left|\leftarrow\right|$
- 2 Wählen Sie eine [Strecke](#page-542-1) aus.
- 3 Klicken Sie auf eine der folgenden Optionen:
	- Hilfsmittel Malfarbe
	- Hilfsmittel Effekte
	- Hilfsmittel Klonen
	- Hilfsmittel Bildsprühdose
	- Hilfsmittel Radierer
	- Hilfsmittel Farbersetzungspinsel
- 4 Legen Sie in der Eigenschaftsleiste die gewünschten Attribute für das Hilfsmittel fest.
- 5 Klicken Sie auf Objekt > Strecke bearbeiten > Pinselstrich aus Strecke.

Wenn Sie den Pinselstrich erneut zuweisen möchten, klicken Sie auf Bearbeiten Vuiederholen Pinselstrich.

R€

Die Richtung eines Strichs lässt sich durch Klicken auf Objekt Strecke bearbeiten PPinselstrich aus Strecke umkehren umkehren.

Sie können entlang einem bestimmten Teil der Strecke malen, indem Sie den Bereich mit einem [Masken-](#page-538-0)Hilfsmittel auswählen. Weitere Informationen zu Masken finden Sie unter ["Mit Masken arbeiten" auf Seite 235.](#page-250-0)

#### So wiederholen Sie einen Pinselstrich entlang einer Strecke

- 1 Klicken Sie auf eine der folgenden Optionen:
	- Hilfsmittel Malfarbe $\sqrt{\frac{y}{x}}$
	- Hilfsmittel Effekte
	- Hilfsmittel Klonen
	- Hilfsmittel Bildsprühdose
	- Hilfsmittel Radierer
	- Hilfsmittel Farbersetzungspinsel
- 2 Legen Sie in der Eigenschaftsleiste die gewünschten Attribute für das Hilfsmittel fest.
- 3 Klicken Sie auf Bearbeiten Pinselstrich wiederholen.
- 4 Wählen Sie im Listenfeld Strich des Dialogfelds Strichwiederholung einen Pinselstrich.
- 5 Legen Sie die gewünschten Einstellungen fest.

6 Klicken Sie auf die Schaltfläche Strich entlang der Strecke wiederholen

Œ

Sie können eine [Strecke](#page-542-1) für den Pinselstrich laden, indem Sie auf die Flyout-Schaltfläche über dem Listenfeld Strich und anschließend auf Strecke als Strich laden klicken. Wählen Sie den Ordner aus, in dem die Streckendatei gespeichert ist, und doppelklicken Sie auf den Dateinamen. Legen Sie dann im Dialogfeld Strichwiederholung die gewünschten Attribute fest.

#### <span id="page-284-0"></span>Mit Schneidepfaden arbeiten

Mit [Schneidepfaden](#page-542-1) können Sie nicht-rechteckige Bilder erstellen, indem Sie den von einer Strecke ausgewählten Bereich mit einem Umriss versehen und den Rest des Bildes transparent machen, wenn das Bild in einem anderen Programm angezeigt wird. Wenn Sie z. B. ein Corel PHOTO-PAINT-Bild mit einer Vase auf einem Tisch haben, können Sie um die Vase herum einen Schneidepfad erstellen und dann den Bildbereich mit der Vase in ein anderes Programm exportieren. Wenn Sie keinen Schneidepfad verwenden, wird das gesamte Bild von einem quadratischen oder rechteckigen Rahmen umgeben und die Form des Vasenbereichs geht verloren.

Um einen Schneidepfad in ein anderes Programm zu übernehmen, müssen Sie seinen Inhalt als EPS-Datei (Encapsulated PostScript-Datei) exportieren.

#### So erstellen Sie einen Schneidepfad

- 1 Erstellen Sie um einen Bildbereich herum eine [Strecke.](#page-542-1)
- 2 Klicken Sie im Andockfenster Strecke auf die Flyout-Schaltfläche und anschließend auf Als Schneidepfad übernehmen.

Falls das Andockfenster Strecke noch nicht geöffnet ist, klicken Sie auf Fenster  $\blacktriangleright$  Andockfenster  $\blacktriangleright$  Strecke.

×

Im Andockfenster Strecke wird neben dem Namen der Streckendatei ein Symbol für den Schneidepfad angezeigt.

#### So speichern Sie einen Schneidepfad als EPS-Datei

- 1 Klicken Sie auf Datei Speichern unter.
- 2 Wählen Sie den Ordner aus, in dem Sie den Schneidepfad speichern möchten.
- 3 Geben Sie im Feld Dateiname einen Namen für die Datei ein.
- 4 Wählen Sie im Listenfeld Dateityp die Option Als Encapsulated PostScript platzieren.
- 5 Klicken Sie auf Speichern.
	- Das Dialogfeld EPS exportieren wird geöffnet.
- 6 Aktivieren Sie im Bereich Schneiden das Kontrollkästchen Zuschneiden auf.
- 7 Aktivieren Sie die Option Schneidepfad.
- 8 Geben Sie in das Feld Flachheit einen Wert ein.
- 9 Aktivieren Sie das Kontrollkästchen Bild auf Schneidebereich zuschneiden.

₿ś

Sie können das gesamte Bild mit der [Strecke](#page-542-1) speichern, indem Sie die Option Bild auf Schneidebereich zuschneiden deaktivieren. Es wird jedoch nur die Auswahl innerhalb des Schneidepfads auf einem PostScript-Drucker ausgedruckt.

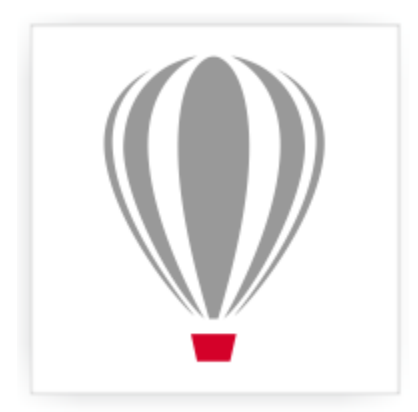

## Corel® PHOTO-PAINT<sup>\*</sup>X7

### Mehrere Masken mit Alpha-Kanälen verwalten

Sie können [Alpha-Kanäle](#page-530-3) verwenden, um in einem einzelnen Bild mit mehreren [Masken](#page-538-0) zu arbeiten. Da zu jedem Zeitpunkt immer nur eine Maske auf ein Bild angewendet werden kann, können Sie durch Speichern von Masken in Alpha-Kanälen ein Bild mit einer Maske bearbeiten und anschließend eine andere Maske laden, um das Bild weiter zu bearbeiten.

Dieser Abschnitt enthält die folgenden Themen:

- ["Alpha-Kanäle erstellen und bearbeiten" \(Seite 271\)](#page-286-0)
- ["Masken und Alpha-Kanäle speichern" \(Seite 272\)](#page-287-0)
- ["Masken und Alpha-Kanäle laden" \(Seite 273\)](#page-288-0)
- ["Alpha-Kanäle verwalten" \(Seite 274\)](#page-289-0)

#### <span id="page-286-0"></span>Alpha-Kanäle erstellen und bearbeiten

Eine [Maske](#page-538-0), die Sie in Corel PHOTO-PAINT erstellen, wird in einem neuen [Kanal](#page-537-1) als aktuelle Maske angezeigt. Eine neu erstellte Maske ersetzt immer die bisherige aktuelle Maske. Sie können jedoch mehrere [Alpha-Kanäle](#page-530-3) erstellen, um mehrere Masken in einem Bild zu speichern. Sie können einen Alpha-Kanal aus der aktuellen Maske erstellen, um die [bearbeitbaren](#page-531-0) und [geschützten Bereiche](#page-535-2) der aktuellen Maske zu kopieren, oder Sie können einen leeren Alpha-Kanal erstellen. Ein leerer Alpha-Kanal ist vollständig deckend und enthält somit keine bearbeitbaren Bereiche.

Sie können die im Alpha-Kanal gespeicherte Maske bearbeiten, indem Sie die aktuelle Maske einem Alpha-Kanal hinzufügen. Dabei werden die bearbeitbaren Bereiche der aktuellen Maske diesem Alpha-Kanal hinzugefügt, was den bearbeitbaren Bereich im Alpha-Kanal erweitert.

Darüber hinaus haben Sie die gleichen Möglichkeiten wie im Modus [Auf Maske malen,](#page-538-3) die in einem Alpha-Kanal gespeicherte Maske zu bearbeiten. Weitere Informationen zum Bearbeiten von Masken im Modus "Auf Maske malen" finden Sie unter ["Transparenz von Masken](#page-269-0) [anpassen" auf Seite 254.](#page-269-0)

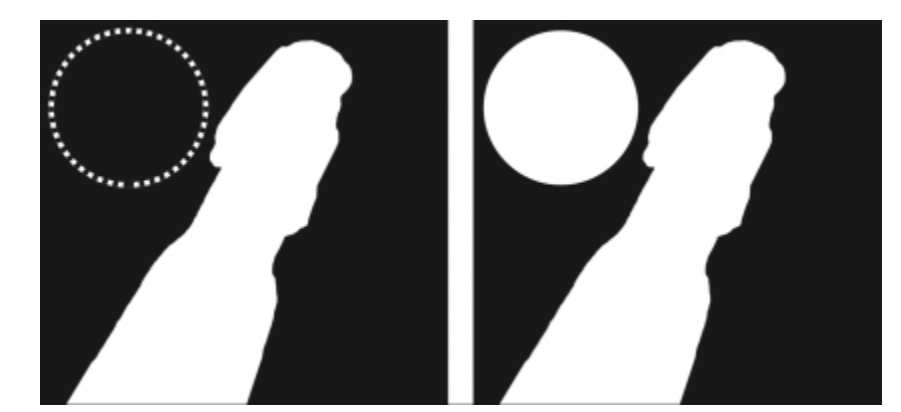

*Ein Alpha-Kanal (1); Alpha-Kanal und aktuelle Maske (2); die Maske wird zum Alpha-Kanal hinzugefügt (3)*

#### So erstellen Sie einen Alpha-Kanal aus der aktuellen Maske

#### Klicken Sie auf Maske > Speichern > Als Kanal speichern.

R

Sie können dieses Verfahren verwenden, um die aktuelle [Maske](#page-538-0) in einem [Alpha-Kanal](#page-530-3) im Bild zu speichern.

#### So erstellen Sie einen leeren Alpha-Kanal

1 Klicken Sie im Andockfenster Kanäle auf die Schaltfläche Neuer Alpha-Kanal  $\Box$ .

Falls das Andockfenster Kanäle nicht geöffnet ist, klicken Sie auf Fenster ▶ Andockfenster ▶ Kanäle oder Bild ▶ Kanäle.

- 2 Geben Sie im Dialogfeld Kanaleigenschaften in das Feld Name einen Namen für den [Kanal](#page-530-3) ein.
- 3 Klicken Sie auf eine Farbe für die [Maskenüberlagerung](#page-543-1).
- 4 Geben Sie einen Wert in das Feld Deckkraft ein, um die [Deckkraft](#page-532-1) für die Überlagerungsfarbe festzulegen. Falls Sie die Maskenüberlagerung invertieren möchten, aktivieren Sie das Kontrollkästchen Überlagerung invertieren.
- 5 Aktivieren Sie eine der folgenden Optionen:
	- Schwarz füllen: Ermöglicht das Erstellen eines Alpha-Kanals, der keine [bearbeitbaren Bereiche](#page-531-0) enthält.
	- Weiß füllen: Ermöglicht das Erstellen eines Alpha-Kanals, der keine [geschützten Bereiche](#page-535-2) enthält.

#### So fügen Sie die aktuelle Maske einem Alpha-Kanal hinzu

- 1 Klicken Sie im Andockfenster Kanäle auf einen [Alpha-Kanal](#page-530-3). Falls das Andockfenster Kanäle nicht geöffnet ist, klicken Sie auf Fenster > Andockfenster > Kanäle oder Bild > Kanäle.
- 2 Klicken Sie auf die Schaltfläche Auf aktuellem Kanal speichern

#### <span id="page-287-0"></span>Masken und Alpha-Kanäle speichern

Da in einem Bild immer nur eine [Maske](#page-538-0) aktiv sein kann, wird die aktuelle Maske durch jede neu von Ihnen erstellte Maske ersetzt. Vor dem Erstellen einer Maske können Sie jedoch die aktuelle Maske in einem [Alpha-Kanal](#page-530-3) im Bild speichern, um sie später erneut verwenden zu können. Wenn Sie ein Bild in einem Dateiformat speichern, das Maskeninformationen unterstützt (z. B. Corel PHOTO-PAINT (CPT) oder TIFF), werden die aktuelle Maske und alle Alpha-Kanäle in der Bilddatei gespeichert.

Sie können die aktuelle Maske bzw. einen Alpha-Kanal auch als separate Datei auf einem Datenträger speichern. Das Speichern von Masken oder Alpha-Kanälen ermöglicht Ihnen die Verwendung von Masken in anderen Bildern. Dies ist insbesondere dann nützlich, wenn Sie ein Bild in einem Format speichern möchten, das keine Maskeninformationen unterstützt, Sie jedoch Kopien der zum Bearbeiten des Bildes verwendeten Masken behalten möchten. Auch Farbmasken können als separate Dateien gespeichert werden. Weitere Informationen zu Farbmasken finden Sie unter ["Bearbeitbare Bereiche unter Verwendung von Farbinformationen definieren" auf Seite 241.](#page-256-0)
### So speichern Sie die aktuelle Maske in einem Alpha-Kanal in einem Bild

- 1 Klicken Sie auf Maske Speichern > Als Kanal speichern.
- 2 Geben Sie den Namen des neuen bzw. bestehenden [Alpha-Kanals](#page-530-0) in das Feld Als ein.

#### So speichern Sie eine Maske auf einem Datenträger

- 1 Klicken Sie auf Maske Speichern Maske auf Datenträger speichern.
- 2 Wählen Sie den Ordner aus, in dem Sie die [Maske](#page-538-0) speichern möchten.
- 3 Geben Sie im Feld Dateiname einen Namen für die Datei ein.
- 4 Wählen Sie im Listenfeld Dateityp einen Dateityp aus.
- 5 Klicken Sie auf Speichern.

#### So speichern Sie einen Alpha-Kanal auf einem Datenträger

- 1 Klicken Sie im Andockfenster Kanäle auf einen [Alpha-Kanal](#page-530-0). Falls das Andockfenster Kanäle nicht geöffnet ist, klicken Sie auf Fenster  $\blacktriangleright$  Andockfenster  $\blacktriangleright$  Kanäle oder Bild  $\blacktriangleright$  Kanäle.
- 2 Klicken Sie auf die Flyout-Schaltfläche und klicken Sie dann auf Speichern unter.
- 3 Wählen Sie im Dialogfeld Alpha-Kanal auf Datenträger speichern den Ordner, in dem Sie den Alpha-Kanal speichern möchten.
- 4 Geben Sie im Feld Dateiname einen Namen für die Datei ein.
- 5 Wählen Sie im Listenfeld Dateityp einen Dateityp aus.
- 6 Klicken Sie auf Speichern.

#### So speichern Sie eine Farbmaske auf einem Datenträger

- 1 Klicken Sie auf Maske ▶Farbmaske.
- 2 Erstellen Sie eine [Farbmaske.](#page-538-0)
- 3 Klicken Sie auf die Flyout-Schaltfläche und anschließend auf Farbmaske speichern.
- 4 Wählen Sie den Ordner aus, in dem Sie die Farbmaske speichern möchten.
- 5 Geben Sie im Feld Dateiname einen Namen für die Datei ein.
- 6 Klicken Sie auf Speichern.

## Masken und Alpha-Kanäle laden

Sie können die aktuelle [Maske](#page-538-0) in einem Bild ändern, indem Sie eine in einem [Alpha-Kanal](#page-530-0) gespeicherte Maske laden.

Falls Sie eine in einem Alpha-Kanal gespeicherte Maske in ein Bild laden, können Sie den [Maskenmodus](#page-538-1) wählen, der zum Zuweisen der Maske verwendet werden soll. Je nach gewähltem Maskenmodus wird die aktuelle Maske entweder durch die gespeicherte Maske ersetzt oder mit ihr kombiniert.

Sie können auch eine gespeicherte Maske oder Farbmaske laden und die aktuelle Maske dadurch ersetzen. Sie können die Maske einem bestimmten Bildbereich oder dem gesamten Bild zuweisen.

Wenn Sie einen gespeicherten Alpha-Kanal laden, können Sie die darin gespeicherte Maske dem aktuellen Bild zuweisen.

#### So laden Sie eine Maske aus einem Alpha-Kanal

- 1 Klicken Sie in der Hilfsmittelpalette auf ein [Masken-Hilfsmittel](#page-538-0).
- 2 Wählen Sie im Andockfenster Kanäle einen [Alpha-Kanal](#page-530-0) in der Liste Kanäle.

Falls das Andockfenster Kanäle nicht geöffnet ist, klicken Sie auf Fenster ▶ Andockfenster ▶ Kanäle oder Bild ▶ Kanäle.

- 3 Klicken Sie in der Eigenschaftsleiste auf eine der folgenden Schaltflächen:
	- Normaler Modus
	- Additiver Modus **i**
	- Subtraktiver Modus
	- Überlappungsmodus
- 4 Klicken Sie auf Maske Frstellen Kanal auf Maske.

#### So laden Sie eine gespeicherte Maske

- 1 Klicken Sie auf Maske >Laden >Von Datenträger laden.
- 2 Klicken Sie auf einen Dateinamen. Sie können eine [Skizze](#page-542-0) der [Maske](#page-538-0) anzeigen lassen.
- 3 Klicken Sie auf Öffnen.
- 4 Ziehen Sie die Maus im Bildfenster, um den Bereich zu definieren, auf den Sie die Maske anwenden möchten.

Œ

Sie können die Maske auf das gesamte Bild anwenden, indem Sie auf eine beliebige Stelle im Bildfenster klicken. Wenn die Maße des Bildes, in dem die Maske erstellt wurde, von den Maßen des aktiven Bildes abweichen, wird die Maske erweitert bzw. komprimiert und so an das aktive Bild angepasst.

## So laden Sie eine gespeicherte Farbmaske

- 1 Klicken Sie auf Maske Farbmaske.
- 2 Klicken Sie auf die Flyout-Schaltfläche und anschließend auf Farbmaske öffnen.
- 3 Wählen Sie im Dialogfeld Öffnen den Ordner aus, in dem die Farb[maske](#page-538-0) gespeichert ist.
- 4 Doppelklicken Sie auf den Dateinamen.

X9

Wenn Sie eine Farbmaske laden, ohne zuvor die aktuelle Farbmaske zu speichern, geht die aktuelle Farbmaske verloren.

## So laden Sie einen gespeicherten Alpha-Kanal

- 1 Klicken Sie im Andockfenster Kanäle auf die Flyout-Schaltfläche und anschließend auf Öffnen.
- Falls das Andockfenster Kanäle nicht geöffnet ist, klicken Sie auf Fenster ▶ Andockfenster ▶ Kanäle oder Bild ▶ Kanäle.
- 2 Wählen Sie im Dialogfeld [Alpha-Kanal](#page-530-0) von Datenträger laden den Ordner aus, in dem der Alpha-Kanal gespeichert ist.
- 3 Doppelklicken Sie auf den Dateinamen.

XD

Wenn die Maße des Bildes, in dem die zu ladende [Maske](#page-538-0) erstellt wurde, von den Maßen des aktiven Bildes abweichen, wird die Maske gedehnt bzw. gestaucht und so an die Gesamtgröße des aktiven Bildes angepasst.Hierbei kann sich allerdings das [Seitenverhältnis](#page-541-0) der Maske ändern.

## Alpha-Kanäle verwalten

Sie können angeben, welche [Alpha-Kanäle](#page-530-0) angezeigt werden und wie sie angezeigt werden. Beispielsweise können Sie einen Alpha-Kanal in einem Bildfenster allein oder zusammen mit anderen Alpha- oder [Farbkanälen](#page-533-0) anzeigen. Wenn Sie einen Alpha-Kanal anzeigen, wird dieser als [Graustufenbild](#page-535-0) dargestellt. Wenn Sie einen Alpha-Kanal mit einem oder mehreren Farbkanälen anzeigen, werden die geschützten

Bereiche im Alpha-Kanal von einer getönten [Maskenüberlagerung](#page-543-0) unterschiedlicher [Deckkraft](#page-532-0) überdeckt. Die Maskenüberlagerung ist nur sichtbar, wenn Sie den Alpha-Kanal mit einem Farbkanal anzeigen.

Sie können nicht länger benötigte Alpha-Kanäle auch löschen, um die Dateigröße des Bildes zu reduzieren. Darüber hinaus können Sie die Eigenschaften eines Alpha-Kanals ändern. Sie können beispielsweise Name, Farbe und Deckkraft der Maskenüberlagerung ändern oder festlegen, ob die Maskenüberlagerung die [geschützten](#page-535-1) oder die [bearbeitbaren Bereiche](#page-531-0) der Maske bedeckt.

#### So zeigen Sie einen Alpha-Kanal an

• Klicken Sie im Andockfenster Kanäle auf das Augensymbol neben einem [Alpha-Kanal.](#page-530-0)

Falls das Andockfenster Kanäle nicht geöffnet ist, klicken Sie auf Fenster ▶ Andockfenster ▶ Kanäle oder Bild ▶ Kanäle.

#### ×

Wenn Sie die Reihenfolge der Alpha-Kanäle in der Liste ändern möchten, ziehen Sie den gewünschten Alpha-Kanal an eine neue Position.

#### So löschen Sie einen Alpha-Kanal

1 Wählen Sie im Andockfenster Kanäle einen [Alpha-Kanal](#page-530-0) in der Liste Kanäle.

Falls das Andockfenster Kanäle nicht geöffnet ist, klicken Sie auf Fenster ▶ Andockfenster ▶ Kanäle oder Bild ▶ Kanäle.

2 Klicken Sie auf die Schaltfläche Aktuellen Kanal löschen  $\boxed{\frac{1}{|1|}}$ .

#### So ändern Sie die Eigenschaften eines Alpha-Kanals

- 1 Wählen Sie im Andockfenster Kanäle einen [Alpha-Kanal](#page-530-0) in der Liste Kanäle. Falls das Andockfenster Kanäle nicht geöffnet ist, klicken Sie auf Fenster ▶ Andockfenster ▶ Kanäle oder Bild ▶ Kanäle.
- 2 Klicken Sie auf die Flyout-Schaltfläche und anschließend auf Kanaleigenschaften.
- 3 Nehmen Sie im Dialogfeld Kanaleigenschaften die gewünschten Änderungen an den Eigenschaften vor.

## Malen und Spezialeffekte

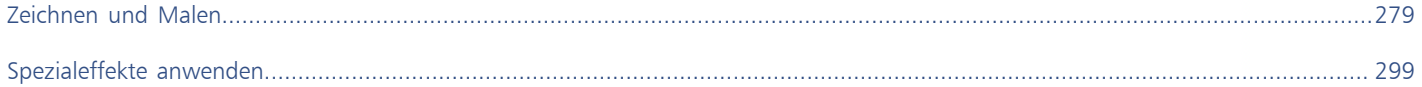

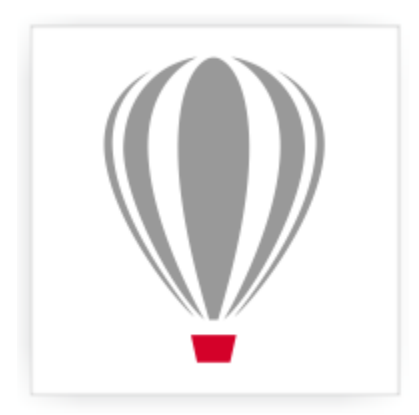

# Corel® PHOTO-PAINT<sup>\*</sup>X7

## <span id="page-294-0"></span>Zeichnen und Malen

In Corel PHOTO-PAINT stehen Ihnen vielfältige Form- und Mal-Hilfsmittel zur Verfügung, mit denen Sie Bilder erstellen und bearbeiten können.

Dieser Abschnitt enthält die folgenden Themen:

- ["Formen und Linien zeichnen" \(Seite 279\)](#page-294-1)
- ["Pinselstriche zuweisen" \(Seite 283\)](#page-298-0)
- ["Sprühbilder erstellen" \(Seite 286\)](#page-301-0)
- ["Symmetrische Muster und Orbits erzeugen" \(Seite 289\)](#page-304-0)
- ["Pinselstriche wiederholen" \(Seite 290\)](#page-305-0)
- ["Angepasste Pinsel erstellen" \(Seite 291\)](#page-306-0)
- ["Druckempfindliche Stifte verwenden" \(Seite 293\)](#page-308-0)
- ["Übersicht:Zusammenführungsmodi" \(Seite 295\)](#page-310-0)

## <span id="page-294-1"></span>Formen und Linien zeichnen

Sie können Formen wie Quadrate, Rechtecke, Kreise, Ellipsen und Polygone zu Bildern hinzufügen. Des Weiteren können Sie Rechtecke bzw. Quadrate mit abgerundeten, ausgekehlten oder abgefasten Ecken hinzufügen. Formen werden standardmäßig als neue [Objekte](#page-539-0) zu Bildern hinzugefügt. Formen können mit Umrissen und Füllungen versehen oder als eigenständige, bearbeitbare Objekte [wiedergegeben](#page-544-0) werden. Weitere Informationen zu Objekten finden Sie unter ["Objekte erstellen" auf Seite 328.](#page-343-0)

Sie können Bilder auch mit Linien versehen. Beim Hinzufügen von Linien können Sie die Breite und die [Transparenz](#page-542-1) sowie die Art der Verbindung zwischen den Liniensegmenten festlegen. Die Linienfarbe richtet sich nach der aktuellen Vordergrundfarbe.

#### So zeichnen Sie Rechtecke oder Quadrate

- 1 Klicken Sie in der Hilfsmittelpalette auf das Hilfsmittel Rechteck  $\Box$ .
- 2 Klicken Sie in der Eigenschaftsleiste auf eine der folgenden Schaltflächen:
	- Gleichmäßige Füllung
	- Farbverlaufsfüllung
	- **Bitmap-Füllung**
	- Füllmuster
- 3 Wählen Sie in der Auswahl Füllung eine Füllung aus.
- Wenn Sie die [Füllung](#page-534-0) bearbeiten möchten, klicken Sie auf die Schaltfläche Füllung bearbeiten in der Eigenschaftsleiste.
- 4 Ziehen Sie im Bildfenster, bis das Rechteck die gewünschte Größe hat.

Halten Sie die Strg-Taste beim Ziehen gedrückt, wenn Sie ein Quadrat zeichnen möchten.

#### Darüber hinaus können Sie Folgendes tun:

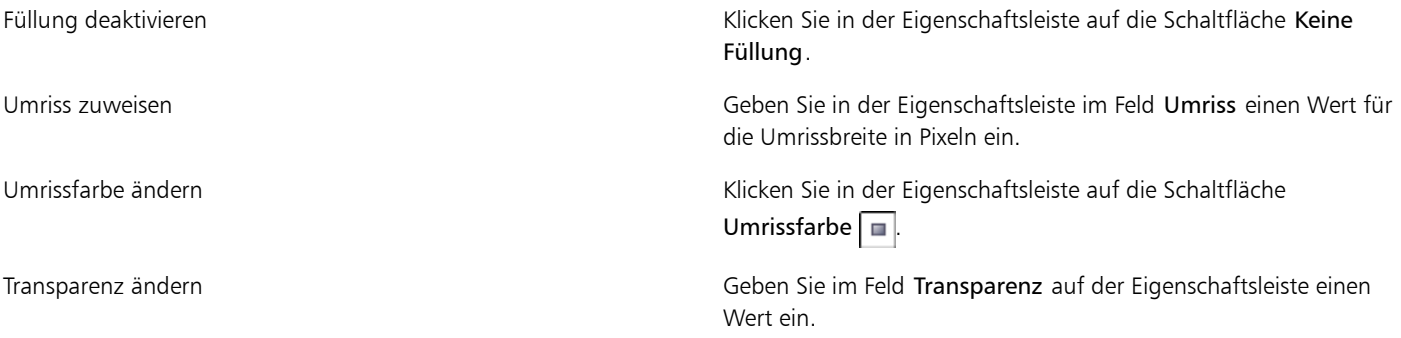

## ╳⋟

Die aktuelle Füllung wird im Farbauswahlbereich der Hilfsmittelpalette angezeigt. Weitere Informationen zu Füllungen finden Sie unter ["Bilder füllen" auf Seite 211.](#page-226-0)

## Œ

Sie können [Objekte](#page-539-0) auch erstellen, indem Sie zuerst auf das Hilfsmittel Rechteck **to und anschließend auf die Schaltfläche Neues** Objekt in der Eigenschaftsleiste klicken.

#### So zeichnen Sie Rechtecke bzw. Quadrate mit abgerundeten, ausgekehlten oder abgefasten Ecken

- 1 Klicken Sie in der Hilfsmittelpalette auf das Hilfsmittel Rechteck  $\Box$ .
- 2 Klicken Sie in der Eigenschaftsleiste auf eine der folgenden Optionen:
	- Abgerundete Ecke  $\boxed{\cdot}$ : erstellt eine abgerundete Ecke
	- Ausgekehlte Ecke | Ersetzt eine Ecke mit einem Rand, der eine gekrümmte Aussparung aufweist.
	- Abgefaste Ecke | Ersetzt eine Ecke mit einem geraden Rand.
- 3 Geben Sie in der Eigenschaftsleiste in das Feld Zeichenabstand einen Wert ein.
- 4 Ziehen Sie im Bildfenster, bis das Rechteck die gewünschte Größe hat.

Halten Sie die Strg-Taste beim Ziehen gedrückt, wenn Sie ein Quadrat zeichnen möchten.

#### So zeichnen Sie Ellipsen oder Kreise

- 1 Klicken Sie in der Hilfsmittelpalette auf das Hilfsmittel Ellipse  $\boxed{\bigcirc}$ .
- 2 Klicken Sie in der Eigenschaftsleiste auf eine der folgenden Schaltflächen:
	- Gleichmäßige Füllung
	- Farbverlaufsfüllung
	- Bitmap-Füllung
	- Füllmuster
- 3 Wählen Sie in der Auswahl Füllung eine Füllung aus.

Wenn Sie die [Füllung](#page-534-0) bearbeiten möchten, klicken Sie auf die Schaltfläche Füllung bearbeiten in der Eigenschaftsleiste.

4 Ziehen Sie mit der Maus im Bildfenster, bis das Rechteck bzw. die Ellipse die gewünschte Größe aufweist.

Halten Sie die Strg-Taste beim Ziehen gedrückt, wenn Sie einen Kreis zeichnen möchten.

#### Darüber hinaus können Sie Folgendes tun:

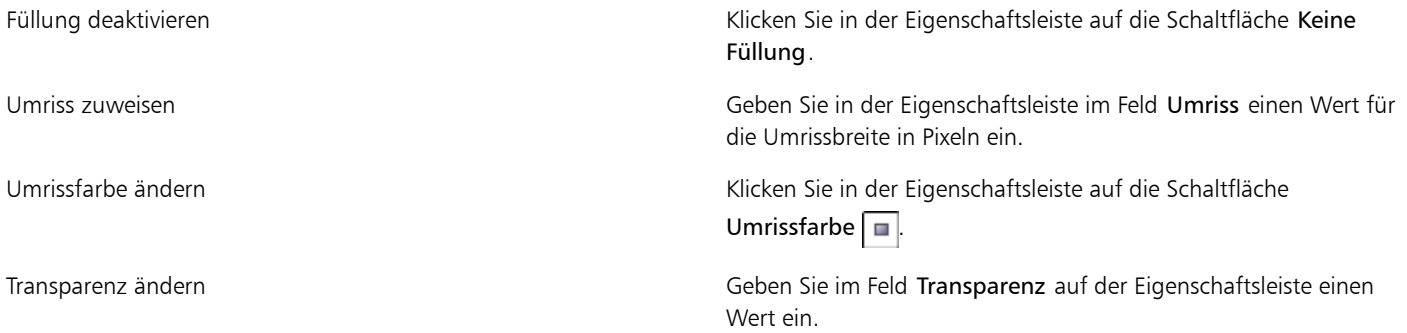

#### ×

Die aktuelle Füllung wird im Farbauswahlbereich der Hilfsmittelpalette angezeigt. Weitere Informationen zu Füllungen finden Sie unter ["Bilder füllen" auf Seite 211.](#page-226-0)

## ₿ś

Mit dem Hilfsmittel Ellipse können Sie Kreise zeichnen, indem Sie die Strg-Taste beim Ziehen gedrückt halten.

Sie können [Objekte](#page-539-0) auch erstellen, indem Sie zuerst auf das Hilfsmittel Rechteck oder Ellipse und anschließend auf die Schaltfläche Neues Objekt  $\left\Vert \bullet\right\Vert$  in der Eigenschaftsleiste klicken.

#### So zeichnen Sie Polygone

- 1 Klicken Sie in der Hilfsmittelpalette auf das Hilfsmittel Polygon  $\Box$ .
- 2 Klicken Sie in der Eigenschaftsleiste auf eine der folgenden Schaltflächen:
	- Gleichmäßige Füllung
	- Farbverlaufsfüllung
	- Bitmap-Füllung
	- Füllmuster

3 Wählen Sie in der Auswahl Füllung eine Füllung aus. Wenn Sie die [Füllung](#page-534-0) bearbeiten möchten, klicken Sie auf die Schaltfläche Füllung bearbeiten in der Eigenschaftsleiste.

4 Klicken Sie auf die gewünschten Positionen für die Ankerpunkte des Polygons und setzen Sie den letzten Ankerpunkt durch Doppelklicken mit der Maus.

#### Darüber hinaus können Sie Folgendes tun:

Füllung deaktivieren Klicken Sie in der Eigenschaftsleiste auf die Schaltfläche Keine Füllung **小** Polygon mit einem Umriss versehen Geben Geben Sie in der Eigenschaftsleiste im Feld Umriss einen Wert für die Umrissbreite in Pixeln ein. Umrissfarbe ändern Klicken Sie in der Eigenschaftsleiste auf die Schaltfläche Umrissfarbe.

#### Darüber hinaus können Sie Folgendes tun:

Verbindungen zwischen Umrisssegmenten anpassen Wählen Sie im Listenfeld Verbindungen in der Eigenschaftsleiste den gewünschten Verbindungstyp.

Transparenz ändern Geben Sie im Feld Transparenz in der Eigenschaftsleiste einen Wert ein.

Œ

Sie können 45-Grad-Winkel erstellen, indem Sie beim Ziehen mit dem Hilfsmittel Polygon die Strg-Taste gedrückt halten  $\bigcirc$ .

Sie können [Objekte](#page-539-0) auch erstellen, indem Sie zuerst auf das Hilfsmittel Polygon **und anschließend auf die Schaltfläche Neues** Objekt in der Eigenschaftsleiste klicken.

#### So zeichnen Sie Linien

- 1 Klicken Sie in der Hilfsmittelpalette auf das Hilfsmittel Linie  $\blacktriangleright$ .
- 2 Geben Sie im Feld Umriss in der Eigenschaftsleiste einen Wert ein.
- 3 Klicken Sie auf die Schaltfläche Linienfarbe in der Eigenschaftsleiste und wählen Sie die gewünschte Farbe.
- 4 Klicken Sie in der Eigenschaftsleiste auf eine der folgenden Schaltflächen:
	- Gegehrte Ecken  $\Box$ : Erstellt an den Stellen, an denen Liniensegmente verbunden werden, spitze Ecken.
	- Abgerundete Ecken **:** Erstellt Linien mit abgerundeten Ecken.
	- Abgeschrägte Ecken **in Entimate in Entimate in Entimate** Ficken.
	- Eingefasste Ecken **: Erstellt Linien mit scharfen, gekerbten Ecken.**
- 5 Ziehen Sie im Bildfenster, um ein einzelnes Liniensegment zu erzeugen.

#### Darüber hinaus können Sie Folgendes tun:

Linien mit mehreren Segmenten zeichnen Klicken Sie im Bildfenster auf den Anfangs- und Endpunkt der einzelnen Segmente.Schließen Sie die Linie ab, indem Sie doppelklicken.

Transparenz ändern Geben Sie im Feld Transparenz in der Eigenschaftsleiste einen Wert ein.

#### ₽ś

Sie können [Objekte](#page-539-0) auch erstellen, indem Sie in der Eigenschaftsleiste zuerst auf das Hilfsmittel Linie **De und anschließend auf die** Schaltfläche Neues Objekt | klicken.

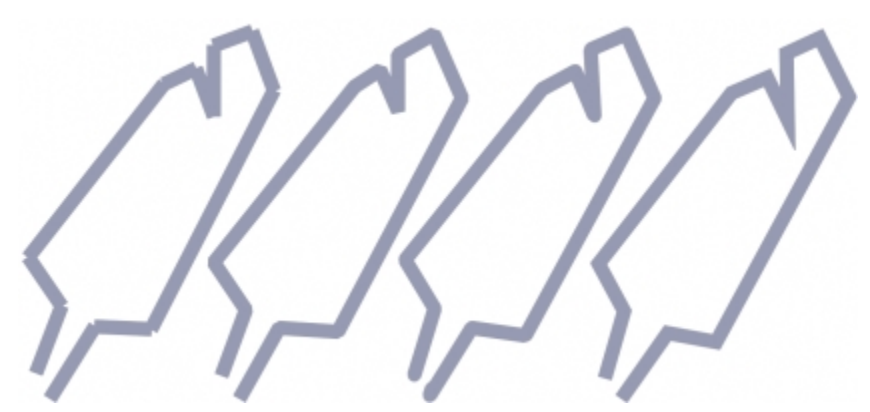

*Sie können zwischen verschiedenen Arten von Linienverbindungen wählen: Eingefasste Ecken, Abgeschrägte Ecken, Abgerundete Ecken oder Gegehrte Ecken.*

## <span id="page-298-0"></span>Pinselstriche zuweisen

Mit den Mal-Hilfsmitteln können Sie eine Reihe unterschiedlicher Mal- und Zeichenwerkzeuge nachahmen. Beispielsweise können Sie mit Pinselstrichen Wasserfarben, Filzstifte, Pastellfarben oder Buntstifte imitieren. Pinselstriche werden standardmäßig dem [aktiven Objekt](#page-530-1) oder dem Hintergrund zugewiesen, können aber auch als eigenständige [Objekte](#page-539-0)[wiedergegeben](#page-544-0) werden. Weitere Informationen zu Objekten finden Sie unter ["Objekte erstellen" auf Seite 328.](#page-343-0)

#### Voreingestellter Pinseltyp Malen eines Bildes

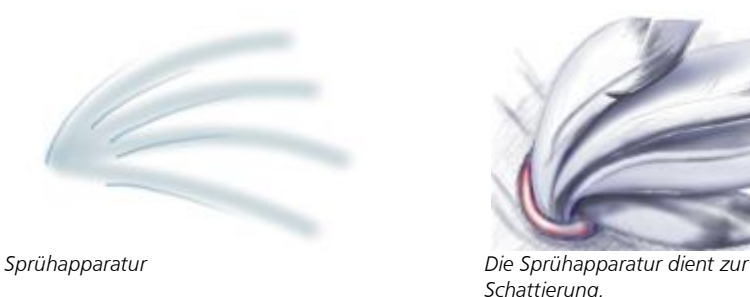

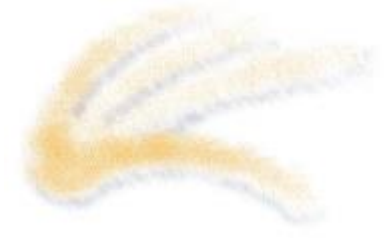

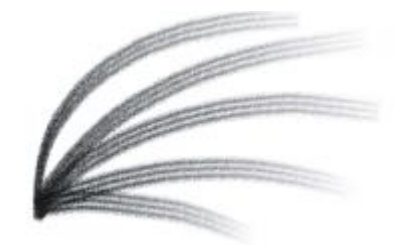

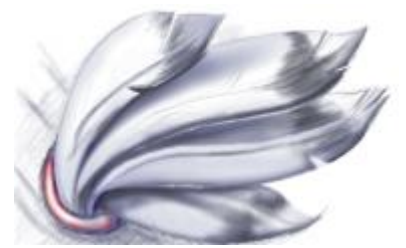

*Schattierung.*

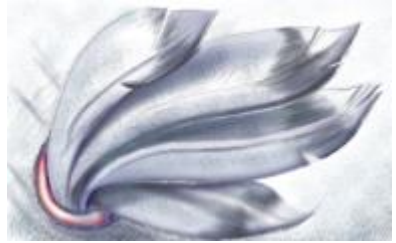

*Sprühdose Die Farben werden gespritzt, sodass eine Struktur entsteht.*

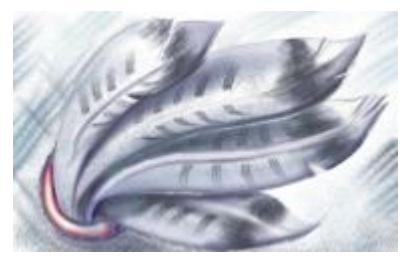

*Kamelhaarpinsel Mit einem Kamelhaarpinsel wird ein dekorativer Effekt erzielt.*

#### Voreingestellte Pinsel wählen

Das gewählte Mal-Hilfsmittel und der gewählte Pinseltyp bestimmen das Erscheinungsbild der Pinselstriche auf dem Bild. Wenn Sie mit einem voreingestellten Pinsel arbeiten, sind die Pinselattribute des Mal-Hilfsmittels bereits festgelegt. Sie können einen voreingestellten Pinsel aus der Auswahl Pinsel auswählen, die alle Pinselkategorien und voreingestellten Pinsel anzeigt. Darüber hinaus können Sie über die Auswahl Pinsel die Pinselspitzen und Pinselstriche in der Vorschau anzeigen, und die letzten fünf verwendeten Pinsel werden aufgeführt.

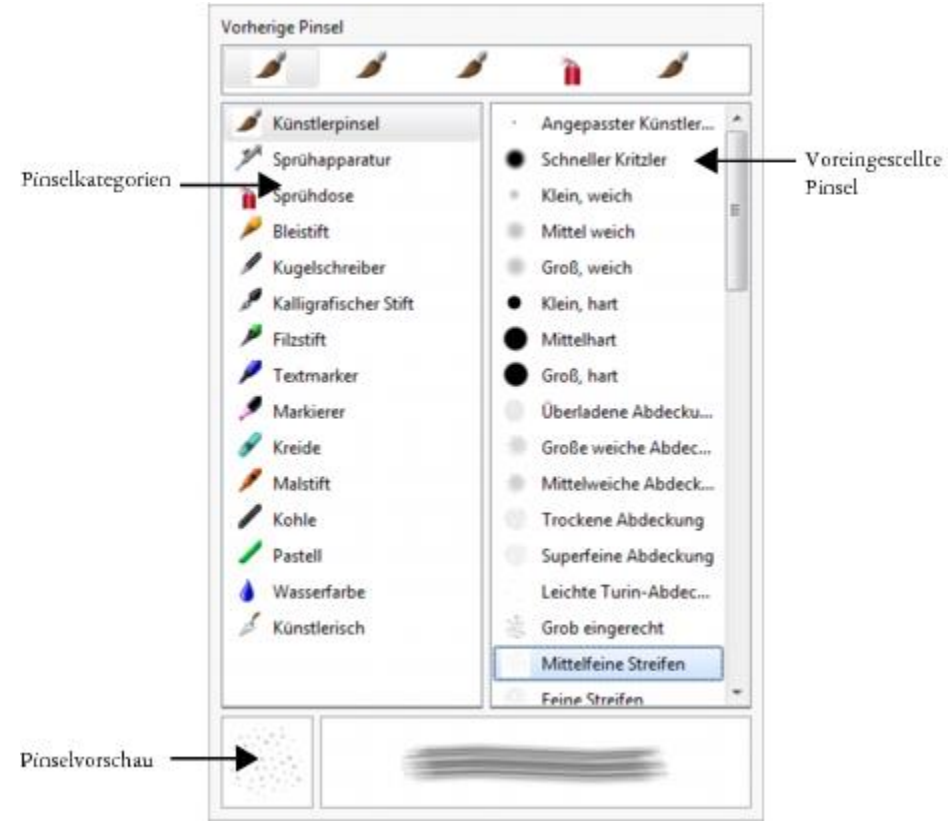

*Über die Auswahl Pinsel können Sie voreingestellte, in Pinselkategorien unterteilte Pinsel in der Vorschau anzeigen und auswählen.*

#### Mit Farben und Füllungen malen

Die Farbe des Pinselstrichs richtet sich nach der aktuellen Vordergrundfarbe, die im Farbauswahlbereich angezeigt wird. Sie können eine Vordergrundfarbe auswählen, indem Sie auf ein Farbfeld in einer Farbpalette klicken. Weitere Informationen zum Auswählen von Farben finden Sie unter ["Mit Farben arbeiten" auf Seite 165.](#page-180-0)

Sie können nicht nur mit Farben malen, sondern auch Bilder und Füllungen auftragen, indem Sie eine Füllung verwenden. Sie können auch [Strecken](#page-542-2) mit Pinselstrichen versehen. Weitere Informationen finden Sie unter ["Pinselstriche Strecken zuweisen" auf Seite 268.](#page-283-0)

#### Farbenüberblenden

[Zusammenführungsmodi](#page-545-0) bestimmen, auf welche Weise die Vordergrundfarbe mit den darunter liegenden Farben kombiniert wird. Mit Zusammenführungsmodi können Sie diese Farben auf verschiedene Art und Weise kombinieren, um neue Farben und Effekte zu erzeugen. Weitere Informationen zu Zusammenführungsmodi finden Sie unter ["Übersicht:Zusammenführungsmodi" auf Seite 295.](#page-310-0)

#### So malen Sie mit voreingestellten Pinseln

- 1 Klicken Sie in der Hilfsmittelpalette auf das Hilfsmittel Malfarbe
- 2 Öffnen Sie in der Eigenschaftsleiste die Auswahl Pinsel, wählen Sie eine Pinselkategorie und anschließend einen Pinsel aus. Zeigen Sie mit der Maus darauf, um ihn in der Vorschau anzuzeigen.

#### 284 | Corel PHOTO-PAINT X7 Benutzerhandbuch

- 3 Doppelklicken Sie im Farbauswahlbereich der Hilfsmittelpalette auf das [Farbfeld](#page-533-1)Vordergrundfarbe und wählen Sie eine Farbe aus.
- 4 Ziehen Sie im Bildfenster.

Horizontale und vertikale Pinselstriche können Sie zeichnen, indem Sie beim Ziehen die Strg-Taste gedrückt halten. Mit der Umschalttaste können Sie die Richtung ändern.

#### Darüber hinaus können Sie Folgendes tun:

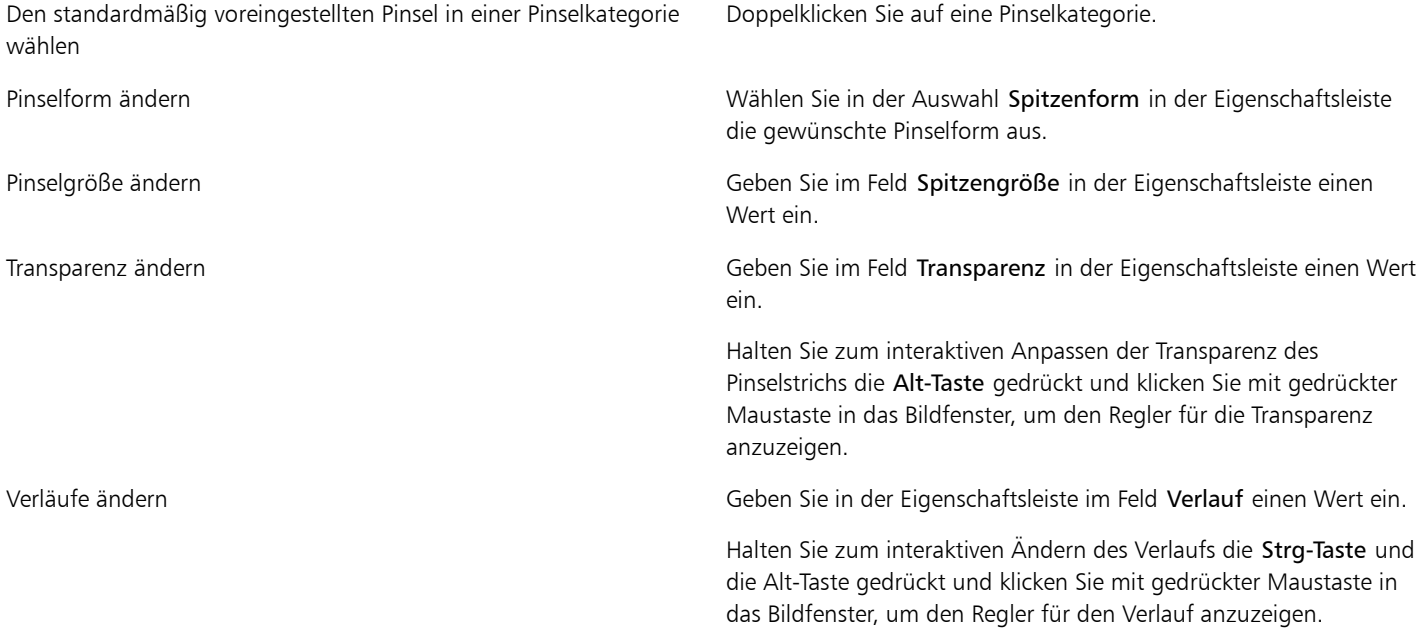

#### XD

Die Eigenschaftsleiste enthält Optionen, mit denen Sie die Attribute eines voreingestellten Pinsels ändern können. Wenn Sie Attribute ändern, erhält der Pinsel die Bezeichnung Angepasster Künstlerpinsel. Weitere Informationen zu angepassten Pinseln finden Sie unter ["Angepasste Pinsel erstellen" auf Seite 291.](#page-306-0)

#### ₿ś

Sie können [Objekte](#page-539-0) auch erstellen, indem Sie vor dem Ziehen im Bildfenster auf Objekt > Erstellen > Neues Objekt klicken. Sie können voreingestellte Pinsel auch über die enstprechenden Muster im Andockfenster Künstlerische Medien wählen. Falls das Andockfenster Künstlerische Medien noch nicht geöffnet ist, klicken Sie auf Fenster ▶ Andockfenster ▶ Künstlerische Medien.

Sie können schnell eine viereckige oder runde Pinselform auswählen, indem Sie in der Eigenschaftsleiste auf die Schaltfläche Runde Spitze  $\bullet$  oder Viereckige Spitze  $\bullet$  klicken.

#### So malen Sie mit aus Bildern übernommenen Farben

- 1 Klicken Sie auf das Hilfsmittel Pipette  $\sqrt{s}$ .
- 2 Klicken Sie auf eine Farbe im Bildfenster.
- 3 Klicken Sie in der Hilfsmittelpalette auf das Hilfsmittel Malfarbe  $\sqrt{V}$ .
- 4 Öffnen Sie in der Eigenschaftsleiste die Auswahl Pinsel, wählen Sie die Pinselkategorie Aus Füllung klonen und anschließend einen Pinsel aus.
- 5 Ziehen Sie im Bildfenster.

#### o malen Sie mit Füllungen

- 1 Klicken Sie in der Hilfsmittelpalette auf das Hilfsmittel Füllung
- 2 Wählen Sie in der Eigenschaftsleiste den [Füllungst](#page-534-0)yp aus.
- 3 Klicken Sie in der Hilfsmittelpalette auf das Klonen-Hilfsmittel  $\llbracket \text{I} \rrbracket$ .
- 4 Öffnen Sie in der Eigenschaftsleiste die Auswahl Pinsel, wählen Sie eine Pinselkategorie und anschließend einen Pinsel aus.
- 5 Ziehen Sie im Bildfenster.

₿ś

Zum Malen eignen sich alle Füllungstypen. Weitere Informationen zu Füllungen finden Sie unter ["Bilder füllen" auf Seite 211.](#page-226-0)

#### So ändern Sie den Zusammenführungsmodus

- 1 Klicken Sie in der Hilfsmittelpalette auf ein Malfarben-Hilfsmittel.
- 2 Wählen Sie im Listenfeld [Zusammenführungsmodus](#page-545-0) einen Zusammenführungsmodus aus.

Œ

Weitere Informationen zu Zusammenführungsmodi finden Sie unter ["Übersicht:Zusammenführungsmodi" auf Seite 295.](#page-310-0)

## <span id="page-301-0"></span>Sprühbilder erstellen

Statt mit Pinseln können Sie auch mit kleinen Vollfarben-[Bitmaps](#page-531-1) malen. Beispielsweise können Sie Landschaften verschönern, indem Sie Wolken in den Himmel oder Laub auf den Boden sprühen.

Corel PHOTO-PAINT enthält eine Reihe von Bildern, mit denen Sprühdosenlisten erstellt werden können. Sie können eine voreingestellte Sprühdosenliste verwenden, eine der Voreinstellungen bearbeiten oder eine Sprühdosenliste erstellen, indem Sie Bilder in einer Bildliste speichern. Sie können die Quellenbilder jederzeit bearbeiten.

Corel-Inhalt enthält eine Online-Sammlung von Bildlisten, auf die Sie zugreifen und die Sie durchsuchen können. Wenn Sie eine Bildliste finden, die Ihnen gefällt, können Sie sie herunterladen und verwenden.

Weitere Informationen zu Imagemaps finden Sie unter ["Auf Inhalt zugreifen" auf Seite 92.](#page-107-0)

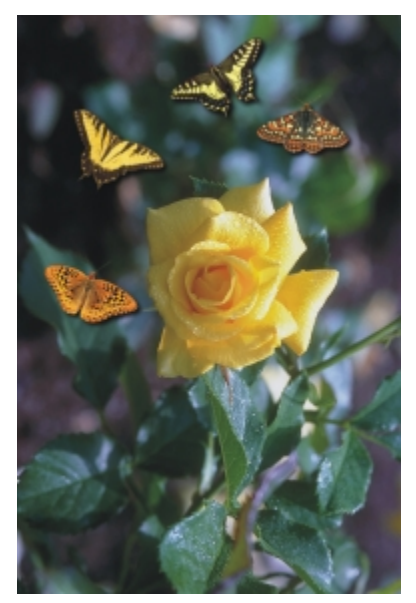

*In diesem Beispiel wurden Schmetterlinge um die Rose herum versprüht.*

### So tragen Sie Bilder mit der Sprühdose auf

- 1 Klicken Sie in der Hilfsmittelpalette auf das Hilfsmittel Bildsprühdose ...
- 2 Wählen Sie im Listenfeld Pinseltyp in der Eigenschaftsleiste eine voreingestellte Bildliste.
- 3 Geben Sie im Feld Größe in der Eigenschaftsleiste einen Wert ein.
- 4 Ziehen Sie im Bildfenster.

Darüber hinaus können Sie Folgendes tun:

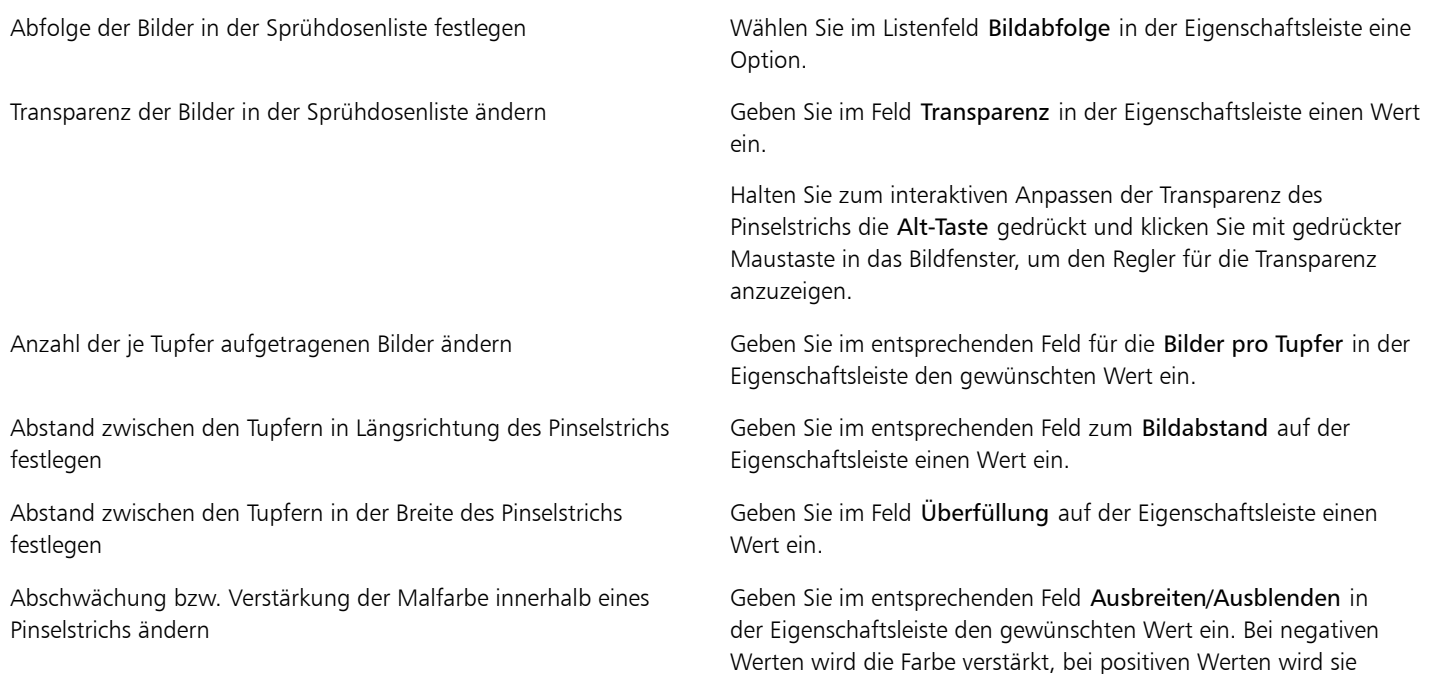

abgeschwächt.

89

Sie können die Minimal- und Maximalwerte für ein Feld in der Eigenschaftsleiste anzeigen, indem Sie mit der rechten Maustaste auf das Feld klicken und dann Einstellungen wählen.

#### So laden Sie Bildlisten

- 1 Klicken Sie in der Hilfsmittelpalette auf das Hilfsmittel Bildsprühdose  $\left|\frac{1}{n}\right|$
- 2 Klicken Sie in der Eigenschaftsleiste auf die Schaltfläche Durchsuchen
- 3 Wählen Sie den Ordner aus, in dem die Bildliste gespeichert ist.
- 4 Klicken Sie auf einen Dateinamen. Wenn Sie das Kontrollkästchen [Vorschau](#page-542-0) aktivieren, wird eine Skizze der Bildliste angezeigt.
- 5 Klicken Sie auf Importieren.

#### So erstellen Sie Sprühdosenlisten

- 1 Klicken Sie in der Hilfsmittelpalette auf das Hilfsmittel Bildsprühdose  $\boxed{A}$
- 2 Wählen Sie im Listenfeld Pinseltyp in der Eigenschaftsleiste eine voreingestellte Bildliste.
- 3 Klicken Sie in der Eigenschaftsleiste auf die Schaltfläche Sprühdosenliste erstellen ...
- 4 Legen Sie im Dialogfeld Sprühdosenliste erstellen den Inhalt der Sprühdosenliste fest.

#### So erstellen Sie Bildlisten aus Objekten

- 1 Wählen Sie mit dem Hilfsmittel Objektauswahl  $\lceil \frac{n}{k} \rceil$ die [Objekte](#page-539-0) aus, die als Quellenbilder verwendet werden sollen.
- 2 Klicken Sie in der Hilfsmittelpalette auf das Hilfsmittel Bildsprühdose  $\left[\begin{matrix} 1 \\ 1 \end{matrix}\right]$
- 3 Klicken Sie in der Eigenschaftsleiste auf die Schaltfläche Als Bildliste speichern und anschließend auf Objekte als Bildliste speichern.
- 4 Wählen Sie den Ordner aus, in dem Sie die Bildliste speichern möchten.
- 5 Geben Sie in das Feld Dateiname einen Dateinamen ein.

#### So erstellen Sie Bildlisten aus Bildern

- 1 Klicken Sie in der Hilfsmittelpalette auf das Hilfsmittel Bildsprühdose .
- 2 Klicken Sie in der Eigenschaftsleiste auf die Schaltfläche Als Bildliste speichern und anschließend auf Dokument als Bildliste speichern.
- 3 Geben Sie in die folgenden Felder Werte ein:
	- Bilder pro Zeile: Gibt die Anzahl der horizontalen Kacheln in der Bildliste an.
	- Bilder pro Spalte: Gibt die Anzahl der vertikalen Kacheln in der Bildliste an.
	- Anzahl der Bilder: Gibt die Anzahl der Bilder in der Liste an.
- 4 Klicken Sie auf OK.
- 5 Wählen Sie den Ordner aus, in dem Sie die Bildliste speichern möchten.
- 6 Geben Sie in das Feld Dateiname einen Dateinamen ein.

#### So bearbeiten Sie Quellenbilder

- 1 Klicken Sie in der Hilfsmittelpalette auf das Hilfsmittel Bildsprühdose  $\left[\begin{matrix} 1 \\ 1 \end{matrix}\right]$
- 2 Klicken Sie im Andockfenster Pinseleinstellungen auf die Flyout-Schaltfläche nund anschließend auf Aktuelle Bildliste bearbeiten.

Falls das Andockfenster Pinseleinstellungen nicht geöffnet ist, klicken Sie auf Fenster > Andockfenster > Pinseleinstellungen.

#### 3 Bearbeiten Sie das Quellenbild.

Wenn die letzte Version der Bildliste überschrieben werden soll, klicken Sie auf Datei Speichern unter Klicken Sie dann im Dialogfeld Bild auf Datenträger speichern auf Speichern.

XD

Nachdem Sie eine Bildliste bearbeitet haben, müssen Sie diese erneut in das Hilfsmittel Bildsprühdose laden, um die Änderungen zu aktivieren.

#### So greifen Sie auf eine Online-Bildliste zu und verwenden sie

- 1 Klicken Sie in der Hilfsmittelpalette auf das Hilfsmittel Bildsprühdose  $\left|\right|$
- 2 Klicken Sie in der Eigenschaftsleiste auf die Schaltfläche Mehr Bildlisten a.
- Im Dialogfeld Corel-Inhalt Bildlisten werden Skizzen von verfügbaren Bildlisten angezeigt.
- 3 Klicken Sie auf eine Skizze und dann auf Herunterladen.
- 4 Sprühen Sie mit der Bildliste.

#### Darüber hinaus können Sie Folgendes tun:

Suchen nach einer Bildliste Geben Sie einen Suchbegriff in das Feld für Suchen ein und drücken Sie die Eingabetaste.

Anzeigen von Skizzen von verfügbaren Bildlisten Klicken Sie auf die Schaltfläche Home

₿ś

Bildlisten mit Wasserzeichen können nicht heruntergeladen werden. Inhalt wird mit Wasserzeichen angezeigt, wenn Sie nicht angemeldet oder kein entsprechendes Mitglied sind. Um sich anzumelden, klicken Sie in der oberen rechten Ecke des Dialogfelds auf die Schaltfläche Anmelden/Abmelden. Weitere Informationen zu Mitgliedschaften finden Sie unter ["CorelDRAW-Mitgliedschaften"](#page-24-0) [auf Seite 9.](#page-24-0)

## <span id="page-304-0"></span>Symmetrische Muster und Orbits erzeugen

Mit den Hilfsmitteln in Corel PHOTO-PAINT können Sie symmetrische und spiralförmige Muster erzeugen.

#### Symmetrische Muster erzeugen

Sie können symmetrische Muster malen, indem Sie den radialen Pinselmodus oder den Spiegelsymmetrie-Pinselmodus verwenden. Wenn Sie im radialen Modus arbeiten, ergeben die Satelliten-Pinselspitzen (auch Satellitenpunkte genannt) Pinselstriche, die kreisförmig um einen Mittelpunkt gezogen werden. Wenn Sie im Spiegelsymmetrie-Modus arbeiten, wird ein identischer Strich in der horizontalen oder vertikalen Ebene bzw. auf beiden Ebenen des Bildes erzeugt.

#### Mit Orbits malen

Sie können Spiraleffekte erstellen, indem Sie ein Bild mit Orbits malen. Orbits sind kreisförmige Linien, die sich um einen Mittelpunkt drehen. Beim Malen mit Orbits können Sie Spiralen, Spritzer und Ringe erzeugen. Sie können z.B. eine einzelne Spirale zeichnen und die Größe und den Abstand der Windungen einstellen. Sie können auch die Größe der Windungen variieren und dadurch gerundete Segmente, so genannte Spritzer, erzeugen oder die Anzahl der Orbits erhöhen, sodass Ringe entstehen.

#### So erzeugen Sie symmetrische Muster

- 1 Klicken Sie in der Hilfsmittelpalette auf das Hilfsmittel Malfarbe  $\sqrt{m}$
- 2 Öffnen Sie in der Eigenschaftsleiste die Auswahl Pinsel, wählen Sie eine Pinselkategorie und anschließend einen Pinsel aus.
- 3 Klicken Sie auf Fenster ▶ Symbolleisten ▶ Symmetrieleiste.
- 4 Klicken Sie in der Symmetrieleiste auf eine der folgenden Optionen:
	- Radiale Symmetrie  $\ket{\mathcal{Q}}$ : Fügt in Intervallen Satellitenpunkte entlang des Pinselspitzenradius hinzu. Legen Sie durch Eingeben eines Wertes in das Feld Radiale Punkte fest, wie viele Satellitenpunkte hinzugefügt werden sollen.
	- Symmetrie spiegeln **Rect**: Erzeugt einen identischen Pinselstrich in der horizontalen bzw. vertikalen Ebene des Bilds. Klicken Sie auf Spiegelt horizontal  $|_{\mathcal{O}}|_{\mathcal{O}}$  und/oder Spiegelt vertikal  $|_{\mathcal{O}}$
- 5 Klicken Sie auf Legt das Symmetriezentrum fest  $\boxed{\bigoplus}$  und anschließend auf das Bild, um das Symmetriezentrum festzulegen.
- 6 Ziehen Sie im Bildfenster.

D€

Klicken Sie in der Symmetrieleiste auf Keine Symmetrie et um den Pinselsymmetriemodus zu deaktivieren.

#### So malen Sie mit Orbits

- 1 Klicken Sie in der Hilfsmittelpalette auf das Hilfsmittel Malfarbe  $\boxed{\mathbb{I}}$
- 2 Öffnen Sie in der Eigenschaftsleiste die Auswahl Pinsel, wählen Sie eine Pinselkategorie und anschließend einen Pinsel aus.
- 3 Klicken Sie in der Eigenschaftsleiste auf die Schaltfläche Orbits
- 4 Klicken Sie im Andockfenster Pinseleinstellungen auf den Eintrag Orbits.

Falls das Andockfenster Pinseleinstellungen nicht geöffnet ist, klicken Sie auf Fenster > Andockfenster > Pinseleinstellungen.

- 5 Geben Sie in eines oder mehrere der folgenden Felder einen Wert ein.
	- Anzahl der Orbits: Legt die Anzahl der Orbits fest, die um den Mittelpunkt eines Pinselstrichs verteilt werden. Geben Sie einen Wert zwischen 1 und 128 ein. Mit niedrigen Werten erzeugen Sie Spiralen, mit hohen Werten Ringe.
	- Radius: Legt den Abstand zwischen der Mitte des Pinselstrichs und den Orbits fest. Geben Sie einen Wert zwischen 1 und 999 ein. Kleinere Pinselspitzen erfordern höhere Werte.
	- Drehungsgeschwindigkeit: Legt die Geschwindigkeit fest, mit der sich die Orbits um den Pinselstrich drehen. Geben Sie einen Wert zwischen 0 und 100 ein. Mit höheren Werten erzeugen Sie engere Windungen.
	- Geschwindigkeitszuwachs: Legt die Geschwindigkeit fest, mit der die Orbits zum Mittelpunkt des Pinselstrichs hin bewegt werden. Geben Sie einen Wert zwischen 0 und 100 ein. Mit höheren Werten wird die Größe stärker variiert.
	- Zuwachsmenge: Legt die Strecke fest, die die Orbits zurücklegen, wenn sie sich auf den Mittelpunkt des Pinselstrichs zu drehen. Geben Sie einen Wert zwischen 0 und 100 ein. Mit höheren Werten wird die Größe stärker variiert und es werden Spritzer erzeugt.
- 6 Ziehen Sie im Bildfenster.

Œ

Sie können den Bezugspunkt der Orbits ein- und ausblenden, indem Sie in der Leiste Orbits im Andockfenster Pinseleinstellungenauf die Schaltfläche Mittelpunkt einschließen kalicken.

## <span id="page-305-0"></span>Pinselstriche wiederholen

Sie können einen Pinselstrich speichern und ihn demselben Bild oder anderen Bildern zuweisen. Zudem können Sie einen Pinselstrich auch entlang einer [Strecke](#page-542-2) oder einer [Maske](#page-538-0) wiederholen. Weitere Informationen zum Zuweisen von Pinselstrichen zu einem Pfad finden Sie unter ["Pinselstriche Strecken zuweisen" auf Seite 268.](#page-283-0)

Durch Bearbeiten eines gespeicherten Pinselstrichs können Sie neue Effekte erzielen, indem Sie Attribute wie Größe, Anzahl, Winkel und Farbe des Pinselstrichs anpassen.

#### So speichern Sie angepasste Pinselstriche

- 1 Klicken Sie in der Hilfsmittelpalette auf das Hilfsmittel Malfarbe  $\sqrt{v}$
- 2 Öffnen Sie in der Eigenschaftsleiste die Auswahl Pinsel, wählen Sie eine Pinselkategorie und anschließend einen Pinsel aus.
- 3 Klicken Sie auf Bearbeiten Pinselstrich wiederholen.
- 4 Klicken Sie im Dialogfeld Strichwiederholung auf den Flyout-Pfeil neben der Option Strich und anschließend auf Letzten Hilfsmittelstrich hinzufügen.
- 5 Wählen Sie den Ordner aus, in dem Sie den Pinselstrich speichern möchten.
- 6 Geben Sie in das Feld Dateiname einen Dateinamen ein.

#### So weisen Sie einen gespeicherten Pinselstrich zu

- 1 Klicken Sie in der Hilfsmittelpalette auf das Hilfsmittel Malfarbe  $\lceil \frac{V}{r} \rceil$ .
- 2 Öffnen Sie in der Eigenschaftsleiste die Auswahl Pinsel, wählen Sie eine Pinselkategorie und anschließend einen Pinsel aus.
- 3 Klicken Sie auf Bearbeiten Pinselstrich wiederholen. Wenn zwei Menübefehle mit den Begriffen Wiederholen/Pinselstrich erscheinen, klicken Sie auf den zweiten.
- 4 Wählen Sie im Listenfeld Pinseltypeinen Pinsel.
- 5 Klicken Sie in das Bildfenster, um den Pinselstrich zuzuweisen.

Sie können mehrere Pinselstriche zuweisen, indem Sie mehrmals klicken.

#### So bearbeiten Sie einen gespeicherten Pinselstrich

- 1 Klicken Sie in der Hilfsmittelpalette auf das Hilfsmittel Malfarbe  $\boxed{V}$ .
- 2 Öffnen Sie in der Eigenschaftsleiste die Auswahl Pinsel, wählen Sie eine Pinselkategorie und anschließend einen Pinsel aus.
- 3 Klicken Sie auf Bearbeiten Pinselstrich wiederholen. Wenn zwei Menübefehle mit den Begriffen Wiederholen/Pinselstrich erscheinen, klicken Sie auf den zweiten.
- 4 Wählen Sie im Listenfeld Strich des Dialogfelds Strichwiederholung einen gespeicherten Pinselstrich.
- 5 Ändern Sie die Attribute im Dialogfeld Strichwiederholung wie gewünscht.
- 6 Klicken Sie in das Bildfenster, um den Pinselstrich zuzuweisen.

## <span id="page-306-0"></span>Angepasste Pinsel erstellen

Sie können selbst einen Pinsel erstellen, indem Sie die Pinselattribute ändern. Sie können angepasste Pinselstriche speichern und jederzeit erneut verwenden.

#### Spitzeneigenschaften

Die Form des Pinsels wird durch die Pinselspitze bestimmt. Sie können die voreingestellten Spitzenformen ändern oder aus einem [bearbeitbaren Bereich](#page-531-0) eine neue Pinselspitze erstellen und speichern. Folgende Spitzeneigenschaften können geändert werden:

- Transparenz:Hiermit können Sie die Transparenz der Spitze festlegen.
- Drehen:Hiermit können Sie den Winkel festlegen, in dem die Spitze gedreht wird.
- Ebnen:Hiermit können Sie festlegen, wie weit die Spitze entlang einer Dimension abgeflacht wird.
- Weicher Rand:Hiermit können Sie die Transparenz und Breite der Ränder der Spitze festlegen.

#### Strichattribute

Folgende Stricheigenschaften können geändert werden:

- Glättung:Hiermit können Sie einen Wert für das Glätten des Striches festlegen, wenn die Maus schnell bewegt wird. Ein höherer Wert führt zu einer runderen Kurve.
- Ausblenden Hiermit können Sie die Intensität des Ausblende-Effekts für den Pinselstrich festlegen. Ein höherer Wert ergibt einen kürzeren Pinselstrich, d.h. dem Pinsel geht die Farbe schneller aus. Ein negativer Wert führt zu einem Einblende-Effekt.

#### Tupferattribute

Folgende Tupferattribute können geändert werden:

- Grün Hiermit können Sie die Menge an Grün im Bild einstellen.
- Abstand Hiermit können Sie festlegen, wie viel Platz zwischen Tupfern entlang der Länge der Pinselstriche gelassen wird. Der Wert 1 ergibt eine durchgezogene Linie. Ein höherer Wert trennt die Tupfer im Pinselstrich voneinander.
- Ausbreitung Hiermit können Sie den Abstand zwischen den Tupfern in der Breite des Pinselstrichs festlegen. Ein höherer Wert führt zu einem dickeren Pinselstrich.
- Farbton Hiermit können Sie die [Farbton](#page-534-1)abweichung im Pinselstrich festlegen.
- Sättigung Hiermit können Sie die [Sättigungs](#page-540-0)abweichung im Pinselstrich festlegen.
- Helligkeit Hiermit können Sie die Helligkeitsabweichung im Pinselstrich festlegen.

#### Pinselstruktur

Durch das Laden einer voreingestellten Pinselstruktur erhalten Sie zusätzliche Gestaltungsmöglichkeiten. Folgende Struktureigenschaften können geändert werden:

- Pinselstruktur Hiermit können Sie festlegen, wie viel Füllmuster dem Pinselstrich zugewiesen wird.
- Randstruktur Hiermit können Sie festlegen, wie viel Füllmuster den Rändern des Pinselstrichs zugewiesen wird. Das Feld Randstruktur ist nur verfügbar, wenn die Spitze einen weichen Rand hat.
- Randanschnitt Hiermit können Sie festlegen, wie stark die Pinselstriche während des Auftragens verblassen. Wenn ein Wert für Farbe erhalten angegeben wird, bleiben Spuren der Malfarbe während des gesamten Pinselstrichs bestehen.
- Farbe erhalten Hiermit können Sie festlegen, in welchem Grad Spuren der Malfarbe in einem Pinselstrich mit einem bestimmten Randanschnitt angezeigt werden.

#### Farbvariation

Folgende Farbeigenschaften können geändert werden:

- Farbtonbereich Hiermit können Sie den Grad der [Farbtona](#page-534-1)bweichung im Pinselstrich festlegen.
- Farbtongeschwindigkeit:Hiermit können Sie festlegen, wie schnell sich der Farbtonwert ändern soll.
- Sättigungsbereich Hiermit können Sie den Grad der [Sättigungsa](#page-540-0)bweichung im Pinselstrich festlegen.
- Sättigungsgeschwindigkeit:Hiermit können Sie festlegen, wie schnell sich der Sättigungswert ändern soll.
- Helligkeitsbereich Hiermit können Sie den Grad der Helligkeitsabweichung im Pinselstrich festlegen.
- Helligkeitsgeschwindigkeit:Hiermit können Sie festlegen, wie schnell sich der Helligkeitswert ändern soll.

#### So erstellen Sie angepasste Pinsel

- 1 Klicken Sie in der Hilfsmittelpalette auf das Hilfsmittel Malfarbe  $\sqrt{V}$ .
- 2 Öffnen Sie in der Eigenschaftsleiste die Auswahl Pinsel, wählen Sie eine Pinselkategorie und anschließend einen Pinsel aus.
- 3 Wählen Sie in der Eigenschaftsleiste im Listenfeld Pinseltyp einen voreingestellten Pinsel aus.
- 4 Legen Sie mit dem Regler Größe im Andockfenster Pinseleinstellungen die Größe fest.

Falls das Andockfenster Pinseleinstellungen nicht geöffnet ist, klicken Sie auf Fenster > Andockfenster > Pinseleinstellungen.

- 5 Klicken Sie im Andockfenster Pinseleinstellungen auf den Abwärtspfeil für eine der folgenden Optionen und legen Sie die gewünschten Attributwerte fest.
	- Spitzeneigenschaften
	- Strichattribute
	- Tupferattribute
	- Pinselstruktur
	- Farbvariation

Darüber hinaus können Sie Folgendes tun:

Selbst erstellte Spitze zur Auswahl Spitzenform hinzufügen Klicken Sie in der Leiste Spitzeneigenschaften auf die Schaltfläche Optionen 'Spitze'  $\Box$  und klicken Sie dann auf Aktuelle Spitze hinzufügen.

#### Darüber hinaus können Sie Folgendes tun:

Angepassten Pinsel speichern Klicken Sie im Andockfenster Pinseleinstellungen auf den Flyout-Pfeil  $\boxed{\phantom{a}}$  und anschließend auf Pinsel speichern. Geben Sie im Dialogfeld Pinsel speichern einen Dateinamen ein.

#### So erstellen Sie Pinselspitzen aus bearbeitbaren Bereichen

- 1 Legen Sie einen [bearbeitbaren Bereich](#page-531-0) fest.
- 2 Klicken Sie in der Hilfsmittelpalette auf das Hilfsmittel Malfarbe  $\sqrt{2}$
- 3 Öffnen Sie in der Eigenschaftsleiste die Auswahl Pinsel, wählen Sie eine Pinselkategorie und anschließend einen Pinsel aus.
- 4 Klicken Sie im Andockfenster Pinseleinstellungen auf die Schaltfläche Optionen 'Spitze'  $\oslash$  in der Leiste Spitzeneigenschaften. Falls das Andockfenster Pinseleinstellungen nicht geöffnet ist, klicken Sie auf Fenster > Andockfenster > Pinseleinstellungen.
- 5 Klicken Sie auf Aus Maskeninhalt erstellen.
- 6 Geben Sie in das Feld Spitzengröße einen Wert ein.

#### So laden Sie voreingestellte Pinselstrukturen

- 1 Klicken Sie in der Hilfsmittelpalette auf das Hilfsmittel Malfarbe  $\mathbb{I}$ .
- 2 Öffnen Sie in der Eigenschaftsleiste die Auswahl Pinsel, wählen Sie eine Pinselkategorie und anschließend einen Pinsel aus.
- $3$  Klicken Sie im Andockfenster Pinseleinstellungen auf die Schaltfläche Füllmuster laden in der Leiste Pinselstruktur.
	- Falls das Andockfenster Pinseleinstellungen nicht geöffnet ist, klicken Sie auf Fenster > Andockfenster > Pinseleinstellungen.
- 4 Wählen Sie den Ordner aus, in dem die Strukturdatei (Füllmusterdatei) gespeichert ist.
- 5 Doppelklicken Sie auf den Dateinamen.
- 6 Klicken Sie im Andockfenster Pinseleinstellungen auf den Pfeil für die Leiste Pinselstruktur und geben Sie in die folgenden Felder Werte zwischen 0 und 100 ein:
	- Pinselstruktur Legt die Stärke der Struktur für den Pinselstrich fest.
	- Randstruktur Legt die Stärke der Struktur für den Rand des Pinselstrichs fest.

## <span id="page-308-0"></span>Druckempfindliche Stifte verwenden

In Corel PHOTO-PAINT können die Einstellungen für Pinselstriche beim Verwenden eines [druckempfindlichen Stifts](#page-532-1) [\(Griffels](#page-542-3)) angepasst werden. Durch den Druck, der mit dem Stift auf ein Stifttablett ausgeübt wird, können Sie z.B. festlegen, wie stark oder wie [deckend](#page-532-0) der Pinselstrich sein soll.

In Corel PHOTO-PAINT werden Stifttabletts automatisch konfiguriert. Ältere Stifttabletts können Sie manuell konfigurieren.

Sie können jedem druckempfindlichen Stift und Radierer, der für das Stifttablett verfügbar ist, ein anderes Hilfsmittel zuweisen. Darüber hinaus können Sie die Stiftattribute festlegen. Einige Attribute des druckempfindlichen Stiftes werden in Prozenten angegeben, andere in Winkeln; die Größe wird in [Pixeln](#page-540-1) festgelegt. Positive Werte verstärken das jeweilige Attribut des Pinsel-Hilfsmittels, wenn Sie Druck auf den Stift ausüben, was zu einem deutlicheren Effekt führt. Negative Werte schwächen die Wirkung des Attributs bei stärkerem Druck ab.

Sie können die Attribute für den druckempfindlichen Stift in einem angepassten Pinsel speichern. Weitere Informationen zu angepassten Pinseln finden Sie unter ["Angepasste Pinsel erstellen" auf Seite 291.](#page-306-0)

Bei Verwendung unterschiedlicher Malwerkzeuge, beispielsweise den Hilfsmitteln Malfarbe, Ausbessern und Flüssig, können Sie den Druck Ihres digitalen Stifts aktivieren oder deaktivieren.

#### So konfigurieren Sie Stifttabletts

1 Klicken Sie auf Extras Doptionen.

- 2 Klicken Sie in der Kategorienliste Arbeitsbereich auf Allgemein.
- 3 Klicken Sie im Bereich Stifttablett auf die Schaltfläche Konfigurieren.
- 4 Tragen Sie fünf Striche auf und variieren Sie dabei den Druck.

#### ≫

Corel PHOTO-PAINT konfiguriert automatisch viele [druckempfindliche Stifte.](#page-532-1) Wenn der verwendete druckempfindliche Stift bereits automatisch konfiguriert wurde, ist die Schaltfläche Konfigurieren deaktiviert.

#### So weisen Sie druckempfindlichen Stiften Hilfsmittel zu

- 1 Klicken Sie auf Extras Doptionen.
- 2 Klicken Sie in der Kategorienliste Arbeitsbereich auf Allgemein.
- 3 Aktivieren Sie im Bereich Stifttablett das Kontrollkästchen Zuletzt verwendetes Hilfsmittel für jeden Griffel speichern.
- 4 Klicken Sie auf OK.
- 5 Klicken Sie mit dem [druckempfindlichen Stift](#page-532-1) auf ein Mal-Hilfsmittel.

#### So weisen Sie der Radierfunktion von druckempfindlichen Stiften Hilfsmittel zu

- 1 Klicken Sie im Andockfenster Pinseleinstellungen auf die Schaltfläche Option "Radierer" in der Leiste Stifteinstellungen. Falls das Andockfenster Pinseleinstellungen nicht geöffnet ist, klicken Sie auf Fenster > Andockfenster > Pinseleinstellungen.
- 2 Klicken Sie auf ein Hilfsmittel.

#### So legen Sie die Attribute für druckempfindliche Stifte fest

- 1 Klicken Sie in der Hilfsmittelpalette auf das Hilfsmittel Malfarbe  $\mathbb{N}$ .
- 2 Öffnen Sie in der Eigenschaftsleiste die Auswahl Pinsel, wählen Sie eine Pinselkategorie und anschließend einen Pinsel aus.
- 3 Klicken Sie in der Leiste Stifteinstellungen im Andockfenster Pinseleinstellungen auf den Flyout-Pfeil. Falls das Andockfenster Pinseleinstellungen nicht geöffnet ist, klicken Sie auf Fenster > Andockfenster > Pinseleinstellungen.
- 4 Geben Sie in die folgenden Felder Werte ein:
	- Druckbereich: Ermöglicht das Festlegen des Drucks. Geben Sie einen Wert zwischen -999 und 999 ein.
	- Deckkraft Gibt die [Deckkraft](#page-542-1) des Pinselstrichs an. Positive oder negative Werte haben keinen Einfluss, wenn die Transparenz des Hilfsmittels auf 0 oder das Maximum eingestellt ist. Geben Sie einen Wert zwischen -99 und 100 ein.
	- Weicher Rand Legt die Breite des transparenten Randes um den Pinselstrich fest. Geben Sie einen Wert zwischen -99 und 100 ein.
	- Farbton:Verschiebt den Farbton der Malfarbe im Farbkreis um die angegebene Gradzahl.
	- Sättigung:Gibt die maximale Abweichung in der [Sättigung](#page-540-0) der Malfarbe an. Geben Sie einen Wert zwischen -100 und 100 ein.
	- Helligkeit:Gibt die maximale Abweichung in der Helligkeit der Malfarbe an. Geben Sie einen Wert zwischen -100 und 100 ein.
	- Füllmuster:Legt fest, wie viel Füllmuster im aktuellen Mal-Hilfsmittel sichtbar ist. Geben Sie einen Wert zwischen -100 und 100 ein.
	- Randanschnitt Legt fest, wie schnell bei einem Pinselstrich die Farbe verblasst. Geben Sie einen Wert zwischen -100 und 100 ein.
	- Farbe erhalten Bestimmt zusammen mit dem [Randanschnitt](#page-540-2) die verbleibenden Farbspuren im Pinselstrich. Geben Sie einen Wert zwischen -100 und 100 ein.
	- Verlängerung:Bestimmt die Größe des Neigungswinkels und der Drehung des Stiftes. Geben Sie einen Wert zwischen 0 und 999 ein.
- 5 Ziehen Sie den Stift und variieren Sie dabei den Druck, den Sie auf das Stifttablett ausüben, um die Attribute auszuprobieren.

x

Um die Form der künstlerischen Spitzen zu variieren, die die Funktionen des druckempfindlichen Stifts nicht unterstützen, können Sie Varianten der runden und eckigen Spitzen verwenden.

### So aktivieren oder deaktivieren Sie den Stiftdruck

- 1 Klicken Sie in der Hilfsmittelpalette auf ein Malfarben-Hilfsmittel.
- 2 Klicken Sie in der Eigenschaftsleiste auf die Schaltfläche Stiftdruck  $\mathbb{Z}$ .

## <span id="page-310-0"></span>Übersicht:Zusammenführungsmodi

Auf Computern sind allen Farben numerische Werte zugeordnet.Mithilfe der [Zusammenführungsmodi](#page-545-0) können Sie mathematische Berechnungen mit diesen Farbwerten vornehmen. Der Zusammenführungsmodus bestimmt, auf welche Weise Ausgangs- und Basisfarbe zu einer neuen Farbe (resultierende Farbe) oder zu einem bestimmten Effekt kombiniert werden. In einigen Anwendungen werden Zusammenführungsmodi auch als Füllmethoden bezeichnet.

Bei den Mal-Hilfsmitteln bestimmt der Zusammenführungsmodus, auf welche Weise Pinselstriche mit dem Bild kombiniert werden. Bei [Objekten](#page-539-0) bestimmt der Zusammenführungsmodus, auf welche Weise die Farben des Objekts mit dem Hintergrund oder mit darunter liegenden Objekten kombiniert werden.

#### Zusammenführungsmodus

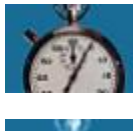

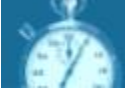

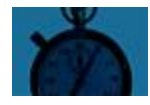

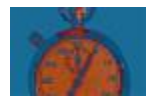

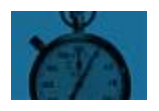

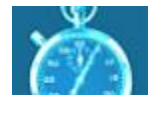

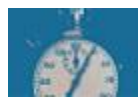

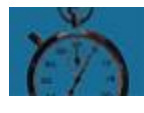

Normal:Die Basisfarbe wird durch die Ausgangsfarbe ersetzt. Dies ist der Standard-Zusammenführungsmodus.

Hinzufügen:Die Werte der Ausgangsfarbe und der Basisfarbe werden addiert.

Subtrahieren:Die Werte der Ausgangsfarbe und der Basisfarbe werden addiert, vom Ergebnis werden 255 abgezogen. Dabei werden die Farbkanäle als subtraktiv behandelt; die resultierende Farbe ist somit nie heller als die Basisfarbe. Wenn Sie beispielsweise Blau auf Weiß malen, führt das zu Blau und Blau auf Schwarz führt zu Schwarz.

Differenz:Der Wert der Ausgangsfarbe wird vom Wert der Basisfarbe abgezogen; falls das Ergebnis negativ ist, entfällt das Vorzeichen. Wenn der Wert der aktuellen Ausgangsfarbe null ist, ändert sich die Basisfarbe nicht.

Multiplizieren: Die Werte der Ausgangsfarbe und der Basisfarbe werden multipliziert und durch 255 geteilt. Das Ergebnis ist stets dunkler als die Basisfarbe, außer wenn Sie auf weiß malen. Die Multiplikation von Schwarz mit einer beliebigen Malfarbe ergibt Schwarz. Wenn Weiß mit einer anderen Farbe multipliziert wird, bleibt die Farbe unverändert.

Dividieren:Dividiert den Wert der Basisfarbe durch den Wert der Ausgangsfarbe und stellt sicher, dass das Ergebnis kleiner oder gleich 255 ist.

Wenn heller:Die Basisfarbe wird durch die Ausgangsfarbe ersetzt, sofern diese heller ist.

Wenn dunkler:Wenn die Ausgangsfarbe dunkler ist, wird sie der Basisfarbe zugewiesen.

#### Zusammenführungsmodus

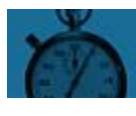

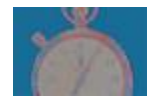

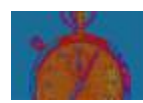

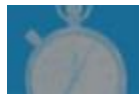

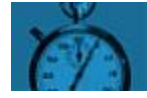

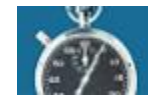

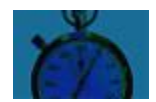

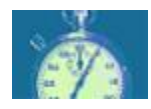

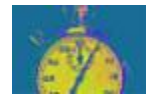

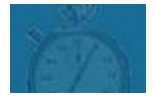

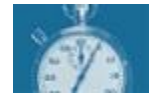

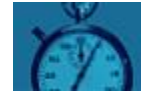

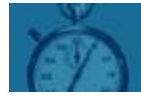

Füllmuster hinzufügen:Der Graustufenwert der Ausgangsfarbe wird mit dem Wert der Basisfarbe multipliziert.

Farbe:Die resultierende Farbe wird aus dem Farbton- und Sättigungswert der Ausgangsfarbe und dem Helligkeitswert der Basisfarbe berechnet. Dieser Modus ist das Gegenteil zum Modus Helligkeit.

Farbton:Die resultierende Farbe wird aus dem Farbtonwert der Ausgangsfarbe und dem Sättigungs- und Helligkeitswert der Basisfarbe berechnet.

Sättigung:Die resultierende Farbe wird aus dem Sättigungswert der Ausgangsfarbe und dem Helligkeits- und Farbtonwert der Basisfarbe berechnet.

Helligkeit:Die resultierende Farbe wird aus dem Helligkeitswert der Ausgangsfarbe und dem Farbton- und Sättigungswert der Basisfarbe berechnet. Dieser Modus ist das Gegenteil zum Modus Farbe.

Invertieren:Die resultierende Farbe entspricht der Komplementärfarbe der Ausgangsfarbe. Bei diesem Modus wird der Kehrwert der Ausgangsfarbe der Basisfarbe zugewiesen. Wenn der Wert der Ausgangsfarbe 127 beträgt, ändert sich die Farbe nicht, weil dieser Wert in der Mitte des Farbkreises liegt.

Logisches AND:Ausgangs- und Basisfarbe werden mit dem Booleschen Operator AND (Und) verknüpft.

Logisches OR:Ausgangs- und Basisfarbe werden mit dem Booleschen Operator OR (Oder) verknüpft.

Logisches XOR:Ausgangs- und Basisfarbe werden mit dem Booleschen Operator XOR (ausschließendes Oder) verknüpft.

Hinter:Die Ausgangsfarbe wird transparenten Bildbereichen zugewiesen. Dadurch entsteht ein Effekt wie beim Blick durch durchsichtige, unbeschichtete Bereiche auf einem 35-mm-Negativ.

Bildschirm:Die invertierten Werte von Ausgangs- und Basisfarbe werden multipliziert; das Ergebnis wird wiederum invertiert. Die resultierende Farbe ist stets heller als die Basisfarbe.

Bild überlagern:Die Ausgangsfarbe wird entsprechend dem Wert der Basisfarbe multipliziert (gerastert).

Weiches Licht:Weist der Basisfarbe ein weiches Streulicht zu.

#### Zusammenführungsmodus

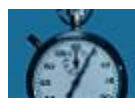

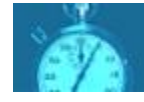

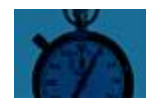

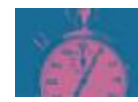

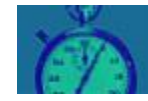

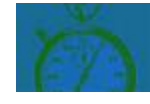

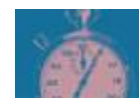

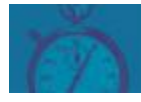

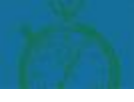

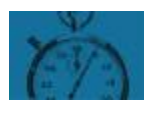

Hartes Licht:Weist der Basisfarbe ein hartes, direktes Scheinwerferlicht zu.

Farbe 'Ausweichen':Simuliert eine Technik aus der Fotografie, die man "Ausweichen" nennt. Hierbei werden bestimmte Bildbereiche durch geringere Belichtung aufgehellt.

Farbe 'Abbrennen':Simuliert eine Technik aus der Fotografie, die man "Abbrennen" nennt. Hierbei werden bestimmte Bildbereiche durch stärkere Belichtung abgedunkelt.

Rot:Die Ausgangsfarbe wird dem Rot-Kanal des RGB-Bildes zugewiesen. Dieser Zusammenführungsmodus steht nur zur Verfügung, wenn das aktive Bild ein RGB-Bild ist.

Grün:Die Ausgangsfarbe wird dem Grün-Kanal des RGB-Bildes zugewiesen. Dieser Zusammenführungsmodus steht nur zur Verfügung, wenn das aktive Bild ein RGB-Bild ist.

Blau:Die Ausgangsfarbe wird dem Blau-Kanal des RGB-Bildes zugewiesen. Dieser Zusammenführungsmodus steht nur zur Verfügung, wenn das aktive Bild ein RGB-Bild ist.

Cyan:Die Ausgangsfarbe wird dem Cyan-Kanal des CMYK-Bildes zugewiesen. Dieser Zusammenführungsmodus steht nur zur Verfügung, wenn das aktive Bild ein CMYK-Bild ist.

Magenta:Die Ausgangsfarbe wird dem Magenta-Kanal des CMYK-Bildes zugewiesen. Dieser Zusammenführungsmodus steht nur zur Verfügung, wenn das aktive Bild ein CMYK-Bild ist.

Gelb:Die Ausgangsfarbe wird dem Gelb-Kanal des CMYK-Bildes zugewiesen. Dieser Zusammenführungsmodus steht nur zur Verfügung, wenn das aktive Bild ein CMYK-Bild ist.

Schwarz:Die Ausgangsfarbe wird dem Schwarz-Kanal des CMYK-Bildes zugewiesen. Dieser Zusammenführungsmodus steht nur zur Verfügung, wenn das aktive Bild ein CMYK-Bild ist.

Der Zusammenführungsmodus Durchlauf ist darüber hinaus auch für gruppierte Objekte verfügbar. Der Zusammenführungsmodus Durchlauf ermöglicht das Zusammenführen einzelner Objekte innerhalb einer Gruppe, um die Überblendung der Farben zwischen dem Objekt und dem darunter liegenden Objekt zu beeinflussen. Weitere Informationen finden Sie unter ["Zusammenführungsmodus für](#page-356-0) [gruppierte Objekte auswählen" auf Seite 341.](#page-356-0)

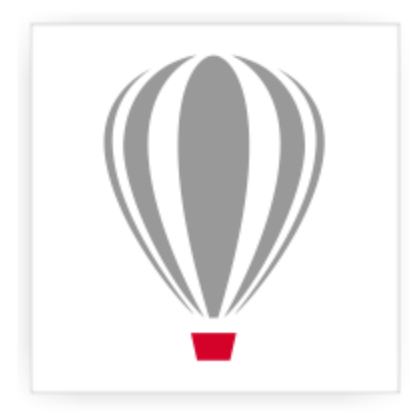

# Corel<sup>®</sup> PHOTO-PAINT<sup>®</sup>X7

# <span id="page-314-0"></span>Spezialeffekte anwenden

Corel PHOTO-PAINT bietet Filter für Spezialeffekte, mit denen Sie Bildern eine Vielzahl von Änderungen zuweisen können. Unter anderem können Sie Zeichnungen, Gemälde, Radierungen und abstrakte Kunstwerke nachahmen.

Dieser Abschnitt enthält die folgenden Themen:

- ["Mit Spezialeffekten arbeiten" \(Seite 299\)](#page-314-1)
- ["Voreinstellungsstile zuweisen" \(Seite 301\)](#page-316-0)
- ["Farb- und Toneffekte zuweisen" \(Seite 301\)](#page-316-1)
- ["Spezialeffektkategorien" \(Seite 302\)](#page-317-0)
- ["Abschrägungseffekte zuweisen" \(Seite 309\)](#page-324-0)
- ["Bokeh-Effekt zuweisen" \(Seite 310\)](#page-325-0)
- ["Linsenreflexionseffekte zuweisen" \(Seite 311\)](#page-326-0)
- ["Beleuchtungseffekte zuweisen" \(Seite 311\)](#page-326-1)
- ["Bilderrahmen hinzufügen" \(Seite 312\)](#page-327-0)
- ["Spezialeffekt-Galerie" \(Seite 313\)](#page-328-0)
- ["Plugins verwalten" \(Seite 323\)](#page-338-0)

## <span id="page-314-1"></span>Mit Spezialeffekten arbeiten

Mit den Spezialeffekten von Corel PHOTO-PAINT können Sie das Aussehen eines Bildes verändern. Sie können Spezialeffekte auf ein ganzes Bild anwenden oder mithilfe einer [Maske](#page-538-0) oder [Linse](#page-538-2) nur auf bestimmte Bildbereiche.

#### Spezialeffekte anwenden

Die folgende Tabelle enthält alle verfügbaren Kategorien für Spezialeffekte. Jede dieser Kategorien umfasst verschiedene Effekte. Weitere Informationen finden Sie unter ["Spezialeffektkategorien" auf Seite 302.](#page-317-0)

- 
- Künstlerische Striche Kontur Rauschen
- 
- 
- 3D-Effekte Farbänderung Verzerren
	-
	-
- Kamera Benutzerdefiniert
- 
- 
- Unschärfe Kreativ Füllmuster

Beim Anwenden eines Spezialeffekts können Sie die Einstellungen des Effekts anpassen, um die Wirkung des Effekts auf ein Bild zu steuern. Wenn Sie beispielsweise ein Bild mithilfe des Vignetteneffekts einrahmen, können Sie den Versatz erhöhen und die Ausblendung verringern, um Größe und [Deckkraft](#page-532-0) des Rahmens zu reduzieren. Beim Wasserfarbeneffekt können Sie durch Verkleinern des Pinsels mehr Bilddetails sichtbar machen und durch Vergrößern des Pinsels einen abstrakten Effekt erzielen.

#### Spezialeffekte auf Bildbereiche anwenden

Sie können Spezialeffekte auf einen bestimmten Bildbereich anwenden, indem Sie einen [bearbeitbaren Bereich](#page-531-0) definieren. Weitere Informationen zu bearbeitbaren Bereichen finden Sie unter ["Mit Masken arbeiten" auf Seite 235.](#page-250-0)

Sie können auch mithilfe einer Linse einen Spezialeffekt auf einen Bildbereich anwenden. Die folgenden Spezialeffekte sind zugleich voreingestellte Linsentypen:

- -
- Weichzeichnen Rauschen hinzufügen Grenzwert
- Psychedelisch Rauschen entfernen Solarisation
- Verstreuung Punkt Invertieren
- Geglättet Mosaik Abstufen
	-
	-

• Schärfe

Wenn Sie eine Linse verwenden, werden die Änderungen nicht direkt dem Bild zugewiesen, sondern lediglich auf dem Bildschirm wie durch eine Linse betrachtet. Weitere Informationen zu Linsen finden Sie unter ["Mit Linsen arbeiten" auf Seite 151.](#page-166-0)

#### Spezialeffekte wiederholen und abschwächen

Durch Wiederholen eines Spezialeffekts können Sie seine Wirkung verstärken. Sie können einen Effekt auch abschwächen, d. h. seine [Intensität](#page-536-0) verringern, und festlegen, wie der Effekt mit dem Bild [zusammengeführt](#page-545-0) wird. Weitere Informationen zum Wiederholen und Abschwächen eines von Ihnen zugewiesenen Spezialeffekts finden Sie unter ["Rückgängig machen, wiederherstellen, wiederholen und](#page-92-0) [abschwächen" auf Seite 77.](#page-92-0) Informationen zu den Zusammenführungsmodi finden Sie unter ["Übersicht:Zusammenführungsmodi" auf Seite](#page-310-0) [295.](#page-310-0)

#### <span id="page-315-0"></span>So weisen Sie Spezialeffekte zu

- 1 Klicken Sie auf Effekte, wählen Sie eine Spezialeffektkategorie und klicken Sie auf einen Effekt.
- 2 Passen Sie die Einstellungen des Spezialeffek[tfilters](#page-534-2) an.

#### XD

Wenn das Bild ein oder mehrere [Objekte](#page-539-0) enthält, wird der Spezialeffekt nur auf den Hintergrund oder das jeweils ausgewählte Objekt angewendet.

#### ₿ś

Sie können in der Vorschau des Spezialeffekts das Dialogfeld für den gewählten Spezialeffekt ausblenden, indem Sie die TasteF2 gedrückt halten.

Einige Spezialeffekte wirken sich auf die Form des Objekts aus, dem sie zugewiesen wurden. Wenn Sie die ursprüngliche Form des Objekts als Umriss beibehalten möchten, aktivieren Sie im Andockfenster Objekt-Manager die Schaltfläche Objekttransparenz sperren . Die Bereiche, die sich zwischen dem Umriss der Originalform und der neuen Form des Objekts ergeben, werden mit Schwarz gefüllt. Falls das Andockfenster Objekt-Manager nicht geöffnet ist, klicken Sie auf Fenster  $\blacktriangleright$  Andockfenster  $\blacktriangleright$  Objekt-Manager.

#### So weisen Sie bearbeitbaren Bereichen Spezialeffekte zu

- 1 Legen Sie einen [bearbeitbaren Bereich](#page-531-0) fest.
- 2 Klicken Sie auf Effekte, wählen Sie eine Spezialeffektkategorie und klicken Sie auf einen Effekt.
- 3 Passen Sie die Einstellungen im Dialogfeld an.

#### So wiederholen Sie Spezialeffekte

• Klicken Sie auf Effekte Wiederholen und wählen Sie eine der folgenden Optionen:

- Letzten Effekt: Der zuletzt zugewiesene Effekt wird angewendet.
- Letzten Effekt auf alle sichtbaren Objekte anwenden: Der zuletzt zugewiesene Effekt wird auf alle sichtbaren Objekte im Bild angewendet.
- Letzten Effekt auf alle ausgewählten Objekte anwenden: Der zuletzt zugewiesene Effekt wird auf alle ausgewählten [Objekte](#page-539-0) im Bild angewendet.

## <span id="page-316-0"></span>Voreinstellungsstile zuweisen

Für einige Spezialeffekte stehen Voreinstellungsstile zur Verfügung. Durch Zuweisen verschiedener Voreinstellungsstile und Ändern der zugehörigen Einstellungen lässt sich genau der Effekt erzielen, den Sie sich vorstellen. Wenn ein Effekt Ihren Vorstellungen entspricht, können Sie die angepassten Einstellungen als Voreinstellungsstil speichern, um ihn später auf andere Bilder anzuwenden. Wenn Sie einen Voreinstellungsstil nicht mehr benötigen, können Sie ihn löschen.

Für die folgenden Spezialeffekte sind Voreinstellungsstile vorhanden:

- 
- - Spotfilter Relief-Map
- So weisen Sie Voreinstellungsstile zu
- 1 Klicken Sie auf Effekte, wählen Sie eine Spezialeffektkategorie und klicken Sie auf einen Effekt, für den Voreinstellungsstile vorhanden sind.
- 2 Wählen Sie im Listenfeld Stil bzw. Voreinstellungen einen Voreinstellungsstil.

#### So erstellen Sie angepasste Voreinstellungsstile

1 Klicken Sie auf Effekte, wählen Sie eine Spezialeffektkategorie und klicken Sie auf einen Effekt, für den Voreinstellungsstile vorhanden sind.

Wenn Sie dem angepassten Voreinstellungsstil einen vorhandenen Voreinstellungsstil zugrunde legen möchten, wählen Sie diesen im Listenfeld Stil bzw. Voreinstellungen aus.

- 2 Passen Sie die Einstellungen des Spezialeffekts an.
- 3 Klicken Sie auf die Schaltfläche für Voreinstellung hinzufügen
- 4 Geben Sie im Dialogfeld einen Namen ein.

#### So löschen Sie angepasste Voreinstellungsstile

- 1 Klicken Sie auf Effekte, wählen Sie eine Spezialeffektkategorie und klicken Sie auf einen Effekt, für den Voreinstellungsstile vorhanden sind.
- 2 Wählen Sie im Listenfeld Stil bzw. Voreinstellungen einen Voreinstellungsstil.
- 3 Klicken Sie auf die Schaltfläche für Voreinstellung löschen  $\Box$

#### X9

Der Standard-Voreinstellungsstil und der zuletzt verwendete Voreinstellungsstil können nicht gelöscht werden.

## <span id="page-316-1"></span>Farb- und Toneffekte zuweisen

Sie können Farbe und Tönung in einem Bild ändern, um einen Spezialeffekt zu erzielen. Beispielsweise können Sie einem Bild das Aussehen eines Fotonegativs verleihen oder die Farben flacher aussehen lassen.

- Der Boss Glas Maschen verbiegen
- Linsenreflexion Einzelbild Strudel
- Beleuchtungseffekte Alchemie Abschrägungseffekte

#### So weisen Sie Farb- und Toneffekte zu

- Klicken Sie auf Bild Ändern und anschließend auf einen der folgenden Effekte:
	- Invertieren:Kehrt die Farben eines Bildes um. Durch Invertieren entsteht der Eindruck eines Fotonegativs.
	- Abstufen:Verringert die Anzahl der Farbtonwerte im Bild, so dass dieses anschließend weniger Farbabstufungen und größere Bereiche mit einheitlichen Farben enthält.
	- Grenzwert:Ermöglicht das Angeben eines [Helligkeitsw](#page-538-3)erts als [Grenzwert](#page-535-2). [Pixel](#page-540-1) mit Helligkeitswerten über oder unter dem Grenzwert werden je nach gewählter Option in Weiß oder Schwarz angezeigt.

Wenn ein Dialogfeld angezeigt wird, können Sie die Effekteinstellungen anpassen.

## 89

Der Effekt Halbbild entfernen ist ein Änderungseffekt, mit dem Sie Aus Bildern Striche und Linien entfernen können. Weitere Informationen zum Effekt Halbbild entfernen finden Sie unter ["Gescannte Bilder optimieren" auf Seite 123.](#page-138-0)

## <span id="page-317-0"></span>Spezialeffektkategorien

Die folgende Tabelle enthält alle verfügbaren Kategorien für Spezialeffekte. Jede dieser Kategorien umfasst verschiedene Effekte, die Sie zuweisen können.

- ["3D-Spezialeffekte" \(Seite 302\)](#page-317-1)
- ["Spezialeffekte für künstlerische Striche" \(Seite 303\)](#page-318-0)
- ["Spezialeffekte für Unschärfe" \(Seite 303\)](#page-318-1)
- ["Kamera-Spezialeffekte" \(Seite 304\)](#page-319-0)
- ["Spezialeffekte für Farbänderung" \(Seite 306\)](#page-321-0)
- ["Spezialeffekte für Konturen" \(Seite 306\)](#page-321-1)
- ["Kreative Spezialeffekte" \(Seite 306\)](#page-321-2)
- ["Angepasste Spezialeffekte" \(Seite 307\)](#page-322-0)
- ["Spezialeffekte für Verzerren" \(Seite 307\)](#page-322-1)
- ["Spezialeffekte für Rauschen" \(Seite 308\)](#page-323-0)
- ["Spezialeffekte für Füllmuster" \(Seite 308\)](#page-323-1)

Weitere Informationen zu den Spezialeffekten für die Einstellung der Schärfe finden Sie unter ["Bildschärfe erhöhen" auf Seite 129.](#page-144-0) Weitere Informationen zum Entfernen von Moiré-Mustern und Rauschen finden Sie unter ["Gescannte Bilder optimieren" auf Seite 123.](#page-138-0)

Weitere Informationen zu Spezialeffekten finden Sie unter ["So weisen Sie Spezialeffekte zu" auf Seite 300.](#page-315-0)

## <span id="page-317-1"></span>3D-Spezialeffekte

Sie können Bildern 3D-Spezialeffekte zuweisen, um den Eindruck dreidimensionaler Tiefe zu erzeugen. Beispielbilder finden Sie unter ["3D-](#page-328-1)[Effekte" auf Seite 313.](#page-328-1)

Die folgenden 3D-Spezialeffekte stehen zur Verfügung:

- 3D-Drehung: Ermöglicht die Drehung von Bildern, indem Sie ein interaktives, dreidimensionales Modell anpassen.
- Abschrägungseffekt: Ermöglicht es, einem [bearbeitbaren Bereich](#page-531-0) abgeschrägte Ränder zuzuweisen, sodass der Eindruck einer erhöhten Fläche entsteht. Weitere Informationen finden Sie unter ["Abschrägungseffekte zuweisen" auf Seite 309.](#page-324-0)
- Zylinder: Formt Bilder in Zylinder.
- Relief: Ändert Bilder in Reliefs um, wobei Details als Erhöhungen und Vertiefungen auf einer ebenen Oberfläche erscheinen. Sie können die Relieffarbe und -tiefe sowie die Richtung der Lichtquelle steuern.
- Glas: Legt eine dreidimensionale, glasähnliche Fläche über einen bearbeitbaren Bereich. Sie können Breite und Tiefe des abgeschrägten Bereichs (der das dreidimensionale Aussehen hervorruft), die Schärfe der Abschrägungsränder sowie den Winkel angeben, in dem das Licht an den Rändern gebrochen wird. Sie können auch [Helligkeit,](#page-538-3) Richtung und Winkel des auf die Abschrägung fallenden Lichtes steuern. Der Glaseffekt ermöglicht das Zuweisen von Voreinstellungsstilen und das Erstellen angepasster Voreinstellungsstile.
- Seite aufrollen: Rollt eine Ecke eines Bildes in sich selbst ein. Sie können eine Ecke sowie die Richtung, Transparenz und Größe der Aufrollung auswählen. Des Weiteren können Sie eine Farbe für die Aufrollung und den Hintergrund wählen, der dort freigelegt wird, wo sich das Bild von der Seite weg aufrollt.
- Perspektive: Verleiht Bildern eine dreidimensionale Tiefe, als ob sie in die Ferne schwinden. Sie können Bilder darüber hinaus in verschiedene Formen neigen.
- Ein-/Ausbuchtung: Verbiegt Bilder, indem sie zu Ihnen hingezogen oder von Ihnen weggedrückt werden. Positionieren Sie den Effekt, indem Sie einen Mittelpunkt festlegen.
- Sphäre: Legt ein Bild um die innere oder die äußere Seite einer Kugel. Sie können einen Mittelpunkt festlegen, um den die Umhüllung gelegt wird, und Sie können die Umhüllung steuern. Positive Werte dehnen die mittleren Pixel zu den Rändern eines Bildes hin, so dass eine konvexe Form entsteht. Negative Werte komprimieren die Pixel zur Mitte eines Bildes hin, so dass eine konkave Form entsteht.
- Der Boss: Hebt den Bereich von Bildern an, der an den Rändern einer Maske entlang abfällt. Sie können Breite, Höhe und Glättung des angehobenen Randes sowie Helligkeit, Schärfe, Richtung und Winkel der Lichtquellen angeben. Der Effekt Der Boss ermöglicht das Zuweisen von Voreinstellungsstilen und das Erstellen angepasster Voreinstellungsstile.
- Zickzack: Erstellt Wellen aus geraden Linien und Winkeln, die Bilder von einem einstellbaren Mittelpunkt nach außen verdrehen. Sie können die Art der Wellen wählen und ihre Anzahl und Stärke steuern.

#### <span id="page-318-0"></span>Spezialeffekte für künstlerische Striche

Die Spezialeffekte für künstlerische Striche verleihen Ihren Bildern ein handgemaltes Aussehen. Sie können diese Effekte verwenden, um Ihre Bilder in Pastellzeichnungen, Schwammtechnik oder Wasserfarben zu verwandeln oder einen strukturierten Hintergrund für Ihre Bilder zu erstellen. Beispielbilder finden Sie unter ["Künstlerische Striche" auf Seite 314.](#page-329-0)

Die folgenden Spezialeffekte für künstlerische Striche stehen zur Verfügung:

- Kohle: Verleiht Bildern das Aussehen einer schwarz-weißen Kohlezeichnung.
- Conté-Malstift: Simuliert eine mit einem Conté-Malstift erzeugte Struktur. Sie können verschiedene Malstiftfarben auswählen, die Andruckstärke des Stifts festlegen und die Körnigkeit der Struktur anpassen.
- Malstift: Verleiht Bildern das Aussehen einer Wachsstiftzeichnung. Sie können die Andruckstärke des Malstifts steuern und dunkle Ränder um Elemente innerhalb des Bildes erstellen.
- Kubismus: Gruppiert Pixel mit ähnlichen Farben in Vierecke und erzeugt so Bilder im kubistischen Stil. Sie können die Größe der Vierecke, die Lichtmenge innerhalb des Bildes und die Papierfarbe steuern.
- Tupfer: Verleiht Bildpixeln das Aussehen von Farbtupfern. Sie können unter verschiedenen Pinselstrichen wählen und die Größe der Pinselstriche steuern.
- Impressionismus: Erzeugt Bilder im impressionistischen Stil. Sie können die Farbtupfer und die Pinselstriche anpassen, mit denen das Bild erzeugt wird, und die Lichtmenge innerhalb des Bildes angeben.
- Palettenmesser: Erweckt den Eindruck, dass Bilder durch Verstreichen von Farbe auf einer Leinwand mit einem Palettenmesser entstanden sind. Sie können den Grad der Verschmierung sowie Größe und Richtung der Pinselstriche angeben.
- Pastellfarben: Verleiht Bildern das Aussehen von Pastellzeichnungen. Sie können Größe und Farbvariation der Pinselstriche angeben.
- Tintenstift: Verleiht Bildern das Aussehen von Tintenzeichnungen in Schraffur- oder Punkttechnik.
- Pointillismus: Analysiert die Hauptfarben in Bildern und wandelt sie in kleine Punkte um. Sie können die Größe der Punkte angeben und die Lichtmenge innerhalb des Bildes steuern.
- Bürste: Eine schwarze Oberfläche wird weggebürstet und legt eine weiße oder andersfarbige Fläche frei, sodass die Bilder wie skizzenhafte Zeichnungen wirken. Sie können die Dichte der Farbe und die Größe der Pinselstriche angeben.
- Skizzenblock: Verleiht Bildern das Aussehen von Bleistiftskizzen.
- Wasserfarben: Verleiht Bildern das Aussehen von Aquarellgemälden. Sie können die Pinselgröße, die Körnigkeit und die Bildhelligkeit angeben. Darüber hinaus können Sie die Intensität der Farben und den Grad der Farbüberblendung festlegen.
- Papierschnitzel: Verleiht Bildern das Aussehen von abstrakten Skizzen, die mit Farbmarkern entstanden sind. Sie können die Pinselstriche anpassen, indem Sie unterschiedliche Modi auswählen. Sie können Größe und Farbvariation der Pinselstriche angeben.
- Wellenpapier: Lässt Bilder aussehen, als ob sie auf strukturiertem, gewelltem Papier erstellt wurden. Sie können ein schwarzweißes Gemälde erzeugen oder die ursprüngliche Farbe des Bildes beibehalten.

#### <span id="page-318-1"></span>Spezialeffekte für Unschärfe

Mit Unschärfe-Effekten ändern Sie die Pixel in Ihrem Bild, indem Sie sie weich zeichnen, die Ränder glätten, Überblendungen erzeugen oder Bewegungseffekte erstellen. Beispielbilder finden Sie unter ["Unschärfe" auf Seite 316.](#page-331-0)

Die folgenden Spezialeffekte für Unschärfe stehen zur Verfügung:

- Unschärfe abstimmen: Ermöglicht das Anwenden von vier verschiedenen Unschärfe-Effekten, die als [Skizzen](#page-542-0) dargestellt werden. Sie können den Unschärfe-Effekt anpassen und eine Vorschau des Bildes mit weicherem oder schärferem Fokus anzeigen, während Sie es bearbeiten. Mit dem Filter Unschärfe abstimmen können Sie die Bildqualität verbessern und verblüffende visuelle Effekte erzielen.
- Richtungsglätten: Glättet die Bereiche mit fließenden Übergängen in Bildern. Die Details der Ränder und Muster bleiben dabei erhalten. Sie können diesen Effekt verwenden, um die Ränder und Oberflächen mit einer leichten Unschärfe zu versehen, ohne dabei den Fokus zu verzerren.
- Gaußsche Unschärfe: Erzeugt einen verschwommenen Effekt, indem der Bildfokus nach der Gauß-Verteilung unscharf gezeichnet wird, wodurch die Pixelinformationen in der Form einer Glockenkurve nach außen verteilt werden.
- Verstreuung: Streut die Farben in Bildern und erzielt so bei minimaler Verzerrung einen weichen, unscharfen Effekt. Dies eignet sich besonders zum Entfernen unregelmäßiger Ränder, die in Liniengrafiken oder Bildern mit hohem Kontrast auftreten können. Der Effekt Verstreuung ist auch ein voreingestellter Linsentyp.
- Niedrigbandfilter: Entfernt scharfe Kanten und Details aus Bildern, sodass nur gleichmäßige Gradienten und Bereiche mit geringer Rasterweite erhalten bleiben. Je höher die von Ihnen festgelegte Einstellung ist, desto mehr Bilddetails werden entfernt.
- Bewegungsunschärfe: Erzeugt in Bildern den Eindruck von Bewegung. Sie können die Bewegungsrichtung festlegen.
- Radiale Unschärfe: Erzeugt einen Unschärfe-Effekt, der sich um einen von Ihnen gewählten Mittelpunkt dreht oder von ihm radial nach außen verläuft.
- Bokeh: Ermöglicht es Ihnen festzulegen, wie unscharf der Bereich außerhalb eines bearbeitbaren Bereichs sein soll. Darüber hinaus können Sie den Übergang vom Fokusbereich zum unscharfen Bereich anpassen. Weitere Informationen finden Sie unter ["Bokeh-Effekt](#page-325-0) [zuweisen" auf Seite 310.](#page-325-0)
- Glätten: Gleicht Unterschiede zwischen benachbarten Pixeln aus, um das Bild ohne Detailverlust zu glätten. Dieser Effekt ist besonders nützlich, um die [Rasterung](#page-540-3) zu entfernen, die entsteht, wenn Sie ein [Palettenbild](#page-539-1) in das [RGB-](#page-540-4)Farbmodell umwandeln. Der Effekt Glätten erzeugt ein deutlicheres Ergebnis als der Effekt Weichzeichnen. Der Effekt Glätten ist auch ein voreingestellter [Linsen](#page-538-2)typ.
- Weichzeichnen: Bewirkt eine Glättung und Abschwächung harter Ränder in Bildern, ohne dass wichtige Bilddetails verloren gehen. Der Unterschied zwischen dem Effekt Glätten und dem Effekt Weichzeichnen ist relativ gering, wird jedoch häufig deutlich, wenn Bilder mit hoher [Auflösung](#page-530-2) betrachtet werden. Der Effekt Weichzeichnen ist auch ein voreingestellter Linsentyp.
- Zoom: Macht Pixel von einem Mittelpunkt ausgehend unscharf. Die Pixel, die dem Mittelpunkt am nächsten sind, bleiben am schärfsten.
- Intelligente Unschärfe: Fügt Unschärfe hinzu, ohne dass Randdetails verloren gehen. Die Zuweisung dieses Effekts empfiehlt sich, wenn Sie scharfe Linien und Ränder (beispielsweise von Buchstaben in Text) beim Exportieren von Bildern in ein Dateiformat beibehalten möchten, das die Menge an Details normalerweise reduziert. Dieser Effekt eignet sich ideal, um Rauschen und Artefakte von JPEG-Bildern zu entfernen.

#### <span id="page-319-0"></span>Kamera-Spezialeffekte

Mit den Kamera-Spezialeffekten können Sie Effekte simulieren, wie sie mit fotografischen [Filtern,](#page-534-2) beispielsweise Spot- und Diffusionsfiltern, erzeugt werden. Sie können auch Beleuchtungseffekte wie beispielsweise Sonnenlichtreflexionen oder Spotlights hinzufügen. Beispielbilder finden Sie unter ["Kamera" auf Seite 316.](#page-331-1)

Die folgenden Kamera-Spezialeffekte stehen zur Verfügung:

- Kolorieren: Ermöglicht das Ersetzen aller Farben in Bildern durch eine einzige Farbe (oder einen Farbton), um Duoton-Bilder zu erstellen. Anschließend können Sie die Farbsättigung oder die Farbkraft anpassen. Eine Farbe mit einer Sättigung von 100 % enthält kein Weiß. Eine Farbe mit einer Sättigung von 0 % entspricht einer Grauschattierung. Mit diesem Effekt können Sie Bilder erstellen, die aus einer einzigen Farbe bestehen. Beispielweise lässt sich mit einem bräunlichen Farbton ein Sepia-Effekt erzielen, sodass die Bilder wie alte Fotos wirken.
- Diffus: Mit diesem Effekt werden Bilder durch Umverteilung der [Pixel](#page-540-1) weichgezeichnet, sodass leere Flächen ausgefüllt werden und ein [Rauschen](#page-540-5) entfernt wird. Mit diesem Filter können Sie den Weichzeichnungseffekt simulieren, den Fotografen mit Diffusionsfiltern erzeugen. Sie können den Effekt so anpassen, dass das Bild geglättet wird oder an Schärfe verliert.
- Fotofilter: Ermöglicht es, den Effekt eines farbigen Filters vor der Kameralinse zu simulieren. Sie können die Farbe des Filters auswählen und dann die Farbdichte und Leuchtkraft anpassen.
- Linsenreflexion: Simuliert in [RGB-](#page-540-4)Bildern durch Lichtringe die Lichtreflexe, die in Fotos entstehen, bei denen die Kamera direkt auf eine helle Lichtquelle gerichtet ist. Weitere Informationen finden Sie unter ["Linsenreflexionseffekte zuweisen" auf Seite 311.](#page-326-0)
- Beleuchtungseffekte: Mit diesem Effekt können Sie Lichtquellen zu RGB- und [Graufstufenb](#page-535-0)ildern hinzufügen und so den Eindruck von Spotlights und Flutlichtscheinwerfern oder von Sonnenlicht entstehen lassen. Durch Zuweisen von Strukturen können Sie auch Reliefeffekte erzeugen. Sie können zwischen den voreingestellten Lichtquellen- und Strukturstilen wählen oder diese anpassen und in der Voreinstellungsliste speichern. Weitere Informationen finden Sie unter ["Beleuchtungseffekte zuweisen" auf Seite 311.](#page-326-1)
- Sepiatönung: Lässt Bilder wie Fotos mit Sepia-Tonung aussehen. Diese Bilder ähneln Schwarz-Weiß-Fotos (auch als Graustufenbilder bezeichnet), weisen jedoch Brauntöne anstelle der Grautöne auf.
- Spotfilter: Mit diesem Effekt können Sie den Brennpunktbereich in Bildern steuern und die Gewichtung des umgebenden Bereichs abschwächen, indem Sie mithilfe einer Gaußschen Unschärfe die fotografische Tiefenschärfe simulieren. Sie können die Position und den [Radius](#page-540-6) des Bereichs im Brennpunkt festlegen, die Ränder und die Intensität der Unschärfe steuern und das Licht in den umgebenden Bereichen abschwächen. Sie können zwischen den voreingestellten Stilen wählen oder diese anpassen und in der Voreinstellungsliste speichern.
- Zeitmaschine: Ermöglicht es Ihnen, auf Ihren Bildern die Zeit zurückzudrehen, indem Sie beliebte Fotografiestile vergangener Zeiten aufgreifen. Es stehen sieben Stile aus der Zeit von 1839 bis in die 1960er Jahre zur Auswahl.

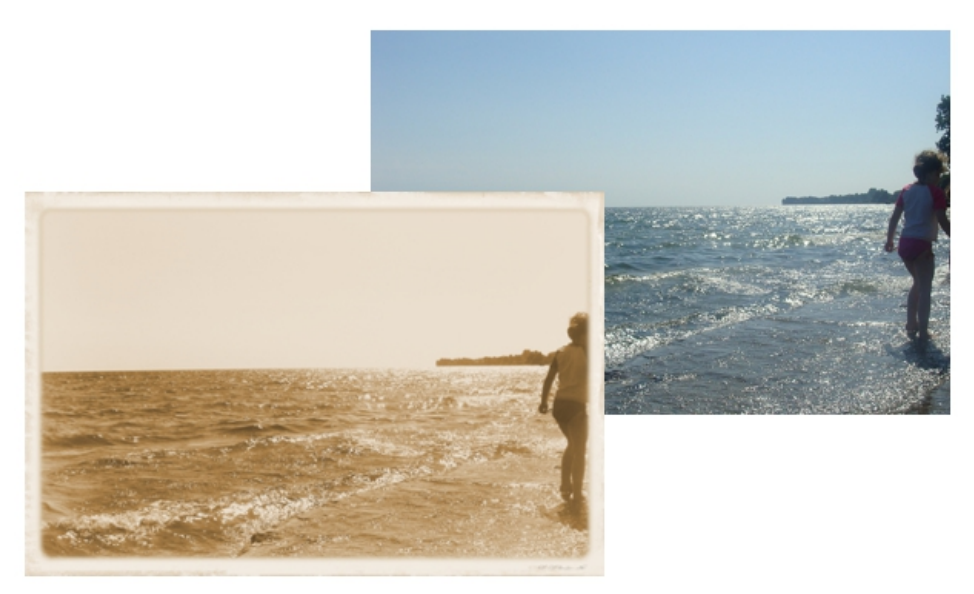

*Mit dem Effekt Zeitmaschine werden Fotografiestile der Vergangenheit nachempfunden.*

#### Kameraeffekte

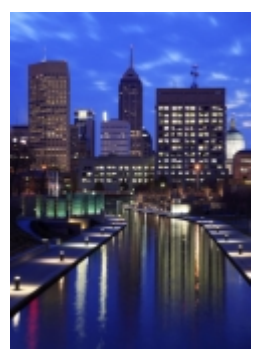

*Original*

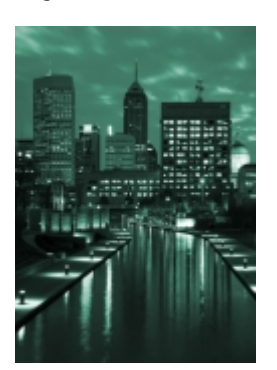

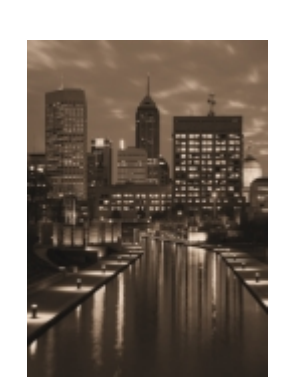

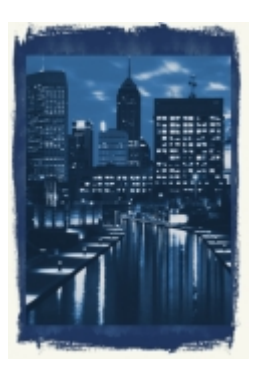

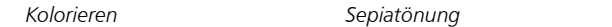

## <span id="page-321-0"></span>Spezialeffekte für Farbänderung

Mit den Spezialeffekten für Farbänderung können Sie dramatische Effekte erzielen, indem die Farben in einem Bild geändert werden. Beispielbilder finden Sie unter ["Farbänderung" auf Seite 317.](#page-332-0)

*Kolorieren Sepiatönung Zeitmaschine*

Die folgenden Spezialeffekte für Farbänderung stehen zur Verfügung:

- Bit-Ebenen: Reduziert Bilder auf die [RGB](#page-540-4)-Basisfarbkomponenten und stellt Farbtonänderungen mithilfe von Volltonfarben dar. Sie können die Tonwerte jeder Farbkomponente einzeln oder gemeinsam als Gruppe anpassen.
- Halbton: Verleiht Bildern das Aussehen von Farb[halbtonb](#page-536-1)ildern. Ein Farbhalbtonbild ist ein Bild, das von einem kontinuierlichen Farbtonbild in eine Reihe von Punkten verschiedener Größe konvertiert wurde, die unterschiedliche Töne repräsentieren. Sie können die Größe des größten Farbpunkts angeben und das Farbmuster ändern.
- Psychedelisch: Ändert die Farben in Bildern in leuchtende, poppige Farben wie Orange, Pink, Zyan und Giftgrün. Der Effekt Psychedelisch ist auch ein voreingestellter [Linsen](#page-538-2)typ.
- Solarisation: Verändert die Farben in Bildern durch Umkehren der Bildtöne. Der Effekt Solarisation ist auch ein voreingestellter Linsentyp.

#### <span id="page-321-1"></span>Spezialeffekte für Konturen

Die Spezialeffekte für Konturen erkennen und akzentuieren die Ränder von [Objekten](#page-539-0), Elementen und [bearbeitbaren Bereichen](#page-531-0) in einem Bild. Sie können die Toleranz der Randerkennung festlegen sowie angeben, welche Randtypen erkannt werden und welche Farben die Ränder aufweisen sollen. Beispielbilder finden Sie unter ["Kontur" auf Seite 318.](#page-333-0)

Die folgenden Spezialeffekte für Konturen stehen zur Verfügung:

- Überzeichnen: Erkennt die Ränder der Elemente in Bildern und wandelt sie in Linien auf einem einfarbigen Hintergrund um. Zum Anpassen dieses Effekts können Sie die Intensität des Umrisses und die Hintergrundfarbe angeben.
- Ränder suchen: Sucht die Ränder in Bildern und wandelt sie in weiche oder scharf abgegrenzte Linien um. Beim Umwandeln der Ränder in weiche Linien entsteht ein glatter, unscharfer Umriss. Beim Umwandeln der Ränder in harte Linien entsteht ein scharfer Umriss. Der Effekt Ränder suchen eignet sich für Bilder mit hohem Kontrast, wie beispielsweise Bilder, die Text enthalten.
- Vektorisierungskontur: Hebt die Ränder von Bildelementen mithilfe einer Palette mit 16 Farben hervor. Hierbei können Sie angeben, welche Rand[pixel](#page-540-1) hervorgehoben werden sollen.

#### <span id="page-321-2"></span>Kreative Spezialeffekte

Die kreativen Spezialeffekte verwandeln Bilder anhand verschiedener Formen und Füllmuster in abstrakte Kunst. Dabei kommen kunsthandwerkliche Werkzeuge, Kristalle, Gewebe, Glas, Puzzleteile, Rahmen, Wirbel oder Regentropfen zum Einsatz, um etwas völlig Neues zu erstellen. Beispielbilder finden Sie unter ["Kreativ" auf Seite 318.](#page-333-1)

Die folgenden kreativen Spezialeffekte stehen zur Verfügung:

- Kunsthandwerk: Lässt ein Bild aussehen, als ob es aus kunsthandwerklichen Formen besteht (beispielsweise aus Puzzleteilen, Zahnrädern, Murmeln, Kringeln, Kacheln oder Jetons). Sie können Größe und Winkel der Formen angeben und die [Helligkeit](#page-538-3) des Effekts anpassen.
- Kristallisieren: Lässt Bilder so aussehen, als ob sie aus Kristallen erstellt wurden. Sie können die Dimensionen der Kristalle angeben, um den Effekt zu steuern. Durch niedrigere Werte entstehen kleinere Kristalle und eine geringere Verzerrung. Höhere Werte ergeben größere Kristalle und erzeugen einen abstrakteren Effekt.
- Gewebe: Lässt Bilder so aussehen, als ob sie aus Textilmaterial bestehen (beispielsweise aus Petit Point, Teppichschlaufen, Steppdeckenelementen, Fäden, Bändern oder Collagen). Sie können Größe und Winkel des Textilmaterials sowie die Helligkeit angeben.
- Rahmen: Umrahmt Bilder mit einem voreingestellten Rahmen, einem anderen Bild oder einem durch eine [Maske](#page-538-0) definierten Bereich. Sie können Farbe, [Deckkraft](#page-532-0) und Ausrichtung des Rahmens angeben sowie angepasste Einstellungen als Voreinstellungsstile speichern.
- Glasblock: Lässt Bilder so aussehen, als ob sie durch dicke Glasblöcke betrachtet werden. Sie können den Effekt steuern, indem Sie die Dimensionen der Glasblöcke angeben.
- Kinderspiel: Lässt Bilder so aussehen, als ob sie mit Steckstiften, Bauklötzen, Fingerfarben oder Malen nach Zahlen erstellt wurden. Sie können Größe und Winkel der Elemente angeben und die Helligkeit des Effekts anpassen.
- Mosaikeffekt: Teilt Bilder in ungleichmäßig große elliptische Teile auf, um ihnen das Aussehen von Mosaiken zu verleihen. Sie können die Größe der Einzelteile und die Hintergrundfarbe festlegen. Sie können das Mosaik auch rahmen.
- Partikel: Verleiht Bildern durch weiße bzw. farbige Blasen- oder Sternpartikel ein Glitzern. Sie können Größe, Anzahl, Transparenz und Farbanteil der Partikel steuern.
- Punkt: Verzerrt Bilder durch Verstreuen von Pixeln. Sie können die Richtung der Verstreuung steuern. Der Effekt Punkt ist auch ein voreingestellter Linsentyp.
- Rauchglas: Weist Bildern eine transparente, farbige Tönung zu. Sie können die Farbe des Rauchglases, die Deckkraft der Tönung und den Grad der Unschärfe angeben.
- Buntglas: Wandelt Bilder in Buntglas-Kunstwerke um. Sie können die Größe der Glasstücke anpassen und Lötverbindungen zwischen ihnen erzeugen.
- Vignette: Versieht Bilder mit einen elliptischen, runden, rechteckigen oder quadratischen Rahmen. Dabei können Sie die Farbe und Ausblendungsrate des Rahmens festlegen.
- Wirbel: Erzeugt einen Wirbel um einen Mittelpunkt, den Sie im Bild auswählen. Sie können die Richtung der inneren und der äußeren Pixel des Wirbels angeben.
- Wetter: Ermöglicht es, Bilder mit Schnee-, Regen- und Nebeleffekten zu versehen. Sie können die Intensität der Effekte und die Größe der Elemente angeben.

#### <span id="page-322-0"></span>Angepasste Spezialeffekte

Die angepassten Spezialeffekte bieten eine Vielzahl von Möglichkeiten zum Gestalten von Bildern. Sie können ein Gemälde mit künstlerischen Medien erstellen, ein angepasstes Bild über Ihr Bild legen oder eine Vielzahl von Effekten für Unschärfe, Schärfe und Überzeichnen verwenden, um Ihr Bild zu bearbeiten.

Die folgenden angepassten Spezialeffekte stehen zur Verfügung:

- Alchemie: Wandelt Bilder in Gemälde mit künstlerischen Medien um, indem Bildern Pinselstriche zugewiesen werden. Sie können Pinsel erzeugen und Farbe, Größe, Winkel und Transparenz für die Pinsel festlegen. Sie können auch aus einer Vielzahl voreingestellter Pinsel wählen und angepasste Pinsel speichern.
- Bandfilter: Passt die scharfen und weichen Bereiche in Bildern an. Scharfe Bereiche sind die Bereiche, in denen abrupte Änderungen auftreten (beispielsweise Farben, Ränder, Rauschen). Weiche Bereiche sind die Bereiche, in denen Änderungen allmählich erfolgen.
- Relief-Map: Versieht Bilder mit Füllmustern und Mustern, indem in ihre Oberflächen Reliefs auf Grundlage der [Pixelw](#page-540-1)erte eines Relief-Map-Bildes eingebettet werden. Die Pixelwerte des Relief-Map-Bildes repräsentieren die Oberflächenerhebung. Sie können voreingestellte Relief-Maps verwenden oder ein angepasstes Relief-Map-Bild laden. Sie können auch die Oberflächen- und Beleuchtungseigenschaften des Effekts festlegen.
- Benutzerdefiniert: Ermöglicht das Erstellen von Spezialeffekten für Unschärfe, Schärfe oder Überzeichnen, indem Sie für jedes Pixel auf Grundlage der Farbwerte der benachbarten Pixel einen neuen Farbwert definieren. Der Wert des ausgewählten Pixels wird durch Eingeben entsprechender numerischer Werte in eine Art Gitter definiert. Das mittlere Feld des Gitters steht für das ausgewählte Pixel und die Felder um das Mittelfeld herum stehen für die benachbarten Pixel. Der Wert, den Sie in das mittlere Feld des Gitters eingeben, wird mit dem Originalfarbwert des ausgewählten Pixels multipliziert. Der sich daraus ergebende Wert (der neue Farbwert des ausgewählten Pixels) kann weiter geändert werden, indem Sie festlegen, welchen Einfluss die Werte der benachbarten Pixel haben sollen.Diese können zum Wert des ausgewählten Pixels addiert bzw. davon subtrahiert werden. Wenn Sie beispielsweise in alle Felder um das mittlere Pixel herum 0 eingeben, wirken sich die benachbarten Pixel überhaupt nicht auf das ausgewählte Pixel aus. In diesem Fall ist ausschließlich der in das mittlere Feld eingegebene Wert relevant. Alle Werte im Gitter werden mit den entsprechenden Pixelwerten multipliziert und dann addiert, so dass ein neuer Wert für das aktuelle Pixel entsteht. Der neue Pixelwert wird dann durch einen von Ihnen gewählten Divisionswert geteilt. Wenn der Divisor identisch mit der Zahl ist, die Sie in das mittlere Feld eingegeben haben, heben sich diese beiden Werte gegenseitig auf und der neue Pixelwert richtet sich ausschließlich nach den Werten der benachbarten Pixel. Das Ergebnis aller numerischen Operationen im Gitter entspricht dem endgültigen Farbwert (1 bis 255) des Pixels.

#### <span id="page-322-1"></span>Spezialeffekte für Verzerren

Verzerrungseffekte ändern das Aussehen Ihrer Bilder, ohne Tiefe hinzuzufügen. Beispielbilder finden Sie unter ["Verzerren" auf Seite 319.](#page-334-0)

Die folgenden Spezialeffekte für Verzerren stehen zur Verfügung:

- Blöcke: Teilt Bilder in untereinander gemischte Blockteile auf. Sie können die Größe der Blöcke, den Abstand zwischen den Teilen und die Farbe des Hintergrunds festlegen, der freigelegt wird, wenn der Effekt zugewiesen wird.
- Verschieben: Verschiebt ein aktives Bild entsprechend den Werten eines zweiten Bildes, das als Verschiebungskurve bezeichnet wird. Die Werte der Verschiebungskurve werden in Ihrem Bild als Formen, Farben und Verdrehungsmuster angezeigt.
- Maschen verbiegen: Ermöglicht das Verzerren von Bildern durch Ändern der [Knoten](#page-537-0)positionen auf einem über den Bildern liegenden [Gitter.](#page-535-3) Sie können die Anzahl der Knoten im Gitter erhöhen, indem Sie die Anzahl der Gitterlinien bis zu einer maximalen Zahl von 10 erhöhen. Durch eine Erhöhung der Anzahl der Knoten im Gitter können Sie die kleinen Details in Ihrem Bild besser steuern. Sie können die Voreinstellungsstile für Maschenverbiegung verwenden sowie angepasste Maschenverbiegungsstile erstellen und speichern.
- Abstand: Ändert die Bildposition durch Verschieben von Bildern entsprechend den von Ihnen angegebenen Parametern. Beim Verschieben werden an der ursprünglichen Bildposition leere Bereiche sichtbar. Sie können diese leeren Bereiche durch Kachelung bzw. Ausdehnen des Bildes oder durch Zuweisen einer Farbe füllen.
- Mosaik: Teilt Bilder in quadratische, rechteckige oder runde Zellen auf. Der Effekt Mosaik ist auch ein voreingestellter [Linsentyp.](#page-538-2)
- Kräuselung: Verzerrt Bilder durch eine oder mehrere Wellen. Sie können die Stärke der primären Welle steuern, um die Verzerrung Ihres Bildes festzulegen, oder eine zusätzliche vertikale Welle hinzufügen, um die Verzerrung zu erhöhen.
- Schub: Ordnet die Form von Bildern der Form eines Liniensegments zu.
- Wirbel: Erzeugt in Bildern einen spiralförmigen Wirbel. Sie legen dabei die Richtung, die Anzahl der ganzen Drehungen und den Winkel fest.
- Kacheln: Reduziert die Abmessungen von Bildern und reproduziert sie als eine Reihe von Kacheln in einem Gitter. Sie können diesen Effekt mit einer Flutfüllung kombinieren, um einen Hintergrund für ein Bild oder einen Tapeteneffekt für eine Webseite zu erzeugen.
- Nasse Farbe: Erzeugt in Bildern den Eindruck von nasser Farbe. Sie können die Größe der Farbtropfen und den Farbbereich angeben, auf den sich dieser Effekt auswirkt.
- Strudel: Legt ein fließendes, wirbelndes Muster über Bilder. Sie können einen voreingestellten Strudelstil verwenden oder eigene Stile erstellen, indem Sie die Werte für Verschmieren, Abstand, Verdrehen und Strichdetails des Effekts festlegen. Sie können angepasste Strudelstile auch speichern.
- Wind: Macht Bilder in eine bestimmte Richtung unscharf. So entsteht der Eindruck, dass Wind darüber weht. Sie können Stärke und Richtung der Unschärfe sowie die Transparenz des Effekts angeben.

#### <span id="page-323-0"></span>Spezialeffekte für Rauschen

Bei Bitmaps bezeichnet der Begriff [Rauschen](#page-540-5) Zufalls[pixel](#page-540-1) im gesamten Bild, die dem Bildrauschen auf dem Fernsehbildschirm ähneln. Mit den Spezialeffekten für Rauschen können Sie Rauschen in Bildern erzeugen, steuern oder entfernen. Beispielbilder finden Sie unter ["Rauschen"](#page-336-0) [auf Seite 321.](#page-336-0)

Die folgenden Spezialeffekte für Rauschen stehen zur Verfügung:

- Rauschen abstimmen: Ermöglicht das Zuweisen von neun verschiedenen Effekten für Rauschen. Jeder Effekt wird durch eine [Skizze](#page-542-0) dargestellt, über die Sie die Wirkung des Effekts auf das Bild in einer Vorschau überprüfen können.
- Rauschen hinzufügen: Erzeugt einen körnigen Effekt, der eintönigen oder stark überblendeten Bildern mehr Struktur verleiht. Sie können Typ und Stärke des Rauschens angeben, das dem Bild hinzugefügt wird. Der Effekt Rauschen hinzufügen ist auch ein voreingestellter [Linsen](#page-538-2)typ.
- 3D-Stereorauschen: Erzeugt ein [rasterartiges](#page-540-3) Rauschen und verleiht einem Bild den Eindruck dreidimensionaler Tiefe, wenn es in einer bestimmten Weise betrachtet wird. Dieser Effekt eignet sich besonders für Strichgrafiken und [Graustufen](#page-535-0)bilder mit hohem Kontrast. Er ist unter Umständen nur sehr schwer erkennbar.
- Maximum: Entfernt Rauschen, indem der Farbwert eines Pixels auf Grundlage der maximalen Farbwerte der benachbarten Pixel angepasst wird. Dieser Effekt erzeugt eine leicht unscharfe Wirkung, wenn er mehrmals zugewiesen wird.
- Mittel: Entfernt Rauschen und Details, indem der Farbwert eines Pixels auf Grundlage der durchschnittlichen Farbwerte der benachbarten Pixel angepasst wird.
- Minimum: Entfernt Rauschen, indem der Farbwert eines Pixels auf Grundlage der minimalen Farbwerte der benachbarten Pixel angepasst wird.

#### <span id="page-323-1"></span>Spezialeffekte für Füllmuster

Die Spezialeffekte für Füllmuster verleihen einem Bild durch eine Reihe von Formen und Oberflächen mehr Struktur. Sie können Ziegelsteine, Blasen, Leinwand, Elefantenhaut, Plastik und Stein verwenden sowie Kupferstiche und Farbgrundierungen erzeugen. Mit diesen Effekten können Sie ein Bild auch wie auf eine verputzte Wand gemalt oder durch ein Fliegengitter betrachtet aussehen lassen. Beispielbilder finden Sie unter ["Füllmuster" auf Seite 321.](#page-336-1)

Die folgenden Spezialeffekte für Füllmuster stehen zur Verfügung:

• Ziegelmauer: Gruppiert [Pixel](#page-540-1) in einer Reihe versetzt angeordneter Zellen, die Bilder so aussehen lassen, als ob sie auf eine Ziegelsteinmauer gemalt sind. Sie können die Ziegelgröße und die Dichte des Ziegelmusters steuern.
- Blasen: Erzeugt Schaumblasen auf Bildern. Sie können die Größe der Blasen und den Anteil des Bildes steuern, der von Blasen bedeckt wird.
- Leinwand: Versieht ein Bild mit einer strukturierten Oberfläche, indem ein zweites Bild als Leinwand verwendet wird. Sie können eine voreingestellte Leinwandkurve verwenden oder ein beliebiges Bild als Leinwandkurve laden. Die besten Ergebnisse erzielen Sie, wenn Sie Bilder wählen, die einen mittleren bis hohen [Kontrast](#page-537-0) haben.
- Pflasterstein: Lässt Bilder aussehen, als ob sie aus Pflastersteinen bestehen. Sie können Größe, Abstand und Rauheit der Pflastersteine steuern.
- Elefantenhaut: Verleiht Bildern ein runzeliges Aussehen durch Überlagern von Wellenlinien. Sie können das Alter der Elefantenhaut (bis 100 Jahre) sowie die Hautfarbe bestimmen.
- Kupferstich: Wandelt Bilder in Kupferstiche um. Sie können die Tiefe des Kupferstichs, die Menge der Details, die Richtung des einfallenden Lichtes und die Farbe der Metalloberfläche steuern.
- Plastik: Lässt Bilder aussehen, als ob sie aus Plastik bestehen. Sie können die Tiefe des Bildes sowie Farbe und Winkel des auf die Plastikfläche fallenden Lichtes steuern.
- Verputzte Wand: Lässt Bilder durch Umverteilen der Pixel aussehen, als ob sie auf eine verputzte Wand gemalt wurden.
- Reliefskulptur: Wandelt Bilder in Reliefskulpturen um. Sie können die Glättung des Effekts, die Menge der Details, die Richtung des einfallenden Lichtes und die Oberflächenfarbe steuern.
- Fliegengitter: Lässt Bilder aussehen, als ob sie durch ein Fliegengitter betrachtet werden. Sie können die Stärke und die Helligkeit des Gitters und den Weichzeichnungseffekt im Bild steuern und angeben, ob das Bild farbig oder schwarzweiß sein soll.
- Stein: Verleiht Bildern eine steinartige Struktur. Sie können die Menge der Details, die Dichte des Musters und den Winkel des einfallenden Lichtes steuern. Sie können einen voreingestellten Steinstil anwenden oder einen angepassten Steinstil erstellen und als Voreinstellung speichern.
- Farbgrundierung: Erzeugt den Eindruck, als ob das Bild auf eine Leinwand gemalt ist und aus mehreren nacheinander aufgetragenen Farbschichten besteht. Sie können die [Helligkeit](#page-538-0) des Bildes bestimmen und in welchem Maße das Originalbild übermalt wird.

# Abschrägungseffekte zuweisen

Mit den Abschrägungseffekten können Sie dem [bearbeitbaren Bereich](#page-531-0) geneigte Ränder zuweisen, so dass der Eindruck einer erhöhten Fläche entsteht. Sie können damit beispielsweise Textelemente mit räumlicher Wirkung oder 3D-Schaltflächen für Webseiten erstellen. Sie können den Winkel, die Richtung und die Farbe der Beleuchtung anpassen und der abgeschrägten Kante ein Füllmuster zuweisen. Sie können zwischen den voreingestellten Stilen wählen oder diese anpassen und in der Voreinstellungsliste speichern.

#### So weisen Sie Abschrägungen zu

- 1 Wählen Sie einen [bearbeitbaren Bereich](#page-531-0) aus.
- 2 Klicken Sie auf Effekte > 3D-Effekte > Abschrägungseffekt.
- 3 Klicken Sie auf die Registerkarte Abschrägung und passen Sie die folgenden Regler an:
	- Breite: Damit können Sie die Breite der Abschrägung in [Pixeln](#page-540-0) festlegen.
	- Höhe: Damit können Sie die Tiefe der Abschrägung in Pixeln festlegen. Der Winkel der Abschrägung richtet sich nach den Einstellungen für Höhe und Breite.
	- Glättung: Damit können Sie die Abrundung der abgeschrägten Kante festlegen. Je höher der Wert, desto runder die Kanten.
- 4 Klicken Sie auf die Registerkarte Beleuchtung und legen Sie die gewünschten Einstellungen fest.

#### Darüber hinaus können Sie Folgendes tun:

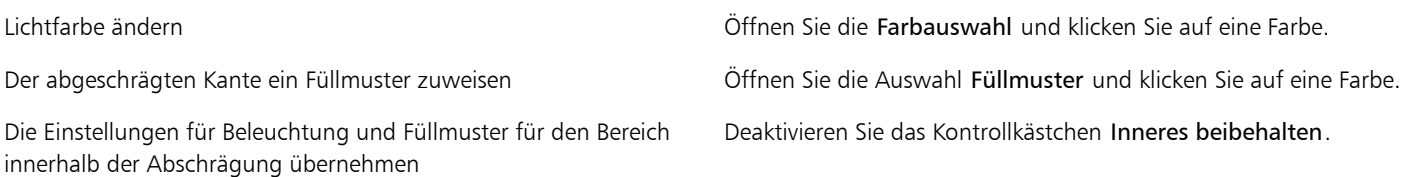

# Bokeh-Effekt zuweisen

Mit dem Bokeh-Effekt können Sie festlegen, wie unscharf der Bereich außerhalb eines bearbeitbaren Bereichs sein soll, und Sie können den Übergang vom Fokusbereich zum unscharfen Bereich anpassen. Darüber hinaus können Sie zwischen kreisförmigen und sechseckigen Blendenformen wählen. Die Blendenform kann die Lichtverteilung im unscharfen Bereich beeinflussen. Dieser Effekt kommt am stärksten bei kleinen Lichtflecken vor einem dunklen Hintergrund zur Geltung. Damit kann beispielsweise simuliert werden, wie eine Kameralinse mit Licht außerhalb des Fokusbereichs verfährt.

Dieser Effekt kann auch wirksam in Kombination mit dem Hilfsmittel Maske: Ebene eingesetzt werden. Weitere Informationen finden Sie unter ["Mit dem Hilfsmittel "Ebene Maske" definierte bearbeitbare Bereiche" auf Seite 238.](#page-253-0)

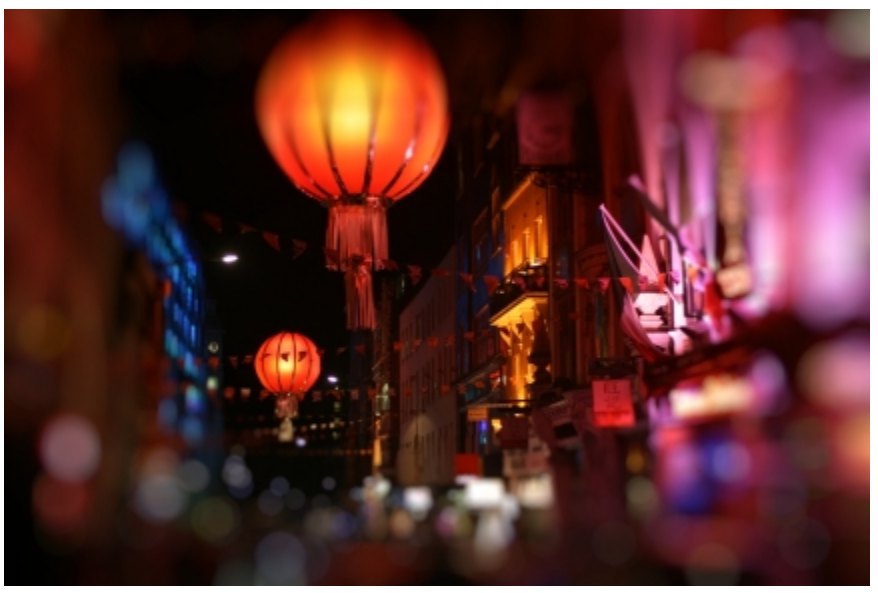

*Mithilfe des Effekts Bokeh wurde ein Fokusbereich in der Mitte definiert, der Rest des Fotos bleibt dabei außerhalb des Fokusbereichs.*

#### So weisen Sie den Bokeh-Effekt zu

- 1 Wählen Sie mit einem Maskenhilfsmittel den Bereich des Bildes aus, der im Fokus bleiben soll.
- 2 Klicken Sie auf Effekte Unschärfe Bokeh.
- 3 Führen Sie im Dialogfeld Bokeh eine Aufgabe aus der folgenden Tabelle aus.

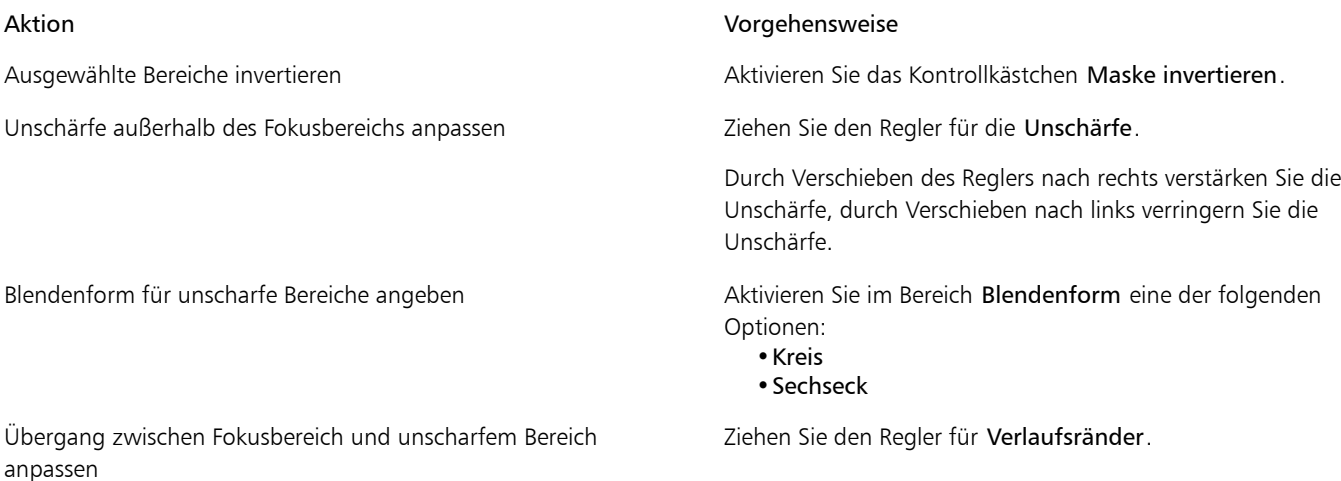

#### Aktion Vorgehensweise

Durch Verschieben des Reglers nach rechts verstärken Sie die Schärfe des Verlaufs, durch Verschieben nach links mindern Sie die Schärfe des Verlaufs.

Feinabstimmung des Fokusbereichs vornehmen vornen Verschieben Sie den Regler für die Brennweite nach links, um den Fokusbereich zu verkleinern, oder nach rechts, um ihn bis zum Rand des Auswahlbereichs zu erweitern.

₿ś

Legen Sie den Auswahlbereich so fest, dass er etwas größer als der Fokusbereich ist, und nehmen Sie dann am Rand des Auswahlbereichs die Feinabstimmung mithilfe des Reglers für die Brennweite vor.

# Linsenreflexionseffekte zuweisen

In [RGB-](#page-540-1)Bildern können Sie durch Lichtringe die Lichtreflexe simulieren, die in Fotos entstehen, bei denen die Kamera direkt auf eine helle Lichtquelle gerichtet ist. Auf diese Weise können Sie zum Beispiel Sonnenlichtreflexe zu Flächen hinzufügen oder Weltraummotive mit Nebeln und Galaxien entwerfen. Die Linsenreflexionseffekte bieten Anpassungsmöglichkeiten für die verschiedensten Elemente:

- Reflexe: der hellste Bereich innerhalb des Lichtreflexes
- Lichthof: ein Lichtring, der den Reflex umgibt
- Schweif: eine Reihe kleinerer Kreise, die sich vom Reflex entfernen
- Strahlen: vom Reflex ausgehende radiale Lichtlinien
- Anamorphes Licht: ein Lichtstreifen, der den Reflex durchläuft

Sie können die Position, die Größe, die [Helligkeit](#page-538-0) und die Farbe dieser Elemente festlegen und durch zusätzliches [Rauschen](#page-540-2) eine realistischere Wirkung erzielen.

#### So weisen Sie Linsenreflexionen zu

- 1 Wählen Sie ein Bild, einen [bearbeitbaren Bereich](#page-531-0) oder ein [Objekt](#page-539-0) aus.
- 2 Klicken Sie auf Effekte Kamera Linsenreflexion.
- 3 Klicken Sie auf die Registerkarte Reflexe und wählen Sie die gewünschten Einstellungen.

Wenn Sie den Lichthof oder den Schweif anpassen möchten, wählen Sie die Option Lichthof bzw. Schweif aus dem Listenfeld aus und legen die gewünschten Einstellungen fest.

4 Klicken Sie auf die Registerkarte Strahlen und wählen Sie die gewünschten Einstellungen.

Wenn Sie das anamorphe Licht anpassen möchten, wählen Sie die Option Anamorphes Licht aus dem Listenfeld aus und legen dann die gewünschten Einstellungen fest.

# Beleuchtungseffekte zuweisen

Durch Hinzufügen von Lichtquellen in [RGB-](#page-540-1) und [Graustufenb](#page-535-0)ildern können Sie den Eindruck von Spotlights und Flutlichtscheinwerfern oder von Sonnenlicht entstehen lassen. Sie können den Typ und die Anzahl der Lichtquellen sowie Intensität und Farbe des Lichtes steuern. Darüber hinaus können Sie Reliefs erstellen, indem Sie eine Voreinstellung zuweisen oder die [Farbkanal](#page-533-0)daten ändern. Sie können zwischen den voreingestellten Licht- und Füllmusterstilen wählen oder diese anpassen und in der Voreinstellungsliste speichern.

#### So weisen Sie Beleuchtungseffekte zu

- 1 Klicken Sie auf Effekte Kamera Beleuchtungseffekte.
- 2 Klicken Sie auf die Registerkarte Lichtquelle.
- 3 Aktivieren Sie im Bereich Typ die Option Scheinwerfer.
- 4 Passen Sie mit der Lichtquellenauswahl Q Position und Richtung der Lichtquelle an.
- 5 Geben Sie im Feld Winkel den Winkel der Lichtquelle in Bezug zum Bild ein.
- 6 Wählen Sie die gewünschten Einstellungen für die folgenden Regler:
	- Helligkeit: Steuert die Intensität der Lichtquelle.
	- Kegelgröße: Steuert die Breite des Lichtstrahls. Je höher der Wert, desto diffuser wird der Lichtstrahl.
	- Rand: Steuert die Diffusion (Streuung) am Rand des Lichtstrahls.
	- Deckkraft: Steuert die Dichte des Lichts.
- 7 Klicken Sie auf die Registerkarte Atmosphäre und passen Sie mit dem Regler Helligkeit die [Helligkeit](#page-538-0) des Gesamtbildes an.

#### Darüber hinaus können Sie Folgendes tun:

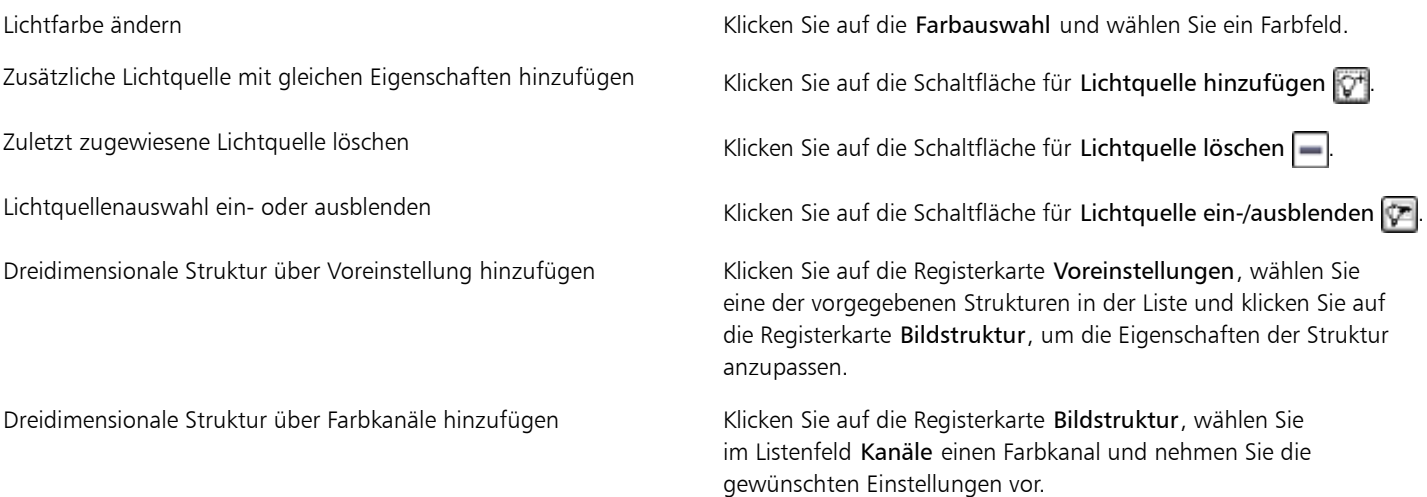

# Bilderrahmen hinzufügen

Sie können Fotos und andere Bilder rahmen, indem Sie voreingestellte Bilderrahmen hinzufügen. Corel-Inhalt enthält eine Online-Sammlung von Bilderrahmen, auf die Sie zugreifen und die Sie durchsuchen können. Wenn Sie einen Bilderrahmen finden, der Ihnen gefällt, können Sie ihn herunterladen und auf ein Bild anwenden. Weitere Informationen finden Sie unter ["Auf Inhalt zugreifen" auf Seite 92.](#page-107-0)

Sie können zwei oder mehr Rahmen für ein Bild überlagern. Darüber hinaus können Sie voreingestellte Rahmen durch Ändern der Farbe, Deckkraft, Ränder und Ausrichtung ändern. Benutzerdefinierte Bilderrahmen können als Voreinstellungen für die zukünftige Verwendung gespeichert werden. Weitere Informationen finden Sie unter ["So erstellen Sie angepasste Voreinstellungsstile" auf Seite 301.](#page-316-0)

#### So fügen Sie einen Bilderrahmen hinzu

- 1 Klicken Sie auf Effekte ▶Kreativ ▶Rahmen
- 2 Öffnen Sie im Dialogfeld Rahmen die Rahmenauswahl und wählen Sie einen Rahmen aus. Der Dateiname des Bilderrahmens und sein Speicherort werden im Feld Bild auswählen neben der Rahmenauswahl angezeigt.

#### Darüber hinaus können Sie Folgendes tun:

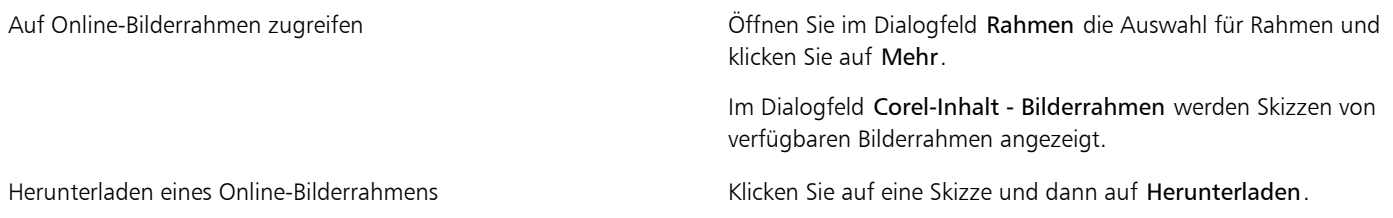

Darüber hinaus können Sie Folgendes tun:

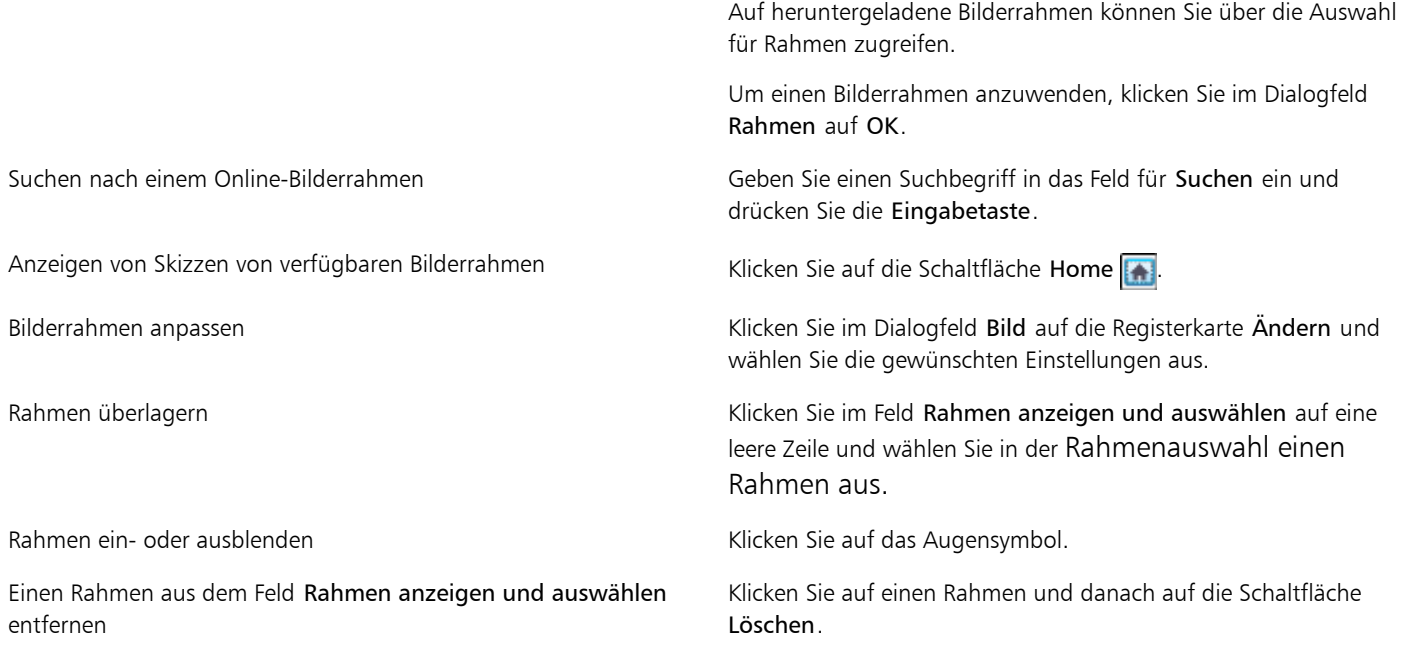

R

Bilderrahmen mit Wasserzeichen können nicht heruntergeladen werden. Inhalt wird mit Wasserzeichen angezeigt, wenn Sie nicht angemeldet oder kein entsprechendes Mitglied sind. Um sich anzumelden, klicken Sie in der oberen rechten Ecke des Dialogfelds auf die Schaltfläche Anmelden/Abmelden. Weitere Informationen zu Mitgliedschaften finden Sie unter ["CorelDRAW-Mitgliedschaften"](#page-24-0) [auf Seite 9.](#page-24-0)

# Spezialeffekt-Galerie

### 3D-Effekte

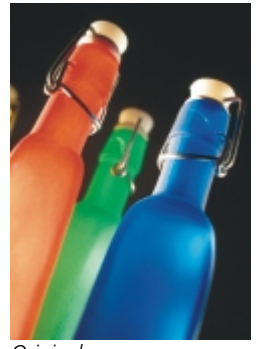

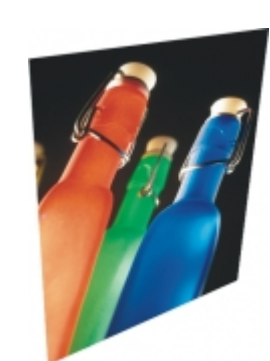

*Original 3D-Drehung Abschrägung*

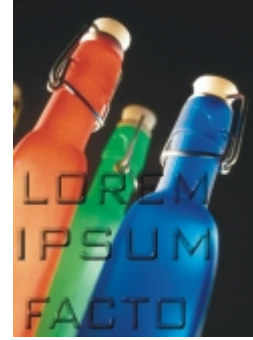

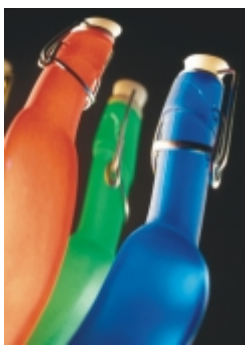

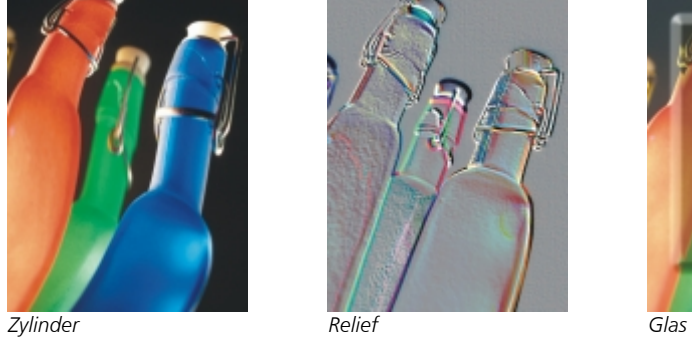

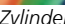

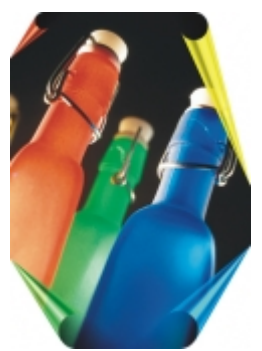

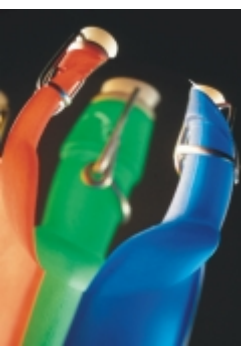

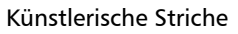

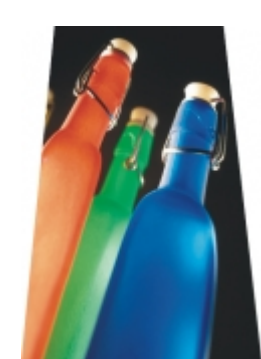

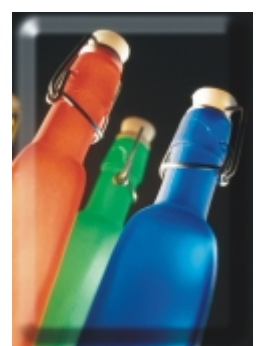

*Sphäre Der Boss Zickzack*

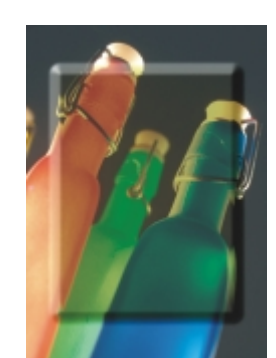

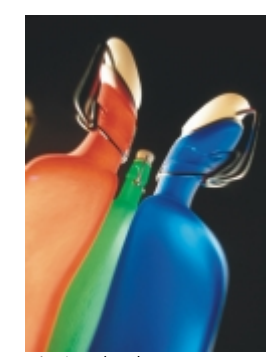

*Seite aufrollen Perspektive Ein-/Ausbuchtung*

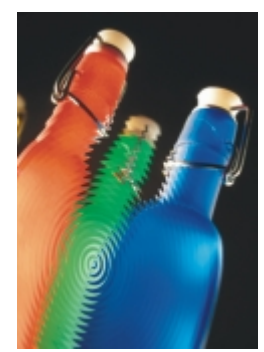

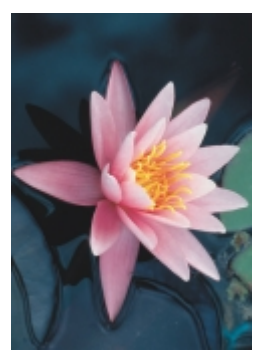

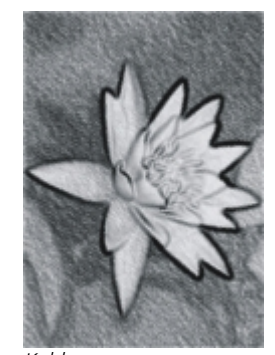

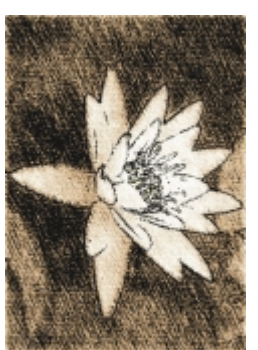

*Original Kohle Conté-Malstift*

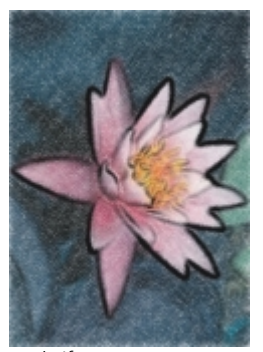

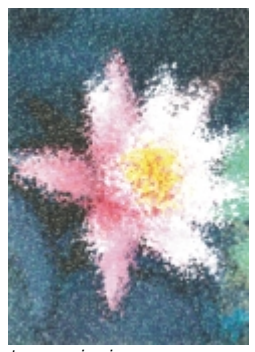

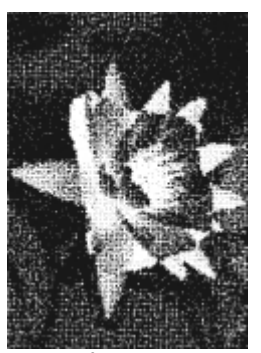

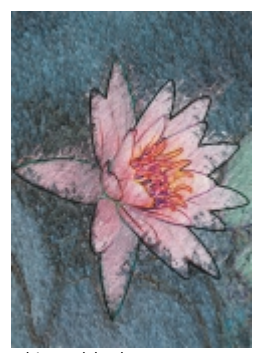

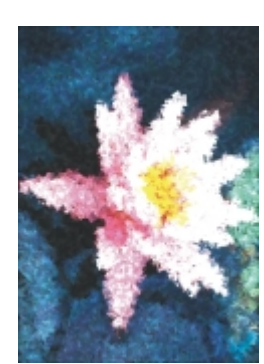

*Malstift Kubismus Tupfer*

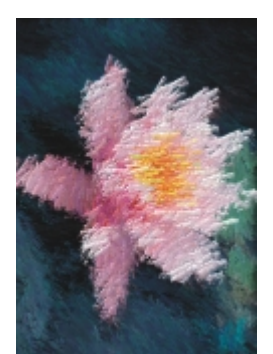

*Impressionismus Palettenmesser Pastellfarben*

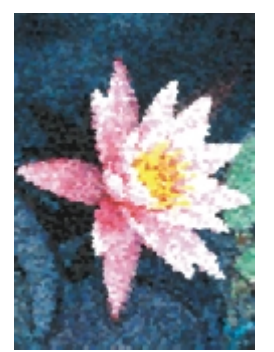

*Tintenstift Pointillismus Bürste*

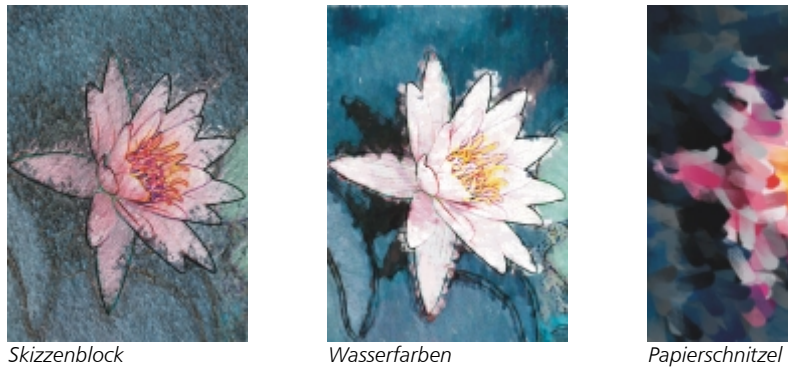

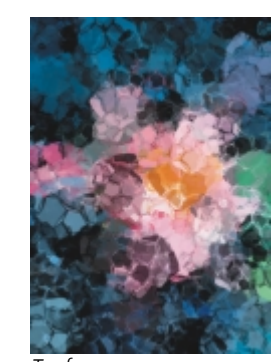

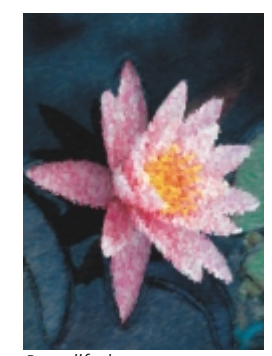

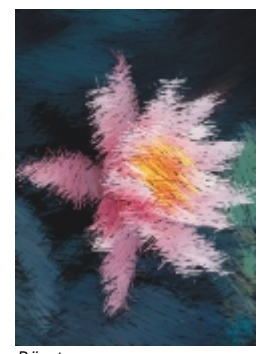

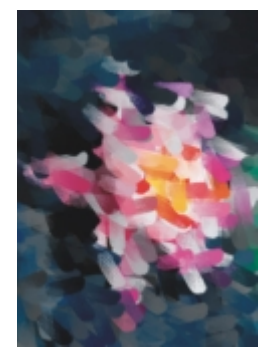

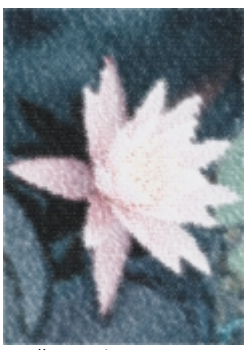

*Wellenpapier*

#### Unschärfe

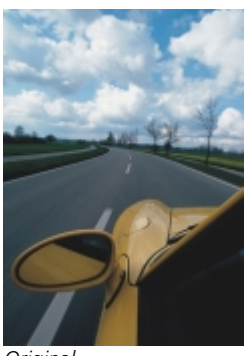

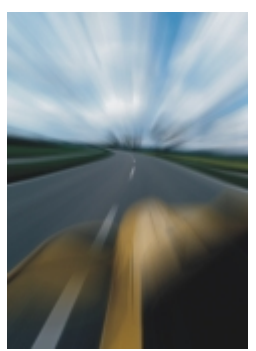

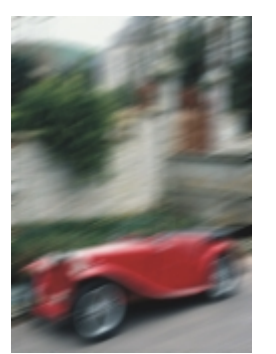

*Bewegungsunschärfe Intelligente Unschärfe*

Kamera

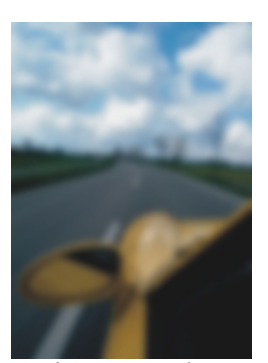

*Original Gaußsche Unschärfe Radiale Unschärfe*

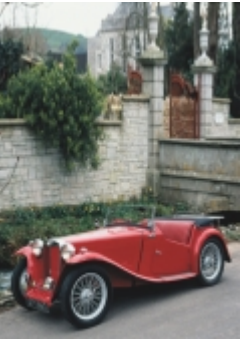

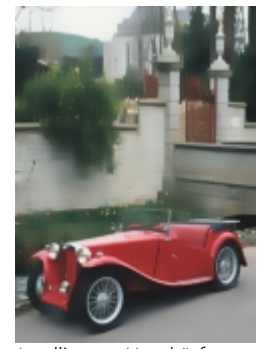

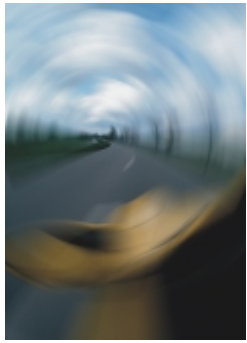

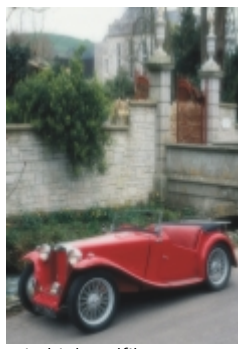

*Zoom Original Niedrigbandfilter*

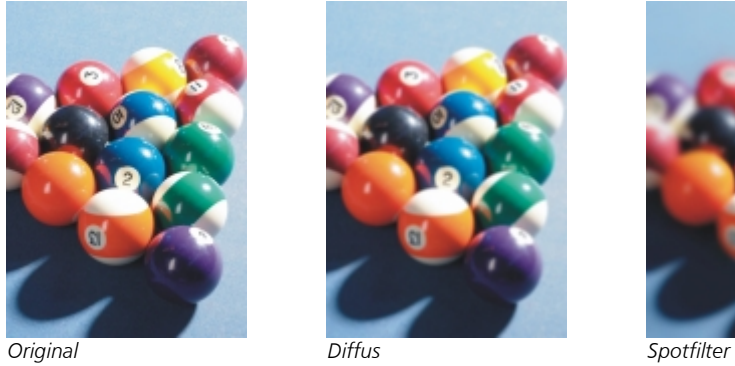

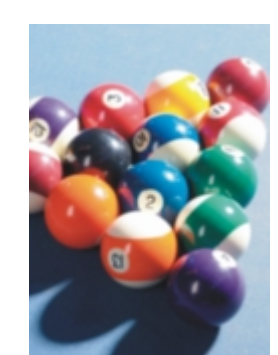

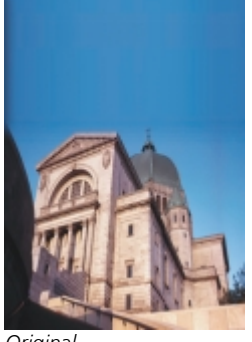

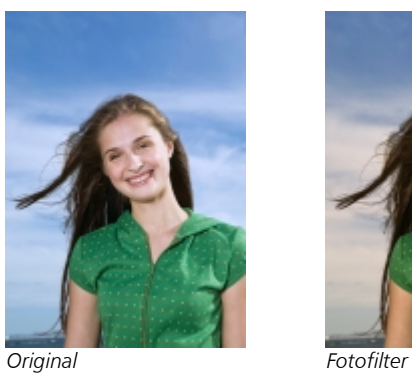

Farbänderung

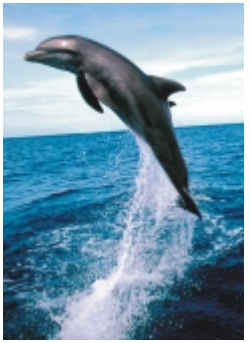

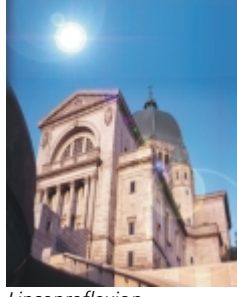

*Original Linsenreflexion Beleuchtungseffekte*

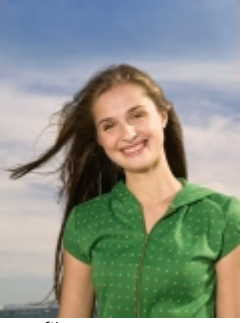

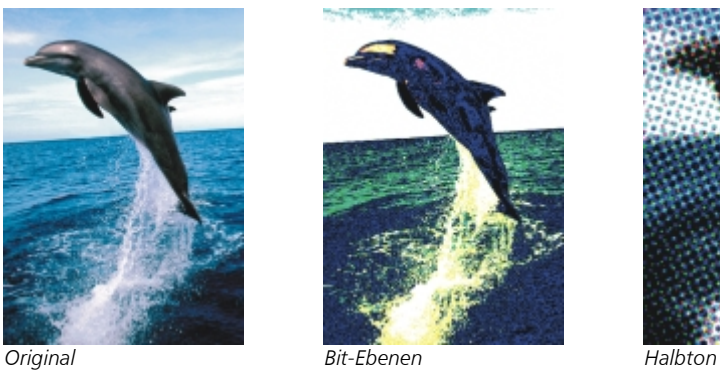

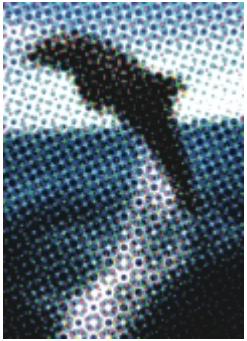

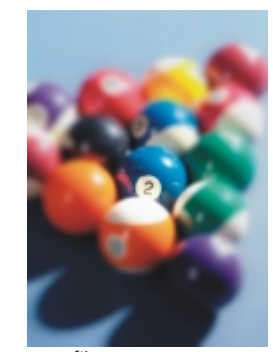

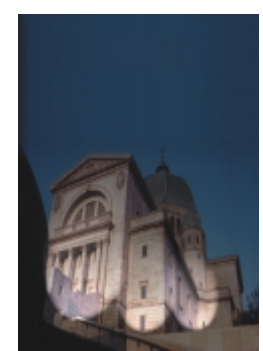

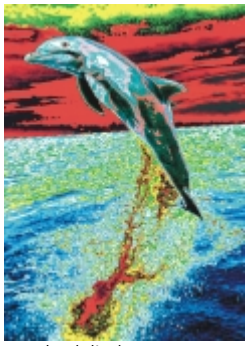

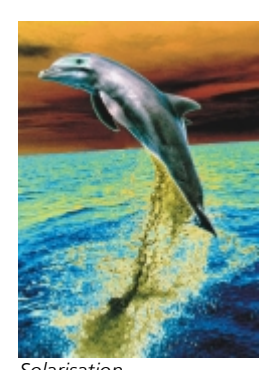

*Psychedelisch Solarisation*

# Kontur

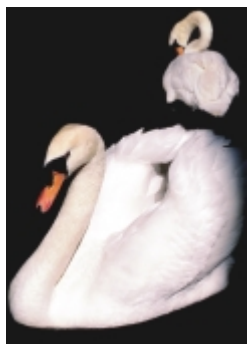

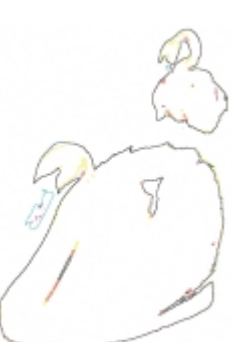

*Vektorisierungskontur*

#### Kreativ

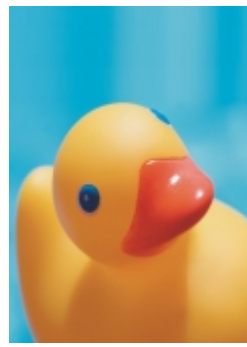

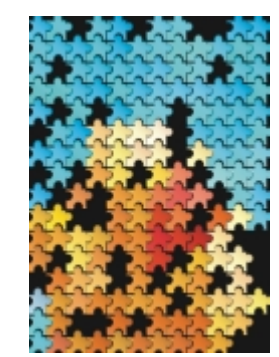

*Original Kunsthandwerk Kristallisieren*

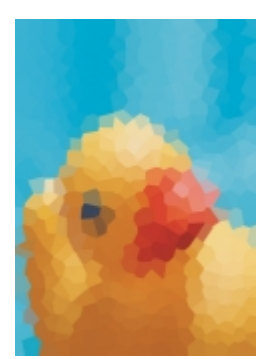

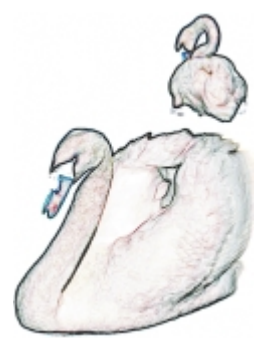

*Original Überzeichnen Ränder suchen*

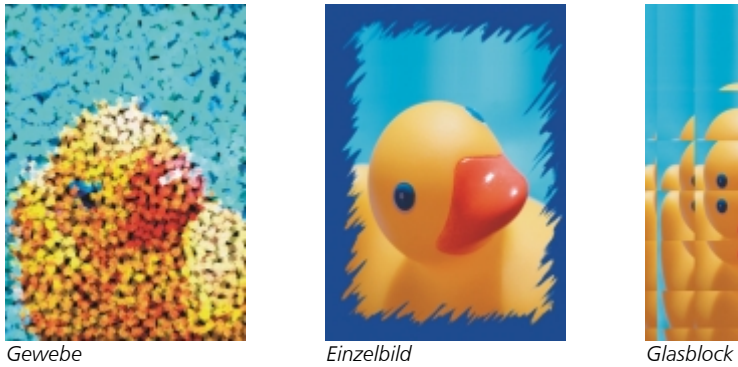

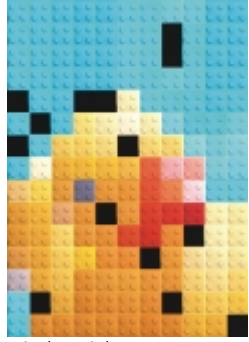

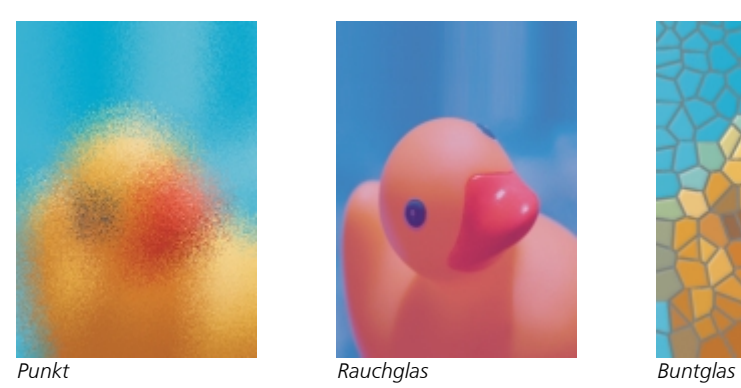

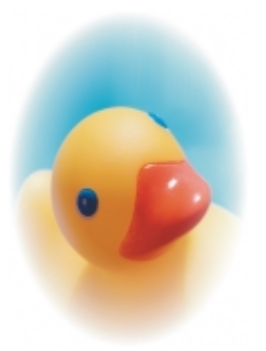

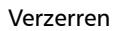

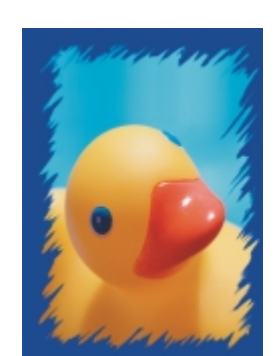

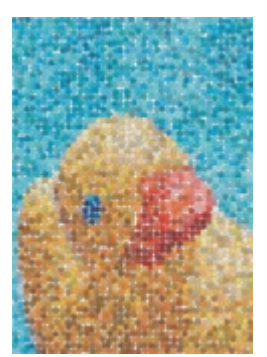

*Kinderspiel Mosaikeffekt Partikel*

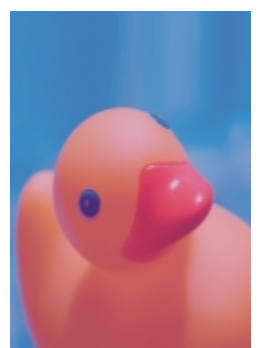

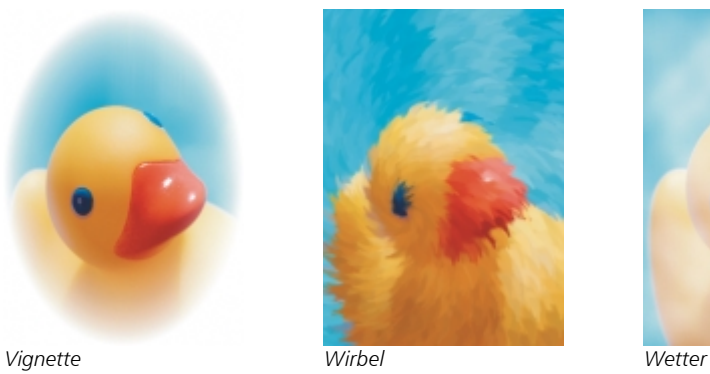

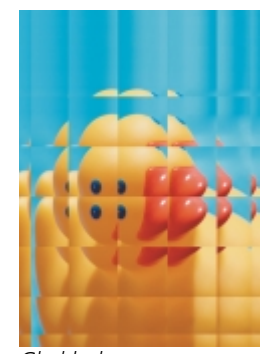

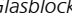

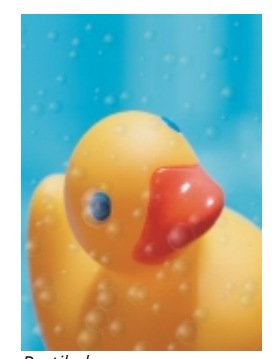

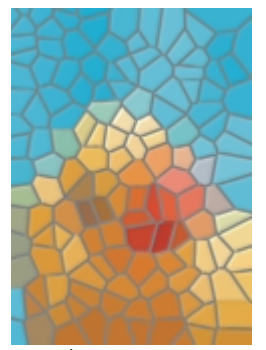

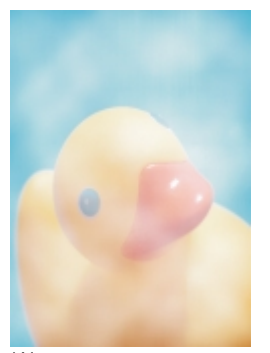

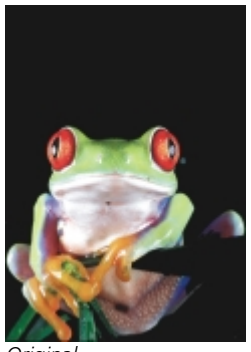

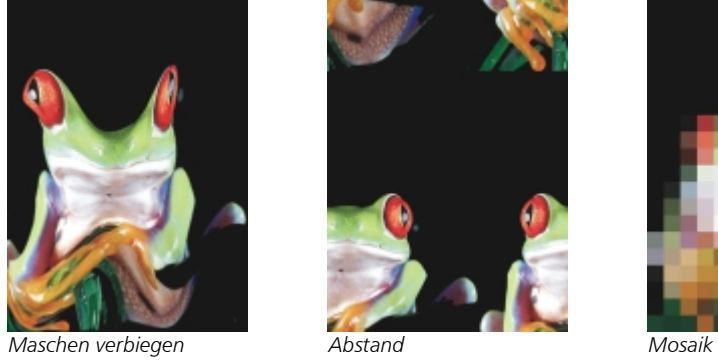

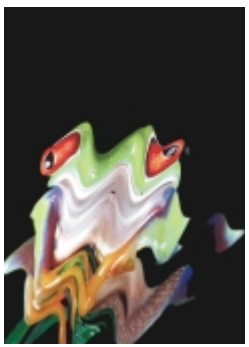

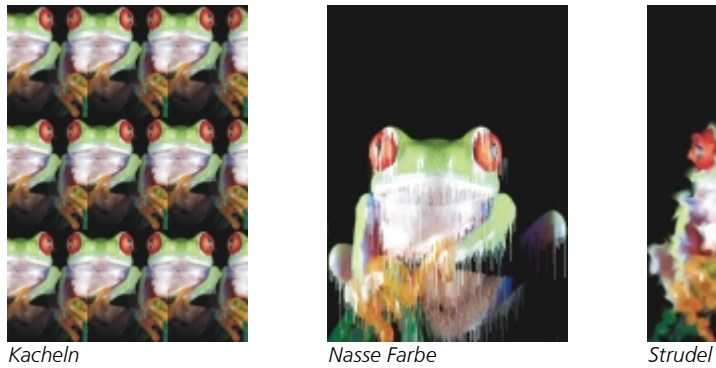

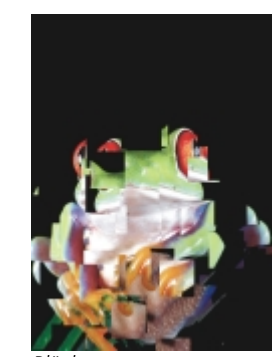

*Original Blöcke Verschieben*

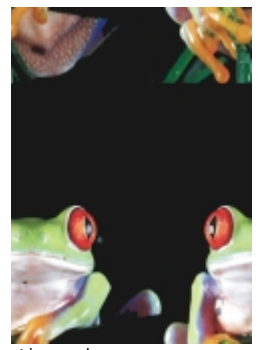

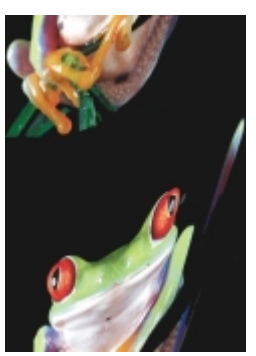

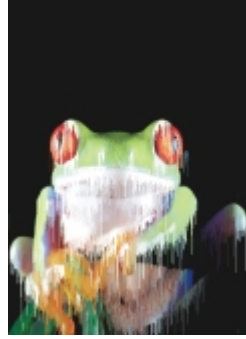

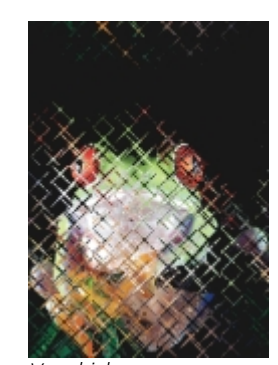

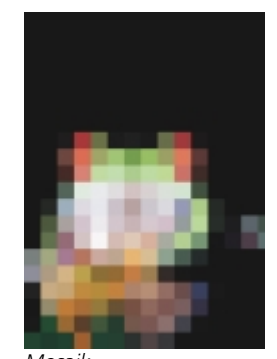

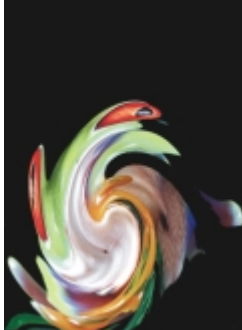

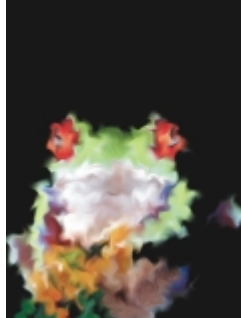

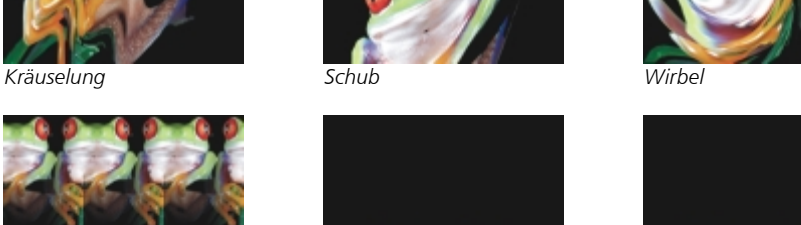

320 | Corel PHOTO-PAINT X7 Benutzerhandbuch

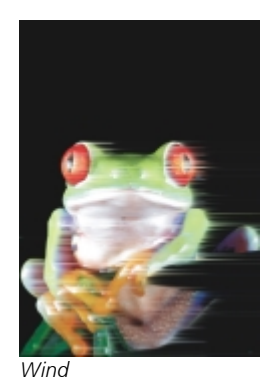

Rauschen

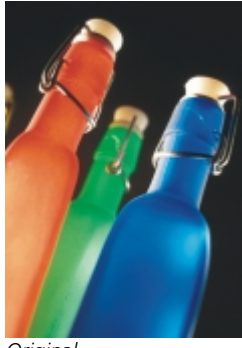

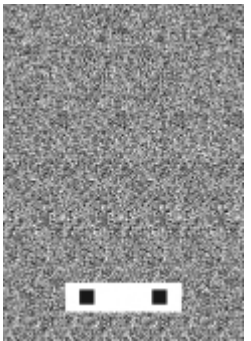

*3D-Stereorauschen Maximum Mittel*

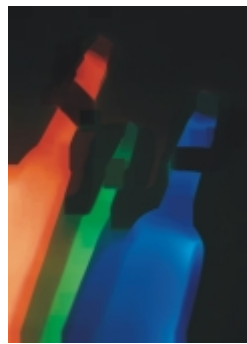

*Minimum*

Füllmuster

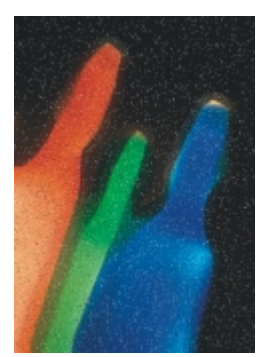

*Original Rauschen abstimmen Rauschen hinzufügen*

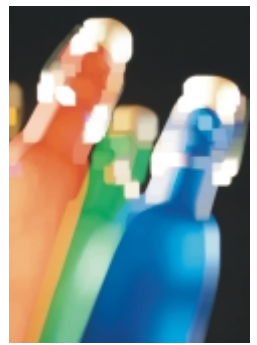

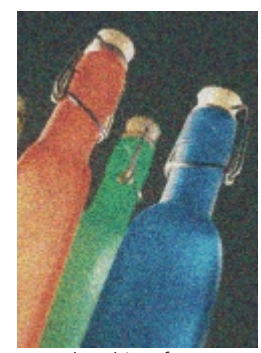

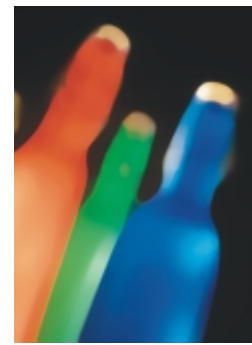

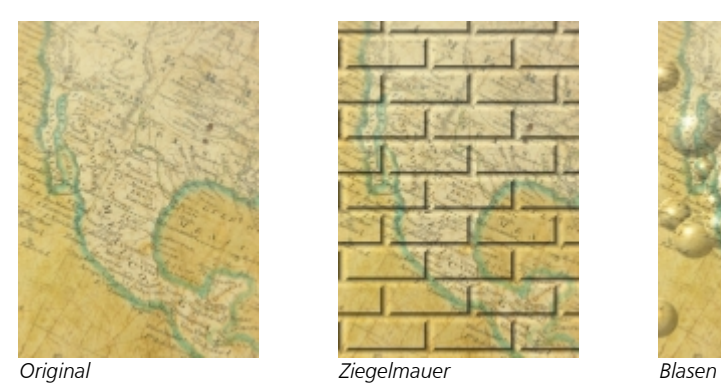

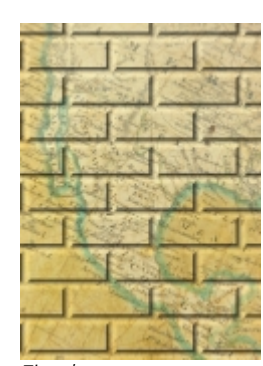

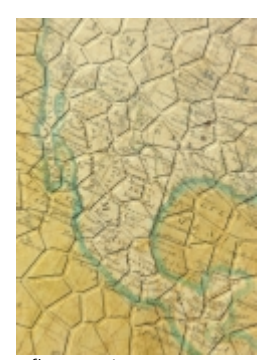

*Leinwand Pflasterstein Elefantenhaut*

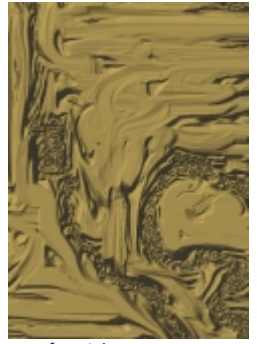

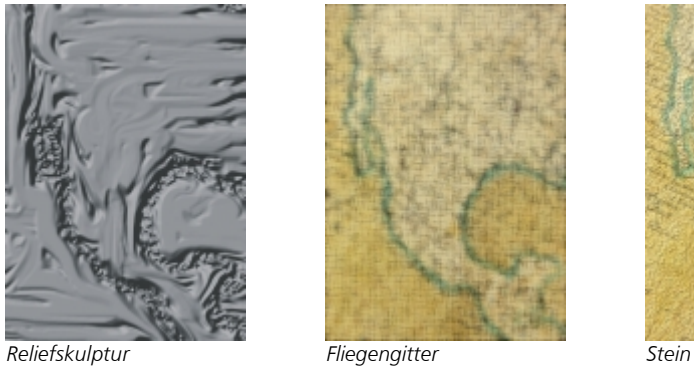

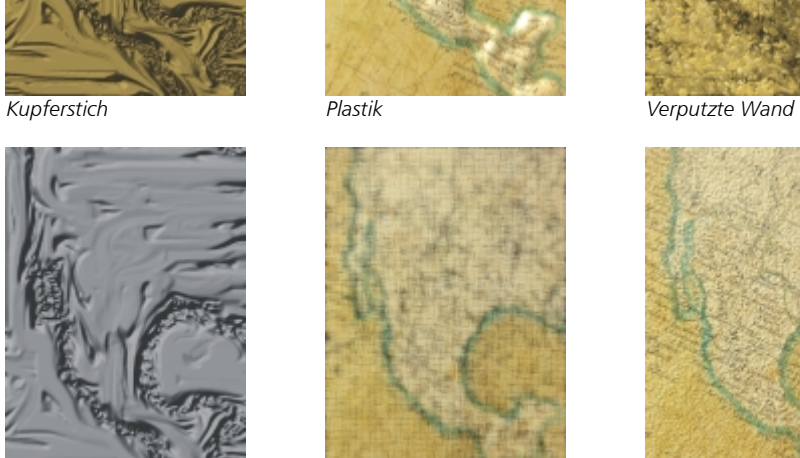

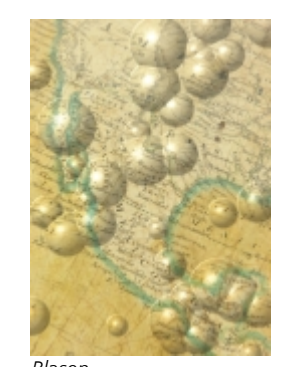

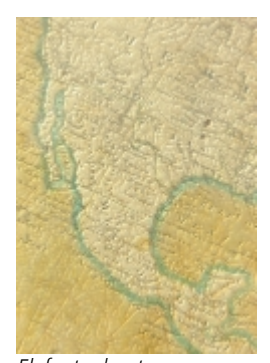

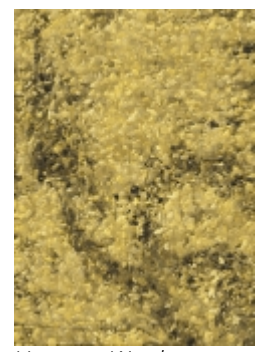

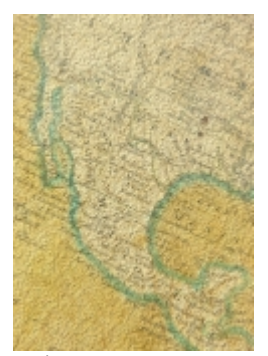

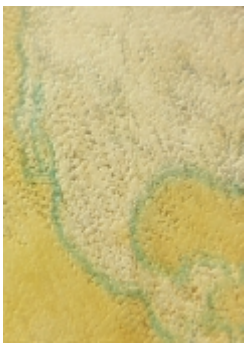

*Farbgrundierung*

# Plugins verwalten

Plugins bieten zusätzliche Funktionen und Effekte für die Bildbearbeitung in Corel PHOTO-PAINT. Plugin-Filter für Spezialeffekte verarbeiten Bildinformationen und ändern das Bild anhand von voreingestellten Angaben.

Im Plugin-Ordner abgelegte Plugins werden beim Starten von Corel PHOTO-PAINT automatisch erkannt und geladen. Sie können dem Plugin-Ordner mehrere Plugins hinzufügen oder Plugins hinzufügen, die an anderen Speicherorten installiert sind. Beachten Sie, dass Fremdhersteller-Plugins in einem Ordner installiert werden müssen, auf den Sie Lese- und Schreibzugriff haben. Sie können nicht benötigte Plugins deaktivieren.

#### <span id="page-338-0"></span>So installieren Sie Plugins aus anderen Ordnern

- 1 Klicken Sie auf Extras Doptionen.
- 2 Klicken Sie in der Kategorienliste Arbeitsbereich auf Plugins.
- 3 Klicken Sie auf Hinzufügen.
- 4 Wählen Sie den Ordner aus, in dem das Plugin gespeichert wurde.

### So deaktivieren Sie Plugins

- 1 Klicken Sie auf Extras Doptionen.
- 2 Klicken Sie in der Kategorienliste Arbeitsbereich auf Plugins.
- 3 Deaktivieren Sie das Kontrollkästchen für das Plugin, das Sie deaktivieren möchten.

#### ≫

Wenn Ihre Plugins im Plugin-Ordner von CorelDRAW Graphics Suite X7 installiert sind, müssen Sie einzelnen Plugins zur Liste unter Plugins hinzufügen und das erste Kontrollkästchen in der Liste (Plugin-Ordner von CorelDRAW Graphics Suite X7) deaktivieren, um einzelne Plugins deaktivieren zu können. Weitere Informationen zum Hinzufügen einzelner Plugins finden Sie unter ["So installieren Sie](#page-338-0) [Plugins aus anderen Ordnern" auf Seite 323.](#page-338-0)

### Œ

Sie können ein Plugin auch deaktivieren und entfernen, indem Sie es durch Klicken markieren und auf die Schaltfläche Entfernen klicken.

# Objekte

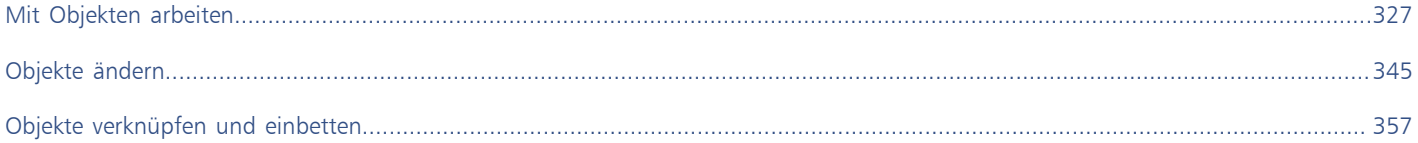

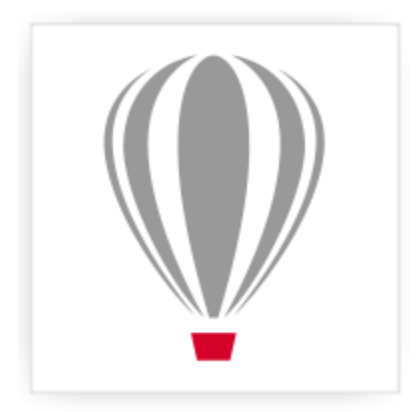

# Corel<sup>®</sup> PHOTO-PAINT<sup>\*</sup>X7

# <span id="page-342-0"></span>Mit Objekten arbeiten

[Objekte](#page-539-0) sind eigenständige Bildelemente, die über dem Hintergrund verschiebbar sind. Mithilfe von Objekten können Sie die Bildbearbeitungsmöglichkeiten erweitern. Objekte sind transparente, übereinander gestapelte Ebenen. Der Hintergrund bildet die unterste Ebene. Jedes neue Objekt, das Sie erstellen, wird an der obersten Position innerhalb der Stapelfolge in das Bild eingefügt. Wenn Sie beispielsweise ein Foto öffnen, bildet dieses den Hintergrund. Anschließend können Sie Formen, Pinselstriche, Sprühbilder und andere Objekte hinzufügen, die über das Foto gelegt werden.

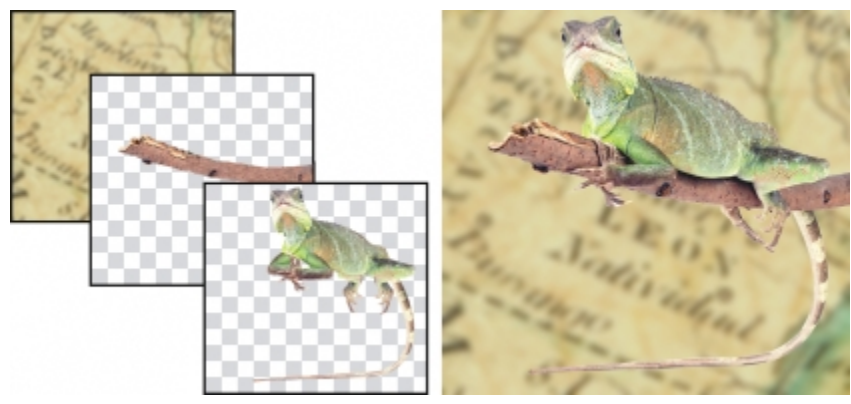

*Objekte sind mit übereinander gestapelten Ebenen vergleichbar. Dieses Bild setzt sich aus dem Hintergrund und zwei Foto-Objekten zusammen.*

Dieser Abschnitt enthält die folgenden Themen:

- ["Objekte erstellen" \(Seite 328\)](#page-343-0)
- ["Objekteigenschaften ändern" \(Seite 329\)](#page-344-0)
- ["Objekte auswählen" \(Seite 330\)](#page-345-0)
- ["Objekte verschieben, kopieren und löschen" \(Seite 332\)](#page-347-0)
- ["Objekte anzeigen und anordnen" \(Seite 334\)](#page-349-0)
- ["Objekte ausrichten und verteilen" \(Seite 335\)](#page-350-0)
- ["Ausrichtungshilfslinien verwenden" \(Seite 337\)](#page-352-0)
- ["Objekte sperren" \(Seite 339\)](#page-354-0)
- ["Objekte gruppieren und kombinieren" \(Seite 340\)](#page-355-0)
- ["Zusammenführungsmodus für gruppierte Objekte auswählen" \(Seite 341\)](#page-356-0)
- ["Mit Zuschneidegruppen arbeiten" \(Seite 342\)](#page-357-0)

# <span id="page-343-0"></span>Objekte erstellen

In Corel PHOTO-PAINT können Sie [Objekte](#page-539-0) aus den folgenden Elementen erstellen

- Pinselstriche
- Formen
- Hintergrundmotiven
- Bearbeitbare Bereiche

Sie können Objekte neu erstellen, indem Sie Pinselstriche zuweisen oder Formen definieren, oder Sie können bereits vorhandenen Objekten Pinselstriche und Formen hinzufügen. Weitere Informationen zum Zuweisen von Pinselstrichen und Erzeugen von Formen finden Sie unter ["Zeichnen und Malen" auf Seite 279.](#page-294-0)

Sie können auch den gesamten Bildhintergrund in ein Objekt umwandeln. Hierdurch kann der Hintergrund bearbeitet und innerhalb der Stapelfolge verschoben werden.

Objekte können auch erstellt werden, indem Sie einen [bearbeitbaren Bereich](#page-531-0) im Bildhintergrund oder in einem anderen Objekt definieren. Beim Erstellen eines Objekts aus einem bearbeitbaren Bereich können Sie nur die in diesem Bereich sichtbaren Elemente aufnehmen. Objekte, die von anderen Objekten überdeckt werden und daher nicht sichtbar sind, werden nicht in den bearbeitbaren Bereich aufgenommen. Weitere Informationen zu bearbeitbaren Bereichen finden Sie unter ["Mit Masken arbeiten" auf Seite 235.](#page-250-0)

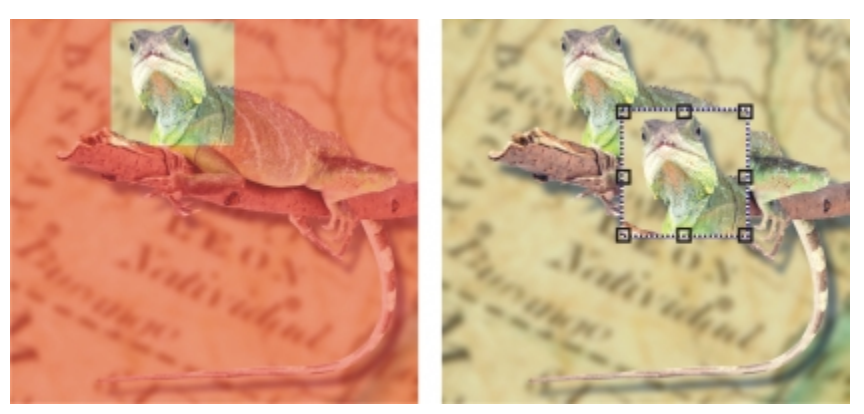

*Sie können Objekte aus Teilbereichen des Bildhintergrunds erstellen. In diesem Beispiel wird ein bearbeitbarer Bereich definiert; anschließend wird die Auswahl kopiert und verschoben.*

[Auflösung](#page-530-0) und [Farbmodus](#page-533-1) sind bei allen Objekten innerhalb eines Bildes gleich. Je mehr Objekte Sie zu einer Datei hinzufügen, desto größer wird die Datei und desto mehr Arbeitsspeicher wird benötigt. Sie können die Dateigröße verringern, indem Sie Objekte kombinieren und dadurch das Bild ebnen. Weitere Informationen zum Kombinieren von Objekten finden Sie unter ["Objekte gruppieren und kombinieren" auf](#page-355-0) [Seite 340.](#page-355-0)

Wenn die Objekte beim Speichern des Bildes erhalten bleiben sollen, müssen Sie das Bild im Dateiformat von Corel PHOTO-PAINT (CPT) speichern. Weitere Informationen zum Speichern von Bildern finden Sie unter ["Speichern und Schließen" auf Seite 81.](#page-96-0)

#### So erstellen Sie Objekte mit Pinsel-Hilfsmitteln

- 1 Klicken Sie auf Objekt Frstellen Neues Objekt.
- 2 Klicken Sie in der Hilfsmittelpalette auf das Hilfsmittel Malfarbe  $\blacksquare$
- 3 Legen Sie in der Eigenschaftsleiste die gewünschten Eigenschaften fest.
- 4 Ziehen Sie bei gedrückter Maustaste im Bildfenster, um einen Pinselstrich zu erzeugen.

XD

Wenn der Befehl [Objekt](#page-538-1)markierungsrahmen einblenden im Menü Objekt aktiviert ist, wird das neue Objekt durch eine gestrichelte Umrisslinie (den sogenannten [Markierungsrahmen](#page-539-0)) angezeigt.

Alle Pinselstriche und Sprühbilder werden standardmäßig dem aktiven Objekt hinzugefügt.

Œ

Objekte können Sie auch erstellen, indem Sie auf die Schaltfläche Neues Objekt im Andockfenster Objekt-Manager klicken. Falls das Andockfenster Objekt-Manager nicht geöffnet ist, klicken Sie auf Fenster > Andockfenster > Objekt-Manager.

# So erstellen Sie Objekte mit Form-Hilfsmitteln

- 1 Klicken Sie in der Hilfsmittelpalette auf das Hilfsmittel Form.
- 2 Legen Sie in der Eigenschaftsleiste die gewünschten Eigenschaften fest.
- 3 Ziehen Sie bei gedrückter Maustaste im Bildfenster, um die gewünschte Form zu erstellen.

# X9

Wenn der Befehl Objektmarkierungsrahmen einblenden im Menü Objekt aktiviert ist, wird das neue [Objekt](#page-539-0) durch eine gestrichelte Umrisslinie (den sogenannten [Markierungsrahmen](#page-538-1)) angezeigt.

Um eine Form zum aktiven Objekt hinzuzufügen, ohne ein neues Objekt zu erstellen, deaktivieren Sie in der Eigenschaftsleiste die Schaltfläche Neues Objekt

# So erstellen Sie Objekte aus dem gesamten Bildhintergrund

Klicken Sie auf Objekt Frstellen FAus Hintergrund.

# So erstellen Sie Objekte aus bearbeitbaren Bereichen

- 1 Klicken Sie im Andockfenster Objekt-Manager auf die [Skizze](#page-542-0) des Hintergrunds oder eines [Objekts](#page-539-0). Falls das Andockfenster Objekt-Manager nicht geöffnet ist, klicken Sie auf Fenster > Andockfenster > Objekt-Manager.
- 2 Legen Sie einen [bearbeitbaren Bereich](#page-531-0) fest.
- 3 Klicken Sie auf Objekt ▶ Erstellen ▶ Aus Maske kopieren.

Œ

Wenn Sie beim Erstellen eines Objekts den bearbeitbaren Bereich aus dem Bild entfernen möchten, klicken Sie auf Objekt ▶ Erstellen ▶ Aus Maske ausschneiden.

# So erstellen Sie Objekte aus allen in einem bearbeitbaren Bereich sichtbaren Elementen

- 1 Legen Sie einen [bearbeitbaren Bereich](#page-531-0) fest.
- 2 Klicken Sie auf Bearbeiten Sichtbares kopieren.
- 3 Klicken Sie dann auf Bearbeiten ▶ Einfügen ▶ Als neues Objekt einfügen.

# <span id="page-344-0"></span>Objekteigenschaften ändern

Sie können [Objekte](#page-539-0) umbenennen und die Objekteigenschaften ändern. Neu erstellten Objekten wird ein Standardname zugewiesen, z. B. Objekt 2. Wenn Sie keine eigenen Einstellungen festgelegt haben, werden dem Objekt die Standardeinstellungen zugewiesen. In einigen Anwendungen werden Objekteigenschaften auch als Ebeneneigenschaften bezeichnet.

Sie können die [Deckkraft](#page-532-0) eines Objekts ändern, einen [Zusammenführungsmodus](#page-545-0) wählen und die Überblendung zwischen dem Objekt und darunter liegenden Objekten oder dem Hintergrundbild ändern. Weitere Informationen zu Zusammenführungsmodi finden Sie unter ["Übersicht:Zusammenführungsmodi" auf Seite 295.](#page-310-0)

Beim Erstellen von Imagemaps für Webseiten können Sie Objekte über die Objekteigenschaften auch in anklickbare Bereiche umwandeln. Weitere Informationen finden Sie unter ["Imagemaps erstellen" auf Seite 404.](#page-419-0)

#### So ändern Sie die Eigenschaften von Objekten

- 1 Klicken Sie in der Hilfsmittelpalette auf das Hilfsmittel **Objektauswahl**  $\boxed{\mathbb{R}}$  .
- 2 Wählen Sie im Bildfenster ein Objekt aus.
- 3 Klicken Sie mit der rechten Maustaste auf ein Objekt und wählen Sie Objekteigenschaften.
- 4 Klicken Sie auf die Registerkarte Allgemein.
- 5 Geben Sie im Feld Name einen neuen Namen ein.

#### Darüber hinaus können Sie Folgendes tun:

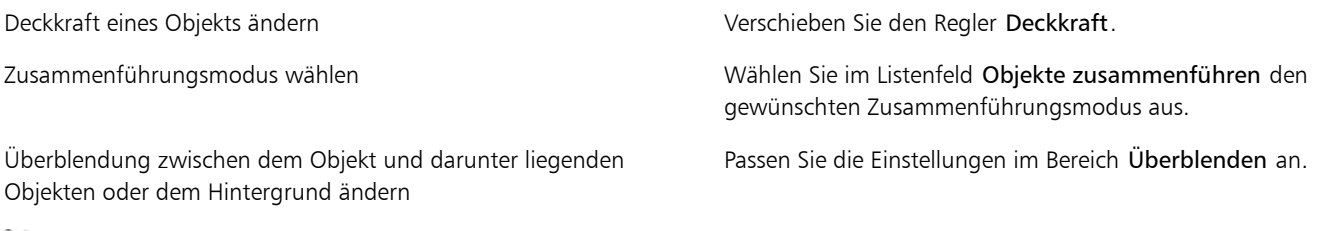

XD

Objektnamen können bis zu 39 Zeichen lang sein.

#### Œ

Sie können Objekte auch umbenennen, indem Sie im Andockfenster Objekt-Manager auf den Objektnamen doppelklicken.

Im Listenfeld Objekte zusammenführen des Andockfensters Objekt-Manager können Sie einen Zusammenführungsmodus für eine Gruppe von Objekten auswählen.

# <span id="page-345-0"></span>Objekte auswählen

Um ein Objekt bearbeiten zu können, müssen Sie es zuerst auswählen. Sie können ein einzelnes Objekt, unter anderen Objekten liegende Objekte, mehrere Objekte, alle Objekte im Bild oder mehrere Gruppen von Objekten auswählen. Wenn Sie ein einzelnes Objekt auswählen, wird es von einem Auswahlrahmen mit acht [Bearbeitungspunkten](#page-531-1) umgeben. Wenn Sie mehrere Objekte auswählen, wird der Auswahlrahmen entsprechend vergrößert, sodass er alle Objekte umgibt.

Sie können zwar mehrere Objekte auswählen, es ist jedoch stets nur ein Objekt aktiv. Das aktive Objekt wird durch einen gestrichelten Umriss, den so genannten [Markierungsrahmen,](#page-538-1) gekennzeichnet. Sie können das aktive Objekt bearbeiten, indem Sie es füllen und ihm Spezialeffekte zuweisen.

Wenn Sie Ihre Arbeit an den ausgewählten Objekten abgeschlossen haben, können Sie die Auswahl aufheben.

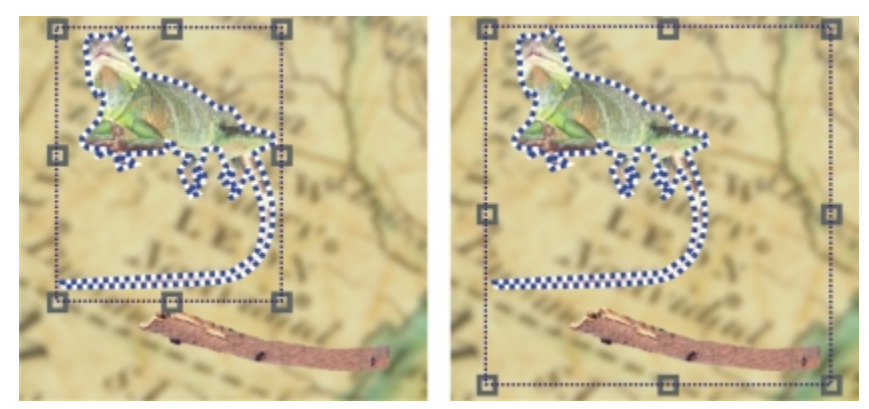

*In dem Bild auf der linken Seite ist ein Objekt ausgewählt. Auf der rechten Seite ist am Auswahlrahmen zu erkennen, dass beide Objekte ausgewählt sind. Das aktive Objekt ist durch einen um die Echse gezogenen Markierungsrahmen gekennzeichnet.*

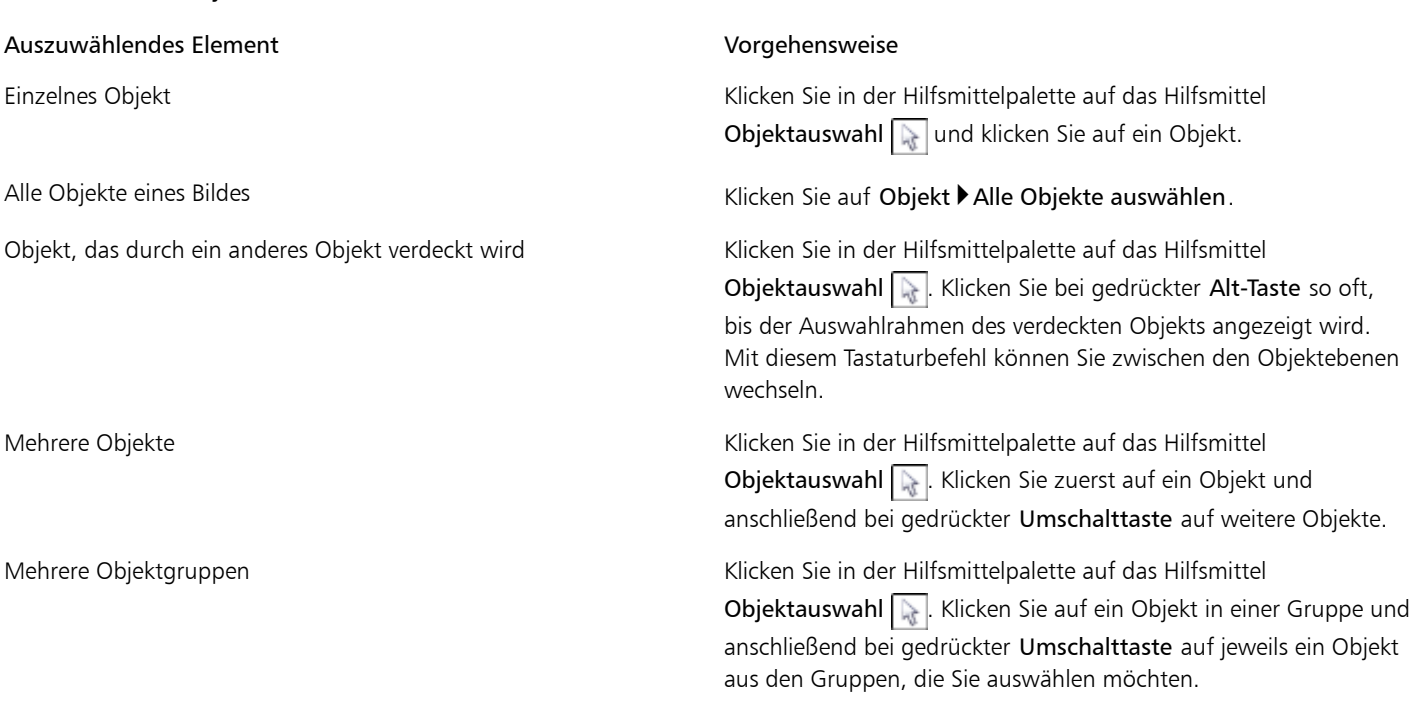

#### ×

So wählen Sie Objekte aus

Wenn der Befehl Objektmarkierungsrahmen einblenden im Menü [Objekt](#page-539-0) aktiviert ist, wird das aktive Objekt durch eine gestrichelte Umrisslinie (den sogenannten [Markierungsrahmen](#page-538-1)) angezeigt.

Ist der Hintergrund ausgewählt, bevor Sie auf Objekte ▶ Alle Objekte auswählen klicken, wird er der Auswahl hinzugefügt. Alle Objekte einschließlich des Hintergrunds sind nun ausgewählt. Wenn Sie auf Objekte Alle Objekte auswählen klicken, nachdem Sie ein Objekt ausgewählt haben, wird der Hintergrund nicht in die Auswahl einbezogen.

# Œ

Sie können einzelne Objekte auch über die [Skizzen](#page-542-0) im Andockfenster Objekt-Manager auswählen. Falls das Andockfenster Objekt-Manager nicht geöffnet ist, klicken Sie auf Fenster > Andockfenster > Objekt-Manager.

Im Andockfenster Objekt-Manager können Sie zudem mit den folgenden Tastaturbefehlen Objekte in der Stapelfolge auswählen: Drücken Sie die Umschalttaste + N, um das Objekt oberhalb des aktuellen Objekts auszuwählen, oder die Umschalttaste + P, um das Objekt unterhalb des aktuellen Objekts auszuwählen, oder die Umschalttaste + T, um das oberste Objekt in der

Stapelfolge auszuwählen, oder die Umschalttaste + B, um das Hintergrundobjekt bzw. das unterste Objekt in der in der Stapelfolge auszuwählen.

#### So heben Sie die Auswahl von Objekten auf

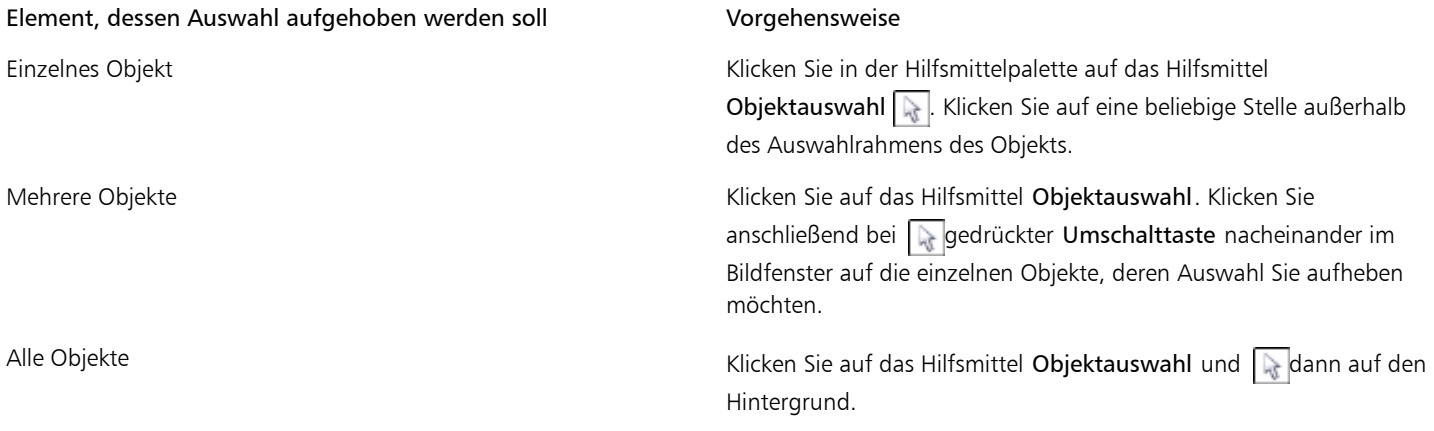

XD

Wenn Sie die Auswahl eines aktiven [Objekts](#page-539-0) aufheben, bleibt es weiterhin aktiv.

Wenn der Hintergrund in der Auswahl enthalten ist, wird die Auswahl aller Objekte nicht durch Klicken auf den Hintergrund im Bildfenster aufgehoben.

# <span id="page-347-0"></span>Objekte verschieben, kopieren und löschen

In Corel PHOTO-PAINT können Sie [Objekte](#page-539-0) oder Teile von Objekten an eine andere Position im selben oder in einem anderen Bildfenster verschieben. Sie können Objekte oder Teile von Objekten auch kopieren und in Bilder einfügen, u.a. durch Ziehen und Ablegen mit der Maus.

Um Teile eines Bildes zu verschieben oder zu kopieren, müssen Sie zuerst einen [bearbeitbaren Bereich](#page-531-0) für den betreffenden Bildbereich definieren. Sie können ein Objekt auch in einen bearbeitbaren Bereich verschieben oder kopieren. Weitere Informationen zu bearbeitbaren Bereichen finden Sie unter ["Bearbeitbare Bereiche definieren" auf Seite 237.](#page-252-0)

Objekte, die Sie nicht mehr benötigen, können Sie löschen.

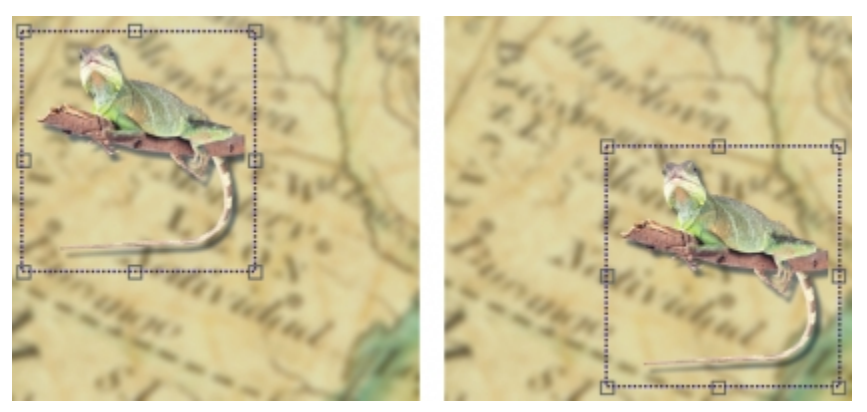

*Das ausgewählte Foto wird von oben links nach unten rechts verschoben.*

So verschieben Sie Objekte

Objekt innerhalb des aktuellen Bildfensters oder in ein anderes Bildfenster verschieben

Objekt durch Eingabe numerischer Werte genau an einer bestimmten Stelle im Bildfenster platzieren

#### Aufgabe Vorgehensweise

Wählen Sie das Objekt aus und ziehen Sie es an die gewünschte Position.

Objekt in vorgegebenen Schritten verschieben Wählen Sie das Objekt aus und drücken Sie die entsprechende Pfeiltaste.

> Wählen Sie ein Objekt aus. Klicken Sie auf die Schaltfläche Position und Größe $\boxed{\color{red}\div}$  in der Eigenschaftsleiste und geben Sie Werte in die Felder für die Position in der Eigenschaftsleiste ein. Klicken Sie anschließend auf Zuweisen.

# ≫

Weitere Informationen zur Einstellung der Schrittweite finden Sie unter ["Einstellungen anpassen" auf Seite 51.](#page-66-0)

#### So verschieben Sie Teile von Objekten

- 1 Wählen Sie ein [Objekt](#page-539-0) aus.
- 2 Definieren Sie einen [bearbeitbaren Bereich](#page-531-0) im Objekt.
- 3 Klicken Sie auf Bearbeiten ▶ Ausschneiden.
- 4 Klicken Sie dann auf Bearbeiten Finfügen Fals neues Objekt einfügen.

#### So kopieren Sie Objekte

- 1 Wählen Sie ein [Objekt](#page-539-0) aus.
- 2 Klicken Sie auf Bearbeiten ▶ Kopieren.
- $3$  Klicken Sie dann auf Bearbeiten Einfügen Mals neues Objekt einfügen.

#### ≫

Wenn Sie das Objekt im selben Fenster einfügen, wird die Kopie direkt über dem Originalobjekt platziert.

#### Œ

Sie können Objekte auch mit der Tastenkombination Strg + C kopieren und dann mit Strg + V einfügen.

Sie können ein ausgewähltes Objekt auch innerhalb desselben Bildfensters kopieren, indem Sie auf Objekt Duplizieren klicken.

#### So kopieren oder verschieben Sie Objekte in bearbeitbare Bereiche

- 1 Wählen Sie ein [Objekt](#page-539-0) aus.
- 2 Klicken Sie auf Bearbeiten und anschließend auf eine der folgenden Optionen:
	- Kopieren
	- Ausschneiden
- 3 Legen Sie einen [bearbeitbaren Bereich](#page-531-0) fest.
- 4 Klicken Sie auf Bearbeiten Einfügen In Auswahl.

#### So löschen Sie Objekte

- 1 Wählen Sie ein [Objekt](#page-539-0) aus.
- 2 Klicken Sie auf Objekt ▶ Löschen.

₿ś

Sie können ein ausgewähltes Objekt auch löschen, indem Sie auf Löschen im andockfenster Objekt-Manager klicken. Falls das Andockfenster Objekt-Manager nicht geöffnet ist, klicken Sie auf Fenster > Andockfenster > Objekt-Manager.

# <span id="page-349-0"></span>Objekte anzeigen und anordnen

Sie können [Objekte](#page-539-0) ausblenden und die Stapelfolge der Objekte ändern.

#### Objekte ein- und ausblenden

Standardmäßig werden alle Objekte im Bildfenster angezeigt. Sie können einzelne Objekte jedoch auch ausblenden, sodass sie vorübergehend nicht sichtbar sind.

#### Anordnung von Objekten ändern

Wenn Sie mehrere Objekte in einem Bild erstellen, werden die Objekte in derselben Reihenfolge übereinander gestapelt, in der sie erstellt wurden. Das zuletzt erstellte Objekt befindet sich also an oberster Stelle im Stapel und der Bildhintergrund liegt zuunterst. Sie können ein Objekt im Bildfenster so verschieben, dass es ein anderes Objekt verdeckt, das tiefer im Objektstapel liegt. Allerdings wird ein Objekt stets hinter allen Objekten angezeigt, die sich im Objektstapel weiter oben befinden. Indem Sie die Stapelfolge von Objekten ändern, können Sie verdeckte Objekte sichtbar machen oder das oberste Objekt hinter anderen Objekten platzieren.

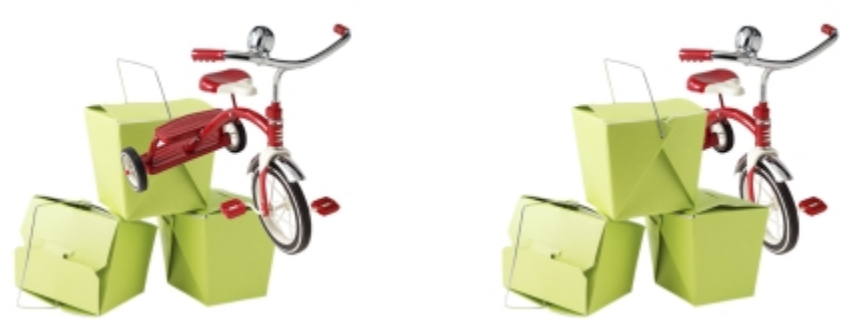

*Durch das Ändern der Stapelfolge wird das Fahrrad hinter den Kisten platziert.*

#### So blenden Sie Objekte ein oder aus

Klicken Sie im Andockfenster Objekt-Manager auf das Auge oneben der [Skizze](#page-539-0) eines [Objekts.](#page-542-0)

Falls das Andockfenster Objekt-Manager nicht geöffnet ist, klicken Sie auf Fenster > Andockfenster > Objekt-Manager.

×

Bei ausgeblendeten Objekten wird das Symbol für das Auge nicht angezeigt.

#### R€

Wenn Sie den Hintergrund ausblenden, wird ein kariertes Transparenzgitter angezeigt. Wenn Sie das Transparenzgitter anpassen möchten, klicken Sie auf Extras Doptionen. Klicken Sie in der Kategorienliste Arbeitsbereich auf Anzeige. Ändern Sie im Dialogfeld Anzeige die gewünschten Attribute im Bereich Transparenzgitter.

#### So ändern Sie die Anordnung von Objekten

- 1 Wählen Sie ein [Objekt](#page-539-0) aus.
- 2 Klicken Sie auf Objekt ▶ Anordnen ▶ Anordnung und wählen Sie eine der folgenden Optionen:
- Nach vorn: Das ausgewählte Objekt wird vor alle anderen Objekte im Bild gestellt.
- Nach hinten: Das ausgewählte Objekt wird hinter alle anderen Objekte im Bild gestellt.
- Eins nach vorn: Das ausgewählte Objekt wird innerhalb der Stapelfolge um eine Position nach vorn verschoben.
- Eins nach hinten: Das ausgewählte Objekt wird innerhalb der Stapelfolge um eine Position nach hinten verschoben.
- Umgekehrte Anordnung: Die Stapelfolge der ausgewählten Objekte wird umgekehrt. Dieser Befehl steht nur zur Verfügung, wenn mehrere Objekte ausgewählt sind.

#### ১৬

Der Bildhintergrund befindet sich stets auf der untersten Ebene innerhalb der Stapelfolge; es können keine anderen Objekte dahinter liegen.

Wenn Objekte gruppiert sind, befinden sie sich alle auf derselben Ebene innerhalb der Stapelfolge. Somit können andere Objekte nur auf Ebenen vor oder hinter der gesamten Objektgruppe positioniert werden.

#### ₿ś

Sie können ein Objekt innerhalb der Stapelfolge verschieben, indem Sie die entsprechende Skizze im Andockfenster Objekt-Manager an die gewünschte Position ziehen. Falls das Andockfenster Objekt-Manager nicht geöffnet ist, klicken Sie auf Fenster ▶ Andockfenster ▶ Objekt-Manager.

Sie können die Anordnung der Objekte auch über Tastaturbefehle ändern. Mit Umschalttaste + Bild auf können Sie ein Objekt an die oberste Position und mit Umschalttaste + Bild ab an die unterste Position (über dem Hintergrund) innerhalb der Stapelfolge verschieben. Mit Strg-Taste + Bild auf können Sie ein Objekt um eine Position nach oben und mit Strg-Taste + Bild ab um eine Position nach unten innerhalb der Stapelfolge verschieben.

# <span id="page-350-0"></span>Objekte ausrichten und verteilen

Sie können Objekte an Bildelementen ausrichten oder und im gesamten Bild verteilen.

#### Objekte ausrichten

Sie können Objekte relativ zu anderen Objekten, zum Mittelpunkt des Bildes, zur Kante des Bildes, zum [Gitter](#page-535-1) und zu den [Hilfslinien](#page-536-0) ausrichten. Weitere Informationen zum Ausrichten von Objekten am Gitter und an den Hilfslinien finden Sie unter ["Hilfslinien, Gitter und](#page-84-0) [Lineale verwenden" auf Seite 69.](#page-84-0)

Sie können Objekte interaktiv ausrichten, indem Sie Ausrichtungshilfslinien verwenden. Weitere Informationen finden Sie unter ["Ausrichtungshilfslinien verwenden" auf Seite 337.](#page-352-0)

#### Objekte verteilen

Sie können Objekte verteilen, sodass die Abstände zwischen den Objekten jeweils gleich sind. Sie können zwischen horizontaler und vertikaler Verteilung wählen oder auch beide Verfahren verwenden. Die Verteilung richtet sich nach dem Abstand zwischen den Mittelpunkten der ausgewählten Objekte oder nach dem Zwischenraum einander gegenüberliegender Ränder der Objekte.

#### So richten Sie Objekte aus

- 1 Wählen Sie die Objekte aus.
- 2 Klicken Sie auf Objekt Anordnen Ausrichten und verteilen.
- 3 Klicken Sie im Bereich Ausrichten des Andockfensters auf eine der folgenden Schaltflächen, um eine Objektkante oder einen Objektmittelpunkt zum Ausrichten zu verwenden.
	- Links ausrichten  $\boxed{=}$ : Zum Ausrichten der linken Kanten von Objekten
	- Mitte horizontal ausrichten  $\boxed{\color{orange}\textbf{+}}$ : Zum Ausrichten der Mitte von Objekten entlang der vertikalen Achse
	- Rechts ausrichten  $\boxed{=}$ : Zum Ausrichten der rechten Kanten von Objekten
	- Oben ausrichten i Zum Ausrichten der oberen Kanten von Objekten
- Mitte vertikal ausrichten <sub>+</sub> Zum Ausrichten der Mitte von Objekten entlang der horizontalen Achse
- Unten ausrichten **in Zum Ausrichten der unteren Kanten von Objekten**
- 4 Führen Sie im Bereich Objekte ausrichten an eine der folgenden Aufgaben durch.

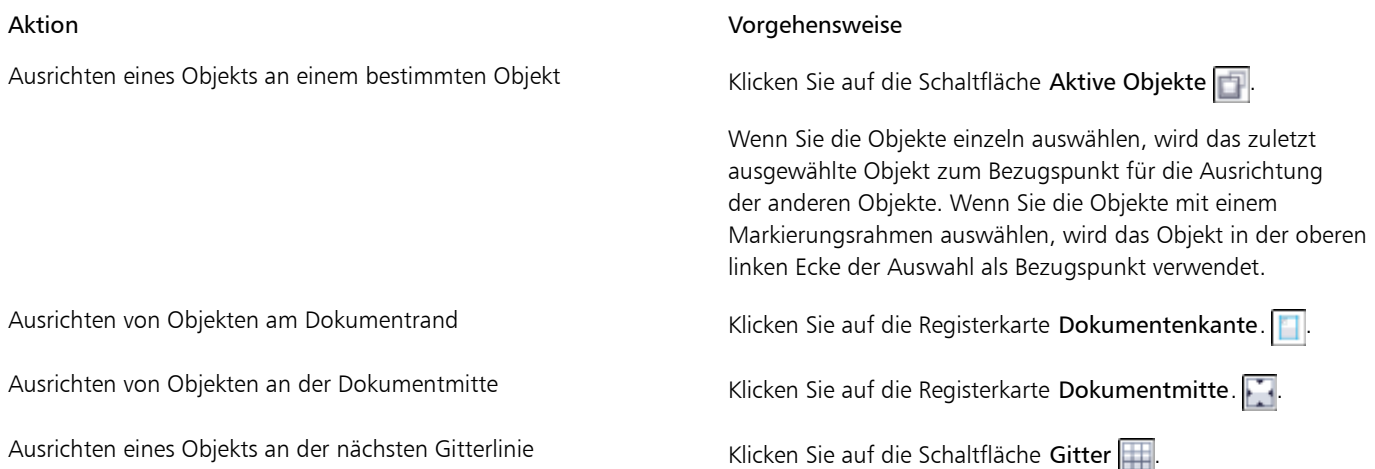

#### So verteilen Sie Objekte

- Wählen Sie die Objekte aus.
- 2 Klicken Sie auf Objekt > Anordnen > Ausrichten und verteilen.
- 3 Um Objekte horizontal zu verteilen, klicken Sie auf eine der folgenden Schaltflächen:
	- Verteilen: nach links  $\frac{1}{\sqrt{2}}$ : Die linken Kanten der Objekte werden gleichmäßig verteilt.
	- Verteilen: Mittelpunktehorizontal <sub>7:</sub> Die Mittelpunkte der Objekte werden gleichmäßig entlang einer horizontalen Achse verteilt.
	- Verteilen: nach rechts : Die rechten Kanten der Objekte werden gleichmäßig verteilt.
	- Abstand horizontal verteilen #: Die ausgewählten Objekte werden in gleichmäßigem Abstand entlang einer horizontalen Achse platziert.
- 4 Um Objekte vertikal zu verteilen, klicken Sie auf eine der folgenden Schaltflächen:
	- Verteilen: nach oben  $\boxed{\mathbb{P}}$ : Die oberen Kanten der Objekte werden gleichmäßig verteilt.
	- Verteilen Mittelpunktevertikal  $\frac{1}{2}$ : Die Mittelpunkte der Objekte werden gleichmäßig entlang einer vertikalen Achse verteilt.
	- Unten verteilen  $\boxed{\cdot}$ : Die unteren Kanten der Objekte werden gleichmäßig verteilt.
	- Abstand vertikal verteilen  $\|\cdot\|$ : Die ausgewählten Objekte werden in gleichmäßigem Abstand entlang einer vertikalen Achse platziert.
- 5 Um den Bereich auszuwählen, über den die Objekte verteilt werden, klicken Sie im Bereich Objekte verteilen auf auf eine der folgenden Schaltflächen:
	- Auswahlumfang : Die Objekte werden innerhalb des Begrenzungsrahmens verteilt.
	- Gesamtes Dokument : Die Objekte werden über das gesamte Dokument verteilt.
	- Entsprechend den Objektabständen **in de Abbekte werden horizontal und vertikal entsprechend den in den Feldern Abstand** angegebenen Abständen verteilt.

≫

Für das Verteilen von Objekten müssen mindestens zwei Objekte ausgewählt sein.

# <span id="page-352-0"></span>Ausrichtungshilfslinien verwenden

Sie können Objekte interaktiv ausrichten, indem Sie [Ausrichtungshilfslinien](#page-530-1) verwenden. Ausrichtungshilfslinien sind temporäre Hilfslinien, die das Ausrichten von Objekten erleichtern, während Sie sie erstellen, ihre Größe ändern oder sie im Verhältnis zu anderen, in der Nähe befindlichen Objekten verschieben.

Ausrichtungshilfslinien helfen Ihnen dabei, den Rand eines Objekts mit dem Rand eines anderen Objekts ausrichten (Rand zu Rand). Zudem können Sie den Rand eines Objekts mit dem Mittelpunkt eines anderen Objekts ausrichten (Rand zu Mitte).

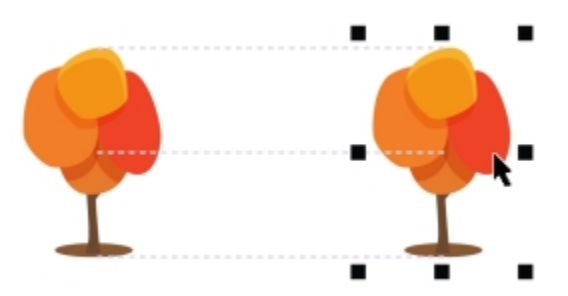

*Beim Verschieben eines Objekts werden Ausrichtungshilfslinien angezeigt.*

Wenn Sie ein Objekt in einem bestimmten Abstand vom Rand eines anderen Objekts ausrichten möchten, können Sie Ränder für die Ausrichtungshilfslinien festlegen. Nachdem Sie die Ränder angegeben haben, können Sie wählen, wie die Randhilfslinien angezeigt werden: Sie können entweder den Rändern der Ausrichtungshilfslinien folgen oder sowohl diesen Rändern als auch den Rändern des Objekts. Zudem können Sie die Ausrichtungshilfslinien für Ränder nutzen, mit denen Sie Objekte im Verhältnis zu anderen Objekten nach innen oder außen versetzen.

Ausrichtungshilfslinien sind standardmäßig deaktiviert. Sie können Ausrichtungshilfslinien leicht aktivieren oder deaktivieren oder ihre Standardeinstellungen ändern. Zudem können Sie wählen, ob Ausrichtungshilfslinien für einzelne Objekte in einer Gruppe oder für den Begrenzungsrahmen der ganzen Gruppe angezeigt werden.

#### So aktivieren oder deaktivieren Sie Ausrichtungshilfslinien

Klicken Sie auf Ansicht } Ausrichtungshilfslinien.

89

Ein Häkchen neben dem Befehl Ausrichtungshilfslinien gibt an, dass die Ausrichtungshilfslinien aktiviert sind.

Œ

Ausrichtungshilfslinien können auch über die Tastenkombination Umschalt + Alt + A aktiviert werden.

#### So ändern Sie die Einstellungen für Ausrichtungshilfslinien

- 1 Klicken Sie auf Fenster ▶ Andockfenster ▶ Ausrichtungshilfslinien.
- 2 Führen Sie eine der folgenden Aufgaben durch:

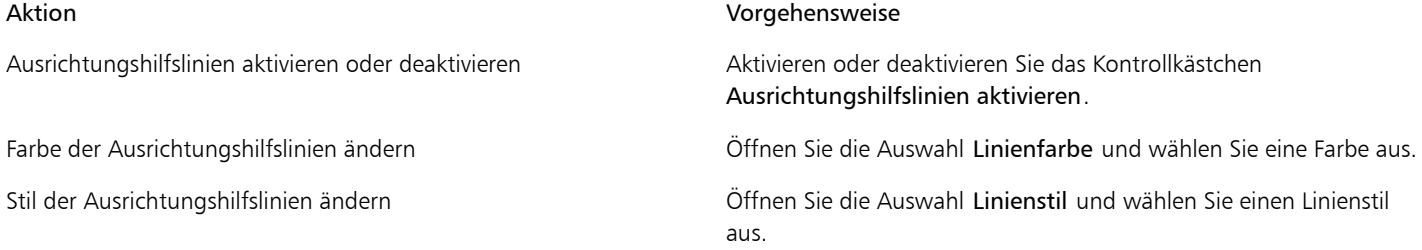

Hilfslinien festlegen, um den Rand eines Objekts am Rand eines anderen Objekts auszurichten.

Hilfslinien festlegen, um den Rand eines Objekts am Mittelpunkt eines anderen Objekts auszurichten.

Hilfslinien festlegen, um einzelne Objekte einer Gruppe auszurichten.

#### So fügen Sie Ausrichtungshilfslinien für Ränder hinzu

- 1 Klicken Sie auf Fenster > Andockfenster > Ausrichtungshilfslinien.
- 2 Führen Sie eine der folgenden Aufgaben durch:

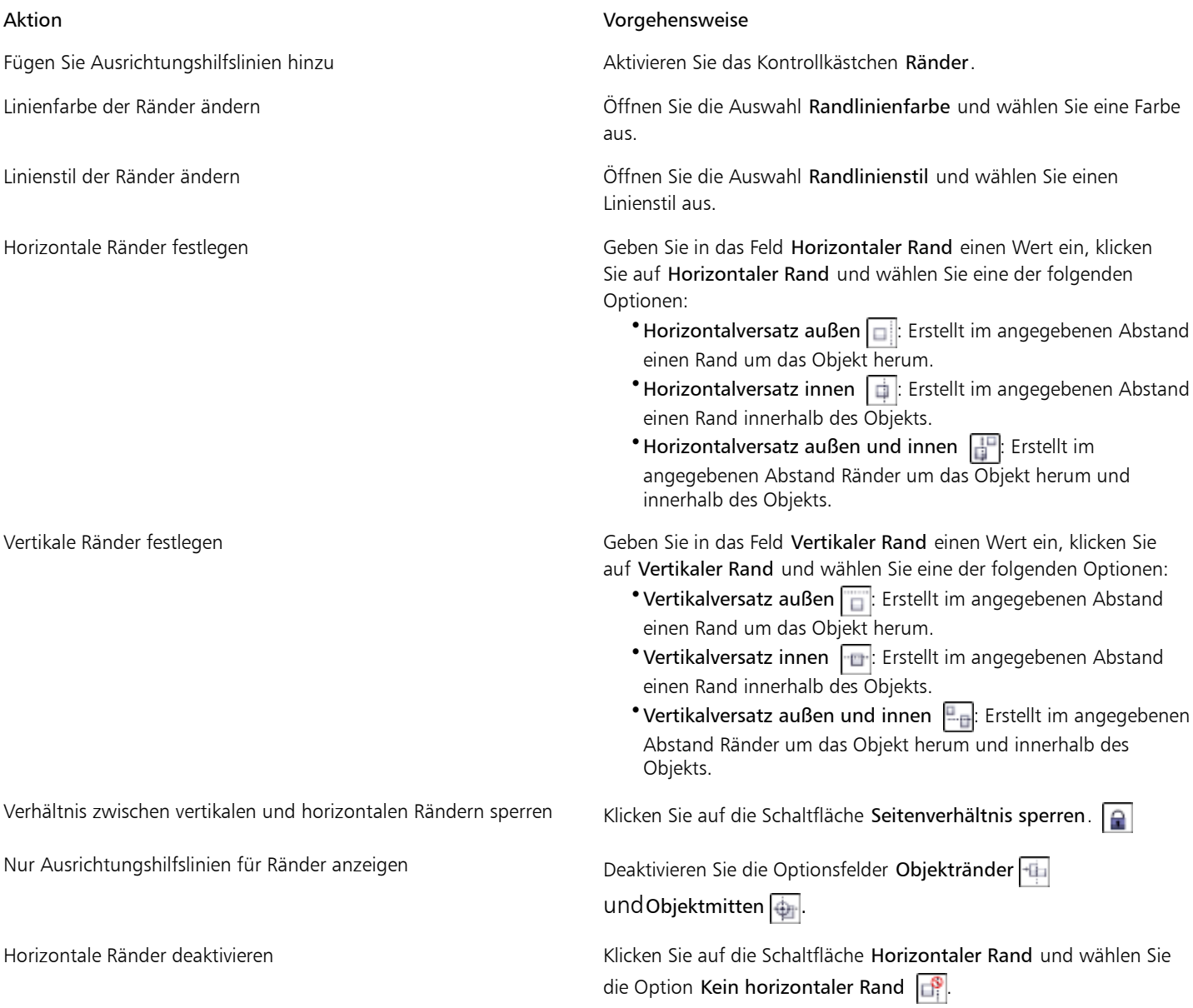

#### Aktion Vorgehensweise

Klicken Sie auf die Schaltfläche Objektränder .

Klicken Sie auf die Schaltfläche Objektmitte  $\boxed{\color{black}\bigoplus}$ .

Klicken Sie auf die Schaltfläche Einzelne Objekte einer Gruppe

#### Aktion Vorgehensweise

Vertikale Ränder deaktivieren Klicken Sie auf die Schaltfläche Vertikaler Rand und wählen Sie die Option Kein vertikaler Rand

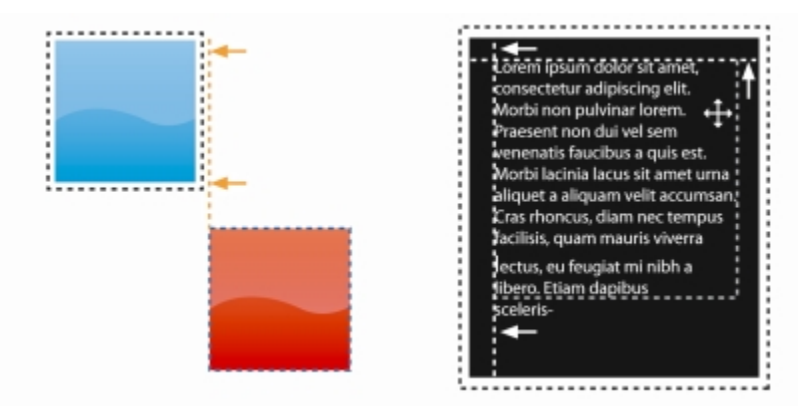

*Ausrichtungshilfslinien für Ränder können nach außen (links) oder innen (rechts) versetzt werden.*

# <span id="page-354-0"></span>Objekte sperren

Durch das Sperren eines Objekts wird verhindert, dass es versehentlich verschoben, bearbeitet, gefüllt, ausgewählt, vergrößert, verkleinert oder auf andere Weise geändert wird. Sie können einzelne, mehrere und gruppierte Objekte sperren. Um ein gesperrtes Objekt zu bearbeiten, muss es zuerst freigegeben werden. Sie können entweder nur jeweils ein Objekt freigeben oder die Sperrung aller Objekte gleichzeitig aufheben.

#### So sperren Sie Objekte

- 1 Wählen Sie mit dem Hilfsmittel Objektauswahl ein [Objekt](#page-539-0) aus.
- 2 Klicken Sie auf Objekt ▶ Sperren.

#### Darüber hinaus können Sie Folgendes tun:

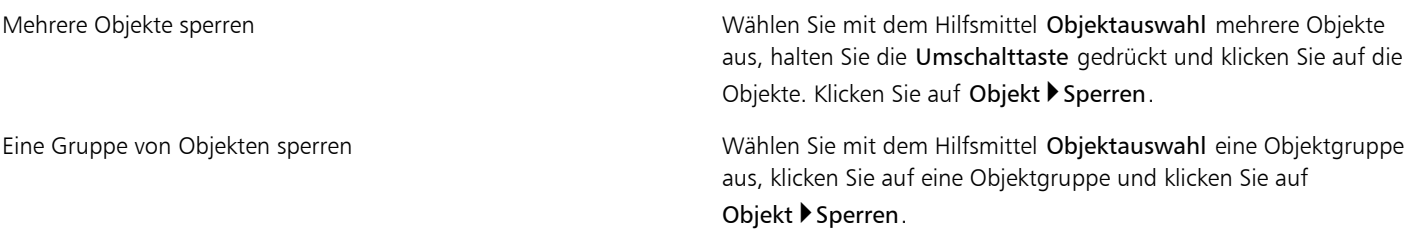

# Œ

Sie können ein Objekt auch sperren, indem Sie auf die Schaltfläche Sperren im Andockfenster Objekt-Manager klicken.

#### So geben Sie ein Objekt frei

- 1 Klicken Sie im Andockfenster Objekt-Manager auf ein gesperrtes [Objekt oder Gruppe von Objekten.](#page-539-0) Falls das Andockfenster Objekt-Manager nicht angezeigt wird, klicken Sie auf das Menü Fenster > Andockfenster > Objekt-Manager.
- 2 Klicken Sie auf die Schaltfläche Sperren

# <span id="page-355-0"></span>Objekte gruppieren und kombinieren

[Objekte](#page-539-0), die Sie zu einer Gruppe zusammenfassen, verhalten sich als geschlossene Einheit. Gruppierte Objekte können als Einheit verschoben, gelöscht oder geändert werden. Selbst ausgeblendete Objekte in einer Gruppe werden zusammen mit den sichtbaren Objekten verändert.

Sie können Objekte zu einer bestehenden Gruppe hinzufügen oder sie daraus entfernen. Sie können auch eine Gruppe von Objekten verschachteln, sodass Sie Objekte innerhalb einer bestehenden Gruppe gruppieren können. Sie können die Gruppierung der Objekte aufheben, wenn Sie sie einzeln bearbeiten möchten.

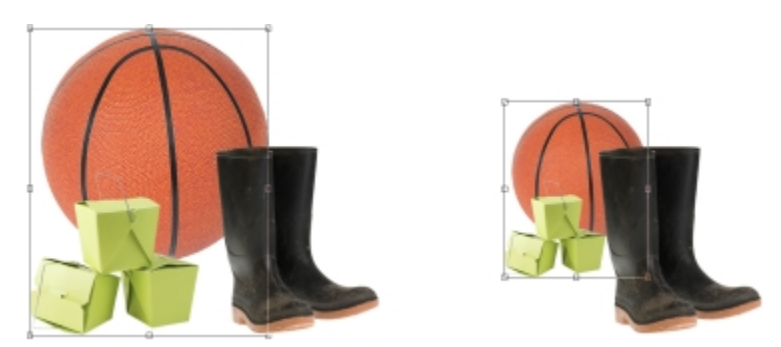

*Gruppierte Objekte können zusammen verschoben oder geändert werden. In diesem Beispiel werden der Ball und die Kisten zusammen gruppiert und als Gruppe bezüglich der Größe geändert.*

Wenn Sie Objekte kombinieren, werden sie permanent miteinander gruppiert. Sie können mehrere Objekte zu einem Objekt oder Objekte mit dem Hintergrund kombinieren. Kombinierte Objekte können nicht mehr einzeln bearbeitet werden. Durch Kombinieren von Objekten können Sie die Dateigröße reduzieren.

# So gruppieren Sie Objekte

- 1 Wählen Sie die [Objekte](#page-539-0) im Bildfenster aus.
- 2 Klicken Sie auf Objekt Anordnen Gruppieren.

₿ś

Sie können Objekte auch im Andockfenster Objekt-Manager gruppieren, indem Sie die Strg-Taste gedrückt halten, die zu gruppierenden Objekte auswählen und auf die Schaltfläche Neue Gruppe <sup>e</sup> klicken.

# So fügen Sie Objekte zu einer Gruppe hinzu

- 1 Wählen Sie im Bildfenster ein [Objekt](#page-539-0) innerhalb einer Gruppe aus.
- 2 Klicken Sie bei gedrückter Umschalttaste auf das Objekt, das Sie hinzufügen möchten.
- 3 Klicken Sie auf Objekt > Anordnen > Gruppieren.

# R€

Sie können auch im Andockfenster Objekt-Manager ein Objekt zu einer bestehenden Gruppe hinzufügen, indem Sie das Objekt auswählen und es in die Gruppe ziehen.

# So entfernen Sie ein Objekt aus einer Objektgruppe

- 1 Öffnen Sie das Andockfenster Objekt.
- 2 Klicken Sie im Andockfenster Objekt-Manager auf die Pfeilschaltfläche für die Gruppe, um die Gruppenliste zu erweitern. Falls das Andockfenster Objekt-Manager nicht angezeigt wird, klicken Sie auf das Menü Fenster > Andockfenster > Objekt-Manager.
- 3 Wählen Sie das Objekt aus der Gruppenliste aus.
- 4 Ziehen Sie es aus der Gruppe.

#### So verschachteln Sie eine Gruppe von Objekten

- 1 Klicken Sie im Andockfenster Objekt-Manager auf die Pfeilschaltfläche für die Gruppe, um die Gruppenliste zu erweitern. Falls das Andockfenster Objekt-Manager nicht angezeigt wird, klicken Sie auf das Menü Fenster > Andockfenster > Objekt-Manager.
- 2 Halten Sie die Strg-Taste gedrückt und wählen Sie die zu verschachtelnden Objekte in der Gruppe aus.
- 3 Klicken Sie auf die Schaltfläche Neue Gruppe

#### So heben Sie die Gruppierung von Objekten auf

- 1 Klicken Sie im Bildfenster auf eine Gruppe von [Objekten.](#page-539-0)
- 2 Klicken Sie auf Objekt ▶ Anordnen ▶ Gruppierung aufheben.

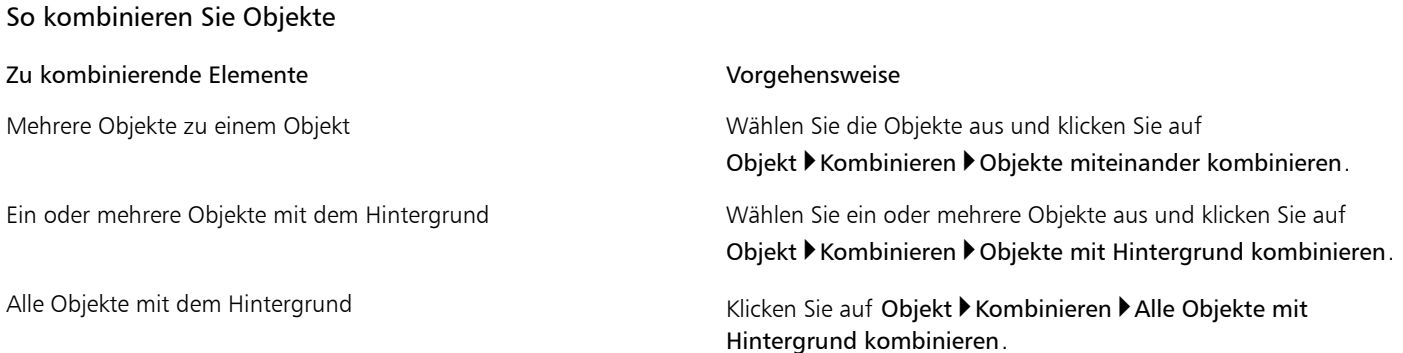

XD

Objekte, die mit dem Hintergrund kombiniert werden, gehören zur Hintergrundebene und können nicht mehr als eigenständige Objekte bearbeitet werden.

#### Œ

Sie können auch Objekte im Andockfenster Objekt-Manager kombinieren, indem Sie die Strg-Taste gedrückt halten, die zu kombinierenden Objekte auswählen und auf die Schaltfläche Ausgewählte Objekte kombinieren [Et] klicken.

Vor dem Kombinieren von Objekten können Sie im Listenfeld [Objekte zusammenführen](#page-545-0) und im Feld [Deckkraft](#page-542-1) im Andockfenster Objekt-Manager die Einstellungen für den Zusammenführungsmodus und die Deckkraft ändern. Falls das Andockfenster Objekt-Manager nicht geöffnet ist, klicken Sie auf Fenster > Andockfenster > Objekt-Manager.

# <span id="page-356-0"></span>Zusammenführungsmodus für gruppierte Objekte auswählen

Beim Gruppieren von Objekten wird der neuen Gruppe automatisch der Durchlauf-Zusammenführungsmodus zugewiesen. Bei Verwendung des Durchlauf-Zusammenführungsmodus verfügt die Gruppe über keine eigenen Zusammenführungseigenschaften. Stattdessen wirken sich die Zusammenführungsmodi innerhalb der Gruppe auf die Darstellung der Objektfarben in der Gruppe sowie auf eventuell vorhandene darunter liegende Objekte aus. Wenn der Gruppe eine Anpassungslinse oder ein anderer Effekt zugewiesen wird, wirkt sich dies auf die Farben der darunter liegenden Objekte oder des Hintergrunds aus.

Den Zusammenführungsmodus für die Gruppe können Sie ändern, um verschiedene Überblendeffekte zu erzeugen. Weitere Informationen zu Zusammenführungsmodi finden Sie unter ["Übersicht:Zusammenführungsmodi" auf Seite 295.](#page-310-0)

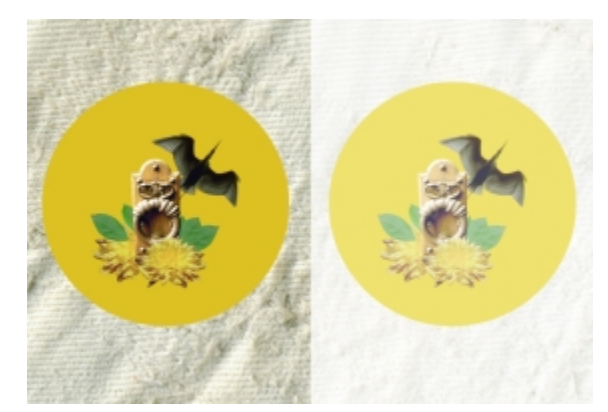

*Das Originalbild (links) enthält gruppierte Objekte. Auf die Gruppe wurde ein Linseneffekt angewendet (rechts). Der Durchlauf-Zusammenführungsmodus wurde auf die Gruppe angewendet, sodass der graue Hintergrund hinter der Gruppe ebenfalls durch die Linse geändert wurde.*

#### So wählen Sie einen Zusammenführungsmodus für eine Gruppe aus

- 1 Klicken Sie im Andockfenster Objekt-Manager auf eine Gruppe.
- Falls das Andockfenster Objekt-Manager nicht geöffnet ist, klicken Sie auf Fenster > Andockfenster > Objekt-Manager.
- 2 Wählen Sie im Listenfeld Objekte zusammenführen den gewünschten Zusammenführungsmodus aus.

Œ

Sie können auch einen Zusammenführungsmodus für gruppierte Objekte auswählen und ihre Deckkraft über das Dialogfeld Gruppeneigenschaften anpassen.

# <span id="page-357-0"></span>Mit Zuschneidegruppen arbeiten

In Zuschneidegruppen können die Eigenschaften von Objekten kombiniert werden, indem die Bildelemente aus einem oder mehreren Objekten zur Form eines anderen Objekts hinzugefügt werden. Dabei werden die Eigenschaften der untergeordneten Objekte in die Form des übergeordneten Objekts eingefügt. Wenn es sich z. B. bei dem übergeordneten Objekt um Text handelt und bei dem untergeordneten Objekt um ein Bild des Himmels, ergibt sich Text mit der Farbe und Struktur des Himmels. Jedes Objekt verhält sich zu anderen Objekten auf darüber liegenden Ebenen der Stapelfolge als übergeordnetes Objekt.

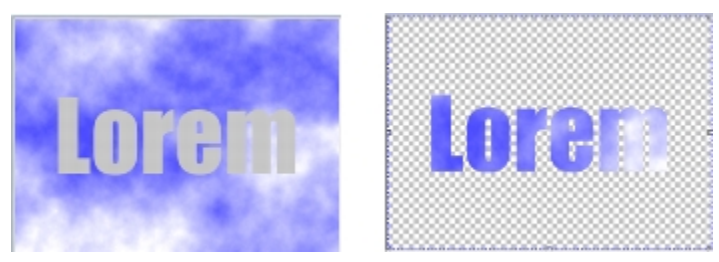

*Mit Zuschneidegruppen können Sie die Eigenschaften eines Objekts ausleihen und sie auf ein anderes anwenden. In diesem Beispiel weist der Text (übergeordnetes Objekt) die Farbe und die Struktur des Himmels (untergeordnetes Objekt) auf.*

Sie können auch eine Zuschneidegruppe erstellen, die den Hintergrund enthält, indem Sie das Hintergrundbild in ein Objekt umwandeln. Zuschneidegruppen können jederzeit rückgängig gemacht werden.

#### So erstellen Sie Zuschneidegruppen

- 1 Ziehen Sie im Andockfenster Objekt-Manager das untergeordnete Objekt in der Liste über das übergeordnete Objekt.
- 2 Wählen Sie das untergeordnete Objekt im Bildfenster aus und ziehen Sie es über das übergeordnete Objekt.
- 3 Klicken Sie in der Liste auf das untergeordnete Objekt.
- 4 Klicken Sie auf die Schaltfläche Zuschneidegruppe erstellen  $\boxed{\odot}$

# x9

Nur die Bereiche des untergeordneten Objekts, die innerhalb des übergeordneten Objekts liegen, sind sichtbar. Nur der [Objektmarkierungsrahmen](#page-538-1) des untergeordneten Objekts ist in allen Bereichen sichtbar, die außerhalb der Begrenzungen des übergeordneten Objekts liegen.

#### So erstellen Sie eine Zuschneidegruppe, die das Hintergrundbild enthält

- 1 Klicken Sie im Andockfenster Objekt-Manager auf den Hintergrund.
- 2 Klicken Sie auf Objekt ▶ Erstellen ▶ Aus Hintergrund. Der Hintergrund wird als Objekt im Andockfenster Objekt-Manager angezeigt.
- 3 Ziehen Sie im Andockfenster Objekt-Manager das Hintergrundobjekt, das zum untergeordneten Objekt wird, über das übergeordnete Objekt in der Liste.
- 4 Klicken Sie in der Andockfensterliste Objekt-Manager auf das Hintergrundobjekt.
- 5 Klicken Sie auf die Schaltfläche Zuschneidegruppe erstellen  $\boxed{\odot}$ .

### So machen Sie Zuschneidegruppen rückgängig

- 1 Klicken Sie im Andockfenster Objekt-Manager auf das untergeordnete Objekt, das in der Zuschneidegruppe enthalten ist. Falls das Objekt einer Zuschneidegruppe angehört, wird ein Zuschneidegruppensymbol links neben dem Objektnamen angezeigt.
- 2 Klicken Sie auf die Schaltfläche Zuschneidegruppe erstellen  $\Box$ , um die Zuschneidegruppe zu verwerfen.
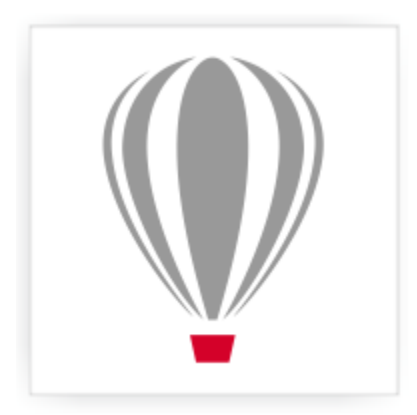

# Corel<sup>®</sup> PHOTO-PAINT<sup>\*</sup>X7

# Objekte ändern

[Objekte](#page-539-0) sind unabhängige Bildelemente, die übereinander gelegt werden können. Sie können Objekte ändern, ihre Ränder ändern oder hinterlegte Schatten hinzufügen. Objekte können bearbeitet werden, ohne dass sich dies auf die anderen Objekte (oder auf den Hintergrund) im Bild auswirken würde.

Dieser Abschnitt enthält die folgenden Themen:

- ["Objekte ändern" \(Seite 345\)](#page-360-0)
- ["Objekte beschneiden" \(Seite 349\)](#page-364-0)
- ["Objektränder bearbeiten" \(Seite 349\)](#page-364-1)
- ["Objekte mit hinterlegten Schatten versehen" \(Seite 352\)](#page-367-0)
- ["Zuschneidemasken verwenden" \(Seite 354\)](#page-369-0)
- ["Den Bereich um ein Objekt schützen" \(Seite 356\)](#page-371-0)

#### <span id="page-360-0"></span>Objekte ändern

Sie können das Aussehen von Objekten mit den folgenden Änderungsverfahren ändern.

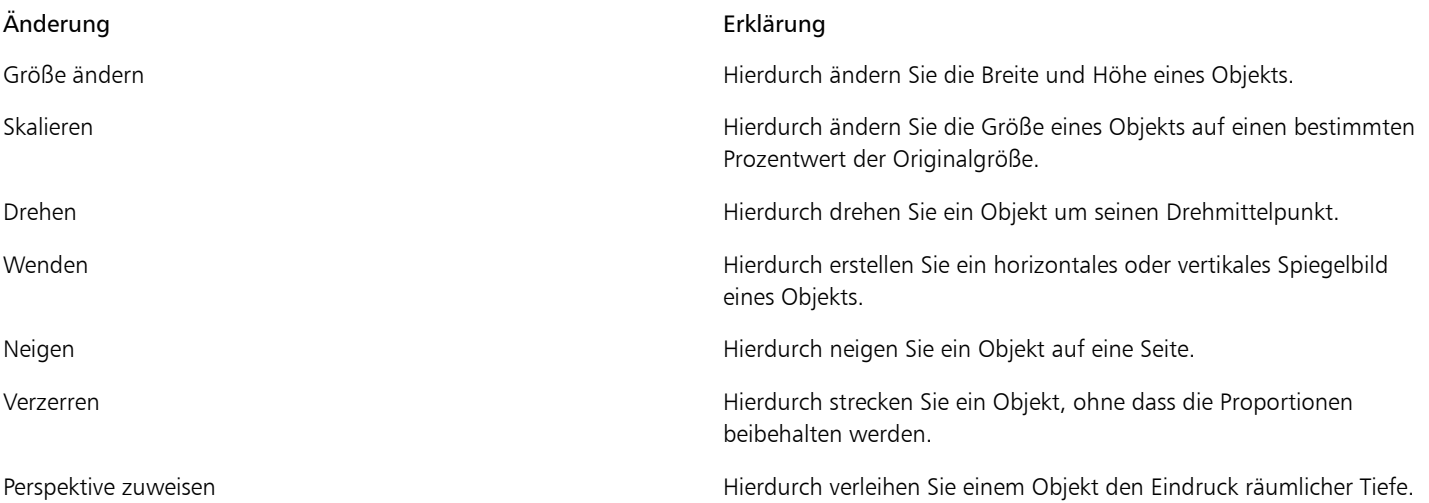

Sie können direkt im Bildfenster Freihandänderungen zuweisen oder aber die Einstellungen manuell ändern, um genauere Ergebnisse zu erzielen.

Sie können Änderungen einem einzelnen Objekt oder mehreren Objekten gleichzeitig zuweisen. Änderung Auf die Objekte in einem Bild angewendet

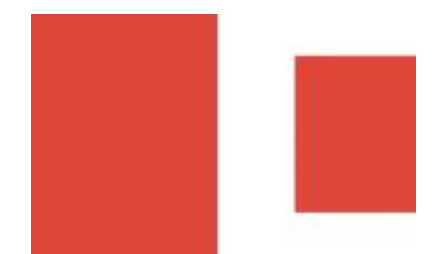

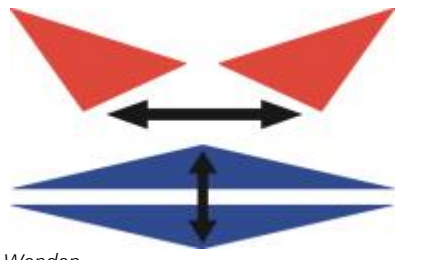

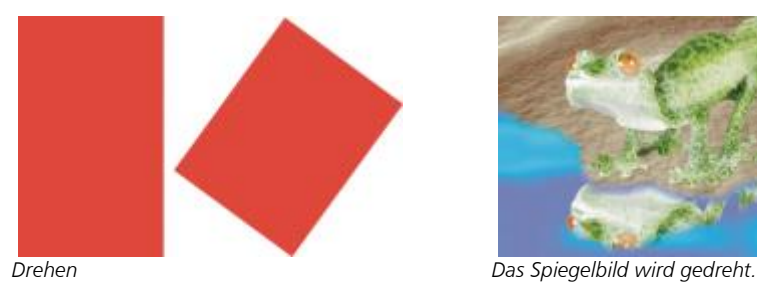

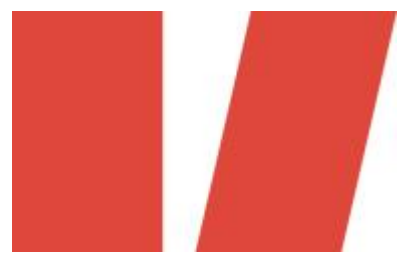

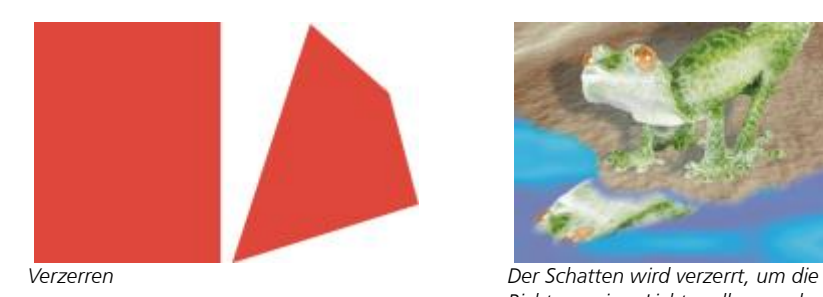

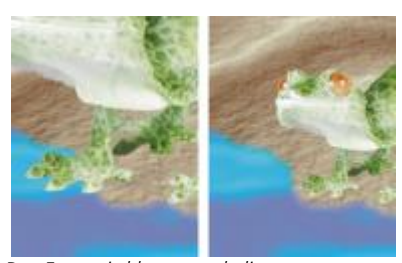

*Größe ändern und skalieren Das Foto wird herunterskaliert, um es an das Hintergrundbild anzupassen.*

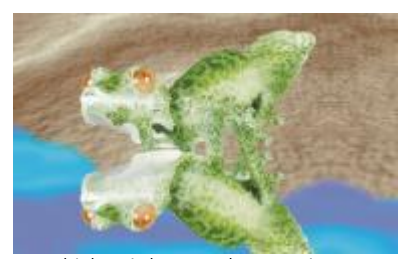

*Wenden Das Objekt wird gewendet, um ein Spiegelbild zu erzeugen.*

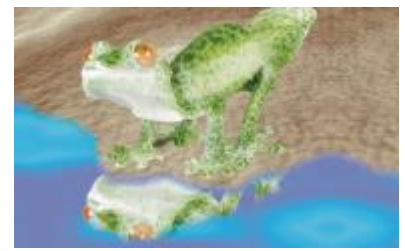

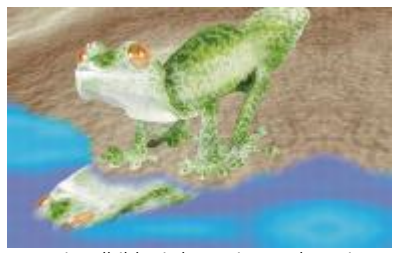

*Neigen Das Spiegelbild wird geneigt, sodass ein realistischer Winkel entsteht.*

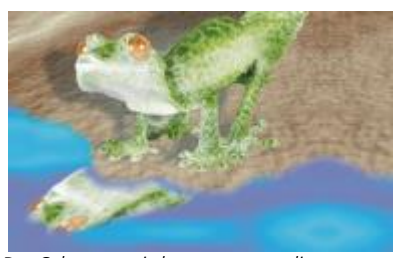

*Richtung einer Lichtquelle anzudeuten.*

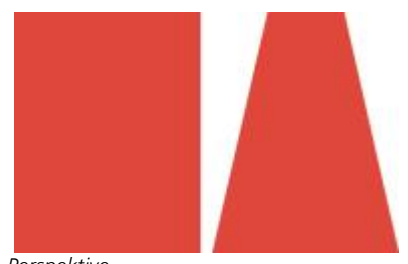

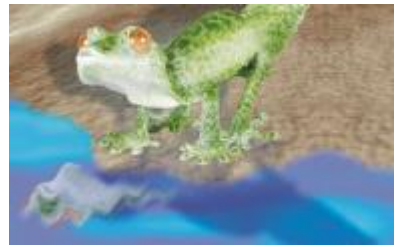

*Perspektive Ein zweiter Schatten wird hinzugefügt und verändert.*

["So versehen Sie ein Objekt mit Perspektive" \(Seite 349\)](#page-364-2)

#### So ändern Sie die Größe eines Objekts

- 1 Wählen Sie ein [Objekt](#page-539-0) aus.
- 2 Klicken Sie in der Eigenschaftsleiste auf die Schaltfläche Position- und Größenmodus  $\left|\frac{1}{r}\right|$ .
- 3 Ziehen Sie einen der [Bearbeitungspunkte](#page-531-0) des Begrenzungsrahmens. Wenn Sie die Änderung verwerfen möchten, doppelklicken Sie auf eine Stelle außerhalb des Objekts.
- 4 Klicken Sie in der Eigenschaftsleiste auf Zuweisen.

R€

Sie können die Größe des Objekts von seinem Mittelpunkt aus ändern, indem Sie beim Ziehen der Bearbeitungspunkte die Umschalttaste gedrückt halten.

Sie können die Größe eines ausgewählten Objekts auch ändern, indem Sie in die entsprechenden Felder Größe die gewünschten Größenwerte eingeben und dann in der Eigenschaftsleiste auf die Schaltfläche Zuweisen klicken.

#### So skalieren Sie ein Objekt

- 1 Wählen Sie ein [Objekt](#page-539-0) aus.
- 2 Klicken Sie in der Eigenschaftsleiste auf die Schaltfläche Skalieren  $\mathbb{E}_{\mathbb{H}}$
- 3 Ziehen Sie einen Eckbearbeitungspunkt des Begrenzungsrahmens. Wenn Sie die Änderung verwerfen möchten, doppelklicken Sie auf eine Stelle außerhalb des Objekts.
- 4 Klicken Sie in der Eigenschaftsleiste auf Zuweisen.

#### Darüber hinaus können Sie Folgendes tun:

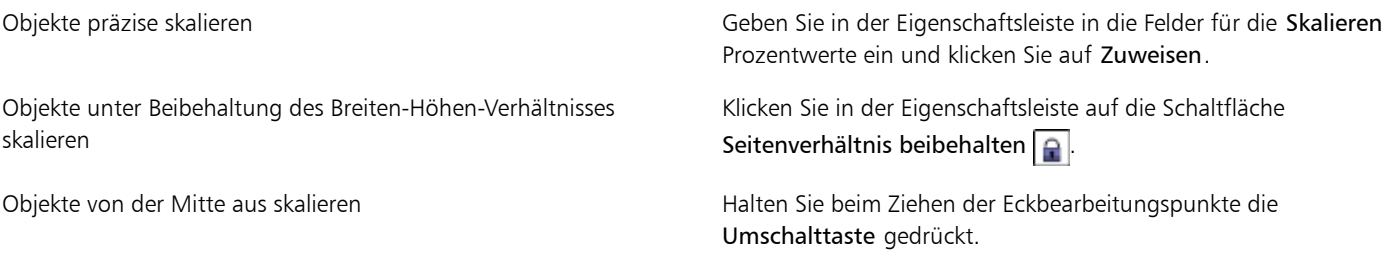

×

Wenn Sie ein Objekt skalieren, neigen oder drehen, kann es vorkommen, dass die Ränder gezackt erscheinen. Daher ist bei diesen Änderungsmodi die [Anti-Alias-Funktion](#page-530-0) standardmäßig aktiviert.

#### So drehen Sie ein Objekt

- 1 Wählen Sie ein [Objekt](#page-539-0) aus.
- 2 Klicken Sie in der Eigenschaftsleiste auf die Schaltfläche Drehen  $\boxed{\mathbb{C}}$ .
- 3 Ziehen Sie einen Drehbearbeitungspunkt des Begrenzungsrahmens.
- Wenn Sie die Änderung verwerfen möchten, doppelklicken Sie auf eine Stelle außerhalb des Objekts.
- 4 Klicken Sie in der Eigenschaftsleiste auf Zuweisen.

#### Darüber hinaus können Sie Folgendes tun:

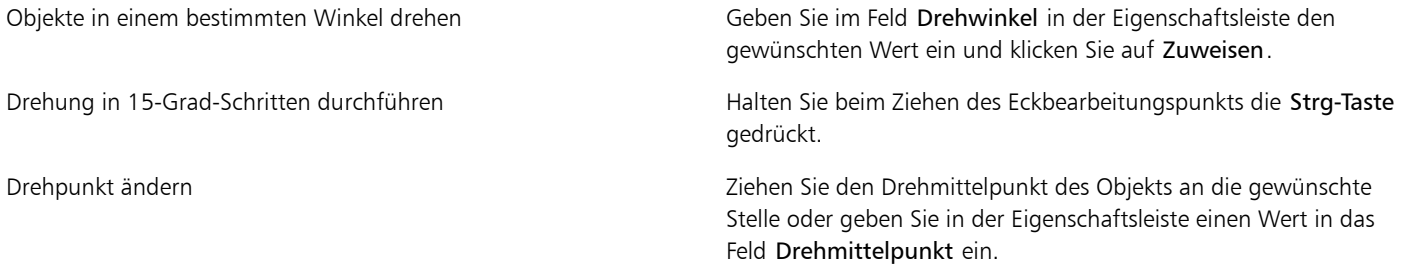

XD

Wenn Sie ein Objekt skalieren, neigen oder drehen, kann es vorkommen, dass die Ränder gezackt erscheinen. Daher ist bei diesen Änderungsmodi die [Anti-Alias-Funktion](#page-530-0) standardmäßig aktiviert.

#### ₿ś

In den Drehmodus gelangen Sie auch, wenn Sie zweimal auf das Objekt klicken. Beim Umschalten in die verschiedenen Änderungsmodi können Sie anhand des Aussehens der das Objekt umgebenden [Bearbeitungspunkte](#page-531-0) erkennen, welcher Modus gerade aktiv ist.

#### So wenden Sie ein Objekt

- 1 Wählen Sie ein [Objekt](#page-539-0) aus.
- 2 Drücken Sie die Strg-Taste, halten Sie sie gedrückt und ziehen Sie einen der mittleren [Bearbeitungspunkte](#page-531-0) des Auswahlrahmens durch das Objekt über den gegenüber liegenden Bearbeitungspunkt hinaus.

Wenn Sie die Änderung verwerfen möchten, doppelklicken Sie auf eine Stelle außerhalb des Objekts.

3 Klicken Sie in der Eigenschaftsleiste auf Zuweisen.

#### Ø€

Wenn Sie das ausgewählte Objekt nicht-proportional wenden möchten, ziehen Sie den mittleren Bearbeitungspunkt des Auswahlrahmens ohne Drücken der Strg-Taste über den gegenüber liegenden Bearbeitungspunkt hinaus.

#### So neigen Sie ein Objekt

- 1 Wählen Sie ein [Objekt](#page-539-0) aus.
- 2 Klicken Sie in der Eigenschaftsleiste auf die Schaltfläche Neigen  $\mathbb{Z}$ .
- 3 Ziehen Sie einen Neigungsbearbeitungspunkt des Begrenzungsrahmens.
- Wenn Sie die Änderung verwerfen möchten, doppelklicken Sie auf eine Stelle außerhalb des Objekts.
- 4 Klicken Sie in der Eigenschaftsleiste auf Zuweisen.

#### XD

Wenn Sie ein Objekt skalieren, neigen oder drehen, kann es vorkommen, dass die Ränder gezackt erscheinen. Daher ist bei diesen Änderungsmodi die [Anti-Alias-Funktion](#page-530-0) standardmäßig aktiviert.

₿ś

Sie können ein Objekt auch neigen, indem Sie in der Eigenschaftsleiste Werte in die Felder für den Neigungswinkel eingeben und auf Zuweisen klicken.

#### So verzerren Sie Objekte

- 1 Wählen Sie ein [Objekt](#page-539-0) aus.
- 2 Klicken Sie in der Eigenschaftsleiste auf die Schaltfläche Verzerrung ...
- 3 Ziehen Sie einen der [Verzerrungsbearbeitungspunkte](#page-531-0) des Begrenzungsrahmens.

Wenn Sie die Änderung verwerfen möchten, doppelklicken Sie auf eine Stelle außerhalb des Objekts.

#### ₿ś

In den Verzerrungsmodus gelangen Sie auch, wenn Sie zweimal auf das Objekt klicken. Beim Umschalten in die verschiedenen Änderungsmodi können Sie anhand des Aussehens der das Objekt umgebenden Bearbeitungspunkte erkennen, welcher Modus gerade aktiv ist.

#### <span id="page-364-2"></span>So versehen Sie ein Objekt mit Perspektive

- 1 Wählen Sie ein [Objekt](#page-539-0) aus.
- 2 Klicken Sie in der Eigenschaftsleiste auf die Schaltfläche Perspektive  $\boxed{\color{orange}\Gamma\color{black}}$ .
- 3 Ziehen Sie einen Perspektivenbearbeitungspunkt des Begrenzungsrahmens.

Wenn Sie die Änderung verwerfen möchten, doppelklicken Sie auf eine Stelle außerhalb des Objekts.

Œ

In den Perspektivenmodus gelangen Sie auch, wenn Sie dreimal auf das Objekt klicken. Beim Umschalten in die verschiedenen Änderungsmodi können Sie anhand des Aussehens der das Objekt umgebenden Bearbeitungspunkte erkennen, welcher Modus gerade aktiv ist.

#### <span id="page-364-0"></span>Objekte beschneiden

Sie können ein Objekt beschneiden, um unerwünschte Bereiche zu entfernen oder die Form zu ändern. Sie können mit einem Masken-Hilfsmittel die [bearbeitbaren Bereiche](#page-531-1) des Objekts auswählen, die Sie beibehalten möchten, und den übrigen Teil verwerfen. Weitere Informationen finden Sie unter ["Bearbeitbare Bereiche definieren" auf Seite 237.](#page-252-0)

#### So schneiden Sie Objekte zu

1 Klicken Sie im Andockfenster Objekt-Manager auf die [Skizze](#page-542-0) des Hintergrunds oder eines [Objekts](#page-539-0).

Falls das Andockfenster Objekt-Manager nicht geöffnet ist, klicken Sie auf Fenster > Andockfenster > Objekt-Manager.

- 2 Definieren Sie einen [bearbeitbaren Bereich für das ausgewählte Objekt](#page-531-1).
- 3 Klicken Sie auf Objekt ▶ Objekt auf Maske zuschneiden.

#### <span id="page-364-1"></span>Objektränder bearbeiten

Sie können das Aussehen eines [Objekts](#page-539-0) ändern, indem Sie seine Randeigenschaften bearbeiten. Sie können die Ränder eines Objekts mit dem Hintergrund überblenden, indem Sie [Verläufe](#page-544-0) erzeugen, Ränder weichzeichnen oder schwarze und weiße Ränder entfernen. Sie können ein einzelnes Objekt in einem Bild hervorheben, indem Sie seine Ränder schärfen. Darüber hinaus können Sie den [Objektmarkierungsrahmen](#page-538-0) anpassen.

#### Verläufe

Wenn Sie den Rändern eines Objekts einen Verlauf zuweisen, erhöht sich die [Transparenz](#page-542-1) der Ran[dpixel](#page-540-0), sodass die Ränder insgesamt weicher wirken. Sie können die Breite des Verlaufs und den Transparenz-Gradienten festlegen.

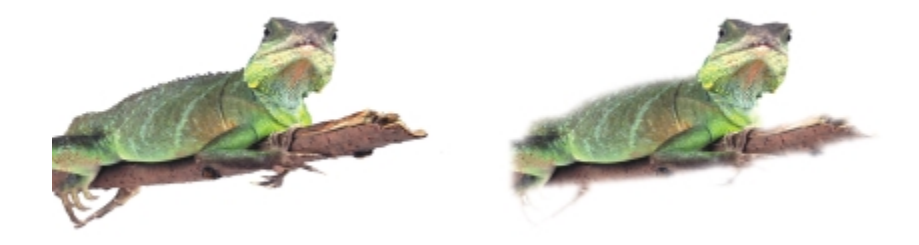

*Das Objekt auf der rechten Seite wurde mit einem Verlauf versehen, um die Ränder weicher erscheinen zu lassen.*

#### Rand weichzeichnen

Bei Objekten, die aus einem [bearbeitbaren Bereich](#page-531-1) erstellt wurden, befinden sich an den Rändern häufig Streupixel. Auffällig wird dies, wenn der bearbeitbare Bereich von Pixeln einer anderen [Helligkeit](#page-538-1) oder Farbe umgeben ist. Beim Weichzeichnen der Ränder wird die Farbe der Streupixel durch eine Farbe aus dem Objektinneren ersetzt, sodass ein gleichmäßiger Übergang zum Hintergrund entsteht.

#### Schwarze oder weiße Objektränder entfernen

Sie können schwarze oder weiße Ränder von einem mit einem Verlauf versehenen Objekt entfernen, indem Sie die Pixel am Objektrand transparenter bzw. [deckender](#page-532-0) machen.

#### Schärfen

Durch das Schärfen betonen Sie die Ränder eines Objekts. Hierzu können Sie einen [Graustufen-](#page-535-0)Grenzwert für die Pixel an den Objekträndern angeben. Die Objektränder werden schärfer, da die Pixel, die unter dem Grenzwert liegen, transparent. und die Pixel, die innerhalb des Grenzwerts liegen, undurchsichtig werden.

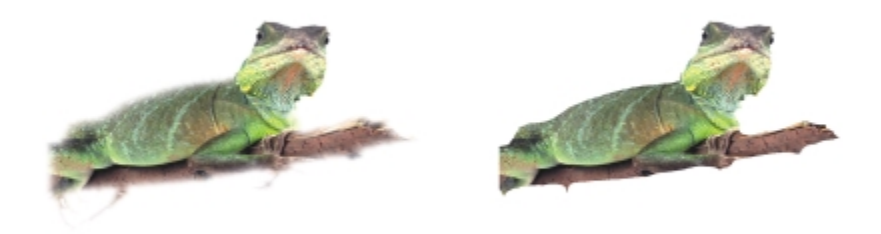

*Die Schärfe des Objekts auf der rechten Seite wurde erhöht, um seine Ränder hervorzuheben und zu betonen.*

#### Aussehen des Objektmarkierungsrahmens ändern

Sie können das Aussehen des Objektmarkierungsrahmens anpassen, indem Sie seine Farbe und seinen Grenzwert ändern. Das Ändern des Grenzwerts des Markierungsrahmens ändert die Position der optischen Grenzlinie des aktiven Objekts. Sie können auch die Farbe des Objektmarkierungsrahmens ändern, sodass dieser sich besser vom Bildhintergrund abhebt.

Der Objektmarkierungsrahmen kann auch ausgeblendet werden.

#### So versehen Sie die Ränder eines Objekts mit Verläufen

1 Wählen Sie ein [Objekt](#page-539-0) aus.

- 2 Klicken Sie auf Objekt Verlauf.
- 3 Geben Sie in das Feld Breite einen Wert ein.
- 4 Wählen Sie im Listenfeld Ränder eine der folgenden Optionen:
	- Linear:Die [Transparenz](#page-542-1) verändert sich über den gesamten [Verlaufsbereich i](#page-544-0)n gleichen Schritten.
	- Gekrümmt:Die Transparenz ändert sich am Anfang und am Ende des Verlaufs in kleinen und zur Mitte hin in größeren Schritten.

Wenn Sie sich den Effekt im Bildfenster ansehen möchten, klicken Sie auf die Schaltfläche Vorschau ...

#### Œ

Sie können auch die Ränder eines bearbeitbaren Bereichs mit Verläufen versehen, indem Sie in der Eigenschaftsleiste auf die Schaltfläche Verlaufsmaske klicken.

#### So zeichnen Sie die Ränder eines Objekts weich

- 1 Wählen Sie ein [Objekt](#page-539-0) aus.
- 2 Klicken Sie auf Objekt  $\blacktriangleright$  Randpixel  $\blacktriangleright$  Rand weichzeichnen.
- 3 Geben Sie in das Feld Breite einen Wert ein.

Ein höherer Wert ergibt einen sanfteren Übergang zwischen den Rändern des Objekts und dem Hintergrund.

#### So entfernen Sie schwarze oder weiße Ränder von Objekten

- 1 Wählen Sie ein [Objekt](#page-539-0) aus.
- 2 Klicken Sie auf Objekt PRandpixel und wählen Sie eine der folgenden Optionen:
	- Schwarze Randpixel entfernen: Ran[dpixel](#page-540-0) werden [transparenter.](#page-542-1)
	- Weiße Randpixel entfernen: Randpixel werden [deckender.](#page-532-0)

#### So fügen Sie den Rändern eines Objekts Schärfe hinzu

- 1 Wählen Sie ein [Objekt](#page-539-0) aus.
- 2 Klicken Sie auf Objekt ▶ Randpixel ▶ Grenzwert.
- 3 Geben Sie im Feld Ebene einen Wert zwischen 1 und 255 ein.

Bei höheren Werten sinkt die Anzahl der enthaltenen halbtransparenten [Pixel](#page-540-0).

#### So ändern Sie den Objektmarkierungsrahmen

- 1 Klicken Sie auf Extras Doptionen.
- 2 Klicken Sie in der Kategorienliste Arbeitsbereich auf Anzeige.
- 3 Geben Sie im Feld Objektgrenzwert einen Wert zwischen 1 und 255 ein. Je niedriger der Wert ist, desto mehr Objek[tpixel](#page-540-0) werden eingeschlossen.
- 4 Öffnen Sie die Farbauswahl für den Objektmarkierungsrahmen und wählen Sie die gewünschte Farbe aus.

x9

Wenn Sie den Grenzwert des Objekt[markierungsrahmens](#page-538-0) ändern, verändert sich lediglich der vom Markierungsrahmen eingeschlossene Bereich; das Objekt selbst bleibt unverändert. Nicht vollständig [deckende](#page-532-0) Pixel können außerhalb des Markierungsrahmens liegen und dennoch Bestandteil des Objekts sein.

#### So blenden Sie den Objektmarkierungsrahmen aus

• Klicken Sie auf Objekt Objektmarkierungsrahmen einblenden.

Der [Objekt](#page-539-0)[markierungsrahmen](#page-538-0) kann auch über die Schaltfläche Objektmarkierungsrahmen in der Standardsymbolleiste ein- bzw. ausgeblendet werden. Wenn die Standardsymbolleiste nicht angezeigt wird, klicken Sie auf Fenster > Symbolleisten > Standard.

#### <span id="page-367-0"></span>Objekte mit hinterlegten Schatten versehen

Es gibt drei Typen von hinterlegten Schatten: Leuchten, Flach und Perspektive. Beim Typ Leuchten werden [Objekte](#page-539-0) als Silhouette dargestellt. Diese hinterlegten Schatten sind horizontal und vertikal zentriert und simulieren eine Lichtquelle, die direkt auf das Objekt gerichtet ist. Beim Typ Flach wird der Effekt von gerichtetem Licht simuliert, sodass die Schatten versetzt zu sehen sind. Perspektivisch hinterlegte Schatten erzeugen einen Schatten mit räumlichem Aussehen. Hinterlegte Schatten können allen Objekten, auch Text, hinzugefügt werden.

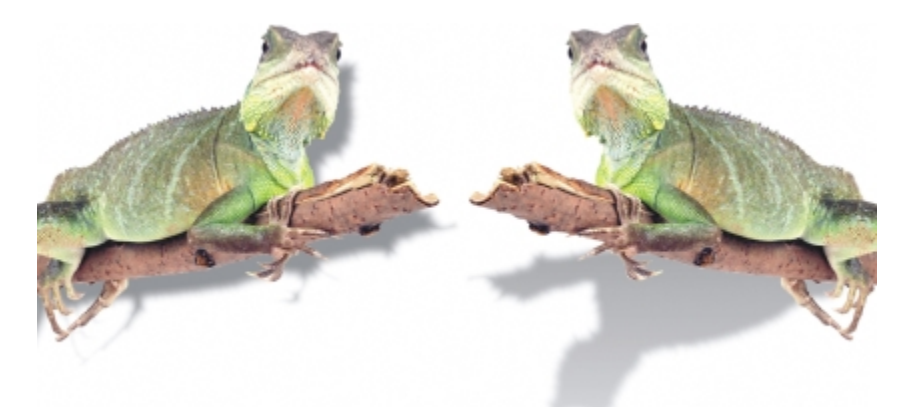

*Das Objekt links ist mit einem hinterlegten Schatten des Typs Flach versehen, während das Objekt rechts einen hinterlegten Schatten vom Typ Perspektive aufweist.*

Im Bildfenster können hinterlegte Schatten erstellt und angepasst werden. Auch das Ändern der Farbe, Position, Richtung und [Transparenz](#page-542-1) von hinterlegten Schatten kann direkt im Bildfenster erfolgen.

Es können auch vordefinierte hinterlegte Schatten zugewiesen werden. Beim Zuweisen eines vordefinierten Schattens können Sie diesen ändern, um einen angepassten hinterlegten Schatten zu erstellen. Sie können beispielsweise die Richtung und den Abstand des Schattens von einem Objekt sowie seine Farbe und seine [Deckkraft](#page-532-0) festlegen. Die Ränder von hinterlegten Schatten sind standardmäßig mit einem quadratischen [Verlauf](#page-544-0) versehen. Der Verlaufstyp kann problemlos geändert werden. So können Sie z.B. mit einer Gaußschen Unschärfe einen wirklichkeitsgetreueren hinterlegten Schatten erstellen. Sie können einen angepassten hinterlegten Schatten kopieren oder als Voreinstellung speichern.

Wenn Sie die Form oder Transparenz eines Objekts ändern, das einen hinterlegten Schatten hat, ändert sich der hinterlegte Schatten automatisch mit.

Sie können hinterlegte Schatten jederzeit wieder entfernen.

#### So fügen Sie einen flach hinterlegten oder einen perspektivisch hinterlegten Schatten hinzu

- 1 Klicken Sie in der Hilfsmittelpalette auf das Hilfsmittel Hinterlegter Schatten  $\Box$
- 2 Wählen Sie ein [Objekt](#page-539-0) aus.

Wenn Sie einen hinterlegten Schatten vom Typ Flach erstellen möchten, ziehen Sie den Mauszeiger vom Mittelpunkt des Objekts weg.

Wenn Sie einen hinterlegten Schatten mit Perspektive erstellen möchten, beginnen Sie mit dem Ziehen am Rand des Objekts.

#### Darüber hinaus können Sie Folgendes tun:

Die Farbe des hinterlegten Schattens ändern Ziehen Sie ein Farbfeld von der Farbpalette zum Endknoten auf dem Pfeil für hinterlegte Schatten.

₿ś

#### Darüber hinaus können Sie Folgendes tun:

Verschieben Sie einen hinterlegten Schatten vom Typ Flach aus der Mitte des Objekts oder einen hinterlegten Schatten mit Perspektive an den Rand des Objekts.

Richtung oder Position des hinterlegten Schattens ändern Ziehen Sie den Kopf des Pfeils für hinterlegte Schatten.

Hinterlegten Schatten verschieben Ziehen Sie den Endknoten auf dem Pfeil für hinterlegte Schatten.

Ziehen Sie den Startknoten auf dem Pfeil für hinterlegte Schatten.

Deckkraft des hinterlegten Schattens anpassen Ziehen Ziehen Sie den dreieckigen Transparenz-Bearbeitungspunkt auf dem Pfeil für hinterlegte Schatten.

Randverlauf anpassen Ziehen Sie den dreieckigen Verlauf-Bearbeitungspunkt auf dem Pfeil für hinterlegte Schatten. Standardmäßig sind die Ränder mit einem quadratischen Verlauf versehen, Sie können aber in der Auswahl für die Verlaufsränder in der Eigenschaftsleiste einen anderen Typ auswählen. So lässt sich z. B. mit der Gaußschen Unschärfe ein wirklichkeitsgetreuer hinterlegter Schatten erstellen.

#### So fügen Sie hinterlegte Schatten vom Typ Leuchten hinzu

- Klicken Sie in der Hilfsmittelpalette auf das Hilfsmittel Hinterlegter Schatten  $\Box$ .
- 2 Wählen Sie ein [Objekt](#page-539-0) aus.
- 3 Wählen Sie in der Eigenschaftsleiste aus dem Listenfeld Voreinstellung eine der folgenden Voreinstellungen aus:
	- Starkes Leuchten
	- Mittleres Leuchten
	- Kleines Leuchten

Darüber hinaus können Sie Folgendes tun:

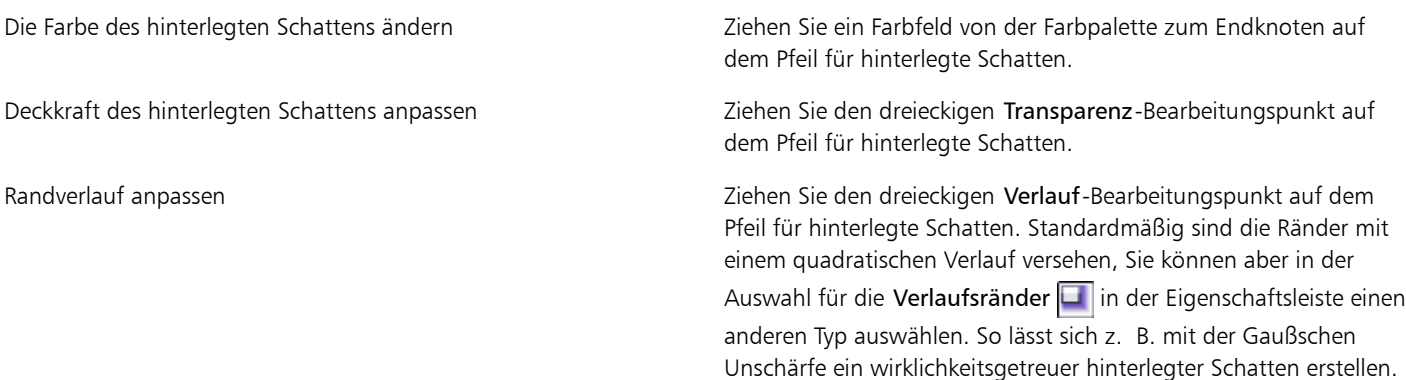

#### So fügen Sie einen vordefinierten bzw. einen angepassten hinterlegten Schatten hinzu

- $1$  Klicken Sie in der Hilfsmittelpalette auf das Hilfsmittel **Hinterlegter Schatten**  $\Box$ .
- 2 Wählen Sie ein [Objekt](#page-539-0) aus.
- 3 Wählen Sie in der Eigenschaftsleiste im Listenfeld Voreinstellung eine der dort verfügbaren Voreinstellungen aus. Wenn Sie die Voreinstellung ändern, indem Sie einen der Werte in der Eigenschaftsleiste ändern, ändert sich der Voreinstellungsname im Listenfeld Voreinstellung in Benutzerdefiniert.
- 4 Klicken Sie in der Eigenschaftsleiste auf die Farbauswahl für die Schattenfarbe und wählen Sie eine Farbe aus.
- 5 Geben Sie Werte in die folgenden Felder der Eigenschaftsleiste ein:
	- Schatten: Richtung:Hierdurch legen Sie den Winkel des Schattens zum Objekt fest.
- Schatten: Abstand:Hierdurch legen Sie den Abstand des Schattens vom Objektursprung fest.
- Schatten: Ausblenden:Hierdurch können Sie festlegen, wie stark sich der Schatten abschwächt (in Prozent), wenn er sich vom Objekt entfernt.
- Dehnung des hinterlegten Schattens: Hierdurch legen Sie die Länge eines perspektivischen Schattens fest.
- Schatten: Transparenz:Hierdurch geben Sie die [Transparenz](#page-542-1) des Schattens an.
- Schattenverlauf: Hierdurch geben Sie an, wie viele [Pixel](#page-540-0) am Schattenrand für den Verlauf verwendet werden, um weiche Ränder zu erzeugen. Standardmäßig sind die Ränder mit einem quadratischen Verlauf versehen, Sie können aber in der Auswahl für die Verlaufsränder **im** in der Eigenschaftsleiste einen anderen Typ auswählen. So lässt sich z. B. mit der Gaußschen Unschärfe ein wirklichkeitsgetreuer hinterlegter Schatten erstellen. Mithilfe der Auswahl für die Verlaufsrichtung können Sie auch eine Richtung für die Verlaufspixel festlegen.

#### Darüber hinaus können Sie Folgendes tun:

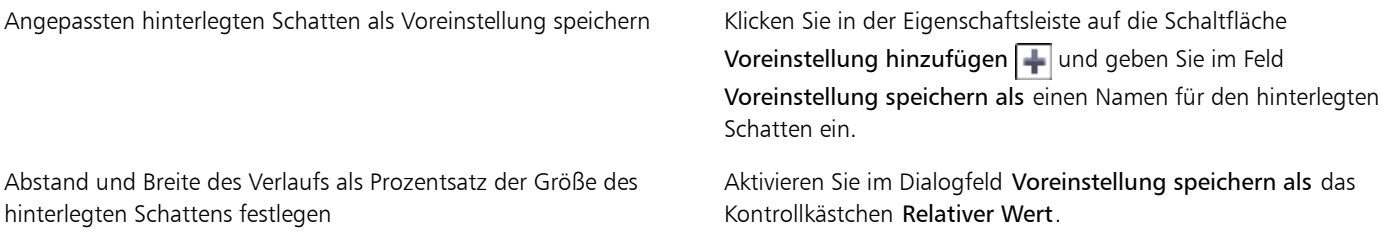

#### D€

Nach Wahl einer Voreinstellung können Sie viele Schattenattribute ändern, indem Sie die [Knoten](#page-537-0) und Dreiec[kbearbeitungspunkte](#page-531-0) auf dem Pfeil für hinterlegte Schatten anpassen.

#### So kopieren Sie einen hinterlegten Schatten

- 1 Wählen Sie das [Objekt](#page-539-0) aus, dem Sie einen hinterlegten Schatten zuweisen möchten.
- 2 Klicken Sie in der Hilfsmittelpalette auf das Hilfsmittel Hinterlegter Schatten  $\Box$
- 3 Klicken Sie auf die Schaltfläche Schatteneigenschaften kopieren  $\Box$  in der Eigenschaftsleiste.
- 4 Klicken Sie auf das Objekt, das die Schatteneigenschaften besitzt, die kopiert werden sollen.

#### So entfernen Sie einen hinterlegten Schatten

- 1 Klicken Sie in der Hilfsmittelpalette auf das Hilfsmittel Hinterlegter Schatten  $\Box$
- 2 Wählen Sie das [Objekt](#page-539-0) mit dem zu löschenden hinterlegten Schatten aus.
- 3 Klicken Sie auf Löschen.

߀

Sie können hinterlegte Schatten auch entfernen, indem Sie in der Eigenschaftsleiste im Listenfeld Voreinstellung die Option Keine wählen.

#### <span id="page-369-0"></span>Zuschneidemasken verwenden

Eine [Zuschneidemaske](#page-545-0) ist eine Ebene, die über einem Objekt frei verschiebbar liegt und es Ihnen ermöglicht, Änderungen an der Objekttransparenz vorzunehmen, ohne das Objekt dauerhaft zu verändern. Sie können eine Zuschneidemaske erstellen, die das Objekt zeigt, damit Sie Transparenz auf bestimmte Bereiche des Objekts anwenden können, z. B. wenn Sie den Bildhintergrund durch das Objekt hindurch sichtbar machen möchten. Sie können aber auch eine Zuschneidemaske erstellen, die das Objekt verbirgt, damit Sie Transparenz anwenden können, um nur Teile des Objekts stufenweise zu zeigen. Sie können auch eine Objekttransparenz in eine Zuschneidemaske umwandeln, damit Sie den Transparenzeffekt bearbeiten oder entfernen können.

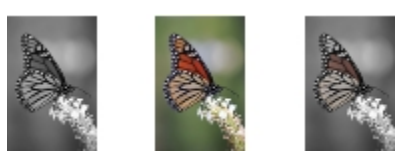

*Das Graustufenobjekt (links) wurde über das Farbobjekt (Mitte) gestapelt und es wurde eine Zuschneidemaske aus dem Graustufenobjekt (links) erstellt. Mit der ausgewählten Zuschneidemaske wurde das Hilfsmittel "Malfarbe" verwendet, um die Farbe in den Schmetterlingsflügeln (rechts) zu zeigen.*

Sie können außerdem einen unerwünschten Teil eines Objekts entfernen, indem Sie einen [bearbeitbaren Bereich zum Erstellen einer](#page-531-1) [Zuschneidemaske](#page-531-1) definieren. Weitere Informationen zu bearbeitbaren Bereichen finden Sie unter ["Mit Masken arbeiten" auf Seite 235.](#page-250-0)

Wenn Sie mit den Ergebnissen der Zuschneidemaske zufrieden sind, können Sie die Änderung am Objekt permanent übernehmen, indem Sie die Zuschneidemaske mit dem Objekt kombinieren.

Sie können auch eine Zuschneidemaske deaktivieren, um das Objekt sichtbar zu machen, während Sie die Zuschneidemaske beibehalten, oder eine Zuschneidemaske löschen.

Sie können eine Zuschneidemaske auch auf eine Objektgruppe anwenden.

#### So ändern Sie die Transparenzen von Objekten oder Objektgruppe mit einer Zuschneidemaske

- 1 Wählen Sie ein [Objekt oder eine Objektgruppe aus](#page-539-0).
- 2 Klicken Sie auf Objekt 2uschneidemaske Erstellen und klicken Sie auf einen der folgenden Befehle:
	- Alle anzeigen: Erstellt eine [Zuschneidemaske](#page-545-0), mit der das gesamte Objekt oder die Objektgruppe angezeigt wird.
	- Alle ausblenden: Erstellt eine Zuschneidemaske, mit der das gesamte Objekt oder die Objektgruppe vollkommen transparent wird.
- 3 Klicken Sie in der Hilfsmittelpalette auf das Hilfsmittel Malfarbe  $\boxed{\mathbb{I}}$ .
- 4 Klicken Sie auf eine Farbe in der Farbpalette.

Wählen Sie eine hellere Farbe aus, wie hellgrau, um die Transparenz geringer zu machen. Wählen Sie eine dunklere Farbe aus, wie schwarz, um die Transparenz stärker zu machen.

5 Ziehen Sie im Bildfenster.

XD

Sie können nur die momentan aktive Zuschneidemaske bearbeiten. Die jeweils aktive Zuschneidemaske wird im Andockfenster Objekt-Manager durch einen roten Rand rund um die entsprechende Skizze gekennzeichnet.

D€

Sie können im Andockfenster Objekt-Manager auch eine Zuschneidemaske erstellen, die das gesamte Objekt oder die Objektgruppe sichtbar macht, indem Sie auf die Schaltfläche Zuschneidemaske erstellen  $\lVert \mathbf{e}_i \rVert$  klicken.

Wenn Sie eine Zuschneidemaske auf eine Objektgruppe anwenden, können Sie die einzelnen Objekte im Zuschneidemaskenbereich ändern, indem Sie sie im Andockfenster Objekt-Manager auswählen und sie entsprechend verschieben.

#### So erstellen Sie eine Zuschneidemaske mithilfe der Objekttransparenz

- 1 Wählen Sie ein [Objekt oder eine Objektgruppe mit einer Transparenz](#page-539-0) aus.
- 2 Klicken Sie auf Objekt ▶Zuschneidemaske ▶Erstellen ▶Aus Objekttransparenz.

#### So entfernen Sie bearbeitbare Bereiche mithilfe einer Zuschneidemaske

- 1 Wählen Sie ein [Objekt oder eine Objektgruppe aus](#page-539-0).
- 2 Wählen Sie in der Hilfsmittelpalette ein Masken-Hilfsmittel.
- 3 Definieren Sie im Bildfenster einen bearbeitbaren Bereich.
- 4 Klicken Sie auf Objekt > Zuschneidemaske > Erstellen und klicken Sie auf einen der folgenden Befehle:
	- Aus Maske: blendet den Bereich aus, der den bearbeitbaren Bereich umgibt
	- Aus invertierter Maske: blendet den bearbeitbaren Bereich aus und macht nur den ihn umgebenden Bereich sichtbar
- Œ

Sie können im Andockfenster Objekt-Manager auch eine Zuschneidemaske erstellen, die das gesamte Objekt oder die Objektgruppe sichtbar macht, indem Sie auf die Schaltfläche Zuschneidemaske erstellen  $\left\| \mathbf{a} \right\|$  klicken.

#### So kombinieren Sie eine Zuschneidemaske mit einem Objekt oder einer Objektgruppe

- 1 Wählen Sie ein [Objekt oder eine Objektgruppe](#page-539-0) mit einer Zuschneidemaske aus.
- 2 Klicken Sie auf Objekt > Zuschneidemaske > Kombinieren.

#### So deaktivieren Sie eine Zuschneidemaske

- 1 Wählen Sie ein [Objekt oder eine Objektgruppe mit einer Zuschneidemaske aus](#page-539-0).
- 2 Klicken Sie auf Objekt ▶ Zuschneidemaske ▶ Deaktivieren.

#### So löschen Sie eine Zuschneidemaske

- 1 Wählen Sie ein [Objekt oder eine Objektgruppe mit einer Zuschneidemaske aus](#page-539-0).
- 2 Klicken Sie auf Objekt > Zuschneidemaske > Entfernen.

#### <span id="page-371-0"></span>Den Bereich um ein Objekt schützen

Sie können den Bereich schützen, der ein Objekt umgibt, sodass Sie sämtliche Änderungen, die Sie nur am ausgewählten Objekt vornehmen, isolieren können. Sie können z. B. Pinselstriche auf ein Objekt anwenden, ohne unbeabsichtigte farbige Pinselstriche, die über die Objektgrenzen hinausgehen, anzuwenden.

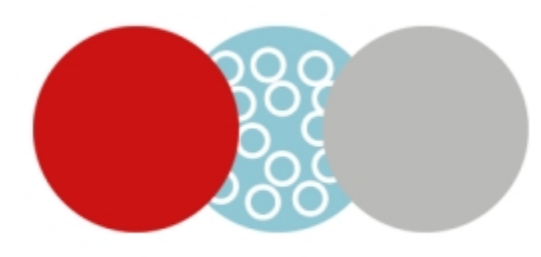

*Der Bereich um den blauen Kreis herum ist geschützt. Daher werden die weißen Blasenpinselstriche nicht auf die roten und grauen Kreise angewendet.*

#### So schützen Sie den Bereich um ein Objekt

- 1 Klicken Sie auf Fenster > Andockfenster > Objekt-Manager.
- 2 Klicken Sie im Andockfenster Objekt-Manager auf ein Objekt.
- 3 Klicken Sie auf die Schaltfläche Transparenz sperren

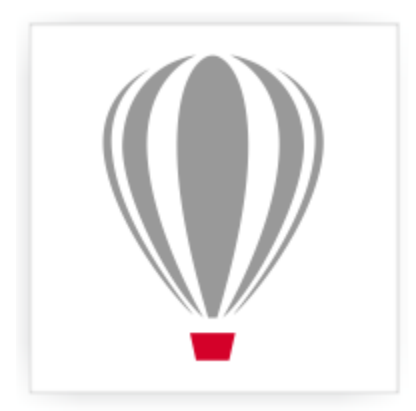

# Corel® PHOTO-PAINT<sup>\*</sup>X7

# Objekte verknüpfen und einbetten

Mit OLE (Object Linking and Embedding; Verknüpfen und Einbetten von Objekten) können Sie Daten zwischen Anwendungen austauschen. Mit OLE können Sie ausgewählte [Objekte](#page-539-0) und sogar ganze Dateien aus einer Quellanwendung in eine andere Anwendung, die so genannte Zielanwendung, einfügen.

Sie können Objekte und Dateien beliebig zwischen Anwendungen austauschen, solange die Anwendungen OLE unterstützen. Das Verknüpfen von Objekten führt zu kleineren Dateien und ist von Vorteil, wenn ein Objekt oder eine Datei in mehreren Dateien verwendet werden soll. Wenn Sie das Objekt in der Quellanwendung bearbeiten, werden alle Instanzen des Objekts oder der Datei gleichzeitig geändert. Das Verknüpfen von Dateien eignet sich außerdem in Fällen, in denen die Zielanwendung die in der Quellanwendung erstellten Dateien nicht direkt unterstützt. Beim Einbetten werden alle Objekte in eine einzige Datei aufgenommen. Eingebettete Objekte sind nicht mit der Quelldatei verknüpft und führen zu einer geringeren Dateigröße in der Zielanwendung.

Dieser Abschnitt enthält die folgenden Themen:

- ["Verknüpfte oder eingebettete Objekte in eine andere Anwendung einfügen" \(Seite 357\)](#page-372-0)
- ["Verknüpfte oder eingebettete Objekte bearbeiten" \(Seite 358\)](#page-373-0)

#### <span id="page-372-0"></span>Verknüpfte oder eingebettete Objekte in eine andere Anwendung einfügen

Sie können in Corel PHOTO-PAINT OLE-[Objekte](#page-539-0) erstellen und diese dann in andere Anwendungen einfügen. Sie können ein Objekt über eine Verknüpfung einfügen, indem Sie es zuerst in Corel PHOTO-PAINT kopieren und dann in die andere Anwendung einfügen. Darüber hinaus können Sie ein Corel PHOTO-PAINT-Objekt auch als OLE-Objekt in eine andere Anwendung einbetten.

#### So fügen Sie verknüpfte Objekte ein

- 1 Wählen Sie in Corel PHOTO-PAINT ein [Objekt](#page-539-0) aus. Speichern Sie zunächst die Datei.
- 2 Klicken Sie auf Bearbeiten ▶ Kopieren.
- 3 Klicken Sie in der Zielanwendung auf Bearbeiten Inhalte einfügen.
- 4 Aktivieren Sie die Option Verknüpfung einfügen.

#### So fügen Sie eingebettete Objekte ein

- 1 Wählen Sie in Corel PHOTO-PAINT ein [Objekt](#page-539-0) aus.
- 2 Ziehen Sie das ausgewählte Objekt in das Fenster der Zielanwendung.

₿ś

Wenn Sie ein Objekt durch Ziehen und Ablegen einbetten möchten, müssen sowohl das Fenster von Corel PHOTO-PAINT als auch das Fenster der Zielanwendung angezeigt werden.

Durch Ziehen eines Objekts von einer Anwendung in eine andere wird das Objekt aus der Quellanwendung gelöscht und in der Zielanwendung platziert. Wenn eine Kopie des Objekts in Corel PHOTO-PAINT erhalten bleiben soll, halten Sie beim Ziehen die Strg-Taste und die Umschalttaste gedrückt.

#### <span id="page-373-0"></span>Verknüpfte oder eingebettete Objekte bearbeiten

Sie können ein verknüpftes oder eingebettetes [Objekt](#page-539-0), das in Corel PHOTO-PAINT erstellt und als OLE-Objekt in eine andere Anwendung eingefügt wurde, bearbeiten. Sie können ein verknüpftes Objekt bearbeiten, indem Sie die Quelldatei in Corel PHOTO-PAINT bearbeiten. Alle Änderungen an der Quelldatei werden automatisch im verknüpften Objekt übernommen.

#### So bearbeiten Sie verknüpfte oder eingebettete Objekte

- 1 Doppelklicken Sie auf das verknüpfte bzw. eingebettete [Objekt](#page-539-0), um Corel PHOTO-PAINT zu öffnen.
- 2 Bearbeiten Sie das Objekt.
- 3 Speichern Sie die Änderungen.
- 4 Schließen Sie Corel PHOTO-PAINT.
- 5 Wechseln Sie zur aktiven Anwendung, um die Änderungen anzuzeigen.

Œ

Sie können verknüpfte bzw. eingebettete Objekte auch bearbeiten, indem Sie Corel PHOTO-PAINT aufrufen und die Datei direkt in der Anwendung öffnen.

### **Text**

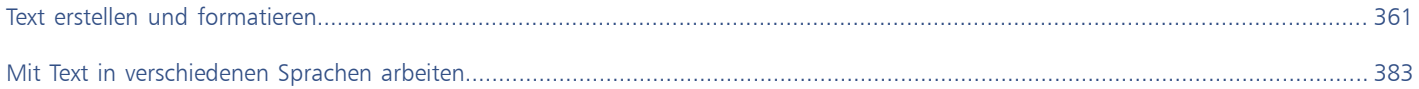

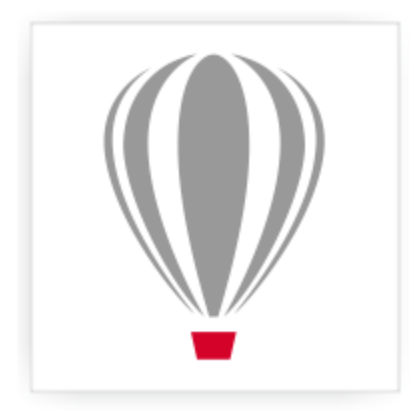

# Corel<sup>®</sup> PHOTO-PAINT<sup>®</sup>X7

## <span id="page-376-0"></span>Text erstellen und formatieren

In Corel PHOTO-PAINT können Sie Bildern Text hinzufügen und so interessante Texteffekte erzeugen. Zudem können Sie Text verschieben, bearbeiten und formatieren. Durch Anpassen von Text an eine [Strecke](#page-542-2) können Sie Text entlang einer ungeraden Linie positionieren. Darüber hinaus können Sie Schriften einer beliebigen Quelle festhalten und identifizieren, so dass Sie die jeweilige Schriftart in Ihren Grafiken - immer wieder - verwenden können. Wenn Sie mit einem asiatischen Betriebssystem arbeiten, können Sie die Formatierungsoptionen für asiatischen Text nutzen, die in Corel PHOTO-PAINT zur Auswahl stehen. Weitere Informationen finden Sie unter ["Mit asiatischem und nahöstlichem Text](#page-399-0) [arbeiten" auf Seite 384.](#page-399-0)

Dieser Abschnitt enthält die folgenden Themen:

- ["Text hinzufügen und auswählen" \(Seite 361\)](#page-376-1)
- ["Farbe zu Text hinzufügen" \(Seite 363\)](#page-378-0)
- ["Text formatieren" \(Seite 364\)](#page-379-0)
- ["Mit OpenType-Funktionen arbeiten" \(Seite 366\)](#page-381-0)
- ["Sonderzeichen, Symbole und Glyphen einfügen" \(Seite 369\)](#page-384-0)
- ["Text unterschneiden, verlagern und drehen" \(Seite 373\)](#page-388-0)
- ["Text ausrichten" \(Seite 373\)](#page-388-1)
- ["Zeilen-, Zeichen- und Wortabstand anpassen" \(Seite 374\)](#page-389-0)
- ["Anti-Alias-Text" \(Seite 374\)](#page-389-1)
- ["Text an Strecken ausrichten" \(Seite 375\)](#page-390-0)
- ["Schriften in der Vorschau anzeigen" \(Seite 376\)](#page-391-0)
- ["Mit Schriften-Playground Schriften wählen" \(Seite 377\)](#page-392-0)
- ["Schriften identifizieren" \(Seite 380\)](#page-395-0)
- ["Mit in früheren Versionen erstelltem Text arbeiten" \(Seite 380\)](#page-395-1)

#### <span id="page-376-1"></span>Text hinzufügen und auswählen

Durch Hinzufügen von Text können Sie Bilder vervollständigen und verbessern. Sie können die [Schrift,](#page-541-0) die Größe und die Ausrichtung des Texts sowie den Zeichen- und Zeilenabstand angeben.

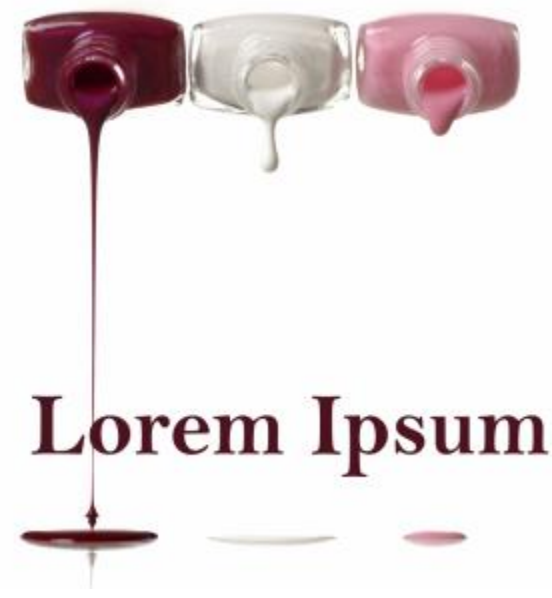

*Text wurde mit dem Hilfsmittel Text erstellt.*

Da Text standardmäßig als [Objekt](#page-539-0) erstellt wird, können Sie Text verschieben, vergrößern, verkleinern, skalieren, drehen, wenden, neigen, verzerren und mit Perspektive versehen.Die Verzerrungs- und Perspektive-Effekte gehen jedoch verloren, wenn Sie Textzeichen hinzufügen, entfernen oder bearbeiten. Weitere Informationen zum Arbeiten mit Objekten finden Sie unter ["Mit Objekten arbeiten" auf Seite 327.](#page-342-0) Text kann auch als [bearbeitbarer Bereich](#page-544-1) einer [Maske](#page-531-1)[wiedergegeben](#page-538-2) werden. Weitere Informationen zu bearbeitbaren Bereichen finden Sie unter ["Mit Masken arbeiten" auf Seite 235.](#page-250-0)

Sie können die Textfarbe auch ändern, indem Sie den Text anmalen oder füllen. Darüber hinaus können Sie Text mit [Mustern](#page-539-1) und [Füllmustern](#page-534-0) füllen.

Sie können Text auch unterschneiden, verlagern oder drehen. Weitere Informationen finden Sie unter ["Text unterschneiden, verlagern und](#page-388-0) [drehen" auf Seite 373.](#page-388-0)

#### So fügen Sie Text hinzu

- 1 Klicken Sie auf das Hilfsmittel Text  $\sqrt{2}$ .
- 2 Wählen Sie in der Eigenschaftsleiste im Listenfeld [Schrift](#page-541-0) eine Schrift aus.
- 3 Wählen Sie in der Eigenschaftsleiste im Listenfeld Schriftgröße eine Schriftgröße.
- 4 Klicken Sie in das Bildfenster und geben Sie den Text ein.

#### Œ

Sie können den Text als [bearbeitbaren Bereich](#page-531-1)wiedergeben, indem Sie das Hilfsmittel Text  $\sqrt{A}$  auswählen und auf die Schaltfläche Maske erstellen  $\mathbb{R}$  in der Eigenschaftsleiste klicken. Hierdurch wird ein bearbeitbarer Bereich in Textform erzeugt, dem Sie Effekte zuweisen können.

#### So wählen Sie zu ändernden Text aus

- 1 Klicken Sie auf das Hilfsmittel Text  $\boxed{A}$ .
- 2 Zeigen Sie auf den Text, bis der Mauszeiger als Cursor angezeigt wird.
- 3 Wählen Sie den Text aus.

#### <span id="page-378-0"></span>Farbe zu Text hinzufügen

Sie können sowohl die Füllfarbe als auch die Umrissfarbe eines Texts schnell ändern. Sie können die Füllfarbe, die Umrissfarbe und die Hintergrundfarbe von Text ändern. Darüber hinaus können Sie die Textdarstellung ändern, indem Sie den Text anmalen. So können Sie dem Text verschiedene Effekte hinzufügen.

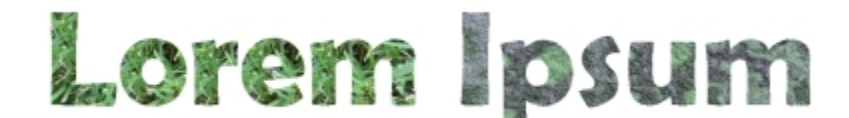

*Text kann mit Mustern und Füllfarben gefüllt werden.*

#### So ändern Sie die Textfarbe

- 1 Klicken Sie auf das Hilfsmittel Text  $\sqrt{\mathbb{A}}$ .
- 2 Zeigen Sie auf den Text, bis der Mauszeiger als Cursor angezeigt wird.
- 3 Wählen Sie den Text aus.
- 4 Doppelklicken Sie im Farbauswahlbereich auf das Farbfeld Vordergrund  $\blacksquare$  und wählen Sie eine Farbe.

#### So malen Sie Text an

- 1 Klicken Sie in der Hilfsmittelpalette auf das Hilfsmittel Objektauswahl  $\left|\downarrow_{\!\! \rm s}\right|$ .
- 2 Wählen Sie das Textobjekt aus.
- 3 Klicken Sie auf Objekt ▶ Text ▶ Als Objekt wiedergeben.
- 4 Doppelklicken Sie im Farbauswahlbereich auf das Farbfeld Vordergrund  $\blacksquare$  und wählen Sie eine Farbe.
- 5 Klicken Sie in der Hilfsmittelpalette auf das Hilfsmittel Malfarbe  $\sqrt{\frac{1}{n}}$
- 6 Geben Sie in der Eigenschaftsleiste die gewünschten Einstellungen an.
- 7 Ziehen Sie über den Text.

#### ×

Stellen Sie sicher, dass der Text fehlerfrei ist, bevor Sie ihn anmalen, da die Maleffekte verloren gehen, wenn Sie Textzeichen hinzufügen, entfernen oder bearbeiten.

#### So füllen Sie Text

- 1 Klicken Sie in der Hilfsmittelpalette auf das Hilfsmittel Objektauswahl
- 2 Wählen Sie das Textobjekt aus.
- 3 Klicken Sie in der Hilfsmittelpalette auf das Hilfsmittel Füllung
- 4 Geben Sie in der Eigenschaftsleiste die gewünschten Einstellungen an.
- 5 Klicken Sie nacheinander auf alle Textzeichen, die Sie [füllen](#page-534-1) möchten.

Klicken Sie immer direkt auf einen Buchstaben; anderenfalls wird die Füllung auf das gesamte Bild angewendet. Eine unerwünschte Füllung können Sie rückgängig machen, indem Sie auf Bearbeiten > Rückgängig Flutfüllung klicken.

Stellen Sie sicher, dass der Text fehlerfrei ist, bevor Sie ihn anmalen, da die Maleffekte verloren gehen, wenn Sie Textzeichen hinzufügen, entfernen oder bearbeiten.

<sup>≫</sup> 

₿ś

Sie können rasch und problemlos die Ansicht für ein Zeichen [vergrößern](#page-545-1), indem Sie in der Hilfsmittelpalette auf das Zoom-Hilfsmittel klicken und im Bild ziehen, um das Zeichen einzuschließen.

Sie können Text als [bearbeitbaren Bereich](#page-531-1)[wiedergeben,](#page-544-1) indem Sie das Text[objekt](#page-539-0) mit dem Hilfsmittel Text  $\Box$  auswählen und die Schaltfläche Maske erstellen **in der Eigenschaftsleiste anklicken. Hierdurch** wird ein bearbeitbarer Bereich in Textform erzeugt, dem Sie Füllungen zuweisen können.

#### <span id="page-379-0"></span>Text formatieren

In Corel PHOTO-PAINT können Sie Text formatieren, um so sein Erscheinungsbild zu verbessern. Sie können die [Schrift](#page-541-0)attribute, wie zum Beispiel Stil und Größe, ändern sowie Text unterstreichen, durchstreichen oder überstreichen. Darüber hinaus können Sie die Position und die Darstellung der Zeichen ändern, indem Sie sie als tiefgestellte oder hochgestellte Zeichen anzeigen. Dies ist für Zeichnungen mit Zahlen in wissenschaftlicher Notierung hilfreich. Außerdem können Sie die Groß-/Kleinschreibung ändern.

Wenn Sie eine OpenType-Schrift wählen, die tiefgestellten und hochgestellten Text sowie die Groß-/Kleinschreibung unterstützt, können Sie die OpenType-Funktion anwenden. Wenn Sie jedoch eine Schrift (einschließlich einer OpenType-Schrift) wählen, die diese Funktionen nicht unterstützt, können Sie eine synthetisierte Version des Zeichens zuweisen, die Corel PHOTO-PAINT durch Ändern der Eigenschaften des Standardschriftzeichens erstellt. Weitere Informationen finden Sie unter "Mit OpenType-Funktionen arbeiten" auf Seite 11.

Sie können auch ausgewählte Zeichen unterstreichen, durchstreichen oder mit einer Linie darüber versehen.

#### So ändern Sie Schriftattribute

- 1 Wählen Sie den Text mit dem Hilfsmittel Text  $\sqrt{a}$  aus.
- 2 Klicken Sie auf Objekt ▶ Text ▶ Texteigenschaften.
- 3 Führen Sie im Andockfenster Texteigenschaften eine Aufgabe aus der folgenden Tabelle aus.

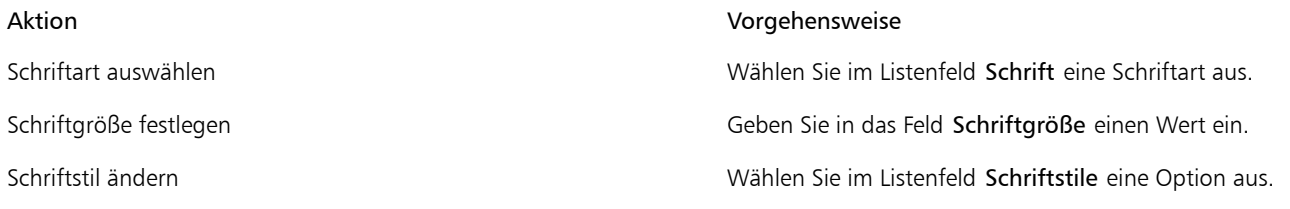

Œ

Sie können auch in der Eigenschaftsleiste im Listenfeld Schrift eine Schriftart auswählen.

Sie können den Schriftstil des ausgewählten Textes auch ändern, indem Sie in der Eigenschaftsleiste auf die Schaltfläche Fett  $\Box$  bzw. die Schaltfläche Kursiv  $\left|\int\limits_R \right|$  klicken.

#### So versehen Sie Text mit Unterstreichungen, Durchstreichungen und Überstreichungen

- 1 Wählen Sie den Text mit dem Hilfsmittel Text  $\boxed{\mathbb{A}}$  aus.
- 2 Klicken Sie auf Objekt  $\blacktriangleright$  Text  $\blacktriangleright$  Texteigenschaften.
- 3 Klicken Sie im Andockfenster Texteigenschaften auf den Erweiterungspfeil, um weitere Optionen anzuzeigen.
- 4 Führen Sie eine der folgenden Aufgaben durch:

#### Aktion Vorgehensweise Text unterstreichen Klicken Sie auf die Schaltfläche Unterstrichenund wählen Sie eine Option in der Liste aus.

Aktion Vorgehensweise

Eine Linie hinzufügen, die durch den Text verläuft Klicken Sie auf die Schaltfläche Zeichen durchstreichen und wählen Sie eine Option in der Liste aus.

Eine Linie oberhalb des Texts hinzufügen Klicken Sie auf die Schaltfläche Zeichen überstreichen und wählen Sie eine Option in der Liste aus.

₿ś

Sie können ausgewählten Text einfach unterstreichen, indem Sie in der Eigenschaftsleiste auf die Schaltfläche Unterstrichen U klicken.

#### So fügen Sie hoch- bzw. tiefgestellten Text hinzu

- 1 Wählen Sie den Text mit dem Hilfsmittel Text  $\sqrt{a}$  aus.
- 2 Klicken Sie auf Objekt ▶ Text ▶ Texteigenschaften.
- 3 Wählen Sie im Andockfenster Texteingenschaften eine der folgenden Optionen im Listenfeld Position aus:
	- Keine: Deaktiviert alle Funktionen in der Liste.
	- Hochstellen (auto): Wendet die OpenType-Funktion an, wenn sie von der Schrift unterstützt wird, oder weist eine synthetisierte Version zu, wenn die Schrift das Hochstellen nicht unterstützt.
	- Tiefstellen (auto): Wendet die OpenType-Funktion an, wenn sie von der Schrift unterstützt wird, oder weist eine synthetisierte Version zu, wenn die Schrift das Tiefstellen nicht unterstützt.
	- Hochstellen (synthetisiert): Weist eine synthetisierte Version der Hochstellungsfunktion zu, die genauso dargestellt wird wie in früheren Versionen von Corel PHOTO-PAINT.
	- Tiefstellen (synthetisiert): Weist eine synthetisierte Version der Tiefstellungsfunktion zu, die genauso dargestellt wird wie in früheren Versionen von Corel PHOTO-PAINT.

XD

Bei einigen OpenType-Schriften hat es möglicherweise den Anschein, dass sie Unterstützung für Funktionen bieten, die tatsächlich nicht unterstützt werden. So können beispielsweise die Optionen zum Hoch- bzw. Tiefstellen als verfügbar erscheinen, sind es aber nicht. Wenn Sie eine dieser OpenType-Schriften zuweisen, kann Corel PHOTO-PAINT keine synthetisierte Version des hoch- bzw. tiefgestellten Texts bereitstellen.

#### So ändern Sie die Groß-/Kleinschreibung

- 1 Wählen Sie den Text mit dem Hilfsmittel Text  $\sqrt{\mathbb{A}}$  aus.
- 2 Klicken Sie auf Objekt  $\blacktriangleright$  Text  $\blacktriangleright$  Texteigenschaften.
- 3 Wählen Sie im Andockfenster Texteingenschaften eine der folgenden Optionen im Listenfeld Groß/Klein aus:
	- Keine: Deaktiviert alle Funktionen in der Liste.
	- Großbuchstaben: Ersetzt Kleinbuchstaben durch Großbuchstaben.
	- Versalien: Wendet die OpenType-Version der Funktion an, wenn sie von der Schrift unterstützt wird.
	- Kapitälchen (auto): Wendet die OpenType-Version der Funktion an, wenn sie von der Schrift unterstützt wird.
	- Alle Kapitälchen: Ersetzt Zeichen durch eine verkleinerte Version der Großbuchstaben.
	- Kapitälchen aus Großbuchstaben: Wendet die OpenType-Version der Funktion an, wenn sie von der Schrift unterstützt wird.
	- Kapitälchen (synthetisiert): Weist eine synthetisierte Version der Kapitälchen zu, die genauso dargestellt wird wie in früheren Versionen von Corel PHOTO-PAINT.

×

Wenn die von Ihnen ausgewählte Schrift keine OpenType-Schrift ist, die Groß/Klein-Stile unterstützt, stellt Corel PHOTO-PAINT eine synthetisierte Version der Kapitälchen zur Verfügung.

Bei einigen OpenType-Schriften hat es möglicherweise den Anschein, dass sie Unterstützung für Funktionen bieten, die tatsächlich nicht unterstützt werden.

#### <span id="page-381-0"></span>Mit OpenType-Funktionen arbeiten

Corel PHOTO-PAINT unterstützt OpenType-Schriften, sodass Sie die Vorteile ihrer erweiterten Typografiefunktionen nutzen können. Mithilfe der OpenType-Funktionen können Sie eine alternative Darstellung für ein einzelnes Zeichen (auch als [Glyphe](#page-535-1) bezeichnet) oder eine Zeichenfolge wählen. Beispielsweise können Sie alternative Glyphen für Zahlen, Brüche oder Buchstabenkombinationen mit Ligatur auswählen.

Auf OpenType-Befehle und -Optionen können Sie über das Andockfenster Texteigenschaften zugreifen. Sie können sich auch von Corel PHOTO-PAINT vorschlagen lassen, welche OpenType-Funktionen Sie anwenden können, indem Sie die Option Interaktives OpenType aktivieren. Wenn Sie Text auswählen, wird unter dem Text ein Indikatorpfeil angezeigt, wenn eine OpenType-Funktion verfügbar ist. Sie können auf den Indikator klicken, um eine Liste der beliebtesten OpenType-Funktionen zu öffnen, die für den ausgewählten Text verfügbar sind.

Die Spezifikation für OpenType-Schriften wurde von Adobe und Microsoft gemeinsam erstellt.. Die auf Unicode basierenden OpenType-Schriften bieten mehr Möglichkeiten als ältere Schrifttechnologien. Die bemerkenswertesten Vorteile von OpenType sind:

- plattformübergreifende Unterstützung (Windows und Mac)
- Erweiterte Zeichensätze, die bessere Unterstützung für unterschiedliche Sprachen sowie erweiterte typografische Funktionen bieten
- Koexistenz mit Type 1- (PostScript) und TrueType-Schriften
- Unterstützung einer höheren Grenze für Glyphen (64k)

#### OpenType-Funktionen

In der folgenden Tabelle sind die OpenType-Funktionen beschrieben, die Sie in Corel PHOTO-PAINT anwenden können, vorausgesetzt, die Funktion ist in der Schrift enthalten.

Darüber hinaus stellt Corel PHOTO-PAINT auch synthetisierte Versionen einiger OpenType-Funktionen für Groß-/Kleinschreibung und Position zur Verfügung. Wenn beispielsweise eine Schrift eine Funktion nicht unterstützt (z. B. Kapitälchen), erzeugt Corel PHOTO-PAINT eine eigene Version der Glyphe durch Skalierung der Schrift.

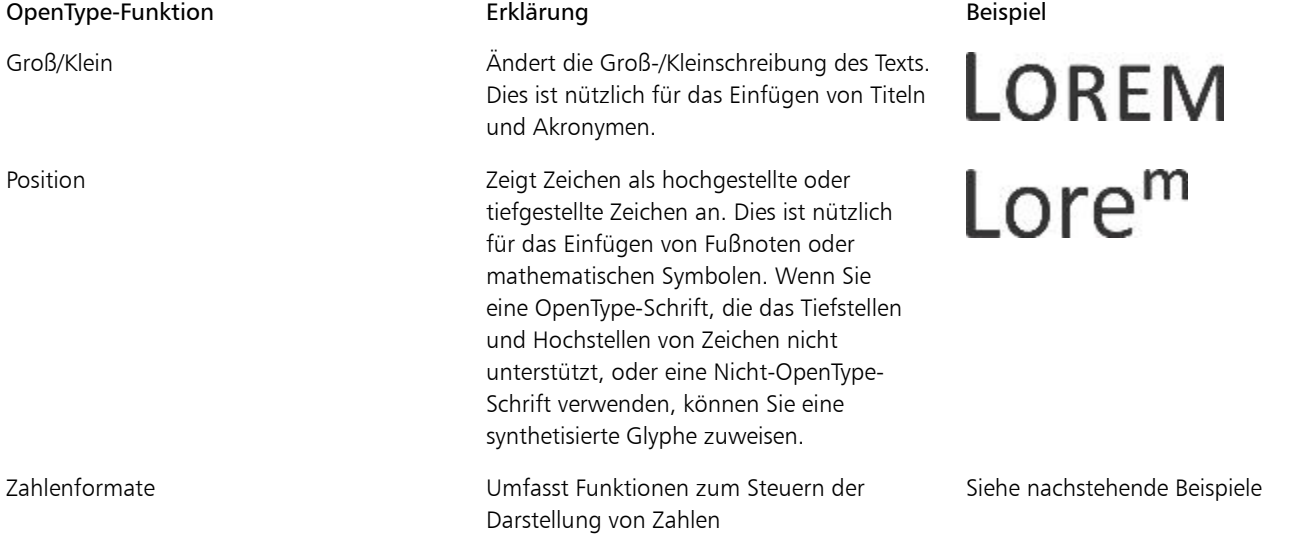

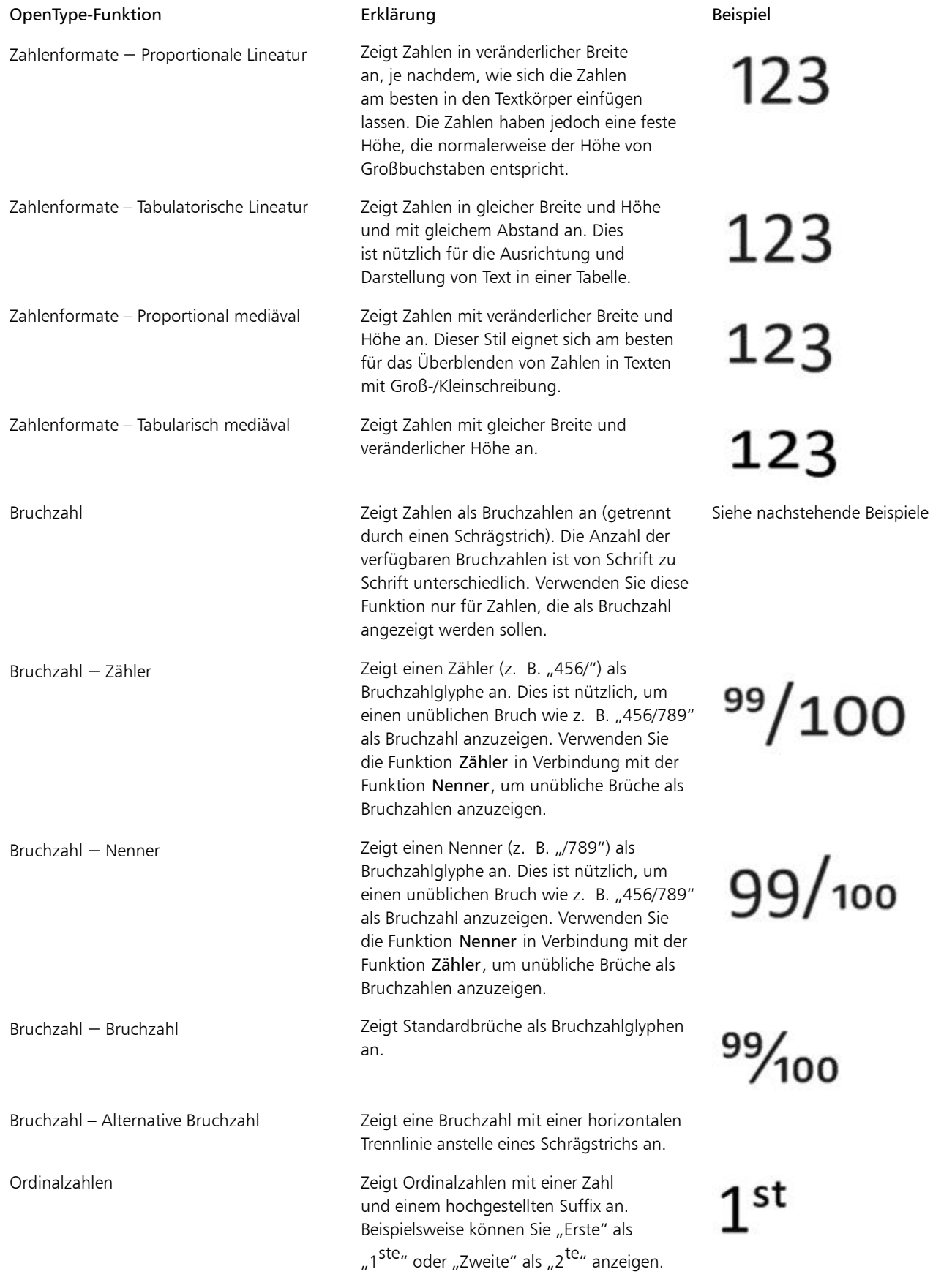

#### OpenType-Funktion **Erklärung Erklärung** Beispiel

Groß/Kleinschreibung bei Formularen beachten

Verwenden Sie diese Funktion nur für Text, der als Ordinalzahl angezeigt werden soll.

Durchgestrichene Null **Zeigt Nullen mit einem digitalen** Schrägstrich durch die Zahl an, sodass diese leicht von dem Buchstaben O zu unterscheiden sind. Diese Funktion ist nützlich für die Darstellung von Zahlen in Finanzberichten.

Schmuckelemente Ersetzt ein Zeichen durch ein Schmuckornament, das vom Schriftdesigner als Schriftmotiv erstellt wurde.

Stilalternativen Wendet das alternative Design auf Zeichen an.

Stilgruppen Wendet ein alternatives Design auf eine Textauswahl an.

Geschwungene Varianten Fügt dekorative Kalligrafiezeichen ein.

Kontextbezogene Alternativen Ermöglicht die Feinabstimmung von Text durch Anwendung eines alternativen Designs auf ein einzelnes Zeichen oder eine Zeichengruppe basierend auf den umgebenden Zeichen. Diese Funktion können Sie beispielsweise auf skriptbasierten Text anwenden, um einen natürlicheren Textfluss zu erzeugen.

> Verändert die Position von Satzzeichen und richtet sie an Großbuchstaben oder Lineaturzahlen aus.

Standardligaturen Ersetzt ein Buchstabenpaar (oder eine Buchstabenkombination) durch eine als Ligatur bezeichnete Glyphe. Viele OpenType-Schriften enthalten Standardligaturen für fi, fl, ff, ffi und ffl. Sie verbessern die Lesbarkeit von Texten.

Diskrete Ligaturen Ersetzt eine nicht standardmäßige Buchstabenkombination durch eine Ligatur. Diskrete Ligaturen dienen dekorativen Zwecken und werden von den meisten OpenType-Schriften nicht unterstützt.

Kontextbezogene Ligaturen Fügt eine Glyphe ein, die am besten zu den umgebenden Zeichen passt. Kontextbezogene Ligaturen steigern die Lesbarkeit durch ein verbessertes

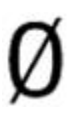

# rrr Lor Lor  $K$ K

Nicht verfügbar

Nicht verfügbar

ff ff

st st

Nicht verfügbar

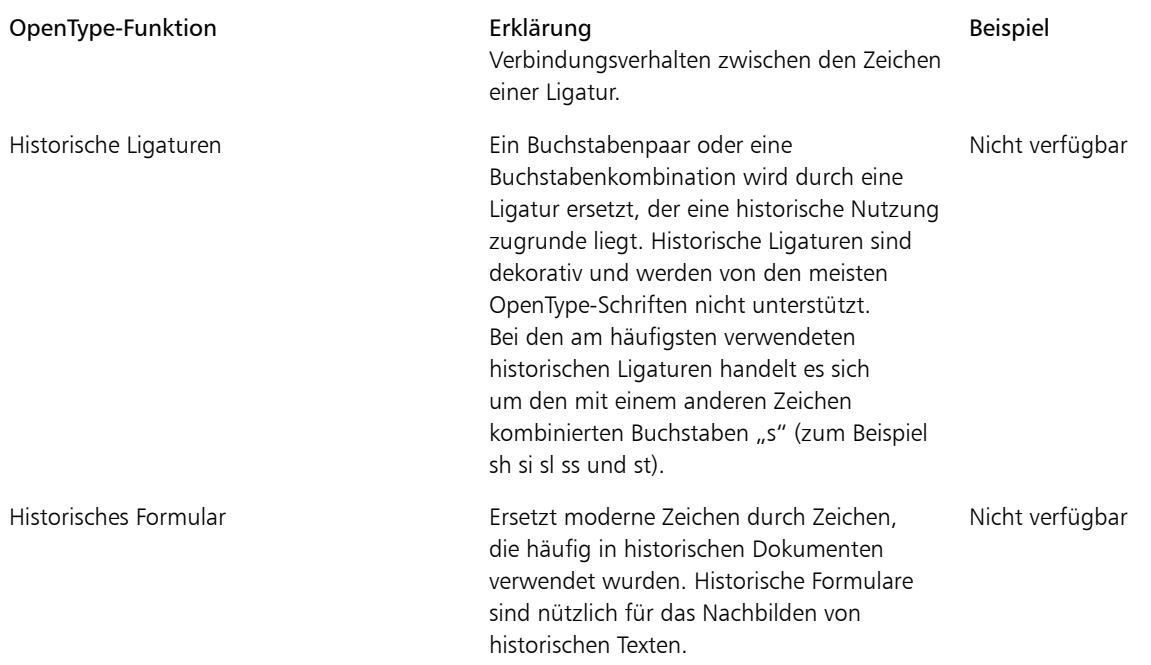

#### So weisen Sie Text eine OpenType-Funktion zu

- 1 Wählen Sie mit dem Hilfsmittel Text  $\sqrt{A}$  ein einzelnes Zeichen oder eine Zeichenkombination aus.
- 2 Klicken Sie auf Objekt ▶ Text ▶ Texteigenschaften.
- 3 Klicken Sie im Andockfenster Texteigenschaften auf die Schaltfläche einer OpenType-Funktion, und wählen Sie ggf. eine Funktion in der Liste aus.

×

Bei einigen OpenType-Schriften hat es möglicherweise den Anschein, dass sie Unterstützung für Funktionen bieten, die tatsächlich nicht unterstützt werden.

#### <span id="page-384-1"></span>So aktivieren Sie den Bildschirmindikator einer OpenType-Funktion

• Klicken Sie in der Hilfsmittelpalette auf das Hilfsmittel Text M, und klicken Sie in der Eigenschaftsleiste auf die Schaltfläche Interaktives OpenType  $\boxed{0}$ .

Wenn für den ausgewählten Text eine OpenType-Funktion verfügbar ist, wird unter dem Text ein Pfeil angezeigt.

#### Darüber hinaus können Sie Folgendes tun:

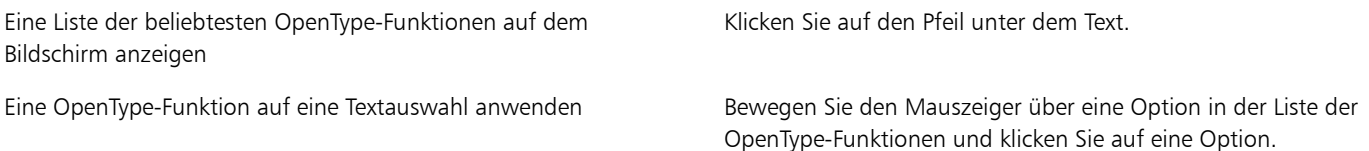

#### <span id="page-384-0"></span>Sonderzeichen, Symbole und Glyphen einfügen

Über das Andockfenster Zeichen einfügen können Sie Sonderzeichen, Symbole und Glyphen (Varianten einzelner Zeichen oder von Zeichenkombinationen) von OpenType-Schriften suchen und einfügen.

#### Filtern

Standardmäßig werden alle Zeichen, Symbole und Glyphen angezeigt, die zu einer Schrift gehören. Mithilfe der Filteroption können Sie jedoch die Auswahl der angezeigten Zeichen nach Ihren Wünschen eingrenzen. Sie können beispielsweise nur Währungssymbole oder Zahlen anzeigen oder nur kyrillische Zeichen und Symbole.

Die zu einer Schrift gehörenden Zeichen sind in folgende Kategorien unterteilt:

- Gewöhnlich: Umfasst Pfeile, Währungssymbole, mathematische Symbole, Zahlen, Satzzeichen und Trennzeichen sowie CJK-Symbole und Satzzeichen, die in asiatischen Texten verwendet werden.
- Skripts: Umfasst die Schriftsysteme, die von der ausgewählten Schrift unterstützt werden, beispielsweise lateinische, griechische, kyrillische, asiatische (Hiragana, Katakana, Han), arabische oder hebräische Schriftsysteme.
- OpenType: Umfasst die OpenType-Funktionen, die für die ausgewählte Schrift verfügbar sind, beispielsweise Standardligaturen, diskrete Ligaturen, Fraktur und alternative Anmerkungsformen. Weitere Informationen zu OpenType-Funktionen finden Sie unter ["Mit OpenType-](#page-381-0)[Funktionen arbeiten" auf Seite 366.](#page-381-0)

#### OpenType-Schriften

Das Andockfenster Zeichen einfügen ist ideal geeignet, um die für OpenType-Schriften verfügbaren OpenType-Funktionen anzuzeigen und zuzuweisen. In der Standardansicht wird eine Liste mit Zeichen angezeigt, in der die Glyphen für einzelne Zeichen in Gruppen zusammengefasst sind. Alternativ können Sie auch eine längere Liste abrufen, in der Sie alle verfügbaren Glyphen auf einen Blick sehen.

#### Zeichenposition anzeigen

Jedes der ausgewählten Zeichen wird vor einer Reihe von blauen Linien angezeigt, sodass Sie seine Position im Verhältnis zur Textbasislinie in der Vorschau anzeigen können.

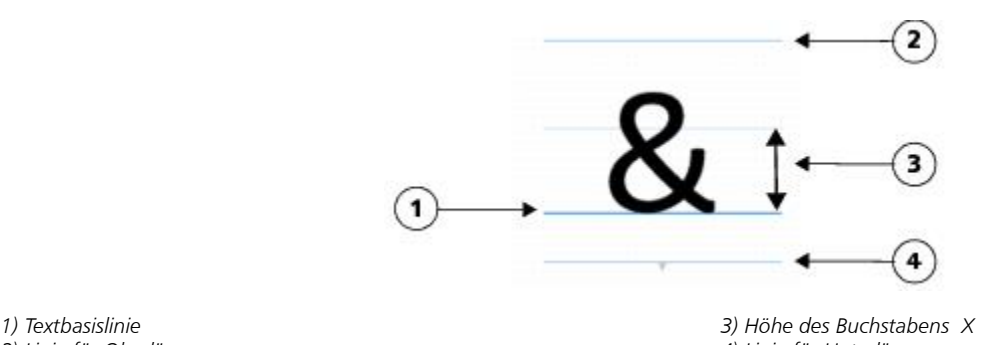

*2) Linie für Oberlängen 4) Linie für Unterlängen*

#### Zuletzt verwendete Sonderzeichen

Mithilfe der Liste der zuletzt verwendeten Sonderzeichen können Sie Zeichen kopieren, die Sie häufig verwenden. In dieser Liste werden die Schriftattribute der kürzlich verwendeten Zeichen sowie der zugewiesenen OpenType-Funktionen vorgehalten. Sie können die Liste verwalten, indem Sie die Zeichen entfernen, die Sie nicht mehr benötigen.

#### So fügen Sie Sonderzeichen, Symbole oder Glyphen hinzu

- 1 Klicken Sie mit dem Hilfsmittel Text  $\sqrt{a}$  auf die Stelle, an der das Sonderzeichen eingefügt werden soll.
- 2 Klicken Sie auf Objekt ▶ Text ▶ Zeichen einfügen.
- 3 Wählen Sie im Andockfenster Zeichen einfügen im Listenfeld Schrift eine Schrift aus.
- 4 Doppelklicken Sie auf ein Zeichen in der Zeichen- und Glyphenliste. Falls Sie das gewünschte Zeichen nicht finden, öffnen Sie das Listenfeld Zeichenfilter und aktivieren Sie das Kontrollkästchen Gesamte Schrift.

#### Darüber hinaus können Sie Folgendes tun:

Zeichen kopieren Klicken Sie auf ein Zeichen in der Zeichen- und Glyphenliste und anschließend auf Kopieren.

#### Darüber hinaus können Sie Folgendes tun:

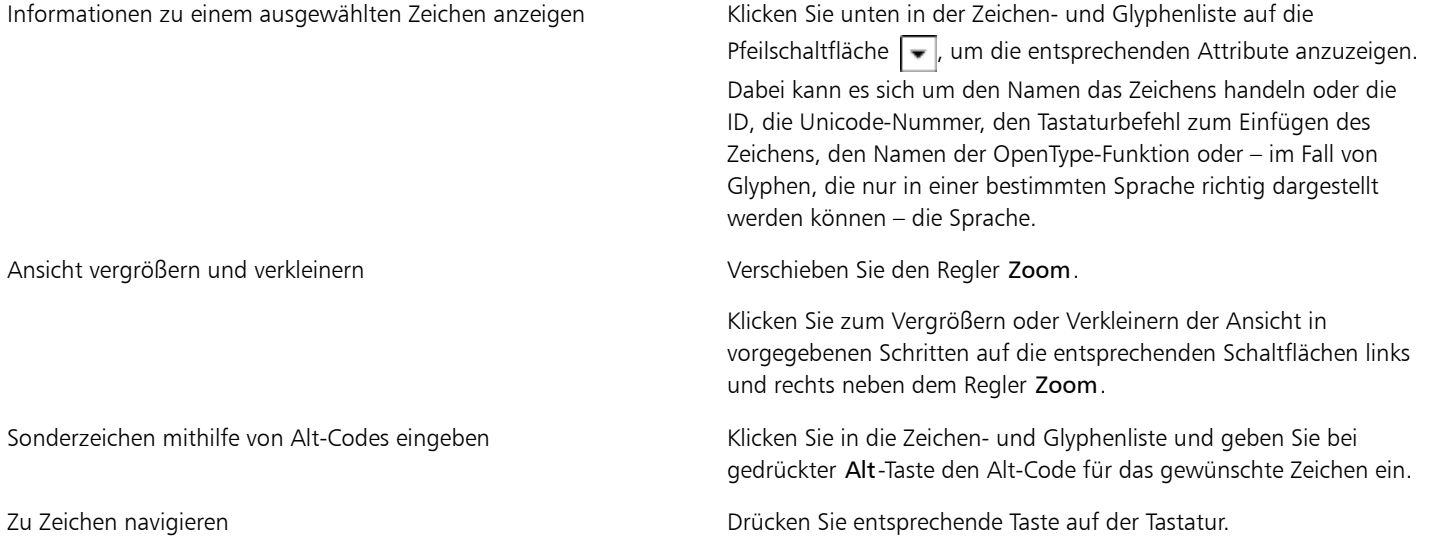

#### So fügen Sie Sonderzeichen, Symbole und Glyphen ein

- 1 Klicken Sie auf Objekt Fext Fzeichen einfügen.
- 2 Wählen Sie im Andockfenster Zeichen einfügen im Listenfeld Schrift eine Schrift aus.
- 3 Öffnen Sie das Listenfeld Zeichenfilter und aktivieren Sie die Kontrollkästchen für die Zeichen, die angezeigt werden sollen.
- 4 Klicken Sie auf Schließen.

#### So zeigen Sie Glyphen von OpenType-Funktionen an

- 1 Klicken Sie auf Objekt Fext Feeichen einfügen.
- 2 Wählen Sie im Andockfenster Zeichen einfügen im Listenfeld Schrift eine OpenType-Schrift aus.
- 3 Öffnen Sie das Listenfeld Zeichenfilter und aktivieren Sie dann im Bereich OpenType nach Bedarf die Kontrollkästchen für die verfügbaren OpenType-Funktionen.
- 4 Führen Sie einen der folgenden Schritte aus:
	- Wenn Sie eine Liste anzeigen möchten, in der die Glyphen in Gruppen zusammengefasst sind, sollten Sie darauf achten, dass die Option Alle Glyphen anzeigen  $\frac{aa}{a}$ nicht ausgewählt ist. Klicken Sie zum Anzeigen aller Glyphen in einer Gruppe auf ein Zeichen und anschließend auf den Bildschirmindikator für die OpenType-Funktion. Klicken Sie auf eine Glyphe, um sie in der Zeichen- und Glyphenliste anzuzeigen.
	- Klicken Sie zum Anzeigen einer Liste mit allen verfügbaren Glyphen auf die Schaltfläche Alle Glyphen anzeigen  $\frac{3a}{\cdot a}$

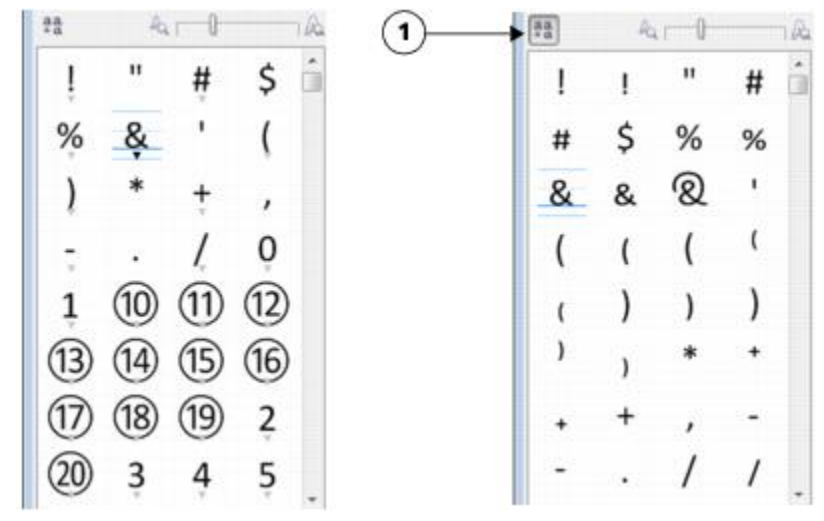

*Links: An den Bildschirmindikatoren für die OpenType-Funktion unterhalb der einzelnen Zeichen erkennen Sie, dass weitere Glyphen verfügbar sind. Rechts: Wenn Sie auf die Schaltfläche Alle Glyphen anzeigen (1) klicken, werden Ihnen alle verfügbaren Glyphen auf einen Blick präsentiert.*

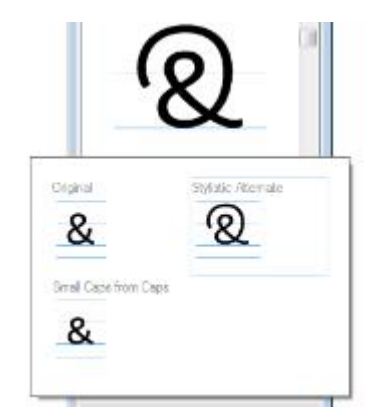

*In Gruppen zusammengefasste Glyphen anzeigen*

#### ×

Für Schriften, die keine Unterstützung für OpenType-Funktionen bieten, wird die Schaltfläche Alle Glyphen anzeigen nicht angezeigt.

Die über die OpenType-Funktionen bereitgestellten Glyphen variieren je nach Kontext und können nicht im Andockfenster Zeichen einfügen angezeigt werden. Sie können derartige Glyphen mithilfe der Option Interaktives OpenType im Dokumentfenster anzeigen und einfügen. Weitere Informationen ["So aktivieren Sie den Bildschirmindikator einer OpenType-Funktion" auf Seite 369.](#page-384-1)

#### So verwenden Sie die Liste mit den zuletzt verwendeten Sonderzeichen

- 1 Klicken Sie auf Objekt Fext Feichen einfügen.
- 2 Führen Sie in der Liste mit den zuletzt verwendeten Sonderzeichen eine der folgenden Aufgaben durch:

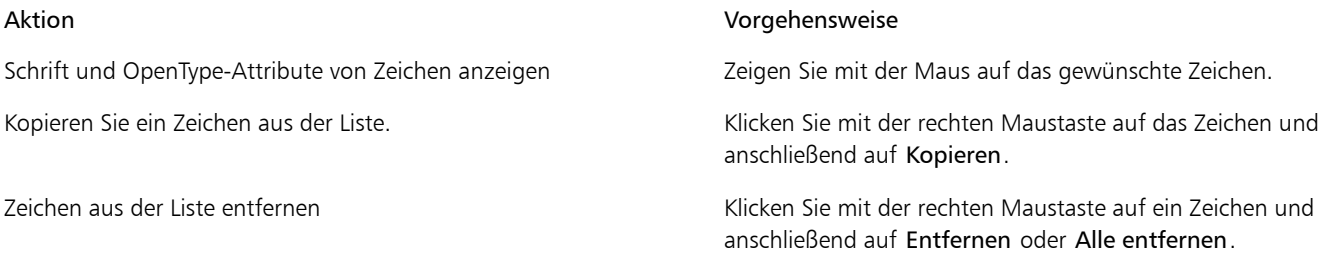

#### <span id="page-388-0"></span>Text unterschneiden, verlagern und drehen

Sie können Text [Text unterschneiden](#page-543-0) und dadurch den Platz zwischen einzelnen Zeichen innerhalb eines ausgewählten Textbereichs anpassen. Unterschneiden bezeichnet die Neupositionierung von zwei Zeichen, um den optischen Abstand zwischen den Buchstaben auszugleichen. Unterschneidungen werden z. B. häufig verwendet, um den Abstand zwischen Zeichenpaaren wie AW, WA, VA oder TA zu verringern. Solche Zeichenpaare werden als "Unterschneidungspaare" bezeichnet. Unterschneidungen verbessern die Lesbarkeit und lassen die Buchstaben besonders bei größeren Schriftgraden in einem ausgewogenen Verhältnis erscheinen.

Sie können die Textdarstellung durch vertikales oder horizontales Verlagern des Texts ändern. Dadurch wird die Position der ausgewählten Zeichen im Verhältnis zu den umgebenden Zeichen geändert. Durch Angabe eines Drehwinkels können Sie Zeichen auch drehen.

#### So unterschneiden Sie Text

- 1 Wählen Sie den Text mit dem Hilfsmittel Text  $\boxed{\mathbb{A}}$  aus.
- 2 Klicken Sie auf Objekt ▶ Text ▶ Texteigenschaften.
- 3 Geben Sie im Andockfenster Texteigenschaften einen Wert in das Feld Unterschneidung ein.

#### So verlagern Sie Zeichen

- 1 Wählen Sie den Text mit dem Hilfsmittel Text  $\boxed{\mathbb{A}}$  aus.
- 2 Klicken Sie auf Objekt  $\blacktriangleright$  Text  $\blacktriangleright$  Texteigenschaften.
- 3 Führen Sie im Andockfenster Texteigenschaften eine Aufgabe aus der folgenden Tabelle aus.

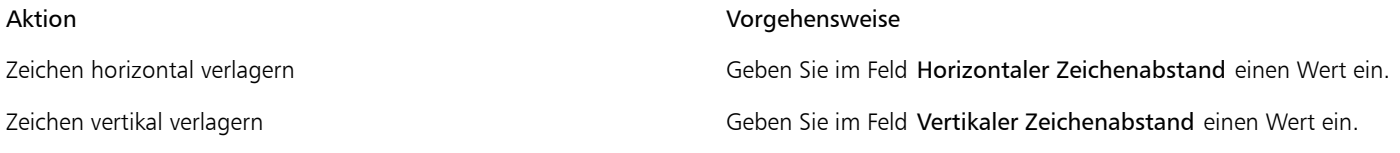

X9

Positive horizontale Werte verlagern die Zeichen nach rechts, negative horizontale Werte verlagern sie nach links. Positive vertikale Werte verlagern die Zeichen nach oben, negative vertikale Werte verlagern sie nach unten.

#### So drehen Sie Text

- 1 Wählen Sie den Text mit dem Hilfsmittel Text  $\boxed{\mathbb{A}}$  aus.
- 2 Klicken Sie auf Objekt ▶ Text ▶ Texteigenschaften.
- 3 Geben Sie im Andockfenster Texteigenschaften einen Wert in das Feld Zeichenwinkel ein.

#### <span id="page-388-1"></span>Text ausrichten

Sie können ein Textobjekt horizontal ausrichten. Dadurch wird der Text in Bezug auf seinen Begrenzungsrahmen ausgerichtet. Wenn Zeichen nicht horizontal verschoben wurden, führt die Option Keine Ausrichtung zum gleichen Ergebnis wie die Option Linksbündig.

#### So ändern Sie die Textausrichtung

- 1 Wählen Sie den Text mit dem Hilfsmittel Text  $\boxed{A}$  aus.
- 2 Klicken Sie in der Eigenschaftsleiste auf die Schaltfläche Textausrichtung und wählen Sie eine der folgenden Optionen aus:
	- Keine: Die standardmäßige Ausrichtungseinstellung wird zugewiesen.
	- Links: Richtet den Text an der linken Seite des Textrahmens oder des Begrenzungsrahmens von Grafiktext aus.
- Zentrieren: Zentriert den Text im Textrahmen.
- Rechts: Richtet den an der rechten Seite des Textrahmens oder des Begrenzungsrahmens von Grafiktext aus.
- Blocksatz: Richtet den gesamten Text, mit Ausnahme der letzten Zeile, an der linken und der rechten Seite des Textrahmens aus.
- Blocksatz erzwingen: Richtet den gesamten Text, einschließlich der letzten Zeile, an der linken und der rechten Seite des Textrahmens aus.

₿ś

Sie können Text auch ausrichten, indem Sie auf die Ausrichtungsschaltfläche im Andockfenster Texteigenschaften klicken.

#### <span id="page-389-0"></span>Zeilen-, Zeichen- und Wortabstand anpassen

Sie können auch den [Zeilenabstand](#page-530-1) innerhalb eines Texts ändern. Beim Ändern des Zeilenabstands für Grafiktext wird der Abstand nur den Textzeilen zugewiesen, die durch eine Absatzmarke getrennt sind.

Sie können auch den Abstand zwischen den Zeichen in einem Textblock ändern. Durch die Anwendung des Blocksatzes auf einen Text wird möglicherweise der Abstand zwischen den einzelnen Zeichen zu groß. Dies führt zu einem visuellen Ungleichgewicht. Zur Verbesserung der Lesbarkeit können Sie den Zeichenabstand verkleinern. Sie können auch den Abstand zwischen Wörtern anpassen.

#### So passen Sie den Zeilenabstand an

- 1 Wählen Sie den Text mit dem Hilfsmittel Text  $\sqrt{\mathbb{A}}$  aus.
- Klicken Sie auf Objekt Fext Fexteigenschaften.
- 3 Wählen Sie im Andockfenster Texteigenschaften eine der folgenden Optionen für die Maßeinheit im Listenfeld Einheiten für vertikalen Abstand aus:
	- % der Zeichenhöhe: Ermöglicht die Verwendung eines Prozentwerts, der relativ zur Zeichenhöhe ist.
	- Punkte: Ermöglicht die Verwendung von Punkten.
	- % der Punktgröße: Ermöglicht die Verwendung eines Prozentwerts, der relativ zur Punktgröße des Zeichens ist.
- 4 Geben Sie im Feld Zeilenabstand einen Wert ein.

#### So passen Sie den Zeichenabstand an

- 1 Wählen Sie den Text mit dem Hilfsmittel Text  $\sqrt{\mathbb{A}}$  aus.
- 2 Klicken Sie auf Objekt  $\blacktriangleright$  Text  $\blacktriangleright$  Texteigenschaften.
- 3 Geben Sie im Andockfenster Texteigenschaften einen Wert in das Feld Zeichenabstand ein.

#### So passen Sie den Wortabstand an

- 1 Wählen Sie den Text mit dem Hilfsmittel Text  $\sqrt{a}$  aus.
- 2 Klicken Sie auf Objekt ▶ Text ▶ Texteigenschaften.
- 3 Geben Sie im Andockfenster Texteigenschaften einen Wert in das Feld Wortabstand ein.

#### <span id="page-389-1"></span>Anti-Alias-Text

Mit der Anti-Alias-Funktion können Sie die Darstellung von Text glätten. Mit der Anti-Alias-Funktion wird die Lesbarkeit von Bildschirmtext verbessert, insbesondere von Text mit kleiner Schriftgröße. Beim Hinzufügen von Text zu einem Bild wird die Anti-Alias-Funktion standardmäßig zugewiesen. Die Anti-Alias-Funktion für Text kann jedoch entfernt werden.

#### So weisen Sie die Anti-Alias-Funktion für Text zu

1 Wählen Sie den Text mit dem Text-Hilfsmittel  $\boxed{\mathbb{A}}$  aus.

- 2 Wählen Sie in der Eigenschaftsleiste im Listenfeld Text-Anti-Aliasing eine der folgenden Optionen aus:
	- Weich: Erstellt Text, der in der Anzeige weicher erscheint, die Schriftform jedoch beibehält.
	- Hart: Erstellt Text, der klar und deutlich angezeigt wird.

#### So entfernen Sie die Anti-Alias-Funktion von Text

- 1 Wählen Sie den Text mit dem Text-Hilfsmittel  $\mathbb{A}$  aus.
- 2 Wählen Sie in der Eigenschaftsleiste im Listenfeld Text-Anti-Aliasing die Option Keine aus.

#### <span id="page-390-0"></span>Text an Strecken ausrichten

Nach dem Erstellen einer [Strecke](#page-542-2) können Sie Text einpassen, um diesen entlang einer Linie oder Form zu platzieren. Wenn Sie Text an einer Strecke ausrichten, können Sie die Position des Textes im Verhältnis zu dieser Strecke festlegen. Beispielsweise können Sie den Text innen oder außen an der Strecke platzieren und den Abstand zwischen dem Text und der Strecke anpassen.

Sie können Text als ein [Objekt](#page-544-1)[wiedergeben,](#page-539-0) um ihn von einer Strecke zu trennen.Der Text behält dabei die Form der Strecke, an der er ausgerichtet war. Sie können Text auch gerade richten, um ihn von der Strecke zu trennen, ohne dass dabei die Streckenform beibehalten wird. Weitere Informationen zum Erstellen von Strecken finden Sie unter ["Strecken erstellen" auf Seite 259.](#page-274-0)

#### So richten Sie Text an Strecken aus

- 1 Klicken Sie in der Hilfsmittelpalette auf das Hilfsmittel Objektauswahl  $\left|\left.\right\rangle\right|$
- 2 Wählen Sie den Text aus.
- 3 Klicken Sie auf Objekt Fext An Objekt ausrichten.
- 4 Klicken Sie an der Stelle, an der der Text beginnen soll, auf die Strecke.

#### R€

Sie können Text auch an einer [Strecke](#page-542-2) ausrichten, indem Sie auf das Hilfsmittel Text  $\left[\mathbb{A}\right]$  klicken, den Mauszeiger auf der Strecke platzieren und auf die Stelle klicken, an der der Text beginnen soll. Wenn Sie den Mauszeiger über die Strecke schieben, ändert er seine Form. Daran können Sie erkennen, dass Sie jetzt klicken und Text eingeben können.

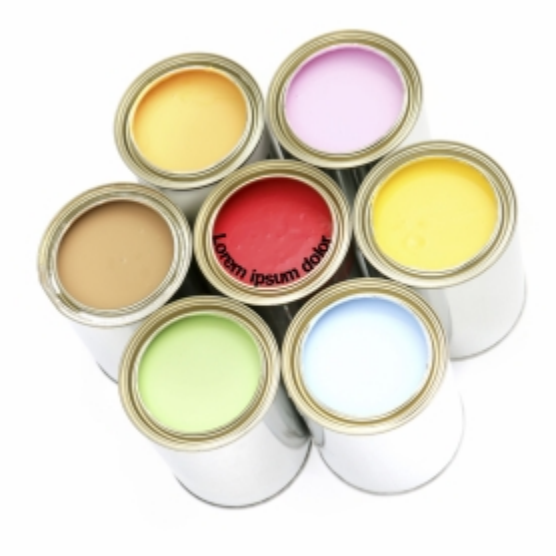

*Sie können Text entlang einer Strecke erstellen.*

#### So ändern Sie die Position von Text, der an Strecken ausgerichtet ist

- Wählen Sie den Text mit dem Text-Hilfsmittel  $\left[\begin{matrix} 1 \\ 1 \end{matrix}\right]$  aus.
- 2 Wählen Sie eine Einstellung in einem der folgenden Listenfelder der Eigenschaftsleiste:
	- Textausrichtung: Legt die Ausrichtung des Texts fest.
	- Vertikale Positionierung: Legt die vertikale Textposition fest.
	- Textpositionierung: Legt die Positionierung des Texts fest.
	- Abstand vom Objekt: Legt den Abstand zwischen dem Text und der [Strecke](#page-542-2) fest.
	- Abstand: Legt die horizontale Textposition fest.

Wenn Sie den Text auf die gegenüberliegende Seite der Strecke verschieben möchten, klicken Sie in der Eigenschaftsleiste auf die Schaltfläche Auf anderer Seite platzieren 4

D€

Sie können Text auch anpassen, indem Sie den Text mit dem Hilfsmittel Objektauswahl  $\lceil \frac{n}{k} \rceil$ auswählen, in der Eigenschaftsleiste einen Modus wählen und dann die [Auswahlbearbeitungspunkte](#page-531-0) im Bildfenster ziehen.

#### So geben Sie Text als Objekt wieder

- 1 Klicken Sie in der Hilfsmittelpalette auf das Hilfsmittel Objektauswahl $\lceil \cdot \rceil$ .
- 2 Wählen Sie den Text aus.
- 3 Klicken Sie auf Objekt ▶ Text ▶ Als Objekt wiedergeben.
- Œ

Sie können Text als [bearbeitbaren Bereich](#page-531-1)[wiedergeben,](#page-544-1) indem Sie das Text[objekt](#page-539-0) mit dem Hilfsmittel Text  $\mathbb{A}$  auswählen und in der Eigenschaftsleiste die Schaltfläche Maske erstellen [4] anklicken. Hierdurch wird ein bearbeitbarer Bereich in Textform erzeugt, an dem Sie Änderungen vornehmen können.

#### So begradigen Sie Text

- $1$  Klicken Sie in der Hilfsmittelpalette auf das Hilfsmittel **Objektauswahl**  $\left\| \cdot \right\|$
- 2 Wählen Sie den Text aus.
- 3 Klicken Sie auf Objekt ▶ Text ▶ Normal ausrichten.

#### <span id="page-391-0"></span>Schriften in der Vorschau anzeigen

In Corel PHOTO-PAINT können Sie Schriften in einer Vorschau anzeigen, bevor Sie sie verwenden. Sie können die Schrift in allen verfügbaren Stilen anzeigen, beispielsweise in Fett- oder Kursivdruck. Darüber hinaus können Sie die Schriftgröße der Schriftnamen ändern, die im Feld Schriftliste angezeigt werden.

#### So zeigen Sie eine Schrift in der Vorschau an

- 1 Klicken Sie auf das Hilfsmittel Text  $\sqrt{\frac{A}{A}}$ .
- 2 Klicken Sie in der Eigenschaftsleiste auf das Feld Schriftliste.

Der Name der Schrift wird in der entsprechenden Schrift angezeigt.

Wenn im Dokumentfenster Text ausgewählt ist, können Sie auf Schriften zeigen, um den Text mit verschiedenen zugewiesenen Schriftattributen in der Vorschau anzeigen.

×

Die Namen von Symbolschriften werden in der Standardschrift der Benutzeroberfläche angezeigt.Rechts neben dem Namen werden einige Beispiele für die Symbolschrift angezeigt.

₿Ś

Wenn eine Schrift noch andere Stile wie z. B. Fett- und Kursivdruck aufweist, können Sie diese Stile anzeigen, indem Sie auf den Flyout-Pfeil neben dem Schriftnamen zeigen.

#### So ändern Sie die Größe der Schriftnamen in der Schriftliste

- 1 Klicken Sie auf Extras Doptionen. Das Dialogfeld Optionen wird angezeigt.
- 2 Klicken Sie in der Kategorienliste Arbeitsbereich auf Text.
- 3 Geben Sie im Bereich Schriftlisteninhalt eine Größe in das Feld Verwendete Schriftgröße in Schriftliste.

#### <span id="page-392-0"></span>Mit Schriften-Playground Schriften wählen

Mithilfe des Schriften-Playground können Sie den Beispieltext in verschiedenen Schriften und Größen anzeigen, um die geeignete Schrift für Ihr Projekt zu wählen.

Sie können vorgegebene Textbeispiele in der Vorschau anzeigen oder selbst Text eingeben oder einfügen. Darüber hinaus können Sie Beispiele als einzeiligen oder als mehrzeiligen Text anzeigen, und Sie können ein Textbeispiel als einzelne Textzeile in ansteigenden Schriftgrößen anzeigen.

Bei Textbeispielen in OpenType-Schrift können Sie die verfügbaren OpenType-Funktionen anzeigen und zuweisen.

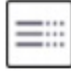

## Eos accusam v...

Tahoma Normal

## Eos accusam ve...

Segge UI Normal

# Eos accusam ve...

Footlight MT Light

Eos accusam venia...

Geometr 231 BT Normal

Eos accusam veniam ea ipsum. Tahoma Normal

Eos accusam veniam ea ipsum. Segoe UI Normal

Eos accusam veniam ea ipsum.

Footlight MT Light

Eos accusam veniam ea ipsum.

Geometr 231 BT Normal

*Von links nach rechts: Einzelne Zeile, Mehrere Zeilen und Wasserfall*

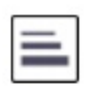

Eos accusam veniam ea ipsum.

Eos accusam veniam ea ipsum.

Eos accusam veniam ea ipsum.

Eos accusam veniam ea ipsum.

Eos accusam venia...

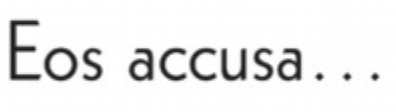

 $E$ os acc...

Geometr 231 BT Normal

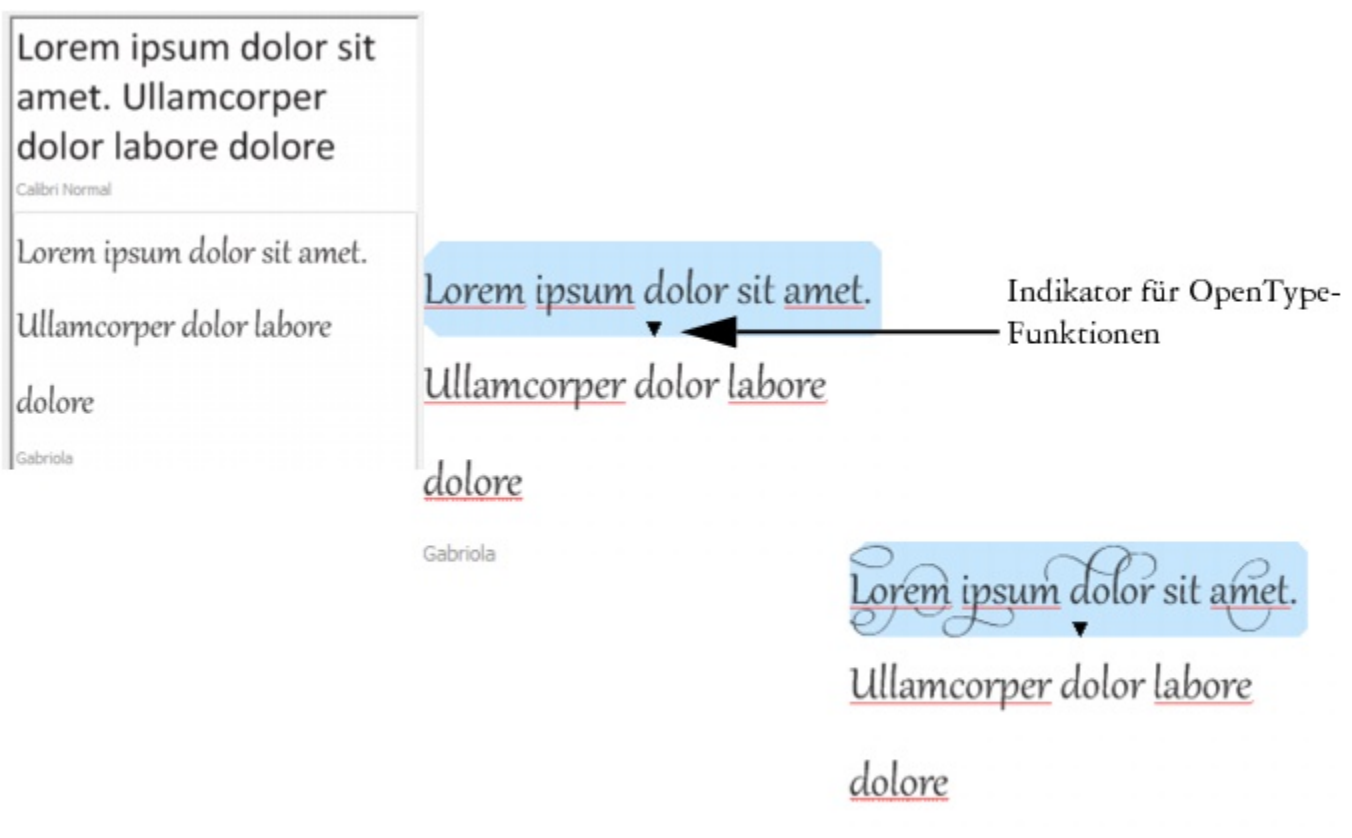

*Bei Textbeispielen in OpenType-Schrift können Sie den Indikator für OpenType-Funktionen anzeigen und OpenType-Funktionen zuweisen. In diesem Beispiel wurde dem ausgewählten Text eine Stilgruppe zugewiesen.*

Gabriola

Um ein Textbeispiel im Kontext anzuzeigen, können Sie es an der gewünschten Stelle im Zeichenfenster einfügen.

#### So zeigen Sie Schriften mit Schriften-Playground in der Vorschau an

- 1 Klicken Sie auf Objekt Fext Schriften-Playground.
- 2 Klicken Sie zum Ändern der Schrift eines Beispiels auf das Beispiel, und wählen Sie eine Schrift aus dem Listenfeld Schrift aus. Wenn Sie den Text in allen Beispielen ändern möchten, drücken Sie Strg+A, um den Text auszuwählen, und geben Sie dann den neuen Text ein.
- 3 Klicken Sie zum Wählen einer Ansichtsoption auf eine der folgenden Schaltflächen:
	- Einzelne Zeile  $\boxed{\equiv}$ : Zeigt Beispiele als einzeiligen Text an.
	- Mehrere Zeilen : Zeigt die Beispiele als mehrzeiligen Text an.
	- Wasserfall **:** Zeigt die Beispiele als einzeiligen Text mit ansteigender Größe an.
- 4 Verschieben Sie den Regler Zoom, um die Größe des Beispieltexts zu ändern. Wenn Sie die Textgröße in vorgegebenen Schritten ändern möchten, klicken Sie auf die Schaltfläche Zoom neben dem Regler für den Zoom.

#### Darüber hinaus können Sie Folgendes tun:

Textbeispiel hinzufügen Klicken Sie auf Anderes Beispiel hinzufügen und wählen Sie eine Schrift aus dem Feld Schriftliste aus.

#### Darüber hinaus können Sie Folgendes tun:

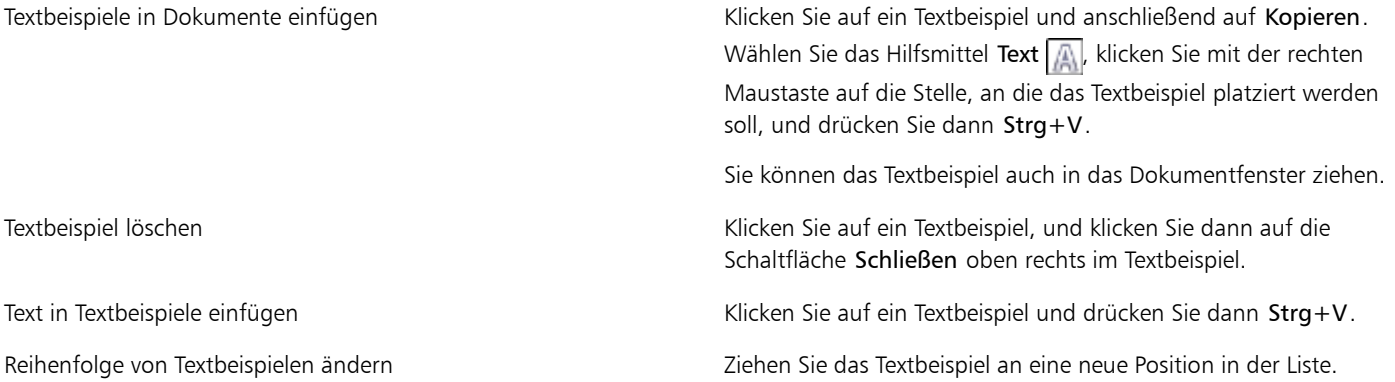

#### <span id="page-395-0"></span>Schriften identifizieren

Sie können auch im Textteil einer Webseite oder eines Grafikdesigns eine Schrift leicht identifizieren. Mit Corel PHOTO-PAINT können Sie das Muster einer Schriftart speichern und es zwecks Identifizierung automatisch auf www.whatthefont.comf hochladen.

#### So identifizieren Sie eine Schriftart

- 1 Klicken Sie auf Objekt ▶ Text ▶ WhatTheFont?!
- 2 Ziehen Sie den Cursor und erstellen Sie so einen Rahmen um die jeweilige Schriftart.
- 3 Klicken Sie in den erfassten Bereich oder drücken Sie hierfür einfach die Eingabetaste. Wenn Sie den Vorgang abbrechen wollen, drücken Sie Esc-Taste. Auf der Website WhatTheFont?! wird daraufhin die jeweilige Schriftart angezeigt.
- 4 Folgen Sie den Anweisungen auf der Website WhatTheFont?!, um die Schriftart zu identifizieren.

XD

Die ideale Schriftgröße für die besten Suchergebnisse beträgt etwa 100 Pixel. Nehmen Sie nur Groß- oder Kleinbuchstaben auf, keine Zahlen oder Sonderzeichen. Stellen Sie darüber hinaus auch sicher, dass der jeweilige Text horizontal ausgerichtet ist und sich die einzelnen Buchstaben nicht berühren.

Wenn Sie Text bzw. Schriftarten aus einem anderen Programm als Corel PHOTO-PAINT erfassen wollen, muss die jeweilige Anwendung sichtbar auf dem Bildschirm geöffnet sein.

#### <span id="page-395-1"></span>Mit in früheren Versionen erstelltem Text arbeiten

Wenn Sie ein Dokument mit Text öffnen, der in einer früheren Version von Corel PHOTO-PAINT, beispielsweise Corel PHOTO-PAINT X5, müssen Sie den Text aktualisieren, damit Sie die neuen -OpenType-Textfunktionen verwenden können. Weitere Informationen finden Sie unter ["Mit OpenType-Funktionen arbeiten" auf Seite 366.](#page-381-0)

#### So aktualisieren Sie in einer früheren Version erstellten Text

- 1 Öffnen Sie das Dokument mit Text, der in einer früheren Version erstellt wurde.
- Am oberen Rand des Bildfensters wird die Symbolleiste Aktualisieren eingeblendet.
- 2 Klicken Sie auf Aktualisieren.

Klicken Sie in der Symbolleiste Aktualisieren auf Rückgängig machen, um die Aktualisierung rückgängig zu machen. Nachdem Sie Änderungen an dem aktualisierten Text vorgenommen haben, ist diese Option jedoch nicht mehr verfügbar.
# $\gg$

In einer früheren Version erstellten Text können Sie auch aktualisieren, indem Sie auf die Schaltfläche Aktualisieren im Andockfenster Texteigenschaften klicken.

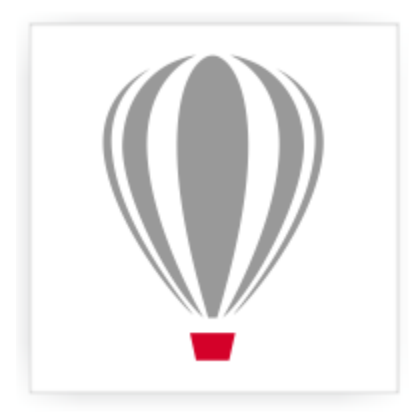

# Corel® PHOTO-PAINT<sup>\*</sup>X7

# Mit Text in verschiedenen Sprachen arbeiten

In Corel PHOTO-PAINT können Sie mit Text in verschiedenen Sprachen arbeiten. Wenn Sie beispielsweise mit einem asiatischen Betriebssystem arbeiten, können Sie die mit Corel PHOTO-PAINT gelieferten zusätzlichen Funktionen zur Textformatierung nutzen.

Dieser Abschnitt enthält die folgenden Themen:

- ["Kodierungseinstellungen für die korrekte und fehlerfreie Anzeige von Text ändern" \(Seite 383\)](#page-398-0)
- ["Mit asiatischem und nahöstlichem Text arbeiten" \(Seite 384\)](#page-399-0)
- ["OpenType-Unterstützung für asiatischen Text" \(Seite 385\)](#page-400-0)

# <span id="page-398-0"></span>Kodierungseinstellungen für die korrekte und fehlerfreie Anzeige von Text ändern

In Corel PHOTO-PAINT wird sämtlicher Text, der einem Dokument hinzugefügt wird, mithilfe von Unicode kodiert. Dadurch wird der Zeichensatz des Texts bestimmt. Wenn Sie ein Bild mit Text öffnen oder importieren, konvertiert Corel PHOTO-PAINT das in der Datei verwendete Kodierungssystem in Unicode. Wenn Sie beispielsweise ein älteres Dokument importieren, das 8-Bit-ANSI-Text mit einer bestimmten Codepage (z. B. (949: ANSI/OEM – Koreanisch), Corel PHOTO-PAINT enthält, wird diese Codepage in Unicode konvertiert. Wird die Codepage beim Öffnen des Bilds jedoch nicht angegeben, verwendet Corel PHOTO-PAINT zum Konvertieren des Texts eine Standard-Codepage. Das kann dazu führen, dass Text möglicherweise nicht korrekt angezeigt wird. Sie können den Text korrekt anzeigen, indem Sie den betroffenen Text auswählen und unter Verwendung der entsprechenden Codepage wieder nach Unicode zurück konvertieren.

Die Kodierungseinstellungen wirken sich nicht auf die Anzeige von Text außerhalb des Zeichenfensters aus, wie z. B. von Schlüsselwörtern, Dateinamen und Texteinträgen in den Andockfenstern Objekt-Manager und Objektdaten-Manager. Um bei diesen Textarten die richtigen Zeichen festzulegen, verwenden Sie die Codepage-Einstellungen im Dialogfeld Öffnen oder Importieren. Weitere Informationen zu den Codepage-Einstellungen finden Sie unter ["Bilder öffnen" auf Seite 53.](#page-68-0)

#### So zeigen Sie Text in verschiedenen Sprachen korrekt an

- 1 Wählen Sie den Text aus.
- 2 Klicken Sie auf Objekt ▶ Text ▶ Kodieren.
- 3 Wählen Sie im Dialogfeld Textkodierung die Option Andere Kodierung.
- 4 Wählen Sie im Listenfeld Andere Kodierung die Einstellung, mit der der Text lesbar erscheint.

Im Vorschaufenster wird der Text gemäß der aktuellen Kodierungseinstellung angezeigt.

# <span id="page-399-0"></span>Mit asiatischem und nahöstlichem Text arbeiten

Sie können asiatischen oder nahöstlichen Text eingeben, wenn Sie mit einem Betriebssystem arbeiten, das die entsprechenden Sprachen unterstützt, oder wenn Sie einen IME (Input Method Editor) verwenden. Sie können die Schrifteigenschaften von asiatischem und nahöstlichem Text ändern. Wählen Sie den geeigneten Skripttyp aus, um die Änderungen nur auf asiatische und nahöstliche Sprachen zu beschränken. Wenn Sie beispielsweise die Schriftgröße des japanischen Texts in einem Dokument mit englischem und japanischem Text ändern möchten, wählen Sie den asiatischen Skripttyp aus und nehmen die gewünschten Änderungen vor. Dadurch wird die neue Schriftgröße nur auf den japanischen Text angewendet. Die Größe des englischen Texts bleibt unverändert.

Darüber hinaus können Sie asiatischen Text mit lateinischem Text in einem Textobjekt kombinieren und den Abstand zwischen zwei Wörtern festlegen. Beispielsweise können Sie den Abstand zwischen japanischem Text und englischem Text in einem Textobjekt angeben. Sie können auch die Textausrichtung ändern, wenn Sie ein asiatisches Betriebssystem oder ein Betriebssystem mit aktivierter asiatischer Schriftunterstützung verwenden.

# So ändern Sie die Schrifteigenschaften und die Textsprache

- 1 Wählen Sie den Text mit dem Hilfsmittel Text  $\sqrt{\mathbb{A}}$  aus.
- 2 Klicken Sie auf Objekt ▶ Text ▶ Texteigenschaften.
- 3 Legen Sie im Andockfenster Texteigenschaften die entsprechenden Schriftattribute fest.
- 4 Wählen Sie im Listenfeld Skript eine der folgenden Optionen aus:
	- Alle Sprachen
	- Lateinisch
	- Asiatisch
	- Nahöstlich

# So legen Sie den Abstand zwischen lateinischem und asiatischem Text fest

- 1 Wählen Sie mit dem Hilfsmittel Text  $\sqrt{A}$  den Text aus, bei dem lateinischer und asiatischer Text kombiniert sind.
- 2 Geben Sie im Andockfenster Texteigenschaften die gewünschten Werte in das Feld Sprachenabstand ein.

x9

Der Wert für den Sprachenabstand wird als Prozentanteil des normalen Wortabstands angegeben. Beispielsweise entsprechen zwei Leerzeichen der Eingabe des Werts 200.

#### So ändern Sie die Ausrichtung von asiatischem Text

- 1 Wählen Sie den Text mit dem Hilfsmittel Text  $\sqrt{\mathbb{A}}$  aus.
- 2 Klicken Sie auf eine der folgenden Schaltflächen in der Eigenschaftsleiste:
	- Vertikale Textausrichtung  $\left|\iiint\right|$ : Ändert die Ausrichtung des ausgewählten Texts in vertikal.
	- Horizontale Textausrichtung  $\Box$ : Ändert die Ausrichtung des ausgewählten Texts in horizontal.

#### XD

Ein Tex[tobjekt](#page-539-0) kann lediglich über eine Ausrichtung verfügen. Das Ändern der Ausrichtung bei der Eingabe ändert die Ausrichtung des gesamten Textobjekts.

Standardmäßig wird asiatischer Text horizontal ausgerichtet.

# <span id="page-400-0"></span>OpenType-Unterstützung für asiatischen Text

Erweiterte OpenType-Typografiefunktionen können auf asiatischen Text angewendet werden. Auf OpenType-Funktionen können Sie über das Andockfenster Texteigenschaften zugreifen (Objekt ▶Text ▶Texteigenschaften). In der folgenden Tabelle sind die OpenType-Funktionen aufgeführt, die Sie mit asiatischem Text wenden können, vorausgesetzt, die Funktionen sind in der Schrift enthalten.

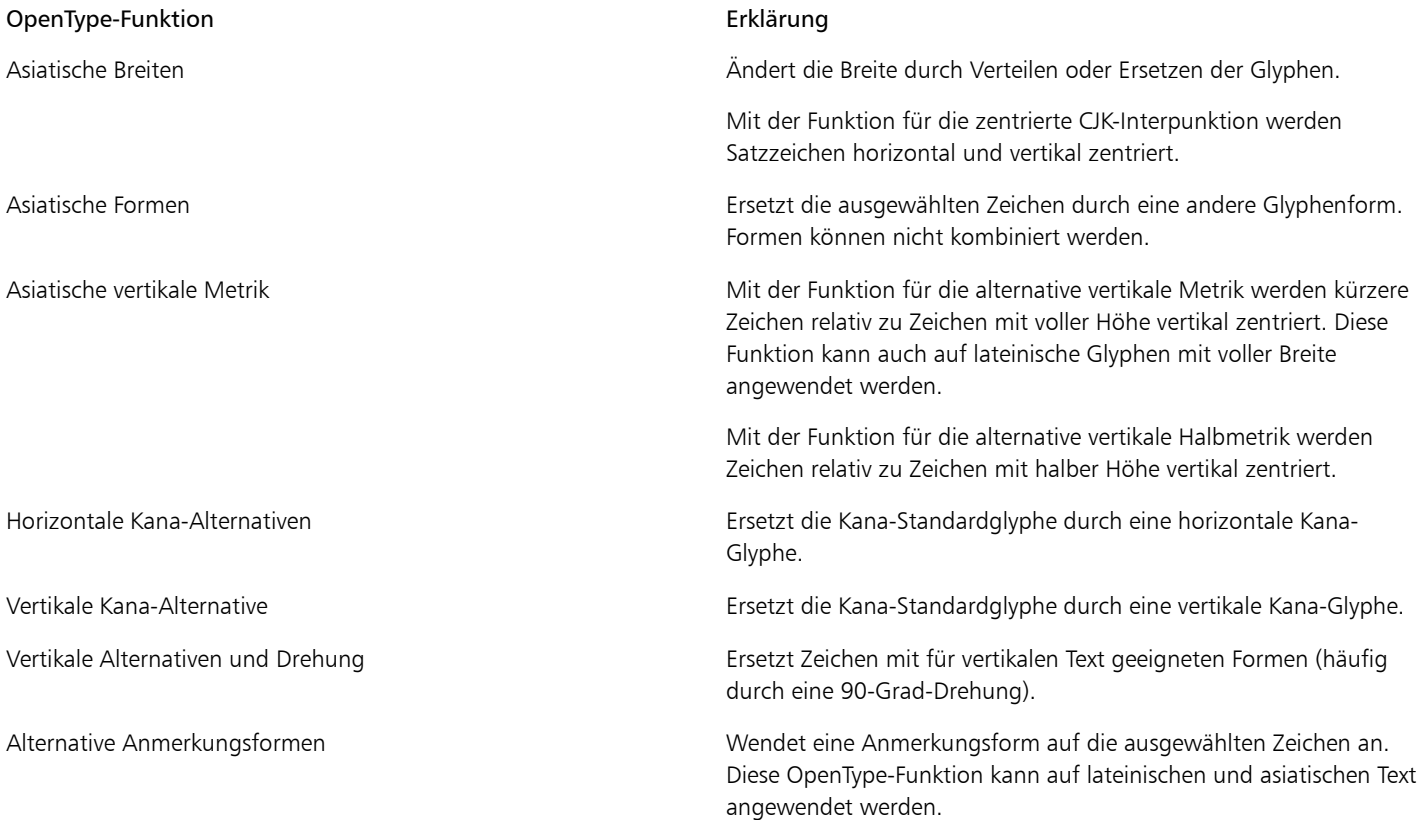

Weitere Informationen zum Arbeiten mit OpenType-Funktionen finden Sie in den folgenden Themen:

- ["Mit OpenType-Funktionen arbeiten" auf Seite 366](#page-381-0)
- ["So weisen Sie Text eine OpenType-Funktion zu" auf Seite 369](#page-384-0)

# Webbilder und -filme

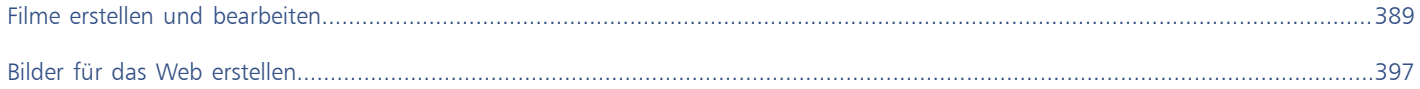

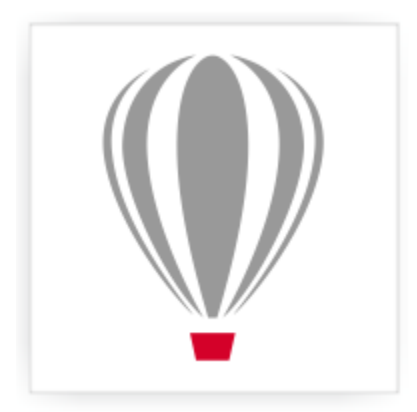

# Corel® PHOTO-PAINT<sup>\*</sup>X7

# <span id="page-404-0"></span>Filme erstellen und bearbeiten

Mit Corel PHOTO-PAINT können Sie Filme erstellen. Filme bestehen aus einer Reihe von einzelnen Bildern. Wenn Sie die Position von [Objekten](#page-539-0) in aufeinander folgenden Bildern ändern, erweckt dies den Anschein, als würden sich die Objekte bewegen.

Dieser Abschnitt enthält die folgenden Themen:

- ["Filme öffnen und abspielen" \(Seite 389\)](#page-404-1)
- ["Filme erstellen" \(Seite 390\)](#page-405-0)
- ["Bildfolge und Bildrate ändern" \(Seite 392\)](#page-407-0)
- ["Filme speichern" \(Seite 395\)](#page-410-0)

# <span id="page-404-1"></span>Filme öffnen und abspielen

Sie können einen ganzen Film oder einen Teil eines Filmes öffnen. Teile von Filmen können schneller geöffnet und abgespielt werden, da der Computer nicht so viele Daten auf einmal verarbeiten muss.

Mit den Steuerelementen zum Abspielen können Sie einen Film wiedergeben, zum Anfang zurückspulen, zum Ende vorspulen oder die Wiedergabe an einem beliebigen Bild anhalten. Darüber hinaus können Sie jeweils um ein Bild vor- bzw. zurückspulen oder auch direkt zu einem bestimmten Bild springen.

#### So öffnen Sie einen Film

- 1 Klicken Sie auf Datei Öffnen.
- 2 Wählen Sie den Ordner aus, in dem der Film gespeichert ist.
- 3 Klicken Sie auf den Dateinamen.
- 4 Wählen Sie im Listenfeld neben der Liste Partielles Laden einen der folgenden Einträge:
	- Volles Bild
	- Partielles Laden

Wenn Sie die Option Partielles Laden wählen, müssen Sie im Dialogfeld Film teilweise laden Werte in die Felder Von und Bis eingeben und dadurch festlegen, welche Bilder des Filmes geöffnet werden sollen.

#### So verwenden Sie die Steuerelemente zum Abspielen von Filmen

- 1 Klicken Sie auf Fenster Symbolleisten Film.
- 2 Führen Sie eine der folgenden Aufgaben durch:

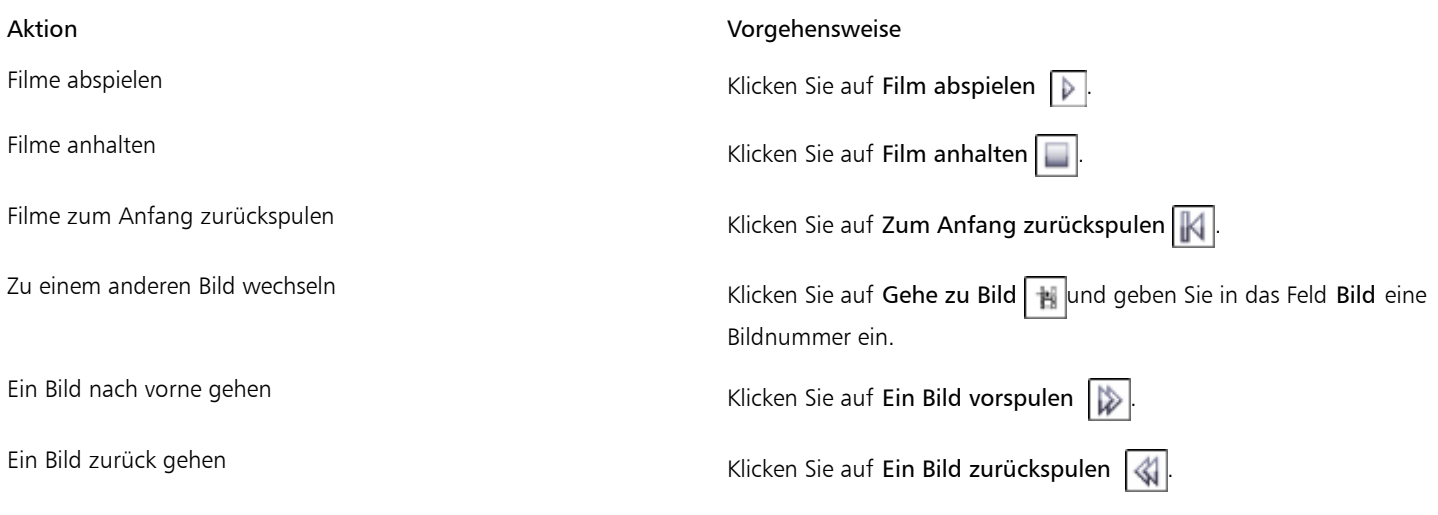

Œ

Sie können einen Film auch mit den Steuerelementen im Andockfenster Film abspielen, anhalten, zurück- oder vorspulen bzw. um jeweils ein Bild vorwärts oder rückwärts gehen. Falls das Andockfenster Film nicht geöffnet ist, klicken Sie auf Fenster ▶ Andockfenster ▶ Film.

Sie können auch zu einem bestimmten Bild wechseln, indem Sie im Andockfenster Film auf die [Skizze](#page-542-0) des gewünschten Bildes doppelklicken.

# <span id="page-405-0"></span>Filme erstellen

Filme enthalten einen Hintergrund sowie [Objekte](#page-539-0) im Vordergrund.

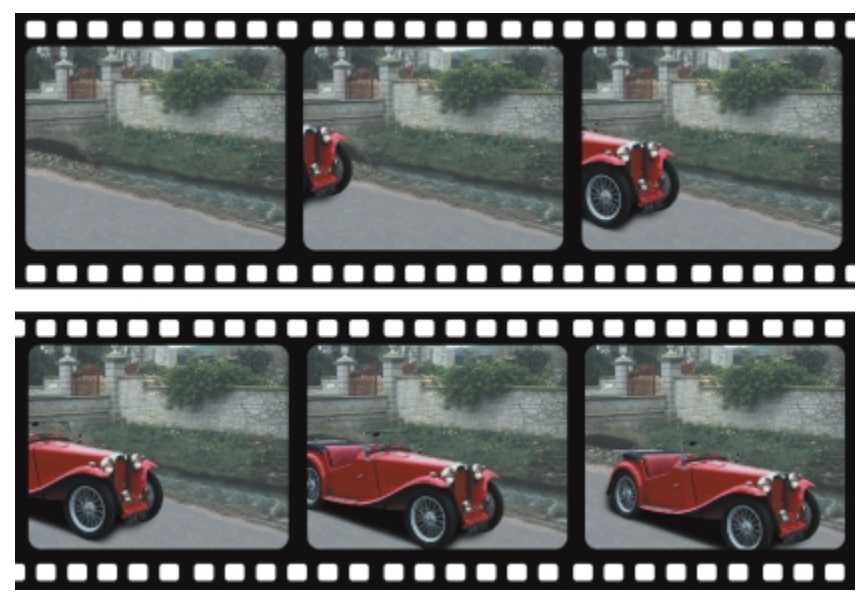

*Ein Film besteht aus mehreren Einzelbildern. Die wichtigsten Elemente eines Filmes sind der Hintergrund und die bewegten Objekte. Der Hintergrund ist das erste Bild in einem Film.*

#### Den Hintergrund erstellen

Wenn Sie einen neuen Filmhintergrund erstellen, können Sie die Hintergrundfarbe, die Größe, die [Auflösung](#page-530-0) und den [Farbmodus](#page-533-0) wählen. Sie können einen Filmhintergrund auch aus einem bereits vorhandenen Bild erstellen. Dieses Hintergrundbild wird automatisch zum ersten (und einzigen) Bild der neuen Filmdatei. Sie können ein Bild hinzufügen, indem Sie ein vorhandenes Bild als Hintergrund verwenden. Weitere Informationen zum Hinzufügen von Bildern finden Sie unter ["So fügen Sie Bilder in einen Film ein" auf Seite 393.](#page-408-0)

#### Bewegte Objekte erstellen

In Filmen können Sie Objekte animieren, indem Sie sie in kleinen Schritten von einem Bild zum nächsten bewegen. Objekte werden in allen Bildern des Filmes angezeigt, sofern Sie sie nicht zu permanenten Bestandteilen des aktuellen Bildes machen, indem Sie sie mit dem Hintergrund kombinieren. Weitere Informationen zum Erstellen und Kombinieren von Objekten finden Sie unter ["Mit Objekten arbeiten" auf](#page-342-0) [Seite 327.](#page-342-0)

Sie können mehrere Bilder gleichzeitig anzeigen lassen.Dadurch können Sie die Objektposition von Bild zu Bild leichter bestimmen. Benachbarte Bilder werden über das aktuelle Bild gelegt.Dadurch können Sie das bewegte Objekt relativ zu den benachbarten Objekten positionieren.

#### So erstellen Sie einen Filmhintergrund

- 1 Klicken Sie auf Datei Neu.
- 2 Wählen Sie im Listenfeld [Farbmodus](#page-533-0) einen Farbmodus.
- 3 Öffnen Sie die Farbauswahl für die Hintergrundfarbe und klicken Sie auf eine Farbe.
- 4 Wählen Sie im Listenfeld Größe eine Bildgröße aus. Wenn Sie eine andere Maßeinheit verwenden möchten, wählen Sie im Listenfeld neben dem Feld Breite eine neue Einheit aus.
- 5 Legen Sie im Listenfeld Auflösung einen Wert für die Auflösung fest.
- 6 Geben Sie im Feld Anzahl der Einzelbilder einen Wert zwischen 1 und 1000 ein, um die Zahl der Bilder festzulegen, aus denen der Film bestehen soll.

XD

Wenn Sie eine animierte [GIF](#page-535-0) für eine Webseite erstellen möchten, wählen Sie im Listenfeld Farbmodus den Farbmodus 8-Bit Palette. Dadurch wird die Größe der Datei zum Herunterladen verringert. Weitere Informationen zum [Paletten-Farbmodus](#page-539-1) finden Sie unter ["Farbmodus von Bildern ändern" auf Seite 185.](#page-200-0)

Die höchste von einem Farbbildschirm darstellbare Auflösung ist 96 [DPI](#page-532-0). Ein höherer DPI-Wert verringert die Abspielleistung.

#### So erstellen Sie einen Filmhintergrund aus einem vorhandenen Bild

- 1 Klicken Sie auf Fenster > Symbolleisten > Film.
- 2 Klicken Sie auf Datei ▶Öffnen.
- 3 Wählen Sie den Ordner, in dem die Datei abgelegt ist.
- 4 Doppelklicken Sie auf den Dateinamen.
- 5 Klicken Sie auf der Symbolleiste Film auf die Schaltfläche Film erstellen.

Das Bild wird damit zum Hintergrund des ersten Einzelbilds.

#### So fügen Sie ein Einzelbild unter Verwendung eines vorhandenen Bildes als Hintergrund hinzu

- 1 Doppelklicken Sie im Andockfenster Film auf die [Skizze](#page-542-0) des Bildes, das sich vor dem Bild befindet, dem Sie den Hintergrund hinzufügen möchten.
	- Falls das Andockfenster Film nicht geöffnet ist, klicken Sie auf Fenster > Andockfenster > Film.
- 2 Klicken Sie im Andockfenster Film auf die Schaltfläche Aus Datei einfügen
- 3 Doppelklicken Sie auf den Namen der Bilddatei.
- 4 Aktivieren Sie im Dialogfeld Datei einfügen die Option Nach.

#### So erstellen Sie ein bewegtes Objekt

1 Wählen Sie mit dem Hilfsmittel [Objekt](#page-539-0)auswahl  $\left|\left|\right\rangle\right|$  ein Objekt aus.

- 2 Klicken Sie auf Bearbeiten ▶ Kopieren.
- 3 Klicken Sie auf Objekt Kombinieren VObjekte mit Hintergrund kombinieren.
- 4 Klicken Sie auf Fenster > Andockfenster > Film.
- 5 Klicken Sie im Andockfenster Film auf die Schaltfläche Nächstes Bild  $\gg$ .

Wenn Sie ein Bild hinzufügen möchten, klicken Sie im Andockfenster Film auf die Schaltfläche Bild einfügen ...

- 6 Klicken Sie dann auf Bearbeiten Einfügen  $\blacktriangleright$  Als neues Objekt einfügen.
- 7 Positionieren Sie das Objekt im aktuellen Bild.
- 8 Klicken Sie auf Objekt Kombinieren VObjekte mit Hintergrund kombinieren.

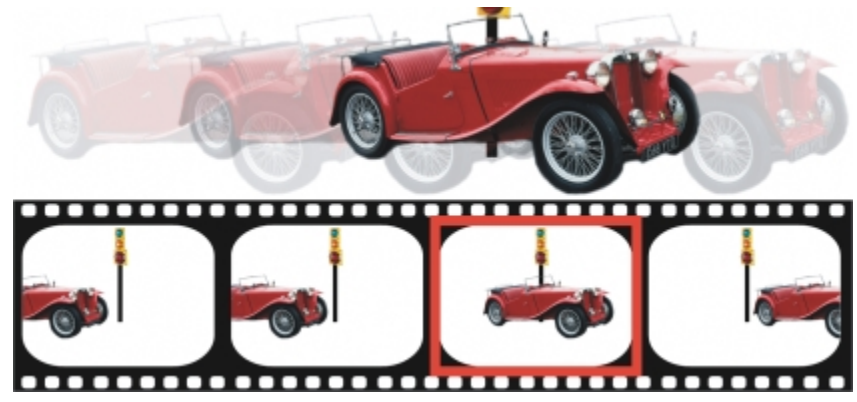

*Sie können ein Objekt im aktuellen Bild exakt positionieren, indem Sie das aktuelle Bild über die benachbarten Bilder legen. Benachbarte Bilder erscheinen halbtransparent.*

#### So positionieren Sie ein bewegtes Objekt relativ zu anderen Bildern

- 1 Klicken Sie auf Fenster ▶ Andockfenster ▶ Film.
- 2 Klicken Sie im Andockfenster Film auf die Schaltfläche Überlagern
- 3 Verschieben Sie den roten Regler Bild überlagern, um festzulegen, welche Bilder angezeigt werden sollen.
- 4 Legen Sie durch Ziehen des Reglers Überlagern die [Deckkraft](#page-532-1) der überlagernden [Objekte](#page-539-0) fest.
- 5 Wählen Sie mit dem Hilfsmittel Objektauswahl  $\left[\begin{matrix} \cdot \\ \cdot \\ \cdot \end{matrix}\right]$ ein Objekt im aktuellen Bild aus.
- 6 Positionieren Sie das Objekt im aktuellen Bild.
- 7 Klicken Sie auf Objekt Kombinieren VObjekte mit Hintergrund kombinieren.

#### ₿ś

Sie können den roten Regler Bild überlagern auch verschieben, indem Sie auf die [Skizze](#page-542-0) des Bildes doppelklicken, zu dem der Regler verschoben werden soll.

# <span id="page-407-0"></span>Bildfolge und Bildrate ändern

Sie können Filme durch Ändern bzw. Anpassen der Bildfolge bearbeiten. Sie können sowohl leere Bilder als auch Filmdateien einfügen. Darüber hinaus haben Sie die Möglichkeit, Einzelbilder oder ganze Film- bzw. Bilddateien zu verschieben. Sie können auch einzelne Bilder löschen, um die Abspielzeit des Filmes zu reduzieren.

Mit der Bildrate (Bildverzögerung) legen Sie fest, wie lange jedes Bild auf dem Bildschirm angezeigt wird. Durch Ändern der Bildrate steuern Sie die Geschwindigkeit, mit der sich die [Objekte](#page-539-0) bewegen. Die Bildrate kann sowohl für einzelne Bilder als auch für mehrere Bilder gemeinsam festgelegt werden.

#### So ändern Sie die Bildfolge in Filmen

- 1 Klicken Sie auf Fenster > Andockfenster > Film.
- 2 Ziehen Sie im Feld Andockfenster 'Film' ein Bild an eine neue Position in der Liste.

XD

Die Skizze des jeweils aktiven Bildes ist im Andockfenster [Filmr](#page-542-0)ot umrandet. Dies ist das Bild, das im Bildfenster gerade angezeigt wird. Nur das jeweils aktive Bild kann bearbeitet werden und es kann immer nur ein Bild aktiv sein.

Ausgewählte Bilder werden blau hervorgehoben. Ausgewählte Bilder können verschoben und gelöscht und ihre Bildrate kann geändert werden. Es können mehrere Bilder auf einmal ausgewählt sein.

Œ

Sie können die Bildfolge in Filmen auch ändern, indem Sie auf der Symbolleiste Film auf die Schaltfläche Bild verschieben klicken.

#### <span id="page-408-0"></span>So fügen Sie Bilder in einen Film ein

- 1 Klicken Sie auf Fenster ▶ Andockfenster ▶ Film.
- 2 Klicken Sie im Feld Andockfenster 'Film' auf die Schaltfläche Bild einfügen  $\boxed{1}$ .
- 3 Legen Sie durch Eingabe eines Wertes im Feld Einfügen von fest, wie viele Bilder hinzugefügt werden sollen.
- 4 Aktivieren Sie eine der folgenden Optionen:
	- Vor: Fügt die Bilder vor dem im Feld Bild angegebenen Bild ein.
	- Nach: Fügt die Bilder nach dem im Feld Bild angegebenen Bild ein.
- 5 Legen Sie durch Eingabe eines Wertes im Feld Bild fest, an welcher Stelle die neuen Bilder eingesetzt werden sollen.
- 6 Aktivieren Sie eine der folgenden Optionen:
	- Aktuelles Bild kopieren:Fügt Bilder als Kopie des aktuellen Bildes hinzu.
	- Hintergrundfarbe verwenden:Fügt leere Bilder mit der aktuellen Hintergrundfarbe hinzu.

১৬

Wenn Sie Bilder in einen teilweise geladenen Film einfügen, können Sie im Andockfenster Film angeben, wo die neuen Bilder platziert werden sollen. Die Bildfolgenummern, die im Andockfenster Film angegeben werden, sind die Nummern aus dem vollständigen Film. In der Statusleiste des Filmes unten im Bildfenster wird nur die Gesamtzahl der Bilder im teilweise geladenen Film, nicht aber die Bildnummer angezeigt.

Die Skizze des jeweils aktiven Bildes ist im Andockfenster [Filmr](#page-542-0)ot umrandet. Dies ist das Bild, das im Bildfenster gerade angezeigt wird. Nur das jeweils aktive Bild kann bearbeitet werden und es kann immer nur ein Bild aktiv sein.

Ausgewählte Bilder werden blau hervorgehoben. Ausgewählte Bilder können verschoben und gelöscht und ihre Bildrate kann geändert werden. Es können mehrere Bilder auf einmal ausgewählt sein.

Sie können bis zu 100 Bilder in einen Film einfügen.

R€

Sie können Bilder auch durch Klicken auf die Schaltfläche Bild einfügen [#] auf der Symbolleiste Film in einen Film einfügen.

#### So fügen Sie Dateien in einen Film ein

- 1 Klicken Sie im Andockfenster Film auf die Schaltfläche Aus Datei einfügen
- Falls das Andockfenster Film nicht geöffnet ist, klicken Sie auf Fenster > Andockfenster > Film.
- 2 Wählen Sie den Ordner, in dem die Datei abgelegt ist.
- 3 Klicken Sie auf den Dateinamen.
- 4 Klicken Sie auf Öffnen.
- 5 Aktivieren Sie eine der folgenden Optionen:
- Vor: Fügt die Dateien vor dem im Feld Bild angegebenen Bild ein.
- Nach: Fügt die Dateien nach dem im Feld Bild angegebenen Bild ein.

6 Geben Sie im Feld Bild an, wo die Datei im Film eingefügt werden soll.

#### X9

Wenn der aktuelle Film und die einzufügende Datei unterschiedliche Größen aufweisen, wird die eingefügte Datei den Bildabmessungen des aktuellen Filmes angepasst.

Die Skizze des jeweils aktiven Bildes ist im Andockfenster [Filmr](#page-542-0)ot umrandet. Dies ist das Bild, das im Bildfenster gerade angezeigt wird. Nur das jeweils aktive Bild kann bearbeitet werden und es kann immer nur ein Bild aktiv sein.

Ausgewählte Bilder werden blau hervorgehoben. Ausgewählte Bilder können verschoben und gelöscht und ihre Bildrate kann geändert werden. Es können mehrere Bilder auf einmal ausgewählt sein.

Œ

Sie können Dateien auch in einen Film einfügen, indem Sie zuerst auf Fenster Symbolleisten Film und anschließend auf die Schaltfläche Aus Datei einfügen klicken.

#### So löschen Sie Bilder aus einem Film

1 Klicken Sie im Andockfenster Film auf die Bild[-Skizze](#page-542-0) des zu löschenden Bilds.

Falls das Andockfenster Film nicht geöffnet ist, klicken Sie auf Fenster  $\blacktriangleright$  Andockfenster  $\blacktriangleright$  Film.

2 Klicken Sie im Andockfenster Film auf die Schaltfläche Bilder löschen  $\left|\mathbf{m}\right|$ 

#### ≫

Die Skizze des jeweils aktiven Bildes ist im Andockfenster [Filmr](#page-542-0)ot umrandet. Dies ist das Bild, das im Bildfenster gerade angezeigt wird. Nur das jeweils aktive Bild kann bearbeitet werden und es kann immer nur ein Bild aktiv sein.

Ausgewählte Bilder werden blau hervorgehoben. Ausgewählte Bilder können verschoben und gelöscht und ihre Bildrate kann geändert werden. Es können mehrere Bilder auf einmal ausgewählt sein.

# ₿ś

Sie können Bilder auch löschen, indem Sie zu dem Bild navigieren, das Sie löschen möchten, und auf der Symbolleiste Film auf die Schaltfläche Bilder löschen kill klicken. Falls die Symbolleiste Film nicht geöffnet ist, klicken Sie auf Fenster Symbolleisten Film.

#### So ändern Sie die Bildrate für ein Bild

- 1 Klicken Sie auf Fenster > Andockfenster > Film.
- 2 Klicken Sie im Andockfenster [Film](#page-542-0)auf die Skizze des Bildes, dessen Bildrate (Anzeigezeit) Sie ändern möchten.
- 3 Geben Sie neben der Skizze im Feld für die Bildanzeigezeit einen Wert ein.

Wenn Sie die Auswirkungen der geänderten Bildrate auf den Film überprüfen möchten, klicken Sie auf die Schaltfläche Abspielen  $\vert \psi \vert$ 

#### XD

Die Skizze des jeweils aktiven Bildes ist im Andockfenster Film rot umrandet. Dies ist das Bild, das im Bildfenster gerade angezeigt wird. Nur das jeweils aktive Bild kann bearbeitet werden und es kann immer nur ein Bild aktiv sein.

Ausgewählte Bilder werden blau hervorgehoben. Ausgewählte Bilder können verschoben und gelöscht und ihre Bildrate kann geändert werden. Es können mehrere Bilder auf einmal ausgewählt sein.

₿ś

Sie können die Bildrate für mehrere Bilder gleichzeitig ändern, indem Sie die Strg-Taste gedrückt halten, die gewünschten Bilder auswählen und im Feld für die Bildanzeigezeit einen Wert eingeben.

# <span id="page-410-0"></span>Filme speichern

Sie können Filme vor oder nach dem Hinzufügen von Hintergrund und [Objekten](#page-539-0) speichern.Beim Speichern eines Filmes im als animierte [GIF-](#page-535-0)Datei oder im AVI-Format werden die Objekte in den einzelnen Bildern jedoch automatisch mit dem Hintergrund kombiniert und können dann nicht mehr bearbeitet werden.

Speichern Sie Filme, die auf einer Webseite verwendet werden sollen, als animierte GIF-Datei. Wenn Sie einen Film in diesem Format speichern, müssen Sie ihn in den Farbmodus 8-Bit-Palette konvertieren, der 256 Farben umfasst. Weitere Informationen zum Konvertieren eines 24-Bit-Bildes in den 8-Bit-[Paletten-Farbmodus](#page-539-1) finden Sie unter ["Bilder in den Schwarzweißmodus konvertieren" auf Seite 187.](#page-202-0)

Wenn Sie einen Film als animierte GIF-Datei speichern, können Sie Farben transparent machen, so dass der Hintergrund der Webseite unter dem Film sichtbar ist. Sie können auch festlegen, wie oft der Film wiederholt werden soll.

#### So speichern Sie Filme

- 1 Klicken Sie auf Datei Speichern unter.
- 2 Wählen Sie den Ordner aus, in dem Sie die Datei speichern möchten.
- 3 Wählen Sie im Listenfeld Dateityp ein Dateiformat.
- 4 Geben Sie im Feld Dateiname einen Dateinamen ein und klicken Sie auf Speichern.

# So speichern Sie einen Film als animierte GIF-Datei

- 1 Klicken Sie auf Datei Speichern unter.
- 2 Wählen Sie den Ordner aus, in dem Sie die Datei speichern möchten.
- 3 Geben Sie im Feld Dateiname einen Namen für die Datei ein.
- 4 Wählen Sie im Listenfeld Dateityp die Option GIF GIF-Animation und klicken Sie auf Speichern.
- 5 Ändern Sie die gewünschten Einstellungen im Dialogfeld In Palettenbild konvertieren an und klicken Sie dann auf OK.
- 6 Klicken Sie im Dialogfeld GIF89-Animationsoptionen auf die Registerkarte Bildeinstellungen.
- 7 Aktivieren Sie im Bereich Palette eine der folgenden Optionen:
	- Globale verwenden: Für alle Bilder wird dieselbe Farbpalette verwendet.
	- Lokale verwenden: Für jedes Bild wird eine andere Farbpalette verwendet.
- 8 Legen Sie durch Eingabe eines Wertes im Feld Bildverzögerung fest, in welchem Zeitabstand die Bilder angezeigt werden sollen.
- 9 Klicken Sie auf eine der folgenden Schaltflächen:
	- Nur geänderte zuweisen: Hiermit werden nur die von Ihnen geänderten Bildeinstellungen zugewiesen.
	- Alle zuweisen: Hiermit werden alle Bildeinstellungen zugewiesen.

#### Darüber hinaus können Sie Folgendes tun:

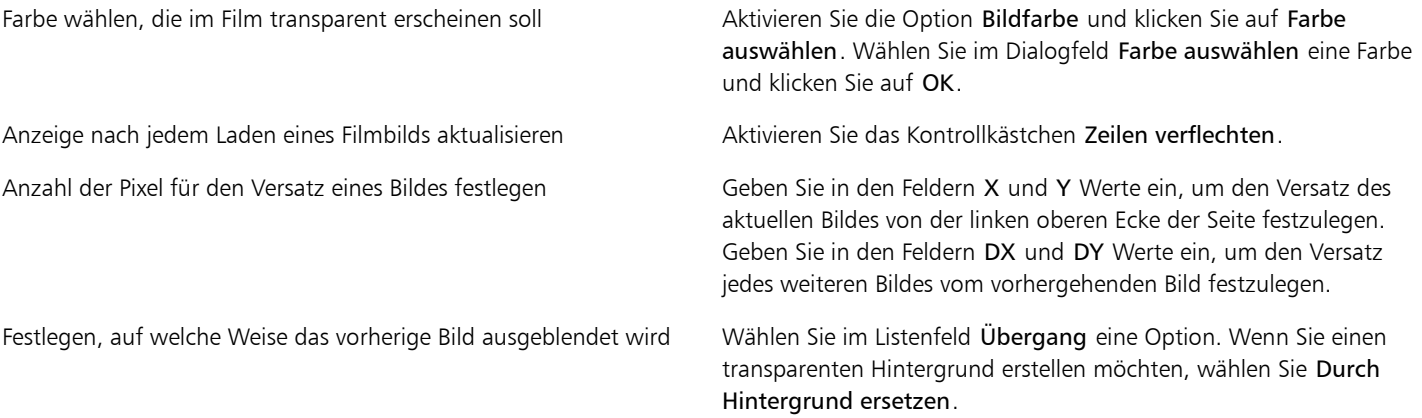

#### Darüber hinaus können Sie Folgendes tun:

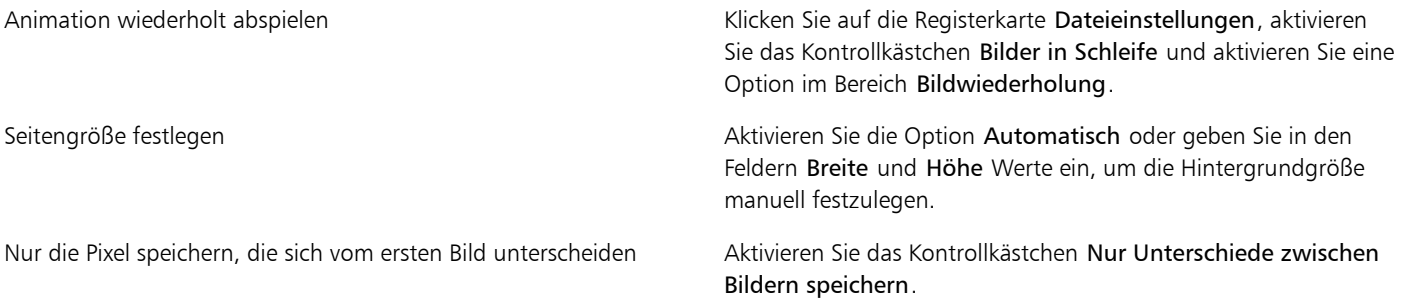

×

Änderungen wirken sich nur auf die ausgewählten Bilder aus. Wählen Sie im linken Fenster alle Bilder aus, wenn Sie Ihre Änderungen allen Bildern zuweisen möchten.

Beim Speichern eines Filmes als animierte [GIF-](#page-535-0)Datei werden die darin enthaltenen Objekte automatisch mit dem Hintergrund der einzelnen Bilder kombiniert. Danach können Sie die Objekte nicht mehr getrennt vom Bild bearbeiten.

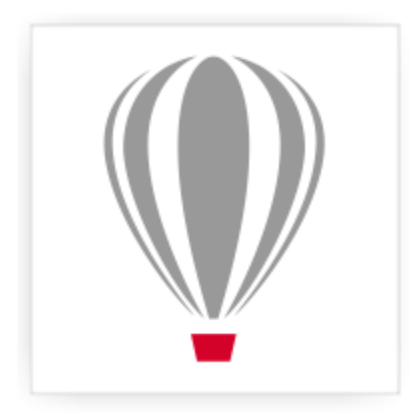

# Corel<sup>®</sup> PHOTO-PAINT<sup>\*</sup>X7

# <span id="page-412-0"></span>Bilder für das Web erstellen

Mit Corel PHOTO-PAINT bekommen Sie die Hilfsmittel an die Hand, die Sie zum Erstellen von Bildern für das Web (Internet) benötigen.

Dieser Abschnitt enthält die folgenden Themen:

- ["Bilder für das Web exportieren" \(Seite 397\)](#page-412-1)
- ["Webvoreinstellungen speichern und anwenden" \(Seite 403\)](#page-418-0)
- ["Bilder mit Palettenfarben mit transparenten Farben und Hintergründen erstellen" \(Seite 403\)](#page-418-1)
- ["Imagemaps erstellen" \(Seite 404\)](#page-419-0)
- ["Bilder in Teilbilder aufteilen" \(Seite 406\)](#page-421-0)
- ["Rollover erstellen und bearbeiten" \(Seite 409\)](#page-424-0)
- ["Bilder per E-Mail versenden" \(Seite 412\)](#page-427-0)

# <span id="page-412-1"></span>Bilder für das Web exportieren

Mit Corel PHOTO-PAINT können Sie die folgenden webkompatiblen Dateiformate exportieren: [GIF](#page-535-0), PNG und [JPEG](#page-537-0).

Beim Festlegen der Exportoptionen können Sie ein Bild im Vorschaumodus mit bis zu vier unterschiedlichen Einstellungskonfigurationen anzeigen. Auf diese Weise können die Dateiformate, die Voreinstellungen, die Download-Geschwindigkeit, die Komprimierung, die Dateigröße, die Bildqualität und der Farbumfang verglichen werden. Die einzelnen Vorschaufenster verfügen außerdem über [Zoom-](#page-545-0) und [Schwenkfunktionen,](#page-541-0) mit deren Hilfe Sie das Bild genauer betrachten können, bevor Sie es exportieren.

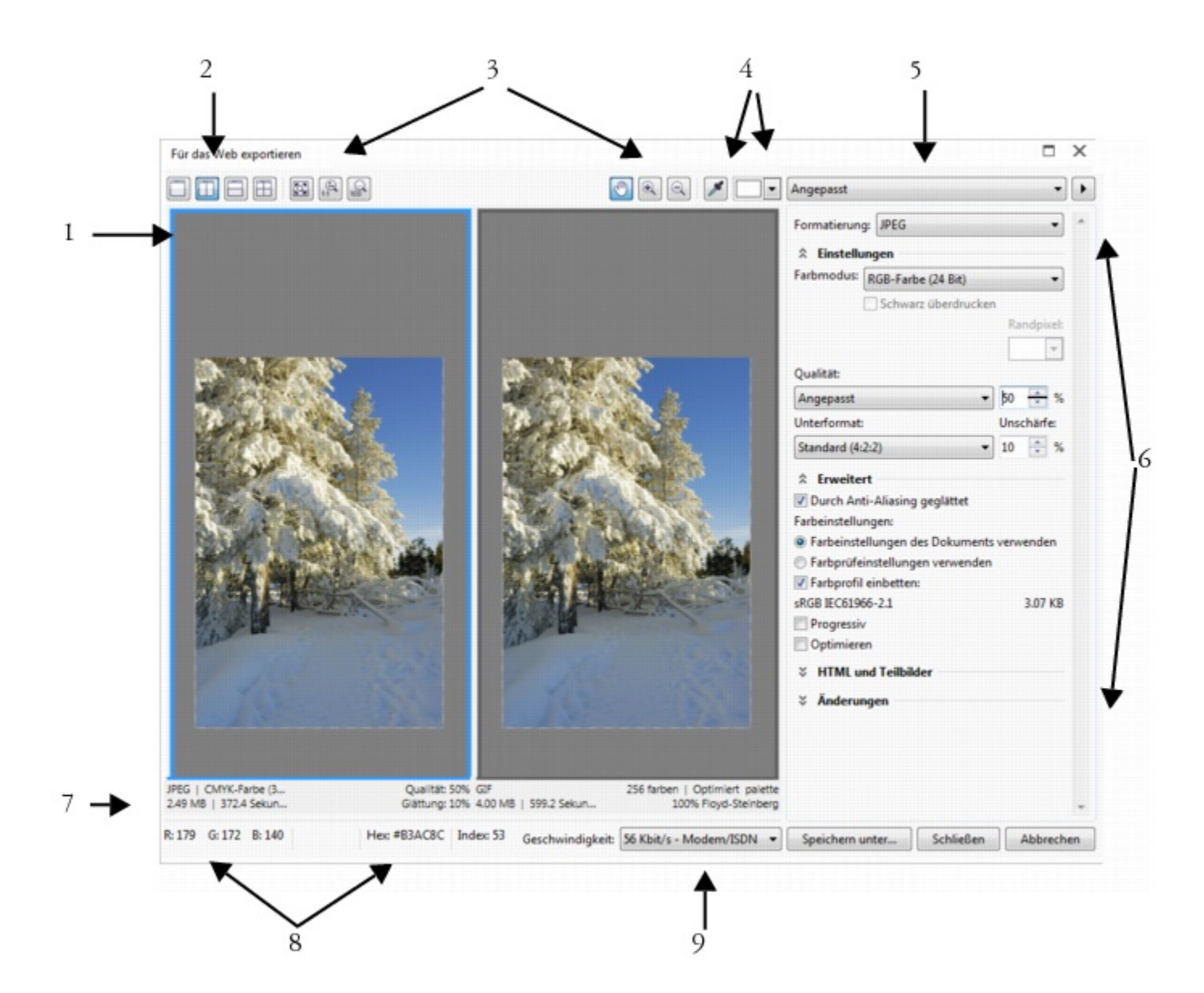

#### Komponente Erklärung

- 
- 
- 

1. Vorschaufenster Zeigt eine Vorschau des Dokuments an.

2. Vorschaumodi Ermöglicht Ihnen das Anzeigen einer Vorschau der Änderungen in einem einzelnen oder geteilten Rahmen.

3. Hilfsmittel Zoomen und Schwenken Mit diesen Hilfsmitteln können Sie das im Vorschaufenster angezeigte Bild vergrößern bzw. verkleinern, das ausgewählte Bild mit einem Vergrößerungsfaktor von mehr als 100 % schwenken sowie die Größe eines Bildes dem Vorschaufenster anpassen.

4. Die Hilfsmittel "Pipette" und "Gesampelte Color Swatch" Hiermit können Sie eine Farbe abtasten und diese dann anzeigen.

5. Listenfeld "Voreinstellung" In diesem Listenfeld können Sie die Voreinstellungen für ein Dateiformat auswählen.

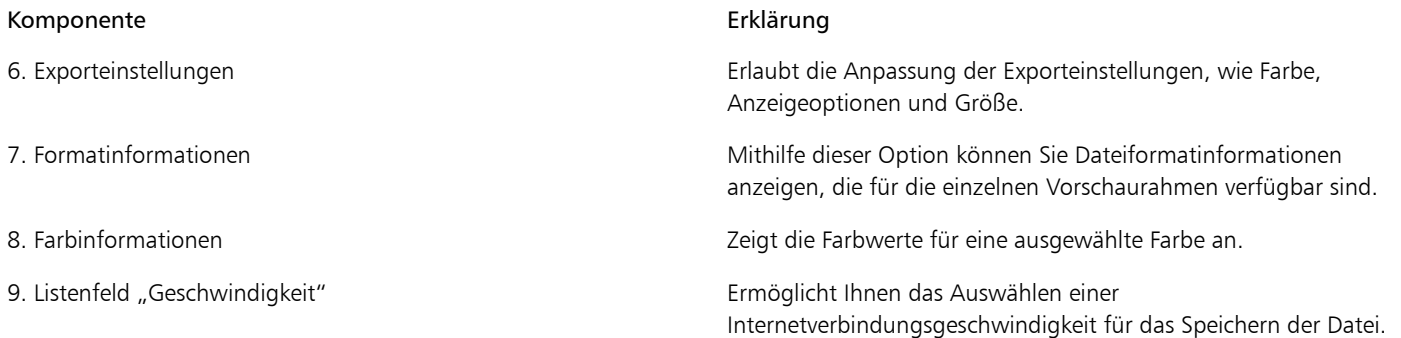

Sie können webkompatible Dateien mithilfe von Voreinstellungen exportieren. Dadurch können Sie die Datei optimieren, ohne einzelne Einstellungen bearbeiten zu müssen. Sie können auch die Einstellungen anpassen, um ein bestimmtes Ergebnis zu erzielen. Sie können z. B. Farbe, Anzeigequalität oder Dateigröße anpassen.

#### Webkompatibles Dateiformat wählen

Diese Tabelle dient als Kurzreferenz für die Auswahl eines webkompatiblen Dateiformats.

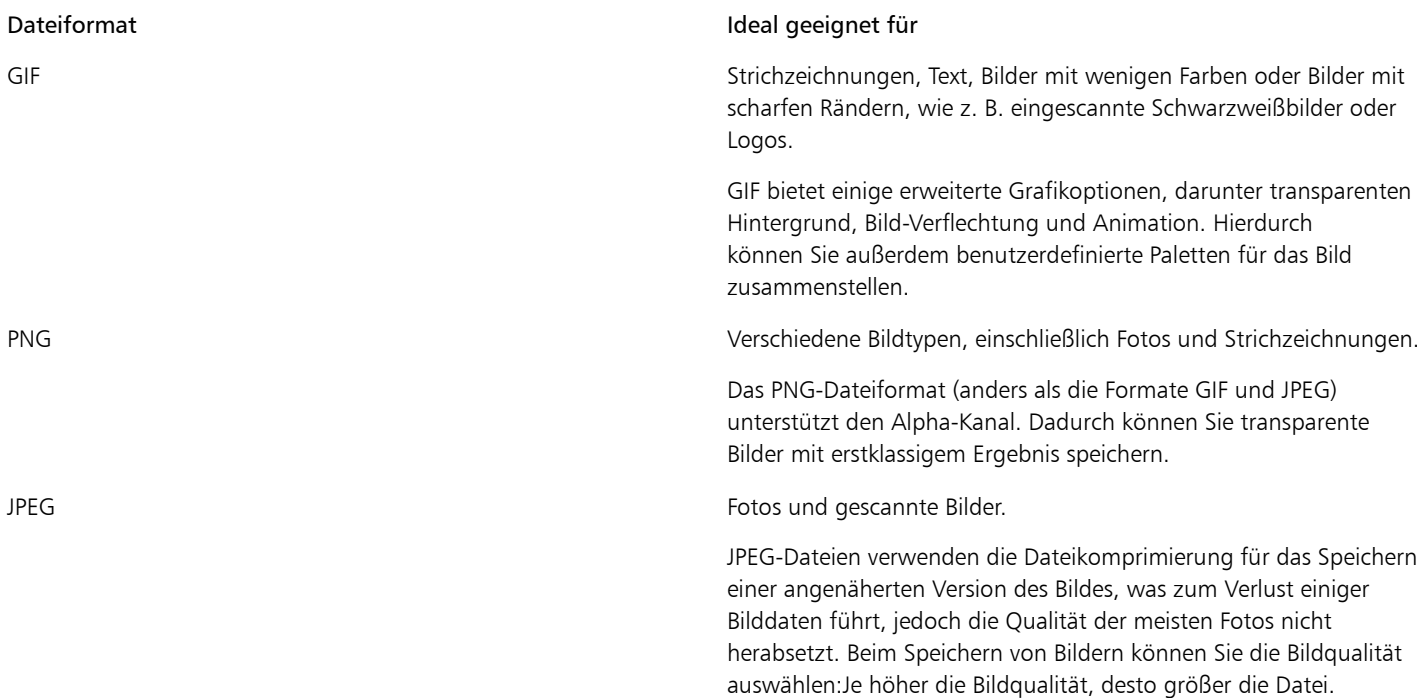

#### Bilder mit Palettenfarben exportieren

Bei Bildern mit Palettenfarben, wie z. B. GIF-Palettenbilder und 8-Bit-PNG-Bilder, ist es möglich, dass einzelne Pixel ihren exakten Farbwert erhalten. Dadurch können Sie beim Export die Anzeige der Farben in der Datei kontrollieren. Bilder mit Palettenfarben ermöglichen außerdem die Aufnahme von Transparenz in eine Datei, indem eine Farbe im Bild ausgewählt und transparent gemacht wird. Weitere Informationen finden Sie unter ["Bilder mit Palettenfarben mit transparenten Farben und Hintergründen erstellen" auf Seite 403.](#page-418-1)

#### So passen Sie die Vorschau für den Bildexport an

- 1 Klicken Sie auf Datei Für das Web exportieren.
- 2 Führen Sie eine oder mehrere der folgenden Aufgaben durch.

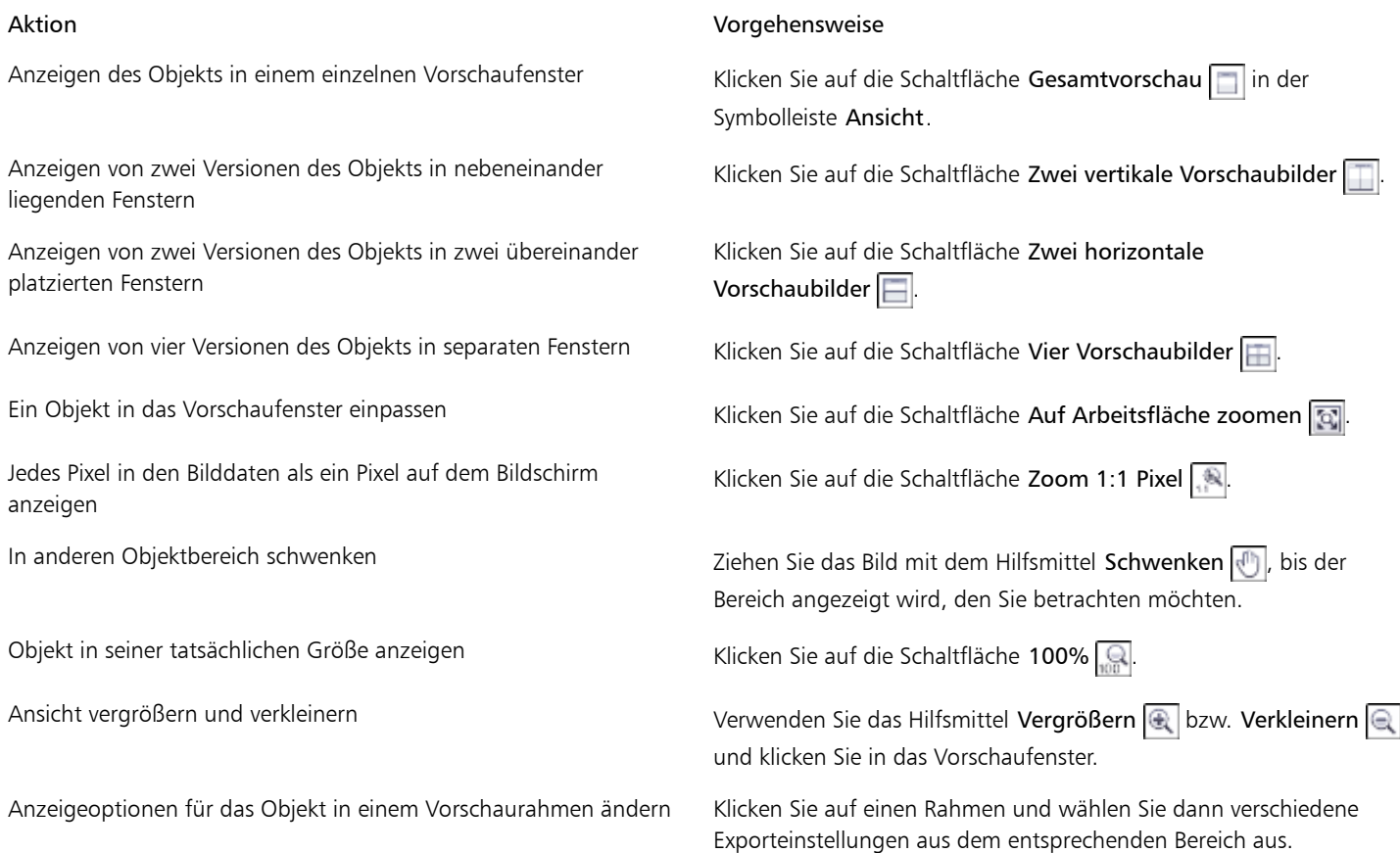

#### So exportieren Sie ein webkompatibles Bild

- 1 Klicken Sie auf Datei Für das Web exportieren.
- 2 Wählen Sie im Dialogfeld Für das Web exportieren die Voreinstellungen aus dem Listenfeld Voreinstellung rechts oben im Dialogfeld aus.

Wenn Sie die Voreinstellungen bearbeiten möchten, können Sie die Exportoptionen im Dialogfeld ändern.

- 3 Klicken Sie auf Speichern unter.
- 4 Wählen Sie den gewünschten Speicherort (Laufwerk und Ordner) für die Datei.
- 5 Geben Sie in das Feld Dateiname einen Namen ein.
- 6 Klicken Sie auf Speichern.

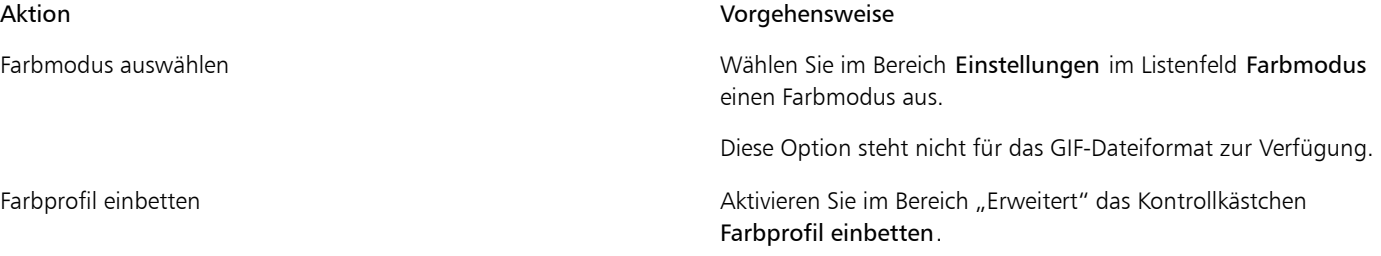

₿ś

Sie können auch einen Export in ein webkompatibles Format durchführen, indem Sie auf die Datei Fxport klicken und ein Dateiformat aus dem Listenfeld Dateityp auswählen.

Sie können aus dem Listenfeld Geschwindigkeit unten im Dialogfeld eine Geschwindigkeit für die Internetverbindung auswählen.

# So passen Sie die Größe eines Bildes an, wenn Sie ein webkompatibles Bild exportieren

• Führen Sie im Dialogfeld In Web exportieren Aufgaben der folgenden Tabelle aus.

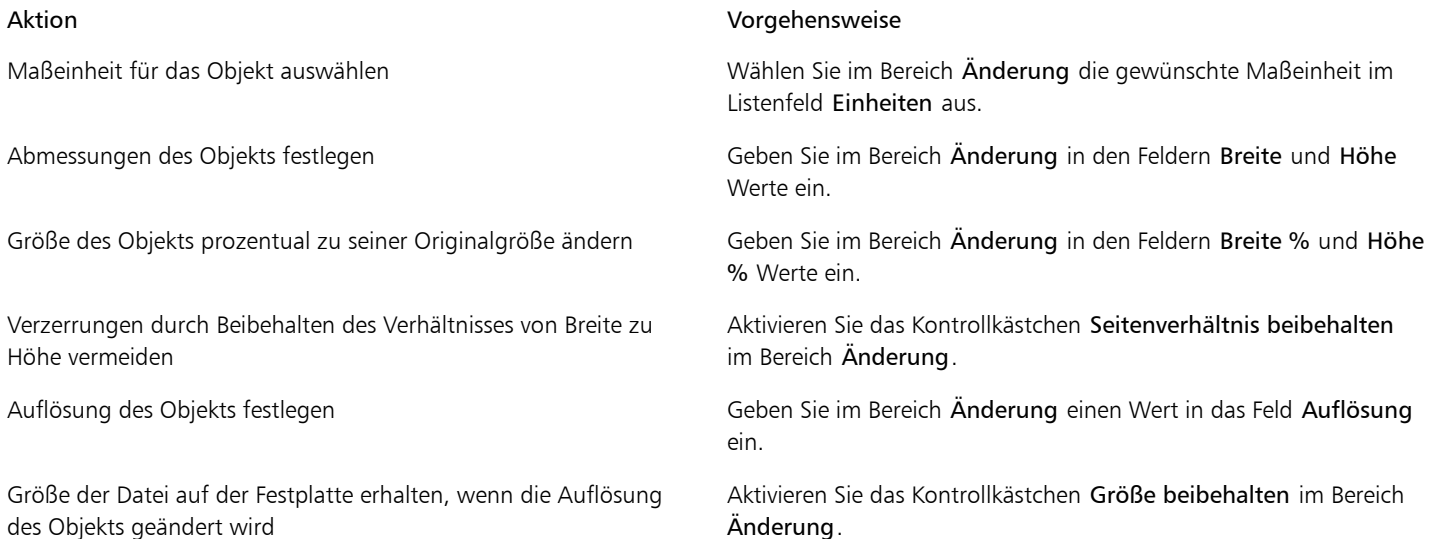

#### So passen Sie die Optionen für den Export einer JPEG-Bitmap an

- 1 Wählen Sie im Dialogfeld Für das Web exportieren im Listenfeld Format die Option JPEG aus.
- 2 Führen Sie eine oder mehrere der folgenden Aufgaben durch.

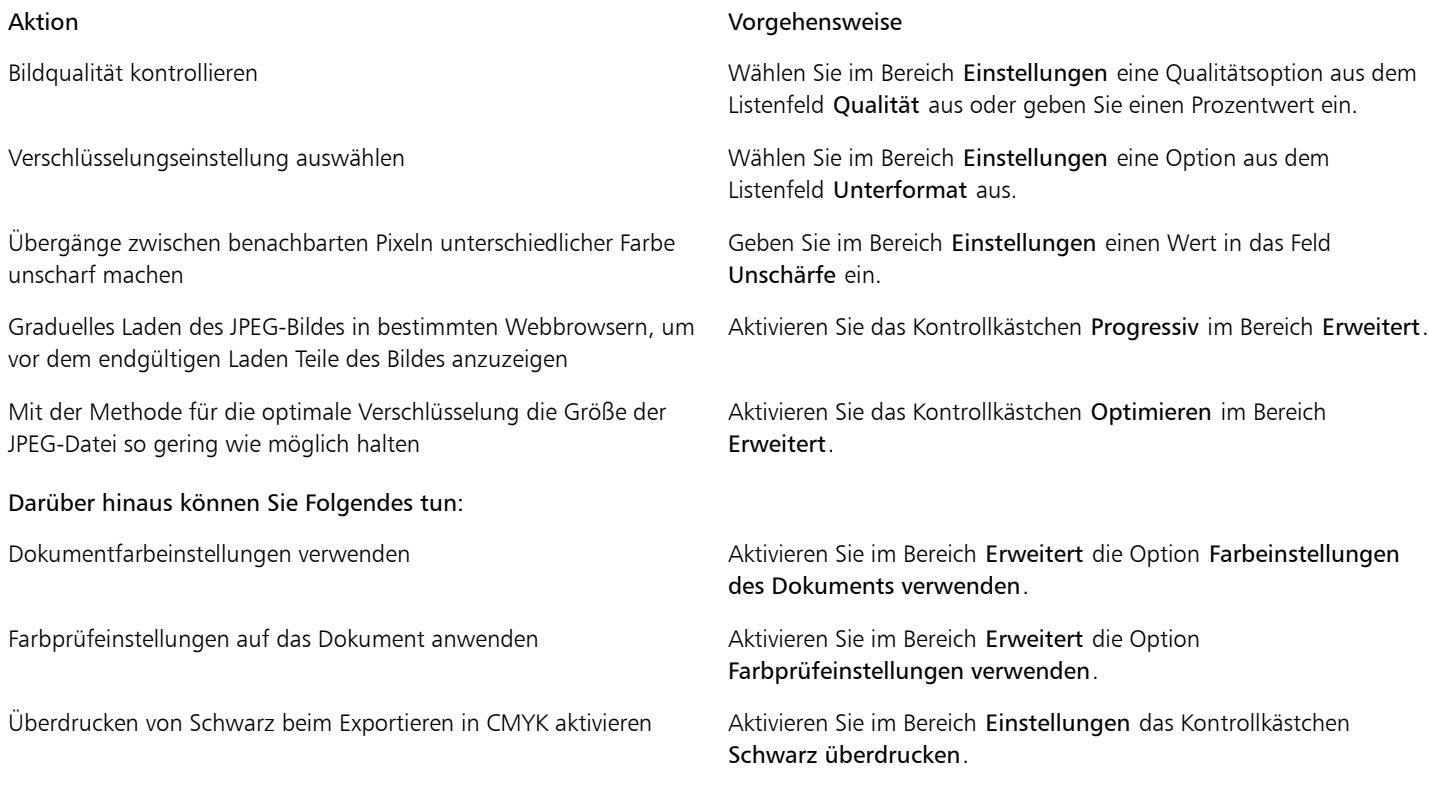

#### Darüber hinaus können Sie Folgendes tun:

Randpixel auf den Hintergrund eines Objekts anwenden, um die Ränder von Anti-Alias-Objekten stufenlos ineinander übergehen zu lassen

Öffnen Sie im Bereich Einstellungen die Farbauswahl Randpixel und klicken Sie auf eine Farbe.

#### So legen Sie Optionen für die Anzeigequalität beim Exportieren webkompatibler Bilder fest

• Führen Sie im Dialogfeld In Web exportieren Aufgaben der folgenden Tabelle aus.

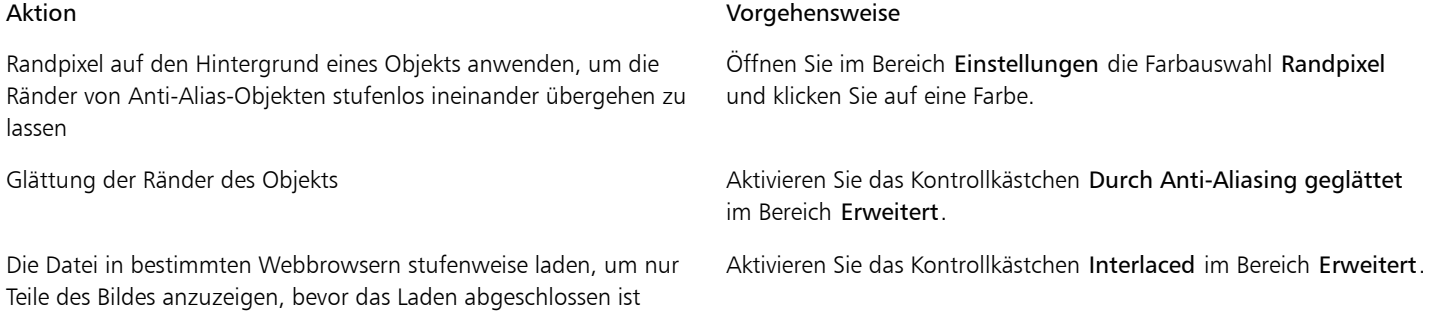

#### So legen Sie die Farbeinstellungen für den Export webkompatibler Bilder mit Palettenfarben fest

• Führen Sie im Dialogfeld In Web exportieren Aufgaben der folgenden Tabelle aus.

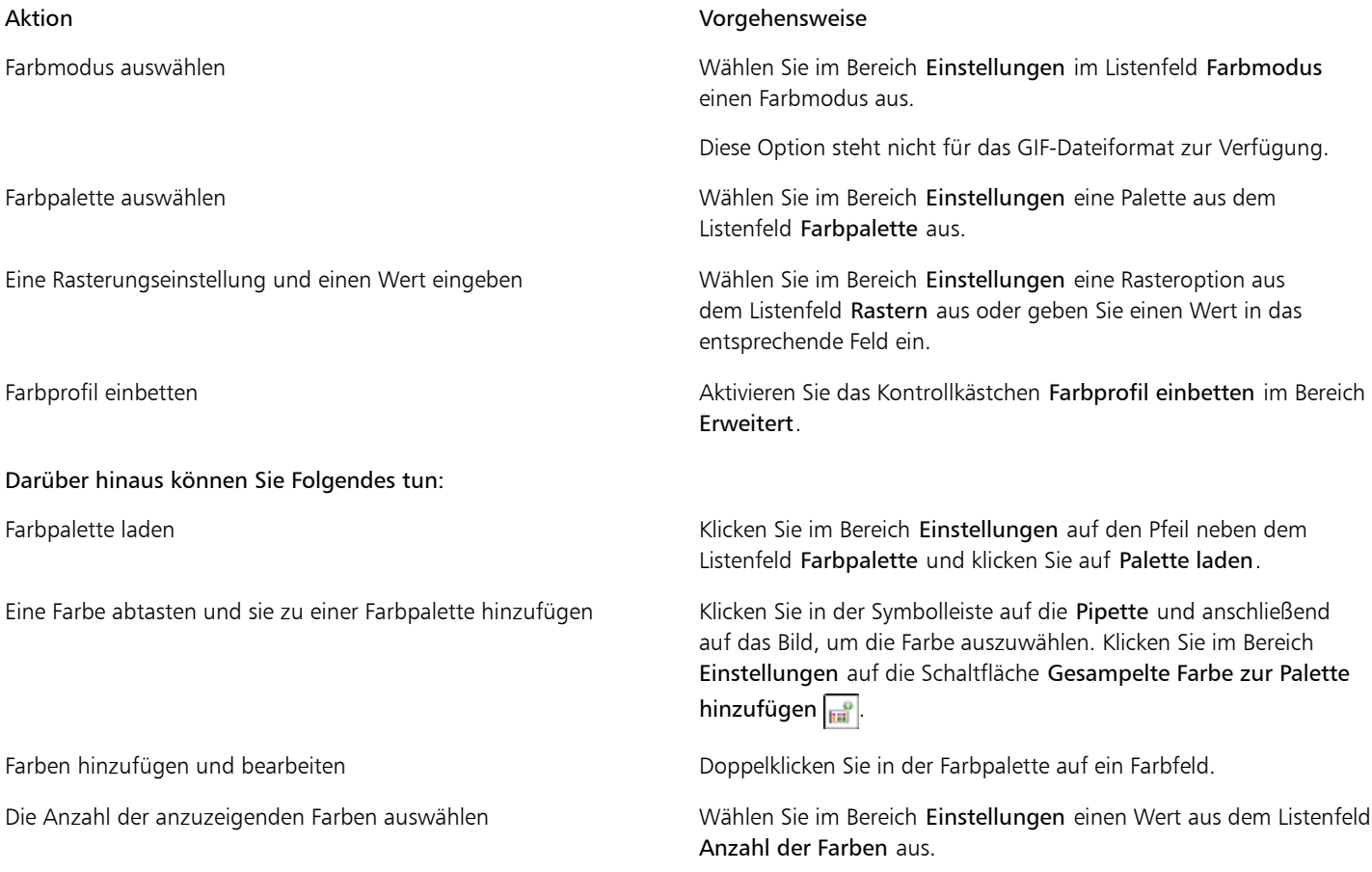

#### Darüber hinaus können Sie Folgendes tun:

Eine Farbe aus der Farbpalette löschen Klicken Sie im Bereich Einstellungen auf eine Farbe in der Farbpalette und klicken Sie dann auf die Schaltfläche Ausgewählte Farbe löschen.

 $x^3$ 

Sie können auch ein palettenbasiertes Dokument transparent machen, indem Sie eine Farbe im Bild auswählen und sie anschließend transparent machen. Weitere Informationen finden Sie unter ["Bilder mit Palettenfarben mit transparenten Farben und Hintergründen](#page-418-1) [erstellen" auf Seite 403.](#page-418-1)

# <span id="page-418-0"></span>Webvoreinstellungen speichern und anwenden

Webvoreinstellungen ermöglichen Ihnen das Speichern benutzerdefinierter Einstellungen für das Exportieren webkompatibler Dateiformate.

#### So speichern Sie eine Webvoreinstellung für das Exportieren webkompatibler Bilder

- 1 Wählen Sie im Dialogfeld Für das Web exportieren im Listenfeld Format ein Dateiformat aus.
- 2 Wählen Sie die Einstellungen aus, die Sie als Voreinstellung speichern möchten.
- 3 Klicken Sie auf den Pfeil neben dem Listenfeld Voreinstellung und klicken Sie auf Voreinstellung speichern.
- 4 Geben Sie den Namen der Voreinstellung in das Feld Dateiname ein.
- 5 Klicken Sie auf Speichern.

Œ

Sie können eine gespeicherte Voreinstellung löschen, indem Sie diese im Listenfeld "Voreinstellung" auswählen und dann auf den Pfeil neben dem Listenfeld und anschließend auf "Voreinstellung löschen" klicken.

#### So weisen Sie eine Voreinstellung für den Export webkompatibler Bilder zu

- 1 Klicken Sie im Dialogfeld Für das Web exportieren auf den Pfeil neben dem Listenfeld Voreinstellung und dann auf Voreinstellung laden.
- 2 Klicken Sie auf den Namen der Datei.
- 3 Klicken Sie auf Öffnen.

# <span id="page-418-1"></span>Bilder mit Palettenfarben mit transparenten Farben und Hintergründen erstellen

Mit Corel PHOTO-PAINT können Sie Bilder mit Palettenfarben, wie z. B. GIF- oder 8-Bit-PNG-Dateien mit Palettenfarben, mi[t transparenten](#page-542-1) Farben und Hintergründen exportieren. Solche Bilder werden z. B. für Schaltflächen oder Logos häufig auf Webseiten mit farbigem oder gemustertem Hintergrund verwendet.

Wenn Sie Ihrer Webseite ein Bild mit einem [deckenden](#page-532-1) Hintergrund hinzufügen, erscheint die Hintergrundfarbe des Bildes auf der Seite als Rechteck. Wenn Sie den Hintergrund des Bildes transparent gestalten, wird der Bildhintergrund in die Seite integriert und ist damit nicht mehr als Rechteck sichtbar. Mit einem transparenten Hintergrund können Sie auch die Farbe bzw. das Muster eines Webseitenhintergrunds ändern, ohne den Hintergrund der Bilder entsprechend ändern zu müssen.

Die Hintergrundfarbe muss dabei eine einzelne Volltonfarbe sein, die nirgendwo sonst im Bild verwendet wird. Auch [bearbeitbare](#page-531-0) und [geschützte Bereiche](#page-535-1) können transparent gemacht werden. Weitere Informationen zum Definieren dieser Bereiche finden Sie unter ["Mit](#page-250-0) [Masken arbeiten" auf Seite 235.](#page-250-0)

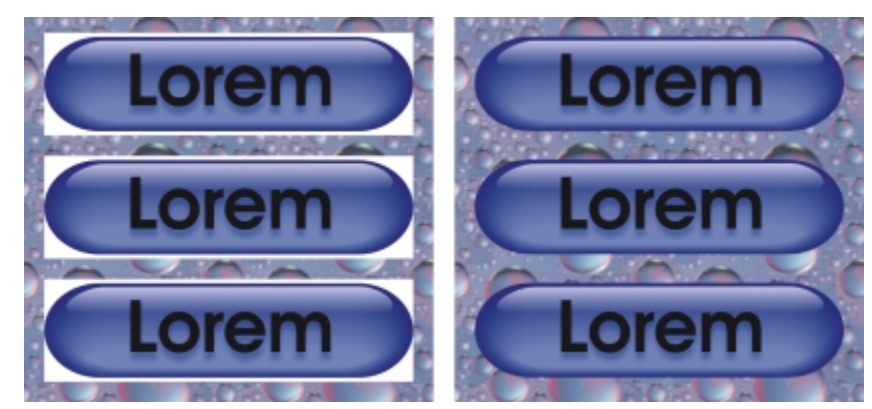

*Für Webseiten können Sie Bilder mit transparentem Hintergrund erstellen.*

Sie können einen transparenten Hintergrund auch für Bilder in anderen Dateiformaten erstellen. Weitere Informationen finden Sie unter ["Bildbereiche ausschneiden" auf Seite 254.](#page-269-0)

#### So exportieren Sie ein Bild mit Palettenfarben mit einem transparenten Hintergrund

- 1 Wählen Sie im Dialogfeld Für das Web exportieren im Listenfeld Format ein Dateiformat mit Palettenfarben, wie z. B. GIF oder 8-Bit-PNG aus.
- 2 Führen Sie eine oder mehrere der folgenden Aufgaben durch.

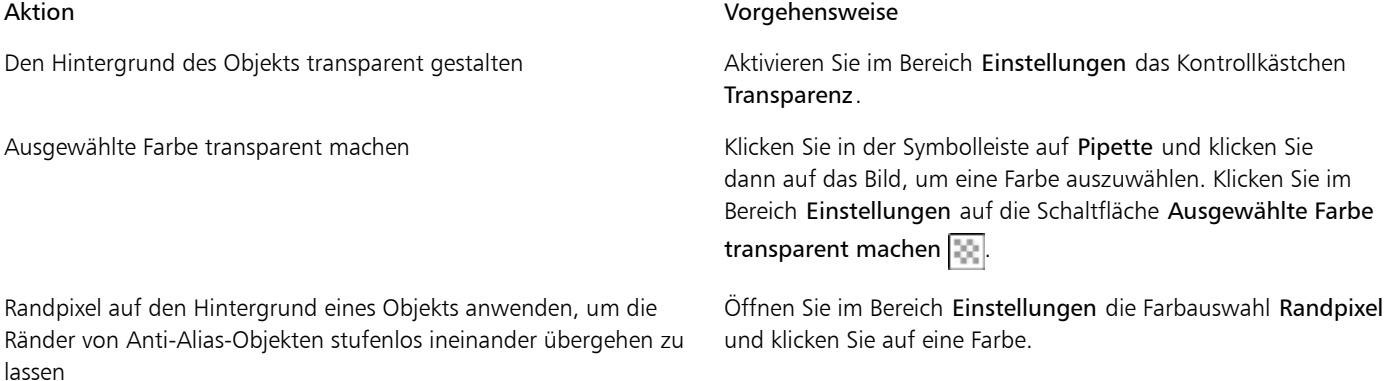

XD

Für optimale Ergebnisse wählen Sie im Bereich Einstellungen im Listenfeld Rasterfarben die Option Keine aus.

# <span id="page-419-0"></span>Imagemaps erstellen

Eine [Imagemap](#page-536-0) ist eine Grafik mit anklickbaren Bereichen, den so genannten ["Hotspots"](#page-536-1). Wenn auf einen solchen Hotspot geklickt wird, gelangt der Benutzer zu der Webseite, die mit diesem Hotspot verknüpft ist. Hotspots werden unter Verwendung von Koordinaten definiert. Jedem definierten Bereich wird dann eine [URL](#page-543-0) (Webadresse) zugeordnet.

Wenn Sie einem Bild [Rollover](#page-540-0) hinzufügen oder für bestimmte Bereiche des Bildes andere Dateiformate oder Komprimierungsraten als für den Rest festlegen möchten, können Sie das Bild in Teilbereiche (Slices) aufteilen, statt eine [Imagemap](#page-536-0) zu erstellen. Weitere Informationen zum Erstellen von Bildern mit Teilbereichen finden Sie unter ["Bilder in Teilbilder aufteilen" auf Seite 406.](#page-421-0)

#### Anklickbare Bereiche erstellen

Hotspots werden aus [Objekten](#page-539-0) erstellt. Sie können Objekten eine URL und "alternativen" Text zuweisen. Außerdem müssen Sie die Form des Hotspots festlegen. Infrage kommen dabei entweder Polygone, die sich eng der Form des Objekts anpassen, Rechtecke, deren Ausmaße dem Auswahlrahmen des Objekts entsprechen, oder Kreise, die das Objekt umschließen.

Wenn Sie eine Imagemap aus einem Foto erstellen möchten, können Sie an der Stelle des vorgesehenen Hotspots einen [bearbeitbaren](#page-531-0) [Bereich](#page-531-0) definieren und den bearbeitbaren Bereich dann in ein Objekt umwandeln.

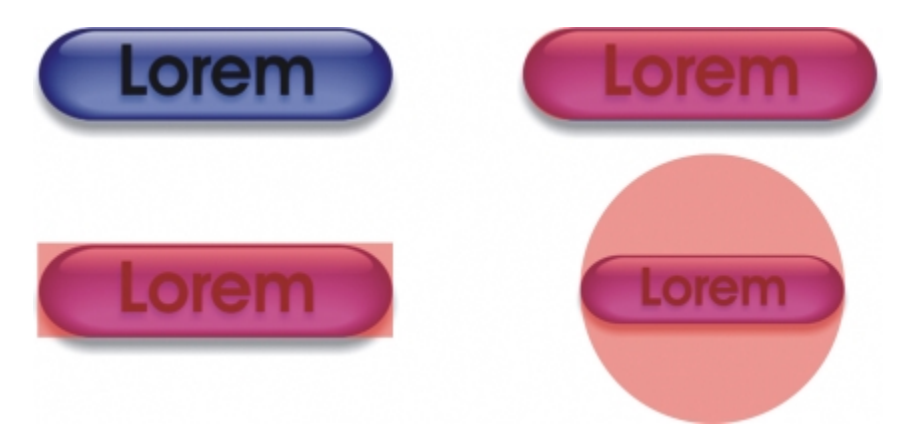

*Der Hotspot der linken Schaltfläche ist rechteckig, der Hotspot der rechten Schaltfläche kreisförmig. Der Hotspot wird aktiviert, wenn Sie an einer beliebigen Stelle darauf klicken.*

#### Imagemaps exportieren

Beim Exportieren von Imagemaps haben Sie die Wahl zwischen drei verschiedenen Imagemap-Typen: clientgestützt, servergestützt oder client-/servergestützt. Der Imagemap-Typ "clientgestützt" wird am häufigsten verwendet und ist als Standardeinstellung festgelegt. Je nachdem, welchen Imagemap-Typ Sie gewählt haben, werden folgende Dateien automatisch erstellt:

- eine [HTML-](#page-536-2)Seite für client-/server-, server- und clientgestützte Imagemaps
- eine separate Map-Datei, die die Hotspot-Koordinaten für client-/server- und servergestützte Imagemaps enthält. Clientgestützte Imagemaps benötigen keine separate Map-Datei, da sie die HTML-Map-Tags direkt in der HTML-Seite enthalten.

#### So erstellen Sie einen anklickbaren Bereich für eine Imagemap

1 Klicken Sie im Andockfenster Objekt-Manager mit der rechten Maustaste auf die Miniaturansicht eines [Objekts](#page-539-0) und wählen Sie Objekteigenschaften.

Falls das Andockfenster Objekt-Manager nicht geöffnet ist, klicken Sie auf Fenster > Andockfenster > Objekt-Manager.

- 2 Klicken Sie im Dialogfeld Objekteigenschaften auf die Registerkarte WWW-URL.
- 3 Legen Sie die folgenden Eigenschaften für das Objekt fest.
	- URL: Gibt die Internetadresse ([URL\)](#page-543-0) der Webseite an, die sich öffnen soll, wenn auf den [Hotspot](#page-536-1) geklickt wird. Denken Sie daran, vor dem Namen der Domäne "http://" einzugeben.
	- Kommentare:Ermöglicht die Eingabe des alternativen Textes, der im Browser angezeigt wird, wenn auf das Objekt gezeigt wird.
	- Bereich definieren als:Gibt die Form an, die der anklickbare Bereich (Hotspot) des Objekts aufweisen soll.
- 4 Klicken Sie auf OK.

#### So exportieren Sie eine Imagemap

- 1 Wählen Sie im Dialogfeld Für das Web exportieren oben rechts im Dialogfeld im Listenfeld Voreinstellung vordefinierte Einstellungen aus.
- 2 Wählen Sie im Bereich HTML und Teilbilder im Listenfeld Exportieren die Option Imagemap aus. Wenn Sie das Bild in einem Browser anzeigen möchten, aktivieren Sie das Kontrollkästchen Im Browser anzeigen.
- 3 Klicken Sie auf Speichern unter.
- 4 Wählen Sie den gewünschten Speicherort (Laufwerk und Ordner) für die Datei.
- 5 Geben Sie in das Feld Dateiname einen Namen ein.
- 6 Klicken Sie auf Speichern.

#### Darüber hinaus können Sie Folgendes tun:

Einen Bildbereich, dem keine URL zugewiesen ist, mit einer bestimmten Webseite verknüpfen Aktivieren Sie im Dialogfeld Map-Datei speichern die Option Standard-URL und geben Sie in das Feld Standard-URL eine URL-Adresse ein. Informationen über eine Datei einschließen Aktivieren Sie das Kontrollkästchen Datei-Header-Informationen einschließen.

# ×

Beim Exportieren von Imagemaps werden die Objekte mit dem Hintergrund zusammengeführt.

Œ

Zum Definieren von anklickbaren Bereichen in einer Imagemap können Sie auch die Symbolleiste Internet verwenden. Klicken Sie auf Fenster Symbolleisten Internet, um die Symbolleiste Internet zu öffnen.

# <span id="page-421-0"></span>Bilder in Teilbilder aufteilen

Sie können Ihre Bilder für die Anzeige auf einer Webseite in Teilbilder und damit in mehrere kleinere Dateien aufteilen, die dann nacheinander geladen und angezeigt werden. Diese Teilbilder, die auch als "Slices" bezeichnet werden, können auch anklickbar sein.

Es können nur rechteckige Teilbilder erstellt werden. Anklickbare Bereiche in anderen Formen sind nur über [Imagemaps](#page-536-0) realisierbar. Weitere Informationen zu Imagemaps finden Sie unter ["Imagemaps erstellen" auf Seite 404.](#page-419-0)

#### Teilbildgitter erstellen

Um ein Bild in Teilbilder aufteilen zu können, müssen Sie zunächst ein Teilbildgitter erstellen, indem Sie horizontale und vertikale Teilbildgitterlinien auf dem Bild platzieren. Sie können festlegen, dass das Teilbildgitter nach der Platzierung von [Objekten](#page-539-0) im Bild automatisch erstellt wird, oder Sie können die Spalten und Zeilen angeben, anhand derer gleich große Teilbilder erzeugt werden sollen. Teilbildgitter können auch importiert oder exportiert werden.

Das Teilbildgitter erstellt eine [Überlagerung](#page-543-1) im Bildfenster und beschränkt in keiner Weise die Verwendung anderer Funktionen. Das Teilbildgitter und die Überlagerung lassen sich auch ausblenden.

#### Teilbilder mit einem Namen versehen und exportieren

Nachdem Sie ein Bild in Teilbilder aufgeteilt haben, können Sie einen Dateinamen festlegen. Die Teilbilder können auch in jeweils unterschiedliche Formate exportiert und individuell optimiert werden. Für Teilbilder, denen keine speziellen Eigenschaften zugewiesen wurden, gelten die Standardeigenschaften. Unbenannte Teilbilder werden automatisch mit einem Namen versehen, aus dem die Zeilen- und Spaltennummer des Teilbilds im Teilbildgitter hervorgeht. So wird beispielsweise für das Teilbild in der ersten Zeile und der ersten Spalte eines Bildes namens "Banner", das in mehrere Teilbilder aufgeteilt wurde, der Dateiname "banner r1c1" festgelegt.

Ein Teilbild kann auch ein [Rollover](#page-540-0) sein. Weitere Informationen zum Erstellen und Bearbeiten von Rollovern finden Sie unter ["Rollover](#page-424-0) [erstellen und bearbeiten" auf Seite 409.](#page-424-0)

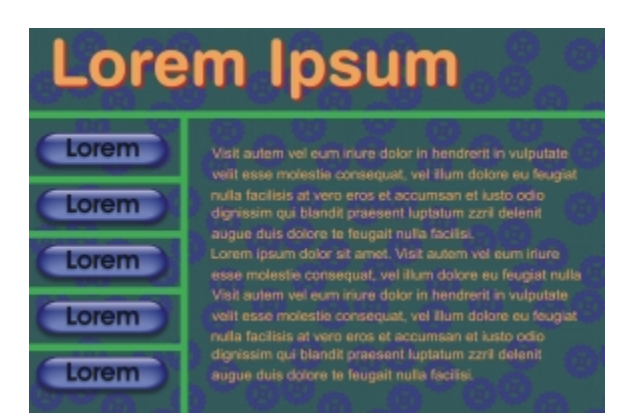

*Dieses in Teilbilder aufgeteilte Bild enthält Rollover-Schaltflächen und Teilbilder mit Text, die individuell optimiert wurden. Die grünen Linien zeigen das Teilbildgitter an.*

#### Teilbilder löschen

Die von Ihnen hinzugefügten Teilbildgitterlinien können verschoben oder gelöscht werden. Wenn Sie einen Teil einer Teilbildgitterlinie entfernen möchten, wählen Sie hierzu benachbarte Teilbilder aus und führen sie zusammen. Sie können aber auch das gesamte Teilbildgitter auf einmal entfernen. Wenn Sie eine Teilbildgitterlinie löschen, entsteht dabei aus mehreren Teilbildern ein größeres Teilbild. Die den einzelnen Teilbildern zugewiesenen Eigenschaften gehen dabei verloren und das neu entstandene Teilbild nimmt die Standardeinstellungen an.

#### In Teilbilder aufgeteilte Bilder exportieren

Nach dem Aufteilen des Bildes in Teilbilder müssen Sie es exportieren. Während des Exports erstellt Corel PHOTO-PAINT einen Ordner, in dem sich die Teilbilder befinden.

Wenn Sie ein in Teilbilder aufgeteiltes Bild bereits exportiert und erneut zur Bearbeitung geöffnet haben, können Sie festlegen, dass nur die Teilbilder exportiert werden.

#### In Teilbilder aufgeteilte Bilder optimieren

Ein in Teilbilder aufgeteiltes Bild können Sie über das Andockfenster "Teilbilder erzeugen" oder beim Exportieren des Bildes optimieren. An dieser Stelle können keine individuellen Einstellungen für einzelne Teilbilder vorgenommen werden. Sie können auch das gesamte Bild optimieren und die gesamte Aufteilung in Teilbilder einschließlich der Einstellungen verwerfen. Weitere Informationen zum Optimieren von Bildern für das Web finden Sie unter ["Bilder für das Web exportieren" auf Seite 397.](#page-412-1)

#### So teilen Sie ein Bild in Teilbilder auf

- 1 Klicken Sie auf das Hilfsmittel Teilbilder erzeugen
- 2 Klicken Sie in der Eigenschaftsleiste auf eine der folgenden Schaltflächen, um ein Teilbildliniengitter zu erstellen:
	- Vertikales Teilbild Firmöglicht das Hinzufügen einzelner vertikaler Teilbildgitterlinien durch Klicken auf das Bild.
	- Horizontales Teilbild  $\Box$ : Ermöglicht das Hinzufügen einzelner horizontaler Teilbildgitterlinien durch Klicken auf das Bild.
	- Automatische Unterteilung <sup>2</sup>. Teilt das gesamte Bild in einzelne Teilbilder auf. Grundlage bildet dabei die Platzierung der [Objekte](#page-539-0) im Bild.
	- Gleichmäßiges Teilbild  $\blacktriangleright$ : Ermöglicht die Aufteilung des Bildes in gleich große Teilbilder. Sie geben nur die Anzahl der Spalten und Zeilen des Teilbildgitters an.
- 3 Klicken Sie in der Eigenschaftsleiste auf die Schaltfläche Teilbild auswählen  $\Box$

Wenn Sie eine Teilbildgitterlinie verschieben möchten, ziehen Sie sie einfach an die gewünschte Position.

- 4 Klicken Sie auf ein Teilbild.
- 5 Geben Sie im Andockfenster Teilbilder erzeugen die folgenden Informationen für die ausgewählten Teilbilder ein:
- Name:Geben Sie den Dateinamen für das Teilbild ein. Wird kein Dateiname eingegeben, vergibt das Programm automatisch einen Namen, der aus dem Dateinamen des Originalbilds sowie den Zeilen- und Spaltenkoordinaten des Teilbilds im Teilbildgitter besteht.
- 6 Wählen Sie im Bereich Format im entsprechenden Listenfeld ein Dateiformat für das Teilbild.

Wenn Sie kein Dateiformat angeben, wird das Teilbild automatisch im Standarddateiformat gespeichert.

#### Darüber hinaus können Sie Folgendes tun:

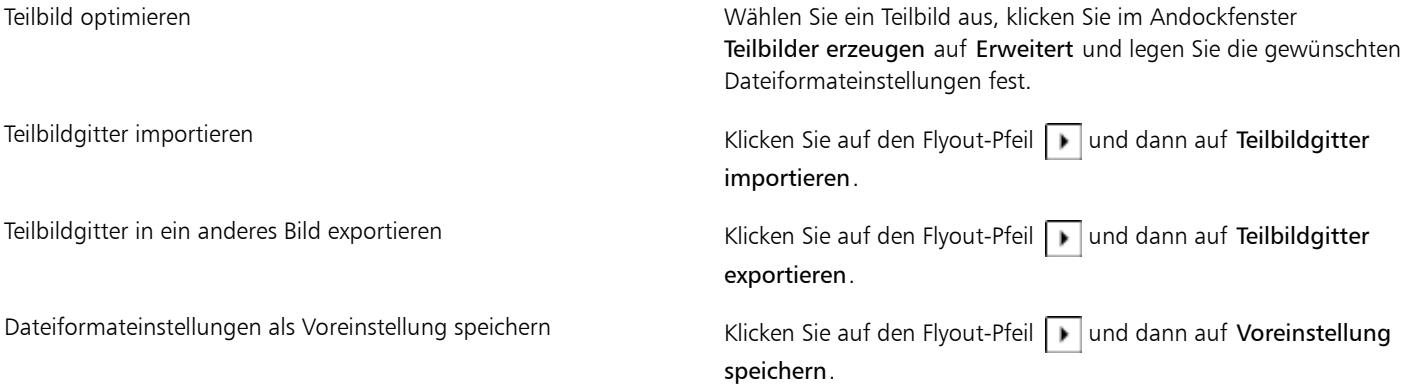

₿ś

Wenn Sie mehrere Teilbilder auswählen möchten, halten Sie die Umschalttaste gedrückt und klicken Sie auf die auszuwählenden Teilbilder.

Drücken Sie zum Umschalten zwischen den Schaltflächen Horizontales Teilbild und Vertikales Teilbild die Umschalttaste.

#### So blenden Sie die Teilbildüberlagerung und das Teilbildgitter ein bzw. aus

Klicken Sie auf Ansicht Feilbildgitter.

89

Solange das Hilfsmittel Teilbild erzeugen  $\mathcal{P}$  ausgewählt ist, kann das Teilbildgitter nicht ausgeblendet werden.

#### So löschen Sie eine Teilbildgitterlinie

- 1 Klicken Sie auf das Hilfsmittel Teilbilder erzeugen
- 2 Klicken Sie in der Eigenschaftsleiste auf die Schaltfläche Linie löschen  $x$ .
- 3 Klicken Sie auf die Linie, die gelöscht werden soll.

Wenn alle Teilbilder gelöscht werden sollen, klicken Sie in der Eigenschaftsleiste auf die Schaltfläche Linie löschen ...

×

Wenn eine Teilbildgitterlinie gelöscht wird, entsteht ein neues, größeres Teilbild mit den Standardeinstellungen. Alle Einstellungen, die den einzelnen Teilbildern zugewiesen wurden, gehen dabei verloren.

#### So exportieren Sie ein in Teilbilder aufgeteiltes Bild

- 1 Wählen Sie im Dialogfeld Für das Web exportieren oben rechts im Dialogfeld im Listenfeld Voreinstellung vordefinierte Einstellungen aus.
- 2 Wählen Sie im Bereich HTML und Teilbilder im Listenfeld Exportieren die Option Bild und HTML aus.
- 3 Aktivieren Sie das Kontrollkästchen Teilbilder einschließen.
- 4 Klicken Sie auf Speichern unter.
- 5 Wählen Sie den gewünschten Speicherort (Laufwerk und Ordner) für die Dateien.

#### 408 | Corel PHOTO-PAINT X7 Benutzerhandbuch

- 6 Geben Sie im Feld Dateiname einen Namen für die Datei ein.
- 7 Klicken Sie auf Speichern.

#### Darüber hinaus können Sie Folgendes tun:

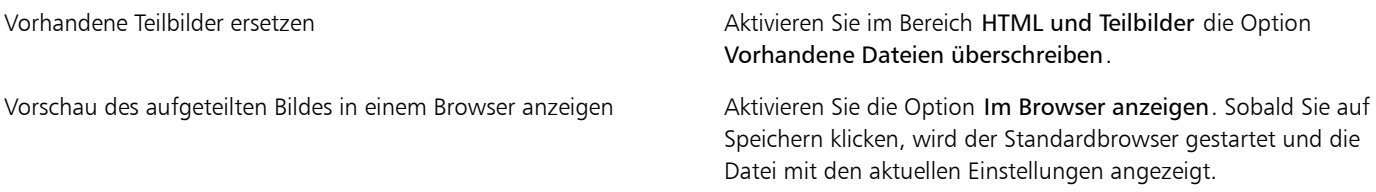

#### X9

Wenn die Option Teilbilder nicht aktiviert ist, wird das Bild ohne Teilbilder exportiert und die im Andockfenster Teilbilder erzeugen festgelegten Einstellungen werden nicht wirksam. Sollen die Teilbilder und die Einstellungen nicht exportiert werden, können Sie im Listenfeld Dateityp ein Dateiformat für das Gesamtbild wählen.

Wenn der eingegebene Dateiname nicht webkompatibel ist, wird er beim Export automatisch korrigiert. Auch doppelt vergebene Dateinamen werden automatisch korrigiert.

#### ₿ś

Wenn nur die Teilbilder exportiert werden sollen, aktivieren Sie die Option Nur Bild.

# <span id="page-424-0"></span>Rollover erstellen und bearbeiten

Ein [Rollover](#page-540-0) ist ein interaktives Bild, das sein Aussehen ändert, wenn Sie darauf klicken oder mit der Maus darauf zeigen. Sie können beispielsweise eine Schaltfläche erstellen, die beim Klicken ihre Farbe ändert oder Text anzeigt, wenn Sie mit der Maus darauf zeigen. Rollover werden häufig auf Webseiten als Navigationsschaltflächen verwendet.

#### Rollover erstellen

Grundlage für Rollover sind [Objekte,](#page-539-0) wie Formen, Pinselstriche und Text. Sie können sowohl einzelne Objekte als auch ganze Objektgruppen verwenden, beispielsweise eine Ellipse mit Text. Rollover können die folgenden Statuseigenschaften haben:

- Normal:Zeigt den Standardstatus an.
- Darüber:Dieser Status wird ausgelöst, wenn Sie auf das Rollover zeigen.
- Angeklickt:Dieser Status wird ausgelöst, wenn Sie auf das Rollover klicken.

Jeder Status besteht aus einem oder mehreren Objekten.

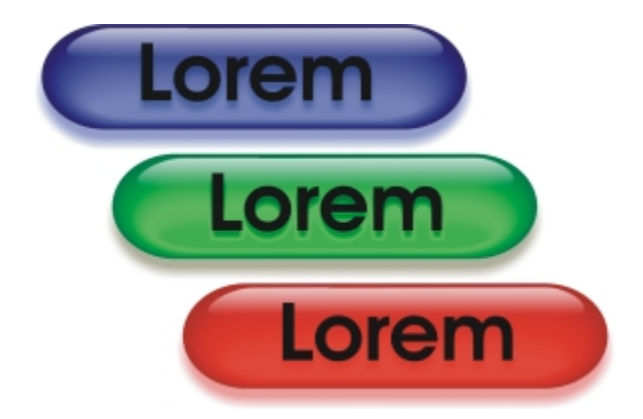

*Ein Rollover kann drei Statuseigenschaften haben: Normal, Darüber und Angeklickt*

#### Rollover-Objekte bearbeiten

Sie können den Rollover-Status bearbeiten, indem Sie den einzelnen Statuseigenschaften Objekte hinzufügen, die Objekte in den Statuseigenschaften bearbeiten oder Objekte löschen. Beim Erstellen eines Rollovers werden die Originalobjekte jeweils in den Status Normal, Darüber und Angeklickt kopiert. Wenn Sie einem Rollover-Status ein Objekt hinzufügen, wird das Objekt jedem Status hinzugefügt. Änderungen am Objekt gelten jedoch immer nur für den aktuellen Status. Sie können auch Objekte aus dem aktuellen Status entfernen.

Wenn Sie ein Rollover auf Grundlage eines [bearbeitbaren Bereichs](#page-531-0) oder des Hintergrunds erstellen möchten, muss der Bereich bzw. der Hintergrund erst in ein [Objekt](#page-539-0) umgewandelt werden. Weitere Informationen zum Definieren von bearbeitbaren Bereichen finden Sie unter ["Mit Masken arbeiten" auf Seite 235.](#page-250-0)

Wenn Sie ein Rollover erstellen, wird das Bild in Teilbilder aufgeteilt und das Rollover wird zu einem Teilbild. Weitere Informationen zur Arbeit mit Teilbildern und zum Export optimierter Teilbilder finden Sie unter ["Bilder in Teilbilder aufteilen" auf Seite 406.](#page-421-0)

#### So erstellen Sie ein Rollover

- 1 Klicken Sie auf Fenster ▶ Andockfenster ▶ Rollover.
- 2 Wählen Sie ein [Objekt](#page-539-0) aus.
- 3 Klicken Sie im Andockfenster Rollover auf die Schaltfläche Rollover aus Objekt erstellen
- 4 Wählen Sie im Listenfeld Status eine der folgenden Optionen:
	- Normal
	- Darüber
	- Angeklickt
- 5 Bearbeiten Sie den ausgewählten Rollover-Status, indem Sie Objekte hinzufügen, entfernen oder ändern.
- 6 Klicken Sie auf die Schaltfläche Rollover beenden  $\boxed{\bullet}$ .

Jeder Status behält seine jeweiligen Objekte, aus denen er besteht, so dass Sie mit dem Bearbeiten des Rollovers fortfahren können.

#### Darüber hinaus können Sie Folgendes tun:

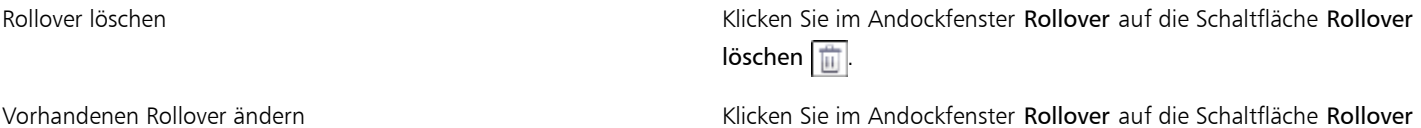

bearbeiten  $\mathscr{B}$ .

≫

Im Andockfenster Objekt-Manager werden die Rollover-Objekte farblich hervorgehoben, gruppiert und mit einem Rollover-Objekt-Symbol e rechts neben dem Objektnamen versehen. Das Symbol Text | a zeigt an, dass es sich bei dem Rollover-Objekt um Text handelt.

Wenn ein Rollover ein anderes Rollover überlagert, wird das entsprechende Rollover-Objekt-Symbol im Andockfenster Objekt-Manager rot angezeigt. Sich überlagernde Rollover können nicht exportiert werden. Stellen Sie sicher, dass sich die Rollover, die Sie exportieren möchten, nicht gegenseitig überlagern.

Œ

Sie können zunächst ein einzelnes Objekt auswählen und dann andere Objekte hinzufügen, um das Aussehen des Rollovers zu ändern.

#### So bearbeiten Sie ein Rollover

1 Wählen Sie im Andockfenster Objekt-Manager ein [Rollover](#page-540-0) aus.

Rollover sind an den Rollover-Objekt-Symbolen  $\boxed{\circ}$  rechts neben dem [Objektn](#page-539-0)amen zu erkennen.

- 2 Klicken Sie auf Fenster ▶ Symbolleisten ▶ Internet.
- 3 Klicken Sie in der Symbolleiste Internet auf die Schaltfläche Rollover bearbeiten.
- 4 Wählen Sie im Listenfeld Status im Andockfenster Rollover einen Status:
	- Normal
	- Darüber
	- Angeklickt
- 5 Bearbeiten Sie den Rollover-Status, indem Sie Objekte hinzufügen, entfernen oder ändern.
- 6 Klicken Sie in der Symbolleiste Internet auf die Schaltfläche Rollover beenden.

#### Darüber hinaus können Sie Folgendes tun:

Rollover-Status auf Normal zurücksetzen, um von vorne zu beginnen Klicken Sie im Andockfenster Rollover auf Zurücksetzen.

Jeden Rollover-Status in ein einfaches Objekt zurückverwandeln Klicken Sie in der Symbolleiste Internet auf die Schaltfläche

Rollover-Objekte extrahieren.

X9

Wenn Sie mit Rollover-Objekte extrahieren ein Rollover in einfache Objekte zurückverwandeln, werden den Komponentenobjekten automatisch Namen zugewiesen.

Das gleichzeitige Bearbeiten mehrerer Rollover ist nicht möglich.

#### Œ

Sie können ein Rollover bearbeiten, indem Sie in das Bildfenster doppelklicken.

Sie können ein Rollover auch bearbeiten, indem Sie im Andockfenster Rollover auf die Schaltfläche Rollover bearbeiten  $\otimes$  klicken.

#### So fügen Sie einem Rollover ein Objekt hinzu

1 Wählen Sie im Listenfeld Status im Andockfenster Rollover einen [Rollover-](#page-540-0)Status:

- Normal
- Darüber
- Angeklickt
- 2 Klicken Sie in der Hilfsmittelpalette auf das Hilfsmittel Form.
- 3 Ziehen Sie bei gedrückter Maustaste im Bildfenster, um die gewünschte Form zu erstellen.

Das [Objekt](#page-539-0) wird jedem Rollover-Status hinzugefügt.

#### Darüber hinaus können Sie Folgendes tun:

Pinselstriche hinzufügen Klicken Sie in der Hilfsmittelpalette auf das Hilfsmittel Malfarbe und ziehen Sie im Zeichenfenster, um einen Pinselstrich zu erstellen. Text hinzufügen Klicken Sie auf das Hilfsmittel Text  $\left[\bigwedge\right]$ , klicken Sie in das Bildfenster und geben Sie den Text ein.

#### x

Weitere Informationen zum Hinzufügen Formen und Pinselstrichen finden Sie unter ["Mit Objekten arbeiten" auf Seite 327..](#page-342-0) Weitere Informationen zum Hinzufügen von Text finden Sie unter ["Text erstellen und formatieren" auf Seite 361..](#page-376-0)

Sie können Objekte auch aus dem Bildhintergrund und aus [bearbeitbaren Bereichen](#page-531-0) erstellen. Weitere Informationen finden Sie unter ["Mit Objekten arbeiten" auf Seite 327.](#page-342-0)

₿ś

Alle Pinselstriche werden standardmäßig dem jeweils aktiven Objekt hinzugefügt. Objekte können Sie auch erstellen, indem Sie auf die Schaltfläche Neues Objekt im Andockfenster Objekt-Manager klicken. Falls das Andockfenster Objekt-Manager nicht geöffnet ist, klicken Sie auf Fenster > Andockfenster > Objekt-Manager.

# So bearbeiten Sie ein Objekt im aktuellen Rollover-Status

- 1 Wählen Sie im Listenfeld Status im Andockfenster Rollover einen [Rollover-](#page-540-0)Status:
	- Normal
	- Darüber
	- Angeklickt
- 2 Wählen Sie im Andockfenster Objekt-Manager das [Objekt](#page-539-0) aus, das geändert werden soll.

Falls das Andockfenster Objekt-Manager nicht geöffnet ist, klicken Sie auf Fenster > Andockfenster > Objekt-Manager.

3 Ändern Sie das Objekt.

Die Änderungen gelten nur für das Objekt im aktuellen Status.

#### ১৬

Weitere Informationen zu Objekten finden Sie unter ["Mit Objekten arbeiten" auf Seite 327](#page-342-0) und ["Objekte ändern" auf Seite 345.](#page-360-0)

Sie können Text auch malen oder die Farbe, Füllung und Formatierung von Text ändern. Weitere Informationen zum Ändern von Text finden Sie unter ["Text erstellen und formatieren" auf Seite 361.](#page-376-0)

₿ś

Für jeden Rollover-Status (Normal, Darüber und Angeklickt) kann ein anderer Text angezeigt werden. Wenn Sie den Text in einem Rollover bearbeiten möchten, klicken Sie auf das Hilfsmittel Text  $\mathbb{A}$ , zeigen Sie mit der Maus auf den Text, warten Sie, bis der Mauszeiger die Form einer Einfügemarke (Cursor) annimmt, und wählen Sie den Text aus. Geben Sie den neuen Text ein.

# So entfernen Sie ein Objekt aus dem aktuellen Rollover-Status

- 1 Wählen Sie im Listenfeld Status im Andockfenster Rollover einen [Rollover-](#page-540-0)Status:
	- Normal
	- Darüber
	- Angeklickt
- 2 Wählen Sie im Andockfenster Objekt-Manager das [Objekt](#page-539-0) aus, das entfernt werden soll.
- 3 Doppelklicken Sie auf das Hilfsmittel Radierer

Das Objekt wird nur aus dem aktuellen Status entfernt.

# 89

Wenn Sie ein Objekt mit der Entf-Taste löschen, wird das Objekt aus jedem Rollover-Status gelöscht.

# <span id="page-427-0"></span>Bilder per E-Mail versenden

Nachdem Sie ein Bild in Corel PHOTO-PAINT erstellt oder geöffnet haben, können Sie es mit einem E-Mail-Programm als Anhang versenden. Wenn das Bild nicht gespeichert wurde, werden Sie jedoch aufgefordert, das Bild vor dem Versenden per E-Mail zu speichern. Darüber hinaus müssen Sie über eine E-Mail-Anwendung verfügen. Ist dies nicht der Fall, wird der Installationsassistent für die Internetverbindung oder die E-Mail-Anwendung gestartet.

# So versenden Sie ein Bild per E-Mail

• Klicken Sie auf Datei > Senden.

# **Drucken**

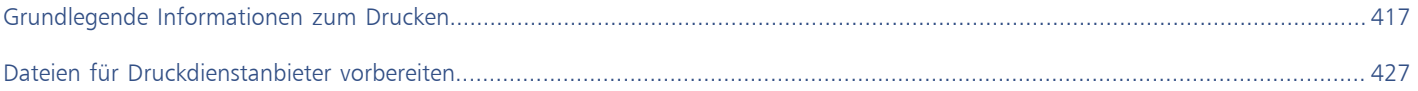
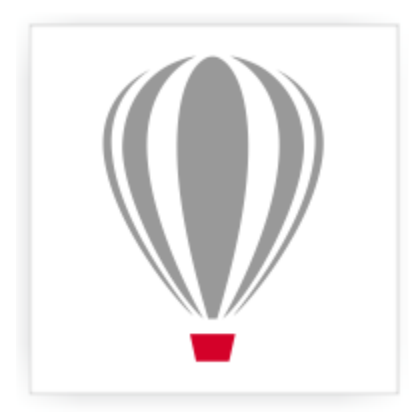

# Corel<sup>®</sup> PHOTO-PAINT<sup>\*</sup>X7

# Grundlegende Informationen zum Drucken

Corel PHOTO-PAINT bietet zahlreiche Optionen zum Drucken Ihrer Arbeit.

Dieser Abschnitt enthält die folgenden Themen:

- ["Arbeit drucken" \(Seite 417\)](#page-432-0)
- ["Druckaufträge gestalten" \(Seite 418\)](#page-433-0)
- ["Vorschau von Druckaufträgen anzeigen" \(Seite 419\)](#page-434-0)
- ["Druckstile zuweisen" \(Seite 420\)](#page-435-0)
- ["Druckaufträge optimieren" \(Seite 421\)](#page-436-0)
- ["Farben exakt drucken" \(Seite 422\)](#page-437-0)
- ["Auf PostScript-Druckern drucken" \(Seite 424\)](#page-439-0)
- ["Vorabkontrolle anzeigen" \(Seite 425\)](#page-440-0)

# <span id="page-432-0"></span>Arbeit drucken

In Corel PHOTO-PAINT können Sie ein oder mehrere Exemplare eines Bildes drucken. Sie können festlegen, ob das aktuelle Bild oder bestimmte Bilder gedruckt werden sollen. Vor dem Drucken eines Bildes können Sie Druckereigenschaften wie Seitengröße und Geräteoptionen festlegen.

#### So legen Sie die Druckereigenschaften fest

- 1 Klicken Sie auf Datei Drucken.
- 2 Klicken Sie auf die Registerkarte Allgemein.
- 3 Wählen Sie im Bereich Ziel einen Drucker im Listenfeld Drucker aus.
- 4 Klicken Sie auf Grundeinstellungen.
- 5 Legen Sie die gewünschten Eigenschaften im Dialogfeld fest.

#### So drucken Sie Ihre Arbeit

- 1 Klicken Sie auf Datei Drucken.
- 2 Klicken Sie auf die Registerkarte Allgemein.
- 3 Wählen Sie im Bereich Ziel einen Drucker im Listenfeld Drucker aus.
- 4 Wählen Sie im Bereich Ziel eine Seitengröße sowie eine Ausrichtungsoption im Listenfeld Seite aus.
- 5 Geben Sie im Bereich Kopien einen Wert im Feld Anzahl der Kopien ein.
- Wenn Sie die Exemplare sortieren möchten, aktivieren Sie das Kontrollkästchen Sortieren.
- 6 Aktivieren Sie im Bereich Druckbereich eine der folgenden Optionen:
	- Aktuelles Dokument: Druckt die aktive Zeichnung.
	- Aktuelle Seite: Druckt die aktive Seite.
	- Seiten: Druckt die von Ihnen angegebenen Seiten.
	- Dokumente: Druckt die von Ihnen angegebenen Dokumente.
	- Auswahl: Druckt die von Ihnen ausgewählten Objekte.

Wenn Sie die Option Seiten aktivieren, können Sie festlegen, dass ein Seitenbereich, nur gerade oder ungerade Seiten oder sowohl gerade als auch ungerade Seiten gedruckt werden.

#### Darüber hinaus können Sie Folgendes tun:

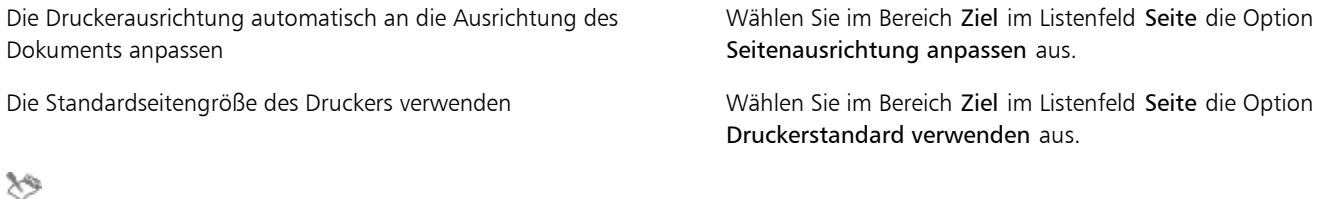

Sie müssen zuerst Objekte auswählen, um eine Auswahl drucken zu können.

# <span id="page-433-0"></span>Druckaufträge gestalten

Sie können das Layout eines Druckauftrags durch Vergrößern/Verkleinern, Positionieren und Skalieren gestalten. Unter dem "Kacheln" eines Druckauftrags ist zu verstehen, dass der Auftrag auf mehrere Seiten verteilt gedruckt wird, die später zu einem Dokument zusammengefügt werden können. Sie können zum Beispiel Druckaufträge kacheln, die über die Seitengröße des Druckerpapiers hinausgehen.

#### So legen Sie Größe und Position von Druckaufträgen fest

- 1 Klicken Sie auf Datei *Drucken*.
- 2 Klicken Sie auf die Registerkarte Layout.
- 3 Aktivieren Sie im Abschnitt Bildposition und -größe eine der folgenden Optionen:
	- Wie im Dokument: Hiermit wird die Bildgröße wie im Dokument beibehalten.
	- Auf Seite einpassen: Vergrößert/verkleinert und positioniert den Druckauftrag so, dass er auf die Druckseite passt.
	- Bilder neu positionieren auf: Ermöglicht die Neupositionierung des Druckauftrags durch Wählen einer Position aus dem Listenfeld.

XD

Wenn Sie die Option Bilder neu positionieren auf aktivieren, können Sie Größe, Position und Skalierung in den entsprechenden Feldern festlegen.

߀

Sie können auch ein Umbruchlayout, wie 2 x 2 (4-up) oder 2 x 3 (6-up) aus dem Listenfeld Umbruchlayout auswählen. Weitere Informationen finden Sie unter ["Mit Umbruchlayouts arbeiten" auf Seite 428.](#page-443-0)

#### So kacheln Sie Druckaufträge

- 1 Klicken Sie auf Datei Drucken.
- 2 Klicken Sie auf die Registerkarte Layout.
- 3 Aktivieren Sie im Bereich Bildposition und -größe das Kontrollkästchen Gekachelte Seiten drucken.
- 4 Geben Sie Werte in die folgenden Felder ein:
- Kacheln überlappen: Ermöglicht die Angabe des Überlappungsbereichs der Kacheln.
- % der Seitenbreite: Ermöglicht die Angabe des Prozentwerts der Seitenbreite, die die Kacheln einnehmen werden.

Œ

Sie können Ausrichtungsmarken für die Kacheln hinzufügen, indem Sie das Kontrollkästchen Kachelmarken aktivieren.

# <span id="page-434-0"></span>Vorschau von Druckaufträgen anzeigen

Sie können sich eine Vorschau Ihrer Arbeit anzeigen lassen, um zu überprüfen, wie Größe und Position des Druckauftrags auf dem Papier umgesetzt werden. Sie können einen bestimmten Bereich auch [vergrößern,](#page-545-0) um ihn genauer zu betrachten. Darüber hinaus haben Sie die Möglichkeit zu prüfen, wie die Farbauszüge im Druck aussehen werden.

Vor dem Druck Ihrer Arbeit können Sie eine Problemübersicht für einen Druckauftrag anzeigen, um potenzielle Druckprobleme zu identifizieren. Sie können zum Beispiel den aktuellen Druckauftrag auf Druckfehler und mögliche Probleme beim Drucken überprüfen und entsprechende Lösungsvorschläge anzeigen lassen.

#### So zeigen Sie die Vorschau eines Druckauftrags

• Klicken Sie auf Datei Druckvorschau.

Um die Vorschau eines Druckauftrags zu schließen, klicken Sie auf Datei ▶ Druckvorschau schließen.

Œ

Sie können im Dialogfeld Drucken schnell eine Vorschau anzeigen, indem Sie auf Datei ▶Drucken und anschließend auf die Schaltfläche für die Miniaturvorschau  $\left|\frac{1}{k}\right|$  klicken.

#### So vergrößern Sie die Vorschauseite

- 1 Klicken Sie auf Datei Druckvorschau.
- 2 Klicken Sie auf Ansicht ▶ Zoom.
- 3 Aktivieren Sie das Optionsfeld Prozent und geben Sie einen Wert in das Feld ein.

#### ₿ś

Sie können die Vorschauseite auch vergrößern, indem Sie einen voreingestellten Vergrößerungsfaktor wählen.

Zudem können Sie einen bestimmten Vorschaubereich vergrößert anzeigen, indem Sie in der Hilfsmittelpalette auf das Hilfsmittel Zoom **klicken und den Bereich mit einem [Markierungsrahmen](#page-530-0) auswählen.** 

#### So drucken Sie Farbauszüge

- Klicken Sie auf Datei ▶ Druckvorschau.
- 2 Klicken Sie in der Eigenschaftsleiste auf die Schaltfläche Farbauszüge drucken

Œ

Sie können eine Komposit-Vorschau anzeigen, indem Sie auf Ansicht ▶ Auszugsvorschau ▶ Komposit klicken.

Sie können die einzelnen Farbauszüge anzeigen, indem Sie auf die Registerkarten unten im Anwendungsfenster klicken.

#### <span id="page-434-1"></span>So lassen Sie eine Problemübersicht für einen Druckauftrag anzeigen

- 1 Klicken Sie auf Datei Drucken.
- 2 Klicken Sie auf die Registerkarte für die Vorabkontrolle.

Wenn bei einem Druckauftrag keine Probleme auftreten, lautet der Name der Registerkarte Keine Probleme. Falls Probleme aufgetreten sind, wird im Namen der Registerkarte die Anzahl der aufgetretenen Probleme angezeigt.

Wenn die Vorabkontrolle bestimmte Probleme übergehen soll, klicken Sie auf Einstellungen, doppelklicken Sie auf Drucken und deaktivieren Sie das Kontrollkästchen für die Probleme, die nicht überprüft werden sollen.

# Œ

Sie können die Einstellungen speichern, indem Sie auf die Schaltfläche Vorabkontrolle-Einstellungen hinzufügen  $\Box$ klicken und einen Namen in das Feld Vorabkontrollstil speichern unter eingeben.

### <span id="page-435-0"></span>Druckstile zuweisen

Ein Druckstil ist ein Satz gespeicherter Druckoptionen. Jeder Druckstil wird in einer separaten Datei gespeichert. Auf diese Weise können Sie Druckstile von einem Computer auf einen anderen kopieren, eine Sicherungskopie des Druckstils erstellen und dokumentspezifische Stile im selben Verzeichnis wie die Dokumentdatei speichern.

Sie können einen vorhandenen Druckstil auswählen, einen neuen erstellen oder einen Druckstil bearbeiten und die Änderungen speichern. Druckstile können auch gelöscht werden.

#### So wählen Sie Druckstile

- 1 Klicken Sie auf Datei Drucken.
- 2 Klicken Sie auf die Registerkarte Allgemein.
- 3 Wählen Sie im Listenfeld Druckstil eine der folgenden Optionen:
	- Corel PHOTO-PAINT-Standard
		- Durchsuchen

#### So erstellen Sie einen Druckstil

- 1 Klicken Sie auf Datei Drucken.
- 2 Klicken Sie auf die Registerkarte Allgemein.
- 3 Legen Sie die gewünschten Druckoptionen fest.
- 4 Klicken Sie auf Speichern unter.
- 5 Wählen Sie den Ordner aus, in dem der Druckstil gespeichert werden soll.

6 Geben Sie im Feld Dateiname einen Namen für den Stil ein.

Œ

Ein Druckstil kann auch gespeichert werden, indem Sie auf Datei ▶Druckvorschau und anschließend auf die Schaltfläche Druckstil speichern unter klicken.

#### So bearbeiten Sie Druckstile

- 1 Klicken Sie auf Datei Drucken.
- 2 Wählen Sie im Listenfeld Druckstil einen Druckstil.
- 3 Ändern Sie die gewünschten Druckeinstellungen.
- 4 Klicken Sie auf Speichern unter.
- 5 Wählen Sie den Ordner, in dem der Druckstil gespeichert ist.
- 6 Klicken Sie auf den Dateinamen.
- 7 Klicken Sie auf Speichern.

XD

Speichern Sie geänderte Einstellungen als Druckstil oder wenden Sie die Änderungen an, bevor Sie die Aktion abbrechen. Andernfalls gehen die geänderten Einstellungen verloren.

#### So löschen Sie Druckstile

- 1 Klicken Sie auf Datei Druckvorschau.
- 2 Wählen Sie den Druckstil aus.
- 3 Klicken Sie auf die Schaltfläche Druckstil löschen  $\boxed{=}$ .

# <span id="page-436-0"></span>Druckaufträge optimieren

Sie können die Druckzeit verkürzen, indem Sie die Treiberkompatibilität für nicht PostScript-fähige Drucker angeben. Weitere Informationen finden Sie unter ["Farben exakt drucken" auf Seite 422.](#page-437-0)

Wenn ein Drucker Probleme bei der Verarbeitung großer [Bitmaps](#page-531-0) hat, können Sie die Bitmap durch Festlegen eines Ausgabegrenzwerts in kleinere, besser verarbeitbare Stücke unterteilen. Falls beim Drucken der Stücke Linien sichtbar werden, können Sie einen Farbüberlappungswert festlegen, um so ein nahtloses Bild zu erzeugen.

Um die Dateigröße zu reduzieren, können Sie Bilder herunterskalieren. Da Bilder aus [Pixeln](#page-540-0) aufgebaut sind, nimmt die Anzahl der Pixel pro Zeile beim Herunterskalieren ab, wodurch die Dateigröße reduziert wird.

#### So legen Sie die Einstellungen für die Treiberkompatibilität fest

- 1 Klicken Sie auf Extras ▶ Optionen.
- 2 Doppelklicken Sie in der Kategorienliste auf Global, doppelklicken Sie auf Drucken und klicken Sie auf Treiberkompatibilität.
- 3 Wählen Sie im Listenfeld Drucker einen nicht PostScript-fähigen Drucker.
- 4 Aktivieren Sie die Kontrollkästchen für die gewünschten Einstellungen.

#### So wählen Sie einen Grenzwert und einen Farbüberlappungswert für Stücke

- 1 Klicken Sie auf Extras Doptionen.
- 2 Doppelklicken Sie in der Liste der Kategorien zuerst auf Global und anschließend auf Drucken.
- 3 Wählen Sie in der Liste Sondereinstellungen eine der folgenden Optionen aus:
	- Bitmap-Ausgabegrenzwert (K)
	- Bitmap-Stücküberlappungspixel
- 4 Wählen Sie einen Wert im Listenfeld Einstellung.

#### So skalieren Sie Bilder herunter

- 1 Klicken Sie auf Datei Drucken.
- 2 Klicken Sie auf die Registerkarte Druckvorstufe.
- 3 Aktivieren Sie im Bereich Bitmap herunterskalieren die gewünschten Kontrollkästchen und geben Sie Werte in die zugehörigen Felder ein:
	- Farben und Graustufen
	- Monochrom

# <span id="page-437-0"></span>Farben exakt drucken

Corel PHOTO-PAINT ermöglicht Ihnen das Verwalten von Farben beim Drucken, damit Sie eine exakte Farbwiedergabe gewährleisten können. Sie können das Dokument mit den angegebenen Einstellungen für die Dokumentfarben drucken oder andere Farbeinstellungen nur für das Drucken auswählen. Sie können ein Dokument auch mit den Farbprüfeinstellungen drucken, die Sie zuvor im Andockfenster Farbprüfeinstellungen verwenden angegeben haben. Weitere Informationen finden Sie unter ["Farbverwaltung verwenden" auf Seite 193.](#page-208-0)

Außerdem können Sie eine Wiedergabeabsicht auswählen, damit die Farben außerhalb des Gamuts beim Drucken richtig interpretiert werden. Welche Wiedergabeabsicht ausgewählt werden sollte, hängt vom Grafikinhalt des Dokuments ab. Weitere Informationen finden Sie unter ["Farbverwaltung" auf Seite 193.](#page-208-1)

Weitere Informationen zur Auswahl von [Farbprofilen](#page-533-0) für Drucker finden Sie unter ["Farbverwaltung verwenden" auf Seite 193.](#page-208-0)

#### Hinweise zu GDI-Druckern

GDI-Drucker unterstützen nur zwei Farbräume: RGB und Graustufen. Falls Ihr Dokument Farben aus mehreren Farbräumen enthält, z. B. RGB, CMYK und Schmuckfarben, müssen Sie vor dem Drucken alle Farben in RGB oder Graustufen umwandeln.

x9

Sie können bestimmen, ob es sich bei einem Drucker um einen GDI-Drucker handelt, indem Sie auf Datei Drucken klicken und einen Drucker aus dem Listenfeld Drucker auswählen. Falls die Registerkarte PostScript nicht oben im Dialogfeld angezeigt wird, handelt es sich bei dem ausgewählten Drucker um einen GDI-Drucker.

In der folgenden Tabelle werden verschiedene Möglichkeiten beschrieben, wie beim Drucken auf einem GDI-Drucker Farben verwaltet werden können.

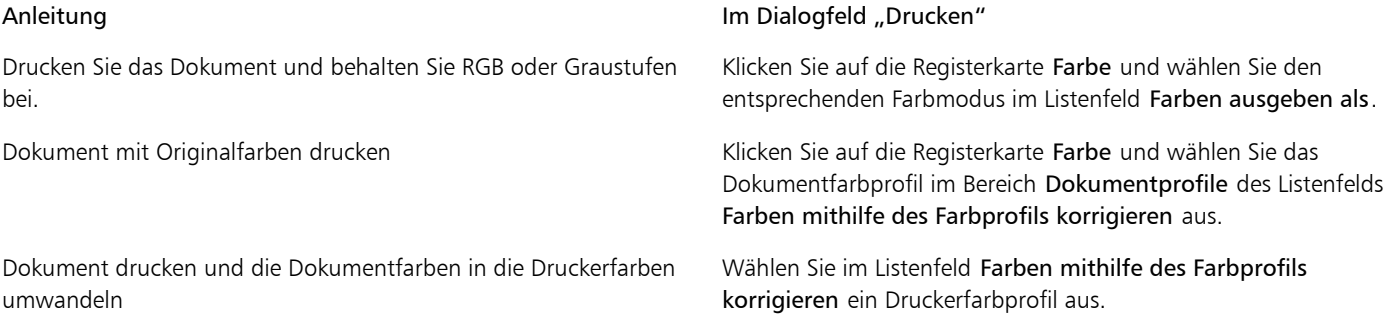

#### Hinweise zu PostScript-Druckern

Die meisten PostScript-Drucker unterstützen mehrere Farbräume in einem Dokument. Ein Dokument kann z. B. Farben aus mehreren Farbräumen enthalten, wie RGB, CMYK und Graustufen.

In der folgenden Tabelle werden verschiedene Möglichkeiten beschrieben, wie beim Drucken auf einem PostScript-Drucker Farben verwaltet werden können.

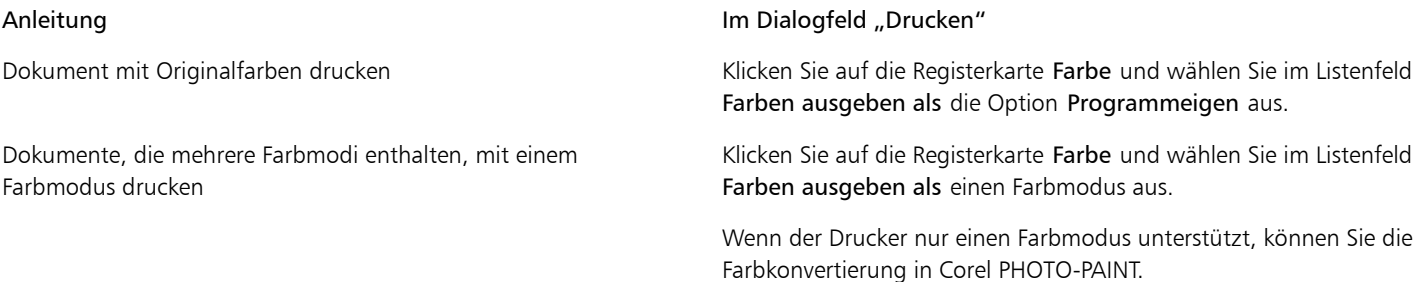

#### Anleitung **Im Dialogfeld "Drucken" Im Dialogfeld "Drucken"**

Dokumente drucken, die nur einen Farbmodus enthalten Klicken Sie auf die Registerkarte Farbe und wählen Sie das Farbprofil imListenfeld Farben ausgeben als und im Listenfeld Farben mithilfe des Farbprofils korrigieren aus.

#### So geben Sie die Farbeinstellungen zum Drucken an

- 1 Klicken Sie auf Datei Drucken.
- 2 Klicken Sie auf die Registerkarte Farbe.
- 3 Aktivieren Sie die Option Farbeinstellungen des Dokuments verwenden.

Wenn Sie einen PostScript-Drucker ausgewählt haben, können Sie eine der folgenden Optionen aus dem Listenfeld Farbkonvertierungen durchgeführt von: auswählen:

- Corel PHOTO-PAINT: Ermöglicht der Anwendung das Durchführen der Farbkonvertierung.
- (ausgewählter Drucker): Ermöglicht dem ausgewählten Drucker das Durchführen der Farbkonvertierung (diese Option ist nur für PostScript-Drucker verfügbar)
- 4 Wählen Sie im Listenfeld Farben ausgebenals ein Farbmodell aus. Dadurch können Sie alle Dokumentfarben beim Drucken in ein spezifisches Farbmodell zusammenführen.

#### Darüber hinaus können Sie Folgendes tun:

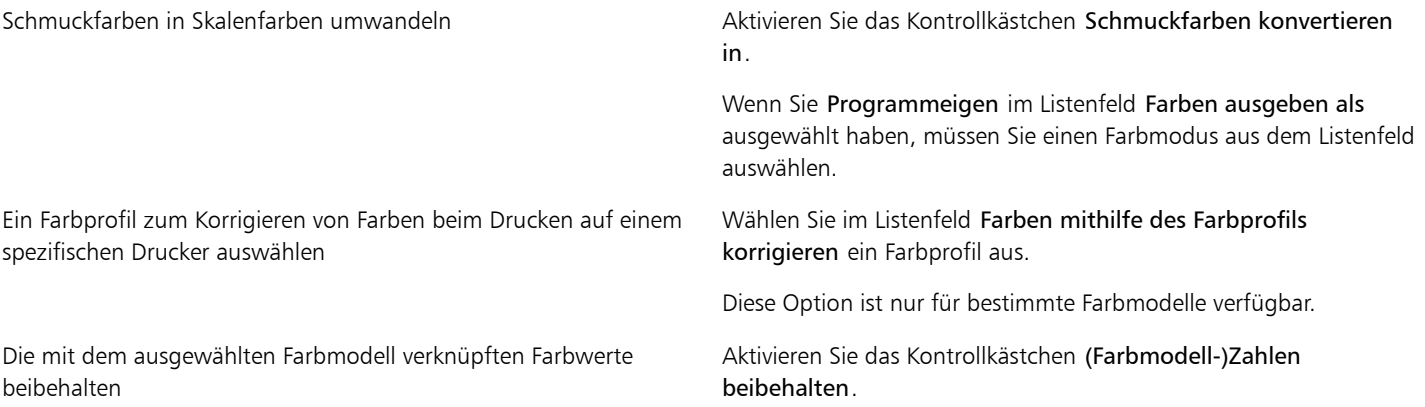

#### So drucken Sie unter Verwendung von Farbprüfeinstellungen

- 1 Klicken Sie auf Datei Drucken.
- 2 Klicken Sie auf die Registerkarte Farbe.
- 3 Aktivieren Sie die Option Farbprüfeinstellungen verwenden, um die im Andockfenster Farbprüfeinstellungen definierten Farbeinstellungen anzuwenden.

Wenn Sie die Prüffarben korrigieren möchten, können Sie im Listenfeld Farben mithilfe des Farbprofils korrigieren ein Farbprofil auswählen.

4 Klicken Sie auf Drucken.

#### So geben Sie die Wiedergabeabsicht zum Drucken an

- 1 Klicken Sie auf Datei Drucken.
- 2 Klicken Sie auf die Registerkarte Farbe.
- 3 Wählen Sie im Listenfeld Wiedergabeabsicht eine der folgenden Optionen:
	- Relative Farbmetrik: Für Korrekturabzüge auf Druckern, ohne dass der Weißpunkt beibehalten wird.
	- Absolute Farbmetrik : Behält den Weißpunkt bei und fertigt Korrekturabzüge an.
	- Farbmetrik: Eignet sich für eine Vielzahl von Bildern, insbesondere Bitmaps und Fotos.

• Sättigungsbereich: Für Vektorgrafiken und für das Beibehalten stark gesättigter Farben (Zeilen, Text und Objekte mit Volltonfarben, wie Diagramme)

# <span id="page-439-0"></span>Auf PostScript-Druckern drucken

PostScript ist eine Seitenbeschreibungssprache, die Druckanweisungen an PostScript-Drucker sendet. Alle Elemente im Druckauftrag (z. B. Kurven und Text) werden durch Zeilen von PostScript-Code dargestellt, die der Drucker zum Erzeugen des Dokuments verwendet. Für eine bessere Kompatibilität können Sie einen geräteunabhängigen PostScript-Drucker wählen. Oder Sie entscheiden sich für eine PPD-Datei (PostScript Printer Description, PostScript-Drucker-Beschreibung). Die PPD-Datei, die Sie vom Druckerhersteller erhalten, beschreibt die Fähigkeiten und Funktionen des PostScript-Druckers.

Druckaufträge mit zu vielen [Schriften](#page-541-0) werden möglicherweise nicht richtig ausgegeben; viele [Schmuckfarben](#page-541-1) im Druckauftrag führen zu einer großen Datei. Sie können die PostScript-Optionen so einstellen, dass Sie eine Warnung erhalten, wenn ein Druckauftrag mehr als die festgelegte Anzahl von Schriften oder Schmuckfarben enthält. Sie können die maximale Anzahl von Bitmap-Schriften angeben, die ein Druckauftrag enthalten darf.

#### So wählen Sie eine PPD-Datei (PostScript Printer Description) aus

- 1 Klicken Sie auf Datei Drucken.
- 2 Klicken Sie auf die Registerkarte Allgemein.
- 3 Wählen Sie im Bereich Ziel einen PostScript-Drucker im Listenfeld Drucker aus.
- 4 Aktivieren Sie das Kontrollkästchen PPD verwenden.
- 5 Wählen Sie den Ordner, in dem die Datei abgelegt ist.
- 6 Doppelklicken Sie auf den Dateinamen.

#### So drucken Sie auf PostScript-Geräten

- 1 Klicken Sie auf Datei Drucken.
- 2 Klicken Sie auf die Registerkarte Allgemein.
- 3 Wählen Sie im Bereich Ziel einen PostScript-Drucker im Listenfeld Drucker aus.
- 4 Klicken Sie auf die Registerkarte PostScript.
- 5 Wählen Sie im Bereich Kompatibilität die dem Drucker entsprechende PostScript-Stufe. Wenn Sie Bitmaps beim Drucken komprimieren möchten, wählen Sie eine Option aus dem Listenfeld Komprimierungstyp im Bereich Bitmaps aus. Wenn Sie die JPEG-Komprimierung auswählen, können Sie den Schieberegler JPEG-Qualität verschieben, um die Komprimierung anzupassen.

XD

Die Einstellungen für die Bitmapkomprimierung können in einer PostScript Interpreted-Datei (PS oder PRN) gespeichert werden, wenn Sie beim Drucken in eine Datei einen PostScript-Treiber verwenden. Weitere Informationen zum Drucken in eine Datei finden Sie unter ["So drucken Sie Dateien" auf Seite 427.](#page-442-0)

#### So prüfen Sie Farbverläufe auf Streifenbildung

- 1 Klicken Sie auf Datei Drucken.
- 2 Klicken Sie auf die Registerkarte für die Vorabkontrolle. Wenn bei einem Druckauftrag keine Probleme auftreten, lautet der Name der Registerkarte Keine Probleme.
- 3 Klicken Sie auf Einstellungen.
- 4 Doppelklicken Sie auf Drucken.
- 5 Aktivieren Sie das Kontrollkästchen Streifige Farbverläufe.

### ×

Das Prüfen von [Farbverläufen](#page-534-0) auf Streifenbildung kann nur bei linearen Farbverläufen angewendet werden.

#### So legen Sie Warneinstellungen für Farbauszüge und Schriften fest

- 1 Klicken Sie auf Extras > Optionen.
- 2 Doppelklicken Sie in der Liste der Kategorien zuerst auf Global und anschließend auf Drucken.
- 3 Wählen Sie in der Liste Sondereinstellungen die Option Warnung Schmuckfarbauszüge aus.
- 4 Wählen Sie in der Spalte Einstellung eine der folgenden Optionen:
	- Wenn Schmuckfarben verwendet werden
	- Wenn mehr als 1 Schmuckfarbe verwendet wird
	- Wenn mehr als 2 Schmuckfarben verwendet werden
	- Wenn mehr als 3 Schmuckfarben verwendet werden
- 5 Wählen Sie in der Liste Sondereinstellungen die Option Zu viele Schriften (Vorabkontrolle) aus und wählen Sie dann im Listenfeld Einstellung eine Zahl aus.

#### So wählen Sie die Anzahl der maximal zulässigen Bitmap-Schriften

- 1 Klicken Sie auf Extras ▶ Optionen.
- 2 Doppelklicken Sie in der Liste der Kategorien zuerst auf Global und anschließend auf Drucken.
- 3 Wählen Sie in der Liste Sondereinstellungen die Option Bitmap-Schriftgrenze (PS) aus.
- 4 Wählen Sie einen Wert im Listenfeld Einstellung.

Wenn Sie eine maximale Bitmap-Schriftgröße festlegen möchten, wählen Sie diese im Listenfeld Bitmap-Schriftgrößengrenzwert (PS).

# <span id="page-440-0"></span>Vorabkontrolle anzeigen

Bei der Vorabkontrolle wird der Zustand der Datei überprüft, bevor Sie diese ausgeben. Außerdem wird eine Zusammenfassung potenzieller Probleme mit Vorschlägen für deren Lösung bereitgestellt. Sie können angeben, auf welche Probleme bei der Vorabkontrolle geprüft werden. Darüber hinaus können Sie Einstellungen für die Vorabkontrolle speichern. Nähere Angaben über bestimmte Einstellungen für die Vorabkontrolle finden Sie unter:

- Informationen zum Anzeigen einer Problemübersicht für einen Druckauftrag finden Sie unter ["So lassen Sie eine Problemübersicht für](#page-434-1) [einen Druckauftrag anzeigen" auf Seite 419.](#page-434-1)
- Informationen zum Anzeigen einer Problemübersicht für die Freigabe als PDF-Datei finden Sie unter ["So zeigen Sie die Vorabkontrolle für](#page-461-0) [eine PDF-Datei an" auf Seite 446.](#page-461-0)

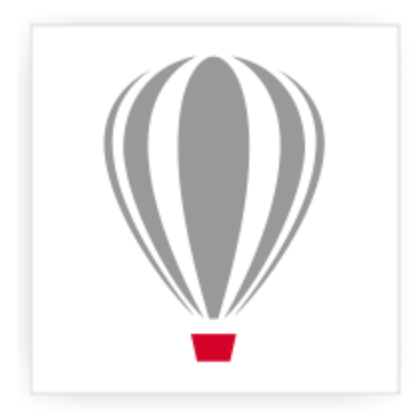

# Corel® PHOTO-PAINT<sup>\*</sup>X7

# Dateien für Druckdienstanbieter vorbereiten

In Corel PHOTO-PAINT können Sie Druckaufträge für das Senden an einen Druckdienstanbieter vorbereiten.

#### Dieser Abschnitt enthält die folgenden Themen:

- ["Druckaufträge für einen Druckdienstanbieter vorbereiten" \(Seite 427\)](#page-442-1)
- ["Mit Umbruchlayouts arbeiten" \(Seite 428\)](#page-443-0)
- ["Druckermarkierungen drucken" \(Seite 430\)](#page-445-0)
- ["Farbauszüge drucken" \(Seite 432\)](#page-447-0)
- ["Mit Farbüberlappung und Überdrucken arbeiten" \(Seite 433\)](#page-448-0)
- ["Auf Film drucken" \(Seite 434\)](#page-449-0)
- ["Mit einem Druckdienstanbieter arbeiten" \(Seite 434\)](#page-449-1)

# <span id="page-442-1"></span>Druckaufträge für einen Druckdienstanbieter vorbereiten

Wenn Sie ein Bild in eine Datei drucken, kann der Druckdienstanbieter die Datei direkt an ein Ausgabegerät senden. Wenn Sie nicht wissen, welche Einstellungen benötigt werden, wenden Sie sich an den Druckdienstanbieter.

Weitere Informationen zum Drucken in Druckereien finden Sie unter ["Mit einem Druckdienstanbieter arbeiten" auf Seite 434.](#page-449-1)

#### <span id="page-442-0"></span>So drucken Sie Dateien

- 1 Klicken Sie auf Datei Drucken.
- 2 Klicken Sie auf die Registerkarte Allgemein.
- 3 Aktivieren Sie im Bereich Ziel das Kontrollkästchen In Datei drucken.
- 4 Öffnen Sie das Flyout-Menü und klicken Sie anschließend auf einen der folgenden Befehle:
	- Für Macintosh: Speichert die Zeichnung in einem für Macintosh-Rechner lesbaren Format.
	- Einzelne Datei: Druckt alle Seiten eines Dokuments in eine Datei.
	- Seiten in einzelne Dateien: Druckt jede Seite in eine eigene Datei.
	- Platten in einzelne Dateien: Druckt jede Platte in eine eigene Datei.
- 5 Klicken Sie auf Drucken.
- 6 Wählen Sie im Listenfeld Dateityp eine der folgenden Optionen:
	- Druckdatei: Speichert die Datei als PRN-Datei.
	- Postscript-Datei: Speichert die Datei als PS-Datei.
- 7 Wählen Sie den Ordner aus, in dem Sie die Datei speichern möchten.
- 8 Geben Sie im Feld Dateiname einen Namen für die Datei ein.
- 9 Klicken Sie auf Speichern.

#### XD

Gegebenenfalls können Sie dem Druckdienstanbieter auch die Originaldateien aus der Anwendung überlassen, in der das Dokument erstellt wurde (beispielsweise CorelDRAW), sofern der Druckdienstanbieter über die Anwendung verfügt. Er weist dann die erforderlichen Druckvorstufeneinstellungen zu.

# <span id="page-443-0"></span>Mit Umbruchlayouts arbeiten

Mithilfe von Umbruchlayouts können Sie mehrere Seiten eines Dokuments auf ein Blatt Papier drucken. Mit einem voreingestellten Umbruchlayout können Sie Dokumente wie Magazine und Bücher erstellen, die in der Druckerei gedruckt werden sollen, oder Dokumente erzeugen, die geschnitten und gefaltet werden müssen, zum Beispiel Adressetiketten, Visitenkarten, Flugblätter oder Glückwunschkarten. Sie können auch mehrere Skizzen eines Dokuments auf dieselbe Seite drucken. Zudem haben Sie die Möglichkeit, voreingestellte Umbruchlayouts zu bearbeiten und so eigene Layouts zu erstellen.

Sie können eines von drei voreingestellten Bindeverfahren auswählen oder ein eigenes, angepasstes Verfahren festlegen. Wenn Sie eine voreingestellte Bindemethode wählen, werden alle außer der ersten Signatur automatisch angeordnet.

Sie können Seiten auf einer Signatur wahlweise manuell oder automatisch anordnen. Wenn Sie die Seiten auf einer Signatur automatisch anordnen lassen, können Sie den Bildwinkel festlegen. Wenn Sie mehrere Seiten unter- oder nebeneinander anordnen, können Sie die Spaltenabstände festlegen. Sie können z.B. den automatischen Spaltenabstand wählen, der die Spaltenabstände so einrichtet, dass die Dokumentseiten den gesamten verfügbaren Raum im Layout ausfüllen.

Wenn Sie auf einem Desktop-Drucker drucken, können Sie die Randbreite entsprechend dem nicht bedruckbaren Bereich des Druckers anpassen. Wenn die Randbreite schmaler als der nicht druckbare Bereich ist, werden die Ränder einiger Seiten oder die Markierungen für die Druckerei eventuell abgeschnitten.

#### So wählen Sie ein voreingestelltes Umbruchlayout

- 1 Klicken Sie auf Datei ▶Drucken.
- 2 Klicken Sie auf die Registerkarte Layout.
- 3 Wählen Sie im Listenfeld Umbruchlayout ein Umbruchlayout aus.

#### XD

Auf das Dokument selbst hat das gewählte Umbruchlayout keinen Einfluss, lediglich auf seinen Ausdruck.

#### So bearbeiten Sie ein Umbruchlayout

- 1 Klicken Sie auf Datei Drucken.
- 2 Klicken Sie auf die Registerkarte Layout.
- 3 Wählen Sie im Listenfeld Umbruchlayout ein Umbruchlayout aus.
- 4 Klicken Sie auf Bearbeiten.
- 5 Legen Sie die Einstellungen für das Umbruchlayout fest.
- 6 Klicken Sie auf Datei Umbruchlayout speichern.
- 7 Geben Sie in das Feld Speichern unter einen Namen für das Umbruchlayout ein.

X9

Wenn Sie ein Umbruchlayout bearbeiten, sollten Sie es unter einem neuen Namen speichern. Andernfalls werden die Einstellungen für das bereits vorhandene Umbruchlayout überschrieben.

#### So wählen Sie eine Bindemethode

- 1 Klicken Sie auf Datei Druckvorschau.
- 2 Klicken Sie auf das Hilfsmittel Umbruchlayout
- 3 Wählen Sie in der Eigenschaftsleiste im Listenfeld Zu bearbeiten die Option Grundeinstellungen bearbeiten.
- 4 Geben Sie in die Felder Seiten waagerecht/senkrecht Werte ein. Wenn die Seite doppelseitig bedruckt werden soll, klicken Sie auf die Schaltfläche Einseitig/Doppelseitig  $\Box$ .
- 5 Wählen Sie im Listenfeld Bindemodus eines der folgenden Bindeverfahren aus:
	- Klebebindung: Schneidet einzelne Seiten aus und klebt sie am Buchrücken zusammen.
	- Rückenheftung: Faltet Seiten und fügt eine nach der anderen ein.
	- Lagen- und Schneidebindung: Sortiert nach Signaturen und stapelt sie entsprechend.
	- Eigene Bindung: Hiermit können Sie die Seiten anordnen, die mit den einzelnen Signaturen gedruckt werden.

Bei der Auswahl der Option Rückenheftung oder Eigene Bindung müssen Sie einen Wert in das entsprechende Feld eingeben.

#### ≫

Wenn Sie durch Klicken auf die Schaltfläche Einseitig/Doppelseitig den doppelseitigen Druck festlegen und die Druckausgabe auf einem Drucker erfolgt, der nicht duplexfähig ist, wird vom Assistenten automatisch angezeigt, wie das Papier eingelegt werden muss, damit beide Seiten bedruckt werden können.

#### So ordnen Sie Seiten an

- 1 Klicken Sie auf Datei *Druckvorschau*.
- 2 Klicken Sie auf das Hilfsmittel Umbruchlayout
- 3 Wählen Sie in der Eigenschaftsleiste im Listenfeld Zu bearbeiten die Option Seitenpositionen bearbeiten.
- 4 Klicken Sie auf eine der folgenden Schaltflächen:
	- Automatische Sortierung  $\boxed{r}$ : Ordnet die Seiten automatisch auf der Signatur an.
	- Automatische Sortierung: Nach Seitenfolge  $\overline{123}$ : Ordnet die Seiten von links nach rechts und von oben nach unten an.

• Automatische Sortierung: Klonen **[PR**]: Platziert die Arbeitsseite in alle Rahmen der druckbaren Seite.

Möchten Sie die Seiten manuell nummerieren, klicken Sie auf die Seite und legen im Feld Reihenfolge der Seiten die Seitennummer fest.

5 Wählen Sie einen Winkel im Listenfeld Seitendrehung.

#### <span id="page-444-0"></span>So bearbeiten Sie Spaltenabstände

- 1 Klicken Sie auf Datei Druckvorschau.
- 2 Klicken Sie auf das Hilfsmittel Umbruchlayout
- 3 Wählen Sie in der Eigenschaftsleiste im Listenfeld Zu bearbeiten die Option Spalten und Bindemarkierungen bearbeiten.
- 4 Klicken Sie auf eine der folgenden Schaltflächen:
	- Automatischer Spaltenabstand <sub>in P</sub> Passt die Größe von Spaltenabständen so an, dass die Seiten des Dokuments den gesamten verfügbaren Platz im Layout einnehmen.
	- Einheitliche Spalten  $\frac{1}{n}$  Lässt sie einheitliche horizontale und vertikale Spaltenabstände festlegen.
- 5 Klicken Sie auf eine der folgenden Schaltflächen:
	- Schnittposition  $\mathbb{R}$ : Platziert Schnittmarkierungen zwischen den Seiten.
	- Faltposition  $\Box$ : Platziert Faltmarkierungen zwischen den Seiten.

XD

Wenn Sie auf die Schaltfläche Einheitliche Spalten klicken, müssen Sie einen Wert in das Feld Spaltengröße eingeben.

Sie können die Spaltenabstände nur dann bearbeiten, wenn Sie ein Umbruchlayout gewählt haben, das mindestens zwei Seitenspalten und Seitenzeilen enthält.

#### So passen Sie die Ränder an

- 1 Klicken Sie auf Datei Druckvorschau.
- 2 Klicken Sie auf das Hilfsmittel Umbruchlayout
- 3 Wählen Sie in der Eigenschaftsleiste im Listenfeld Zu bearbeiten die Option Ränder bearbeiten.
- 4 Klicken Sie auf eine der folgenden Schaltflächen:
	- Ränder automatisch  $\left| \frac{a}{b} \right|$ . Mit dieser Option können Sie die Ränder automatisch anpassen.
	- Ränder gleich **in Figula Können Sie den Rand auf der rechten und der linken Seite sowie den Rand unten und den oben** gleich groß gestalten.

XD

Wenn Sie auf die Schaltfläche Ränder gleich klicken, müssen Sie Werte in die Felder Linker/Oberer Rand eingeben.

Wenn Sie einen Druckauftrag für einen Druckdienstanbieter vorbereiten, kann es sein, dass die Druckerei Mindestrandbreiten (z.B. für Seitenfasser) und Druckermarkierungen verlangt.

# <span id="page-445-0"></span>Druckermarkierungen drucken

Durch das Drucken von Druckermarkierungen können Sie auf einer Seite Informationen darüber ausgeben, wie das Dokument gedruckt werden soll. Sie können die Position der Druckermarkierungen auf der Seite festlegen.

Folgende Druckermarkierungen stehen zur Verfügung:

- Schneide-/Faltmarken: Grenzen die Seitengröße ab und werden in den Ecken der Seite gedruckt. Sie können als Schnittlinien beim Druckschnitt verwendet werden. Wenn Sie mehrere Seiten auf einem Druckbogen drucken (zum Beispiel zwei Zeilen und zwei Spalten), können Sie wählen, ob die Schneide-/Faltmarken auf der Außenkante der Seiten gedruckt und beim Beschneiden entfernt werden oder ob sie um jede Zeile und Spalte herum hinzugefügt werden sollen. Schneide- und Faltmarken gewährleisten, dass die Marken auf jeder Platte einer separaten CMYK-Datei angezeigt werden.
- Randanschnittgrenze: Bestimmt, wie weit ein Bild über die Schneidemarken hinausragen darf. Wenn Sie das Druckbild per [Randanschnitt](#page-540-1) bis an den Rand des Papiers setzen, müssen Sie eine Randanschnittgrenze einstellen. Beachten Sie, dass der Druckbogen bei einem Randanschnitt größer als die eigentlich gewünschte Seitengröße sein und das Druckbild über die Schnittkante der endgültigen Seitengröße hinausreichen muss.
- Registriermarken: Werden benötigt, um den Film für den Andruck oder die Druckplatten auf einer Farbpresse auszurichten. Sie werden auf allen Bögen eines Farbauszugs gedruckt.
- Farbkalibrierungsbalken: Sind Farbskalen, die auf jedem Bogen eines Farbauszugs gedruckt werden. Sie sind für eine akkurate Farbwiedergabe wichtig. Damit die Kalibrierungsbalken auf dem Druckpapier gedruckt werden können, müssen Sie sicherstellen, dass das Seitenformat für den Druckauftrag größer ist als das Seitenformat für das Dokument.
- Densitometerskalen: Eine Reihe grauer Kästchen in verschiedenen Grauabstufungen von Hellgrau bis Dunkelgrau. Diese Kästchen sind zum Prüfen der Dichte von Halbtonbildern erforderlich. Sie können die Densitometerskala auf einer beliebigen Position platzieren. Ferner können Sie die Grauabstufungen verändern, die in den sieben Kästchen der Densitometerskala gezeigt werden.
- Seitenzahlen: Helfen beim Sortieren von Bildseiten, wenn das Dokument selbst keine Seitenzahlen enthält oder die Seitenzahlen im Dokument von der tatsächlichen Seitenanzahl abweichen.
- Dateiinformationen: Bieten zusätzliche Informationen. Dazu zählen das Farbprofil, die Rastereinstellungen, der Name der Bilddatei, das Erstellungsdatum und die Erstellungszeit sowie die Druckplattennummer und der Auftragsname.

#### So drucken Sie Schneide- und Faltmarken

1 Klicken Sie auf Datei Drucken.

- 2 Klicken Sie auf die Registerkarte Druckvorstufe.
- 3 Aktivieren Sie im Bereich Schneide-/Faltmarken das Kontrollkästchen Schneide-/Faltmarken.

Sollen die Schneide- und Faltmarken gedruckt werden, deaktivieren Sie das Kontrollkästchen Nur außen.

XD

Damit die Schneide- und Faltmarken auf dem Ausdruck erscheinen, müssen Sie sicherstellen, dass Druckbogen an allen Seiten etwa 1,25 cm größer sind als die Seitengröße für das Druckbild.

### Œ

Weitere Informationen zum Setzen von Schneide- und Faltmarken finden Sie unter ["So bearbeiten Sie Spaltenabstände" auf Seite](#page-444-0) [429.](#page-444-0)

#### So drucken Sie Komposit-Schneide- und Faltmarken

- 1 Klicken Sie auf Extras Doptionen.
- 2 Doppelklicken Sie in der Liste der Kategorien zuerst auf Global und anschließend auf Drucken.
- 3 Wählen Sie in der Liste Option den Eintrag Komposit-Schneidemarken (PS).
- 4 Wählen Sie im Listenfeld Einstellung die Option Ausgabe auf allen Platten.

#### So stellen Sie eine Randanschnittgrenze ein

- 1 Klicken Sie auf Datei Drucken.
- 2 Klicken Sie auf die Registerkarte Layout.
- 3 Aktivieren Sie das Kontrollkästchen Randanschnittgrenze.
- 4 Geben Sie in das Feld Randanschnittgrenze einen Wert ein.

#### XD

In der Regel ist eine [Randanschnittgrenze](#page-540-1) zwischen 0,30 und 0,65 cm ausreichend. Objekte, die noch weiter über den Seitenrand hinausragen, nehmen unnötig viel Speicherplatz in Anspruch und können zu Problemen führen, wenn mehrere Seiten mit Randanschnitt auf demselben Druckbogen ausgegeben werden.

#### So drucken Sie Registriermarken

- 1 Klicken Sie auf Datei Drucken.
- 2 Klicken Sie auf die Registerkarte Druckvorstufe.
- 3 Aktivieren Sie im Bereich Registriermarken das Kontrollkästchen Registriermarken drucken.
- 4 Wählen Sie im Andockfenster Stil einen Registriermarkenstil.

#### X9

Damit die Registriermarken auf dem Ausdruck erscheinen, müssen Sie sicherstellen, dass Druckbogen an allen Seiten etwa 1,25 cm größer sind als die Seitengröße für das Druckbild.

#### So drucken Sie Farbkalibrierungsbalken und Densitometerskalen

- 1 Klicken Sie auf Datei Drucken.
- 2 Klicken Sie auf die Registerkarte Druckvorstufe.
- 3 Aktivieren Sie unter Kalibrierungsbalken eines oder mehrere der folgenden Kontrollkästchen:
	- Farbkalibrierungsbalken

#### • Densitometerskalen

Wenn Sie die Graustufen in einem der Kästchen auf der Densitometerskala anpassen möchten, wählen Sie eine Zahl im Listenfeld Dichten (niedrige Werte stehen für helle Grautöne) und geben eine neue Graudichte für das Kästchen ein.

#### So drucken Sie Seitenzahlen

- 1 Klicken Sie auf Datei ▶Drucken.
- 2 Klicken Sie auf die Registerkarte Druckvorstufe.
- 3 Aktivieren Sie das Kontrollkästchen Seitenzahlen drucken im Bereich Dateiinformationen.

Möchten Sie die Seitenzahl innerhalb der Seite positionieren, aktivieren Sie das Kontrollkästchen Position innerhalb der Seite.

#### So drucken Sie Dateiinformationen

- 1 Klicken Sie auf Datei Drucken.
- 2 Klicken Sie auf die Registerkarte Druckvorstufe.
- 3 Aktivieren Sie das Kontrollkästchen Dateiinformationen ausdrucken im Bereich Dateiinformationen.
- 4 Geben Sie im Feld Dateiinformationen ausdrucken einen Auftragsnamen ein.

Möchten Sie die Dateiinformationen innerhalb der Seite positionieren, aktivieren Sie das Kontrollkästchen Position innerhalb der Seite.

#### So legen Sie die Position von Druckermarkierungen fest

- 1 Klicken Sie auf Datei Druckvorschau.
- 2 Klicken Sie auf das Hilfsmittel Markierungsplatzierung
- 3 Klicken Sie in der Eigenschaftsleiste auf die Schaltfläche Druckmarkierungsrechteck automatisch positionieren  $\mathbb{R}^d$ .
- 4 Geben Sie in den Feldern Rechteck zur Druckmarkierungsausrichtung Werte ein.

Œ

Sie können die Position der Druckermarkierungen auch ändern, indem Sie in der Druckvorschau auf das Symbol einer Druckermarkierung klicken und den [Begrenzungsrahmen](#page-531-1) mit der Maus verschieben.

# <span id="page-447-0"></span>Farbauszüge drucken

Wenn Sie mehrfarbige Dokumente an einen Druckdienstanbieter oder eine Druckerei schicken, müssen Sie oder der Druckdienstanbieter [Farbauszüge](#page-533-1) erstellen. Farbauszüge sind erforderlich, da die Druckerpresse nur eine Farbe pro Druckdurchgang auf das Papier drucken kann. Sie können festlegen, welche Farbauszüge gedruckt werden sollen und in welcher Reihenfolge dies geschieht.

In der Druckerei werden beim Drucken [Skalenfarben](#page-541-2) und/oder [Schmuckfarben](#page-541-1) verwendet. Sie können Schmuckfarben für den Druck in Skalenfarben umwandeln. Weitere Informationen zu Schmuck- und Skalenfarben finden Sie unter ["Farben auswählen" auf Seite 168.](#page-183-0)

Wenn Sie Halbtonbilder zum Drucken von Farbauszügen erstellen, sollten Sie die Standardeinstellungen verwenden. Andernfalls sind die Halbtonbilder unter Umständen nicht korrekt eingerichtet, es entstehen unerwünschte [Moiré-Muster](#page-539-0) und die Farbwiedergabe ist unzureichend. Der Bildbelichter sollte das Screening-Verfahren des vom Druckdienstanbieter verwendeten Bildbelichters unterstützen. Bevor Sie Halbtonbilder anpassen, sollten Sie daher die richtigen Einstellungen von Ihrem Druckdienstanbieter erfragen.

#### So drucken Sie Farbauszüge

- 1 Klicken Sie auf Datei Drucken.
- 2 Klicken Sie auf die Registerkarte Farbe.

3 Aktivieren Sie das Kontrollkästchen Auszüge drucken.

Möchten Sie bestimmte [Farbauszüge](#page-533-1) drucken, klicken Sie auf die Registerkarte Auszüge und aktivieren Sie das entsprechende Kontrollkästchen in der Liste der Farbauszüge.

D€

Sie können die Reihenfolge, in der Farbauszüge gedruckt werden, ändern, indem Sie im Bereich Optionen das Kontrollkästchen Erweiterte Einstellungen verwenden aktivieren. Klicken Sie in der Auszugsliste unten im Dialogfeld in die Spalte Reihenfolge neben dem Farbauszug, den Sie ändern möchten. Wählen Sie einen neuen Wert für die Reihenfolge im Listenfeld aus.

Wenn Sie Auszüge mit einem anderen Farbprofil drucken möchten als dem Farbprofil des Dokuments, können Sie auf die Registerkarte Farbe klicken und ein Farbprofil aus dem Listenfeld Farben mithilfe des Farbprofils korrigieren auswählen.

#### So wandeln Sie Schmuckfarben in Skalenfarben um

- 1 Klicken Sie auf Datei ▶ Drucken.
- 2 Klicken Sie auf die Registerkarte Farbe.
- 3 Aktivieren Sie das Kontrollkästchen Auszüge drucken.
- 4 Aktivieren Sie das Kontrollkästchen Schmuckfarben konvertieren in.

XD

Das Ändern der [Schmuckfarben](#page-541-1) in [Skalenfarben](#page-541-2) hat keine Auswirkungen auf die ursprüngliche Corel PHOTO-PAINT-Datei, sondern lediglich auf die Art und Weise, in der die Farben an den Drucker gesendet werden.

#### So passen Sie Halbtonbilder an

- 1 Klicken Sie auf Datei ▶Drucken.
- 2 Klicken Sie auf die Registerkarte Farbe.
- 3 Aktivieren Sie das Kontrollkästchen Auszüge drucken.
- 4 Klicken Sie auf die Registerkarte Auszüge.
- 5 Aktivieren Sie im Bereich Optionen das Kontrollkästchen Erweiterte Einstellungen verwenden.
- 6 Klicken Sie auf Erweitert.
- 7 Ändern Sie je nach Bedarf folgende Einstellungen:
	- Screening-Verfahren
	- Auflösung
	- Ausgangsbild
	- Halbtontyp

XD

Sie können Rasterweite, Rasterwinkel und Überdruck-Optionen für [Schmuckfarben](#page-541-1) sowie für [Skalenfarben](#page-541-2) einstellen. Bei einem [Farbverlauf](#page-534-0) aus zwei Schmuckfarben können Sie zum Beispiel eine Schmuckfarbe mit 45 Grad und die andere mit 90 Grad drucken.

# <span id="page-448-0"></span>Mit Farbüberlappung und Überdrucken arbeiten

Überlappende Druckfarben werden absichtlich überlappend gedruckt, damit Ausrichtungsprobleme bei den Farbauszügen nicht sichtbar sind. Bei der manuellen Überlappung muss eine Farbe eine andere überdrucken. Beim Überdrucken wird eine Farbe über einer anderen gedruckt. Beim Überdrucken werden die besten Ergebnisse erzielt, wenn die obere Farbe wesentlich dunkler als die darunter liegende Farbe ist, da sonst eine unerwünschte dritte Farbe entstehen könnte (z. B. könnte aus Zyan über Gelb ein grünes Objekt werden).

Sie können die Einstellungen für das Überdrucken beim Drucken beibehalten, wenn Sie festlegen, dass bestimmte [Farbauszüge](#page-533-1) überdruckt werden, in welcher Reihenfolge sie gedruckt werden und ob Grafiken und/oder Text überdruckt werden soll.

Weitere Informationen zu erweiterten Farbüberlappungsoptionen finden Sie unter

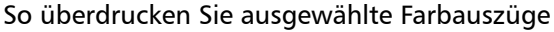

- 1 Klicken Sie auf Datei Drucken.
- 2 Klicken Sie auf die Registerkarte Farbe.
- 3 Aktivieren Sie das Kontrollkästchen Auszüge drucken.
- 4 Klicken Sie auf die Registerkarte Auszüge.
- 5 Aktivieren Sie im Bereich Optionen das Kontrollkästchen Erweiterte Einstellungen verwenden.
- 6 Klicken Sie auf Erweitert.
- 7 Wählen Sie im Dialogfeld Erweiterte Auszugseinstellungen aus dem Listenfeld Screening-Verfahren einen [Farbauszug](#page-533-1) aus.
- 8 Klicken Sie in der Spalte Überdrucken auf eines oder beide der folgenden Symbole:
	- Grafiken überdrucken
	- Text überdrucken  $\mathbb{A}$

#### XD

Die Symbole zum Überdrucken nehmen eine dunklere Farbe an, wenn der Farbauszug zum Überdrucken eingestellt ist.

#### R€

Sie können die Reihenfolge ändern, in der Farbauszüge gedruckt werden. Wählen Sie hierzu zuerst einen Farbauszug und dann im Listenfeld Anordnung eine Reihenfolge aus.

# <span id="page-449-0"></span>Auf Film drucken

Sie können einen Druckauftrag so einrichten, dass Bildnegative erzeugt werden. Ein Bildbelichter erstellt Bilder auf einem Film, die abhängig von dem gewählten Druckverfahren eventuell als Negative hergestellt werden müssen. Erkundigen Sie sich bei Ihrem Druckdienstanbieter, ob Sie Bilder auf Film erstellen können.

Sie können festlegen, dass die Emulsionsseite beim Drucken unten liegt. Durch Drucken mit der Emulsionsseite nach unten wird auf Desktop-Druckern ein spiegelverkehrtes Bild erzeugt.

#### So drucken Sie ein Negativ

- 1 Klicken Sie auf Datei Drucken.
- 2 Klicken Sie auf die Registerkarte Druckvorstufe.
- 3 Aktivieren Sie im Bereich Papier-/Filmeinstellungen das Kontrollkästchen Invertieren.

# X9

Wählen Sie diese Option nicht, wenn Sie die Arbeit auf einem Desktop-Drucker ausgeben.

# So legen Sie Film mit der Emulsionsseite nach unten fest

- 1 Klicken Sie auf Datei Drucken.
- 2 Klicken Sie auf die Registerkarte Druckvorstufe.
- 3 Aktivieren Sie im Bereich Papier-/Filmeinstellungen das Kontrollkästchen Spiegelverkehrt.

# <span id="page-449-1"></span>Mit einem Druckdienstanbieter arbeiten

Wenn Sie eine Datei an einen Druckdienstanbieter senden, wandelt dieser Ihre Datei direkt in Film oder Platten um.

Wenn Sie einen Druckauftrag an eine Druckerei herausgeben, stellen Sie ihr entweder ablichtungsfähige Druckabzüge oder eine Datei zur Verfügung. Wenn Sie Ihre Arbeit auf einem Datenträger liefern möchten, benötigt der Druckdienstanbieter entweder eine PostScript-Datei oder eine anwendungsspezifische Datei aus dem Programm, mit dem Sie das Dokument erstellt haben. Wenn Sie eine Datei vorbereiten, um sie an einen [Bildbelichter](#page-540-2) oder Druckvorlagenhersteller zu schicken, besprechen Sie mit dem Druckdienstanbieter, welches Dateiformat und welche Druckereinstellungen Sie am besten dafür verwenden. Stellen Sie dem Druckdienstanbieter auf jeden Fall einen Probedruck der endgültigen Version (ggf. ein Schwarzweißexemplar) zur Verfügung. Dadurch kann der Druckdienstanbieter Probleme leichter erkennen und angehen.

Es ist wichtig, dass Sie vor dem Drucken einer Zeichnung den richtigen Druckertreiber wählen und ordnungsgemäß konfigurieren. Informationen zur bestmöglichen Einstellung des Druckertreibers entnehmen Sie den Anweisungen des Druckerherstellers oder sprechen Sie die Einstellung mit dem Druckdienstanbieter bzw. der Druckerei ab, die Sie mit dem Druck Ihrer Arbeit beauftragen.

# **Dateiformate**

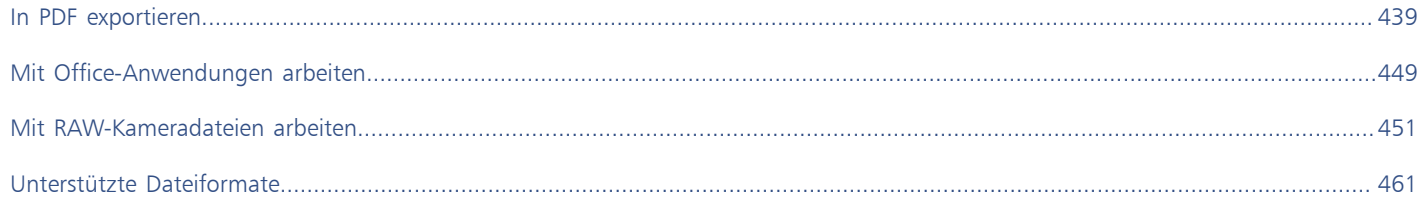

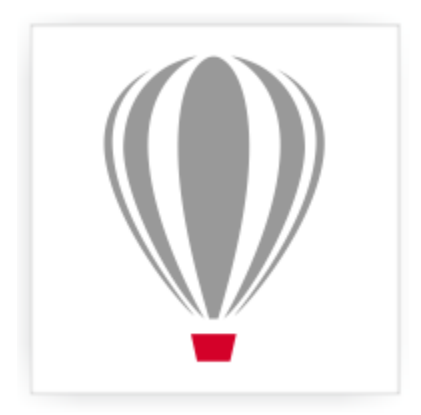

# Corel® PHOTO-PAINT<sup>\*</sup>X7

# <span id="page-454-0"></span>In PDF exportieren

PDF (Portable Document Format, plattformunabhängiges Dokumentformat) ist ein Dateiformat, in dem die [Schriften](#page-541-0), Bilder, Grafiken und Formatierungen der ursprünglichen Anwendungsdatei erhalten bleiben. Sie haben ferner die Möglichkeit, mehrere Bilder in einer PDF-Datei zu speichern. So können Sie ein kompaktes Fotoalbum erstellen und an andere Personen versenden.

Dieser Abschnitt enthält die folgenden Themen:

- ["Dokumente als PDF-Dateien exportieren" \(Seite 439\)](#page-454-1)
- ["Verknüpfungen, Lesezeichen und Skizzen in PDF-Dateien einbinden" \(Seite 441\)](#page-456-0)
- ["Reduzieren der Dateigröße von PDF-Dateien" \(Seite 442\)](#page-457-0)
- ["Angeben der Kodierungsformate für PDF-Dateien" \(Seite 443\)](#page-458-0)
- ["Farbverwaltungsoptionen zum Exportieren von PDF-Dateien angeben" \(Seite 443\)](#page-458-1)
- ["Sicherheitsoptionen für PDF-Dateien festlegen" \(Seite 444\)](#page-459-0)
- ["PDF-Dateien optimieren" \(Seite 446\)](#page-461-1)
- ["Vorabkontrolle für PDF-Dateien anzeigen" \(Seite 446\)](#page-461-2)
- ["PDF-Dateien für eine Druckerei vorbereiten" \(Seite 447\)](#page-462-0)

# <span id="page-454-1"></span>Dokumente als PDF-Dateien exportieren

Sie können ein Dokument als PDF-Datei exportieren. PDF-Dateien können auf allen Plattformen angezeigt, gemeinsam genutzt und gedruckt werden, sofern auf dem Computer Adobe Acrobat, Adobe Reader oder ein PDF-kompatibles Anzeigeprogramm installiert ist. PDF-Dateien eignen sich auch für die Verbreitung in Intranets und im Internet.

Wenn Sie Dokumente als PDF-Datei exportieren, können Sie eine der PDF-Voreinstellungen wählen und so die für dieses Format typischen Einstellungen verwenden. Mit der Voreinstellung Web können z. B. PDF-Dateien erstellt werden, die sich für die Online-Anzeige eignen.

Sie können auch neue PDF-Voreinstellungen erstellen und Voreinstellungen bearbeiten. Die Sicherheitseinstellungen einer PDF-Datei werden nicht zusammen mit der PDF-Voreinstellung gespeichert. Weitere Informationen zu PDF-Sicherheitsoptionen finden Sie unter ["Sicherheitsoptionen für PDF-Dateien festlegen" auf Seite 444.](#page-459-0)

#### So exportieren Sie ein Dokument als PDF-Datei

- 1 Klicken Sie auf Datei > Als PDF freigeben.
- 2 Wählen Sie den Ordner aus, in dem Sie die Datei speichern möchten.
- 3 Geben Sie im Feld Dateiname einen Namen für die Datei ein.
- 4 Wählen Sie im Listenfeld PDF-Voreinstellung eine der folgenden Optionen aus:
- Archivieren (CMYK) Erstellt eine PDF/A-1b-Datei, die insbesondere zum Zwecke der Archivierung von Daten geeignet ist. Im Vergleich zu herkömmlichen PDF-Dateien, eigenen sich PDF/A-1b-Dateien besser für eine lange Aufbewahrung von Dokumenten, da dieses Format so konzipiert ist, dass die benötigten Informationen in der Datei selbst enthalten sind, uns sie auch weniger geräteabhängig sind. PDF/A-1b-Dateien enthalten geräteunabhängige Farbinformationen und die eigene Beschreibung als XMP-Metadaten. Bei Verwendung dieses PDF-Formats erhält die Farbechtheit auch bei Kunstlicht im Originaldokument, konvertiert jedoch alle anderen Farben, wie Graustufen oder RGB, in den CMYK-Farbmodus. Darüber hinaus enthalten in diesem Format gespeicherte Dokumente ein eingebettetes Farbprofil, über das festgelegt wird, wie CMYK-Farben auf dem Renderinggerät interpretiert werden sollen.
- Archivieren (RGB) Erstellt ähnlich dem vorangehenden Format eine PDF/A-1b-Datei, die ebenfalls Farben unter Tageslicht und Kunstlicht beibehält. Alle anderen Farben werden in den RGB-Farbmodus konvertiert.
- Aktuelle Proof-Einstellungen Wendet des Prüffarbprofil auf die PDF-Datei an.
- Dokumentverteilung Erstellt eine PDF-Datei, die auf einem Laser- oder Desktop-Drucker ausgegeben werden kann und sich für die allgemeine Dokumentverteilung eignet. Dieser Stil ermöglicht eine Bitmap-Komprimierung im Format [JPEG](#page-537-0) und berücksichtigt Lesezeichen und Verknüpfungen.
- Bearbeitung: Verwendet die [LZW-](#page-538-0)Komprimierung und berücksichtigt Verknüpfungen, Lesezeichen und Skizzen. Die PDF-Datei wird bei diesem Stil mit allen Bildern in voller Auflösung sowie mit Verknüpfungen angezeigt, sodass Sie die Datei zu einem späteren Zeitpunkt bearbeiten können.
- PDF/X-1a: Verwendet die [ZIP](#page-544-0)-Bitmap-Komprimierung, wandelt alle Objekte in den CMYK-Zielfarbraum um.
- PDF/X-3:Dieser Stil ist eine Obermenge von PDF/X-1a. Er ermöglicht sowohl CMYK- als auch Nicht-CMYK-Daten wie z. B. Lab oder Graustufe in der PDF-Datei.
- Druckvorstufe: Verwendet die [ZIP](#page-544-0)-Bitmapkomprimierung und Schmuckfarbenoptionen, die auf das professionelle Drucken in hoher Qualität abgestimmt sind. Vor dem Vorbereiten einer PDF-Datei zum Drucken empfiehlt es sich, die Druckerei nach den empfohlenen Einstellungen zu fragen.
- Web: Erstellt eine PDF-Datei, die für den Online-Einsatz bestimmt ist, beispielsweise für die Weiterleitung über E-Mail oder die Freigabe im Internet.. Dieser Stil sorgt dafür, dass die Dateien schneller angezeigt werden. Er ermöglicht die Bitmap-Komprimierung im Format JPEG und berücksichtigt Verknüpfungen.
- 5 Klicken Sie auf Einstellungen.

Das Dialogfeld PDF-Einstellungen wird angezeigt.

- 6 Aktivieren Sie im Bereich Exportbereich eine der folgenden Optionen:
	- Aktuelles Dokument: Exportiert das aktuelle Dokument.
	- Dokumente: Exportiert die von Ihnen angegebenen Dokumente.
	- Auswahl: Exportiert die von Ihnen ausgewählten Objekte.
	- Aktueller Rahmen: Exportiert den aktuellen Rahmen
	- Rahmen: Exportiert nur die von Ihnen angegebenen Rahmen.
- 7 Klicken Sie auf OK.
- 8 Klicken Sie auf Speichern.

#### So exportieren Sie mehrere Dokumente als eine PDF-Datei

- 1 Klicken Sie auf Datei ▶ Als PDF freigeben.
- 2 Wählen Sie den Ordner aus, in dem Sie die Datei speichern möchten.
- 3 Geben Sie im Feld Dateiname einen Namen für die Datei ein.
- 4 Klicken Sie auf Einstellungen. Das Dialogfeld PDF-Einstellungen wird angezeigt.
- 5 Aktivieren Sie auf der Registerkarte Allgemein im Bereich Exportbereich die Option Dokumente.
- 6 Aktivieren Sie das Kontrollkästchen für jedes Dokument, das Sie speichern möchten.
- 7 Klicken Sie auf OK.
- 8 Klicken Sie auf Speichern.

#### So erstellen Sie eine PDF-Voreinstellung

- 1 Klicken Sie auf Datei ▶ Als PDF freigeben.
- 2 Wählen Sie den Ordner aus, in dem Sie die Datei speichern möchten.
- 3 Geben Sie im Feld Dateiname einen Namen für die Datei ein.
- 4 Klicken Sie auf Einstellungen.
- 5 Legen Sie im Dialogfeld PDF-Einstellungen die gewünschten Einstellungen fest.
- 6 Klicken Sie auf die Registerkarte Allgemein.
- 7 Klicken Sie auf die Schaltfläche PDF-Voreinstellung hinzufügen neben dem Listenfeld PDF-Voreinstellung.
- 8 Geben Sie im Listenfeld PDF-Voreinstellung speichern unter einen Namen für den Stil ein.
- 9 Klicken Sie auf OK.
- 10 Klicken Sie auf Speichern.

# R€

Wenn Sie eine PDF-Voreinstellung löschen möchten, klicken Sie auf die Schaltfläche PDF-Voreinstellung löschen  $\Box$  neben dem Listenfeld PDF-Voreinstellung.

#### So bearbeiten Sie PDF-Voreinstellungen

- 1 Klicken Sie auf Datei ▶ Als PDF freigeben.
- 2 Wählen Sie den Ordner aus, in dem Sie die Datei speichern möchten.
- 3 Geben Sie im Feld Dateiname einen Namen für die Datei ein.
- 4 Klicken Sie auf Einstellungen.
- 5 Legen Sie im Dialogfeld PDF-Einstellungen die gewünschten Einstellungen fest.
- 6 Klicken Sie auf die Registerkarte Allgemein.
- 7 Klicken Sie auf die Schaltfläche PDF-Voreinstellung hinzufügen neben dem Listenfeld PDF.
- 8 Wählen Sie den Stil, den Sie bearbeiten möchten, im Listenfeld PDF-Voreinstellung speichern unter aus.
- 9 Klicken Sie auf OK.
- 10 Klicken Sie auf Speichern.

#### XD

Wenn Sie die Änderungen an Voreinstellungen speichern, werden die ursprünglichen Einstellungen überschrieben. Um dies zu vermeiden, sollten Sie die geänderten Voreinstellungen unter einem anderen Namen speichern.

# <span id="page-456-0"></span>Verknüpfungen, Lesezeichen und Skizzen in PDF-Dateien einbinden

Sie können [Verknüpfungen,](#page-536-0) Lesezeichen und [Skizzen](#page-542-0) in eine PDF-Datei einbinden. Über Verknüpfungen können Sie Ihr Dokument mit Verknüpfungen zu Webseiten oder Internet-Adressen versehen. Mit Lesezeichen können Sie Verknüpfungen zu bestimmten Abschnitten der PDF-Datei erstellen. Sie können festlegen, ob Lesezeichen und Skizzen beim Öffnen der PDF-Datei in Adobe Acrobat oder Acrobat Reader standardmäßig angezeigt werden sollen.

#### So binden Sie Verknüpfungen, Lesezeichen und Skizzen in PDF-Dateien ein

- 1 Klicken Sie auf Datei ▶ Als PDF freigeben.
- 2 Wählen Sie den Ordner aus, in dem Sie die Datei speichern möchten.
- 3 Geben Sie im Feld Dateiname einen Namen für die Datei ein.

4 Klicken Sie auf Einstellungen.

Das Dialogfeld PDF-Einstellungen wird angezeigt.

- 5 Klicken Sie auf die Registerkarte Dokument.
- 6 Aktivieren Sie im Bereich Lesezeichen eines oder mehrere der folgenden Kontrollkästchen:
	- Verknüpfungen berücksichtigen
	- Lesezeichen erstellen
	- Skizzen erstellen

Wenn beim Aufrufen des Dokuments Lesezeichen oder Skizzen angezeigt werden sollen, aktivieren Sie die Schaltfläche Lesezeichen oder Skizzen im Bereich Beim Start anzeigen.

- 7 Klicken Sie auf OK.
- 8 Klicken Sie auf Speichern.

### <span id="page-457-0"></span>Reduzieren der Dateigröße von PDF-Dateien

Sie können [Bitmaps](#page-531-0) komprimieren und so die Größe von PDF-Dateien verringern. Für die Bitmap-Komprimierung stehen u. a. die Optionen [JPEG](#page-537-0), [LZW](#page-538-0) und [ZIP](#page-544-0) zur Verfügung. Bitmap-Bilder, die mit dem JPEG-Verfahren komprimiert wurden, verfügen über einen Qualitätsfaktor zwischen 2 (hohe Bildqualität, geringe Komprimierung) und 255 (niedrigere Bildqualität, höhere Komprimierung). Je höher die Bildqualität, desto größer ist die Datei.

Die Dateigröße lässt sich auch durch das Herunterskalieren von Farb-, Graustufen- oder Monochrom-Bitmaps verringern.

#### So richten Sie die Bitmap-Komprimierung für PDF-Dateien ein

- 1 Klicken Sie auf Datei ▶ Als PDF freigeben.
- 2 Wählen Sie den Ordner aus, in dem Sie die Datei speichern möchten.
- 3 Geben Sie im Feld Dateiname einen Namen für die Datei ein.
- 4 Klicken Sie auf Einstellungen.

Das Dialogfeld PDF-Einstellungen wird angezeigt.

- 5 Klicken Sie auf die Registerkarte Objekte.
- 6 Wählen Sie im Listenfeld Komprimierungstyp eine der folgenden Optionen:
	- Keiner
	- LZW
	- JPEG
	- ZIP
	- JP2
- 7 Klicken Sie auf OK.
- 8 Klicken Sie auf Speichern.

X9

Die Option JP2 (JPEG 2000) ist nur für Adobe Acrobat 6.0, Adobe Acrobat 8.0 und Adobe Acrobat 9.0 verfügbar.

R

Wenn Sie die [JPEG](#page-537-0)-Komprimierung wählen, können Sie die Komprimierungsqualität mit dem Regler JPEG-Qualität anpassen.

#### So skalieren Sie Bitmap-Bilder in einer PDF-Datei herunter

- 1 Klicken Sie auf Datei ▶ Als PDF freigeben.
- 2 Wählen Sie den Ordner aus, in dem Sie die Datei speichern möchten.
- 3 Geben Sie im Feld Dateiname einen Namen für die Datei ein.

4 Klicken Sie auf Einstellungen.

Das Dialogfeld PDF-Einstellungen wird angezeigt.

- 5 Klicken Sie auf die Registerkarte Objekte.
- 6 Aktivieren Sie die folgenden Kontrollkästchen und geben Sie einen Wert in das entsprechende Feld ein:
	- Farbe
	- Graustufen
	- Monochrom
- 7 Klicken Sie auf OK.
- 8 Klicken Sie auf Speichern.

≫

Das Herunterskalieren von Farb-, Graustufen- und Monochrom-Bitmaps ist nur dann sinnvoll, wenn deren Auflösung höher ist als die im Feld Bitmaps herunterskalieren angegebene Auflösung.

# <span id="page-458-0"></span>Angeben der Kodierungsformate für PDF-Dateien

ASCII und Binär sind Kodierungsformate für Dokumente. Wenn Sie eine Datei als PDF-Datei freigeben, können Sie wählen, ob eine ASCII-Datei oder eine binäre Datei exportiert werden soll. Im ASCII-Format erstellte Dateien können auf allen Systemen verwendet werden. Dateien im Binärformat sind zwar kleiner, jedoch nicht überall einsetzbar, da einige Systeme dieses Format nicht verarbeiten können.

#### So geben Sie Kodierungsformate für PDF-Dateien an

- 1 Klicken Sie auf Datei ▶ Als PDF freigeben.
- 2 Wählen Sie den Ordner aus, in dem Sie die Datei speichern möchten.
- 3 Geben Sie im Feld Dateiname einen Namen für die Datei ein.
- 4 Klicken Sie auf Einstellungen. Das Dialogfeld PDF-Einstellungen wird angezeigt.
- 5 Klicken Sie auf die Registerkarte Dokument.
- 6 Aktivieren Sie eine der folgenden Optionen:
	- ASCII 85
	- Binär
- 7 Klicken Sie auf OK.
- 8 Klicken Sie auf Speichern.

# <span id="page-458-1"></span>Farbverwaltungsoptionen zum Exportieren von PDF-Dateien angeben

Sie können Farbverwaltungsoptionen zum Exportieren von Dateien in das PDF-Format angeben. Sie können ein Farbprofil auswählen oder die Objekte in ihrem ursprünglichen Farbraum belassen. Sie können das Farbprofil auch in der PDF-Datei einbetten.

Wenn die Datei [Schmuckfarben](#page-541-1) aufweist, können Sie diese entweder beibehalten oder in [Skalenfarben](#page-541-2) umwandeln, damit die Datei vier Platten für die [CMYK-](#page-532-0)Ausgabe erstellt.

Wenn Sie die PDF-Datei zum Zwecke des Probedrucks per Software für das Dokument exportieren möchten, können Sie die Farbprüfeinstellungen des Dokuments anwenden. Darüber hinaus können Sie zusätzliche Optionen für den Probedruck per Software auswählen, wie das Beibehalten der Dokument-Überdruckung und das Überdrucken mit Schwarz.

#### So geben Sie Farbverwaltungsoptionen zum Exportieren von PDF-Dateien an

1 Klicken Sie auf Datei ▶ Als PDF freigeben.

- 2 Wählen Sie den Ordner aus, in dem Sie die Datei speichern möchten.
- 3 Geben Sie im Feld Dateiname einen Namen für die Datei ein.
- 4 Klicken Sie auf Einstellungen. Das Dialogfeld PDF-Einstellungen wird angezeigt.
- 5 Klicken Sie auf die Registerkarte Farbe.
- 6 Aktivieren Sie im Bereich Farbverwaltung die Option Farbeinstellungen des Dokuments verwenden.
- 7 Wählen Sie im Listenfeld Farben ausgeben als eine Farbprofiloption aus:
	- RGB
	- CMYK
	- Graustufen
	- Programmeigen
- 8 Klicken Sie auf OK.
- 9 Klicken Sie auf Speichern.

#### Darüber hinaus können Sie Folgendes tun:

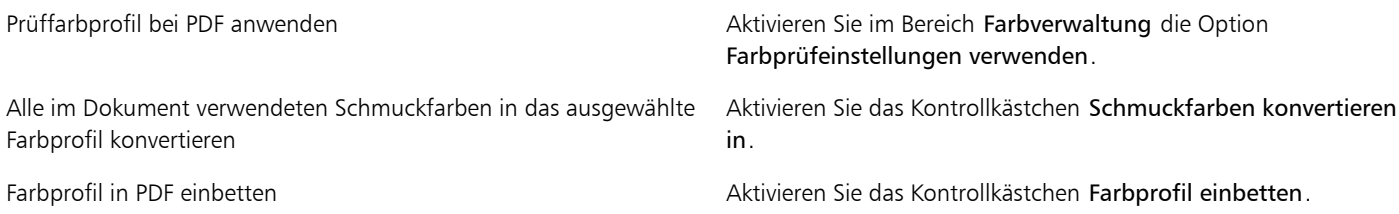

# <span id="page-459-0"></span>Sicherheitsoptionen für PDF-Dateien festlegen

Sie können Sicherheitseinstellungen festlegen, um die von Ihnen erstellten PDF-Dateien zu schützen. Anhand dieser Einstellungen können Sie steuern, ob und inwieweit auf eine PDF-Datei zugegriffen werden kann und ob und wie sie bearbeitet und bei der Ansicht in Adobe Reader reproduziert werden kann.

Der verfügbare Sicherheitsgrad wird auch von der Version von Adobe Reader bestimmt, die zum Erstellen der PDF-Datei verwendet wird. Die in Adobe Reader verfügbaren Verschlüsselungsgrade haben sich mit der Zeit erhöht. So stehen z. B. beim Speichern in Adobe Reader Version 6 oder niedriger die Standardkodierung, in Version 8 eine Kodierung mit 128 Bit und in Version 9 mit 256 Bit zur Verfügung. Weitere Informationen zum Auswählen einer Version finden Sie unter ["PDF-Dateien optimieren" auf Seite 446.](#page-461-1)

Die Sicherheitseinstellungen werden über zwei Kennwörter gesteuert: das Berechtigungskennwort und das Kennwort zum Öffnen des Dokuments.

Das Berechtigungskennwort ist das Hauptkennwort, über das Sie steuern, ob eine Datei gedruckt, bearbeitet oder kopiert werden kann. Als Eigentümer einer Datei können Sie beispielsweise die Integrität des Dateiinhalts schützen, indem Sie Berechtigungseinstellungen wählen, die eine Bearbeitung verhindern.

Zusätzlich können Sie ein Kennwort zum Öffnen des Dokuments festlegen. Auf diese Weise können Sie steuern, wer Zugriff auf die Datei hat. Enthält Ihre Datei beispielsweise vertrauliche Informationen, die nur von bestimmten Benutzern gelesen werden sollen, richten Sie ein Kennwort zum Öffnen des Dokuments ein. Es wird davon abgeraten, ein Kennwort zum Öffnen des Dokuments festzulegen, ohne gleichzeitig ein Berechtigungskennwort zu definieren, da die Benutzer in diesem Fall unbeschränkten Zugang zur PDF-Datei haben, einschließlich der Möglichkeit, ein neues Kennwort zu wählen.

Die Sicherheitseinstellungen werden mit dem Speichern der PDF-Datei wirksam. Die Einstellungen für die PDF-Datei können in Adobe Acrobat überprüft werden.

#### So legen Sie PDF-Dateiberechtigungen fest

1 Klicken Sie auf Datei ▶ Als PDF freigeben.

- 2 Wählen Sie den Ordner aus, in dem Sie die Datei speichern möchten.
- 3 Geben Sie im Feld Dateiname einen Namen für die Datei ein.
- 4 Klicken Sie auf Einstellungen. Das Dialogfeld PDF-Einstellungen wird angezeigt.
- 5 Klicken Sie auf die Registerkarte Sicherheit.
- 6 Aktivieren Sie das Kontrollkästchen Berechtigungskennwort.
- 7 Geben Sie im Feld Kennwort ein Kennwort ein.
- 8 Geben Sie das Kennwort erneut in das Feld Berechtigungskennwort bestätigen ein.
- 9 Wählen Sie im Feld Zulässiges Drucken eine der folgenden Optionen:
	- Nicht zulässig: Benutzer können die PDF-Datei am Bildschirm anzeigen, jedoch nicht drucken.
	- Geringe Auflösung: Benutzer können die PDF-Datei mit geringer Auflösung drucken. Diese Option ist verfügbar für PDF-Dateien, die mit Adobe Acrobat 5 oder höher kompatibel sind.
	- Hohe Auflösung: Benutzer können die PDF-Datei mit hoher Auflösung drucken.
- 10 Wählen Sie im Feld Zulässige Änderungen eine der folgenden Optionen:
	- Nicht zulässig: Benutzer können die PDF-Datei nicht bearbeiten.
	- Seiten einfügen, löschen und drehen: Benutzer können beim Bearbeiten der PDF-Datei Seiten einfügen, löschen und drehen. Diese Option ist verfügbar für PDF-Dateien, die mit Adobe Acrobat 5 oder höher kompatibel sind.
	- Alle außer Entnehmen von Seiten: Benutzer können die PDF-Datei bearbeiten, jedoch keine Seiten aus der Datei löschen.

Wenn Sie zulassen möchten, dass Inhalte aus der PDF-Datei in andere Dokumente kopiert werden können, aktivieren Sie das Kontrollkästchen Kopieren von Text, Bildern und anderem Inhalt zulassen.

- 11 Klicken Sie auf OK.
- 12 Klicken Sie auf Speichern.

XD

Das Berechtigungskennwort ist das Hauptkennwort für das Dokument. Es kann vom Dateieigentümer verwendet werden, um Berechtigungen festzulegen oder die Datei zu öffnen, wenn ein Kennwort zum Öffnen des Dokuments eingerichtet wurde.

Bestimmte Kompatibilitätsoptionen für PDF, beispielsweise PDF/X-3 oder PDF/A-1b, verhindern eine Festlegung der PDF-Dateiberechtigungen. Wenn Sie eine dieser Kompatibilitätsoptionen wählen, sind die Steuerelemente auf der Registerkarte Sicherheit nicht mehr verfügbar. Informationen zum Ändern der Kompatibilitätseinstellungen erhalten Sie unter ["So wählen Sie eine](#page-461-3) [Kompatibilitätseinstellung aus" auf Seite 446.](#page-461-3)

#### So legen Sie ein Kennwort zum Öffnen des Dokuments für eine PDF-Datei fest

- 1 Klicken Sie auf Datei ▶ Als PDF freigeben.
- 2 Wählen Sie den Ordner aus, in dem Sie die Datei speichern möchten.
- 3 Geben Sie im Feld Dateiname einen Namen für die Datei ein.
- 4 Klicken Sie auf Einstellungen. Das Dialogfeld PDF-Einstellungen wird angezeigt.
- 5 Klicken Sie auf die Registerkarte Sicherheit.
- 6 Aktivieren Sie das Kontrollkästchen Kennwort zum Öffnen des Dokuments.
- 7 Geben Sie im Feld Kennwort ein Kennwort ein.
- 8 Geben Sie das Kennwort erneut im Feld Kennwort zum Öffnen des Dokuments bestätigen ein.
- 9 Klicken Sie auf OK.
- 10 Klicken Sie auf Speichern.

x9

Wenn Sie ein Kennwort zum Öffnen des Dokuments festlegen, sollten Sie auch ein Berechtigungskennwort setzen.

# <span id="page-461-1"></span>PDF-Dateien optimieren

Sie können PDF-Dateien für die verschiedenen Versionen von Adobe Acrobat oder Acrobat Reader optimieren, indem Sie eine Kompatibilitätsoption wählen, die auf das Anzeigemodul des Empfängers der PDF-Datei abgestimmt ist. In Corel PHOTO-PAINT können Sie unter den folgenden Kompatibilitätsoptionen wählen: Acrobat 4.0, Acrobat 5.0, Acrobat 6.0, Acrobat 8.0, Acrobat 9.0, PDF/X-1a, PDF/X-3 oder PDF/A-1b. Die verfügbaren Optionen unterscheiden sich in Abhängigkeit von der gewählten Kompatibilitätseinstellung. Wenn Sie eine PDF-Datei für eine größere Audienz erstellen, bietet es sich an, eine der "kleineren" Kompatibilitätsoptionen wie Acrobat 8.0 oder 9.0 zu wählen, um sicherzustellen, dass die Datei auch in Vorversionen von Acrobat angezeigt werden kann. Wenn jedoch die Sicherheit eine Rolle spielt, sollten Sie eine neuere Version auswählen, da diese einen höheren Verschlüsselungsgrad aufweisen. Weitere Informationen finden Sie unter ["Sicherheitsoptionen für PDF-Dateien festlegen" auf Seite 444.](#page-459-0)

#### <span id="page-461-3"></span>So wählen Sie eine Kompatibilitätseinstellung aus

- 1 Klicken Sie auf Datei > Als PDF freigeben.
- 2 Wählen Sie den Ordner aus, in dem Sie die Datei speichern möchten.
- 3 Geben Sie im Feld Dateiname einen Namen für die Datei ein.
- 4 Klicken Sie auf Einstellungen. Das Dialogfeld PDF-Einstellungen wird angezeigt.
- 5 Klicken Sie auf die Registerkarte Allgemein.
- 6 Wählen Sie im Listenfeld Kompatibilität die gewünschte Kompatibilitätsoption.

# <span id="page-461-2"></span>Vorabkontrolle für PDF-Dateien anzeigen

Vor dem Speichern des Dokuments als PDF-Datei können Sie über die Vorabkontrolle mögliche Probleme im Dokument ermitteln. Die Vorabkontrolle prüft eine Reihe von Fehlern und potenziellen Fehlern und zeigt sie gegebenenfalls zusammen mit Lösungsvorschlägen an. Standardmäßig werden eine ganze Reihe von möglichen PDF-Problemen während der Vorabkontrolle überprüft. Sie können jedoch einzelne Prüfvorgänge deaktivieren, wenn die Vorabkontrolle diese ignorieren soll.

#### <span id="page-461-0"></span>So zeigen Sie die Vorabkontrolle für eine PDF-Datei an

- 1 Klicken Sie auf Datei ▶ Als PDF freigeben.
- 2 Wählen Sie den Ordner aus, in dem Sie die Datei speichern möchten.
- 3 Geben Sie im Feld Dateiname einen Namen für die Datei ein.
- 4 Klicken Sie auf Einstellungen.
	- Das Dialogfeld PDF-Einstellungen wird angezeigt.
- 5 Klicken Sie auf die Registerkarte für die Vorabkontrolle.

Wenn die Vorabkontrolle bestimmte Probleme nicht überprüfen soll, klicken Sie auf die Registerkarte Keine Probleme, klicken Sie auf Einstellungen und deaktivieren Sie im Dialogfeld Vorabkontrolle die Kontrollkästchen neben den Objekten, die bei der Vorabkontrolle nicht berücksichtigt werden sollen.

Œ

Sie können Einstellungen speichern, indem Sie auf die Registerkarte Keine Probleme, Einstellungen und um im Dialogfeld Einstellungen für Vorabkontrolle auf die Schaltfläche zum Hinzufügen von Einstellungen für die Vorabkontrolle **bei klicken und im** Feld Vorabkontrollstil speichern unter einen Namen eingeben.

# <span id="page-462-0"></span>PDF-Dateien für eine Druckerei vorbereiten

Druckermarkierungen bieten der Druckerei Informationen darüber, wie die Arbeit gedruckt werden soll. Sie können angeben, welche Druckermarkierungen auf der Seite enthalten sein sollen. Folgende Druckermarkierungen stehen zur Verfügung:

- Schneidemarken: Geben Auskunft über die Seitengröße und befinden sich in den Ecken der Seite. Sie können durch Schneidemarken angeben, wie das Papier zugeschnitten werden soll. Wenn Sie mehrere Seiten pro Blatt ausgeben (z. B. zwei Reihen mit zwei Spalten), können Sie die Schneidemarken an den äußeren Rändern der Seite einfügen, sodass alle Schneidemarken beim Zuschneiden entfernt werden. Sie können Schneidemarken auch jeweils um die einzelnen Reihen und Spalten herum einfügen. Mit dem [Randanschnitt](#page-540-1) wird festgelegt, wie weit ein Bild über die Schneidemarken hinaus reichen kann. Wenn Sie das Druckbild per Randanschnitt bis an den Rand des Papiers setzen, müssen Sie eine Randanschnittgrenze einstellen. Beachten Sie, dass der Druckbogen bei einem Randanschnitt größer als die eigentlich gewünschte Seitengröße sein und das Druckbild über die Schnittkante der endgültigen Seitengröße hinausreichen muss.
- Registriermarken: Werden benötigt, um den Film für den Andruck oder die Druckplatten auf einer Farbpresse auszurichten. Registriermarken werden auf alle Bögen eines Farbauszugs gedruckt.
- Densitometerskalen: Eine Reihe grauer Kästchen in verschiedenen Grauabstufungen von Hellgrau bis Dunkelgrau. Diese Kästchen sind zum Prüfen der Dichte von [Halbtonbildern](#page-536-1) erforderlich. Sie können die Densitometerskala auf einer beliebigen Position platzieren. Ferner können Sie die Grauabstufungen verändern, die in den sieben Kästchen der Densitometerskala gezeigt werden.
- Dateiinformationen: Können gedruckt werden und umfassen Angaben zu Farbprofil, Halbtoneinstellungen, Dateinamen, Erstellungsdatum und -uhrzeit, Plattennummer sowie den Auftragsnamen.

#### So fügen Sie Druckermarkierungen in eine PDF-Datei ein

- 1 Klicken Sie auf Datei ▶ Als PDF freigeben.
- 2 Wählen Sie den Ordner aus, in dem Sie die Datei speichern möchten.
- 3 Geben Sie im Feld Dateiname einen Namen für die Datei ein.
- 4 Klicken Sie auf Einstellungen.

Das Dialogfeld PDF-Einstellungen wird angezeigt.

- 5 Klicken Sie auf die Registerkarte für die Vorabkontrolle.
- 6 Aktivieren Sie eines oder mehrere der folgenden Kontrollkästchen:
	- Schneidemarken
	- Dateiinformationen
	- Registriermarken
	- Densitometerskalen

Wenn Sie einen [Randanschnitt](#page-540-1) verwenden möchten, aktivieren Sie das Kontrollkästchen Randanschnittgrenze und geben eine Grenze in das entsprechende Feld ein.

#### XD

In der Regel genügt eine Randanschnittgrenze zwischen 0,30 und 0,65 cm. Objekte, die über diese Grenze hinausragen, nehmen unnötig viel Platz in Anspruch und können zu Problemen führen, wenn mehrere Seiten mit Randanschnitt auf demselben Druckbogen ausgegeben werden.

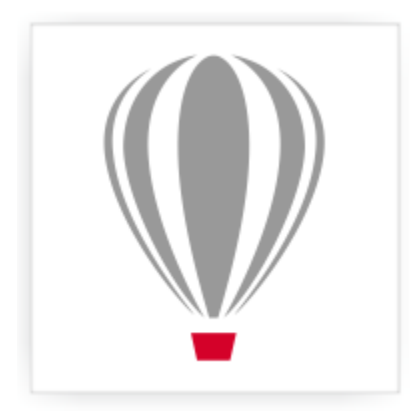

# Corel<sup>®</sup> PHOTO-PAINT<sup>\*</sup>X7

# <span id="page-464-0"></span>Mit Office-Anwendungen arbeiten

Corel PHOTO-PAINT ist äußerst kompatibel mit Office-Anwendungen wie Microsoft Word oder WordPerfect. Sie können beispielsweise Dateien aus diesen Anwendungen exportieren und in diese importieren sowie Objekte aus Corel PHOTO-PAINT in Office-Dokumente kopieren, verschieben und einfügen.

Dieser Abschnitt enthält die folgenden Themen:

- ["Dateien in Office-Anwendungen exportieren" \(Seite 449\)](#page-464-1)
- ["Dokumenten Objekte hinzufügen" \(Seite 449\)](#page-464-2)

# <span id="page-464-1"></span>Dateien in Office-Anwendungen exportieren

Sie können eine Datei auch zur Verwendung in Office-Anwendungen wie Microsoft Word oder WordPerfect optimieren und exportieren. Weitere Informationen zum Exportieren von Dateien aus Corel PHOTO-PAINT finden Sie unter ["So exportieren Sie Bilder nach Microsoft](#page-99-0) [Office oder Corel WordPerfect Office" auf Seite 84.](#page-99-0)

# <span id="page-464-2"></span>Dokumenten Objekte hinzufügen

Corel PHOTO-PAINT ermöglicht Ihnen, ein Objekt zu kopieren und in ein Bild einzufügen. Darüber hinaus ist es möglich, ein Objekt zu kopieren und in einem Dokument einer Office-Anwendung wie beispielsweise Microsoft Word oder WordPerfect zu platzieren. Weitere Informationen zum Kopieren von Objekten finden Sie unter ["Objekte verschieben, kopieren und löschen" auf Seite 332.](#page-347-0)

Objekte können in ein Dokument einer Office-Anwendung eingefügt werden. Weitere Informationen zum Einfügen von Objekten in ein Dokument einer Office-Anwendung finden Sie unter ["Verknüpfte oder eingebettete Objekte in eine andere Anwendung einfügen" auf Seite](#page-372-0) [357](#page-372-0) sowie in der Hilfe der Office-Anwendung.

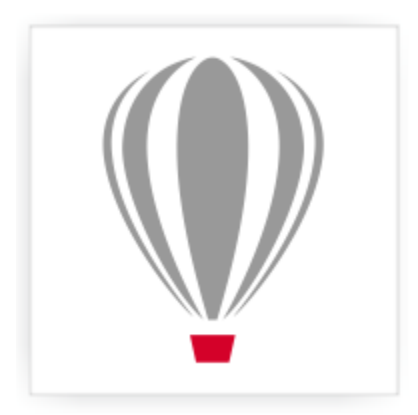

# Corel® PHOTO-PAINT<sup>\*</sup>X7

# <span id="page-466-0"></span>Mit RAW-Kameradateien arbeiten

Sie können Ihre RAW-Kameradateien in bzw. mit Corel PHOTO-PAINT importieren, öffnen und bearbeiten.

Dieser Abschnitt enthält die folgenden Themen:

- ["Kamera-Rohdateien verwenden" \(Seite 451\)](#page-466-1)
- ["Kameradateien im Raw-Format importieren Corel PHOTO-PAINT" \(Seite 452\)](#page-467-0)
- ["Farbe und Ton von RAW-Kameradateien anpassen" \(Seite 454\)](#page-469-0)
- ["Schärfe von RAW-Kameradateien einstellen und Rauschen reduzieren" \(Seite 457\)](#page-472-0)
- ["Vorschau von RAW-Kameradateien anzeigen und Bildinformationen abrufen" \(Seite 458\)](#page-473-0)

# <span id="page-466-1"></span>Kamera-Rohdateien verwenden

RAW-Kameradateien sind Bilddatendateien, die durch den Sensor einer Digitalkamera erfasst wurden. Diese Dateien werden im Gegensatz zu z. B. JPEG- und TIFF-Dateien als RAW-Dateien (Rohdateien) bezeichnet, da in der Kamera nur eine minimale Verarbeitung erfolgt, sodass diese Dateien vor dem Druckauftrag zunächst mithilfe eines Bildbearbeitungsprogramms bearbeitet und optimiert werden müssen.

Anstelle von automatischen Farbanpassungen und Konvertierungen durch die Kamera haben Sie mit RAW-Kameradateien die Möglichkeit, die Verarbeitung von Bilddaten selbst zu steuern. Ohne Verlust der Bildqualität lassen sich Weißabgleich, Tonwertbereich, Kontrast, Farbsättigung und Schärfe von RAW-Kameradateien, wie jeweils gewünscht, anpassen. Darüber hinaus können Sie jederzeit die jeweiligen Änderungen und Anpassungen auch wieder rückgängig machen. So erhalten Sie immer das gewünschte Ergebnis. In dieser Hinsicht kann man RAW-Kameradateien mit einem belichteten, doch noch nicht entwickelten Film vergleichen.

Damit Sie RAW-Kameradateien nutzen können, müssen Sie Ihre Kamera so einstellen, dass die Dateien im entsprechenden RAW-Kameradateienformat gespeichert werden. Mit bzw. in Corel PHOTO-PAINT können Sie RAW-Kameradateien von verschiedenen, unterstützten Kameramodellen importieren und öffnen. Zu den unterstützten Kameramodellen zählen:

- Canon EOS-1D X, Canon EOS 650D, Canon 5D Mark III, Canon G1-X, Canon ID-X, Canon EOS 6D, Canon A3300, Canon EOS C500, Canon EOS SX50
- Casio EX-ZR100
- Fuji X-Pro1, Fuji X-S1, Fuji XS50, Fuji X20, Fuji X100S, Fuji SL1000, Fuji X-E1 und Fuji XF1
- Olympus XZ-10
- Pentax K-5 II (s)
- Samsung EX2F, Samsung NX300, Samsung NX1000, Samsung NX20
- Sigma SD1-, Sigma SD15-, Sigma DP-Kameras
- Sony RX100

Darüber hinaus werden jetzt die Dateiformate DNG (Digital Negative, ein mit Verlust komprimiertes Format) von Adobe und 3f von Imacon Flexframe unterstützt.

Weitere Informationen zu unterstützten Kameras finden Sie in der [Corel Knowledge Base](http://product.corel.com/query.htm?box=cgs&prod=cgs&lang=*&topic=kbase).

# <span id="page-467-0"></span>Kameradateien im Raw-Format importieren Corel PHOTO-PAINT

Wenn Sie eine oder auch mehrere RAW-Kameradateien in Corel PHOTO-PAINT öffnen, werden diese zunächst im Kamera-RAW-Editor angezeigt. Mithilfe der Optionen und Steuerelemente im Kamera-RAW-Editor können Sie Farbe und Ton der Bilder der RAW-Kameradateien anpassen. Sind Sie mit dem Ergebnis der jeweiligen Änderungen und Anpassungen einer Datei zufrieden, können Sie die gleichen Anpassungen auch auf die anderen Dateien anwenden.

Nach der Bearbeitung der RAW-Kameradateien können Sie diese mithilfe der verschiedenen Hilfsmittel und Effekte weiterbearbeiten, die Ihnen in Corel PHOTO-PAINT zur Auswahl stehen. Danach können Sie die RAW-Kameradateien als TIFF- oder auch JPEG-Dateien speichern. Sie können die Dateien auch in einem anderen gewünschten Format speichern, vorausgesetzt, dass das jeweilige Format auch von Corel PHOTO-PAINT unterstützt wird.

Beachten Sie aber, dass RAW-Kameradateien von bzw. in Corel PHOTO-PAINT nicht in einem RAW-Kameraformat gespeichert werden können. Jegliche Änderungen, die Sie an den RAW-Kameradateien im Kamera-RAW-Editor vornehmen, gehen verloren, wenn Sie die jeweilige(n) Datei(en) nicht in einem unterstützten Dateiformat speichern.

#### RAW-Kameradateien verarbeiten

Der Kamera-RAW-Editor bietet Ihnen verschiedene Optionen, die in einer für die Farbkorrektur sowie zum Vornehmen weiterer Anpassungen der RAW-Kameradateien logischen Reihenfolge angeordnet sind. Es wird empfohlen, dass Sie bei der Bearbeitung mit den auf der Farbseite oben angezeigten Hilfsmitteln und Optionen beginnen. Haben Sie Farbe und Ton des Bildes korrigiert bzw. Ihren Wünschen entsprechend angepasst, können Sie die Schärfe des jeweiligen Bildes anpassen und das Rauschen entfernen; verwenden Sie dafür die Optionen bzw. Steuerelemente, die Ihnen auf der Detailseite zur Auswahl stehen. Weitere Informationen zu den Einstellungen auf der Farbseite finden Sie unter ["Farbe und Ton von RAW-Kameradateien anpassen" auf Seite 454.](#page-469-0) Weitere Informationen zu den Einstellungen auf der Detailseite finden Sie unter ["Schärfe von RAW-Kameradateien einstellen und Rauschen reduzieren" auf Seite 457.](#page-472-0)
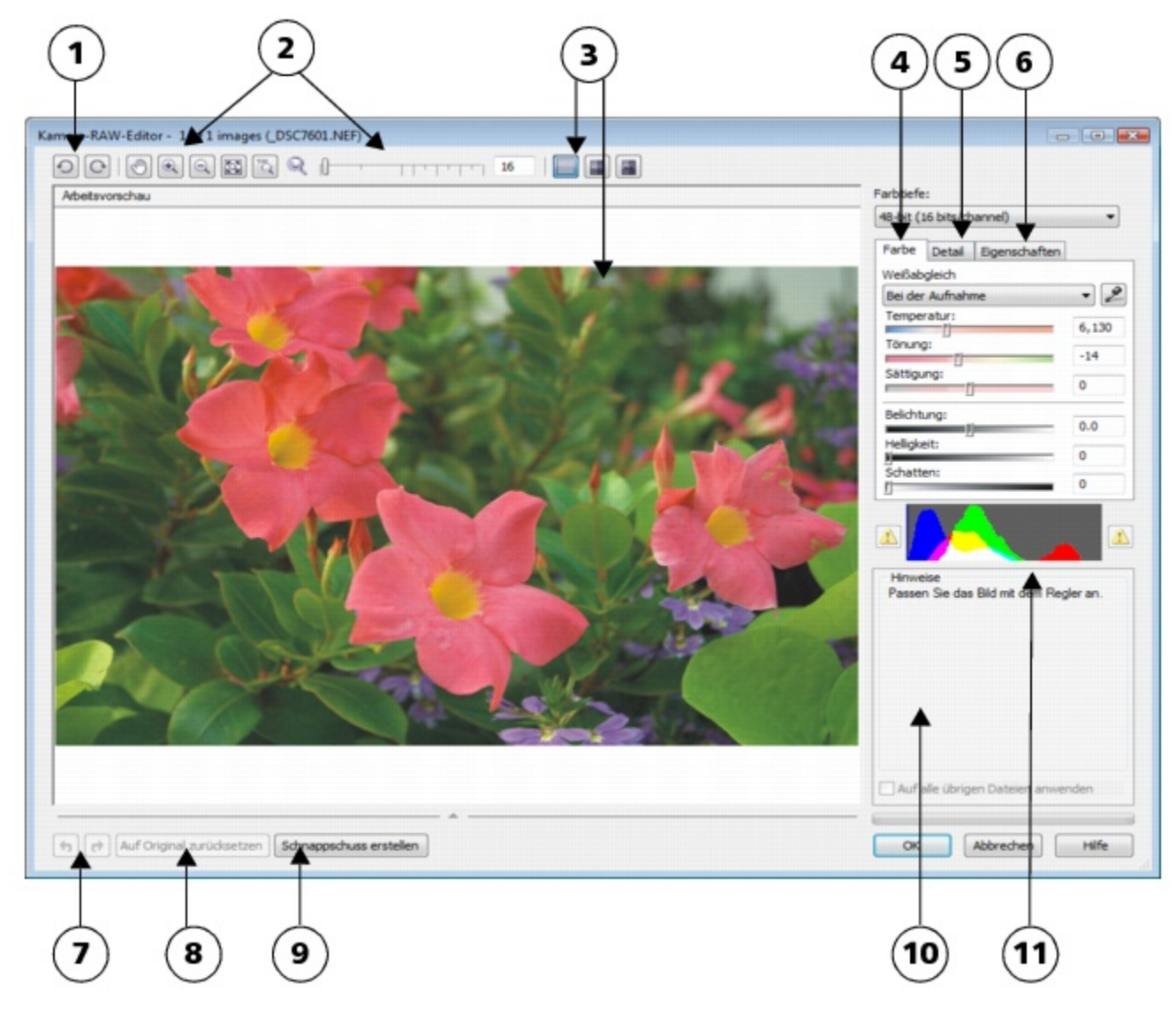

*Kamera-RAW-Editor: Eingekreiste Zahlen entsprechen den Zahlen in der folgenden Tabelle, in der die Hauptkomponenten des Editors beschrieben sind.*

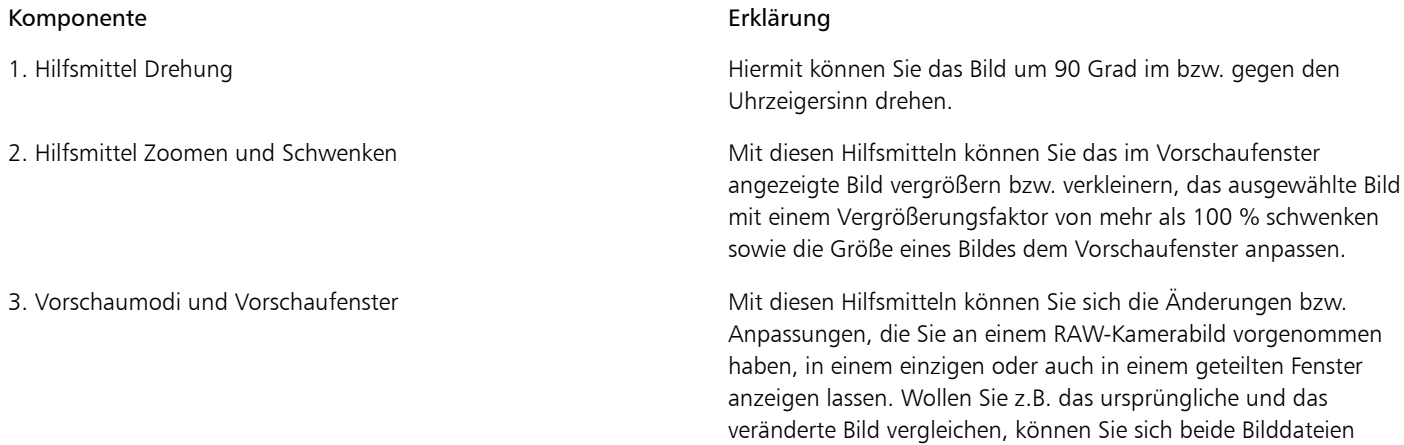

nebeneinander anzeigen lassen.

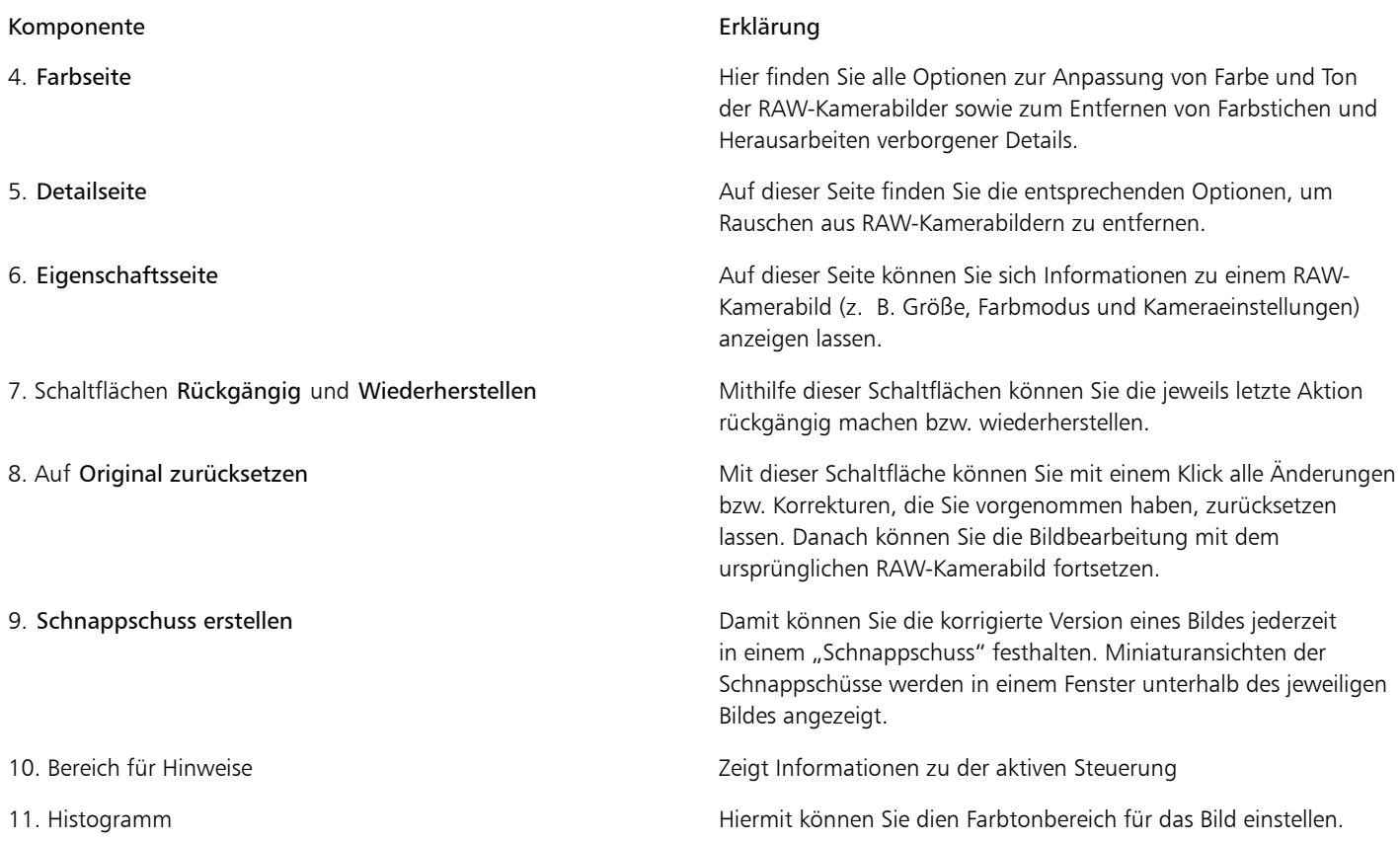

#### So importieren Sie RAW-Kameradateien Corel PHOTO-PAINT

- 1 Führen Sie einen der folgenden Schritte aus:
	- Klicken Sie auf Datei Döffnen.
	- Klicken Sie auf Datei Importieren.
- 2 Wählen Sie die RAW-Kameradateien aus, die Sie importieren möchten, und klicken Sie auf Öffnen oder Importieren.
- 3 Im Kamera-RAW-Editor können Sie die Farb- und Tonanpassung des RAW-Kamerabilds vornehmen. Falls erforderlich, können Sie darüber hinaus die Schärfe des Bildes einstellen bzw. anpassen und die Stärke des Rauschens reduzieren.

Wenn Sie mehrere RAW-Kameradateien ausgewählt haben und die gleichen Anpassungen auf alle Dateien anwenden möchten, aktivieren Sie das Kontrollkästchen Auf alle übrigen Dateien anwenden.

Œ

Sie können RAW-Kamerabilder auch zuschneiden bzw. neu aufbauen lassen, bevor Sie sie im Kamera-RAW-Editor weiterbearbeiten. Weitere Informationen finden Sie unter ["So beschneiden Sie Bilder beim Importieren" auf Seite 57](#page-72-0) und ["So bauen Sie Bilder beim](#page-71-0) [Importieren neu auf" auf Seite 56.](#page-71-0)

Zum Drehen von Bildern klicken Sie auf die Schaltfläche Linksdrehen  $\bigodot$  bzw. Rechtsdrehen  $\bigodot$ 

#### Farbe und Ton von RAW-Kameradateien anpassen

Sie können Farbe und Ton eines Bildes mithilfe der folgenden Einstellungen anpassen.

#### Farbtiefe

Farbtiefe bezieht sich auf die Anzahl von Farben in einem Bild. Ein Vorteil bei der Arbeit mit Kamera-Rohdateien ist, dass diese mehr Farben als Fotos in den Formaten JPEG oder auch TIFF enthalten können. Deswegen ist es einfacher, in bzw. mit Kamera-Rohdateien Farben exakt wiederzugeben, verborgene Details in Schatten herauszuarbeiten und Anpassungen der Helligkeitsstufe vorzunehmen.

Im Kamera-RAW-Editor können Sie RAW-Kameradateien als Bilder mit 24 Bit oder auch mit 48 Bit bearbeiten. 48-Bit-Bilder bieten eine präzisere Farbwiedergabe; zudem besteht weniger die Gefahr, dass während des Retuschierens ein Verlust der Bildqualität auftritt. Beachten Sie aber, dass einige Spezialeffekte, die Ihnen in Corel PHOTO-PAINT zur Auswahl stehen, auf 48-Bit-Bilder nicht angewendet werden können.

#### Weißabgleich

Mit Weißabgleich wird das Entfernen unnatürlich wirkender Farbstiche aus Bildern bezeichnet, so dass die Bildfarben danach lebensechter wirken. Weißabgleich berücksichtigt die Lichtverhältnisse bei Aufnahme des Fotos und so lässt sich die Farbbalance dementsprechend einstellen, dass echter wirkende Bildfarben entstehen.

Standardmäßig wird von Corel PHOTO-PAINT beim Import einer RAW-Kameradatei die Einstellung der jeweiligen Kamera für Weißabgleich übernommen. Diese Einstellung wird als Voreinstellung Bei der Aufnahme im Listenfeld Weißabgleich angezeigt. Wollen Sie diese Einstellung ändern, können Sie den Weißabgleich auch automatisch anpassen lassen. Wählen Sie hierfür die Voreinstellung Auto aus. Darüber hinaus können Sie auch eine der folgenden Einstellungen anwenden lassen: Tageslicht, Trüb, Schatten, Tungsten, Fluoreszierend oder Blitz. Mit diesen verfügbaren Optionen können Sie verschiedene Lichtverhältnisse simulieren.

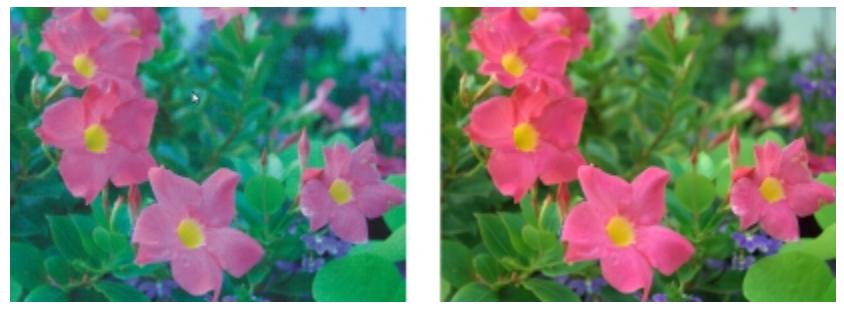

*RAW-Kamerabild mit falschem Weißabgleich (links); das gleiche Bild mit entsprechend angepasstem Weißabgleich (rechts).*

Darüber hinaus können Sie mit dem Hilfsmittel Pipette den Kontrast in einem Bild nach dem Weiß- bzw. Graupunkt automatisch anpassen lassen, den Sie im Vorschaufenster abgetastet haben.

Sind Sie mit den Ergebnissen der Weißabgleich-Optionen einmal nicht zufrieden, können Sie unerwünschte Farbstiche über folgende Optionen entfernen:

- Temperaturregler:Korrigiert Farbstiche durch Anpassen der Farbtemperatur im Bild, um so die Lichtverhältnisse bei der Aufnahme des Fotos zu kompensieren. Beispiel:Zur Korrektur einer gelbstichigen Innenaufnahme, die bei schwachem Glühlampenlicht gemacht wurde, können Sie den Regler nach links verschieben. Wenn Sie umgekehrt eine blaustichige Aufnahme korrigieren möchten, die durch intensive Lichtverhältnisse entstanden ist, verschieben Sie den Regler nach rechts.
- Tönung:Korrigiert Farbstiche durch Anpassen der Grün- oder Magentawerte in einem Bild. Durch Verschieben des Reglers nach rechts können Sie das Bild grüner und durch Verschieben nach links röter machen. Durch Verschieben des Reglers Tönung nach Anpassen des Reglers Temperatur können Sie ein Bild fein abstimmen.

#### Farbtonanpassungen

Sie können den Farbton einer RAW-Kameradatei mit den folgenden Optionen anpassen:

- Sättigung:Ermöglicht das Anpassen der Farbkraft. Beispiel:Durch Verschieben des Reglers nach rechts können Sie das Blau des Himmels in einem Bild kräftiger machen. Durch Verschieben des Reglers nach links können Sie die Farbkraft verringern.
- Belichtung:Kompensiert die Lichtverhältnisse bei der Aufnahme des Fotos. Mit Belichtung wird die maximal zulässige Lichtmenge bezeichnet, die auf den Sensor einer Digitalkamera fallen kann. Hohe Belichtungswerte haben zur Folge, dass im Foto Bereiche zu sehen sind, die vollkommen weiß sind (keine Details), wohingegen niedrige Werte zu mehr Schatten im jeweiligen Foto führen. Licht- bzw. Belichtungswerte ("Exposure Values", EV): von -3.0 bis  $+$  3.0.
- Helligkeit:Hiermit können Sie das gesamte Bild aufhellen oder dunkler machen. Wenn Sie nur die dunkelsten Bereiche eines Bildes dunkler machen wollen, verwenden Sie dafür den Regler Schatten.
- Schatten:Hiermit können Sie die Helligkeit in den dunkelsten Bereichen eines Bildes anpassen, ohne dass dadurch etwas an den helleren Bereichen des Bildes verändert wird. Beispiel:Eine helle Lampe hinter einem aufgenommenen Objekt (Hintergrundbeleuchtung) kann bewirken, dass das Objekt im Schatten liegt. Sie können das Foto korrigieren, indem Sie den Regler Schatten nach rechts verschieben, um dunkle Bereiche aufzuhellen und mehr Details sichtbar zu machen.

#### Histogramm verwenden

Während Sie Bildanpassungen vornehmen, können Sie sich mithilfe der Histogrammfunktion den Tonwertbereich von Bildern anzeigen lassen und damit jegliche Bereiche von Schatten- bzw. Glanzlichterbeschneidungen im Bild ausmachen. Mit dem englischen Begriff "Clipping" (dt.: "Beschneidung") wird in diesem Zusammenhang die Umwandlung der Bildpixel bzw. Tonwerte, die heller bzw. dunkler als eine bestimmte Graustufe sind, in Weiß (Glanzlichterbeschneidung) bzw. Schwarz (Schattenbeschneidung) bezeichnet. Solche beschnittene ("clipped") Bildbereiche, bei denen der Tonwertumfang zu gering ist, erscheinen entweder komplett weiß oder vollständig schwarz; stets ist ein Verlust der Detailschärfe die Folge.

Von der Schaltfläche auf der linken Seite der Histogrammfunktion wird ein Warnhinweis angezeigt, wenn ein Bild Schattenbeschneidungen aufweist. Von der Schaltfläche auf der rechten Seite der Histogrammfunktion wird ein Warnhinweis angezeigt, wenn ein Bild Glanzlichterbeschneidungen aufweist. Darüber hinaus können Sie solche Bereiche auch im Vorschaufenster schattieren lassen.

#### So passen Sie Farbe und Ton von RAW-Kameradateien an

- 1 Führen Sie einen der folgenden Schritte aus:
	- Klicken Sie auf Datei Döffnen.
	- Klicken Sie auf Datei Importieren.
- 2 Wählen Sie die RAW-Kameradateien aus, die Sie importieren möchten, und klicken Sie auf Öffnen oder Importieren.
- 3 Wählen Sie im Listenfeld Farbtiefe eine der folgenden Optionen:
	- 48 Bit (16 Bits/Kanal)
	- 24 Bit (8 Bits/Kanal)

4 Wenn Sie Farbstiche entfernen wollen, wählen Sie die Option Auto im Listenfeld Weißabgleich aus. Wenn Sie mit den Ergebnissen nicht zufrieden sein sollten, können Sie auch einen präziseren Weißpunkt festlegen.Verwenden Sie dafür das Hilfsmittel Pipette zum Abtasten von Weiß- bzw. Graustufen im Bild.

5 Führen Sie eine oder mehrere der folgenden Aufgaben durch.

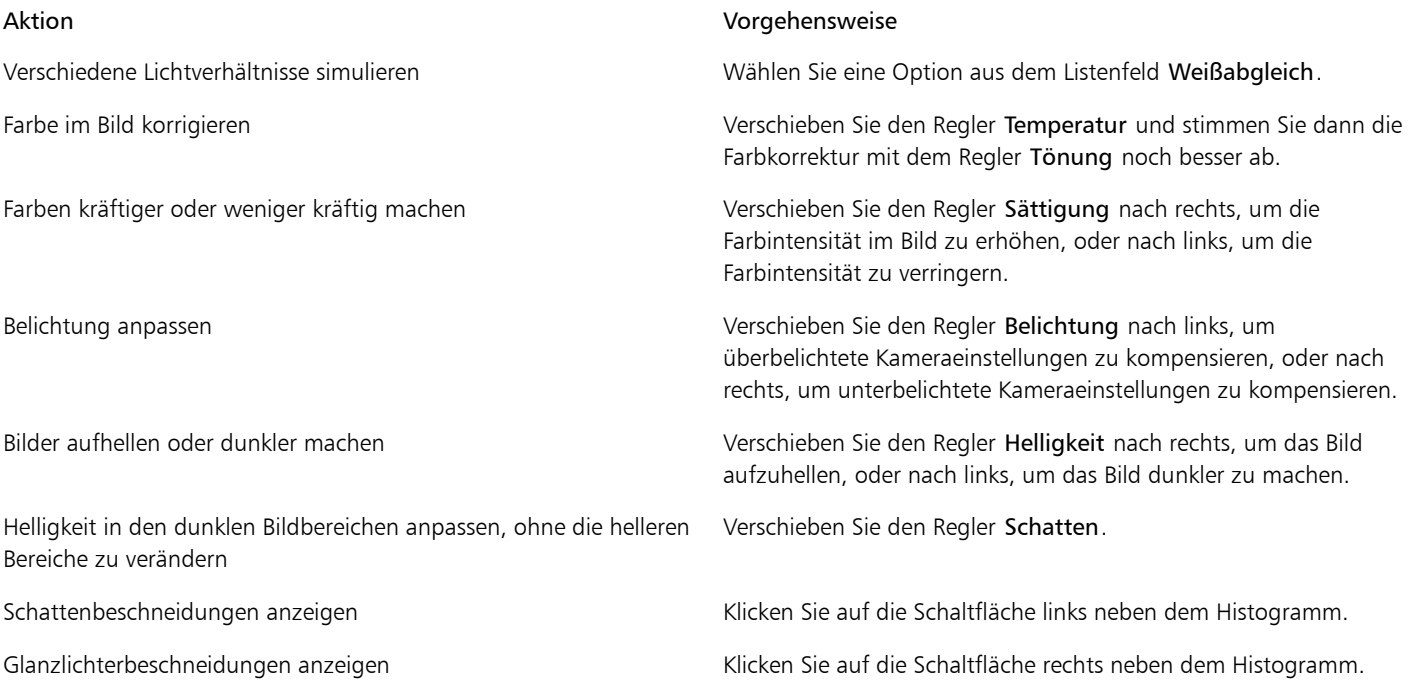

D€

Sie können die aktuelle Version Ihres Bildes festhalten, indem Sie auf die Schaltfläche Schnappschuss erstellen klicken. Miniaturansichten der Schnappschüsse werden im Fenster unterhalb des Bildes angezeigt. Die Schnappschüsse sind sequenziell nummeriert und können durch Klicken auf die Schaltfläche 'Schließen' oben rechts in der Titelleiste des jeweiligen Schnappschusses gelöscht werden.

Wenn Sie eine Farb- bzw. Toneinstellung einmal schrittweise ändern möchten, können Sie dafür das Feld rechts neben einem Regler anklicken und dann die Nach-oben- bzw. Nach-unten-Pfeiltasten verwenden.

Sie können die zuletzt vorgenommene Korrektur rückgängig machen oder wiederherstellen, indem Sie auf Rückgängig bzw. Wiederherstellen klicken. Um alle Korrekturen rückgängig zu machen, klicken Sie auf die Schaltfläche Auf Original zurücksetzen.

## Schärfe von RAW-Kameradateien einstellen und Rauschen reduzieren

Sie können die Bildschärfe von RAW-Kameradateien erhöhen, um Bildränder hervorzuheben.

RAW-Kameradateien können Helligkeitsrauschen (Graustufen) und Farbrauschen (Chroma) enthalten, was vor allem in den dunkleren Bereichen von Bildern hervortritt. Helligkeitsrauschen erscheint dabei als sog. "Schnee"-Effekt und Farbrauschen als zufällig verteilte Pixel verschiedener Farben, die in verschiedenen Bildbereichen ungeordnet gestreut sind. Für eine höhere Bildqualität können Sie Rauschen in RAW-Kameradateien reduzieren.

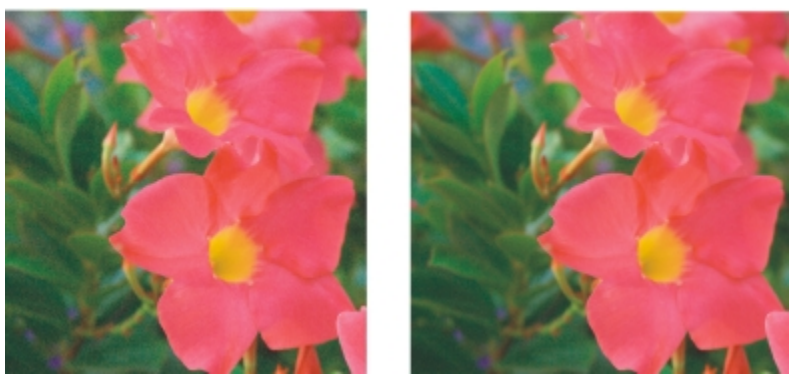

*Vor (links) und nach (rechts) Reduzieren von Rauschen in einem RAW-Kamerabild*

#### So erhöhen Sie die Schärfe in einem RAW-Kamerabild

- 1 Führen Sie einen der folgenden Schritte aus:
	- Klicken Sie auf Datei *D*Öffnen.
	- Klicken Sie auf Datei Importieren.
- 2 Wählen Sie die RAW-Kameradateien aus, die Sie importieren möchten, und klicken Sie auf Öffnen oder Importieren.
- 3 Klicken Sie im Kamera-RAW-Editor auf die Registerkarte Details.
- 4 Bewegen Sie den Regler Schärfe, um die Ränder des Bildes hervorzuheben.

#### So reduzieren Sie Rauschen in einem RAW-Kamerabild

- 1 Führen Sie einen der folgenden Schritte aus:
	- Klicken Sie auf Datei bÖffnen.
	- Klicken Sie auf Datei Importieren.
- 2 Wählen Sie die RAW-Kameradateien aus, die Sie importieren möchten, und klicken Sie auf Öffnen oder Importieren.
- 3 Klicken Sie auf die Registerkarte Details.
- 4 Verschieben Sie einen der folgenden Regler nach rechts:
	- Helligkeitsrauschen:Reduzieren des Helligkeitsrauschens.
	- Farbrauschen :Reduzieren des Farbrauschens. Beachten Sie aber auch, dass höhere Einstellungen eine geringere Farbgenauigkeit von Bildern zur Folge haben kann.

₿ś

Manchmal lassen sich durch eine Kombination aus Anpassung von Helligkeitsrauschen und Farbrauschen bessere Ergebnisse erzielen.

## Vorschau von RAW-Kameradateien anzeigen und Bildinformationen abrufen

Indem Sie sich die Vorschau von RAW-Kameradateien auf verschiedene Weisen anzeigen, lassen sich die Farb- sowie Tonänderungen bzw. die von Ihnen vorgenommenen Anpassungen besser bewerten. So können Sie Bilder beispielsweise drehen, in einen neuen Bildbereich schwenken, Bilder vergrößern oder verkleinern sowie auswählen, wie das korrigierte Bild im Vorschaufenster angezeigt werden soll.

Darüber hinaus können Sie Informationen zu Farbmodus, Bildgröße und Auflösung einer RAW-Kameradatei abrufen. Zusätzlich können Sie sich Informationen zur Kamera sowie auch zu den Kameraeinstellungen bei der Aufnahme des jeweiligen Fotos anzeigen lassen.

#### So zeigen Sie die Vorschau von RAW-Kameradateien an

- 1 Führen Sie einen der folgenden Schritte aus:
	- Klicken Sie auf Datei bÖffnen.
	- Klicken Sie auf Datei Importieren.
- 2 Wählen Sie die RAW-Kameradateien aus, die Sie importieren möchten, und klicken Sie auf Öffnen oder Importieren.
- 3 Führen Sie im Kamera-RAW-Editor eine der nachstehend aufgeführten Aufgaben aus:

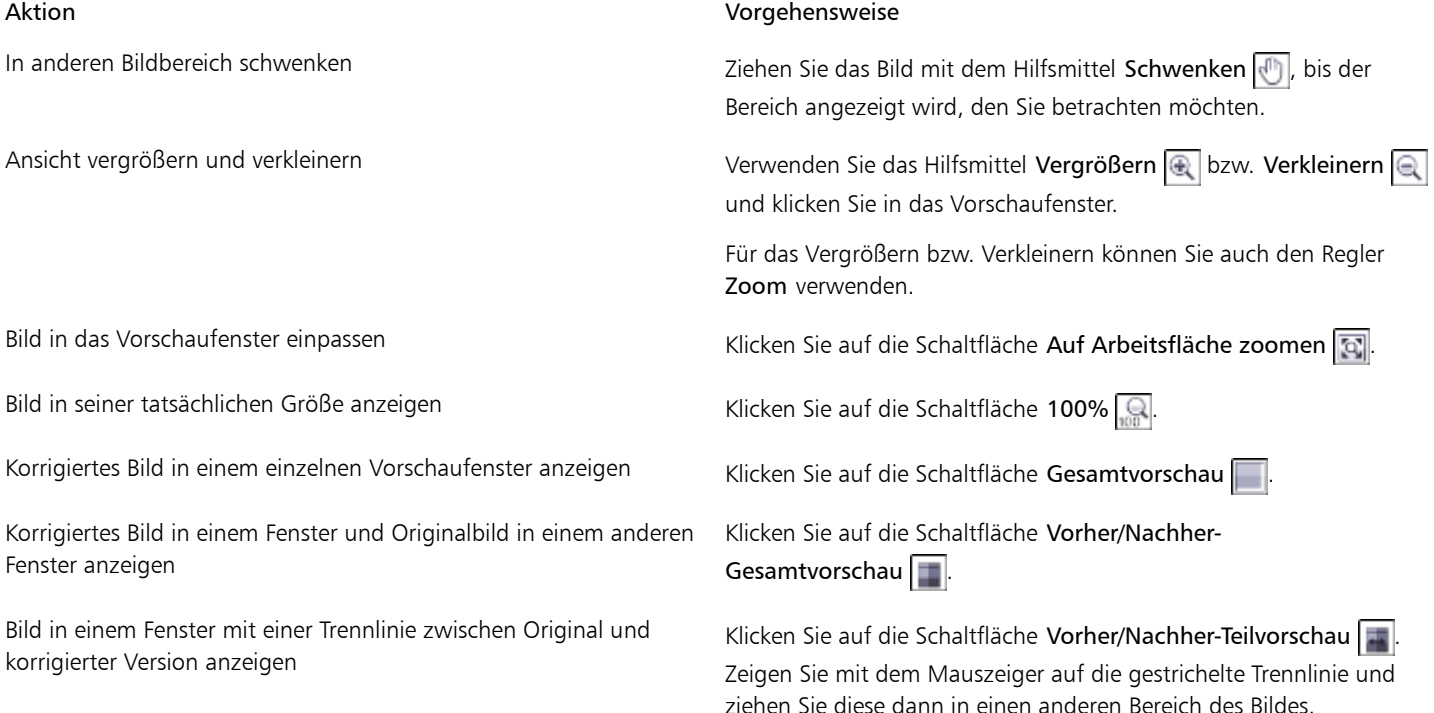

#### So rufen Sie Informationen zu einer RAW-Kameradatei ab

- 1 Führen Sie einen der folgenden Schritte aus:
	- Klicken Sie auf Datei Döffnen.
	- Klicken Sie auf Datei Importieren.
- 2 Wählen Sie die RAW-Kameradateien aus, die Sie importieren möchten, und klicken Sie auf Öffnen oder Importieren.
- 3 Wenn Sie im Kamera-RAW-Editor auf die Registerkarte Eigenschaften klicken, werden Ihnen die verfügbaren Informationen zu den Eigenschaften der ausgewählten RAW-Kameradatei wie z. B. Farbraum, Hersteller und Kameramodell, Brennweite, Belichtungszeit und ISO Speed Rating angezeigt.

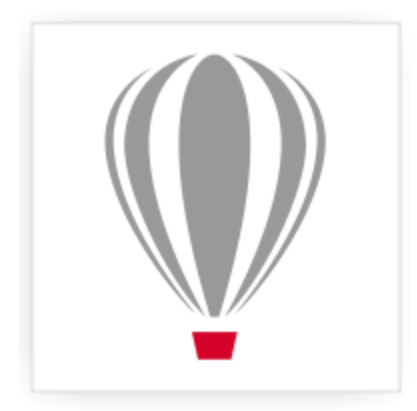

# Corel<sup>®</sup> PHOTO-PAINT<sup>\*</sup>X7

## Unterstützte Dateiformate

Mit dem Dateiformat wird festgelegt, wie Daten in einer Datei gespeichert werden. Wenn Sie eine Datei verwenden möchten, die in einer anderen Anwendung erstellt wurde, müssen Sie sie importieren. Wenn Sie dagegen eine Datei für eine andere Anwendung erstellen möchten, müssen Sie sie in ein anderes Dateiformat exportieren.

Wenn Sie einer Datei einen Namen zuweisen, wird an diesen automatisch eine Erweiterung angehängt, die zumeist aus drei Zeichen besteht (beispielsweise CDR, BMP, TIF oder EPS). Anhand dieser Dateinamenerweiterung können sowohl Sie als auch Ihr Computer die verschiedenen Dateiformate erkennen.

In dieser Anwendung werden ausschließlich folgende Dateiformate verwendet: Bitte beachten Sie, dass standardmäßig nicht alle Formatfilter installiert werden. Wenn Sie eine Datei mit einem der aufgelisteten Dateiformate nicht exportieren oder importieren können, müssen Sie Ihre Installation von CorelDRAW Graphics Suite X7 aktualisieren. Weitere Informationen finden Sie unter ["Installationen ändern und reparieren"](#page-21-0) [auf Seite 6.](#page-21-0)

- ["Adobe Illustrator \(AI\)" \(Seite 462\)](#page-477-0)
- ["Windows Bitmap \(BMP\)" \(Seite 462\)](#page-477-1)
- ["OS/2 Bitmap \(BMP\)" \(Seite 463\)](#page-478-0)
- ["Computer Graphics-Metadatei \(CGM\)" \(Seite 463\)](#page-478-1)
- ["CorelDRAW \(CDR\)" \(Seite 464\)](#page-479-0)
- ["Corel Presentation Exchange \(CMX\)" \(Seite 464\)](#page-479-1)
- ["Corel PHOTO-PAINT \(CPT\)" \(Seite 465\)](#page-480-0)
- ["Cursor Resource-Dateien \(CUR\)" \(Seite 465\)](#page-480-1)
- ["AutoCAD-Zeichnungs-Datenbank \(DWG\) und AutoCAD-Zeichenaustauschformat \(DXF\)" \(Seite 465\)](#page-480-2)
- ["Encapsulated PostScript \(EPS\)" \(Seite 466\)](#page-481-0)
- ["PostScript \(PS oder PRN\)" \(Seite 468\)](#page-483-0)
- ["GIF" \(Seite 469\)](#page-484-0)
- ["JPEG \(JPG\)" \(Seite 470\)](#page-485-0)
- ["JPEG 2000 \(JP2\)" \(Seite 471\)](#page-486-0)
- ["Kodak Photo-CD-Bild \(PCD\)" \(Seite 472\)](#page-487-0)
- ["PICT \(PCT\)" \(Seite 473\)](#page-488-0)
- ["PaintBrush \(PCX\)" \(Seite 474\)](#page-489-0)
- ["HPGL-Plotter-Datei \(PLT\)" \(Seite 475\)](#page-490-0)
- ["Portable Network Graphics \(PNG\)" \(Seite 476\)](#page-491-0)
- ["Adobe Photoshop \(PSD\)" \(Seite 477\)](#page-492-0)
- ["Corel Painter \(RIF\)" \(Seite 478\)](#page-493-0)
- ["TARGA \(TGA\)" \(Seite 479\)](#page-494-0)
- ["TIFF" \(Seite 480\)](#page-495-0)
- ["Corel Paint Shop Pro \(PSP\)" \(Seite 480\)](#page-495-1)
- ["WordPerfect-Grafik \(WPG\)" \(Seite 481\)](#page-496-0)
- ["Kamera-Rohdateiformate" \(Seite 481\)](#page-496-1)
- ["Wavelet Compressed Bitmap \(WI\)" \(Seite 481\)](#page-496-2)
- ["Windows-Metadatei-Format \(WMF\)" \(Seite 481\)](#page-496-3)
- ["Weitere unterstützte Dateiformate" \(Seite 482\)](#page-497-0)
- ["Empfohlene Formate für den Import von Grafiken" \(Seite 482\)](#page-497-1)
- ["Empfohlene Formate für den Export von Grafiken" \(Seite 483\)](#page-498-0)

## <span id="page-477-0"></span>Adobe Illustrator (AI)

Das Adobe Illustrator-Dateiformat (Dateinamenerweiterung AI) wurde von Adobe Systems, Inc. für die Plattformen Macintosh und Windows entwickelt. Es ist in erster Linie vektorgestützt, neuere Versionen können jedoch auch Bitmap-Daten verarbeiten.

#### So importieren Sie Adobe Illustrator-Dateien

- 1 Klicken Sie auf Datei Importieren.
- 2 Wählen Sie den Ordner aus, in dem die Datei gespeichert ist.
- 3 Klicken Sie auf den Dateinamen.
- 4 Klicken Sie auf Importieren.
- 5 Klicken Sie in das Bildfenster, in das Sie die Datei importieren möchten.
- 6 Im Dialogfeld In Bitmap konvertieren können Sie nun Breite, Höhe, Auflösung und Farbmodus festlegen sowie alle anderen Einstellungen vornehmen.

#### Technische Hinweise zu Adobe Illustrator (AI)

#### AI-Dateien importieren

- AI-Dateiformate können bis einschließlich Adobe Illustrator CS4 importiert werden.
- Da mehrseitige Dokumente in Corel PHOTO-PAINT nicht unterstützt werden, werden alle Artboard-Objekte auf einer Seite platziert.

## <span id="page-477-1"></span>Windows Bitmap (BMP)

Das Windows-[Bitmap-](#page-531-0)Dateiformat (BMP) wurde als Standard für die Darstellung von Bildern als Bitmaps auf Windows-Betriebssystemen entwickelt.

#### So importieren Sie Bitmap-Dateien

- 1 Klicken Sie auf Datei Importieren.
- 2 Wählen Sie den Ordner aus, in dem die Datei gespeichert ist.
- 3 Wählen Sie im Listenfeld neben dem Feld Dateiname den Eintrag BMP Windows-Bitmap (\*.bmp; \*.dib; \*.rle).
- 4 Klicken Sie auf den Dateinamen.
- 5 Klicken Sie auf Importieren.

#### So speichern Sie Bitmap-Dateien

- 1 Klicken Sie auf Datei Speichern unter.
- 2 Wählen Sie den Ordner aus, in dem Sie die Datei speichern möchten.
- 3 Wählen Sie BMP Windows-Bitmap im Listenfeld Dateityp.
- 4 Geben Sie im Feld Dateiname einen Namen für die Datei ein.
- 5 Klicken Sie auf Speichern.

#### Technische Hinweise zu Windows-Bitmap-Dateien (BMP)

#### BMP-Dateien importieren

- Sie können Windows-Bitmap-Dateien importieren, die den BMP-Spezifikationen von Windows und OS/2 entsprechen.
- Windows-Bitmap-Dateien können entweder [Schwarzweiß-](#page-541-0), 16-Farben-, [Graustufen-,](#page-535-0) [Palettenfarben-](#page-539-0) oder [RGB-](#page-540-0)Farben-Bilder (24 Bit) sein und werden, abhängig vom Drucker, entsprechend gedruckt.
- Außer bei Bitmaps in RGB-Farben (24-Bit-Bildern) und Schwarzweiß-Bitmaps kann bei allen Bitmaps die RLE-Komprimierung verwendet werden.
- Die Auflösung kann zwischen 72 und 300 [dpi](#page-532-0) liegen und sogar noch höher sein, wenn Sie benutzerdefinierte Einstellungen verwenden.
- Die maximale Bildgröße beträgt 64.535 × 64.535 [Pixel](#page-540-1).

#### BMP-Dateien exportieren

• Da Rasterbilder wie z.B. [Bitmaps](#page-531-0)[Pixel](#page-540-1) für Pixel auf der Seite aufgebaut werden, wird die [Auflösung](#page-530-0) nicht heraufgesetzt. Stattdessen kommt es zu einem merklichen Verlust an Auflösung und die Bitmap sieht ausgefranst aus.

## <span id="page-478-0"></span>OS/2 Bitmap (BMP)

Diese Bitmap-Dateien wurden für das Betriebssystem OS/2 entwickelt. Im Dateiformat OS/2 Bitmap gespeicherte Bilder können maximal 64.535 × 64.535 Pixel groß sein. OS/2 verwendet die RLE-Komprimierung (Run-Length Encoding).

#### Technische Hinweise zu OS/2 Bitmap (BMP)

- Corel-Programme unterstützen sowohl die Standardversion 1.3 als auch die erweiterte Version 2.0 und höher des Dateiformats OS/2 Bitmap.
- Corel-Programme unterstützen beim Import und Export von BMP-Dateien die folgenden Farbtiefen: 1-Bit-Schwarzweiß, 8-Bit-Graustufen mit 256 Schattierungen, 16 Palettenfarben (4-Bit) and 256 Palettenfarben (8-Bit) und 24-Bit-RGB.

## <span id="page-478-1"></span>Computer Graphics-Metadatei (CGM)

Computer Graphics-Metadatei (CGM) ist ein offenes, plattformunabhängiges Metadateiformat für das Speichern und den Austausch von zweidimensionalen Grafiken. Es unterstützt [RGB-](#page-540-0)Farben. CGM-Dateien können sowohl [Vektorgrafiken](#page-544-0) als auch [Bitmaps](#page-531-0) enthalten; meistens enthalten sie jedoch nur eines dieser Grafikformate.

#### So importieren Sie CGM-Dateien

- 1 Klicken Sie auf Datei Importieren.
- 2 Wählen Sie den Ordner aus, in dem die Datei gespeichert ist.
- 3 Wählen Sie im Listenfeld neben dem Feld Dateiname den Eintrag CGM Computer Graphics-Metadatei (\*.cgm).
- 4 Klicken Sie auf den Dateinamen.
- 5 Klicken Sie auf Importieren.

Das Dialogfeld In Bitmap konvertieren wird angezeigt.

#### Technische Hinweise zu Computer Graphics-Metadateien (CGM)

- Sie können in den CGM-Versionen 1, 3 und 4 formatierte Dateien importieren.
- Der CGM-Filter akzeptiert nur Markierungen, die vom CGM-Dateiformat-Standard unterstützt werden. Markierungen für den Privatgebrauch werden ignoriert.
- Wenn die CGM-Datei nicht auf Ihrem Computer installierte [Schriften](#page-541-1) enthält, wird das Dialogfeld [PANOSE-Schriftabgleichung](#page-539-1) angezeigt, in dem Sie diese Schriften ersetzen können.

## <span id="page-479-0"></span>CorelDRAW (CDR)

Bei CorelDRAW-Dateien (Dateinamenerweiterung CDR) handelt es sich zumeist um [Vektorgrafiken](#page-544-0) bzw. Vektorzeichnungen. Vektoren definieren ein Bild als Liste grafischer Grundelemente (Rechtecke, Linien, Text, Bögen und Ellipsen). Die Vektoren werden Punkt für Punkt auf der Seite umgesetzt.Wenn Sie eine Vektorgrafik vergrößern oder verkleinern, bleiben daher die Seitenverhältnisse im Ausgangsbild erhalten.

Vektorgrafiken werden in Grafikdesignanwendungen wie CorelDRAW erstellt und bearbeitet.Sie können Vektorgrafiken jedoch auch in Bildbearbeitungsanwendungen wie Corel PHOTO-PAINT bearbeiten. In DTP-Anwendungen können Sie Vektorgrafiken vieler verschiedener Formate verwenden.

#### So importieren Sie CorelDRAW-Dateien

- 1 Klicken Sie auf Datei Importieren.
- 2 Wählen Sie den Ordner aus, in dem die Datei gespeichert ist.
- 3 Klicken Sie auf den Dateinamen.
- 4 Klicken Sie in das Bildfenster.
- 5 Im Dialogfeld In Bitmap konvertieren können Sie nun Breite, Höhe, Auflösung und Farbmodus festlegen sowie alle anderen Einstellungen vornehmen.

#### Technische Hinweise zu CorelDRAW (CDR)

- Importierte CorelDRAW-Dateien sind [gerastert](#page-535-1).
- Verknüpfte [Symbole](#page-542-0) werden in interne Symbole konvertiert.

## <span id="page-479-1"></span>Corel Presentation Exchange (CMX)

Corel Presentation Exchange (Dateinamenerweiterung CMX) ist ein Metadateiformat, das sowohl [Bitmap-](#page-531-0) als auch Vektordaten sowie die Farbmodelle [PANTONE,](#page-539-2) [RGB](#page-540-0) und [CMYK](#page-532-1) unterstützt. Dateien, die im CMX-Format gespeichert wurden, können in anderen Corel-Anwendungen geöffnet und bearbeitet werden.

#### So importieren Sie Corel Presentation Exchange-Dateien

- 1 Klicken Sie auf Datei Importieren.
- 2 Wählen Sie den Ordner aus, in dem die Datei gespeichert ist.
- 3 Wählen Sie im Listenfeld neben dem Feld Dateiname den Eintrag CMX Corel Presentation Exchange (\*.cmx).
- 4 Klicken Sie auf den Dateinamen.
- 5 Klicken Sie auf Importieren.
- 6 Klicken Sie in das Bildfenster.
- 7 Im Dialogfeld In Bitmap konvertieren können Sie nun Breite, Höhe, Auflösung und Farbmodus festlegen sowie alle anderen Einstellungen vornehmen.

#### Technische Hinweise zu Corel Presentation Exchange (CMX)

- Die folgenden Versionen sind verfügbar: 5, 6, 7, 8, 9, 10, 11, 12, X3, X4, X5 und X6.
- Corel Presentation Exchange-Dateien (CMX) werden als [Bitmaps](#page-531-0) in Corel PHOTO-PAINT importiert.

## <span id="page-480-0"></span>Corel PHOTO-PAINT (CPT)

Im Dateiformat von Corel PHOTO-PAINT gespeicherte Dateien (Dateinamenerweiterung CPT) sind [Bitmaps,](#page-531-0) in denen Formen als [Pixel](#page-540-1) dargestellt werden, die zusammen das Bild ergeben. Wenn Sie eine Grafik im Corel PHOTO-PAINT-Format speichern, werden Masken, bewegliche Objekte und Linsen zusammen mit dem Bild gespeichert.

#### So exportieren Sie Corel PHOTO-PAINT-Dateien

- 1 Klicken Sie auf Datei Exportieren.
- 2 Wählen Sie den Ordner aus, in dem Sie die Datei speichern möchten.
- 3 Wählen Sie CPT Corel PHOTO-PAINT-Bild im Listenfeld Dateityp.
- 4 Geben Sie im Feld Dateiname einen Namen für die Datei ein.
- 5 Klicken Sie auf Exportieren.

#### Technische Hinweise zu Corel PHOTO-PAINT (CPT)

- Dieser Filter ist inCorelDRAW, Corel PHOTO-PAINT, und Corel DESIGNER verfügbar.
- Corel PHOTO-PAINT-Dateien können [Schwarzweiß-](#page-541-0), [Graustufen-,](#page-535-0) [Palettenfarben-](#page-539-0), [CMYK-F](#page-532-1)arben- (32 Bit)[, RGB-](#page-540-0)Farben- (24 Bit) oder [Lab-](#page-538-0)Bilder sein.

## <span id="page-480-1"></span>Cursor Resource-Dateien (CUR)

Das Windows 3.x/NT-Cursor Resource (CUR)-Dateiformat dient zum Erstellen eines Cursors für Windows 3.1-, Windows NT- und Windows 95-Benutzeroberflächen. Es unterstützt Cursor-Grafikelemente, die in Windows-Mauszeigern verwendet werden. Sie können eine Farbe für Transparent- und Umkehrmasken wählen.

Im Dateiformat Windows 3.x/NT Cursor Resource gespeicherte Bilder können maximal 32 × 32 Pixel groß sein.

#### Technische Hinweise zu Cursor Resource-Dateien (CUR)

• Corel-Programme unterstützen beim Import von animierten CUR-Dateien die folgenden Farbtiefen: Schwarzweiß (1 Bit), 16 Palettenfarben (4 Bit), 256 Palettenfarben (8 Bit).

## <span id="page-480-2"></span>AutoCAD-Zeichnungs-Datenbank (DWG) und AutoCAD-Zeichenaustauschformat (DXF)

AutoCAD-Zeichnungs-Datenbank (Dateinamenerweiterung DWG) ist ein Vektordateiformat, das als programmeigenes Format für AutoCAD-Zeichnungen verwendet wird.

Das Zeichenaustauschformat (Dateinamenerweiterung DXF) ist ein Format, bei dem alle Daten in einer AutoCAD-Zeichendatei durch Tags beschrieben werden. Dieses Dateiformat ist ein programmeigenes Dateiformat von AutoCAD. Es ist zum Standard für den Austausch von CAD-Zeichnungen geworden und wird von vielen CAD-Anwendungen unterstützt. Das DXF-Format ist vektororientiert und unterstützt bis zu 256 Farben.

#### So importieren Sie eine AutoCAD-Zeichnungs-Datenbank (DWG) oder AutoCAD-Zeichenaustauschformat-Dateien (DXF)

- 1 Klicken Sie auf Datei Importieren.
- 2 Wählen Sie den Ordner aus, in dem die Datei gespeichert ist.
- 3 Wählen Sie im Listenfeld neben dem Feld Dateiname den Eintrag DWG AutoCAD (\*.dwg) oder DXF AutoCAD (\*.dxf).
- 4 Klicken Sie auf den Dateinamen.
- 5 Klicken Sie auf Importieren.
- 6 Klicken Sie in das Bildfenster.
- 7 Im Dialogfeld In Bitmap konvertieren können Sie nun Breite, Höhe, Auflösung und Farbmodus festlegen sowie alle anderen Einstellungen vornehmen.

x9

Wenn auf Ihrem Computer eine Schrift fehlt, die in einer importierten Datei enthalten ist, wird das Dialogfeld [Panose-](#page-539-1)[Schriftabgleichung](#page-539-1) angezeigt, in dem Sie die Schrift durch eine ähnliche Schrift ersetzen können.

#### Technische Hinweise zu AutoCAD Data Interchange (DXF)

• Vom Programm werden AutoCAD-Dateien der Version R2.5 bis 2013 unterstützt.

#### AutoCAD-DXF-Dateien importieren

- Modellraumseiten werden als Master-Seiten importiert.
- Voll- und Vektorisierungsgebilde werden gefüllt.
- Ein Punkt wird als Ellipse minimaler Größe importiert.
- Dateien, die nur als Gebilde exportiert wurden, werden möglicherweise nicht wie erwartet im Corel-Programm erscheinen, da die Kennsatzdaten fehlen.
- Die Ausrichtung von Texteinträgen wird unter Umständen nicht beibehalten, vor allem, wenn Schriften in der importierten Datei ersetzt wurden. Die besten Ergebnisse erzielen Sie, wenn Sie den Text nicht ausrichten.
- Wenn die DXF-Datei nicht auf dem Computer installierte Schriften enthält, wird das Dialogfeld PANOSE-Schriftabgleichung angezeigt, in dem diese Schriften ersetzt werden können.

#### Technische Hinweise zu AutoCAD-Zeichendatenbank (DWG)

- Corel PHOTO-PAINT kann AutoCAD-Dateien ab der Version R2.5 bis zur Version 2013 importieren.
- Wenn die DWG-Datei nicht auf Ihrem Computer installierte Schriften enthält, wird das Dialogfeld PANOSE-Schriftabgleichung angezeigt, in dem Sie diese Schriften ersetzen können.

## <span id="page-481-0"></span>Encapsulated PostScript (EPS)

EPS-Dateien können Text, Vektorgrafiken und Bitmaps enthalten und sind für die Integration (Verkapselung) in andere Dokumente gedacht. Im Gegensatz zu anderen PostScript-Dateien, die mehrere Seiten enthalten können, besteht eine EPS-Datei immer nur aus einer einzelnen Seite.

EPS-Dateien enthalten in der Regel ein Vorschaubild (Header), mit dem Sie den Dateiinhalt ohne die Hilfe eines PostScript Interpreters einsehen können. EPS-Dateien ohne Vorschaubild werden in Corel-Anwendungen als graues Feld angezeigt.

#### So importieren Sie EPS-Dateien

1 Klicken Sie auf Datei Importieren.

Über den Befehl Datei ▶Importieren können Sie die Datei im aktiven Bild als Objekt platzieren. Wenn Sie eine EPS-Datei als Bild öffnen möchten, klicken Sie auf Datei Döffnen.

- 2 Wählen Sie den Ordner aus, in dem die Datei gespeichert ist.
- 3 Wählen Sie im Listenfeld neben dem Feld Dateiname den Eintrag PS, EPS, PRN PostScript (\*.ps; \*.eps; \*.prn).
- 4 Klicken Sie auf den Dateinamen.
- 5 Klicken Sie auf Importieren.
- 6 Klicken Sie auf OK.
- 7 Klicken Sie in das Bildfenster.
- 8 Im Dialogfeld In Bitmap konvertieren können Sie nun Breite, Höhe, Auflösung und Farbmodus festlegen sowie alle anderen Einstellungen vornehmen.

#### So speichern Sie EPS-Dateien

- 1 Klicken Sie auf Datei FExportieren.
- 2 Wählen Sie den Ordner aus, in dem Sie die Datei speichern möchten.
- 3 Wählen Sie EPS Encapsulated PostScript im Listenfeld Dateityp.
- 4 Geben Sie im Feld Dateiname einen Namen für die Datei ein.
- 5 Klicken Sie auf Exportieren.
- 6 Im Dialogfeld EPS exportieren können Sie nun die gewünschten Einstellungen wählen.

#### So legen Sie allgemeine Exportoptionen fest

• Führen Sie im Dialogfeld EPS exportieren eine oder mehrere der in der folgenden Tabelle aufgeführten Aufgaben aus:

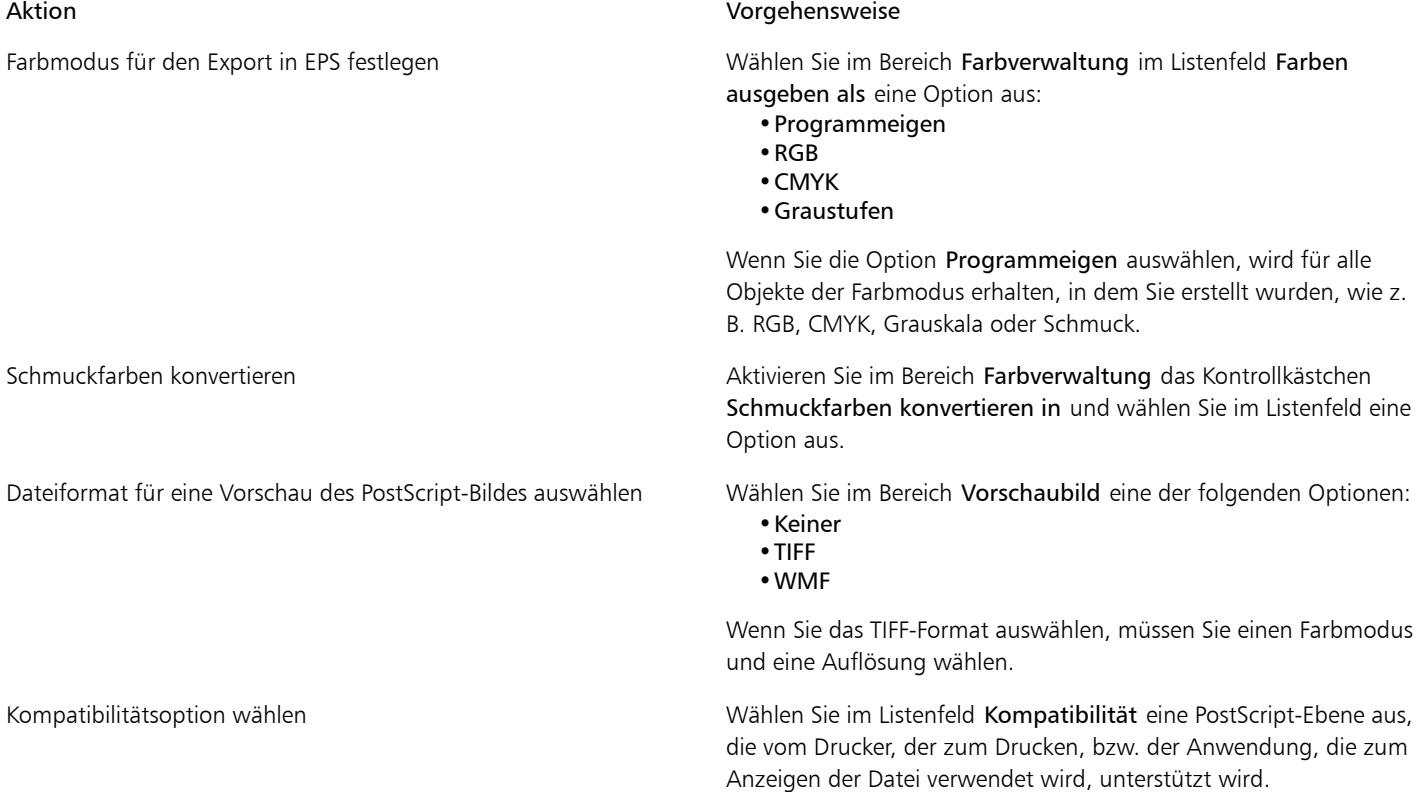

## Œ

Wenn Sie für die Vorschau der Bilder das 8-Bit-TIFF-Format wählen, können Sie den Hintergrund der Bitmap transparent machen, indem Sie im Bereich Vorschaubild das Kontrollkästchen Transparenter Hintergrund aktivieren.

#### So legen Sie Schneideoptionen fest

- 1 Aktivieren Sie im Bereich Schneiden im Dialogfeld EPS-Export das Kontrollkästchen Zuschneiden auf.
- 2 Aktivieren Sie eine der folgenden Optionen:
	- Maske: Hiermit können Sie den Inhalt des Maskenbereichs in einer EPS-Datei speichern.
	- Schneidepfad: Ermöglicht das Speichern des aktiven Pfades oder einen der Pfade aus der Liste der zuletzt verwendeten Pfade.

3 Geben Sie im Feld Flachheit einen Wert für die Genauigkeit ein, mit der gebogene Streckensegmente auf einem Ausgabegerät wie beispielsweise einem Drucker ausgegeben werden.

Wenn die Bildbereiche außerhalb der Maske oder Strecke dauerhaft entfernt werden sollen, aktivieren Sie das Kontrollkästchen Bilddaten außerhalb des Zuschneidebereichs verwerfen.

#### <span id="page-483-1"></span>So installieren Sie Ghostscript

- 1 Schließen Sie alle geöffneten Programme.
- 2 Klicken Sie in der Windows-Taskleiste auf Start > Systemsteuerung.
- 3 Klicken Sie auf Programm deinstallieren.
- 4 Doppelklicken CorelDRAW Graphics Suite X7 Sie auf der Seite Programm deinstallieren oder ändern.
- 5 Klicken Sie auf Ändern.
- 6 Klicken Sie auf die Registerkarte Komponenten.
- 7 Aktivieren Sie das Kontrollkästchen GPL Ghostscript.
- 8 Folgen Sie den Anweisungen des Installationsassistenten.

#### Technische Hinweise zu Encapsulated PostScript (EPS)

#### EPS-Dateien importieren

- In Corel PHOTO-PAINT werden EPS-Dateien als Bitmaps importiert.
- Duoton-Informationen werden nur in EPS-Dateien beibehalten, die in Corel PHOTO-PAINT erstellt wurden. Beim Importieren einer in CorelDRAW erstellten Duoton-EPS-Datei wird die Datei in Graustufen konvertiert.

#### EPS-Dateien exportieren

- Auf einem PostScript-Drucker werden Grafiken anderer Programme, die in das EPS-Format exportiert wurden, genauso gedruckt wie in einem Corel-Grafikprogramm.
- Sie können einen Kennsatz (Header) im TIFF-Format (Tagged Image File Format) oder im WMF-Format (Windows Metafile Format) in [Schwarzweiß-,](#page-541-0) in 4-Bit-[Graustufen](#page-535-0) oder -Farben oder in 8-Bit-Graustufen oder -Farben speichern. Sie können die [Auflösung](#page-530-0) des Kennsatzes auf einen Wert zwischen 1 und 300 [dpi](#page-532-0) (Punkte pro Zoll) einstellen.Die Standardauflösung ist 72 dpi. Gibt es für das Programm, in das die EPS-Datei importiert wird, eine Beschränkung in Bezug auf die Größe des Bildkennsatzes, erhalten Sie möglicherweise eine Fehlermeldung mit dem Hinweis, dass die Datei zu groß ist. Um die Dateigröße zu reduzieren, wählen Sie im Dialogfeld EPS exportieren im Feld Modus die Option Schwarzweiß und reduzieren Sie die Kennsatzauflösung, bevor Sie die Datei exportieren. Die Einstellung legt nur die Auflösung des Kennsatzes fest und hat keine Auswirkung auf die Druckqualität Ihrer Zeichnung. Farbige Kennsätze sind hilfreich beim Anzeigen von EPS-Dateien. Wenn das Programm, in dem Sie die Datei verwenden möchten, keine Farbkennsätze unterstützt, können Sie auch einen Export mit einem Schwarzweißkennsatz durchführen. Sie können Dateien auch ohne Kennsatz exportieren.
- Exportierte EPS-Dateien enthalten außer der Grafik einen Dateinamen, einen Programmnamen und ein Datum.

## <span id="page-483-0"></span>PostScript (PS oder PRN)

PostScript-Dateien (PS) verwenden für das Drucken oder Anzeigen die PostScript-Sprache zur Beschreibung des Layouts von Text, der Vektorgrafiken oder der Bitmaps. PostScript-Dateien können mehrere Seiten umfassen.

PostScript-Dateien haben in der Regel die Dateinamenerweiterung PS, können aber auch mit der Erweiterung PRN importiert werden. Dateien mit der Dateinamenerweiterung PRN werden im Allgemeinen als Druckerdateien (PRN) bezeichnet und enthalten Anweisungen, wie die Datei gedruckt werden soll. Sie ermöglichen Ihnen das Drucken eines Dokuments auch ohne die Anwendung, in der das Dokument erstellt wurde.

Während der Installation von CorelDRAW Graphics Suite X7 haben Sie die Möglichkeit, Ghostscript zu installieren. Dies ist eine Anwendung, die das PostScript-Dateiformat interpretiert. Ghostscript unterstützt den Importvorgang von Dateien. Falls Sie Ghostscript im Rahmen der Installation nicht installieren, finden Sie weitere Informationen unter ["So installieren Sie Ghostscript" auf Seite 468.](#page-483-1)

Sie können auch Encapsulated PostScript-Dateien (EPS) importieren. Weitere Informationen finden Sie unter ["Encapsulated PostScript \(EPS\)"](#page-481-0) [auf Seite 466.](#page-481-0)

#### So importieren Sie PostScript-Dateien (PS oder PRN)

1 Klicken Sie auf Datei ▶ Importieren.

Über den Befehl Datei ▶Importieren können Sie die Datei im aktiven Bild als Objekt platzieren. Wenn Sie eine PostScript-Datei als Bild öffnen möchten, klicken Sie auf Datei  $\blacktriangleright$  Öffnen.

- 2 Wählen Sie den Ordner aus, in dem die Datei gespeichert ist.
- 3 Wählen Sie im Listenfeld neben dem Feld Dateiname den Eintrag PS, EPS, PRN PostScript (\*.ps; \*.eps; \*.prn).
- 4 Klicken Sie auf den Dateinamen und dann auf Importieren.
- 5 Klicken Sie auf OK.
- 6 Klicken Sie in das Bildfenster.
- 7 Im Dialogfeld In Bitmap konvertieren können Sie nun Breite, Höhe, Auflösung und Farbmodus festlegen sowie alle anderen Einstellungen vornehmen.

#### Technische Hinweise zu PostScript (PS oder PRN)

- PostScript-Dateien, die Maschenfüllungen mit Schmuckfarben oder [DeviceN](#page-532-2)-Bilder enthalten, können nicht importiert werden. Dieses Problem wird durch die Installation von Ghostscript behoben.
- PostScript-Dateien werden als Bitmaps importiert.
- Text in importierten PostScript-Dateien ist nicht bearbeitbar.
- Es werden nur Drucker-Dateien (PRN), PS-Dateien und EPS-Dateien im PostScript-Format unterstützt.

#### <span id="page-484-0"></span>GIF

Das [GIF-](#page-535-2)Format ist ein für das Internet entwickeltes Format auf Bitmap-Basis. Es ist stark komprimiert, um die Dateiübertragungszeit so kurz wie möglich zu halten, und unterstützt Bilder mit bis zu 256 Farben. Im Dateiformat GIF gespeicherte Bilder können maximal 30.000 · 30.000 [Pixel](#page-540-1) groß sein.Zur Komprimierung wird das Verfahren [LZW](#page-538-1) verwendet.

Im GIF-Format können mehrere Bitmaps in einer Datei gespeichert werden. Wenn die einzelnen Bitmaps in schneller Abfolge angezeigt werden, wird die Datei als animierte GIF-Datei bezeichnet. Weitere Informationen finden Sie unter ["Filme speichern" auf Seite 395.](#page-410-0)

Im Web werden häufig GIF-Bilder mit transparenten Hintergründen verwendet. Weitere Informationen finden Sie unter ["Bilder mit](#page-418-0) [Palettenfarben mit transparenten Farben und Hintergründen erstellen" auf Seite 403.](#page-418-0)

Für die Verwendung im Internet können Bilder auch im [PNG-](#page-540-2) oder [JPEG](#page-537-0)-Format gespeichert werden. Wenn Sie ein Bild im Web freigeben möchten, jedoch nicht wissen, welches Format Sie verwenden sollen, finden Sie weitere Informationen zu geeigneten Formaten unter ["Webkompatibles Dateiformat wählen" auf Seite 399.](#page-414-0)

#### So importieren Sie GIF-Dateien

1 Klicken Sie auf Datei Importieren.

Über den Befehl Datei ▶Importieren können Sie die Datei im aktiven Bild als Objekt platzieren. Wenn Sie eine GIF-Datei als Bild öffnen möchten, klicken Sie auf Datei Öffnen.

- 2 Wählen Sie den Ordner aus, in dem die Datei gespeichert ist.
- 3 Wählen Sie im Listenfeld neben dem Feld Dateiname den Eintrag GIF CompuServe-Bitmap (\*.gif).
- 4 Klicken Sie auf den Dateinamen.
- 5 Klicken Sie auf Importieren.
- 6 Klicken Sie in das Bildfenster.

Grafik beim Import neu aufbauen Weitere Informationen finden Sie unter ["So bauen Sie Bilder beim](#page-71-0) [Importieren neu auf" auf Seite 56.](#page-71-0)

Grafik beim Import zuschneiden Weitere Informationen finden Sie unter ["So beschneiden Sie Bilder](#page-72-0) [beim Importieren" auf Seite 57.](#page-72-0)

#### So öffnen Sie animierte GIF-Dateien

- 1 Klicken Sie auf Datei Döffnen.
- 2 Wählen Sie den Ordner aus, in dem die Datei gespeichert ist.
- 3 Wählen Sie im Listenfeld neben dem Feld Dateiname den Eintrag GIF GIF-Animation (\*.gif).
- 4 Klicken Sie auf den Dateinamen.
- 5 Wählen Sie Volles Bild im Listenfeld neben dem Listenfeld Dateityp.
- 6 Klicken Sie auf Öffnen.

#### ×

Weitere Informationen zum Öffnen und Abspielen von Filmen finden Sie unter ["Filme öffnen und abspielen" auf Seite 389.](#page-404-0)

## ₿ś

Wenn Sie nur einen Teil des Filmes öffnen möchten, wählen Sie Partielles Laden und legen im Dialogfeld Film teilweiseladen durch Eingabe von Werten in die Felder Von und Bis den Bildbereich fest.

#### Technische Hinweise zu GIF

- Corel-Programme können die Versionen 87A und 89A des Dateiformats [GIF](#page-535-2) importieren.Der Export ist nur bei Version 89A möglich. Die Version 87A unterstützt Grundfunktionen und Interlacing. Die neuere Version 89A bietet denselben Funktionsumfang wie die Version 87A und unterstützt darüber hinaus transparente Farben sowie das Einfügen von Kommentaren und anderen Daten in die Bilddatei.
- Corel-Programme unterstützen beim Import von animierten GIF-Dateien die folgenden Farbtiefen: Schwarzweiß (1 Bit), 16 Farben, Graustufen (8 Bit) und Palettenfarben mit 256 Farbtönen (8 Bit).

## <span id="page-485-0"></span>JPEG (JPG)

[JPEG](#page-537-0) ist ein Standardformat, das von der Joint Photographers Experts Group entwickelt wurde. Durch den Einsatz effizienter Komprimierungstechniken ermöglicht es den Dateitransfer zwischen zahlreichen unterschiedlichen Plattformen. JPEG unterstützt 8- Bit-[Graustufen](#page-535-0), 24-Bit-[RGB](#page-540-0) und 32-Bit-[CMYK-](#page-532-1)Farbtiefen.

Das JPEG-Format wird häufig im Web verwendet. Weitere Informationen finden Sie unter ["Webkompatibles Dateiformat wählen" auf Seite](#page-414-0) [399.](#page-414-0)

#### So importieren Sie JPEG-Dateien

1 Klicken Sie auf Datei Importieren.

Über den Befehl Datei ▶Importieren können Sie die Datei im aktiven Bild als Objekt platzieren. Wenn Sie eine JPEG-Datei als Bild öffnen möchten, klicken Sie auf Datei Öffnen.

- 2 Wählen Sie den Ordner aus, in dem die Datei gespeichert ist.
- 3 Wählen Sie im Listenfeld neben dem Feld Dateiname den Eintrag JPG JPEG-Bitmaps (\*.jpg; \*.jtf; \*.jff; \*.jpeg).
- 4 Klicken Sie auf den Dateinamen.
- 5 Klicken Sie auf Importieren.
- 6 Klicken Sie in das Bildfenster.

Grafik beim Import neu aufbauen Weitere Informationen finden Sie unter ["So bauen Sie Bilder beim](#page-71-0) [Importieren neu auf" auf Seite 56.](#page-71-0)

Grafik beim Import zuschneiden Weitere Informationen finden Sie unter ["So beschneiden Sie Bilder](#page-72-0) [beim Importieren" auf Seite 57.](#page-72-0)

₿ś

Ziehen Sie mit dem Mauszeiger auf dem Bildfenster, um die Bildgröße zu ändern.

#### Technische Hinweise zu JPEG

• JPEG-Dateien können EXIF-Daten enthalten. Diese Daten können das Öffnen von JPEG-Dateien beeinflussen.

## <span id="page-486-0"></span>JPEG 2000 (JP2)

Das Dateiformat [JPEG 2000](#page-537-1) (JP2) ist eine Weiterentwicklung des JPEG-Formats und bietet unter anderem zusätzliche Möglichkeiten der Datenkomprimierung. Mit dem Format JPEG 2000 Standard können mehr beschreibenden Daten (oder Metadaten) wie Dimensionen, Farbtonskala, Farbraum und Angaben zu Urheberrechten als mit JPEG 2000 Codestream-Dateien gespeichert werden. Codestream-Dateien sind für die Übertragung in Computernetzwerken wie dem Internet optimiert, da gegen Bitfehler und damit verbundene Datenverluste auf Übertragungswegen mit geringer Bandbreite resistent sind.

Das Format JPEG 2000 wird nicht von allen Webbrowsern unterstützt. Eventuell wird zum Anzeigen solcher Dateien ein Plugin benötigt.

Zur Definition eines interessanten Bereichs (ROI) können Sie einen Bereich eines JP2-Bildes maskieren. Indem Sie der ROI eine niedrigere Kompression zuweisen, können Sie die Bildqualität des Bereichs erhöhen.

Wenn Sie ein Bild im JP2-Format exportieren, können Sie festlegen, ob der Fortschritt beim Herunterladen anhand der [Auflösung](#page-530-0), Qualität oder Position angezeigt werden soll.

#### So importieren Sie JPEG 2000-Dateien

1 Klicken Sie auf Datei Importieren.

Über den Befehl Datei ▶Importieren können Sie die Datei im aktiven Bild als Objekt platzieren. Wenn Sie die Datei als Bild öffnen möchten, klicken Sie auf Datei Öffnen.

- 2 Wählen Sie den Ordner aus, in dem die Datei gespeichert ist.
- 3 Wählen Sie im Listenfeld neben dem Feld Dateiname den Eintrag JP2 JPEG 2000-Bitmaps (\*.jp2; \*.j2k).
- 4 Klicken Sie auf den Dateinamen.
- 5 Klicken Sie auf Importieren.
- 6 Klicken Sie in das Bildfenster.

#### So exportieren Sie eine JPEG 2000-Bitmap

- 1 Klicken Sie auf Datei Exportieren.
- 2 Wählen Sie JP2 JPEG 2000-Bitmaps im Listenfeld Dateityp.
- 3 Geben Sie in das Feld Dateiname einen Namen ein.
- 4 Klicken Sie auf Exportieren.
- 5 Wählen Sie oben rechts im Dialogfeld die Voreinstellung JPEG 2000 im Listenfeld Voreinstellung aus. Wenn Sie die Voreinstellungen bearbeiten möchten, können Sie die Exportoptionen im Dialogfeld ändern.
- 6 Klicken Sie auf 'OK'.

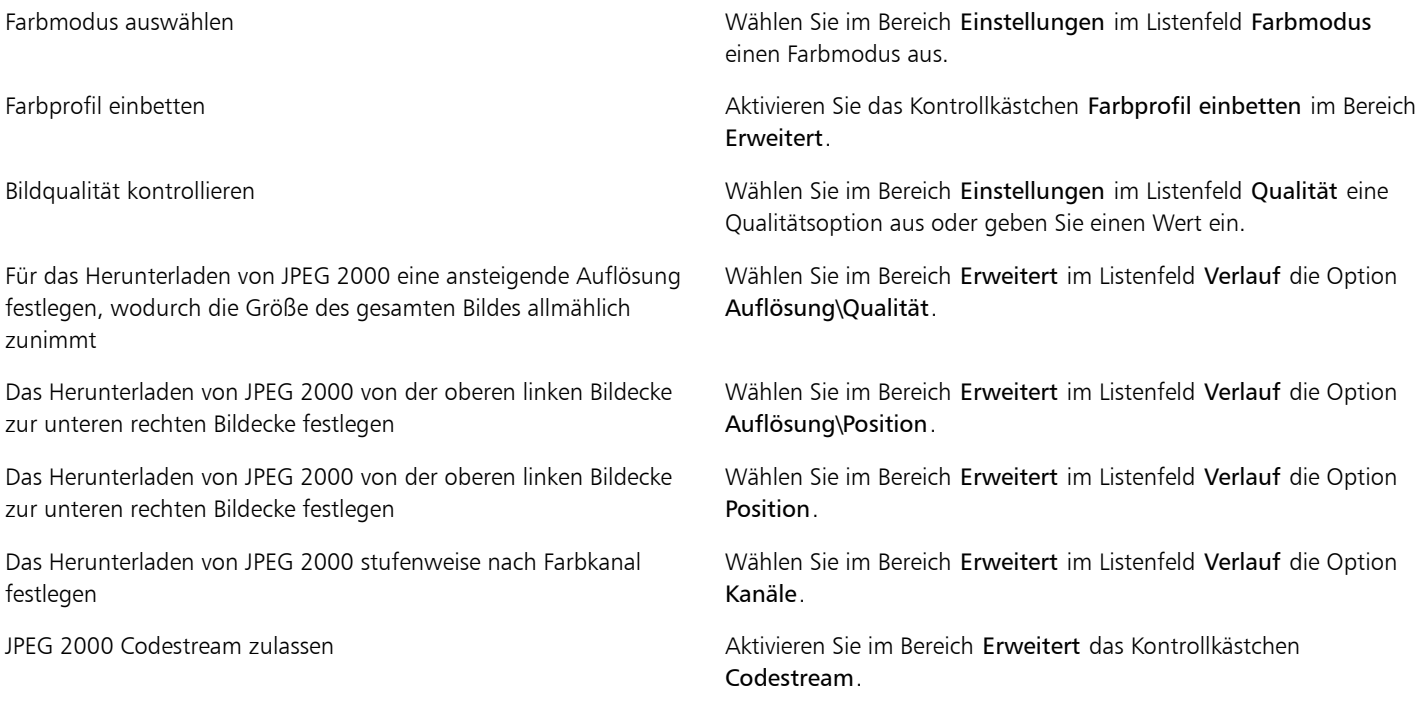

#### Technische Hinweise zu JPEG 2000 (JP2)

• Corel PHOTO-PAINT kann zwar JP2- und JPC-Dateien importieren, für den Export steht jedoch nur das Format JP2 zur Verfügung.

## <span id="page-487-0"></span>Kodak Photo-CD-Bild (PCD)

Kodak Photo CD ist ein von Eastman Kodak entwickeltes Rasterformat zum Scannen von Fotos auf CDs. PCD-Bilder basieren auf 35-mm-Filmnegativen oder Dias, die in ein digitales Format umgewandelt und auf CD gespeichert wurden. Es ermöglicht digitales Speichern und Bearbeiten von Fotos in höchster Qualität. Das PCD-Format wird im Allgemeinen von Photofinishern und Service-Büros verwendet, die ihren Kunden die Erstellung von Foto-CDs anbieten.

Dieses Dateiformat wird von der 64-Bit-Version der Anwendung nicht unterstützt.

#### So importieren Sie Kodak Photo-CD-Bilddateien

- 1 Klicken Sie auf Datei Importieren.
- 2 Wählen Sie den Ordner aus, in dem die Datei gespeichert ist.
- 3 Wählen Sie im Listenfeld neben dem Feld Dateiname den Eintrag PCD Kodak Photo-CD-Bild (\*.pcd).
- 4 Klicken Sie auf den Dateinamen.
- 5 Klicken Sie auf Importieren.
- 6 Im Dialogfeld PCD-Import können Sie nun folgende Schieberegler einstellen:
	- Helligkeit: Hiermit können Sie die Lichtmenge einstellen.
	- Kontrast: Hiermit können Sie den Kontrast zwischen den [Pixeln](#page-540-1) im Bild einstellen.
	- Sättigung: Hiermit können Sie die Reinheit einer Farbe einstellen.
	- Rot: Hiermit können Sie die Menge an Rot im Bild einstellen.
	- Grün: Hiermit können Sie die Menge an Grün im Bild einstellen.
	- Blau: Hiermit können Sie die Menge an Blau im Bild einstellen.
- 7 Wählen Sie im Listenfeld Auflösung eine Bildgröße aus.
- 8 Wählen Sie im Listenfeld Bildtyp einen Farbmodus.
- 9 Positionieren Sie den Cursor für die Anfangsposition beim Import im Bildfenster und klicken Sie.

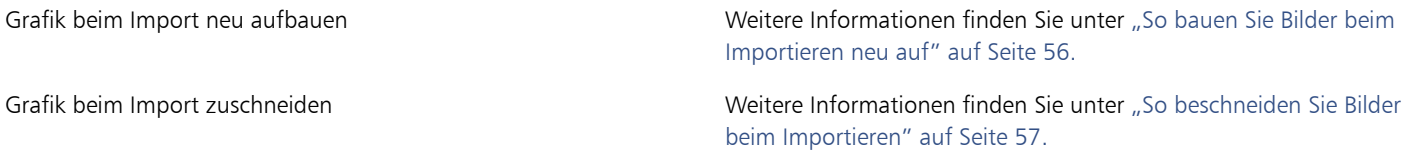

#### D€

Sie können die vom Photofinisher zum Zeitpunkt des Scannens und Speicherns des Originalbilds auf CD vorgenommenen Anpassungen löschen, indem Sie das Kontrollkästchen Rest der Szene subtrahieren aktivieren.

Sie können außerhalb des Gamuts liegende Bereiche im Bild anzeigen, indem Sie das KontrollkästchenFarben außerhalb des Gamut zeigen aktivieren.Hiermit werden die [Pixel](#page-540-1) außerhalb des Gamuts in reinem Rot oder reinem Blau wiedergegeben.

#### Technische Hinweise zu Kodak Photo-CD-Bild (PCD)

- Kodak Photo-CD-Bilder (PCD) unterliegen möglicherweise dem Urheberrecht. Im Corel-Programm wird keine diesbezügliche Warnung angezeigt.
- Bei anderen mit Kodak kompatiblen Programmen wird die Kodak-Datei pcdlib.dll möglicherweise im Ordner Windows anstatt im Ordner Windows\System installiert. Diese abweichende Ordnerposition führt zu einer Fehlermeldung.
- Beim Importieren von Photo-CD-Dateien werden Sie in einem Dialogfeld aufgefordert, die gewünschte Dateiauflösung und Farbe auszuwählen. Die Auflösung ist auf 72 dpi begrenzt, die maximale Bildgröße beträgt 3072· 2048 Pixel.
- Folgende Farbmodi können importiert werden: RGB (24 Bit), Palette (8 Bit) und Graustufen (8 Bit).

## <span id="page-488-0"></span>PICT (PCT)

Das von Apple Computer Inc. für Mac OS-Computer entwickelte Dateiformat PICT (Dateinamenerweiterung PCT) ist eines der programmeigenen Dateiformate von QuickDraw und kann sowohl Vektoren als auch Bitmaps enthalten. Macintosh PICT-Dateien werden häufig in Macintosh-Anwendungen verwendet.

#### So importieren Sie PICT-Dateien

1 Klicken Sie auf Datei Importieren.

Über den Befehl Datei ▶Importieren können Sie die Datei im aktiven Bild als Objekt platzieren. Wenn Sie eine PICT-Datei als Bild öffnen möchten, klicken Sie auf Datei Öffnen.

- 2 Wählen Sie den Ordner aus, in dem die Datei gespeichert ist.
- 3 Wählen Sie im Listenfeld neben dem Feld Dateiname den Eintrag PCT Macintosh-PICT (\*.pct; \*.pict).
- 4 Klicken Sie auf den Dateinamen.
- 5 Klicken Sie auf Importieren.
- 6 Klicken Sie in das Bildfenster.
- 7 Im Dialogfeld In Bitmap konvertieren können Sie nun Breite, Höhe, Auflösung und Farbmodus festlegen sowie alle anderen Einstellungen vornehmen.

#### Technische Hinweise zu PICT (PCT)

- In Corel-Grafikprogrammen können [Vektorzeichnungen](#page-544-0) und [Bitmaps](#page-531-0) importiert werden, die in PICT-Dateien (PCT) enthalten sind.
- [Objekte](#page-539-3) mit einer Füllung und einem Umriss werden als Gruppe mit zwei Objekten angezeigt. Dabei stellt ein Objekt den Umriss und das andere die Füllung dar.
- Bei PICT-Füllungen handelt es sich häufig um Bitmap-Muster und das Corel-Programm versucht, diese Füllungen als Bitmap-Muster zu erhalten.
- Musterumrisse werden in eine Vollfarbe umgewandelt.
- Text in PICT-Dateien wird als bearbeitbarer Text geöffnet. Falls eine Schrift in der importierten Datei nicht auf dem System vorhanden ist, wird sie in die Schrift umgewandelt, die die größte Ähnlichkeit mit der ursprünglichen Schrift aufweist.
- Die Textausrichtung der Originaldatei wird unter Umständen nicht beibehalten. Ursache hierfür sind unterschiedliche Schriftgrößen sowie Zeichen- und Wortabstände bei den beiden Formaten. Derartige Ausrichtungsprobleme können mit den Textformatierungseinstellungen im Programm mühelos korrigiert werden.

## <span id="page-489-0"></span>PaintBrush (PCX)

Das PaintBrush-Dateiformat (Dateinamenerweiterung PCX) ist ein [Bitmap](#page-531-0)-Format, das ursprünglich von der Zsoft-Corporation für das Programm PC Paintbrush entwickelt wurde.

#### So importieren Sie PaintBrush-Dateien

- 1 Klicken Sie auf Datei Importieren.
- Über den Befehl Datei ▶Importieren können Sie die Datei im aktiven Bild als Objekt platzieren. Wenn Sie eine PCX-Datei als Bild öffnen möchten, klicken Sie auf Datei Öffnen.
- 2 Wählen Sie den Ordner aus, in dem die Datei gespeichert ist.
- 3 Wählen Sie PCX PaintBrush (\*.pcx) im Listenfeld neben dem Feld Dateiname.
- 4 Klicken Sie auf den Dateinamen.
- 5 Klicken Sie auf Importieren.
- 6 Klicken Sie in das Bildfenster.

#### So exportieren Sie PaintBrush-Dateien

- 1 Klicken Sie auf Datei Exportieren.
- 2 Wählen Sie den Ordner aus, in dem Sie die Datei speichern möchten.
- 3 Wählen Sie PCX PaintBrush im Listenfeld Dateityp.
- 4 Geben Sie im Feld Dateiname einen Namen für die Datei ein.
- 5 Klicken Sie auf Exportieren.

#### Technische Hinweise zu PaintBrush (PCX)

#### PCX-Dateien exportieren

- Bitmaps können Schwarzweiß-, 16-Farben-, Graustufen- (8 Bit), Palettenfarben- (8 Bit) oder RGB-Farben-Bilder (24 Bit) sein.
- Die RLE-Komprimierung wird unterstützt und die maximale Bildgröße beträgt 64.535 × 64.535 Pixel.
- Diese Dateien können eine, zwei oder vier Farbebenen enthalten.
- Dieses Dateiformat wird in CorelDRAW und Corel PHOTO-PAINT unterstützt.

#### PCX-Dateien importieren

- PCX-Dateien können importiert werden, wenn sie folgenden PCX-Definitionen entsprechen: 2.5, 2.8 und 3.0.
- Bitmaps können Schwarzweiß-, 16-Farben-, Graustufen- (8 Bit), Palettenfarben- (8 Bit) oder RGB-Farben-Bilder (24 Bit) sein.
- Die RLE-Komprimierung wird unterstützt und die maximale Bildgröße beträgt 64.535 × 64.535 Pixel.
- Diese Dateien können eine, zwei oder vier Farbebenen enthalten. Dateien mit drei Farbebenen oder mehr als vier Farbebenen können nicht importiert werden.

## Adobe Portable Document Format (PDF)

Das Adobe Portable Document Format (Dateinamenerweiterung PDF) ist ein Dateiformat, in dem die Schriften, Bilder, Grafiken und Formatierungen der ursprünglichen Datei erhalten bleiben. Mit Adobe Reader und Adobe Acrobat können PDF-Dateien von Mac OS-, Windows- und UNIX-Benutzern angezeigt, weitergegeben und ausgedruckt werden.

Sie können eine Datei im PDF-Format speichern. Weitere Informationen finden Sie unter ["In PDF exportieren" auf Seite 439.](#page-454-0)

#### Technische Hinweise zu Adobe Portable Document Format (PDF)

#### PDF-Dateien freigeben

- In Corel PHOTO-PAINT erstellte Farbenkanäle bleiben erhalten.
- Text und Grafik zugewiesene Transparenz bleibt erhalten.
- Zeichenattribute von Text, z. B. OpenType-Funktionen werden beibehalten.
- [DeviceN-](#page-532-2)Farbräume können in der importierten Datei je nach Dateiinhalt in RGB- oder CMYK-Skalenfarben umgewandelt werden.
- In Dateien, die mit Adobe Acrobat 6 oder später angelegt wurden, bleiben die Ebenen erhalten.
- Xform-Objekte, Kopf- und Fußzeilen werden in Symbole konvertiert.
- Symbole bleiben erhalten, wenn PDF-Dateien ab Version1.3 einem [Roundtrip](#page-540-3) unterzogen werden.

## <span id="page-490-0"></span>HPGL-Plotter-Datei (PLT)

Das vektorbasierte HPGL-Plotter-Dateiformat (PLT) wurde von Hewlett-Packard entwickelt. Es wird in Programmen wie z. B. AutoCAD zum Drucken von Zeichnungen auf Plottern verwendet. Andere Corel-Anwendungen können ein SUBSET des HPGL- und HPGL/2-Befehlssatzes interpretieren. Für dieses Format wird ein Skalierungsfaktor von 1016 Plottereinheiten pro Zoll (2,54 cm) zu Grunde gelegt.

#### So importieren Sie HPGL-Plotter-Dateien

1 Klicken Sie auf Datei Importieren.

Über den Befehl Datei ▶Importieren können Sie die Datei im aktiven Bild als Objekt platzieren. Wenn Sie eine PLT-Datei als Bild öffnen möchten, klicken Sie auf Datei Öffnen.

- 2 Wählen Sie den Ordner aus, in dem die Datei gespeichert ist.
- 3 Wählen Sie im Listenfeld neben dem Feld Dateiname den Eintrag PLT HPGL-Plotter-Datei (\*.plt; \*.hgl).
- 4 Klicken Sie auf den Dateinamen.
- 5 Klicken Sie auf Importieren.
- 6 Im Dialogfeld HPGL-Optionen können Sie nun die gewünschten Einstellungen wählen.

#### Technische Hinweise zu HPGL Plotter (PLT)

#### PLT-Dateien importieren

- Corel-Programme unterstützen die Versionen 1 und 2 des PLT-Dateiformats, wobei einige Funktionen der Version 2 allerdings nicht unterstützt werden.
- Bilder, die größer sind als die maximale Seitengröße des Corel-Programms, können importiert werden, indem Sie im Dialogfeld HPLG-Optionen die Option Skalieren verwenden, mit der die Größe des importierten Bildes geändert werden kann.
- Der Kurvenauflösungsfaktor kann einen Wert zwischen 0,000254 und 2,54 cm annehmen. Der Wert kann mit einer Genauigkeit von bis zu acht Dezimalstellen eingegeben werden. Dabei ist zu beachten, dass ein Wert von 0,000254 zwar die höchstmögliche Auflösung bietet, gleichzeitig dadurch aber auch die Datei beträchtlich vergrößert wird. Es wird empfohlen, für die Kurvenauflösung den Wert 0,01016 cm zu verwenden.
- Das Dateiformat PLT enthält keine Farbinformationen. Stattdessen werden die verschiedenen Objekte in einer PLT-Datei mit bestimmten Stiftnummern assoziiert. Beim Import in ein Corel-Programm wird jeder Stiftnummer eine bestimmte Farbe zugewiesen. Sie können die Farbe festlegen, die einem bestimmten Stift zugewiesen wird, um so die Originalfarben der Grafik zu erhalten.
- Die Liste Stiftauswahl enthält 256 Stifte; möglicherweise ist jedoch nicht jedem Stift eine Farbe zugewiesen. Sie können die zugewiesenen Farben ändern, indem Sie den Stift auswählen und danach im Listenfeld Stiftfarbe eine neue Farbe für diesen Stift festlegen. Wenn Sie Angepasste Farben wählen, wird ein Dialogfeld zur Farbdefinition angezeigt, in dem Sie durch Festlegen der RGB-Werte eine eigene Farbe definieren können.
- Sie können die zugeordnete Stiftbreite ändern, indem Sie den Stift auswählen und dann im Listenfeld Stiftbreite eine neue Stiftbreite auswählen.
- Ein definierter Stift kann auf Unbenutzt gesetzt werden. Sie können auch die aktuellen Einstellungen in der Stiftbibliothek auf die zuletzt gespeicherten Einstellungen zurücksetzen.
- Corel-Programme unterstützen eine Vielzahl von gepunkteten, gestrichelten und durchgezogenen Linientypen des Dateiformats PLT. Die Musternummer einer bestimmten Linie in einer PLT-Datei wird in ein Linienmuster umgesetzt.
- Wenn die PLT-Datei nicht auf dem Computer installierte Schriften enthält, wird das Dialogfeld PANOSE-Schriftabgleichung angezeigt, in dem diese Schriften ersetzt werden können.

## <span id="page-491-0"></span>Portable Network Graphics (PNG)

Das Format "Portable Network Graphics" (Dateinamenerweiterung [PNG](#page-540-2)) eignet sich hervorragend für die plattformunabhängige, [verlustfreie](#page-537-2) Komprimierung und Speicherung von Bitmaps. PNG-Dateien benötigen nur wenig Festplattenspeicher und können leicht auf verschiedenen Computern gelesen und zwischen Computern ausgetauscht werden. Das PNG-Format bietet einen Ersatz für das [GIF-](#page-535-2)Format und auch für viele gängige Anwendungen des TIFF-Formats.

Das Portable Network Graphics-Format wurde speziell für den Online-Einsatz, z.B. im Web, entwickelt und ist vollständig streamingfähig mit progressivem Bildaufbau. Einige Webbrowser unterstützen nicht alle Formatierungen und Funktionen. Sie können Bilder in das PNG-Dateiformat exportieren, wenn Sie auf Ihren Webseiten mit transparentem Hintergrund, Interlacing oder Imagemaps arbeiten möchten.

Beim Exportieren in das PNG-Format werden Grafiken in [Bitmaps](#page-531-0) umgewandelt, die in DTP-Programmen sowie Microsoft Office verwendet werden können. Darüber hinaus können Sie Grafiken im PNG-Format in Bildbearbeitungsprogrammen wie Corel PHOTO-PAINT und Adobe Photoshop bearbeiten.

Für die Verwendung im Internet können Bilder auch im GIF- oder [JPEG-](#page-537-0)Format gespeichert werden. Wenn Sie ein Bild im Web freigeben möchten, jedoch nicht wissen, welches Format Sie verwenden sollen, finden Sie weitere Informationen zu geeigneten Formaten unter ["Webkompatibles Dateiformat wählen" auf Seite 399.](#page-414-0)

#### So importieren Sie PNG-Dateien

1 Klicken Sie auf Datei Importieren.

Über den Befehl Datei ▶Importieren können Sie die Datei im aktiven Bild als Objekt platzieren. Wenn Sie eine PNG-Datei als Bild öffnen möchten, klicken Sie auf Datei Öffnen.

- 2 Wählen Sie den Ordner aus, in dem die Datei gespeichert ist.
- 3 Wählen Sie PNG Portierbare Netzwerk-Grafik (\*.png) im Listenfeld neben dem Feld Dateiname.
- 4 Klicken Sie auf den Dateinamen.
- 5 Klicken Sie auf Importieren.
- 6 Klicken Sie in das Bildfenster.

#### Darüber hinaus können Sie Folgendes tun:

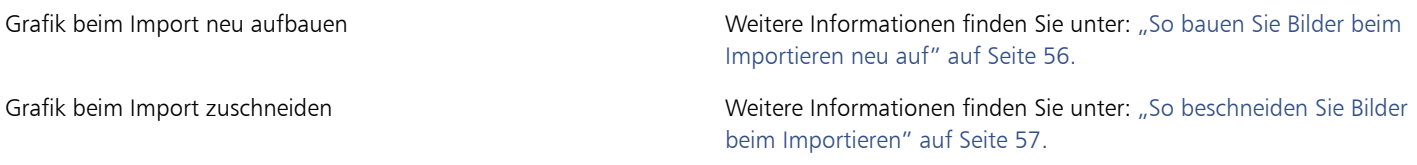

R

Durch Ziehen mit der Maus im Bildfenster können Sie die Bildgröße verändern.

#### Technische Hinweise zu Portable Network Graphics (PNG)

- Sie können PNG-Dateien (Portable Networks Graphics) mit Farbtiefen von 1-Bit-Schwarzweiß bis 24-Bit-Farben importieren.Die Farbtiefe 48-Bit-Farben wird nicht unterstützt.
- Masken, Farbindex-, Graustufen- und Echtfarbenbilder werden unterstützt. In Dateien mit den Farbtiefen 1-Bit-Schwarzweiß und 8-Bit-Palettenfarben werden keine Masken gespeichert.
- Die LZ77-Komprimierung wird unterstützt und die maximale Bildgröße beträgt 30.000 × 30.000 Pixel. Die Mustertiefe kann 1 bis 16 Bit betragen.
- Das PNG-Dateiformat verfügt über umfangreiche Funktionen zur Integritätsprüfung und zur Erkennung häufig auftretender Übermittlungsfehler. Im PNG-Dateiformat können Daten zum Gamma sowie zur Farbart und -sättigung für einen verbesserten Farbabgleich auf unterschiedlichen Plattformen gespeichert werden.

## <span id="page-492-0"></span>Adobe Photoshop (PSD)

Das Dateiformat "Adobe Photoshop" (Dateinamenerweitertung PSD) ist das programmeigene [Bitmap](#page-531-0)-Dateiformat von Adobe Photoshop.

#### So importieren Sie Adobe Photoshop-Dateien

1 Klicken Sie auf Datei Importieren.

Über den Befehl Datei ▶Importieren können Sie die Datei im aktiven Bild als Objekt platzieren. Wenn Sie eine PSD-Datei als Bild öffnen möchten, klicken Sie auf Datei Öffnen.

- 2 Wählen Sie den Ordner aus, in dem die Datei gespeichert ist.
- 3 Wählen Sie im Listenfeld neben dem Feld Dateiname den Eintrag PSD Adobe Photoshop (\*.psd; \*.pdd).
- 4 Klicken Sie auf den Dateinamen.
- 5 Klicken Sie auf Importieren.
- 6 Klicken Sie in das Bildfenster.

#### Darüber hinaus können Sie Folgendes tun:

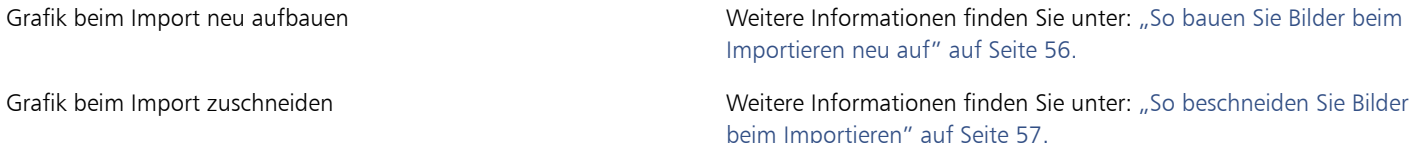

#### So exportieren Sie Adobe Photoshop-Dateien

- 1 Klicken Sie auf Datei Fxportieren.
- 2 Wählen Sie den Ordner aus, in dem Sie die Datei speichern möchten.
- 3 Wählen Sie im Listenfeld Dateityp den Eintrag PSD Adobe Photoshop.
- 4 Geben Sie im Feld Dateiname einen Namen für die Datei ein.
- 5 Klicken Sie auf Exportieren.

#### XD

Corel PHOTO-PAINT-Objekte können in PSD-Dateien als Ebenen beibehalten werden.

₿ś

Verwenden Sie beim Export einer 16-Bit-Graustufen- oder einer 48-Bit-RGB-Datei zur Verwendung in Adobe Photoshop Versionen CS und früher aus dem Listenfeld Komprimierungstyp die Option Unkomprimiert. Adobe Photoshop Versionen CS und früher unterstützen nicht den Export komprimierter JPEG 16-Graustufen- und 48-Bit-RGB-Dateien.

#### Technische Hinweise zu Adobe Photoshop (PSD)

#### PSD-Dateien importieren

- Text wird als Textobjekt importiert, so dass er weiterhin bearbeitet werden kann.
- Unterstützt werden Einton-, Graustufen- Duoton-, 48-Bit-RGB-Bilder sowie Bilder mit einer Farbtiefe von bis zu 32 Bit (CMYK).
- Einige Ebeneneffekte können nicht importiert werden. (Eine Verlaufsumsetzungs-Einstellungsebene wird ohne Störungsfilter, Deckkraft-Stopps und Dither importiert.)
- Importierte Ebenen mit den Füllmethoden "Farbe Abdunkeln" und "Farbe Aufhellen" werden in die Zusammenführungsmodi "Wenn Dunkler" bzw. "Wenn Heller" umgewandelt. Weitere Informationen zu Zusammenführungsmodi in Corel PHOTO-PAINT finden Sie unter ["Übersicht:Zusammenführungsmodi" auf Seite 295.](#page-310-0)
- Smart Filter-Effekte werden als mit getrennten Filtereffekten überlagertes Basisobjekt importiert.
- Die Vibrance-Einstellungsebene wird in die Vibrance-Linse umgewandelt.
- Die Schwarzweiß-Einstellungsebene wird in die Schwarzweiß-Linse umgewandelt.
- Die Kanalmixer-Einstellungsebene wird in die Kanalmixer-Linse umgewandelt.
- Die Verlaufsumsetzungs-Einstellungsebene wird in die Verlaufskurven-Linse umgewandelt.Dabei werden jedoch Deckkraft-Stopps, Dithering und Störungsfiltereinstellungen nicht unterstützt.
- Die Fotofilter-Einstellungsebene wird in die Fotofilter-Linse umgewandelt.
- Die Schmuckfarbenkanäle bleiben erhalten. Mit Schmuckfarben versehene Alphakanäle werden nicht unterstützt.
- Eine Ebenenmaske, auf die Dichte angewendet ist, wird als Zuschneidemaske mit angepasster Transparenz importiert. Sie können die Dichteeinstellungen in Corel PHOTO-PAINT jedoch nicht verändern.
- Eine Ebenenmaske, auf die Verläufe angewendet sind, wird als Zuschneidemaske mit Verläufen importiert. Sie können die Verlaufseinstellungen in Corel PHOTO-PAINT jedoch nicht verändern.

#### PSD-Dateien exportieren

- Text wird als Textobjekt exportiert, so dass er weiterhin bearbeitet werden kann.
- In diesem Format werden Bilder mit Farbtiefen von 1 Bit (Schwarzweiß) über Duoton, 16-Bit Graustufen, 48-Bit RGB bis hin zu 32 Bit (CMYK) Farbbilder unterstützt.
- Objekte werden unterstützt.
- 32-Bit-Gleitkomma-Farbkanäle werden in 16-Bit-Kanäle umgewandelt, die nicht als 32-Bit High Dynamic Range (HDR) Bilder exportiert werden können.
- Smart-Filter-Effekte können beim Import nicht erhalten werden und werden beim Export nicht ersetzt.
- Die Informationen zu den Schmuckfarbenkanälen bleiben in der exportierten Datei erhalten.

## <span id="page-493-0"></span>Corel Painter (RIF)

Importierte Corel Painter-Dateien (Dateinamenerweiterung RIF) behalten alle Informationen bei (z. B. bewegliche Objekte). Daher sind diese Dateien erheblich größer als [GIF](#page-535-2)- oder [JPEG-](#page-537-0)Dateien. Corel Painter-Dateien können importiert werden, um verschiebbare Bereiche in der Größe zu verändern und anzupassen.

#### So importieren Sie Corel Painter-Dateien

1 Klicken Sie auf Datei Importieren.

Über den Befehl Datei ▶Importieren können Sie die Datei im aktiven Bild als Objekt platzieren. Wenn Sie eine RIFF-Datei als Bild öffnen möchten, klicken Sie auf Datei Döffnen.

- 2 Wählen Sie den Ordner aus, in dem die Datei gespeichert ist.
- 3 Wählen Sie im Listenfeld neben dem Feld Dateiname den Eintrag RIFF Painter (\*.rif).
- 4 Klicken Sie auf den Dateinamen.
- 5 Klicken Sie auf Importieren.
- 6 Klicken Sie in das Bildfenster.

Grafik beim Import neu aufbauen Weitere Informationen finden Sie unter ["So bauen Sie Bilder beim](#page-71-0) [Importieren neu auf" auf Seite 56.](#page-71-0)

Grafik beim Import zuschneiden Weitere Informationen finden Sie unter ["So beschneiden Sie Bilder](#page-72-0) [beim Importieren" auf Seite 57.](#page-72-0)

#### Technische Hinweise zu Corel Painter (RIF)

- Das eingebettete Farbprofil wird beibehalten, kann aber nach dem Importieren der Datei geändert werden.
- Wenn das Corel Painter-Bild einen transparenten Hintergrund besitzt, der in Corel Painter als Leinwand bezeichnet wird, bleibt dieser erhalten.
- Vektorformen bleiben in der importierten Datei nicht erhalten.
- Text und Anmerkungen werden nicht übernommen.
- Bitmap-Ebenen werden als Objekte importiert.
- Ebenenmasken bleiben als Zuschneidenmasken erhalten.
- Tusche, Wasserfarben, digitale Wasserfarben und Plugin-Ebenen werden als RGB-Objekte importiert.
- Mosaik(effekt)e und Tesselationen (Parkettierungen) werden als RGB-Objekte importiert.
- Gegebenenfalls erzeugte Teilbilder werden nicht beibehalten.

## <span id="page-494-0"></span>TARGA (TGA)

Das TARGA-Grafikformat (TGA) dient zum Speichern von [Bitmaps.](#page-531-0) Es unterstützt verschiedene Komprimierungsverfahren und kann Bitmaps mit Farbtiefen von Schwarzweiß bis hin zu [RGB](#page-540-0) darstellen. TGA-Dateien können in Corel PHOTO-PAINT geöffnet, importiert und exportiert werden.

Weitere Informationen zum Öffnen und Importieren von Dateien siehe ["Bilder öffnen" auf Seite 53](#page-68-0) oder ["Dateien importieren" auf Seite 55.](#page-70-0)

#### So exportieren Sie TARGA-Dateien

1 Klicken Sie auf Datei Exportieren.

Über den Befehl Datei ▶Importieren können Sie die Datei im aktiven Bild als Objekt platzieren. Wenn Sie eine TGA-Datei als Bild öffnen möchten, klicken Sie auf Datei Öffnen.

- 2 Wählen Sie den Ordner aus, in dem Sie die Datei speichern möchten.
- 3 Wählen Sie TGA Targa-Bitmap im Listenfeld Dateityp.
- 4 Geben Sie im Feld Dateiname einen Namen für die Datei ein.

Wenn das Bild beim Exportieren komprimiert werden soll, wählen Sie im Listenfeld Komprimierungstyp einen Komprimierungstyp aus.

- 5 Klicken Sie auf Exportieren.
- 6 Aktivieren Sie im Dialogfeld TGA-Export eine der folgenden Optionen:
	- Normal
	- Erweitert

XD

Schwarzweißbilder können nicht als TARGA-Datei gespeichert werden.

#### Technische Hinweise zu TARGA (TGA)

- Es werden folgende Funktionen unterstützt: unkomprimierte Farbkartenbilder, unkomprimierte RGB-Bilder, RLE-komprimierte Farbkartenbilder, RLE-komprimierte RGB-Bilder (Typen 1, 2, 9 und 10 nach Definition des AT&T Electronic Photography and Imaging Center) sowie Masken.
- Das resultierende Dateiformat ist abhängig von der Anzahl der exportierten Farben: TARGA-Dateien (TGA-Dateien) mit 24-Bit-Farben werden beispielsweise als RLE-komprimierte RGB-Bitmaps exportiert.
- Sie können TGA-Dateien mit Farbtiefen von 8-Bit-Graustufen bis 24-Bit-RGB importieren.
- In Dateien mit den Farbtiefen 1-Bit-Schwarzweiß und 8-Bit-Palettenfarben werden keine Masken gespeichert.
- Die RLE-Komprimierung wird unterstützt und die maximale Bildgröße beträgt 64.535 × 64.535 Pixel.

## <span id="page-495-0"></span>TIFF

Das Format "Tagged Image File Format" (TIFF; Dateinamenerweiterung TIF) wurde als Standar[drasterf](#page-535-1)ormat entwickelt. Fast jede Grafikanwendung kann TIFF-Dateien lesen und schreiben. TIFF unterstützt verschiedene Farbmodi und Bittiefen.

TIFF-Dateien können in Corel PHOTO-PAINT geöffnet oder importiert werden. Weitere Informationen zum Öffnen und Importieren von Dateien siehe ["Bilder öffnen" auf Seite 53](#page-68-0) oder ["Dateien importieren" auf Seite 55.](#page-70-0)

#### So exportieren Sie TIFF-Dateien

- 1 Klicken Sie auf Datei Exportieren.
- 2 Wählen Sie den Ordner aus, in dem Sie die Datei speichern möchten.
- 3 Wählen Sie TIF TIFF-Bitmap im Listenfeld Dateityp.
- 4 Geben Sie im Feld Dateiname einen Namen für die Datei ein.
- 5 Klicken Sie auf Exportieren.

#### Technische Hinweise zu TIFF

- Wenn Sie eine mehrseitige TIFF-Datei importieren, können Sie die zu importierenden Einzelseiten auswählen.
- In Dateien mit den Farbtiefen 1-Bit-Schwarzweiß, 16-Bit-Graustufen und 48-Bit-RGB werden keine Masken exportiert.
- Es können TIFF-Dateien in Schwarzweiß, Farbe und Graustufen bis einschließlich Version 6.0 importiert und exportiert werden.
- Mit den Komprimierungsalgorithmen JPEG, ZIP, CCITT, Packbits 32773 oder LZW komprimierte TIFF-Dateien können ebenfalls importiert werden. Allerdings kann sich dabei die Ladezeit verlängern, da das Programm zuerst die Dateikomprimierung entschlüsseln muss.

## <span id="page-495-1"></span>Corel Paint Shop Pro (PSP)

Das Dateiformat PSPIMAGE ist das programmeigene Format von Corel Paint Shop Pro. Sie können PSPIMAGE-Dateien (Version 9 und 10) im RGB-Farbmodus (24- oder 48-Bit) importieren.

Dieses Dateiformat wird von der 64-Bit-Version von CorelDRAW Graphics Suite nicht unterstützt.

#### So importieren Sie PSP-Dateien

1 Klicken Sie auf Datei Importieren.

Über den Befehl Datei ▶Importieren können Sie die Datei im aktiven Bild als Objekt platzieren. Wenn Sie eine PSP-Datei als Bild öffnen möchten, klicken Sie auf Datei Öffnen.

- 2 Wählen Sie den Ordner aus, in dem die Datei gespeichert ist.
- 3 Wählen Sie im Listenfeld neben dem Feld Dateiname den Eintrag PSP Corel Paint Shop Pro (\*.pspimage).
- 4 Klicken Sie auf den Dateinamen.
- 5 Klicken Sie auf Importieren.
- 6 Klicken Sie in das Bildfenster.

#### Technische Hinweise zu Corel Paint Shop Pro (PSP)

- Sie können nur Corel Paint Shop Pro-Dateien mit der Dateinamenerweiterung .Psplmage importieren.
- Text und Ebenen werden mit dem Hintergrund der importierten Datei zusammengeführt.

## <span id="page-496-0"></span>WordPerfect-Grafik (WPG)

Das Corel WordPerfect-Grafik-Dateiformat (Dateinamenerweiterung WPG) ist in erster Linie ein Vektorgrafikformat, in dem aber auch Bitmapdaten gespeichert werden können. WPG-Dateien können bis zu 256 Farben aus einer [Palette](#page-533-0) von über einer Million Farben enthalten.

#### So importieren Sie WPG-Dateien

- 1 Klicken Sie auf Datei Importieren.
	- Über den Befehl Datei ▶Importieren können Sie die Datei im aktiven Bild als Objekt platzieren. Wenn Sie eine WPG-Datei als Bild öffnen möchten, klicken Sie auf Datei Döffnen.
- 2 Wählen Sie den Ordner aus, in dem die Datei gespeichert ist.
- 3 Wählen Sie im Listenfeld neben dem Feld Dateiname den Eintrag WPG Corel WordPerfect-Grafik (\*.wpg).
- 4 Klicken Sie auf den Dateinamen.
- 5 Klicken Sie auf Importieren.
- 6 Klicken Sie in das Bildfenster.

#### Technische Hinweise zu WordPerfect Graphic (WPG)

• Graphics Text Type 2 wird nicht unterstützt.

## <span id="page-496-1"></span>Kamera-Rohdateiformate

Eine RAW-Kameradatei eine Datendatei, die durch den Bildsensor einer professionellen Digitalkamera erfasst wurde. Bei RAW-Kameradateien erfolgt nur eine minimale Verarbeitung, wie z. B. Schärfen oder Digitalzoom. So erhalten Sie die volle Kontrolle über Schärfe, Kontrast und Sättigung der Bilder. Es gibt verschiedene RAW-Kameradateiformate. Daher können die Dateien unterschiedliche Dateinamenerweiterungen aufweisen, beispielsweise NEF, CRW, DCR, ORF oder MRW.

RAW-Kameradateien können direkt in Corel PHOTO-PAINT importiert werden. Weitere Informationen finden Sie unter ["Mit RAW-](#page-466-0)[Kameradateien arbeiten" auf Seite 451.](#page-466-0)

## <span id="page-496-2"></span>Wavelet Compressed Bitmap (WI)

Dieses Dateiformat wird von der 64-Bit-Version der Suite nicht unterstützt.

#### WI-Dateien importieren

• Corel-Programme unterstützen beim Importieren von Wavelet Compressed Bitmap-Dateien (WI) die folgenden Farbtiefen: 8-Bit-Graustufen mit 256 Schattierungen und 24-Bit-RGB.

#### <span id="page-496-3"></span>Windows-Metadatei-Format (WMF)

Das WMF-Dateiformat wurde von der Microsoft Corporation entwickelt und speichert sowohl Vektor- als auch Bitmap-Informationen. Es wurde als internes Dateiformat für Microsoft Windows 3 entwickelt. Dieses Format unterstützt 24-Bit-RGB-Farben und kann in den meisten Windows-Anwendungen verwendet werden.

#### Technische Hinweise zum Windows Metadatei-Format (WMF)

#### WMF-Dateien importieren

• Folgende Funktionen werden nicht unterstützt: PANOSE-Schriftabgleichung, gedrehte und geneigte Bitmaps.

## <span id="page-497-0"></span>Weitere unterstützte Dateiformate

Corel PHOTO-PAINT unterstützt auch die folgenden Dateiformate:

- Audio Video Interleaved (AVI) Das Format Audio Video Interleaved ist ein Multimediaformat von Microsoft, bei dem Audio- und Videoelemente in alternierenden Segmenten gespeichert werden.
- CALS-komprimierte Bitmap (CAL):Das CALS-Raster (Dateinamenerweiterung CAL) ist ein Bitmap-Format, das hauptsächlich in professionellen CAD-Programmen zum Speichern von Dokumenten eingesetzt wird. Dieses Format unterstützt die monochrome Farbtiefe (1 Bit) und wird für den Austausch von Grafikdaten in Anwendungen für computergestützte Konstruktion und Fertigung (CAD/CAM), die Erstellung technischer Grafiken und die Bildverarbeitung verwendet.
- Corel ArtShow 5 (CPX): Das CPX-Dateiformat ist das programmeigene Dateiformat von Corel ArtShow 5, das sowohl Vektoren als auch Bitmaps enthalten kann.
- CorelDRAW-komprimiert (CDX) Das CDX-Dateiformat steht für komprimierte CorelDRAW -Dateien.
- Encapsulated PostScript (Desktop-Farbauszug):Das von QuarkXPress entwickelte DCS-Dateiformat ist eine Erweiterung des Standard-EPS-Dateiformats (Encapsulated PostScript). Im Allgemeinen besteht das DCS-Dateiformat aus insgesamt fünf Dateien. Vier dieser fünf Dateien enthalten Informationen über Farben im hoch auflösenden Bereich. Diese Angaben werden im CMYK-Farbmodus (Cyan, Magenta, Gelb, Schwarz) umgesetzt. Die fünfte Datei (die so genannte Master-Datei) enthält eine PICT-Vorschau der DCS-Datei. Das DCS-Format unterstützt Schmuckfarbenkanäle.
- EXE: Das EXE-Format ist eine Windows 3.x/NT-Bitmap-Ressource.
- FPX: Mit dem FlashPix-Dateiformat können Bilder in unterschiedlichen Auflösungen in einer einzigen Datei gespeichert werden. Dieses Dateiformat wird von der 64-Bit-Version der Suite nicht unterstützt.
- Frame Vector-Metadatei (FMV) Das FMV-Dateiformat bezeichnet Frame Vector-Metadateien.
- GEM Paint (IMG) Das Bitmap-Format "GEM Paint" ist das programmeigene Dateiformat für Bitmap-Dateien in der GEM-Umgebung. IMG-Dateien unterstützen 1- und 4-Bit-Palettenfarben und werden mit einem RLE-Verfahren komprimiert. IMG war ein gebräuchliches Format in der Anfangszeit des Desktop Publishing.
- GEM-Datei (GEM) Das GEM-Dateiformat steht für GEM-Dateien.
- GIMP (XCF): XCF ist das programmeigene GIMP-Format. Es unterstützt Ebenen und andere GIMP-spezifische Informationen.
- ICO: Das ICO-Format ist eine Windows 3.x/NT-Symbol-Ressource.
- Lotus PIC (PIC):Das PIC-Dateiformat wird für Lotus PIC-Dateien verwendet.
- MacPaint-Bitmap (MAC): Beim Bitmap-Format "MacPaint" werden die Dateinamenerweiterungen MAC, PCT, PNT und PIX verwendet. Dieses Format wurde vom Programm MacPaint verwendet, das im Lieferumfang des Macintosh 128 enthalten war. Dieses Format unterstützt nur zwei Farben und eine Palette mit Mustern. Dieses Format wird in erster Linie von Macintosh-Grafikanwendungen zum Speichern von Schwarzweißgrafiken und Clipart verwendet. Die maximale Bildgröße für MAC-Bilder beträgt 720 × 576 Pixel.
- MET-Metadatei (MET) Das MET-Dateiformat steht für MET-Metadateien.
- Micrografx Picture Publisher 4 und 5 (PP4, PP5): Das PP4-Dateiformat ist das programmeigene Dateiformat von Micrographx Picture Publisher 4. Das PP5-Dateiformat ist das programmeigene Dateiformat von Micrographx Picture Publisher 5. Dieses Dateiformat wird von der 64-Bit-Version der Suite nicht unterstützt.
- Picture Publisher-Datei (PPF) Das PPF-Dateiformat ist das programmeigene Format von Micrografx Picture Publisher6, 7, 8, 9 und10. Dieses Dateiformat wird von der 64-Bit-Version der Suite nicht unterstützt.
- NAP-Metadatei (NAP): Das NAP-Dateiformat wird für NAP-Metadateien verwendet.
- Fill File (FILL): Dieses Dateiformat dient zum Speichern angepasster Füllungen in Corel PHOTO-PAINT.
- PostScript Interpreted (PRN): PRN-PostScript (PS oder PRN) ist ein Metadateiformat für PostScript-Drucker. Dieses Format wird als ANSI-Text geschrieben. Mit dem Importfilter PostScript Interpreted können PS-, PRN- und EPS PostScript-Dateien importiert werden.
- SCITEX CT-Bitmap (SCT) Das SCT-Dateiformat wird zum Importieren von SCITEX-Bildern mit 32-Bit-Farben und Graustufen verwendet. SCITEX-Bitmaps werden von professionellen Scannern erzeugt. Die Bitmaps werden anschließend für die Ausgabe über Filmbelichtungsgeräte oder professionelle Seitenlayout-Programme aufbereitet.
- XpixMap-Bild (XPM): Das XPM-Dateiformat wird für XpixMap-Bilddateien verwendet.

## <span id="page-497-1"></span>Empfohlene Formate für den Import von Grafiken

In der Tabelle wird aufgelistet, welche Dateiformate beim Import von Grafiken aus aus Grafikprogrammen oder anderen Quellen verwendet werden.

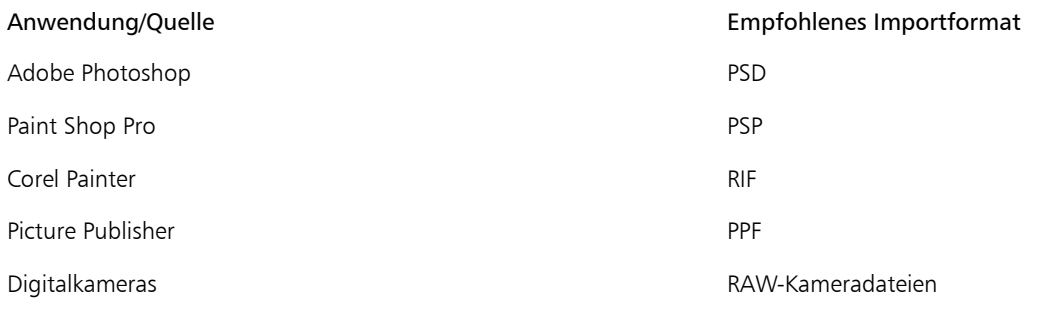

## <span id="page-498-0"></span>Empfohlene Formate für den Export von Grafiken

In der folgenden Tabelle sind empfohlene Dateiformate für den Export in andere Grafikprogramme oder für das Internet aufgeführt.

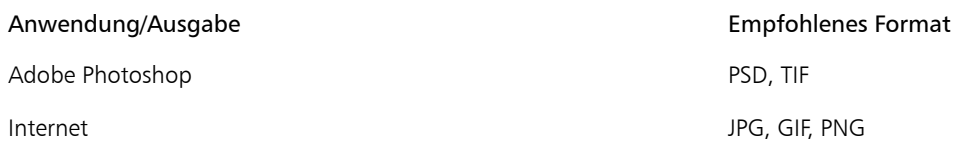

## **Anpassen und Automatisieren**

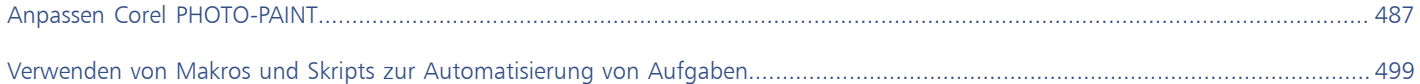

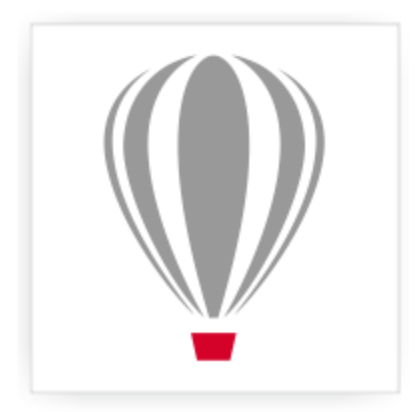

# Corel® PHOTO-PAINT<sup>\*</sup>X7

# <span id="page-502-0"></span>Anpassen Corel PHOTO-PAINT

Sie können Ihre Anwendung anpassen, indem Sie Befehlsleisten und Befehle individuell anordnen. Befehlsleisten umfassen Menüs, Symbolleisten, die Eigenschaftsleiste und die Statusleiste. Sie können auch Filter und Dateiverknüpfungen anpassen.

Die Hilfethemen basieren auf den Standardeinstellungen der Anwendung. Wenn Sie Befehlsleisten, Befehle und Schaltflächen verändern, werden die Änderungen nicht in den Hilfethemen wiedergegeben.

Dieser Abschnitt enthält die folgenden Themen:

- ["Arbeitsbereiche erstellen" \(Seite 487\)](#page-502-1)
- ["Tastaturbefehle anpassen" \(Seite 489\)](#page-504-0)
- ["Menüs anpassen" \(Seite 490\)](#page-505-0)
- ["Symbolleisten anpassen" \(Seite 492\)](#page-507-0)
- ["Die Hilfsmittelpalette anpassen" \(Seite 495\)](#page-510-0)
- ["Eigenschaftsleiste anpassen" \(Seite 495\)](#page-510-1)
- ["Statusleiste anpassen" \(Seite 496\)](#page-511-0)
- ["Filter anpassen" \(Seite 497\)](#page-512-0)

#### <span id="page-502-1"></span>Arbeitsbereiche erstellen

Sie können Arbeitsbereiche erstellen, um auf die Hilfsmittel, die Sie am häufigsten verwenden, leichter zugreifen zu können. Beispielsweise können Sie Andockfenster öffnen oder Hilfsmittel zu Symbolleisten hinzufügen. Sie können die angepassten Arbeitsbereiche, die Sie erstellen, auch löschen. Wenn Sie den Standardarbeitsbereich ändern, können Sie die Standardeinstellungen zurücksetzen.

Sie können außerdem Arbeitsbereiche durch Export und Import zwischen verschiedenen Computern austauschen, sofern diese dieselbe Anwendung verwenden. Beispielsweise können Sie einen Arbeitsbereich anpassen und diesen in einer Gruppe von Benutzern gemeinsam verwenden.

Bevor Sie einen Arbeitsbereich erstellen, können Sie die Arbeitsbereich ausprobieren, die zur Anwendung gehören. Diese Arbeitsbereiche sind für eine Reihe häufig verwendeter Workflows optimiert. Weitere Informationen finden Sie unter ["Arbeitsbereiche wählen" auf Seite 38.](#page-53-0)

#### So erstellen Sie einen Arbeitsbereich

- 1 Klicken Sie auf Extras Doptionen.
- 2 Klicken Sie in der Liste der Kategorien auf Arbeitsbereich.
- 3 Klicken Sie auf Neu.
- 4 Geben Sie den Namen des Arbeitsbereichs in das Feld Name des neuen Arbeitsbereichs ein.
- 5 Wählen Sie im Listenfeld Basis für neuen Arbeitsbereich einen bestehenden Arbeitsbereich, der als Grundlage für den neuen Arbeitsbereich verwendet werden soll.

In das Feld Beschreibung des neuen Arbeitsbereichs können Sie eine Beschreibung für den Arbeitsbereich eingeben.

x

Angepasste Arbeitsbereiche werden als XML-Dateien gespeichert und als XML-basierte XSLT-Dateien (Extensible Stylesheet Language Transformations) exportiert.

#### So löschen Sie einen Arbeitsbereich

- 1 Klicken Sie auf Extras > Optionen.
- 2 Klicken Sie in der Liste der Kategorien auf Arbeitsbereich.
- 3 Wählen Sie in der Liste Arbeitsbereich einen Arbeitsbereich.
- 4 Klicken Sie auf Löschen.

×

Den Standardarbeitsbereich und den Adobe Photoshop-Arbeitsbereich können Sie nicht löschen.

#### So importieren Sie einen Arbeitsbereich

- 1 Klicken Sie auf Extras ▶ Optionen.
- 2 Klicken Sie in der Liste der Kategorien auf Arbeitsbereich.
- 3 Klicken Sie auf Importieren.
- 4 Klicken Sie im Dialogfeld Arbeitsbereich importieren auf Durchsuchen.
- 5 Wählen Sie den Ordner, in dem die Datei abgelegt ist.
- 6 Doppelklicken Sie auf die Datei.
- 7 Befolgen Sie die Anweisungen auf dem Bildschirm.

#### So exportieren Sie einen Arbeitsbereich

- 1 Klicken Sie auf Extras > Optionen.
- 2 Klicken Sie in der Liste der Kategorien auf Arbeitsbereich.
- 3 Klicken Sie auf Exportieren.
- 4 Aktivieren Sie die Kontrollkästchen neben den Elementen des Arbeitsbereichs, die exportiert werden sollen.
- 5 Klicken Sie auf Speichern.
- 6 Wählen Sie den Ordner aus, in dem Sie die Datei speichern möchten.
- 7 Geben Sie im Feld Dateiname einen Namen für die Datei ein.
- 8 Klicken Sie auf Speichern.
- 9 Klicken Sie auf Schließen.

×

Folgende Elemente des Arbeitsbereichs können exportiert werden:Andockfenster, Symbolleisten (einschließlich Eigenschaftsleiste und Hilfsmittelpalette), Menüs und Tastaturbefehle.

Angepasste Arbeitsbereiche werden als XML-basierte XSLT-Dateien (Extensible Stylesheet Language Transformations) exportiert. Sie können einen im XSLT-Format gespeicherten Arbeitsbereich zum Einrichten oder Bereitstellen von angepassten Arbeitsbereichen verwenden.
#### So setzen Sie den aktuellen Arbeitsbereich zurück

- 1 Beenden Sie die Anwendung.
- 2 Starten Sie die Anwendung bei gedrückter F8-Taste erneut.

#### Tastaturbefehle anpassen

In der Anwendung sind standardmäßig zahlreiche Tastaturbefehle vordefiniert. Sie können diese Vorgaben entsprechend Ihrer individuellen Arbeitsweise ändern und ergänzen.So können Sie z.B. häufig verwendeten Befehlen Tastaturbefehle zuweisen und nicht benötigte Tastaturbefehle löschen.

Die Liste der Tastaturbefehle können Sie auch ausdrucken oder in eine CSV-Datei exportieren. CSV-Dateien sind Textdateien, die durch Komma voneinander getrennte Tabelleneinträge enthalten. Diese Dateien lassen sich in Textverarbeitungs- und Tabellenkalkulationsprogrammen problemlos öffnen.

Die von Ihnen geänderten Tastaturbefehle werden in einer speziellen Datei gespeichert, die als "Beschleunigertabelle" bezeichnet wird. Ihre Anwendung enthält bereits die folgenden Beschleunigertabellen, die Sie entsprechend Ihren Arbeitsgewohnheiten anpassen können:

- Ankerbearbeitungstabelle enthält Tastaturbefehle für die Ankerbearbeitung.
- Haupttabelle Enthält alle nicht textbezogenen Tastaturbefehle.
- Tabellenbearbeitungstabelle enthält nicht textbezogene Tastaturbefehle für die Tabellenbearbeitung.
- Tabellen-Textbearbeitungstabelle enthält Tastaturbefehle für die Bearbeitung von Text in Tabellen.
- Textbearbeitungstabelle Enthält alle textbezogenen Tastaturbefehle.

#### So weisen Sie einem Befehl einen Tastaturbefehl zu

- 1 Klicken Sie auf Extras > Anpassung.
- 2 Klicken Sie in der Kategorienliste Anpassung auf Befehle.
- 3 Klicken Sie auf die Registerkarte Tastaturbefehle.
- 4 Wählen Sie im Listenfeld Tastaturbefehl-Tabelle eine Beschleunigertabelle aus.
- 5 Wählen Sie eine Befehlskategorie aus dem Listenfeld oben links im Dialogfeld aus.
- 6 Klicken Sie in der Liste der Befehle auf einen Befehl. Die dem ausgewählten Befehl derzeit zugewiesenen Tastaturbefehle werden im Feld Aktuelle Tastaturbefehle angezeigt.
- 7 Setzen Sie den Cursor in das Feld Neuer Tastaturbefehl und drücken Sie eine Tastenkombination. Wenn diese Tastenkombination bereits einem anderen Befehl zugewiesen ist, wird dieser Befehl im Feld Zurzeit zugewiesen zu angezeigt.
- 8 Klicken Sie auf Zuweisen.

XD

Sollte ein Tastaturbefehl bereits einem anderen Befehl zugewiesen sein, überschreibt die zweite Zuweisung die erste. Wenn Sie die Option Zu Zuordnungskonflikt wechseln aktivieren, können Sie automatisch zu dem Befehl wechseln, dessen Tastaturbefehl Sie neu zugeordnet haben.Sie werden dann aufgefordert, einen neuen Tastaturbefehl zuzuweisen.

#### Œ

Durch Klicken auf Alle zurücksetzen können Sie alle Tastaturbefehle zurücksetzen.

Sie können alle vorhandenen Tastaturbefehle anzeigen, wenn Sie auf die Option Alles anzeigen klicken.

#### So löschen Sie einen Tastaturbefehl

- 1 Klicken Sie auf Extras > Anpassung.
- 2 Klicken Sie in der Kategorienliste Anpassung auf Befehle.
- 3 Klicken Sie auf die Registerkarte Tastaturbefehle.
- 4 Wählen Sie im Listenfeld Tastaturbefehl-Tabelle eine Beschleunigertabelle aus.
- 5 Wählen Sie eine Befehlskategorie aus dem Listenfeld oben links im Dialogfeld aus.
- 6 Klicken Sie in der Liste der Befehle auf einen Befehl.
- 7 Klicken Sie im Feld Aktuelle Tastaturbefehle auf einen Tastaturbefehl.
- 8 Klicken Sie auf Löschen.

#### So drucken Sie Tastaturbefehle

- 1 Klicken Sie auf Extras > Anpassung.
- 2 Klicken Sie in der Kategorienliste Anpassung auf Befehle.
- 3 Klicken Sie auf die Registerkarte Tastaturbefehle.
- 4 Klicken Sie auf Alles anzeigen.
- 5 Klicken Sie auf Drucken.

#### So exportieren Sie eine Liste mit Tastaturbefehlen

- 1 Klicken Sie auf Extras > Anpassung.
- 2 Klicken Sie in der Kategorienliste Anpassung auf Befehle.
- 3 Klicken Sie auf die Registerkarte Tastaturbefehle.
- 4 Klicken Sie auf Alles anzeigen.
- 5 Klicken Sie auf die Option In CSV exportieren.
- 6 Wählen Sie den Ordner aus, in dem Sie die Datei speichern möchten.
- 7 Geben Sie im Feld Dateiname einen Namen für die Datei ein.
- 8 Klicken Sie auf Speichern.

#### Menüs anpassen

Corel-Anwendungen verfügen über Funktionen, mit denen Sie die Hauptmenüleiste und die darin enthaltenen Menüs ändern können. Sie können die Reihenfolge von Menüs und Menübefehlen ändern, Menüs oder Menübefehle hinzufügen, entfernen und umbenennen. Wenn Sie nicht mehr wissen, zu welchem Menü ein Befehl gehört, können Sie nach dem Menübefehl suchen. Darüber hinaus können Sie die Menüs wieder auf die Standardeinstellungen zurücksetzen.

Diese Anpassung gilt sowohl für die Menüs in der Hauptmenüleiste als auch für Kontextmenüs, die durch Klicken mit der rechten Maustaste aufgerufen werden.

Die Hilfethemen basieren auf den Standardeinstellungen der Anwendung. Anpassungen an den Menüs und Menübefehlen spiegeln sich nicht in den Hilfethemen wider.

#### So ändern Sie die Reihenfolge von Menüs und Menübefehlen

- 1 Klicken Sie auf Extras > Anpassung.
- 2 Klicken Sie in der Kategorienliste Anpassung auf Befehle.
- 3 Ziehen Sie im Anwendungsfenster ein Menü in der Menüleiste nach rechts oder links. Wenn Sie die Reihenfolge von Menübefehlen ändern möchten, öffnen Sie in der Menüleiste ein Menü, klicken auf den betreffenden Menübefehl und ziehen diesen nach oben oder unten.

Wenn Sie die Reihenfolge der Befehle in einem Kontextmenü ändern möchten, klicken Sie mit der rechten Maustaste in das Anwendungsfenster, um das Kontextmenü zu öffnen, und ziehen den entsprechenden Menübefehl an eine andere Position.

#### So benennen Sie ein Menü oder einen Menübefehl um

- 1 Klicken Sie auf Extras > Anpassung.
- 2 Klicken Sie in der Kategorienliste Anpassung auf Befehle.
- 3 Wählen Sie eine Befehlskategorie aus dem Listenfeld oben links im Dialogfeld aus.
- 4 Klicken Sie in der Liste auf ein Menü oder einen Befehl.
- 5 Klicken Sie auf die Registerkarte Erscheinungsbild.
- 6 Geben Sie in das Feld Titel einen neuen Namen ein.

#### X9

Ein kaufmännisches Und-Zeichen (&) vor dem Namen im Feld Titel zeigt an, dass der nachfolgende Buchstabe in der Menüleiste bzw. im Menü unterstrichen dargestellt wird und somit als Tastaturkürzel ("Beschleuniger") fungiert. Wenn dieser Buchstabe zusammen mit der Alt-Taste gedrückt wird, wird das Menü geöffnet bzw. der entsprechende Befehl ausgeführt. Befehle lassen sich nur dann mithilfe des unterstrichenen Buchstabens aufrufen, wenn das entsprechende Menü geöffnet ist.

Œ

Sie können den Namen auf die Standardvorgabe zurücksetzen, indem Sie auf Standards wiederherstellen klicken.

#### So fügen Sie der Menüleiste ein Element hinzu oder entfernen es

- 1 Klicken Sie auf Extras > Anpassung.
- 2 Klicken Sie in der Kategorienliste Anpassung auf Befehle. Wenn Sie ein Element entfernen möchten, ziehen Sie es von der Menüleiste.
- 3 Wählen Sie eine Befehlskategorie aus dem Listenfeld oben links im Dialogfeld aus.
- 4 Ziehen Sie ein Element auf die Menüleiste.

#### So fügen Sie einem Menü einen Befehl hinzu oder entfernen ihn

- 1 Klicken Sie auf Extras ▶ Anpassung.
- 2 Klicken Sie in der Kategorienliste Anpassung auf Befehle. Wenn Sie einen Befehl aus einem Menü entfernen möchten, wählen Sie den entsprechenden Menünamen aus.Sobald das Menü angezeigt wird, ziehen Sie den Befehl aus der Menüleiste.
- 3 Wählen Sie eine Befehlskategorie aus dem Listenfeld oben links im Dialogfeld aus.
- 4 Ziehen Sie einen Befehl in das Menü im Anwendungsfenster.

#### So suchen Sie Menübefehle

- 1 Klicken Sie auf Extras > Anpassung.
- 2 Klicken Sie in der Kategorienliste Anpassung auf Befehle.
- 3 Klicken Sie auf die Schaltfläche Suchen
- 4 Geben Sie im Dialogfeld Text suchen den Menübefehl in das Feld Suchen ein.
- 5 Klicken Sie auf Weitersuchen.

#### So setzen Sie Menüs auf die Standardeinstellungen zurück

- 1 Klicken Sie auf Extras > Anpassung.
- 2 Klicken Sie in der Kategorienliste Anpassung auf Befehlsleisten.
- 3 Wählen Sie in der Liste den Eintrag Menüleiste.
- 4 Klicken Sie auf Zurücksetzen.

#### <span id="page-507-0"></span>Symbolleisten anpassen

Sie können festlegen, wo und wie die Symbolleisten angezeigt werden. Sie können eine Symbolleiste z.B. verschieben, deren Größe ändern oder die Symbolleiste ein- oder ausblenden.

Symbolleisten können entweder angedockt oder frei verschiebbar sein. Durch das Andocken wird eine Symbolleiste mit dem Rand des Anwendungsfensters verbunden. Ist eine Symbolleiste frei verschiebbar, löst sie sich vom Rand des Anwendungsfensters und kann verschoben werden.

Sie können angepasste Symbolleisten erstellen, löschen und umbenennen. Symbolleisten lassen sich durch Hinzufügen, Entfernen oder Neuordnen der Symbolleistenelemente anpassen. Sie können das Aussehen von Symbolleisten ändern, indem Sie die darin enthaltenen Schaltflächen vergrößern oder verkleinern, den Rand der Symbolleiste anpassen oder die Schaltflächen mit Symbolen, Text oder beidem anzeigen. Außerdem können Sie die Symbole bearbeiten, die auf den Symbolleistenschaltflächen angezeigt werden.

Zum Verschieben, Andocken und Lösen von Symbolleisten steht Ihnen der Ziehbereich zur Verfügung.

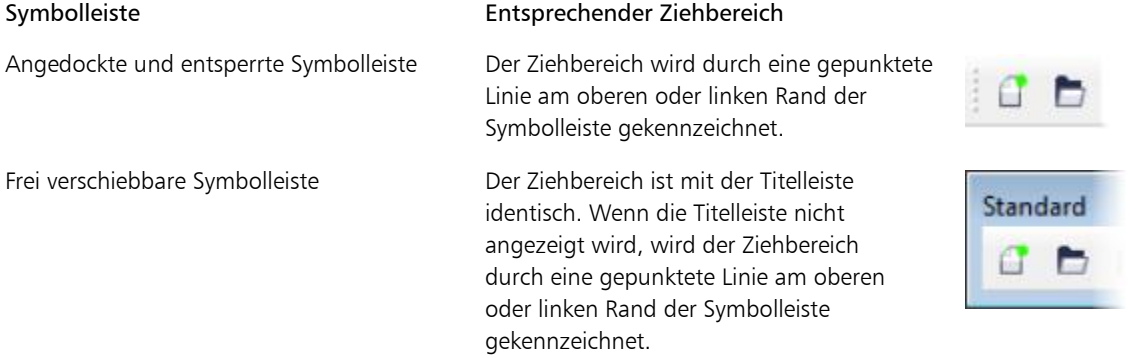

Wenn Sie verhindern möchten, dass angedockte Symbolleisten versehentlich verschoben werden, können Sie sie sperren. Gesperrte Symbolleisten weisen am linken Rand keine gestrichelte Linie auf.

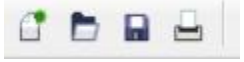

*Eine gesperrte Symbolleiste*

#### So passen Sie die Position und Anzeige einer Symbolleiste an

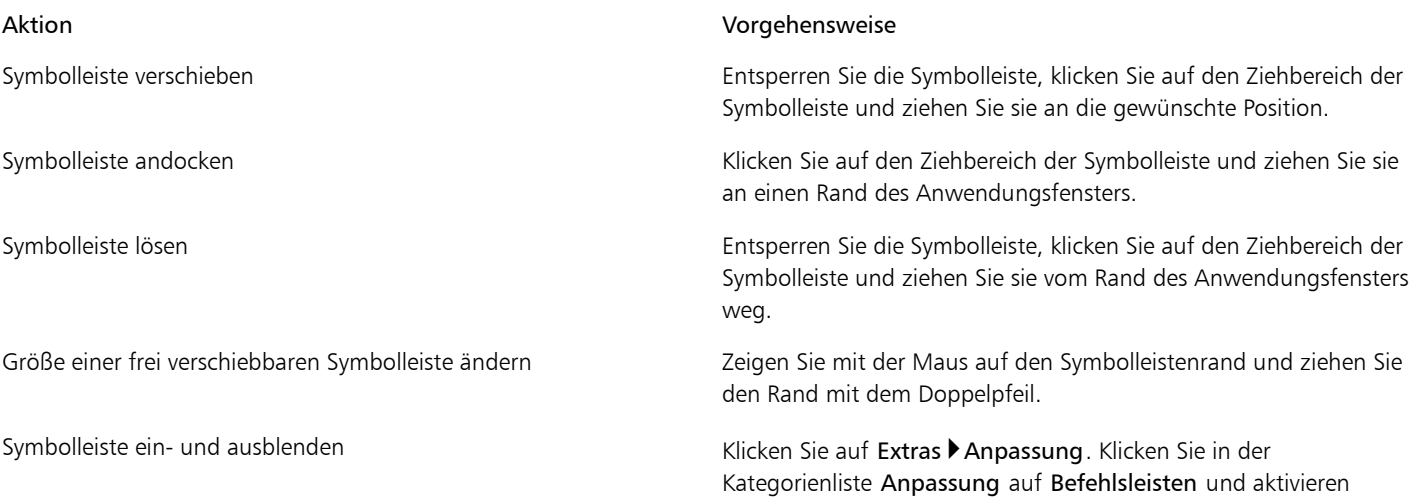

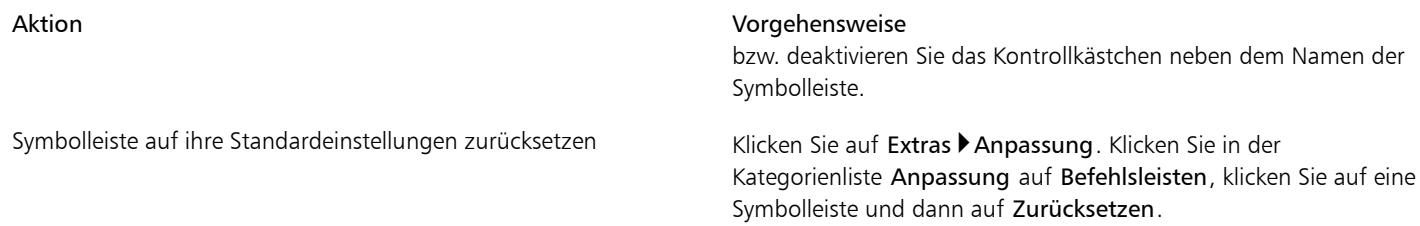

১৬

Wenn angedockte Symbolleisten gesperrt sind, können diese nicht verschoben werden. Informationen zum Entsperren von Symbolleisten finden Sie unter ["So sperren oder entsperren Sie Symbolleisten" auf Seite 494.](#page-509-0)

#### So können Sie eine angepasste Symbolleiste hinzufügen, löschen oder umbenennen

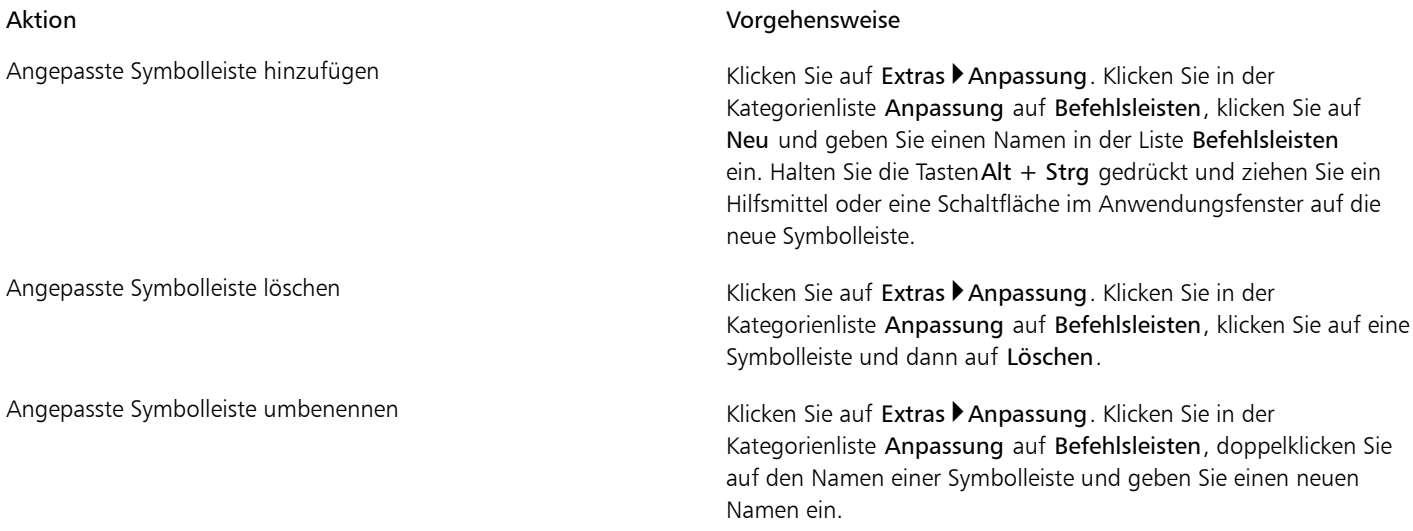

#### So fügen Sie Elemente zu einer Symbolleiste hinzu bzw. entfernen diese

- 1 Klicken Sie auf Extras > Anpassung.
- 2 Klicken Sie in der Kategorienliste Anpassung auf Befehle.
- 3 Wählen Sie eine Befehlskategorie aus dem Listenfeld oben links im Dialogfeld aus.
- 4 Ziehen Sie das Symbolleistenelement aus der Liste auf eine Symbolleiste im Anwendungsfenster.

Wenn Sie ein Element aus einer Symbolleiste entfernen möchten, ziehen Sie das entsprechende Element aus der Symbolleiste.

#### So ordnen Sie Symbolleistenelemente an

- 1 Klicken Sie auf Extras > Anpassung.
- 2 Klicken Sie in der Kategorienliste Anpassung auf Befehle.
- 3 Ziehen Sie das Symbolleistenelement in der Symbolleiste des Anwendungsfensters an eine neue Position.

Wenn Sie ein Element in eine andere Symbolleiste verschieben möchten, ziehen Sie es von der einen auf die andere Symbolleiste.

Œ

Sie können Symbolleistenelemente in eine andere Symbolleiste kopieren, indem Sie beim Ziehen die Strg-Taste gedrückt halten.

#### <span id="page-508-0"></span>So ändern Sie das Aussehen einer Symbolleiste

1 Klicken Sie auf Extras > Anpassung.

- 2 Klicken Sie in der Kategorienliste Anpassung auf Befehlsleisten.
- 3 Klicken Sie in der Liste auf den Namen der entsprechenden Symbolleiste. Wenn Sie mehrere Symbolleisten auswählen möchten, halten Sie beim Auswählen der Namen die Strg-Taste gedrückt.
- 4 Wählen Sie im Listenfeld Schaltfläche eine Größe aus.
- 5 Klicken Sie im Feld Grenze auf eine der Pfeilschaltflächen und legen Sie für den Rand der Symbolleiste einen Wert zwischen 1 und 10[Pixel](#page-540-0) fest.
- 6 Aktivieren Sie im Listenfeld Standardformat für Schaltflächen eine der folgenden Optionen:
	- Beschriftung unter dem Bild
	- Nur Beschriftung
	- Beschriftung rechts vom Bild
	- Default
	- Nur Bild

Wenn bei einer gelösten Symbolleiste der Titel nicht eingeblendet werden soll, deaktivieren Sie die Option Titel in verschiebbaren Symbolleisten anzeigen.

#### Œ

Durch Klicken auf Zurücksetzen können Sie eine vordefinierte Symbolleiste auf ihre Standardwerte zurücksetzen.

#### So bearbeiten Sie das Bild einer Symbolleistenschaltfläche

- 1 Klicken Sie auf Extras > Anpassung.
- 2 Klicken Sie in der Kategorienliste Anpassung auf Befehle.
- 3 Wählen Sie eine Befehlskategorie aus dem Listenfeld oben links im Dialogfeld aus.
- 4 Klicken Sie auf einen Symbolleistenbefehl.
- 5 Klicken Sie auf die Registerkarte Erscheinungsbild.
- 6 Bearbeiten Sie das Schaltflächensymbol mithilfe der Optionen im Bereich Bild.

#### XD

Wenn Sie im Listenfeld Größe die Option Klein oder Mittel wählen, können Sie die kleine bzw. mittelgroße Version des jeweiligen Schaltflächenbilds bearbeiten. Die große Version der Schaltflächenbilder kann nicht bearbeitet werden. Weitere Informationen zum Anpassen der Anzeigegröße für alle Schaltflächen finden Sie unter ["So ändern Sie das Aussehen einer Symbolleiste" auf Seite 493.](#page-508-0)

#### Œ

Sie können die Symbole für die Symbolleistenschaltflächen auf die Standardeinstellungen zurücksetzen, indem Sie auf Standards wiederherstellen klicken.

#### <span id="page-509-0"></span>So sperren oder entsperren Sie Symbolleisten

Klicken Sie auf Fenster ▶ Symbolleisten ▶ Symbolleistensperren.

Der Befehl Symbolleisten sperren ist aktiviert, wenn neben dem Befehl ein Häkchen angezeigt wird. Beim ersten Starten der Anwendung sind die Symbolleisten standardmäßig gesperrt.

#### XD

Frei verschiebbare Symbolleisten können nicht gesperrt werden.

#### Œ

Symbolleisten können auch ge- und entsperrt werden, indem Sie mit der rechten Maustaste darauf klicken und auf Symbolleisten sperren klicken.

#### Die Hilfsmittelpalette anpassen

Sie können Hilfsmittel zur Hilfsmittelpalette hinzufügen oder daraus entfernen. Wenn Sie die Hilfsmittelpalette ändern, können Sie sie jederzeit auf die Standardeinstellungen zurücksetzen.

#### So passen Sie die Hilfsmittelpalette an

- 1 Klicken Sie in der Hilfsmittelpalette auf die Schaltfläche Schnelles Anpassen  $\bigoplus$ .
- 2 Aktivieren oder deaktivieren Sie eines oder mehrere der Kontrollkästchen.

#### Darüber hinaus können Sie Folgendes tun:

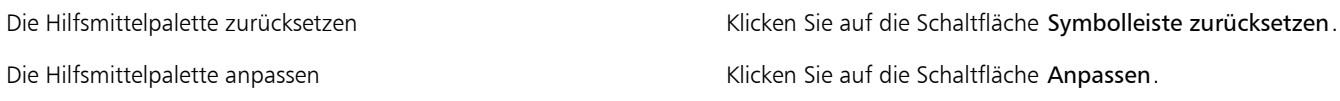

#### Eigenschaftsleiste anpassen

Sie können Position und Inhalt der Eigenschaftsleiste nach Belieben verändern. Sie können die Eigenschaftsleiste überall im Bildschirm positionieren. Wenn sich die Eigenschaftsleiste im Anwendungsfenster befindet, wird sie als verschiebbare Leiste angezeigt. Wenn sie sich an einer der vier Seiten des Anwendungsfensters befindet, wird sie dort angedockt und in den Fensterrahmen integriert.

Wenn Sie eine Eigenschaftsleiste verschieben, andocken oder lösen, verwenden Sie den Ziehbereich der Eigenschaftsleiste. Dieser entspricht dem Ziehbereich einer Symbolleiste. Weitere Informationen zum Ziehbereich finden Sie unter ["Symbolleisten anpassen" auf Seite 492.](#page-507-0)

Darüber hinaus können Sie die Eigenschaftsleiste anpassen, indem Sie Hilfsmittel hinzufügen oder entfernen. So können Sie nach Ihren Wünschen festlegen, was bei Auswahl der verschiedenen Hilfsmittel in der Eigenschaftsleiste angezeigt werden soll. Wenn z. B. das Hilfsmittel Text aktiv ist, können Sie sich in der Eigenschaftsleiste zusätzliche Textbearbeitungsbefehle anzeigen lassen, beispielsweise zum Ändern der Schriftgröße oder der Groß- und Kleinschreibung. Außerdem können Sie die Eigenschaftsleiste auf die Standardeinstellungen zurücksetzen.

#### So positionieren Sie die Eigenschaftsleiste

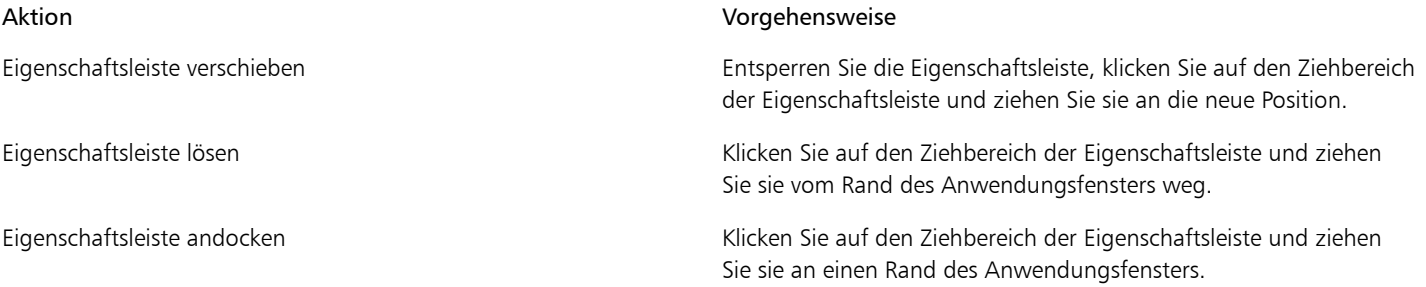

#### So fügen Sie der Eigenschaftsleiste ein Symbolleistenelement hinzu bzw. entfernen es

- 1 Klicken Sie für die Eigenschaft auf die Schaltfläche Schnelles Anpassen
- 2 Aktivieren bzw. deaktivieren Sie die Kontrollkästchen neben den Elementen, die Sie hinzufügen oder entfernen möchten.

#### Darüber hinaus können Sie Folgendes tun:

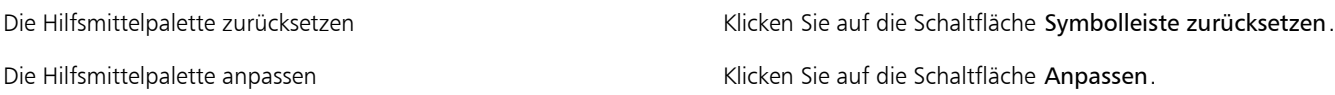

≫

Das neue Element wird für das aktive Hilfsmittel bzw. die Aufgabe in der Eigenschaftsleiste angezeigt. Wenn sich der Inhalt der Eigenschaftsleiste ändert, wird das Element nicht mehr angezeigt. Wird das betreffende Hilfsmittel bzw. die betreffende Aufgabe jedoch erneut aufgerufen, wird auch das neue Element wieder angezeigt.

Œ

Sie können die Eigenschaftsleiste auch anpassen, indem Sie auf Extras **>Anpassung** klicken. Klicken Sie in der Kategorienliste Anpassung auf Befehle, wählen Sie im oberen Listenfeld eine Befehlskategorie und ziehen Sie dann ein Symbolleistenelement aus der Liste auf die Eigenschaftsleiste. Wenn Sie ein Element aus der angepassten Eigenschaftsleiste entfernen möchten, ziehen Sie das entsprechende Element aus der Eigenschaftsleiste heraus.

#### So ändern Sie die Anordnung der Symbolleistenelemente in der Eigenschaftsleiste

- 1 Klicken Sie auf Extras > Anpassung.
- 2 Klicken Sie in der Kategorienliste Anpassung auf Befehle.
- 3 Ziehen Sie das Symbol für das Element an eine neue Position in der Eigenschaftsleiste.

#### Statusleiste anpassen

Die Statusleiste zeigt Informationen zu Dateigröße, aktivem Hilfsmittel, Dokumentmaßen und Speicher an.Darüber hinaus werden Farbinformationen zum Dokument wie das Farbprofil und der Farbprüfstatus angezeigt. Sie können die Statusleiste anpassen, indem Sie die angezeigten Informationen ändern und indem Sie deren Größe ändern. Darüber hinaus können Sie eine Statusleiste anpassen, indem Sie Symbolleistenelemente hinzufügen und entfernen bzw. indem Sie deren Größe ändern. Des Weiteren können Sie die Statusleiste mit ihren Standardeinstellungen wiederherstellen.

#### So ändern Sie die Informationen, die in der Statusleiste angezeigt werden

- Klicken Sie in der Statusleiste neben den angezeigten Informationen auf die Flyout-Schaltfläche in und wählen Sie eine der folgenden Optionen aus:
	- Dateigröße
	- Aktuelles Hilfsmittel
	- Dokumentmaße
	- Dokumentfarbinformationen
	- Arbeitsspeicher

#### So ändern Sie die Größe der Statusleiste

- 1 Klicken Sie auf Extras > Anpassung.
- 2 Klicken Sie in der Kategorienliste Anpassung auf Befehlsleisten.
- 3 Klicken Sie auf Statusleiste und aktivieren Sie das zugehörige Kontrollkästchen.
- 4 Geben Sie in das Feld Zeilenanzahl im angedockten Zustand den Wert 1 oder 2 ein.

#### So fügen Sie der Statusleiste ein Symbolleistenelement hinzu bzw. entfernen es

- 1 Klicken Sie auf Extras > Anpassung.
- 2 Klicken Sie in der Kategorienliste Anpassung auf Befehle.
- 3 Wählen Sie eine Befehlskategorie aus dem Listenfeld oben links im Dialogfeld aus.

4 Ziehen Sie ein Symbolleistenelement aus der Liste in die Statusleiste.

Wenn Sie ein Symbolleistenelement aus der Statusleiste entfernen möchten, ziehen Sie das entsprechende Element aus der Statusleiste.

#### So ändern Sie die Größe von Symbolleistenelementen in der Statusleiste

- 1 Klicken Sie auf Extras > Anpassung.
- 2 Klicken Sie in der Kategorienliste Anpassung auf Befehlsleisten.
- 3 Klicken Sie auf Statusleiste und aktivieren Sie das zugehörige Kontrollkästchen.
- 4 Wählen Sie im Listenfeld Schaltfläche eine der folgenden Optionen:
	- Klein
	- Mittel
	- Groß

XD

Die Größenänderungen wirken sich nur auf Symbolleistenelemente aus, die Sie selbst der Statusleiste hinzugefügt haben. Die Größe der Standardsymbole ändert sich dabei nicht.

#### So stellen Sie die Standardeinstellungen der Statusleiste wieder her

• Klicken Sie mit der rechten Maustaste auf die Statusleiste und klicken Sie auf Anpassen Statusleiste Auf Standard zurücksetzen.

#### Filter anpassen

[Filter](#page-534-0) dienen dazu, Dateien von einem Format in ein anderes umzuwandeln. Es gibt vier Filtertypen: [Raster](#page-535-0), [Vektor,](#page-544-0) [Animation](#page-530-0) und Text. Sie können die Filtereinstellungen durch Hinzufügen bzw. Entfernen von Filtern anpassen, so dass nur die gewünschten Filter geladen werden. Zudem können Sie die Sortierfolge der Filter in der Liste ändern und Filter auf die Standardeinstellungen zurücksetzen.

#### So fügen Sie Filter hinzu

- 1 Klicken Sie auf Extras Doptionen.
- 2 Doppelklicken Sie in der Liste der Kategorien zuerst auf Global und anschließend auf Filter.
- 3 Doppelklicken Sie in der Liste Verfügbare Dateitypen auf eine Filterkategorie.
- 4 Klicken Sie auf einen [Filter](#page-534-0).
- 5 Klicken Sie auf Hinzufügen.

#### So entfernen Sie Filter

- 1 Klicken Sie auf Extras Doptionen.
- 2 Doppelklicken Sie in der Liste der Kategorien zuerst auf Global und anschließend auf Filter.
- 3 Klicken Sie in der [Liste der aktiven Filter](#page-534-0) auf einen Filter.
- 4 Klicken Sie auf Entfernen.

#### So ändern Sie die Sortierfolge in der Filterliste

- 1 Klicken Sie auf Extras Doptionen.
- 2 Doppelklicken Sie in der Liste der Kategorien zuerst auf Global und anschließend auf Filter.
- 3 Klicken Sie in der [Liste der aktiven Filter](#page-534-0) auf einen Filter.
- 4 Klicken Sie auf eine der folgenden Optionen:
- Auf:Der Filter wird um eine Position nach oben verschoben.
- Ab:Der Filter wird um eine Position nach unten verschoben.

#### Œ

Wenn Sie auf Zurücksetzen klicken, wird die Liste der aktiven Filter auf die Standardeinstellung zurückgesetzt.

#### Dateiverknüpfungen anpassen

Sie können eine ganze Reihe von Dateiformaten mit Corel-Anwendungen verknüpfen. Wenn Sie auf eine mit einer Anwendung verknüpfte Datei doppelklicken, wird die Anwendung automatisch gestartet und die Datei geöffnet. Wenn Sie eine Dateiverknüpfung nicht mehr benötigen, können Sie sie entfernen.

#### So verknüpfen Sie ein Dateiformat mit Corel PHOTO-PAINT

- 1 Klicken Sie auf Extras Doptionen.
- 2 Doppelklicken Sie in der Liste der Kategorien zuerst auf Global und anschließend auf Filter.
- 3 Klicken Sie auf Verknüpfen.
- 4 Aktivieren Sie in der Liste Dateierweiterung verknüpfen mit Corel PHOTO-PAINT das Kontrollkästchen für das Dateiformat, dessen Verknüpfung Sie zuweisen möchten.

Œ

Das Verknüpfen eines Dateityps mit einer Anwendung fügt die Anwendung der Liste der zum Öffnen dieses Dateityps empfohlenen Programme hinzu. Um beim Durchsuchen in Windows eine Datei eines verknüpften Dateityps in Corel PHOTO-PAINT zu öffnen, müssen Sie außerdem Corel PHOTO-PAINT als Standardprogramm festlegen. Dazu klicken Sie in der Windows-Taskleiste auf die Schaltfläche Start und anschließend auf Standardprogramme. Als Nächstes klicken Sie auf Dateityp oder Protokoll einem Programm zuordnen. Detaillierte Anweisungen für die Änderung des Standardprogramms für einen Dateityp finden Sie in der Windows-Hilfe.

Sie können die Dateiverknüpfungen wieder zurücksetzen, indem Sie auf Zurücksetzen klicken.

#### So lösen Sie die Verknüpfung eines Dateiformats mit Corel PHOTO-PAINT

- 1 Klicken Sie auf Extras ▶ Optionen.
- 2 Doppelklicken Sie in der Liste der Kategorien zuerst auf Global und anschließend auf Filter.
- 3 Klicken Sie auf Verknüpfen.
- 4 Deaktivieren Sie in der Liste Dateierweiterung verknüpfen mit Corel PHOTO-PAINT das Kontrollkästchen für das Dateiformat, dessen Verknüpfung Sie zuweisen möchten.

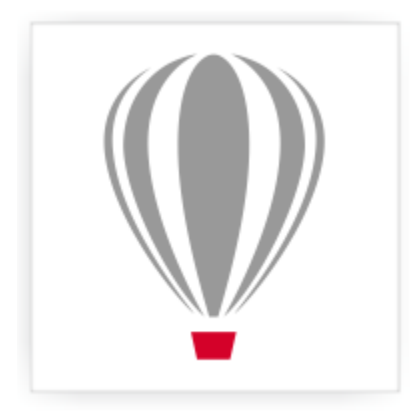

## Corel® PHOTO-PAINT<sup>\*</sup>X7

## Verwenden von Makros und Skripts zur Automatisierung von Aufgaben

Sie können Makros und Skripts verwenden, mit denen sich häufig benutzte Aufgaben schneller erledigen lassen, mehrere oder auch komplexe Aktionen verknüpfen und kombinieren lassen bzw. Optionen schneller aufrufen lassen. Zum Erstellen von Makros werden die integrierten Funktionen für Visual Basic für Applications (VBA) bzw. Visual Studio Tools für Anwendungen (VSTA) verwendet. Zum Erstellen von Skripts dient die Programmiersprache Corel SCRIPT.

Die Verwendung von Makros (oder Skripts) lässt sich beispielsweise mit der Funktion "Kurzwahl" eines Telefons vergleichen. Auf vielen Telefonen ist es möglich, häufig gewählten Nummern eine Schnellwahltaste zuzuweisen; somit braucht man nur noch die jeweilige Schnellwahltaste zu drücken, um eine dieser Nummern zu wählen, was Zeit spart. Auf ähnliche Weise lassen sich mit einem Makro Aktionen festlegen, die häufiger verwendet werden sollen. Wenn Sie das nächste Mal diese Aktionen benötigen, müssen Sie nur das entsprechende Makro ausführen.

Zur Automatisierung einer einfachen Aufgabe in Corel PHOTO-PAINT können Sie entweder ein Makro oder ein Skript verwenden. Makros sind die bessere Wahl, wenn Sie den Code schreiben möchten, der zur Ausführung der Aufgabe erforderlich ist (mithilfe von VBA oder VSTA), während Skripts die bessere Wahl sind, wenn Sie zur Ausführung der Aufgabe erforderlichen Schritte aufzeichnen möchten (mithilfe von Corel SCRIPT).

Dieser Abschnitt enthält das folgende Thema:

- ["Mit Makros arbeiten" \(Seite 499\)](#page-514-0)
- ["Mit Skripts arbeiten" \(Seite 505\)](#page-520-0)

#### <span id="page-514-0"></span>Mit Makros arbeiten

Sie können Zeit sparen, wenn Sie häufig verwendete Aufgaben mithilfe von Makros automatisieren. Mit einem Makro können Sie eine Reihe von Aktionen festlegen, die Sie dann zu einem späteren Zeitpunkt schnell erneut ausführen können.

Um Makros zu verwenden, müssen Sie kein Programmierer sein – die grundlegenden Hilfsmittel für die Arbeit mit Makros stehen im Hauptanwendungsfenster zur Verfügung. Wenn Sie jedoch größere Kontrolle über Ihre Makros wünschen, können Sie folgende integrierte Programmierumgebungen verwenden:

• Microsoft Visual Studio Tools für Anwendungen (VSTA) – der Nachfolger von VBA und eine hervorragende Wahl für Entwickler und andere Programmierexperten. VSTA bietet die Hilfsmittel und Funktionen, die Sie brauchen, um selbst die höchstentwickelten Makroprojekte zu erstellen.

• Microsoft Visual Basic für Applications (VBA) – eine Teilmenge der Microsoft Visual Basic-(VB-)Programmierumgebung und eine hervorragende Wahl für Anfänger. Mit VBA können Sie einfache Makros für den persönlichen Gebrauch erstellen, es lassen sich damit jedoch auch komplexere Makroprojekte erstellen.

XD

Detaillierte Informationen zu den Unterschieden zwischen VBA und VSTA finden Sie in der Hilfe-Datei zu Corel PHOTO-PAINT-Makros (pp\_om.chm, die sich im Ordner Data der installierten Software befindet).

#### Erste Schritte mit Makros

Die Makrofunktionen für VBA und VSTA werden standardmäßig zusammen mit der Software installiert, Sie können diese Funktionen bei Bedarf jedoch auch manuell installieren. Sie können Optionen für die VBA-Funktion angeben.

XD

Um VSTA-Makrofunktionen mit Corel PHOTO-PAINT verwenden zu können, müssen Sie Microsoft Visual Studio 2012 oder höher installiert haben.

Wenn Sie erst CorelDRAW Graphics Suite und dann Microsoft Visual Studio installieren, müssen Sie die VSTA-Makrofunktionen neu installieren, indem Sie Ihre CorelDRAW Graphics Suite-Installation ändern. Weitere Informationen finden Sie unter ["Makrofunktionen](#page-516-0) [manuell installieren" auf Seite 501.](#page-516-0)

Die Makrofunktionen stellen mehrere Hilfsmittel für die Arbeit mit Makros im Hauptanwendungsfenster bereit:

- Symbolleiste "Makros" bietet einfachen Zugriff auf häufig verwendete Makrofunktionen
- Andockfenster "Makro-Manager" bietet einfachen Zugriff auf alle verfügbaren Makroprojekte für VBA sowie auf Grundfunktionen für die Arbeit mit diesen Projekten
- Makro-Editor (ehemals Visual Basic Editor) bietet erweiterte Funktionen zur Erstellung von VBA-basierten Makroprojekten
- VSTA-Editor bietet erweiterte Funktionen zur Erstellung von VSTA-basierten Makroprojekten. Der VSTA-Editor ist nur dann zugänglich, wenn Microsoft Visual Studio 2012 oder höher installiert ist.

#### Makros erstellen

Makros werden in Modulen (auch als "Codemodule" bezeichnet) gespeichert, die wiederum in Makroprojekten gespeichert werden. Im Andockfenster "Makro-Manager" können Sie alle "Makroprojekte" anzeigen und alle Makroprojekte, Module und Makros, die Ihnen zur Verfügung stehen, verwalten.

Über das Andockfenster "Makro-Manager" können Sie Makroprojekte in Form von Global Macro Storage-(GMS-)Dateien oder Corel VSTA-Projekten (CGSaddon) erstellen. Die solcher Dateien ist eine hervorragende Möglichkeit, die Komponenten Ihres Makroprojekts zur gemeinsamen Verwendung mit anderen Personen zu bündeln. Mit dem Andockfenster "Makro-Manager" können Sie alle Makroprojekte öffnen ("laden"), die Sie selbst erstellt haben, ebenso wie die Makroprojekte, die zusammen mit der Software installiert oder Ihnen anderweitig zur Verfügung gestellt wurden. Außerdem können Sie mit dem Andockfenster "Makro-Manager" Makroprojekte umbenennen sowie GMS- und VSTA-basierte Makroprojekte kopieren und schließen ("entfernen").

89

Einige Makroprojekte sind gesperrt und können nicht geändert werden.

D€

Beim Erstellen eines Dokuments wird automatisch ein Makroprojekt für das betreffende Dokument zum Andockfenster "Makro-Manager" hinzugefügt. Auch wenn es möglich ist, Makros innerhalb des Makroprojekts für ein Dokument zu speichern, beispielsweise um eine Vorlage mit allen Funktionen zu erstellen, wird empfohlen, stattdessen GMS-Dateien zum Speichern der Makroprojekte zu verwenden.

Jedes Makroprojekt enthält mindestens ein Modul. Im Andockfenster "Makro-Manager" können Sie ein Modul zu einem VBA-basierten Makroprojekt hinzufügen oder bestehende Module zur Bearbeitung öffnen. Außerdem können Sie das Andockfenster "Makro-Manager" verwenden, um VBA-Module umzubenennen oder zu löschen.

XD

Bei einigen Modulen ist die Bearbeitungsfunktion deaktiviert.

Schließlich können Sie mit dem Andockfenster "Makro-Manager" Makros innerhalb der verfügbaren Module erstellen. Sie benötigen keine Programmiererfahrung, um Makros zu erstellen; falls Sie jedoch über Programmiererfahrung verfügen und VBA-Makros bearbeiten möchten, können Sie dies im Makro-Editor tun. Außerdem können Sie das Andockfenster "Makro-Manager" verwenden, um VBA-Makros umzubenennen bzw. zu löschen.

X9

Corel PHOTO-PAINT beinhaltet einfache Makros, die zusätzliche Funktionen bereitstellen, zur Automatisierung der Software beitragen und Beispielcode bereitstellen. Informationen zu diesen Beispielmakros finden Sie in der Hilfe-Datei zu Corel PHOTO-PAINT-Makros (pp\_om.chm, die sich im Ordner Data der installierten Software befindet).

#### Makros abspielen

Sie können die mit einem Makro verknüpften Aktionen ausführen, indem Sie das betreffende Makro abspielen.

#### Weitere Informationen zu Makros

w bietet weitere Ressourcen, die hilfreiche Informationen zu Makros enthalten. Diese zusätzlichen Ressourcen, die sich im Ordner Data der installierten Software befinden, sind in der folgenden Tabelle beschrieben.

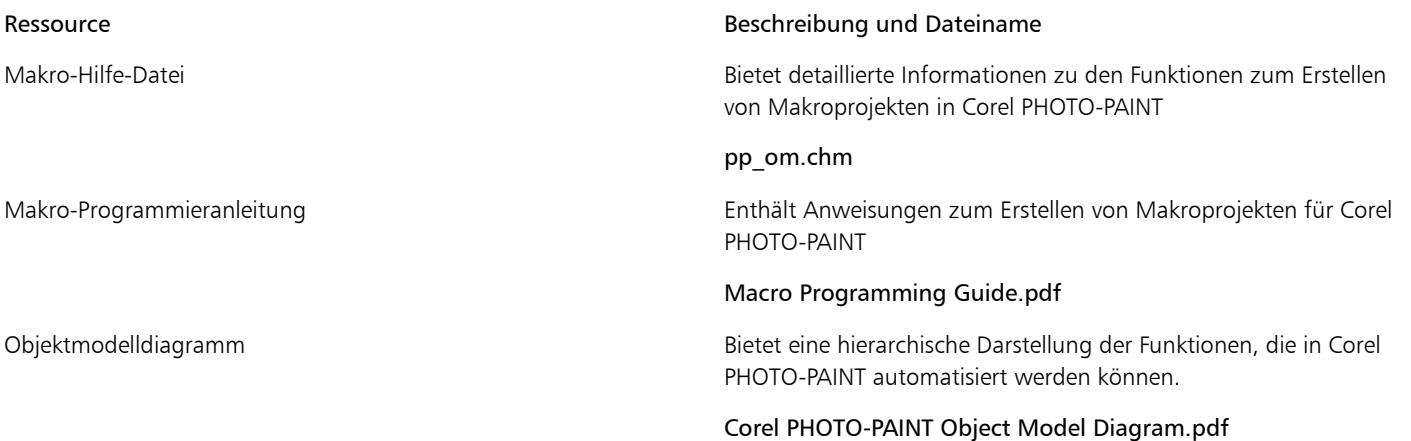

Die Makro-Hilfe-Datei enthält Dokumentationen zu allen Funktionen, die in der Anwendung automatisiert werden können. (Zusammenfassend werden diese Funktionen als "Objektmodell" bezeichnet.) Sie können problemlos vom Makro-Editor aus auf die Makro-Hilfe-Datei zugreifen.

Œ

Detailliertere Informationen zu VBA und der zugehörigen Programmierumgebung finden Sie in der Hilfe zu Microsoft Visual Basic im Menü Hilfe des Makro-Editors.

Detailliertere Informationen zu VSTA und der zugehörigen Programmierumgebung finden Sie im Menü Hilfe des VSTA-Editors.

#### <span id="page-516-0"></span>Makrofunktionen manuell installieren

- 1 Klicken Sie in der Windows-Systemsteuerung auf Programm deinstallieren.
- 2 Doppelklicken Sie auf der Seite Programm deinstallieren oder ändern auf CorelDRAW Graphics Suite
- 3 Aktivieren Sie die Option Ändern im angezeigten Assistenten und folgen Sie den Anweisungen.
- 4 Aktivieren Sie auf der Seite Funktionen des Installationsassistenten folgende Kontrollkästchen im Listenfeld Hilfsprogramme:
	- Visual Basic für Applikationen
	- Visual Studio Tools für Anwendungen

x

Die Makrofunktionen für VBA und VSTA werden standardmäßig zusammen mit der Software installiert.

#### So legen Sie VBA-Optionen fest

- 1 Klicken Sie auf Extras Doptionen.
- 2 Klicken Sie in der Kategorienliste Arbeitsbereich auf VBA.
- 3 Geben Sie im Bereich Sicherheit an, wie mit dem Risiko der Ausführung schädlicher Makros umgegangen werden soll, indem Sie auf Sicherheitsoptionen klicken.

Wenn Sie diese Sicherheitsfunktion umgehen möchten, aktivieren Sie das Kontrollkästchen Allen installierten GMS-Modulen vertrauen und fahren Sie dann mit Schritt 6 fort.

- 4 Aktivieren Sie im Dialogfeld Sicherheit auf der Seite Sicherheitsstufe eine der folgenden Optionen:
	- Sehr hoch: Nur Makros aus vertrauenswürdigen Quellen dürfen ausgeführt werden. Alle anderen signierten sowie nicht signierten Makros sind deaktiviert.
	- Hoch: Nur signierte Makros aus vertrauenswürdigen Quellen dürfen ausgeführt werden. Nicht signierte Makros sind bzw. werden automatisch deaktiviert.
	- Mittel: Ermöglicht es Ihnen zu bestimmen, welche Makros ausgeführt werden, selbst wenn sie potenziell schädlich sind.
	- Niedrig (nicht empfohlen): Erlaubt die Ausführung aller potenziell gefährlichen Makros. Verwenden Sie diese Einstellung nur, wenn Sie einen Virenscanner installiert haben oder die Sicherheit aller Dokumente, die Sie öffnen, überprüfen.
- 5 Sehen Sie im Dialogfeld Sicherheit auf der Seite Vertrauenswürdige Herausgeber nach, welche Makroherausgeber als vertrauenswürdig gelten. Klicken Sie auf Anzeigen, um Details zum ausgewählten Makroherausgeber anzuzeigen, bzw. auf Entfernen, um den ausgewählten Makroherausgeber aus der Liste zu löschen.

Je nach Bedarf können Sie das Kontrollkästchen Zugriff auf Visual Basic-Projekt vertrauen für den ausgewählten Makroherausgeber aktivieren bzw. deaktivieren.

6 Deaktivieren Sie das Kontrollkästchen VBA verzögert laden, wenn die VBA-Funktion beim Start geladen werden soll.

#### So greifen Sie auf die Makro-Hilfsmittel zu

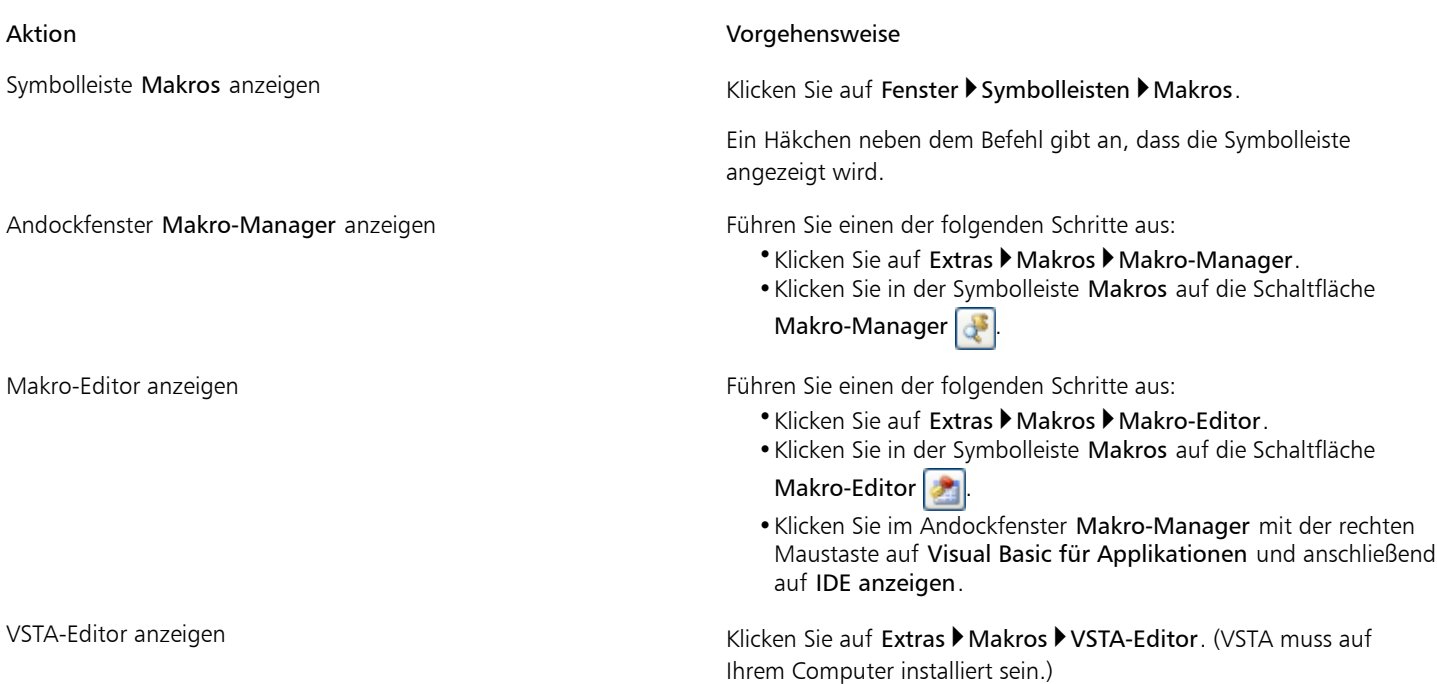

#### So erstellen Sie ein Makroprojekt

- Führen Sie im Andockfenster Makro-Manager eine der folgenden Aktionen aus:
	- Klicken Sie in der Liste auf Visual Studio Tools für Anwendungen, klicken Sie auf Neu und klicken Sie dann auf Neues Makroprojekt.
	- Klicken Sie in der Liste auf Visual Basic für Applikationen, klicken Sie auf Neu und klicken Sie dann auf Neues Makroprojekt.

#### Darüber hinaus können Sie Folgendes tun:

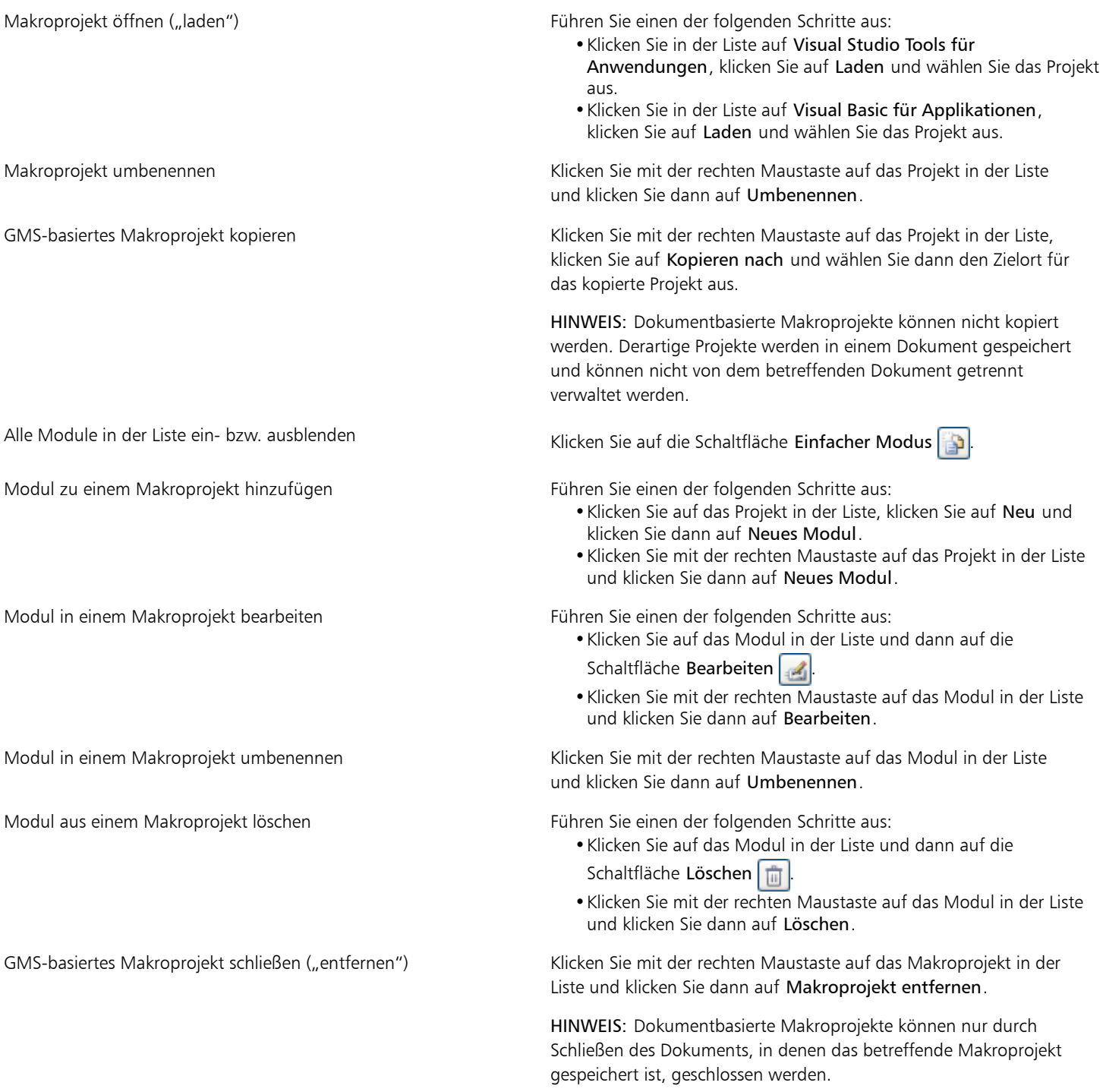

#### $\mathcal{S}^{\mathbf{S}}$

Einige Makroprojekte sind gesperrt und können nicht geändert werden.

#### So erstellen Sie ein Makro

• Führen Sie im Andockfenster Makro-Manager eine der folgenden Aktionen aus:

- Klicken Sie auf den gewünschten Behälter, klicken Sie auf Neu und klicken Sie dann auf Neues Makro.
- Klicken Sie mit der rechten Maustaste auf das gewünschte Behältermodul und klicken Sie dann auf Neues Makro.

#### Darüber hinaus können Sie Folgendes tun:

Makro bearbeiten Führen Sie einen der folgenden Schritte aus:

- •Klicken Sie auf das Makro in der Liste und dann auf die Schaltfläche Bearbeiten
- •Klicken Sie mit der rechten Maustaste auf das Makro in der Liste und klicken Sie dann auf Bearbeiten.

Makro löschen Führen Sie einen der folgenden Schritte aus:

- •Klicken Sie auf das Makro in der Liste und dann auf die Schaltfläche Löschen | [111]
- •Klicken Sie mit der rechten Maustaste auf das Makro in der Liste und klicken Sie dann auf Löschen.

#### X9

Einige Makroprojekte sind gesperrt und können nicht geändert werden.

#### So spielen Sie ein Makro ab

- Vorgehensweise:
	- Klicken Sie auf Extras *Makros Makro ausführen, oder klicken Sie in der Symbolleiste Makros auf die Schaltfläche Makro* ausführen  $\|\cdot\|$ . Wählen Sie im Listenfeld Makros in das Projekt aus, in dem das Makro gespeichert ist. Wählen Sie im Listenfeld Makroname das gewünschte Makro aus. Klicken Sie auf Ausführen.
	- Doppelklicken Sie im Andockfenster Makro-Manager auf das Makro in der Liste.
	- Klicken Sie im Andockfenster Makro-Manager auf das Makro in der Liste und klicken Sie dann auf die Schaltfläche Ausführen .
	- Klicken Sie im Andockfenster Makro-Manager mit der rechten Maustaste auf das Makro in der Liste und klicken Sie dann auf Ausführen.

#### So können Sie vom Makro-Editor aus auf die Makro-Hilfe-Datei zugreifen

- 1 Drücken Sie in Microsoft Visual Basic for Applications F2, um den Objektbrowser anzuzeigen. Im Objektbrowser werden alle Funktionen angezeigt, die im Makro-Editor automatisiert werden können.
- 2 Wählen Sie im Listenfeld Bibliothek die Option PHOTOPAINT aus.

Der Objektbrowser wird aktualisiert und zeigt nun nur noch die Funktionen von Corel PHOTO-PAINT an, die im Makro-Editor automatisiert werden können. Zusammenfassend werden diese Funktionen als "Objektmodell" bezeichnet.

- 3 Führen Sie einen der folgenden Schritte aus:
	- Zeigen Sie die Startseite für Makro-Hilfe-Datei an, indem Sie die Taste F1 drücken. Sie können die Objektmodelldokumentation für die Anwendung durchsuchen, indem Sie den Abschnitt "Objektmodellreferenz" der Hilfedatei aufrufen.
	- Zeigen Sie das Hilfethema für ein bestimmtes Objekt im Objektbrowser an, indem Sie auf das betreffende Element klicken und die Taste F1 drücken.

Œ

Außerdem können Sie ein Hilfethema für jedes beliebige Element im Fenster Code des Makro-Editors anzeigen, indem Sie auf das betreffende Element klicken und die Taste F1 drücken.

#### <span id="page-520-0"></span>Mit Skripts arbeiten

Skripts sind kleine Programme, die die Programmiersprache Corel SCRIPT zur Automatisierung einfacher Aufgaben verwenden. Wenn Sie z. B. mit einer Serie unterbelichteter Fotos arbeiten, können Sie die Korrekturvorgänge aufzeichnen, während Sie sie beim ersten Foto anwenden. Anschließend können Sie die Aufzeichnung bei den restlichen Fotos abspielen, um sie alle auf einmal zu korrigieren.

Im Andockfenster Recorder können Sie Aufzeichnungen erstellen und diese als Skripts für die spätere Verwendung speichern. Außerdem können Sie das Andockfenster Recorder verwenden, um Aufzeichnungen und Skripts zu öffnen, zu bearbeiten und abzuspielen.

#### Aufzeichnungen und Skripts erstellen

Sie können die meisten Tastatur-, Symbolleisten-, Werkzeugpaletten-, Menü- und Mausvorgänge als Sequenz aufzeichnen. Während der Aufzeichnung werden die Vorgänge in Befehlsanweisungen übersetzt, die chronologisch in eine Befehlsliste eingetragen werden. Jede Befehlsanweisung besteht aus einem Wort, das auf dem Menünamen und dem Namen eines Befehls basiert, der in diesem Menü vorkommt.

Manche Vorgänge werden in Parameter konvertiert, die in einen Befehl eingebettet sind. Parameter werden aufgezeichnet, aber nicht in der Befehlsliste angezeigt. Wenn Sie z. B. eine Malfarbe auswählen und das Bild mit einem Pinselstrich versehen, wird die Farbauswahl in der Befehlsliste des Recorders nicht angezeigt. Stattdessen wird sie als Parameter im Befehl für das Hilfsmittel "Malen" aufgezeichnet.

Die folgenden Vorgänge und Befehle können in Corel PHOTO-PAINT nicht aufgezeichnet werden:

- Benutzerdefinierte Änderungen an Symbolleiste, Tastatur und Menüs
- Benutzerdefinierte Änderungen an Raster, Lineal und Leitlinie
- Fenster- und Hilfe-Menübefehle
- Bildberechnungen und zusammengefügte Bilder
- Ansichtsvorgänge, wie z. B. Zoomen

Um eine Aufzeichnung in einer späteren Corel PHOTO-PAINT-Sitzung verwenden zu können, müssen Sie sie als Skript speichern. Die von Ihnen erstellten Skripts können jederzeit geladen und abgespielt werden.

Sie können auch eine Liste von "Rückgängig machen"-Aktionen als Skript speichern. Wenn Sie z. B. die Handgriffe für einen Effekt, den Sie reproduzieren wollen, nicht aufgezeichnet haben, können Sie diese Vorgänge als Skript speichern, indem Sie die Liste "Rückgängig" verwenden. Ein anhand einer "Rückgängig"-Liste erstelltes Skript umfasst alle Vorgänge, die Sie in einem Bild durchführen.Sie werden daher möglicherweise das Skript bearbeiten müssen, um die gewünschten Befehle herauszuarbeiten.

#### Aufzeichnungen und Skripts bearbeiten

Sie können eine Aufzeichnung oder ein Skript bearbeiten, indem Sie neue Befehle einfügen, mit einer neuen Aufzeichnung bestehende Befehle überschreiben und nicht mehr benötigte Befehle löschen.

#### Aufzeichnungen und Skripts abspielen

Wenn Sie eine Aufzeichnung oder ein Skript abspielen, werden die aufgezeichneten Befehle am aktiven Bild abgearbeitet. Sie können eine Aufzeichnung nur in der aktuellen Corel PHOTO-PAINT-Sitzung abspielen. Wenn Sie die Aufzeichnung in anderen Arbeitssitzungen verwenden möchten, müssen Sie sie als Skript speichern. Bevor Sie eine Aufzeichnung oder ein Skript abspielen, achten Sie darauf, dass das Bild die Komponenten enthält, die für eine erfolgreiche Ausführung der aufgezeichneten Befehle erforderlich sind. Wenn Ihr Skript z. B. objektspezifische Befehle enthält, kann es nicht erfolgreich mit einem Bild verwendet werden, das keine Objekte hat.

Sie können einen einzelnen Befehl von einer Aufzeichnung oder einem Skript in einem Bild verwenden. Diese Funktion ist nützlich, wenn Sie das Ergebnis eines bestimmten Befehls bewerten möchten, bevor der Rest der Befehle in der Aufzeichnung oder im Skript am Bild abgearbeitet werden.

Sie können einige Befehle zeitweilig von einer Sequenz ausschließen, bevor Sie eine Aufzeichnung oder ein Skript abspielen. Sie können deaktivierte Befehle aktivieren, ohne die Aufzeichnung oder das Skript neu erstellen zu müssen.

Sie können ein oder mehrere Skripts für mehrere Bilder gleichzeitig verwenden.Dieser Vorgang wird Stapelverarbeitung oder Batchverarbeitung genannt. Mit dieser Funktion können Sie globale Anpassungen an mehreren Bildern durchführen, ohne dass Sie jedes Bild öffnen und jedes Skript einzeln ausführen müssen. Nach der Stapelverarbeitung können die Bilder in ihrem ursprünglichen oder in einem anderen Dateiformat gespeichert werden.

#### So zeigen Sie das Andockfenster "Recorder" an

Klicken Sie auf Fenster ▶ Andockfenster ▶ Recorder.

#### <span id="page-521-0"></span>So erstellen Sie eine Aufzeichnung bzw. ein Skript

- 1 Klicken Sie im Andockfenster Recorder auf die Schaltfläche Neu
- 2 Klicken Sie auf die Schaltfläche Aufzeichnen
- 3 Führen Sie die Aktionen aus, die Sie aufzeichnen möchten.
- 4 Klicken Sie auf die Schaltfläche Stopp

Die Aufzeichnung ist nun abgeschlossen und kann in der aktuellen Sitzung abgespielt werden.

Um die Aufzeichnung als Skript für die spätere Nutzung zu speichern, klicken Sie auf die Schaltfläche Speichern | | | wählen den Datenträger und den Ordner zum Speichern des Skripts aus und geben einen Dateinamen in das Feld Dateiname ein.

#### R€

Wenn ein Befehl zum Speichern eines Befehls die erste Aktion in einer Aufzeichnung ist, können Sie das ursprüngliche Bild wieder herstellen, indem Sie zum ersten Befehl in der Aufzeichnung zurückgehen.

#### So speichern Sie die Rückgängig-Liste als Skript

- 1 Klicken Sie auf Fenster > Andockfenster > Rückgängig.
- 2 Klicken Sie auf die Schaltfläche Skriptdatei speichern unter im Andockfenster Rückgängig-Manager.
- 3 Im Dialogfeld Aufzeichnung speichern wählen Sie den Datenträger und den Ordner für das Speichern des Skripts aus.
- 4 Geben Sie im Feld Dateiname einen Namen für die Datei ein.

#### So öffnen Sie ein Skript

- 1 Klicken Sie im Andockfenster Recorder auf die Schaltfläche Öffnen
- 2 Wählen Sie den Datenträger und den Ordner des Skripts aus.
- 3 Doppelklicken Sie auf den Skriptdateinamen.

#### So fügen Sie Befehle in eine Aufzeichnung oder ein Skript ein

- 1 Erstellen Sie eine Aufzeichnung, oder öffnen Sie ein Skript im Andockfenster Recorder.
- 2 Klicken Sie auf die Schaltfläche Neuen Befehl einfügen
- 3 Doppelklicken Sie auf den Befehl, hinter dem die neuen Befehle eingefügt werden sollen. Der Positionsanzeiger erscheint neben dem ausgewählten Befehl.
- 4 Klicken Sie auf die Schaltfläche Aufzeichnen
- 5 Führen Sie die Aktionen aus, die Sie einfügen möchten.
- 6 Klicken Sie auf die Schaltfläche Stopp

#### So ersetzen Sie Befehle in einer Aufzeichnung oder einem Skript

- 1 Erstellen Sie eine Aufzeichnung, oder öffnen Sie ein Skript.
- 2 Im Andockfenster Recorder doppelklicken Sie in der Sequenz auf den ersten Befehl, den Sie ersetzen möchten. Der Positionsanzeiger erscheint neben dem ausgewählten Befehl.
- 3 Klicken Sie auf die Schaltfläche Aufzeichnen
- 4 Führen Sie die neuen Vorgänge aus.
- 5 Klicken Sie auf die Schaltfläche Stopp

#### So löschen Sie Befehle in einer Aufzeichnung oder einem Skript

- 1 Erstellen Sie eine Aufzeichnung, oder öffnen Sie ein Skript.
- 2 Im Andockfenster Recorder halten Sie die Strg-Taste gedrückt und klicken auf die Befehle.
- 3 Klicken Sie auf die Schaltfläche Ausgewählte Befehle löschen  $\boxed{\mathbb{B}}$ .

#### X9

Wenn Sie Befehle in einem Skript löschen, müssen Sie das Skript speichern, bevor Sie es schließen, um die Änderungen zu erhalten.

#### So spielen Sie eine Aufzeichnung oder ein Skript ab

- 1 Erstellen Sie eine Aufzeichnung, oder öffnen Sie ein Skript.
- 2 Klicken Sie im Andockfenster Recorder auf die Schaltfläche Abspielen  $\Box$ .

#### Darüber hinaus können Sie Folgendes tun:

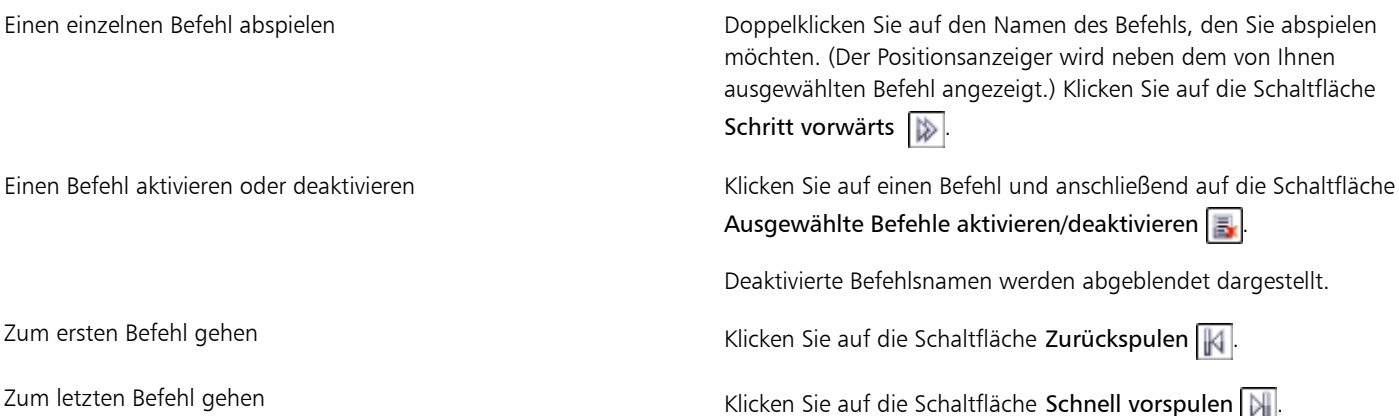

#### Skripts auf mehrere Bilder anwenden

- 1 Klicken Sie auf Datei Stapelverarbeitung.
- 2 Klicken Sie auf Datei hinzufügen.
- 3 Wählen Sie im Dialogfeld Bilder für 'Stapel abspielen' laden den Datenträger und den Ordner der Bilder aus.
- 4 Während Sie die Strg-Taste gedrückt halten, klicken Sie auf die Bilder, die Sie bearbeiten möchten, und anschließend auf Öffnen.
- 5 Im Dialogfeld Stapelverarbeitung klicken Sie auf Skript hinzufügen.
- 6 Im Dialogfeld Skript laden wählen Sie das Laufwerk und den Ordner aus, in dem die Skripts gespeichert sind.
- 7 Während Sie die Strg-Taste gedrückt halten, klicken Sie auf die Skripts, die Sie abspielen möchten, und klicken Sie anschließend auf Öffnen.
- 8 Wählen Sie eine Option im Listenfeld Nach Abschluss aus. Um die Dateien in einem bestimmten Ordner zu speichern, klicken Sie auf Durchsuchen und navigieren Sie zum gewünschten Ordner.
- 9 Klicken Sie auf Abspielen.

### R€

Indem Sie im Listenfeld Nach Abschluss die Option Nicht speichern auswählen, können Sie die Ergebnisse beurteilen, bevor das ursprüngliche Bild überschrieben wird.

### **Allgemeine Hinweise**

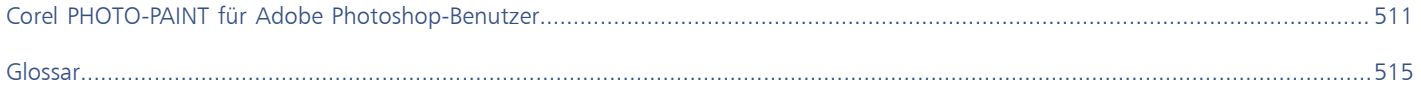

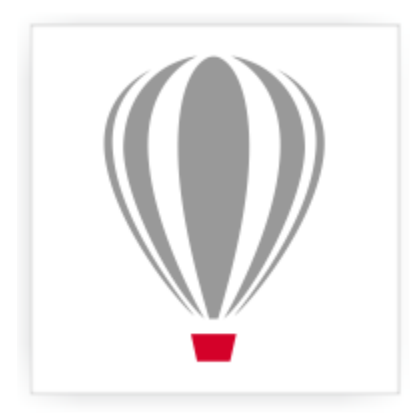

## Corel<sup>®</sup> PHOTO-PAINT<sup>\*</sup>X7

## <span id="page-526-0"></span>Corel PHOTO-PAINT für Adobe Photoshop-Benutzer

Adobe Photoshop und Corel PHOTO-PAINT sind sich sehr ähnlich. Dadurch ist es sehr einfach, von einer Anwendung zur anderen zu wechseln. Obwohl sie die grundlegenden Zeichen- und Designfähigkeiten gemeinsam haben, unterscheiden sich Adobe Photoshop und Corel PHOTO-PAINT jedoch gelegentlich sowohl in der Terminologie als auch in den Hilfsmitteln. Wenn Sie diese Unterscheide kennen, gelingt Ihnen der Übergang zu Corel PHOTO-PAINT recht schnell.

In diesem Abschnitt finden Sie Informationen zu den folgenden Themen:

- ["Übersicht über Unterschiede in der verwendeten Terminologie" \(Seite 511\)](#page-526-1)
- ["Übersicht über Unterschiede bei den verfügbaren Hilfsmitteln bzw. Werkzeugen" \(Seite 512\)](#page-527-0)

#### <span id="page-526-1"></span>Übersicht über Unterschiede in der verwendeten Terminologie

Die Begriffe und Konzepte von Adobe Photoshop und Corel PHOTO-PAINT unterscheiden sich in einigen Merkmalen. In der unten stehenden Tabelle sind Begriffe aus Adobe Photoshop mit ihren Entsprechungen in Corel PHOTO-PAINT aufgeführt.

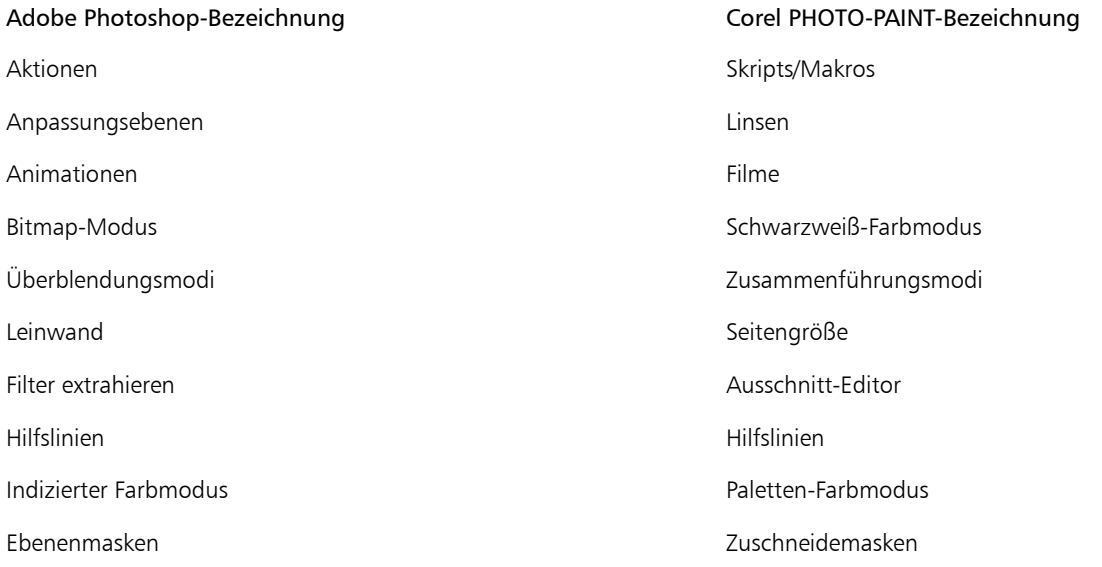

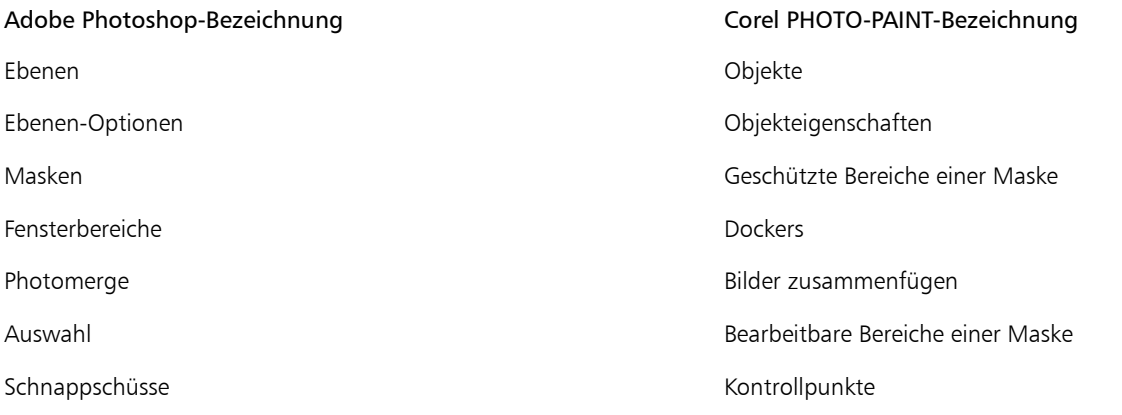

### <span id="page-527-0"></span>Übersicht über Unterschiede bei den verfügbaren Hilfsmitteln bzw. Werkzeugen

In der folgenden Tabelle sind die Werkzeuge von Adobe Photoshop und die entsprechenden Hilfsmittel von Corel PHOTO-PAINT aufgeführt. Viele der Hilfsmittel erzeugen dasselbe Ergebnis, doch in der Funktion unterscheiden sie sich ein wenig.

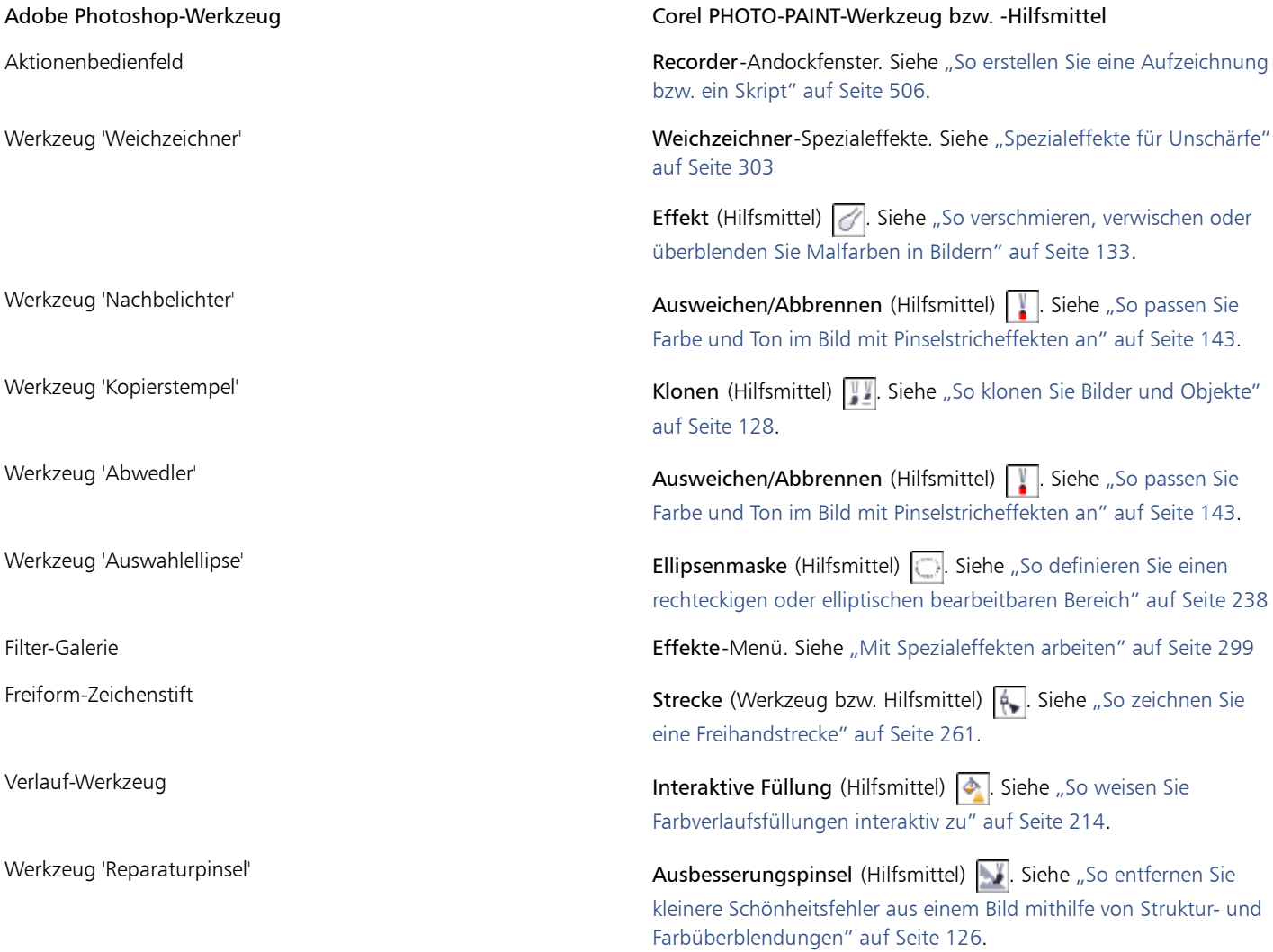

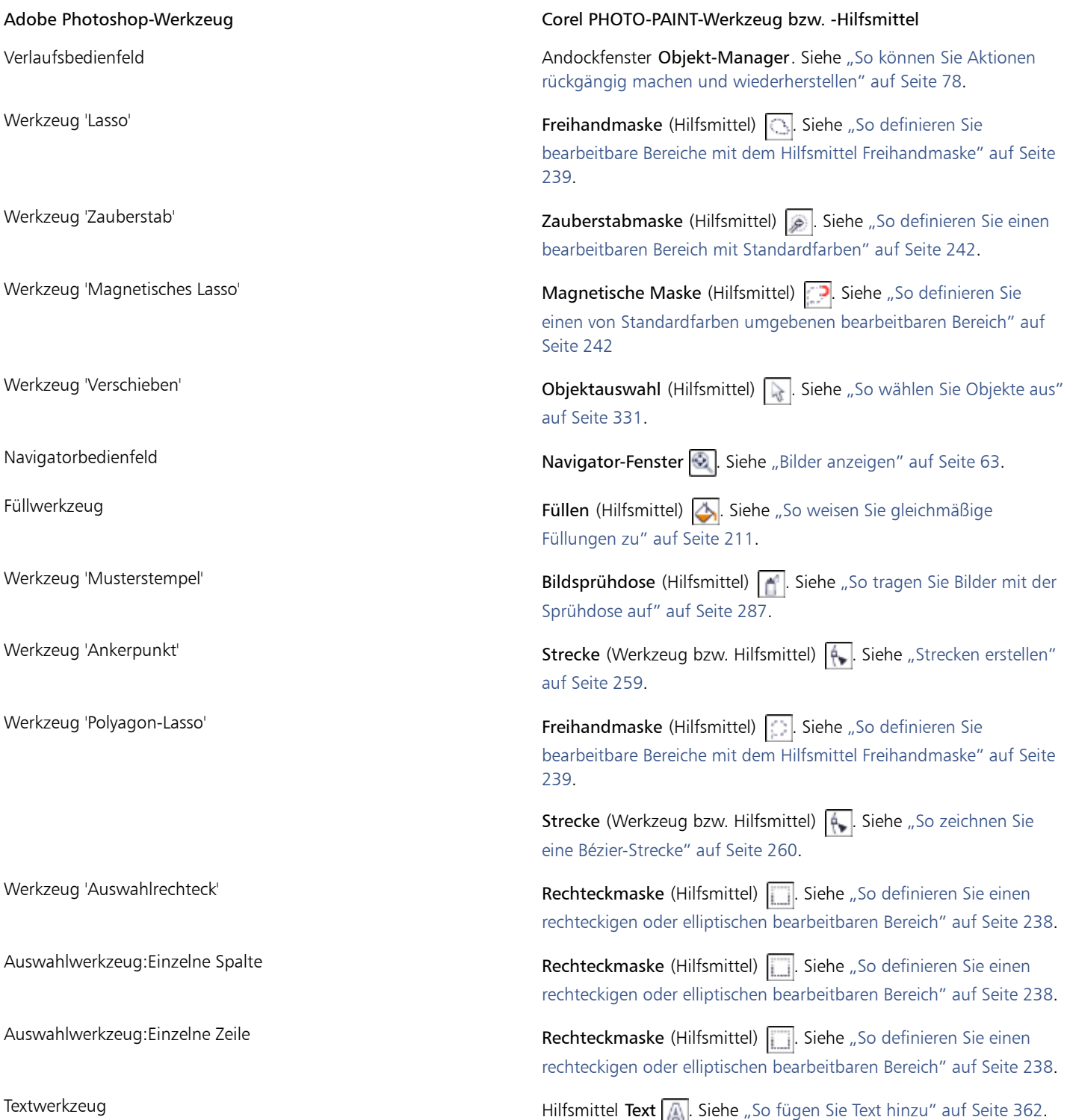

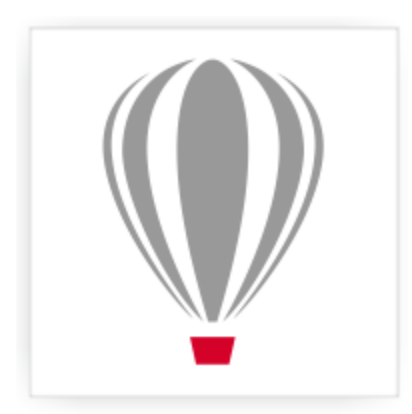

# Corel® PHOTO-PAINT<sup>\*</sup>X7

### <span id="page-530-1"></span>Glossar

#### [A](#page-530-2)[B](#page-531-0)[C](#page-532-0)[D](#page-532-1)[E](#page-533-0)[F](#page-533-1)[G](#page-534-1)[H](#page-536-0)[I](#page-536-1)[J](#page-537-0)[K](#page-537-1)[L](#page-538-0)[M](#page-538-1)[N](#page-539-0)[O](#page-539-1)[P](#page-539-2)[R](#page-540-1)[S](#page-540-2)[T](#page-542-0)[U](#page-543-0)[V](#page-544-1)[W](#page-544-2)[Z](#page-544-3)

#### <span id="page-530-2"></span>A

#### **Aktives Objekt (Corel PHOTO-PAINT)**

Ein Objekt, dessen Skizze im Andockfenster Objekt-Manager rot umrandet ist.

#### **Alpha-Kanal**

Ein temporärer Speicherbereich für Masken. Wenn Sie eine Maske in einem Alpha-Kanal speichern, können Sie die Maske jederzeit wieder abrufen und verwenden. Sie können einen Alpha-Kanal in einer Datei speichern oder einen zuvor gespeicherten Kanal in das aktive Bild laden.

#### **Anfangsfarbe**

Farbe des ersten Pixels, auf das Sie klicken, wenn Sie mit den Maskenhilfsmitteln Lassomaske und Zauberstab einen bearbeitbaren Bereich definieren. Diese Farbe wird vom Toleranzwert zur Festlegung der Empfindlichkeit der Farberkennung bei Farbmasken verwendet.

#### <span id="page-530-0"></span>**Animationsdatei**

Datei, die bewegte Bilder unterstützt. Dies können z.B. GIF-Animationen (GIF) und QuickTime-Filme (MOV) sein.

#### **Anti-Alias**

Methode zum Glätten von abgerundeten und diagonalen Rändern in Bildern. Die Zwischenpixel an den Rändern werden so ergänzt, dass ein glatter Übergang zwischen Rändern und dem umliegenden Bereich entsteht.

#### <span id="page-530-3"></span>**Auflösung**

Menge der Details, die in einer Bilddatei enthalten sind bzw. die ein Eingabe-, Ausgabe- oder Anzeigegerät wiedergeben kann. Die Auflösung wird in DPI (Punkte pro Zoll) oder in PPI (Pixel pro Zoll) angegeben. Bilder mit geringer Bildauflösung wirken körnig; höhere Auflösungen führen zu qualitativ besseren Bildern, aber auch zu größeren Dateien.

#### **Auslagerungsspeicher**

Platz auf der Festplatte, der von Anwendungen verwendet wird, um mehr Speicher auf Ihrem Computer verfügbar zu machen.

#### **Auswahl**

Bildbereich, auch als bearbeitbarer Bereich bezeichnet, der nicht durch eine Maske geschützt ist und daher bearbeitet werden kann. Die Auswahl kann mit den Mal- und Bearbeitungshilfsmitteln, Spezialeffekten und Bildbefehlen geändert werden.

#### **Auswahl mit Markierungsrahmen**

Das Auswählen von Objekten oder Knoten durch diagonales Ziehen mit dem Hilfsmittel Auswahl oder Form und das Einfassen von Objekten in einem Markierungsrahmen mit gepunktetem Umriss.

#### **Auswahlfeld**

Unsichtbares Rechteck mit acht sichtbaren Bearbeitungspunkten, die an jedem Objekt angezeigt werden, das Sie mit dem Hilfsmittel Auswahl auswählen.

#### **Auswahlrahmen**

Ein Rechteck mit acht Bearbeitungspunkten, von dem ein ausgewählter Bereich eingefasst wird.

#### <span id="page-531-0"></span>B

#### <span id="page-531-3"></span>**Bearbeitbarer Bereich**

Ein bearbeitbarer Bereich (Auswahl) ermöglicht es, den darunter liegenden Pixeln Farben und Effekte zuzuweisen.

Siehe auch [Geschützter Bereich](#page-535-1) und [Maske](#page-538-2).

#### <span id="page-531-1"></span>**Bearbeitungspunkte**

Acht schwarze Kästchen, die an den Ecken und Seiten eines Objekts angezeigt werden, wenn das Objekt ausgewählt ist. Durch Ziehen einzelner Bearbeitungspunkte können Sie das Objekt skalieren, vergrößern/verkleinern oder spiegeln. Wenn Sie auf ein ausgewähltes Objekt klicken, ändert sich die Form der Bearbeitungspunkte in Pfeile, so dass Sie das Objekt drehen und neigen können.

#### **Begrenzungsrahmen**

Unsichtbare Umrandung eines ausgewählten Objekts, die an den acht [Auswahlbearbeitungspunkten](#page-531-1) erkennbar ist.

#### **Belichtung**

Ein Begriff aus der Fotografie, der die Lichtmenge angibt, die zum Erstellen eines Bildes verwendet wird. Wenn nicht genügend Licht auf den Sensor (bei Digitalkameras) oder Film (bei herkömmlichen Kameras) trifft, wird das Bild zu dunkel (unterbelichtet). Wenn zu viel Licht auf den Sensor oder Film trifft, wird das Bild zu hell (überbelichtet).

#### **Bereiche mit niedriger Frequenz**

Bereiche in einem Bild, in dem die Übergänge stufenlos sind. Dabei handelt es sich um Bereiche ohne Ränder oder Rauschen.

#### **Bereichsempfindlichkeit**

Eine Palettenfarboption zum Festlegen einer zentralen Farbe für Palettenübergänge. Sie können die Farbe einstellen und ihre Priorität für die Übergänge festlegen.

#### **Beschleunigertabelle**

Eine Datei mit einer Liste von Tastaturbefehlen. Entsprechend der gerade anstehenden Aufgabe können verschiedene Tabellen angezeigt werden.

#### **Bewegliches Objekt**

Eine Bitmap ohne Hintergrund. Bewegliche Objekte werden auch als Fotos oder Ausschnittbilder bezeichnet.

#### <span id="page-531-2"></span>**Bit-Tiefe**

Anzahl der binären Bits, die die Form bzw. die Farbe der einzelnen Pixel in einer Bitmap bestimmen. So hat z.B. ein Pixel in einem Schwarzweißbild eine Tiefe von 1 Bit, da das Pixel nur entweder weiß oder schwarz sein kann. Die Anzahl der Farbwerte, die eine bestimmte

Bit-Tiefe erzeugen kann, entspricht "hoch 2" der Bit-Tiefe. So kann zum Beispiel eine Bittiefe von 1 zwei Farbwerte erzeugen (2  $1=2$ ) und eine Bittiefe von 2 kann 4 Farbwerte erzeugen (2 $^2 = 4$ ).

Bittiefen reichen von 1 bis 64 Bit pro Pixel (bpp) und bestimmen die [Farbtiefe](#page-534-2) eines Bildes.

#### **Bitmap**

Ein aus Pixel- oder Bildpunktgittern bestehendes Bild.

Siehe auch [Vektorgrafik](#page-544-0).

#### **Bitmap neu aufbauen**

Prozess, bei dem die [Auflösung](#page-530-3) und die Maße einer Bitmap geändert werden. Beim Heraufskalieren wird die Größe des Bildes erhöht, beim Herunterskalieren wird sie reduziert. Wenn der Prozess Bitmap neu aufbauen mit fester Auflösung durchgeführt wird, können Sie durch Hinzufügen oder Abziehen von Pixeln beim Ändern der Bildgröße die Auflösung des Bildes beibehalten. Wenn Bitmap neu aufbauen mit

variabler Auflösung durchgeführt wird, bleibt beim Ändern der Bildgröße die Anzahl der Pixel unverändert, was zur Folge hat, dass das neu aufgebaute Bild eine niedrigere oder höhere Auflösung als das Ausgangsbild hat.

#### **Bitmap-Füllung**

Für eine Bitmap erstellte Füllung.

<span id="page-532-0"></span> $\mathsf{C}$ 

#### **CERN**

CERN (Conseil Européen pour la Recherche Nucléaire) ist das wissenschaftliche Labor, in dem das World Wide Web entwickelt wurde. Darüber hinaus ist CERN eines der Serversysteme im World Wide Web. Wenn Sie wissen möchten, mit welchem System Ihr Server arbeitet, wenden Sie sich an Ihren Server-Administrator.

#### **Clientgestützte Imagemaps**

Diese gebräuchliche Art von Imagemaps ist zur Verarbeitung der Zuordnungsinformationen nicht vom Server abhängig.

#### **Clipart**

Vorgefertigte Bilder, die in Corel-Anwendungen importiert und ggf. bearbeitet werden können.

#### **CMY**

Farbmodus, bei dem die Farben aus den Elementen Cyan (C), Magenta (M) und Gelb (Y für Yellow) zusammengesetzt werden. Dieser Modus wird beim Dreifarbendruck verwendet.

#### <span id="page-532-2"></span>**CMYK**

Ein Farbmodus, bei dem die Farben aus den Elementen Cyan (C), Magenta (M), Gelb (Y für Yellow) und Schwarz (K für blacK) zusammengesetzt werden. CMYK-Druck produziert echtes Schwarz und einen breiten Farbtonbereich. Im CMYK-Farbmodus werden die Farbwerte in Prozent angegeben. Wenn also der Wert für eine Farbe auf 100 gesetzt wird, wird diese mit voller Sättigung aufgetragen.

#### **Codeseite**

Eine Codeseite ist eine Tabelle im DOS- oder Windows-Betriebssystem, die definiert, welcher ASCII- oder ANSI-Zeichensatz zur Textanzeige verwendet wird. Verschiedene Sprachen nutzen unterschiedliche Zeichensätze.

#### <span id="page-532-1"></span>D

#### **Deckkraft**

Eigenschaft eines Objekts, die seine Durchsichtigkeit beeinträchtigt. Wenn ein Bereich 100 % deckend ist, können Sie nicht durch ihn hindurchsehen. Je weiter der Wert unter 100 % liegt, desto transparenter sind die Objekte.

Siehe auch [Transparenz](#page-542-1).

#### **DeviceN**

Ein Farbraum und Gerätefarbmodell. Dieser Farbraum umfasst mehrere Komponenten, wodurch die Farbe nicht nur durch den Standardsatz von drei (RGB) oder vier (CMYK) Farbkomponenten definiert werden kann.

#### **DPI (Dots per Inch, Punkte pro Zoll)**

Maßeinheit zur Angabe der Auflösung eines Druckers (Dots Per Inch, Punkte pro Zoll). Normale Desktop-Laserdrucker drucken mit 600 DPI. Bei Bildsatzgeräten sind 1.270 oder 2.540 DPI möglich. Auf Druckern mit höheren DPI-Werten erstellte Ausdrucke sind glatter und sauberer. Der Begriff DPI wird auch verwendet, um die Auflösung beim Scannen zu messen und die Auflösung einer Bitmap anzugeben.

#### **Drehbearbeitungspunkte**

Die gebogenen Doppelpfeile in den Ecken des Auswahlrahmens.

#### **Druckempfindlicher Stift**

Stift, mit dem Sie auf Befehle zugreifen und Ihre Bilder zeichnen können. Um den druckempfindlichen Stift in Corel PHOTO-PAINT verwenden zu können, müssen Sie den Stift sowie ein druckempfindliches Grafiktablett und die zugehörigen Treiber installieren.

#### **Duoton**

Bei einem Bild im Duoton-Farbmodus handelt es sich um ein 8-Bit[-Graustufenbild](#page-535-2) mit bis zu vier zusätzlichen Farben.

#### <span id="page-533-0"></span>E

#### **Ebene**

Transparente Ebene, auf der Sie Objekte in einer Zeichnung platzieren können.

#### **Echtfarbe**

Digitale RGB-Farbe, die aus 24 Bit, also 16,7 Mio. Farben, besteht.

#### **Exchangeable Image File (EXIF)**

Ein Dateiformat, in dem Informationen zu mit Digitalkameras aufgenommenen Bildern eingebettet sind. Diese umfassen Datum und Uhrzeit der Aufnahme, Verschlusszeit und Fokus in JPEG-Bildern.

#### <span id="page-533-1"></span>F

#### **Farbauszug**

Im Druckereiwesen die Aufteilung der Farben in einem zusammengesetzten Bild, um eine Reihe separater Graustufenbilder anzufertigen, und zwar jeweils einen Auszug für jede im Original enthaltene Primärfarbe. Bei einem CMYK-Bild müssen vier Farbauszüge angefertigt werden (jeweils einer für Cyan, Magenta, Gelb und Schwarz).

#### **Farbbündelung**

Im Druckereiwesen ein dem Überfüllen ähnliches Verfahren zur Vermeidung von Lücken zwischen benachbarten Farben, bei dem das Hintergrundobjekt so vergrößert wird, dass seine Begrenzungen leicht in das Vordergrundobjekt hineinreichen.

#### <span id="page-533-2"></span>**Farben-Gamut**

Palette der Farben, die ein Gerät reproduzieren bzw. erkennen kann. So zeigt z.B. ein Bildschirm einen anderen Farben-Gamut als ein Drucker an, was eine Farbverwaltung von den Ausgangsbildern bis hin zur endgültigen Ausgabe erforderlich macht.

#### **Farbfeld**

Ein Vollfarbenfeld in einer Farbpalette.

#### **Farbfeld**

Eine Fläche, auf der eine Vollfarbe dargestellt wird und die als Muster für die Auswahl der richtigen Farbe verwendet werden kann. Ein Farbmusterbuch enthält gedruckte Farbfelder. Der Begriff Farbfeld bezieht sich auch auf die einzelnen Farben in der Farbpalette.

#### **Farbkanal**

8-Bit-Graustufenversion eines Bildes. Jeder Kanal repräsentiert eine Farbebene im Bild. RGB zum Beispiel hat drei Farbkanäle, wohingegen CMYK vier Farbkanäle hat. Wenn alle Kanäle zusammen gedruckt werden, erscheint die gesamte Palette der Farben im Bild.

#### Siehe auch [RGB](#page-540-3) und [CMYK](#page-532-2).

#### **Farbmodell**

Einfaches Farbdiagramm, in dem die Palette der in einem Farbmodus angezeigten Farben definiert ist. Zu den gängigen Farbmodellen gehören RGB (Rot, Grün, Blau), CMY (Cyan, Magenta, Gelb), CMYK (Cyan, Magenta, Gelb, Schwarz), HSB (Farbton, Sättigung, Helligkeit), HLS (Farbton, Helligkeit, Sättigung) und CIE-L\*a\*b (Lab).

#### **Farbmodus**

System, das Anzahl und Art der Farben bestimmt, aus denen ein Bild entsteht. Beispiele für Farbmodi sind der Schwarzweißmodus, der Graustufenmodus, der RGB-, der CMYK- und der Palettenmodus.

#### **Farbpalette**

Eine Sammlung von Volltonfarben, aus denen Sie Farben für Füllungen und Umrisse wählen können.

#### **Farbprofil**

Angaben zu den Farbverarbeitungsfunktionen und -eigenschaften eines Geräts.

#### **Farbraum**

In der elektronischen Farbverwaltung das virtuelle Wiedergabespektrum (Farben-Gamut) eines Geräts. Die Ränder und Konturen des Farbraums eines Geräts werden durch Farbverwaltungssoftware festgelegt.

Siehe auch [Farben-Gamut.](#page-533-2)

#### Farbstich

Eine Farbtönung, die bei Fotos häufig auftritt und durch die Lichtverhältnisse oder andere Faktoren verursacht wird. So können beispielsweise Innenaufnahmen, die bei schwachem Glühlampenlicht gemacht wurden, einen gelben Farbstich und Fotos, die im Freien bei starkem Sonnenlicht aufgenommen wurden, einen blauen Farbstich aufweisen.

#### <span id="page-534-2"></span>Farbtiefe

Die maximale Anzahl von Farben, die ein Bild enthalten kann. Die Farbtiefe wird durch die [Bittiefe](#page-531-2) eines Bildes und durch den Monitor bestimmt, auf dem es angezeigt wird. So kann z.B. ein 8-Bit-Bild bis zu 256 Farben und ein 24-Bit-Bild etwa 16 Mio. Farben enthalten. Ein GIF-Bild ist ein Beispiel für ein 8-Bit-Bild; ein JPEG-Bild ist ein Beispiel für ein 24-Bit-Bild.

#### **Farbtoleranz**

Der Wert für den Farbbereich bzw. die Präzision der Hilfsmittel Lassomaske, Zauberstab und Füllung. Die Toleranz wird auch im Dialogfeld Farbmaske verwendet, um festzulegen, welche Pixel geschützt sind, wenn Sie eine Farbmaske erstellen. In den angegebenen Farbbereich werden nur die Pixel einbezogen, deren Graustufenwert innerhalb der festgelegten Toleranz liegt.

#### **Farbton**

Eigenschaft einer Farbe, anhand derer sie durch ihren Namen klassifiziert werden kann. Farbtöne sind z.B. Blau, Grün und Rot.

#### **Farbüberlappung**

Ein Begriff aus der Druckersprache, der eine Methode beschreibt, durch die mithilfe von überlappenden Farben falsch ausgerichtete Farbauszüge (Fehlregistrierung) kompensiert werden. Durch diese Methode können auf einer weißen Seite weiße Stellen zwischen angrenzenden Farben vermieden werden.

Siehe auch Überfüllen, Farbbündelung und Überdrucken.

#### **Farbverlaufsfüllung**

Glatter Verlauf von zwei oder mehr Farben in einem Bildausschnitt, die einer geraden, radialen, konischen oder quadratischen Strecke folgen. Bei der Zweifarben-Farbverlaufsfüllung erfolgt der Verlauf unmittelbar aus einer Farbe in die andere, während angepasste Füllungen einen Verlauf vieler Farben zeigen können.

#### **Farbverlaufsstreifen**

Farbschattierungen, die das Erscheinungsbild einer Farbverlaufsfüllung ausmachen. Je mehr Schritte insgesamt erfolgen, desto glatter erscheint der Verlauf von der Ausgangsfarbe zur Endfarbe.

#### <span id="page-534-0"></span>**Filter**

Anwendung zur Umwandlung digitaler Daten in ein anderes Format.

#### **Formcursor**

Verwendet die Form und Größe der Spitze des aktuellen Hilfsmittels als Cursor.

#### **Fraktal**

Eine durch ein sich wiederholendes Muster erzeugte unregelmäßige Form. Fraktale können dazu verwendet werden, auf mathematischem Weg anhand eines Musters ein unregelmäßiges, komplexes Bild zu erzeugen, ohne alle Einzelkomponenten des Bildes definieren zu müssen.

#### **Füllmuster**

Fraktal generierte Füllung, die standardmäßig einen Objekt- oder Bildbereich mit einem einzelnen Bild anstatt mit einer Serie wiederholter Bilder füllt.

#### <span id="page-534-3"></span>**Füllung**

Durch Zuweisen einer Füllung wird ein Bildbereich mit einer Farbe, einer Bitmap, einem Farbverlauf oder einem Muster versehen.

#### <span id="page-534-1"></span>G

#### **Gaußsche Verteilung**

Form der Pixelverteilung, bei der die Pixelinformationen statt in geraden Linien in einer glockenförmigen Kurve nach außen verteilt werden.

#### **Geebnetes Bild**

Ein Bild, bei dem Objekte und Masken mit dem Hintergrund kombiniert werden und daher nicht mehr bearbeitet werden können.

#### <span id="page-535-0"></span>**Gerastertes Bild**

Ein in Form von Pixeln wiedergegebenes Bild. Gerasterte Bilder entstehen, wenn Sie Vektorgrafikdateien in Bitmap-Dateien umwandeln.

#### <span id="page-535-1"></span>**Geschützter Bereich**

Bereich, der verhindert, dass Farben und Effekte den darunter liegenden Pixeln zugewiesen werden.

Siehe auch [Maske](#page-538-2) und [Bearbeitbarer Bereich.](#page-531-3)

#### **GIF**

Ein Grafikdateiformat mit minimalen Speicheranforderungen, das problemlos zwischen Computern ausgetauscht werden kann. Bilder mit 256 oder weniger Farben werden häufig in diesem Format im Internet veröffentlicht.

#### **Gitter**

Eine Reihe von horizontalen und vertikalen Linien mit gleichmäßigem Abstand, durch die Objekte leichter gezeichnet und angeordnet werden können.

#### **Glanzlicht, Schatten und Mittelton**

Begriffe, die zur Beschreibung der Helligkeit der Pixel in einem Bitmap-Bild verwendet werden. Die Helligkeitswerte reichen von 0 (dunkel) bis 255 (hell). Pixel im ersten Drittel des Bereichs werden als Schatten, Pixel im mittleren Drittel als Mitteltöne und Pixel im letzten Drittel als Glanzlichter gewertet. Sie können bestimmte Bereiche in Bildern aufhellen oder dunkler machen, indem Sie die Glanzlichter, Schatten oder Mitteltöne anpassen. Ein Histogramm ist ein hervorragendes Hilfsmittel für das Anzeigen und Beurteilen der Glanzlichter, Schatten und Mitteltöne eines Bildes.

#### **Gleichmäßige Füllung**

Füllungsart, mit der Sie Ihrem Bild eine einzelne Volltonfarbe zuweisen können.

Siehe auch [Füllung](#page-534-3).

#### **Glyphe (typografisch)**

Eine typografische Glyphe entspricht einem einzelnen Zeichen einer Schrift.

#### **Gradientenknoten**

Quadrate für die einzelnen Farben auf dem Pfeil einer Gradientenfüllung, mit denen Anfangs- und Endpunkt, Farben und Transparenzwerte geändert werden können.

#### <span id="page-535-2"></span>**Graustufen**

Ein Farbmodus, der Bilder mit 256 Grauschattierungen anzeigt. Jede Farbe ist als Wert zwischen 0 und 255 definiert, wobei 0 am dunkelsten (Schwarz) und 255 am hellsten (Weiß) ist. Graustufenbilder, insbesondere Fotos, werden häufig als Schwarzweißbilder bezeichnet.

#### **Graustufenbild**

Ein Bild, das in dem auf 256 Grauschattierungen von Weiß bis Schwarz basierenden [Graustufen](#page-535-2)-Farbmodus angezeigt wird. Graustufenbilder, insbesondere Fotos, werden häufig als Schwarzweißbilder bezeichnet.

#### **Grenzwert**

Ein Toleranzwert für die Tonabweichung in einer Bitmap.

#### **Grenzwert (Strecke)**

Option, die zur Verfügung steht, wenn Sie eine [Strecke](#page-542-2) aus einer [Maske](#page-538-2) erstellen. Der Grenzwert liegt zwischen 1 und 10 und bestimmt den Winkel, der zwischen zwei Abschnitten einer Maske erforderlich ist, damit dort ein Knoten erstellt werden kann. Bei einem niedrigen Wert entstehen mehr Spitzen und damit mehr Knoten auf der resultierenden Strecke.

#### <span id="page-535-3"></span>**Größere Schrittweite**

Bewegen eines Objekts in großen Schritten durch Drücken der Umschalttaste und einer Pfeiltaste. Der Faktor für das schrittweise Verschieben eines Objekts um größere Distanzen wird mit dem normalen Verschiebungswert multipliziert. Daraus ergibt sich die Entfernung, um die das Objekt verschoben wird.

Siehe auch [Schrittweises Verschieben](#page-541-0) und [Kleinere Schrittweite](#page-537-2).

#### **Gruppe**

Mehrere Objekte, die sich wie eine Einheit verhalten. Für eine Gruppe durchgeführte Vorgänge werden in gleicher Weise auf alle Elemente angewendet.

#### <span id="page-536-0"></span>H

#### <span id="page-536-2"></span>**Halbton**

Bild, das von einem kontinuierlichen Farbtonbild in eine Reihe von Punkten verschiedener Größe zur Darstellung verschiedener Töne konvertiert wurde.

#### **Heraustrennen**

Ein Begriff aus der Druckersprache, der sich auf einen Bereich bezieht, bei dem alle darunter liegenden Farben entfernt wurden, so dass nur die oberste Farbe gedruckt wird. Wenn Sie beispielsweise einen kleinen Kreis auf einen großen Kreis drucken, wird der Bereich unter dem kleinen Kreis nicht gedruckt. Hierdurch wird sichergestellt, dass die Farbe, die für den kleinen Kreis verwendet wird, nicht durch Überlappung oder Vermischung mit der Farbe des großen Kreises verfälscht wird.

#### **Hilfslinie**

Eine horizontale, vertikale oder schräge Linie, die an einer beliebigen Stelle im Zeichenfenster platziert werden kann, um beim Positionieren von Objekten zu helfen.

#### Histogramm

Ein Histogramm ist ein horizontales Balkendiagramm, das die Helligkeitswerte der Pixel in einem Bitmap-Bild auf einer Skala von 0 (dunkel) bis 255 (hell) darstellt. Der linke Teil des Histogramms repräsentiert die Schattenteile eines Bildes, der mittlere Teil die Mitteltöne und der rechte Teil die Glanzlichter. Aus der Höhe der Kurvenspitzen geht hervor, wie viele Pixel sich auf jeder Helligkeitsstufe befinden. Wenn sich beispielsweise ein große Anzahl von Pixeln in Schattenbereichen (dem linken Teil des Histogramms) befindet, weist dies auf Details in den dunklen Bereichen des Bildes hin.

#### **Hotspot**

Der mit einer Internetadresse verknüpfte Bereich eines Objekts. Beim Klicken auf den Hotspot wird die entsprechende Internetadresse aufgerufen.

#### **HSB (Farbton, Sättigung, Helligkeit)**

Farbmodus, der aus drei Komponenten besteht: Farbton (Hue – H), Sättigung (Saturation – S) und Helligkeit (Brightness – B). Der Farbton bestimmt die Farbe (Gelb, Orange, Rot usw.), die Helligkeit bestimmt die wahrgenommene Intensität (hellere oder dunklere Farbe) und die Sättigung bestimmt die Farbtiefe (von schwach bis kräftig).

#### **HTML**

Die Standardsprache im World Wide Web basiert auf Tags, mit denen die Struktur und die einzelnen Bestandteile eines Dokuments definiert werden. Mithilfe der Tags können Sie Text auf Webseiten formatieren und Ressourcen wie Bilder, Ton-, Video- und Animationsdateien integrieren.

#### **Hyperlink**

Elektronische Verknüpfung, mit deren Hilfe Sie direkt von einer Stelle in einem Dokument zu einer anderen Stelle im gleichen oder einem anderen Dokument gelangen können.

#### **Imagemap**

Grafik in einem HTML-Dokument, in der anklickbare Bereiche enthalten sind, die eine Verknüpfung zu Websites im World Wide Web, zu anderen HTML-Dokumenten oder zu Grafiken bilden.

#### <span id="page-536-1"></span>I

#### **Intensität**

Maßstab für die Helligkeit der helleren Pixel in einer Bitmap im Vergleich zu den dunkleren Mitteltönen und dunklen Pixeln. Bei einer Erhöhung der Intensität wird Weiß deutlicher und dunklere Flächen werden stärker abgesetzt.

#### **Interlace-Videobild**

Die Anzeige von Interlace-Videobildern erfolgt in zwei Stufen, bei denen jeweils nur jede zweite Zeile gezeichnet wird. Dies kann zu Flimmern führen.

#### **Interlacing**

Methode in GIF-Bildern zur Darstellung von Bildern auf Webseiten mit niedriger, grober Auflösung. Je mehr Daten geladen werden, desto besser wird die Bildqualität.

<span id="page-537-0"></span>J

#### **JavaScript®**

Eine im Internet verwendete Skriptsprache, mit der interaktive Funktionen zu HTML-Seiten hinzugefügt werden.

#### **JPEG**

Format für die Komprimierung von Fotos mit geringem Verlust an Bildqualität. Wegen der fast verlustfreien Komprimierung (bis zu 20:1) und der geringen Dateigröße werden Bilder häufig im JPEG-Format in Webseiten eingebunden.

#### **JPEG 2000**

Eine verbesserte Version des Dateiformats JPEG mit höherer Komprimierung. Ermöglicht das Anfügen von Bildinformationen und Zuweisen verschiedener Komprimierungsraten zu verschiedenen Bildbereichen.

#### <span id="page-537-1"></span>K

#### **Kacheln**

Ein Verfahren zum Füllen einer Fläche, bei dem ein kleines Bild neben- und untereinander wiederholt wird. Dieses Verfahren kann z.B. dazu verwendet werden, einen gemusterten Hintergrund für Internetseiten zu erstellen.

#### **Kanal**

8-Bit-Graustufenbild, in dem Farb- und Maskeninformationen für ein anderes Bild gespeichert sind. Es gibt zwei Arten von Kanälen: Farbkanäle und Maskenkanäle Bilder verfügen über jeweils einen Farbkanal für jede Farbkomponente des Farbmodells, auf dem sie basieren. Darüber hinaus verwenden manche Bilder Schmuckfarbenkanäle. Der einzelne Kanal enthält die Farbinformationen für die jeweilige Komponente. In den Maskenkanälen (Alpha-Kanälen) sind Masken gespeichert, die Sie für Ihre Bilder erstellt haben und die mit den Bildern in Formaten gespeichert werden können, die Maskeninformationen unterstützen, z.B. im Corel PHOTO-PAINT-Format (CPT).

#### <span id="page-537-2"></span>**Kleinere Schrittweite**

Ein Objekt um kleine Distanzen verschieben.

Siehe auch [Schrittweises Verschieben](#page-541-0) und [Größere Schrittweite](#page-535-3).

#### **Knoten**

Die quadratischen Punkte an den Enden eines Linien- oder Kurvensegments. Sie können die Form einer Linie oder Kurve ändern, indem Sie einen oder mehrere ihrer Knoten ziehen.

#### **Kodieren**

Bestimmt den Zeichensatz für Text, so dass Texte fehlerfrei in der entsprechenden Sprache angezeigt werden.

#### **Komprimierung mit Verlust**

Eine Art der Dateikomprimierung, bei der die Bildqualität erheblich beeinträchtigt wird.

#### **Komprimierung ohne Verlust**

Eine Art der Dateikomprimierung, bei der die Qualität eines Bildes beim Komprimieren und Dekomprimieren erhalten bleibt.

#### **Kontrast**

Farbtonunterschied zwischen dunklen und hellen Bereichen eines Bildes. Höhere Kontrastwerte führen zu größeren Unterschieden und weniger Farbabstufungen zwischen Dunkel und Hell.

#### **Körnung**

Eine Art von Bildverzerrung, bei der einzelne Pixel mit bloßen Auge sichtbar sind oder Gruppen von Pixeln als Farbblöcke angezeigt werden. Körnung wird durch eine falsche Auflösung oder falsche Bildabmessungen verursacht. Für Spezialeffekte kann sie auch absichtlich erzeugt werden.

#### **Kubismus**

Richtung der abstrakten Kunst, bei der unterschiedliche Aspekte eines Objekts gleichzeitig betont werden. Hierbei finden vor allem Quadrate oder Würfel Verwendung.

#### <span id="page-538-0"></span>L

#### **Lab**

Farbmodell, das neben einer Helligkeitskomponente (L für Luminanz) zwei chromatische Komponenten enthält: "a" (Grün bis Rot) und "b" (Blau bis Gelb).

#### **Leuchtkraft (Helligkeit)**

Menge des Lichts, das übertragen bzw. von einem bestimmten Pixel reflektiert wird. Im HSB-Farbmodell ist die Helligkeit ein Maß dafür, wie viel Weiß eine Farbe enthält. So ergibt beispielsweise ein Helligkeitswert von 0 Schwarz (oder Schatten in Fotos) und ein Helligkeitswert von 255 Weiß (oder Glanzlichter in Fotos).

#### **Lineal**

Eine horizontale oder vertikale Leiste, die in Einheiten unterteilt ist und dazu dient, Größe und Position von Objekten zu bestimmen. Standardmäßig werden die Lineale auf der linken Seite und am oberen Rand des Anwendungsfensters angezeigt; sie können aber auch ausgeblendet oder verschoben werden.

#### **Linse**

Objekt, das Teile eines Bildes bzw. das gesamte Bild schützt, wenn Sie Farb- oder Farbtonänderungen vornehmen. Durch eine Linse können Sie sich die Auswirkungen der von Ihnen vorgenommenen Änderungen ansehen, ohne dass diese Änderungen sich dabei auf die darunter liegenden Pixel auswirken. Wenn Sie eine Linse verschieben, werden die Änderungen den Pixeln an der neuen Position zugewiesen.

#### **LZW**

Verlustfreies Dateikomprimierungsverfahren, das geringeren Dateiumfang und kürzere Verarbeitungszeit ergibt. Die LZW-Komprimierung wird vor allem bei GIF- und TIFF-Dateien verwendet.

#### <span id="page-538-1"></span>M

#### **Markierungsrahmen**

Gestrichelter Umriss um einen bearbeitbaren Bereich oder ein Objekt in einem Bild. Standardmäßig sind Objektmarkierungsrahmen blau und Masken-Markierungsrahmen schwarz.

#### <span id="page-538-2"></span>**Maske**

Eine Maske wird während der Bildbearbeitung auf ein Bild angewendet, um [geschützte Bereiche](#page-535-1) und [bearbeitbare Bereiche](#page-531-3) zu definieren.

#### **Maskenmodi**

Verschiedene Varianten des Hilfsmittels Maske, zwischen denen Sie beim Erstellen oder Feinanpassen einer Maske oder ihres bearbeitbaren Bereichs wählen müssen. Es gibt vier Maskenmodi: Normal, Additiv, Subtraktiv und XOR. Mit dem Modus Normal (Standardeinstellung) können Sie einen Bereich in einem Bild auswählen. Im Modus Additiv können Sie die bearbeitbaren Bereiche Ihres Bildes erweitern, indem Sie mehrere Bereiche des Bildes auswählen. Im Modus Subtraktiv können Sie die bearbeitbaren Bereiche Ihres Bildes reduzieren, indem Sie Bereiche aus der Auswahl entfernen. Im Modus XOR können Sie mehrere Bereiche in einem Bild auswählen. Dabei werden sich überschneidende Bereiche aus dem bearbeitbaren Bereich ausgeschlossen und dem geschützten Bereich hinzugefügt.

#### **Mehrkanal**

Ein Farbmodus, der Bilder unter Verwendung mehrerer Farbkanäle anzeigt, von denen jeder 256 Grauschattierungen umfasst. Wenn Sie ein RGB-Farbbild in den Mehrkanal-Farbmodus konvertieren, werden die einzelnen Farbkanäle (Rot [R], Grün [G] und Blau [B]) in Graustufeninformationen umgewandelt, die die Farbwerte der Pixel in den einzelnen Kanälen wiedergeben.

#### **Moiré-Muster**

Der sichtbare Effekt ausstrahlender Kurven durch Übereinanderlegen zweier regelmäßiger Muster. Ein Moiré-Muster kann beispielsweise durch Überlappen zweier [Halbtonbilder](#page-536-2) mit verschiedenen Winkeln und verschiedenem Punktabstand und Punktgröße entstehen. Moiré-Muster sind das unerwünschte Ergebnis des erneuten Rasterns von Bildern mit einem anderen Halbtonbild oder demselben Halbtonbild, dessen Winkel von dem des Originalbilds abweicht.

#### **Mosaik**

Dekoratives Kunstwerk, das durch Anordnen von kleinen bunten Teilchen zu Bildern oder Mustern entsteht.

#### **Multitasking**

Eine Option zur Erhöhung der Gesamtleistung einer Anwendung: Die Art und Weise, wie der Prozessor Aufgaben ausführt, wird hierbei optimiert.

#### **Musterfüllung**

Füllung, bestehend aus einer Reihe sich wiederholender Vektorobjekte oder Bilder.

#### <span id="page-539-0"></span>N

#### **NCSA (National Center for Supercomputing Applications)**

NCSA ist ein Serversystem. Wenn Sie eine Imagemap zur Anzeige im Web erstellen, müssen Sie wissen, welches System Ihr Server verwendet, da in den Imagemap-Dateien unterschiedliche Codes verwendet werden. Wenn Sie wissen möchten, mit welchem System Ihr Server arbeitet, wenden Sie sich an Ihren Server-Administrator.

#### **Neigungsbearbeitungspunkte**

Die geraden Doppelpfeile in der Mitte jeder Seite des Auswahlrahmens.

#### **NTSC (National Television Standards Committee)**

Bezeichnung für den in Nordamerika zur Bestimmung des Farben-Gamuts von Fernsehbildschirmen allgemein verwendeten Video-Farbfilter.

#### <span id="page-539-1"></span>O

#### **Objekt (Corel PHOTO-PAINT)**

Unabhängige Bitmap, die über ein Hintergrundbild gelegt wird. Änderungen, die an Objekten vorgenommen werden, wirken sich nicht auf das darunter liegende Bild aus.

#### <span id="page-539-2"></span>P

#### **PAL**

Bezeichnung für den in Europa und Asien zur Bestimmung des Farben-Gamuts von Fernsehbildschirmen allgemein verwendeten Video-Farbfilter.

#### **Palettenfarbmodus**

8-Bit-Farbmodus, der zur Anzeige von Bildern mit bis zu 256 Farben verwendet wird. Sie können ein komplexes Bild in den Palettenfarbmodus umwandeln, um die Größe der Datei zu verringern und eine bessere Kontrolle über die Farben, die während des Umwandlungsprozesses verwendet werden, zu erzielen.

#### **PANOSE-Schriftabgleichung**

Funktion, über die Sie eine Ersatzschrift für Dateien wählen können, die nicht auf dem Computer installierte Schriften enthalten. Sie können festlegen, dass die Schriftabgleichung nur für die aktuelle Arbeitssitzung gelten oder von Dauer sein soll, so dass beim Speichern und erneuten Öffnen der Datei automatisch die neue Schrift angezeigt wird.

#### **PANTONE-Skalenfarben**

Farben, die über das PANTONE-Skalenfarbensystem zur Verfügung stehen, das auf dem CMYK-Farbmodell beruht.

#### **Perspektiven-Bearbeitungspunkte**

Die leeren Kreise in den Ecken des Auswahlrahmens.
# **Pixel**

Farbiger Punkt, der den kleinsten Teil einer Bitmap darstellt.

Siehe auch [Auflösung](#page-530-0).

# **PNG (Portable Network Graphics)**

Ein Grafikdateiformat für die Online-Anzeige. Mit diesem Format können farbige Grafiken mit einer Farbtiefe von 24 Bit importiert werden.

# **Progressiv**

Verfahren beim Laden von JPEG-Bildern, bei dem das Bild von Anfang an in voller Größe, aber zunächst mit einer niedrigen Auflösung auf dem Bildschirm angezeigt wird. Je mehr Bilddaten geladen werden, desto besser wird die Bildqualität.

# R

# **Radius**

Legt bei Orbits (Umlaufbahnen) den Abstand zwischen dem Mittelpunkt des Pinselstrichs und den Spitzen fest, die den Mittelpunkt des Pinselstrichs umkreisen, wenn Sie mit Orbits malen. Durch Erhöhung dieses Wertes wird gleichzeitig der Pinselstrich vergrößert.

Legt beim Filter Staub und Kratzer die Anzahl der den beschädigten Bereich umgebenden Pixel fest, die zum Anwenden des Filters verwendet werden.

## **Randanschnitt**

Der Teil des Druckbilds, der über den Rand der Seite hinausgeht. Durch den Randanschnitt wird sichergestellt, dass das Druckbild nach dem Binden und Zuschneiden mit dem Seitenrand abschließt.

## **Rastern**

Prozess zum Simulieren einer größeren Anzahl von Farben, wenn nur eine begrenzte Anzahl von Farben verfügbar ist.

## **Rauschen**

Zufällig verteilte Pixel innerhalb einer Bitmap, die Bildstörungen beim Fernsehempfang ähneln.

## **RGB**

Farbmodus, bei dem die drei primären Lichtfarben (Rot, Grün und Blau) in unterschiedlicher Intensität kombiniert werden, um alle anderen Farben zu erzeugen. Den einzelnen [Farbkanälen](#page-533-0) Rot, Grün und Blau wird jeweils ein Wert zwischen 0 und 255 zugeordnet. Bei Bildschirmen und Scannern erfolgt die Darstellung bzw. Erkennung der Farben im RGB-Farbmodus und auch die Farbwahrnehmung des menschlichen Auges beruht auf einem ähnlichen Prinzip.

## **Rollover**

Interaktives Objekt bzw. interaktive Objektgruppe, dessen bzw. deren Erscheinungsbild sich ändert, wenn Sie darauf klicken oder zeigen.

# **Roundtripping**

Umwandlung eines Dokuments, das in einem Dateiformat wie dem Portable Document Format (PDF) gespeichert wurde, in ein anderes Format wie z. B. Corel DESIGNER (DES) und wieder zurück.

# S

# **Sättigung**

Reinheit bzw. Kräftigkeit einer Farbe, die sich als Fehlen von Weiß ausdrückt. Eine Farbe mit einer Sättigung von 100 % enthält keinen Weißanteil. Eine Farbe mit einer Sättigung von 0 % ist eine Grauschattierung.

## **Satzgerät**

Ein mit hoher Auflösung arbeitendes Gerät, das Ausgaben auf Film oder Filmpapier erzeugt, die bei der Herstellung von Platten für Druckerpressen verwendet werden.

## **Scanner**

Gerät, das Papierbilder, Folien oder Film in eine digitale Form umwandelt. Scanner erzeugen Bitmaps bzw. [Rasterbilder](#page-535-0).

# **Schmuckfarbe**

Im Druckereiwesen eine Druckfarbe, die einzeln gedruckt (also nicht aus verschiedenen Farben gemischt) wird, wobei jede Schmuckfarbe auf eine eigene Platte gedruckt wird.

## **Schneidebereich**

Der Prozentsatz des Wertebereichs, der nicht im oberen Teil der vertikalen Achse des Histogramms angezeigt wird.

## **Schrift**

Ein Satz von Zeichen mit einheitlichem Schriftstil (z.B. Kursiv), Gewicht (z.B. Fettschrift) und Schriftgrad (z.B. 10 Punkt) für eine Schriftart wie beispielsweise Times New Roman.

## **Schrittweises Verschieben**

Verschieben eines Objekts in vorgegebenen Abständen.

Siehe auch [Kleinere Schrittweite](#page-537-0) und [Größere Schrittweite.](#page-535-1)

## **S**chwarzpunkt

Ein Helligkeitswert in einem Bitmap-Bild, der als Schwarz gewertet wird. In Corel PHOTO-PAINT können Sie den Schwarzpunkt festlegen, um den Kontrast eines Bildes zu verbessern. Wenn Sie beispielsweise im Histogramm eines Bildes mit einer Helligkeitsskala von 0 (dunkel) bis 255 (hell) als Schwarzpunkt den Wert 5 wählen, werden alle Pixel mit einem Wert über 5 in Schwarz umgewandelt.

## **Schwarzweiß-Farbmodus**

1-Bit-Farbmodus, bei dem Bilder als zwei Vollfarben (Schwarz und Weiß) ohne Abstufungen gespeichert werden. Dieser Modus ist besonders für Strichgrafiken und einfache Grafiken geeignet. Um einen Schwarzweißfoto-Effekt zu erzielen, können Sie den Graustufen-Farbmodus verwenden.

## Siehe auch Graustufen.

# **Schwenken (Corel PHOTO-PAINT)**

Verschieben des Bildes im Zeichenfenster, insbesondere dann, wenn das Bild größer als das Fenster ist, in dem es angezeigt wird. Durch Schwenken wird die Ansicht des Bildes auf dieselbe Weise geändert, wie durch einen Bildlauf, bei dem das Bild im Zeichenfenster nach oben, nach unten, nach links oder nach rechts verschoben wird. Wenn Sie bei so starker Vergrößerung arbeiten, dass nicht alle Teile des Bildes angezeigt werden, können Sie durch Schwenken rasch diejenigen Teile des Bildes sichtbar machen, die zuvor nicht zu sehen waren.

## <span id="page-541-0"></span>**Segment**

Die Linie oder Kurve zwischen Knoten in einem Kurvenobjekt.

## **Segment (Strecke)**

Abschnitt einer Strecke zwischen zwei aufeinander folgenden Knoten. Eine Strecke ist eine Reihe von Segmenten.

## **Seitenverhältnis**

Das Seitenverhältnis eines Bildes ist das Verhältnis zwischen seiner Breite und seiner Höhe (mathematisch ausgedrückt x:y). Das Seitenverhältnis eines Bildes mit 640 x 480 Pixeln beispielsweise ist 4:3.

## **Server- und clientgestützte Imagemaps**

Ein selten verwendeter Typ einer Imagemap, der Code sowohl für server- als auch für clientgestützte Imagemaps enthält. Diese Art von Imagemap wird zur Verarbeitung standardmäßig automatisch im Webbrowser des Benutzers geöffnet. Unterstützt der Browser keine Imagemaps, verwendet der Server die externe Zuordnungsdatei zur Verarbeitung der Informationen. Derzeit unterstützen die meisten Webbrowser Imagemaps, so dass clientgestützte Imagemaps am gebräuchlichsten sind.

## **Servergestützte Imagemap**

Eine selten verwendete Art von Imagemap, bei der die Imagemap-Informationen von einem Server verarbeitet werden. Dazu ist eine getrennte Zuordnungsdatei (\*.map) für den Webserver erforderlich. Derzeit können die meisten Webbrowser Imagemaps verarbeiten, so dass clientgestützte Imagemaps gebräuchlicher sind.

# **Skalenfarben**

Im Druckereiwesen Begriff für Farben, die durch Mischen von Cyan, Magenta, Gelb und Schwarz entstehen. Dadurch unterscheiden sich die Skalenfarben von den Schmuckfarben, die einzeln gedruckt und nicht gemischt werden. Für jede Schmuckfarbe wird eine eigene Druckplatte benötigt.

# **Skizze**

Eine verkleinerte Version mit niedriger Auflösung eines Bildes oder einer Zeichnung.

# **Stapelfolge**

Reihenfolge, in der Objekte im Bildfenster erstellt werden. Diese Reihenfolge bestimmt die Beziehungen zwischen den Objekten und damit das Aussehen Ihres Bildes. Das erste Objekt, das Sie erstellen, erscheint zuunterst, das letzte von Ihnen erstellte Objekt zuoberst.

# **Steuerpunkte (Corel PHOTO-PAINT)**

Bearbeitungspunkte, die sich von einem Knoten aus entlang einer Kurve erstrecken, die mit dem Hilfsmittel Form bearbeitet wird. Steuerpunkte bestimmen den Winkel, in dem die Kurve durch den Knoten verläuft.

# **Stift**

Ein zusammen mit einem Stifttablett verwendeter Stift, mit dem Sie wie mit einem Pinsel zeichnen können. Bei einem druckempfindlichen Stift können Sie Ihre Pinselstriche durch leichte Änderungen des Drucks variieren.

## **Strecke**

Eine Reihe von [Linien- oder Kurvensegmenten](#page-541-0), die durch quadratische Endpunkte, so genannte [Knoten](#page-537-1), miteinander verbunden sind.

## **Streckenenge**

Option, die zur Verfügung steht, wenn Sie eine Strecke aus einem Masken-[Markierungsrahmen](#page-538-0) erstellen. Die Engewerte können zwischen 1 und 10 liegen und bestimmen, wie nah die Streckenform am Markierungsrahmen liegen soll. Je höher der Wert, desto mehr ähnelt die neue Strecke dem Markierungsrahmen. Die Zahl der Knoten ist bei Strecken mit niedrigem Engewert höher.

## **Subtraktives Farbmodell**

Ein Farbmodell wie beispielsweise CMYK, bei dem die Farben durch Subtraktion der von den Objekten reflektierten Lichtwellen erstellt werden. Eine Druckfarbe erscheint z.B. blau, wenn sie alle Farben außer Blau absorbiert.

#### **Symbol**

Wiederverwendbare(s) Objekt bzw. Gruppe von Objekten. Symbole werden einmal definiert und können dann mehrmals in einem Bild referenziert werden.

## T

## **Temperatur**

Die Beschreibung von Licht in Kelvin; niedrige Werte entsprechen schlechten Lichtverhältnissen, wie beispielsweise Kerzen- oder Glühlampenlicht, die einen Gelbstich verursachen können. Höhere Werte entsprechen besseren Lichtverhältnissen, wie beispielsweise Sonnenlicht, die einen Blaustich verursachen können.

#### **Ton**

Abweichungen in einer Farbe oder im Bereich der Grauwerte zwischen Schwarz und Weiß.

## **Tönung**

In der Fotobearbeitung bezieht sich eine Tönung häufig auf eine halbtransparente Farbe, die über ein Bild gelegt wird. Dies wird auch als [Farbstich](#page-534-0) bezeichnet.

In der Druckersprache bezeichnet eine Tönung eine hellere Schattierung einer Farbe, die durch Halbtonrasterung erstellt wird (z.B. eine Schmuckfarbe).

#### Siehe auch Halbton.

# **Tonwertbereich**

Verteilung der Pixel in einem Bitmap-Bild von dunkel (ein Wert von 0 bedeutet keine Helligkeit) bis hell (ein Wert von 255 bedeutet völlige Helligkeit). Pixel im ersten Drittel des Bereichs werden als Schatten, Pixel im mittleren Drittel als Mitteltöne und Pixel im letzten Drittel als Glanzlichter gewertet. Idealerweise sollten die Pixel in einem Bild über den gesamten Tonwertbereich verteilt sein. Ein Histogramm ist ein hervorragendes Hilfsmittel für das Anzeigen und Beurteilen des Tonwertbereichs eines Bildes.

## **Transparenz**

Eigenschaft eines Objekts, die es durchsichtig macht. Ein geringerer Transparenzwert hat eine höhere Deckkraft zur Folge, so dass die darunter liegenden Elemente bzw. Bilder weniger sichtbar sind.

# Siehe auch [Deckkraft.](#page-532-0)

## **TWAIN**

Mit dem TWAIN-Treiber vom Hersteller der Bilderfassungshardware können Corel-Grafikanwendungen Bilder direkt von einer digitalen Kamera oder einem Scanner einlesen.

# $\mathbf{U}$

## **Überdrucken**

Beim Überdrucken wird eine Farbe über einer anderen gedruckt. Je nachdem, welche Farben ausgewählt wurden, vermischen sich die überdruckten Farben zu einer neuen Farbe oder die obere überdeckt die untere Farbe. Das Überdrucken einer hellen Farbe mit einer dunklen Farbe wird häufig angewendet, um Registrierprobleme zu vermeiden, die auftreten können, wenn die Farbauszüge nicht präzise ausgerichtet sind.

Siehe auch [Farbüberlappung](#page-534-1), Farbbündelung und Überfüllen.

## **Überfüllen**

Im Druckereiwesen eine Form der Farbüberlappung, bei der das Vordergrundobjekt über den Rand des Hintergrundobjekts hinaus erweitert wird.

## <span id="page-543-1"></span>**Übergeordnetes Objekt**

Objekt, dessen Form mit den Bildelementen eines anderen Objekts, dem so genannten [untergeordneten Objekt,](#page-543-0) kombiniert ist. Übergeordnetes und untergeordnetes Objekt werden "Schneidegruppe" genannt. Das übergeordnete Objekt muss sich auf einer Objektebene unter dem untergeordneten Objekt befinden.

#### **Überlagerung**

Ein rot eingefärbtes transparentes Blatt, das Sie über die geschützten Bereiche eines Bildes legen können. Mithilfe der Maskenüberlagerung ist es einfach, zwischen den bearbeitbaren und den maskierten (geschützten) Bereichen in einem Bild zu unterscheiden. Wenn Sie eine Überlagerung zuweisen, werden die mit einer Maske versehenen Bereiche (abhängig von ihrer Transparenz) in unterschiedlichen Rottönen angezeigt. Je tiefer die Sättigung der roten Farbe, desto höher ist der Schutz.

Siehe auch [Bearbeitbarer Bereich](#page-531-0) und [Geschützter Bereich.](#page-535-2)

#### **Umgebungslicht**

Beleuchtung eines Raumes durch alle natürlichen und künstlichen Lichtquellen.

#### **Unicode**

Zeichenkodierungsstandard, mit dem die Zeichensätze für alle geschriebenen Sprachen weltweit definiert werden. Hierbei werden ein 16- Bit-Codesatz und mehr als 65.000 Zeichen eingesetzt. Mit Unicode können Sie Texte problemlos verarbeiten, und das unabhängig von der Textsprache, dem Betriebssystem oder der Anwendung.

#### <span id="page-543-0"></span>**Untergeordnetes Objekt**

Ein Objekt, dessen Bildelemente in die Form eines anderen Objekts, dem so genannten [übergeordneten Objekt,](#page-543-1) eingefügt werden. Übergeordnetes und untergeordnetes Objekt werden "Schneidegruppe" genannt. Das untergeordnete Objekt muss sich auf einer Ebene über dem übergeordneten Objekt befinden.

#### **Unterschneidung**

Die Laufweite zwischen Textzeichen und die Anpassung dieses Abstands. Unterschneidung wird häufig dazu verwendet, zwei Textzeichen näher zueinander zu positionieren als gewöhnlich, z. B. WA, AW, TA oder VA. Unterschneidungen verbessern die Lesbarkeit und lassen die Buchstaben besonders bei größeren Schriftgraden in einem ausgewogenen Verhältnis erscheinen.

## **Unterstrecke (Corel PHOTO-PAINT)**

Ein nicht mit der Hauptstrecke verbundenes Segment.

## **URL (Uniform Resource Locator)**

Eindeutige Adresse, die den Pfad zu einer Webseite im Internet angibt.

#### $\overline{V}$

## **Vektorgrafik**

Ein Bild, das aus mathematischen Angaben generiert wird, die Position, Länge und Richtung für das Zeichnen von Linien bestimmen. Vektorgrafiken werden als Sammlungen von Linien und nicht als Muster einzelner Punkte oder Pixel erstellt.

#### Siehe auch [Bitmap.](#page-531-1)

#### **Verknüpfen**

Ein in einer bestimmten Anwendung erstelltes Objekt in ein Dokument platzieren, das in einer anderen Anwendung erstellt wurde. Verknüpfte Objekte bleiben mit der zugehörigen Quelldatei verbunden. Wenn ein verknüpftes Objekt in einer Datei geändert werden soll, bearbeiten Sie die Quelldatei.

#### **Verlauf**

Die Schärfe der Kanten eines hinterlegten Schattens.

## **Verschiebbarer bearbeitbarer Bereich**

Bearbeitbarer Bereich, der über oder auf einem Bild angezeigt wird und verschoben sowie verändert werden kann, ohne dass sich dies auf die darunter liegenden Pixel auswirkt.

## **Verzerrungsbearbeitungspunkte**

Die nach außen gerichteten Doppelpfeile an den Ecken des Markierungsrahmens.

#### W

#### **Wasserzeichen**

Ein geringer, nach dem Zufallsprinzip generierter Rauschanteil, der der Helligkeitskomponente der Bildpixel hinzugefügt wird und Informationen über das Bild enthält. Diese Informationen überdauern normale Bearbeitungs-, Druck- und Scan-Vorgänge.

#### **Weißpunkt**

Das Maß des Weißgehalts in einem Farbmonitor, das die Darstellung von Glanzlichtern und Kontrast beeinflusst.

Bei der Bildkorrektur bestimmt der Weißpunkt den Helligkeitswert in einem Bitmap-Bild, der als Weiß gewertet wird. In Corel PHOTO-PAINT können Sie den Weißpunkt festlegen, um den Kontrast eines Bildes zu verbessern. Wenn Sie beispielsweise im Histogramm eines Bildes mit einer Helligkeitsskala von 0 (dunkel) bis 255 (hell) als Weißpunkt den Wert 250 wählen, werden alle Pixel mit einem Wert über 250 in Weiß umgewandelt.

## **Wiedergeben**

Prozess, bei dem ein dreidimensionales Modell in ein zweidimensionales Bild umgewandelt wird.

## **Windows Image Acquisition (WIA)**

Eine Standardschnittstelle mit Treiber von Microsoft zum Laden von Bildern aus Peripheriegeräten wie Scannern und Digitalkameras.

# Z

# **Zeichenseite**

Bereich des Zeichenfensters, der durch ein Rechteck mit Schatteneffekt umschlossen ist.

# **Ziehbereich**

Der Bereich, mit dem eine Befehlsleiste gezogen werden kann. Wenn Sie die Leiste am Ziehbereich ziehen, wird diese verschoben. Ziehen an einem anderen Bereich der Leiste ist wirkungslos. Die Position des Ziehbereichs hängt ebenso vom verwendeten Betriebssystem ab wie von der Ausrichtung der Leiste und ob die Leiste angedockt oder frei verschiebbar ist. Zu den Befehlsleisten mit Ziehbereich gehören die Symbolleisten, die Hilfsmittelpalette sowie die Eigenschaftsleiste.

## **Ziel**

Der Ziel-Frame oder das Browserfenster, in dem eine neue Webseite angezeigt wird.

## **ZIP**

Verlustfreies Dateikomprimierungsverfahren, das geringeren Dateiumfang und kürzere Verarbeitungszeit ergibt.

## **Zoom**

Verkleinern oder Vergrößern der Anzeige einer Zeichnung. Durch Vergrößern erhalten Sie eine detailliertere Ansicht, durch Verkleinern wird ein größerer Bereich der Zeichnung angezeigt.

#### **Zusammenführungsmodus**

Bearbeitungsmodus, der festlegt, wie die ausgewählte Mal-, Objekt- oder Füllungsfarbe mit anderen Farben im Bild kombiniert wird.

#### **Zuschneidemaske**

Eine Maske, mit der Sie die Transparenz eines Objekts bearbeiten können, ohne dass sich dies auf die Pixel in diesem Objekt auswirkt. Sie können die Transparenzwerte direkt am Objekt ändern und dann die Zuschneidemaske hinzufügen oder die Zuschneidemaske vor der Zuweisung der Änderungen hinzufügen.

#### **Zuschneiden**

Ausschneiden unerwünschter Bereiche eines Bildes und zwar ohne Auswirkung auf die Auflösung des beibehaltenen Bildbereichs.

#### **Zwischenablage**

Der Bereich zum vorübergehenden Speichern von ausgeschnittenen oder kopierten Daten. Die Daten werden gespeichert, bis neue Daten in die Zwischenablage ausgeschnitten oder kopiert werden und die vorherigen Daten ersetzen.